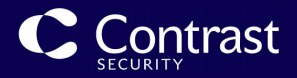

# Contrast Documentation

December 14, 2023 EOP 3.10.10

This document contains guidance on the core, supported, and recommended way to use Contrast Security products.

Copyright © 2023 Contrast Security

# **Table of Contents**

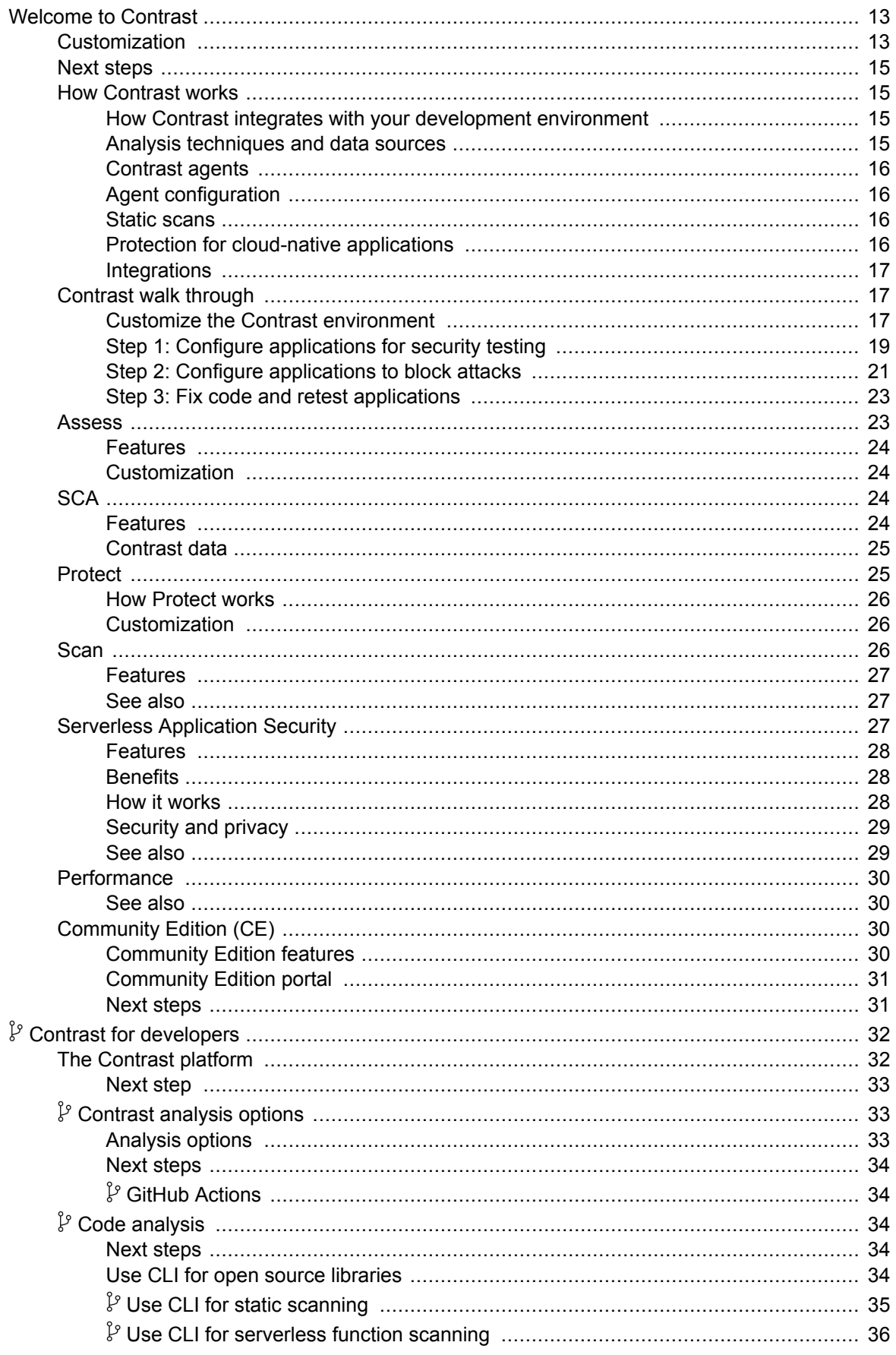

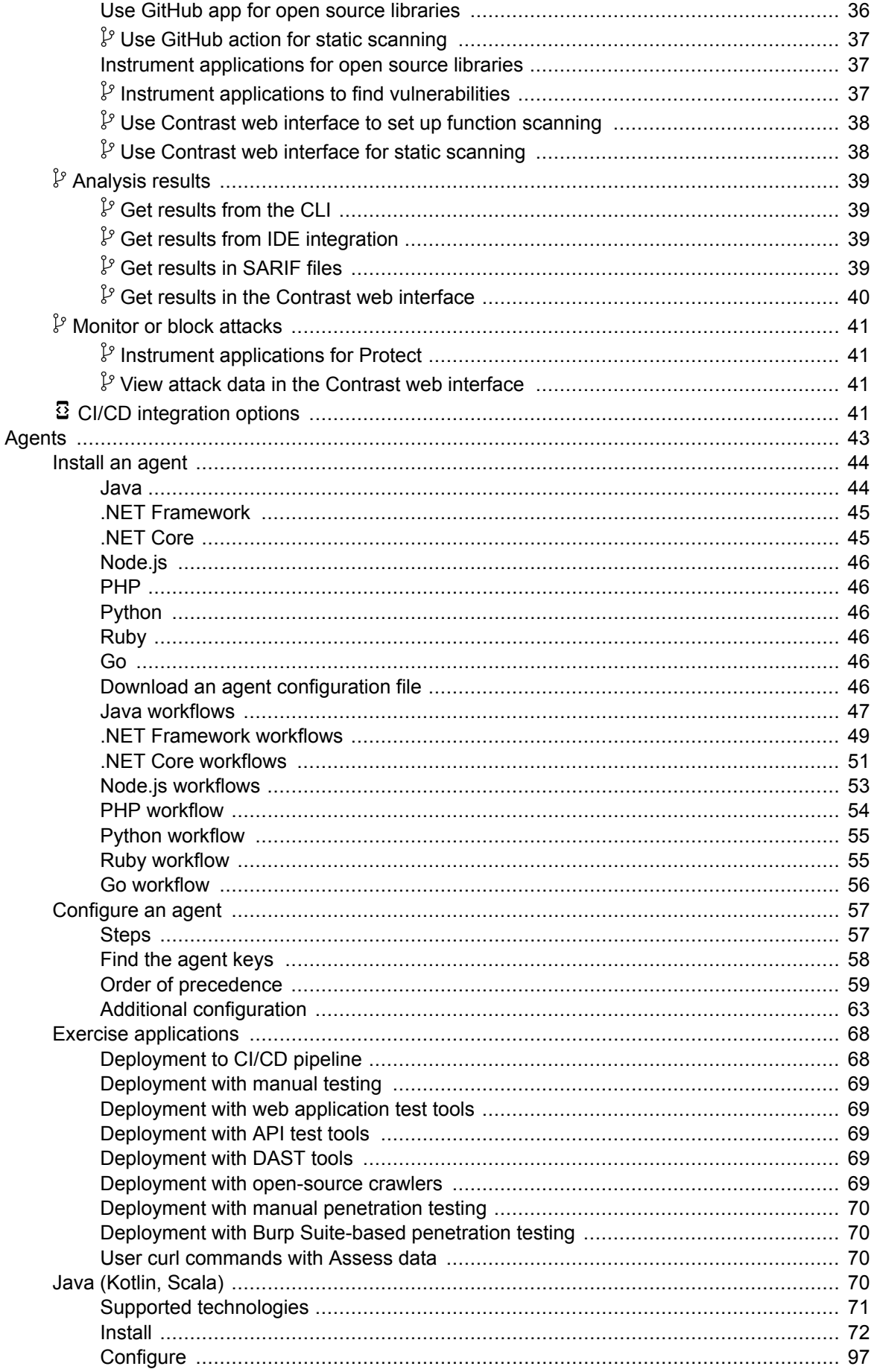

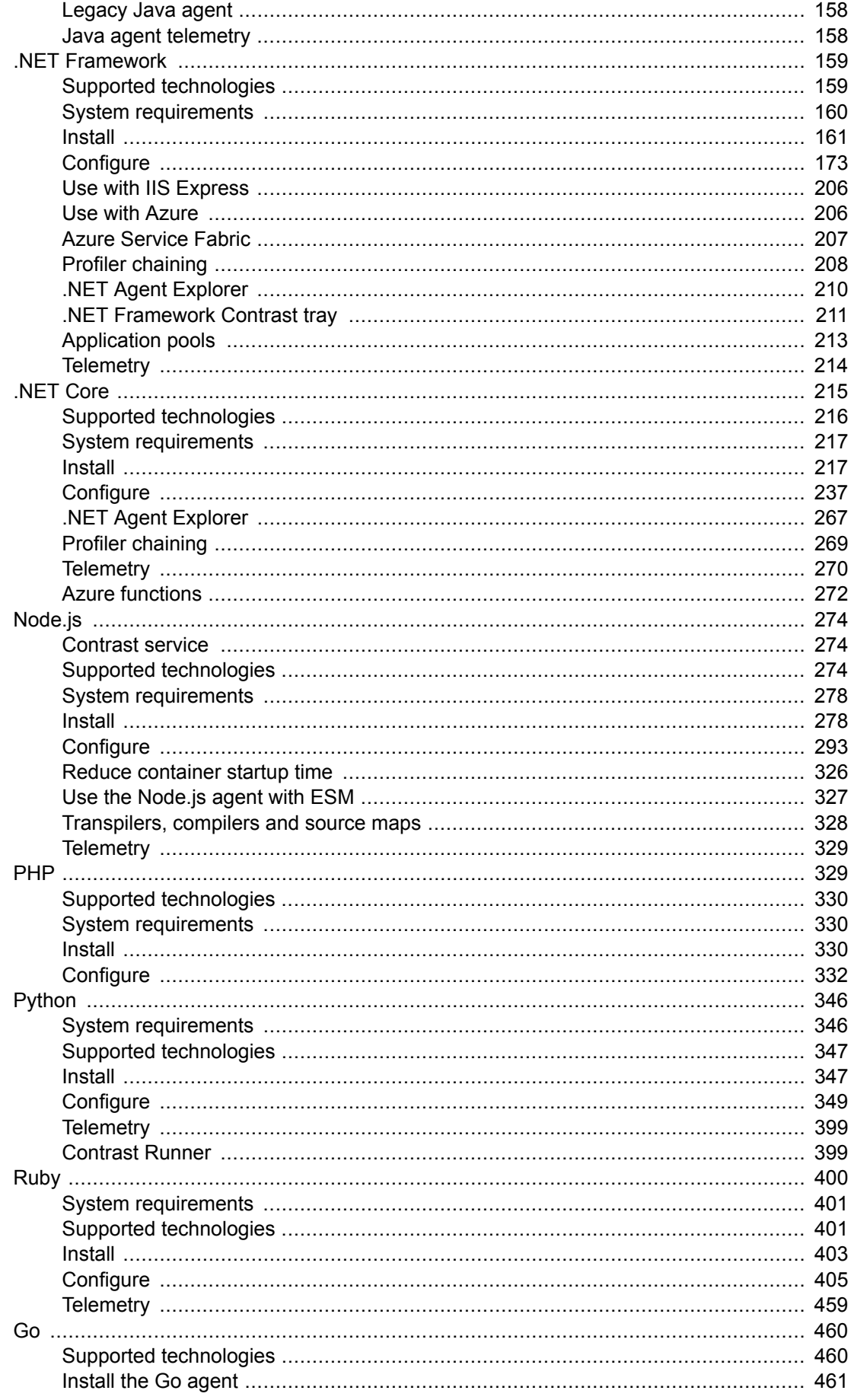

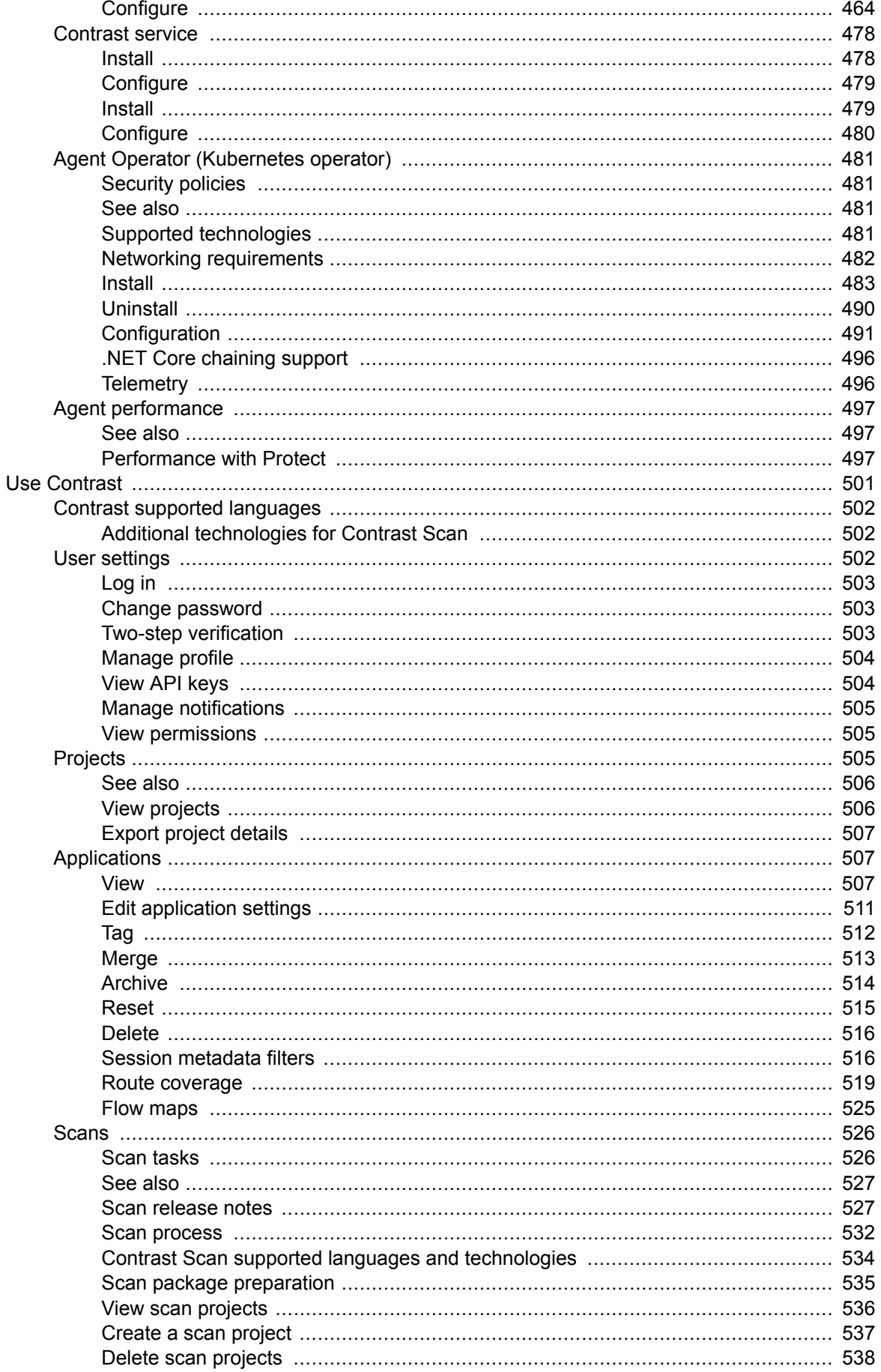

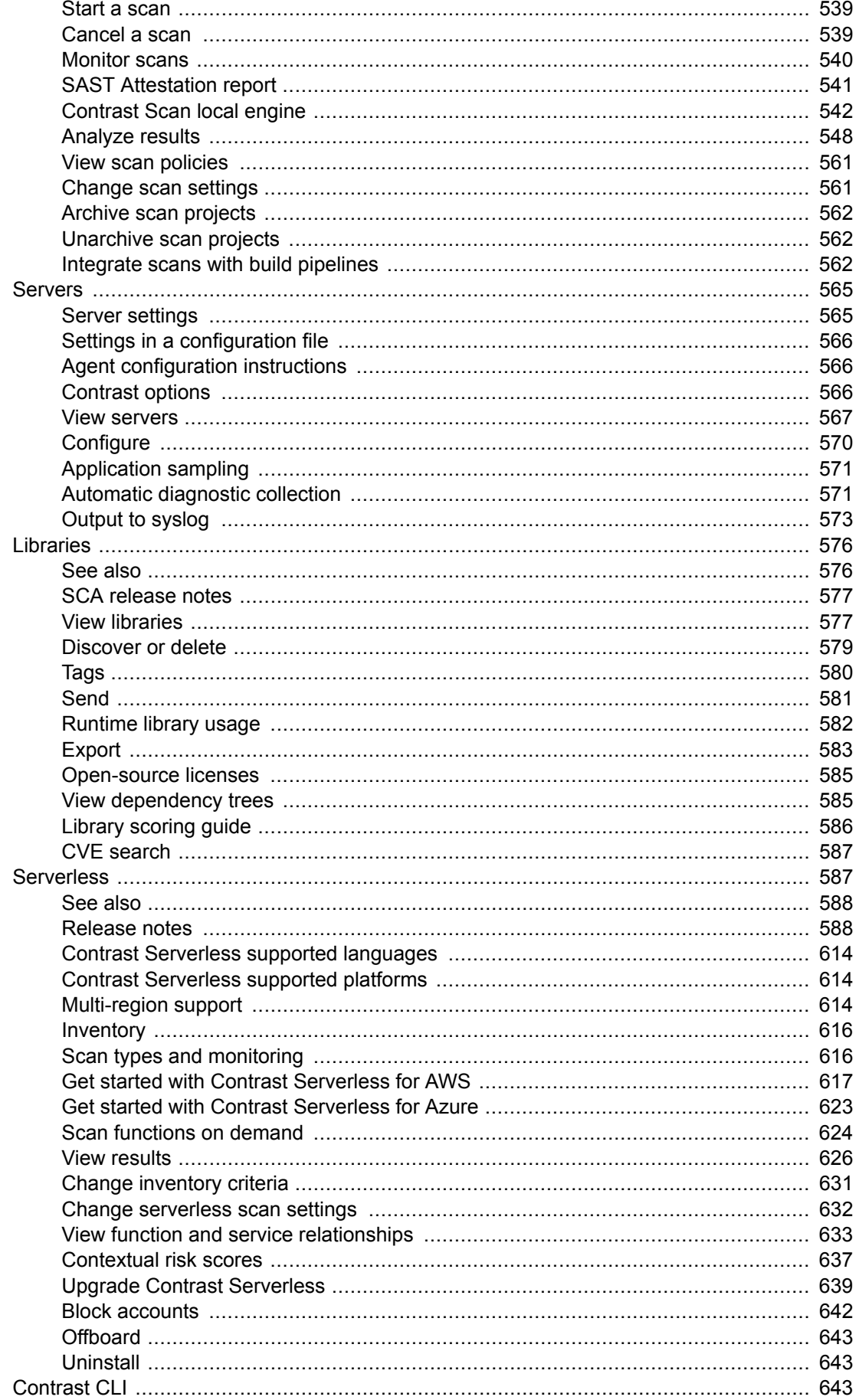

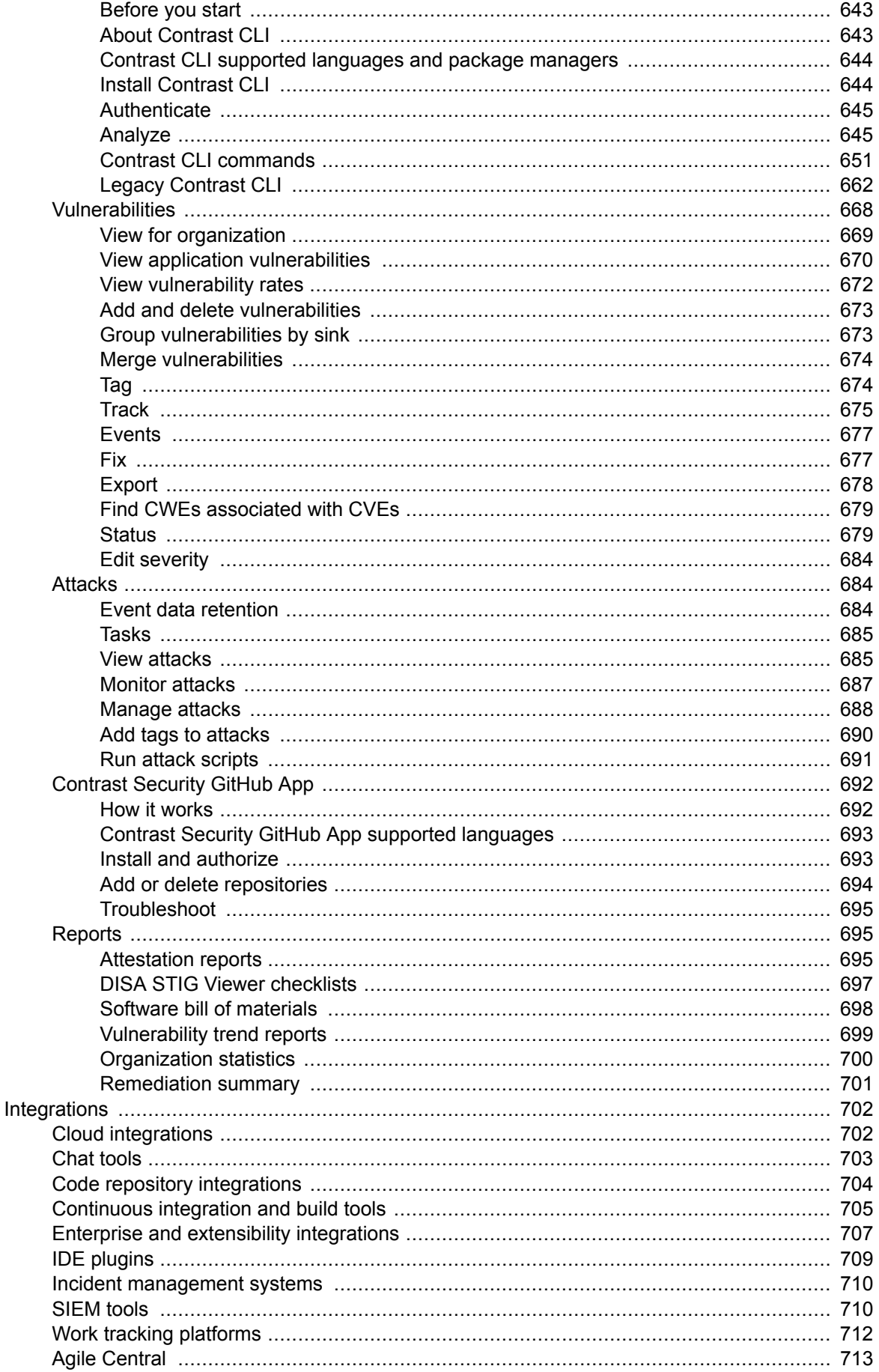

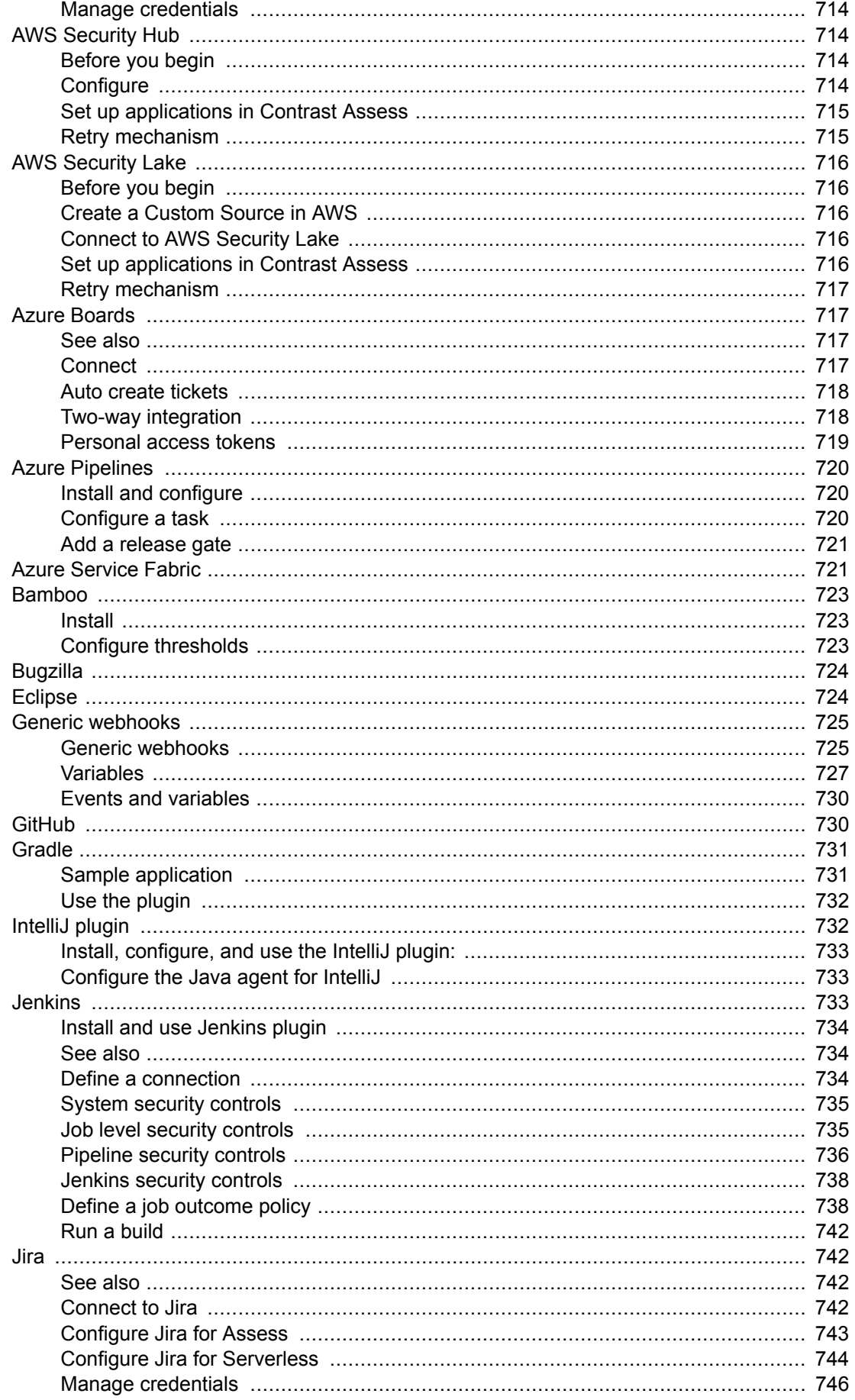

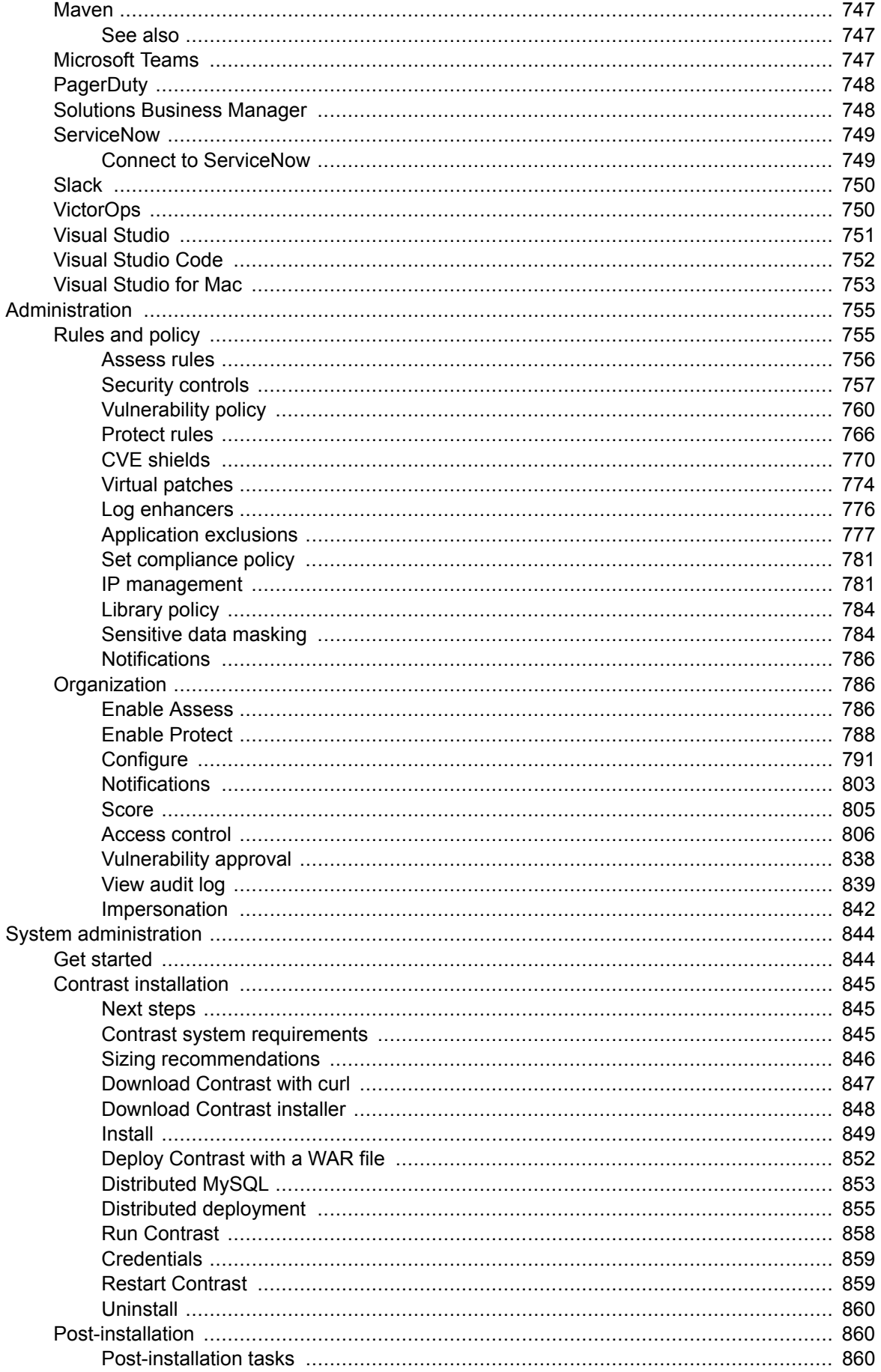

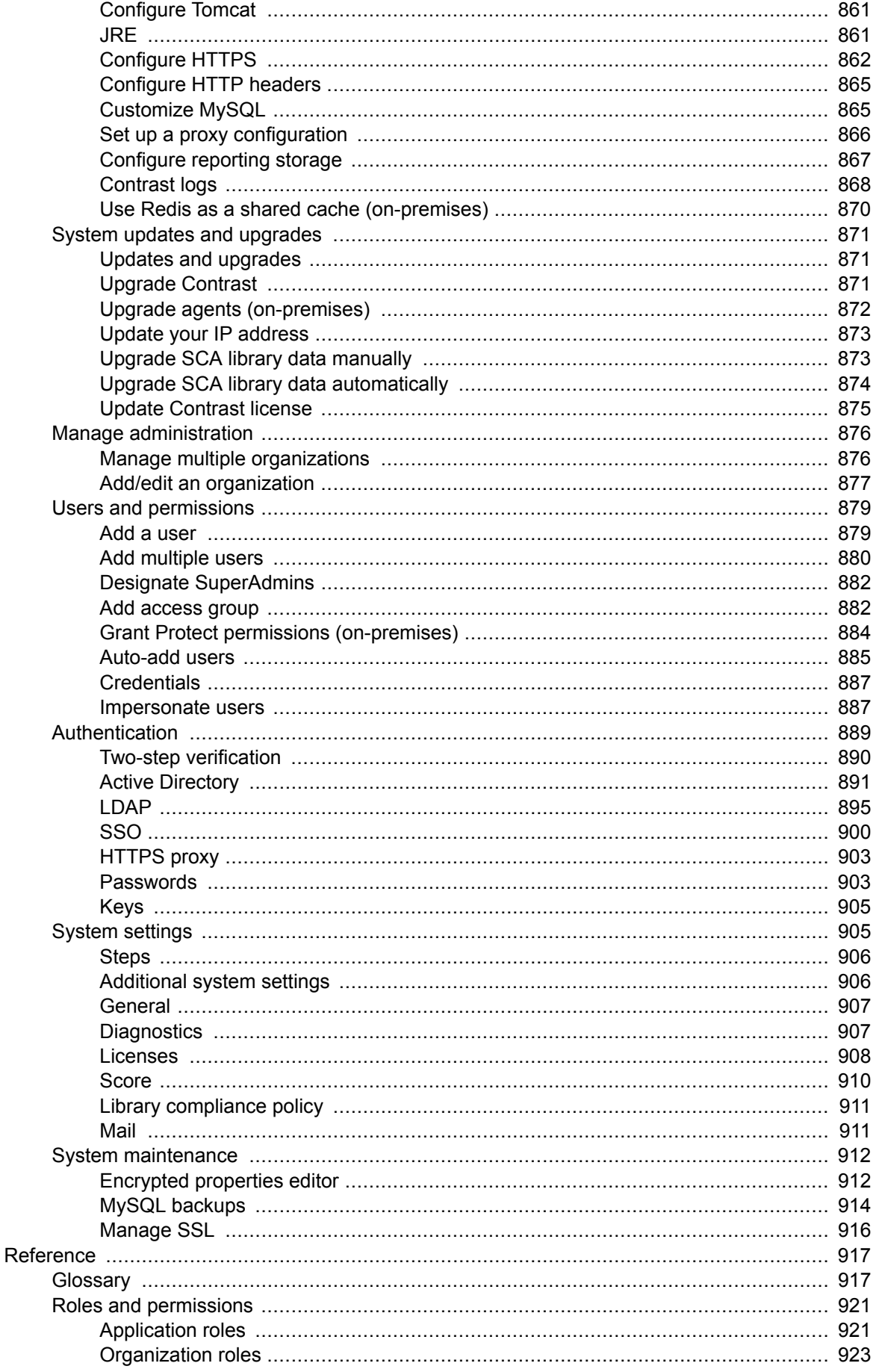

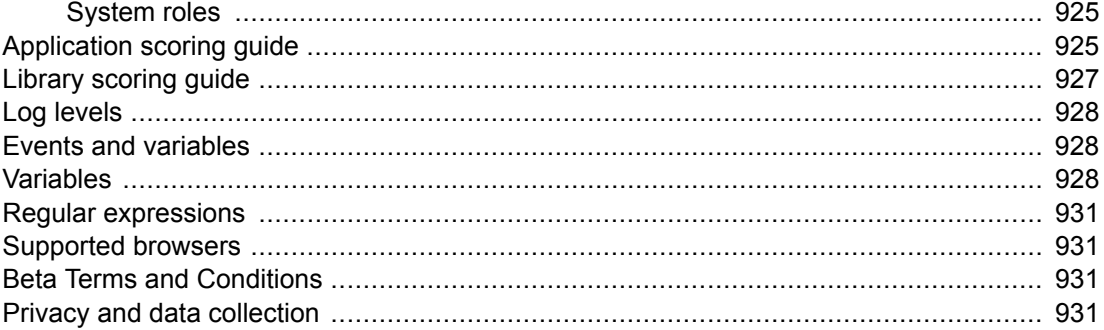

# <span id="page-12-0"></span>**Welcome to Contrast**

Contrast supports real-time application security through all phases of your software development life cycle (SDLC).

[Take a walk through \(page 17\)](#page-16-0) an example of how you can use Contrast in your environment.

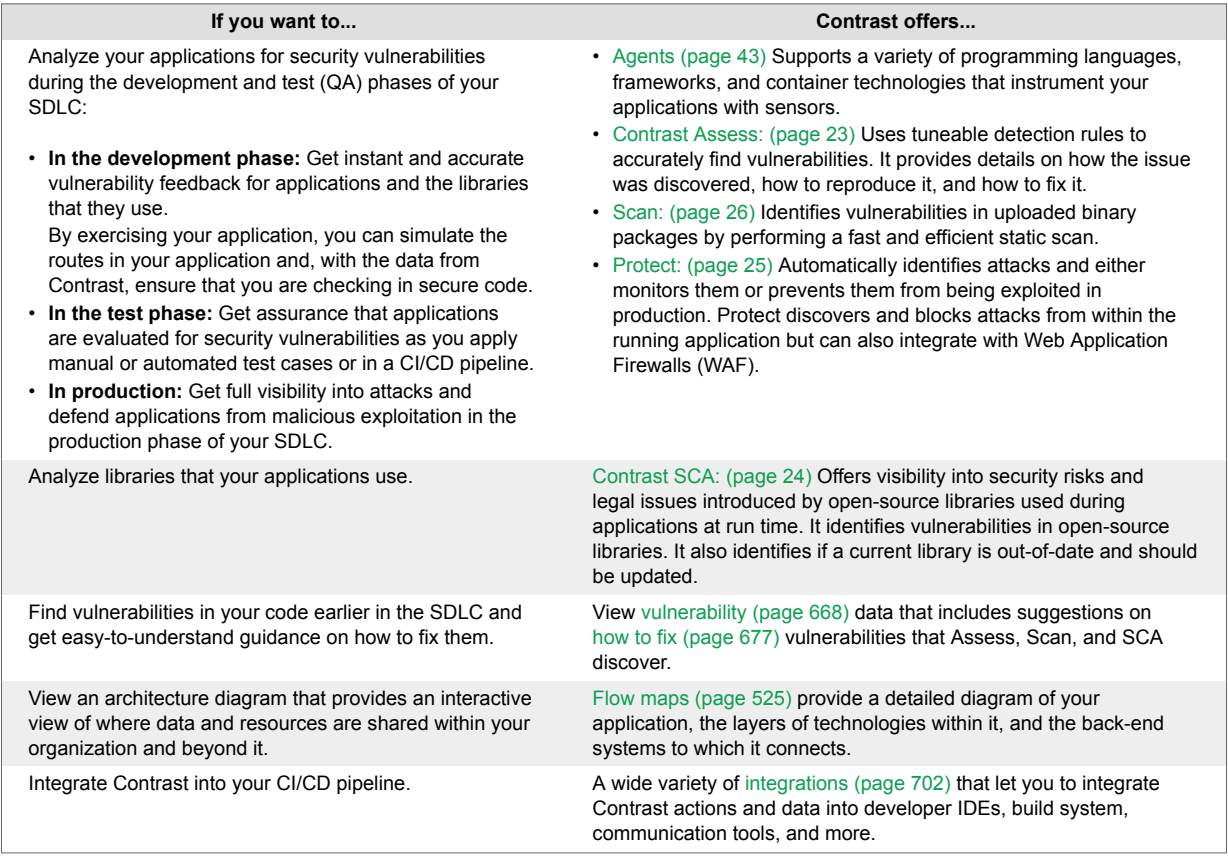

# **Customization**

Contrast provides a variety of options for customizing data access, data views, and data collection from applications that you've added to Contrast. Customization helps you to enhance your views of the data that Contrast provides.

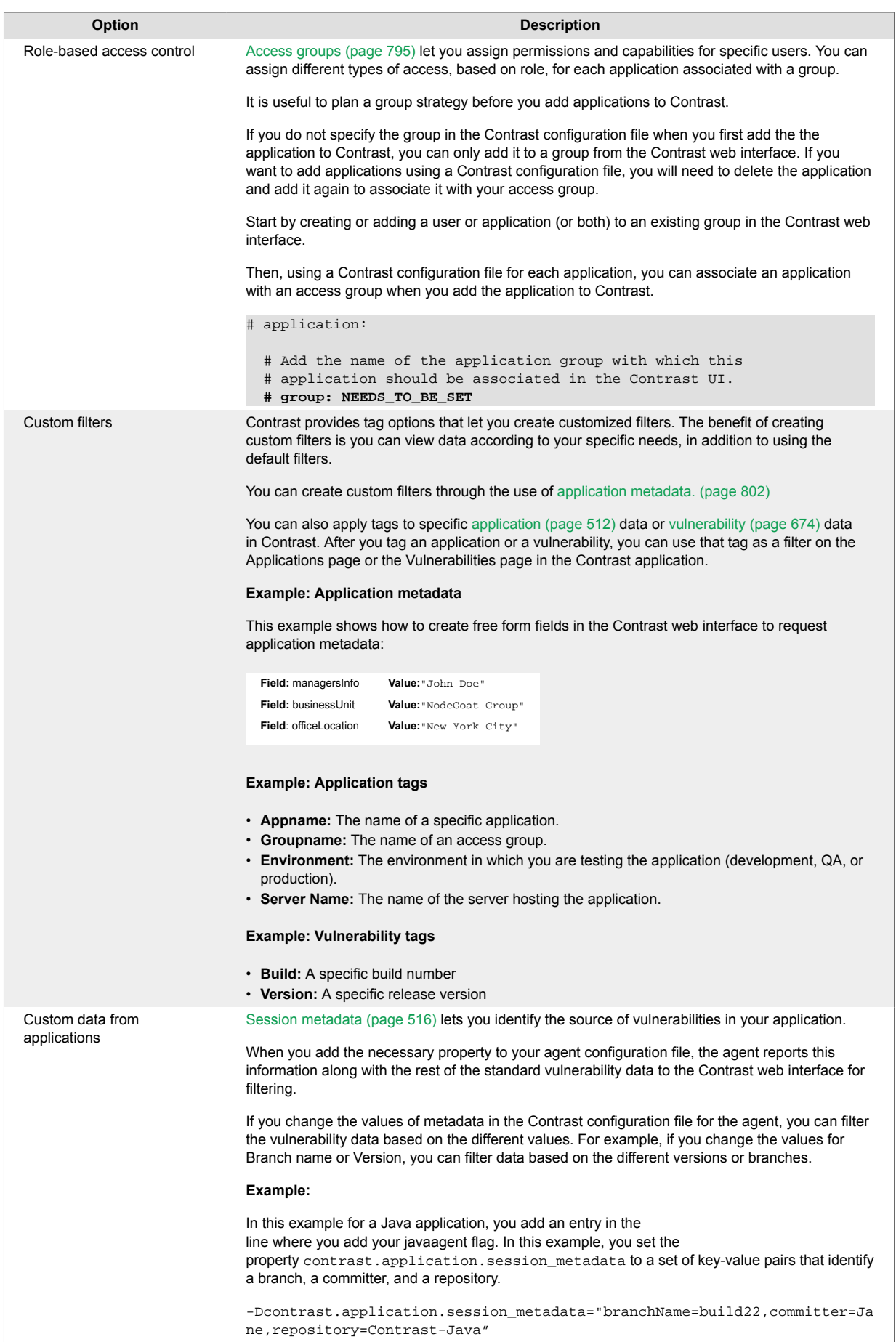

<span id="page-14-0"></span>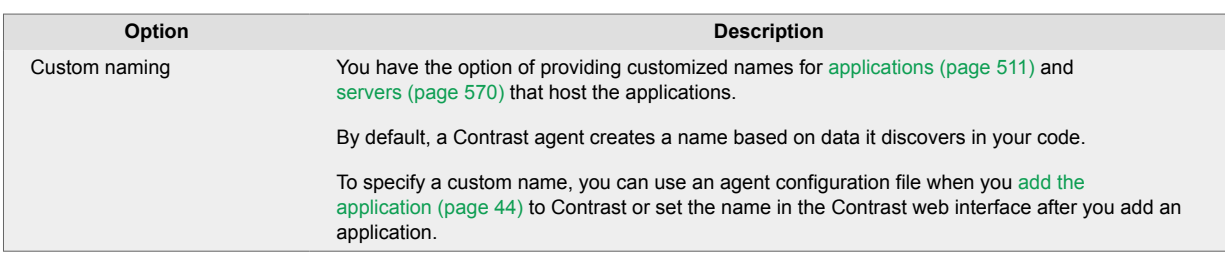

# **Next steps**

- Get an overview of how Contrast works (page 15)
- Try Contrast for free - [Community Edition \(CE\) \(page 30\)](#page-29-0)
- [Install and configure a Contrast agent \(page 44\)](#page-43-0)
- [Install Contrast \(on-premises\) \(page 844\)](#page-843-0)
- Get started with a particular [integration \(page 702\)](#page-701-0)

# **How Contrast works**

Contrast Security provides accurate, continuous, real-time application security testing and attack blocking for your application portfolio. Contrast works within each application to secure it across the entire software development life cycle (SDLC).

Contrast transforms functional tests into security tests, so that you get security feedback every time you exercise your applications through your quality assurance function. Contrast delivers results continuously and in real time, so you are integrating security into your entire development pipeline from source code to running applications, and all points in between.

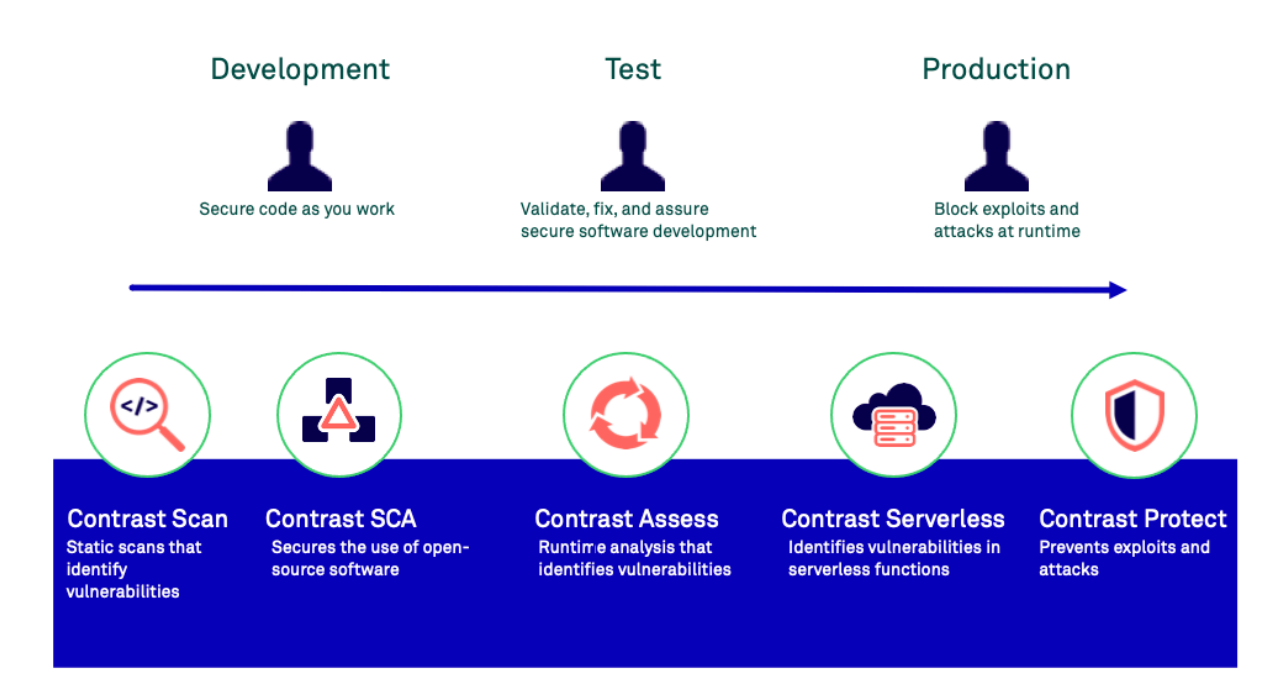

#### **How Contrast integrates with your development environment**

#### **Analysis techniques and data sources**

Contrast combines numerous data sources and a variety of analysis techniques including:

- Runtime control flow and dataflow (IAST)
- Application code or APIs (SAST)
- <span id="page-15-0"></span>• HTTP requests and responses
- All libraries and frameworks in the application and how they are used (SCA)
- Configuration information
- Back-end connections
- Static scans of local files (SAST)

#### **Contrast agents**

Contrast Assess and Contrast Protect use [agents \(page 43\)](#page-42-0) to analyze data flow and identify vulnerabilities in fully-assembled and running applications. Contrast Assess and Contrast Protect use the same agent to analyze data flow and identify vulnerabilities in fully-assembled and running applications. You do not need one agent for Assess and another for Protect.

[Adding and configuring an agent \(page 44\)](#page-43-0) inserts Contrast code in the application's existing methods across custom code and libraries. Sensors in the agents observe the locations where data enters and leaves the application (routes). This action creates real-time visibility into any data that flows through the application and allows Contrast to detect security flaws or vulnerabilities in this code path and report them to Contrast. The agents also allow Contrast to identify and block attacks.

#### **Agent configuration**

Configuring an agent consists of editing a YAML configuration file, using environment variables on a command line, or other methods native to the language and tools you are using.

When you configure an agent for an application, you specify information for the following settings:

- Agent communication with Contrast
- Agent-specific settings
- Settings for Assess and Protect rules
- Application-specific settings
	- These settings include session and application metadata that are available to you as additional information for each vulnerability reported or as a way to filter them.
- The server hosting the application and the agent:
	- Developer's local application server running in the integrated development environment (IDE)
	- Continuous integration application server that's used during the automated testing process
	- Application test server
	- Application staging server
	- Embedded server in an appliance
	- Application server running in a virtual machine
	- Remote application server running in the cloud
	- Production application server

#### **Static scans**

[Contrast Scan \(page 526\)](#page-525-0) is a static application security testing (SAST) tool that makes it easy for you to find and remediate vulnerabilities during the development phase of software development lifecycle (SDLC).

To scan applications, you [upload a source code or bytecode file \(page 537\).](#page-536-0) Contrast technology identifies vulnerabilities based on a set of rules that Contrast defines for you.

#### **Protection for cloud-native applications**

[Contrast Serverless Application Security \(page 27\)](#page-26-0) is a next-generation application security testing solution for serverless-based applications.

Contrast Serverless Application Security uses cloud-native architecture to map all resources within your environment, while automatically validating and prioritizing the results, eliminating false-positive <span id="page-16-0"></span>results and alert fatigue. It uses a ReadOnly access to your AWS account to continuously monitor the environment and collect relevant information.

#### **Integrations**

Contrast works with several different [integrations \(page 702\)](#page-701-0) to provide accurate security feedback with tools you are already using. This approach accelerates the software development process by encouraging security and development to work together effectively.

# **Contrast walk through**

Let's take a closer look at how you can use Contrast to ensure your code is secure from critical vulnerabilities and protect your applications from attacks.

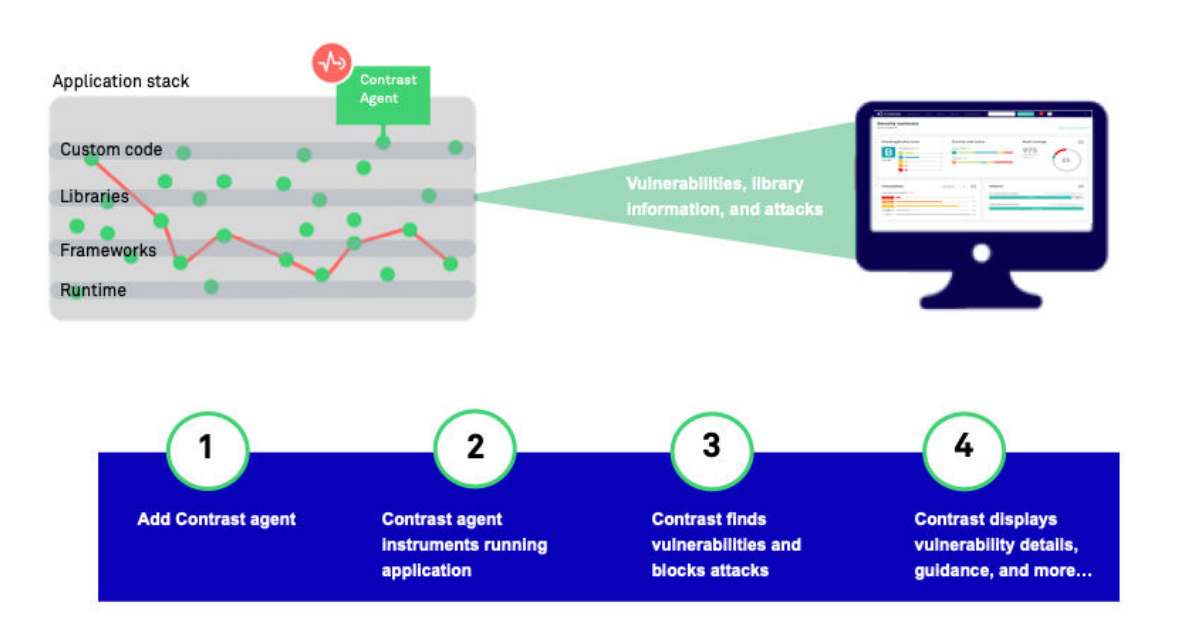

In this example, you are using the Contrast Java agent to configure applications for security testing and blocking attacks, as the application is exercised.

#### **Customize the Contrast environment**

Once you have access to the Contrast web interface, you think about customizing your environment so that you can find important test results easily and control access to Contrast data.

#### **Access groups**

You have three teams involved with your financial applications. You create these access groups and specify them in the Contrast configuration files:

• **Team1-Dev** is for developers and has these settings:

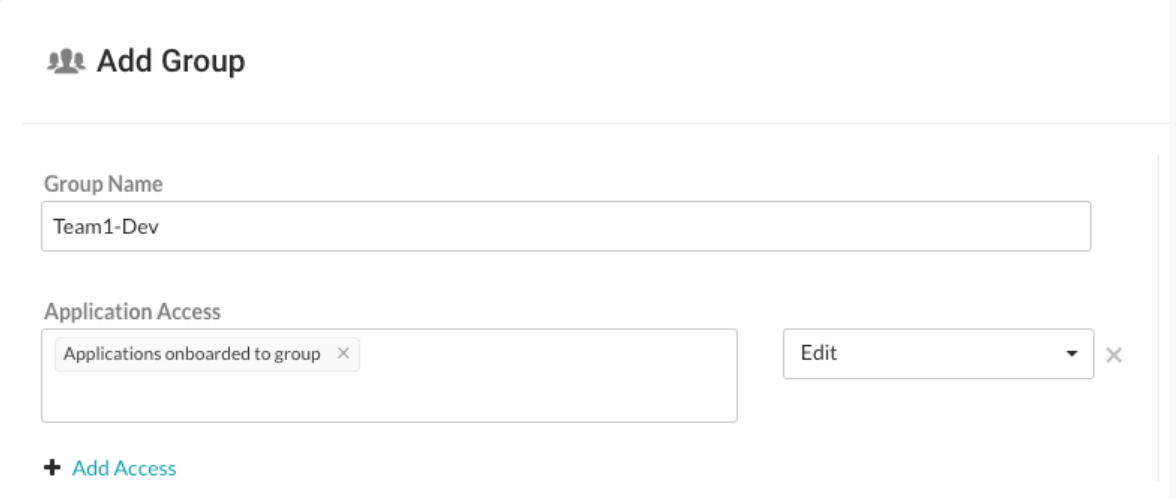

Developers can remediate findings, add tags, manage vulnerabilities, edit attributes, merge applications, add or delete applications, and create servers.

• **Team2-Test** is for your test team and has these settings:

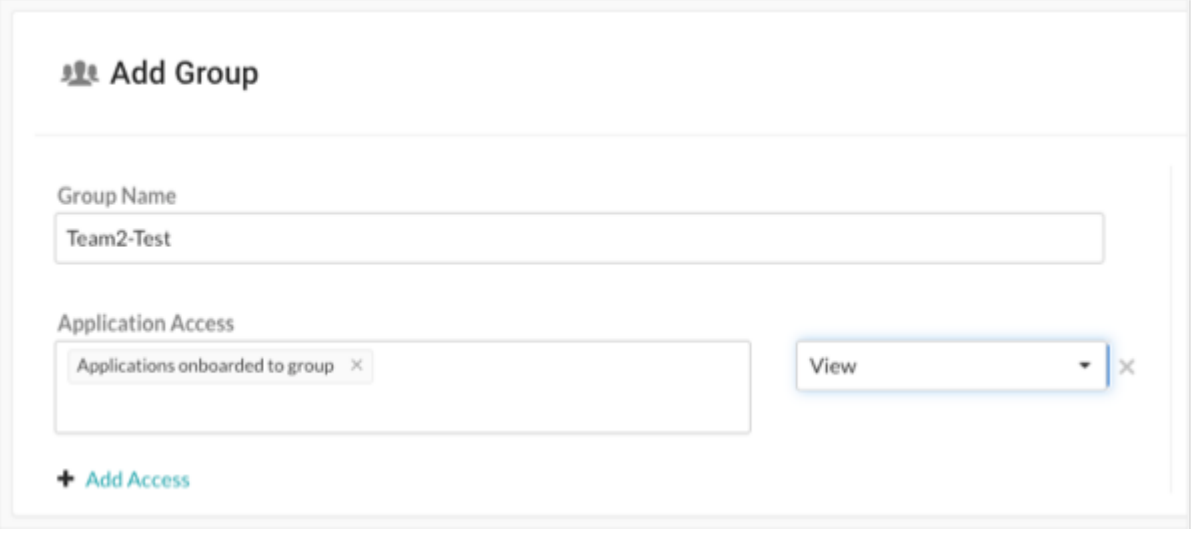

Test staff can see scores, libraries, vulnerabilities and comments, but can't perform edits to traces to the application.

• **Team3-AppSec** is for your AppSec team and has these settings:

<span id="page-18-0"></span>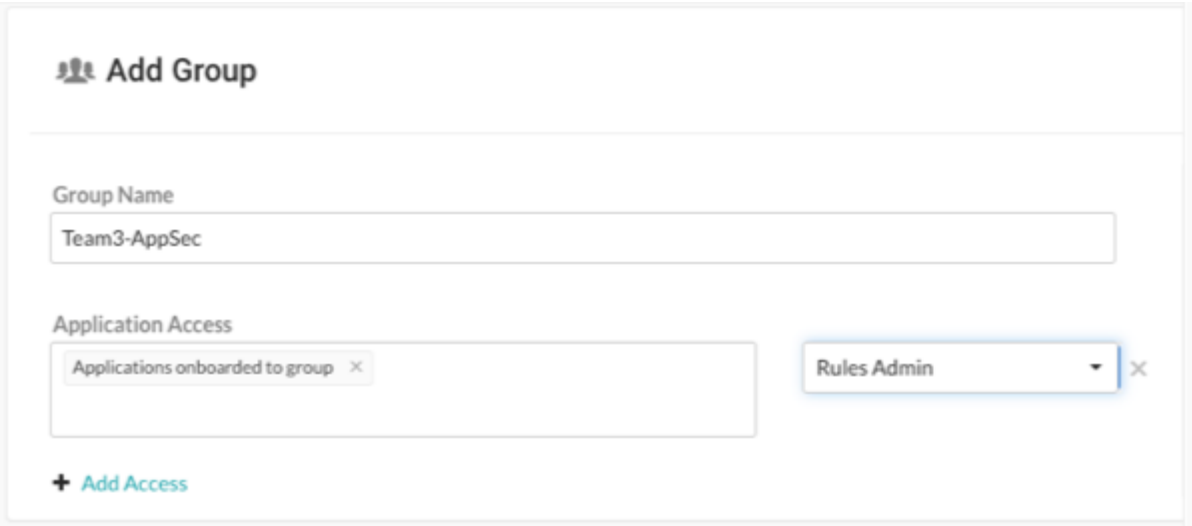

The AppSec team can edit rules and policies in the application, enable Protect, and manage notifications and scoring for the application.

#### **Application and server naming**

Since all teams are working on the same application, you use the same name in each Contrast configuration file. You plan to use one configuration file for the development environment and one for the test environment.

Although you are using two configuration files, since you use the same name for the application in both files, Contrast displays data as if you only have a single instance of the application.

You decide to let Contrast determine the server name.

#### **Session metadata**

You want to be able to view vulnerabilities and route information for a specific branch, committer, and repository. You define session metadata values in your Contrast configuration file to collect this information:

```
-Dcontrast.application.session_metadata="branchName=release24,committer=Jane
,repository=finapp-Java"
```
#### **Step 1: Configure applications for security testing**

During development, you want to make sure developers are checking in code that's secure. During testing, you want to verify that your applications have no vulnerabilities that will allow attacks when in production.

You decide to add Contrast to your applications so that you can do the necessary security testing before releasing your products to the public. Since your applications use Java, you are going to use the Contrast Java agent.

- 1. You [download the agent \(page 73\)](#page-72-0) from the Maven Central repository because you use Maven for your build processes. You also download a [YAML configuration file \(page 60\)](#page-59-0) from the Contrast web interface.
- 2. For your development environment, you edit the YAML configuration file to include settings similar to these:

api:

 # \*\*\*\*\*\*\*\*\*\*\*\*\*\*\*\*\*\*\*\*\*\* REQUIRED \*\*\*\*\*\*\*\*\*\*\*\*\*\*\*\*\*\*\*\*\*\* # Set the URL for the Contrast UI. **url:https://mycontrast.mycompany.com:8080/Contrast/**

```
# ********************** REQUIRED **********************
   # Set the API key needed to communicate with the Contrast UI.
   api_key:A2xxxxxxxxxxxxxxxxxxxxxxxxxxxxxG9N
   # ********************* REQUIRED **********************
   # Set the service key needed to communicate with the Contrast
   # UI. It is used to calculate the Authorization header.
   service_key:service_key:88xxxxxxxxxxxx5Z
   # ********************* REOUIRED **********************
   # Set the user name used to communicate with the Contrast
   # UI. It is used to calculate the Authorization header.
   user_name:agent_xxxxxxxx-xxxx-xxxx-xxxxx-xxxxxxxxxxx@mydevorg
= = = = = =# server
# Use the properties in this section to set
# metadata for the server hosting this agent.
\frac{1}{2}# server:
 # Override the reported server environment.
 environment: development
```
For your test environment, you edit a Contrast YAML configuration file with settings similar to these: 3.

```
api:
   # ********************* REOUIRED **********************
   # Set the URL for the Contrast UI.
   url:https://mycontrast.mycompany.com:8080/Contrast/
   # ********************* REOUIRED **********************
   # Set the API key needed to communicate with the Contrast UI.
   api key: A2xxxxxxxxxxxxxxxxxxxxxxxxxxxxG9N
   # ********************* REQUIRED **********************
   # Set the service key needed to communicate with the Contrast
   # UI. It is used to calculate the Authorization header.
   service key: service key: 88xxxxxxxxxxxx5Z
   # ********************* REQUIRED **********************
   # Set the user name used to communicate with the Contrast
   # UI. It is used to calculate the Authorization header.
   =======
# server
# Use the properties in this section to set
# metadata for the server hosting this agent.
=======
```

```
# server:
  # Override the reported server environment.
  environment: QA
.
.
.
```
- 4. Next, you start your application and run functional tests to exercise all the routes and data endpoints that the application and business logic expose.
- 5. Using the Contrast web interface, you first check the Application page to make sure that Contrast recognizes your application. Then, you check for vulnerabilities and how to fix guidelines to determine what actions to take to secure your code.

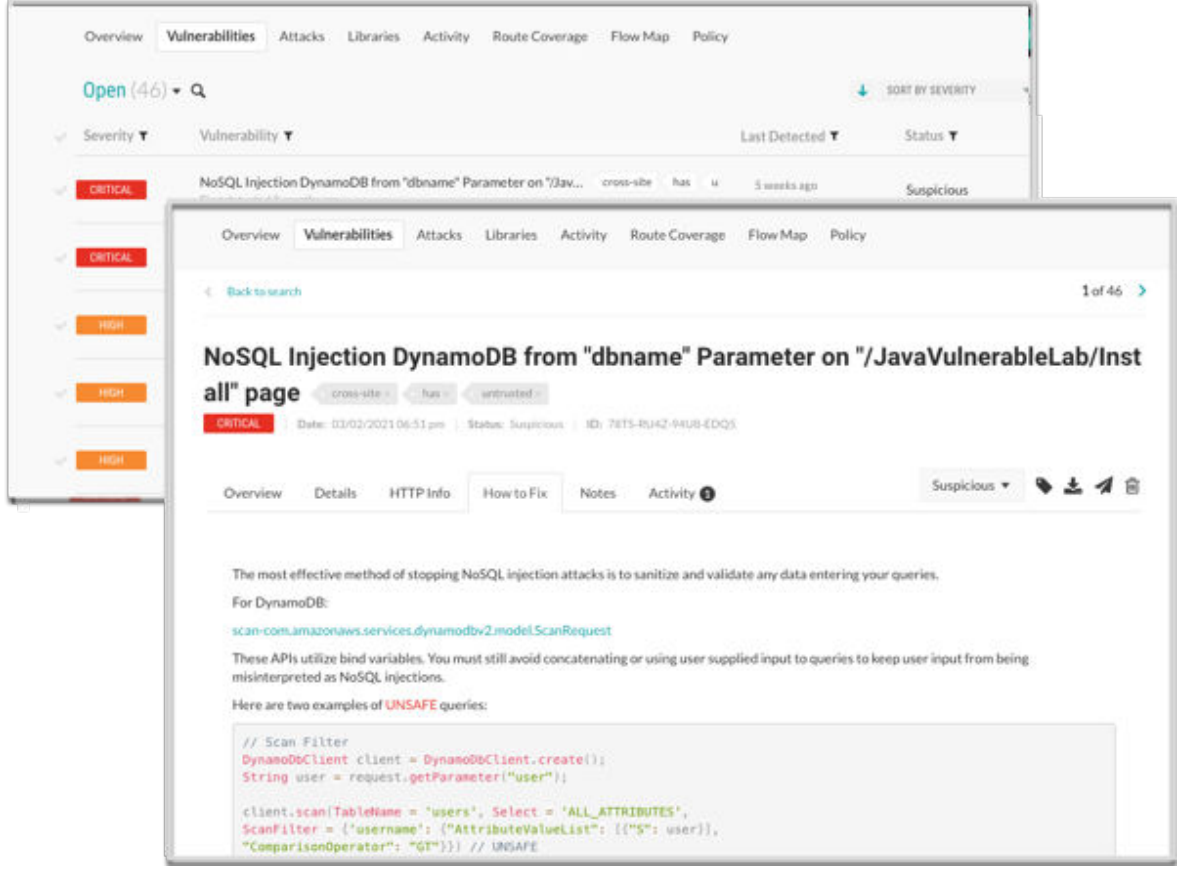

6. After initial tests, you decide to use the [Maven plugin \(page 747\)](#page-746-0) to integrate Contrast in to your CI/CD process. You configure the integration so that builds fail if Contrast discovers vulnerabilities with a Critical or High status.

#### **Step 2: Configure applications to block attacks**

Although you've been using Contrast during your development and test phases, you also want make sure that your users are not subject to malicious activity when they use your product. You decide to add Contrast to the applications that are in production to protect your application, users, and data.

First, you make sure that you have a Protect license and that Protect is enabled for your organization.

Similar to how you installed and configured an agent for your application in development and test, you need to configure a new configuration file for the production environment that enables Contrast Protect. After you create the new configuration file, you run the application and verify that the Contrast web interface displays your application for a production environment.

api:

 # \*\*\*\*\*\*\*\*\*\*\*\*\*\*\*\*\*\*\*\*\*\* REQUIRED \*\*\*\*\*\*\*\*\*\*\*\*\*\*\*\*\*\*\*\*\*\* # Set the URL for the Contrast UI.

**C** Contrast

```
url:https://mycontrast.mycompany.com:8080/Contrast/
   # ********************* REOUIRED **********************
   # Set the API key needed to communicate with the Contrast UI.
   api_key:A2xxxxxxxxxxxxxxxxxxxxxxxxxxxxG9N
   # ********************** REQUIRED **********************
   # Set the service key needed to communicate with the Contrast
   # UI. It is used to calculate the Authorization header.
   service key: service key: 88xxxxxxxxxxxx5Z
   # ********************* REQUIRED **********************
   # Set the user name used to communicate with the Contrast
   # UI. It is used to calculate the Authorization header.
   = = = =# protect
# Use the properties in this section to override Protect features.
====# protect:
 # Use the properties in this section to determine if the
 # Protect feature should be enabled. If this property is not
 # present, the decision is delegated to the Contrast UI.
 # enable: true
====# server
# Use the properties in this section to set
# metadata for the server hosting this agent.
= = = =# server:
 # Override the reported server environment.
 environment: production
```
Once the application is in production, you monitor the Attacks page in the Contrast web interface to see if attacks occur.

<span id="page-22-0"></span>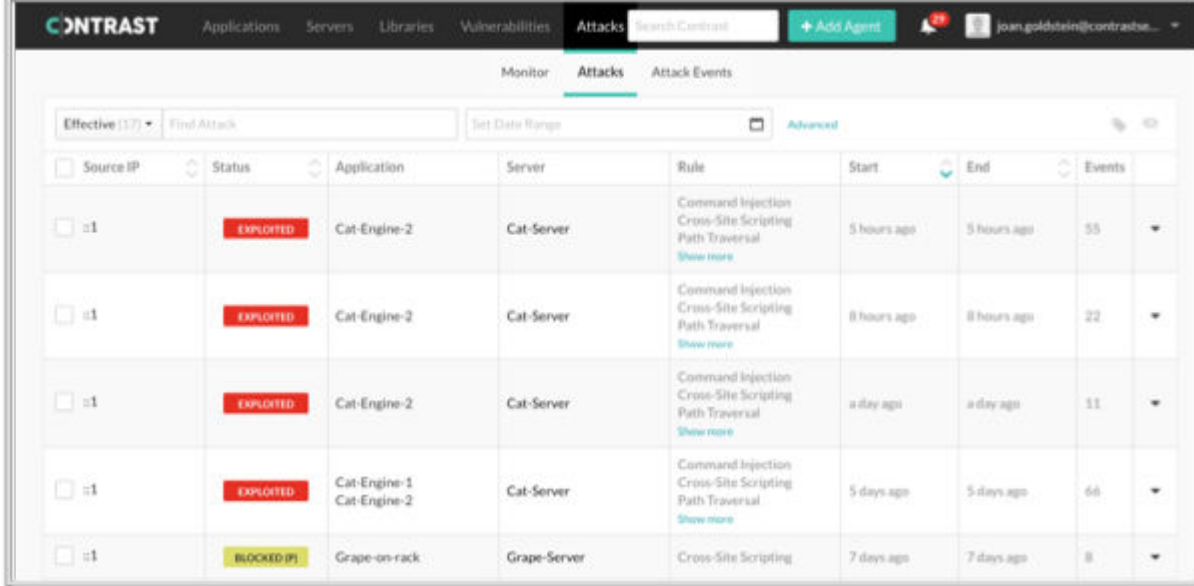

#### **Step 3: Fix code and retest applications**

After you analyze the results of testing with Contrast and identified attacks, you update the code and ensure that Contrast displays the latest version of your application. You verify that the new version is free of the vulnerabilities you blocked in production and re-deploy the application.

# **Assess**

Contrast Assess is an application security testing tool that combines Static (SAST), Dynamic (DAST), and Interactive Application Security Testing (IAST) approaches to provide highly accurate and continuous information on security vulnerabilities in your applications.

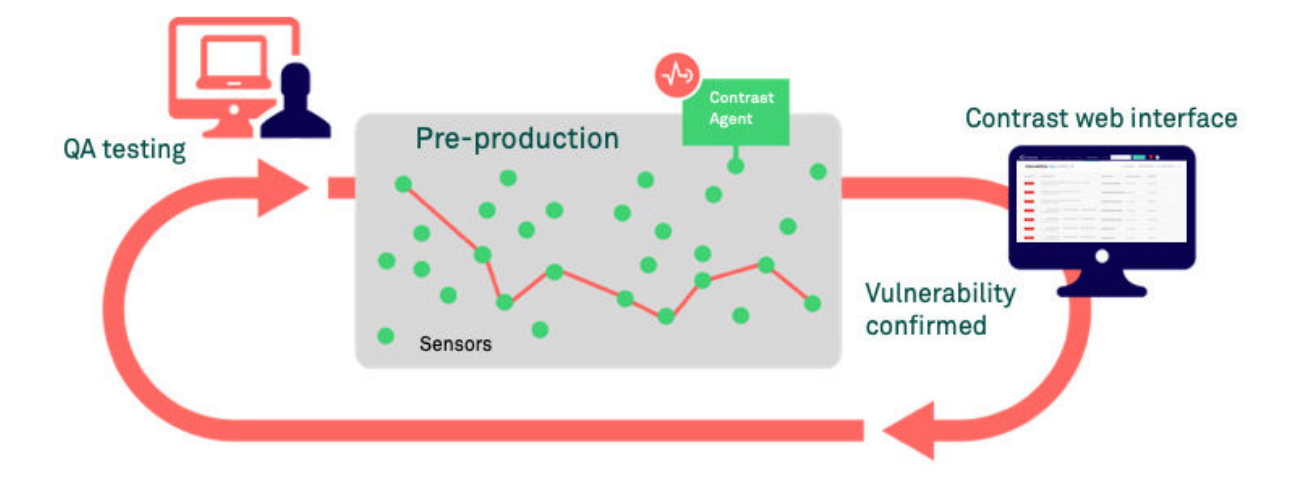

Contrast Assess uses an agent that instruments applications with sensors. The sensors look at data flow in real time and analyze the application from within to help figure out vulnerabilities in:

- Libraries, frameworks, and custom code
- Configuration information
- Runtime control and data flow
- HTTP requests and responses
- Back-end connections

<span id="page-23-0"></span>Assess is appropriate for environments such as a test, QA, or staging servers. It is also applicable to developer workstations. When coupled with Contrast integrations, such as Visual Studio, developers can find and fix vulnerabilities without leaving their integrated development environment (IDE).

#### **Features**

Once you [install and configure an agent \(page 44\)](#page-43-0) and [enable Assess \(page 786\)](#page-785-0), Contrast offers you these features:

- A list of [vulnerabilities \(page 668\)](#page-667-0) in the application, along with remediation guidance.
- [Application scores \(page 925\)](#page-924-0) to gauge the security of an application at a glance.
- [Route coverage \(page 519\)](#page-518-0) that detects possible routes by associating vulnerabilities with the originating web request.
- [Flow maps \(page 525\)](#page-524-0) that provide insight into the architecture of the running application.
- [Compliance and policy reporting \(page 695\)](#page-694-0).

#### **Customization**

To customize Assess for your needs, you have the option of configuring these types of policies:

- [Assess rules \(page 756\)](#page-755-0) that you can enable or disable to fine tune the detection capabilities of Assess.
- [Security controls \(page 757\)](#page-756-0) are methods in your code that make sure data is safe to use.

# **SCA**

Contrast SCA identifies open-source components through run-time analysis, file system scanning, and dependency analysis. Leveraging these techniques, SCA reports an exact inventory to Contrast.

By default, Contrast Assess includes powerful SCA capabilities. With an SCA license, you have access to advanced SCA capabilities.

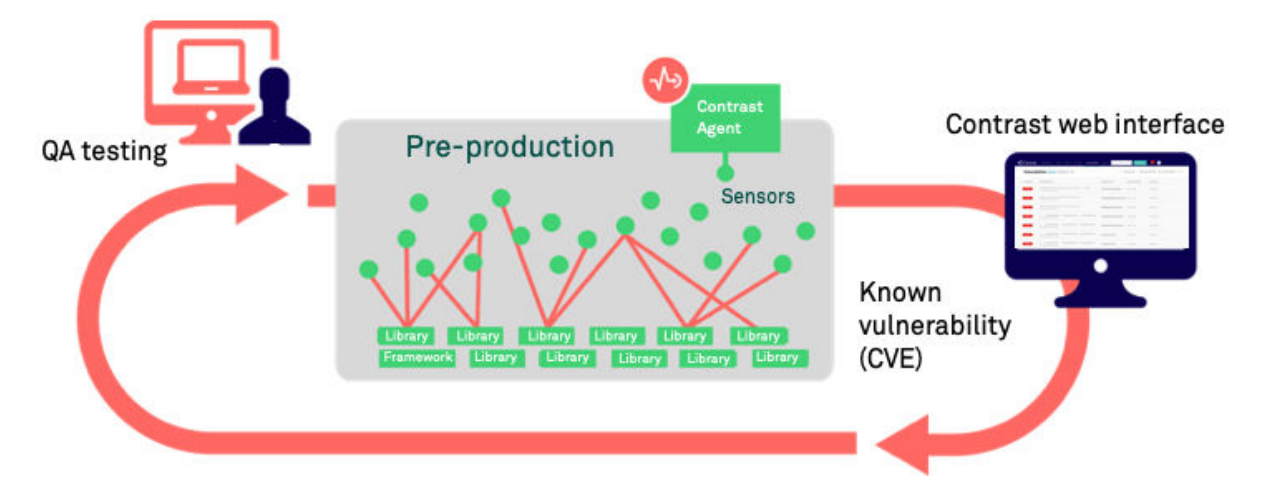

#### **Features**

To simplify the process and merge open-source analysis with custom code analysis, SCA is integrated as part of the Contrast platform. Here's what you can do with SCA (some of these features are free and other require an SCA license):

• **Open-source license management:** Contrast SCA provides [license data \(page 585\)](#page-584-0) tied to opensource components. This data helps you understand intellectual property compliance and mitigate operational risk.

This feature requires an SCA license.

- <span id="page-24-0"></span>• **Open-source policy:** With SCA, you can set policies to denylist open-source licenses. If a denylisted license type is deployed in your applications, it triggers an alert. To keep your library usage safe, [set compliance policies \(page 781\)](#page-780-0) for your organization. To restrict use of specific open-source libraries and licenses, as well as set version requirements, you can [set library policies \(page 784\)](#page-783-0). This feature requires an SCA license.
- **Identification of CVE vulnerabilities** Contrast SCA identifies the CVE vulnerabilities for each library that your applications are using. This data includes a description of each CVE vulnerability for a selected library as well as the number of applications using that library. This feature is available without an SCA license.
- **CLI and dependency tree:** The Contrast CLI performs software composition analysis (SCA) on your application to show you the dependencies between open source libraries, including where vulnerabilities were introduced.

The data that the [Contrast CLI \(page 662\)](#page-661-0) collects is used to display a [dependency tree \(page 585\)](#page-584-0) that brings awareness to underlying library dependencies.

This feature is available without an SCA license.

• **GitHub action:** Use this integration to analyze a project's dependencies for vulnerabilities. The action will run Contrast SCA Action to detect vulnerable libraries. See [Contrast SCA Action](https://github.com/marketplace/actions/contrast-security-sca) for more information.

#### **Contrast data**

Once a library is reported to Contrast, you can access:

- Library usage analysis to identify whether vulnerable components are actually used by the application
- Library version identification and guidance on the latest version
- Comprehensive vulnerabilities coverage
- Portfolio wide, real-time reporting of open-source components

# **Protect**

Protect is a defensive control for production environments that monitors attacks and actively defends applications based on specific vulnerabilities, for example, command injection.

It offers Runtime Application Self-Protection (RASP) that complies with NIST 800-53, PCI-DSS, PCI-SSS, and other industry standards. Protect operates directly inside runtimes such as [Java \(page 70\),](#page-69-0) [.NET \(page 159\)](#page-158-0), [.NET Core \(page 215\)](#page-214-0), [Node.js \(page 274\),](#page-273-0) [Ruby \(page 400\),](#page-399-0) and [Python \(page 346\),](#page-345-0) to leverage in-app intelligence without any manual tuning.

Contrast Protect blocks both automated and advanced threats attacking web applications and API, and provides valuable and timely application layer threat intelligence across the entire application portfolio.

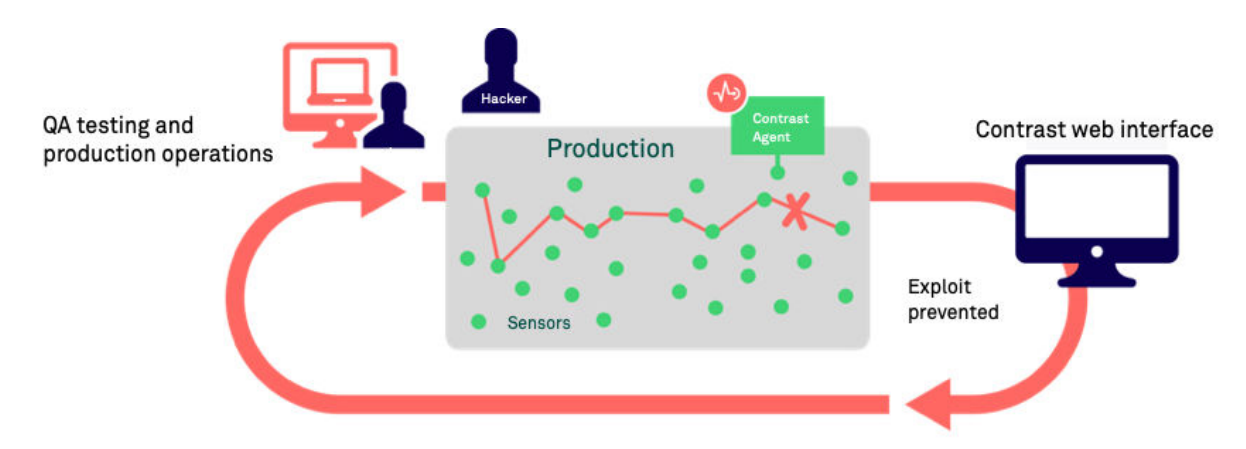

#### <span id="page-25-0"></span>**How Protect works**

Contrast Protect works inside application software to understand complete data flow rather than network traffic. Instead of only analyzing incoming data, Protect sees the same data and watches its impact on underlying actions, such as complete SQL queries, command arguments, and more.

This analysis improves detection accuracy, separating the noise of many attacks that might be false positives to focus on attacks that met their intended target. This insight can be shared with external systems, such as a SIEM, to focus on key attack events.

Protect limits its impact on application performance by operating with the same shared memory as the application to avoid additional overhead. Contextual defense improves performance by avoiding unnecessary actions. For example, NoSQL applications do not need checks against SQL injection if the SQL APIs are never invoked.

#### **Customization**

When Protect is enabled, you can customize these policies and rules:

- **[Protect Rules: \(page 766\)](#page-765-0)** Set applications to monitor for attacks.
- **[CVE shields:](#page-769-0)** [\(page 770\)](#page-769-0) Specify CVE shields that block vulnerabilities.
- **[Virtual Patches: \(page 774\)](#page-773-0)** Define custom defenses against specific vulnerabilities.
- **[Log Enhancers: \(page 776\)](#page-775-0)** Provide additional instrumentation instructions.
- **[IP Management: \(page 782\)](#page-781-0)** Manage a denylist and allowlist (trusted hosts).

#### **See also**

[Agent performance with Protect \(page 497\)](#page-496-0)

### **Scan**

[Contrast Scan \(page 526\)](#page-525-0) is a static application security testing (SAST) tool that makes it easy for you to find and remediate vulnerabilities. It is a valuable tool to use during the development phase of an application. Licensed, hosted customers have access to this feature.

To scan an application, you upload binary packages to a Contrast secure environment. After you upload the code, you start the scan. The scan observes the data flows in the source code and identifies vulnerabilities that could allow malicious attacks. Some examples of these malicious attacks include SQL injections, command injections, and server-side injections.

The scan results identify vulnerabilities in custom code. After fixing these issues, running the scan again verifies that the code changes removed one or more vulnerabilities.

No open-source code or libraries are included in the scan.

<span id="page-26-0"></span>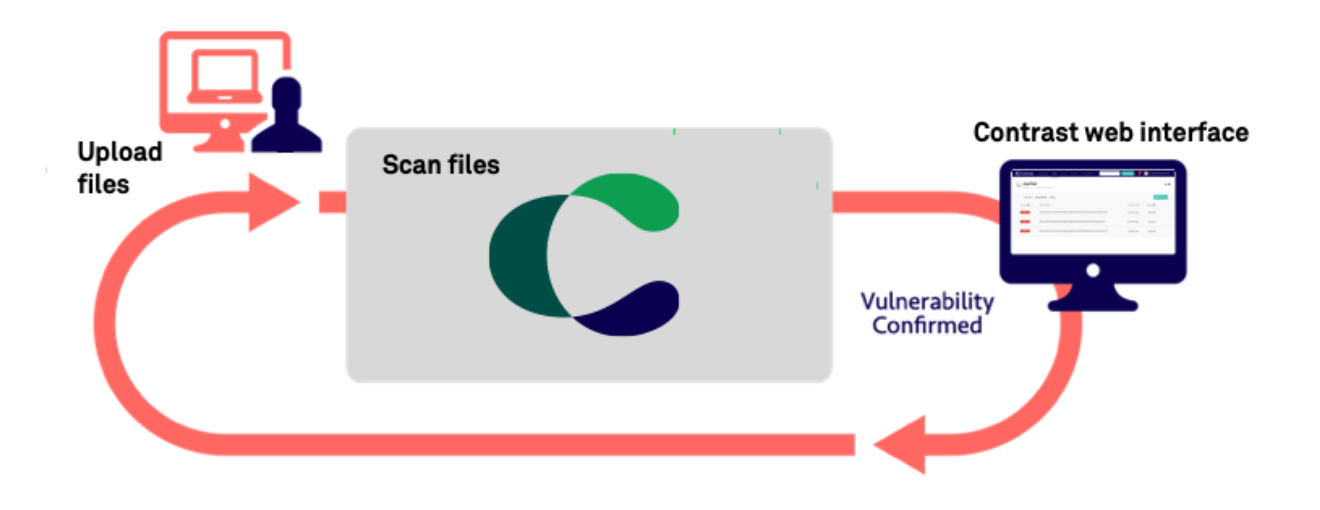

#### **Features**

- Ability to create scan groups that enable you to track results of multiple scans
- Scan settings that let you change the name of a scans
- Starting or stopping scans
- Views of identified vulnerability details
- Monitoring of scan progress and history
- Assignment of status to vulnerability records
- Integration of scanning into your CI/CD pipeline
- Information about risk and approaches for fixing each type of vulnerability

#### **See also**

[Scan supported languages \(page 534\)](#page-533-0)

# **Serverless Application Security**

Contrast Serverless Application Security is a next-generation application security testing solution for serverless-based applications.

Contrast Serverless Application Security uses cloud-native architecture to map all resources within your environment, while automatically validating and prioritizing the results, eliminating false-positive results and alert fatigue. It scans for vulnerabilities in your custom code (for example, injection attacks), dependencies (for example, CVEs), and configuration risks (over-permissive function policies).

<span id="page-27-0"></span>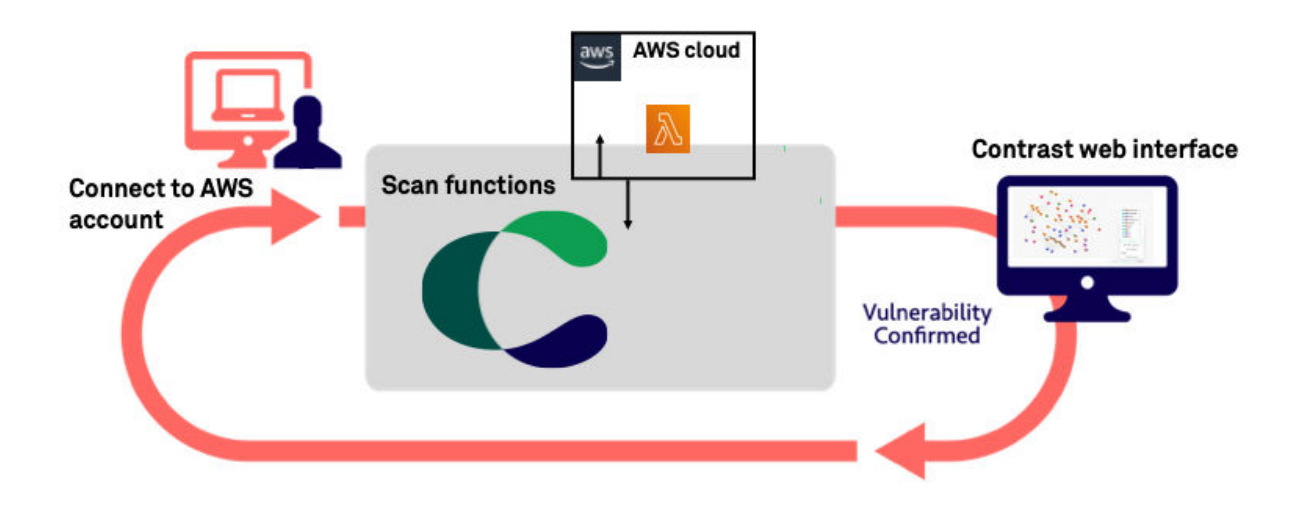

#### **Features**

- **Easy connection to AWS** With two clicks and approximately two minutes, you connect to your AWS account through the Contrast web application.
- **Discovery of your inventory** Once you connect to your AWS account, Contrast creates an inventory of your functions, resources, policies, and services in your AWS environment.
- **Analysis of vulnerabilities** Dynamic and static scans analyze your code, discovering weaknesses, data flows, attack surfaces, and exposure to vulnerabilities.
- **Continuous monitoring** As your code changes, Contrast continues to monitor your Lambda functions, identifying vulnerabilities that require attention.
- **Simulation of attacks**

A dynamic scan generates and executes curated attacks on resources and data flows, without making changes to your code.

- **Visual representation of function and service relationships** In addition to viewing relationships between functions and services in your account, you can view details about each element including applicable risks.
- **Reporting**

Scan results list CVEs, permission violations, vulnerabilities, and other exposures in your code.

#### **Benefits**

• Fast and easy deployment

You do not need a large staff of specialists or consultants or a lot of time to integrate with Contrast.

• Non-intrusive integration

You can add serverless security without significant changes to the development process. It's easy to find and fix exploitable vulnerabilities early in the development phase, ensuring that your applications are more secure when you deploy them to production.

#### **How it works**

Contrast connects to your AWS account with ReadOnly access. It uses this access to continuously monitor the environment and collect relevant information.

<span id="page-28-0"></span>Contrast deploys one Lambda function (Cloud Agent) within the monitored environment, to perform activities such as code analysis and sending back to Contrast meta-data about the scanned resources (Lambda functions).

All the information is used by our contextual engine to build a tailored attack profile for every resource and change to this environment. The attack simulations will be executed, inside the customer's account, by the Cloud Agent.

All finding results will go through an internal validation mechanism to qualify them, providing zero false-positive and real prioritized results.

#### **Security and privacy**

- Contrast does not collect code or code-snippets from your monitored account. Contrast only sends back meta-data information such as:
	- Identified vulnerabilities
	- Function names and metadata (for example, policy handlers)
	- Used libraries
	- AWS API calls (for example, boto3 and asw-sdk)
	- Service configurations (for example, bucket notifications, API gateway paths, and methods)
- Contrast makes no changes to your code. However, during the scan time (for example, when a function is deployed or modified), Contrast temporarily instruments a layer into the scanned function and makes some configuration changes (for example, timeouts or handlers).

Once the scan completes, Contrast restores the layer and the configurations to their original states. This process is completely transparent and occurs automatically.

During a scan, you can continue to run your own tests (function calls).

• During dynamic scans, Contrast executes with scanned function using malicious data. This process has no effect on your code. It does, however, execute code that could potentially trigger any action that the function makes.

This function is disabled by default. Use the Settings tab to enable it at any time.

• All data that Contrast receives from the monitored AWS account is encrypted in transit and at rest. Contrast uses Amazon EventBridge with a shared secret to send and receive all data. There are no web or REST APIs that Contrast uses to communicate with your AWS account.

#### **Requested permissions**

When you use Contrast to connect to your AWS account, you consent to these access permissions:

- ReadOnlyAccess from the Contrast AWS account to your monitored AWS account. This policy is used during beta activities only.
- Lambda Read/Write access from the Contrast AWS account to the Lambda functions deployed in your AWS account.
- The Lambda function that Contrast installs in your monitored AWS account requires these access policies:
	- Read CloudWatch Logs
	- Read Layer versions
	- Invoke function
	- Change function configuration
	- Write EventBus messages
	- Read KMS keys
	- Read/Write objects to specific S3 buckets (Contrast creates these buckets)

#### **See also**

• [Get started with Contrast Serverless \(page 617\)](#page-616-0)

# <span id="page-29-0"></span>**Contrast performance and resource consumption**

Minimize the impact of Contrast on production servers by using the proper configuration:

- **Development environments:** Contrast Assess should be on and Protect can be off. This provides the strongest insight into an application's security posture. This detailed insight favors deep insight over performance to focus on helping developers locate security flaws.
- **Test environments:** Contrast Assess or Protect should be enabled based on what the team needs. Teams should strike a balance to achieve the overall goals of the team:
	- If little testing is done in development, teams should leverage Assess to find vulnerabilities as the application is used.
	- When evaluating performance, Contrast Assess should be turned off and only Protect should be enabled. This provides a corrective control that favors performance but still retrieves code-level information when corrective action is needed.
- **Production environments:** Only Contrast Protect should be on. This provides contextual defense while favoring performance.

#### **See also**

[Agent performance with Protect \(page 497\)](#page-496-0)

[System requirements for .NET Framework agent \(page 160\)](#page-159-0)

[.NET Core system requirements \(page 217\)](#page-216-0)

[System requirements for the Node.js agent \(page 278\)](#page-277-0)

[PHP agent system requirements \(page 330\)](#page-329-0)

[System requirements for the Python agent \(page 346\)](#page-345-0)

[System requirements for the Ruby agent \(page 401\)](#page-400-0)

# **Community Edition (CE)**

Community Edition offers near full access to Contrast products (Assess, SCA, and Protect), with developers receiving interactive application security testing (IAST), software composition analysis (SCA), and runtime application self-protection (RASP) solutions—all for free.

[Sign up for a Community Edition account](https://www.contrastsecurity.com/contrast-community-edition) and install an agent to get started. Learn more on the [Community Edition blog.](https://www.contrastsecurity.com/security-influencers/contrast-community-edition)

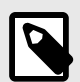

#### **NOTE**

Community Edition lets you add **one** Java, .NET Core, or Node.js application to Contrast.

#### **Community Edition features**

Community Edition offers:

- Contrast Assess, which allows developers to focus only on fixing vulnerabilities derived from custom code that actually matter.
- Contrast SCA, which delivers unparalleled visibility into and management of security risks from vulnerabilities introduced through open-source and third-party libraries Contrast SCA is an open-source security or software composition analysis (SCA) solution.

<span id="page-30-0"></span>• Contrast Protect, which monitors and automatically blocks attacks on applications using instrumentation from within the application— even if the vulnerability still exists in self-written code or open-source libraries.

#### **Community Edition portal**

Here's an example of the CE portal that you interact with when using Contrast:

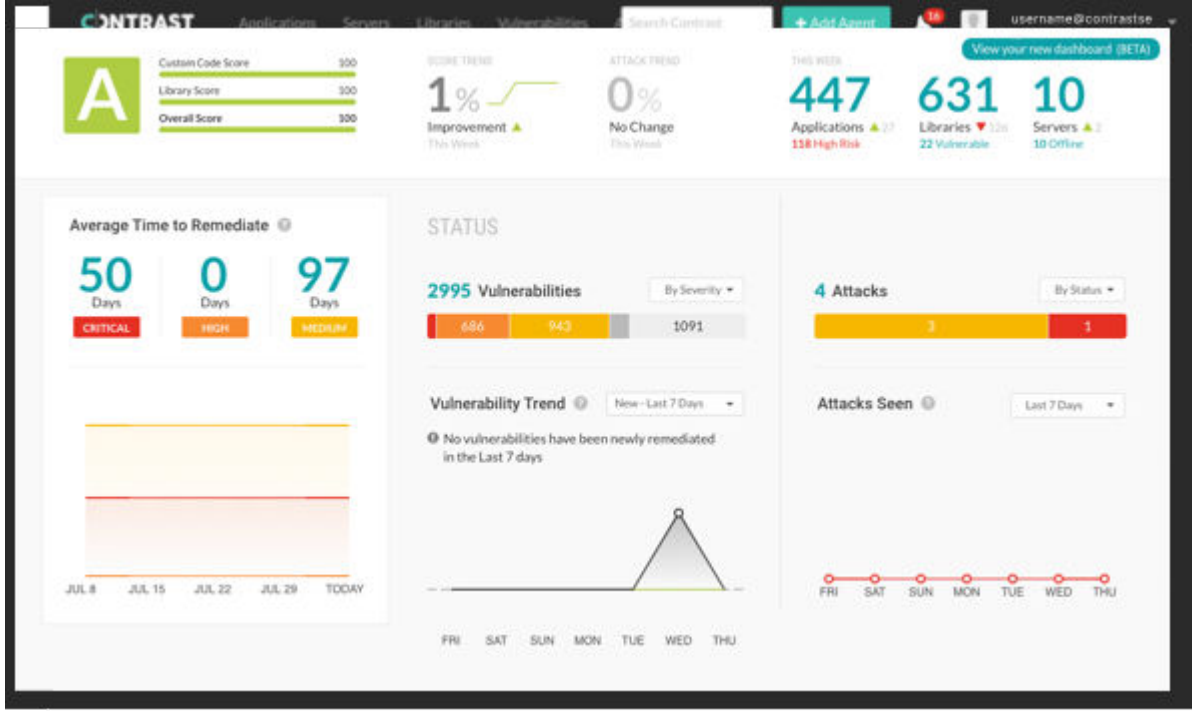

#### **Next steps**

- [Install the .NET Core agent \(page 217\)](#page-216-0)
- [Install the Java agent \(page 72\)](#page-71-0)
- [Install the Node.js agent \(page 278\)](#page-277-0)

# <span id="page-31-0"></span> **Contrast for developers**

# **The Contrast platform**

Your first step is understanding the technologies in the Contrast platform.

#### • **Contrast Assess**

Contrast Assess is the *[interactive application security testing](#page-918-0)* (IAST) part of the Contrast platform. The core of an IAST tool is sensor modules, software libraries included in the application code. These sensor modules keep track of application behavior while the interactive tests are running. IAST analyzes code in runtime to find vulnerabilities, like *[static application security](#page-919-0) [testing](#page-919-0)* (SAST) tools do prior to compile and execution. It analyzes runtime behavior, like *[dynamic](#page-917-0) [application security testing](#page-917-0)* (DAST) tools. It also serves as the collector for our runtime *[Software](#page-919-0) [Composition Analysis](#page-919-0)* (SCA) capability. So, you can think of Contrast Assess as four tools in one.

#### • **Why use it?**

Assess has a fraction of the false positives while finding up to twice the true positives as other SAST tools, without adding any additional scan wait times for both SAST and DAST tools. That's because with Contrast Assess, each interaction of the application by a user or your automated QA tests raises valuable telemetry about the security of the code in operation. This information makes IAST the simplest and least intrusive security process to add earlier in the development cycle, since no changes to your process are needed and will add no delays to your release schedule

#### • **Contrast Protect**

Protect, is a *[runtime application self-protection](#page-919-0)* (RASP) tool. Using the same technology as Assess, it blocks traffic that would have resulted in a successful attack.

#### • **Why should you integrate Protect into builds that you deploy to production?**

Protect provides negative-day protection for zero-day attacks. The three-year-old version of Protect was able to block the infamous Log4Shell remote code execution attacks. For actively developed applications, this gives you time to upgrade, avoiding the late-night rush when a new zero-day emerges.

For maintenance-mode applications, it might serve as a long-term protection allowing you to stay focused on new applications. It also provides developers with actionable threat intelligence because it not only tells you attacks are occurring (information you may or may not be getting from your security team) but it also shows you the code paths used by the blocked attackers so you can easily eliminate them.

#### • **Contrast SCA**

Contrast has always provided runtime Software Composition Analysis (SCA) capability with Assess, but now, you can also use Contrast SCA to detect vulnerabilities in your 3rd party dependencies (mostly open source) statically using a command line interface (CLI) and through our GitHub integrations, that allows bulk onboarding of projects to Contrast.

#### • **Why use Contrast for SCA instead of other good (and often free or inexpensive) SCA tools?** Contrast SCA lets you focus only on what matters. Contrast runtime SCA provides a unique ability to not only tell if your application dependency manifests specify a vulnerable version of a vulnerable library but it can tell you which libraries are actually invoked, and to what degree, at runtime. This ability lets you lower the priority on the 70% that aren't invoked at runtime. Contrast SCA can also detect libraries that are not listed in the manifests but injected at runtime by the environment -- a blindspot for pure static SCA solutions like most free ones.

#### • **Contrast Serverless**

For functions as a service (FaaS)-style serverless, Contrast Serverless protects you in a number of ways:

- It does some static and dynamic analysis to detect vulnerabilities.
- It does some SCA analysis for open source libraries.
- It also analyzes your functions to determine the least privilege configuration necessary for your serverless functions to operate but closes off avenues for attackers.

<span id="page-32-0"></span>For serverless offerings like AWS Fargate, you can use Contrast Assess. For Azure Functions, you can use both Contrast Serverless and Contrast Assess. You can use the Contrast CLI to access a subset of the functionality, which also provides you with a pipeline integration option. However, the primary mode for Contrast Serverless is identifying and protecting all the functions in your cloud-provider account with only a few clicks and a few minutes worth of work.

#### • **Why use Contrast Serverless?**

- It provides you with a comprehensive list of your functions and enables you to make them secure from attack
- No additional time or retooling of DevOps pipelines is required to benefit from serverless function scanning
- No extra overhead is needed to look at invalid data
- Contrast Serverless assists you in making your code more secure by guiding you to select appropriate policies.

#### • **Contrast Scan**

Contrast Scan is a static application security testing (SAST) tool that lets you quickly scan code to identify vulnerabilities in early stages of development.

• **Why use Contrast Scan?** Contrast Scan provides exceptional speed without sacrificing accuracy. It takes just a few minutes and clicks to start a scan. In addition, you can use a local scan engine to avoid uploading your content to the Contrast platform directly. Contrast Scan is a good choice for client-side code such as Angular, React ,or Vue.js based applications.

#### **Next step**

#### Review analysis options (page 33)

# **Contrast analysis options**

Contrast provides multiple options that let you integrate secure code analysis into your development workflow.

The first step in working with Contrast is to choose how you want to analyze open source libraries and source code.

#### **Analysis options**

This table shows the available options for different types of code analysis.

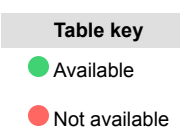

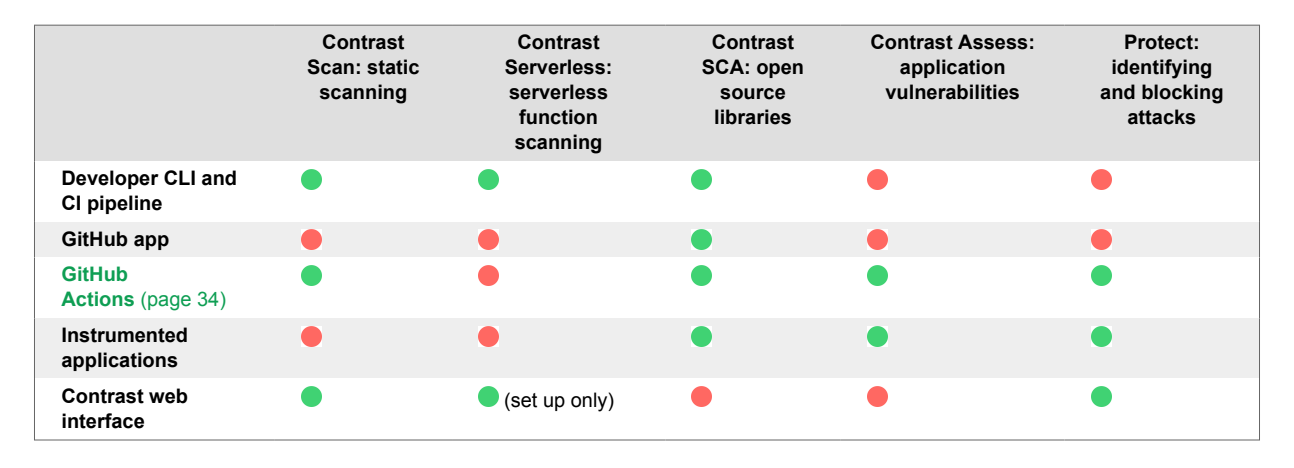

No matter which option you select, you can view results in the Contrast web interface.

#### <span id="page-33-0"></span>**Next steps**

- Analyze code (page 34)
- [Get results \(page 39\)](#page-38-0)

### **GitHub Actions**

Contrast provides several GitHub actions that simplify a variety of analysis tasks. For example, you might find some of these GitHub Actions useful:

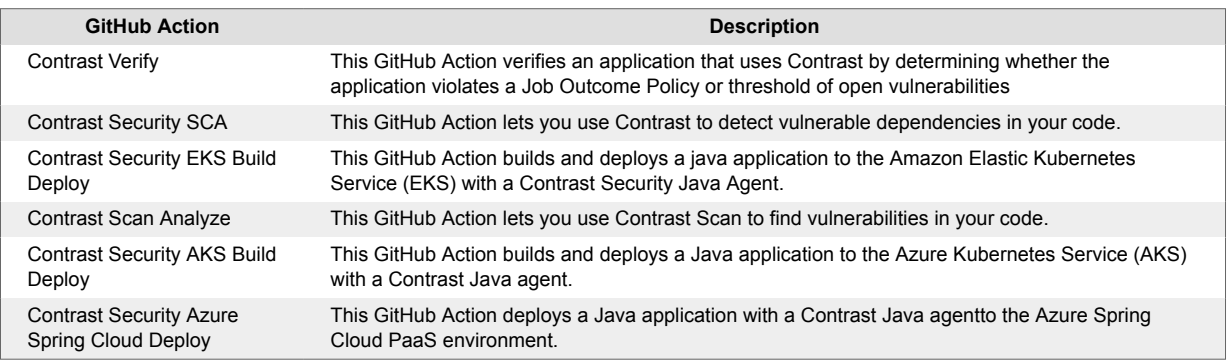

The GitHub Marketplace contains the most current [GitHub Actions for Contrast.](https://github.com/marketplace?type=&verification=&query=contrast+)

# **Code analysis**

Once you decide on your approach for code analysis, you're ready to start testing your open source and source code.

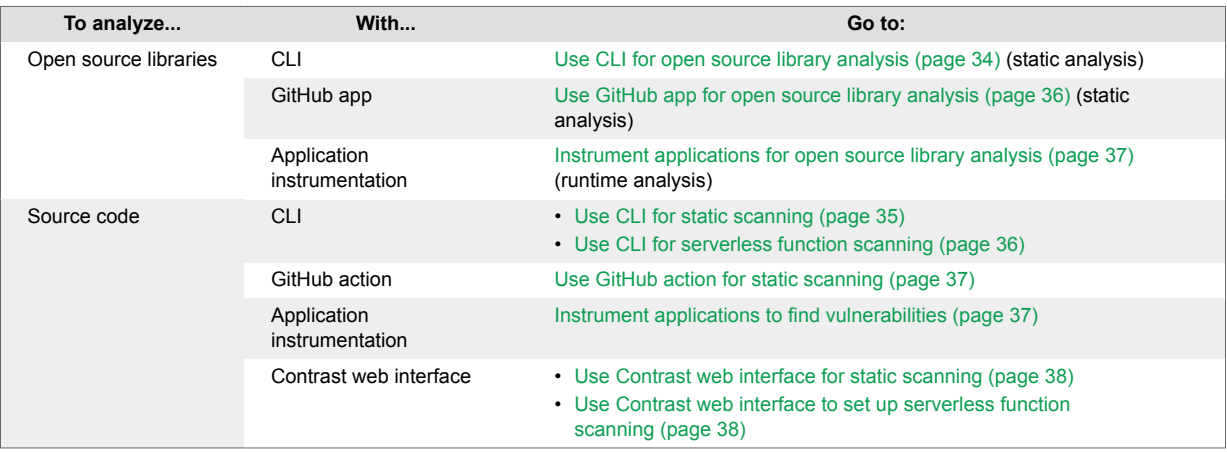

#### **Next steps**

- [Get results from the CLI \(page 39\)](#page-38-0)
- [Get results from IDE integration \(page 39\)](#page-38-0)
- [See results in SARIF files \(page 39\)](#page-38-0)
- [See results in the Contrast web interface \(page 40\)](#page-39-0)

### **Use CLI for open source library analysis**

The Contrast CLI lets you analyze open source libraries for vulnerabilities and returns the results.

By default, the CLI doesn't store the results locally. To maintain persistent data, use the CLI---track option to send the results to the Contrast web interface.

#### <span id="page-34-0"></span>**Before you begin**

- Learn about the [Contrast CLI \(page 643\)](#page-642-0).
- [Install the CLI \(page 644\)](#page-643-0).

#### **Steps**

1. Store your Contrast credentials locally with this command in a terminal window:

```
contrast auth
--api-key <ContrastAPIKey>
--authorization <ContrastAuthorizationHeader>
--host <YourHosDomain>
--organization id <ContrastOrganizationID>
```
Get the Contrast API key, the authorization header, and organization ID by logging into the Contrast web interface and selecting **user menu > User settings**.

2. Find vulnerable libraries by using this command in a terminal window:

contrast audit [option]

- Use the --track option to send persistent results to the [Libraries \(page 577\)](#page-576-0) Static tab in the Contrast web interface.
- Use the --file option to specify a directory or file to audit.

[CLI commands \(page 651\)](#page-650-0) describes all the valid options for the audit command.

#### **Next steps**

- [Get results with the CLI \(page 39\)](#page-38-0)
- [See results in the Contrast web interface \(page 40\)](#page-39-0)

#### **Use CLI for static scanning**

Instead of using the Contrast web interface, you can use the CLI to scan your code.

#### **Before you begin**

- Learn about the [Contrast CLI \(page 643\)](#page-642-0).
- [Install the CLI \(page 644\)](#page-643-0).

#### **Steps**

1. Store your Contrast credentials locally with this command in a terminal window:

```
contrast auth
--api-key <ContrastAPIKey>
--authorization <ContrastAuthorizationHeader>
--host <YourHosDomain>
--organization id <ContrastOrganizationID>
```
Get the Contrast API key, the authorization header, and organization ID by logging into the Contrast web interface and selecting **user menu > User settings.**

2. Upload and scan a package by using this command in a terminal window:

```
contrast scan --file <FileName>
```
[CLI commands \(page 656\)](#page-655-0) describes all the valid options for the scan command.

#### <span id="page-35-0"></span>**Next steps**

- [Get results with the CLI \(page 39\)](#page-38-0)
- [See results in the Contrast web interface \(page 40\)](#page-39-0)

#### **Use CLI for serverless function scanning**

Instead of using the Contrast web interface, you can use the CLI for scanning your serverless functions.

#### **Before you begin**

- Learn about the [Contrast CLI \(page 643\)](#page-642-0).
- [Install the CLI \(page 644\)](#page-643-0).

#### **Steps**

1. Store your Contrast credentials locally with this command in a terminal window:

```
contrast auth
--api-key <ContrastAPIKey>
--authorization <ContrastAuthorizationHeader>
--host <YourHosDomain>
--organization id <ContrastOrganizationID>
```
Get the Contrast API key, the authorization header, and organization ID by logging into the Contrast web interface under **user menu > User settings**.

2. Find vulnerabilities by using this command in a terminal window:

```
contrast lambda --function-name <function> [options]
```
- Use --json to return the response in a JSON format.
- Use --verbose to return extended information to the terminal window.
- [CLI commands \(page 658\)](#page-657-0) describe all the valid options for the lambda command.

#### **Next steps**

- [Get results with the CLI. \(page 39\)](#page-38-0)
- [See results in the Contrast web interface. \(page 40\)](#page-39-0)

#### **Use GitHub app for open source library analysis**

The Contrast GitHub app lets you connect your GitHub repo with Contrast. Once you establish this connection, Contrast scans the open source libraries in selected repos to identify vulnerabilities.

#### **Before you begin**

• To connect to the GitHub app, you need the subdomain and host for your Contrast account (for example: app.contrastsecurity.com)

#### **Steps**

- 1. Log in to the Contrast web interface and select **Add New** in the header.
- 2. Select the Repostories card tab and then, select **Connect GitHub.**
- 3. When prompted to do so, specify where you want to install the app in GitHub.
- 4. Follow the displayed steps until you complete the final authorization in the Contrast web interface. The Projects list start populating from your GitHub repositories.
5. Add more repositories at any time by selecting **Add repositories**.

#### **Next steps**

[View results in the Contrast web interface. \(page 40\)](#page-39-0)

### **Use GitHub action for static scanning**

The GitHub Contrast Scan Analyze action compares the code scanning analysis of a pull request (PR) with the last code scan analysis of the destination branch.

### **Before you begin**

- You need the following information from the Contrast web interface, under **user menu > User settings**:
	- Your API key
	- User authorization header
	- Organization ID

#### **Steps**

- 1. Access the GitHub action in the [Contrast repository.](https://github.com/Contrast-Security-OSS/contrastscan-action)
- 2. [Set up the action](https://github.com/marketplace/actions/contrast-scan-analyze).

#### **Next steps**

- [Get results in a SARIF file \(page 39\).](#page-38-0)
- [See results in the Contrast web interface. \(page 40\)](#page-39-0)

### **Instrument applications for open source library analysis**

Instrumenting an application with a Contrast agent identifies open-source libraries included in an application. Contrast identifies any vulnerabilities found in your libraries and also confirms if the library is used at runtime.

#### **Steps**

- 1. [Install and configure a Contrast agent \(page 44\)](#page-43-0) for the language that corresponds to the language your application uses. You can download agents from a package manager or repository.
	- You can install agents directly or use [integrations \(page 702\)](#page-701-0) that work with Contrast.
- 2. Run the application to verify that Contrast is working. For example, click on your application's web interface or send some API or CLI commands.

### **Next steps**

- [See results in the Contrast web interface \(page 40\).](#page-39-0)
- [See results in an IDE. \(page 39\)](#page-38-0)

### **Instrument applications to find vulnerabilities**

To find application vulnerabilities, you use Contrast agents to instrument your application. You have the option of using a Contrast extension with your IDE so you can see results and resolve vulnerabilities in the IDE.

#### **Basic steps**

- 1. [Install the agent \(page 44\)](#page-43-0) to the local directory where the application is located.
- 2. [Configure the agent \(page 57\)](#page-56-0)using a YAML file or set environment variables that include the Contrast connection data.
	- The [Agent configuration editor \(page 61\)](#page-60-0) provides an easy method to configure the agent.
- 3. Start the application and exercise routes.

### **Steps for using a Contrast IDE plugin**

- 1. Install the agent to the local directory where the application is located.
- 2. Configure the agent using a YAML file or set environment variables that include the Contrast connection data.

The [Agent configuration editor \(page 61\)](#page-60-0) provides an easy method to configure the agent.

- 3. Start the application.
- 4. Configure a [Contrast IDE plugin \(page 702\)](#page-701-0) with the required connection information. In this case, you need your personal key or API information found in the Contrast web interface, under **user menu > User settings > Profile.**
- 5. Exercise routes in the application.

#### **Next steps**

[Review vulnerabilities in the IDE. \(page 39\)](#page-38-0)

### **Use Contrast web interface to set up function scanning**

Use the Contrast web interface to set up scanning for serverless functions.

#### **Steps**

- 1. Log in to the Contrast web interface and connect to your account: [AWS \(page 617\)](#page-616-0) or [Azure \(page 623\)](#page-622-0).
- 2. Set up scanning:
	- a. Select **Serverless** in the header.
	- b. Select the account that contains the functions you want to scan.
	- c. [Select the functions you want to scan \(page 624\)](#page-623-0).

#### **Next steps**

[See results in the Contrast web interface. \(page 40\)](#page-39-0)

### **Use Contrast web interface for static scanning**

The Contrast web interface makes it easy to scan your code.

### **Before you begin**

- [Check the supported languages \(page 534\)](#page-533-0) for scanning.
- Learn about [preparing packages \(page 535\)](#page-534-0) for scanning.
- Locate the artifacts you want to scan.
- [Create a scan project \(page 537\)](#page-536-0).

- 1. Log in to the Contrast web interface
- 2. Select **Scans** in the header.
- 3. Select the scan project for the file you want to scan.
- 4. Start the scan:
- <span id="page-38-0"></span>a. Select **New scan.**
- b. Upload the file.

### **Next steps**

[See results in the Contrast web interface. \(page 40\)](#page-39-0)

# **Analysis results**

You have multiple options for viewing results after analyzing your open source libraries and code:

- Get results when you use the CLI (page 39)
- Get results in your IDE (page 39)
- Get results in a SARIF file (page 39)
- [See results in the Contrast web interface \(page 40\)](#page-39-0)

# $\mathcal{G}$  Get results from the CLI

The CLI returns results in the terminal window after you run commands. The CLI doesn't store these results. Depending on the commands you use, you can send results to the Contrast web interface or download results in a SARIF file.

### **Steps**

- 1. If you use the audit command, use the --track option to send results to the Static view on the Libraries page in the Contrast web interface.
- 2. If you use the scan command, use the --save option to download a SARIF file to the current working directory.

# **Get results from IDE integration**

If you use a Contrast IDE plugin, you can view the vulnerability information directly in your IDE environment.

The IDE plugins that Contrast supports includes:

- Eclipse
- Intellij
- Visual Studio
- Visual Studio Code
- Visual Studio for Mac

### **Before you begin**

Instrument your application by [installing and configuring a Contrast agent \(page 44\).](#page-43-0)

#### **Steps**

- 1. Find a [Contrast IDE plugin \(page 709\)](#page-708-0).
- 2. Follow the plugin set up instructions.

# **Get results in SARIF files**

You can choose to get results from static scanning in a SARIF file instead of in a terminal window (if using the CLI). You can also download a SARIF file from the Contrast web interface.

<span id="page-39-0"></span>1. If you are using the CLI for static scanning, use this command option to store results in a SARIF file:

contrast scan --save

This command downloads the file to the current working directory with a default name of results.sarif. You can view the file with any text editor.

- 2. If you are using the Contrast web interface, download the results to a SARIF (or CSV) file:
	- Select **Scans** in the header.
	- In the Scan project list, select a project.
	- At the end of the row for a scan, select the Download icon ( $\pm$ . Results are available for download for up to five days after the scan completes.
- 3. If you are using the GitHub action for static scanning and want to view results in the Security tab in the repository, include this GitHub action in your setup:

```
 - name: Upload SARIF file
uses: github/codeql-action/upload-sarif@v2
with:
  sarif file: results.sarif
```
The SARIF file name must be results.sarif.

# **Get results in the Contrast web interface**

In most cases, no matter how you integrate your development workflow with Contrast, you can see results from code analysis in the Contrast web interface.

### **Before you begin**

• Log in to the Contrast web interface..

- 1. To view findings for open source library analysis, select **Libraries** in the header. This view shows all libraries across all projects (static) and applications (runtime). You can also view libraries for a specific application in the Libraries tab of that application.
	- In the Libraries list, to view details about specific vulnerabilities, select a name or a section in the vulnerability bar.
- 2. To view findings for open source libraries after your use the CLI to analyze manifest file or from a GitHub connection, select **Projects** in the header.
	- In the Projects list, to view details about specfic vulnerabilties, select a name or a section in the vulnerability bar.
- 3. To view application vulnerability information, select **Applications** in the header.
	- In the Applications list, to view details about specific vulnerabilities, select a section in the vulnerability bar.
- 4. To view static scan details, select **Scans** in the header.
	- a. In the Scans list, select a scan project.
	- b. To view details about vulnerabilities, select the **Vulnerabilities** tab .
- 5. To view serverless function scan details, select **Serverless** in the header.
	- a. To view details about vulnerabilities, select the **Results** tab.
	- b. To view details about vulnerabilities for a specific function, select the function in the **Results** list

# **Monitor or block attacks**

Contrast Protect lets you configure Contrast agents to identify and manage malicious attacks for applications in production environments.

As a developer, you can configure an agent (page 41) to use Contrast Protect rules to monitor and block attacks. The agent reports these results in the Contrast web interface (page 41).

### **Instrument applications for Protect**

Turning on Protect lets you use Contrast agents to identify, monitor, or block attacks for your applications in production environments.

### **Before you begin**

- Check with a SuperAdmin to verify that Protect is turned on for your organization.
- Check with an Organization administrator to verify that you have permissions to view Protect data.

#### **Steps**

1. [Install and configure a Contrast agent \(page 44\)](#page-43-0) for the language that corresponds to the language your application uses.

You can download agents from a package manager or repository. You can install agents directly or use [integrations \(page 702\)](#page-701-0) that work with Contrast.

In the agent YAML file:

- a. Turn on Protect.
- b. Configure the modes for the Protect rules (monitor, block, or off)
- 2. Run the application to verify that Contrast is working. For example, click on your application's web interface or send some API or CLI commands.

#### **Next step**

View attack data in the Contrast web interface (page 41).

### **View attack data in the Contrast web interface**

The Contrast web interface displays details about attacks that occurred in your production environments.

### **Steps**

- 1. In the Contrast web interface, select **Attacks** in the header.
- 2. Explore the different tabs to view data about attacks that affected your applications.

# **Integration options for continuous integration/continuous delivery**

Contrast provides options for integrating Contrast with your continuous integration/continous delivery (CI/CD) pipelines. If you are not responsible for CI/CD automation. discuss these options with your DevOps team.

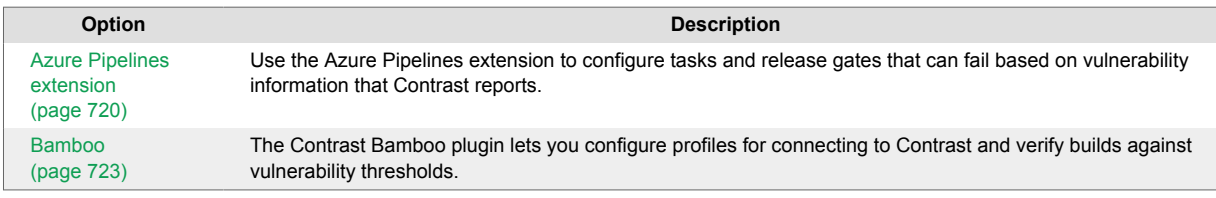

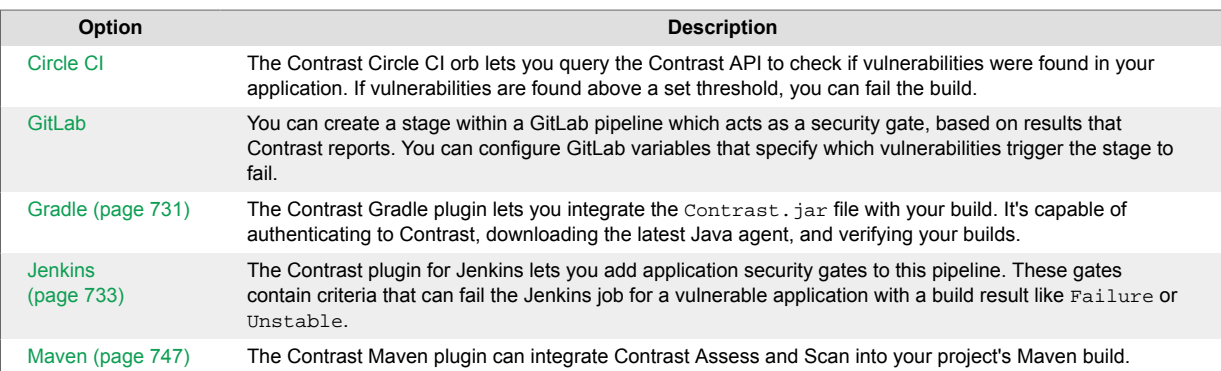

# <span id="page-42-0"></span>**Agents**

Contrast agents are responsible for gathering security relevant data from an application, analyzing that data, and reporting findings to Contrast when necessary. In specific situations, a Contrast agent can also take actions within an application to prevent exploitation or enable a security defense.

A Contrast agent gathers security relevant information using a variety of security instrumentation techniques, including code scanning, library scanning, [instrumenting an application \(page 44\),](#page-43-0) configuration file scanning, and other techniques. Any security instrumentation technique that gathers information is a sensor.

Sensors generate events that snapshot information directly from within an application. For example, a sensor might capture an incoming HTTP parameter, or the details of a SQL query being made to the database. Some sensors may also take action if necessary to help strengthen defenses or block malicious activity, typically by throwing a security exception that causes a vulnerability to be bypassed.

Events generated by sensors are all reported to the tracking and analysis part of the agent. Over time, the analysis engine [receives events \(page 677\)](#page-676-0) from all over the code of the application and builds them into traces. The analysis engine watches these traces for patterns of behavior that represent a violation of the Contrast rules.

For example, the analysis engine might see a data flow like this:

- An incoming HTTP parameter event
- Then another event shows that parameter being appended to a SQL query
- Finally another event shows that query being sent to a database

If the analysis engine sees that data flow without the proper defenses (escaping or parameterization), it recognizes that trace to match the Contrast rule for SQL injection reports it to Contrast. The vast majority of the analysis is done locally in the agent, which enables Contrast's scalability and performance.

Use the agents that matches the language of the application you want to instrument:

- [Java \(page 70\)](#page-69-0) instruments Java web applications and web APIs running on your container.
- [.NET Framework \(page 159\)](#page-158-0) instruments .NET web applications and APIs running on IIS.
- [.NET Core \(page 215\)](#page-214-0) instruments applications and APIs running in the .NET Core runtime.
- [Node.js \(page 274\)](#page-273-0) instruments Node.js web applications and APIs.
- [PHP \(page 329\)](#page-328-0) analyzes PHP web applications at runtime for library usage and vulnerability detection.
- [Python \(page 346\)](#page-345-0) instruments Django, Flask and Pyramid web applications.
- [Ruby \(page 400\)](#page-399-0) instruments Ruby on Rails web applications.
- [Go \(page 460\)](#page-459-0) instruments Go web applications for library support and vulnerability reporting.

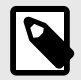

#### **NOTE**

Contrast agents are supported for one year after release. Older agents may continue to function and remain compatible, but they are no longer fully supported.

Contrast applies bug fixes and develops new features on the latest version of the agent. Code changes are not backported to previous versions. While a workaround may be provided for a bug, to resolve issues, you should update to the release in which the issue was addressed.

# <span id="page-43-0"></span>**Install an agent**

Contrast uses agents to install sensors that monitor your code for vulnerabilities. Agents analyze for vulnerabilities in development environments and look for attacks in runtime production environments.

As your application runs, the agent analyzes information (such as HTTP requests, data flow, backend connections, and library dependencies) and sends vulnerabilities and attacks to Contrast where you can view, prioritize, and take immediate action on them.

Instrumenting an app with Contrast can be divided into a few phases, so these guides should get Contrast up and running on your application in just a few minutes so you can see how it works.

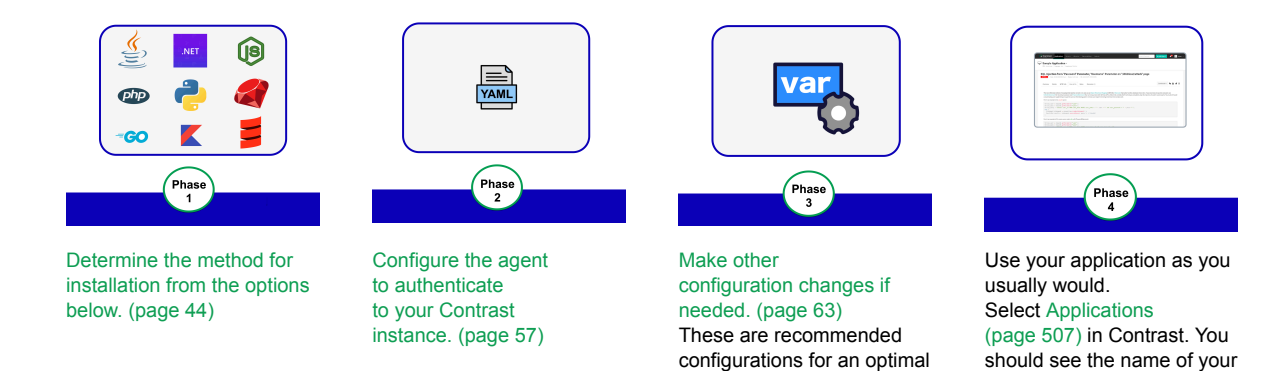

Installation varies depending on the agent, which Contrast product(s) you are using, and where you want to install Contrast. For example, this could be:

Contrast experience.

application.

- On an application server or web server
- In a build pipeline or container
- In a Develop, QA, or Production environment

Once you see how it works there are many ways to modify this to suit your needs. You can explore [Contrast Documentation \(page 43\)](#page-42-0) for further information about how to adapt Contrast to your situation.

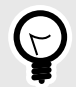

### **TIP**

For future installations, you may want to consider your organization's build tools and deployment pipeline, your security goals and the environments where you want to use Contrast. You can read about [other methods to install Contrast \(page 702\)](#page-701-0) that may better adapt to your situation.

#### **Java**

View the [installation and configuration workflows \(page 47\)](#page-46-0).

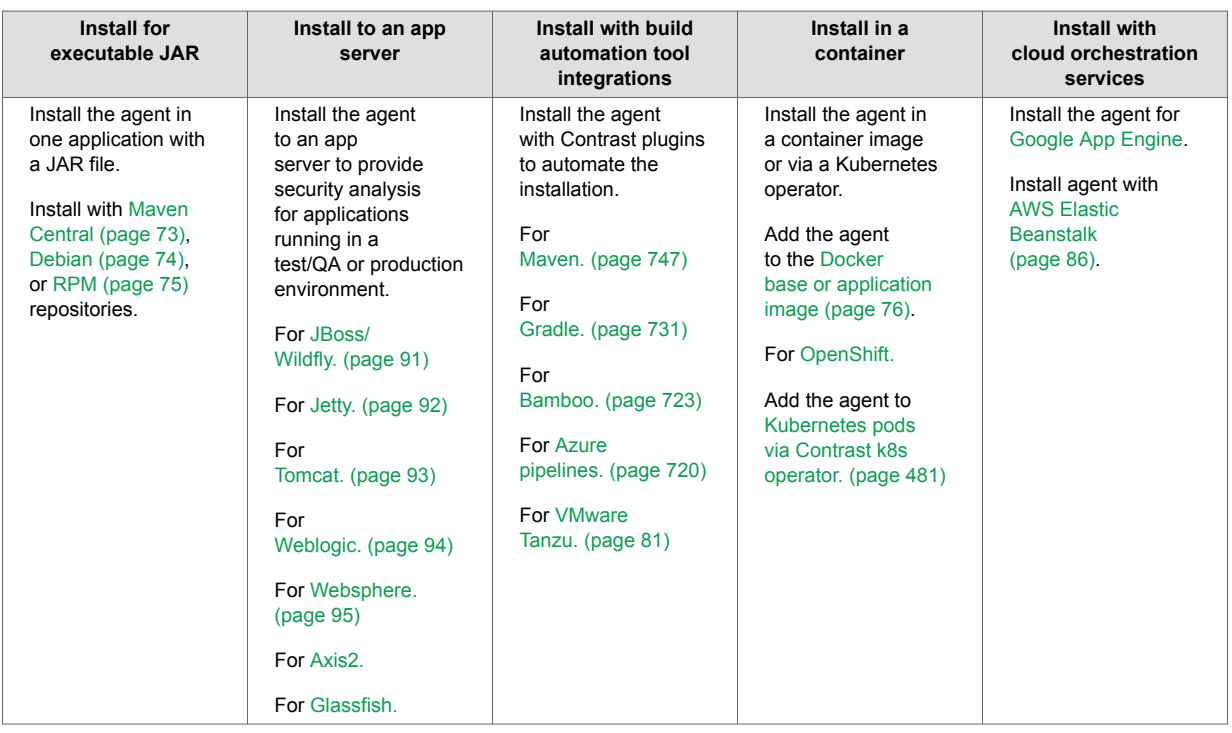

You can also use the Contrast Java agent with Contrast Assess or Contrast SCA to analyze [Scala](#page-89-0)[based \(page 90\)](#page-89-0) applications or to analyze [Kotlin-based \(page 90\)](#page-89-0) applications.

### **.NET Framework**

View the [installation and configuration workflows \(page 49\).](#page-48-0)

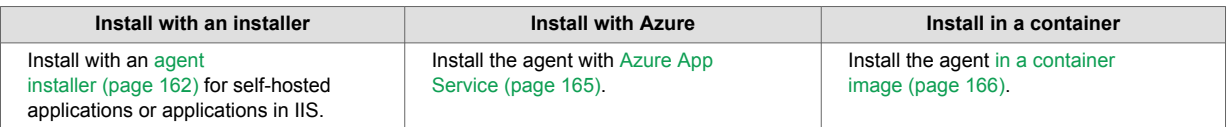

### **.NET Core**

View the [installation and configuration workflows \(page 51\).](#page-50-0)

#### **Windows**

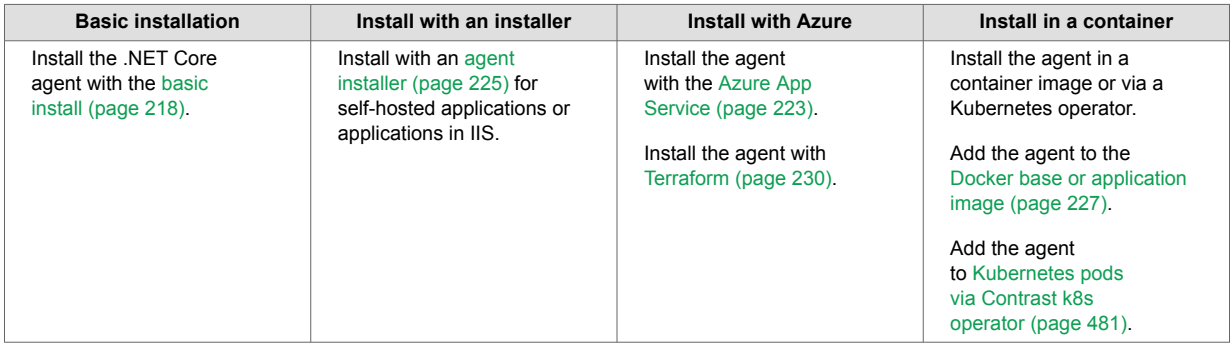

#### **Linux**

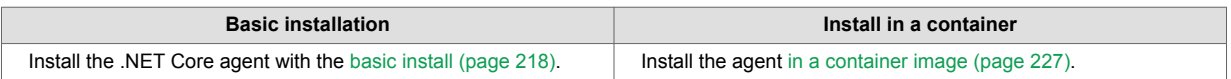

### **Node.js**

View the [installation and configuration workflows \(page 53\)](#page-52-0).

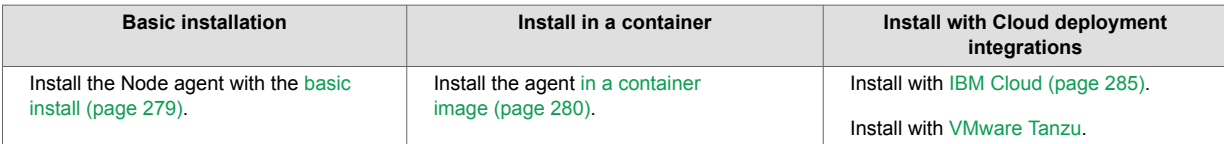

#### **PHP**

View the [installation and configuration workflows \(page 54\)](#page-53-0).

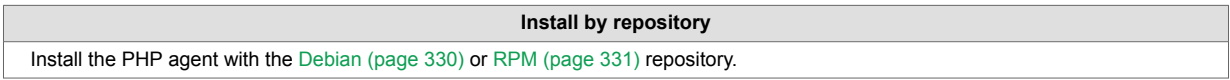

### **Python**

View the [installation and configuration workflows \(page 55\).](#page-54-0)

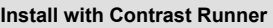

Install and instrument the Python agent with the [Contrast Runner \(page 399\).](#page-398-0)

**Install by middleware**

Install the Python agent with AIOHTTP, or Bottle, or Django, or Falco, or Fast API, or Flask, or Pyramid, or Quart, or WSGI [middleware \(page 347\).](#page-346-0)

### **Ruby**

View the [installation and configuration workflow \(page 55\)](#page-54-0).

**Install by middleware** Install the Ruby agent with Rails, or Sinatra, or Grape [middleware \(page 403\)](#page-402-0).

### **Go**

View the [installation and configuration workflow \(page 56\).](#page-55-0)

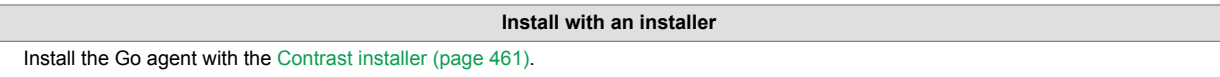

### **Download an agent configuration file**

You can download an agent's YAML configuration file that is pre-populated with required settings.

#### **Steps**

1. In the Contrast web interface, select **Add new.**

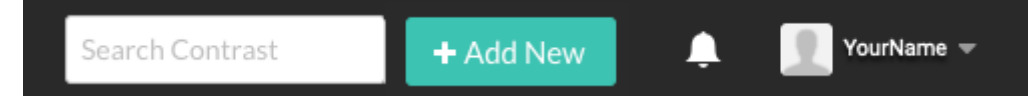

- 2. Select the Application tile.
- 3. Select the application language.
- 4. Download the pre-populated YAML file.

### <span id="page-46-0"></span>**Java installation and configuration workflows**

Follow these workflows to make sure you have covered the steps for installing and configuring the Java agent.

- Java with JAR files (page 47)
- Java to an app server (page 47)
- [Java with build automation tool integrations \(page 48\)](#page-47-0)
- [Java in a container \(page 49\)](#page-48-0)

### **Java installation and configuration with JAR files**

Use this workflow to ensure you have all the steps covered for installing and configuring the Java agent with an executable JAR file.

#### **Before you begin**

Make sure you have everything you need before you start.

- The application must have access to the internet without using a proxy
- Your web application is packaged in a JAR file
- It must use [supported versions, frameworks, and tools \(page 71\)](#page-70-0)
- Understand the [order of precedence \(page 59\)](#page-58-0)
- You will also need access to a command line interface (with a chosen directory for downloading the agent) and your organization's instance of Contrast

#### **Steps**

- 1. **Download.** Download and install based on your repository.
	- [Maven \(page 73\)](#page-72-0)
	- [Debian \(page 74\)](#page-73-0)
	- [RPM \(page 75\)](#page-74-0)
- 2. **Set up variables.** Configure agent authentication configuration variables.
	- Set the minimum configuration values defined [here \(page 57\)](#page-56-0)
	- Configure additional values (application metadata, session metadata)
- 3. **Verify.** To verify that Contrast is working, use your application as you usually would. For example, click on your application's web interface, or send some API commands.

Then in the Contrast web interface, select **Applications** in the header. You should see the name of your application.

You can also select **Server** in the header and you should see the hostname of your (local) server.

#### **Java installation and configuration to an application server**

Use this workflow to ensure you have all the steps covered for installing and configuring the Java agent to an application server.

#### **Before you begin**

Make sure you have everything you need before you start

- The application must have access to the internet without using a proxy
- Your web application is packaged in a JAR file
- It must use [supported versions, frameworks, and tools \(page 71\)](#page-70-0)
- Understand the [order of precedence \(page 59\)](#page-58-0)
- You will also need access to a command line interface (with a chosen directory for downloading the agent) and your organization's instance of Contrast

#### <span id="page-47-0"></span>**Steps**

- 1. **Download.** Download the JAR file based on your repository.
	- [Maven \(page 73\)](#page-72-0)
	- [Debian \(page 74\)](#page-73-0)
	- [RPM \(page 75\)](#page-74-0)
- 2. **Set up variables.** Configure agent authentication configuration variables.
	- Set the minimum configuration values defined [here \(page 57\)](#page-56-0)
	- Configure additional values (application metadata, session metadata)
- 3. **Configure application server.** Configure the application server for your type.
	- [JBoss/Wildfly \(page 91\)](#page-90-0)
	- [Jetty \(page 92\)](#page-91-0)
	- [Tomcat \(page 93\)](#page-92-0)
	- [Weblogic \(page 94\)](#page-93-0)
	- [Websphere \(page 95\)](#page-94-0)
	- [Axis2](https://support.contrastsecurity.com/hc/en-us/articles/4408089566100)
	- [Glassfish](https://support.contrastsecurity.com/hc/en-us/articles/4408096890772-Configure-the-Java-agent-for-NetBeans)
- 4. **Verify.** To verify that Contrast is working, use your application as you usually would. For example, click on your application's web interface, or send some API commands.

Then in the Contrast web interface, select **Applications** in the header. You should see the name of your application.

You can also select **Server** in the header and you should see the hostname of your (local) server.

### **Java installation and configuration with build automation tool integrations**

Use this workflow to ensure you have all the steps covered for installing and configuring the Java agent with build automation tools.

#### **Before you begin**

Make sure you have everything you need before you start.

- The application must have access to the internet without using a proxy
- Your web application is packaged in a JAR file
- It must use [supported versions, frameworks, and tools \(page 71\)](#page-70-0)
- Understand the [order of precedence \(page 59\)](#page-58-0)
- You will also need access to a command line interface (with a chosen directory for downloading the agent) and your organization's instance of Contrast

#### **Steps**

- 1. **Set up variables.** Configure agent authentication configuration variables.
	- Set the minimum configuration values defined [here \(page 57\)](#page-56-0)
	- Configure additional values (application metadata, session metadata)
- 2. **Continue with the plugin type.** Install and configure based on your plugin type.
	- [Maven \(page 747\)](#page-746-0). Remember to set the [usage goals.](https://contrastsecurity.dev/contrast-maven-plugin/plugin-info.html)
		- [Gradle \(page 731\)](#page-730-0)
	- [Bamboo \(page 723\)](#page-722-0). Remember to configure the [vulnerability thresholds \(page 723\).](#page-722-0)
	- [Azure pipelines \(page 720\).](#page-719-0) Remember to [add a release gate to a pipeline \(page 721\)](#page-720-0).
	- [VMware Tanzu \(page 81\)](#page-80-0)
- 3. **Verify.** To verify that Contrast is working, use your application as you usually would. For example, click on your application's web interface, or send some API commands. Then in the Contrast web interface, select **Applications** in the header. You should see the name of your application.

You can also select **Server** in the header and you should see the hostname of your (local) server.

### <span id="page-48-0"></span>**Java installation and configuration in a container**

Use this workflow to ensure you have all the steps covered for installing and configuring the Java agent in a container.

#### **Before you begin**

Make sure you have everything you need before you start.

- The application must have access to the internet without using a proxy
- Your web application is packaged in a JAR file
- It must use [supported versions, frameworks, and tools \(page 71\)](#page-70-0) or [supported](#page-480-0) [technologies \(page 481\)](#page-480-0) for the agent operator
- Understand the [order of precedence \(page 59\)](#page-58-0)
- You will also need access to a command line interface (with a chosen directory for downloading the agent) and your organization's instance of Contrast

#### **Steps**

- 1. **Set up variables.** Configure agent authentication configuration variables.
	- Set the minimum configuration values defined [here \(page 57\)](#page-56-0)
	- Configure additional values (application metadata, session metadata)
- 2. **Continue by container type.** Install and configure based on the container type.
	- [Java in a container \(page 76\)](#page-75-0)
	- [OpenShift](https://catalog.redhat.com/software/containers/contrastsecurity/java-agent/5c8167d6ecb5240adfab562f)
	- [With Kubernetes \(page 481\)](#page-480-0)
- 3. **Verify.** To verify that Contrast is working, use your application as you usually would. For example, click on your application's web interface, or send some API commands.

Then in the Contrast web interface, select **Applications** in the header. You should see the name of your application.

You can also select **Server** in the header and you should see the hostname of your (local) server.

#### **.NET Framework installation and configuration workflows**

Follow these workflows to make sure you have covered the steps for installing and configuring the .NET Framework agent.

- .NET Framework with an installer (page 49)
- [.NET Framework with Azure App Service \(page 50\)](#page-49-0)
- [.NET Framework in a container \(page 50\)](#page-49-0)

#### **.NET Framework installation and configuration with an installer**

Use this workflow to ensure you have all the steps covered for installing and configuring the .NET Framework with an installer.

#### **Before you begin**

Make sure you have everything you need before you start.

- The application must have access to the internet without using a proxy
- It must use [supported technologies \(page 159\)](#page-158-0) and [system requirements \(page 160\)](#page-159-0)
- Understand the [order of precedence \(page 59\)](#page-58-0)
- You will also need access to a command line interface (with a chosen directory for downloading the agent) and your organization's instance of Contrast

#### **Steps**

1. **Set up variables.** Configure agent authentication configuration variables.

- <span id="page-49-0"></span>• Set the minimum configuration values defined [here \(page 57\)](#page-56-0)
- Configure additional values (application metadata, session metadata)
- 2. **Download.** Download the [installer \(page 162\)](#page-161-0) and [install the agent \(page 162\)](#page-161-0).
- 3. **Configure.**[Configure \(page 173\)](#page-172-0) the agent.
- 4. **Verify.** To verify that Contrast is working, use your application as you usually would. For example, click on your application's web interface, or send some API commands. Then in the Contrast web interface, select **Applications** in the header. You should see the name of your application.

You can also select **Server** in the header and you should see the hostname of your (local) server.

#### **.NET Framework installation and configuration with Azure App Service**

Use this workflow to ensure you have all the steps covered for installing and configuring the .NET Framework with Azure App Service.

#### **Before you begin**

Make sure you have everything you need before you start.

- The application must have access to the internet without using a proxy
- It must use [supported technologies \(page 159\)](#page-158-0) and [system requirements \(page 160\)](#page-159-0)
- Understand the [order of precedence \(page 59\)](#page-58-0)
- You will also need access to a command line interface (with a chosen directory for downloading the agent) and your organization's instance of Contrast

#### **Steps**

- 1. **Set up variables.** Configure agent authentication configuration variables.
	- Set the minimum configuration values defined [here \(page 57\)](#page-56-0)
	- Configure additional values (application metadata, session metadata)
- 2. **Install and configure.**[Install and configure \(page 165\)](#page-164-0) the agent.
- 3. **Verify.** To verify that Contrast is working, use your application as you usually would. For example, click on your application's web interface, or send some API commands. Then in the Contrast web interface, select **Applications** in the header. You should see the name of your application.

You can also select **Server** in the header and you should see the hostname of your (local) server.

#### **.NET Framework installation and configuration in a container**

Use this workflow to ensure you have all the steps covered for installing and configuring the .NET Framework in a container.

#### **Before you begin**

Make sure you have everything you need before you start.

- The application must have access to the internet without using a proxy
- It must use [supported technologies \(page 159\)](#page-158-0) and [system requirements \(page 160\)](#page-159-0)
- Understand the [order of precedence \(page 59\)](#page-58-0)
- You will also need access to a command line interface (with a chosen directory for downloading the agent) and your organization's instance of Contrast

- 1. **Set up variables.** Configure agent authentication configuration variables.
	- Set the minimum configuration values defined [here \(page 57\)](#page-56-0)
	- Configure additional values (application metadata, session metadata)
- 2. **Install and configure.** [Install and configure \(page 166\)](#page-165-0) the agent.

<span id="page-50-0"></span>3. **Verify.** To verify that Contrast is working, use your application as you usually would. For example, click on your application's web interface, or send some API commands. Then in the Contrast web interface, select **Applications** in the header. You should see the name of your application. You can also select **Server** in the header and you should see the hostname of your (local) server.

### **.NET Core installation and configuration workflows**

Follow these workflows to make sure you have covered the steps for installing and configuring the .NET Core agent.

- .NET Core basic install (page 51)
- .NET Core with an installer (page 51)
- [.NET Core with Azure App Service \(page 52\)](#page-51-0)
- [.NET Core in a container \(page 52\)](#page-51-0)

#### **.NET Core basic installation and configuration**

Use this workflow to ensure you have all the steps covered for installing and configuring the .NET Core with basic installation.

#### **Before you begin**

Make sure you have everything you need before you start.

- The application must have access to the internet without using a proxy
- It must use [supported technologies \(page 216\)](#page-215-0) and [system requirements \(page 217\)](#page-216-0)
- Understand the [order of precedence \(page 59\)](#page-58-0)
- You will also need access to a command line interface (with a chosen directory for downloading the agent) and your organization's instance of Contrast

#### **Steps**

- 1. **Set up variables.** Configure agent authentication configuration variables.
	- Set the minimum configuration values defined [here \(page 57\)](#page-56-0)
	- Configure additional values (application metadata, session metadata)
- 2. **Install and configure.**[Install and configure \(page 218\)](#page-217-0) the agent.
- 3. **Verify.** To verify that Contrast is working, use your application as you usually would. For example, click on your application's web interface, or send some API commands. Then in the Contrast web interface, select **Applications** in the header. You should see the name of your application.

You can also select **Server** in the header and you should see the hostname of your (local) server.

#### **.NET Core installation and configuration with an installer**

Use this workflow to ensure you have all the steps covered for installing and configuring the .NET Core with an installer.

#### **Before you begin**

Make sure you have everything you need before you start.

- The application must have access to the internet without using a proxy
- It must use [supported technologies \(page 216\)](#page-215-0) and [system requirements \(page 217\)](#page-216-0)
- Understand the [order of precedence \(page 59\)](#page-58-0)
- You will also need access to a command line interface (with a chosen directory for downloading the agent) and your organization's instance of Contrast

#### <span id="page-51-0"></span>**Steps**

- 1. **Set up variables.** Configure agent authentication configuration variables.
	- Set the minimum configuration values defined [here \(page 57\)](#page-56-0)
	- Configure additional values (application metadata, session metadata)
- 2. **Install and configure.**[Install and configure \(page 225\)](#page-224-0) the agent.
- 3. **Verify.** To verify that Contrast is working, use your application as you usually would. For example, click on your application's web interface, or send some API commands.

Then in the Contrast web interface, select **Applications** in the header. You should see the name of your application.

You can also select **Server** in the header and you should see the hostname of your (local) server.

### **.NET Core installation and configuration with Azure App Service**

Use this workflow to ensure you have all the steps covered for installing and configuring the .NET Core with Azure App Service.

#### **Before you begin**

Make sure you have everything you need before you start.

- The application must have access to the internet without using a proxy
- It must use [supported technologies \(page 216\)](#page-215-0) and [system requirements \(page 217\)](#page-216-0)
- Understand the [order of precedence \(page 59\)](#page-58-0)
- You will also need access to a command line interface (with a chosen directory for downloading the agent) and your organization's instance of Contrast

#### **Steps**

- 1. **Set up variables.** Configure agent authentication configuration variables.
	- Set the minimum configuration values defined [here \(page 57\)](#page-56-0)
	- Configure additional values (application metadata, session metadata)
- 2. **Install and configure.**[Install \(page 223\)](#page-222-0) and [configure \(page 237\)](#page-236-0) the agent.
- 3. **Verify.** To verify that Contrast is working, use your application as you usually would. For example, click on your application's web interface, or send some API commands.

Then in the Contrast web interface, select **Applications** in the header. You should see the name of your application.

You can also select **Server** in the header and you should see the hostname of your (local) server.

#### **.NET Core installation and configuration in a container**

Use this workflow to ensure you have all the steps covered for installing and configuring the .NET Core in a container.

#### **Before you begin**

Make sure you have everything you need before you start.

- The application must have access to the internet without using a proxy
- It must use [supported technologies \(page 216\)](#page-215-0) and [system requirements \(page 217\)](#page-216-0)
- Understand the [order of precedence \(page 59\)](#page-58-0)
- You will also need access to a command line interface (with a chosen directory for downloading the agent) and your organization's instance of Contrast

- 1. **Set up variables.** Configure agent authentication configuration variables.
	- Set the minimum configuration values defined [here \(page 57\)](#page-56-0)
	- Configure additional values (application metadata, session metadata)
- <span id="page-52-0"></span>2. **Continue by container type.** Install and configure the agent based on the container type.
	- [Add the agent to the Docker base or application image \(page 227\)](#page-226-0)
	- [With Kubernetes \(page 481\)](#page-480-0)
- 3. **Verify.** To verify that Contrast is working, use your application as you usually would. For example, click on your application's web interface, or send some API commands.

Then in the Contrast web interface, select **Applications** in the header. You should see the name of your application.

You can also select **Server** in the header and you should see the hostname of your (local) server.

#### **Node.js installation and configuration workflows**

Follow these workflows to make sure you have covered the steps for installing and configuring the Node.js agent.

- Node.js basic install (page 53)
- Node. is in a container (page 53)
- Node is with Cloud deployment integrations (page 54)

#### **Node.js basic installation and configuration**

Use this workflow to ensure you have all the steps covered for installing and configuring Node.js with basic installation.

#### **Before you begin**

Make sure you have everything you need before you start.

- The application must have access to the internet without using a proxy
- It must use [supported technologies \(page 274\)](#page-273-0) and [system requirements \(page 278\)](#page-277-0)
- Understand the [order of precedence \(page 59\)](#page-58-0)
- You will also need access to a command line interface (with a chosen directory for downloading the agent) and your organization's instance of Contrast

#### **Steps**

- 1. **Set up variables.** Configure agent authentication configuration variables.
	- Set the minimum configuration values defined [here \(page 57\)](#page-56-0)
	- Configure additional values (application metadata, session metadata)
- 2. **Install and configure.**[Install \(page 279\)](#page-278-0) the agent.
- 3. **Verify.** To verify that Contrast is working, use your application as you usually would. For example, click on your application's web interface, or send some API commands.

Then in the Contrast web interface, select **Applications** in the header. You should see the name of your application.

You can also select **Server** in the header and you should see the hostname of your (local) server.

#### **Node.js installation and configuration in a container**

Use this workflow to ensure you have all the steps covered for installing and configuring Node.js in a container.

#### **Before you begin**

Make sure you have everything you need before you start.

- The application must have access to the internet without using a proxy
- It must use [supported technologies \(page 274\)](#page-273-0) and [system requirements \(page 278\)](#page-277-0)
- Understand the [order of precedence \(page 59\)](#page-58-0)
- You will also need access to a command line interface (with a chosen directory for downloading the agent) and your organization's instance of Contrast

#### <span id="page-53-0"></span>**Steps**

- 1. **Set up variables.** Configure agent authentication configuration variables.
	- Set the minimum configuration values defined [here \(page 57\)](#page-56-0)
	- Configure additional values (application metadata, session metadata)
- 2. **Install and configure.**[Install and configure \(page 280\)](#page-279-0) the agent.
- 3. **Verify.** To verify that Contrast is working, use your application as you usually would. For example, click on your application's web interface, or send some API commands. Then in the Contrast web interface, select **Applications** in the header. You should see the name of your application.

You can also select **Server** in the header and you should see the hostname of your (local) server.

### **Node.js installation and configuration with Cloud deployment integrations**

Use this workflow to ensure you have all the steps covered for installing and configuring Node.js with Cloud deployment integrations.

#### **Before you begin**

Make sure you have everything you need before you start.

- The application must have access to the internet without using a proxy
- It must use [supported technologies \(page 274\)](#page-273-0) and [system requirements \(page 278\)](#page-277-0)
- Understand the [order of precedence \(page 59\)](#page-58-0)
- You will also need access to a command line interface (with a chosen directory for downloading the agent) and your organization's instance of Contrast

#### **Steps**

- 1. **Set up variables.** Configure agent authentication configuration variables.
	- Set the minimum configuration values defined [here \(page 57\)](#page-56-0)
	- Configure additional values (application metadata, session metadata)
- 2. **Continue with deployment type.** Install based on the cloud deployment type.
	- With [IBM Cloud \(page 285\)](#page-284-0)
	- With [VMware Tanzu](https://support.contrastsecurity.com/hc/en-us/articles/4401972421396-Configure-the-Node-js-agent-for-Pivotal-Cloud-Foundry-now-VMware-Tanzu-)
- 3. **Verify.** To verify that Contrast is working, use your application as you usually would. For example, click on your application's web interface, or send some API commands. Then in the Contrast web interface, select **Applications** in the header. You should see the name of your application.

You can also select **Server** in the header and you should see the hostname of your (local) server.

#### **PHP installation and configuration workflow**

Follow this workflow to make sure you have covered the steps for installing and configuring the PHP agent.

• PHP by repository (page 54)

#### **PHP installation and configuration by repository**

Use this workflow to ensure you have all the steps covered for installing and configuring PHP by repository type.

#### **Before you begin**

Make sure you have everything you need before you start.

- The application must have access to the internet without using a proxy
- It must use [supported technologies \(page 330\)](#page-329-0) and [system requirements \(page 330\)](#page-329-0)
- <span id="page-54-0"></span>• Understand the [order of precedence \(page 59\)](#page-58-0)
- You will also need access to a command line interface (with a chosen directory for downloading the agent) and your organization's instance of Contrast

#### **Steps**

- 1. **Set up variables.** Configure agent authentication configuration variables.
	- Set the minimum configuration values defined [here \(page 57\)](#page-56-0)
	- Configure additional values (application metadata, session metadata)
- 2. **Continue by repository type.** Install and configure the agent by repository type.
	- With [RPM \(page 331\)](#page-330-0)
		- With [Debian \(page 330\)](#page-329-0)
- 3. **Verify.** To verify that Contrast is working, use your application as you usually would. For example, click on your application's web interface, or send some API commands. Then in the Contrast web interface, select **Applications** in the header. You should see the name of your application.

You can also select **Server** in the header and you should see the hostname of your (local) server.

#### **Python installation and configuration workflows**

Follow these workflows to make sure you have covered the steps for installing and configuring the Python agent.

- [Python with Contrast Runner \(page 399\)](#page-398-0)
- Python by middleware (page 55)

### **Python installation and configuration by middleware**

Use this workflow to ensure you have all the steps covered for installing and configuring Python by middleware type.

#### **Before you begin**

Make sure you have everything you need before you start.

- The application must have access to the internet without using a proxy
- It must use [supported technologies \(page 347\)](#page-346-0) and [system requirements \(page 346\)](#page-345-0)
- Understand the [order of precedence \(page 59\)](#page-58-0)
- You will also need access to a command line interface (with a chosen directory for downloading the agent) and your organization's instance of Contrast

#### **Steps**

- 1. **Set up variables.** Configure agent authentication configuration variables.
	- Set the minimum configuration values defined [here \(page 57\)](#page-56-0)
	- Configure additional values (application metadata, session metadata)
- 2. **Continue by middleware type.**[Install \(page 347\)](#page-346-0) the agent and configure it by [middleware \(page 371\)](#page-370-0) type.
- 3. **Verify.** To verify that Contrast is working, use your application as you usually would. For example, click on your application's web interface, or send some API commands. Then in the Contrast web interface, select **Applications** in the header. You should see the name of your application.

You can also select **Server** in the header and you should see the hostname of your (local) server.

#### **Ruby installation and configuration workflow**

Follow this workflow to make sure you have covered the steps for installing and configuring the Ruby agent.

<span id="page-55-0"></span>• Ruby by middleware (page 56)

### **Ruby installation and configuration by middleware**

Use this workflow to ensure you have all the steps covered for installing and configuring Ruby by middleware type.

#### **Before you begin**

Make sure you have everything you need before you start.

- The application must have access to the internet without using a proxy
- It must use [supported technologies \(page 401\)](#page-400-0) and [system requirements \(page 401\)](#page-400-0)
- Understand the [order of precedence \(page 59\)](#page-58-0)
- You will also need access to a command line interface (with a chosen directory for downloading the agent) and your organization's instance of Contrast

#### **Steps**

- 1. **Set up variables.** Configure agent authentication configuration variables.
	- Set the minimum configuration values defined [here \(page 57\)](#page-56-0)
	- Configure additional values (application metadata, session metadata)
- 2. **Continue by middleware type.**[Install \(page 403\)](#page-402-0) the agent and configure it by [middleware \(page 426\)](#page-425-0) type.
- 3. **Verify.** To verify that Contrast is working, use your application as you usually would. For example, click on your application's web interface, or send some API commands. Then in the Contrast web interface, select **Applications** in the header. You should see the name of your application.

You can also select **Server** in the header and you should see the hostname of your (local) server.

#### **Go installation and configuration workflow**

Follow this workflow to make sure you have covered the steps for installing and configuring the Go agent.

• Go with an installer (page 56)

### **Go installation and configuration with an installer**

Use this workflow to ensure you have all the steps covered for installing and configuring Go with an installer.

#### **Before you begin**

Make sure you have everything you need before you start.

- The application has access to the internet without using a proxy
- It must use [supported technologies \(page 460\)](#page-459-0)
- You will also need access to a command line interface (with a chosen directory for downloading the agent) and your organization's instance of Contrast

- 1. **Set up variables.** Configure agent authentication configuration variables.
	- Set the minimum configuration values defined [here \(page 57\)](#page-56-0)
	- Configure additional values (application metadata, session metadata)
- 2. **Install and configure.**[Install and configure \(page 461\)](#page-460-0) the agent.
- 3. **Verify.** To verify that Contrast is working, use your application as you usually would. For example, click on your application's web interface, or send some API commands. Then in the Contrast web interface, select **Applications** in the header. You should see the name of your application.

<span id="page-56-0"></span>You can also select **Server** in the header and you should see the hostname of your (local) server.

# **Configure an agent**

When you install an agent, you must configure it so that it recognizes your application and can communicate information back to Contrast.

Configuration follows this [order of precedence \(page 59\)](#page-58-0).

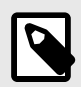

### **NOTE**

An expired license or exceeding a license quota disables all agent behavior regardless of configuration.

### **Steps**

1. Configure the required authentication variables [\(you can find them in Contrast\) \(page 58\)](#page-57-0).

```
api: 
 url: https://app.contrastsecurity.com 
user name: contrast user
 api_key: demo 
service key: demo
```
where:

- **url:** Address of the Contrast installation you would like your agent to report to. Defaults to: https://app.contrastsecurity.com
- user name: Contrast user account (in most cases your login ID)
- **api\_key:** Your organization's API key
- **service\_key:** Contrast user account service key
- You can set these authentication variables with either:
- 1. Environment variables.
- 2. YAML configuration file.
	- You can download a [YAML configuration file \(page 60\)](#page-59-0) that is pre-populated with your organization keys. Select **Add new** in the Contrast web interface, select the **Application** card, and choose your application language to find a download link.

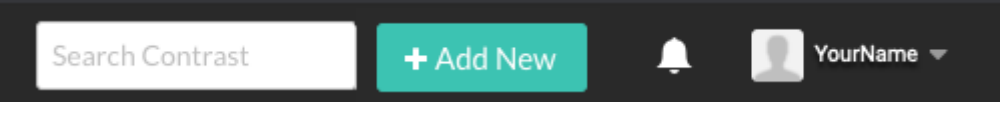

- You can also configure the file with the [Contrast agent configuration editor \(page 61\)](#page-60-0) with the Open YAML Editor link.
- 3. Other methods native to the language and tools you are using, such as system properties or command line flags. Refer to the individual documentation pages for more details.

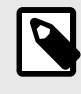

#### **NOTE**

See the [Contrast agent configuration editor](https://agent.config.contrastsecurity.com/) to view a full list of options and their default values.

- 2. Configure any additional variables.
	- Use [session metadata \(page 516\)](#page-515-0) to filter vulnerabilities and route information for a specific branch, build, committer, or repository.

<span id="page-57-0"></span>• Use [application metadata \(page 802\)](#page-801-0) to filter applications by custom values. When you add the necessary configuration settings to your agent configuration file, the agent reports this information along with the rest of your standard vulnerability data to Contrast. Look [here \(page 63\)](#page-62-0) for the full list of configuration values and what they do beyond the necessary values described above.

### **Find the agent keys**

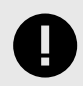

#### **IMPORTANT**

If you download the YAML configuration file from Contrast (select **Add new** in the top right) the file is pre-populated with your agent keys.

If you create your own YAML file, you'll need to add the keys yourself.

Agent keys are common to all agents in an organization. They are values that represent and identify the agents as well as the organization being accessed.

All these keys are required when installing agents:

- Agent username
- Agent service key
- API key This API key is for all agents. For the API key to use with custom scripts, use the API key under User settings.
- Contrast URL

#### **Steps**

- 1. Select **User name > Organization settings** in the top right corner.
- 2. Select **Agent** to see the values for agent keys.

#### **Organization Settings**

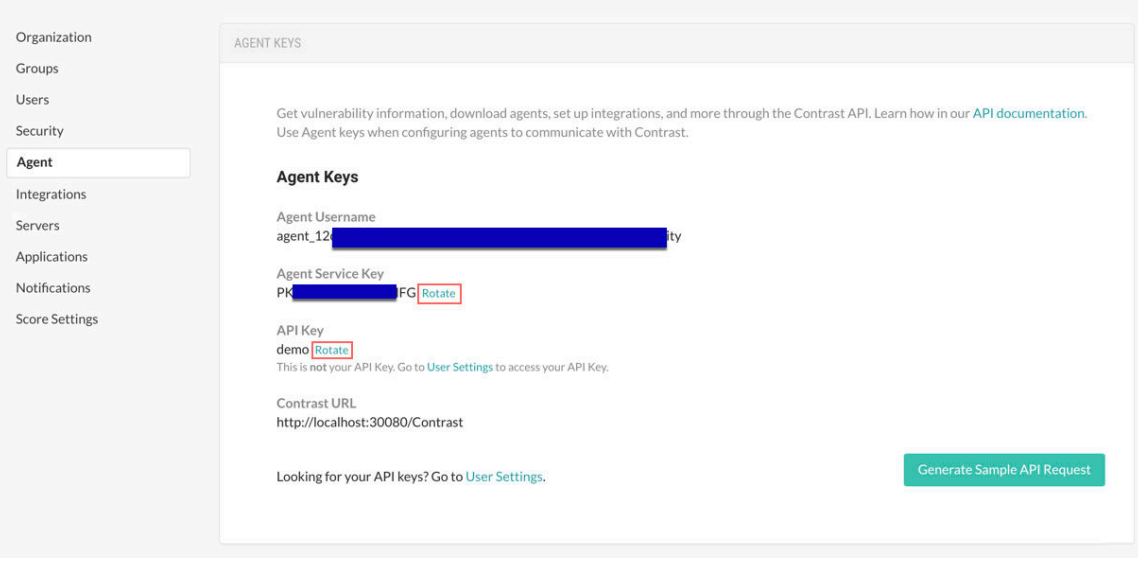

The Contrast URL is *https://app.contrastsecurity.com/Contrast*, or the URL of your on-premises or private cloud instance.

<span id="page-58-0"></span>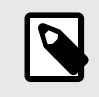

### **NOTE**

If you don't see the agent username or service key on this page, it may mean that a license has not been applied to your organization. [Contact Support](https://support.contrastsecurity.com/hc/requests/new?ticket_form_id=360000011243) for help with this.

3. You can **Rotate** agent keys to generate new keys if your credentials have been compromised.

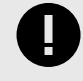

### **IMPORTANT**

Rotating agent service keys will take all agents offline. Your applications will still function, but data will not be sent to Contrast. To begin using the new credentials, reconfigure the agents and restart your applications. You can use a credential management system to coordinate this change among your systems.

### **Order of precedence**

Active configuration values are determined using the following order of precedence:

- 1. An expired license or exceeding a license quota disables all agent behavior regardless of configuration.
- 2. Command line or system property value (if appropriate for the language you are using). For example: -Dcontrast.enable
- 3. [Environment variables \(page 62\).](#page-61-0) For example: CONTRAST\_\_ENABLE
- 4. An application-specific configuration file (.NET Framework only). For example: *[web.config \(page 174\)](#page-173-0)*
- 5. Configuration values in a [YAML file \(page 60\)](#page-59-0) are pulled from the first file found in the following order:
	- a. A YAML file indicated by the user

For example:

- Java: the contrast.config.path[system property \(page 98\)](#page-97-0)
- Node.js: the --configFile[command line flag](https://support.contrastsecurity.com/hc/en-us/articles/360062432591) Node.js: the --configFile[command line flag](https://support.contrastsecurity.com/hc/ja/articles/360062432591)
- Any agent: the CONTRAST CONFIG PATH environment variable.
- b. A *contrast security.yaml* file in the current working directory (all agents except Java) For example: *./contrast\_security.yaml*
- c. A contrast security yaml file in the application's configuration directory (Ruby and Python only) For example:
	- Ruby on Rails: *./config/contrast\_security.yaml*
	- Django: *./settings/contrast\_security.yaml*
- d. A *contrast security yaml file* in an agent-specific configuration directory. For agents that use a service, use this directory if you need to use separate YAML files for agent and service. For example:
	- */etc/contrast/agentname/contrast\_security.yaml* (where *agentname* is one of: *dotnet*, *go*, *java*, *node*, *python*, *ruby*, or *webserver*)
	- *%ProgramData%\Contrast\agentname\contrast\_security.yaml* (where *agentname* is one of: *dotnet*, *dotnet-core*, *java*, *node*, *python*, *ruby*, or *webserver*)
- e. A *contrast\_security.yaml* file within the server's */etc/contrast* directory (all agents except .NET Framework, and .NET Core). For agents that use a service, use this directory if you need to share YAML files between agent and service. For example:
- */etc/contrast/contrast\_security.yaml*
- *%ProgramData%\Contrast\contrast\_security.yaml*
- <span id="page-59-0"></span>6. Values set in the Contrast web interface. For example: Server mode toggles for Assess and Protect, which map to assess.enable and protect.enable
- 7. The default value set by Contrast Security.

### **See also**

[Additional configuration \(page 63\)](#page-62-0)

### **YAML configuration**

You can use a YAML configuration file to set configuration properties for your agent. These values can be overridden with environment variables or command line arguments.

While all Contrast agents share the same property formatting in YAML configuration files, each agent must use its own specified file as there are unique properties that apply to each agent.

The configuration file must be called *contrast\_security.yaml* and placed properly in the [load](#page-58-0) [path \(page 59\)](#page-58-0).

When you download the agent configuration file from Contrast, it will contain all the basic properties required for your instance of Contrast. If you create your own configuration file, you will need to add [these keys \(page 58\)](#page-57-0) yourself.

The minimum required *contrast\_security.yaml* content for all agents should look like this:

```
api: 
   url: https://app.contrastsecurity.com 
  user name: contrast user
   api_key: demo 
   service_key: demo
```
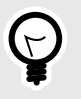

# **TIP**

- Use the [Contrast agent configuration editor \(page 61\)](#page-60-0) to create or upload a YAML configuration file, validate YAML and get setting recommendations.
- Since YAML is a natural superset of JSON, you can also configure your agent using JSON in your YAML file.

You can use these YAML templates to create a *contrast\_security.yaml* for each agent:

- [Java \(page 98\)](#page-97-0)
- [.NET Framework \(page 175\)](#page-174-0)
- [.NET Core \(page 239\)](#page-238-0)
- [Node.js \(page 294\)](#page-293-0)
- [PHP \(page 333\)](#page-332-0)
- [Python \(page 349\)](#page-348-0)
- [Ruby \(page 405\)](#page-404-0)
- [Go \(page 465\)](#page-464-0)

<span id="page-60-0"></span>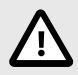

### **CAUTION**

Take care when editing the YAML template as it relies on whitespace, and uses spaces but not tabs. Configuration guidance is provided in the template as comments. (A space followed by the pound sign "#" starts a comment.)

### **Use the Contrast agent configuration editor**

The [Contrast agent configuration editor](https://agent.config.contrastsecurity.com/) is a web application that can be used to validate and generate the configuration for Contrast agents.

#### **Before you begin**

- Use this editor to help edit, validate, and generate configurations for Contrast agents.
- If you already have a YAML file, you can open it in the editor by selecting **Import**.
- The editor executes entirely in the browser and any sensitive information such as your API key won't leave the local machine.

#### **Steps**

1. Open the [Contrast YAML configuration editor](https://agent.config.contrastsecurity.com/) in your browser.

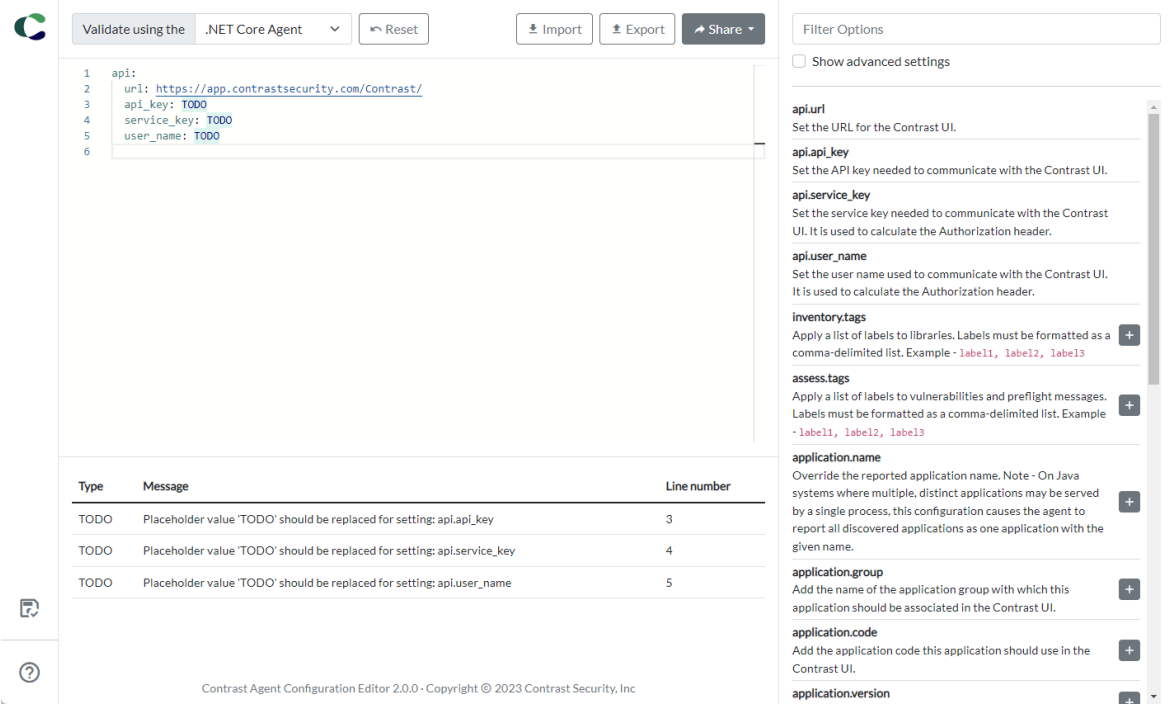

- 2. Either import an existing YAML file by selecting **Import**, or paste your YAML content in the main window.
- 3. As you edit text, an error warning will appear if you enter invalid YAML. Select an option from the **Validate using the** list for agent-specific YAML validation.
	- These types of validation are performed:
	- **YAML syntax validation** verifies that the text can be parsed as YAML. Invalid YAML will result in an **error** that prevents further validation.
	- **Setting key validation** verifies that the YAML nodes represent setting keys supported by the selected agent. An unrecognized setting key will result in a **warning**.
	- **Setting value validation** verifies that the YAML values match type expectations including boolean, numeric, and enum (e.g., log level). Invalid values will result in a **warning**.
- <span id="page-61-0"></span>• **Setting compatibility validation** verifies that specific incompatible settings are not both present. This is currently limited to application.session\_id and application.session\_metadata settings. Incompatible settings will result in a **warning**.
- **Placeholder value validation** notifies the user when a setting has the placeholder value TODO. Placeholder value will result in a **note**.

Select the **error**, **warning**, or **note** in the list of issues to move the text editor's cursor to the start of text causing the issue.

4. Use the panel on the right to search for available settings with descriptions. Select the plus sign  $(\blacksquare)$  to add that setting to your YAML file.

Adding new settings using this feature will format the YAML which may re-order nodes and will remove any extra whitespace in the YAML.

Click **Reset** to go back to the original file settings.

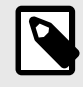

### **NOTE**

YAML generation is disabled when the YAML in the text editor has a syntax error or is not valid YAML.

5. When you are finished, export your configuration file either as a YAML or environment variables. You can also share the file with other collaborators.

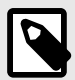

#### **NOTE**

At this time, the Contrast configuration editor executes completely offline (meaning after first visit, the page is accessible without an internet connection). Updates are downloaded in the background automatically. Upgrading to newer versions requires closing all agent configuration app tabs; refreshing is not enough to activate the new version.

### **Environment variables**

You can configure the agent with any of the supported properties through environment variables.

The environment variables need to be set before the agent starts up, and in a location where the agent has access to it. Environment variables can be set within the same process or system-wide.

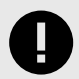

### **IMPORTANT**

If you set system-wide environment variables, this may impact other Contrast agents running on the same server.

You can convert any Contrast property between command line, YAML and an environment variable.

To convert a command line formatted variable to an environment variable, replace the path segment delimiters (.) with double underscores (\_\_).

To convert a YAML formatted variable to an environment variable, start with the top-level property and separate every nested property with a double underscore ().

<span id="page-62-0"></span>Then, prepend the "contrast" namespace (either contrast. or CONTRAST\_\_).

Environment variables should be in all caps and have no spaces.

#### For example:

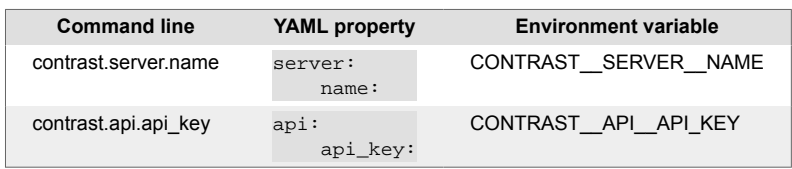

You can see a list of all supported properties for each agent in their respective YAML templates:

- [Java \(page 98\)](#page-97-0)
- [.NET Framework \(page 175\)](#page-174-0)
- [.NET Core \(page 239\)](#page-238-0)
- [Node.js \(page 294\)](#page-293-0)
- [PHP \(page 333\)](#page-332-0)
- [Python \(page 349\)](#page-348-0)
- [Ruby \(page 405\)](#page-404-0)
- [Go \(page 465\)](#page-464-0)

#### **See also**

Additional configuration (page 63) for more details about the environment variables used for configuration.

### **Additional configuration**

You can set these common variables with either system properties, environment variables, a YAML file, or default values.

#### **Additional configuration values set with environment variables**

Use these common variables to configure your system.

See the [Contrast YAML Configuration Editor](https://agent.config.contrastsecurity.com/) for a complete list as this can be updated with languagespecific and advanced settings.

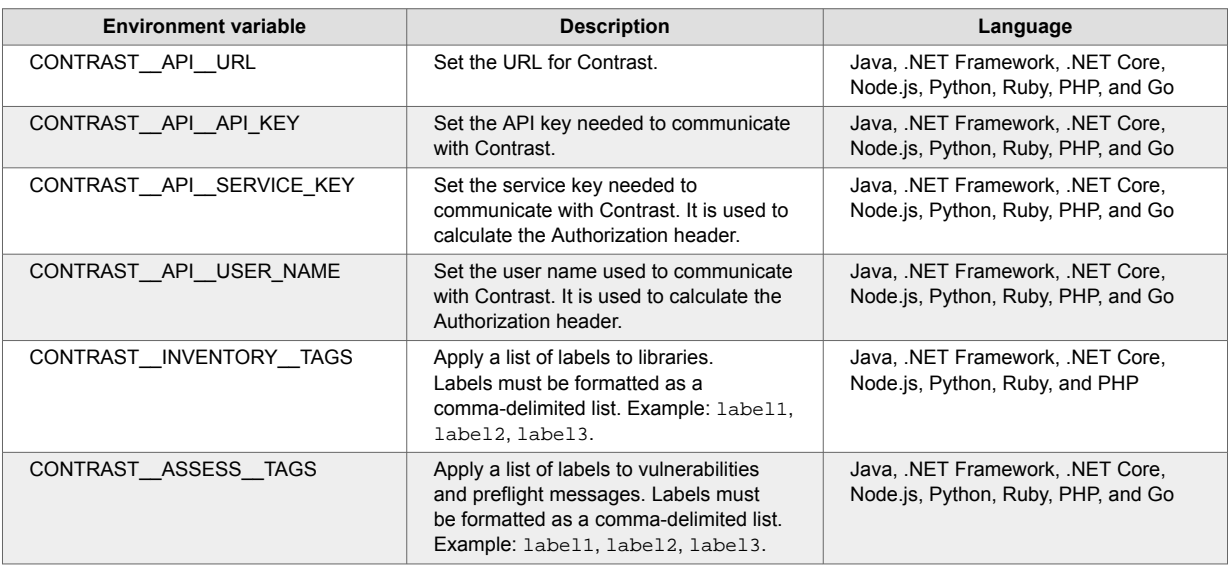

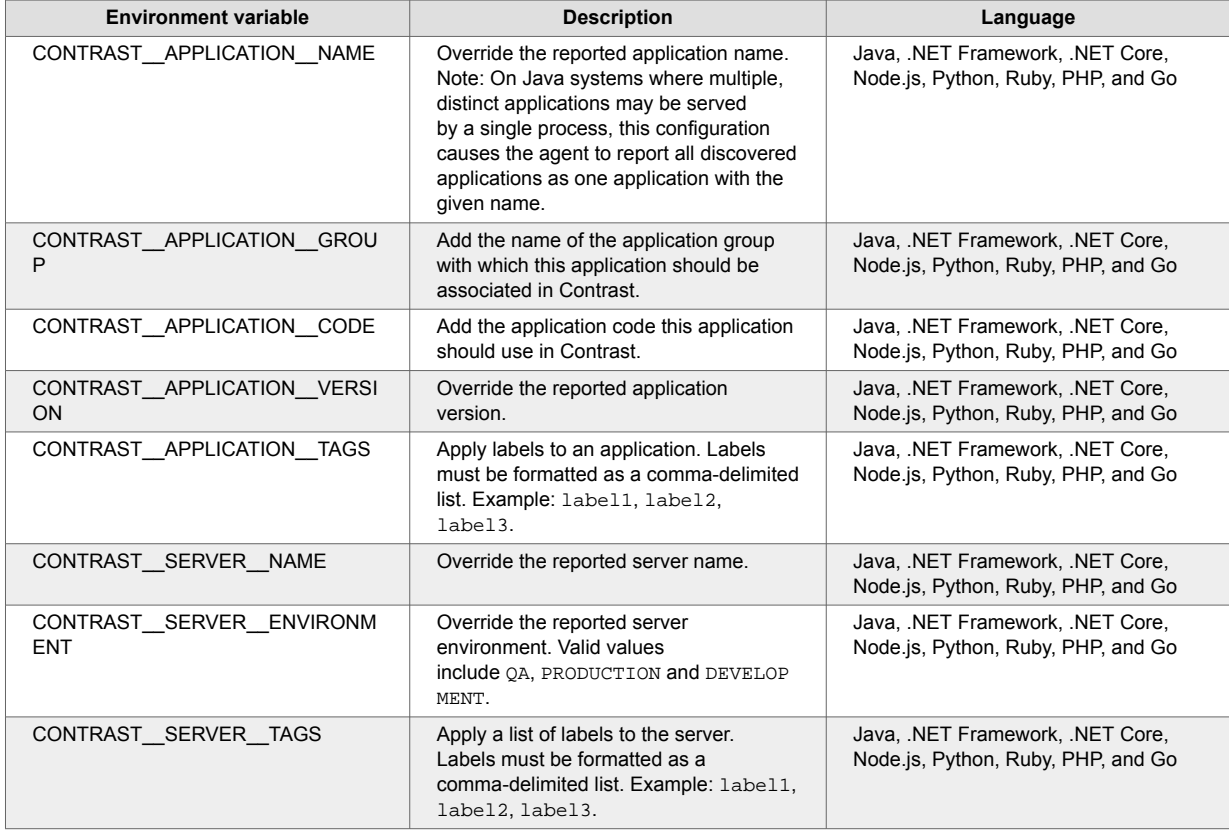

### **Additional configuration values set by web.config**

If you use .NET Framework or .NET Core with any of the following, you will also need to configure these variables.

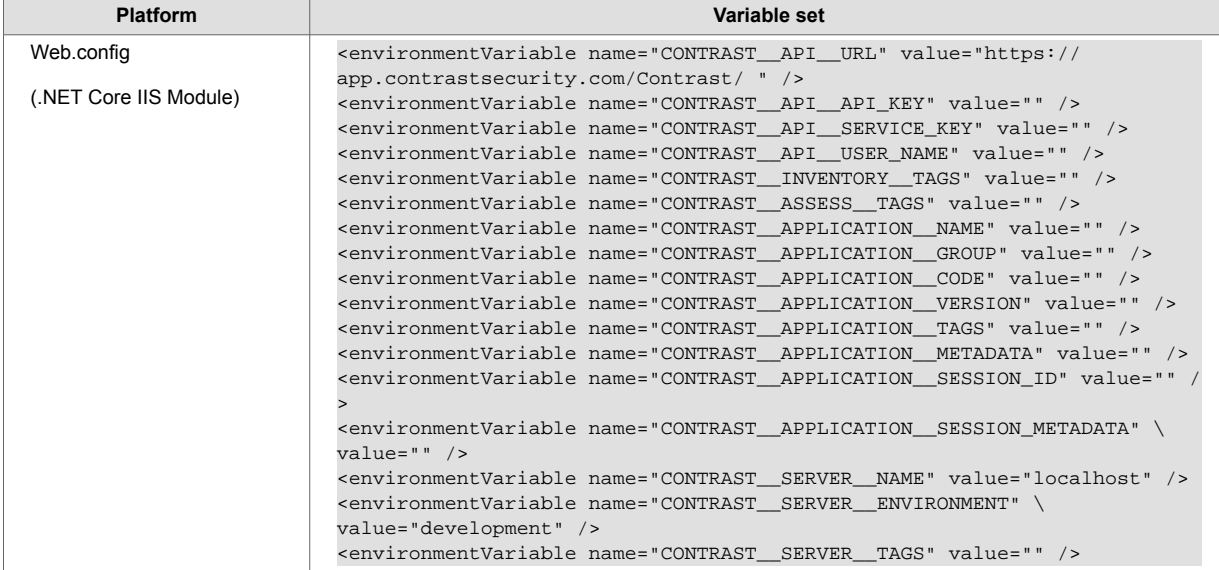

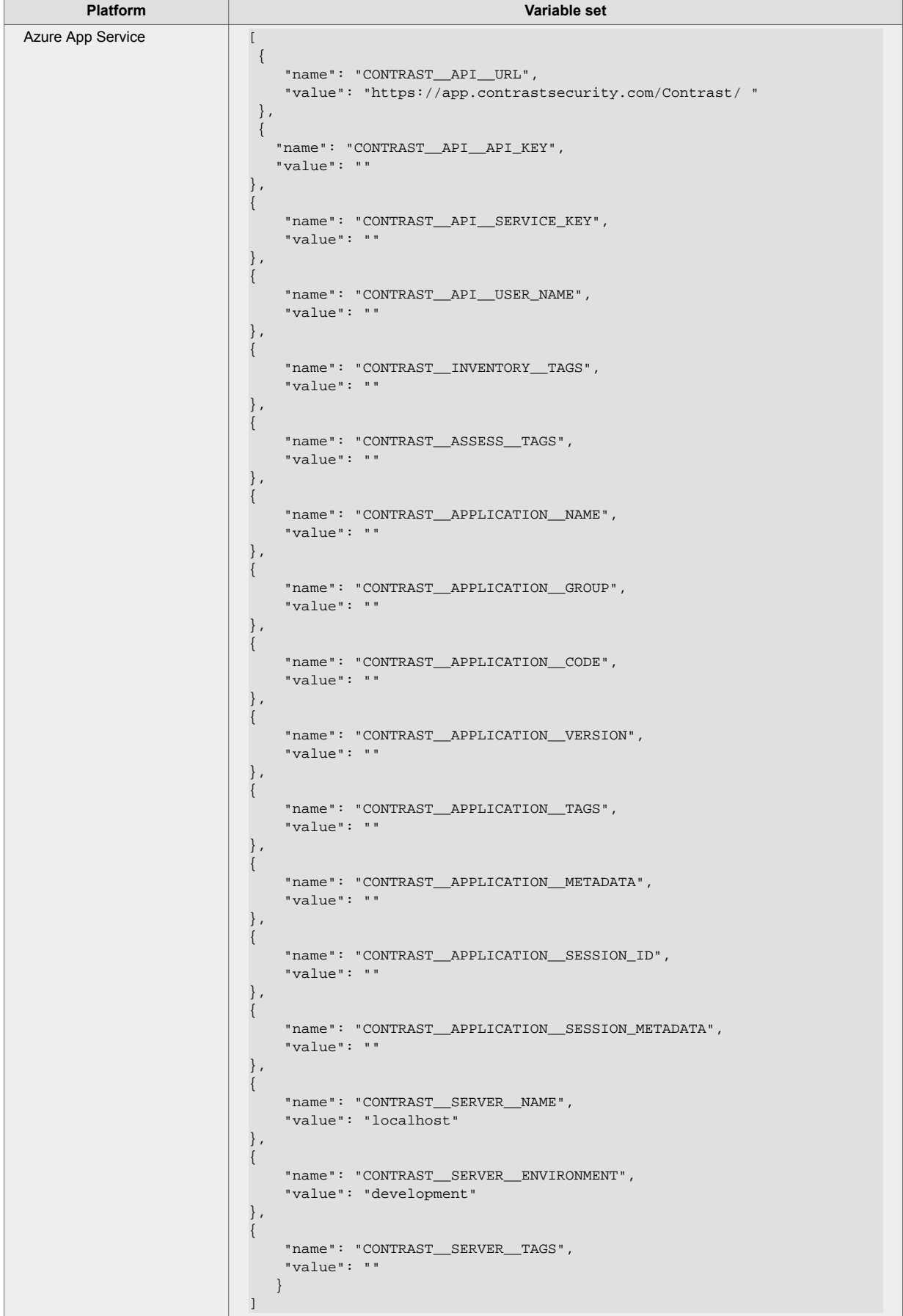

# **Additional configuration values set by system properties**

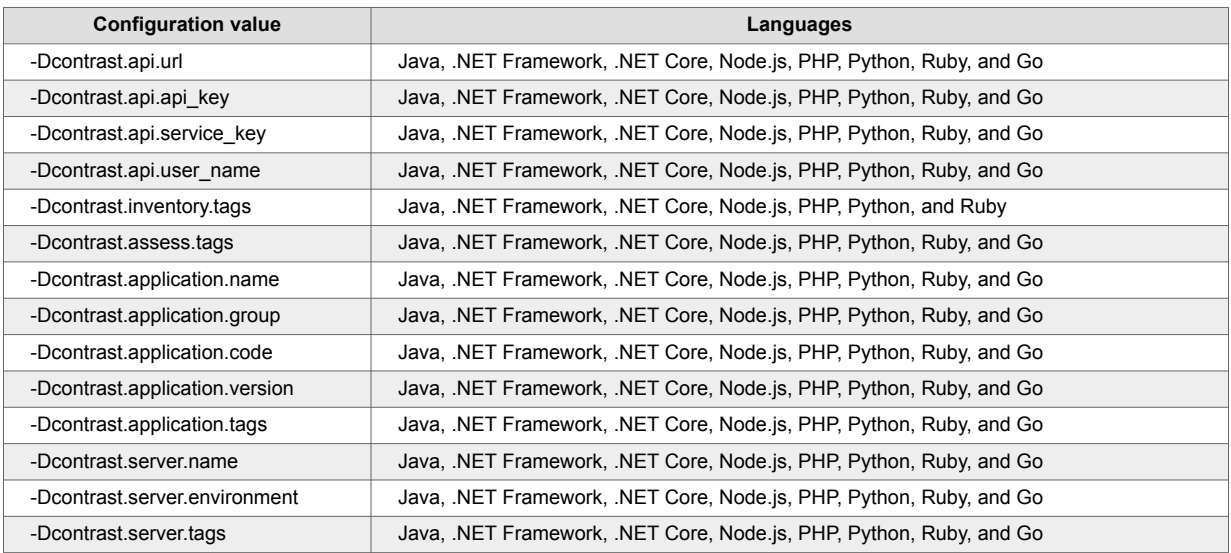

# **Additional configuration values set in the YAML**

Use the YAML to set these additional configuration values.

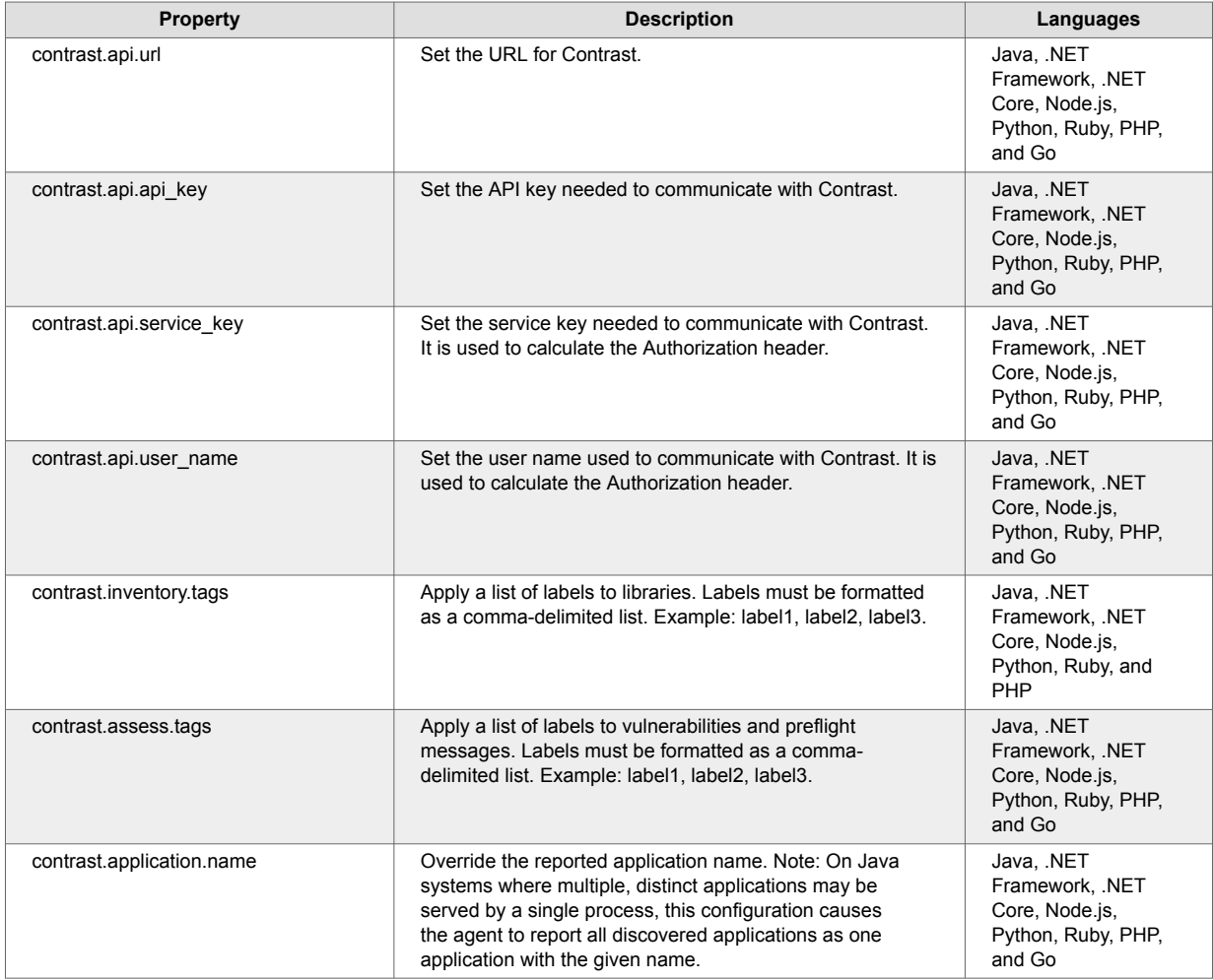

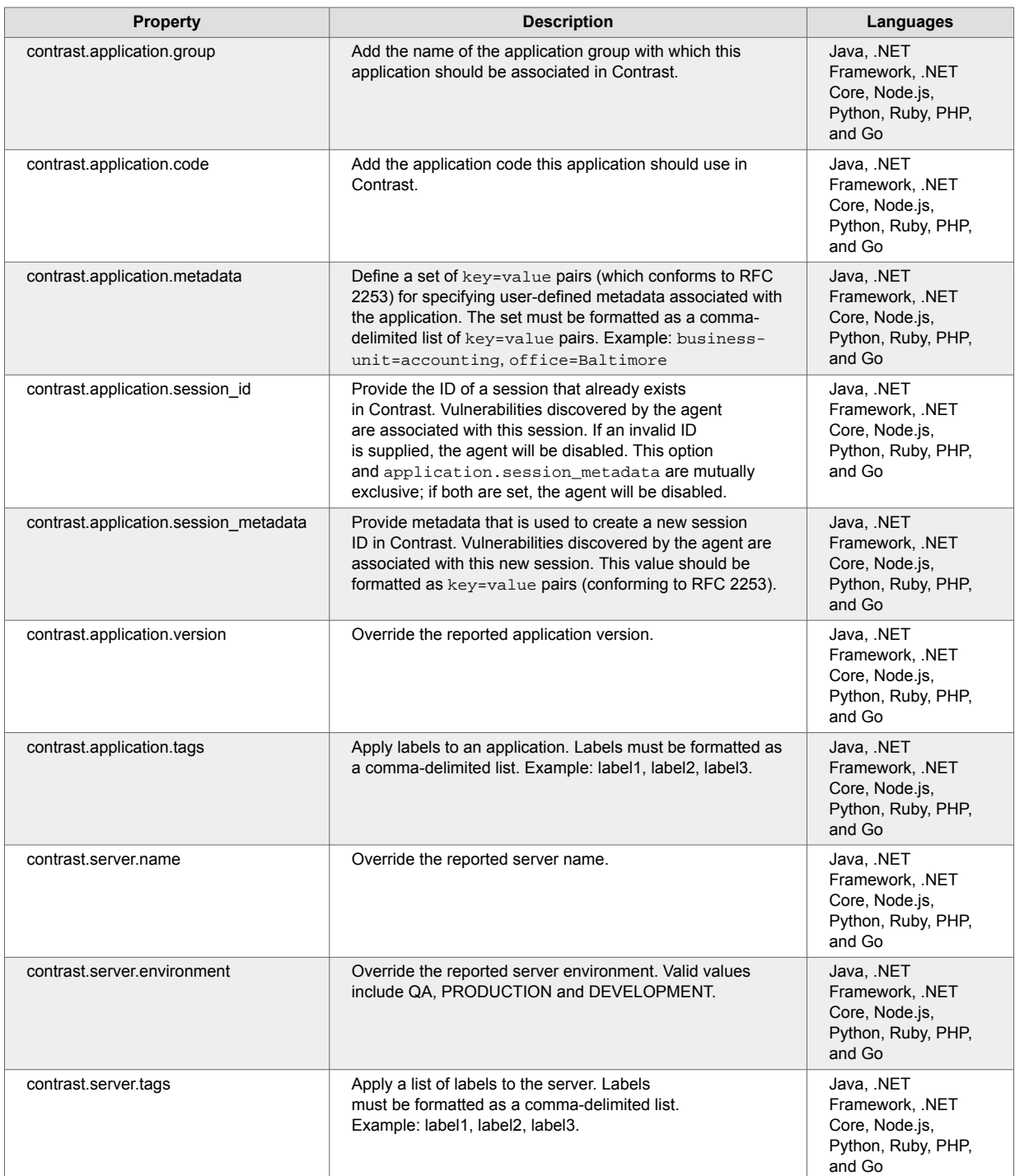

### **Tags and data**

#### **Tags**

You may want or need to filter either Applications or Servers based on user-defined criteria. In this case, tags may be desired instead of or in addition to metadata. Tags can be applied to either an [application \(page 512\),](#page-511-0) [server \(page 567\)](#page-566-0), [libraries \(page 580\)](#page-579-0), and/or [vulnerabilities \(page 674\).](#page-673-0) These tags can help better organize items and improve search in Contrast.

#### **Metadata**

Custom fields can be created during agent configuration to help collect data from applications. You can set up fields to identify specific application owners, business units, locations, or other important pieces of information associated with an application.

#### **Session metadata**

You may want or need to filter vulnerability data for specific fields of information. When supplied in the agent configuration, the session metadata can be used as a filter in the [Application](#page-669-0) [Vulnerability \(page 670\)](#page-669-0) details (not the Vulnerability Tab).

Commonly-used fields include:

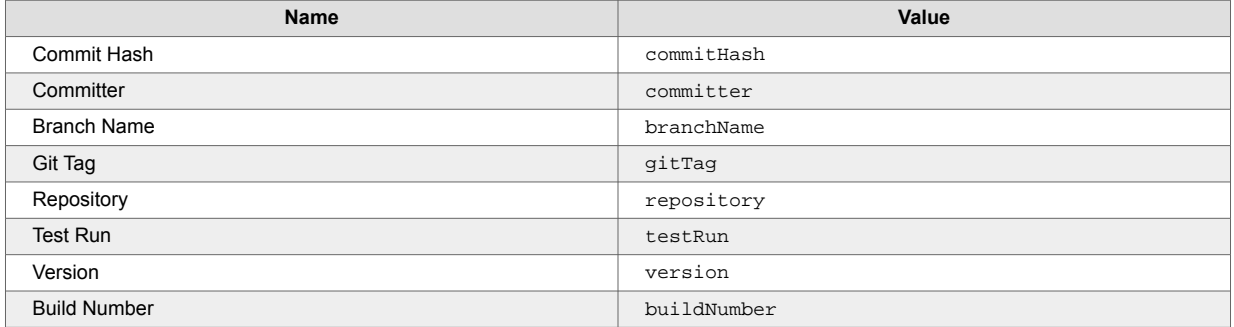

For more information see [session metadata \(page 516\)](#page-515-0).

# **Methods for exercising applications**

After you install and configure a Contrast agent, thoroughly exercising your applications ensures that Contrast can provide the most accurate information about vulnerabilities.

These application deployment methods can help to exercise as many routes in your application as possible, depending on your tools and environment.

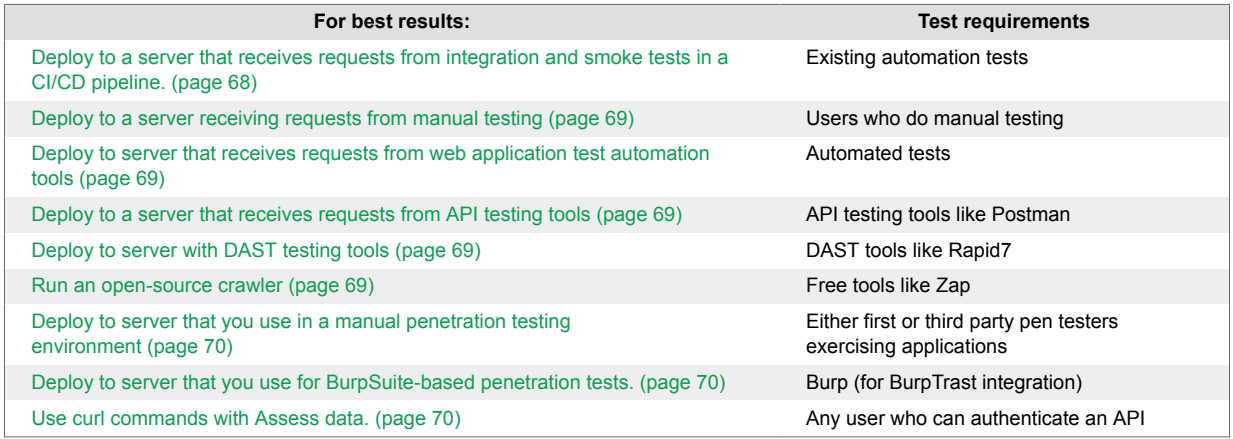

### **Deployment to CI/CD pipeline**

This method of exercising applications involves deployment to a server that receives requests from integration and smoke tests in a CI/CD pipeline.

### **Details**

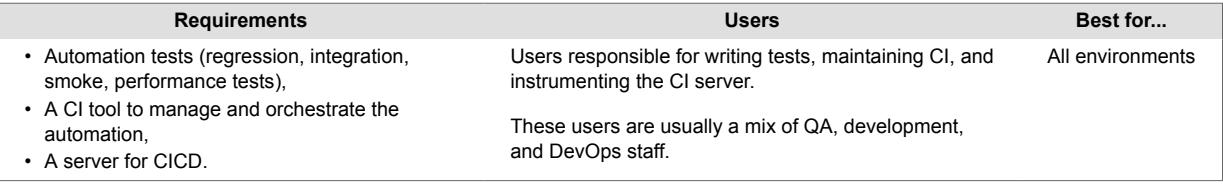

### <span id="page-68-0"></span>**Deployment with manual testing**

This method of exercising applications involves deployment to a server that receives requests from manual testing.

### **Details**

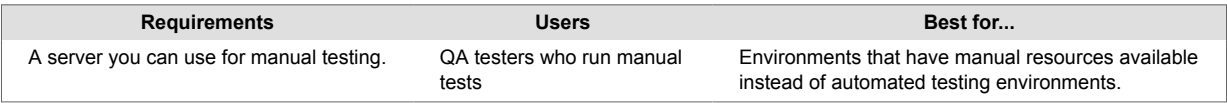

### **Deployment with web application test tools**

This method of exercising applications involves deployment to a server that receives requests from web application test automation tools (for example, Cypress or Selenium)

### **Details**

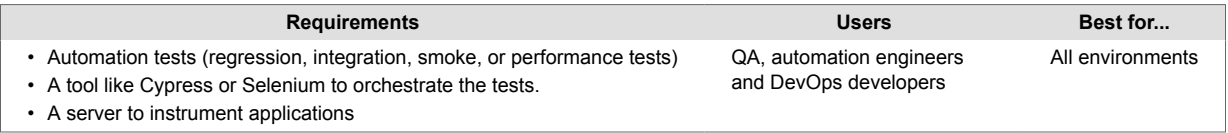

### **Deployment with API test tools**

This method of exercising applications involves deployment to a server that receives requests from API tests tools (for example, Postman).

#### **Details**

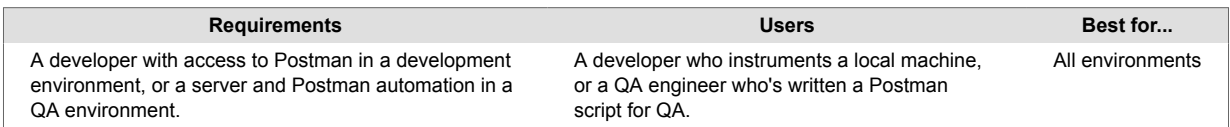

### **Deployment with DAST tools**

This method of exercising applications involves deploying a server alongside an existing dynamic analysis security testting tools (DAST) such as Rapid7, Veracode, or Netsparker.

#### **Details**

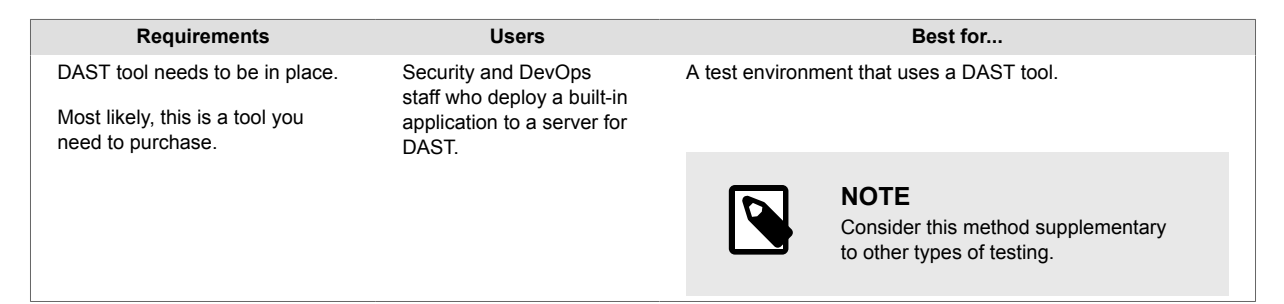

#### **Deployment with open-source crawlers**

This method of exercising applications involves using an open-source crawler (for example, Zap).

### <span id="page-69-0"></span>**Details**

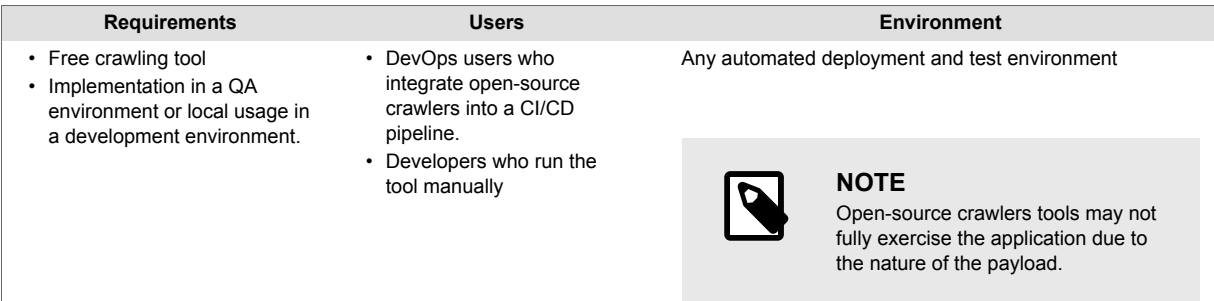

### **Deployment with manual penetration testing**

This method of exercising applications involves deployment to a server that is used for manual penetration testing environment (in house or third parties like NetSPI).

### **Details**

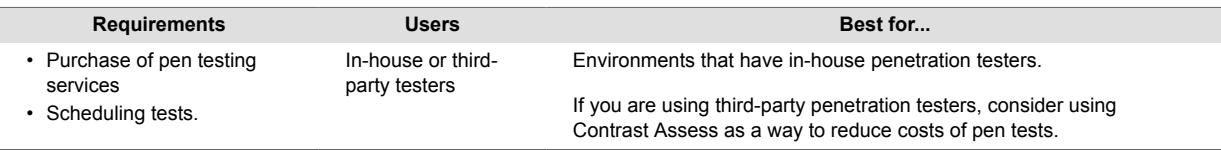

### **Deployment with Burp Suite-based penetration testing**

This method of exercising applications involves deployment to a server that is used for Burp Suite based penetration tests.

#### **Details**

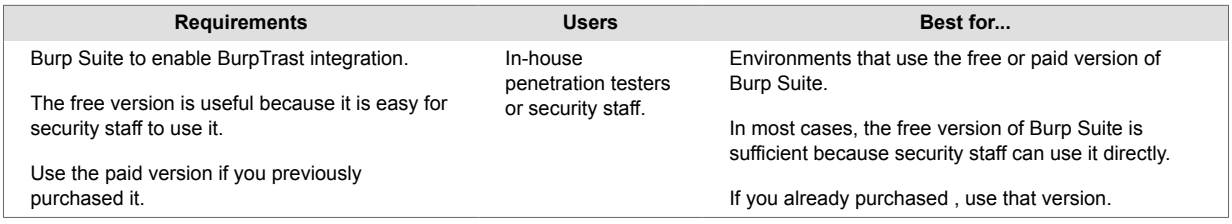

### **User curl commands with Assess data**

This method of exercising applications involves the use of curl ommands with Assess data.

#### **Details**

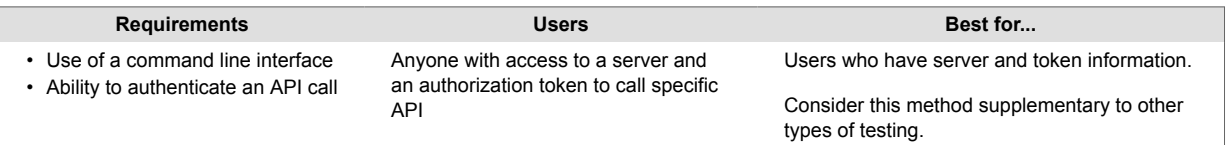

# **Java agent**

The Contrast Java agent adds either Contrast Assess or Contrast Protect analysis to Java based applications. The agent analyzes Java web applications built on traditional application servers, and <span id="page-70-0"></span>newer Java web applications such as those built with Netty, Play or Spring Boot. If there's a JVM, the Java agent can provide security insights.

As your application runs, the Java agent's sensors gather information about the application's security, architecture and libraries. You can see the results of the agent's analysis in Contrast.

To start analyzing an application, [install the Java agent \(page 72\)](#page-71-0).

### **Supported technologies for Java (Kotlin, Scala) agent**

#### **Java**

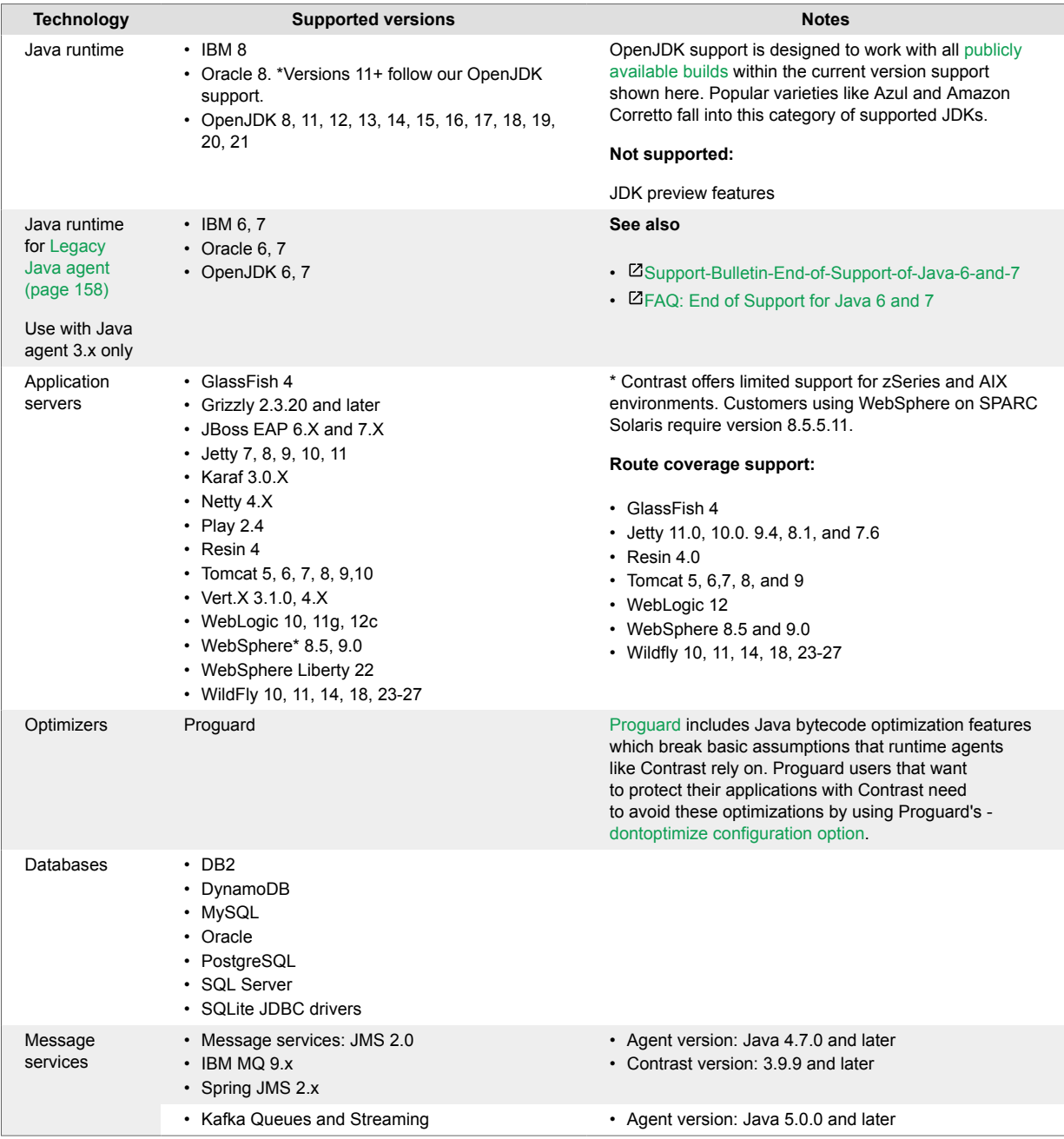

<span id="page-71-0"></span>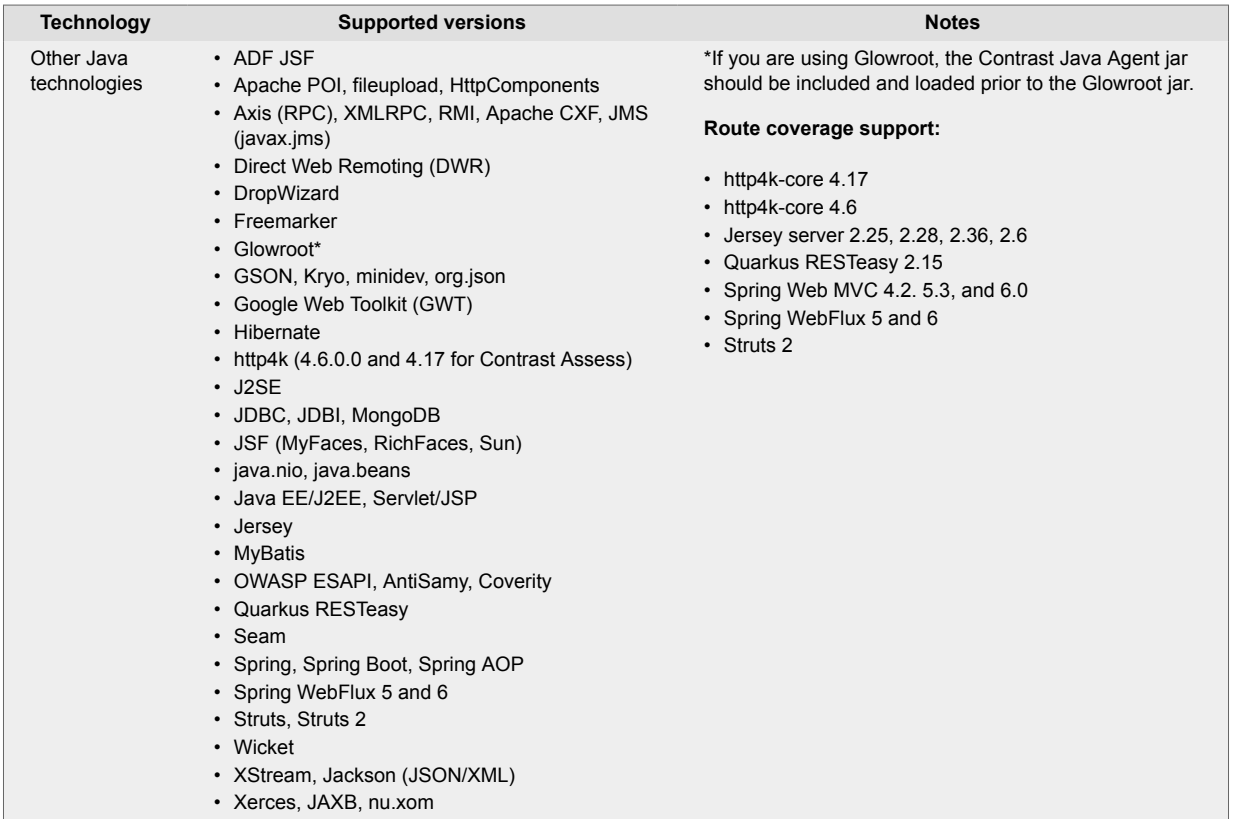

### **Kotlin**

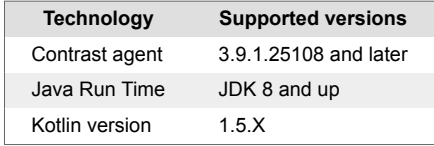

### **Scala**

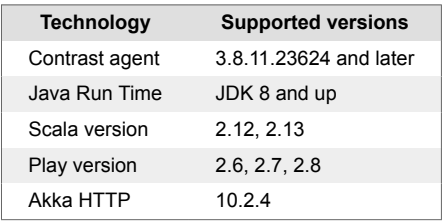

### **WebSphere configuration**

If you are using WebSphere as an application server, refer to the information in [Configure the Java](#page-94-0) [agent for Websphere \(page 95\)](#page-94-0) before you deploy the agent.

#### **Install the Java agent**

There are several ways to install the Java agent depending on your situation. You might want to consider where you want to use Contrast (for example, Assess in your development environment or Protect in your production environment), your existing build tools, and how your application is deployed.
<span id="page-72-0"></span>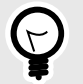

# **TIP**

If you are using multiple agent-based technologies in parallel with the Contrast Java agent, ensure that you specify the Contrast Java agent as the first agent that loads at startup. For example:

```
java -javaagent:contrast.jar -javaagent:newrelic.jar
```
Loading the Contrast Java agent first helps to limit performance impacts.

# **Quick start**

Just want to try out the Java agent and see how it works? Check out this [Java Quick Start](#page-95-0) [Guide \(page 96\)](#page-95-0).

## **Basic installation**

To install the Java agent in most situations (like in an application server like Tomcat, or a container like Docker), choose a repository and follow these instructions to download and install the agent:

- Maven Central (page 73)
- [Debian \(page 74\)](#page-73-0)
- [RPM \(page 75\)](#page-74-0)

## **Build-integrated installation**

If you are using Assess in a development environment, and you want to set the build outcome in an existing software project if vulnerabilities are found, install the agent with:

- [Maven plugin \(page 747\)](#page-746-0)
- [Gradle plugin \(page 731\)](#page-730-0)
- [Jenkins plugin \(page 733\)](#page-732-0)

### **Install the Java agent using Maven Central**

The Contrast Java agent is [available from Maven Central](https://search.maven.org/search?q=g:com.contrastsecurity%20AND%20a:contrast-agent&core=gav) using group ID com. contrastsecurity and artifact ID contrast-agent. To install the Java agent:

- 1. Get the *contrast-agent.jar* from Maven Central. ([See examples](https://central.sonatype.com/artifact/com.contrastsecurity/contrast-agent/) of how to download from the Maven repository.)
- 2. [Configure the agent \(page 97\)](#page-96-0). You can create or download a [YAML configuration file \(page 60\)](#page-59-0). You must provide Contrast connection parameters using [these agent keys \(page 58\).](#page-57-0)
- 3. Tell the agent where to find the yaml configuration file (contrast.yaml). In the example below, substitute <YourContrastJarPath> with the path to your Contrast JAR (this may vary depending on your internal file structure and how you downloaded the file) and <ApplicationJar> with the name of your application JAR.

```
java -javaagent:<YourContrastJarPath> -
Dcontrast.config.path=contrast.yaml -jar <ApplicationJar>.jar
```
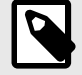

# **NOTE**

If you are using system properties, environment variables to configure instead of YAML, or you have placed the YAML in a [standard location \(page 59\)](#page-58-0) where the agent can find it automatically, set the JVM parameter to include the Java agent.

```
java -javaagent:<YourContrastJarPath> -jar <AppName>.jar
```
<span id="page-73-0"></span>4. Use the application as you normally would (for example, click on the web interface, send API commands). Verify that Contrast sees your application (for example, view your application in the Contrast web interface, view logs).

Contrast artifacts deployed to Maven Central are signed with our GPG key hosted on [https://keyserver.ubuntu.com.](https://keyserver.ubuntu.com) Contrast's public signing key has ID 1AAD9AFB3FC5CCA6940D021534D84B137E8F1053 and can be installed to a local keyring with the following command:

```
gpg --keyserver keyserver.ubuntu.com --recv-
keys 1AAD9AFB3FC5CCA6940D021534D84B137E8F1053
```
You can also provide security analysis for applications running in a test/QA or production environment, by installing the agent with an application server like:

- [Jetty \(page 92\)](#page-91-0)
- [JBoss/Wildfly \(page 91\)](#page-90-0)
- [Tomcat \(page 93\)](#page-92-0)
- [WebLogic \(page 94\)](#page-93-0)
- [WebSphere \(page 95\)](#page-94-0)

You can also [install using a container \(page 76\),](#page-75-0) like Docker.

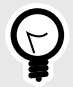

# **TIP**

Check the [Contrast Support Portal](https://support.contrastsecurity.com/hc/en-us) for more information about other compatible ways to install the agent. If you are using VMware Tanzu, see the details in [Java installation](#page-80-0) [with VMware Tanzu \(page 81\)](#page-80-0).

# **Install the Java agent using the Debian repository**

You can configure your system to retrieve and install the Java agent from the Contrast Debian repository. To do this:

1. Use the following commands to configure your system to receive packages from the repository:

```
curl https://pkg.contrastsecurity.com/api/gpg/key/public | sudo apt-
key add -
echo "deb https://pkg.contrastsecurity.com/debian-public/ all contrast" |
  sudo tee /etc/apt/sources.list.d/contrast-all.list
```
2. Install the Contrast Java agent:

sudo apt-get update && sudo apt-get install contrast-java-agent

- 3. You will now see the Contrast Java agent JAR file at */opt/contrast/contrast-agent.jar*.
- 4. [Configure the agent \(page 97\)](#page-96-0). You can create or download a [YAML configuration file \(page 60\)](#page-59-0). You must provide Contrast connection parameters using [these agent keys \(page 58\).](#page-57-0)
- 5. Tell the agent where to find the yaml configuration file (contrast.yaml). In the example below, substitute <YourContrastJarPath> with the path to your Contrast JAR (this may vary depending on your internal file structure and how you downloaded the file) and <ApplicationJar> with the name of your application JAR.

java -javaagent:<YourContrastJarPath> - Dcontrast.config.path=contrast.yaml -jar <ApplicationJar>.jar

<span id="page-74-0"></span>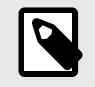

# **NOTE**

If you are using system properties, environment variables to configure instead of YAML, or you have placed the YAML in a [standard location \(page 59\)](#page-58-0) where the agent can find it automatically, set the JVM parameter to include the Java agent.

```
java -javaagent:<YourContrastJarPath> -jar <AppName>.jar
```
6. Use the application as you normally would (for example, click on the web interface, send API commands). Verify that Contrast sees your application (for example, view your application in the Contrast web interface, view logs).

You can also provide security analysis for applications running in a test/QA or production environment, by installing the agent with an application server like:

- [Glassfish](https://support.contrastsecurity.com/hc/en-us/articles/4408096890772-Configure-the-Java-agent-for-NetBeans)
- [Jetty \(page 92\)](#page-91-0)
- [JBoss/Wildfly \(page 91\)](#page-90-0)
- [Tomcat \(page 93\)](#page-92-0)
- [WebLogic \(page 94\)](#page-93-0)
- [WebSphere \(page 95\)](#page-94-0)

You can also [install using a container \(page 76\),](#page-75-0) like Docker.

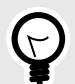

# **TIP**

Check the [Contrast Support Portal](https://support.contrastsecurity.com/hc/en-us) for more information about other compatible ways to install the agent. If you are using VMware Tanzu, see the details in [Java installation](#page-80-0) [with VMware Tanzu \(page 81\)](#page-80-0).

# **Install the Java agent with the RPM repository**

To install the Java agent with the RPM repository:

1. Use the following commands to configure your system to retrieve packages from the Contrast RPM repository:

```
OSREL=\frac{2}{3}(\text{rpm } -E \quad \frac{2}{3} \cdot \text{rhel} \cdot \text{m})sudo -E tee /etc/yum.repos.d/contrast.repo << EOF
[contrast]
name=contrast repo
baseurl=https://pkg.contrastsecurity.com/rpm-public/centos-$OSREL/
gpgcheck=0
enabled=1
EOF
```
2. Once you've finished configuration, install the Contrast Java agent:

sudo yum install contrast-java-agent

- 3. The Contrast Java agent JAR is now installed at /opt/contrast/contrast-agent.jar.
- 4. [Configure the agent \(page 97\)](#page-96-0). You can create or download a [YAML configuration file \(page 60\)](#page-59-0). You must provide Contrast connection parameters using [these agent keys \(page 58\).](#page-57-0)
- 5. Tell the agent where to find the yaml configuration file (contrast.yaml). In the example below, substitute <YourContrastJarPath> with the path to your Contrast JAR

<span id="page-75-0"></span>(this may vary depending on your internal file structure and how you downloaded the file) and <ApplicationJar> with the name of your application JAR.

```
java -javaagent:<YourContrastJarPath> -
Dcontrast.config.path=contrast.yaml -jar <ApplicationJar>.jar
```
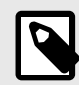

# **NOTE**

If you are using system properties, environment variables to configure instead of YAML, or you have placed the YAML in a [standard location \(page 59\)](#page-58-0) where the agent can find it automatically, set the JVM parameter to include the Java agent.

```
java -javaagent:<YourContrastJarPath> -jar <AppName>.jar
```
6. Use the application as you normally would (for example, click on the web interface, send API commands). Verify that Contrast sees your application (for example, view your application in the Contrast web interface, view logs).

You can also provide security analysis for applications running in a test/QA or production environment, by installing the agent with an application server like:

- [Glassfish](https://support.contrastsecurity.com/hc/en-us/articles/4408096890772-Configure-the-Java-agent-for-NetBeans)
- [Jetty \(page 92\)](#page-91-0)
- [JBoss/Wildfly \(page 91\)](#page-90-0)
- [Tomcat \(page 93\)](#page-92-0)
- [WebLogic \(page 94\)](#page-93-0)
- [WebSphere \(page 95\)](#page-94-0)

You can also install using a container (page 76), like Docker.

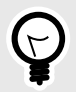

# **TIP**

Check the [Contrast Support Portal](https://support.contrastsecurity.com/hc/en-us) for more information about other compatible ways to install the agent. If you are using VMware Tanzu, see the details in [Java installation](#page-80-0) [with VMware Tanzu \(page 81\)](#page-80-0).

# **Install the Java agent using a container**

This topic provides general guidance for installing the Contrast Java agent in a containerized application, with Docker as an example.

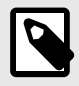

## **NOTE**

If the agent takes a long time to start, [Java Agent Effects on Startup Performance](https://support.contrastsecurity.com/hc/en-us/articles/360000460066-Java-Agent-Effects-on-Startup-Performance) and [Java agent with Docker](https://support.contrastsecurity.com/hc/en-us/articles/360056810771-Java-agent-with-Docker) provide details to help you resolve this issue.

#### **Before you begin**

You should have a basic understanding of how containers and related software work. You may need to adjust the instructions to meet your specific circumstances.

#### <span id="page-76-0"></span>**ECS support**

Using this procedure, you can install the Contrast Java agent using a Docker container in an Amazon Elastic Container Service (ECS) environment.

#### **Step 1: Install the agent**

Contrast can be added either before or after the application is added to the container image. The recommended approach is with the use of named [multi-stage builds.](https://docs.docker.com/build/building/multi-stage/) For example:

```
FROM eclipse-temurin:17
```
# Hidden for brevity...

```
# Copy the required agent files from the official Contrast agent image.
COPY --from=contrast/agent-java:latest /contrast/contrast-agent.jar /opt/
contrast/contrast.jar
```
In this example, the latest Java agent is used. Check DockerHub for [available tags.](https://hub.docker.com/r/contrast/agent-java/tags)

#### **Step 2: Configure the agent**

When installing the Java agent into a container:

• Use a **YAML configuration file** for common configuration settings so it can be placed in the base image. For example, a common configuration might include redirecting logging to console output, proxy configuration, or performance tuning. The [Contrast agent configuration editor \(page 61\)](#page-60-0) can help with configuring the agent correctly.

Create and copy the YAML file into the base image, then copy the file into the base image Dockerfile using:

COPY WORKSPACE/contrast\_security.yaml /opt/contrast/contrast\_security.yaml

• Use **Java system properties** or **environment variables** for application-specific configuration values so you can uniquely configure options for each application.

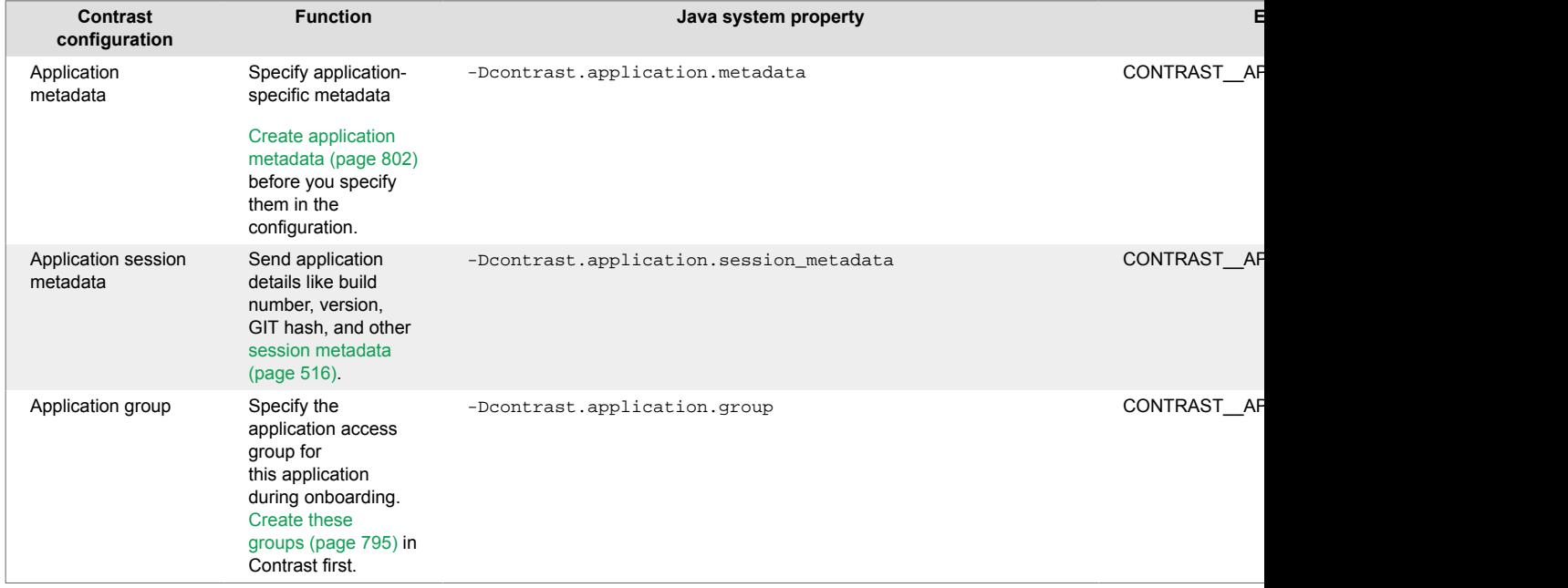

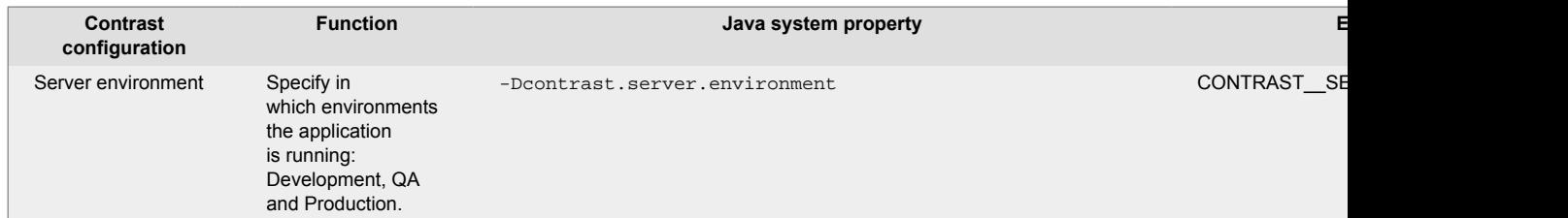

#### **Step 3: Update JVM parameters**

To attach any profiler to a Java application, you need to pass  $a$  -javaagent flag to the application by setting JAVA\_TOOL\_OPTIONS environment variables.

Pre-populate the Contrast common JVM parameters in a separate environment variable in the base image, so the application team can use it in JAVA\_TOOL\_OPTIONS. For example:

• For the base image Dockerfile:

```
ENV CONTRAST_OPTS "-javaagent:/opt/contrast/contrast.jar \
-Dcontrast.config.path=/opt/contrast/contrast_security.yaml"
```
• For the application image Dockerfile:

```
ENV JAVA TOOL OPTIONS $CONTRAST OPTS \
-Dcontrast.application.metadata=bU=<value>,contactEmail=<value>,contactNam
e=<value> \
-Dcontrast.application.group=APP_GROUP
```
#### **Step 4: Run the application image**

After you [add \(page 77\)](#page-76-0) and [configure \(page 77\)](#page-76-0) the agent in a base image, run the image.

For the agent to send data to Contrast, it needs [agent authentication keys \(page 58\)](#page-57-0). To protect the agent credentials, you can use the Docker secret and pass them as environment variables during deployment time. Here is an example of the Docker run command:

```
docker run -e CONTRAST__API__URL=https://app.contrastsecurity.com -
e CONTRAST__API__API_KEY=<value> -e CONTRAST__API__SERVICE_KEY=<value> -
e CONTRAST__API__USER_NAME=<value> -e CONTRAST__SERVER__NAME=<value> -
e CONTRAST__SERVER__ENVIRONMENT=<value> image_with_contrast
```
You can verify that Contrast is running by checking the container log. You should see messages like these:

```
2020-05-28 22:36:29,910 [main STDOUT] INFO - Copyright: 2019 Contrast \
Security, Inc
2020-05-28 22:36:29,910 [main STDOUT] INFO - Contact: \
support@contrastsecurity.com
2020-05-28 22:36:29,910 [main STDOUT] INFO - License: Commercial
2020-05-28 22:36:29,910 [main STDOUT] INFO - NOTICE: This Software and the \
patented inventions embodied within may only be used as part of
2020-05-28 22:36:29,910 [main STDOUT] INFO - Contrast Security's \
commercial offerings. Even though it is made available through public
2020-05-28 22:36:29,910 [main STDOUT] INFO - repositories, use of this \
Software is subject to the applicable End User Licensing Agreement
2020-05-28 22:36:29,910 [main STDOUT] INFO - found at https://
www.contrastsecurity.com/enduser-terms-0317a or as otherwise agreed between
2020-05-28 22:36:29,910 [main STDOUT] INFO - Contrast Security and the End \
User. The Software may not be reverse engineered, modified,
2020-05-28 22:36:29,910 [main STDOUT] INFO - repackaged, sold, \
redistributed or otherwise used in a way not consistent with the End User
```
2020-05-28 22:36:29,910 [main STDOUT] INFO - License Agreement. [Contrast] Thu May 28 22:36:30 EDT 2020 Effective instructions: \ Assess=false, Protect=true [Contrast] Thu May 28 22:36:30 EDT 2020 String Supporter has been disabled [Contrast] Thu May 28 22:36:30 EDT 2020 Logging security messages to /Users/ usernamehere/.contrast/security.log [Contrast] Thu May 28 22:36:31 EDT 2020 Starting JVM [1862ms]

#### **See also**

[Agent Operator \(Kubernetes operator\) \(page 481\)](#page-480-0)

Contrast Support Portal [AWS Fargate and Contrast agents](https://support.contrastsecurity.com/hc/en-us/articles/360056537312-AWS-Fargate-and-Contrast-agents) and [Java agent with Docker](https://support.contrastsecurity.com/hc/en-us/articles/360056810771-Java-agent-with-Docker)

#### **Install the Java agent in an existing Gradle project with Docker**

This example uses a sample Gradle project, which includes the [Application Plugin](https://docs.gradle.org/current/userguide/application_plugin.html) and the [Docker](https://github.com/bmuschko/gradle-docker-plugin) [Plugin](https://github.com/bmuschko/gradle-docker-plugin) to build a Java web application. It also runs JUnit 5 integration tests that verify the web application's behavior. As part of the process, you will include Contrast in the Docker image used for testing so that Contrast Assess analyzes your code during integration testing. See an [example of a](https://github.com/Contrast-Security-OSS/contrast-java-examples/tree/gradle-docker-complete/gradle-docker) [Gradle project](https://github.com/Contrast-Security-OSS/contrast-java-examples/tree/gradle-docker-complete/gradle-docker) in our Github repo.

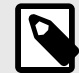

## **NOTE**

Any part of the following procedures that refer to any form of packaging or distribution are meant for your organization's internal use. Do not distribute Contrast with your application or Docker container outside of your organization. See [Contrast's Terms of](https://www.contrastsecurity.com/enduser-terms-0317a) [Service agreement](https://www.contrastsecurity.com/enduser-terms-0317a) for more information.

To add the Contrast Java agent to an existing Gradle project with Docker:

1. Open a command prompt, and run the following command to clone Contrast's **examples** repository:

```
$ git clone https://github.com/Contrast-Security-OSS/contrast-java-
examples.git
```
2. Enter the gradle-docker directory:

\$ cd contrast-java-examples/gradle-docker 3. Run a test build to make sure everything is working:

```
$ ./gradlew build
BUILD SUCCESSFUL in 3s
4 actionable tasks: 3 executed, 1 up-to-date
```
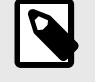

# **NOTE**

On Windows, run gradlew.bat build instead.

4. If the test build doesn't work, check to make sure you have Java 11 correctly installed (Java 11 or later is required to build the sample application. [Java supported technologies \(page 71\)](#page-70-0) lists the versions of Java supported that the Contrast Java agent supports):

```
$ java -version
openjdk version "11.0.18" 2023-01-17
OpenJDK Runtime Environment Temurin-11.0.18+10 (build 11.0.18+10)
OpenJDK 64-
Bit Server VM Temurin-11.0.18+10 (build 11.0.18+10, mixed mode)
```
- 5. If you've made changes, run the build again. If it still doesn't work, [open an issue t](https://github.com/Contrast-Security-OSS/contrast-java-examples/issues/new)hat explains the problem.
- 6. Use the [agent keys \(page 58\)](#page-57-0) to configure the agent's communication with Contrast. You'll need these keys:
	- Contrast URL: This URL, https://app.contrastsecurity.com/Contrast or the URL of your on-premises or private cloud instance.
	- Organization API key
	- Agent username
	- Agent service key
- 7. Add the keys as Gradle properties to the gradle.properties file in your [Gradle user home](https://docs.gradle.org/current/userguide/directory_layout.html#dir:gradle_user_home) [directory](https://docs.gradle.org/current/userguide/directory_layout.html#dir:gradle_user_home). If this file does not exist, create it.

```
Be sure to replace <contrast_url>, <your_api_key>, <agent_user_name> and
<agent_user_service_key> with the Contrast URL, API key, username and service key values
you obtained from the Contrast:
```

```
contrastUrl=<contrast_url>
contrastAgentUserName=<agent_user_name>
contrastAgentServiceKey=<agent_user_service_key>
contrastApiKey=<your_api_key>
```
8. Add the Contrast agent and configure the application to use it by modifying the createDockerfile task in build.gradle:

```
task createDockerfile(type: Dockerfile) {
   // ... rest of block omitted
```

```
 copyFile(new Dockerfile.CopyFile("/contrast/contrast-agent.jar", "/
contrast.jar").withStage("contrast/agent-java:latest"))
   environmentVariable("JAVA_TOOL_OPTIONS", "-javaagent:/contrast.jar")
}
```
9. Pass the configuration variables into the container by adding the following commands to the createContainer task in build.gradle:

```
task createContainer(type: DockerCreateContainer) {
     // ... rest of the config omitted
     envVars = [
         CONTRAST__API__URL: project.property("contrastUrl"),
         CONTRAST__API__USER_NAME: \
project.property("contrastAgentUserName"),
        CONTRAST__API__SERVICE_KEY: \
project.property("contrastAgentServiceKey"),
         CONTRAST__API__API_KEY: project.property("contrastApiKey"),
         CONTRAST__APPLICATION__NAME: "${project.name}-how-to"
     ]
}
```
10. Run the build again:

```
./gradlew clean build
```
<span id="page-80-0"></span>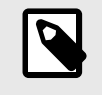

**NOTE**

On Windows, run gradlew.bat clean build instead.

The Docker container now runs the application with Contrast enabled. When the integration test runs, it detects the vulnerable endpoint and reports it to Contrast. To see the vulnerability report, log in to the Contrast web interface, navigate to the [Vulnerabilities list \(page 669\)](#page-668-0) and filter your view by the application name **gradle-application-how-to**.

# **Java agent installation with VMware Tanzu Application Service**

VMware Tanzu (Application Service formerly Pivotal Cloud Foundry) is a proprietary containerized Software as a Service (SaaS) environment. A Java buildpack that VMware releases makes the Contrast Java agent accessible. You install the buildpack in the container where you run your Java application.

## **Contrast service**

The existence of a single, bound Contrast service activates and downloads the Java agent. The VCAP\_SERVICES payload, containing a service name, label or tag with contrast-security as a substring, defines the Contrast service. You can use either of these methods to create the Contrast service:

- **User-provided service:** A user-provided service is a simple way to bind a single application to the Java agent and configure authentication.
- **A service broker (Contrast tile):** Use the service broker to bind multiple applications, providing access to the Java agent and authentication.

When the Contrast service is bound to your application, it provides the strings needed to activate Contrast (puts the javaagent flag in the JVM) and provides authentication to the Contrast web interface.

### **Java buildpacks**

Java buildpacks contain the instructions and configuration information that the container needs to download and configure the Java agent. You can use an offline or online buildpack:

- An offline buildpack is typically forked from the GitHub repo where you have made customizations. These repos might contain older agent versions.
- An online buildpack is usually the latest version and pulled from GitHub when needed.

### **Requirements**

• Buildpacks

To instrument an application in a VMware Tanzu Network environment, your application must use one of these buildpacks:

- [Cloud Foundry Java Buildpack,](https://github.com/cloudfoundry/java-buildpack/) version 3.19 and later or version 4.2 and later
- [IBM Liberty Buildpack,](https://github.com/cloudfoundry/ibm-websphere-liberty-buildpack) version 2.7.0.2 and later
- Name or tag with contrast-security specified when you create the service
- The credential payload must contain the standard YAML properties.

For general information on configuring the buildpack, including how to specify configuration values through environment variables, refer to the [Configuration and Extension](https://github.com/cloudfoundry/java-buildpack/blob/master/README.md#configuration-and-extension) section of the Cloud Foundry Java Buildpack documentation.

### **Configuration options**

You can configure the framework by modifying the config/contrast\_security\_agent.yml file in the buildpack fork. The framework uses the [Repository utility support](https://github.com/cloudfoundry/java-buildpack/blob/master/docs/extending-repositories.md) and supports the [version](https://github.com/cloudfoundry/java-buildpack/blob/master/docs/extending-repositories.md#version-syntax-and-ordering) [syntax](https://github.com/cloudfoundry/java-buildpack/blob/master/docs/extending-repositories.md#version-syntax-and-ordering) defined there.

<span id="page-81-0"></span>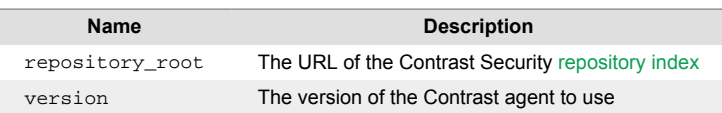

#### To specify a version of the Java agent to use, set

the JBP\_CONFIG\_CONTRASTSECURITYAGENT environment variable and specify a version listed in the [index.](https://download.run.pivotal.io/contrast-security/index.yml) For example:

JBP\_CONFIG\_CONTRASTSECURITYAGENT='version: 4.13.1'

#### **Example**

This example shows how to create a user-provided service and bind it to an application called  $spring$ petclinic:

1. This command pushes an application to Cloud Foundry, providing the buildpack to be used: (otherwise the default buildpack is used in the environment)

```
cf push myApp -p target/spring-petclinic-2.4.2.jar \
   -b 'https://github.com/cloudfoundry/java-buildpack.git'
```
2. This command creates a user-provided service:

cf create-user-provided-service contrast-security-service p "teamserver\_url, username, api\_key, service\_key"

The value for teamserver  $\text{url}$  should include only the protocol and hostname. Do not include / contrast/ or /contrast/api.

3. This command binds the service to the application (this tåsk is essential):

cf bind-service myApp contrast-security-service

4. This command restages the application so it can connect to Contrast (essentially, restarts the container):

```
cf restage myApp
```
#### **See also**

[Add Contrast service broker tile for VMware Tanzu \(page 84\)](#page-83-0)

Add Contrast service broker for VMware Tanzu (page 82)

[Configure a proxy for Contrast service broker \(page 85\)](#page-84-0)

#### **Add Contrast service broker for VMware Tanzu**

#### **Steps**

1. Deploy the service broker application with a command similar to this example:

cf push contrast-security-service-broker

You should see the service broker in PCF.

2. Configure plans with the CONTRAST\_SERVICE\_PLANS environment variable (the service broker doesn't offer any plans by default).

You can also use the Pivotal Ops Manager to set the environment variables. If you are using IBM Cloud, you can select the application, select **Runtime** and then **Environment Variables** to set the value.

**Example:** This example shows how to set the value in the command line:

```
cf set-env contrast-security-service-broker CONTRAST_SERVICE_PLANS
     " {
              "ServicePlan1": {
                   "name":"ServicePlan1",
                   "teamserver_url":"https://yourteamserverurl.com",
                   "username":"your_username",
                   "org_uuid":"00000000-1111-2222-3333-000000000000",
                   "api_key":"your_api_key",
                   "service_key":"your_service_key"
               },
               "AnotherServicePlan":{
                   "name":"AnotherServicePlan",
                   "teamserver_url":"https://yourteamserverurl.com",
                   "username":"your_username",
                   "org_uuid":"00000000-1111-2222-3333-000000000001",
                   "api_key":"your_api_key",
                   "service_key":"some_other_service_key"
\{a_1, a_2, \ldots, a_n\} } "
```
To run the agent on IBM Cloud, you must use single quotes to set the CONTRAST\_SERVICE\_PLANS environment variable, as shown in this example:

```
 cf set-env contrast-security-service-broker CONTRAST_SERVICE_PLANS
     " {
             'ServicePlan1': {
                  'name':'ServicePlan1',
                  'teamserver_url':'https://yourteamserverurl.com',
                  'username':'your_username',
                  'org_uuid':'00000000-1111-2222-3333-000000000000',
                 'api key':'your api key',
                  'service_key':'your_service_key'
              },
              'AnotherServicePlan':{
                  'name':'AnotherServicePlan',
                  'teamserver_url':'https://yourteamserverurl.com',
                  'username':'your_username',
                  'org_uuid':'00000000-1111-2222-3333-000000000000',
                  'api_key':'your_api_key',
                  'service_key':'some_other_service_key'
\{a_1, a_2, \ldots, a_n\} } "
```
3. Restage your application using a command similar to this example:

cf restage contrast-security-service-broker 4. Set an environment variable for a username and a password:

```
cf set-env contrast-security-service-
broker SECURITY_USER_NAME aSecureUsername
cf set-env contrast-security-service-
broker SECURITY_USER_PASSWORD aSecurePassword
```
5. Create a service broker instance. Define at least one service plan for this. You must use the same username and password that you set in the previous step.

```
cf create-service-broker contrast-security-service-
broker USER_NAME PASSWORD
<URL of your application>
```
<span id="page-83-0"></span>For IBM Cloud, add  $-\text{space-score}$  at the end of the command, as shown in this example:

```
cf create-service-broker contrast-security-service-
broker USER_NAME PASSWORD
<URL of your application> --space-scoped
```
6. All service brokers start as private. Make it public with a command similar to the following example:

cf enable-service-access contrast-security-service-broker

7. Once the service broker is working, create a service instance and bind it to the application. To create a service instance, run the following command:

cf create-service contrast-security-servicebroker ServicePlan1 <name\_of\_service>

8. Bind the service broker it to your application using the following command:

cf bind-service <app\_name> <name\_of\_service>

You should see the agent start up with your application. You also see your application in the Contrast web interface.

#### **See also**

Add Contrast service broker tile (page 84)

[Configure a proxy for Contrast service broker \(page 85\)](#page-84-0)

#### **Add the Contrast service broker tile for VMware Tanzu**

To integrate Contrast with VMware Tanzu Network (formerly Pivotal Cloud Foundry), install the Contrast service broker tile.

#### **Steps**

- 1. Download the Contrast service broker tile from [VMware Tanzu Network](https://network.pivotal.io/products/contrast-security-service-broker/).
- 2. Store the file locally and navigate to your Pivotal Ops Manager instance.
- 3. Select **Import a Product** and then, select the contrast-security-service-broker- #.#.#.pivotal tile that you downloaded. If the file you downloaded has a ZIP extension, rename it to contrast-security-servicebroker-#.#.#.pivotal.
- 4. The tile requires some configuration before you can deploy it. The service broker does not include service plans by default. Add at least one plan before you deploy the Contrast service broker tile. To add a service plan, select **Service Plans** in the Contrast service broker tile and select **Add**.
- 5. Set these configuration parameters in the service plan:
	- **TeamServer:** The URL for your Contrast application instance
	- **TeamServer Service Key:** [Organization service key \(page 58\)](#page-57-0)
	- **TeamServer API Key:** [Organization API key \(page 58\)](#page-57-0)
	- **Organization UUID:** [Organization ID \(page 58\)](#page-57-0) to which the application will belong
	- **Username:** Your Contrast username
	- **Plan Name:** Name of the plan as it will appear in Apps Manager
	- **Proxy Host:** The hostname of a proxy for the service broker to communicate with Contrast
	- **Proxy Port:** The proxy port
	- **Proxy Username:** The proxy username, if it requires authentication
	- **Proxy Password:** The proxy password, if it required authentication

<span id="page-84-0"></span>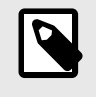

# **NOTE**

In addition to the proxy settings for the tile, you also need to set up the agent communication with the proxy. (page 85)

6. Select **Save**.

If you want some applications to belong to different organizations, define the other plans you will need.

7. In the dashboard, select **Apply Changes** .

This process can take some time to finish.

- 8. After you successfully deploy the service broker, you can bind the credentials to an application. Go to the Marketplace to find the Contrast service broker option.
- 9. In the Pivotal Ops Manager, select the Contrast service broker option to see the available plans that you created .
- 10. To choose the plan you want to bind to an application, use **Select this Plan**.
- 11. Specify an instance name for the plan. This selection doesn't affect the service broker. You can use any name you want for the instance.
- 12. In the Bind to App drop-down, select the application to bind to this service. Then, restage the application.

This action retrieves the latest agent from Contrast to instrument your application.

13. **Optional:** If you want to override agent properties, such as the application name, set environment variables in PCF using a command similar to the following example:

cf set-env APP-NAME JAVA\_OPTS " - Dcontrast.agent.java.standalone\_app\_name=PivotalSpringApp"

#### **See also**

[Add Contrast service broker \(page 82\)](#page-81-0)

Configure a proxy for Contrast service broker (page 85)

#### **Set up agent proxy communication for Contrast service broker**

If you are deploying a Java agent in VMWare Tanzu, you can choose to configure a proxy when you add the [Contrast service broker tile \(page 84\).](#page-83-0) The Contrast service broker can use a proxy configuration set within the service plan to complete the binding with Contrast..

If you configure a proxy when you add the Contrast servce broker tile, you also need to set up agent communication with the proxy, as described in this topic. You can do this for each application or set it at an organization level for all deployed applications to consume.

### **Steps**

1. To set up proxy communication for each application, use this command:

cf set-env \$APP\_NAME CONTRAST\_\_API\_\_PROXY\_\_ENABLE "true" cf set-env \$APP\_NAME CONTRAST\_\_API\_\_PROXY\_\_URL "scheme://host:port"

Alternatively, you can use this command:

```
cf set-env $APP_NAME JAVA_OPTS "-Dcontrast.api.proxy.enable=true -
Dcontrast.api.proxy.url=scheme://host:port"
```
2. To set up proxy communication at an organizataion level, use this command:

cf ssevg '{"CONTRAST\_\_API\_\_PROXY\_\_ENABLE": "true"}' cf ssevg '{"CONTRAST\_\_API\_\_PROXY\_\_URL": "scheme://host:port"}'

#### **See also**

[Add Contrast service broker tile \(page 84\)](#page-83-0)

[Add Contrast service broker \(page 82\)](#page-81-0)

### **Install the Java agent with AWS Elastic Beanstalk**

Use this procedure as a guide to configuring the Java agent to work with AWS Elastic Beanstalk. It describes how to create an .ebextensions file that downloads the Contrast Java agent and instruments your application.

Depending on your environment, you might need to customize the steps in this procedure.

This procedure is designed for users who are familiar with DevOps practices and how Beanstalk deployment works.

#### **Before you begin**

- Verify that Contrast supports your [preferred tools and environments for Java. \(page 71\)](#page-70-0)
- Get the information needed to [connect the Java agent to Contrast \(page 72\).](#page-71-0)
- Download and start the Contrast Java agent before running your applications.
- Verify that you have access to the Beanstalk environment to install customized .ebextensions configuration files.

#### **Step1: Specify settings to download the Contrast Java agent**

The . ebextensions configuration file has a files section that downloads the agent from a remote URL. This example shows how to specify downloading the agent from a Maven repository.

```
files:
   "/opt/contrast/contrast.jar":
    mode: "000755"
     owner: rootCorporate rule
     group: root
     source: "https://repository.sonatype.org/service/local/artifact/maven/
redirect?r=central-proxy&g=com.contrastsecurity&a=contrast-agent&v=LATEST"
```
For Contrast agents, the recommended location is /opt/contrast, but you can use another location, if necessary. You can also change the URL to download agents from an internal repository. At build time, you can specify the agent version of your choice and download it from the [Maven repository.](https://central.sonatype.com/artifact/com.contrastsecurity/contrast-agent/5.0.0/versions)

#### **Step 2: Create an agent configuration file**

There are different values you can use to configure Contrast agents, based on an [order of](#page-58-0) [precedence \(page 59\).](#page-58-0) Active configuration values are determined in this order:

- 1. Corporate rule (for example, expired licenses)
- 2. System property
- 3. Environment variable
- 4. YAML configuration file
- 5. Contrast web interface value
- 6. Contrast Security default value

The recommended approach to creating the configuration file is to use a common configuration and an application-specific configuration:

• **Common configuration:** Specifies core set of configurations in the YAML. For example:

**C** Contrast

- Redirect logging to console output
- Proxy configuration, if any
- Performance tuning options to limit agent activity

This example shows how to create and configure the agent's YAML file at deployment time in an .ebextensions configuration file.

```
files:
  "/var/contrast/contrast_security.yaml" :
    mode: "000755"
    owner: root
    group: root
    content: |
      api:
        proxy:
          url: https://host:port
      agent:
        java:
         scan all classes: false
         scan all code sources: false
        logger:
          stdout: true
```
- **Application-specific configuration:** This configuration lets you specify additional options, for each application. Use these environment variables:
	- **Application metadata:** Specifies application-specific metadata

CONTRAST\_\_APPLICATION\_\_METADATA

• **Application name:** Specifies the application name reported to Contrast

CONTRAST\_\_APPLICATION\_NAME

• **Application session metadata:** Send application details such as, build number, version, and GIT hash,

CONTRAST\_\_APPLICATION\_\_SESSION\_METADATA

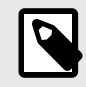

# **NOTE**

Learn about additional [session metadata options. \(page 518\)](#page-517-0)

• **Application group:** Specifies the application access group for this application when you add it to Contrast. You must create application access groups before you use this variable.

CONTRAST\_\_APPLICATION\_\_GROUP

• **Server environment:** specify in which environments the application is running. Valid values for this configuration are: Development, QA and Production.

CONTRAST\_\_SERVER\_\_ENVIRONMENT

**Example 1:** This example shows how to set environment variables when you create the environment:

```
eb create <environment name> --envvars CONTRAST__API__URL=https://
app.contrastsecurity.com/
Contrast,CONTRAST__API__API_KEY=<value>,CONTRAST__API__SERVICE_KEY=<value>
,CONTRAST__API__USER_NAME=<value>,CONTRAST__SERVER__NAME=<value>,CONTRAST_
_SERVER__ENVIRONMENT=<value>
```
**Example 2**: This example shows how to set the environment variables after you create the environment:

```
eb setenv CONTRAST__API__URL=https://app.contrastsecurity.com/Contrast \
CONTRAST__API__API_KEY=<value> CONTRAST__API__SERVICE_KEY=<value> \
CONTRAST__API__USER_NAME=<value> CONTRAST__SERVER__NAME=<value> \
CONTRAST__SERVER__ENVIRONMENT=<value>
```
#### **Step 3: Update JVM parameters**

To attach any profiler to a Java application, you must pass  $a$  -javaagent flag to the application. To do this, set the JAVA\_TOOL\_OPTIONS environment variable.

Set these variables in the same way as you set application-specific environment variables. Use the paths for the agent's JAR and YAML configuration files, as shown in this example.

```
eb setenv JAVA TOOL OPTIONS="-javaagent:/opt/contrast/contrast.jar -
Dcontrast.config.path=/var/contrast/contrast_security.yaml"
```
#### **Step 4: Deploy the agent using the .ebextensions configuration**

AWS expects the Beanstalk customization configuration to be in the .ebextensions folder in the deployment folder root. This example shows a directory structure that includes the .ebextensions folder. It shows the location of the contrast.config file that includes the agent download and YAML configuration sections.

```
 .ebextensions
     contrast.config
 application.jar
```
## **Install the Java agent with automatic updates on Linux**

Some users like to automatically update their Contrast Java agent software to the latest version. Linux users can schedule Java agent updates from Maven Central using common Linux tools cron and curl.

Here's how to configure a scheduled Java agent update job on an Ubuntu 18.04 Linux host:

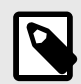

### **NOTE**

Use your preferred editor to create a file with the following contents. The examples provided use tee to create the file.

1. If you want to perform each step as you follow along with this guide, you can use [Vagrant](https://www.vagrantup.com/) and [VirtualBox](https://www.virtualbox.org/wiki/Downloads) to create a new Ubuntu 18.04 virtual machine:

```
vagrant init ubuntu/bionic64
```
vagrant up

vagrant ssh

2. Create a shared directory for Contrast software:

sudo mkdir -p /opt/contrast

- 3. Create a script for installing the latest Java agent in the */etc/cron.daily* directory. Scripts in this directory execute once daily; as a result, the host updates the latest Java agent each day.
- 4. Use tee to create this script. Press CTRL+D when you've finished typing all the lines:

```
$ sudo tee -a /etc/cron.daily/install-latest-contrast-agent > /dev/null
#!/bin/bash -u
```

```
CONTRAST_DIRECTORY=/opt/contrast
CONTRAST_FILE_NAME=contrast-agent.jar
CONTRAST_VERSION=$(curl --fail --silent 'https://search.maven.org/
solrsearch/select?q=g:com.contrastsecurity+a:contrast-agent' | sed -
e 's/[{}]/''/g' | sed s/\"//g | awk -v RS=',' -
F: \sqrt{51} == "latestVersion" {print $2}' | { prep -v -e '^$'}curl --fail --silent --
location "https://repo1.maven.org/maven2/com/contrastsecurity/contrast-
agent/${CONTRAST_VERSION}/contrast-agent-${CONTRAST_VERSION}.jar" -
o "contrast-agent-${CONTRAST_VERSION}.jar"
if [ $? -ne 0 ]; then
     echo "Failed to download Contrast Java agent" >&2
     exit 1
fi
mv /tmp/$CONTRAST_FILE_NAME $CONTRAST_DIRECTORY/$CONTRAST_FILE_NAME
```
5. Set the execute bit on the new script file:

sudo chmod +x /etc/cron.daily/install-latest-contrast-agent 6. To test the script, execute it and then verify that the file exists using  $stat$ :

```
$ sudo /etc/cron.daily/install-latest-contrast-agent
$ stat /opt/contrast/contrast-agent.jar
stat /opt/contrast/contrast-agent.jar
  File: /opt/contrast/contrast-agent.jar
  Size: 10568283 Blocks: 20648 IO Block: 4096 regular file
Device: 801h/2049d Inode: 256034 Links: 1
Access: (0644/-rw-r--r--) Uid: ( 0/ root) Gid: ( 0/ root)
Access: 2019-04-11 02:02:01.265775928 +0000
Modify: 2019-04-11 02:24:47.849796936 +0000
Change: 2019-04-11 02:24:47.849796936 +0000
 Birth: -
```
- 7. The Contrast agent requires some configuration to communicate with Contrast. You can [find agent](#page-57-0) [key information here \(page 58\)](#page-57-0).
- 8. When Contrast is installed on a Linux host, users typically want Contrast-enabled web applications on the host to share basic configuration parameters, such as the ones required to connect to Contrast. By convention, Contrast look for configuration in a YAML file at path */etc/contrast/java/ contrast\_security.yaml* on Linux hosts.
- 9. Create the */etc/contrast/java* directory:

sudo mkdir -p /etc/contrast/java

10. Use tee to create the configuration file. Replace <contrast\_url>, <your\_api\_key>, <agent\_user\_name> and <agent\_user\_service\_key> with the values you obtained from Contrast in the previous step:

```
$ sudo tee -a /etc/contrast/java/contrast_security.yaml > /dev/null
api:
   url: <contrast_url>
   api_key: <your_api_key>
  user_name: <agent_user_name>
  service_key: <agent_user_service_key>
```
- 11. Press CTRL+D when you've finished typing all the lines.
- 12. Run a diagnostic test to verify that Contrast is installed and properly configured. The host must have Java installed to execute the diagnostic test:

sudo apt install --yes openjdk-11-jre-headless

13. Finally, execute the Java agent's diagnostic test to verify that the agent is installed correctly and can communicate with Contrast using the configuration parameters from */etc/contrast/java/ contrast\_security.yaml*:

```
$ java -jar /opt/contrast/contrast-agent.jar diagnostic
*** Contrast Agent (version 3.6.3-SNAPSHOT)
[!] Attempting to connect to the Contrast TeamServer at https://
apptwo.contrastsecurity.com/Contrast (No proxy).
[!] Attempting to resolve domain: apptwo.contrastsecurity.com
         Resolved domain apptwo.contrastsecurity.com to IP \
Address 52.200.215.12
[+] Client successfully resolved the DNS of the Contrast TeamServer. No \
proxy needed.
[!] Issuing HTTP request to Contrast...
         Executing request...
         Reading response [200]
         Response size = 4209
         Snippet: <!doctype html> <!--[if gt IE 8]><!--> <html class="no-
js" i
[+] Client can connect directly to the Contrast TeamServer. No proxy \
needed.
```
# **Scala**

You can use the Contrast Java agent with Contrast Assess or Contrast SCA to analyze Scala-based applications.

The Java agent analyzes Scala web applications built on traditional application servers, and newer Scala web applications such as those built with Play. If there's a JVM, the Scala agent can provide security insights.

As your application runs, the Java agent's sensors gather information about the application's security, architecture and libraries. You can see the results of the agent's analysis in Contrast.

The Scala agent supports these Contrast features:

- Route coverage
- Flow maps
- SCA library discovery

### **Kotlin**

You can use the Contrast Java agent with Contrast Assess or Contrast SCA to analyze Kotlin-based applications.

The Java agent analyzes Kotlin web applications built on traditional application servers, and newer Kotlin server-side applications, such as SpringBoot.

If there's a JVM, the Kotlin agent can provide security insights. As your application runs, the Java agent's sensors gather information about the application's security, architecture and libraries. You can see the results of the agent's analysis in Contrast.

Run your application as you would with the Contrast Java agent. Kotlin support is automatic.

## <span id="page-90-0"></span>**Java application servers**

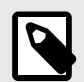

# **NOTE**

This documentation provides content for supported content. Links indicated by the  $\boxtimes$  icon take you to other documentation that may be helpful.

The following application servers are available:

- $\Box$  [Axis2](https://support.contrastsecurity.com/hc/en-us/articles/4408089566100)
- **Z** [Glassfish](https://support.contrastsecurity.com/hc/en-us/articles/4408096890772-Configure-the-Java-agent-for-NetBeans)
- JBoss / Wildfly (page 91)
- [Jetty \(page 92\)](#page-91-0)
- [Tomcat \(page 93\)](#page-92-0)
- [Weblogic \(page 94\)](#page-93-0)
- [WebSphere \(page 95\)](#page-94-0)

#### **See also**

- [Install the Java agent \(page 72\)](#page-71-0)
- [Supported technologies \(page 71\)](#page-70-0)
- [Configure the Java agent \(page 97\)](#page-96-0)

#### **Configure the Java agent for JBoss EAP, JBoss AS or WildFly**

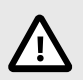

## **CAUTION**

Be careful not to confuse version numbers. JBoss EAP prior to version 7 is based on JBoss AS. JBoss EAP 7.X is based on WildFly.

#### **Run JBoss with the Java agent**

- 1. Download the Java agent JAR from one of these repositories:
	- [Maven Central \(page 73\)](#page-72-0)
	- [Debian \(page 74\)](#page-73-0)
	- [RPM \(page 75\)](#page-74-0)
- 2. You can either run JBoss from a BAT file, or in domain mode.
	- **BAT file:** If you run JBoss from *domain.bat*, *standalone.bat*, or *run.bat* with a *.conf* file, modify the configuration file. It should enable the Contrast JVM parameters and return to the start-up script.

To do this, replace <YourContrastJarPath> with the path to your [Contrast JAR \(page 70\)](#page-69-0) file, and use the JBoss server directory for your environment. Then add this line to the end of your *.conf* file:

• **Windows:**

```
set "JAVA OPTS=-javaagent:<YourContrastJarPath> %JAVA OPTS%"
```
• **Unix:**

JAVA\_OPTS="-javaagent:<YourContrastJarPath> \$JAVA\_OPTS"

<span id="page-91-0"></span>• **Domain mode:** If you run JBoss 6 EAP or JBoss AS 7.X in Domain mode using *domain.bat* or *domain.sh*, you must add the -javaagent switch to the JVM options in *\$JBOSS\_HOME/ domain/configuration/domain.xml*.

In this example, replace <YourContrastJarPath> with the path to your [Contrast](#page-69-0) [JAR \(page 70\)](#page-69-0) file:

```
<server-group ...>
   <jvm name="default">
    <jvm-options>
       <option value="-javaagent:<YourContrastJarPath>"/>
     </jvm-options>
   </jvm>
...
</server-group>
```
## **Use WildFly with Java 2 security manager**

You can configure the Java agent when using WildFly with [Java 2 security \(page 157\)](#page-156-0). WildFly versions 9 through 20 are supported. WildFly 8 is not supported.

To enable the Java 2 security manager in Wildfly:

1. Either pass a command-line argument -secmgr, or set an environment variable SECMGR to true:

SECMGR="true"

2. To enable permissions for the Java agent, append this Contrast policy to *\$JAVA\_HOME/jre/lib/ security/java.policy* (for JDK 6-8), or *\$JAVA\_HOME/lib/security/default.policy* (for JDK 9 and later). Replace <YourContrastJarPath> with the path to your [Contrast JAR \(page 70\)](#page-69-0) and use:

```
grant codeBase "file:<YourContrastJarPath>" {
   permission java.security.AllPermission;
};
```
3. To allow the agent to function with Wildfly's classloader system, modify the value of the environment variable JBOSS\_MODULES\_SYSTEM\_PKGS (originally org. jboss.byteman), to also include the Java agent base package: com.contrastsecurity.agent,org.jboss.byteman

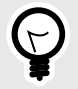

# **TIP**

Learn more about using [Java EE 7 security manager with WildFly,](http://www.mastertheboss.com/jboss-server/jboss-security/using-java-ee-7-security-manager-with-wildfly) or read the [default](https://docs.oracle.com/javase/7/docs/technotes/guides/security/PolicyFiles.html#DefaultLocs) [policy implementation and policy file syntax](https://docs.oracle.com/javase/7/docs/technotes/guides/security/PolicyFiles.html#DefaultLocs).

### **Configure the Java agent for Jetty**

To configure the Java agent with a Jetty distribution:

- 1. Download the Java agent JAR from one of these repositories:
	- [Maven Central \(page 73\)](#page-72-0)
	- [Debian \(page 74\)](#page-73-0)
	- [RPM \(page 75\)](#page-74-0)
- 2. On your Jetty environment, replace <YourContrastJarPath> with the path to your [Contrast](#page-69-0) [JAR \(page 70\)](#page-69-0) file. Then add the following line to your *<JettyDirectory>/start.ini* file:

-javaagent:<YourContrastJarPath>

<span id="page-92-0"></span>3. If you are using Java 2 security manager, create a *contrast.policy* file that contains this code. (Replace <YourContrastJarPath> with the path to your [Contrast JAR \(page 70\)](#page-69-0) file.)

```
grant codeBase "file:<YourContrastJarPath>" {
   permission java.security.AllPermission;
};
```
Then complete these configurations:

- **Jetty 7-8:** Copy the file to the *JETTY\_HOME/lib/policy* folder. Add --secure to the JETTY\_ARGS environment variable.
- Jetty 9: Add the policy you created to your own configured policy. Replace <YourPolicy> with the name of your policy and enable the security manager with the standard environment variable settings:

```
-Djava.security.manager -Djava.security.policy=<YourPolicy>
```
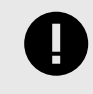

### **IMPORTANT**

Jetty 9 and later do not officially support security management policies.

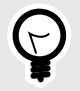

# **TIP**

See the [Jetty Policy](https://wiki.eclipse.org/Jetty/Tutorial/Jetty-Policy) for more information about using Jetty with Java 2 security manager.

# **Configure the Java agent for Tomcat**

First, download the Java agent JAR from one of these repositories:

- [Maven Central \(page 73\)](#page-72-0)
- [Debian \(page 74\)](#page-73-0)
- [RPM \(page 75\)](#page-74-0)

Use the guidelines below to configure the Java agent depending on how you run Contrast with Tomcat.

### **Run from Windows or Unix**

The CATALINA\_OPTS environment variable is used to pass configuration flags and system properties to the JVM that runs the Tomcat server.

Tomcat recommends using a setenv script to specify environment variables. You can learn more about the seteny script, including how to find or create it as needed, by consulting RUNNING.txt, which is included with every distribution of Tomcat.

To enable Contrast add the -javaagent configuration to CATALINA\_OPTS in either setenv.sh, if running on a Unix-like operating system, or setenv.bat if running on Windows. For example:

• **Windows:**

set "CATALINA\_OPTS=%CATALINA\_OPTS% -javaagent:<YourContrastJarPath>"

• **Unix:**

export CATALINA\_OPTS="\$CATALINA\_OPTS -javaagent:<YourContrastJarPath>"

## <span id="page-93-0"></span>**Run on the Tomcat service in Windows**

- 1. If you run Tomcat as a service, open the Tomcat service manager and change the JVM options to add the agent.
- 2. Double-click the Tomcat icon in the system tray (or right-click and select **Configure**). (If the icon isn't there, you might have to start it manually by running *tomcat9w.exe* in the Tomcat bin directory.)
- 3. Switch to the **Java** tab to see where you need to add the -javaagent flag.

## **Run Tomcat with Java 2 security**

1. Create a *contrast.policy* file that contains this code (or append it to the *catalina.policy* file). Replace <YourContrastJarPath> with the path to your [Contrast JAR \(page 70\)](#page-69-0) file. For example:

```
grant codeBase "file:<YourContrastJarPath>" {
   permission java.security.AllPermission;
};
```
2. Append the *contrast.policy* file to the *\$CATALINA\_HOME/conf/catalina.policy* file. No additional configuration is needed. Run your Tomcat installation with command-line parameter -security.

## **Configure the Java agent for WebLogic**

First, download the Java agent JAR from one of these repositories:

- [Maven Central \(page 73\)](#page-72-0)
- [Debian \(page 74\)](#page-73-0)
- [RPM \(page 75\)](#page-74-0)

Use the guidelines below to configure the Java agent depending on how you run Contrast with WebLogic.

### **Unix**

1. If you launch WebLogic yourself, you must add Contrast's JVM parameter to the *startWebLogic* file in your installation's *bin* directory. For UNIX-based operating systems, the path to this file looks like:

/path/to/appserver/userprojects/domains/base\_domain/bin/startWebLogic.sh

2. In this file, add the Contrast engine as  $a -i$  avaagent to the JAVA OPTIONS environment variable before the Java execution step. Replace <YourContrastJarPath> with the path to your [Contrast JAR \(page 70\)](#page-69-0) file. For example:

export JAVA\_OPTIONS="\$JAVA\_OPTIONS -javaagent:<YourContrastJarPath>"

#### **Windows**

1. For Windows systems, the path looks like:

```
C:\Oracle\Middleware\userprojects\domains\base_domain\bin\startWebLogic.b
at
```
2. At the beginning of the file, add the Contrast engine as a -javaagent to the JAVA\_OPTIONS environment variable. Replace <YourContrastJarPath> with the path to your [Contrast](#page-69-0) [JAR \(page 70\)](#page-69-0) file. Substitute the WebLogic server for your environment. For example:

set "JAVA\_OPTIONS=%JAVA\_OPTIONS% -javaagent:<YourContrastJarPath>"

### **Use Java 2 with WebLogic**

1. Create a *contrast.policy* file that contains this code (or append it to the *catalina.policy* file). Replace <YourContrastJarPath> with the path to your [Contrast JAR \(page 70\)](#page-69-0) file. For example:

```
grant codeBase "file:<YourContrastJarPath>" {
  permission java.security.AllPermission;
};
```
- 2. WebLogic includes a template file under *@WL\_HOME/server/lib/weblogic.policy* which contains the suggested starting point for booting a WebLogic server with the security manager enabled. Older versions of WebLogic (10 and prior) will require *@WL\_HOME* in the template file replaced with the actual path to the root directory of the WebLogic install.
- 3. When the security manager is enabled, the policy *@WL\_HOME/server/lib/weblogic.policy* file acts as the default. Otherwise, a custom policy file may be specified with -Djava.security.policy==<YourPath> where <YourPath> is the path to your custom file. The == is important as it overrides the default path setting that WebLogic boots with.

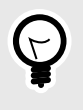

# **TIP**

For more information read about [using Java Security to protect WebLogic](https://docs.oracle.com/en/middleware/standalone/weblogic-server/14.1.1.0/scprg/server_prot.html) [resources.](https://docs.oracle.com/en/middleware/standalone/weblogic-server/14.1.1.0/scprg/server_prot.html)

# **Configure the Java agent for WebSphere**

First, download the Java agent JAR from one of these repositories:

- [Maven Central \(page 73\)](#page-72-0)
- [Debian \(page 74\)](#page-73-0)
- [RPM \(page 75\)](#page-74-0)

Use the guidelines below to configure the Java agent, depending on how you run Contrast with WebSphere.

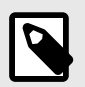

# **NOTE**

IBM J9 doesn't allow the Java Instrumentation API to alter core Java classes when using the [Shared Classes](http://www.ibm.com/developerworks/library/j-ibmjava4/index.html) feature. You must disable this feature by specifying -Xshareclasses:none in your JVM parameters, as shown above.

Similarly, if -Dcom.ibm.oti.shared.enabled=true is set, you may also run into problems in older J9 JREs.

#### **Websphere trust and key store**

WebSphere maintains its own trust and key store, separate from the trust store included as part of the Java JRE. The agent starts before WebSphere is initialized and so the WebSphere specific trust store is not configured. Therefore, the agent uses the default trust store located in the Java JRE/lib/ security/cacerts file, unless extra configuration is provided to the JVM.

However, in some scenarios, (like requiring a proxy server that uses internal only or self-signed certificates) specific extra steps are necessary. You can either:

- 1. Install the required certs into both the JRE cacerts trust store and also the WebSphere specific trust store. This means the certificate chain can be validated by both the agent and also your web application.
- 2. Provide Java with the standard trust store system properties to change the trust store to be the same as the WebSphere trust store. This has the advantage of only requiring the certificate to be installed in one location: the WebSphere trust store. For example:

```
-Djavax.net.ssl.trustStore=opt/IBM/WebSphere/AppServer/profiles/AppSrv01/
config/cells/DefaultCell01/nodes/DefaultNode01/trust.p12
-Djavax.net.ssl.trustStoreType=PKCS12
-Djavax.net.ssl.trustStorePassword=secret
```
WebSphere itself supports methods of encoding the password but these are not available when setting the trust store password for the agent, as it is executing before WebSphere starts.

#### **Add Contrast with Websphere**

If you launch WebSphere yourself, add Contrast's JVM parameter to the *server.xml* file in your cell directory. Replace <CellName> and <NodeName> with the name of the cell and node. Replace <YourContrastJarPath> with the path to your [Contrast JAR \(page 70\)](#page-69-0) file. For example:

```
<WebsphereDirectory>\AppServer\profiles\AppSrv01\config\cells\<CellName>\nod
es\<NodeName>\servers\server1\server.xml
```

```
<jvmEntries genericJvmArguments="-javaagent:<YourContrastJarPath> -
Xshareclasses:none">
```
 ... </jvmEntries>

#### **Add Contrast with the WebSphere Administration Console**

You can also add Contrast through the WebSphere administration console by following instructions from the [Websphere support site](http://www-01.ibm.com/support/docview.wss?uid=swg21417365).

#### **Use Java 2 with WebSphere**

1. Create a *contrast.policy* file that contains this code (or append it to the *server.policy* file). Replace <YourContrastJarPath> with the path to your [Contrast JAR \(page 70\)](#page-69-0) file. For example:

```
grant codeBase "file:<YourContrastJarPath>" {
   permission java.security.AllPermission;
};
```
- 2. Append the contrast.policy file to the \$WEBSPHERE\_HOME/AppServer/profiles/ AppSrv01/properties/server.policy .
- 3. Enable the security manager with the wsadmin tool:
	- **Jacl:**\$AdminTask setAdminActiveSecuritySettings {-enforceJava2Security true}
	- **Jython:**AdminTask.setAdminActiveSecuritySettings('-enforceJava2Security true')

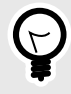

# **TIP**

Learn more about [Java security manager](https://www.ibm.com/support/knowledgecenter/SSEQTP_9.0.5/com.ibm.websphere.base.doc/ae/csec_rsecmgr2.html) and [enabling and disabling Java 2](https://www.ibm.com/support/knowledgecenter/SSAW57_8.5.5/com.ibm.websphere.nd.multiplatform.doc/ae/txml_javasecurity.html) [security manager using scripting](https://www.ibm.com/support/knowledgecenter/SSAW57_8.5.5/com.ibm.websphere.nd.multiplatform.doc/ae/txml_javasecurity.html).

# **Java Quick Start Guide**

Contrast uses agents to install sensors that monitor your code for vulnerabilities. Agents analyze for vulnerabilities in development environments and look for attacks in runtime production environments.

As your application runs, the agent analyzes information (such as HTTP requests, data flow, backend connections, and library dependencies) and sends vulnerabilities and attacks to Contrast where you can view, prioritize, and take immediate action on them.

This guide should get Contrast up and running on your application in just a few minutes, so you can see how it works.

<span id="page-96-0"></span>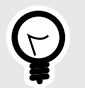

**TIP**

For future installations, you may want to consider your organization's build tools and deployment pipeline, your security goals and the environments where you want to use Contrast. You can read about [other methods to install Contrast \(page 702\)](#page-701-0) that may better adapt to your situation.

## **Prerequisites**

This guide assumes you use an application that meets these prerequisites:

- The application must have access to the internet without using a proxy.
- Your web application is packaged in a JAR file.
- It must use [supported versions, frameworks, and tools \(page 71\)](#page-70-0).

You will also need access to a command line interface (with a chosen directory for downloading the agent) and your organization's instance of Contrast. If you don't already have Contrast, you can sign up for the [Community Edition \(page 30\)](#page-29-0) for free.

#### **Install**

- 1. [Download the agent JAR file from Maven Central. \(page 73\)](#page-72-0)
- 2. Download the YAML configuration file from the agent wizard (if you haven't already done so). To do this, in the Contrast application, select **Add new**.

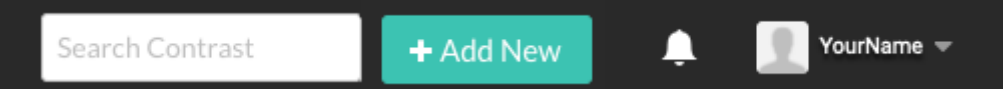

Select the **Application** card, select **Java** as your language, and then select **Download YAML configuration file**. The file will download locally and will contain the specific agent keys for your organization that will connect your application to Contrast.

3. To configure the agent, open the YAML configuration file in an editor.

```
api:
   url: https://xxx.contrastsecurity.com/Contrast
   api_key: A2xxxxxxxxxxxxxxxxxxxxxxxxxxxG9N
  service_key: 88xxxxxxxxxxxx5Z
   user_name: agent_xxxxxxxx-xxxx-xxxx-xxxx-xxxxxxxxxxxx@OrgName
```
4. Tell the agent where to find your YAML configuration file by entering this command in your command line interface.

```
java -javaagent:./contrast.jar -
Dcontrast.config.path=contrast_security.yaml -jar <ApplicationJarPath>
```
Be sure to replace <ApplicationJarPath> with the path to your application. For example: . / MyApplication.jar

5. To verify that Contrast is working, use your application as you normally would. For example, click on your application's web interface, or send some API commands.

Then in the Contrast web interface, select **Applications** in the header. You should see the name of your application.

You can also select **Server** in the header and you should see the hostname of your (local) server listed here.

# **Configure the Java agent**

The [standard installation \(page 57\)](#page-56-0) for all agents uses this [order of precedence \(page 59\).](#page-58-0)

You can configure the Java agent using:

- Java system properties
- [Environment variables \(page 62\)](#page-61-0)
- Java YAML template

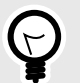

# **TIP**

Use the [Contrast agent configuration editor \(page 61\)](#page-60-0) to create or upload a YAML configuration file, validate YAML and get setting recommendations.

You may need to configure your application's Java environment to work effectively with the agent if your system uses:

• [Multi-tenant application configuration:](https://support.contrastsecurity.com/hc/en-us/articles/360052187171) If your JVM application server hosts multiple applications during a deployment, you can distinguish applications from each other and then apply individual configuration options.

[Multi-tenant application configuration:](https://support.contrastsecurity.com/hc/ja/articles/360052187171) If your JVM application server hosts multiple applications during a deployment, you can distinguish applications from each other and then apply individual configuration options.

- [TLS certificates \(page 156\)](#page-155-0)
- [Java 9 Modules \(page 157\)](#page-156-0)
- [Java 2 Security \(page 157\)](#page-156-0)
- [Integrations: \(page 702\)](#page-701-0) The Contrast Java agent, can also be configured and run in conjunction with several third-party tools, plugins and integrations. Consult the remote product documentation for information about how other products work.

### **Java system properties**

Substitute <YourContrastJarPath> with the path to your [Contrast JAR \(page 70\),](#page-69-0) and use these commands to learn more about system properties:

• To generate a list of general properties using the Contrast agent JAR, use:

java -jar <YourContrastJarPath> properties

• Use command line with tools to search for commands. For example, these commands display a list of proxy-related properties:

**Using the built-in filter:**

java -jar <YourContrastJarPath> properties --filter=proxy

# **Java YAML configuration template**

Use this template to configure the Java agent using a YAML configuration file. (Learn more about [YAML](#page-59-0) [configuration \(page 60\).](#page-59-0))

Place your YAML file in the default location:

- **Unix:** /etc/contrast/java/contrast\_security.yaml
- **Windows:** C:/ProgramData/contrast/java/contrast\_security.yaml

```
# ==========================================================================
====
# Use the properties in this YAML file to configure a Contrast agent.
# Go to https://docs.contrastsecurity.com/en/order-of-precedence.html
```
**C** Contrast

```
# to determine the order of precedence for configuration values.
# ==========================================================================
====
# Use this setting if you want to temporarily disable a Contrast agent.
# Set to `true` to enable the agent; set to `false` to disable the agent.
# enable: true
# ==========================================================================
====# api
# Use the properties in this section to connect the agent to the Contrast \
UI.
# ==========================================================================
====api:
   # ********************** REQUIRED **********************
   # Set the URL for the Contrast UI.
  url: https://app.contrastsecurity.com/Contrast
   # ********************** REQUIRED **********************
   # Set the API key needed to communicate with the Contrast UI.
  api key: NEEDS TO BE SET
   # ********************** REQUIRED **********************
   # Set the service key needed to communicate with the Contrast
   # UI. It is used to calculate the Authorization header.
   service_key: NEEDS_TO_BE_SET
   # ********************** REQUIRED **********************
   # Set the user name used to communicate with the Contrast
   # UI. It is used to calculate the Authorization header.
   user_name: NEEDS_TO_BE_SET
   # Set the timeout for communicating with TeamServer. This property will be
  # respected over the deprecated legacy configuration *contrast.timeout*.
  # timeout ms: NEEDS TO BE SET
   # ========================================================================
====
  # api.proxy
  # Use the following properties for communication
  # with the Contrast UI over a proxy.
  # ========================================================================
====
   # proxy:
     # Set value to `true` for the agent to communicate with
     # the Contrast web interface over a proxy. Set value to
     # `false` if you don't want to use the proxy. If no value is
    # indicated, the presence of a valid **contrast.proxy.host**
     # and **contrast.proxy.port** will enable the proxy.
     # enable: NEEDS_TO_BE_SET
```

```
 # Set the proxy host. It must be set with port and scheme.
     # host: localhost
     # Set the proxy port. It must be set with host and scheme.
     # port: 1234
     # Set the proxy scheme (e.g., `http` or
     # `https`). It must be set with host and port.
     # scheme: http
     # Set this property as an alternate for `scheme://host:port`. It takes
    # precedence over the other settings, if specified; however, an error
     # will be thrown if both the URL and individual properties are set.
     # url: NEEDS_TO_BE_SET
     # Set the proxy user.
     # user: NEEDS_TO_BE_SET
     # Set the proxy password.
    # pass: NEEDS TO BE SET
     # Set the proxy authentication type. Value
     # options are `NTLM`, `Digest`, and `Basic`.
    # auth type: NEEDS TO BE SET
# ==========================================================================
===# agent
# Use the properties in this section to control the way and frequency
# with which the agent communicates to logs and the Contrast UI.
# ==========================================================================
====# agent:
  # ========================================================================
====
  # agent.diagnostics
  # Use the properties in this section to specify the information the agent
  # should collect and report in order to diagnose problems in the agent.
 # 
  # ========================================================================
====
  # diagnostics:
     # Set to `false` to disable agent diagnostics
     # enable: true
     # ======================================================================
====
    # agent.diagnostics.logger
     # The agent diagnostics logger that will
     # stream agent logs to a remote collector
     # 
     # ======================================================================
```

```
====
    # logger:
       # Enables the agent diagnostics logger that
       # will stream agent logs to a remote collector.
 # 
       # enable: false
      # The expiration time for diagnostics (in milliseconds since the
      # Unix Epoch, 1970-01-01). Defaults to 1 hour from when diagnostics
      # start. Maximum is 24 hours from when diagnostics start.
      # 
      # expires_ms: NEEDS_TO_BE_SET
      # The log level of agent log messages to send to the diagnostics
      # collector. Levels with lower severity will not be sent.
      # 
      # level: DEBUG
      # The unique identifier for the current diagnostics logger
      # collection. Defaults to a new UUID if none is provided.
      # 
       # uuid: NEEDS_TO_BE_SET
  # ========================================================================
====
  # agent.reporting
  # Use the following settings to configure reporting to the Contrast UI.
  # ========================================================================
====
  # reporting:
    # Set the grace period (in milliseconds) after
    # agent shutdown to allow draining pending reports.
    # shutdown_grace_period_ms: 120000
  # ========================================================================
====
  # agent.effective_config
  # None
  # ========================================================================
=====# effective config:
    # ======================================================================
====
    # agent.effective_config.reporting
    # None
    # ======================================================================
====
    # reporting:
      # Defaults to `true`. Controls whether configuration
       # setting reports are sent to the Contrast web interface.
      # enable: true
```

```
 # ========================================================================
====
  # agent.logger
  # Define the following properties to set logging values.
  # If the following properties are not defined, the
  # agent uses the logging values from the Contrast UI.
  # ========================================================================
=== # logger:
     # Enable diagnostic logging by setting a path to a log file.
     # While diagnostic logging hurts performance, it generates
     # useful information for debugging Contrast. The value set here
    # is the location to which the agent saves log output. If no
     # log file exists at this location, the agent creates a file.
    # 
     # Example - `/opt/Contrast/contrast.log` creates a log in the
     # `/opt/Contrast` directory, and rotates it automatically as needed.
     # 
    # path: ./contrast_agent.log
     # Set the the log output level. Valid options are
     # `ERROR`, `WARN`, `INFO`, `DEBUG`, and `TRACE`.
     # level: INFO
     # Set to `true` to redirect all logs to
     # `stdout` instead of the file system.
     # stdout: false
     # Set to `true` to redirect all logs to `stderr` instead of
     # the file system. May be combined with the corresponding
     # `stdout` configuration to write to both streams.
     # stderr: false
     # Change the Contrast logger from a file-sized based rolling scheme
     # to a date-based rolling scheme. At midnight server time, the
     # previous day log is renamed to *file_name.yyyy-MM-dd*. Note -
     # this scheme does not have a size limit; manual log pruning is
     # required. You must set this flag to use the backups and size flags.
     # roll_daily: false
     # Set the roll size for log files in megabytes. The agent will
     # attempt to prevent the log file from being larger than this size.
     # roll_size: 100
     # Set the number of backup files to keep. Set to `0` to disable.
     # backups: 10
  # ========================================================================
===# agent.security logger
  # Define the following properties to set security
  # logging values. If not defined, the agent uses the
  # security logging (CEF) values from the Contrast UI.
```

```
 # ========================================================================
====
   # security_logger:
     # Set the file to which the agent logs security events.
     # path: ./contrast/security.log
     # Set the log level for security logging. Valid options
     # are `ERROR`, `WARN`, `INFO`, `DEBUG`, and `TRACE`.
     # level: ERROR
     # Change the Contrast security logger from a file-sized based rolling
     # scheme to a date-based rolling scheme. At midnight server time,
    # the log from the previous day is renamed to *file_name.yyyy-MM-dd*.
    # Note - this scheme does not have a size limit; manual log
     # pruning will be required. This flag must be set to use the
     # backups and size flags. Value options are `true` or `false`.
     # roll_daily: NEEDS_TO_BE_SET
     # Specify the file size cap (in MB) of each log file.
    # roll size: NEEDS TO BE SET
     # Specify the number of backup logs that the agent will create before
     # Contrast cleans up the oldest file. A value of `0` means that no \
backups
     # are created, and the log is truncated when it reaches its size cap.
 # 
     # Note - this property must be used with
     # `agent.security_logger.roll_daily=false`; otherwise,
     # Contrast continues to log daily and disregard this limit.
     # 
     # backups: NEEDS_TO_BE_SET
     # ======================================================================
===== # agent.security_logger.syslog
     # Define the following properties to set Syslog values. If the \
properties
    # are not defined, the agent uses the Syslog values from the Contrast \
UI.
     # ======================================================================
====
     # syslog:
       # Set to `true` to enable Syslog logging.
       # enable: NEEDS_TO_BE_SET
       # Set the IP address of the Syslog server
       # to which the agent should send messages.
       # ip: NEEDS_TO_BE_SET
       # Set the port of the Syslog server to
       # which the agent should send messages.
       # port: NEEDS_TO_BE_SET
```

```
 # Set the facility code of the messages the agent sends to Syslog.
      # facility: 19
      # Set the log level of Exploited attacks. Value options are `ALERT`,
      # `CRITICAL`, `ERROR`, `WARNING`, `NOTICE`, `INFO`, and `DEBUG`.
     # severity exploited: ALERT
      # Set the log level of Blocked attacks. Value options are `ALERT`,
      # `CRITICAL`, `ERROR`, `WARNING`, `NOTICE`, `INFO`, and `DEBUG`.
      # severity_blocked: NOTICE
      # Set the log level of Blocked At Perimeter
      # attacks. Value options are `ALERT`, `CRITICAL`,
      # `ERROR`, `WARNING`, `NOTICE`, `INFO`, and `DEBUG`.
      # severity_blocked_perimeter: NOTICE
      # Set the log level of Probed attacks. Value options are `ALERT`,
      # `CRITICAL`, `ERROR`, `WARNING`, `NOTICE`, `INFO`, and `DEBUG`.
     # severity probed: WARNING
      # Set the log level of Suspicious attacks. Value options are `ALERT`,
      # `CRITICAL`, `ERROR`, `WARNING`, `NOTICE`, `INFO`, and `DEBUG`.
      # severity_suspicious: WARNING
      # ====================================================================
====
      # agent.security_logger.syslog.heartbeat
      # Define the following properties to
      # set the Syslog heartbeat properties.
      # ====================================================================
====
      # heartbeat:
        # Set to `true` to enable the Syslog heartbeat.
        # The heartbeat will issue a Syslog message at
         # the INFO level after every interval passes.
         # enable: false
        # Set the interval for sending heartbeat messages
         # to the Syslog server (in milliseconds).
        # interval_ms: 60000
  # ========================================================================
====
  # agent.java
  # The following properties apply to any Java agent-wide configurations.
  # ========================================================================
====
  # java:
    # Configure the Java agent to skip its application discovery
    # algorithm, and instead associate all libraries, vulnerabilities,
    # and web traffic to a single application with the name specified
    # by this property. This configuration is preferred when deploying
    # Java SE applications with embedded web servers (e.g., applications
```

```
 # built with Spring Boot, Dropwizard, and embedded Jetty). When used
     # with an application server, this configuration associates all
     # web traffic with the single, standalone application, including
     # web traffic handled by application server-hosted endpoints that
     # would not be associated with a discovered application otherwise.
 # 
     # Note - This settings takes preferences
     # over the `application.name` setting.
     # 
     # standalone_app_name: NEEDS_TO_BE_SET
     # By default, the Java agent visits all classes at startup to look
     # for vulnerabilities, which the agent may detect by scanning a
     # class (e.g., hardcoded passwords). Set this property to `false`
    # to disable the default behavior. If disabled, the agent will
     # only visit classes which are likely to require sensors; this
    # can improve application startup time, but may produce fewer
     # findings (most likely findings that require static analysis).
     # 
     # scan_all_classes: true
     # By default, the Java agent deeply inspects all JAR and WAR files \
loaded
     # by the JVM to build a comprehensive understanding of the type \
hierarchy.
     # This understanding allows Contrast to instrument sensors into types
     # that it might have overlooked. In most cases, this produces a slight
     # increase in accuracy at the cost of increased application startup
     # time. Set this property to `false` to disable this level of \
inspection.
     # 
     # scan_all_code_sources: true
# ==========================================================================
====
# inventory
# Use the properties in this section to override the inventory features.
# ==========================================================================
====
# inventory:
   # Set to `false` to disable inventory features in the agent.
  # enable: true
   # Define a list of directories where libraries are stored.
   # Directories must be formatted as a semicolon-delimited list.
   # Example - `path1;path2;path3`
 # 
  # library dirs: NEEDS TO BE SET
   # Set the maximum archive unpacking depth when analyzing libraries.
   # library_depth: 10
   # Set the boolean to more aggressively limit the
   # manifest information reported for libraries. If true,
```

```
 # the limit is 1,000 characters, otherwise it's 3,000.
   # prune_package_details: true
   # Apply a list of labels to libraries. Labels
   # must be formatted as a comma-delimited list.
   # Example - `label1, label2, label3`
 # 
 # tags: NEEDS TO BE SET
# ==========================================================================
====# assess
# Use the properties in this section to control Assess.
# ==========================================================================
=====# assess:
  # Include this property to determine if the Assess
   # feature should be enabled. If this property is not
   # present, the decision is delegated to the Contrast UI.
   # enable: false
   # Control the values captured by Assess vulnerability events. `Full`
   # captures most values by calling ToString on objects, which can
   # provide more info but causes increased memory usage. `Minimal`
   # has better performance as it only captures String type objects
   # as strings and uses type name for other object type values.
  # event detail: minimal
   # Apply a list of labels to vulnerabilities and preflight
   # messages. Labels must be formatted as a comma-delimited list.
   # Example - `label1, label2, label3`
   # 
   # tags: NEEDS_TO_BE_SET
   # ========================================================================
====
   # assess.sampling
  # Use the following properties to control sampling in the agent.
   # ========================================================================
====
   # sampling:
     # Set to `true` to enable sampling.
     # enable: false
     # This property indicates the number of requests
     # to analyze in each window before sampling begins.
     # baseline: 5
     # This property indicates that every *nth*
     # request after the baseline is analyzed.
     # request_frequency: 10
     # This property indicates the duration for which a sample set is valid.
```

```
 # window_ms: 180_000
   # ========================================================================
====
   # assess.rules
   # Use the following properties to control simple rule configurations.
   # ========================================================================
====
   # rules:
     # Define a list of Assess rules to disable in the agent. To view a
     # list of rule names, in Contrast go to user menu > Policy Management >
     # Assess rules. The rules must be formatted as a comma-delimited list.
 # 
     # Example - Set `reflected-xss,sql-injection` to disable
     # the reflected-xss rule and the sql-injection rule.
     # 
    # disabled rules: NEEDS TO BE SET
# ==========================================================================
====
# profile
# Set configuration values under a profile name to enable
# multi-tenant application configuration on web servers. See
# https://support.contrastsecurity.com/hc/en-us/articles/360052187171-Multi-
Application-configuration-with-Contrast-Profiles
# for more details.
# ==========================================================================
= = =# profile: {}
# ==========================================================================
====# protect
# Use the properties in this section to override Protect features.
# ==========================================================================
====
# protect:
   # Include this property to determine if the Protect
   # feature should be enabled. If this property is not
   # present, the decision is delegated to the Contrast UI.
   # enable: false
   # ========================================================================
====
   # protect.rules
  # Use the following properties to set simple rule configurations.
   # ========================================================================
====
   # rules:
     # Define a list of Protect rules to disable in the agent. To view a
     # list of rule names, in Contrast go to user menu > Policy Management >
     # Protect rules. The rules must be formatted as a comma-delimited list.
```

```
 # disabled_rules: NEEDS_TO_BE_SET
    # ======================================================================
====
    # protect.rules.bot-blocker
    # Use the following selection to configure if the
    # agent blocks bots. Set to `true` to enable blocking.
    # ======================================================================
===== # bot-blocker:
      # Set to `true` for the agent to block known bots.
      # enable: false
    # ======================================================================
====
    # protect.rules.sql-injection
    # Use the following settings to configure the sql-injection rule.
    # ======================================================================
====
    # sql-injection:
      # Set the mode of the rule. Value options are
      # `monitor`, `block`, `block_at_perimeter`, or off.
 # 
      # Note - If a setting says, "if blocking is enabled",
      # the setting can be `block` or `block_at_perimeter`.
      # 
      # mode: off
      # Tell the agent to detect when semantic analysis of the query
      # reveals tautologies used in exfiltration attacks (e.g., "or
      # 1=1" or "or 2<>3"). The agent blocks if blocking is enabled.
     # detect tautologies: false
      # Tell the agent to detect when semantic analysis of the query
      # reveals the invocation of dangerous functions typically used in
      # weaponized exploits. The agent blocks if blocking is enabled.
     # detect dangerous functions: false
      # Tell the agent to detect when semantic analysis of the query
      # reveals chained queries, which is uncommon in normal usage but
      # common in exploit. The agent blocks if blocking is enabled.
      # detect_chained_queries: false
      # Tell the agent to detect when semantic analysis of the query
      # reveals database queries are being made for system tables and
      # sensitive information. The agent blocks if blocking is enabled.
     # detect suspicious unions: false
      # Tell the agent to be more aggressive in detecting user
      # inputs as SQL comments. This enables the agent to better
      # detect SQL Injection input vectors that use comments to
      # terminate queries. The agent blocks if blocking is enabled.
      # aggressive_comment: false
```
```
 # ======================================================================
==== # protect.rules.cmd-injection
    # Use the following properties to configure
    # how the command injection rule works.
    # ======================================================================
====
    # cmd-injection:
      # Set the mode of the rule. Value options are
     # `monitor`, `block`, `block at perimeter`, or `off`.
      # 
       # Note - If a setting says, "if blocking is enabled",
      # the setting can be `block` or `block_at_perimeter`.
      # 
      # mode: off
      # Detect when the agent sees user parameters being executed as
       # system commands. The agent blocks if blocking is enabled.
      # detect_parameter_command_backdoors: true
       # Detect when a system command is issued which contains
       # chained commands. The agent blocks if blocking is enabled.
     # detect chained commands: true
      # Detect when a system command is issued with an argument matching a
       # known dangerous file path. The agent blocks if blocking is enabled.
      # detect_dangerous_path_args: true
      # Tell the agent to detect when commands come directly
       # from input. The agent blocks if blocking is enabled.
       # detect_phased_commands: true
    # ======================================================================
====
    # protect.rules.cmd-injection-process-hardening
    # Use the following settings to configure whether
    # the agent blocks all attempts to start an external
    # process. To enable blocking, set to 'true'.
    # ======================================================================
====
    # cmd-injection-process-hardening:
       # Set to `true` to enable the agent to block
      # all attempts to start external processes.
      # enable: false
    # ======================================================================
====
    # protect.rules.path-traversal
    # Use the following properties to configure
    # how the path traversal rule works.
    # ======================================================================
====
```

```
 # path-traversal:
       # Set the mode of the rule. Value options are
      # `monitor`, `block`, `block_at_perimeter`, or `off`.
 # 
      # Note - If a setting says, "if blocking is enabled",
      # the setting can be `block` or `block_at_perimeter`.
      # 
      # mode: off
      # Detect when custom code attempts to access sensitive
      # system files. The agent blocks if blocking is enabled.
      # detect_custom_code_accessing_system_files: true
      # Detect when users attempt to bypass filters by
      # using "::$DATA" channels or null bytes in file
      # names. The agent blocks if blocking is enabled.
       # detect_common_file_exploits: true
    # ======================================================================
====
    # protect.rules.method-tampering
    # Use the following properties to configure
    # how the method tampering rule works.
    # ======================================================================
====
    # method-tampering:
      # Set the mode of the rule. Value options are
      # `monitor`, `block`, `block_at_perimeter`, or `off`.
      # 
      # Note - If a setting says, "if blocking is enabled",
      # the setting can be `block` or `block_at_perimeter`.
      # 
      # mode: off
    # ======================================================================
====
    # protect.rules.reflected-xss
    # Use the following properties to configure how
    # the reflected cross-site scripting rule works.
    # ======================================================================
====
    # reflected-xss:
      # Set the mode of the rule. Value options are
      # `monitor`, `block`, `block_at_perimeter`, or `off`.
 # 
       # Note - If a setting says, "if blocking is enabled",
      # the setting can be `block` or `block_at_perimeter`.
      # 
      # mode: off
    # ======================================================================
====
```

```
 # protect.rules.xxe
     # Use the following properties to configure
     # how the XML external entity works.
     # ======================================================================
====
     # xxe:
       # Set the mode of the rule. Value options are
       # `monitor`, `block`, `block_at_perimeter`, or `off`.
       # 
       # Note - If a setting says, "if blocking is enabled",
      # the setting can be `block` or `block at perimeter`.
       # 
       # mode: off
     # ======================================================================
====
     # protect.rules.padding-oracle
     # Use the following properties to configure
     # how the padding-oracle rule works.
     # ======================================================================
==== # padding-oracle: {}
# ==========================================================================
====
# application
# Use the properties in this section for
# the application(s) hosting this agent.
# ==========================================================================
=# application:
  # Override the reported application name.
  # 
   # Note - On Java systems where multiple, distinct applications may be
  # served by a single process, this configuration causes the agent to \setminusreport
   # all discovered applications as one application with the given name.
   # 
   # name: NEEDS_TO_BE_SET
   # Override the reported application path.
   # path: NEEDS_TO_BE_SET
   # Add the name of the application group with which this
   # application should be associated in the Contrast UI.
   # group: NEEDS_TO_BE_SET
   # Add the application code this application should use in the Contrast UI.
   # code: NEEDS_TO_BE_SET
   # Override the reported application version.
   # version: NEEDS_TO_BE_SET
```

```
 # Apply labels to an application. Labels must
   # be formatted as a comma-delimited list.
   # Example - `label1,label2,label3`
   # 
   # tags: NEEDS_TO_BE_SET
   # Define a set of `key=value` pairs (which conforms to RFC 2253) for
   # specifying user-defined metadata associated with the application. The
   # set must be formatted as a comma-delimited list of `key=value` pairs.
   # Example - `business-unit=accounting, office=Baltimore`
   # 
  # metadata: NEEDS TO BE SET
   # Provide the ID of a session which already exists in the Contrast
   # UI. Vulnerabilities discovered by the agent are associated with
   # this session. If an invalid ID is supplied, the agent will be
   # disabled. This option and `application.session_metadata` are
   # mutually exclusive; if both are set, the agent will be disabled.
  # session id: NEEDS TO BE SET
   # Provide metadata which is used to create a new session ID in the
   # Contrast UI. Vulnerabilities discovered by the agent are associated with
   # this new session. This value should be formatted as `key=value` pairs
   # (conforming to RFC 2253). Available key names for this configuration
   # are branchName, buildNumber, commitHash, committer, gitTag, repository,
  # testRun, and version. This option and `application.session_id` are
   # mutually exclusive; if both are set the agent will be disabled.
  # session metadata: NEEDS TO BE SET
# ==========================================================================
====
# server
# Use the settings in this section to set metadata for the server
# hosting this agent. Contrast recognizes common, supported server
# names, paths, types and environments. Doing this may require a new
# server or license, and it may affect functionality of some features.
# ==========================================================================
====
# server:
   # Override the reported server name.
   # name: localhost
   # Override the reported server path.
   # path: NEEDS_TO_BE_SET
   # Override the reported server type.
   # type: NEEDS_TO_BE_SET
   # Set the environment directly to override the default set
   # by the Contrast UI. This allows the user to configure the
   # environment dynamically at startup rather than manually
   # updating the Server in the Contrast UI themselves afterwards.
   # 
   # Valid values include `QA`, `PRODUCTION` and `DEVELOPMENT`.
```

```
 # For example, `PRODUCTION` registers this Server as
   # running in a `PRODUCTION` environment, regardless of the
   # organization's default environment in the Contrast UI.
   # 
  # environment: NEEDS TO BE SET
   # Apply a list of labels to the server. Labels
   # must be formatted as a comma-delimited list.
   # Example - `label1,label2,label3`
 # 
   # tags: NEEDS_TO_BE_SET
# ==========================================================================
====# Use the properties in this YAML file to configure a Contrast agent.
# Go to https://docs.contrastsecurity.com/en/order-of-precedence.html
# to determine the order of precedence for configuration values.
# ==========================================================================
====
# Use this setting if you want to temporarily disable a Contrast agent.
# Set to `true` to enable the agent; set to `false` to disable the agent.
# enable: true
# ==========================================================================
====# api
# Use the properties in this section to connect the agent to the Contrast \
UI.
# ==========================================================================
====
api:
   # ********************** REQUIRED **********************
   # Set the URL for the Contrast UI.
   url: https://app.contrastsecurity.com/Contrast
   # ********************** REQUIRED **********************
   # Set the API key needed to communicate with the Contrast UI.
   api_key: NEEDS_TO_BE_SET
   # ********************** REQUIRED **********************
   # Set the service key needed to communicate with the Contrast
   # UI. It is used to calculate the Authorization header.
   service_key: NEEDS_TO_BE_SET
   # ********************** REQUIRED **********************
   # Set the user name used to communicate with the Contrast
   # UI. It is used to calculate the Authorization header.
   user_name: NEEDS_TO_BE_SET
   # Set the timeout for communicating with TeamServer. This property will be
   # respected over the deprecated legacy configuration *contrast.timeout*.
  # timeout ms: NEEDS TO BE SET
```

```
 # ========================================================================
====
  # api.proxy
  # Use the following properties for communication
   # with the Contrast UI over a proxy.
  # ========================================================================
====
   # proxy:
     # Set value to `true` for the agent to communicate with
     # the Contrast web interface over a proxy. Set value to
     # `false` if you don't want to use the proxy. If no value is
    # indicated, the presence of a valid **contrast.proxy.host**
     # and **contrast.proxy.port** will enable the proxy.
     # enable: NEEDS_TO_BE_SET
     # Set the proxy host. It must be set with port and scheme.
     # host: localhost
     # Set the proxy port. It must be set with host and scheme.
     # port: 1234
     # Set the proxy scheme (e.g., `http` or
     # `https`). It must be set with host and port.
     # scheme: http
     # Set this property as an alternate for `scheme://host:port`. It takes
    # precedence over the other settings, if specified; however, an error
     # will be thrown if both the URL and individual properties are set.
     # url: NEEDS_TO_BE_SET
     # Set the proxy user.
     # user: NEEDS_TO_BE_SET
     # Set the proxy password.
    # pass: NEEDS TO BE SET
     # Set the proxy authentication type. Value
     # options are `NTLM`, `Digest`, and `Basic`.
     # auth_type: NEEDS_TO_BE_SET
# ==========================================================================
====# agent
# Use the properties in this section to control the way and frequency
# with which the agent communicates to logs and the Contrast UI.
# ==========================================================================
====
# agent:
   # ========================================================================
==== # agent.diagnostics
  # Use the properties in this section to specify the information the agent
```

```
 # should collect and report in order to diagnose problems in the agent.
  # 
  # ========================================================================
====
  # diagnostics:
    # Set to `false` to disable agent diagnostics
    # enable: true
    # ======================================================================
=== # agent.diagnostics.logger
    # The agent diagnostics logger that will
    # stream agent logs to a remote collector
    # 
    # ======================================================================
===== # logger:
       # Enables the agent diagnostics logger that
      # will stream agent logs to a remote collector.
      # 
       # enable: false
      # The expiration time for diagnostics (in milliseconds since the
      # Unix Epoch, 1970-01-01). Defaults to 1 hour from when diagnostics
      # start. Maximum is 24 hours from when diagnostics start.
       # 
      # expires_ms: NEEDS_TO_BE_SET
      # The log level of agent log messages to send to the diagnostics
       # collector. Levels with lower severity will not be sent.
       # 
       # level: DEBUG
      # The unique identifier for the current diagnostics logger
      # collection. Defaults to a new UUID if none is provided.
      # 
      # uuid: NEEDS_TO_BE_SET
  # ========================================================================
===== # agent.reporting
  # Use the following settings to configure reporting to the Contrast UI.
  # ========================================================================
====
  # reporting:
    # Set the grace period (in milliseconds) after
   # agent shutdown to allow draining pending reports.
    # shutdown_grace_period_ms: 120000
  # ========================================================================
====
 # agent.effective config
```

```
 # None
  # ========================================================================
====
  # effective_config:
    # ======================================================================
==== # agent.effective_config.reporting
    # None
    # ======================================================================
==== # reporting:
      # Defaults to `true`. Controls whether configuration
      # setting reports are sent to the Contrast web interface.
      # enable: true
  # ========================================================================
====
  # agent.logger
  # Define the following properties to set logging values.
  # If the following properties are not defined, the
  # agent uses the logging values from the Contrast UI.
  # ========================================================================
====
  # logger:
    # Enable diagnostic logging by setting a path to a log file.
    # While diagnostic logging hurts performance, it generates
    # useful information for debugging Contrast. The value set here
   # is the location to which the agent saves log output. If no
    # log file exists at this location, the agent creates a file.
    # 
    # Example - `/opt/Contrast/contrast.log` creates a log in the
    # `/opt/Contrast` directory, and rotates it automatically as needed.
    # 
    # path: ./contrast_agent.log
    # Set the the log output level. Valid options are
    # `ERROR`, `WARN`, `INFO`, `DEBUG`, and `TRACE`.
    # level: INFO
    # Set to `true` to redirect all logs to
    # `stdout` instead of the file system.
    # stdout: false
    # Set to `true` to redirect all logs to `stderr` instead of
    # the file system. May be combined with the corresponding
    # `stdout` configuration to write to both streams.
    # stderr: false
    # Change the Contrast logger from a file-sized based rolling scheme
    # to a date-based rolling scheme. At midnight server time, the
   # previous day log is renamed to *file name.yyyy-MM-dd*. Note -
    # this scheme does not have a size limit; manual log pruning is
```

```
 # required. You must set this flag to use the backups and size flags.
     # roll_daily: false
    # Set the roll size for log files in megabytes. The agent will
     # attempt to prevent the log file from being larger than this size.
    # roll size: 100
    # Set the number of backup files to keep. Set to `0` to disable.
     # backups: 10
   # ========================================================================
====
   # agent.security_logger
   # Define the following properties to set security
   # logging values. If not defined, the agent uses the
  # security logging (CEF) values from the Contrast UI.
  # ========================================================================
====
  # security logger:
     # Set the file to which the agent logs security events.
     # path: ./contrast/security.log
     # Set the log level for security logging. Valid options
     # are `ERROR`, `WARN`, `INFO`, `DEBUG`, and `TRACE`.
     # level: ERROR
     # Change the Contrast security logger from a file-sized based rolling
     # scheme to a date-based rolling scheme. At midnight server time,
    # the log from the previous day is renamed to *file_name.yyyy-MM-dd*.
     # Note - this scheme does not have a size limit; manual log
     # pruning will be required. This flag must be set to use the
     # backups and size flags. Value options are `true` or `false`.
    # roll daily: NEEDS TO BE SET
     # Specify the file size cap (in MB) of each log file.
    # roll size: NEEDS TO BE SET
     # Specify the number of backup logs that the agent will create before
     # Contrast cleans up the oldest file. A value of `0` means that no \
backups
     # are created, and the log is truncated when it reaches its size cap.
 # 
     # Note - this property must be used with
     # `agent.security_logger.roll_daily=false`; otherwise,
     # Contrast continues to log daily and disregard this limit.
     # 
     # backups: NEEDS_TO_BE_SET
    # ======================================================================
====
    # agent.security logger.syslog
     # Define the following properties to set Syslog values. If the \
properties
    # are not defined, the agent uses the Syslog values from the Contrast \
```

```
UI.
    # ======================================================================
====
     # syslog:
       # Set to `true` to enable Syslog logging.
       # enable: NEEDS_TO_BE_SET
       # Set the IP address of the Syslog server
       # to which the agent should send messages.
       # ip: NEEDS_TO_BE_SET
       # Set the port of the Syslog server to
       # which the agent should send messages.
       # port: NEEDS_TO_BE_SET
       # Set the facility code of the messages the agent sends to Syslog.
       # facility: 19
       # Set the log level of Exploited attacks. Value options are `ALERT`,
       # `CRITICAL`, `ERROR`, `WARNING`, `NOTICE`, `INFO`, and `DEBUG`.
       # severity_exploited: ALERT
       # Set the log level of Blocked attacks. Value options are `ALERT`,
       # `CRITICAL`, `ERROR`, `WARNING`, `NOTICE`, `INFO`, and `DEBUG`.
       # severity_blocked: NOTICE
       # Set the log level of Blocked At Perimeter
       # attacks. Value options are `ALERT`, `CRITICAL`,
       # `ERROR`, `WARNING`, `NOTICE`, `INFO`, and `DEBUG`.
      # severity blocked perimeter: NOTICE
       # Set the log level of Probed attacks. Value options are `ALERT`,
       # `CRITICAL`, `ERROR`, `WARNING`, `NOTICE`, `INFO`, and `DEBUG`.
       # severity_probed: WARNING
       # Set the log level of Suspicious attacks. Value options are `ALERT`,
       # `CRITICAL`, `ERROR`, `WARNING`, `NOTICE`, `INFO`, and `DEBUG`.
      # severity suspicious: WARNING
       # ====================================================================
====
      # agent.security logger.syslog.heartbeat
       # Define the following properties to
       # set the Syslog heartbeat properties.
       # ====================================================================
====
       # heartbeat:
         # Set to `true` to enable the Syslog heartbeat.
         # The heartbeat will issue a Syslog message at
         # the INFO level after every interval passes.
         # enable: false
         # Set the interval for sending heartbeat messages
```

```
 # to the Syslog server (in milliseconds).
         # interval_ms: 60000
   # ========================================================================
====
   # agent.java
  # The following properties apply to any Java agent-wide configurations.
  # ========================================================================
====
   # java:
     # Configure the Java agent to skip its application discovery
     # algorithm, and instead associate all libraries, vulnerabilities,
     # and web traffic to a single application with the name specified
     # by this property. This configuration is preferred when deploying
     # Java SE applications with embedded web servers (e.g., applications
     # built with Spring Boot, Dropwizard, and embedded Jetty). When used
     # with an application server, this configuration associates all
     # web traffic with the single, standalone application, including
     # web traffic handled by application server-hosted endpoints that
     # would not be associated with a discovered application otherwise.
     # 
     # Note - This settings takes preferences
     # over the `application.name` setting.
 # 
     # standalone_app_name: NEEDS_TO_BE_SET
     # By default, the Java agent visits all classes at startup to look
     # for vulnerabilities, which the agent may detect by scanning a
     # class (e.g., hardcoded passwords). Set this property to `false`
     # to disable the default behavior. If disabled, the agent will
     # only visit classes which are likely to require sensors; this
     # can improve application startup time, but may produce fewer
     # findings (most likely findings that require static analysis).
     # 
     # scan_all_classes: true
     # By default, the Java agent deeply inspects all JAR and WAR files \
loaded
     # by the JVM to build a comprehensive understanding of the type \
hierarchy.
     # This understanding allows Contrast to instrument sensors into types
     # that it might have overlooked. In most cases, this produces a slight
    # increase in accuracy at the cost of increased application startup
     # time. Set this property to `false` to disable this level of \
inspection.
    # 
     # scan_all_code_sources: true
# ==========================================================================
====
# inventory
# Use the properties in this section to override the inventory features.
# ==========================================================================
====
```

```
# inventory:
   # Set to `false` to disable inventory features in the agent.
   # enable: true
   # Define a list of directories where libraries are stored.
   # Directories must be formatted as a semicolon-delimited list.
   # Example - `path1;path2;path3`
 # 
   # library_dirs: NEEDS_TO_BE_SET
   # Set the maximum archive unpacking depth when analyzing libraries.
   # library_depth: 10
  # Set the boolean to more aggressively limit the
   # manifest information reported for libraries. If true,
   # the limit is 1,000 characters, otherwise it's 3,000.
   # prune_package_details: true
   # Apply a list of labels to libraries. Labels
   # must be formatted as a comma-delimited list.
   # Example - `label1, label2, label3`
 # 
   # tags: NEEDS_TO_BE_SET
# ==========================================================================
====
# assess
# Use the properties in this section to control Assess.
# ==========================================================================
====
# assess:
   # Include this property to determine if the Assess
  # feature should be enabled. If this property is not
   # present, the decision is delegated to the Contrast UI.
   # enable: false
   # Control the values captured by Assess vulnerability events. `Full`
   # captures most values by calling ToString on objects, which can
   # provide more info but causes increased memory usage. `Minimal`
   # has better performance as it only captures String type objects
   # as strings and uses type name for other object type values.
   # event_detail: minimal
   # Apply a list of labels to vulnerabilities and preflight
   # messages. Labels must be formatted as a comma-delimited list.
   # Example - `label1, label2, label3`
   # 
   # tags: NEEDS_TO_BE_SET
   # ========================================================================
==== # assess.sampling
  # Use the following properties to control sampling in the agent.
```

```
 # ========================================================================
====
   # sampling:
     # Set to `true` to enable sampling.
     # enable: false
    # This property indicates the number of requests
     # to analyze in each window before sampling begins.
     # baseline: 5
    # This property indicates that every *nth*
     # request after the baseline is analyzed.
     # request_frequency: 10
     # This property indicates the duration for which a sample set is valid.
     # window_ms: 180_000
   # ========================================================================
==== # assess.rules
  # Use the following properties to control simple rule configurations.
   # ========================================================================
====
   # rules:
     # Define a list of Assess rules to disable in the agent. To view a
     # list of rule names, in Contrast go to user menu > Policy Management >
     # Assess rules. The rules must be formatted as a comma-delimited list.
 # 
    # Example - Set `reflected-xss,sql-injection` to disable
     # the reflected-xss rule and the sql-injection rule.
     # 
     # disabled_rules: NEEDS_TO_BE_SET
# ==========================================================================
====
# profile
# Set configuration values under a profile name to enable
# multi-tenant application configuration on web servers. See
# https://support.contrastsecurity.com/hc/en-us/articles/360052187171-Multi-
Application-configuration-with-Contrast-Profiles
# for more details.
# ==========================================================================
====
# profile: {}
# ==========================================================================
----# protect
# Use the properties in this section to override Protect features.
# ==========================================================================
====# protect:
```

```
 # Include this property to determine if the Protect
  # feature should be enabled. If this property is not
  # present, the decision is delegated to the Contrast UI.
  # enable: false
  # ========================================================================
==== # protect.rules
  # Use the following properties to set simple rule configurations.
  # ========================================================================
==== # rules:
    # Define a list of Protect rules to disable in the agent. To view a
    # list of rule names, in Contrast go to user menu > Policy Management >
    # Protect rules. The rules must be formatted as a comma-delimited list.
    # disabled_rules: NEEDS_TO_BE_SET
    # ======================================================================
==== # protect.rules.bot-blocker
    # Use the following selection to configure if the
    # agent blocks bots. Set to `true` to enable blocking.
    # ======================================================================
====
    # bot-blocker:
      # Set to `true` for the agent to block known bots.
      # enable: false
    # ======================================================================
====
    # protect.rules.sql-injection
    # Use the following settings to configure the sql-injection rule.
    # ======================================================================
====
    # sql-injection:
      # Set the mode of the rule. Value options are
     # `monitor`, `block`, `block at perimeter`, or off.
 # 
      # Note - If a setting says, "if blocking is enabled",
     # the setting can be `block` or `block at perimeter`.
      # 
      # mode: off
      # Tell the agent to detect when semantic analysis of the query
      # reveals tautologies used in exfiltration attacks (e.g., "or
      # 1=1" or "or 2<>3"). The agent blocks if blocking is enabled.
      # detect_tautologies: false
      # Tell the agent to detect when semantic analysis of the query
      # reveals the invocation of dangerous functions typically used in
      # weaponized exploits. The agent blocks if blocking is enabled.
      # detect_dangerous_functions: false
```
 # Tell the agent to detect when semantic analysis of the query # reveals chained queries, which is uncommon in normal usage but # common in exploit. The agent blocks if blocking is enabled. # detect\_chained\_queries: false # Tell the agent to detect when semantic analysis of the query # reveals database queries are being made for system tables and # sensitive information. The agent blocks if blocking is enabled. # detect\_suspicious\_unions: false # Tell the agent to be more aggressive in detecting user # inputs as SQL comments. This enables the agent to better # detect SQL Injection input vectors that use comments to # terminate queries. The agent blocks if blocking is enabled. # aggressive\_comment: false # ====================================================================== ==== # protect.rules.cmd-injection # Use the following properties to configure # how the command injection rule works. # ====================================================================== ==== # cmd-injection: # Set the mode of the rule. Value options are # `monitor`, `block`, `block\_at\_perimeter`, or `off`. # # Note - If a setting says, "if blocking is enabled", # the setting can be `block` or `block\_at\_perimeter`. # # mode: off # Detect when the agent sees user parameters being executed as # system commands. The agent blocks if blocking is enabled. # detect parameter command backdoors: true # Detect when a system command is issued which contains # chained commands. The agent blocks if blocking is enabled. # detect chained commands: true # Detect when a system command is issued with an argument matching a # known dangerous file path. The agent blocks if blocking is enabled. # detect\_dangerous\_path\_args: true # Tell the agent to detect when commands come directly # from input. The agent blocks if blocking is enabled. # detect phased commands: true # ====================================================================== ==== # protect.rules.cmd-injection-process-hardening # Use the following settings to configure whether # the agent blocks all attempts to start an external

```
 # process. To enable blocking, set to 'true'.
    # ======================================================================
==== # cmd-injection-process-hardening:
      # Set to `true` to enable the agent to block
      # all attempts to start external processes.
      # enable: false
    # ======================================================================
=== # protect.rules.path-traversal
    # Use the following properties to configure
    # how the path traversal rule works.
    # ======================================================================
====
    # path-traversal:
       # Set the mode of the rule. Value options are
      # `monitor`, `block`, `block_at_perimeter`, or `off`.
      # 
       # Note - If a setting says, "if blocking is enabled",
      # the setting can be `block` or `block_at_perimeter`.
      # 
      # mode: off
      # Detect when custom code attempts to access sensitive
      # system files. The agent blocks if blocking is enabled.
      # detect_custom_code_accessing_system_files: true
      # Detect when users attempt to bypass filters by
      # using "::$DATA" channels or null bytes in file
      # names. The agent blocks if blocking is enabled.
      # detect common file exploits: true
    # ======================================================================
==== # protect.rules.method-tampering
    # Use the following properties to configure
    # how the method tampering rule works.
    # ======================================================================
====
    # method-tampering:
       # Set the mode of the rule. Value options are
      # `monitor`, `block`, `block_at_perimeter`, or `off`.
      # 
      # Note - If a setting says, "if blocking is enabled",
     # the setting can be `block` or `block at perimeter`.
       # 
      # mode: off
    # ======================================================================
====
    # protect.rules.reflected-xss
```

```
 # Use the following properties to configure how
     # the reflected cross-site scripting rule works.
     # ======================================================================
====
     # reflected-xss:
       # Set the mode of the rule. Value options are
       # `monitor`, `block`, `block_at_perimeter`, or `off`.
 # 
       # Note - If a setting says, "if blocking is enabled",
       # the setting can be `block` or `block_at_perimeter`.
       # 
       # mode: off
    # ======================================================================
==== # protect.rules.xxe
     # Use the following properties to configure
     # how the XML external entity works.
     # ======================================================================
====
     # xxe:
       # Set the mode of the rule. Value options are
      # `monitor`, `block`, `block at perimeter`, or `off`.
       # 
       # Note - If a setting says, "if blocking is enabled",
       # the setting can be `block` or `block_at_perimeter`.
       # 
       # mode: off
     # ======================================================================
====
     # protect.rules.padding-oracle
     # Use the following properties to configure
     # how the padding-oracle rule works.
     # ======================================================================
====
     # padding-oracle: {}
# ==========================================================================
====# application
# Use the properties in this section for
# the application(s) hosting this agent.
# ==========================================================================
====
# application:
  # Override the reported application name.
  # 
  # Note - On Java systems where multiple, distinct applications may be
 # served by a single process, this configuration causes the agent to \setminusreport
 # all discovered applications as one application with the given name.
```
 # # name: NEEDS\_TO\_BE\_SET # Override the reported application path. # path: NEEDS\_TO\_BE\_SET # Add the name of the application group with which this # application should be associated in the Contrast UI. # group: NEEDS\_TO\_BE\_SET # Add the application code this application should use in the Contrast UI. # code: NEEDS\_TO\_BE\_SET # Override the reported application version. # version: NEEDS\_TO\_BE\_SET # Apply labels to an application. Labels must # be formatted as a comma-delimited list. # Example - `label1,label2,label3` # # tags: NEEDS\_TO\_BE\_SET # Define a set of `key=value` pairs (which conforms to RFC 2253) for # specifying user-defined metadata associated with the application. The # set must be formatted as a comma-delimited list of `key=value` pairs. # Example - `business-unit=accounting, office=Baltimore` # # metadata: NEEDS TO BE SET # Provide the ID of a session which already exists in the Contrast # UI. Vulnerabilities discovered by the agent are associated with # this session. If an invalid ID is supplied, the agent will be # disabled. This option and `application.session\_metadata` are # mutually exclusive; if both are set, the agent will be disabled. # session\_id: NEEDS\_TO\_BE\_SET # Provide metadata which is used to create a new session ID in the # Contrast UI. Vulnerabilities discovered by the agent are associated with # this new session. This value should be formatted as `key=value` pairs # (conforming to RFC 2253). Available key names for this configuration # are branchName, buildNumber, commitHash, committer, gitTag, repository, # testRun, and version. This option and `application.session\_id` are # mutually exclusive; if both are set the agent will be disabled. # session\_metadata: NEEDS\_TO\_BE\_SET # ========================================================================== ==== # server # Use the settings in this section to set metadata for the server # hosting this agent. Contrast recognizes common, supported server # names, paths, types and environments. Doing this may require a new # server or license, and it may affect functionality of some features. # ========================================================================== ==== # server:

```
 # Override the reported server name.
 # name: localhost
 # Override the reported server path.
 # path: NEEDS_TO_BE_SET
 # Override the reported server type.
 # type: NEEDS_TO_BE_SET
 # Set the environment directly to override the default set
 # by the Contrast UI. This allows the user to configure the
 # environment dynamically at startup rather than manually
 # updating the Server in the Contrast UI themselves afterwards.
 # 
 # Valid values include `QA`, `PRODUCTION` and `DEVELOPMENT`.
 # For example, `PRODUCTION` registers this Server as
 # running in a `PRODUCTION` environment, regardless of the
 # organization's default environment in the Contrast UI.
 # 
# environment: NEEDS TO BE SET
 # Apply a list of labels to the server. Labels
 # must be formatted as a comma-delimited list.
 # Example - `label1,label2,label3`
 # 
 # tags: NEEDS_TO_BE_SET
```
## **Java system properties**

Substitute <YourContrastJarPath> with the path to your [Contrast JAR \(page 70\),](#page-69-0) and use these commands to learn more about system properties:

• To generate a list of general properties using the Contrast agent JAR, use:

```
 java -jar <YourContrastJarPath> properties
```
• Use command line with tools to search for commands. For example, these commands display a list of proxy-related properties:

**Using the built-in filter:**

```
java -jar <YourContrastJarPath> properties --filter=proxy
```
## **Java YAML configuration template**

Use this template to configure the Java agent using a YAML configuration file. (Learn more about [YAML](#page-59-0) [configuration \(page 60\).](#page-59-0))

Place your YAML file in the default location:

- **Unix:** /etc/contrast/java/contrast\_security.yaml
- **Windows:** C:/ProgramData/contrast/java/contrast\_security.yaml

```
# ==========================================================================
===# Use the properties in this YAML file to configure a Contrast agent.
# Go to https://docs.contrastsecurity.com/en/order-of-precedence.html
# to determine the order of precedence for configuration values.
# ==========================================================================
```

```
====
# Use this setting if you want to temporarily disable a Contrast agent.
# Set to `true` to enable the agent; set to `false` to disable the agent.
# enable: true
# ==========================================================================
----# api
# Use the properties in this section to connect the agent to the Contrast \
UI.
# ==========================================================================
====
api:
   # ********************** REQUIRED **********************
   # Set the URL for the Contrast UI.
  url: https://app.contrastsecurity.com/Contrast
   # ********************** REQUIRED **********************
   # Set the API key needed to communicate with the Contrast UI.
   api_key: NEEDS_TO_BE_SET
   # ********************** REQUIRED **********************
   # Set the service key needed to communicate with the Contrast
   # UI. It is used to calculate the Authorization header.
  service key: NEEDS TO BE SET
   # ********************** REQUIRED **********************
   # Set the user name used to communicate with the Contrast
   # UI. It is used to calculate the Authorization header.
   user_name: NEEDS_TO_BE_SET
   # Set the timeout for communicating with TeamServer. This property will be
   # respected over the deprecated legacy configuration *contrast.timeout*.
  # timeout ms: NEEDS TO BE SET
   # ========================================================================
====
   # api.proxy
   # Use the following properties for communication
  # with the Contrast UI over a proxy.
  # ========================================================================
====
   # proxy:
    # Set value to `true` for the agent to communicate with
     # the Contrast web interface over a proxy. Set value to
     # `false` if you don't want to use the proxy. If no value is
   # indicated, the presence of a valid **contrast.proxy.host**
     # and **contrast.proxy.port** will enable the proxy.
     # enable: NEEDS_TO_BE_SET
     # Set the proxy host. It must be set with port and scheme.
```
## **C** Contrast

```
 # host: localhost
     # Set the proxy port. It must be set with host and scheme.
     # port: 1234
     # Set the proxy scheme (e.g., `http` or
     # `https`). It must be set with host and port.
     # scheme: http
     # Set this property as an alternate for `scheme://host:port`. It takes
    # precedence over the other settings, if specified; however, an error
     # will be thrown if both the URL and individual properties are set.
     # url: NEEDS_TO_BE_SET
     # Set the proxy user.
     # user: NEEDS_TO_BE_SET
     # Set the proxy password.
    # pass: NEEDS TO BE SET
     # Set the proxy authentication type. Value
     # options are `NTLM`, `Digest`, and `Basic`.
     # auth_type: NEEDS_TO_BE_SET
# ==========================================================================
====
# agent
# Use the properties in this section to control the way and frequency
# with which the agent communicates to logs and the Contrast UI.
# ==========================================================================
=# agent:
   # ========================================================================
====
   # agent.diagnostics
  # Use the properties in this section to specify the information the agent
  # should collect and report in order to diagnose problems in the agent.
  # 
   # ========================================================================
====
   # diagnostics:
     # Set to `false` to disable agent diagnostics
     # enable: true
    # ======================================================================
====
     # agent.diagnostics.logger
     # The agent diagnostics logger that will
     # stream agent logs to a remote collector
 # 
    # ======================================================================
====
    # logger:
```

```
 # Enables the agent diagnostics logger that
       # will stream agent logs to a remote collector.
       # 
       # enable: false
       # The expiration time for diagnostics (in milliseconds since the
       # Unix Epoch, 1970-01-01). Defaults to 1 hour from when diagnostics
       # start. Maximum is 24 hours from when diagnostics start.
 # 
       # expires_ms: NEEDS_TO_BE_SET
       # The log level of agent log messages to send to the diagnostics
       # collector. Levels with lower severity will not be sent.
       # 
       # level: DEBUG
       # The unique identifier for the current diagnostics logger
       # collection. Defaults to a new UUID if none is provided.
       # 
       # uuid: NEEDS_TO_BE_SET
   # ========================================================================
====
   # agent.reporting
  # Use the following settings to configure reporting to the Contrast UI.
   # ========================================================================
====
   # reporting:
     # Set the grace period (in milliseconds) after
    # agent shutdown to allow draining pending reports.
     # shutdown_grace_period_ms: 120000
  # ========================================================================
====
 # agent.effective config
  # None
   # ========================================================================
====
  # effective config:
     # ======================================================================
==== # agent.effective_config.reporting
     # None
     # ======================================================================
====
    # reporting:
       # Defaults to `true`. Controls whether configuration
       # setting reports are sent to the Contrast web interface.
       # enable: true
   # ========================================================================
```

```
====
  # agent.logger
  # Define the following properties to set logging values.
  # If the following properties are not defined, the
  # agent uses the logging values from the Contrast UI.
  # ========================================================================
====
  # logger:
    # Enable diagnostic logging by setting a path to a log file.
    # While diagnostic logging hurts performance, it generates
    # useful information for debugging Contrast. The value set here
   # is the location to which the agent saves log output. If no
    # log file exists at this location, the agent creates a file.
    # 
    # Example - `/opt/Contrast/contrast.log` creates a log in the
    # `/opt/Contrast` directory, and rotates it automatically as needed.
    # 
    # path: ./contrast_agent.log
    # Set the the log output level. Valid options are
    # `ERROR`, `WARN`, `INFO`, `DEBUG`, and `TRACE`.
    # level: INFO
    # Set to `true` to redirect all logs to
    # `stdout` instead of the file system.
    # stdout: false
    # Set to `true` to redirect all logs to `stderr` instead of
    # the file system. May be combined with the corresponding
    # `stdout` configuration to write to both streams.
    # stderr: false
    # Change the Contrast logger from a file-sized based rolling scheme
    # to a date-based rolling scheme. At midnight server time, the
    # previous day log is renamed to *file_name.yyyy-MM-dd*. Note -
    # this scheme does not have a size limit; manual log pruning is
    # required. You must set this flag to use the backups and size flags.
   # roll daily: false
    # Set the roll size for log files in megabytes. The agent will
    # attempt to prevent the log file from being larger than this size.
    # roll_size: 100
    # Set the number of backup files to keep. Set to `0` to disable.
    # backups: 10
  # ========================================================================
====
  # agent.security_logger
  # Define the following properties to set security
  # logging values. If not defined, the agent uses the
  # security logging (CEF) values from the Contrast UI.
  # ========================================================================
====
```

```
 # security_logger:
     # Set the file to which the agent logs security events.
     # path: ./contrast/security.log
     # Set the log level for security logging. Valid options
     # are `ERROR`, `WARN`, `INFO`, `DEBUG`, and `TRACE`.
     # level: ERROR
     # Change the Contrast security logger from a file-sized based rolling
     # scheme to a date-based rolling scheme. At midnight server time,
    # the log from the previous day is renamed to *file name.yyyy-MM-dd*.
    # Note - this scheme does not have a size limit; manual log
     # pruning will be required. This flag must be set to use the
     # backups and size flags. Value options are `true` or `false`.
     # roll_daily: NEEDS_TO_BE_SET
     # Specify the file size cap (in MB) of each log file.
    # roll size: NEEDS TO BE SET
     # Specify the number of backup logs that the agent will create before
    # Contrast cleans up the oldest file. A value of `0` means that no \setminusbackups
     # are created, and the log is truncated when it reaches its size cap.
 # 
     # Note - this property must be used with
     # `agent.security_logger.roll_daily=false`; otherwise,
     # Contrast continues to log daily and disregard this limit.
     # 
     # backups: NEEDS_TO_BE_SET
     # ======================================================================
====# agent.security logger.syslog
     # Define the following properties to set Syslog values. If the \
properties
   # are not defined, the agent uses the Syslog values from the Contrast \setminusUI.
    # ======================================================================
====
     # syslog:
       # Set to `true` to enable Syslog logging.
       # enable: NEEDS_TO_BE_SET
       # Set the IP address of the Syslog server
       # to which the agent should send messages.
       # ip: NEEDS_TO_BE_SET
       # Set the port of the Syslog server to
       # which the agent should send messages.
       # port: NEEDS_TO_BE_SET
       # Set the facility code of the messages the agent sends to Syslog.
       # facility: 19
```

```
 # Set the log level of Exploited attacks. Value options are `ALERT`,
      # `CRITICAL`, `ERROR`, `WARNING`, `NOTICE`, `INFO`, and `DEBUG`.
      # severity_exploited: ALERT
      # Set the log level of Blocked attacks. Value options are `ALERT`,
      # `CRITICAL`, `ERROR`, `WARNING`, `NOTICE`, `INFO`, and `DEBUG`.
     # severity blocked: NOTICE
      # Set the log level of Blocked At Perimeter
      # attacks. Value options are `ALERT`, `CRITICAL`,
      # `ERROR`, `WARNING`, `NOTICE`, `INFO`, and `DEBUG`.
     # severity blocked perimeter: NOTICE
      # Set the log level of Probed attacks. Value options are `ALERT`,
      # `CRITICAL`, `ERROR`, `WARNING`, `NOTICE`, `INFO`, and `DEBUG`.
      # severity_probed: WARNING
      # Set the log level of Suspicious attacks. Value options are `ALERT`,
      # `CRITICAL`, `ERROR`, `WARNING`, `NOTICE`, `INFO`, and `DEBUG`.
     # severity suspicious: WARNING
      # ====================================================================
====
     # agent.security logger.syslog.heartbeat
      # Define the following properties to
      # set the Syslog heartbeat properties.
      # ====================================================================
====
      # heartbeat:
         # Set to `true` to enable the Syslog heartbeat.
        # The heartbeat will issue a Syslog message at
        # the INFO level after every interval passes.
        # enable: false
        # Set the interval for sending heartbeat messages
        # to the Syslog server (in milliseconds).
        # interval_ms: 60000
  # ========================================================================
====
  # agent.java
  # The following properties apply to any Java agent-wide configurations.
  # ========================================================================
====
  # java:
    # Configure the Java agent to skip its application discovery
    # algorithm, and instead associate all libraries, vulnerabilities,
    # and web traffic to a single application with the name specified
    # by this property. This configuration is preferred when deploying
    # Java SE applications with embedded web servers (e.g., applications
    # built with Spring Boot, Dropwizard, and embedded Jetty). When used
```

```
 # web traffic with the single, standalone application, including
     # web traffic handled by application server-hosted endpoints that
     # would not be associated with a discovered application otherwise.
     # 
     # Note - This settings takes preferences
     # over the `application.name` setting.
 # 
     # standalone_app_name: NEEDS_TO_BE_SET
     # By default, the Java agent visits all classes at startup to look
     # for vulnerabilities, which the agent may detect by scanning a
     # class (e.g., hardcoded passwords). Set this property to `false`
     # to disable the default behavior. If disabled, the agent will
     # only visit classes which are likely to require sensors; this
    # can improve application startup time, but may produce fewer
     # findings (most likely findings that require static analysis).
     # 
    # scan all classes: true
     # By default, the Java agent deeply inspects all JAR and WAR files \
loaded
     # by the JVM to build a comprehensive understanding of the type \
hierarchy.
     # This understanding allows Contrast to instrument sensors into types
     # that it might have overlooked. In most cases, this produces a slight
     # increase in accuracy at the cost of increased application startup
     # time. Set this property to `false` to disable this level of \
inspection.
     # 
     # scan_all_code_sources: true
# ==========================================================================
====# inventory
# Use the properties in this section to override the inventory features.
# ==========================================================================
====
# inventory:
   # Set to `false` to disable inventory features in the agent.
   # enable: true
   # Define a list of directories where libraries are stored.
   # Directories must be formatted as a semicolon-delimited list.
   # Example - `path1;path2;path3`
   # 
   # library_dirs: NEEDS_TO_BE_SET
   # Set the maximum archive unpacking depth when analyzing libraries.
   # library_depth: 10
   # Set the boolean to more aggressively limit the
   # manifest information reported for libraries. If true,
   # the limit is 1,000 characters, otherwise it's 3,000.
   # prune_package_details: true
```

```
 # Apply a list of labels to libraries. Labels
   # must be formatted as a comma-delimited list.
  # Example - `label1, label2, label3`
 # 
   # tags: NEEDS_TO_BE_SET
# ==========================================================================
----# assess
# Use the properties in this section to control Assess.
# ==========================================================================
===# assess:
  # Include this property to determine if the Assess
  # feature should be enabled. If this property is not
   # present, the decision is delegated to the Contrast UI.
   # enable: false
   # Control the values captured by Assess vulnerability events. `Full`
   # captures most values by calling ToString on objects, which can
   # provide more info but causes increased memory usage. `Minimal`
  # has better performance as it only captures String type objects
   # as strings and uses type name for other object type values.
  # event detail: minimal
   # Apply a list of labels to vulnerabilities and preflight
   # messages. Labels must be formatted as a comma-delimited list.
   # Example - `label1, label2, label3`
   # 
   # tags: NEEDS_TO_BE_SET
   # ========================================================================
====
   # assess.sampling
   # Use the following properties to control sampling in the agent.
   # ========================================================================
====
   # sampling:
     # Set to `true` to enable sampling.
     # enable: false
     # This property indicates the number of requests
     # to analyze in each window before sampling begins.
     # baseline: 5
     # This property indicates that every *nth*
     # request after the baseline is analyzed.
     # request_frequency: 10
     # This property indicates the duration for which a sample set is valid.
     # window_ms: 180_000
```

```
C Contrast
```

```
 # ========================================================================
====
  # assess.rules
  # Use the following properties to control simple rule configurations.
   # ========================================================================
====
   # rules:
     # Define a list of Assess rules to disable in the agent. To view a
     # list of rule names, in Contrast go to user menu > Policy Management >
     # Assess rules. The rules must be formatted as a comma-delimited list.
 # 
     # Example - Set `reflected-xss,sql-injection` to disable
     # the reflected-xss rule and the sql-injection rule.
    # 
     # disabled_rules: NEEDS_TO_BE_SET
# ==========================================================================
====
# profile
# Set configuration values under a profile name to enable
# multi-tenant application configuration on web servers. See
# https://support.contrastsecurity.com/hc/en-us/articles/360052187171-Multi-
Application-configuration-with-Contrast-Profiles
# for more details.
# ==========================================================================
====
# profile: {}
# ==========================================================================
====
# protect
# Use the properties in this section to override Protect features.
# ==========================================================================
====
# protect:
   # Include this property to determine if the Protect
  # feature should be enabled. If this property is not
  # present, the decision is delegated to the Contrast UI.
   # enable: false
   # ========================================================================
=-=- # protect.rules
   # Use the following properties to set simple rule configurations.
   # ========================================================================
====
   # rules:
     # Define a list of Protect rules to disable in the agent. To view a
     # list of rule names, in Contrast go to user menu > Policy Management >
     # Protect rules. The rules must be formatted as a comma-delimited list.
    # disabled rules: NEEDS TO BE SET
```

```
 # ======================================================================
=== # protect.rules.bot-blocker
    # Use the following selection to configure if the
    # agent blocks bots. Set to `true` to enable blocking.
    # ======================================================================
====
    # bot-blocker:
       # Set to `true` for the agent to block known bots.
       # enable: false
    # ======================================================================
====
    # protect.rules.sql-injection
    # Use the following settings to configure the sql-injection rule.
    # ======================================================================
====
    # sql-injection:
       # Set the mode of the rule. Value options are
      # `monitor`, `block`, `block_at_perimeter`, or off.
 # 
      # Note - If a setting says, "if blocking is enabled",
     # the setting can be `block` or `block at perimeter`.
      # 
       # mode: off
      # Tell the agent to detect when semantic analysis of the query
      # reveals tautologies used in exfiltration attacks (e.g., "or
      # 1=1" or "or 2<>3"). The agent blocks if blocking is enabled.
      # detect_tautologies: false
      # Tell the agent to detect when semantic analysis of the query
      # reveals the invocation of dangerous functions typically used in
       # weaponized exploits. The agent blocks if blocking is enabled.
      # detect dangerous functions: false
      # Tell the agent to detect when semantic analysis of the query
       # reveals chained queries, which is uncommon in normal usage but
       # common in exploit. The agent blocks if blocking is enabled.
      # detect_chained_queries: false
      # Tell the agent to detect when semantic analysis of the query
      # reveals database queries are being made for system tables and
      # sensitive information. The agent blocks if blocking is enabled.
      # detect_suspicious_unions: false
      # Tell the agent to be more aggressive in detecting user
      # inputs as SQL comments. This enables the agent to better
      # detect SQL Injection input vectors that use comments to
      # terminate queries. The agent blocks if blocking is enabled.
       # aggressive_comment: false
    # ======================================================================
```

```
====
     # protect.rules.cmd-injection
     # Use the following properties to configure
     # how the command injection rule works.
     # ======================================================================
====
     # cmd-injection:
       # Set the mode of the rule. Value options are
       # `monitor`, `block`, `block_at_perimeter`, or `off`.
 # 
       # Note - If a setting says, "if blocking is enabled",
       # the setting can be `block` or `block_at_perimeter`.
 # 
       # mode: off
       # Detect when the agent sees user parameters being executed as
       # system commands. The agent blocks if blocking is enabled.
       # detect_parameter_command_backdoors: true
       # Detect when a system command is issued which contains
       # chained commands. The agent blocks if blocking is enabled.
       # detect_chained_commands: true
       # Detect when a system command is issued with an argument matching a
       # known dangerous file path. The agent blocks if blocking is enabled.
       # detect_dangerous_path_args: true
       # Tell the agent to detect when commands come directly
       # from input. The agent blocks if blocking is enabled.
       # detect_phased_commands: true
     # ======================================================================
====
     # protect.rules.cmd-injection-process-hardening
     # Use the following settings to configure whether
     # the agent blocks all attempts to start an external
     # process. To enable blocking, set to 'true'.
     # ======================================================================
===== # cmd-injection-process-hardening:
       # Set to `true` to enable the agent to block
       # all attempts to start external processes.
       # enable: false
     # ======================================================================
= = = = # protect.rules.path-traversal
     # Use the following properties to configure
     # how the path traversal rule works.
     # ======================================================================
==== # path-traversal:
```

```
 # Set the mode of the rule. Value options are
      # `monitor`, `block`, `block_at_perimeter`, or `off`.
      # 
      # Note - If a setting says, "if blocking is enabled",
      # the setting can be `block` or `block_at_perimeter`.
 # 
      # mode: off
      # Detect when custom code attempts to access sensitive
      # system files. The agent blocks if blocking is enabled.
      # detect_custom_code_accessing_system_files: true
      # Detect when users attempt to bypass filters by
      # using "::$DATA" channels or null bytes in file
      # names. The agent blocks if blocking is enabled.
       # detect_common_file_exploits: true
    # ======================================================================
====
     # protect.rules.method-tampering
     # Use the following properties to configure
     # how the method tampering rule works.
     # ======================================================================
==== # method-tampering:
      # Set the mode of the rule. Value options are
      # `monitor`, `block`, `block_at_perimeter`, or `off`.
      # 
      # Note - If a setting says, "if blocking is enabled",
      # the setting can be `block` or `block_at_perimeter`.
 # 
      # mode: off
    # ======================================================================
====
    # protect.rules.reflected-xss
     # Use the following properties to configure how
     # the reflected cross-site scripting rule works.
    # ======================================================================
====
    # reflected-xss:
      # Set the mode of the rule. Value options are
      # `monitor`, `block`, `block_at_perimeter`, or `off`.
      # 
      # Note - If a setting says, "if blocking is enabled",
      # the setting can be `block` or `block_at_perimeter`.
      # 
      # mode: off
     # ======================================================================
==== # protect.rules.xxe
     # Use the following properties to configure
```

```
 # how the XML external entity works.
     # ======================================================================
==== # xxe:
       # Set the mode of the rule. Value options are
       # `monitor`, `block`, `block_at_perimeter`, or `off`.
       # 
       # Note - If a setting says, "if blocking is enabled",
       # the setting can be `block` or `block_at_perimeter`.
       # 
       # mode: off
     # ======================================================================
====
     # protect.rules.padding-oracle
     # Use the following properties to configure
     # how the padding-oracle rule works.
     # ======================================================================
====
    # padding-oracle: {}
# ==========================================================================
====# application
# Use the properties in this section for
# the application(s) hosting this agent.
# ==========================================================================
====
# application:
   # Override the reported application name.
  # 
  # Note - On Java systems where multiple, distinct applications may be
 # served by a single process, this configuration causes the agent to \setminusreport
  # all discovered applications as one application with the given name.
   # 
  # name: NEEDS TO BE SET
   # Override the reported application path.
   # path: NEEDS_TO_BE_SET
   # Add the name of the application group with which this
   # application should be associated in the Contrast UI.
   # group: NEEDS_TO_BE_SET
   # Add the application code this application should use in the Contrast UI.
   # code: NEEDS_TO_BE_SET
   # Override the reported application version.
  # version: NEEDS TO BE SET
   # Apply labels to an application. Labels must
   # be formatted as a comma-delimited list.
```

```
 # Example - `label1,label2,label3`
   # 
   # tags: NEEDS_TO_BE_SET
   # Define a set of `key=value` pairs (which conforms to RFC 2253) for
   # specifying user-defined metadata associated with the application. The
  # set must be formatted as a comma-delimited list of `key=value` pairs.
   # Example - `business-unit=accounting, office=Baltimore`
   # 
   # metadata: NEEDS_TO_BE_SET
   # Provide the ID of a session which already exists in the Contrast
   # UI. Vulnerabilities discovered by the agent are associated with
   # this session. If an invalid ID is supplied, the agent will be
   # disabled. This option and `application.session_metadata` are
   # mutually exclusive; if both are set, the agent will be disabled.
   # session_id: NEEDS_TO_BE_SET
   # Provide metadata which is used to create a new session ID in the
   # Contrast UI. Vulnerabilities discovered by the agent are associated with
   # this new session. This value should be formatted as `key=value` pairs
   # (conforming to RFC 2253). Available key names for this configuration
   # are branchName, buildNumber, commitHash, committer, gitTag, repository,
  # testRun, and version. This option and `application.session_id` are
   # mutually exclusive; if both are set the agent will be disabled.
   # session_metadata: NEEDS_TO_BE_SET
# ==========================================================================
====
# server
# Use the settings in this section to set metadata for the server
# hosting this agent. Contrast recognizes common, supported server
# names, paths, types and environments. Doing this may require a new
# server or license, and it may affect functionality of some features.
# ==========================================================================
====
# server:
  # Override the reported server name.
   # name: localhost
   # Override the reported server path.
  # path: NEEDS TO BE SET
   # Override the reported server type.
   # type: NEEDS_TO_BE_SET
   # Set the environment directly to override the default set
   # by the Contrast UI. This allows the user to configure the
   # environment dynamically at startup rather than manually
   # updating the Server in the Contrast UI themselves afterwards.
 # 
   # Valid values include `QA`, `PRODUCTION` and `DEVELOPMENT`.
   # For example, `PRODUCTION` registers this Server as
   # running in a `PRODUCTION` environment, regardless of the
```
# organization's default environment in the Contrast UI.

```
 # 
   # environment: NEEDS_TO_BE_SET
   # Apply a list of labels to the server. Labels
   # must be formatted as a comma-delimited list.
   # Example - `label1,label2,label3`
   # 
   # tags: NEEDS_TO_BE_SET
# ==========================================================================
====# Use the properties in this YAML file to configure a Contrast agent.
# Go to https://docs.contrastsecurity.com/en/order-of-precedence.html
# to determine the order of precedence for configuration values.
# ==========================================================================
====
# Use this setting if you want to temporarily disable a Contrast agent.
# Set to `true` to enable the agent; set to `false` to disable the agent.
# enable: true
# ==========================================================================
===# api
# Use the properties in this section to connect the agent to the Contrast \
UI.
# ==========================================================================
====
api:
   # ********************** REQUIRED **********************
   # Set the URL for the Contrast UI.
  url: https://app.contrastsecurity.com/Contrast
   # ********************** REQUIRED **********************
   # Set the API key needed to communicate with the Contrast UI.
   api_key: NEEDS_TO_BE_SET
   # ********************** REQUIRED **********************
   # Set the service key needed to communicate with the Contrast
   # UI. It is used to calculate the Authorization header.
   service_key: NEEDS_TO_BE_SET
   # ********************** REQUIRED **********************
   # Set the user name used to communicate with the Contrast
   # UI. It is used to calculate the Authorization header.
  user_name: NEEDS_TO_BE_SET
   # Set the timeout for communicating with TeamServer. This property will be
  # respected over the deprecated legacy configuration *contrast.timeout*.
   # timeout_ms: NEEDS_TO_BE_SET
   # ========================================================================
```
==== # api.proxy # Use the following properties for communication # with the Contrast UI over a proxy. # ======================================================================== ==== # proxy: # Set value to `true` for the agent to communicate with # the Contrast web interface over a proxy. Set value to # `false` if you don't want to use the proxy. If no value is # indicated, the presence of a valid \*\*contrast.proxy.host\*\* # and \*\*contrast.proxy.port\*\* will enable the proxy. # enable: NEEDS\_TO\_BE\_SET # Set the proxy host. It must be set with port and scheme. # host: localhost # Set the proxy port. It must be set with host and scheme. # port: 1234 # Set the proxy scheme (e.g., `http` or # `https`). It must be set with host and port. # scheme: http # Set this property as an alternate for `scheme://host:port`. It takes # precedence over the other settings, if specified; however, an error # will be thrown if both the URL and individual properties are set. # url: NEEDS\_TO\_BE\_SET # Set the proxy user. # user: NEEDS\_TO\_BE\_SET # Set the proxy password. # pass: NEEDS\_TO\_BE\_SET # Set the proxy authentication type. Value # options are `NTLM`, `Digest`, and `Basic`. # auth type: NEEDS TO BE SET # ==========================================================================  $=$  $=$  $=$  $=$  $=$ # agent # Use the properties in this section to control the way and frequency # with which the agent communicates to logs and the Contrast UI. # ========================================================================== ==== # agent: # ========================================================================  $=$  $=$  $=$  # agent.diagnostics # Use the properties in this section to specify the information the agent # should collect and report in order to diagnose problems in the agent. #

```
 # ========================================================================
====
  # diagnostics:
     # Set to `false` to disable agent diagnostics
     # enable: true
    # ======================================================================
=== # agent.diagnostics.logger
     # The agent diagnostics logger that will
     # stream agent logs to a remote collector
     # 
     # ======================================================================
====
     # logger:
       # Enables the agent diagnostics logger that
       # will stream agent logs to a remote collector.
       # 
       # enable: false
       # The expiration time for diagnostics (in milliseconds since the
       # Unix Epoch, 1970-01-01). Defaults to 1 hour from when diagnostics
       # start. Maximum is 24 hours from when diagnostics start.
       # 
       # expires_ms: NEEDS_TO_BE_SET
       # The log level of agent log messages to send to the diagnostics
       # collector. Levels with lower severity will not be sent.
       # 
       # level: DEBUG
       # The unique identifier for the current diagnostics logger
       # collection. Defaults to a new UUID if none is provided.
       # 
       # uuid: NEEDS_TO_BE_SET
  # ========================================================================
====
  # agent.reporting
  # Use the following settings to configure reporting to the Contrast UI.
  # ========================================================================
====
  # reporting:
    # Set the grace period (in milliseconds) after
    # agent shutdown to allow draining pending reports.
     # shutdown_grace_period_ms: 120000
  # ========================================================================
====
  # agent.effective_config
  # None
  # ========================================================================
```
```
====
  # effective_config:
    # ======================================================================
====
    # agent.effective_config.reporting
    # None
    # ======================================================================
====
    # reporting:
      # Defaults to `true`. Controls whether configuration
      # setting reports are sent to the Contrast web interface.
       # enable: true
  # ========================================================================
====
  # agent.logger
  # Define the following properties to set logging values.
  # If the following properties are not defined, the
  # agent uses the logging values from the Contrast UI.
  # ========================================================================
====
  # logger:
    # Enable diagnostic logging by setting a path to a log file.
    # While diagnostic logging hurts performance, it generates
   # useful information for debugging Contrast. The value set here
    # is the location to which the agent saves log output. If no
    # log file exists at this location, the agent creates a file.
    # 
    # Example - `/opt/Contrast/contrast.log` creates a log in the
    # `/opt/Contrast` directory, and rotates it automatically as needed.
 # 
    # path: ./contrast_agent.log
    # Set the the log output level. Valid options are
    # `ERROR`, `WARN`, `INFO`, `DEBUG`, and `TRACE`.
    # level: INFO
    # Set to `true` to redirect all logs to
    # `stdout` instead of the file system.
    # stdout: false
    # Set to `true` to redirect all logs to `stderr` instead of
    # the file system. May be combined with the corresponding
   # `stdout` configuration to write to both streams.
    # stderr: false
    # Change the Contrast logger from a file-sized based rolling scheme
    # to a date-based rolling scheme. At midnight server time, the
   # previous day log is renamed to *file name.yyyy-MM-dd*. Note -
    # this scheme does not have a size limit; manual log pruning is
    # required. You must set this flag to use the backups and size flags.
   # roll daily: false
```

```
 # Set the roll size for log files in megabytes. The agent will
     # attempt to prevent the log file from being larger than this size.
     # roll_size: 100
     # Set the number of backup files to keep. Set to `0` to disable.
     # backups: 10
   # ========================================================================
====
   # agent.security_logger
   # Define the following properties to set security
  # logging values. If not defined, the agent uses the
   # security logging (CEF) values from the Contrast UI.
  # ========================================================================
=== # security_logger:
     # Set the file to which the agent logs security events.
     # path: ./contrast/security.log
     # Set the log level for security logging. Valid options
     # are `ERROR`, `WARN`, `INFO`, `DEBUG`, and `TRACE`.
     # level: ERROR
    # Change the Contrast security logger from a file-sized based rolling
     # scheme to a date-based rolling scheme. At midnight server time,
    # the log from the previous day is renamed to *file_name.yyyy-MM-dd*.
     # Note - this scheme does not have a size limit; manual log
     # pruning will be required. This flag must be set to use the
     # backups and size flags. Value options are `true` or `false`.
     # roll_daily: NEEDS_TO_BE_SET
     # Specify the file size cap (in MB) of each log file.
     # roll_size: NEEDS_TO_BE_SET
     # Specify the number of backup logs that the agent will create before
    # Contrast cleans up the oldest file. A value of `0` means that no \setminusbackups
     # are created, and the log is truncated when it reaches its size cap.
 # 
     # Note - this property must be used with
    # `agent.security logger.roll daily=false`; otherwise,
     # Contrast continues to log daily and disregard this limit.
     # 
     # backups: NEEDS_TO_BE_SET
    # ======================================================================
====
     # agent.security_logger.syslog
     # Define the following properties to set Syslog values. If the \
properties
     # are not defined, the agent uses the Syslog values from the Contrast \
TTT
     # ======================================================================
```

```
====
    # syslog:
      # Set to `true` to enable Syslog logging.
      # enable: NEEDS_TO_BE_SET
      # Set the IP address of the Syslog server
      # to which the agent should send messages.
      # ip: NEEDS_TO_BE_SET
      # Set the port of the Syslog server to
      # which the agent should send messages.
      # port: NEEDS_TO_BE_SET
      # Set the facility code of the messages the agent sends to Syslog.
      # facility: 19
      # Set the log level of Exploited attacks. Value options are `ALERT`,
      # `CRITICAL`, `ERROR`, `WARNING`, `NOTICE`, `INFO`, and `DEBUG`.
      # severity_exploited: ALERT
      # Set the log level of Blocked attacks. Value options are `ALERT`,
      # `CRITICAL`, `ERROR`, `WARNING`, `NOTICE`, `INFO`, and `DEBUG`.
      # severity_blocked: NOTICE
      # Set the log level of Blocked At Perimeter
      # attacks. Value options are `ALERT`, `CRITICAL`,
      # `ERROR`, `WARNING`, `NOTICE`, `INFO`, and `DEBUG`.
      # severity_blocked_perimeter: NOTICE
      # Set the log level of Probed attacks. Value options are `ALERT`,
      # `CRITICAL`, `ERROR`, `WARNING`, `NOTICE`, `INFO`, and `DEBUG`.
      # severity_probed: WARNING
      # Set the log level of Suspicious attacks. Value options are `ALERT`,
      # `CRITICAL`, `ERROR`, `WARNING`, `NOTICE`, `INFO`, and `DEBUG`.
     # severity suspicious: WARNING
      # ====================================================================
====
      # agent.security_logger.syslog.heartbeat
      # Define the following properties to
      # set the Syslog heartbeat properties.
      # ====================================================================
====
      # heartbeat:
        # Set to `true` to enable the Syslog heartbeat.
        # The heartbeat will issue a Syslog message at
         # the INFO level after every interval passes.
        # enable: false
        # Set the interval for sending heartbeat messages
         # to the Syslog server (in milliseconds).
        # interval_ms: 60000
```
 # ========================================================================  $=$  $=$  $=$  $=$  # agent.java # The following properties apply to any Java agent-wide configurations. # ======================================================================== ==== # java: # Configure the Java agent to skip its application discovery # algorithm, and instead associate all libraries, vulnerabilities, # and web traffic to a single application with the name specified # by this property. This configuration is preferred when deploying # Java SE applications with embedded web servers (e.g., applications # built with Spring Boot, Dropwizard, and embedded Jetty). When used # with an application server, this configuration associates all # web traffic with the single, standalone application, including # web traffic handled by application server-hosted endpoints that # would not be associated with a discovered application otherwise. # # Note - This settings takes preferences # over the `application.name` setting. # # standalone\_app\_name: NEEDS\_TO\_BE\_SET # By default, the Java agent visits all classes at startup to look # for vulnerabilities, which the agent may detect by scanning a # class (e.g., hardcoded passwords). Set this property to `false` # to disable the default behavior. If disabled, the agent will # only visit classes which are likely to require sensors; this # can improve application startup time, but may produce fewer # findings (most likely findings that require static analysis). # # scan all classes: true # By default, the Java agent deeply inspects all JAR and WAR files \ loaded # by the JVM to build a comprehensive understanding of the type \ hierarchy. # This understanding allows Contrast to instrument sensors into types # that it might have overlooked. In most cases, this produces a slight # increase in accuracy at the cost of increased application startup # time. Set this property to `false` to disable this level of \ inspection. # # scan all code sources: true # ========================================================================== ==== # inventory # Use the properties in this section to override the inventory features. # ==========================================================================  $=$  $=$  $=$  $=$ # inventory:

```
 # Set to `false` to disable inventory features in the agent.
   # enable: true
   # Define a list of directories where libraries are stored.
   # Directories must be formatted as a semicolon-delimited list.
   # Example - `path1;path2;path3`
 # 
  # library dirs: NEEDS TO BE SET
   # Set the maximum archive unpacking depth when analyzing libraries.
   # library_depth: 10
   # Set the boolean to more aggressively limit the
   # manifest information reported for libraries. If true,
   # the limit is 1,000 characters, otherwise it's 3,000.
   # prune_package_details: true
   # Apply a list of labels to libraries. Labels
   # must be formatted as a comma-delimited list.
   # Example - `label1, label2, label3`
   # 
   # tags: NEEDS_TO_BE_SET
# ==========================================================================
====
# assess
# Use the properties in this section to control Assess.
# ==========================================================================
====
# assess:
   # Include this property to determine if the Assess
  # feature should be enabled. If this property is not
  # present, the decision is delegated to the Contrast UI.
   # enable: false
   # Control the values captured by Assess vulnerability events. `Full`
   # captures most values by calling ToString on objects, which can
   # provide more info but causes increased memory usage. `Minimal`
   # has better performance as it only captures String type objects
   # as strings and uses type name for other object type values.
   # event_detail: minimal
   # Apply a list of labels to vulnerabilities and preflight
   # messages. Labels must be formatted as a comma-delimited list.
   # Example - `label1, label2, label3`
   # 
   # tags: NEEDS_TO_BE_SET
   # ========================================================================
=== # assess.sampling
  # Use the following properties to control sampling in the agent.
   # ========================================================================
====
```

```
 # sampling:
     # Set to `true` to enable sampling.
     # enable: false
     # This property indicates the number of requests
     # to analyze in each window before sampling begins.
     # baseline: 5
     # This property indicates that every *nth*
     # request after the baseline is analyzed.
    # request frequency: 10
     # This property indicates the duration for which a sample set is valid.
     # window_ms: 180_000
   # ========================================================================
====
   # assess.rules
   # Use the following properties to control simple rule configurations.
   # ========================================================================
====
   # rules:
     # Define a list of Assess rules to disable in the agent. To view a
     # list of rule names, in Contrast go to user menu > Policy Management >
     # Assess rules. The rules must be formatted as a comma-delimited list.
 # 
     # Example - Set `reflected-xss,sql-injection` to disable
     # the reflected-xss rule and the sql-injection rule.
     # 
     # disabled_rules: NEEDS_TO_BE_SET
# ==========================================================================
====
# profile
# Set configuration values under a profile name to enable
# multi-tenant application configuration on web servers. See
# https://support.contrastsecurity.com/hc/en-us/articles/360052187171-Multi-
Application-configuration-with-Contrast-Profiles
# for more details.
# ==========================================================================
====
# profile: {}
# ==========================================================================
====
# protect
# Use the properties in this section to override Protect features.
# ==========================================================================
====
# protect:
  # Include this property to determine if the Protect
  # feature should be enabled. If this property is not
```

```
 # present, the decision is delegated to the Contrast UI.
  # enable: false
  # ========================================================================
====
  # protect.rules
  # Use the following properties to set simple rule configurations.
  # ========================================================================
====
  # rules:
    # Define a list of Protect rules to disable in the agent. To view a
    # list of rule names, in Contrast go to user menu > Policy Management >
    # Protect rules. The rules must be formatted as a comma-delimited list.
    # disabled_rules: NEEDS_TO_BE_SET
    # ======================================================================
====
    # protect.rules.bot-blocker
    # Use the following selection to configure if the
    # agent blocks bots. Set to `true` to enable blocking.
    # ======================================================================
====
    # bot-blocker:
      # Set to `true` for the agent to block known bots.
       # enable: false
    # ======================================================================
====
    # protect.rules.sql-injection
    # Use the following settings to configure the sql-injection rule.
    # ======================================================================
====
    # sql-injection:
       # Set the mode of the rule. Value options are
      # `monitor`, `block`, `block_at_perimeter`, or off.
      # 
       # Note - If a setting says, "if blocking is enabled",
      # the setting can be `block` or `block_at_perimeter`.
      # 
       # mode: off
      # Tell the agent to detect when semantic analysis of the query
       # reveals tautologies used in exfiltration attacks (e.g., "or
      # 1=1" or "or 2<>3"). The agent blocks if blocking is enabled.
      # detect_tautologies: false
      # Tell the agent to detect when semantic analysis of the query
      # reveals the invocation of dangerous functions typically used in
       # weaponized exploits. The agent blocks if blocking is enabled.
       # detect_dangerous_functions: false
      # Tell the agent to detect when semantic analysis of the query
```

```
 # reveals chained queries, which is uncommon in normal usage but
      # common in exploit. The agent blocks if blocking is enabled.
      # detect_chained_queries: false
      # Tell the agent to detect when semantic analysis of the query
      # reveals database queries are being made for system tables and
      # sensitive information. The agent blocks if blocking is enabled.
      # detect_suspicious_unions: false
      # Tell the agent to be more aggressive in detecting user
      # inputs as SQL comments. This enables the agent to better
      # detect SQL Injection input vectors that use comments to
      # terminate queries. The agent blocks if blocking is enabled.
      # aggressive_comment: false
    # ======================================================================
====
    # protect.rules.cmd-injection
    # Use the following properties to configure
    # how the command injection rule works.
    # ======================================================================
====
    # cmd-injection:
      # Set the mode of the rule. Value options are
      # `monitor`, `block`, `block_at_perimeter`, or `off`.
 # 
      # Note - If a setting says, "if blocking is enabled",
      # the setting can be `block` or `block_at_perimeter`.
      # 
      # mode: off
      # Detect when the agent sees user parameters being executed as
      # system commands. The agent blocks if blocking is enabled.
      # detect_parameter_command_backdoors: true
      # Detect when a system command is issued which contains
      # chained commands. The agent blocks if blocking is enabled.
      # detect_chained_commands: true
      # Detect when a system command is issued with an argument matching a
      # known dangerous file path. The agent blocks if blocking is enabled.
     # detect dangerous path args: true
      # Tell the agent to detect when commands come directly
      # from input. The agent blocks if blocking is enabled.
      # detect_phased_commands: true
    # ======================================================================
====
    # protect.rules.cmd-injection-process-hardening
    # Use the following settings to configure whether
    # the agent blocks all attempts to start an external
    # process. To enable blocking, set to 'true'.
    # ======================================================================
```
==== # cmd-injection-process-hardening: # Set to `true` to enable the agent to block # all attempts to start external processes. # enable: false # ======================================================================  $=$  $=$  $=$  $=$  # protect.rules.path-traversal # Use the following properties to configure # how the path traversal rule works. # ====================================================================== ==== # path-traversal: # Set the mode of the rule. Value options are # `monitor`, `block`, `block\_at\_perimeter`, or `off`. # # Note - If a setting says, "if blocking is enabled", # the setting can be `block` or `block\_at\_perimeter`. # # mode: off # Detect when custom code attempts to access sensitive # system files. The agent blocks if blocking is enabled. # detect\_custom\_code\_accessing\_system\_files: true # Detect when users attempt to bypass filters by # using "::\$DATA" channels or null bytes in file # names. The agent blocks if blocking is enabled. # detect\_common\_file\_exploits: true # ====================================================================== ==== # protect.rules.method-tampering # Use the following properties to configure # how the method tampering rule works. # ======================================================================  $=$  $=$  $=$  $=$  $=$  # method-tampering: # Set the mode of the rule. Value options are # `monitor`, `block`, `block\_at\_perimeter`, or `off`. # # Note - If a setting says, "if blocking is enabled", # the setting can be `block` or `block\_at\_perimeter`. # # mode: off # ====================================================================== ==== # protect.rules.reflected-xss # Use the following properties to configure how # the reflected cross-site scripting rule works.

```
 # ======================================================================
====
     # reflected-xss:
       # Set the mode of the rule. Value options are
       # `monitor`, `block`, `block_at_perimeter`, or `off`.
 # 
       # Note - If a setting says, "if blocking is enabled",
       # the setting can be `block` or `block_at_perimeter`.
       # 
       # mode: off
    # ======================================================================
====
     # protect.rules.xxe
     # Use the following properties to configure
     # how the XML external entity works.
     # ======================================================================
====
     # xxe:
       # Set the mode of the rule. Value options are
       # `monitor`, `block`, `block_at_perimeter`, or `off`.
       # 
       # Note - If a setting says, "if blocking is enabled",
       # the setting can be `block` or `block_at_perimeter`.
       # 
       # mode: off
    # ======================================================================
==== # protect.rules.padding-oracle
     # Use the following properties to configure
     # how the padding-oracle rule works.
    # ======================================================================
====
    # padding-oracle: {}
# ==========================================================================
=# application
# Use the properties in this section for
# the application(s) hosting this agent.
# ==========================================================================
====
# application:
  # Override the reported application name.
  # 
  # Note - On Java systems where multiple, distinct applications may be
 # served by a single process, this configuration causes the agent to \setminusreport
  # all discovered applications as one application with the given name.
   # 
  # name: NEEDS_TO_BE_SET
```

```
 # Override the reported application path.
   # path: NEEDS_TO_BE_SET
   # Add the name of the application group with which this
   # application should be associated in the Contrast UI.
   # group: NEEDS_TO_BE_SET
   # Add the application code this application should use in the Contrast UI.
   # code: NEEDS_TO_BE_SET
   # Override the reported application version.
   # version: NEEDS_TO_BE_SET
   # Apply labels to an application. Labels must
   # be formatted as a comma-delimited list.
   # Example - `label1,label2,label3`
 # 
   # tags: NEEDS_TO_BE_SET
   # Define a set of `key=value` pairs (which conforms to RFC 2253) for
   # specifying user-defined metadata associated with the application. The
   # set must be formatted as a comma-delimited list of `key=value` pairs.
   # Example - `business-unit=accounting, office=Baltimore`
 # 
   # metadata: NEEDS_TO_BE_SET
   # Provide the ID of a session which already exists in the Contrast
   # UI. Vulnerabilities discovered by the agent are associated with
   # this session. If an invalid ID is supplied, the agent will be
  # disabled. This option and `application.session_metadata` are
   # mutually exclusive; if both are set, the agent will be disabled.
   # session_id: NEEDS_TO_BE_SET
   # Provide metadata which is used to create a new session ID in the
   # Contrast UI. Vulnerabilities discovered by the agent are associated with
   # this new session. This value should be formatted as `key=value` pairs
   # (conforming to RFC 2253). Available key names for this configuration
   # are branchName, buildNumber, commitHash, committer, gitTag, repository,
  # testRun, and version. This option and `application.session id` are
   # mutually exclusive; if both are set the agent will be disabled.
   # session_metadata: NEEDS_TO_BE_SET
# ==========================================================================
====
# server
# Use the settings in this section to set metadata for the server
# hosting this agent. Contrast recognizes common, supported server
# names, paths, types and environments. Doing this may require a new
# server or license, and it may affect functionality of some features.
# ==========================================================================
====
# server:
  # Override the reported server name.
```

```
 # name: localhost
 # Override the reported server path.
 # path: NEEDS_TO_BE_SET
 # Override the reported server type.
 # type: NEEDS_TO_BE_SET
 # Set the environment directly to override the default set
 # by the Contrast UI. This allows the user to configure the
 # environment dynamically at startup rather than manually
 # updating the Server in the Contrast UI themselves afterwards.
 # 
 # Valid values include `QA`, `PRODUCTION` and `DEVELOPMENT`.
 # For example, `PRODUCTION` registers this Server as
 # running in a `PRODUCTION` environment, regardless of the
 # organization's default environment in the Contrast UI.
 # 
# environment: NEEDS TO BE SET
 # Apply a list of labels to the server. Labels
 # must be formatted as a comma-delimited list.
 # Example - `label1,label2,label3`
 # 
 # tags: NEEDS_TO_BE_SET
```
**Configure the Java agent for standalone applications**

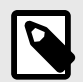

## **NOTE**

Standalone application configuration is not needed with the Java agent 4.X.

If you are still using 3.X, check the [Java agent legacy \(page 158\)](#page-157-0) documentation.

## **Transport Layer Security (TLS)**

The Contrast Java agent uses a secure TLS connection to communicate with Contrast.

For hosted customers, Contrast uses strong TLSv1.2 connections and certificates signed by industry standard certificate authorities (CAs). However, on-premises customers may need to configure the Java agent to use enterprise CAs, and may want the Java agent to send client certificates in the TLS handshake.

The Contrast Java agent uses the standard [Java Cryptography Architecture](https://docs.oracle.com/javase/8/docs/technotes/guides/security/crypto/CryptoSpec.html) for configuring TLS. Specifically, the Java agent uses the system's "TLS" [javax.net.ssl.SSLContext](https://docs.oracle.com/en/java/javase/11/docs/api/java.base/javax/net/ssl/SSLContext.html#getDefault()). For most users, this means that you can adjust the certificates trusted by the agent using the standard javax.net.ssl.trustStore system properties. You can also adjust the certificate the agent sends when the TLS server requests a client certificate using the standard javax.net.ssl.keyStore system properties.

This example configures the Java agent to use a custom key store and trust store:

```
java \
 -javaagent:contrast.jar \
```

```
 -Djavax.net.ssl.trustStore=/etc/pki/tls/my-enterprise-truststore.p12 \
 -Djavax.net.ssl.trustStorePassword=changeit \
 -Djavax.net.ssl.trustStoreType=PKCS12 \
 -Djavax.net.ssl.keyStore=/etc/pki/tls/server-client-certificate.p12 \
 -Djavax.net.ssl.keyStorePassword=password \
 -Djavax.net.ssl.keyStoreType=PKCS12 \
 -jar my-server.jar
```
### **Use the Java Agent with the Java Platform Module System (JPMS)**

JPMS is a way to encapsulate code that is present in Java versions 9 and later. Contrast supports inspection of modules and launching of applications written with the JPMS.

The Java Agent requires that the java.sql package be required by the application's moduleinfo.java files:

```
module mymodule {
     requires java.sql;
}
```
or supplied by the --add-modules command-line argument at runtime:

```
java -javaagent:/opt/contrast/contrast-agent.jar --add-modules java.sql --
module-path libs --module mymodule/mycompany.App
```
#### **Java 2 security**

The Java 2 security manager allows system administrators to enforce policies that dictate the permissions available to Java code within a JVM.

If you are using the Java 2 security manager with the Java agent, you will need to configure Java security policy files to apply permissions to Java code principals.

Java code principals are typically identified by a CodeSource (like, a JAR), and in rare cases, by the entity that signed the JAR.

For example, in Tomcat's [default catalina.policy file,](https://tomcat.apache.org/tomcat-9.0-doc/security-manager-howto.html) the policy grants permissions to the JDBC driver JAR:

```
// The permission granted to your JDBC driver
grant codeBase "jar:file:${catalina.base}/webapps/examples/WEB-INF/lib/
driver.jar!/-" {
      permission java.net.SocketPermission "dbhost.mycompany.com:5432", \
"connect";
};
```
The Java 2 security manager can be useful in situations where the system administrator can't fully trust the code deployed by users. For example, if you are hosting users' applications on multi-tenant Tomcat instances, you could use the Java 2 security manager to constrain users' applications from taking down their whole service (for example, by disallowing calls to  $System.exit()$ ).

If you are using the Java 2 security manager with the Contrast Java agent, you should grant the Java agent the full set of permissions in your security policy file (*java.security.AllPermission*). To do this, replace <YourContrastJarPath> with the path to your [Contrast JAR \(page 70\)](#page-69-0), and use:

```
grant codeBase "file:<YourContrastJarPath>" {
  permission java.security.AllPermission;
};
```
<span id="page-157-0"></span>If you are using Java 2 security manager and one of these environments, you may also need to complete further configuration:

- [Glassfish](https://support.contrastsecurity.com/hc/en-us/articles/4408096890772-Configure-the-Java-agent-for-NetBeans)
- [Jetty \(page 92\)](#page-91-0)
- [Tomcat \(page 93\)](#page-92-0)
- [WebLogic \(page 94\)](#page-93-0)
- [WebSphere \(page 95\)](#page-94-0)
- [WildFly \(page 91\)](#page-90-0)

## **Legacy Java agent**

Since the release of Java agent 4.x and EOP version 3.9.5, the legacy Contrast Java agent (3.x and earlier) can be used to analyze Java 6 and 7 web applications running on legacy technologies including:

- Jboss 4.2, 6.1, 7.1
- Weblogic 9, 10, 11

The legacy agent includes a JNDI rule in Protect which provides protection against CVE-45046.

## **Steps**

In agent versions 3.15 and below, for certain features like Route Coverage to function you will need to set additional properties.

- 1. Open the YAML configuration file in an editor.
- 2. In addition to the pre-populated authentication keys, add the agent.java.standalone app\_name property. This property assigns the name of your application as you'd like to see it in Contrast. In this example, replace <MyAppName> with the name you'd like to use:

```
api:
  url: https://xxx.contrastsecurity.com/Contrast
   api_key: A2xxxxxxxxxxxxxxxxxxxxxxxxxxxG9N
  service_key: 88xxxxxxxxxxx5Z
   user_name: agent_xxxxxxxx-xxxx-xxxx-xxxx-xxxxxxxxxxxx@OrgName
agent:
   java:
     standalone_app_name: <MyAppName>
```
The legacy agent can be downloaded from [Maven Central Repository Search.](https://search.maven.org/artifact/com.contrastsecurity/contrast-agent/3.18.1/jar)

## **Java agent telemetry**

The Contrast Java agent use telemetry to collect usage data. Telemetry is collected when an instrumented application first loads the agent's sensors and then periodically (every few hours) afterwards.

[Your privacy is important to us \(page 931\).](#page-930-0) The telemetry feature doesn't collect application data. The data is anonymized before being sent securely to Contrast. Then the aggregated data is stored encrypted and under restricted access control. Any collected data will be deleted after one year.

The telemetry feature collects the following data (optional):

<span id="page-158-0"></span>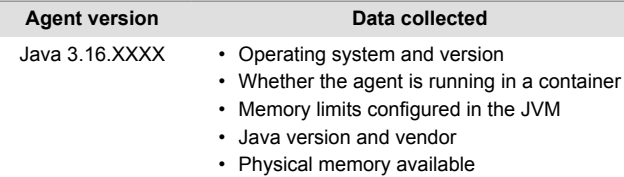

• CPU count

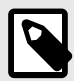

## **NOTE**

To opt-out of the telemetry feature, set CONTRAST\_AGENT\_TELEMETRY\_OPTOUT environment variable to true or 1. Telemetry data is securely sent to telemetry.java.contrastsecurity.com. You can also opt out of telemetry by blocking communication at the network level.

# **.NET Framework agent**

The Contrast .NET Framework agent analyzes the behavior of .NET web applications as users interact with these applications.

Once installed, the .NET Framework agent automatically instruments ASP.NET applications deployed to IIS. Agent analysis is performed as applications are exercised by users (or by automated scripts or tests).

You can view the results of the agent's analysis in the Contrast application. The Contrast .NET Framework agent consists of several components:

- **Background Windows service:** (*DotnetAgentService.exe*) This service prepares the environment for instrumentation and manages communication between agent components. This is the main service that controls agent behavior. You can disable Contrast's instrumentation and analysis by stopping the agent's background Windows service.
- **The .NET Profiler:** This instruments applications to weave in method calls out to agent sensors.
- **Sensors:** These gather security, architecture and library information.
- **The [.NET Framework Contrast tray \(page 211\)](#page-210-0):** This is a Windows system tray application that displays high-level information about the health of the agent.

As a next step, you can:

- [Install the .NET Framework agent \(page 161\)](#page-160-0)
- View supported technologies (page 159)
- [View system requirements \(page 160\)](#page-159-0)
- [Use the agent with IIS Express \(page 206\)](#page-205-0)
- [Use application pools in IIS \(page 213\)](#page-212-0)

## **Supported technologies for the .NET Framework agent**

The Contrast .NET agent supports analysis of web applications built on the following technologies.

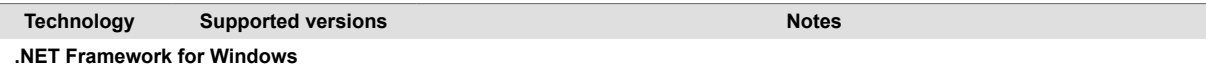

<span id="page-159-0"></span>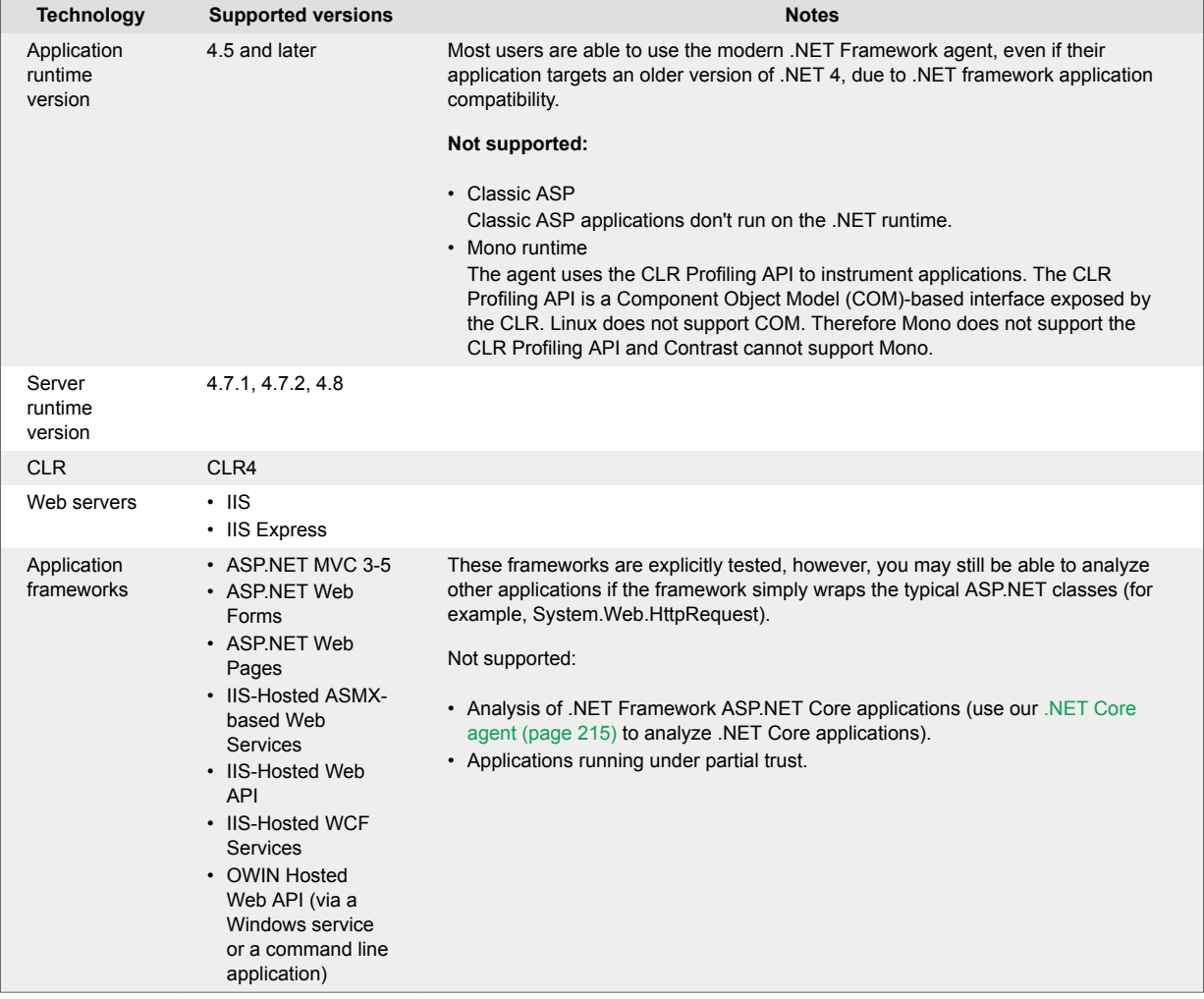

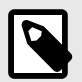

- For Azure App Service, .NET Framework applications must use the .NET Framework [site extension](https://www.nuget.org/packages/Contrast.NET.Azure.SiteExtension/) or [NuGet package.](https://www.nuget.org/packages/Contrast.NET.Azure.AppService/)
	- .NET Core applications must use the .NET Core-specific [site extension](https://www.nuget.org/packages/Contrast.NetCore.Azure.SiteExtension/) or [NuGet](https://www.nuget.org/packages/Contrast.SensorsNetCore/) [package.](https://www.nuget.org/packages/Contrast.SensorsNetCore/)

## **System requirements for .NET Framework agent**

Before installing the .NET Framework agent, you must meet the following requirements:

- You have administrative access to a web server, and the server is supported by Contrast.
- There is a deployed application to be analyzed, and the web application technology is supported by Contrast.
- IIS can be restarted.
- The web server has network connectivity with Contrast.
- The server meets the minimum requirements.

<span id="page-160-0"></span>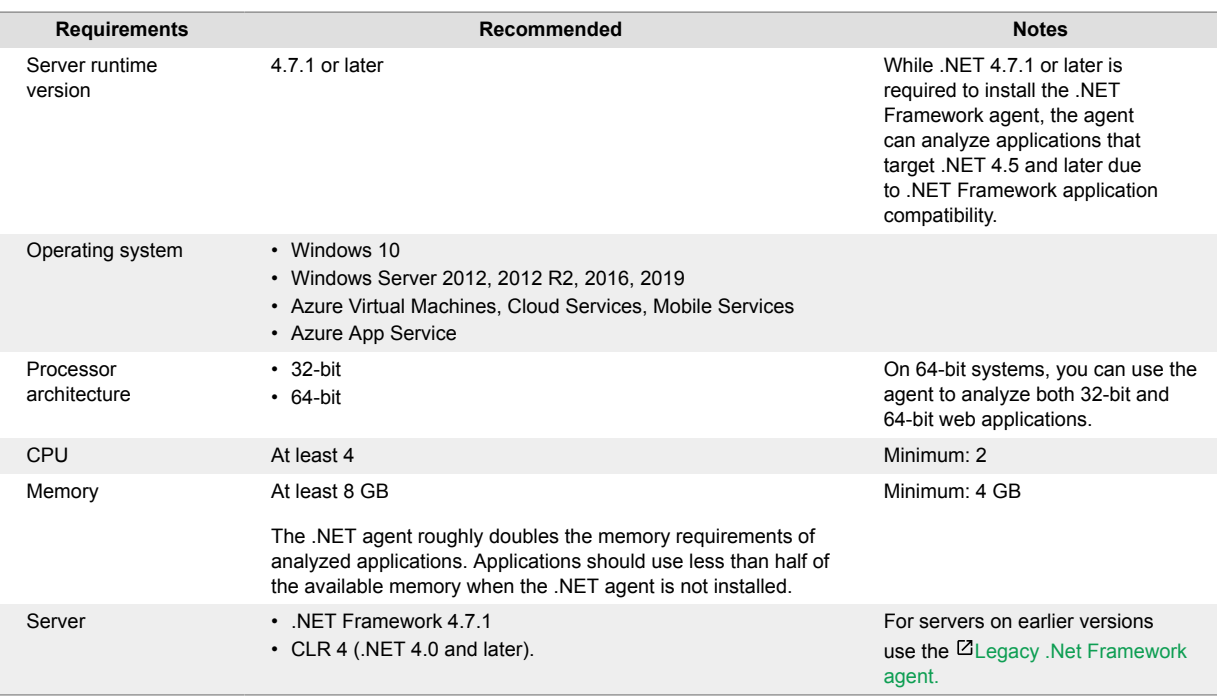

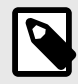

- The .NET Framework agent uses the CLR Profiling API to perform data and code flow analysis (for example, detect SQL-injection, XSS, weak cryptography) as well as to detect libraries and technologies used by analyzed applications.
- The Contrast agent can [exist alongside other .NET Profiler](#page-207-0) [agents \(page 208\)](#page-207-0), such as performance or APM tools with the agent.dotnet.enable\_chaining configuration setting enabled.
- For servers on earlier versions use the  $\boxtimes$  [Legacy .NET Framework agent.](https://support.contrastsecurity.com/hc/en-us/articles/12602794806804-Install-the-NET-Framework-Agent-legacy-)

## **Install the .NET Framework agent**

In most deployments, much of the installation is done automatically by the installer or site extension. A basic installation of the .NET Framework agent looks like this:

- 1. Download the installer and place it on the server.
- 2. Run the installer.
- 3. Use the application as you normally would and verify that Contrast sees your application.

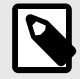

## **NOTE**

If you are using Windows 2008, a version of .NET Framework prior to 4.7.1 or if your application targets CLR2, you should use the [Legacy .Net Framework agent installer](https://support.contrastsecurity.com/hc/en-us/articles/12602794806804-Install-the-NET-Framework-Agent-legacy-).

Specifically, installation varies depending on how you want to install the .NET Framework agent:

- <span id="page-161-0"></span>• .NET Framework Windows installer (page 162)
- [Azure App Service \(page 165\)](#page-164-0)
- [Into a container, like Docker \(page 166\)](#page-165-0)
- [Web API-OWIN \(page 169\)](#page-168-0)

To auto-upgrade your agent, enable this option with the [Agent Upgrade Service \(page 171\)](#page-170-0).

## **.NET Framework agent installer for Windows**

The Contrast .NET Framework agent installer is a normal Windows application installer built using standard MSI technology. It validates that the target server satisfies several requirements (for example, that the server's operating system is a supported operating system). If all requirements are met, the installer:

- Registers the .NET Framework agent as a standard Windows program.
- Places the agent's files on a disk in the specified install location (for example, *C:\Program Files\Contrast\dotnet*). This includes several dynamic link libraries (DLLs) and executables, such as the background Windows service that drives agent behavior.
- Creates the specified data directory for the agent that's primarily used to store agent log files and configuration (for example, *C:\ProgramData\Contrast\dotnet*).
- Registers the agent's background Window service with the operating system.
- Adds the agent's Native Module to IIS. The Native Module registers the agent's profiler component with IIS through environment variables. This causes the CLR to load the agent's profiler, which is responsible for instrumenting analyzed applications.
- Starts the agent's background Windows service and [Contrast tray \(page 211\)](#page-210-0) application. This service is responsible for:
	- Communication with profiler and sensor components through local named pipes.

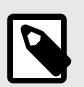

# **NOTE**

- If you are using the agent with [self-hosted Web API and OWIN \(page 169\)](#page-168-0) (outside of IIS), further configuration is needed.
- If you are using Windows 2008, a version of .NET Framework prior to 4.7.1 or if your application targets CLR2, you should use the **LAU Legacy** .NET Framework agent [installer](https://support.contrastsecurity.com/hc/en-us/articles/12602794806804-Install-the-NET-Framework-Agent-legacy-).

Install the .NET Framework agent using Contrast:

## **Install the .NET Framework agent using Contrast**

- 1. In the Contrast web application, select **Add new** in the top right.
- 2. Select the **Application** card.
- 3. Choose **.NET Framework** in the application language dropdown, then select **IIS hosted** and select the link to **Download the agent and YAML configuration file**.
- 4. Extract the downloaded ZIP archive on the web server, and run *ContrastSetup.exe*. This installs the .NET Framework agent.

The *contrast* security.yaml file is copied to the agent's data directory by the installer and placed in *C:\ProgramData\Contrast\dotnet\contrast\_security.yaml* by default. The installer does not copy the YAML file if it already exists at the destination.

• You can [use the command line \(page 173\)](#page-172-0) to access additional options supported by the .NET Framework agent installer for Windows.

- If you are using another profiler in this environment, such as an APM like New Relic or AppDynamics, then you need to enable [Contrast profiler chaining \(page 208\).](#page-207-0)
- 5. You can further configure the agent using the [.NET Framework YAML template \(page 175\)](#page-174-0).
- 6. Use the application as you normally would and verify that Contrast sees your application. If there are some applications you don't need to analyze, or if you are trying to be lean on performance, consider using [application pools \(page 213\)](#page-212-0) to limit the number of applications instrumented.

### **Install the .NET Framework agent using command line**

You can use the command line to access additional options supported by the .NET Framework agent installer for Windows.

The .NET agent can be installed using the Windows UI, and uninstalled or repaired using standard Windows features (including the Programs and Features Control Panel and Powershell). However, you may want to use the .NET Framework agent installer for Windows to perform these actions instead for certain scenarios such as automated scripting.

Use these commands for attended mode:

- **Install:**ContrastSetup.exe
- **Uninstall:**ContrastSetup.exe -uninstall
- **Repair:**ContrastSetup.exe -repair

Use these commands for unattended or silent mode:

- **Install:**ContrastSetup.exe -s -norestart
- **Uninstall:**ContrastSetup.exe -uninstall -s -norestart
- **Repair:**ContrastSetup.exe -repair -s -norestart

The .NET Framework agent installer for Windows supports several additional options that are accessible when you use the command line for installation.

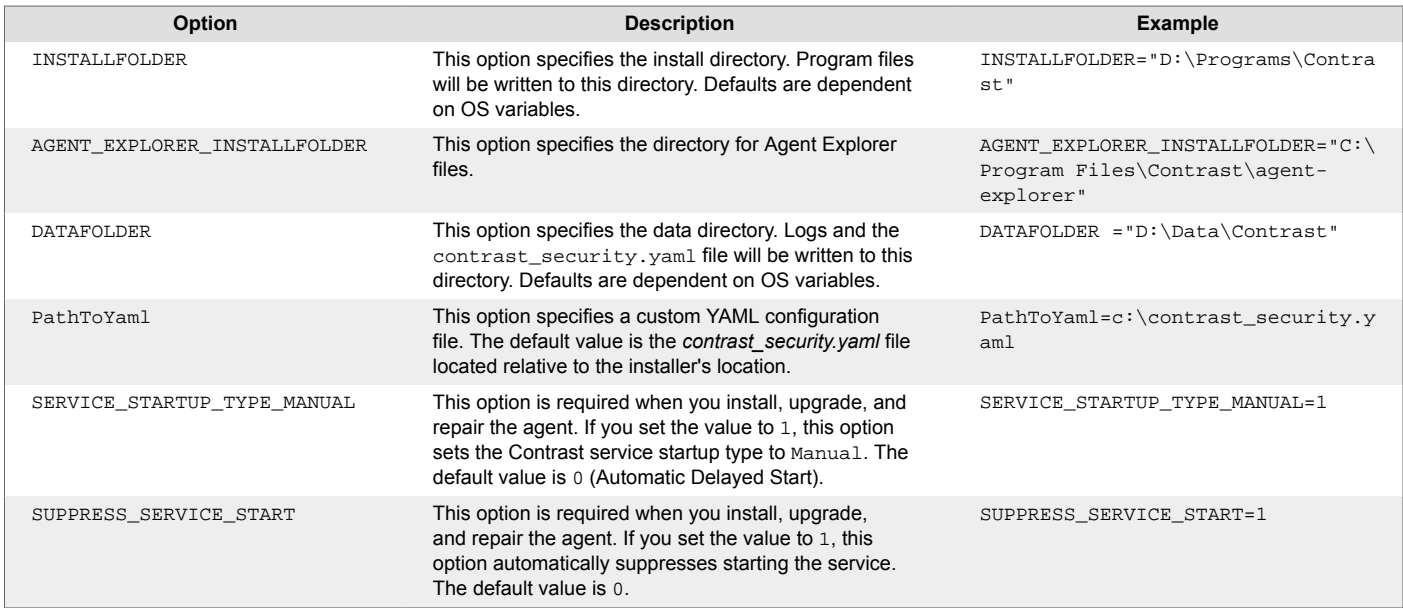

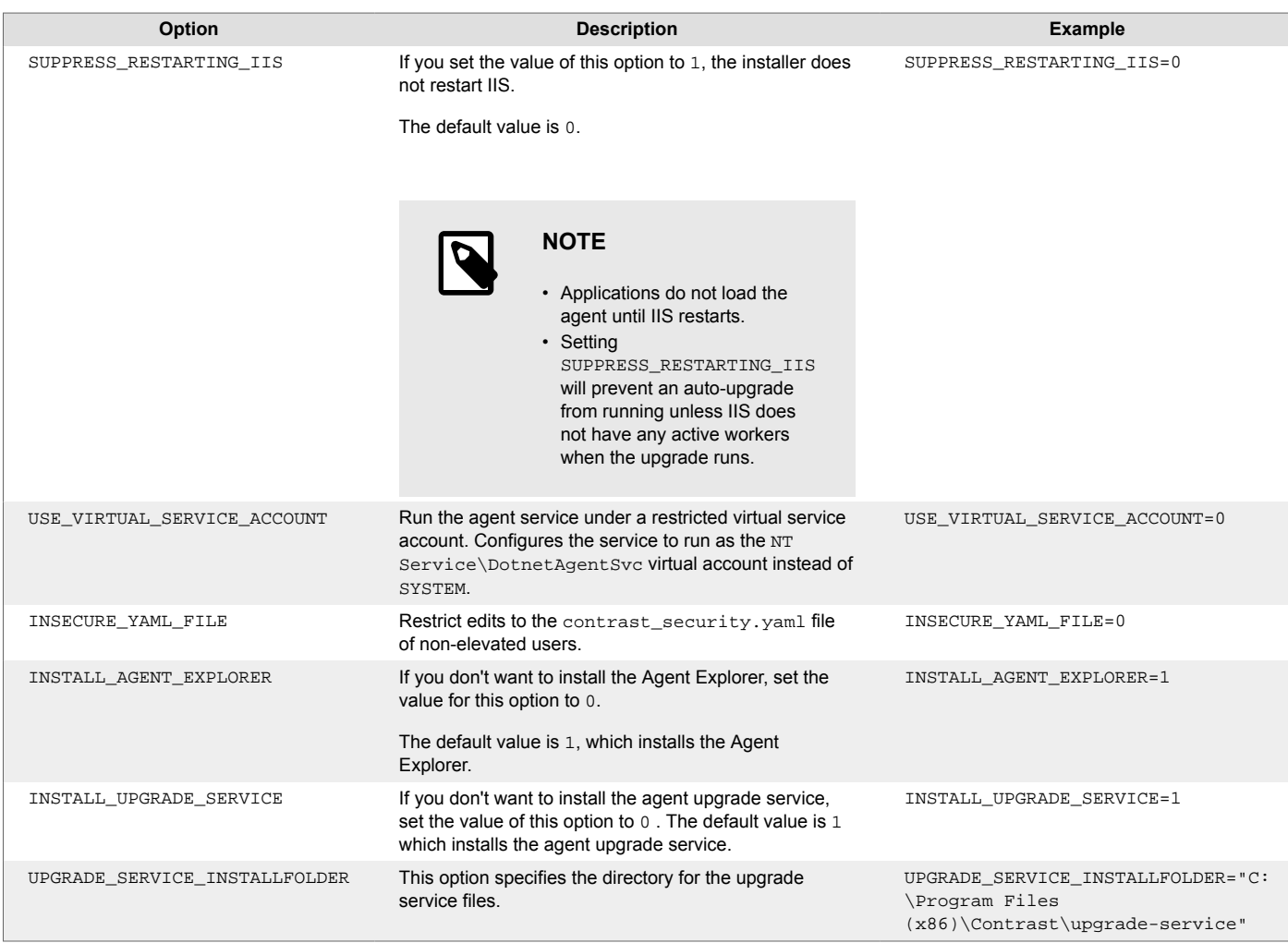

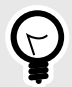

## **TIP**

To install the .NET agent using scripts, you can use this command:

ContrastSetup.exe -s PathToYaml=C:\Temp\custom.yaml

This command installs the .NET agent in silent and unattended mode and uses a custom path to the YAML configuration file.

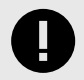

## **IMPORTANT**

Contrast automatically restarts IIS when you install the agent.

## <span id="page-164-0"></span>**Install the .NET Framework agent for Azure App Service**

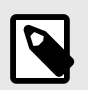

## **NOTE**

If you don't have access to the site extension, you can [manually install the .NET](#page-167-0) [Framework agent with NuGet \(page 168\)](#page-167-0).

### **Steps**

To install the .NET Framework agent using Azure Portal Extensions:

- 1. Create an application hosted on Azure App Service. To do this you must have an [Azure account](https://portal.azure.com/) and [create an ASP.NET Framework web app.](https://docs.microsoft.com/en-us/azure/app-service/app-service-web-get-started-dotnet-framework) Publish your application to Azure, and confirm that it works as expected without Contrast.
- 2. Configure settings that allow the agent to connect to Contrast by adding the following values in the **Application Settings** section of the **Configuration** blade for your application.

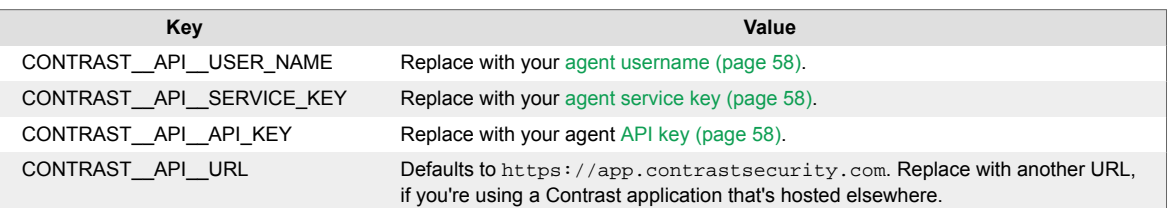

- 3. In the Azure Portal, select your hosted application.
- 4. Select **Extensions**.
- 5. Select **Add**.
- 6. Select the **Contrast .NET Site Extension**. This is the extension for .NET Framework applications.
- 7. Select **OK**, and agree to the terms and conditions.
- 8. Wait a few seconds and confirm the site extension installed correctly.
- 9. Go back to the application overview and **Restart** the application.
- 10. Navigate to the application, and confirm the application is reporting to Contrast.

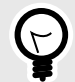

## **TIP**

You can also install the agent from the Site Extensions area of your application management SCM (Kudu) site.

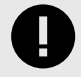

## **IMPORTANT**

If a new version of the agent is available, it's indicated in the Azure Portal or Kudu dashboard. You must stop the site before starting the update; otherwise, the update may fail.

<span id="page-165-0"></span>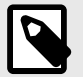

The site extension sets a number of environment variables, including:

```
COR_ENABLE_PROFILING=1
COR_PROFILER={EFEB8EE0-6D39-4347-A5FE-4D0C88BC5BC1}
COR_PROFILER_PATH_32=D:\home\siteextensions\Contrast.Net.Azure.S
iteExtension\ContrastAppService\runtimes\win-
x86\native\ContrastProfiler.dll
COR_PROFILER_PATH_64=D:\home\siteextensions\Contrast.Net.Azure.S
iteExtension\ContrastAppService\runtimes\win-
x64\native\ContrastProfiler.dll
CONTRAST_INSTALL_DIRECTORY=D:\home\siteextensions\Contrast.Net.A
zure.SiteExtension\ContrastAppService\
MicrosoftInstrumentationEngine_ConfigPath32_ContrastX86Config=D:
\home\siteextensions\Contrast.Net.Azure.SiteExtension\runtimes\w
in-x86\ContrastCieProfiler.config
MicrosoftInstrumentationEngine_ConfigPath64_ContrastX64Config=D:
\home\siteextensions\Contrast.Net.Azure.SiteExtension\runtimes\w
in-x64\ContrastCieProfiler.config
```
If the CLR instrumentation engine (CIE) is configured for the application (for example, because Application Insights is enabled), Azure should automatically overwrite the COR\_PROFILER\* variables to point to the profiler of the CIE.

The CIE will then use the MicrosoftInstrumentationEngine\_\* variables to load the Contrast agent.

If the CIE is not configured for the application, the standard COR\_PROFILER\* variables will be used to load the Contrast agent.

## **Install the .NET Framework agent using a container**

#### **Before you begin**

This topic provides general guidance for installing the Contrast .NET Framework agent in a containerized application, with Docker as an example.

You should have a basic understanding of how containers and related software work. You may need to adjust the instructions to meet your specific circumstances.

#### **Step 1: Install the agent**

In this example, the latest .NET Framework agent is copied. Check DockerHub for available tags.

FROM mcr.microsoft.com/dotnet/framework/sdk:4.8

```
# Hidden for brevity...
```
# Copy the required agent files from the official Contrast agent image. COPY --from=contrast/agent-dotnet-framework:latest C:\Contrast C:\Contrast

In this example, the latest .NET Framework agent is copied. Check DockerHub for available tags.

#### **Step 2: Configure the agent**

Contrast agents accept configuration from multiple sources, with order of precedence documented in the [order of precedence \(page 59\)](#page-58-0) section.

A mixed approach is recommended:

- Use a YAML file so that you can share a common configuration between multiple applications.
- Use environment variables for application-specific configuration values, to override values specified in a YAML file, or for sensitive keys that are injected during runtime.

#### **YAML file configuration:**

When you use a [YAML file to configure \(page 60\)](#page-59-0) the agent, you can use the environment variable CONTRAST\_CONFIG\_PATH to indicate where the YAML file is located inside the container.

For example, given a YAML file called contrast\_security.yaml that exists in the Docker build context:

agent: logger: path: /var/tmp level: WARN

You can use the CONTRAST\_CONFIG\_PATH environment variable to add the agent YAML file to the container image as follows:

FROM mcr.microsoft.com/dotnet/framework/sdk:4.8

# Hidden for brevity...

# Add the Contrast agent to the image. COPY --from=contrast/agent-dotnet-framework:latest C:\Contrast C:\Contrast

# Copy the contrast\_security.yaml file from Docker build context. COPY ./contrast\_security.yaml /contrast\_security.yaml

# Finally configure configure the agent to use the YAML file previously \ copied. ENV CONTRAST\_CONFIG\_PATH=/contrast\_security.yaml

#### **Environment variable configuration:**

To set an application-specific configuration, use [environment variables. \(page 62\)](#page-61-0) This table contains some common configuration options.

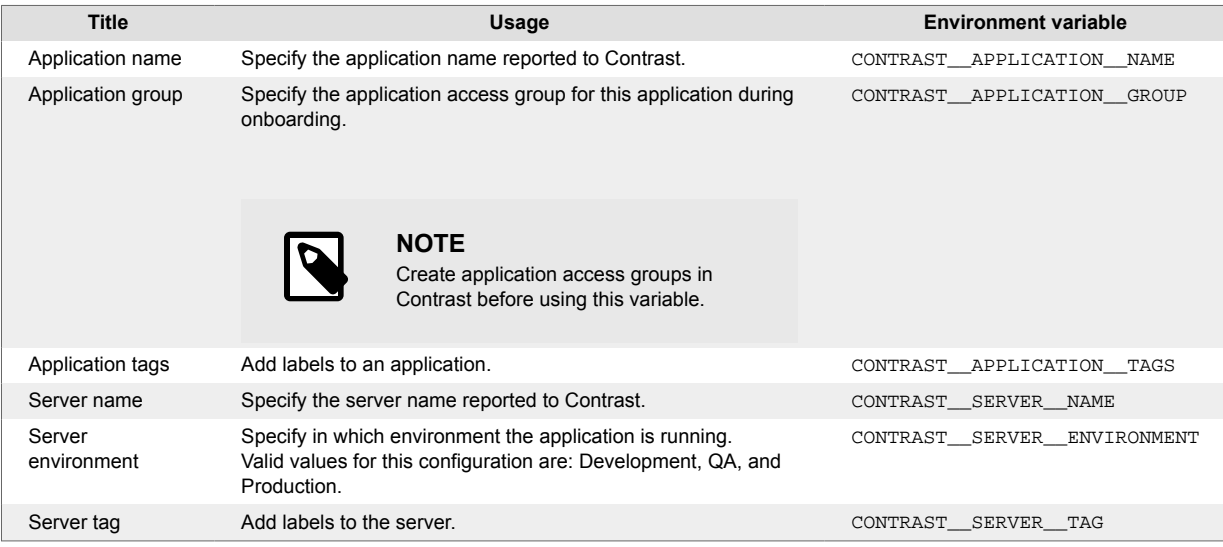

### <span id="page-167-0"></span>**Step 3: Add profiler variables and authentication credentials**

To enable instrumentation of your application, the .NET agent requires [additional environment](#page-61-0) [variables \(page 62\).](#page-61-0) The COR\_CLR variables load the agent and the CONTRAST\_ variables are for agent authentication to the server.

Using the Dockerfile example in this topic:

```
FROM mcr.microsoft.com/dotnet/framework/sdk:4.8
COPY --from=contrast/agent-dotnet-framework:latest C:\Contrast C:\Contrast
ENV COR ENABLE PROFILING=1 \setminusCOR PROFILER={EFEB8EE0-6D39-4347-A5FE-4D0C88BC5BC1} \ COR_PROFILER_PATH_32=C:\Contrast\runtimes\win-
x86\native\ContrastProfiler.dll \
    COR_PROFILER_PATH_64=C:\Contrast\runtimes\win-
x64\native\ContrastProfiler.dll
```
Additionally, the [following environment variables \(page 58\)](#page-57-0) are required for agent authentication to the server.

```
CONTRAST__API__URL=https://app.contrastsecurity.com/Contrast
CONTRAST__API__API_KEY={Your API KEY here}
CONTRAST__API__SERVICE_KEY={Your Service key here}
```
Get the API values ([agent keys \(page 58\)](#page-57-0)) from the Contrast web interface or by [downloading a YAML](#page-174-0) [file \(page 175\)](#page-174-0) for the .NET Framework agent.

#### **Examples**

You can see examples of finished code in this [GitHub repository.](https://github.com/Contrast-Security-OSS/contrast-dotnet-examples) In particular, these ASP.NET application use cases might be helpful:

- Default AppPool:
	- [Dockerfile](https://github.com/Contrast-Security-OSS/contrast-dotnet-examples/blob/master/docker/netframework/Dockerfile-DefaultAppPool)
	- [Entrypoint script](https://github.com/Contrast-Security-OSS/contrast-dotnet-examples/blob/master/docker/netframework/shared/startDefaultAppPool.ps1)
- Custom AppPool:
	- [Dockerfile](https://github.com/Contrast-Security-OSS/contrast-dotnet-examples/blob/master/docker/netframework/Dockerfile-CustomAppPool)
	- [Entrypoint script](https://github.com/Contrast-Security-OSS/contrast-dotnet-examples/blob/master/docker/netframework/shared/startCustomAppPool.ps1)

#### **See also**

Contrast Support Portal [Kubernetes and Contrast](https://support.contrastsecurity.com/hc/en-us/articles/4402067193364-Java-agent-with-Kubernetes)

Contrast Support Portal [AWS Fargate and Contrast agents](https://support.contrastsecurity.com/hc/en-us/articles/360056537312-AWS-Fargate-and-Contrast-agents)

## **Install the .NET Framework agent manually with NuGet**

In some instances, you may prefer to manually install the .NET Framework agent using NuGet. For example, this can be useful if you are unable to access the [Azure App Service site](#page-164-0) [extension \(page 165\)](#page-164-0) or if you prefer to include the .NET Framework agent as a dependency.

1. Add the Contrast NuGet package to your application.

In Visual Studio, under the application project in the Solution Explorer, right-click on **References** and select **Manage NuGet Packages**.

Search for the **Contrast.Net.Azure.AppService** package, select it and add it to your project. Build your application. Confirm that Contrast assemblies (for example, ContrastProfiler.dll) are in a new contrastsecurity folder that's created in the application's root directory.

2. Add application authentication settings for Contrast.

<span id="page-168-0"></span>You can either add the authentication settings through the App Service Settings window in Visual Studio's "Publish to Azure App Service", or directly through the Azure App Service Portal. Set the Contrast authentication keys that the agent needs to connect to Contrast, and select **Save**. You can [find your keys \(page 58\)](#page-57-0) in your profile.

- 3. Follow the build process from the dotnet source code repository.
- 4. Go to the **Application settings** area of your application in the Azure Portal. Set the Contrast authentication keys that the agent needs to connect to Contrast, and select **Save**.
- 5. Using Visual Studio, publish the application to Azure. Once the application has loaded, use the application and then open Contrast to verify that the server and application are active, and that any expected vulnerabilities appear.

## **Install the .NET Framework agent with Web API and Owin**

The .NET agent supports analysis of Web API applications that are self-hosted with the Open Web Interface for .NET (OWIN). The Web Api can be deployed as a command line application and Windows service.

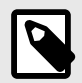

## **NOTE**

Web API applications hosted in the IIS integrated pipeline using the SystemWeb HttpModule and those deployed with an OWIN Host are **not supported.**

- 1. Install the .NET agent with [.NET Framework agent installer for Windows \(page 162\)](#page-161-0).
- 2. Set the environment variables, depending on how you deploy your Web API hosted by OWIN.
	- **Deployed as a command line application:** Set these environment variables before running the command line application that is being used to self-host OWIN:

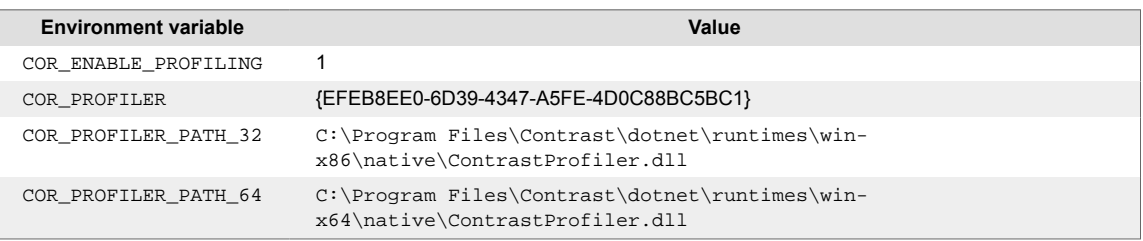

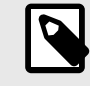

## **NOTE**

COR\_PROFILER\_PATH\_32 / COR\_PROFILER\_PATH\_64 must match the installation directory chosen during the install of the .NET Framework agent.

#### • **Deployed as a Windows service:**

Install the service that contains the Web API application. Note the name of the service. Under the service's registry key, create a REG\_MULTI\_SZ value called Environment. If there is already an Environment value, add the new values below the existing values. Set the required environment variables. Each environment variable key/value pair must be separated by a new line. Environment variables that are unique for each service can be set under that service's registry key. The service's registry key can be found at: HKLM\SYSTEM\CurrentControlSet\Services\YourServiceName.

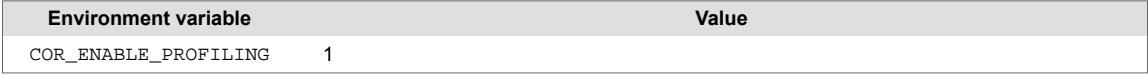

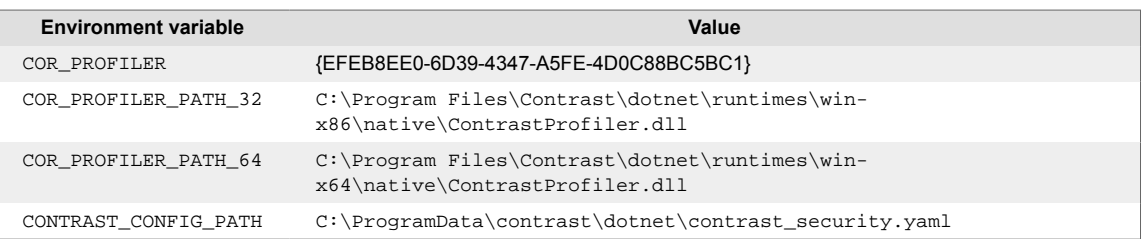

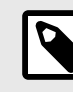

COR\_PROFILER\_PATH\_32 / COR\_PROFILER\_PATH\_64 must match the installation directory chosen during the install of the .NET Framework agent.

3. Restart the service so that new values are loaded. This PowerShell script can be used to set the required environment variables:

```
param (
     # Name of the service that it was given at installation.
     [Parameter(Mandatory=$true)]
     [string]
     $ServiceName,
     # Path to the 64-bit Contrast profiler DLL.
     # Defaults to: "C:\Program Files\Contrast\dotnet\runtimes\win-
x64\native\ContrastProfiler.dll"
    [string]
     $ProfilerPath64 = "C:\Program Files\Contrast\dotnet\runtimes\win-
x64\native\ContrastProfiler.dll",
     # Path to the 32-bit Contrast profiler DLL.
     # Defaults to: "C:\Program Files\Contrast\dotnet\runtimes\win-
x86\native\ContrastProfiler.dll"
    [string]
     $ProfilerPath32 = "C:\Program Files\Contrast\dotnet\runtimes\win-
x86\native\ContrastProfiler.dll",
     # Path to the Contrast agent configuration YAML file.
     # Defaults to: \
"C:\ProgramData\contrast\dotnet\contrast_security.yaml"
     [string]
    $ConfigYamlPath = \n\"C:\ProgramData\contrast\dotnet\contrast_security.yaml"
)
if (-Not (Test-Path -Path $ProfilerPath64 -PathType Leaf)) {
     Write-Host "Cannot find 64-bit profiler DLL at path \
`"$ProfilerPath64`"."
     exit 1
}
if (-Not (Test-Path -Path $ConfigYamlPath -PathType Leaf)) {
     Write-Host "Cannot find configuration YAML file at path \
`"$ConfigYamlPath`"."
     exit 1
}
```

```
if (-Not (Test-Path -Path $ProfilerPath32 -PathType Leaf)) {
     Write-Host "Cannot find 32-bit profiler DLL at path \
`"$ProfilerPath32`"."
     exit 1
}
# Check if there is a service with the specified name installed.
$service = Get-Service -Name $ServiceName -ErrorAction Ignore
if ($null -Eq $service) {
     Write-Host "The service `"$ServiceName`" was not found."
     exit 2
}
# Create value for multiline registry string.
$values = @( "COR_ENABLE_PROFILING=1",
     "COR_PROFILER={EFEB8EE0-6D39-4347-A5FE-4D0C88BC5BC1}",
     "COR_PROFILER_PATH_64=$ProfilerPath64",
     "COR_PROFILER_PATH_32=$ProfilerPath32",
     "CONTRAST_CONFIG_PATH=$ConfigYamlPath"
)
$registryKey = "HKLM:\SYSTEM\CurrentControlSet\Services\$ServiceName"
# Check if the Environment value already exists.
$environmentValue = Get-ItemProperty -Path $registryKey -
Name "Environment" -ErrorAction Ignore
if ($null -Ne $environmentValue) {
     # Add the Contrast environment variables to the existing variables.
    $existsingValues = \
[System.Collections.ArrayList]@($environmentValue.Environment)
     foreach ($item in $values) {
         $idx = $existingValues.Add($item)
     }
     $values = $existingValues
}
# Set the environment variables for the service.
Set-ItemProperty -Path $registryKey -Type MultiString -
Name "Environment" -Value $values
# Restart the service so it picks up the new environment variables.
Restart-Service -Name $ServiceName
```
## **Agent upgrade service**

The Agent Upgrade Service is a background Windows service that helps you keep the .NET Framework and .NET Core for IIS agents automatically updated to the most recent version on Windows. The Agent Upgrade Service is included with the .NET Framework Agent Installer and .NET Core Agent for IIS Installer; the agent installers install two products:

- the corresponding agent, and
- the Agent Upgrade Service.

By default, the Agent Upgrade Service checks for new agent versions released to NuGet when the service first starts up (when the Windows Server is restarted.) If a new agent version is found, the Upgrade Service will download the new agent version, verify the installer's signature, and then finally execute the installer.

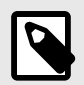

## **NOTE**

When a new agent version installed, IIS will be restarted.

The Agent Upgrade Service is an optional component and is not required for agent Assess and Protect features.

- De-select the **Install the agent upgrade service** checkbox when installing the agent if you do not want to use the Agent Upgrade Service.
- If installing the agent via command line, add INSTALL\_UPGRADE\_SERVICE=0 argument to not install the Agent Upgrade Service.

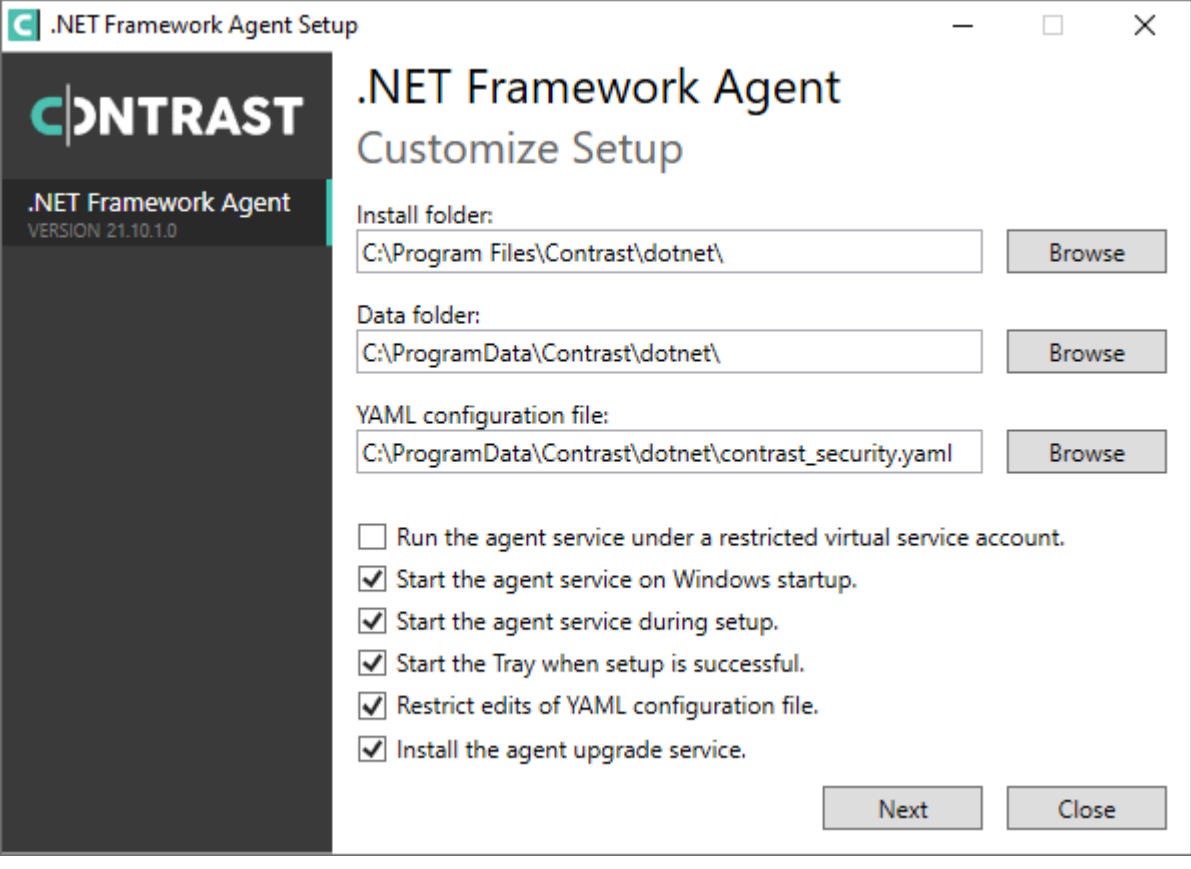

The behavior of the Agent Upgrade Service can be modified via an agent-specific configuration file in the Contrast data directory. The default location is C:\ProgramData\Contrast\upgradeservice.

The configuration for upgrading the .NET Core agent is located in the .NET Core YAML file.

enable: true # Set to `true` for the agent to automatically upgrade to  $\setminus$ newer versions. checks: Startup # Set the frequency with which the agent checks for  $\setminus$ 

<span id="page-172-0"></span>updates. Valid values are `daily` for every 24 hours and on startup, or  $\setminus$ `startup` for \*only\* when service starts up. timeout\_ms: 60000 # Set the time allocated to execute the downloaded agent \ installer before cancelling. nuget\_repository\_url: https://api.nuget.org/v3/index.json # Set the URL of \ the Nuget repository to be used for the .NET Core Agent for IIS Installer nuget\_package\_name: Contrast.CoreIIS.Installer # Set the name of the .NET \ Core Agent for IIS Nuget package.

installer\_upgrade\_code: 82468c04-dfc0-4a4c-9eb9-c4b314c67fdc # Used \ internally to retrieve the current installed agent version from Windows.

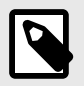

## **NOTE**

The Agent Upgrade Service is only included with the agent installer. It is not included with the manual .NET Core Agent, agent NuGet packages, or Azure App Service site extensions.

## **Update the .NET Framework agent**

Use either of these methods to update the .NET Framework agent:

- Automatically update the agent
- Use the Contrast API to download the agent and install with the command line

#### **Before you begin**

- Confirm your .NET Framework application runs properly without the Contrast .NET Framework agent.
- Previously successfully installed the Contrast .NET Framework agent.
- Defined a policy for how and when to update the agent, based on your change management policy, workflow, and the environment where you deploy agents.
- Have some familiarity with Windows scripting methods, including PowerShell.

### **Update the agent automatically**

The agent automatically updates through the [Agent upgrade service \(page 171\).](#page-170-0) Contrast supports and releases new versions of the agent, versions 20.5.1 and later. The agent does not auto-update if it detects an [unsupported environment \(page 159\).](#page-158-0)

#### **Use the Contrast API to download the agent**

1. Download the Contrast agent directly from the Contrast API. This step works for both hosted and on-premises instances of Contrast.

You need an account (service or user) to access the API.

2. Use the silent installer to install the agent with the command line, after downloading the agent. You can find your credentials by [viewing your organization and personal keys \(page 504\)](#page-503-0).

### **See also**

• [Agent upgrade service \(page 171\)](#page-170-0)

## **Configure the .NET Framework agent**

The [standard configuration \(page 57\)](#page-56-0) uses this [order of precedence \(page 59\).](#page-58-0)

Configure the .NET Framework agent:

- For Azure App Service (page 174)
- In the web.config file (page 174)
- [With the .NET Framework YAML template \(page 175\)](#page-174-0)

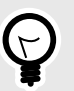

## **TIP**

Use the [Contrast agent configuration editor \(page 61\)](#page-60-0) to create or upload a YAML configuration file, validate YAML and get setting recommendations.

## **.NET Framework agent-specific settings for Azure App Service**

You can configure the .NET Framework agent for Azure App Service in the Azure Portal in three ways:

- Use the environment variable convention of agent configuration. Add all settings to the **Application Settings** section of the **Configuration** blade in the Azure Portal using [environment variable](#page-61-0) [syntax \(page 62\).](#page-61-0)
- Specify application configuration options in an application's web.config file. For the agent to pick up customized application settings, you must place these settings in the application web.config file's root configuration appSettings section. See application-specific settings for Windows (page 174) for more details.
- Instead of setting individual options in the Azure Portal, you may use a YAML configuration file containing Contrast settings. First, upload the file to your Azure web application by including it in your application deployment or using the Kudu console. Then add an application setting, CONTRAST\_CONFIG\_PATH, that points to this file.

For example, To use the *contrast\_security.yaml* file in the root of your application, add an application setting with key CONTRAST\_CONFIG\_PATH and value *D:\Home\site\wwwroot\contrast\_security.yaml.* Application files in Azure App Service are deployed to *D:\home\site\wwwroot*.

## **Configure .NET Framework with web.config file**

You can specify the configuration options in an application's *web.config* file or using YAML configuration. For the agent to pick up customized application settings with *web.config*, you must place these settings in the application *web.config* file's root configuration appSettings section.

For example, two applications hosted in the same application pool will report as different servers if you configure the contrast.server.name property in the appSettings in each application's *web.config* file. Or, you could use *web.config* to configure the contrast.application.name, like this:

```
<configuration>
   <appSettings>
      <add key="contrast.application.name" value="MyWebAppName" />
      <add key="contrast.application.version" value="1.2.3" />
    </appSettings>
    <system.web>
      ...
```
See the [.NET Framework YAML template \(page 175\)](#page-174-0) for a description of other available properties.

If your agent version is earlier than 21.1.4, only some properties can be configured with *web.config* as listed here.

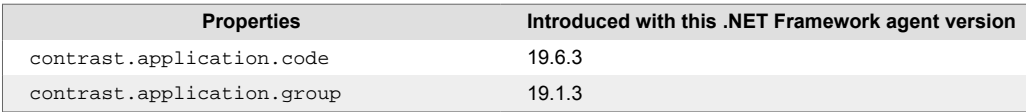

<span id="page-174-0"></span>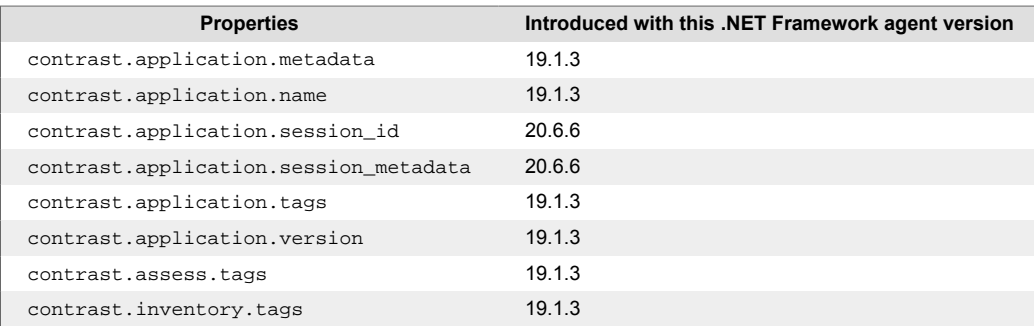

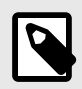

If contrast.application.name is not specified, the .NET Framework agent will use the application's virtual path as an application name. If the application is hosted in the root of a site (meaning, the virtual path is /), the .NET Framework agent will use the site's name as the application name.

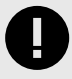

## **IMPORTANT**

Starting with agent version 21.1.4, users can set most agent configuration settings either with the application's web.config file or with a contrast security.yaml file in the same directory as the application. For example, two applications hosted in the same application pool can now report as different servers by setting contrast.server.name in the appSettings in each application's web.config file.

The following configuration settings are applied at the *process* level and cannot be customized separately for each application. You cannot set these properties using *web.config* and must set these configurations another way (like with YAML).

- agent.dotnet.app\_pool\_denylist
- agent.dotnet.app\_pool\_allowlist
- agent.dotnet.enable instrumentation optimizations
- agent.dotnet.enable jit inlining
- agent.dotnet.enable transparency checks
- agent.dotnet.enable\_struct\_dataflow
- assess.enable control detection

Additionally, the agent's profiler component uses the process-level settings for the following keys, while the agent's sensor component will use the application-specific settings (if specified):

- agent.logger.level
- agent.logger.stdout

## **.NET Framework YAML template**

Configure the .NET Framework agent using a [YAML configuration \(page 60\)](#page-59-0) file.

server:

The *contrast\_security.yaml* file is copied to the agent's data directory by the installer (*C:\ProgramData\Contrast\dotnet\contrast\_security.yaml* by default). The installer does not copy the YAML file if it already exists at the destination.

The template below contains all valid YAML options for this agent. For example, you can use the file to set the server name reported by the .NET Framework agent. To do this, update the *contrast* security yaml file, add a new line and the code below, and then continue the installation as normal.

```
 name: MyServerName
# ==========================================================================
====
# Use the properties in this YAML file to configure a Contrast agent.
# Go to https://docs.contrastsecurity.com/en/order-of-precedence.html
# to determine the order of precedence for configuration values.
# ==========================================================================
====# Use this setting if you want to temporarily disable a Contrast agent.
# Set to `true` to enable the agent; set to `false` to disable the agent.
# enable: true
# ==========================================================================
====
# api
# Use the properties in this section to connect the agent to the Contrast \
UI.
# ==========================================================================
====
api:
   # ********************** REQUIRED **********************
   # Set the URL for the Contrast UI.
   url: https://app.contrastsecurity.com/Contrast
   # ********************** REQUIRED **********************
   # Set the API key needed to communicate with the Contrast UI.
   api_key: NEEDS_TO_BE_SET
   # ********************** REQUIRED **********************
   # Set the service key needed to communicate with the Contrast
   # UI. It is used to calculate the Authorization header.
   service_key: NEEDS_TO_BE_SET
   # ********************** REQUIRED **********************
   # Set the user name used to communicate with the Contrast
   # UI. It is used to calculate the Authorization header.
   user_name: NEEDS_TO_BE_SET
   # Set the version of the TLS protocol the agent uses to communicate with \
the
   # Contrast UI. The .NET agent default behavior is \
(SecurityProtocolType.Tls
```

```
 # | SecurityProtocolType.Tls11 | SecurityProtocolType.Tls12).
  # tls_versions: tls|tls11|tls12
  # ========================================================================
====
  # api.certificate
  # Use the following properties for communication
  # with the Contrast UI using certificates.
  # ========================================================================
====
  # certificate:
    # If set to `false`, the agent will ignore the
    # certificate configuration in this section.
    # enable: true
    # Determine the location from which the agent loads a client
    # certificate. Value options include `File` or `Store`.
    # certificate_location: NEEDS_TO_BE_SET
    # Set the absolute path to the client certificate's
    # .CER file for communication with Contrast UI. The
    # `certificate_location` property must be set to `File`.
    # cer_file: NEEDS_TO_BE_SET
    # Specify the name of certificate store to open. The
 # `certificate_location` property must be set to `Store`.
 # Value options include `AuthRoot`, `CertificateAuthority`,
    # `My`, `Root`, `TrustedPeople`, or `TrustedPublisher`.
    # store_name: NEEDS_TO_BE_SET
    # Specify the location of the certificate store. The
    # `certificate_location` property must be set to `Store`.
    # Value options include `CurrentUser` or `LocalMachine`.
    # store_location: NEEDS_TO_BE_SET
    # Specify the type of value the agent uses to find the certificate
    # in the collection of certificates from the certificate store.
    # The `certificate_location` property must be set to `Store`.
    # Value options include `FindByIssuerDistinguishedName`,
    # `FindByIssuerName`, `FindBySerialNumber`,
    # `FindBySubjectDistinguishedName`, `FindBySubjectKeyIdentifier`,
    # `FindBySubjectName`, or `FindByThumbprint`.
    # find_type: NEEDS_TO_BE_SET
    # Specify the value the agent uses in combination with
    # `find_type` to find a certification in the certificate store.
 # 
    # Note - The agent will use the first certificate from
    # the certificate store that matches this search criteria.
    # 
   # find value: NEEDS TO BE SET
  # ========================================================================
```

```
====
```
 # api.proxy # Use the following properties for communication # with the Contrast UI over a proxy. # ======================================================================== ==== # proxy: # Set value to `true` for the agent to communicate # with the Contrast web interface over a proxy. Set # value to `false` if you don't want to use the proxy. # enable: NEEDS\_TO\_BE\_SET # Set the URL for your Proxy Server. The URL form is `scheme:// host:port`. # url: NEEDS\_TO\_BE\_SET # Set the proxy user. # user: NEEDS\_TO\_BE\_SET # Set the proxy password. # pass: NEEDS TO BE SET # Set the proxy authentication type. Value # options are `NTLM`, `Digest`, and `Basic`. # auth type: NEEDS TO BE SET # ==========================================================================  $=$  $=$  $=$ # agent # Use the properties in this section to control the way and frequency # with which the agent communicates to logs and the Contrast UI. # ==========================================================================  $=$  $=$  $=$  $=$ # agent: # ======================================================================== ==== # agent.logger # Define the following properties to set logging values. # If the following properties are not defined, the # agent uses the logging values from the Contrast UI. # ======================================================================== ==== # logger: # Set the the log output level. Valid options are # `ERROR`, `WARN`, `INFO`, `DEBUG`, and `TRACE`. # level: INFO # Set to `true` to redirect all logs to # `stdout` instead of the file system. # stdout: false # Set the roll size for log files in megabytes. The agent will # attempt to prevent the log file from being larger than this size.

```
 # roll_size: 100
     # Set the number of backup files to keep. Set to `0` to disable.
     # backups: 10
   # ========================================================================
====
 # agent.security logger
  # Define the following properties to set security
  # logging values. If not defined, the agent uses the
  # security logging (CEF) values from the Contrast UI.
  # ========================================================================
====
   # security_logger:
     # Set the log level for security logging. Valid options
    # are `ERROR`, `WARN`, `INFO`, `DEBUG`, and `TRACE`.
     # level: ERROR
    # ======================================================================
====
     # agent.security_logger.syslog
     # Define the following properties to set Syslog values. If the \
properties
    # are not defined, the agent uses the Syslog values from the Contrast \
UI.
     # ======================================================================
====
    # syslog:
       # Set to `true` to enable Syslog logging.
       # enable: NEEDS_TO_BE_SET
       # Set the IP address of the Syslog server
       # to which the agent should send messages.
       # ip: NEEDS_TO_BE_SET
       # Set the port of the Syslog server to
       # which the agent should send messages.
      # port: NEEDS TO BE SET
       # Set the facility code of the messages the agent sends to Syslog.
       # facility: 19
       # Set the log level of Exploited attacks. Value options are `ALERT`,
       # `CRITICAL`, `ERROR`, `WARNING`, `NOTICE`, `INFO`, and `DEBUG`.
       # severity_exploited: ALERT
       # Set the log level of Blocked attacks. Value options are `ALERT`,
       # `CRITICAL`, `ERROR`, `WARNING`, `NOTICE`, `INFO`, and `DEBUG`.
       # severity_blocked: NOTICE
       # Set the log level of Blocked At Perimeter
       # attacks. Value options are `ALERT`, `CRITICAL`,
       # `ERROR`, `WARNING`, `NOTICE`, `INFO`, and `DEBUG`.
```

```
 # severity_blocked_perimeter: NOTICE
      # Set the log level of Probed attacks. Value options are `ALERT`,
      # `CRITICAL`, `ERROR`, `WARNING`, `NOTICE`, `INFO`, and `DEBUG`.
     # severity probed: WARNING
      # Set the log level of Suspicious attacks. Value options are `ALERT`,
      # `CRITICAL`, `ERROR`, `WARNING`, `NOTICE`, `INFO`, and `DEBUG`.
      # severity_suspicious: WARNING
      # Set the connection type used for Syslog messages.
      # Value options are `UNENCRYPTED` and `ENCRYPTED`.
      # connection_type: UNENCRYPTED
  # ========================================================================
====
  # agent.dotnet
  # The following properties apply to any .NET agent-wide configurations.
  # ========================================================================
==== # dotnet:
    # Set a list of application pool names that the agent does not
   # instrument or analyze. Names must be formatted as a comma-separated
    # list. New after .NET Framework 19.1.3 and .NET Core 4.0.2.
    # app_pool_denylist: NEEDS_TO_BE_SET
    # Set a list of application pool names that the agent instruments or
    # analyzes. If set, other application pools are ignored. Allowlist takes
    # precedence over denylist. Names must be formatted as a comma-separated
    # list. New after .NET Framework 19.1.3 and .NET Core 4.0.2.
    # app_pool_allowlist: NEEDS_TO_BE_SET
    # Set a list of application names that the agent does not
    # analyze. (The applications are still instrumented).
    # Names must be formatted as a comma-separated list.
    # New after .NET Framework 19.1.3 and .NET Core 1.0.0.
    # application_denylist: NEEDS_TO_BE_SET
    # Set a list of application names that the agent analyzes.
    # If set, other applications are not analyzed, but are
    # still instrumented. Allowlist takes precedence over
    # denylist. Names must be formatted as a comma-separated
    # list. New after .NET Framework 19.1.3 and .NET Core 1.0.0.
    # application_allowlist: NEEDS_TO_BE_SET
    # Enable a profiler chaining feature to allow Contrast to
    # work alongside other tools that use the CLR Profiling
    # API. Defaults to `true`. New after .NET Framework 19.1.3
    # (Installed Only) and .NET Core 1.9.3 (Installed Only).
    # enable_chaining: true
    # Indicate that the agent should produce a report that
    # summarizes application hosting on the server (e.g.,
    # CLR versions, bitness or pipeline modes). Defaults to
```
# `true`. New after .NET Framework 19.1.3 (Installed Only). # enable\_dvnr: true # Indicate that the agent should allow CLR optimizations # of JIT-compiled methods. Defaults to `true`. New # after .NET Framework 19.1.3 and .NET Core 1.0.0. # enable\_instrumentation\_optimizations: true # Indicate that the agent should allow the CLR to inline # methods that are not instrumented by Contrast. Defaults to # `true`. New after .NET Framework 19.1.3 and .NET Core 1.0.0. # enable jit inlining: true # Indicate that the agent should allow the CLR to perform # transparency checks under full trust. Defaults to `false`. # New after .NET Framework 19.1.3 and .NET Core 1.0.0. # enable\_transparency\_checks: false # Responses for request paths (e.g., HttpRequest.Path) # that match this regex are not analyzed. Defaults to # `WebResource.axd`. New after .NET Framework 19.1.3. # web\_module\_allowlist: WebResource.axd # Set to display ASCII art to std::out on agent startup. Defaults # to `true`. New after .NET Framework 20.6.3 and .NET Core 1.0.0. # enable cat: true # Sets the maximum amount of time a Protect regular expression # is allowed to run before being cancelled. Set to -1 to never # cancel regular expression execution. Defaults to `20\_000`. # New after .NET Framework 20.4.3 and .NET Core 1.5.0. # protect\_searchers\_single\_pattern\_deadline\_ms: 20\_000 # Sets the maximum amount of time a 'Probe Analysis' Protect # regular expression is allowed to run before being cancelled. Set # to -1 to never cancel regular expression execution. Defaults to # `5\_000`. New after .NET Framework 20.7.3 and .NET Core 1.5.11. # protect\_searchers\_probe\_analysis\_single\_pattern\_deadline\_ms: 5\_000 # Sets the maximum amount of time a Protect rule is # allowed to run before being cancelled. Set to -1 to never # cancel Protect rule execution. Defaults to `60\_000`. # New after .NET Framework 20.4.3 and .NET Core 1.5.0. # protect\_searchers\_total\_rule\_deadline\_ms: 60\_000 # Sets the maximum amount of time a 'Probe Analysis' Protect # rule is allowed to run before being cancelled. Set to -1 to # never cancel Protect rule execution. Defaults to `10\_000`. # New after .NET Framework 20.7.3 and .NET Core 1.5.11. # protect\_searchers\_probe\_analysis\_total\_rule\_deadline\_ms: 10\_000 # Sets the maximum duration of time agent log files should be kept # since last write before being deleted by the agent. Defaults to # `604\_800\_000`. New after .NET Framework 20.6.1 and .NET Core 1.5.5. # log\_cleanup\_maximum\_age\_ms: 604\_800\_000

```
 # Suppresses gathering process-level metrics (process level metrics are
     # gathered by default), used to identify performance problems. Metric
     # counters may further decrease the stability of already unstable
     # systems and can be disabled (set to true) if issues occur. Defaults
     # to `false`. New after .NET Framework 20.6.6 and .NET Core 1.5.10.
     # suppress_metric_counters: false
     # Enable file based application watching. Set to false if
     # file watching is causing locking issues. Defaults to `true`.
     # New after .NET Framework 20.7.3 and .NET Core 1.5.11.
    # enable file based app watching: true
     # Enables HttpClient isolation using AppDomain remoting. This can be \
used
     # to workaround .NET TLS version limitations at the cost of performance
     # and stability. Enabled by default on applications targeting .NET
     # Framework < 4.7.0, else disabled. New after .NET Framework 21.5.1.
     # enable_http_client_app_domain_isolation: false
     # Enables LINQ optimizations to improve performance
     # at the cost of possible false negatives. Defaults
     # to `true`. New after .NET Framework 50.0.1.
     # enable_linq_optimizations: true
    # ======================================================================
====
   # agent.dotnet.file analysis time ms
     # Controls the interval in milliseconds to perform file
     # analysis for supported rules. Setting a value > 0 will
    # result in the job running at that interval and not just when
     # the application loads. If set to `-1`, the job just runs
     # once. Defaults to `-1`. New after .NET Framework 50.0.15.
     # ======================================================================
====
     # file_analysis_time_ms: {}
# ==========================================================================
====
# inventory
# Use the properties in this section to override the inventory features.
# ==========================================================================
====
# inventory:
   # Set to `false` to disable inventory features in the agent.
   # enable: true
   # Apply a list of labels to libraries. Labels
   # must be formatted as a comma-delimited list.
   # Example - `label1, label2, label3`
   # 
   # tags: NEEDS_TO_BE_SET
   # Specifies the cloud provider from which the agent should gather metadata
```

```
 # (such as resource identifiers). Options are `AWS`, `Azure`, or `GCP`.
   # 
  # gather_metadata_via: NEEDS_TO_BE_SET
# ==========================================================================
====
# assess
# Use the properties in this section to control Assess.
# ==========================================================================
====
# assess:
  # Include this property to determine if the Assess
   # feature should be enabled. If this property is not
   # present, the decision is delegated to the Contrast UI.
   # enable: false
   # Control the values captured by Assess vulnerability events. `Full`
   # captures most values by calling ToString on objects, which can
   # provide more info but causes increased memory usage. `Minimal`
   # has better performance as it only captures String type objects
  # as strings and uses type name for other object type values.
   # event_detail: minimal
   # Apply a list of labels to vulnerabilities and preflight
   # messages. Labels must be formatted as a comma-delimited list.
   # Example - `label1, label2, label3`
   # 
   # tags: NEEDS_TO_BE_SET
   # Value options are `ALL`, `SOME`, or `NONE`.
   # stacktraces: ALL
   # ========================================================================
====
   # assess.sampling
  # Use the following properties to control sampling in the agent.
   # ========================================================================
====
   # sampling:
     # Set to `true` to enable sampling.
     # enable: false
     # This property indicates the number of requests
     # to analyze in each window before sampling begins.
     # baseline: 5
     # This property indicates that every *nth*
     # request after the baseline is analyzed.
     # request_frequency: 10
     # This property indicates the duration for which a sample set is valid.
     # window_ms: 180_000
```

```
C Contrast
```

```
 # ========================================================================
====
  # assess.rules
  # Use the following properties to control simple rule configurations.
   # ========================================================================
====
   # rules:
     # Define a list of Assess rules to disable in the agent. To view a
     # list of rule names, in Contrast go to user menu > Policy Management >
     # Assess rules. The rules must be formatted as a comma-delimited list.
 # 
     # Example - Set `reflected-xss,sql-injection` to disable
     # the reflected-xss rule and the sql-injection rule.
     # 
     # disabled_rules: NEEDS_TO_BE_SET
# ==========================================================================
====
# protect
# Use the properties in this section to override Protect features.
# ==========================================================================
====
# protect:
  # Include this property to determine if the Protect
   # feature should be enabled. If this property is not
  # present, the decision is delegated to the Contrast UI.
   # enable: false
   # ========================================================================
====
   # protect.rules
  # Use the following properties to set simple rule configurations.
  # ========================================================================
====
   # rules:
     # Define a list of Protect rules to disable in the agent. To view a
     # list of rule names, in Contrast go to user menu > Policy Management >
     # Protect rules. The rules must be formatted as a comma-delimited list.
     # disabled_rules: NEEDS_TO_BE_SET
    # ======================================================================
====
     # protect.rules.bot-blocker
     # Use the following selection to configure if the
     # agent blocks bots. Set to `true` to enable blocking.
     # ======================================================================
====
    # bot-blocker:
       # Set to `true` for the agent to block known bots.
       # enable: false
```

```
 # ======================================================================
=== # protect.rules.sql-injection
     # Use the following settings to configure the sql-injection rule.
     # ======================================================================
====
     # sql-injection:
      # Set the mode of the rule. Value options are
       # `monitor`, `block`, `block_at_perimeter`, or off.
 # 
      # Note - If a setting says, "if blocking is enabled",
      # the setting can be `block` or `block_at_perimeter`.
 # 
      # mode: off
    # ======================================================================
====
     # protect.rules.sql-injection-semantic-chaining
     # Use the following properties to configure how the
     # sql injection semantic analysis chaining rule works.
    # ======================================================================
====
    # sql-injection-semantic-chaining:
      # Set the mode of the rule. Value options
      # are `monitor`, `block` or `off`.
       # mode: off
    # ======================================================================
=== # protect.rules.sql-injection-semantic-dangerous-functions
     # Use the following properties to configure how the sql
    # injection semantic analysis dangerous functions rule works.
    # ======================================================================
====
     # sql-injection-semantic-dangerous-functions:
      # Set the mode of the rule. Value options
      # are `monitor`, `block` or `off`.
       # mode: off
     # ======================================================================
==== # protect.rules.sql-injection-semantic-suspicious-unions
     # Use the following properties to configure how the sql
     # injection semantic analysis suspicious unions rule works.
    # ======================================================================
====
     # sql-injection-semantic-suspicious-unions:
       # Set the mode of the rule. Value options
       # are `monitor`, `block` or `off`.
       # mode: off
```

```
 # ======================================================================
=== # protect.rules.sql-injection-semantic-tautologies
     # Use the following properties to configure how the sql
     # injection semantic analysis tautologies rule works.
    # ======================================================================
====
    # sql-injection-semantic-tautologies:
       # Set the mode of the rule. Value options
      # are `monitor`, `block` or `off`.
      # mode: off
     # ======================================================================
====
     # protect.rules.cmd-injection
    # Use the following properties to configure
     # how the command injection rule works.
     # ======================================================================
====
     # cmd-injection:
       # Set the mode of the rule. Value options are
      # `monitor`, `block`, `block_at_perimeter`, or `off`.
 # 
      # Note - If a setting says, "if blocking is enabled",
      # the setting can be `block` or `block_at_perimeter`.
      # 
      # mode: off
      # Tell the agent to detect when commands come directly
      # from input. The agent blocks if blocking is enabled.
       # detect_phased_commands: true
    # ======================================================================
====
     # protect.rules.cmd-injection-semantic-chained-commands
     # Use the following properties to configure how the
     # 'command injection - chained commands' rule works
     # ======================================================================
====
    # cmd-injection-semantic-chained-commands:
      # Set the mode of the rule. Value options
      # are `monitor`, `block`, or `off`.
       # mode: off
    # ======================================================================
====
     # protect.rules.cmd-injection-semantic-dangerous-paths
     # Use the following properties to configure how the
    # 'command injection - dangerous paths' rule works
    # ======================================================================
====
     # cmd-injection-semantic-dangerous-paths:
```

```
 # Set the mode of the rule. Value options
      # are `monitor`, `block`, or `off`.
      # mode: off
    # ======================================================================
====
    # protect.rules.cmd-injection-command-backdoors
    # Use the following properties to configure how the
    # 'command injection - command backdoors' rule works
    # ======================================================================
====
    # cmd-injection-command-backdoors:
      # Set the mode of the rule. Value options
      # are `monitor`, `block`, or `off`.
      # mode: off
    # ======================================================================
====
    # protect.rules.path-traversal-semantic-file-security-bypass
    # Use the following properties to configure how the
    # 'path traversal - file security bypass' rule works
    # ======================================================================
====
    # path-traversal-semantic-file-security-bypass:
      # Set the mode of the rule. Value options
      # are `monitor`, `block`, or `off`.
       # mode: off
    # ======================================================================
====
    # protect.rules.path-traversal
    # Use the following properties to configure
    # how the path traversal rule works.
    # ======================================================================
====
    # path-traversal:
       # Set the mode of the rule. Value options are
      # `monitor`, `block`, `block_at_perimeter`, or `off`.
 # 
      # Note - If a setting says, "if blocking is enabled",
      # the setting can be `block` or `block_at_perimeter`.
      # 
      # mode: off
    # ======================================================================
====
    # protect.rules.method-tampering
    # Use the following properties to configure
    # how the method tampering rule works.
    # ======================================================================
====
```

```
 # method-tampering:
      # Set the mode of the rule. Value options are
      # `monitor`, `block`, `block_at_perimeter`, or `off`.
 # 
      # Note - If a setting says, "if blocking is enabled",
      # the setting can be `block` or `block_at_perimeter`.
      # 
      # mode: off
    # ======================================================================
====
    # protect.rules.reflected-xss
    # Use the following properties to configure how
    # the reflected cross-site scripting rule works.
    # ======================================================================
===== # reflected-xss:
      # Set the mode of the rule. Value options are
      # `monitor`, `block`, `block_at_perimeter`, or `off`.
      # 
      # Note - If a setting says, "if blocking is enabled",
      # the setting can be `block` or `block_at_perimeter`.
      # 
      # mode: off
    # ======================================================================
====
    # protect.rules.unsafe-file-upload
    # Use the following properties to configure
    # how the unsafe file upload rule works.
    # ======================================================================
====
    # unsafe-file-upload:
      # Set the mode of the rule. Value options are
      # `monitor`, `block`, `block_at_perimeter`, or `off`.
      # 
      # Note - If a setting says, "if blocking is enabled",
      # the setting can be `block` or `block_at_perimeter`.
      # 
       # mode: off
    # ======================================================================
====
    # protect.rules.xxe
    # Use the following properties to configure
    # how the XML external entity works.
    # ======================================================================
====
    # xxe:
      # Set the mode of the rule. Value options are
      # `monitor`, `block`, `block_at_perimeter`, or `off`.
```

```
 # 
       # Note - If a setting says, "if blocking is enabled",
       # the setting can be `block` or `block_at_perimeter`.
       # 
       # mode: off
     # ======================================================================
====
     # protect.rules.untrusted-deserialization
     # Use the following properties to configure
     # how the untrusted deserialization rule works.
     # ======================================================================
====
     # untrusted-deserialization:
       # Set the mode of the rule. Value options are
       # `monitor`, `block`, `block_at_perimeter`, or `off`.
 # 
       # Note - If a setting says, "if blocking is enabled",
       # the setting can be `block` or `block_at_perimeter`.
       # 
       # mode: off
# ==========================================================================
====
# application
# Use the properties in this section for
# the application(s) hosting this agent.
# ==========================================================================
====
# application:
  # Override the reported application name.
 # 
  # Note - On Java systems where multiple, distinct applications may be
  # served by a single process, this configuration causes the agent to \setminusreport
   # all discovered applications as one application with the given name.
   # 
 # name: NEEDS TO BE SET
   # Add the name of the application group with which this
   # application should be associated in the Contrast UI.
   # group: NEEDS_TO_BE_SET
   # Add the application code this application should use in the Contrast UI.
   # code: NEEDS_TO_BE_SET
   # Override the reported application version.
   # version: NEEDS_TO_BE_SET
   # Apply labels to an application. Labels must
   # be formatted as a comma-delimited list.
   # Example - `label1,label2,label3`
   #
```

```
 # tags: NEEDS_TO_BE_SET
   # Define a set of `key=value` pairs (which conforms to RFC 2253) for
   # specifying user-defined metadata associated with the application. The
   # set must be formatted as a comma-delimited list of `key=value` pairs.
   # Example - `business-unit=accounting, office=Baltimore`
 # 
   # metadata: NEEDS_TO_BE_SET
   # Provide the ID of a session which already exists in the Contrast
   # UI. Vulnerabilities discovered by the agent are associated with
   # this session. If an invalid ID is supplied, the agent will be
  # disabled. This option and `application.session_metadata` are
   # mutually exclusive; if both are set, the agent will be disabled.
   # session_id: NEEDS_TO_BE_SET
   # Provide metadata which is used to create a new session ID in the
   # Contrast UI. Vulnerabilities discovered by the agent are associated with
   # this new session. This value should be formatted as `key=value` pairs
   # (conforming to RFC 2253). Available key names for this configuration
   # are branchName, buildNumber, commitHash, committer, gitTag, repository,
  # testRun, and version. This option and `application.session_id` are
   # mutually exclusive; if both are set the agent will be disabled.
   # session_metadata: NEEDS_TO_BE_SET
# ==========================================================================
====
# server
# Use the settings in this section to set metadata for the server
# hosting this agent. Contrast recognizes common, supported server
# names, paths, types and environments. Doing this may require a new
# server or license, and it may affect functionality of some features.
# ==========================================================================
====
# server:
   # Override the reported server name.
   # name: localhost
   # Set the environment directly to override the default set
   # by the Contrast UI. This allows the user to configure the
   # environment dynamically at startup rather than manually
   # updating the Server in the Contrast UI themselves afterwards.
 # 
   # Valid values include `QA`, `PRODUCTION` and `DEVELOPMENT`.
   # For example, `PRODUCTION` registers this Server as
   # running in a `PRODUCTION` environment, regardless of the
   # organization's default environment in the Contrast UI.
 # 
   # environment: NEEDS_TO_BE_SET
   # Apply a list of labels to the server. Labels
   # must be formatted as a comma-delimited list.
   # Example - `label1,label2,label3`
   #
```

```
 # tags: NEEDS_TO_BE_SET
   # Override the reported server path. New after
  # .NET Framework v21.3.1 and .NET Core v1.8.0.
   # path: NEEDS_TO_BE_SET
# ==========================================================================
====# Use the properties in this YAML file to configure a Contrast agent.
# Go to https://docs.contrastsecurity.com/en/order-of-precedence.html
# to determine the order of precedence for configuration values.
# ==========================================================================
=====# Use this setting if you want to temporarily disable a Contrast agent.
# Set to `true` to enable the agent; set to `false` to disable the agent.
# enable: true
# ==========================================================================
====# api
# Use the properties in this section to connect the agent to the Contrast \
UI.
# ==========================================================================
====
api:
   # ********************** REQUIRED **********************
   # Set the URL for the Contrast UI.
  url: https://app.contrastsecurity.com/Contrast
   # ********************** REQUIRED **********************
   # Set the API key needed to communicate with the Contrast UI.
   api_key: NEEDS_TO_BE_SET
   # ********************** REQUIRED **********************
   # Set the service key needed to communicate with the Contrast
   # UI. It is used to calculate the Authorization header.
   service_key: NEEDS_TO_BE_SET
   # ********************** REQUIRED **********************
   # Set the user name used to communicate with the Contrast
   # UI. It is used to calculate the Authorization header.
   user_name: NEEDS_TO_BE_SET
   # Set the version of the TLS protocol the agent uses to communicate with \
the
   # Contrast UI. The .NET agent default behavior is \
(SecurityProtocolType.Tls
  # | SecurityProtocolType.Tls11 | SecurityProtocolType.Tls12).
   # tls_versions: tls|tls11|tls12
   # ========================================================================
====
```

```
 # api.certificate
  # Use the following properties for communication
  # with the Contrast UI using certificates.
  # ========================================================================
====
  # certificate:
    # If set to `false`, the agent will ignore the
    # certificate configuration in this section.
    # enable: true
    # Determine the location from which the agent loads a client
    # certificate. Value options include `File` or `Store`.
    # certificate_location: NEEDS_TO_BE_SET
    # Set the absolute path to the client certificate's
    # .CER file for communication with Contrast UI. The
    # `certificate_location` property must be set to `File`.
    # cer_file: NEEDS_TO_BE_SET
    # Specify the name of certificate store to open. The
    # `certificate_location` property must be set to `Store`.
    # Value options include `AuthRoot`, `CertificateAuthority`,
    # `My`, `Root`, `TrustedPeople`, or `TrustedPublisher`.
   # store name: NEEDS TO BE SET
    # Specify the location of the certificate store. The
    # `certificate_location` property must be set to `Store`.
    # Value options include `CurrentUser` or `LocalMachine`.
    # store_location: NEEDS_TO_BE_SET
    # Specify the type of value the agent uses to find the certificate
    # in the collection of certificates from the certificate store.
   # The `certificate location` property must be set to `Store`.
    # Value options include `FindByIssuerDistinguishedName`,
    # `FindByIssuerName`, `FindBySerialNumber`,
    # `FindBySubjectDistinguishedName`, `FindBySubjectKeyIdentifier`,
    # `FindBySubjectName`, or `FindByThumbprint`.
   # find type: NEEDS TO BE SET
    # Specify the value the agent uses in combination with
    # `find_type` to find a certification in the certificate store.
 # 
    # Note - The agent will use the first certificate from
    # the certificate store that matches this search criteria.
    # 
    # find_value: NEEDS_TO_BE_SET
  # ========================================================================
====
  # api.proxy
  # Use the following properties for communication
  # with the Contrast UI over a proxy.
  # ========================================================================
====
```
 # proxy: # Set value to `true` for the agent to communicate # with the Contrast web interface over a proxy. Set # value to `false` if you don't want to use the proxy. # enable: NEEDS\_TO\_BE\_SET # Set the URL for your Proxy Server. The URL form is `scheme:// host:port`. # url: NEEDS\_TO\_BE\_SET # Set the proxy user. # user: NEEDS\_TO\_BE\_SET # Set the proxy password. # pass: NEEDS\_TO\_BE\_SET # Set the proxy authentication type. Value # options are `NTLM`, `Digest`, and `Basic`. # auth\_type: NEEDS\_TO\_BE\_SET # ========================================================================== ==== # agent # Use the properties in this section to control the way and frequency # with which the agent communicates to logs and the Contrast UI. # ========================================================================== ==== # agent: # ======================================================================== ==== # agent.logger # Define the following properties to set logging values. # If the following properties are not defined, the # agent uses the logging values from the Contrast UI. # ======================================================================== ==== # logger: # Set the the log output level. Valid options are # `ERROR`, `WARN`, `INFO`, `DEBUG`, and `TRACE`. # level: INFO # Set to `true` to redirect all logs to # `stdout` instead of the file system. # stdout: false # Set the roll size for log files in megabytes. The agent will # attempt to prevent the log file from being larger than this size. # roll\_size: 100 # Set the number of backup files to keep. Set to `0` to disable. # backups: 10

```
 # ========================================================================
====
  # agent.security_logger
  # Define the following properties to set security
  # logging values. If not defined, the agent uses the
  # security logging (CEF) values from the Contrast UI.
  # ========================================================================
====
  # security_logger:
    # Set the log level for security logging. Valid options
     # are `ERROR`, `WARN`, `INFO`, `DEBUG`, and `TRACE`.
     # level: ERROR
    # ======================================================================
====
    # agent.security_logger.syslog
     # Define the following properties to set Syslog values. If the \
properties
    # are not defined, the agent uses the Syslog values from the Contrast
UI.
    # ======================================================================
====
    # syslog:
       # Set to `true` to enable Syslog logging.
       # enable: NEEDS_TO_BE_SET
       # Set the IP address of the Syslog server
       # to which the agent should send messages.
       # ip: NEEDS_TO_BE_SET
       # Set the port of the Syslog server to
       # which the agent should send messages.
       # port: NEEDS_TO_BE_SET
       # Set the facility code of the messages the agent sends to Syslog.
       # facility: 19
       # Set the log level of Exploited attacks. Value options are `ALERT`,
       # `CRITICAL`, `ERROR`, `WARNING`, `NOTICE`, `INFO`, and `DEBUG`.
       # severity_exploited: ALERT
       # Set the log level of Blocked attacks. Value options are `ALERT`,
       # `CRITICAL`, `ERROR`, `WARNING`, `NOTICE`, `INFO`, and `DEBUG`.
      # severity blocked: NOTICE
       # Set the log level of Blocked At Perimeter
       # attacks. Value options are `ALERT`, `CRITICAL`,
       # `ERROR`, `WARNING`, `NOTICE`, `INFO`, and `DEBUG`.
       # severity_blocked_perimeter: NOTICE
       # Set the log level of Probed attacks. Value options are `ALERT`,
       # `CRITICAL`, `ERROR`, `WARNING`, `NOTICE`, `INFO`, and `DEBUG`.
      # severity probed: WARNING
```

```
 # Set the log level of Suspicious attacks. Value options are `ALERT`,
      # `CRITICAL`, `ERROR`, `WARNING`, `NOTICE`, `INFO`, and `DEBUG`.
      # severity_suspicious: WARNING
      # Set the connection type used for Syslog messages.
      # Value options are `UNENCRYPTED` and `ENCRYPTED`.
      # connection_type: UNENCRYPTED
  # ========================================================================
=== # agent.dotnet
  # The following properties apply to any .NET agent-wide configurations.
  # ========================================================================
====
  # dotnet:
    # Set a list of application pool names that the agent does not
    # instrument or analyze. Names must be formatted as a comma-separated
    # list. New after .NET Framework 19.1.3 and .NET Core 4.0.2.
   # app_pool_denylist: NEEDS_TO_BE_SET
    # Set a list of application pool names that the agent instruments or
   # analyzes. If set, other application pools are ignored. Allowlist takes
    # precedence over denylist. Names must be formatted as a comma-separated
    # list. New after .NET Framework 19.1.3 and .NET Core 4.0.2.
    # app_pool_allowlist: NEEDS_TO_BE_SET
    # Set a list of application names that the agent does not
   # analyze. (The applications are still instrumented).
    # Names must be formatted as a comma-separated list.
    # New after .NET Framework 19.1.3 and .NET Core 1.0.0.
    # application_denylist: NEEDS_TO_BE_SET
    # Set a list of application names that the agent analyzes.
    # If set, other applications are not analyzed, but are
    # still instrumented. Allowlist takes precedence over
    # denylist. Names must be formatted as a comma-separated
    # list. New after .NET Framework 19.1.3 and .NET Core 1.0.0.
   # application allowlist: NEEDS TO BE SET
    # Enable a profiler chaining feature to allow Contrast to
    # work alongside other tools that use the CLR Profiling
    # API. Defaults to `true`. New after .NET Framework 19.1.3
    # (Installed Only) and .NET Core 1.9.3 (Installed Only).
    # enable_chaining: true
    # Indicate that the agent should produce a report that
    # summarizes application hosting on the server (e.g.,
    # CLR versions, bitness or pipeline modes). Defaults to
    # `true`. New after .NET Framework 19.1.3 (Installed Only).
    # enable_dvnr: true
    # Indicate that the agent should allow CLR optimizations
    # of JIT-compiled methods. Defaults to `true`. New
```
 # after .NET Framework 19.1.3 and .NET Core 1.0.0. # enable\_instrumentation\_optimizations: true

 # Indicate that the agent should allow the CLR to inline # methods that are not instrumented by Contrast. Defaults to # `true`. New after .NET Framework 19.1.3 and .NET Core 1.0.0. # enable\_jit\_inlining: true

 # Indicate that the agent should allow the CLR to perform # transparency checks under full trust. Defaults to `false`. # New after .NET Framework 19.1.3 and .NET Core 1.0.0. # enable transparency checks: false

 # Responses for request paths (e.g., HttpRequest.Path) # that match this regex are not analyzed. Defaults to # `WebResource.axd`. New after .NET Framework 19.1.3. # web module allowlist: WebResource.axd

 # Set to display ASCII art to std::out on agent startup. Defaults # to `true`. New after .NET Framework 20.6.3 and .NET Core 1.0.0. # enable cat: true

 # Sets the maximum amount of time a Protect regular expression # is allowed to run before being cancelled. Set to -1 to never # cancel regular expression execution. Defaults to `20 000`. # New after .NET Framework 20.4.3 and .NET Core 1.5.0. # protect\_searchers\_single\_pattern\_deadline\_ms: 20\_000

 # Sets the maximum amount of time a 'Probe Analysis' Protect # regular expression is allowed to run before being cancelled. Set # to -1 to never cancel regular expression execution. Defaults to # `5\_000`. New after .NET Framework 20.7.3 and .NET Core 1.5.11. # protect\_searchers\_probe\_analysis\_single\_pattern\_deadline\_ms: 5\_000

 # Sets the maximum amount of time a Protect rule is # allowed to run before being cancelled. Set to -1 to never # cancel Protect rule execution. Defaults to `60\_000`. # New after .NET Framework 20.4.3 and .NET Core 1.5.0. # protect\_searchers\_total\_rule\_deadline\_ms: 60\_000

 # Sets the maximum amount of time a 'Probe Analysis' Protect # rule is allowed to run before being cancelled. Set to -1 to # never cancel Protect rule execution. Defaults to `10\_000`. # New after .NET Framework 20.7.3 and .NET Core 1.5.11. # protect\_searchers\_probe\_analysis\_total\_rule\_deadline\_ms: 10\_000

 # Sets the maximum duration of time agent log files should be kept # since last write before being deleted by the agent. Defaults to # `604 800 000`. New after .NET Framework 20.6.1 and .NET Core 1.5.5. # log\_cleanup\_maximum\_age\_ms: 604\_800\_000

```
 # Suppresses gathering process-level metrics (process level metrics are
 # gathered by default), used to identify performance problems. Metric
 # counters may further decrease the stability of already unstable
 # systems and can be disabled (set to true) if issues occur. Defaults
```

```
 # to `false`. New after .NET Framework 20.6.6 and .NET Core 1.5.10.
     # suppress_metric_counters: false
     # Enable file based application watching. Set to false if
     # file watching is causing locking issues. Defaults to `true`.
     # New after .NET Framework 20.7.3 and .NET Core 1.5.11.
     # enable_file_based_app_watching: true
     # Enables HttpClient isolation using AppDomain remoting. This can be \
used
     # to workaround .NET TLS version limitations at the cost of performance
     # and stability. Enabled by default on applications targeting .NET
     # Framework < 4.7.0, else disabled. New after .NET Framework 21.5.1.
     # enable_http_client_app_domain_isolation: false
     # Enables LINQ optimizations to improve performance
     # at the cost of possible false negatives. Defaults
     # to `true`. New after .NET Framework 50.0.1.
    # enable ling optimizations: true
    # ======================================================================
==== # agent.dotnet.file_analysis_time_ms
     # Controls the interval in milliseconds to perform file
     # analysis for supported rules. Setting a value > 0 will
    # result in the job running at that interval and not just when
     # the application loads. If set to `-1`, the job just runs
     # once. Defaults to `-1`. New after .NET Framework 50.0.15.
     # ======================================================================
====
    # file_analysis_time_ms: {}
# ==========================================================================
====
# inventory
# Use the properties in this section to override the inventory features.
# ==========================================================================
====
# inventory:
   # Set to `false` to disable inventory features in the agent.
  # enable: true
  # Apply a list of labels to libraries. Labels
   # must be formatted as a comma-delimited list.
   # Example - `label1, label2, label3`
   # 
   # tags: NEEDS_TO_BE_SET
   # Specifies the cloud provider from which the agent should gather metadata
   # (such as resource identifiers). Options are `AWS`, `Azure`, or `GCP`.
 # 
   # gather_metadata_via: NEEDS_TO_BE_SET
# ==========================================================================
```

```
====
# assess
# Use the properties in this section to control Assess.
# ==========================================================================
====
# assess:
  # Include this property to determine if the Assess
  # feature should be enabled. If this property is not
   # present, the decision is delegated to the Contrast UI.
   # enable: false
   # Control the values captured by Assess vulnerability events. `Full`
   # captures most values by calling ToString on objects, which can
   # provide more info but causes increased memory usage. `Minimal`
   # has better performance as it only captures String type objects
  # as strings and uses type name for other object type values.
  # event detail: minimal
   # Apply a list of labels to vulnerabilities and preflight
   # messages. Labels must be formatted as a comma-delimited list.
   # Example - `label1, label2, label3`
 # 
   # tags: NEEDS_TO_BE_SET
   # Value options are `ALL`, `SOME`, or `NONE`.
   # stacktraces: ALL
   # ========================================================================
====
   # assess.sampling
  # Use the following properties to control sampling in the agent.
  # ========================================================================
====
   # sampling:
     # Set to `true` to enable sampling.
     # enable: false
     # This property indicates the number of requests
     # to analyze in each window before sampling begins.
     # baseline: 5
     # This property indicates that every *nth*
     # request after the baseline is analyzed.
    # request frequency: 10
     # This property indicates the duration for which a sample set is valid.
     # window_ms: 180_000
   # ========================================================================
====
  # assess.rules
   # Use the following properties to control simple rule configurations.
   # ========================================================================
```

```
====
   # rules:
     # Define a list of Assess rules to disable in the agent. To view a
     # list of rule names, in Contrast go to user menu > Policy Management >
     # Assess rules. The rules must be formatted as a comma-delimited list.
 # 
     # Example - Set `reflected-xss,sql-injection` to disable
     # the reflected-xss rule and the sql-injection rule.
     # 
     # disabled_rules: NEEDS_TO_BE_SET
# ==========================================================================
====
# protect
# Use the properties in this section to override Protect features.
# ==========================================================================
====
# protect:
  # Include this property to determine if the Protect
  # feature should be enabled. If this property is not
   # present, the decision is delegated to the Contrast UI.
   # enable: false
  # ========================================================================
====
   # protect.rules
   # Use the following properties to set simple rule configurations.
   # ========================================================================
====
   # rules:
     # Define a list of Protect rules to disable in the agent. To view a
     # list of rule names, in Contrast go to user menu > Policy Management >
     # Protect rules. The rules must be formatted as a comma-delimited list.
    # disabled rules: NEEDS TO BE SET
    # ======================================================================
====
     # protect.rules.bot-blocker
     # Use the following selection to configure if the
     # agent blocks bots. Set to `true` to enable blocking.
     # ======================================================================
====
     # bot-blocker:
       # Set to `true` for the agent to block known bots.
       # enable: false
    # ======================================================================
====
     # protect.rules.sql-injection
     # Use the following settings to configure the sql-injection rule.
     # ======================================================================
```

```
====
    # sql-injection:
      # Set the mode of the rule. Value options are
      # `monitor`, `block`, `block_at_perimeter`, or off.
 # 
      # Note - If a setting says, "if blocking is enabled",
      # the setting can be `block` or `block_at_perimeter`.
      # 
       # mode: off
    # ======================================================================
====
    # protect.rules.sql-injection-semantic-chaining
    # Use the following properties to configure how the
    # sql injection semantic analysis chaining rule works.
    # ======================================================================
====
    # sql-injection-semantic-chaining:
      # Set the mode of the rule. Value options
      # are `monitor`, `block` or `off`.
       # mode: off
    # ======================================================================
====
    # protect.rules.sql-injection-semantic-dangerous-functions
    # Use the following properties to configure how the sql
    # injection semantic analysis dangerous functions rule works.
    # ======================================================================
====
    # sql-injection-semantic-dangerous-functions:
      # Set the mode of the rule. Value options
      # are `monitor`, `block` or `off`.
       # mode: off
    # ======================================================================
====
    # protect.rules.sql-injection-semantic-suspicious-unions
    # Use the following properties to configure how the sql
    # injection semantic analysis suspicious unions rule works.
    # ======================================================================
====
    # sql-injection-semantic-suspicious-unions:
      # Set the mode of the rule. Value options
      # are `monitor`, `block` or `off`.
       # mode: off
    # ======================================================================
====
    # protect.rules.sql-injection-semantic-tautologies
    # Use the following properties to configure how the sql
   # injection semantic analysis tautologies rule works.
```

```
 # ======================================================================
====
    # sql-injection-semantic-tautologies:
       # Set the mode of the rule. Value options
       # are `monitor`, `block` or `off`.
      # mode: off
    # ======================================================================
====
    # protect.rules.cmd-injection
     # Use the following properties to configure
     # how the command injection rule works.
     # ======================================================================
====
    # cmd-injection:
      # Set the mode of the rule. Value options are
      # `monitor`, `block`, `block_at_perimeter`, or `off`.
      # 
      # Note - If a setting says, "if blocking is enabled",
      # the setting can be `block` or `block_at_perimeter`.
 # 
      # mode: off
      # Tell the agent to detect when commands come directly
       # from input. The agent blocks if blocking is enabled.
      # detect phased commands: true
    # ======================================================================
==== # protect.rules.cmd-injection-semantic-chained-commands
     # Use the following properties to configure how the
    # 'command injection - chained commands' rule works
    # ======================================================================
====
     # cmd-injection-semantic-chained-commands:
      # Set the mode of the rule. Value options
      # are `monitor`, `block`, or `off`.
       # mode: off
     # ======================================================================
==== # protect.rules.cmd-injection-semantic-dangerous-paths
     # Use the following properties to configure how the
     # 'command injection - dangerous paths' rule works
    # ======================================================================
====
     # cmd-injection-semantic-dangerous-paths:
      # Set the mode of the rule. Value options
      # are `monitor`, `block`, or `off`.
       # mode: off
```

```
 # ======================================================================
=== # protect.rules.cmd-injection-command-backdoors
     # Use the following properties to configure how the
     # 'command injection - command backdoors' rule works
    # ======================================================================
====
    # cmd-injection-command-backdoors:
       # Set the mode of the rule. Value options
      # are `monitor`, `block`, or `off`.
      # mode: off
     # ======================================================================
====
    # protect.rules.path-traversal-semantic-file-security-bypass
    # Use the following properties to configure how the
     # 'path traversal - file security bypass' rule works
     # ======================================================================
====
     # path-traversal-semantic-file-security-bypass:
       # Set the mode of the rule. Value options
      # are `monitor`, `block`, or `off`.
      # mode: off
    # ======================================================================
====
    # protect.rules.path-traversal
    # Use the following properties to configure
     # how the path traversal rule works.
     # ======================================================================
==== # path-traversal:
      # Set the mode of the rule. Value options are
      # `monitor`, `block`, `block_at_perimeter`, or `off`.
      # 
      # Note - If a setting says, "if blocking is enabled",
     # the setting can be `block` or `block at perimeter`.
 # 
      # mode: off
    # ======================================================================
====
    # protect.rules.method-tampering
     # Use the following properties to configure
     # how the method tampering rule works.
    # ======================================================================
====
    # method-tampering:
      # Set the mode of the rule. Value options are
      # `monitor`, `block`, `block_at_perimeter`, or `off`.
 #
```

```
 # Note - If a setting says, "if blocking is enabled",
      # the setting can be `block` or `block_at_perimeter`.
      # 
      # mode: off
    # ======================================================================
====
    # protect.rules.reflected-xss
    # Use the following properties to configure how
    # the reflected cross-site scripting rule works.
    # ======================================================================
====
    # reflected-xss:
      # Set the mode of the rule. Value options are
      # `monitor`, `block`, `block_at_perimeter`, or `off`.
      # 
      # Note - If a setting says, "if blocking is enabled",
      # the setting can be `block` or `block_at_perimeter`.
      # 
      # mode: off
    # ======================================================================
====
    # protect.rules.unsafe-file-upload
    # Use the following properties to configure
    # how the unsafe file upload rule works.
    # ======================================================================
====
    # unsafe-file-upload:
       # Set the mode of the rule. Value options are
      # `monitor`, `block`, `block_at_perimeter`, or `off`.
 # 
      # Note - If a setting says, "if blocking is enabled",
      # the setting can be `block` or `block_at_perimeter`.
      # 
      # mode: off
    # ======================================================================
====
    # protect.rules.xxe
    # Use the following properties to configure
    # how the XML external entity works.
    # ======================================================================
====
    # xxe:
       # Set the mode of the rule. Value options are
      # `monitor`, `block`, `block_at_perimeter`, or `off`.
      # 
      # Note - If a setting says, "if blocking is enabled",
      # the setting can be `block` or `block_at_perimeter`.
      # 
      # mode: off
```

```
 # ======================================================================
====
     # protect.rules.untrusted-deserialization
     # Use the following properties to configure
     # how the untrusted deserialization rule works.
     # ======================================================================
===== # untrusted-deserialization:
       # Set the mode of the rule. Value options are
      # `monitor`, `block`, `block at perimeter`, or `off`.
       # 
       # Note - If a setting says, "if blocking is enabled",
       # the setting can be `block` or `block_at_perimeter`.
       # 
       # mode: off
# ==========================================================================
=-=-# application
# Use the properties in this section for
# the application(s) hosting this agent.
# ==========================================================================
====
# application:
   # Override the reported application name.
 # 
  # Note - On Java systems where multiple, distinct applications may be
 # served by a single process, this configuration causes the agent to \setminusreport
   # all discovered applications as one application with the given name.
   # 
  # name: NEEDS_TO_BE_SET
   # Add the name of the application group with which this
   # application should be associated in the Contrast UI.
   # group: NEEDS_TO_BE_SET
   # Add the application code this application should use in the Contrast UI.
   # code: NEEDS_TO_BE_SET
   # Override the reported application version.
   # version: NEEDS_TO_BE_SET
   # Apply labels to an application. Labels must
   # be formatted as a comma-delimited list.
   # Example - `label1,label2,label3`
 # 
   # tags: NEEDS_TO_BE_SET
   # Define a set of `key=value` pairs (which conforms to RFC 2253) for
   # specifying user-defined metadata associated with the application. The
  # set must be formatted as a comma-delimited list of `key=value` pairs.
```

```
 # Example - `business-unit=accounting, office=Baltimore`
   # 
   # metadata: NEEDS_TO_BE_SET
   # Provide the ID of a session which already exists in the Contrast
   # UI. Vulnerabilities discovered by the agent are associated with
   # this session. If an invalid ID is supplied, the agent will be
  # disabled. This option and `application.session metadata` are
   # mutually exclusive; if both are set, the agent will be disabled.
   # session_id: NEEDS_TO_BE_SET
   # Provide metadata which is used to create a new session ID in the
   # Contrast UI. Vulnerabilities discovered by the agent are associated with
   # this new session. This value should be formatted as `key=value` pairs
   # (conforming to RFC 2253). Available key names for this configuration
   # are branchName, buildNumber, commitHash, committer, gitTag, repository,
 # testRun, and version. This option and `application.session_id` are
   # mutually exclusive; if both are set the agent will be disabled.
   # session_metadata: NEEDS_TO_BE_SET
# ==========================================================================
====# server
# Use the settings in this section to set metadata for the server
# hosting this agent. Contrast recognizes common, supported server
# names, paths, types and environments. Doing this may require a new
# server or license, and it may affect functionality of some features.
# ==========================================================================
====
# server:
   # Override the reported server name.
   # name: localhost
   # Set the environment directly to override the default set
   # by the Contrast UI. This allows the user to configure the
   # environment dynamically at startup rather than manually
   # updating the Server in the Contrast UI themselves afterwards.
 # 
   # Valid values include `QA`, `PRODUCTION` and `DEVELOPMENT`.
   # For example, `PRODUCTION` registers this Server as
   # running in a `PRODUCTION` environment, regardless of the
   # organization's default environment in the Contrast UI.
   # 
   # environment: NEEDS_TO_BE_SET
   # Apply a list of labels to the server. Labels
   # must be formatted as a comma-delimited list.
   # Example - `label1,label2,label3`
 # 
   # tags: NEEDS_TO_BE_SET
   # Override the reported server path. New after
   # .NET Framework v21.3.1 and .NET Core v1.8.0.
```

```
 # path: NEEDS_TO_BE_SET
```
## **Certificate exceptions**

If you see certificate exception messages and feel that it's safe to ignore them, add this setting to the YAML configuration file:

```
api:
   certificate:
     ignore_cert_errors: true
```
[Learn more](https://support.contrastsecurity.com/hc/en-us/articles/360025270571--NET-Agent-fails-to-connect-to-Contrast-UI) about managing certificate issues.

### **Use the .NET Framework agent with IIS Express**

The .NET agent can analyze ASP.NET applications hosted on IIS Express but it takes a little bit of work to enable instrumentation on IIS Express. The Contrast tray displays a tab for IIS Express if IIS Express is installed on the server.

The [Contrast tray \(page 211\)](#page-210-0) initially displays a **Set environment variables** button to enable instrumentation of IIS Express-hosted applications. Selecting this button sets environment variables for the current user so that any new IIS Express process will load the .NET agent's profiler, and be instrumented and analyzed.

Once you set environment variables, the tray displays a **Remove environment variables** button that you can use to disable Contrast analysis of IIS Express-hosted applications.

Any instrumented applications currently running on IIS Express are displayed in the IIS Express tab along with a count of the number of URLs (without the querystring) observed.

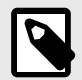

# **NOTE**

IIS Express process instances are commonly launched by other programs such as Visual Studio or a command window. You should restart these programs after setting these user environment variables. Any programs (such as Visual Studio) that were running before you set user environment variables will consequently launch IIS Express without the environment variables, and the IIS Express-hosted application won't be instrumented and analyzed.

Setting user environment variables also causes any .NET applications launched by the user to load the Contrast Profiler. The Contrast Profiler will safely detach from any non-IIS/non-IIS Express process. Windows treats detachment of a profiler DLL as an error message in the Windows Event Log; however, you can safely ignore these errors.

### **Use the .NET Framework agent with applications on Azure**

Use the Contrast .NET Framework agent to analyze ASP.NET applications running on Azure Virtual Machines (VMs), Azure Cloud Services, Mobile Services or Azure App Service (formerly Azure Web Sites).

To install the .NET Framework agent on Azure Virtual Machines:

1. Set up the Azure VM or the Azure Cloud Services as you would normally, and deploy the ASP.NET applications to be analyzed.

**C** Contrast

- 2. Log in to Contrast, and download the ZIP file for the .NET Framework agent.
- 3. Access the Remote Desktop [Azure VM](https://docs.microsoft.com/en-us/azure/virtual-machines/windows/connect-logon?toc=%2Fazure%2Fvirtual-machines%2Fwindows%2Fclassic%2Ftoc.json) or [Azure Cloud Service](https://docs.microsoft.com/en-us/azure/cloud-services/cloud-services-role-enable-remote-desktop-new-portal) instance.
- 4. Copy the .NET Framework agent ZIP file to the Azure VM or to the Azure Cloud Services instance, and extract the archive.
- 5. Run the .NET Framework agent installer (*ContrastSetup.exe*).
- 6. Exercise the application so that Contrast can analyze it.

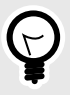

## **TIP**

To install with Azure App Service (formerly Azure Web Apps), install with [NuGet \(page 168\)](#page-167-0) or [Azure Portal Extension \(page 165\)](#page-164-0).

## **Use Azure Service Fabric with the .NET Framework or .NET Core agent**

If you are using a container image, follow the instructions to [install in containers \(page 166\).](#page-165-0) Otherwise, to add the Contrast .NET Framework or .NET Core agent to an Azure Service Fabric service:

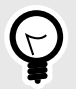

## **TIP**

For Standalone Executable services, the ServiceManifest.xml file is located in the top-level Azure Service Fabric project (for example, the sfproj file).

- 1. Install the appropriate NuGet package to the main project for the service.
	- **.NET Framework:** Install Contrast.NET.Azure.AppService. All files in the contrastsecurity folder must have Copy to Output Directory set to Copy if newer.
	- **.NET Core:** Install Contrast. SensorsNetCore. All files in the contrast folder have Copy to Output Directory set to Copy if newer.
- 2. Set ServiceManifest/CodePackage/EntryPoint/ExeHost/WorkingDirectory in ServiceManifest.xml to CodePackage.

```
<CodePackage Name="Code" Version="1.0.0">
           <EntryPoint>
           <ExeHost>
             <Program>DemoNetFxStatelessService.exe</Program>
             <WorkingFolder>CodePackage</WorkingFolder>
```
- 3. Set environment variables in ServiceManifest.xml to configure the profiler.
	- **.NET Framework:**

```
<CodePackage>
           <EnvironmentVariables>
             <EnvironmentVariable Name="COR_ENABLE_PROFILING" Value="1"/
>
             <EnvironmentVariable Name="COR_PROFILER" \
Value="{EFEB8EE0-6D39-4347-A5FE-4D0C88BC5BC1}"/>
             <EnvironmentVariable Name="COR_PROFILER_PATH_32" \
Value=".\contrastsecurity\runtimes\win-
x86\native\ContrastProfiler.dll" />
             <EnvironmentVariable Name="COR_PROFILER_PATH_64" \
```

```
Value=".\contrastsecurity\runtimes\win-
x64\native\ContrastProfiler.dll" />
             <EnvironmentVariable Name="CONTRAST_CONFIG_PATH" \
Value="contrast_security.yaml"/>
```
• **.NET Core:**

```
<CodePackage>
           <EnvironmentVariables>
             <EnvironmentVariable Name="CORECLR_ENABLE_PROFILING" \
Value="1" <EnvironmentVariable Name="CORECLR_PROFILER" \
Value="{8B2CE134-0948-48CA-A4B2-80DDAD9F5791}"/>
             <EnvironmentVariable Name="CORECLR_PROFILER_PATH_32" \
Value="contrast\runtimes\win-x86\native\ContrastProfiler.dll"/>
             <EnvironmentVariable Name="CORECLR_PROFILER_PATH_64" \
Value="contrast\runtimes\win-x64\native\ContrastProfiler.dll"/>
             <EnvironmentVariable Name="CONTRAST_CONFIG_PATH" \
Value="contrast_security.yaml"/>
```
- 4. Configure the agent with either:
	- **A YAML file:** Add it to the main project for the service. Make sure Copy to Output Directory for the file is set to Copy if newer. Add an environment variable to ServiceManifest.xml specifying the location of the file, like this:

```
<CodePackage>
```

```
 <EnvironmentVariables>
```

```
 <EnvironmentVariable Name="CONTRAST_CONFIG_PATH" \
```

```
Value="contrast_security.yaml"/>
```
• **Environment variables:** Add them to ServiceManifest.xml, like this:

```
<CodePackage>
           <EnvironmentVariables>
             <EnvironmentVariable Name="CONTRAST__API__URL" \
Value="https://teamserver-staging.contsec.com"/>
             <EnvironmentVariable Name="CONTRAST__API__API_KEY" \
Value="aBcD0123"/>
             <EnvironmentVariable Name="CONTRAST__API__SERVICE_KEY" \
Value="ABCD0123"/>
             <EnvironmentVariable Name="CONTRAST__API__USER_NAME" \
Value="agent_123@Team"/>
```
5. Deploy the Azure Service Fabric application as usual.

## **Profiler chaining for the .NET Framework agent**

You can use profiler chaining to run the .NET Framework agent alongside other .NET profiler agents, such as performance or APM tools.

The Contrast .NET Framework agent is tested and proven to be compatible with these profiling tools:

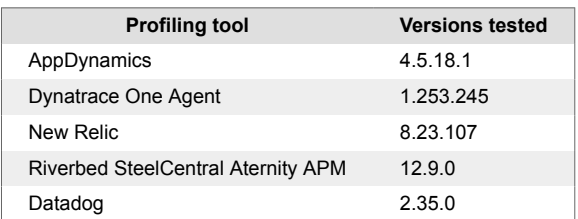

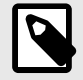

## **NOTE**

The agent may also be compatible with other profiling tools if those tools follow the conventions of the CLR Profiling API and do not make assumptions about the profiling environment.

Profiler chaining is enabled by default. To disable profiler chaining, [configure the .NET Framework](#page-172-0) [agent \(page 173\)](#page-172-0) so that the agent.dotnet.enable chaining setting is set to false. For example, you could use this YAML configuration:

```
agent:
   dotnet:
     enable_chaining: false
```
Once configured, you must restart the agent. On restart, the Contrast .NET Framework agent automatically detects the presence of other profiling tools registered with IIS and configures the environment to load both the Contrast .NET Framework agent profiler and the third-party profiler.

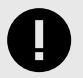

## **IMPORTANT**

If you are using profiler chaining with:

#### • **IIS:**

Install the third-party agent, then the Contrast .NET Framework agent. (If you install the Contrast .NET Framework agent before the third-party agent, you need to restart the Contrast.NET Main Service under **Windows Services**.)

• **Outside of IIS:**

The agent.dotnet.enable\_chaining configuration flag will not work if you are using profiler chaining for applications:

• hosted outside of IIS, or

• that use the third-party agent's Nuget package (rather than the installed agent). If this applies to you, replace the CLR environment variables for the profiling tool with CONTRAST\_CCC\_COR versions. Any of these names should be transformed:

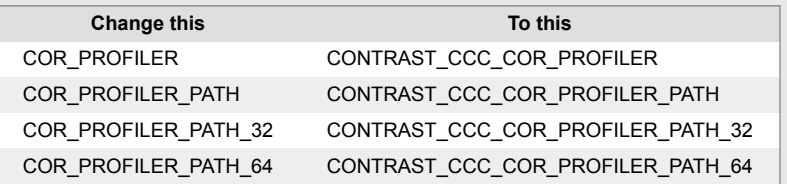

Then follow the usual setup instructions for your environment and application.

#### • **AppInsights in Azure App Service:**

As of version 20.9.3, the Contrast .NET Framework Site Extension now supports compatibility with Application Insights (using the CLR Instrumentation Engine (CIE)). There is no further action required to use AppInsights with the Contrast .NET Framework Site Extension. The .NET Framework agent's profiler will be loaded by the CIE if it is registered as the profiling tool in the Azure AppService instance (for example because AppInsights is enabled).

## <span id="page-209-0"></span>**.NET Agent Explorer**

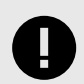

## **IMPORTANT**

Starting with .NET Core agent 4.0.0 and .NET Framework agent 51.0.0, Agent Explorer replaces the Contrast Tray application.

The .NET Agent Explorer is an application that displays high-level information about the health of the .NET Core and .NET Framework agents. Use this application to verify that the agent is working as expected, especially after you initially install the agent.

Installing an agent also installs this application. If you install both types of agents, only one instance of Agent Explorer is installed.

### **Agent Explorer access**

After you install a .NET Core or .NET Framework agent, the Agent Explorer icon  $\left( \bigotimes \right)$  displays in the tray. Right-click the icon to open the application.

## **Agent Explorer details**

The Agent Explorer displays these details:

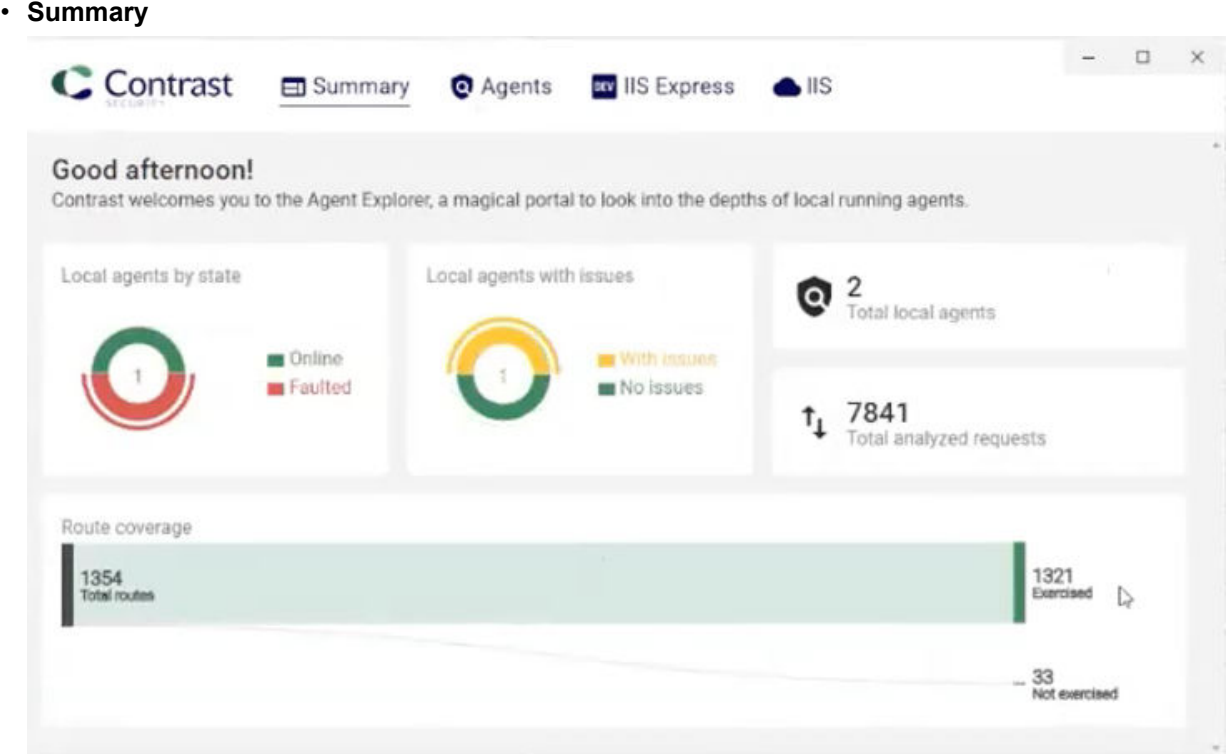

This dashboard shows high level details about your agents, including their stage, whether any of them have issues, and route coverage.

• **Agents**

<span id="page-210-0"></span>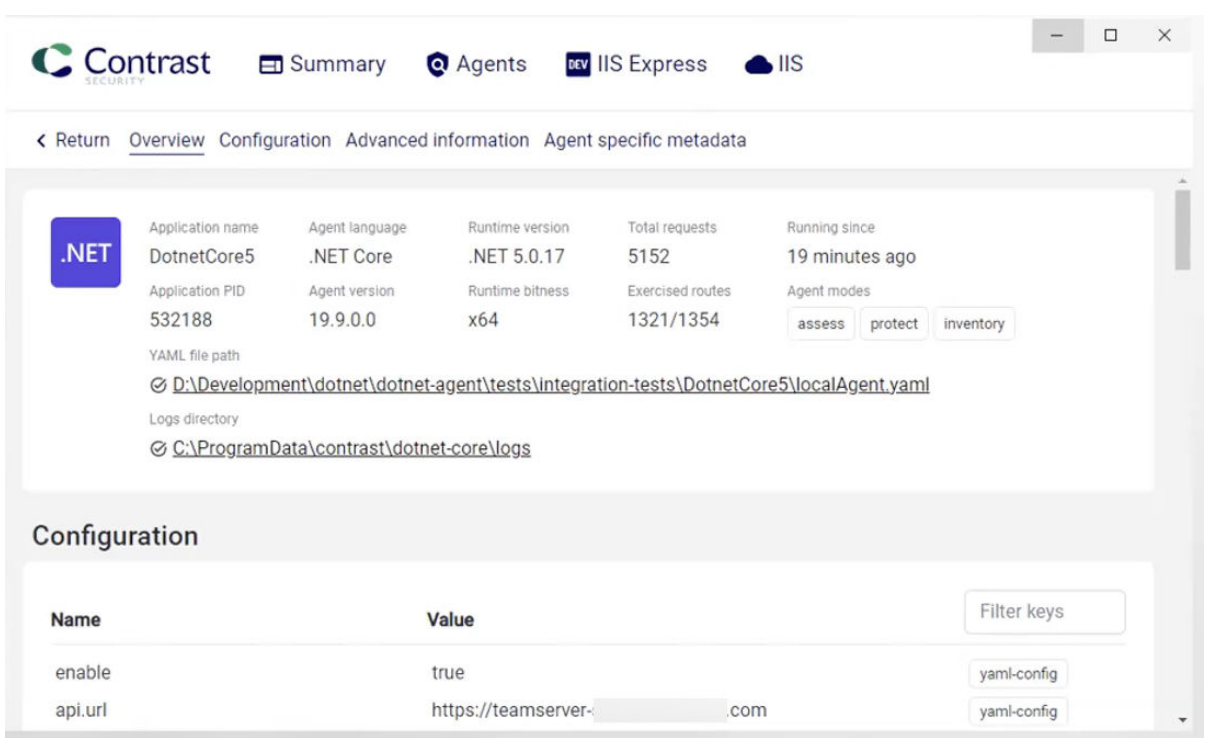

This tab provides details about the health of your .NET Core and .NET Framework agents. The Configuration section displays a message if Agent Explorer discovers a specific issue that is occurring.

You can access the agent's configuration (YAML) file directly from the link in the Overview section. Scroll down to see information about the agent's configuration, advanced information, and session metadata.

• **IIS Express**

This tab shows details for web applications running on IIS Express.

• **IIS**

This tab shows details for the web applications running on the IIS server.

#### **.NET Framework Contrast tray**

The last agent version that supported Contrast tray is 50.0.0. For later agent versions, use [Contrast](#page-209-0) [Agent Explorer \(page 210\)](#page-209-0).

The .NET Framework Contrast tray is a Windows system tray application (*ContrastTray.exe*) that displays high-level information about the health of the agent.

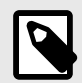

## **NOTE**

You do not have to run the .NET Framework Contrast tray to analyze applications with Contrast. It exists only to provide status information about the agent. This helps verify that the agent works as expected, especially when you initially install the agent.

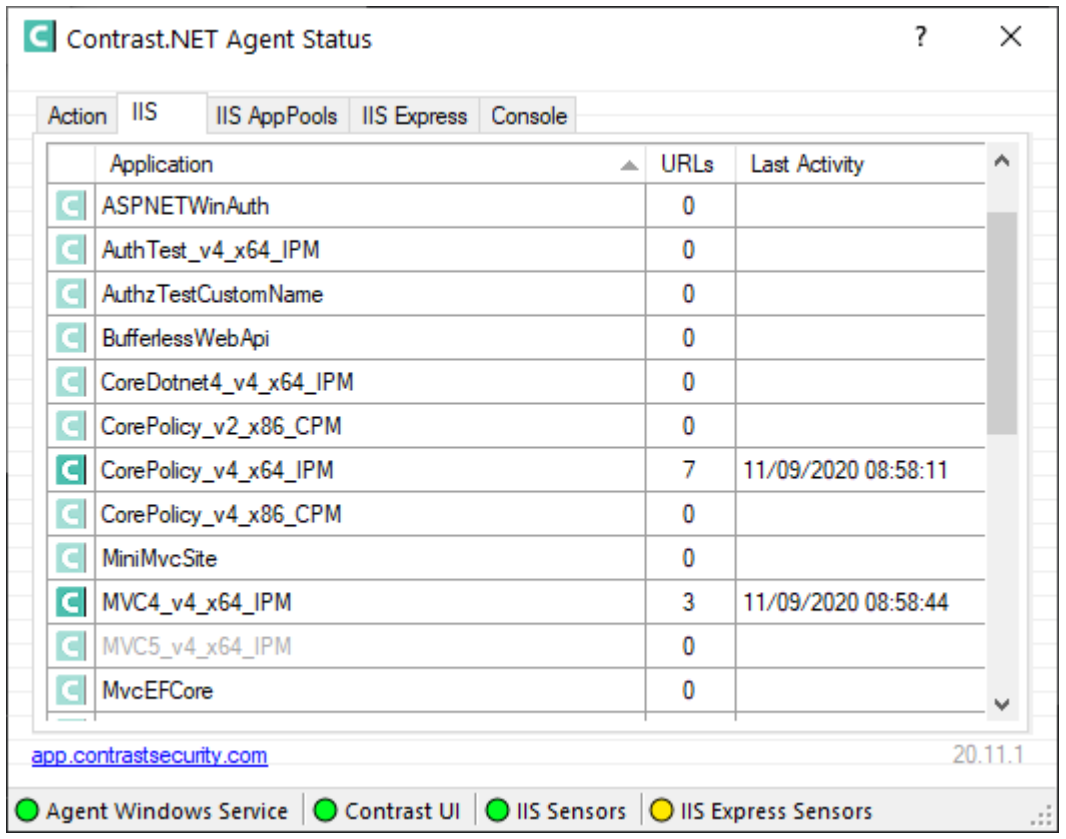

The Contrast tray provides these status indicators:

- **Agent Windows Service** displays a green light when you correctly install and run the Contrast service.
- **Contrast** displays a green light when the Agent Windows Service can communicate with the Contrast application. The most common communication failure is incorrect proxy settings.
- **IIS Sensors** displays a green light when you successfully instrument an application hosted on IIS. A yellow light indicates you did instrument an application with the agent, but IIS hasn't loaded the application yet.
- **IIS Express Sensors** displays a green light for applications hosted on IIS Express when the application loads and you correctly install and run the Contrast agent. A yellow light indicates you correctly installed the Contrast agent, but IIS Express did not load the application yet. A red light indicates you have not set environment variables for IIS Express.

Select tabs in Contrast tray for more information and help:

- **Action:** Select this to see high-level user instructions for the .NET Framework agent. The instructions change based on the state of the agent. For example, if the agent can't connect to Contrast, the Action tab provides details on the error and suggestions on how to resolve the problem.
- **IIS:** Select this to see a list of all web applications running on the IIS server. The name displayed matches the alias that IIS uses to identify the application unless you [specify a custom application](#page-172-0) [name for Windows \(page 173\).](#page-172-0) The URLs column displays the number of unique URLs (not including the query string) that the agent observed for the application. The Last Activity column displays the time of the last request analyzed by the agent for that application.
- **IIS AppPools:** Select this to display a list of all application pools on the IIS server. You can see configuration details for each application pool: architecture, pipeline mode, CLR version, and identity. You can also see whether Contrast will analyze applications in this application pool. You can [configure application pool filtering \(page 213\)](#page-212-0) with IIS for the .NET Framework agent.
- **IIS Express:** Select this to display a list of all web applications running on IIS Express.

<span id="page-212-0"></span>• **Console:** Select this tab to see status and error messages that will help you troubleshoot problems with the Contrast .NET agent.

## **Use application pools in IIS**

The .NET agent automatically instruments all ASP.NET applications deployed to IIS. If you install the .NET agent and ensure the background Windows service runs for the agent, Contrast will instrument all IIS-hosted applications.

You might want to exclude some applications from instrumentation because:

- You don't need to gather security, architecture and library information for these applications.
- The applications are on resource-constrained servers or need to avoid additional performance demands for Contrast instrumentation.

Web applications hosted in IIS run in application pools. If you need to disable the .NET agent for an application, you can denylist the application pool (page 213) where it runs.

There are three ways to find the application pool that runs a specific application:

• **Internet Information Services (IIS) Manager**

Start IIS Manager with the command: %windir%\system32\inetsrv\InetMgr.exe. Select the web application you want, and select **Basic Settings**. You will see a field that displays the application pool name.

• **AppCmd.exe**

If you Administrator privileges, run cmd.exe. Navigate to *C:\Windows\System32\inetsrv.* Enter appcmd list apps to see a list of applications and the application pools for each.

• **Contrast .NET logs**

Start the Contrast .NET agent. Browse to an application. In Windows, navigate to*C:\ProgramData\Contrast\dotnet\LOGS*. Open the most recent Profiler log *(XXXXX\_Profiler\_[AppDomain]XXXXX[XX].log)*. The application pool name is on the line that starts with **ApplicationPool Name**.

## **Denylist or allowlist an application pool**

Denylists and allowlists are based on the application pool name. Application pool denylists and allowlists also accept  $*$  as a variable-length wildcard. (AppPool $*$  will match AppPool1, AppPool\_arb, etc.)

Allowlists take precedence over denylists. Application pools that satisfy both lists aren't analyzed.

To disable the agent for a specific application, populate agent.dotnet.app\_pool\_denylist with the appropriate application pool in *C:\ProgramData\Contrast\dotnet\contrast\_security.yaml*:

```
# Comma-separated list of application pools ignored by Contrast
agent:
   dotnet:
     app_pool_denylist: ExampleAppPoolName
```
To only enable the agent for specific applications hosted by IIS,

configure agent.dotnet.app\_pool\_allowlist to only analyze certain application pools. If an application pool is allowlisted, the agent analyzes the matching pools. There should be no performance impact for any other applications.

To enable the agent for only specific application pools, populate agent.dotnet.app\_pool\_allowlist with the appropriate application pool in *C:\ProgramData\Contrast\dotnet\contrast\_security.yaml*:

# Comma-separated list of application pools exclusively profiled by Contrast agent:

```
 dotnet:
   app_pool_allowlist: ExampleAppPoolName
```
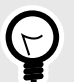

**TIP** Read more about [yaml configuration \(page 60\).](#page-59-0)

## **.NET Framework and .NET Core Telemetry**

.NET Framework and .NET Core agents use telemetry to collect usage data. Telemetry is collected when an instrumented application first loads the agent's sensors and then periodically (every few hours) afterwards.

[Your privacy is important to us \(page 931\).](#page-930-0) The telemetry feature doesn't collect application data. The data is anonymized before being sent securely to Contrast. Then the aggregated data is stored encrypted and under restricted access control. Any collected data will be deleted after one year.

The telemetry feature collects the following data:

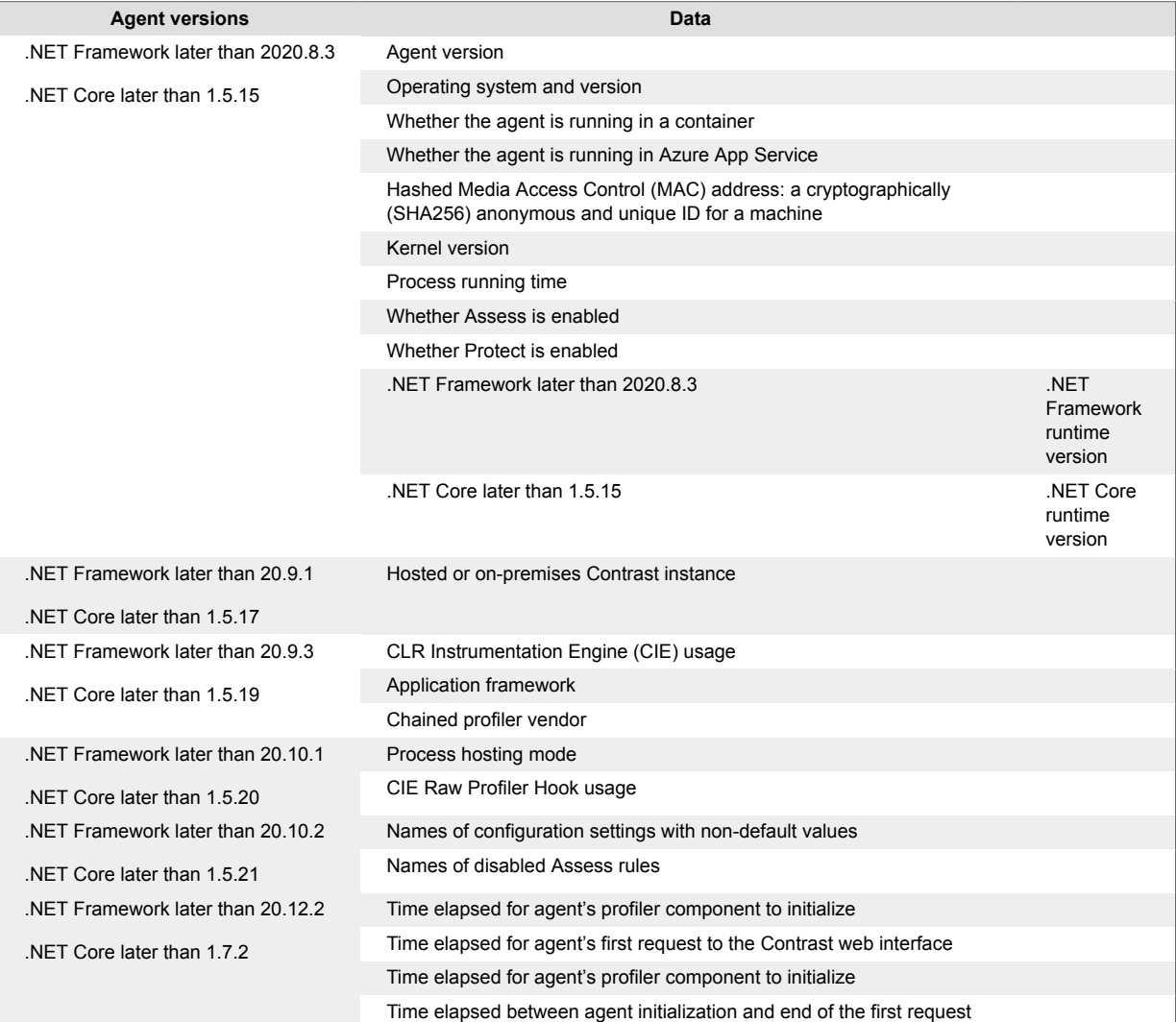

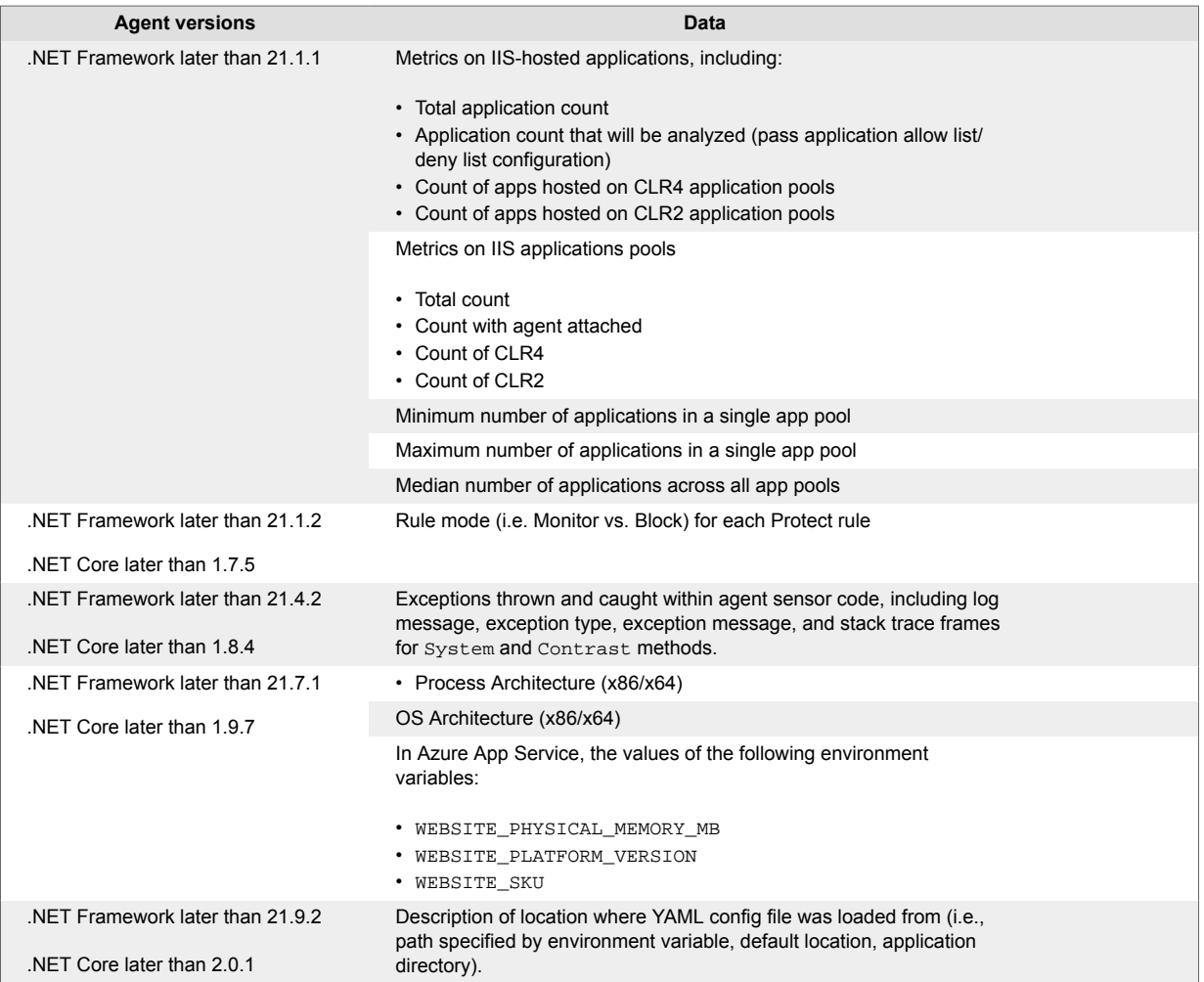

To opt-out of the telemetry feature, set the CONTRAST\_AGENT\_TELEMETRY\_OPTOUT environment variable to 1 or true.

Telemetry data is securely sent to *telemetry.dotnet.contrastsecurity.com*. You can also opt out of telemetry by blocking communication at the network level.

# **.NET Core agent**

The Contrast .NET Core agent analyzes the behavior of .NET Core web applications as users interact with them.

The agent automatically instruments the ASP.NET Core application when the host process is set up with profiling environment variables or an application launch profile.

The Contrast .NET Core agent consists of two components that run within the same process as your application:

- The **.NET Profiler** instruments applications by adding calls to Contrast sensor code in security relevant APIs used by the application and its dependencies (also known as IL weaving).
- **Sensors** gather security, architecture and library information.

Once you [install the .NET Core agent \(page 217\),](#page-216-0) its sensors will gather information about the application's security, architecture and libraries as users exercise the applications. You can view the results of the agent's analysis in Contrast. The agent uses these [supported technologies \(page 216\)](#page-215-0) and these [system requirements \(page 217\).](#page-216-0)

## <span id="page-215-0"></span>**.NET Core supported technologies**

We support the following technologies for this agent.

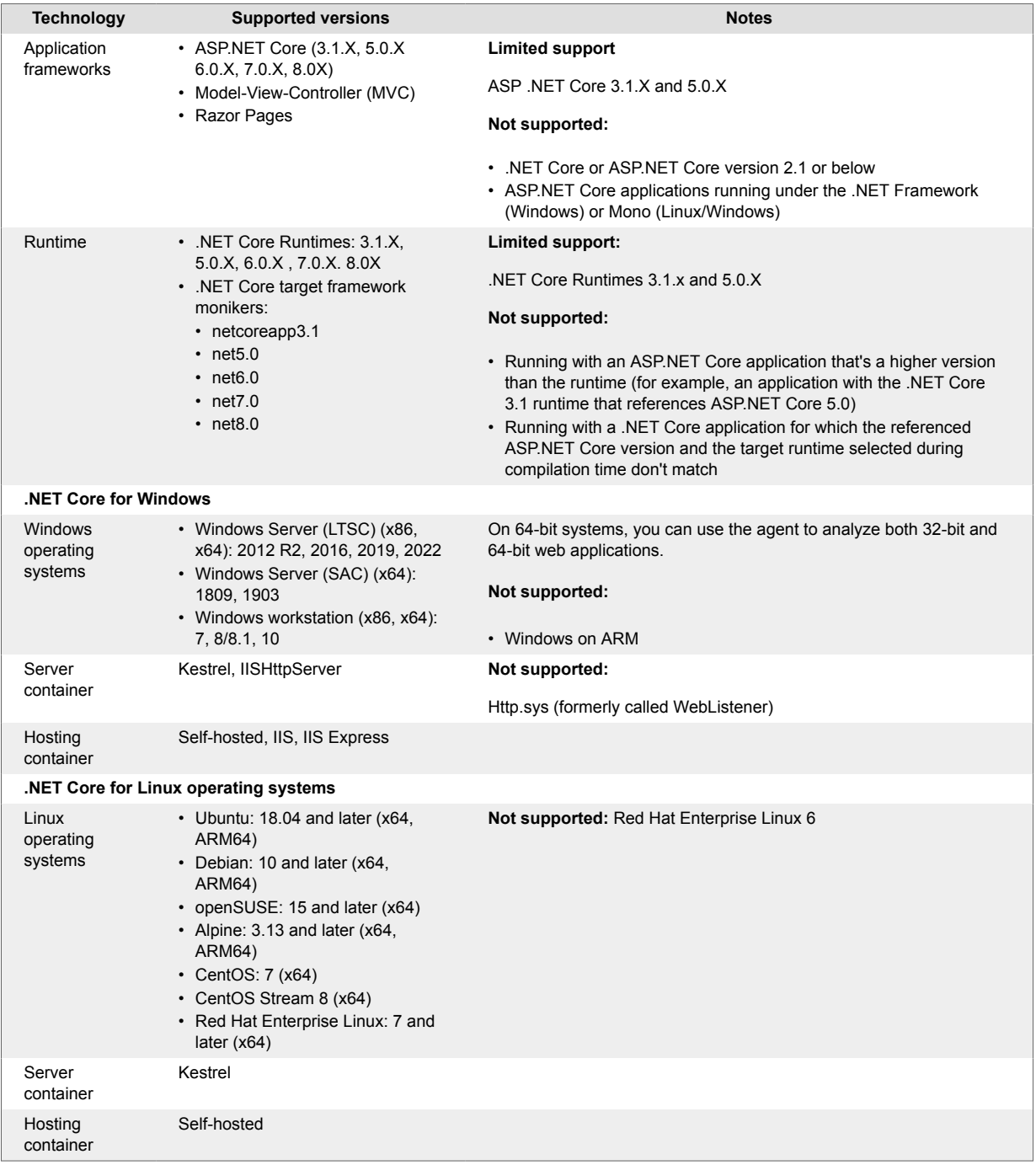
<span id="page-216-0"></span>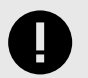

# **IMPORTANT**

- .NET Core 2.2 is not supported after the .NET core agent version 1.5.20. If you are using .NET Core 2.2, you'll need to use .NET Core agent version 1.5.20 or lower until you can upgrade your application's .NET Core runtime.
- As of .NET core agent version 1.9.9, we no longer support .NET Core 2.1. If you are using .NET Core 2.1, you'll need to use .NET Core agent version 1.9.9 or lower until you can upgrade your application's .NET Core runtime.
- Microsoft support for .NET 5.0 ended on May 10th, 2022 and support for .NET Core 3.1 ended on December 13th, 2022. Contrast support for .NET 5.0 and .NET Core 3.1 entered limited support with .NET Core agent version 3.0.0. Under limited support, Contrast will only solve problems that can be reproduced under supported language versions. Contrast strongly recommends that you upgrade your applications to a supported version of .NET.

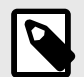

# **NOTE**

The .NET Core agent does not support applications that do not reference System.Runtime and ASPNET Core. The agent also does not support [trimmed](https://docs.microsoft.com/en-us/dotnet/core/deploying/trimming/trim-self-contained) [self-contained deployments and executables](https://docs.microsoft.com/en-us/dotnet/core/deploying/trimming/trim-self-contained), because the compiler can potentially trim assemblies that the agent depends on.

# **.NET Core system requirements**

Before installing the .NET Core agent confirm you can meet the following requirements:

- You have administrative access to a server, and the [server is supported by Contrast \(page 216\)](#page-215-0).
- There is a deployed application to be analyzed, and the [web application technology is](#page-215-0) [supported \(page 216\)](#page-215-0) by Contrast.
- The web server has network connectivity with Contrast.
- The server meets the minimum requirements (stated below).

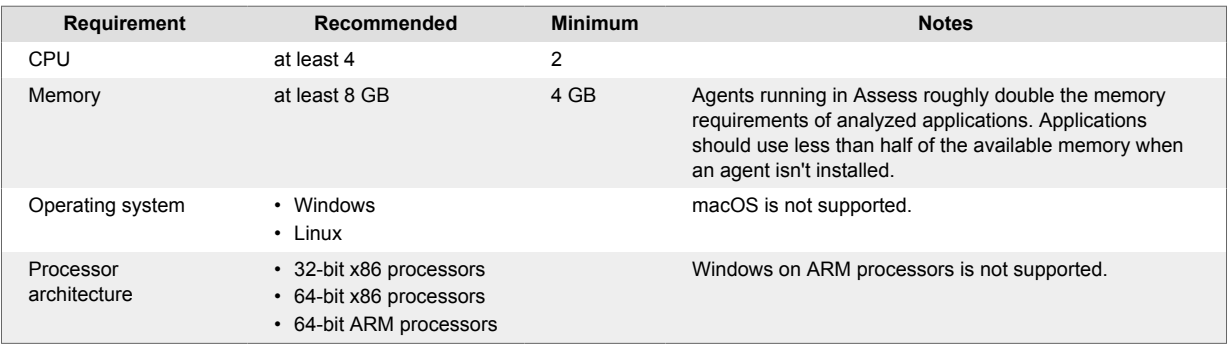

# **Install the .NET Core agent**

To install the .NET Core agent:

- 1. Place the agent's components on the server's file system.
- 2. Set environment variables so that the .NET runtime loads the agent's profiler component.
- 3. Use the application as you normally would and verify that Contrast sees your application.

<span id="page-217-0"></span>Depending on your situation, use one of these installation methods:

- Manual installation (page 218) (if you are using self-hosted web application running on Windows, Linux or Docker)
- [.NET Core agent for IIS installer \(page 225\)](#page-224-0) (if you are using IIS)
- [Azure App Service \(page 223\)](#page-222-0)
- [NuGet \(page 221\)](#page-220-0)

To auto-upgrade your agent, enable this option with the [Agent Upgrade Service \(page 171\)](#page-170-0).

# **Install the .NET Core agent manually**

Use this method to install the .NET Core agent if you are using a web application hosted on IIS, or running a self-hosted application on Windows, Linux or Docker.

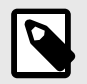

# **NOTE**

Installing within containers can be complex, and these steps might not work for your situation. Read more about [installing with Docker.](https://support.contrastsecurity.com/hc/en-us/articles/360052815632)

### **Before you begin**

Check the [system requirements \(page 217\)](#page-216-0) and [supported technologies \(page 216\)](#page-215-0) to be sure installation will work and ensure best performance.

### **Steps**

- 1. Select **Add new** at the top right of the Contrast web interface. Select the **Application** card, select **.NET Core** and select the link to download the .NET Core agent.
- 2. On the web server, extract the downloaded ZIP archive (for example, *Contrast.NET.Core\_1.0.1.zip*) to a directory that your applications have sufficient permissions to access.
- 3. Set the following environment variables on your application's process. Use the appropriate CORECLR\_PROFILER\_PATH settings for your operating system. Replace <UnzippedDirectoryRoot> with your archive directory.
	- **Windows**

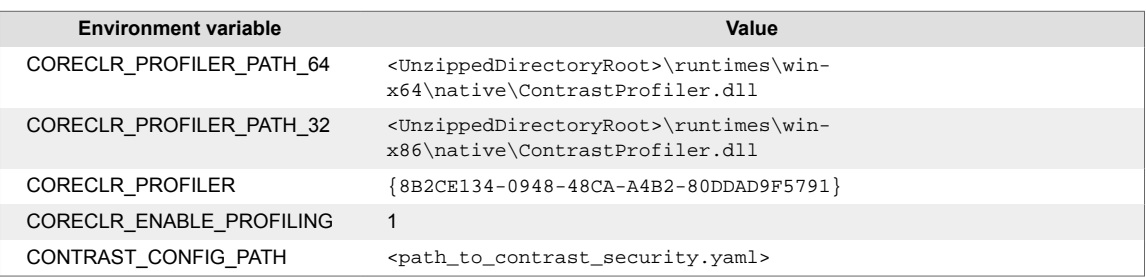

# **IMPORTANT**

If you are running the .NET Core agent and the .NET Framework agent on the same server, the CONTRAST\_CONFIG\_PATH option applies to the [load](#page-58-0) [path \(page 59\)](#page-58-0) for both agents. To apply distinct paths for each agent, use these options to set the data directory:

- CONTRAST\_CORECLR\_DATA\_DIRECTORY
- CONTRAST DATA DIRECTORY

#### • **Linux x64**

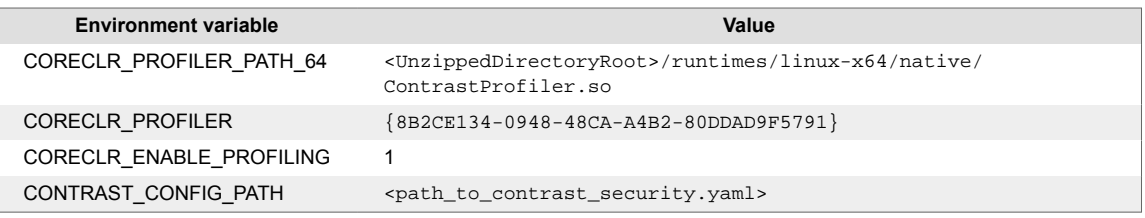

#### • **Linux ARM64**

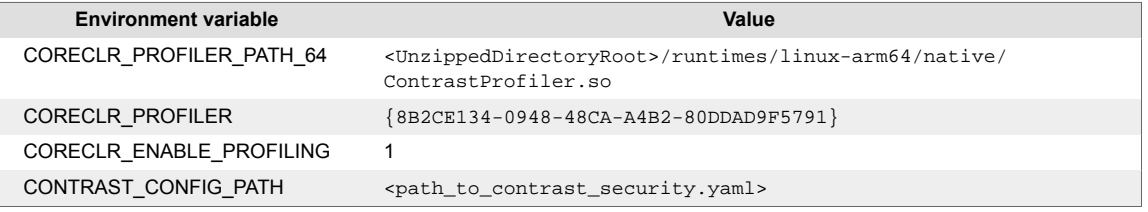

4. Ensure the following paths are accessible by the runtime user of the application.

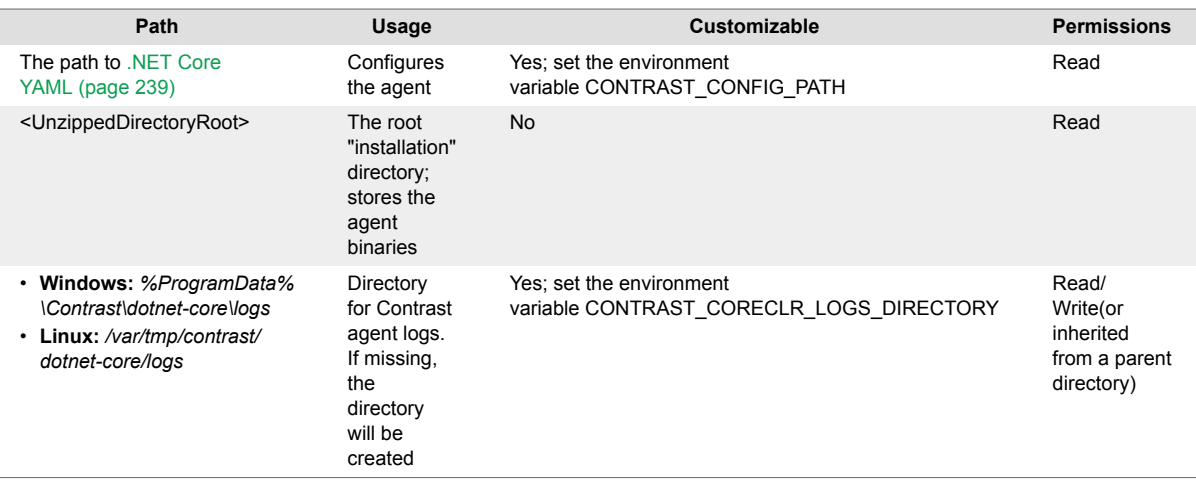

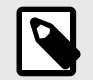

# **NOTE**

When running in IIS, make sure that the application pool can access these paths.

For example, given an application pool called Default Web Site using the default identity ApplicationPoolIdentity, ensure that the user IIS AppPool\Default Web Site has effective permissions to read the unzipped directory root.

5. [Configure the agent \(page 237\)](#page-236-0) with authentication credentials and proxy settings to connect to Contrast.

6. Once the application has loaded, use the application and then verify that the server and application are active in Contrast, and that any expected vulnerabilities appear.

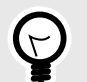

# **TIP**

To [update the agent \(page 235\),](#page-234-0) replace the agent files in the agent directory and restart your application. As the agent is running alongside your application, it can't update itself.

The agent automatically starts with your application as long as the environment is properly set up.

To stop the agent, stop the application and remove agent from its environment. Alternatively, you may change the CORECLR\_ENABLE\_PROFILING setting to 0.

Follow any of these examples to set environment variables using:

- IIS (page 220)
- Bash (Linux) (page 220)
- [Powershell or Powershell Core \(Windows\) \(page 221\)](#page-220-0)
- [Launch profile \(dotnet.exe\) \(page 221\)](#page-220-0)

### **IIS and IIS Express**

Set the environment variables with either:

• The [environmentVariables](https://docs.microsoft.com/en-us/aspnet/core/host-and-deploy/aspnet-core-module?view=aspnetcore-2.2#setting-environment-variables) section in the application *web.config*

```
<?xml version="1.0" encoding="utf-8"?>
<configuration>
     <system.webServer>
        \langle!-- ... -->
         <aspNetCore processPath="dotnet" \
arguments=".\ExampleNetCoreApp.dll" stdoutLogEnabled="false" \
stdoutLogFile=".\logs\stdout">
             <environmentVariables>
                 <environmentVariable name="CORECLR_PROFILER_PATH_64" \
value="C:\contrast\dotnetcore\runtimes\win-
x64\native\ContrastProfiler.dll" />
                 <environmentVariable name="CORECLR_PROFILER_PATH_32" \
value="C:\contrast\dotnetcore\runtimes\win-
x86\native\ContrastProfiler.dll" />
                 <environmentVariable name="CORECLR_ENABLE_PROFILING" \
value="1" />
                 <environmentVariable name="CORECLR_PROFILER" \
value="{8B2CE134-0948-48CA-A4B2-80DDAD9F5791}" />
                 <environmentVariable name="CONTRAST_CONFIG_PATH" \
value="C:\contrast\dotnet-core\contrast_security.yaml" /> 
             </environmentVariables>
         </aspNetCore>
     </system.webServer>
</configuration>
```
• The [application pool setting](https://docs.microsoft.com/en-us/iis/configuration/system.applicationHost/applicationPools/add/environmentVariables/#appcmdexe) on the server

#### **Bash (Linux) Linux x64:**

```
export CORECLR_PROFILER_PATH_64=/usr/local/contrast/runtimes/linux-x64/
native/ContrastProfiler.so
```

```
export CORECLR_ENABLE_PROFILING=1 
export CORECLR_PROFILER={8B2CE134-0948-48CA-A4B2-80DDAD9F5791} 
export CONTRAST_CONFIG_PATH=/etc/contrast/contrast_security.yaml
```
#### **Linux ARM64:**

```
export CORECLR_PROFILER_PATH_64=/usr/local/contrast/runtimes/linux-arm64/
native/ContrastProfiler.so 
export CORECLR_ENABLE_PROFILING=1 
export CORECLR_PROFILER={8B2CE134-0948-48CA-A4B2-80DDAD9F5791} 
export CONTRAST_CONFIG_PATH=/etc/contrast/contrast_security.yaml
```
Then run the application:

dotnet ./MyAppWithContrastAgent.dll

#### **Powershell or Powershell Core (Windows)**

```
$env:CORECLR_PROFILER_PATH_64 = 'C:\contrast\dotnetcore\runtimes\win-
x64\native\ContrastProfiler.dll' 
$env:CORECLR_PROFILER_PATH_32 = 'C:\contrast\dotnetcore\runtimes\win-
x86\native\ContrastProfiler.dll' 
$env:CORECLR_ENABLE_PROFILING = '1' 
$env:CORECLR_PROFILER = '{8B2CE134-0948-48CA-A4B2-80DDAD9F5791}' 
$env:CONTRAST_CONFIG_PATH = 'C:\contrast\dotnet-
core\contrast_security.yaml'
```
Then run the application:

```
dotnet .\MyAppWithContrastAgent.dll
```
### **Launch profile (dotnet.exe)**

```
{
     "MyAppWithContrastAgent": {
         "environmentVariables": {
             "CORECLR_PROFILER_PATH_64": "C:\\contrast\\dotnetcore\\runtimes\
\win-x64\\native\\ContrastProfiler.dll",
             "CORECLR_PROFILER_PATH_32": "C:\\contrast\\dotnetcore\\runtimes\
\win-x86\\native\\ContrastProfiler.dll",
             "CORECLR_ENABLE_PROFILING": "1",
             "CORECLR_PROFILER": "{8B2CE134-0948-48CA-A4B2-80DDAD9F5791}",
             "CONTRAST_CONFIG_PATH": "c:\\contrast\\config\\MyApp\
\contrast_security.yaml"
 }
     }
}
```
Then run the application:

dotnet run --launch-profile MyAppWithContrastAgent

### **Install the .NET Core agent manually with NuGet**

In some instances, you may prefer to manually install the .NET Core agent using NuGet. For example, this can be useful if you are unable to access the [Azure App Service site extension \(page 223\)](#page-222-0) or if you prefer to include the .NET Core agent as a dependency.

## **Before you begin**

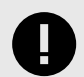

## **IMPORTANT**

When redeploying a web application that has Contrast agent running, you may run into an error that says "Files in use" on *ContrastProfiler.dll*. This happens because the agent DLL files are locked by .NET, and can't be overwritten while the application is still running.

#### **Steps**

Add the Contrast NuGet package to your application. Using dotnet command line:

dotnet add package Contrast.SensorsNetCore

Using Visual Studio:

- Under the application project in the Solution Explorer, right-click on **References** and select **Manage NuGet Packages**.
- Search for the **Contrast.SensorsNetCore** package, select it and add it to your project.
- Build your application. Confirm that a *contrast* folder appears in your project. When the application is published, this folder also appears in the build output directory.
- 2. Set environment variables so that the .NET runtime loads the agent's profiler component.: **Windows:**

```
CORECLR_ENABLE_PROFILING: 1
CORECLR_PROFILER: {8B2CE134-0948-48CA-A4B2-80DDAD9F5791}
CORECLR_PROFILER_PATH_32: <application directory>\contrast\runtimes\win-
x86\native\ContrastProfiler.dll
CORECLR_PROFILER_PATH_64: <application directory>\contrast\runtimes\win-
x64\native\ContrastProfiler.dll
```
#### **Linux x64:**

```
CORECLR_ENABLE_PROFILING: 1
CORECLR_PROFILER: {8B2CE134-0948-48CA-A4B2-80DDAD9F5791}
CORECLR_PROFILER_PATH: <application directory>/contrast/runtimes/linux-
x64/native/ContrastProfiler.so
```
#### **Linux ARM64:**

```
CORECLR_ENABLE_PROFILING: 1
CORECLR_PROFILER: {8B2CE134-0948-48CA-A4B2-80DDAD9F5791}
CORECLR_PROFILER_PATH: <application directory>/contrast/runtimes/linux-
arm64/native/ContrastProfiler.so
```
3. Set the basic configuration either with the [YAML configuration file \(page 239\)](#page-238-0) or with [environment](#page-237-0) [variables \(page 238\)](#page-237-0). For example:

CONTRAST\_CONFIG\_PATH: [Path to yaml config file]

At minimum, the following environment variables are required:

```
CONTRAST__API__URL: [IF USING ANOTHER SERVER THAN THE DEFAULT: https://
app.contrastsecurity.com]
```
<span id="page-222-0"></span>CONTRAST\_\_API\_\_USER\_NAME: [REPLACE WITH YOUR AGENT USERNAME] CONTRAST\_\_API\_\_SERVICE\_KEY: [REPLACE WITH YOUR AGENT SERVICE KEY] CONTRAST\_\_API\_\_API\_KEY: [REPLACE WITH YOUR AGENT API KEY]

- 4. Deploy your application with the environment variables from the previous step.
- 5. Once the application has loaded, use the application and then verify that the server and application are active in Contrast, and that any expected vulnerabilities appear.

# **Install the .NET Core agent with Azure App Service**

Before you begin, check the [system requirements \(page 217\)](#page-216-0) and [supported technologies \(page 216\)](#page-215-0) to be sure installation will work and ensure best performance.

To complete an express installation of the .NET Core agent using Azure Portal Extensions:

- 1. Create an [Azure account,](https://portal.azure.com/#home) if you don't have one already.
- 2. Create a [.NET Core web application](https://docs.microsoft.com/en-us/azure/app-service/app-service-web-get-started-dotnet) and deploy it to Azure App Service.
- 3. Publish your application to Azure, and confirm that it works as expected without Contrast.
- 4. Ensure that your application is deployed using a Windows plan. (Linux plans do not support Site Extensions.)

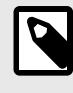

#### **NOTE**

If you do not have access to the site extension, you can [install the .NET Core](#page-220-0) [agent manually with NuGet \(page 221\)](#page-220-0).

- 5. In the Azure Portal, select your hosted application.
- 6. Select **Configuration** under **Settings** to configure settings that allow the agent to connect to Contrast.
- 7. Select **New application setting** and add the following values for your application:

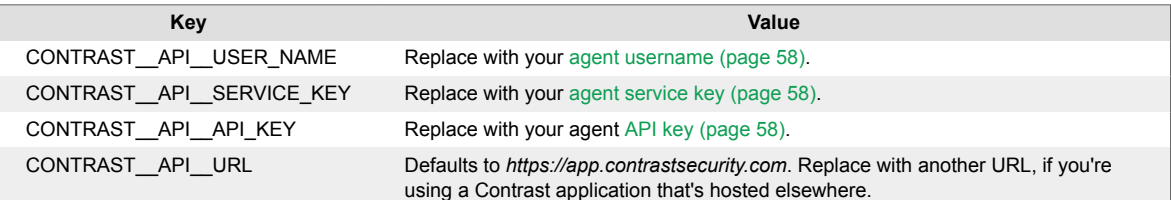

8. Select **Extensions**.

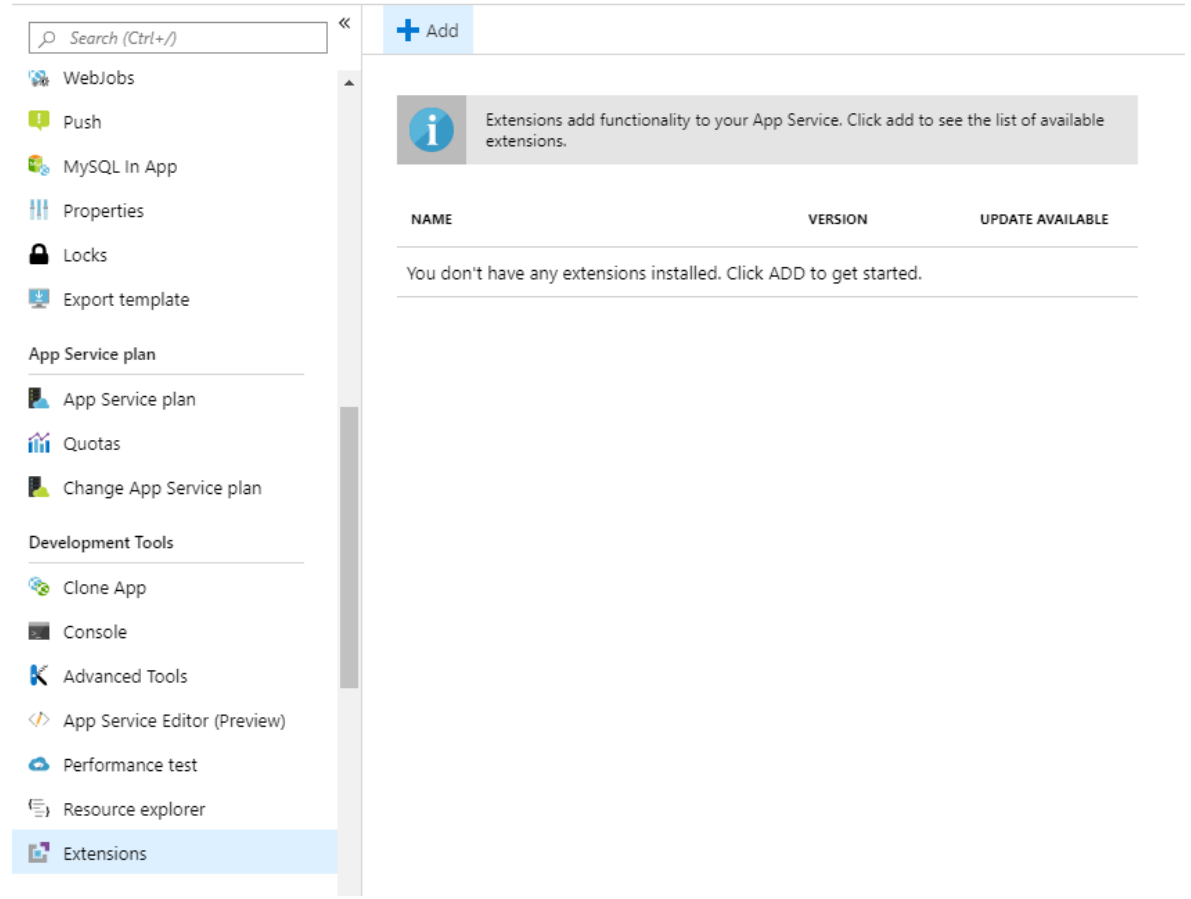

- 9. Select **Add**.
- 10. Select the **Contrast .NET Core Site Extension for Azure App Service**. This is the extension for .NET Core applications.
- 11. Select **OK**, and agree to the terms and conditions.
- 12. Wait a few seconds and confirm the site extension installed correctly.
- 13. Go back to the application overview and **Restart** the application.
- 14. Navigate to the application, and confirm the application is reporting to Contrast.

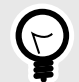

## **TIP**

You can also install the agent from the Site Extensions area of your application management SCM (Kudu) site.

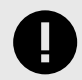

# **IMPORTANT**

If a new version of the .NET Core agent is available, it's indicated in the Azure Portal or Kudu dashboard. You must stop the site before starting the update; otherwise, the update may fail.

<span id="page-224-0"></span>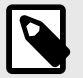

# **NOTE**

The site extension sets a number of environment variables, including:

CORECLR\_ENABLE\_PROFILING=1 CORECLR\_PROFILER={8B2CE134-0948-48CA-A4B2-80DDAD9F5791} CORECLR\_PROFILER\_PATH\_32=D:\Home\siteextensions\Contrast.NetCore .Azure.SiteExtension\ContrastNetCoreAppService\runtimes\winx86\native\ContrastProfiler.dll CORECLR\_PROFILER\_PATH\_64=D:\Home\siteextensions\Contrast.NetCore .Azure.SiteExtension\ContrastNetCoreAppService\runtimes\winx64\native\ContrastProfiler.dll CONTRAST\_INSTALL\_DIRECTORY=D:\Home\siteextensions\Contrast.NetCo re.Azure.SiteExtension\ContrastNetCoreAppService\ MicrosoftInstrumentationEngine\_ConfigPath32\_ContrastCoreX86Confi g=D:\Home\siteextensions\Contrast.NetCore.Azure.SiteExtension\Co ntrastCieCoreClrProfiler-32.config MicrosoftInstrumentationEngine\_ConfigPath64\_ContrastCoreX64Confi g=D:\Home\siteextensions\Contrast.NetCore.Azure.SiteExtension\Co ntrastCieCoreClrProfiler-64.config

If the CLR instrumentation engine (CIE) is configured for the application (for example, because Application Insights is enabled), Azure should automatically overwrite the CORECLR\_PROFILER\* variables to point to the profiler of the CIE.

The CIE will then use the MicrosoftInstrumentationEngine\_\* variables to load the Contrast agent.

If the CIE is not configured for the application, the standard CORECLR\_PROFILER $*$ variables will be used to load the Contrast agent.

# **Install the .NET Core agent with the .NET Core agent for IIS installer**

The .NET Core agent for IIS installer is a normal Windows application installer built using standard MSI technology. It validates that the target server and satisfies several requirements (for example, that the server's operating system is a supported operating system). If all requirements are met, the installer:

- Registers the .NET Core agent for IIS as a standard Windows program.
- Places the agent's files on a disk in the specified install location (for example,  $C:\Per\gamma$ Files\Contrast\dotnet-core). This includes several dynamic link libraries (DLLs) and executables.
- Creates the specified data directory for the agent that's primarily used to store agent log files and configuration (for example, C:\ProgramData\Contrast\dotnet-core).
- Adds the .NET Core agent's native modules to IIS.

### **Before you begin**

Before you begin, check the [system requirements \(page 217\)](#page-216-0) and [supported technologies \(page 216\)](#page-215-0) to be sure installation will work and ensure best performance.

#### **Install the agent using Contrast**

- 1. In the Contrast web application, select **Add new**.
- 2. Choose .NET Core in the **Choose an agent** dropdown menu.
- 3. Select the link .**NET Core IIS agent installer** under **Install with IIS**. A ZIP archive downloads.

4. Extract the downloaded ZIP archive on the web server, and run contrast-dotnet-coreagent-for-iis-installer.exe. This installs the .NET Core agent for IIS.

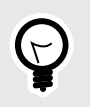

# **TIP**

You can use the command line to access additional options supported by the .NET Core agent for IIS installer.

- 5. [Configure the .NET Core agent with a YAML configuration file \(page 239\)](#page-238-0) to set the [authentication](#page-57-0) [keys \(page 58\)](#page-57-0) and any application-specific configuration.
- 6. Copy the yaml file to  $C:\PerctanData\Contrast\dot\otimes\Vec{C}$  othet-core if not already there.
- 7. Restart IIS to pick up the changes.
- 8. Use the application as you normally would and verify that Contrast sees your application.

### **Install the agent using command line**

Use the command line to access additional options supported by the .NET Core agent for IIS installer.

The .NET Core for IIS agent can be installed using the Windows interface, and uninstalled or repaired using standard Windows features (including the Programs and Features Control Panel and Powershell). However, you may want to use the Contrast Windows installer to perform these actions instead for certain scenarios such as automated scripting.

Use these commands for attended mode:

- **Install:**contrast-dotnet-core-agent-for-iis-installer.exe
- **Uninstall:**contrast-dotnet-core-agent-for-iis-installer.exe -uninstall
- **Repair:**contrast-dotnet-core-agent-for-iis-installer.exe -repair

Use these commands for unattended or silent mode:

- **Install:**contrast-dotnet-core-agent-for-iis-installer.exe -s SUPPRESS\_RESTARTING\_IIS=1
- **Uninstall:**contrast-dotnet-core-agent-for-iis-installer.exe -uninstall -s SUPPRESS\_RESTARTING\_IIS=1
- **Repair:**contrast-dotnet-core-agent-for-iis-installer.exe -repair -s SUPPRESS\_RESTARTING\_IIS=1

The .NET Core agent for IIS installer supports several additional options that are accessible when you use the command line for installation.

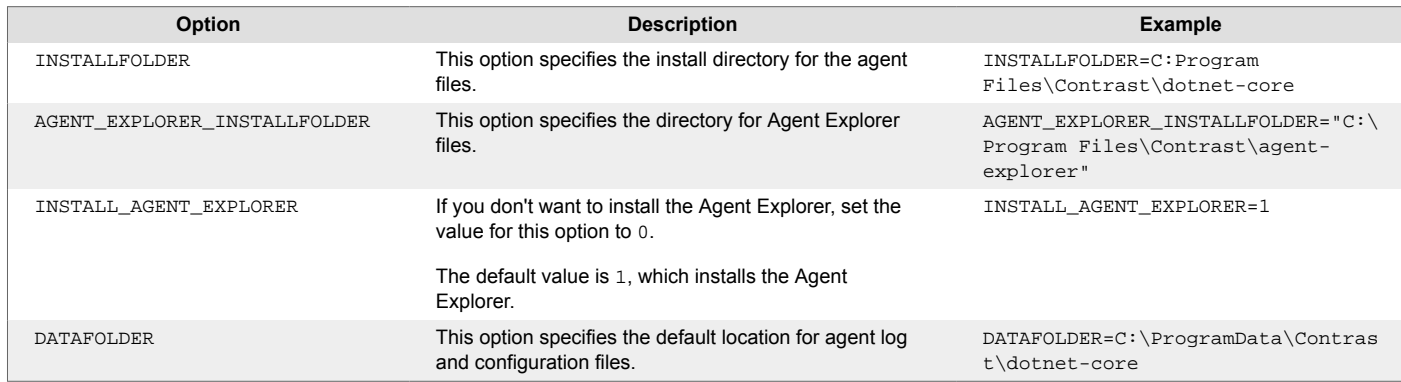

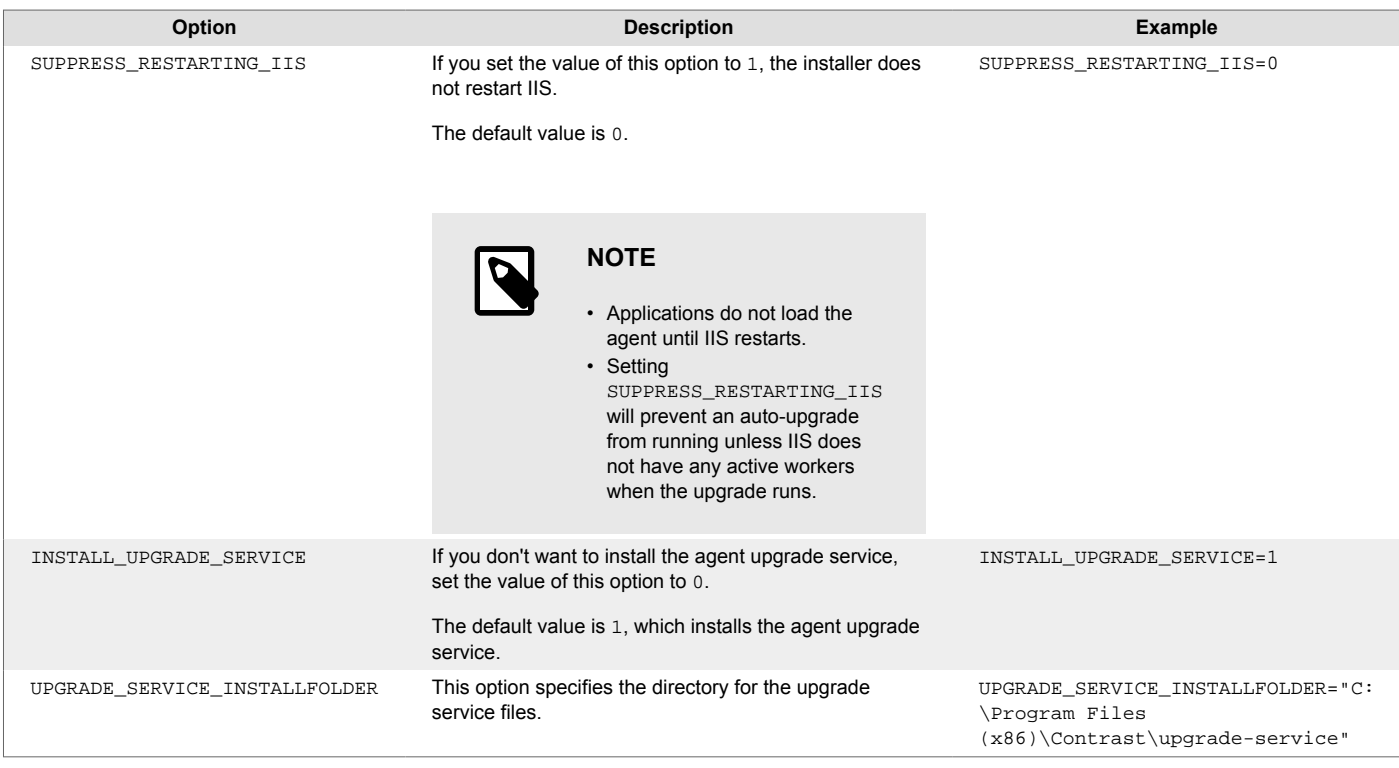

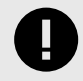

# **IMPORTANT**

The .NET Core agent for IIS installer automatically restarts IIS when you install the agent for the first time. You may want to change the configuration of any web server monitoring tools that raise alarms when IIS restarts.

The .NET Profiling API requires that profiled processes be started with a profiler. Therefore, the .NET Core agent must restart IIS (and any IIS worker processes) to attach the Contrast profiler. This process is similar to how other profiling products (for example, memory or performance profilers) behave.

# **Install the .NET Core agent in a container**

### **Before you begin**

- This topic provides general guidance for installing the Contrast .NET Core agent in a containerized application, with Docker as an example.
- You should have a basic understanding of how containers and related software work. You may need to adjust the instructions to meet your specific circumstances.
- If you are using Kubernetes, consider using the [Agent Operator \(page 481\)](#page-480-0) to configure the agent.

### **Step 1: Install the agent**

Contrast can be added either before or after the application is added to the container image. The recommended approach is with the use of named [multi-stage builds.](https://docs.docker.com/develop/develop-images/multistage-build/) For example:

```
FROM mcr.microsoft.com/dotnet/aspnet:6.0
```

```
# Hidden for brevity...
```
# Copy the required agent files from the official Contrast agent image. COPY --from=contrast/agent-dotnet-core:latest /contrast /contrast

Where in this example, the latest .NET Core agent is used (check DockerHub for available tags).

#### **Step 2: Configure the agent**

Contrast agents accept configuration from multiple sources, with order of precedence documented in the [order of precedence \(page 59\)](#page-58-0) section.

A mixed approach is recommended:

- Use a YAML file so that common configuration may be shared between many applications.
- Use environment variables for application-specific configuration values, to override values provided by a YAML file, or for sensitive keys that are injected during runtime.

#### **YAML file configuration:**

When using [a YAML file to configure the agent \(page 60\)](#page-59-0), the environment variable CONTRAST\_CONFIG\_PATH can also be used to indicate where the YAML file is located inside the container.

For example, given a YAML file called contrast\_security.yaml that exists in the Docker build context:

The environment variable CONTRAST\_CONFIG\_PATH can also be used to indicate where the YAML file is located.

agent: logger: path: /var/tmp level: WARN

The YAML file can be added to the container image as follows:

```
FROM mcr.microsoft.com/dotnet/aspnet:6.0
```
# Hidden for brevity...

# Add the Contrast agent to the image. COPY --from=contrast/agent-dotnet-core:latest /contrast /contrast

# Copy the contrast security.yaml file from Docker build context. COPY ./contrast\_security.yaml /contrast\_security.yaml

# Finally configure configure the agent to use the YAML file previously \ copied. ENV CONTRAST\_CONFIG\_PATH=/contrast\_security.yaml

#### **Environment variable configuration:**

To set an application-specific configuration, use [environment variables \(page 62\).](#page-61-0) Below are some common configuration options.

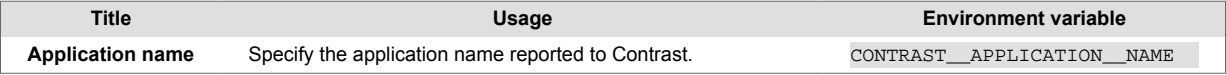

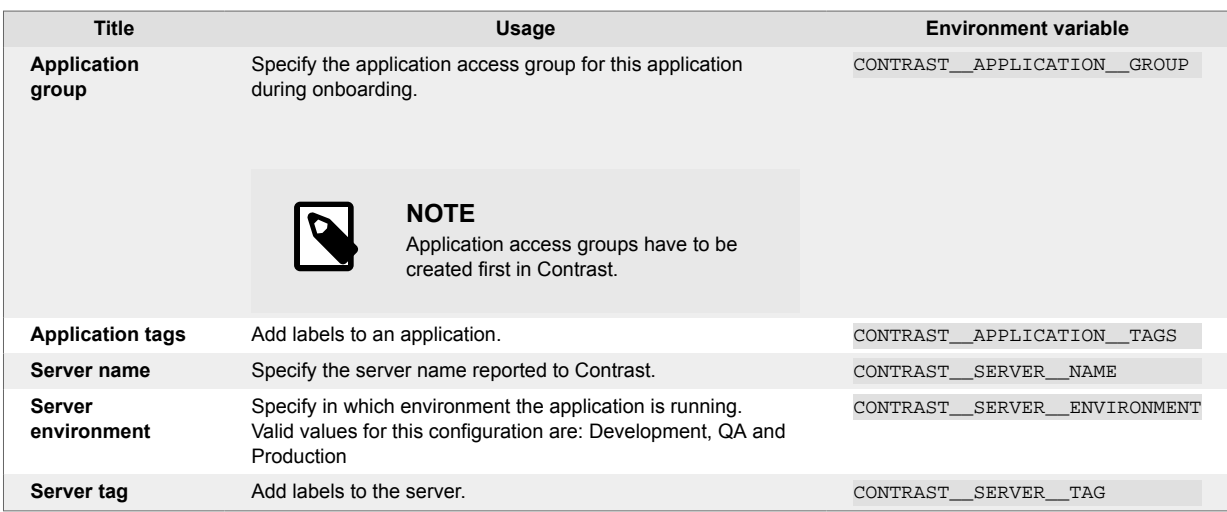

### **Step 3: Add profiler variables and authentication credentials**

To enable instrumentation of your application, the .NET agent requires [additional environment](#page-217-0) [variables \(page 218\)](#page-217-0). The CORECLR\_ variables load the agent and the CONTRAST\_ variables are for agent authentication to the server.

Using the Dockerfile example from before:

#### **x64**

```
FROM mcr.microsoft.com/dotnet/aspnet:6.0
# Hidden for brevity...
COPY --from=contrast/agent-dotnet-core:latest /contrast /contrast
# Required variables to load the agent.
ENV CORECLR_PROFILER_PATH_64=/contrast/runtimes/linux-x64/native/
ContrastProfiler.so \
     CORECLR_ENABLE_PROFILING=1 \
     CORECLR_PROFILER={8B2CE134-0948-48CA-A4B2-80DDAD9F5791}
```
#### **ARM64**

```
FROM mcr.microsoft.com/dotnet/aspnet:6.0
```
# Hidden for brevity...

COPY --from=contrast/agent-dotnet-core:latest /contrast /contrast

```
# Required variables to load the agent.
ENV CORECLR_PROFILER_PATH_64=/contrast/runtimes/linux-
arm64
```

```
 /native/ContrastProfiler.so \
 CORECLR_ENABLE_PROFILING=1 \
 CORECLR_PROFILER={8B2CE134-0948-48CA-A4B2-80DDAD9F5791}
```
Additionally, the [following environment variables \(page 58\)](#page-57-0) are required for agent authentication to the server.

```
CONTRAST__API__URL=https://app.contrastsecurity.com/Contrast
CONTRAST__API__API_KEY={Your API KEY here}
CONTRAST__API__SERVICE_KEY={Your Service key here}
CONTRAST__API__USER_NAME={Your agent username here}
```
You can get API values [\(agent keys \(page 58\)](#page-57-0)) from Contrast or by downloading a YAML file for the .NET Core agent.

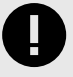

# **IMPORTANT**

The API\_KEY, SERVICE\_KEY and USER\_NAME keys should be considered sensitive data and handled accordingly. Contrast recommends injecting these during runtime from your secrets store (e.g. Kubernetes Secrets).

### **Step 4: Instrument your application**

You can now run the application image with Contrast enabled. Contrast will instrument your application during startup and begin reporting security vulnerabilities to Contrast. You can verify that Contrast is running by checking the container.

# **Install .NET agents with Terraform**

Use this procedure to install .NET Framework and .NET Core agents when using Terraform to deploy to Azure. You might need to customize this procedure for your environment.

Site extensions are the best way to deploy the Contrast agent to an Azure app service. You can only do this using the Azure Portal, an ARM policy, or the Azure API. The Terraform method described in this procedure uses the latter two methods directly or indirectly.

### **Before you begin**

- Verify that Contrast supports your preferred OS and runtime stack for the .NET Framework and .NET Core agents running in an Azure App Service:
	- [Supported technologies for .NET Core \(page 216\)](#page-215-0)
	- [Supported technologies for .NET Framework \(page 159\)](#page-158-0)
- Ensure you have met these requirements:
	- Login access to Contrast
	- Console access to a system where Terraform and the Azure CLI are installed
- Login access to Azure Portal, including az login from the Azure CLI
- Python is installed on the system where these commands are run
- Included the Contrast agent as a part of [Azure App Service \(page 223\)](#page-222-0)

## **Step 1: Configure the agent**

1. Download a configuration file from Contrast.

Begin by selecting Add New > in the Contrast web interface and completing the displayed instructions the steps indicated to get the values and download the .yaml configuration file.

- a. In the Contrast web interface, select **Add New.**
- b. In the Live application card, select **Add New.**
- c. Follow the displayed instructions to get the required values and download a YAML configuration file.
- 2. In the YAML configuration file, set the following values:
	- .NET Core agent

```
CORECLR_ENABLE_PROFILING:1
CORECLR_PROFILER:{8B2CE134-0948-48CA-A4B2-80DDAD9F5791}
CORECLR_PROFILER_PATH_32:
 D:\\home\\SiteExtensions\\Contrast.NetCore.Azure.SiteExtension\
\ContrastNetCoreAppService\\contrast\\runtimes\\win-x86\\native\
\ContrastProfiler.dllCORECLR_PROFILER_PATH_64: D:\
\home\\SiteExtensions\\Contrast.NetCore.Azure.SiteExtension\
\ContrastNetCoreAppService\\\contrast\\runtimes\\win-x64\\native\
\ContrastProfiler.dll
```
• .NET Framework agent

```
COR_ENABLE_PROFILING: 1
COR_PROFILER: {EFEB8EE0-6D39-4347-A5FE-4D0C88BC5BC1}
COR_PROFILER_PATH_32: D:\\home\
\SiteExtensions\\Contrast.NET.Azure.SiteExtension\\ContrastAppService\
\ContrastProfiler-32.dllCOR_PROFILER_PATH_64: D:\\home\
\SiteExtensions\\Contrast.NET.Azure.SiteExtension\\ContrastAppService\
\ContrastProfiler-64.dll
```
# **Step 2: Configure site extensions with Terraform**

Because site extension deployment is only natively supported usingthe Azure portal, Azure ARM policies, and Azure API, Terraform is a convenient command line method to add or remove site extensions. It uses an ARM policy to set up the extension as shown in the examples.

Use this procedure to to instrument your application.

- 1. Verify that the YAML configuration file you prepared in step 1 is named contrast\_security.yaml.
- 2. Install Terraform from here: <https://www.terraform.io/downloads.html.>
- 3. Install PyYAML using this comand:

```
pip install PyYAML
```
- 4. Install the Azure CLI tools from this location: [https://docs.microsoft.com/en-us/cli/azure/install](https://docs.microsoft.com/en-us/cli/azure/install-azure-cli)[azure-cli](https://docs.microsoft.com/en-us/cli/azure/install-azure-cli)
- 5. Log in to Azure to make sure you cache your credentials using az login
- 6. Use this parsing script parseyaml.py to pull values out of the Contrast YAML file and add them to the provisioned Azure App Service with this command:

```
import yaml,
jsonwith open('./contrast security.yaml') as f:
```

```
config = \text{yaml.load}(f) print(json.dumps(config['api']))
7. Modify the Terraform document called main.tf as follows:
   provider "azurerm" {
     features {}
   }
   # Create a resource group
   resource "azurerm_resource_group" "personal" {
    name = <name>name location = <location>
   }
   # Create an app service plan
   resource "azurerm_app_service_plan" "app_service-plan"{
    name = \text{name} resource_group_name = azurerm_resource_group.personal.name
    location = <location>
   }
   # Create an app service
   resource "azurerm_app_service" "app_service" {
    name = \text{name}location = <location>
     resource_group_name = azurerm_resource_group.personal.name
     app_service_plan_id =azurerm_app_service_plan.app_service-plan.id
    site_config {
       dotnet_framework_version = "v4.0"
      default documents = ["Default.aspx"]
     }
   # CONTRAST .NET FRAMEWORK AGENT SETUP
   # Contrast env vars will be passed to the app service here.
    app settings = \{ "COR_ENABLE_PROFILING" = "1"
      "COR_PROFILER" = "{EFEB8EE0-6D39-4347-}A5FE-4D0C88BC5BC1}"
       "COR_PROFILER_PATH_32" = "D:\\\\home\SiteExtensions\\Contrast.NET.Azure.SiteExtension\\ContrastAppService\
   \ContrastProfiler-32.dll"
       "COR_PROFILER_PATH_64" = "D:\\home\
   \SiteExtensions\\Contrast.NET.Azure.SiteExtension\\ContrastAppService\
   \ContrastProfiler-64.dll"
       "CONTRAST_INSTALL_DIRECTORY" = 'D:\\home\\SiteExtensions\\Contrast.NET.Azure.SiteExtension\\ContrastAppService\\"
       "CONTRAST \_\Delta PI \_\_URL" = \
   data.external.yaml.result.url 
      "CONTRAST API USER NAME" = \setminusdata.external.yaml.result.user_name
       "CONTRAST \_\Delta PI \_\SERVICE \_\KEY" = \
   data.external.yaml.result.service_key
      "CONTRAST API API KEY" = \setminusdata.external.yaml.result.api_key
       # USE THESE SETTING FOR .NET CORE AGENT
       #"CORECLR_ENABLE_PROFILING" = 1
       #"CORECLR_PROFILER" = {8B2CE134-0948-48CA-A4B2-80DDAD9F5791}
       #"CORECLR_PROFILER_PATH_32" = D:\\home\\SiteExtensions\
   \Contrast.NetCore.Azure.SiteExtension\\ContrastNetCoreAppService\
   \contrast\\runtimes\\win-x86\\native\\ContrastProfiler.dll
```

```
 #"CORECLR_PROFILER_PATH_64" = D:\\home\\SiteExtensions\
\Contrast.NetCore.Azure.SiteExtension\\ContrastNetCoreAppService\\
\contrast\\runtimes\\win-x64\\native\\ContrastProfiler.dll
  }
}
#Extract the connection from the normal yaml file to pass to the app \
container
data "external" "yaml" {
  program = [var.python_binary, "${path.module}/parseyaml.py"]
}
# Deploy the extension template
resource "azurerm_template_deployment" "extension" {
 name = \text{cname} resource_group_name = <resource_group_name>
  template_body = <<BODY
{
    "$schema": "https://schema.management.azure.com/schemas/2015-01-01/
deploymentTemplate.json#",
    "contentVersion": "1.0.0.0",
    "parameters": {
        "siteName": {
            "type": "string",
            "metadata": {
                "description": "The Azure App Service Name"
 }
        },
        "extensionName": {
            "type": "string",
            "metadata": {
                "description": "The Site Extension Name."
 }
        }
    }, 
   "resources": [
        {
            "type": "Microsoft.Web/sites/siteextensions",
            "name": "[concat(parameters('siteName'),
'/', parameters('extensionName'))]",
            "apiVersion": "2019-08-01",
            "location": "[resourceGroup().location]"
        }
   ]
} 
   BODY parameters = {
     "siteName" = azurerm_app_service.<app_service>.name
    #.NET Framework
     "extensionName" = "Contrast.NET.Azure.SiteExtension"
     #.NET Core
     # "extensionName" = "Contrast.NetCore.Azure.SiteExtension" 
  }
  deployment_mode = "Incremental"
}
```
# **Agent upgrade service**

The Agent Upgrade Service is a background Windows service that helps you keep the .NET Framework and .NET Core for IIS agents automatically updated to the most recent version on Windows. The Agent Upgrade Service is included with the .NET Framework Agent Installer and .NET Core Agent for IIS Installer; the agent installers install two products:

- the corresponding agent, and
- the Agent Upgrade Service.

By default, the Agent Upgrade Service checks for new agent versions released to NuGet when the service first starts up (when the Windows Server is restarted.) If a new agent version is found, the Upgrade Service will download the new agent version, verify the installer's signature, and then finally execute the installer.

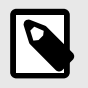

# **NOTE**

When a new agent version installed, IIS will be restarted.

The Agent Upgrade Service is an optional component and is not required for agent Assess and Protect features.

- De-select the **Install the agent upgrade service** checkbox when installing the agent if you do not want to use the Agent Upgrade Service.
- If installing the agent via command line, add INSTALL UPGRADE SERVICE=0 argument to not install the Agent Upgrade Service.

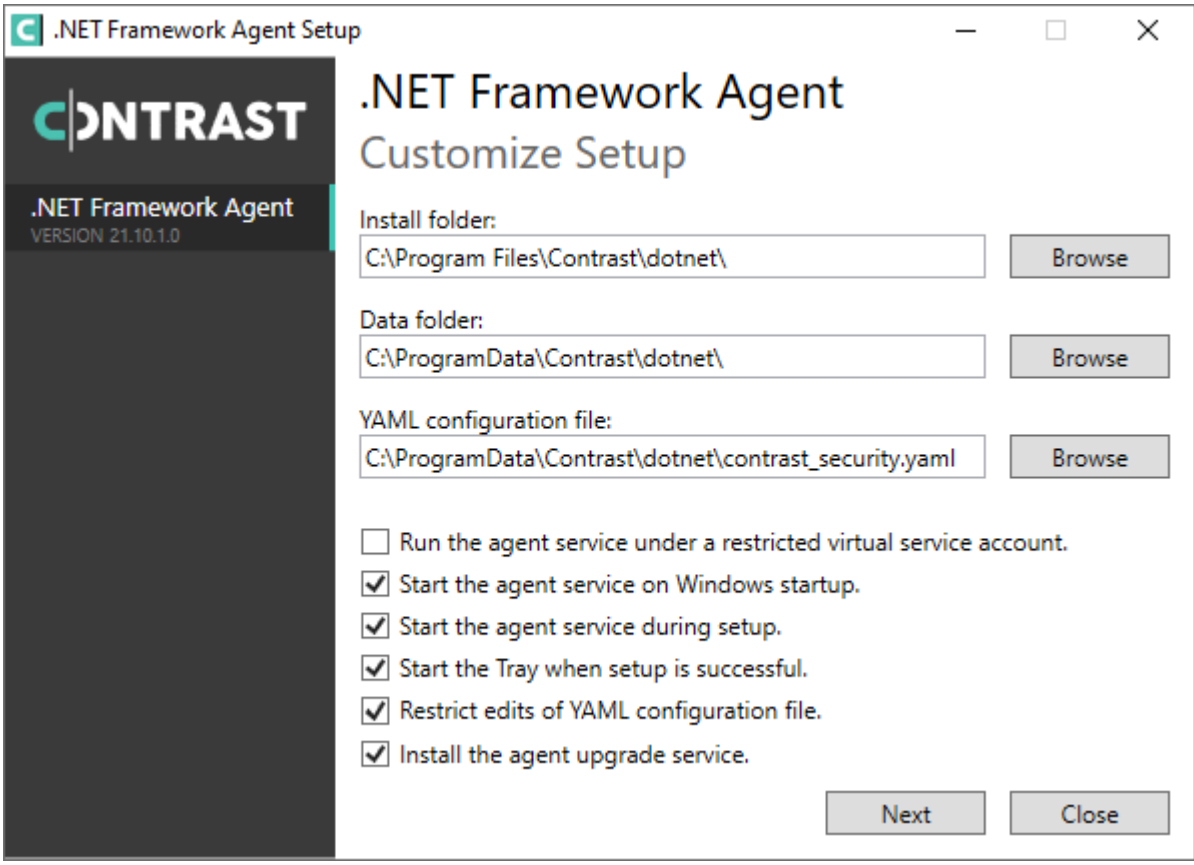

<span id="page-234-0"></span>The behavior of the Agent Upgrade Service can be modified via an agent-specific configuration file in the Contrast data directory. The default location is C:\ProgramData\Contrast\upgradeservice.

The configuration for upgrading the .NET Core agent is located in the .NET Core YAML file.

```
enable: true # Set to `true` for the agent to automatically upgrade to \setminusnewer versions.
checks: Startup # Set the frequency with which the agent checks for \setminusupdates. Valid values are `daily` for every 24 hours and on startup, or \setminus`startup` for *only* when service starts up.
timeout_ms: 60000 # Set the time allocated to execute the downloaded agent \
installer before cancelling.
nuget repository url: https://api.nuget.org/v3/index.json # Set the URL of \setminusthe Nuget repository to be used for the .NET Core Agent for IIS Installer
nuget_package_name: Contrast.CoreIIS.Installer # Set the name of the .NET \
Core Agent for IIS Nuget package.
installer upgrade code: 82468c04-dfc0-4a4c-9eb9-c4b314c67fdc # Used \n\big\}internally to retrieve the current installed agent version from Windows.
```
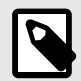

# **NOTE**

The Agent Upgrade Service is only included with the agent installer. It is not included with the manual .NET Core Agent, agent NuGet packages, or Azure App Service site extensions.

# **Update the .NET Core agent**

Contrast frequently releases new versions of agents, these steps show you how to easily update the NuGet package or the manual .NET Core agent and keep it updated. To update the agent by installation:

- **.NET Core agent agent for IIS installer**: use the [Agent upgrade service \(page 171\).](#page-170-0)
- **Azure App Service**: Use the Azure portal.

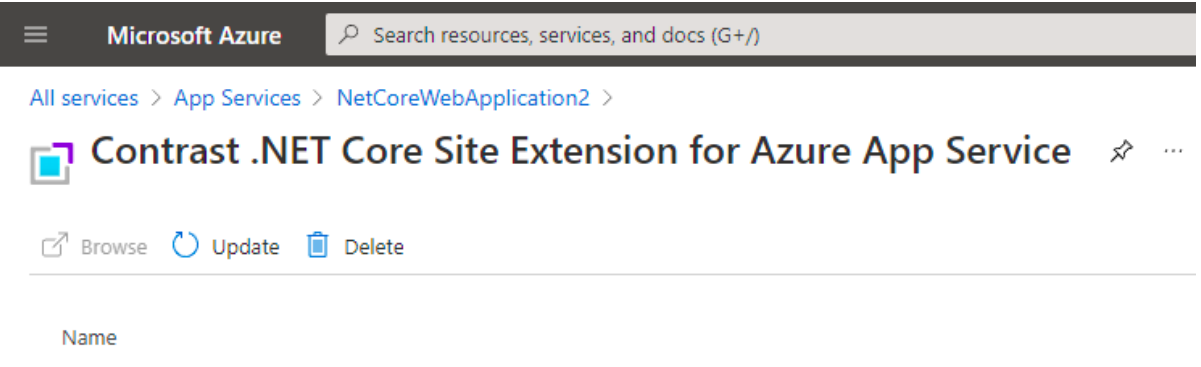

Contrast .NET Core Site Extension for Azure App Service

• **Manual installation**: use the instructions below to set up your own automation.

# **Before you begin**

- Confirmed your .NET Core application runs properly without the Contrast .NET Core agent.
- Previously installed the Contrast .NET Core agent.
- Defined a policy for how and when to update the agent, based on your change management policy and the environment where you deploy agents.
- An existing workflow to manage and keep application dependencies updated.

## **Steps**

- 1. Download the Contrast .NET Core agent to the same installation location by using the Contrast repository:
	- Hosted: Contrast synchronizes .NET Core agent releases with public NuGet repositories.
	- On-premises: Contrast does not recommend using newer versions of Contrast agents than those available from your Contrast instance. Use the same version of the .NET Core agent version you would otherwise download directly from the Contrast web interface.
- 2. Get the following API information

```
CONTRAST_URL=<TeamServer URL e.g. https://app.contrastsecurity.com >
ORG_ID=<YOUR TEAMSERVER ORGANIZATION ID>
AUTH_TOKEN=<YOUR TEAMSERVER AUTHENTICATION TOKEN>
API_KEY=<YOUR TEAMSERVER API KEY>
```
- 3. Use one of the following scripts to download Contrast .NET Core agent. Include the script in the application startup script, automated deployment pipeline, or add the script as a cron job to automatically update the agent.
	- Bash script

```
CONTRAST_URL=https://app.contrastsecurity.com
ORG_ID=xxxx
AUTH_TOKEN=xxxx
API_KEY=xxxx
curl -X GET $CONTRAST_URL/Contrast/api/ng/$ORG_ID/
agents/default/DOTNET_CORE /-o ./Contrast.NET.Core.zip -
H 'Authorization: $AUTH_TOKEN' -H 'API-Key: $API_KEY' /-
H 'Accept: application/json' -OJ
```
• Powershell

```
$ContrastUrl = "https://app.contrastsecurity.com/Contrast"
$UserId = ""
$ServiceKey = ""
$ApiKey = ""
$OrganizationId = ""
$InstallPath = ".\dotnet-core"
# Needed if the OS defaults to Tls1.1.
[Net.ServicePointManager]::SecurityProtocol = \
[Net.SecurityProtocolType]::Tls12
New-Item -ItemType Directory $InstallPath
Invoke-WebRequest `
     -Uri "$ContrastUrl/api/ng/$OrganizationId/agents/default/
DOTNET CORE" `
     -Headers @{
         "API-Key" = $ApiKey
        "Authorization" = \setminus[Convert]::ToBase64String([System.Text.Encoding]::UTF8.GetBytes("$
{UserId}:${ServiceKey}"))
     } `
     -OutFile "$InstallPath\Contrast.zip"
```

```
Invoke-WebRequest -Uri `
     "$ContrastUrl/api/ng/$OrganizationId/agents/external/default/
DOTNET CORE" `
     -Headers @{
         "Accept" = "text/yaml"
        "API-Key" = $ApiKey "Authorization" = \
[Convert]::ToBase64String([System.Text.Encoding]::UTF8.GetBytes("$
{UserId}:${ServiceKey}"))
     } `
     -OutFile "$InstallPath\contrast_security.yaml"
Expand-Archive "$InstallPath\Contrast.zip" -DestinationPath \
$InstallPath
Remove-Item "$InstallPath\Contrast.zip"
```
- 4. Unzip the downloaded file and save the contents to the current Contrast agent location. If you do not know the location, you can look up the environment variables using the command for your system.
	- Windows (64-bit)

```
echo %CORECLR_PROFILER_PATH_64%CORECLR_PROFILER_PATH_64
```
• Windows (32-bit)

CORECLR\_PROFILER\_PATH\_32

• Linux (64-bit)

CORECLR\_PROFILER\_PATH\_64

• Powershell

printenv CORECLR\_PROFILER\_PATH\_64

# **Configure the .NET Core agent**

The [standard configuration \(page 57\)](#page-56-0) for all agents uses this [order of precedence \(page 59\).](#page-58-0)

Depending on your situation, you can configure the .NET Core agent with:

- Azure App Service (page 237)
- [Environment variables \(page 238\)](#page-237-0)
- [A YAML configuration file \(page 239\)](#page-238-0)
- [Integrations \(page 702\)](#page-701-0)

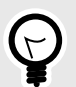

# **TIP**

Use the [Contrast agent configuration editor \(page 61\)](#page-60-0) to create or upload a YAML configuration file, validate YAML and get setting recommendations.

### **Configure the .NET Core agent for Azure App Service**

When using Azure App Service, you can configure the .NET Core agent with:

• **The Azure Portal:** Configure the .NET Core agent using [environment variables \(page 238\).](#page-237-0)

<span id="page-237-0"></span>Add all settings to the **Application Settings** section of the **Configuration** blade using environment variable syntax.

- **[Environment variables in a web.config file:](https://docs.microsoft.com/en-us/aspnet/core/host-and-deploy/iis/web-config#set-environment-variables)** Place your overrides using the environment variable convention in the <environmentVariables> section of <aspNetCore> element.
- **A [YAML configuration file \(page 239\):](#page-238-0)** Upload the file to your Azure web application by including it in your application deployment or using the Kudu console. In the **Configuration\Application Settings** blade, add a new application setting called CONTRAST\_CONFIG\_PATH with a value that points to this file. For example, to use the *contrast* security vaml file in the root of your application, add a new application setting with the key CONTRAST\_CONFIG\_PATH and value of *D:\Home\site\wwwroot\contrast\_security.yaml* in **Configuration\Application Settings**. Application files in Azure App Service are deployed to *D:\home\site\wwwroot*.

### **See also**

• [Install the .NET Core agent with Azure App Service \(page 223\)](#page-222-0)

## **Configure .NET Core agent with environment variables**

You can configure environment variables in several ways:

- Under IIS, the web.config [file can be used to configure application environment variables](https://docs.microsoft.com/en-us/aspnet/core/host-and-deploy/iis/web-config#set-environment-variables)
- Under Azure App services, the Azure platform provides a UI to configure the web site's environment variables.
- When developing, the launchSettings. json file can be used to configure the environment variables on launched applications.

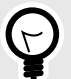

# **TIP**

You can convert any of the properties in the [.NET Core YAML template \(page 239\)](#page-238-0) to environment variables.

- To change the agent's logging level (agent. logger. level) to "TRACE", add a setting with key CONTRAST\_\_AGENT\_\_LOGGER\_\_LEVEL and value "TRACE".
- To change the agent's server name (server.name) to "MyServer", add a setting with key CONTRAST\_\_SERVER\_\_NAME and value "MyServer".

#### Here are some of the most common settings:

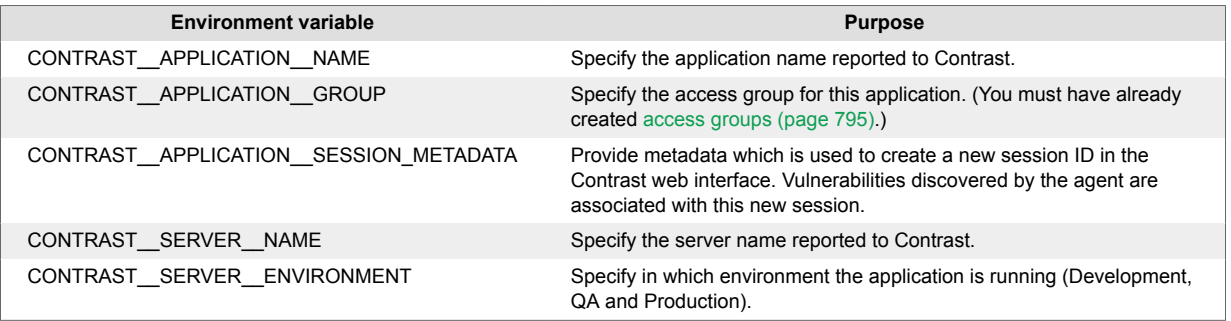

See the [.NET Core YAML template \(page 239\)](#page-238-0) for a description of other available properties.

## <span id="page-238-0"></span>**.NET Core YAML configuration template**

Use this template to configure the .NET Core agent using a YAML configuration file. (Learn more about [YAML configuration \(page 60\)](#page-59-0).)

Place your YAML file in the default location:

```
• Windows: C:/ProgramData/contrast/dotnet-core/contrast_security.yaml
• Unix: /etc/contrast/dotnet-core/contrast_security.yaml
# ==========================================================================
=-=-# Use the properties in this YAML file to configure a Contrast agent.
# Go to https://docs.contrastsecurity.com/en/order-of-precedence.html
# to determine the order of precedence for configuration values.
# ==========================================================================
====
# Use this setting if you want to temporarily disable a Contrast agent.
# Set to `true` to enable the agent; set to `false` to disable the agent.
# enable: true
# ==========================================================================
====# api
# Use the properties in this section to connect the agent to the Contrast \
UI.
# ==========================================================================
====
api:
   # ********************** REQUIRED **********************
   # Set the URL for the Contrast UI.
   url: https://app.contrastsecurity.com/Contrast
   # ********************** REQUIRED **********************
   # Set the API key needed to communicate with the Contrast UI.
   api_key: NEEDS_TO_BE_SET
   # ********************** REQUIRED **********************
   # Set the service key needed to communicate with the Contrast
   # UI. It is used to calculate the Authorization header.
   service_key: NEEDS_TO_BE_SET
   # ********************** REQUIRED **********************
   # Set the user name used to communicate with the Contrast
   # UI. It is used to calculate the Authorization header.
  user_name: NEEDS_TO_BE_SET
   # Set the version of the TLS protocol the agent uses to communicate with \
the
   # Contrast UI. The .NET agent default behavior is \
(SecurityProtocolType.Tls
  # | SecurityProtocolType.Tls11 | SecurityProtocolType.Tls12).
   # tls_versions: tls|tls11|tls12
```

```
 # ========================================================================
=== # api.certificate
  # Use the following properties for communication
  # with the Contrast UI using certificates.
  # ========================================================================
====
  # certificate:
    # If set to `false`, the agent will ignore the
    # certificate configuration in this section.
    # enable: true
    # Determine the location from which the agent loads a client
    # certificate. Value options include `File` or `Store`.
    # certificate_location: NEEDS_TO_BE_SET
    # Set the absolute path to the client certificate's
    # .CER file for communication with Contrast UI. The
    # `certificate_location` property must be set to `File`.
    # cer_file: NEEDS_TO_BE_SET
    # Specify the name of certificate store to open. The
    # `certificate_location` property must be set to `Store`.
    # Value options include `AuthRoot`, `CertificateAuthority`,
    # `My`, `Root`, `TrustedPeople`, or `TrustedPublisher`.
    # store_name: NEEDS_TO_BE_SET
    # Specify the location of the certificate store. The
    # `certificate_location` property must be set to `Store`.
    # Value options include `CurrentUser` or `LocalMachine`.
    # store_location: NEEDS_TO_BE_SET
    # Specify the type of value the agent uses to find the certificate
    # in the collection of certificates from the certificate store.
    # The `certificate_location` property must be set to `Store`.
    # Value options include `FindByIssuerDistinguishedName`,
    # `FindByIssuerName`, `FindBySerialNumber`,
    # `FindBySubjectDistinguishedName`, `FindBySubjectKeyIdentifier`,
    # `FindBySubjectName`, or `FindByThumbprint`.
    # find_type: NEEDS_TO_BE_SET
    # Specify the value the agent uses in combination with
    # `find_type` to find a certification in the certificate store.
    # 
    # Note - The agent will use the first certificate from
    # the certificate store that matches this search criteria.
    # 
   # find value: NEEDS TO BE SET
  # ========================================================================
====
  # api.proxy
  # Use the following properties for communication
  # with the Contrast UI over a proxy.
```

```
 # ========================================================================
====
   # proxy:
     # Set value to `true` for the agent to communicate
     # with the Contrast web interface over a proxy. Set
     # value to `false` if you don't want to use the proxy.
     # enable: NEEDS_TO_BE_SET
     # Set the URL for your Proxy Server. The URL form is `scheme://
host:port`.
   # url: NEEDS TO BE SET
     # Set the proxy user.
     # user: NEEDS_TO_BE_SET
     # Set the proxy password.
    # pass: NEEDS TO BE SET
     # Set the proxy authentication type. Value
     # options are `NTLM`, `Digest`, and `Basic`.
     # auth_type: NEEDS_TO_BE_SET
# ==========================================================================
====
# agent
# Use the properties in this section to control the way and frequency
# with which the agent communicates to logs and the Contrast UI.
# ==========================================================================
====
# agent:
  # ========================================================================
====
  # agent.logger
   # Define the following properties to set logging values.
  # If the following properties are not defined, the
  # agent uses the logging values from the Contrast UI.
   # ========================================================================
====
   # logger:
     # Set the the log output level. Valid options are
     # `ERROR`, `WARN`, `INFO`, `DEBUG`, and `TRACE`.
     # level: INFO
     # Set to `true` to redirect all logs to
     # `stdout` instead of the file system.
     # stdout: false
     # Set the roll size for log files in megabytes. The agent will
     # attempt to prevent the log file from being larger than this size.
     # roll_size: 100
     # Set the number of backup files to keep. Set to `0` to disable.
```
 # backups: 10 # ======================================================================== ==== # agent.security logger # Define the following properties to set security # logging values. If not defined, the agent uses the # security logging (CEF) values from the Contrast UI. # ======================================================================== ==== # security\_logger: # Set the log level for security logging. Valid options # are `ERROR`, `WARN`, `INFO`, `DEBUG`, and `TRACE`. # level: ERROR # ====================================================================== ==== # agent.security logger.syslog # Define the following properties to set Syslog values. If the \ properties # are not defined, the agent uses the Syslog values from the Contrast \ UI. # ====================================================================== ==== # syslog: # Set to `true` to enable Syslog logging. # enable: NEEDS\_TO\_BE\_SET # Set the IP address of the Syslog server # to which the agent should send messages. # ip: NEEDS\_TO\_BE\_SET # Set the port of the Syslog server to # which the agent should send messages. # port: NEEDS\_TO\_BE\_SET # Set the facility code of the messages the agent sends to Syslog. # facility: 19 # Set the log level of Exploited attacks. Value options are `ALERT`, # `CRITICAL`, `ERROR`, `WARNING`, `NOTICE`, `INFO`, and `DEBUG`. # severity\_exploited: ALERT # Set the log level of Blocked attacks. Value options are `ALERT`, # `CRITICAL`, `ERROR`, `WARNING`, `NOTICE`, `INFO`, and `DEBUG`. # severity\_blocked: NOTICE # Set the log level of Blocked At Perimeter # attacks. Value options are `ALERT`, `CRITICAL`, # `ERROR`, `WARNING`, `NOTICE`, `INFO`, and `DEBUG`. # severity\_blocked\_perimeter: NOTICE # Set the log level of Probed attacks. Value options are `ALERT`,

```
 # `CRITICAL`, `ERROR`, `WARNING`, `NOTICE`, `INFO`, and `DEBUG`.
      # severity_probed: WARNING
      # Set the log level of Suspicious attacks. Value options are `ALERT`,
      # `CRITICAL`, `ERROR`, `WARNING`, `NOTICE`, `INFO`, and `DEBUG`.
     # severity suspicious: WARNING
      # Set the connection type used for Syslog messages.
      # Value options are `UNENCRYPTED` and `ENCRYPTED`.
      # connection_type: UNENCRYPTED
  # ========================================================================
====
  # agent.dotnet
  # The following properties apply to any .NET agent-wide configurations.
  # ========================================================================
====
  # dotnet:
    # Set a list of application pool names that the agent does not
    # instrument or analyze. Names must be formatted as a comma-separated
    # list. New after .NET Framework 19.1.3 and .NET Core 4.0.2.
    # app_pool_denylist: NEEDS_TO_BE_SET
    # Set a list of application pool names that the agent instruments or
    # analyzes. If set, other application pools are ignored. Allowlist takes
    # precedence over denylist. Names must be formatted as a comma-separated
    # list. New after .NET Framework 19.1.3 and .NET Core 4.0.2.
    # app_pool_allowlist: NEEDS_TO_BE_SET
    # Set a list of application names that the agent does not
    # analyze. (The applications are still instrumented).
    # Names must be formatted as a comma-separated list.
    # New after .NET Framework 19.1.3 and .NET Core 1.0.0.
    # application_denylist: NEEDS_TO_BE_SET
    # Set a list of application names that the agent analyzes.
    # If set, other applications are not analyzed, but are
    # still instrumented. Allowlist takes precedence over
    # denylist. Names must be formatted as a comma-separated
    # list. New after .NET Framework 19.1.3 and .NET Core 1.0.0.
    # application_allowlist: NEEDS_TO_BE_SET
    # Enable a profiler chaining feature to allow Contrast to
    # work alongside other tools that use the CLR Profiling
    # API. Defaults to `true`. New after .NET Framework 19.1.3
    # (Installed Only) and .NET Core 1.9.3 (Installed Only).
    # enable_chaining: true
    # Indicate that the agent should allow CLR optimizations
    # of JIT-compiled methods. Defaults to `true`. New
    # after .NET Framework 19.1.3 and .NET Core 1.0.0.
    # enable_instrumentation_optimizations: true
    # Indicate that the agent should allow the CLR to inline
```
 # methods that are not instrumented by Contrast. Defaults to # `true`. New after .NET Framework 19.1.3 and .NET Core 1.0.0. # enable\_jit\_inlining: true

 # Indicate that the agent should allow the CLR to perform # transparency checks under full trust. Defaults to `false`. # New after .NET Framework 19.1.3 and .NET Core 1.0.0. # enable\_transparency\_checks: false

 # Set to display ASCII art to std::out on agent startup. Defaults # to `true`. New after .NET Framework 20.6.3 and .NET Core 1.0.0. # enable cat: true

 # Sets the maximum amount of time a Protect regular expression # is allowed to run before being cancelled. Set to -1 to never # cancel regular expression execution. Defaults to `20\_000`. # New after .NET Framework 20.4.3 and .NET Core 1.5.0. # protect\_searchers\_single\_pattern\_deadline\_ms: 20\_000

 # Sets the maximum amount of time a 'Probe Analysis' Protect # regular expression is allowed to run before being cancelled. Set # to -1 to never cancel regular expression execution. Defaults to # `5\_000`. New after .NET Framework 20.7.3 and .NET Core 1.5.11. # protect\_searchers\_probe\_analysis\_single\_pattern\_deadline\_ms: 5\_000

 # Sets the maximum amount of time a Protect rule is # allowed to run before being cancelled. Set to -1 to never # cancel Protect rule execution. Defaults to `60\_000`. # New after .NET Framework 20.4.3 and .NET Core 1.5.0. # protect\_searchers\_total\_rule\_deadline\_ms: 60\_000

 # Sets the maximum amount of time a 'Probe Analysis' Protect # rule is allowed to run before being cancelled. Set to -1 to # never cancel Protect rule execution. Defaults to `10\_000`. # New after .NET Framework 20.7.3 and .NET Core 1.5.11. # protect\_searchers\_probe\_analysis\_total\_rule\_deadline\_ms: 10\_000

 # Sets the maximum duration of time agent log files should be kept # since last write before being deleted by the agent. Defaults to # `604 800 000`. New after .NET Framework 20.6.1 and .NET Core 1.5.5. # log\_cleanup\_maximum\_age\_ms: 604\_800\_000

 # Suppresses gathering process-level metrics (process level metrics are # gathered by default), used to identify performance problems. Metric # counters may further decrease the stability of already unstable # systems and can be disabled (set to true) if issues occur. Defaults # to `false`. New after .NET Framework 20.6.6 and .NET Core 1.5.10. # suppress\_metric\_counters: false

 # Enable file based application watching. Set to false if # file watching is causing locking issues. Defaults to `true`. # New after .NET Framework 20.7.3 and .NET Core 1.5.11. # enable\_file\_based\_app\_watching: true

# ==========================================================================

```
Agents 244
```

```
====
# inventory
# Use the properties in this section to override the inventory features.
# ==========================================================================
====
# inventory:
  # Set to `false` to disable inventory features in the agent.
  # enable: true
   # Apply a list of labels to libraries. Labels
   # must be formatted as a comma-delimited list.
   # Example - `label1, label2, label3`
 # 
   # tags: NEEDS_TO_BE_SET
  # Specifies the cloud provider from which the agent should gather metadata
   # (such as resource identifiers). Options are `AWS`, `Azure`, or `GCP`.
   # 
   # gather_metadata_via: NEEDS_TO_BE_SET
# ==========================================================================
====
# assess
# Use the properties in this section to control Assess.
# ==========================================================================
====
# assess:
  # Include this property to determine if the Assess
  # feature should be enabled. If this property is not
   # present, the decision is delegated to the Contrast UI.
   # enable: false
  # Control the values captured by Assess vulnerability events. `Full`
   # captures most values by calling ToString on objects, which can
   # provide more info but causes increased memory usage. `Minimal`
   # has better performance as it only captures String type objects
   # as strings and uses type name for other object type values.
  # event detail: minimal
   # Apply a list of labels to vulnerabilities and preflight
   # messages. Labels must be formatted as a comma-delimited list.
   # Example - `label1, label2, label3`
 # 
   # tags: NEEDS_TO_BE_SET
   # Value options are `ALL`, `SOME`, or `NONE`.
   # stacktraces: ALL
   # ========================================================================
====
  # assess.sampling
   # Use the following properties to control sampling in the agent.
   # ========================================================================
```

```
====
   # sampling:
     # Set to `true` to enable sampling.
     # enable: false
     # This property indicates the number of requests
     # to analyze in each window before sampling begins.
     # baseline: 5
     # This property indicates that every *nth*
     # request after the baseline is analyzed.
     # request_frequency: 10
     # This property indicates the duration for which a sample set is valid.
     # window_ms: 180_000
   # ========================================================================
====
   # assess.rules
  # Use the following properties to control simple rule configurations.
  # ========================================================================
====
   # rules:
     # Define a list of Assess rules to disable in the agent. To view a
    # list of rule names, in Contrast go to user menu > Policy Management >
     # Assess rules. The rules must be formatted as a comma-delimited list.
 # 
     # Example - Set `reflected-xss,sql-injection` to disable
     # the reflected-xss rule and the sql-injection rule.
     # 
     # disabled_rules: NEEDS_TO_BE_SET
# ==========================================================================
====
# protect
# Use the properties in this section to override Protect features.
# ==========================================================================
====# protect:
  # Include this property to determine if the Protect
  # feature should be enabled. If this property is not
   # present, the decision is delegated to the Contrast UI.
   # enable: false
   # ========================================================================
====
   # protect.rules
  # Use the following properties to set simple rule configurations.
  # ========================================================================
==== # rules:
```

```
 # Define a list of Protect rules to disable in the agent. To view a
     # list of rule names, in Contrast go to user menu > Policy Management >
     # Protect rules. The rules must be formatted as a comma-delimited list.
     # disabled_rules: NEEDS_TO_BE_SET
    # ======================================================================
==== # protect.rules.bot-blocker
     # Use the following selection to configure if the
     # agent blocks bots. Set to `true` to enable blocking.
     # ======================================================================
====
    # bot-blocker:
      # Set to `true` for the agent to block known bots.
      # enable: false
    # ======================================================================
====
     # protect.rules.sql-injection
     # Use the following settings to configure the sql-injection rule.
    # ======================================================================
====
    # sql-injection:
      # Set the mode of the rule. Value options are
      # `monitor`, `block`, `block_at_perimeter`, or off.
      # 
      # Note - If a setting says, "if blocking is enabled",
      # the setting can be `block` or `block_at_perimeter`.
      # 
       # mode: off
     # ======================================================================
====
     # protect.rules.sql-injection-semantic-chaining
     # Use the following properties to configure how the
     # sql injection semantic analysis chaining rule works.
    # ======================================================================
===== # sql-injection-semantic-chaining:
       # Set the mode of the rule. Value options
      # are `monitor`, `block` or `off`.
       # mode: off
     # ======================================================================
====
     # protect.rules.sql-injection-semantic-dangerous-functions
     # Use the following properties to configure how the sql
     # injection semantic analysis dangerous functions rule works.
     # ======================================================================
==== # sql-injection-semantic-dangerous-functions:
```

```
 # Set the mode of the rule. Value options
      # are `monitor`, `block` or `off`.
      # mode: off
    # ======================================================================
====
     # protect.rules.sql-injection-semantic-suspicious-unions
     # Use the following properties to configure how the sql
     # injection semantic analysis suspicious unions rule works.
     # ======================================================================
=== # sql-injection-semantic-suspicious-unions:
      # Set the mode of the rule. Value options
      # are `monitor`, `block` or `off`.
      # mode: off
    # ======================================================================
====
     # protect.rules.sql-injection-semantic-tautologies
     # Use the following properties to configure how the sql
     # injection semantic analysis tautologies rule works.
     # ======================================================================
====
     # sql-injection-semantic-tautologies:
      # Set the mode of the rule. Value options
      # are `monitor`, `block` or `off`.
      # mode: off
    # ======================================================================
====
    # protect.rules.cmd-injection
     # Use the following properties to configure
     # how the command injection rule works.
     # ======================================================================
===== # cmd-injection:
       # Set the mode of the rule. Value options are
      # `monitor`, `block`, `block_at_perimeter`, or `off`.
      # 
      # Note - If a setting says, "if blocking is enabled",
      # the setting can be `block` or `block_at_perimeter`.
       # 
      # mode: off
      # Tell the agent to detect when commands come directly
      # from input. The agent blocks if blocking is enabled.
       # detect_phased_commands: true
     # ======================================================================
==== # protect.rules.cmd-injection-semantic-chained-commands
     # Use the following properties to configure how the
```

```
 # 'command injection - chained commands' rule works
    # ======================================================================
==== # cmd-injection-semantic-chained-commands:
       # Set the mode of the rule. Value options
      # are `monitor`, `block`, or `off`.
       # mode: off
    # ======================================================================
=== # protect.rules.cmd-injection-semantic-dangerous-paths
    # Use the following properties to configure how the
    # 'command injection - dangerous paths' rule works
    # ======================================================================
====
    # cmd-injection-semantic-dangerous-paths:
       # Set the mode of the rule. Value options
      # are `monitor`, `block`, or `off`.
       # mode: off
    # ======================================================================
====
    # protect.rules.cmd-injection-command-backdoors
    # Use the following properties to configure how the
    # 'command injection - command backdoors' rule works
    # ======================================================================
====
    # cmd-injection-command-backdoors:
       # Set the mode of the rule. Value options
      # are `monitor`, `block`, or `off`.
      # mode: off
    # ======================================================================
==== # protect.rules.path-traversal-semantic-file-security-bypass
    # Use the following properties to configure how the
    # 'path traversal - file security bypass' rule works
    # ======================================================================
====
    # path-traversal-semantic-file-security-bypass:
       # Set the mode of the rule. Value options
      # are `monitor`, `block`, or `off`.
      # mode: off
    # ======================================================================
= # protect.rules.path-traversal
    # Use the following properties to configure
    # how the path traversal rule works.
    # ======================================================================
====
```

```
 # path-traversal:
      # Set the mode of the rule. Value options are
      # `monitor`, `block`, `block_at_perimeter`, or `off`.
 # 
      # Note - If a setting says, "if blocking is enabled",
      # the setting can be `block` or `block_at_perimeter`.
      # 
      # mode: off
    # ======================================================================
====
    # protect.rules.method-tampering
    # Use the following properties to configure
    # how the method tampering rule works.
    # ======================================================================
===== # method-tampering:
      # Set the mode of the rule. Value options are
      # `monitor`, `block`, `block_at_perimeter`, or `off`.
      # 
      # Note - If a setting says, "if blocking is enabled",
      # the setting can be `block` or `block_at_perimeter`.
      # 
      # mode: off
    # ======================================================================
====
    # protect.rules.reflected-xss
    # Use the following properties to configure how
    # the reflected cross-site scripting rule works.
    # ======================================================================
====
    # reflected-xss:
      # Set the mode of the rule. Value options are
      # `monitor`, `block`, `block_at_perimeter`, or `off`.
      # 
      # Note - If a setting says, "if blocking is enabled",
      # the setting can be `block` or `block_at_perimeter`.
      # 
       # mode: off
    # ======================================================================
====
    # protect.rules.unsafe-file-upload
    # Use the following properties to configure
    # how the unsafe file upload rule works.
    # ======================================================================
====
    # unsafe-file-upload:
      # Set the mode of the rule. Value options are
      # `monitor`, `block`, `block_at_perimeter`, or `off`.
```

```
 # 
       # Note - If a setting says, "if blocking is enabled",
       # the setting can be `block` or `block_at_perimeter`.
       # 
       # mode: off
     # ======================================================================
====
     # protect.rules.xxe
     # Use the following properties to configure
     # how the XML external entity works.
     # ======================================================================
====
     # xxe:
       # Set the mode of the rule. Value options are
       # `monitor`, `block`, `block_at_perimeter`, or `off`.
 # 
       # Note - If a setting says, "if blocking is enabled",
       # the setting can be `block` or `block_at_perimeter`.
       # 
       # mode: off
     # ======================================================================
====
     # protect.rules.untrusted-deserialization
     # Use the following properties to configure
     # how the untrusted deserialization rule works.
     # ======================================================================
====
     # untrusted-deserialization:
       # Set the mode of the rule. Value options are
      # `monitor`, `block`, `block at perimeter`, or `off`.
       # 
       # Note - If a setting says, "if blocking is enabled",
       # the setting can be `block` or `block_at_perimeter`.
       # 
       # mode: off
# ==========================================================================
====# application
# Use the properties in this section for
# the application(s) hosting this agent.
# ==========================================================================
====
# application:
  # Override the reported application name.
  # 
  # Note - On Java systems where multiple, distinct applications may be
 # served by a single process, this configuration causes the agent to \setminusreport
 # all discovered applications as one application with the given name.
```
 # # name: NEEDS\_TO\_BE\_SET # Add the name of the application group with which this # application should be associated in the Contrast UI. # group: NEEDS\_TO\_BE\_SET # Add the application code this application should use in the Contrast UI. # code: NEEDS\_TO\_BE\_SET # Override the reported application version. # version: NEEDS TO BE SET # Apply labels to an application. Labels must # be formatted as a comma-delimited list. # Example - `label1,label2,label3` # # tags: NEEDS\_TO\_BE\_SET # Define a set of `key=value` pairs (which conforms to RFC 2253) for # specifying user-defined metadata associated with the application. The # set must be formatted as a comma-delimited list of `key=value` pairs. # Example - `business-unit=accounting, office=Baltimore` # # metadata: NEEDS\_TO\_BE\_SET # Provide the ID of a session which already exists in the Contrast # UI. Vulnerabilities discovered by the agent are associated with # this session. If an invalid ID is supplied, the agent will be # disabled. This option and `application.session\_metadata` are # mutually exclusive; if both are set, the agent will be disabled. # session\_id: NEEDS\_TO\_BE\_SET # Provide metadata which is used to create a new session ID in the # Contrast UI. Vulnerabilities discovered by the agent are associated with # this new session. This value should be formatted as `key=value` pairs # (conforming to RFC 2253). Available key names for this configuration # are branchName, buildNumber, commitHash, committer, gitTag, repository, # testRun, and version. This option and `application.session id` are # mutually exclusive; if both are set the agent will be disabled. # session\_metadata: NEEDS\_TO\_BE\_SET # ==========================================================================  $=$  $=$  $=$  $=$ # server # Use the settings in this section to set metadata for the server # hosting this agent. Contrast recognizes common, supported server # names, paths, types and environments. Doing this may require a new # server or license, and it may affect functionality of some features. # ========================================================================== ==== # server: # Override the reported server name. # name: localhost
```
 # Set the environment directly to override the default set
   # by the Contrast UI. This allows the user to configure the
   # environment dynamically at startup rather than manually
   # updating the Server in the Contrast UI themselves afterwards.
 # 
   # Valid values include `QA`, `PRODUCTION` and `DEVELOPMENT`.
   # For example, `PRODUCTION` registers this Server as
   # running in a `PRODUCTION` environment, regardless of the
   # organization's default environment in the Contrast UI.
   # 
  # environment: NEEDS TO BE SET
   # Apply a list of labels to the server. Labels
   # must be formatted as a comma-delimited list.
   # Example - `label1,label2,label3`
   # 
   # tags: NEEDS_TO_BE_SET
   # Override the reported server path. New after
   # .NET Framework v21.3.1 and .NET Core v1.8.0.
   # path: NEEDS_TO_BE_SET
# ==========================================================================
====# Use the properties in this YAML file to configure a Contrast agent.
# Go to https://docs.contrastsecurity.com/en/order-of-precedence.html
# to determine the order of precedence for configuration values.
# ==========================================================================
====
# Use this setting if you want to temporarily disable a Contrast agent.
# Set to `true` to enable the agent; set to `false` to disable the agent.
# enable: true
# ==========================================================================
====# api
# Use the properties in this section to connect the agent to the Contrast \
UI.
# ==========================================================================
====api:
   # ********************** REQUIRED **********************
   # Set the URL for the Contrast UI.
  url: https://app.contrastsecurity.com/Contrast
   # ********************** REQUIRED **********************
   # Set the API key needed to communicate with the Contrast UI.
  api key: NEEDS TO BE SET
   # ********************** REQUIRED **********************
   # Set the service key needed to communicate with the Contrast
```

```
 # UI. It is used to calculate the Authorization header.
   service_key: NEEDS_TO_BE_SET
   # ********************** REQUIRED **********************
   # Set the user name used to communicate with the Contrast
   # UI. It is used to calculate the Authorization header.
  user_name: NEEDS_TO_BE_SET
 # Set the version of the TLS protocol the agent uses to communicate with \
the
   # Contrast UI. The .NET agent default behavior is \
(SecurityProtocolType.Tls
  # | SecurityProtocolType.Tls11 | SecurityProtocolType.Tls12).
   # tls_versions: tls|tls11|tls12
   # ========================================================================
====
   # api.certificate
   # Use the following properties for communication
  # with the Contrast UI using certificates.
   # ========================================================================
====
   # certificate:
     # If set to `false`, the agent will ignore the
     # certificate configuration in this section.
     # enable: true
     # Determine the location from which the agent loads a client
     # certificate. Value options include `File` or `Store`.
     # certificate_location: NEEDS_TO_BE_SET
     # Set the absolute path to the client certificate's
     # .CER file for communication with Contrast UI. The
     # `certificate_location` property must be set to `File`.
     # cer_file: NEEDS_TO_BE_SET
     # Specify the name of certificate store to open. The
    # `certificate_location` property must be set to `Store`.
     # Value options include `AuthRoot`, `CertificateAuthority`,
     # `My`, `Root`, `TrustedPeople`, or `TrustedPublisher`.
     # store_name: NEEDS_TO_BE_SET
     # Specify the location of the certificate store. The
     # `certificate_location` property must be set to `Store`.
     # Value options include `CurrentUser` or `LocalMachine`.
     # store_location: NEEDS_TO_BE_SET
     # Specify the type of value the agent uses to find the certificate
     # in the collection of certificates from the certificate store.
     # The `certificate_location` property must be set to `Store`.
     # Value options include `FindByIssuerDistinguishedName`,
     # `FindByIssuerName`, `FindBySerialNumber`,
     # `FindBySubjectDistinguishedName`, `FindBySubjectKeyIdentifier`,
     # `FindBySubjectName`, or `FindByThumbprint`.
```

```
 # find_type: NEEDS_TO_BE_SET
     # Specify the value the agent uses in combination with
     # `find_type` to find a certification in the certificate store.
 # 
     # Note - The agent will use the first certificate from
     # the certificate store that matches this search criteria.
     # 
     # find_value: NEEDS_TO_BE_SET
   # ========================================================================
====
  # api.proxy
  # Use the following properties for communication
   # with the Contrast UI over a proxy.
   # ========================================================================
====
   # proxy:
     # Set value to `true` for the agent to communicate
     # with the Contrast web interface over a proxy. Set
     # value to `false` if you don't want to use the proxy.
     # enable: NEEDS_TO_BE_SET
     # Set the URL for your Proxy Server. The URL form is `scheme://
host:port`.
     # url: NEEDS_TO_BE_SET
     # Set the proxy user.
     # user: NEEDS_TO_BE_SET
     # Set the proxy password.
     # pass: NEEDS_TO_BE_SET
     # Set the proxy authentication type. Value
     # options are `NTLM`, `Digest`, and `Basic`.
    # auth type: NEEDS TO BE SET
# ==========================================================================
====
# agent
# Use the properties in this section to control the way and frequency
# with which the agent communicates to logs and the Contrast UI.
# ==========================================================================
====
# agent:
  # ========================================================================
====
   # agent.logger
  # Define the following properties to set logging values.
  # If the following properties are not defined, the
  # agent uses the logging values from the Contrast UI.
   # ========================================================================
====
```

```
 # logger:
     # Set the the log output level. Valid options are
     # `ERROR`, `WARN`, `INFO`, `DEBUG`, and `TRACE`.
     # level: INFO
     # Set to `true` to redirect all logs to
     # `stdout` instead of the file system.
     # stdout: false
     # Set the roll size for log files in megabytes. The agent will
     # attempt to prevent the log file from being larger than this size.
     # roll_size: 100
     # Set the number of backup files to keep. Set to `0` to disable.
     # backups: 10
   # ========================================================================
====
   # agent.security_logger
  # Define the following properties to set security
  # logging values. If not defined, the agent uses the
  # security logging (CEF) values from the Contrast UI.
  # ========================================================================
====
   # security_logger:
     # Set the log level for security logging. Valid options
     # are `ERROR`, `WARN`, `INFO`, `DEBUG`, and `TRACE`.
     # level: ERROR
     # ======================================================================
====
    # agent.security logger.syslog
     # Define the following properties to set Syslog values. If the \
properties
   # are not defined, the agent uses the Syslog values from the Contrast \setminusUI.
    # ======================================================================
====
     # syslog:
       # Set to `true` to enable Syslog logging.
       # enable: NEEDS_TO_BE_SET
       # Set the IP address of the Syslog server
       # to which the agent should send messages.
       # ip: NEEDS_TO_BE_SET
       # Set the port of the Syslog server to
       # which the agent should send messages.
       # port: NEEDS_TO_BE_SET
       # Set the facility code of the messages the agent sends to Syslog.
       # facility: 19
```

```
 # Set the log level of Exploited attacks. Value options are `ALERT`,
      # `CRITICAL`, `ERROR`, `WARNING`, `NOTICE`, `INFO`, and `DEBUG`.
      # severity_exploited: ALERT
      # Set the log level of Blocked attacks. Value options are `ALERT`,
      # `CRITICAL`, `ERROR`, `WARNING`, `NOTICE`, `INFO`, and `DEBUG`.
     # severity blocked: NOTICE
      # Set the log level of Blocked At Perimeter
      # attacks. Value options are `ALERT`, `CRITICAL`,
      # `ERROR`, `WARNING`, `NOTICE`, `INFO`, and `DEBUG`.
     # severity blocked perimeter: NOTICE
      # Set the log level of Probed attacks. Value options are `ALERT`,
      # `CRITICAL`, `ERROR`, `WARNING`, `NOTICE`, `INFO`, and `DEBUG`.
      # severity_probed: WARNING
      # Set the log level of Suspicious attacks. Value options are `ALERT`,
      # `CRITICAL`, `ERROR`, `WARNING`, `NOTICE`, `INFO`, and `DEBUG`.
     # severity suspicious: WARNING
      # Set the connection type used for Syslog messages.
      # Value options are `UNENCRYPTED` and `ENCRYPTED`.
      # connection_type: UNENCRYPTED
  # ========================================================================
====
  # agent.dotnet
  # The following properties apply to any .NET agent-wide configurations.
  # ========================================================================
====
  # dotnet:
    # Set a list of application pool names that the agent does not
    # instrument or analyze. Names must be formatted as a comma-separated
    # list. New after .NET Framework 19.1.3 and .NET Core 4.0.2.
    # app_pool_denylist: NEEDS_TO_BE_SET
    # Set a list of application pool names that the agent instruments or
    # analyzes. If set, other application pools are ignored. Allowlist takes
    # precedence over denylist. Names must be formatted as a comma-separated
    # list. New after .NET Framework 19.1.3 and .NET Core 4.0.2.
    # app_pool_allowlist: NEEDS_TO_BE_SET
    # Set a list of application names that the agent does not
   # analyze. (The applications are still instrumented).
    # Names must be formatted as a comma-separated list.
    # New after .NET Framework 19.1.3 and .NET Core 1.0.0.
    # application_denylist: NEEDS_TO_BE_SET
    # Set a list of application names that the agent analyzes.
    # If set, other applications are not analyzed, but are
    # still instrumented. Allowlist takes precedence over
    # denylist. Names must be formatted as a comma-separated
```
 # list. New after .NET Framework 19.1.3 and .NET Core 1.0.0. # application\_allowlist: NEEDS\_TO\_BE\_SET

 # Enable a profiler chaining feature to allow Contrast to # work alongside other tools that use the CLR Profiling # API. Defaults to `true`. New after .NET Framework 19.1.3 # (Installed Only) and .NET Core 1.9.3 (Installed Only). # enable\_chaining: true

 # Indicate that the agent should allow CLR optimizations # of JIT-compiled methods. Defaults to `true`. New # after .NET Framework 19.1.3 and .NET Core 1.0.0. # enable\_instrumentation\_optimizations: true

 # Indicate that the agent should allow the CLR to inline # methods that are not instrumented by Contrast. Defaults to # `true`. New after .NET Framework 19.1.3 and .NET Core 1.0.0. # enable\_jit\_inlining: true

 # Indicate that the agent should allow the CLR to perform # transparency checks under full trust. Defaults to `false`. # New after .NET Framework 19.1.3 and .NET Core 1.0.0. # enable\_transparency\_checks: false

 # Set to display ASCII art to std::out on agent startup. Defaults # to `true`. New after .NET Framework 20.6.3 and .NET Core 1.0.0. # enable\_cat: true

 # Sets the maximum amount of time a Protect regular expression # is allowed to run before being cancelled. Set to -1 to never # cancel regular expression execution. Defaults to `20\_000`. # New after .NET Framework 20.4.3 and .NET Core 1.5.0. # protect\_searchers\_single\_pattern\_deadline\_ms: 20\_000

 # Sets the maximum amount of time a 'Probe Analysis' Protect # regular expression is allowed to run before being cancelled. Set # to -1 to never cancel regular expression execution. Defaults to # `5\_000`. New after .NET Framework 20.7.3 and .NET Core 1.5.11. # protect\_searchers\_probe\_analysis\_single\_pattern\_deadline\_ms: 5\_000

 # Sets the maximum amount of time a Protect rule is # allowed to run before being cancelled. Set to -1 to never # cancel Protect rule execution. Defaults to `60\_000`. # New after .NET Framework 20.4.3 and .NET Core 1.5.0. # protect\_searchers\_total\_rule\_deadline\_ms: 60\_000

 # Sets the maximum amount of time a 'Probe Analysis' Protect # rule is allowed to run before being cancelled. Set to -1 to # never cancel Protect rule execution. Defaults to `10\_000`. # New after .NET Framework 20.7.3 and .NET Core 1.5.11. # protect\_searchers\_probe\_analysis\_total\_rule\_deadline\_ms: 10\_000

 # Sets the maximum duration of time agent log files should be kept # since last write before being deleted by the agent. Defaults to # `604\_800\_000`. New after .NET Framework 20.6.1 and .NET Core 1.5.5.

```
 # log_cleanup_maximum_age_ms: 604_800_000
     # Suppresses gathering process-level metrics (process level metrics are
     # gathered by default), used to identify performance problems. Metric
     # counters may further decrease the stability of already unstable
     # systems and can be disabled (set to true) if issues occur. Defaults
     # to `false`. New after .NET Framework 20.6.6 and .NET Core 1.5.10.
     # suppress_metric_counters: false
     # Enable file based application watching. Set to false if
     # file watching is causing locking issues. Defaults to `true`.
     # New after .NET Framework 20.7.3 and .NET Core 1.5.11.
     # enable_file_based_app_watching: true
# ==========================================================================
====# inventory
# Use the properties in this section to override the inventory features.
# ==========================================================================
====
# inventory:
   # Set to `false` to disable inventory features in the agent.
   # enable: true
  # Apply a list of labels to libraries. Labels
   # must be formatted as a comma-delimited list.
   # Example - `label1, label2, label3`
   # 
   # tags: NEEDS_TO_BE_SET
   # Specifies the cloud provider from which the agent should gather metadata
   # (such as resource identifiers). Options are `AWS`, `Azure`, or `GCP`.
 # 
   # gather_metadata_via: NEEDS_TO_BE_SET
# ==========================================================================
====
# assess
# Use the properties in this section to control Assess.
# ==========================================================================
====# assess:
   # Include this property to determine if the Assess
   # feature should be enabled. If this property is not
   # present, the decision is delegated to the Contrast UI.
   # enable: false
   # Control the values captured by Assess vulnerability events. `Full`
   # captures most values by calling ToString on objects, which can
   # provide more info but causes increased memory usage. `Minimal`
   # has better performance as it only captures String type objects
   # as strings and uses type name for other object type values.
  # event detail: minimal
```

```
 # Apply a list of labels to vulnerabilities and preflight
   # messages. Labels must be formatted as a comma-delimited list.
   # Example - `label1, label2, label3`
 # 
  # tags: NEEDS TO BE SET
  # Value options are `ALL`, `SOME`, or `NONE`.
   # stacktraces: ALL
   # ========================================================================
====
  # assess.sampling
  # Use the following properties to control sampling in the agent.
  # ========================================================================
=== # sampling:
     # Set to `true` to enable sampling.
     # enable: false
     # This property indicates the number of requests
     # to analyze in each window before sampling begins.
     # baseline: 5
     # This property indicates that every *nth*
     # request after the baseline is analyzed.
    # request frequency: 10
     # This property indicates the duration for which a sample set is valid.
     # window_ms: 180_000
   # ========================================================================
====
  # assess.rules
   # Use the following properties to control simple rule configurations.
   # ========================================================================
====
   # rules:
     # Define a list of Assess rules to disable in the agent. To view a
     # list of rule names, in Contrast go to user menu > Policy Management >
     # Assess rules. The rules must be formatted as a comma-delimited list.
 # 
     # Example - Set `reflected-xss,sql-injection` to disable
     # the reflected-xss rule and the sql-injection rule.
     # 
     # disabled_rules: NEEDS_TO_BE_SET
# ==========================================================================
====
# protect
# Use the properties in this section to override Protect features.
# ==========================================================================
====
```

```
# protect:
   # Include this property to determine if the Protect
   # feature should be enabled. If this property is not
   # present, the decision is delegated to the Contrast UI.
   # enable: false
  # ========================================================================
====
   # protect.rules
   # Use the following properties to set simple rule configurations.
   # ========================================================================
====
   # rules:
     # Define a list of Protect rules to disable in the agent. To view a
     # list of rule names, in Contrast go to user menu > Policy Management >
     # Protect rules. The rules must be formatted as a comma-delimited list.
    # disabled rules: NEEDS TO BE SET
    # ======================================================================
==== # protect.rules.bot-blocker
     # Use the following selection to configure if the
     # agent blocks bots. Set to `true` to enable blocking.
     # ======================================================================
====
     # bot-blocker:
       # Set to `true` for the agent to block known bots.
       # enable: false
     # ======================================================================
====
     # protect.rules.sql-injection
     # Use the following settings to configure the sql-injection rule.
     # ======================================================================
====
     # sql-injection:
       # Set the mode of the rule. Value options are
       # `monitor`, `block`, `block_at_perimeter`, or off.
 # 
       # Note - If a setting says, "if blocking is enabled",
       # the setting can be `block` or `block_at_perimeter`.
       # 
       # mode: off
    # ======================================================================
====
     # protect.rules.sql-injection-semantic-chaining
     # Use the following properties to configure how the
     # sql injection semantic analysis chaining rule works.
     # ======================================================================
====
```

```
 # sql-injection-semantic-chaining:
      # Set the mode of the rule. Value options
      # are `monitor`, `block` or `off`.
       # mode: off
    # ======================================================================
==== # protect.rules.sql-injection-semantic-dangerous-functions
    # Use the following properties to configure how the sql
    # injection semantic analysis dangerous functions rule works.
    # ======================================================================
====
    # sql-injection-semantic-dangerous-functions:
      # Set the mode of the rule. Value options
      # are `monitor`, `block` or `off`.
      # mode: off
    # ======================================================================
====
    # protect.rules.sql-injection-semantic-suspicious-unions
    # Use the following properties to configure how the sql
   # injection semantic analysis suspicious unions rule works.
    # ======================================================================
====
    # sql-injection-semantic-suspicious-unions:
      # Set the mode of the rule. Value options
      # are `monitor`, `block` or `off`.
      # mode: off
    # ======================================================================
====
    # protect.rules.sql-injection-semantic-tautologies
    # Use the following properties to configure how the sql
    # injection semantic analysis tautologies rule works.
    # ======================================================================
====
    # sql-injection-semantic-tautologies:
      # Set the mode of the rule. Value options
      # are `monitor`, `block` or `off`.
      # mode: off
    # ======================================================================
====
    # protect.rules.cmd-injection
    # Use the following properties to configure
    # how the command injection rule works.
    # ======================================================================
====
    # cmd-injection:
       # Set the mode of the rule. Value options are
```

```
 # `monitor`, `block`, `block_at_perimeter`, or `off`.
      # 
      # Note - If a setting says, "if blocking is enabled",
      # the setting can be `block` or `block_at_perimeter`.
 # 
       # mode: off
      # Tell the agent to detect when commands come directly
      # from input. The agent blocks if blocking is enabled.
       # detect_phased_commands: true
    # ======================================================================
====
    # protect.rules.cmd-injection-semantic-chained-commands
    # Use the following properties to configure how the
    # 'command injection - chained commands' rule works
    # ======================================================================
====
    # cmd-injection-semantic-chained-commands:
      # Set the mode of the rule. Value options
      # are `monitor`, `block`, or `off`.
       # mode: off
    # ======================================================================
====
    # protect.rules.cmd-injection-semantic-dangerous-paths
    # Use the following properties to configure how the
    # 'command injection - dangerous paths' rule works
    # ======================================================================
====
    # cmd-injection-semantic-dangerous-paths:
      # Set the mode of the rule. Value options
      # are `monitor`, `block`, or `off`.
       # mode: off
    # ======================================================================
====
    # protect.rules.cmd-injection-command-backdoors
    # Use the following properties to configure how the
    # 'command injection - command backdoors' rule works
    # ======================================================================
====
    # cmd-injection-command-backdoors:
      # Set the mode of the rule. Value options
      # are `monitor`, `block`, or `off`.
       # mode: off
    # ======================================================================
====
    # protect.rules.path-traversal-semantic-file-security-bypass
    # Use the following properties to configure how the
    # 'path traversal - file security bypass' rule works
```

```
 # ======================================================================
====
     # path-traversal-semantic-file-security-bypass:
       # Set the mode of the rule. Value options
       # are `monitor`, `block`, or `off`.
       # mode: off
     # ======================================================================
====
     # protect.rules.path-traversal
     # Use the following properties to configure
     # how the path traversal rule works.
     # ======================================================================
====
     # path-traversal:
       # Set the mode of the rule. Value options are
       # `monitor`, `block`, `block_at_perimeter`, or `off`.
       # 
       # Note - If a setting says, "if blocking is enabled",
       # the setting can be `block` or `block_at_perimeter`.
 # 
       # mode: off
    # ======================================================================
====
     # protect.rules.method-tampering
     # Use the following properties to configure
     # how the method tampering rule works.
     # ======================================================================
====
     # method-tampering:
       # Set the mode of the rule. Value options are
       # `monitor`, `block`, `block_at_perimeter`, or `off`.
       # 
       # Note - If a setting says, "if blocking is enabled",
       # the setting can be `block` or `block_at_perimeter`.
       # 
       # mode: off
     # ======================================================================
==== # protect.rules.reflected-xss
     # Use the following properties to configure how
     # the reflected cross-site scripting rule works.
     # ======================================================================
====
     # reflected-xss:
       # Set the mode of the rule. Value options are
       # `monitor`, `block`, `block_at_perimeter`, or `off`.
       # 
       # Note - If a setting says, "if blocking is enabled",
```

```
 # the setting can be `block` or `block_at_perimeter`.
      # 
      # mode: off
    # ======================================================================
====
    # protect.rules.unsafe-file-upload
    # Use the following properties to configure
    # how the unsafe file upload rule works.
    # ======================================================================
=== # unsafe-file-upload:
       # Set the mode of the rule. Value options are
      # `monitor`, `block`, `block_at_perimeter`, or `off`.
 # 
      # Note - If a setting says, "if blocking is enabled",
      # the setting can be `block` or `block_at_perimeter`.
      # 
      # mode: off
    # ======================================================================
====
    # protect.rules.xxe
    # Use the following properties to configure
    # how the XML external entity works.
    # ======================================================================
====
    # xxe:
      # Set the mode of the rule. Value options are
      # `monitor`, `block`, `block_at_perimeter`, or `off`.
      # 
      # Note - If a setting says, "if blocking is enabled",
      # the setting can be `block` or `block_at_perimeter`.
       # 
      # mode: off
    # ======================================================================
==== # protect.rules.untrusted-deserialization
    # Use the following properties to configure
    # how the untrusted deserialization rule works.
    # ======================================================================
====
    # untrusted-deserialization:
      # Set the mode of the rule. Value options are
     # `monitor`, `block`, `block at perimeter`, or `off`.
 # 
      # Note - If a setting says, "if blocking is enabled",
     # the setting can be `block` or `block at perimeter`.
      # 
       # mode: off
```
**C** Contrast

```
# ==========================================================================
====
# application
# Use the properties in this section for
# the application(s) hosting this agent.
# ==========================================================================
====
# application:
   # Override the reported application name.
 # 
   # Note - On Java systems where multiple, distinct applications may be
 # served by a single process, this configuration causes the agent to \setminusreport
   # all discovered applications as one application with the given name.
 # 
   # name: NEEDS_TO_BE_SET
   # Add the name of the application group with which this
   # application should be associated in the Contrast UI.
  # group: NEEDS TO BE SET
   # Add the application code this application should use in the Contrast UI.
   # code: NEEDS_TO_BE_SET
   # Override the reported application version.
   # version: NEEDS_TO_BE_SET
   # Apply labels to an application. Labels must
   # be formatted as a comma-delimited list.
   # Example - `label1,label2,label3`
 # 
   # tags: NEEDS_TO_BE_SET
   # Define a set of `key=value` pairs (which conforms to RFC 2253) for
   # specifying user-defined metadata associated with the application. The
  # set must be formatted as a comma-delimited list of `key=value` pairs.
   # Example - `business-unit=accounting, office=Baltimore`
 # 
  # metadata: NEEDS TO BE SET
   # Provide the ID of a session which already exists in the Contrast
   # UI. Vulnerabilities discovered by the agent are associated with
   # this session. If an invalid ID is supplied, the agent will be
   # disabled. This option and `application.session_metadata` are
   # mutually exclusive; if both are set, the agent will be disabled.
   # session_id: NEEDS_TO_BE_SET
   # Provide metadata which is used to create a new session ID in the
   # Contrast UI. Vulnerabilities discovered by the agent are associated with
   # this new session. This value should be formatted as `key=value` pairs
   # (conforming to RFC 2253). Available key names for this configuration
   # are branchName, buildNumber, commitHash, committer, gitTag, repository,
  # testRun, and version. This option and `application.session_id` are
   # mutually exclusive; if both are set the agent will be disabled.
```

```
 # session_metadata: NEEDS_TO_BE_SET
# ==========================================================================
====
# server
# Use the settings in this section to set metadata for the server
# hosting this agent. Contrast recognizes common, supported server
# names, paths, types and environments. Doing this may require a new
# server or license, and it may affect functionality of some features.
# ==========================================================================
====
# server:
   # Override the reported server name.
   # name: localhost
   # Set the environment directly to override the default set
   # by the Contrast UI. This allows the user to configure the
   # environment dynamically at startup rather than manually
   # updating the Server in the Contrast UI themselves afterwards.
 # 
   # Valid values include `QA`, `PRODUCTION` and `DEVELOPMENT`.
   # For example, `PRODUCTION` registers this Server as
   # running in a `PRODUCTION` environment, regardless of the
   # organization's default environment in the Contrast UI.
   # 
   # environment: NEEDS_TO_BE_SET
   # Apply a list of labels to the server. Labels
   # must be formatted as a comma-delimited list.
   # Example - `label1,label2,label3`
 # 
   # tags: NEEDS_TO_BE_SET
   # Override the reported server path. New after
   # .NET Framework v21.3.1 and .NET Core v1.8.0.
  # path: NEEDS TO BE SET
```
## **.NET Agent Explorer**

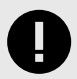

## **IMPORTANT**

Starting with .NET Core agent 4.0.0 and .NET Framework agent 51.0.0, Agent Explorer replaces the Contrast Tray application.

The .NET Agent Explorer is an application that displays high-level information about the health of the .NET Core and .NET Framework agents. Use this application to verify that the agent is working as expected, especially after you initially install the agent.

Installing an agent also installs this application. If you install both types of agents, only one instance of Agent Explorer is installed.

## **Agent Explorer access**

After you install a .NET Core or .NET Framework agent, the Agent Explorer icon  $\left( \bigotimes \right)$  displays in the tray. Right-click the icon to open the application.

## **Agent Explorer details**

The Agent Explorer displays these details:

• **Summary**

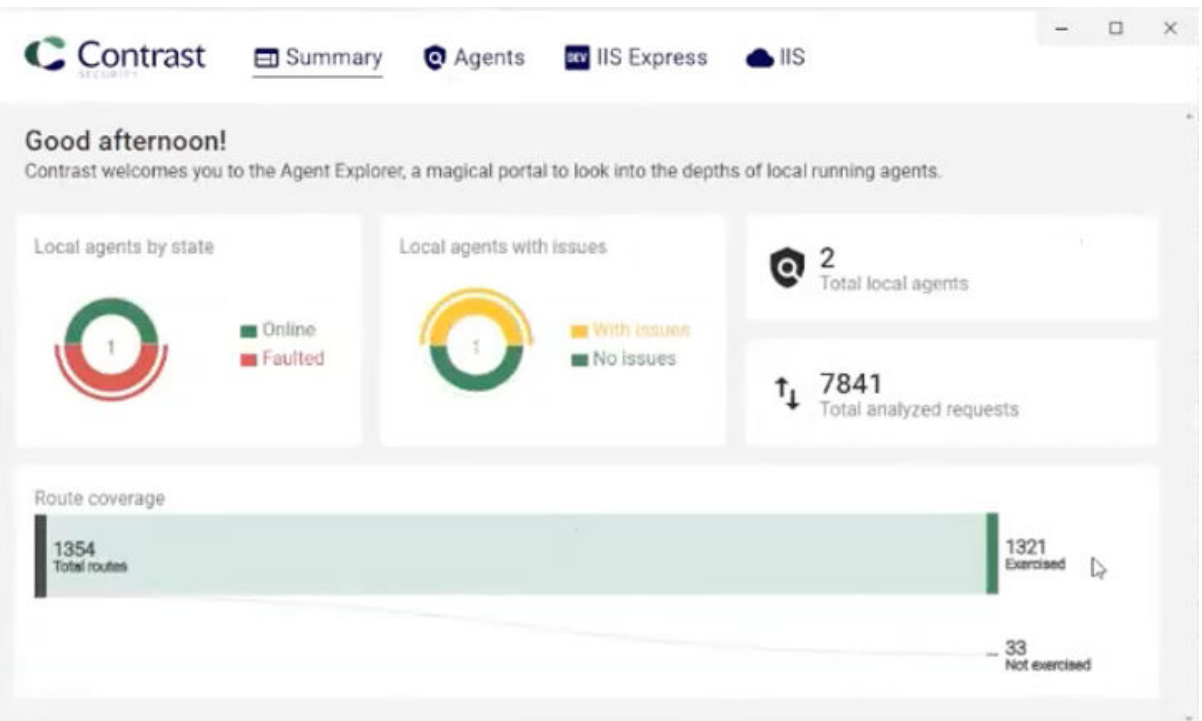

This dashboard shows high level details about your agents, including their stage, whether any of them have issues, and route coverage.

#### • **Agents**

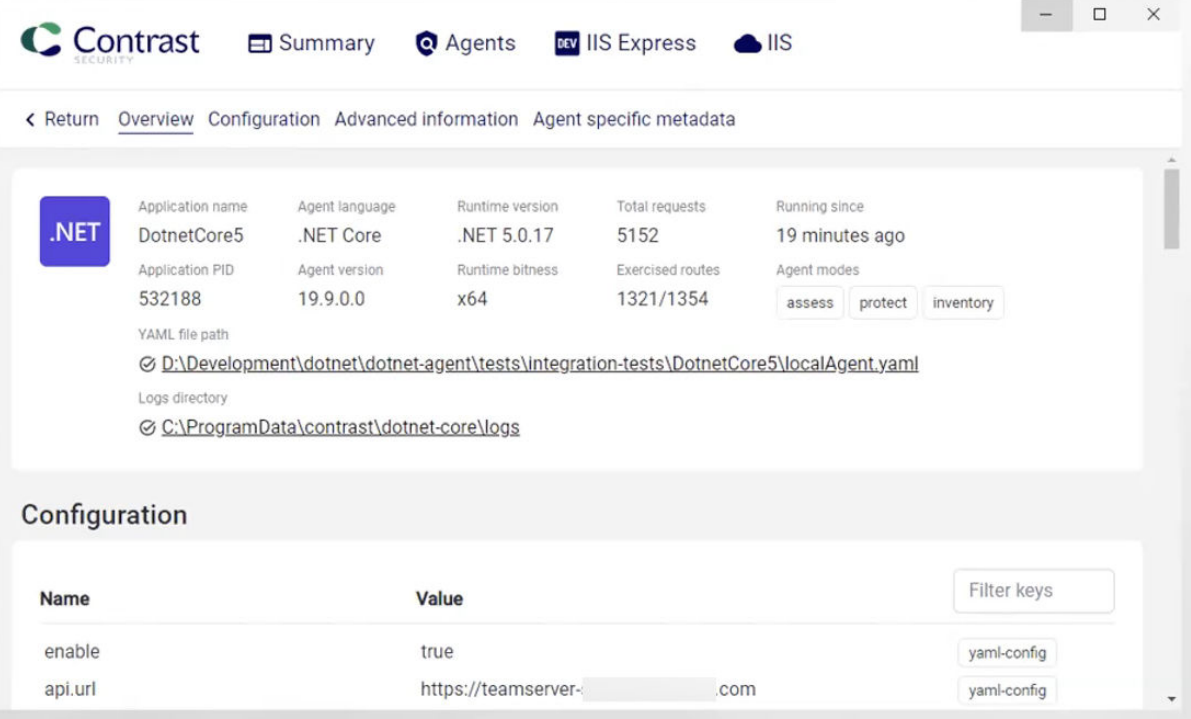

This tab provides details about the health of your .NET Core and .NET Framework agents. The Configuration section displays a message if Agent Explorer discovers a specific issue that is occurring.

You can access the agent's configuration (YAML) file directly from the link in the Overview section. Scroll down to see information about the agent's configuration, advanced information, and session metadata.

• **IIS Express**

This tab shows details for web applications running on IIS Express.

• **IIS**

This tab shows details for the web applications running on the IIS server.

## **Profiler chaining for the .NET Core agent**

You can use profiler chaining to run the .NET Core agent alongside another .NET Core APM profiler.

The Contrast .NET Core agent is tested and proven to be compatible with the following profiling tools, given the combination of runtime, deployment type, and OS:

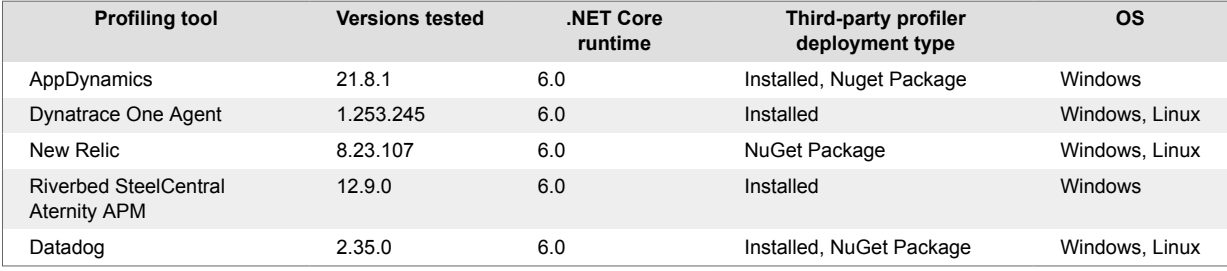

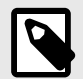

## **NOTE**

The agent is likely compatible with other profiling tools if those tools follow the conventions of the CoreCLR Profiling API and do not make assumptions about the profiling environment.

Chaining is enabled by default and can be disabled by setting agent.dotnet.enable\_chaining to false.

```
agent:
    dotnet:
      enable_chaining: false
```
## **Automatic (Windows and IIS)**

When using the .NET Core installer for IIS, the installer configures chaining automatically for all hosted .NET Core applications.

- 1. Install the third-party agent first (recommended), then the Contrast .NET Core agent.
- 2. Restart the IIS workers (by default, this is done automatically by the agent installer). On restart, the Contrast .NET Core agent automatically detects the presence of other profiling tools registered with IIS and configures the environment to load both the Contrast .NET Core agent profiler and the third-party profiler.

## **Automatic (Linux)**

Under Linux, automatic chaining may be configured by setting the LD PRELOAD environment variable:

LD\_PRELOAD=<path to the extracted Contrast files>/runtimes/linux-x64/native/ ContrastChainLoader.so

For example, if the Contrast agent was extracted to /contrast, then the following would setup chaining automatically.

```
LD_PRELOAD=/contrast/runtimes/linux-x64/native/
ContrastChainLoader.so dotnet ./HelloWorld
```
Some APM profilers already set LD\_PRELOAD (e.g. Dynatrace). In this case, ensure the Contrast module is loaded first - separate LD\_PRELOAD are delimited by colons : . For example:

```
LD_PRELOAD=/contrast/runtimes/linux-x64/native/ContrastChainLoader.so:/
<path to Dynatrace>/liboneagentproc.so dotnet ./HelloWorld
```
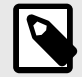

## **NOTE**

When running under Kubernetes, the [Contrast Agent Operator \(page 496\)](#page-495-0) will automatically setup chaining and is the preferred route to add agents to existing Kubernete workloads.

## **Manual**

Chaining may need to be be manually setup, for example, in the following environments:

- Hosted outside of IIS.
- Environments that use the third-party agent's Nuget package (rather than the installed agent).

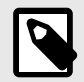

## **NOTE**

Chaining with the Dynatrace agent is only supported using the automatic options above.

1. Replace the CLR environment variables for the profiling tool with CONTRAST\_CCC\_CORECLR versions. Any of these names should be transformed:

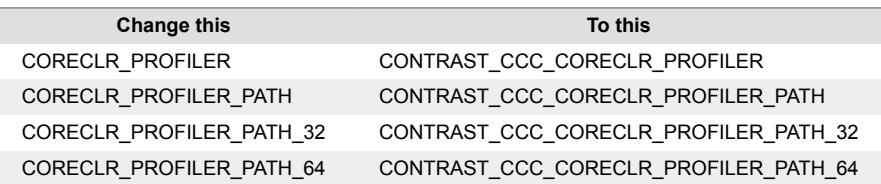

2. Then add the agent [manually \(page 218\).](#page-217-0)

## **.NET Framework and .NET Core Telemetry**

.NET Framework and .NET Core agents use telemetry to collect usage data. Telemetry is collected when an instrumented application first loads the agent's sensors and then periodically (every few hours) afterwards.

[Your privacy is important to us \(page 931\).](#page-930-0) The telemetry feature doesn't collect application data. The data is anonymized before being sent securely to Contrast. Then the aggregated data is stored encrypted and under restricted access control. Any collected data will be deleted after one year.

The telemetry feature collects the following data:

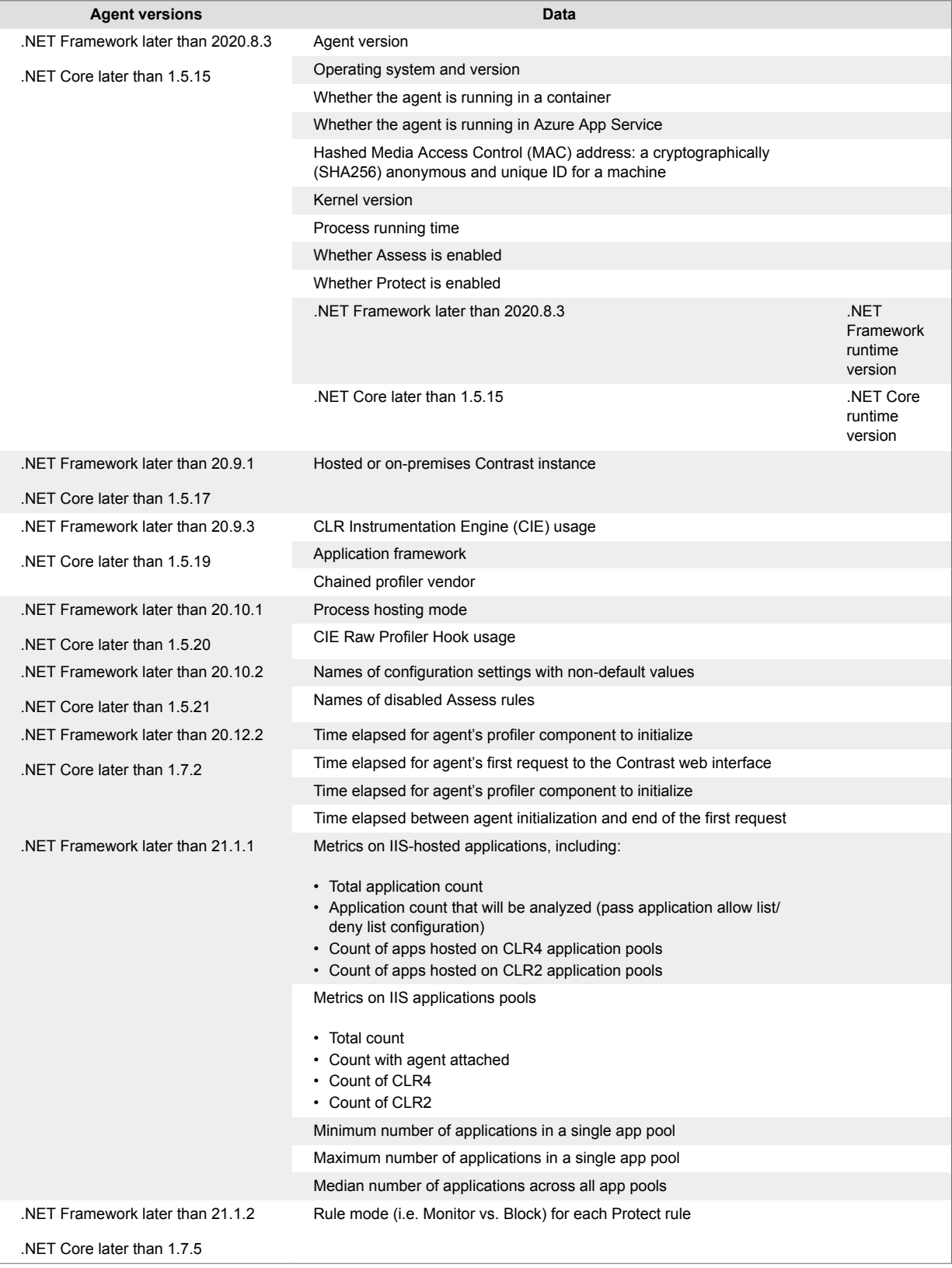

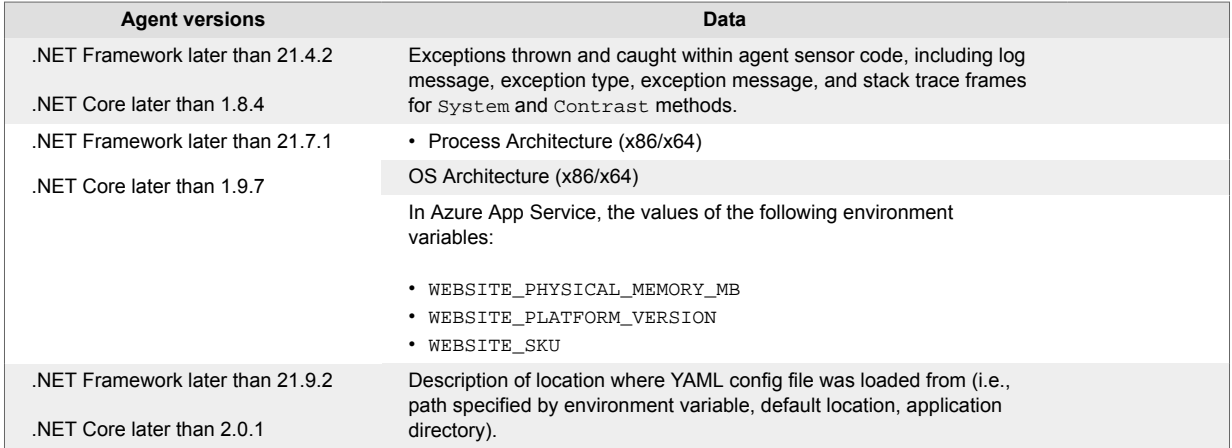

To opt-out of the telemetry feature, set the CONTRAST\_AGENT\_TELEMETRY\_OPTOUT environment variable to 1 or true.

Telemetry data is securely sent to *telemetry.dotnet.contrastsecurity.com*. You can also opt out of telemetry by blocking communication at the network level.

# **Supported Azure functions**

## **Versions**

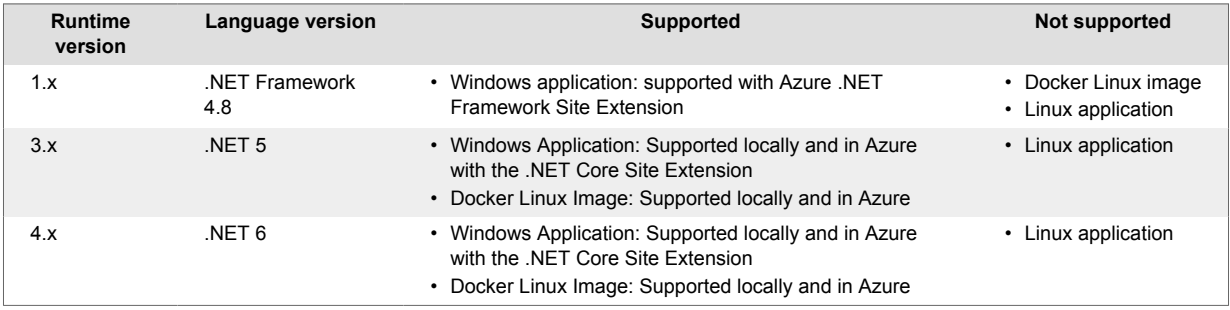

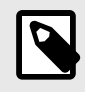

## **NOTE**

For all versions, running the Azure Functions application in isolated mode is not supported by the .NET agent.

#### **Supported triggers**

- HTTP
- Service Bus

## **Configuration**

Azure Functions supports three deployment scenarios: Windows applications, Linux applications, and Docker Linux images. Of those three, only Windows applications and Docker Linux images are compatible with the agent. Linux application deployment is not supported by the .NET agent.

#### **Windows Application**

The Windows application deployment option is fully supported for Azure Functions versions 1, 3, and 4. Locally, the application can reference the Contrast .NET Core Agent NuGet package. On Azure, you must install the Contrast .NET Core Site Extension. When you deploy the Azure Function application using a tool (for example, Visual Studio or Core Tools), in a CI/CD pipelilne or using the Azure Functions portal editor, the site extension will **not** automatically set the required application settings. You must specify the application settings manually.

To do this, set the following application settings (Settings > Configuration > Application settings) to enable the agent to attach:

```
CORECLR_ENABLE_PROFILING=1
CORECLR_PROFILER={8B2CE134-0948-48CA-A4B2-80DDAD9F5791}
CORECLR_PROFILER_PATH_32=C:\home\SiteExtensions\Contrast.NetCore.Azure.SiteE
xtension\ContrastNetCoreAppService-<version>\runtimes\win-
x86\native\ContrastProfiler.dll
CORECLR_PROFILER_PATH_64=C:\home\SiteExtensions\Contrast.NetCore.Azure.SiteE
xtension\ContrastNetCoreAppService-<version>\runtimes\win-
x64\native\ContrastProfiler.dll
```
Where <version> is the version of the agent in the form "0.0.0.0". For example, if the agent version is "2.1.8" the path would be:

```
C:\home\SiteExtensions\Contrast.NetCore.Azure.SiteExtension\ContrastNetCoreA
ppService-2.1.8.0\runtimes\win-x64\native\ContrastProfiler.dll.
```
Connection information for Contrast server can be supplied either using application settings or in a configuration file that is pointed to by an application setting.

#### Application settings

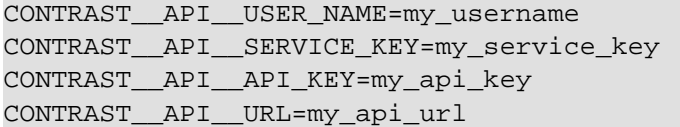

If Contrast server connection information is supplied via configuration file, the following application setting must be set: CONTRAST\_CONFIG\_PATH=C:\home\site\wwwroot\contrast\_security.yaml

#### **Docker Linux image**

The custom Linux image deployment option is supported for Azure Functions versions 3 and 4. A custom Linux image is required and it must contain the application and the Contrast .NET Core Agent NuGet package. Note that Linux applications, when not run from a custom Linux image, are not supported by the .NET agent.

The following application settings must be set in order for the agent to attach. These can either be in the image itself (as environment variables) or set as application settings (Settings > Configuration > Application settings).

```
CORECLR_ENABLE_PROFILING=1
CORECLR_PROFILER={8B2CE134-0948-48CA-A4B2-80DDAD9F5791}
CORECLR_PROFILER_PATH=/home/site/wwwroot/contrast/runtimes/linux-x64/native/
ContrastProfiler.so
CORECLR_PROFILER_PATH_64=/home/site/wwwroot/contrast/runtimes/linux-x64/
native/ContrastProfiler.so
CONTRAST_CORECLR_INSTALL_DIRECTORY=/home/site/wwwroot/bin/contrast/
```
Connection information for Contrast server can be supplied either using application settings/ environment variables or in a configuration file that is pointed to by an application setting/environment variable.

<span id="page-273-0"></span>Application setting/environment variables:

```
CONTRAST__API__USER_NAME=my_username
CONTRAST__API__SERVICE_KEY=my_service_key
CONTRAST__API__API_KEY=my_api_key
CONTRAST__API__URL=my_api_url
```
If the Contrast server connection information is supplied via configuration file, the following application setting/environment variable must be set: CONTRAST\_CONFIG\_PATH=/home/site/ wwwroot/contrast\_security.yaml

## **Node.js agent**

The Contrast Node.js agent analyzes the behavior of Node.js web applications using established techniques, such as source-to-source compilation, to add Contrast sensors to an application prior to execution.

The Contrast Node.js agent follows semantic versioning (major.minor.patch). The agent works best with these supported technologies (page 274) and these [system requirements \(page 278\)](#page-277-0).

The Node.js agent rewrites the application code prior to startup using the Babel compiler. After start up the agent patches the required functions for the supported frameworks and modules (page 274).

Once you [install the Node.js agent \(page 278\)](#page-277-0), there are two primary source code transformations that it uses to monitor the behavior of your application:

- **AST transformation** is the process by which the agent creates an abstract syntax tree of a body of code, manipulates the tree and then creates new source code based on this syntax tree. The agent goes through this process to handle scenarios in which function hooks won't work. For example, rewrites allow Contrast to add operator overloading to JavaScript so that it can properly track the flow of untrusted data.
- **Function hooks** take over the execution of a given function like, child process.exec, to collect data about its arguments and its return value, and send this data to the parts of the agent responsible for analysis. As a result, the agent enables certain functions to be self reporting.

## **Contrast service**

The [Contrast service \(page 478\)](#page-477-0) is an executable which is packaged within the Node.js agent, and runs in a separate process. With versions 4.X.X of the agent the Contrast service starts up automatically with the agent.

The service enables communication between the Node.js agent and Contrast. Like the agent, it can be [configured \(page 479\)](#page-478-0) with [environment variables \(page 62\)](#page-61-0) or a [YAML configuration file \(page 60\)](#page-59-0). The Contrast service uses port 30555 as the default for HTTP communication between the agent and the service.

You can configure the port and communication protocol between the agent and service. Available protocols include: HTTP, linux socket (file descriptor), and gRPC. The service can be deployed one-forone with the agent, or shared across a group of agents on a single server hosting multiple containers.

## **Supported technologies for Node.js**

This page reflects the supported technologies and capabilities of the latest version available on [npmjs.com](https://www.npmjs.com/) unless otherwise specified in the notes.

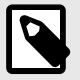

## **NOTE**

The Contrast Node.js agent may not function with versions of modules tagged as deprecated on npmjs.com. Deprecated modules present a high security risk and may negatively impact the function of the agent.

It also does not support applications that use bundlers like webpack, parcel, or esbuild to package or compress the server-side JavaScript code.

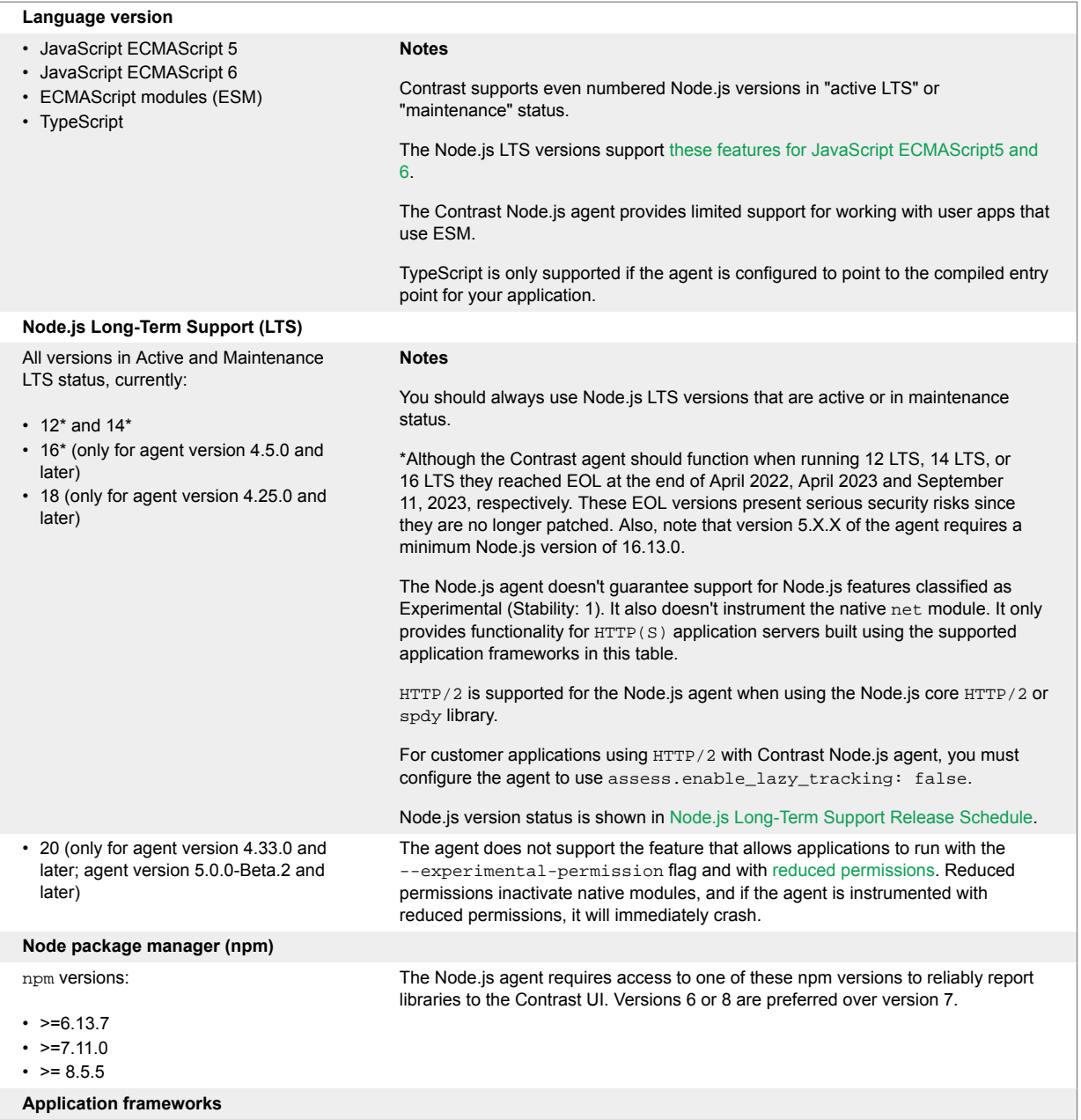

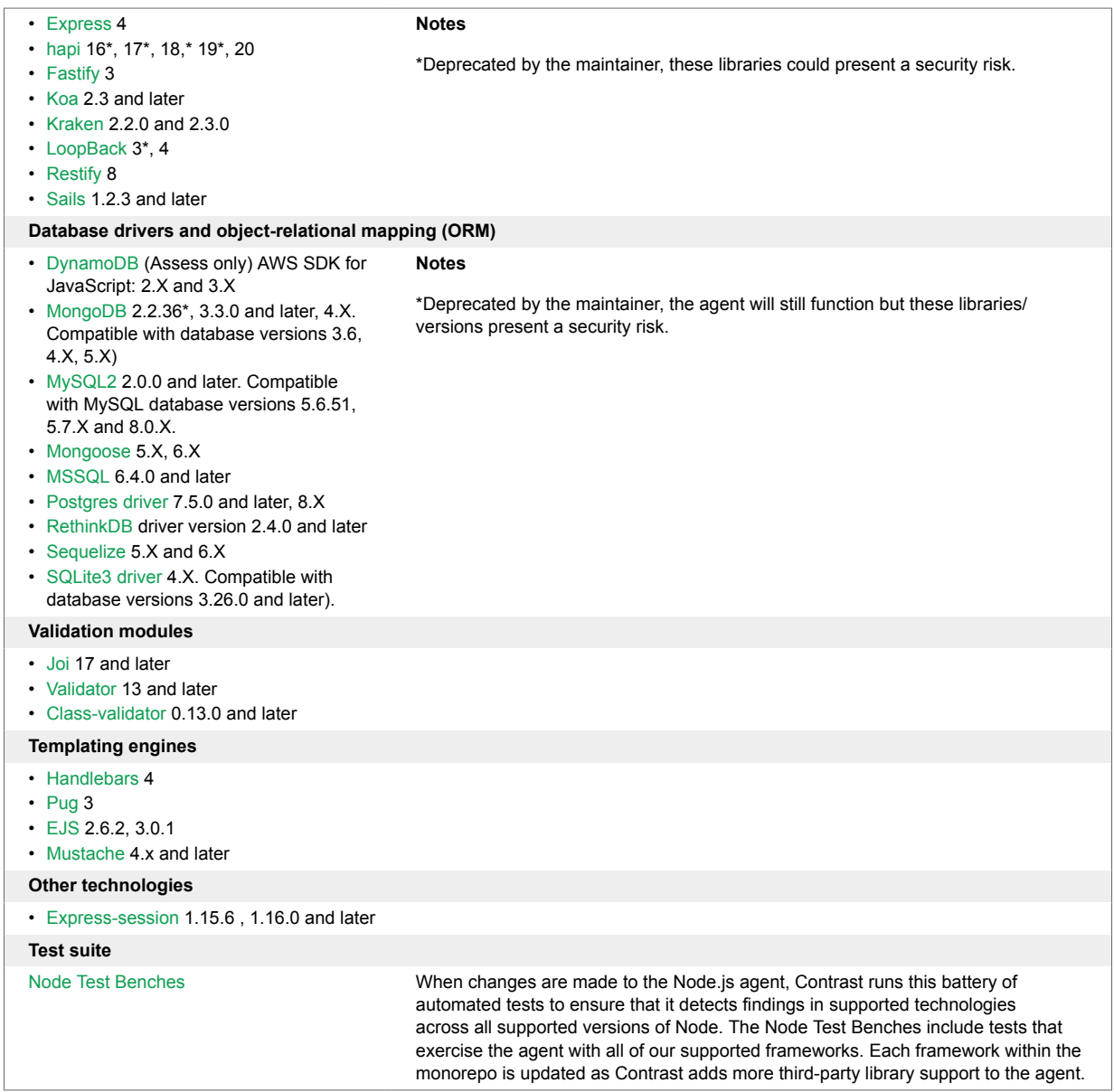

## **Node.js 5.0.0 Beta features table**

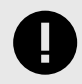

## **IMPORTANT**

This option is in beta. Beta status means the option might change or act unexpectedly. By using this option, you agree to the [Contrast Beta Terms and Conditions \(page 931\)](#page-930-0).

This page reflects the supported technologies and capabilities of the latest version available on [npmjs.com](https://www.npmjs.com/) unless otherwise specified in the notes.

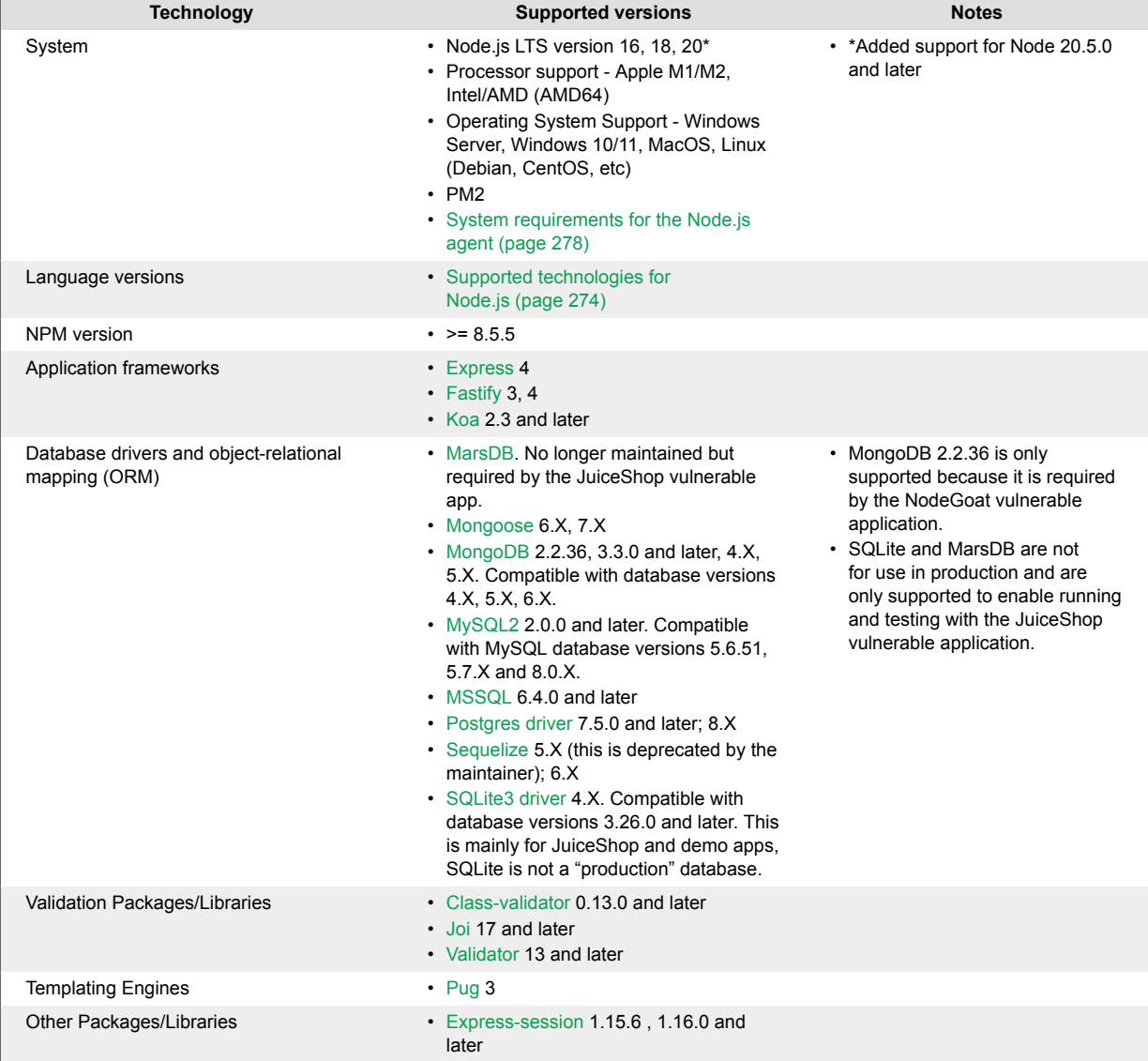

#### **Additional notes:**

- Ability to demo and test JuiceShop and NodeGoat with this version: All dependencies of those apps are fully supported.
- Capabilities/features planned for upcoming Beta versions:
- Sources: http/2
- Frameworks/Packages/Libraries:
	- [hapi](https://hapi.dev/) 19, 20, 21. Versions lower than 19.x not supported; 19.x has been deprecated by the maintainer.
	- [DynamoDB](https://www.npmjs.com/package/@aws-sdk/client-s3) (Assess only) AWS SDK for JavaScript: 2.X and 3.X
- Rules:
	- XXE (Assess)
- Configuration Options:
- set server.type
- Propagators:
	- Implement additional propagators not addressed in the Beta release

## <span id="page-277-0"></span>**System requirements for the Node.js agent**

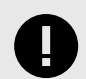

## **IMPORTANT**

The Node.js agent now has limited support for running on Macs with the M1/M2 chip. One limitation is the Node.js agent does not yet support running Alpine based docker containers on the Apple M1/M2 (ARM64). Running Slim based Docker images is supported.

This page reflects the system requirements and capabilities of the latest version available on [npmjs.com](https://www.npmjs.com/) unless otherwise specified in the notes.

Before installing the Node.js agent confirm you can meet the following requirements:

- There is a deployed application with a package. json file to be analyzed, and the web application technology is supported by Contrast.
- The agent has network connectivity with the Contrast server.

Using the Node.js agent requires increasing the application's available CPU and memory due to the increased processing and analysis of inbound information. Using the Node.js agent will use more resources than your application on its own. CPU load will also increase but this is heavily influenced by the specific application architecture and existing CPU usage profile.

If you are using Assess, you should double the available memory in each container compared to what you would normally use without the Contrast Node.js agent.

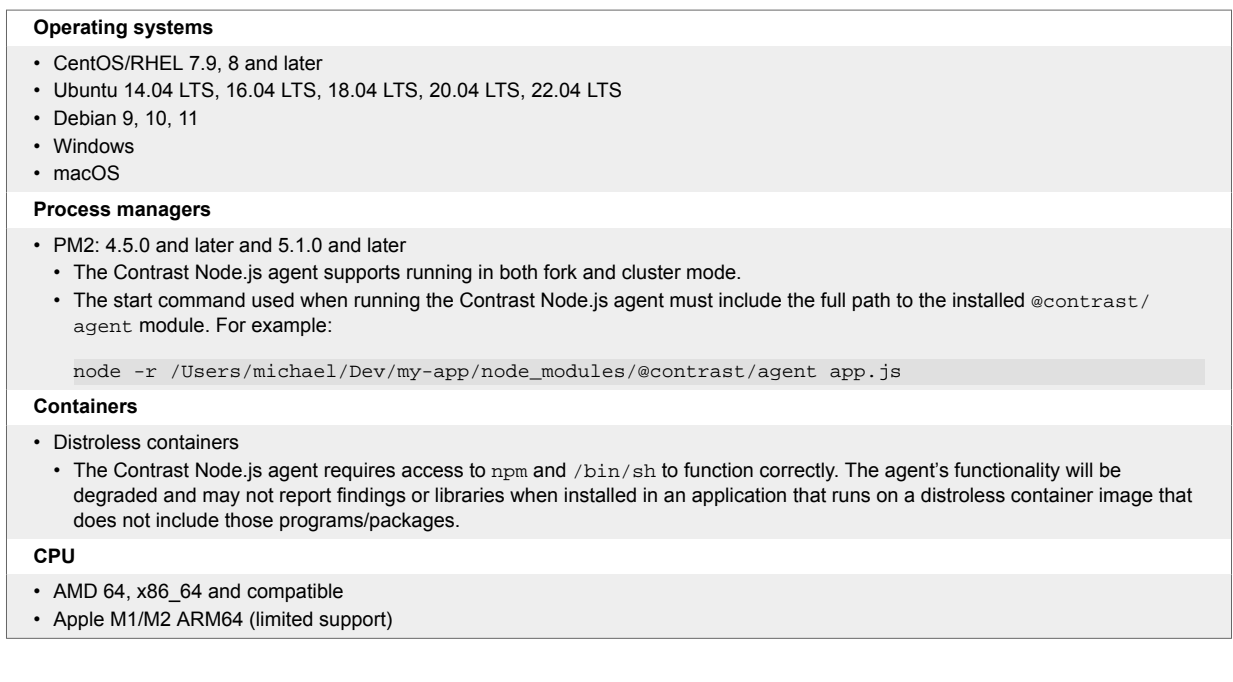

## **Install the Node.js agent**

There are several ways to install the agent depending on your situation, but generally, this is the process:

- 1. Get the Node.js agent from npm.
- 2. Set [authentication keys \(page 58\)](#page-57-0) .
- <span id="page-278-0"></span>3. Add a command to the package. json file to enable your application to run with the agent.
- 4. Run your application with the agent.
- 5. Use your application as you normally would and verify that Contrast sees the application.

To avoid errors, follow these specific instructions depending on how your application is deployed:

- Install manually (page 279)
- [Install in a container \(page 280\)](#page-279-0)
- [Install with IBM Cloud \(page 285\)](#page-284-0)

### **Install Node.js agent manually**

To install or update the agent manually:

1. Install the latest version of the agent from [npm](https://www.npmjs.com/package/@contrast/agent) by running this command from the application's root directory:

npm install @contrast/agent

Alternatively, if you use yarn, run this command to install the agent:

yarn add @contrast/agent

#### **ATTENTION**

The version 4.x agent Protect functionality has reached end-of-support (EOS). Until the full-featured version 5.x Node.js agent is released later in 2023, a new *Protect Only* agent has been released for those who need to protect their Node.js applications.

Install the latest version of the *Protect Only* agent from [npm](https://www.npmjs.com/package/@contrast/agent) by running this command from the application's root directory:

npm install @contrast/protect-agent

Alternatively, if you use yarn, run this command to install the agent:

yarn add @contrast/protect-agent

- 2. Set [authentication keys \(page 58\)](#page-57-0) with [environment variables \(page 62\).](#page-61-0) Make sure your Node.js application has access to the environment variables at runtime. Alternatively, set the configuration with [YAML configuration \(page 60\)](#page-59-0) using this [template \(page 294\).](#page-293-0) Make sure the contrast\_security.yaml is in the applications root directory.
- 3. Add this command to the scripts section of your application's *package.json* file:

```
"scripts": {
     "contrast": "node -r @contrast/agent <app-main>.js",
     "start": ...,
     "test": ...
}
```
4. Run your application with the agent:

npm run contrast

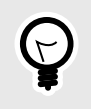

## **TIP**

You can change this npm script to include, [other runtime configurations \(page 293\)](#page-292-0) such as an alternate configuration file location.

- 5. Exercise your application by performing either manual or automated testing to ensure your application is functioning correctly with the agent installed.
- 6. Verify that your server is registered in Contrast and reports an instance of your application.

## <span id="page-279-0"></span>**Install the Node.js agent using a container**

Installing the Node.js agent in a container is essentially the same as the standard installation procedure, except that the installation occurs in a container and, to follow best practices, you should use environment variables to configure the Contrast credentials.

Using environment variables is the most secure method for installing the Node.js agent in a container. Since containers often migrate through QA and production systems, it's a best practice to avoid hardcoding credentials in the container definition.

#### **Before you begin**

This topic provides general guidance for installing the Node.js agent in a containerized application, with Docker as an example.

You should have a basic understanding of how containers and related software work. You may need to adjust the instructions to meet your specific circumstances.

#### **Install the agent**

Install the Node.js agent using one of these options:

• **Add the agent to the application during development.** (recommended)

This way, the agent will be included with your application's package. json. Use this command to populate the agent into your pipelines and container images.

npm install @contrast/agent

• **Add the agent to the Dockerfile.**

Add the agent at container build time if you prefer to maintain separate images for the application (with and without the Contrast agent).

Use this command to add the agent to your existing Dockerfile or into a new Dockerfile that uses your application's image as a base image.

npm install @contrast/agent

#### **ATTENTION**

The version 4.x agent Protect functionality has reached end-of-support (EOS). Until the full-featured version 5.x Node.js agent is released later in 2023, a new *Protect Only* agent has been released for those who need to protect their Node.js applications.

Install the latest version of the *Protect Only* agent from [npm](https://www.npmjs.com/package/@contrast/agent) by running this command from the application's root directory:

npm install @contrast/protect-agent

Alternatively, if you use yarn, run this command to install the agent:

yarn add @contrast/protect-agent

#### **Configure the agent**

Follow these instructions when configuring the Node.js agent for an application deployed into a container like Docker (otherwise, see more general information on [configuring the Node.js](#page-292-0) [agent \(page 293\)](#page-292-0)). Configuration for the Node.js agent follows this [order of precedence \(page 59\).](#page-58-0)

• Use environment variables to set application-specific configuration. These can be ENV statements in the Dockerfile or they can be passed to the Docker run command with the  $-e$  option. See a [list of](#page-292-0) [environment variables \(page 293\)](#page-292-0) commonly used to set application-specific values. You can also refer to the [Contrast agent configuration editor \(page 61\)](#page-60-0) to view a full list of variables. For example, you could use this command to build your container:

docker build -t my-app-image

And then, use these commands when you run the container:

```
docker run -p 3000:3000 --name my-app-instance \
-e "CONTRAST__API__URL=your-ts-url" \
-e "CONTRAST__API__API_KEY=your-api-key" \
-e "CONTRAST__API__SERVICE_KEY=your-service-key" \
-e "CONTRAST__API__USER_NAME=your-user-name" \
my-app-image
```
The process to set environment variables when using a cloud provider typically involves using a secrets manager and then linking the values of those secrets to the environment variable.

#### **Run and verify**

1. If you want to use the Node.js agent rewriter CLI (currently only available in the version 4.X agent), add a RUN instruction and provide the command to invoke the contrast-transpile executable. Then provide your application's entry point.

RUN npx -p @contrast/agent --no contrast-transpile index.js

It is important to use the -p @contrast/agent --no options to ensure the **npx** command is the one from Contrast Security and not from a nefarious person attempting a supply chain attack. -p is the shorthand for --package, which tells **npx** to only use the command in the @contrast/ agent package.

--no is the new option name for the deprecated --no-install option that tells **npx** to not attempt an install from npm if the command binary is not found.

The expectation is that the Contrast agent has already been correctly installed along with the **npx** binaries before attempting to run the **npx** command.

2. You must preload the Contrast agent when you launch your application. Normally, you do this in the Dockerfile's CMD statement, but you can also use an npm script defined in the package.json. For example, if you normally start your application with:

CMD ["node", "app"]

Then you can use this command to run the application with Contrast:

```
CMD ["node", "-r", "@contrast/agent", "app"]
```
3. When the agent starts, it will try to connect to Contrast with [authentication keys \(page 58\)](#page-57-0) in the YAML configuration file.

#### **TIP**

To protect the agent credentials, use the Docker secret and pass them as environment variables during deployment time. For example:

```
docker run -e CONTRAST__API_ -
e CONTRAST__API__API_KEY=<value> -
e CONTRAST__API__SERVICE_KEY=<value> -
e CONTRAST__API__USER_NAME=<value> -
e CONTRAST__SERVER__ENVIRONMENT=<value> image_with_contrast
```
4. Verify that Contrast is running by checking the activity in the container log. For example, log activity might look like this:

```
@contrast/agent 2.16.8--------------------------------------
2020-07-20T19:05:14.407Z INFO contrast-service: BUILD {"progname": \
"Contrast Service", "version": "2.8.1", "buildTime": ""}
2020-07-20T19:05:14.407Z INFO Building timer for orphan request cleanup \
{"progname": "Contrast Service", "cleanupMs": 5000}
```

```
2020-07-20T19:05:14.408Z INFO Building timer for orphan app cleanup \
{"progname": "Contrast Service", "time": 5000}
2020-07-20T19:05:14.450Z INFO Creating New Application Server \
{"progname": "Contrast Service", "uuid": "96299b72-f867-4354-
b9c9-1eb23511cb8a", "serverName": "bc1bd6e5cd3a", "clientId": "1", \
"pid": 1}
2020-07-20T19:05:14.450Z WARN Failed to initialize secure client, \setminusfalling back to insecure client {"progname": "Contrast Service"}
2020-07-20T19:05:15.473Z INFO setting new server features for \
context{"progname": "Contrast Service", "uuid": "96299b72-f867-4354-
b9c9-1eb23511cb8a", "serverName": "bc1bd6e5cd3a"}
2020-07-20T19:05:15.474Z ERROR Error setting up CEF syslog {"progname": \
"Contrast Service", "err": "open /juice-shop/security.log: permission \
denied"}
2020-07-20T19:05:15.475Z INFO starting event scanner {"progname": \
"Contrast Service", "report": {}}
2020-07-20T19:05:15.486Z INFO Creating new application {"progname": \
"Contrast Service", "uuid": "96299b72-f867-4354-
b9c9-1eb23511cb8a", "serverName": "bc1bd6e5cd3a", "appName": "juiceshop-
guide", "language": "Node", "clientId": "1", "pid": 1}
2020-07-20T19:05:15.486Z INFO AppCreate: creating and initializing new \
application {"progname": "Contrast Service", "uuid": "96299b72-f867-4354-
b9c9-1eb23511cb8a", "server_name": "bc1bd6e5cd3a", "app_name": "juiceshop
-guide", "app_lang": "Node", "client_id": "1", "pid": 1}
2020-07-20T19:05:15.921Z INFO setting new application settings \
{"progname": "Contrast Service", "uuid": "96299b72-f867-4354-
b9c9-1eb23511cb8a", "serverName": "bc1bd6e5cd3a", "appName": "juiceshop-
guide", "language": "Node"}
2020-07-20T19:05:15.922Z INFO Setting session id on app context: \
{"progname": "Contrast Service", "uuid": "96299b72-f867-4354-
b9c9-1eb23511cb8a", "clientid": "1", "appname": "juiceshop-
guide", "applang": "Node", "apppath": "/juice-shop/
package.json", "sessionid": "cd0b271e66974162bf5fcca8b32e37b1"}
Entering main at /juice-shop/appinfo: All dependencies in ./
package.json are satisfied (OK)...
```
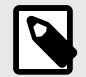

## **NOTE**

You also can install the agent when creating the Docker image (page 282) or [use a](#page-283-0) [distroless Node.js container \(page 284\)](#page-283-0) for installation in containers.

#### **See also**

Contrast Support Portal [Node.js agent with Kubernetes](https://support.contrastsecurity.com/hc/en-us/articles/360060235971-Node-js-Agent-with-Kubernetes)

Contrast Support Portal [AWS Fargate and Contrast agents](https://support.contrastsecurity.com/hc/en-us/articles/360056537312-AWS-Fargate-and-Contrast-agents)

#### **Install the agent when creating the Docker image**

Another option for installing the Contrast agent for a Node.js app is to run the npm install command as part of the Docker image creation instead of changing the *package.json* file in the source code repository.

This may be more desirable if you only want to modify the Docker file to be able to run a security test with the agent.

**C** Contrast

#### Example:

```
FROM node:18 as installer
COPY . /juice-shop
WORKDIR /juice-shop
RUN npm i -g typescript ts-node
RUN npm install --omit=dev --unsafe-perm
RUN npm install @contrast/agent@4.x
RUN npm dedupe
# Neeed to explicitly set Assess mode
ENV CONTRAST__APPLICATION__NAME=juice-assess-docker-slim
ENV CONTRAST__ASSESS__ENABLE=true
ENV CONTRAST__AGENT__LOGGER__STDOUT=true
ENV CONTRAST__AGENT__LOGGER__PATH=/dev/null
ENV DEBUG="contrast:*"
ENV CONTRAST__AGENT__NODE__REWRITE_CACHE__PATH="/juice-shop/rewrite_cache"
RUN npx contrast-transpile build/app.js
RUN rm -rf frontend/node_modules
RUN rm -rf frontend/.angular
RUN rm -rf frontend/src/assets
RUN mkdir logs
RUN chgrp -R 0 ftp/ frontend/dist/ logs/ data/ i18n/
RUN chmod -R g=u ftp/ frontend/dist/ logs/ data/ i18n/
#RUN rm data/chatbot/botDefaultTrainingData.json || true
#RUN rm ftp/legal.md || true
#RUN rm i18n/*.json || true
FROM node:18-slim
ARG BUILD_DATE
ARG VCS_REF
WORKDIR /juice-shop
COPY --from=installer /juice-shop .
EXPOSE 3000
# The following environment variables were added
ENV CONTRAST__APPLICATION__NAME=juice-assess-docker-slim
ENV CONTRAST AGENT SERVICE GRPC=true
ENV CONTRAST__AGENT__LOGGER__STDOUT=true
ENV CONTRAST__AGENT__LOGGER__PATH=/dev/null
ENV DEBUG="contrast:*"
ENV CONTRAST__AGENT__NODE__REWRITE_CACHE__PATH="/juice-shop/rewrite_cache"
# This explicitly turns on Assess mode
ENV CONTRAST__ASSESS__ENABLE=true
ENV CONTRAST__ASSESS__ENABLE_LAZY_TRACKING=false
ENV CONTRAST__AGENT__NODE__APP_ROOT=/juice-shop
CMD ["node", "-r", "@contrast/agent", "build/app.js"]
```
#### <span id="page-283-0"></span>**Distroless containers**

If using a *distroless* Node.js container then there is no **npm** or **shell** installed in the container image. You must use the NODE OPTIONS environment variable to run the agent as a required module.

However, be careful when using NODE\_OPTIONS since this will run the agent with all **node** or **npm** commands and may result in unintended execution resulting in longer start-up times.

Example:

```
FROM node:18 as installer
COPY . /juice-shop
WORKDIR /juice-shop
RUN npm i -g typescript ts-node
RUN npm install --omit=dev --unsafe-perm
RUN npm install @contrast/agent@4.x
RUN npm dedupe
RUN rm -rf frontend/node_modules
RUN rm -rf frontend/.angular
RUN rm -rf frontend/src/assets
RUN mkdir logs
RUN chown -R 65532 logs
RUN chgrp -R 0 ftp/ frontend/dist/ logs/ data/ i18n/
RUN chmod -R g=u ftp/ frontend/dist/ logs/ data/ i18n/
RUN rm data/chatbot/botDefaultTrainingData.json || true
RUN rm ftp/legal.md || true
RUN rm i18n/*.json || true
FROM gcr.io/distroless/nodejs:18
ARG BUILD_DATE
ARG VCS_REF
LABEL maintainer="Bjoern Kimminich <bjoern.kimminich@owasp.org>" \
     org.opencontainers.image.title="OWASP Juice Shop" \
     org.opencontainers.image.description="Probably the most modern and \
sophisticated insecure web application" \
     org.opencontainers.image.authors="Bjoern Kimminich \
<bjoern.kimminich@owasp.org>" \
     org.opencontainers.image.vendor="Open Web Application Security \
Project" \
    org.opencontainers.image.documentation="https://help.owasp-juice.shop" \
     org.opencontainers.image.licenses="MIT" \
     org.opencontainers.image.version="14.5.1" \
     org.opencontainers.image.url="https://owasp-juice.shop" \
     org.opencontainers.image.source="https://github.com/juice-shop/juice-
shop" \
     org.opencontainers.image.revision=$VCS_REF \
     org.opencontainers.image.created=$BUILD_DATE
WORKDIR /juice-shop
COPY --from=installer --chown=65532:0 /juice-shop .
USER 65532
EXPOSE 3000
ENV NODE_OPTIONS "-r @contrast/agent"
CMD ["/juice-shop/build/app.js"]
```
## <span id="page-284-0"></span>**Install Node.js with IBM Cloud**

- 1. [Install the latest LTS \(Long Term Support\) version of Node.js](http://nodejs.org/).
- 2. To install from [npm,](https://www.npmjs.com/) run this command from the app root directory:

npm install @contrast/agent

Alternatively, if you use yarn, run this command to install the agent:

yarn add @contrast/agent

3. [Configure the Node.js \(page 293\)](#page-292-0) using a YAML configuration file to set the [authentication](#page-57-0) [keys \(page 58\)](#page-57-0) and any application-specific configuration.

You can use this sample *contrast* security.yaml file, but replace <URL>, <UserName>, <APIKey> and <ServiceKey> with your values, and set <ServerName> to the name of the IBM cloud server to which this application will report. (This way you will be able to identify the server when you view it in Contrast.)

```
 contrast:
   url: <URL>
   user_name: <UserName>
   api_key: <APIKey>
   service_key: <ServiceKey>
 server:
   name: <ServerName>
```
- 4. Create a folder named *contrast* in your application's root directory. and move the *nodecontrast-.tgz* and the *contrast\_security.yaml* files into the *contrast* folder.
- 5. Add this command to the "scripts": section of your application's *package.json* file:

```
"ibmcloud-with-contrast": "npm install @contrast/agent && node -
r @contrast/agent index.js -c /home/vcap/app/contrast/
contrast_security.yaml",
```
6. Since IBM Cloud runs the start script by default, you must change the start command to point to the ibmcloud-with-contrast line given in the previous step. Run the agent using:

"start":"npm run ibmcloud-with-contrast"

Now the scripts section of the package.json should look like the following:

```
"scripts": {
"bluemix-with-contrast": "npm install @contrast/agent && node -
r @contrast/agent index.js -c /home/vcap/app/contrast/
contrast_security.yaml",
"start":"npm run bluemix-with-contrast"
},
```
7. Push the application to IBM Cloud using:

cf push <application-name> -t 180

8. Run the agent with:

npm start contrast

- 9. Exercise your application by performing either manual or automated testing to ensure your application is functioning correctly with the agent installed.
- 10. Verify that your server is registered in Contrast and reports an instance of your application.

## **Install Node.js agent with VMware Tanzu**

You can access a variety of VMware Tanzu (formerly Pivotal Cloud Foundry) integrations for your applications using the default Node.js buildpack.

To use the buildpack on its own as a low-level integration, you can create a user-provided service and bind it to your application. With the service broker, you can define multiple service plans and generate service instances you can bind to your applications.

Use the [Contrast service broker tile \(page 287\)](#page-286-0) to automate the BOSH deployment and configuration of the [Contrast service broker \(page 289\)](#page-288-0).

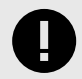

## **IMPORTANT**

The Contrast VMware Tanzu integration does not download the Node.js agent and modify your application startup. You must still download and [install the Node.js agent](#page-278-0) [manually \(page 279\)](#page-278-0).

You can configure the agent through the Contrast service broker tile provided with the integration or you can use automatic configuration through user-provided services.

#### **Buildpacks**

To install the Node.js agent in a VMware Tanzu environment, your application must use one of these buildpacks:

- **For tile support:** [NodeJS Buildpack](https://github.com/cloudfoundry/nodejs-buildpack) version 1.6.52 and later
- **For user-provided service support:** [NodeJS Buildpack](https://github.com/cloudfoundry/nodejs-buildpack) version 1.6.56 and later

If you are using a buildpack that does not include Contrast Security framework support, you can add it. To do this, you must make changes to your forked buildpack. If you are using the offline version of the buildpack, you cannot override the version of the agent currently in use by an application. The buildpack bundles the dependencies.

The Contrast Security agent framework downloads the latest Contrast agent and creates a configuration file. The buildpack's detect script prints tags to standard output.

#### **Configuration**

The detect script confirms the existence of a single, bound Contrast service. A Contrast service exists if the VCAP SERVICES payload contains a service name, label, or tag with contrast-security as a substring.

To bind Contrast with a user-provided service, you must have a name or tag with contrastsecurity in it. The credential payload must also contain the [standard YAML properties \(page 60\)](#page-59-0).

This example creates a user-provided service and binds it to an application:

```
cf create-user-provided-service contrast-security-service -
p "teamserver_url, username, api_key, service_key"
cf bind-service spring-music contrast-security-service
cf restage spring-music
```
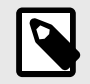

#### **NOTE**

The teamserver\_url should be only protocol and hostname. Do not include / Contrast/ or /Contrast/api.

#### <span id="page-286-0"></span>**See also**

Add Contrast service broker tile for VMware Tanzu (page 287)

[Add Contrast service broker for VMware Tanzu \(page 289\)](#page-288-0) to use the service broker without the tile.

#### **Add the Contrast service broker tile for Node.js**

With a service broker, VMware Tanzu (formerly Pivotal Cloud Foundry) applications can easily bind to and consume services from the Apps Manager or the command line. You can deploy the Contrast service broker as a Node.js application on VMware Tanzu, and use one or more Contrast accounts. The broker exposes the Contrast service on the VMware Tanzu marketplace so you can create a service instance.

When you add a tile, it creates one organization: the **contrast-security-service-broker-org**. Use this organization to deploy the Contrast service broker application. This requires 512MB of memory.

#### **Before you begin**

Before you add the Contrast service broker tile, you must have:

- Pivotal Apps Manager and Ops Manager
- An active Contrast account
- The default Node.js buildpack for any application using Contrast. If you have a custom buildpack, you must copy the Contrast framework support and configuration into it.

#### **Steps**

To add the Contrast service broker tile for Node.js:

- 1. Download the Contrast service broker tile from the [VMware Tanzu Network.](https://network.pivotal.io/products/contrast-security-service-broker/)
- 2. Select **Import a Product** and then select the *contrast-security-service-broker-#.#.#.pivotal* tile you downloaded.

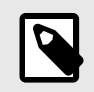

## **NOTE**

If the file you downloaded has a ZIP extension rename it to *contrast-securityservice-broker-#.#.#.pivotal*.

- 3. To add a service plan select **Service Plans** in the Contrast service broker tile and select **Add**. The tile requires some configuration before you can deploy it. The service broker does not include service plans by default. You must add at least one before you can deploy the Contrast service broker tile.
- 4. Complete these configuration parameters in the service plan:
	- **TeamServer:** The URL for your Contrast application instance
	- **TeamServer Service Key:** [Organization service key \(page 58\)](#page-57-0)
	- **TeamServer API Key:** [Organization API key \(page 58\)](#page-57-0)
	- **Organization UUID:** [Organization ID \(page 58\)](#page-57-0) to which the application will belong
	- **Username:** Your Contrast username
	- **Plan Name:** Name of the plan as it will appear in Apps Manager
	- **Proxy Host:** The hostname of a proxy for the service broker to communicate with Contrast
	- **Proxy Port:** The proxy port
	- **Proxy Username:** The proxy username if it requires authentication
	- **Plan Password:** The proxy password
- 5. After you define the service plan, select **Save**. If you want some applications to belong to different organizations, define the other plans you will need.
- 6. Select **Apply Changes** in the dashboard. This may take some time to finish.
- 7. Now, use the Cloud Foundry CLI to bind your application.
- 8. Clone the project to a local directory. For example: Node/pcf/node-hello-world.
- 9. Update the applications package. json to add the Contrast Node agent as a dependency. For example: "@contrast/agent": "^4".
- 10. Update the start script in package, ison to instrument with the agent. For example: "start": "node -r @contrast/agent app.js".
- 11. Push the application to VMwareTanzu. For example, from the Node/pcf directory, run:

```
cf push myAppNodeBroker -p node-hello-world \
     -b 'https://github.com/cloudfoundry/nodejs-buildpack.git' \
     -t 180
```
12. Then run the following:

cf service-access

Example output:

```
Getting service access as admin...
broker: contrast-security-service-broker
  service plan access orgs
   contrast-security apptwo all
```
13. Then run the following:

cf create-service contrast-security apptwo contrast

Example output:

```
Creating service instance contrast in org system / space apps as admin...
OK
```
14. Then run the following:

cf services

Example output (notice there are currently no bound apps):

```
Getting services in org system / space apps as admin...
```
name service plan bound apps last operation broker upgrade available contrast contrast-security apptwo create succeeded \ contrast-security-service-broker

15. Run the following to bind the sample app to the service:

cf bind-service myAppNodeBroker contrast

Example output:

```
Binding service contrast to app myAppNodeBroker in org system / space \setminusapps as admin...
OK
```
16. Run the following again to confirm the app is now bound to the service:

cf services

Example output:

```
Getting services in org system / space apps as admin...
name service plan bound apps last \
```
```
operation broker upgrade available
contrast contrast-security apptwo myAppNodeBroker create \
succeeded contrast-security-service-broker
```
17. Run the following command to restage the application now that it is bound to the service:

```
cf restage myAppNodeBroker
```
18. Go to Contrast to view the application.

#### **See also**

Add Contrast service broker (page 289)

#### **Add the Contrast service broker for Node.js**

Use the Contrast service broker to easily bind services to an application in VMware Tanzu (Pivotal Cloud Foundry) and use the Contrast Node.js agent.

#### **Steps**

To set up VMware Tanzu:

- 1. [Contact Support](https://support.contrastsecurity.com/hc/requests/new?ticket_form_id=360000011243).
- 2. Once you have a service broker source code, deploy the service broker application:

cf push contrast-security-service-broker

The service broker now appears in PCF.

3. Configure plans with the CONTRAST\_SERVICE\_PLANS environment variable (the service broker does not offer any plans by default).

You can also use the **Pivotal Ops Manager** to set the environment variables. If you are using IBM Cloud, you can select the application, select **Runtime** and then **Environment Variables** to set the value.

**Example:** This example shows how to set the value in the command line.

```
cf set-env contrast-security-service-broker CONTRAST_SERVICE_PLANS
     " {
              "ServicePlan1": {
                   "name":"ServicePlan1",
                   "teamserver_url":"https://yourteamserverurl.com",
                   "username":"your_username",
                   "org_uuid":"00000000-1111-2222-3333-000000000000",
                  "api key":"your api key",
                  "service key":"your service key"
              },
               "AnotherServicePlan":{
                   "name":"AnotherServicePlan",
                   "teamserver_url":"https://yourteamserverurl.com",
                  "username": "your username",
                   "org_uuid":"00000000-1111-2222-3333-000000000001",
                   "api_key":"your_api_key",
                  "service key": "some other service key"
\{a_1, a_2, \ldots, a_n\} } "
```
To run the agent on IBM Cloud, you must use single quotes to set the CONTRAST\_SERVICE\_PLANS environment variable. Example:

```
 cf set-env contrast-security-service-broker CONTRAST_SERVICE_PLANS
 " {
         'ServicePlan1': {
```

```
 'name':'ServicePlan1',
                  'teamserver_url':'https://yourteamserverurl.com',
                  'username':'your_username',
                  'org_uuid':'00000000-1111-2222-3333-000000000000',
                  'api_key':'your_api_key',
                 'service key':'your service key'
              },
              'AnotherServicePlan':{
                  'name':'AnotherServicePlan',
                  'teamserver_url':'https://yourteamserverurl.com',
                  'username':'your_username',
                  'org_uuid':'00000000-1111-2222-3333-000000000000',
                  'api_key':'your_api_key',
                  'service_key':'some_other_service_key'
\{a_1, a_2, \ldots, a_n\} } "
```
4. Restage your application with a command similar to this example:

cf restage contrast-security-service-broker 5. Set an environment variable for a username and a password:

```
cf set-env contrast-security-service-
broker SECURITY_USER_NAME aSecureUsername
cf set-env contrast-security-service-
broker SECURITY_USER_PASSWORD aSecurePassword
```
6. Create a service broker instance. Define at least one service plan for this. You must use the same username and password created in the previous step.

```
cf create-service-broker contrast-security-service-
broker USER_NAME PASSWORD
<URL of your application>
```
On IBM Cloud, add --space-scoped at the end of the command. For example:

```
cf create-service-broker contrast-security-service-
broker USER_NAME PASSWORD
<URL of your application> --space-scoped
```
7. All service brokers start as private. Make it public with:

cf enable-service-access contrast-security-service-broker

8. Once the service broker is working, create a service instance and bind it to the application. To create a service instance, run the following command:

cf create-service contrast-security-servicebroker ServicePlan1 <name\_of\_service>

9. Bind the service broker to your application by running the following command:

```
cf bind-service <app_name> <name_of_service>
```
You should now see the agent start up with your application. You will also see your application in Contrast.

#### **See also**

[Add Contrast service broker tile \(page 287\)](#page-286-0)

#### **Update the Node.js agent**

The most reliable and effective way to automatically update the Contrast Node.js agent is to use the Node.js npm package manager to install and download the latest version available.

Because npm manages all dependencies for your Node.js application, it should already be available and part of your build environment. How frequently you update the Contrast Node.js agent and where you get updates depends on your organization's preferences and your Contrast implementation: hosted (SaaS) or on-premises (EOP).

You can either update the agent automatically or manually.

#### **Before you begin**

Before you begin, you should have:

- Some familiarity with DevOps practices and Node's npm package manager.
- Access to the npm repository for the Contrast agent.
- Confirmed that your Node.js application runs properly without the Contrast Node.js agent.
- Previously successfully installed the Contrast Node.js agent.
- Defined a policy for how and when to update the agent, based on your change management policy and the environment where you deploy agents.

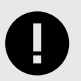

# **IMPORTANT**

Unless Contrast Support advises you to do so, do not use a version of the Contrast Node.js agent that is ahead of the version available from your Contrast instance.

#### **Steps**

- 1. You will install the Node.js agent from the npm public (or private) repository. Depending on your Contrast installation, you can use one or both sources to get the latest Contrast Node.js agent:
	- **Hosted (SaaS) installations:** You can get the latest version of the agent from npm. If your organization prefers to validate agents before using them, you can also use a private npm repository with approved versions only.
	- **On-premises (EOP) installations:** Many organizations that use on-premises installations do not immediately update core software or agents when Contrast releases new software. Public repositories (like npm) typically host new versions of the agent that are not designed or tested to work with older versions of Contrast. On-premises users should source agent updates from a private npm repository where you only store versions of the agent that match your on-premises Contrast installation.
- 2. Install the agent and use scripts for automatic updates using the best method for you:
	- **Use package.json:** This file specifies which dependencies will automatically resolve every time your Node.js application builds with artifacts from npm (public or private). Include the Contrast Node.js agent here to easily keep every new build of your application aligned with the latest version of the agent. For example:

```
 "name": "sample_application",
 "version": "1.0.0",
 "description": "",
 "main": "index.js",
 "scripts": {
   "start": "nodemon",
   "contrast": "node -r @contrast/agent index.js"
 },
 "keywords": [],
 "author": "",
```
{

```
 "license": "ISC",
   "dependencies": {
     "express": "^4.17.1",
     "@contrast/agent": "latest",
   },
   "devDependencies": {
     "nodemon": "^1.19.2"
   }
}
```
Then use the  $\frac{1}{2}$  npm update command whenever you build your application. This will automatically download, and add or update, the Contrast Node.js agent from npm to the Node.js application.

• **Install and update manually using command line:** For some organizations, the package.json file must be consistent across environments, or they do not plan to install the Contrast Node.js agent into all environments. In these cases, install the agent manually. You can manually update agents as part of a Node.js build process.

Use this command to manually retrieve and add or update the Contrast Node.js agent from npm (public or private) to the Node.js application:

\$ npm install @contrast/agent

3. After installing with either method, you will see output like this:

\$ npm install @contrast/agent

```
> grpc@1.24.4 install /Users/<aUserName>/Documents/test-apps/juice-shop/
node_modules/grpc> node-pre-gyp install --fallback-to-build --
library=static_library
```

```
node-pre-gyp WARN Using request for node-pre-gyp https download[grpc] \
Success: "/Users/<aUserName>/Documents/test-apps/juice-shop/node_modules/
grpc/src/node/extension_binary/node-v72-darwin-x64-unknown/
grpc node.node" is installed via remotenpm WARN jest-config@26.6.1 \
requires a peer of ts-node@>=9.0.0 but none is installed. You must \setminusinstall peer dependencies yourself.npm WARN jsdom@16.4.0 requires a \
peer of canvas@^2.5.0 but none is installed. You must install peer \setminusdependencies yourself.npm WARN ws@7.3.1 requires a peer of \setminusbufferutil@^4.0.1 but none is installed. You must install peer \setminusdependencies yourself.npm WARN ws@7.3.1 requires a peer of utf-8-
validate@^5.0.2 but none is installed. You must install peer \
dependencies yourself.
```

```
+ @contrast/agent@3.4.0added 19 packages from 43 contributors, updated \
5 packages and audited 1995 packages in 14.904sfound 19 vulnerabilities \
(5 low, 7 moderate, 4 high, 3 critical)
  run `npm audit fix` to fix them, or `npm audit` for details
```
4. To check whether the installation/update succeeded, run the following command and look for this output:

```
$ npm list | grep contrast
 @contrast/agent@3.4.0
  @contrast/distringuish-prebuilt@2.0.0
  @contrast/escodegen@1.16.0
  @contrast/esprima@4.1.1
  @contrast/estraverse@5.1.0
   @contrast/flat@4.2.0
```

```
 @contrast/fn-inspect@2.3.0
 @contrast/heapdump@1.0.0
 @contrast/protobuf-api@2.2.3
 @contrast/require-hook@1.1.2
 @contrast/synchronous-source-maps@1.1.0
```
#### **See also**

- [Node.js supported technologies \(page 274\)](#page-273-0)
- [Install Node.js \(page 278\)](#page-277-0)

# **Configure the Node.js agent**

The [standard configuration \(page 44\)](#page-43-0) for all agents uses this [order of precedence \(page 59\).](#page-58-0)

There are several ways to configure the Node.js agent, but generally, you should:

- Use a YAML configuration file to set configuration values that are common for all applications in an organization or container (for example, to redirect logging or proxy configuration). This [template \(page 294\)](#page-293-0) shows all valid configuration options for the Node.js agent. Learn more about [YAML configuration \(page 60\)](#page-59-0) in general.
- Use environment variables (page 293) for agent authentication keys and application-specific configuration values. Learn more about [environment variables in general \(page 62\)](#page-61-0).

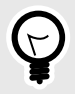

# **TIP**

Use the [Contrast agent configuration editor \(page 61\)](#page-60-0) to create or upload a YAML configuration file, validate YAML, and get setting recommendations. The editor also provides the correct environment variables, if desired.

### **Environment variables**

Use environment variables for application-specific configuration values (like configuring server environment, application names or agent logging). You can also use environment variables to set any other valid properties for the Node.js agent.

You can see a full list of valid properties in the [Node.js YAML template \(page 294\),](#page-293-0) but here are some common examples as environment variables:

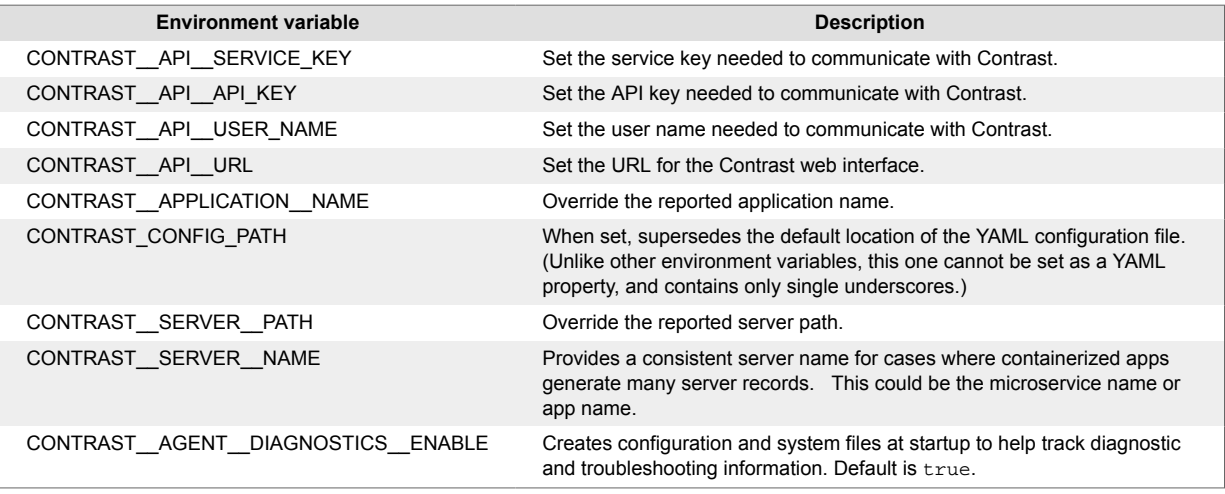

<span id="page-293-0"></span>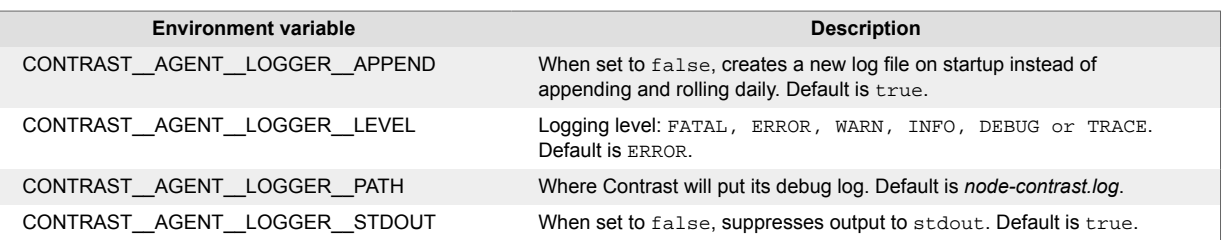

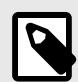

# **NOTE**

For the Node.js agent you must manually configure DEBUG. INFO-level statements aren't logged to the console unless the environment variable DEBUG is set to include the Contrast namespace: DEBUG=contrast:\*. This could be useful in environments where you don't have access to the file system (like Docker or ECS).

If you want to redirect logging for the Node.js, see more examples on the [npm site](https://www.npmjs.com/package/debug) or [contact Support](https://support.contrastsecurity.com/hc/ja) for assistance.

# **Node.js YAML template**

Use this template to configure the Node.js agent using a YAML configuration file. (Learn more about [YAML configuration \(page 60\)](#page-59-0).)

Place your YAML file in the default location: /etc/contrast/contrast\_security.yaml

```
# ==========================================================================
====# Use the properties in this YAML file to configure a Contrast agent.
# Go to https://docs.contrastsecurity.com/en/order-of-precedence.html
# to determine the order of precedence for configuration values.
# ==========================================================================
===# Use this setting if you want to temporarily disable a Contrast agent.
# Set to `true` to enable the agent; set to `false` to disable the agent.
# enable: true
# ==========================================================================
====
# api
# Use the properties in this section to connect the agent to the Contrast \
UI.
# ==========================================================================
====api:
   # ********************** REQUIRED **********************
   # Set the URL for the Contrast UI.
  url: https://app.contrastsecurity.com/Contrast
   # ********************** REQUIRED **********************
   # Set the API key needed to communicate with the Contrast UI.
```

```
 api_key: NEEDS_TO_BE_SET
  # ********************** REQUIRED **********************
  # Set the service key needed to communicate with the Contrast
  # UI. It is used to calculate the Authorization header.
  service_key: NEEDS_TO_BE_SET
  # ********************** REQUIRED **********************
  # Set the user name used to communicate with the Contrast
  # UI. It is used to calculate the Authorization header.
  user_name: NEEDS_TO_BE_SET
  # Set the default request timeout.
  # timeout_ms: NEEDS_TO_BE_SET
  # ========================================================================
====
  # api.certificate
  # Use the following properties for communication
  # with the Contrast UI using certificates.
  # ========================================================================
====
  # certificate:
    # If set to `false`, the agent will ignore the
    # certificate configuration in this section.
    # enable: true
    # Set the absolute or relative path to a CA for communication
    # with the Contrast UI using a self-signed certificate.
    # ca_file: NEEDS_TO_BE_SET
    # Set the absolute or relative path to the Certificate
    # PEM file for communication with the Contrast UI.
    # cert_file: NEEDS_TO_BE_SET
    # Set the absolute or relative path to the Key PEM
    # file for communication with the Contrast UI.
   # key file: NEEDS TO BE SET
    # If the Key file requires a password, it can be set here or in
    # the matching ENV value (`CONTRAST__CERTIFICATE__KEY_PASSWORD`).
    # key_password: NEEDS_TO_BE_SET
  # ========================================================================
====
  # api.proxy
  # Use the following properties for communication
  # with the Contrast UI over a proxy.
  # ========================================================================
====
  # proxy:
    # Set value to `true` for the agent to communicate
    # with the Contrast web interface over a proxy. Set
```

```
 # value to `false` if you don't want to use the proxy.
     # enable: NEEDS_TO_BE_SET
     # Set the URL for your Proxy Server. The URL form is `scheme://
host:port`.
    # url: NEEDS TO BE SET
# ==========================================================================
====
# agent
# Use the properties in this section to control the way and frequency
# with which the agent communicates to logs and the Contrast UI.
# ==========================================================================
====
# agent:
  # Set to limit the length of Error stack traces to a specified number.
 # stack trace limit: 10
   # ========================================================================
====
   # agent.diagnostics
   # Use the properties in this section to specify the information the agent
  # should collect and report in order to diagnose problems in the agent.
 # 
   # ========================================================================
 ====
   # diagnostics:
     # Set to `false` to disable agent diagnostics
     # enable: true
     # Set the directory in which to write diagnostic files.
     # Defaults to the application's current working directory.
     # report_path: ./
  # ========================================================================
====
  # agent.effective_config
   # None
   # ========================================================================
=====# effective config:
    # ======================================================================
====
     # agent.effective_config.reporting
     # None
    # ======================================================================
====
    # reporting:
       # Defaults to `true`. Controls whether configuration
       # setting reports are sent to the Contrast web interface.
       # enable: true
```

```
 # ========================================================================
====
  # agent.logger
  # Define the following properties to set logging values.
  # If the following properties are not defined, the
  # agent uses the logging values from the Contrast UI.
  # ========================================================================
====
  # logger:
     # Enable diagnostic logging by setting a path to a log file.
     # While diagnostic logging hurts performance, it generates
     # useful information for debugging Contrast. The value set here
    # is the location to which the agent saves log output. If no
     # log file exists at this location, the agent creates a file.
    # 
     # Example - `/opt/Contrast/contrast.log` creates a log in the
     # `/opt/Contrast` directory, and rotates it automatically as needed.
     # 
    # path: ./contrast_agent.log
     # Set the the log output level. Valid options are
     # `ERROR`, `WARN`, `INFO`, `DEBUG`, and `TRACE`.
     # level: INFO
     # Set to `false` for the agent to always create a
     # new log file instead of appending and rolling.
     # append: true
     # Set to `false` to suppress log output to `stdout`.
     # stdout: true
     # Set the roll size for log files in megabytes. The agent will
     # attempt to prevent the log file from being larger than this size.
     # This feature is only available in agent version >=4.0.0
     # roll_size: 100M
     # Set the number of backup files to keep. Set to `0` to disable.
     # This feature is only available in agent version >=4.0.0
     # backups: 10
  # ========================================================================
==== # agent.security_logger
  # Define the following properties to set security
  # logging values. If not defined, the agent uses the
  # security logging (CEF) values from the Contrast UI.
  # ========================================================================
====
  # security_logger:
     # Set the file to which the agent logs security events.
     # path: ./contrast/security.log
```

```
 # Set the log level for security logging. Valid options
     # are `ERROR`, `WARN`, `INFO`, `DEBUG`, and `TRACE`.
     # level: ERROR
     # Set to `true` to log output to `stdout` as well as the configured \
file.
     # stdout: false
     # ======================================================================
====
     # agent.security_logger.syslog
     # Define the following properties to set Syslog values. If the \
properties
    # are not defined, the agent uses the Syslog values from the Contrast \setminusUI.
     # ======================================================================
====
     # syslog:
       # Set to `true` to enable Syslog logging.
       # enable: NEEDS_TO_BE_SET
       # Set the IP address of the Syslog server
       # to which the agent should send messages.
       # ip: NEEDS_TO_BE_SET
       # Set the port of the Syslog server to
       # which the agent should send messages.
       # port: NEEDS_TO_BE_SET
       # Set the facility code of the messages the agent sends to Syslog.
       # facility: 19
       # Set the log level of Exploited attacks. Value options are `ALERT`,
       # `CRITICAL`, `ERROR`, `WARNING`, `NOTICE`, `INFO`, and `DEBUG`.
       # severity_exploited: ALERT
       # Set the log level of Blocked attacks. Value options are `ALERT`,
       # `CRITICAL`, `ERROR`, `WARNING`, `NOTICE`, `INFO`, and `DEBUG`.
      # severity blocked: NOTICE
       # Set the log level of Blocked At Perimeter
       # attacks. Value options are `ALERT`, `CRITICAL`,
       # `ERROR`, `WARNING`, `NOTICE`, `INFO`, and `DEBUG`.
       # severity_blocked_perimeter: NOTICE
       # Set the log level of Probed attacks. Value options are `ALERT`,
       # `CRITICAL`, `ERROR`, `WARNING`, `NOTICE`, `INFO`, and `DEBUG`.
      # severity probed: WARNING
       # Set the log level of Suspicious attacks. Value options are `ALERT`,
       # `CRITICAL`, `ERROR`, `WARNING`, `NOTICE`, `INFO`, and `DEBUG`.
       # severity_suspicious: WARNING
   # ========================================================================
```

```
====
   # agent.service
   # The following properties are used by the Contrast Service.
   # ========================================================================
====
   # service:
     # Set to `false` to disallow the service to be started, and
     # effectively disable the agent, if read by the service. If the
    # agent reads this property, it disallows service auto-start.
     # enable: true
     # Set to `true` to enable listening for gRPC connections.
     # The `socket`, `host` and `port` fields will be used for
     # configuring the gRPC server in place of the legacy RPC server.
     # grpc: false
     # If this property is defined, the service is
     # listening on a Unix socket at the defined path.
     # socket: /tmp/service.sock
     # ********************** REQUIRED **********************
     # Set the the hostname or IP address of the Contrast
     # service to which the Contrast agent should report.
     host: localhost
     # ********************** REQUIRED **********************
     # Set the the port of the Contrast service
     # to which the Contrast agent should report.
     port: 30555
     # ======================================================================
====
    # agent.service.teamserver retry
     # The following properties are used by the Teamserver HTTP client
     # to configure failed request retrying in the Contrast service.
     # ======================================================================
====
    # teamserver retry:
       # Enable retrying HTTP requests to the Teamserver endpoint.
       # enable: true
       # How long to wait between retries in milliseconds.
       # interval_ms: 5000
       # How many times to retry HTTP requests to Teamserver before giving \
up.
       # max_attempts: 3
    # ======================================================================
====
     # agent.service.logger
     # The following properties are used by the logger in the
     # Contrast service. If the properties are not defined, the
```

```
 # service uses the logging values from the Contrast UI.
     # ======================================================================
==== # logger:
       # Set the location to which the Contrast service saves log output.
       # If no log file exists at this location, the service creates one.
       # 
       # Example - `/opt/Contrast/contrast_service.log` will
       # create a log in the `/opt/Contrast` directory.
       # 
      # path: ./contrast service.log
       # Set the the log output level. Options are `OFF`, `FATAL`,
       # `ERROR`, `WARN`, `INFO`, `DEBUG`, `TRACE`, and `ALL`.
       # level: ERROR
       # Override the name of the process used in logs.
       # progname: Contrast Service
       # Set to `true` to send log output to `stdout`.
       # stdout: false
   # ========================================================================
====
   # agent.heap_dump
   # The following properties are used to trigger heap dumps from within
   # the agent to snapshot the behavior of instrumented applications.
   # ========================================================================
====
   # heap_dump:
     # Set to `true` for the agent to automatically
     # take heap dumps of the instrumented application.
     # enable: false
     # Set the location to which to save the heap dump files. If relative,
     # the path is determined based on the process' working directory.
     # path: contrast_heap_dumps
     # Set the amount of time to wait, in milliseconds,
     # after agent startup to begin taking heap dumps.
     # delay_ms: 10_000
     # Set the amount of time to wait, in milliseconds, between each heap \
dump.
     # window_ms: 10_000
     # Set the number of heap dumps to take before disabling this feature.
     # count: 5
   # ========================================================================
=-=- # agent.node
   # The following properties apply to any Node configurations.
```

```
 # ========================================================================
=-=- # node:
     # Set the directory containing the application's `package.json` file.
     # app_root: NEEDS_TO_BE_SET
    # ======================================================================
==== # agent.node.rewrite_cache
     # Use the following properties to set up rewrite caching in the agent.
     # ======================================================================
====
    # rewrite cache:
       # Set to `true` to enable rewrite caching.
       # enable: false
       # Set the location of the rewrite cache source.
       # path: NEEDS_TO_BE_SET
    # ======================================================================
====
     # agent.node.library_usage
     # Configuration for Node.js library usage reporting
     # ======================================================================
====
     # library_usage:
       # Set to `true` to have Contrast report
       # libraries that npm has marked extraneous.
       # read_extraneous_libraries: false
       # ====================================================================
====
       # agent.node.library_usage.reporting
       # Use the following properties to set
       # up enhanced library usage reporting.
       # ====================================================================
==== # reporting:
         # Set to `false` to disable enhanced library usage features, i.e.
         # scanning for composition of dependencies, reporting library usage.
         # enable: true
         # Set the interval (in milliseconds) for
         # collecting code events for library usage.
        # interval ms: 1
# ==========================================================================
====
# inventory
# Use the properties in this section to override the inventory features.
# ==========================================================================
```

```
====
# inventory:
  # Set to `false` to disable library analysis.
  # analyze_libraries: true
   # Apply a list of labels to libraries. Labels
   # must be formatted as a comma-delimited list.
  # Example - `label1, label2, label3`
   # 
   # tags: NEEDS_TO_BE_SET
# ==========================================================================
====
# assess
# Use the properties in this section to control Assess.
# ==========================================================================
===# assess:
  # Include this property to determine if the Assess
  # feature should be enabled. If this property is not
   # present, the decision is delegated to the Contrast UI.
   # enable: false
  # Apply a list of labels to vulnerabilities and preflight
   # messages. Labels must be formatted as a comma-delimited list.
   # Example - `label1, label2, label3`
   # 
   # tags: NEEDS_TO_BE_SET
   # Value options are `ALL`, `SOME`, or `NONE`.
   # stacktraces: ALL
   # Set to `true` to trust incoming strings when they pass custom
   # validators (Mongoose, Joi, validator, fastify-static).
   # This feature is only available in agent version 4.10.0 and later
   # trust_custom_validators: false
   # Enables the serve-static module as a path-traversal
   # sanitizer. Express uses serve-static in a safe way
   # but manual setup of serve-static can be vulnerable.
 # 
   # Even with Express there is a possibility for "traversing-down" the \
served
   # folder or user misconfiguration if not configured with an absolute path
 # 
  # This feature is only available in agent version 4.31.0 and later
  # enable sanitizer serve static: false
   # When set to `true`, string tracking will occur lazily as user-controlled
   # values are accessed by application code. When `false`, tracking will
   # occur at the time of input parsing and will be limited to 250 values.
   # This feature is only available in agent version 4.18.0 and later
   # enable_lazy_tracking: true
```

```
 # ========================================================================
====
  # assess.sampling
  # Use the following properties to control sampling in the agent.
  # ========================================================================
=== # sampling:
     # Set to `true` to enable sampling.
     # enable: false
     # This property indicates the number of requests
     # to analyze in each window before sampling begins.
     # baseline: 5
# ==========================================================================
====
# protect
# Use the properties in this section to override Protect features.
# ==========================================================================
====
# protect:
   # Include this property to determine if the Protect
  # feature should be enabled. If this property is not
   # present, the decision is delegated to the Contrast UI.
   # enable: false
   # ========================================================================
====
   # protect.probe_analysis
  # Use the settings in this section to
  # control the behavior of probe analysis.
  # Support for this option is limited to Node agent versions >= 5
   # ========================================================================
====
   # probe_analysis:
     # Set to `false` to disable probe analysis.
     # enable: true
   # ========================================================================
=-=- # protect.rules
   # Use the following properties to set simple rule configurations.
   # ========================================================================
====
   # rules:
     # Define a list of Protect rules to disable in the agent. To view a
     # list of rule names, in Contrast go to user menu > Policy Management >
     # Protect rules. The rules must be formatted as a comma-delimited list.
    # disabled rules: NEEDS TO BE SET
```

```
 # ======================================================================
=== # protect.rules.bot-blocker
     # Use the following selection to configure if the
     # agent blocks bots. Set to `true` to enable blocking.
    # ======================================================================
====
     # bot-blocker:
       # Set to `true` for the agent to block known bots.
       # enable: false
    # ======================================================================
====
    # protect.rules.sql-injection
    # Use the following settings to configure the sql-injection rule.
    # ======================================================================
====
     # sql-injection:
      # Set the mode of the rule. Value options are
      # `monitor`, `block`, `block_at_perimeter`, or off.
 # 
      # Note - If a setting says, "if blocking is enabled",
     # the setting can be `block` or `block at perimeter`.
      # 
       # mode: off
    # ======================================================================
====
     # protect.rules.cmd-injection
     # Use the following properties to configure
     # how the command injection rule works.
     # ======================================================================
====
     # cmd-injection:
      # Set the mode of the rule. Value options are
      # `monitor`, `block`, `block_at_perimeter`, or `off`.
      # 
      # Note - If a setting says, "if blocking is enabled",
      # the setting can be `block` or `block_at_perimeter`.
      # 
      # mode: off
    # ======================================================================
====
    # protect.rules.cmd-injection-semantic-chained-commands
     # Use the following properties to configure how the
     # 'command injection - chained commands' rule works
    # ======================================================================
====
     # cmd-injection-semantic-chained-commands:
       # Set the mode of the rule. Value options
```

```
 # are `monitor`, `block`, or `off`.
      # mode: off
    # ======================================================================
====
     # protect.rules.cmd-injection-semantic-dangerous-paths
     # Use the following properties to configure how the
     # 'command injection - dangerous paths' rule works
     # ======================================================================
====
    # cmd-injection-semantic-dangerous-paths:
      # Set the mode of the rule. Value options
      # are `monitor`, `block`, or `off`.
       # mode: off
    # ======================================================================
====
     # protect.rules.cmd-injection-command-backdoors
     # Use the following properties to configure how the
     # 'command injection - command backdoors' rule works
    # ======================================================================
====
    # cmd-injection-command-backdoors:
      # Set the mode of the rule. Value options
      # are `monitor`, `block`, or `off`.
       # mode: off
    # ======================================================================
=== # protect.rules.path-traversal-semantic-file-security-bypass
     # Use the following properties to configure how the
    # 'path traversal - file security bypass' rule works
    # ======================================================================
====
     # path-traversal-semantic-file-security-bypass:
      # Set the mode of the rule. Value options
      # are `monitor`, `block`, or `off`.
       # mode: off
     # ======================================================================
==== # protect.rules.path-traversal
     # Use the following properties to configure
     # how the path traversal rule works.
    # ======================================================================
====
     # path-traversal:
      # Set the mode of the rule. Value options are
      # `monitor`, `block`, `block_at_perimeter`, or `off`.
       # 
       # Note - If a setting says, "if blocking is enabled",
```

```
 # the setting can be `block` or `block_at_perimeter`.
      # 
      # mode: off
    # ======================================================================
====
    # protect.rules.method-tampering
    # Use the following properties to configure
    # how the method tampering rule works.
    # ======================================================================
=== # method-tampering:
       # Set the mode of the rule. Value options are
      # `monitor`, `block`, `block_at_perimeter`, or `off`.
 # 
      # Note - If a setting says, "if blocking is enabled",
      # the setting can be `block` or `block_at_perimeter`.
      # 
      # mode: off
    # ======================================================================
====
    # protect.rules.reflected-xss
    # Use the following properties to configure how
    # the reflected cross-site scripting rule works.
    # ======================================================================
====
    # reflected-xss:
      # Set the mode of the rule. Value options are
      # `monitor`, `block`, `block_at_perimeter`, or `off`.
      # 
      # Note - If a setting says, "if blocking is enabled",
      # the setting can be `block` or `block_at_perimeter`.
       # 
      # mode: off
    # ======================================================================
==== # protect.rules.unsafe-file-upload
    # Use the following properties to configure
    # how the unsafe file upload rule works.
    # ======================================================================
====
    # unsafe-file-upload:
      # Set the mode of the rule. Value options are
     # `monitor`, `block`, `block at perimeter`, or `off`.
 # 
      # Note - If a setting says, "if blocking is enabled",
     # the setting can be `block` or `block at perimeter`.
      # 
       # mode: off
```

```
 # ======================================================================
=== # protect.rules.xxe
     # Use the following properties to configure
     # how the XML external entity works.
     # ======================================================================
====
     # xxe:
       # Set the mode of the rule. Value options are
       # `monitor`, `block`, `block_at_perimeter`, or `off`.
       # 
       # Note - If a setting says, "if blocking is enabled",
       # the setting can be `block` or `block_at_perimeter`.
       # 
       # mode: off
     # ======================================================================
====
     # protect.rules.untrusted-deserialization
     # Use the following properties to configure
     # how the untrusted deserialization rule works.
     # ======================================================================
====
     # untrusted-deserialization:
       # Set the mode of the rule. Value options are
       # `monitor`, `block`, `block_at_perimeter`, or `off`.
       # 
       # Note - If a setting says, "if blocking is enabled",
       # the setting can be `block` or `block_at_perimeter`.
 # 
       # mode: off
    # ======================================================================
====
     # protect.rules.ssjs-injection
     # Use the following properties to configure
     # how the SSJS Injection rule works.
     # ======================================================================
====
    # ssjs-injection:
       # Set the mode of the rule. Value options are
       # `monitor`, `block`, `block_at_perimeter`, or `off`.
       # 
       # Note - If a setting says, "if blocking is enabled",
       # the setting can be `block` or `block_at_perimeter`.
       # 
       # mode: off
     # ======================================================================
==== # protect.rules.nosql-injection
     # Use the following properties to configure
```

```
 # how the NOSQL Injection rule works.
     # ======================================================================
==== # nosql-injection:
       # Set the mode of the rule. Value options are
       # `monitor`, `block`, `block_at_perimeter`, or `off`.
       # 
       # Note - If a setting says, "if blocking is enabled",
       # the setting can be `block` or `block_at_perimeter`.
       # 
       # mode: off
     # ======================================================================
====
     # protect.rules.nosql-injection-mongo
     # Use the following properties to configure
     # how the NOSQL Injection rule works.
     # ======================================================================
====
     # nosql-injection-mongo:
       # Set the mode of the rule. Value options are
       # `monitor`, `block`, `block_at_perimeter`, or `off`.
 # 
       # Note - If a setting says, "if blocking is enabled",
       # the setting can be `block` or `block_at_perimeter`.
       # 
       # mode: off
# ==========================================================================
====
# application
# Use the properties in this section for
# the application(s) hosting this agent.
# ==========================================================================
====
# application:
  # Override the reported application name.
 # 
  # Note - On Java systems where multiple, distinct applications may be
 # served by a single process, this configuration causes the agent to \setminusreport
   # all discovered applications as one application with the given name.
   # 
   # name: NEEDS_TO_BE_SET
   # Override the reported application path.
   # path: NEEDS_TO_BE_SET
   # Add the name of the application group with which this
   # application should be associated in the Contrast UI.
   # group: NEEDS_TO_BE_SET
```

```
 # Add the application code this application should use in the Contrast UI.
   # code: NEEDS_TO_BE_SET
   # Override the reported application version.
  # version: NEEDS TO BE SET
   # Pass arguments to the underlying application.
   # args: NEEDS_TO_BE_SET
   # Apply labels to an application. Labels must
   # be formatted as a comma-delimited list.
   # Example - `label1,label2,label3`
   # 
   # tags: NEEDS_TO_BE_SET
   # Define a set of `key=value` pairs (which conforms to RFC 2253) for
   # specifying user-defined metadata associated with the application. The
   # set must be formatted as a comma-delimited list of `key=value` pairs.
   # Example - `business-unit=accounting, office=Baltimore`
   # 
  # metadata: NEEDS TO BE SET
   # Provide the ID of a session which already exists in the Contrast
   # UI. Vulnerabilities discovered by the agent are associated with
   # this session. If an invalid ID is supplied, the agent will be
  # disabled. This option and `application.session_metadata` are
   # mutually exclusive; if both are set, the agent will be disabled.
  # session id: NEEDS TO BE SET
   # Provide metadata which is used to create a new session ID in the
   # Contrast UI. Vulnerabilities discovered by the agent are associated with
   # this new session. This value should be formatted as `key=value` pairs
   # (conforming to RFC 2253). Available key names for this configuration
   # are branchName, buildNumber, commitHash, committer, gitTag, repository,
 # testRun, and version. This option and `application.session_id` are
   # mutually exclusive; if both are set the agent will be disabled.
  # session metadata: NEEDS TO BE SET
# ==========================================================================
====
# server
# Use the settings in this section to set metadata for the server
# hosting this agent. Contrast recognizes common, supported server
# names, paths, types and environments. Doing this may require a new
# server or license, and it may affect functionality of some features.
# ==========================================================================
====
# server:
   # Override the reported server name.
  # name: localhost
   # Override the reported server path.
  # path: NEEDS TO BE SET
```

```
 # Override the reported server type.
   # type: NEEDS_TO_BE_SET
   # Set the environment directly to override the default set
   # by the Contrast UI. This allows the user to configure the
   # environment dynamically at startup rather than manually
   # updating the Server in the Contrast UI themselves afterwards.
   # 
   # Valid values include `QA`, `PRODUCTION` and `DEVELOPMENT`.
   # For example, `PRODUCTION` registers this Server as
   # running in a `PRODUCTION` environment, regardless of the
   # organization's default environment in the Contrast UI.
   # 
   # environment: NEEDS_TO_BE_SET
   # Apply a list of labels to the server. Labels
   # must be formatted as a comma-delimited list.
   # Example - `label1,label2,label3`
 # 
   # tags: NEEDS_TO_BE_SET
# ==========================================================================
====# Use the properties in this YAML file to configure a Contrast agent.
# Go to https://docs.contrastsecurity.com/en/order-of-precedence.html
# to determine the order of precedence for configuration values.
# ==========================================================================
====
# Use this setting if you want to temporarily disable a Contrast agent.
# Set to `true` to enable the agent; set to `false` to disable the agent.
# enable: true
# ==========================================================================
====# api
# Use the properties in this section to connect the agent to the Contrast \
UI.
# ==========================================================================
====
api:
   # ********************** REQUIRED **********************
   # Set the URL for the Contrast UI.
  url: https://app.contrastsecurity.com/Contrast
   # ********************** REQUIRED **********************
   # Set the API key needed to communicate with the Contrast UI.
   api_key: NEEDS_TO_BE_SET
   # ********************** REQUIRED **********************
   # Set the service key needed to communicate with the Contrast
   # UI. It is used to calculate the Authorization header.
   service_key: NEEDS_TO_BE_SET
```

```
 # ********************** REQUIRED **********************
   # Set the user name used to communicate with the Contrast
   # UI. It is used to calculate the Authorization header.
  user_name: NEEDS_TO_BE_SET
   # Set the default request timeout.
   # timeout_ms: NEEDS_TO_BE_SET
   # ========================================================================
==== # api.certificate
  # Use the following properties for communication
  # with the Contrast UI using certificates.
  # ========================================================================
====
   # certificate:
     # If set to `false`, the agent will ignore the
     # certificate configuration in this section.
     # enable: true
     # Set the absolute or relative path to a CA for communication
     # with the Contrast UI using a self-signed certificate.
     # ca_file: NEEDS_TO_BE_SET
     # Set the absolute or relative path to the Certificate
     # PEM file for communication with the Contrast UI.
     # cert_file: NEEDS_TO_BE_SET
     # Set the absolute or relative path to the Key PEM
     # file for communication with the Contrast UI.
     # key_file: NEEDS_TO_BE_SET
     # If the Key file requires a password, it can be set here or in
     # the matching ENV value (`CONTRAST__CERTIFICATE__KEY_PASSWORD`).
    # key password: NEEDS TO BE SET
   # ========================================================================
====
   # api.proxy
  # Use the following properties for communication
  # with the Contrast UI over a proxy.
  # ========================================================================
====
   # proxy:
     # Set value to `true` for the agent to communicate
     # with the Contrast web interface over a proxy. Set
     # value to `false` if you don't want to use the proxy.
     # enable: NEEDS_TO_BE_SET
     # Set the URL for your Proxy Server. The URL form is `scheme://
host:port`.
     # url: NEEDS_TO_BE_SET
```

```
# ==========================================================================
====# agent
# Use the properties in this section to control the way and frequency
# with which the agent communicates to logs and the Contrast UI.
# ==========================================================================
====# agent:
  # Set to limit the length of Error stack traces to a specified number.
  # stack trace limit: 10
   # ========================================================================
====
   # agent.diagnostics
  # Use the properties in this section to specify the information the agent
  # should collect and report in order to diagnose problems in the agent.
 # 
   # ========================================================================
====
  # diagnostics:
     # Set to `false` to disable agent diagnostics
    # enable: true
     # Set the directory in which to write diagnostic files.
     # Defaults to the application's current working directory.
     # report_path: ./
   # ========================================================================
====
  # agent.effective_config
  # None
  # ========================================================================
====
 # effective config:
    # ======================================================================
====
    # agent.effective config.reporting
     # None
     # ======================================================================
==== # reporting:
       # Defaults to `true`. Controls whether configuration
       # setting reports are sent to the Contrast web interface.
       # enable: true
   # ========================================================================
====
  # agent.logger
   # Define the following properties to set logging values.
  # If the following properties are not defined, the
```

```
 # agent uses the logging values from the Contrast UI.
   # ========================================================================
====
   # logger:
     # Enable diagnostic logging by setting a path to a log file.
     # While diagnostic logging hurts performance, it generates
     # useful information for debugging Contrast. The value set here
    # is the location to which the agent saves log output. If no
     # log file exists at this location, the agent creates a file.
 # 
     # Example - `/opt/Contrast/contrast.log` creates a log in the
     # `/opt/Contrast` directory, and rotates it automatically as needed.
 # 
     # path: ./contrast_agent.log
     # Set the the log output level. Valid options are
     # `ERROR`, `WARN`, `INFO`, `DEBUG`, and `TRACE`.
     # level: INFO
     # Set to `false` for the agent to always create a
     # new log file instead of appending and rolling.
     # append: true
     # Set to `false` to suppress log output to `stdout`.
     # stdout: true
     # Set the roll size for log files in megabytes. The agent will
     # attempt to prevent the log file from being larger than this size.
     # This feature is only available in agent version >=4.0.0
     # roll_size: 100M
     # Set the number of backup files to keep. Set to `0` to disable.
     # This feature is only available in agent version >=4.0.0
     # backups: 10
   # ========================================================================
====
  # agent.security logger
   # Define the following properties to set security
   # logging values. If not defined, the agent uses the
   # security logging (CEF) values from the Contrast UI.
   # ========================================================================
====
   # security_logger:
     # Set the file to which the agent logs security events.
     # path: ./contrast/security.log
     # Set the log level for security logging. Valid options
     # are `ERROR`, `WARN`, `INFO`, `DEBUG`, and `TRACE`.
     # level: ERROR
     # Set to `true` to log output to `stdout` as well as the configured \
file.
```

```
 # stdout: false
    # ======================================================================
====
     # agent.security_logger.syslog
     # Define the following properties to set Syslog values. If the \
properties
   # are not defined, the agent uses the Syslog values from the Contrast \
TTT
     # ======================================================================
==== # syslog:
       # Set to `true` to enable Syslog logging.
       # enable: NEEDS_TO_BE_SET
       # Set the IP address of the Syslog server
       # to which the agent should send messages.
       # ip: NEEDS_TO_BE_SET
       # Set the port of the Syslog server to
       # which the agent should send messages.
       # port: NEEDS_TO_BE_SET
       # Set the facility code of the messages the agent sends to Syslog.
       # facility: 19
       # Set the log level of Exploited attacks. Value options are `ALERT`,
       # `CRITICAL`, `ERROR`, `WARNING`, `NOTICE`, `INFO`, and `DEBUG`.
       # severity_exploited: ALERT
       # Set the log level of Blocked attacks. Value options are `ALERT`,
       # `CRITICAL`, `ERROR`, `WARNING`, `NOTICE`, `INFO`, and `DEBUG`.
      # severity blocked: NOTICE
       # Set the log level of Blocked At Perimeter
       # attacks. Value options are `ALERT`, `CRITICAL`,
       # `ERROR`, `WARNING`, `NOTICE`, `INFO`, and `DEBUG`.
      # severity blocked perimeter: NOTICE
       # Set the log level of Probed attacks. Value options are `ALERT`,
       # `CRITICAL`, `ERROR`, `WARNING`, `NOTICE`, `INFO`, and `DEBUG`.
      # severity probed: WARNING
       # Set the log level of Suspicious attacks. Value options are `ALERT`,
       # `CRITICAL`, `ERROR`, `WARNING`, `NOTICE`, `INFO`, and `DEBUG`.
       # severity_suspicious: WARNING
   # ========================================================================
====
  # agent.service
  # The following properties are used by the Contrast Service.
  # ========================================================================
====
  # service:
```

```
 # Set to `false` to disallow the service to be started, and
     # effectively disable the agent, if read by the service. If the
     # agent reads this property, it disallows service auto-start.
     # enable: true
     # Set to `true` to enable listening for gRPC connections.
     # The `socket`, `host` and `port` fields will be used for
     # configuring the gRPC server in place of the legacy RPC server.
     # grpc: false
     # If this property is defined, the service is
     # listening on a Unix socket at the defined path.
     # socket: /tmp/service.sock
     # ********************** REQUIRED **********************
     # Set the the hostname or IP address of the Contrast
     # service to which the Contrast agent should report.
     host: localhost
     # ********************** REQUIRED **********************
     # Set the the port of the Contrast service
     # to which the Contrast agent should report.
     port: 30555
    # ======================================================================
====
    # agent.service.teamserver retry
     # The following properties are used by the Teamserver HTTP client
     # to configure failed request retrying in the Contrast service.
     # ======================================================================
====
    # teamserver_retry:
       # Enable retrying HTTP requests to the Teamserver endpoint.
       # enable: true
       # How long to wait between retries in milliseconds.
       # interval_ms: 5000
       # How many times to retry HTTP requests to Teamserver before giving \
up.
       # max_attempts: 3
     # ======================================================================
====
     # agent.service.logger
     # The following properties are used by the logger in the
     # Contrast service. If the properties are not defined, the
     # service uses the logging values from the Contrast UI.
    # ======================================================================
====
    # logger:
       # Set the location to which the Contrast service saves log output.
```

```
 # If no log file exists at this location, the service creates one.
       # 
       # Example - `/opt/Contrast/contrast_service.log` will
       # create a log in the `/opt/Contrast` directory.
 # 
       # path: ./contrast_service.log
       # Set the the log output level. Options are `OFF`, `FATAL`,
       # `ERROR`, `WARN`, `INFO`, `DEBUG`, `TRACE`, and `ALL`.
       # level: ERROR
       # Override the name of the process used in logs.
       # progname: Contrast Service
       # Set to `true` to send log output to `stdout`.
       # stdout: false
   # ========================================================================
====
   # agent.heap_dump
  # The following properties are used to trigger heap dumps from within
  # the agent to snapshot the behavior of instrumented applications.
   # ========================================================================
====
   # heap_dump:
     # Set to `true` for the agent to automatically
     # take heap dumps of the instrumented application.
     # enable: false
     # Set the location to which to save the heap dump files. If relative,
     # the path is determined based on the process' working directory.
     # path: contrast_heap_dumps
     # Set the amount of time to wait, in milliseconds,
     # after agent startup to begin taking heap dumps.
     # delay_ms: 10_000
     # Set the amount of time to wait, in milliseconds, between each heap \
dump.
     # window_ms: 10_000
     # Set the number of heap dumps to take before disabling this feature.
     # count: 5
   # ========================================================================
====
  # agent.node
   # The following properties apply to any Node configurations.
   # ========================================================================
====
   # node:
     # Set the directory containing the application's `package.json` file.
     # app_root: NEEDS_TO_BE_SET
```

```
 # ======================================================================
====
     # agent.node.rewrite_cache
     # Use the following properties to set up rewrite caching in the agent.
     # ======================================================================
====
    # rewrite cache:
       # Set to `true` to enable rewrite caching.
       # enable: false
       # Set the location of the rewrite cache source.
       # path: NEEDS_TO_BE_SET
     # ======================================================================
====
     # agent.node.library_usage
     # Configuration for Node.js library usage reporting
     # ======================================================================
====
    # library_usage:
       # Set to `true` to have Contrast report
       # libraries that npm has marked extraneous.
       # read_extraneous_libraries: false
       # ====================================================================
====
       # agent.node.library_usage.reporting
       # Use the following properties to set
       # up enhanced library usage reporting.
       # ====================================================================
====
       # reporting:
         # Set to `false` to disable enhanced library usage features, i.e.
         # scanning for composition of dependencies, reporting library usage.
         # enable: true
         # Set the interval (in milliseconds) for
         # collecting code events for library usage.
        # interval ms: 1
# ==========================================================================
====
# inventory
# Use the properties in this section to override the inventory features.
# ==========================================================================
====# inventory:
  # Set to `false` to disable library analysis.
  # analyze libraries: true
```

```
 # Apply a list of labels to libraries. Labels
   # must be formatted as a comma-delimited list.
   # Example - `label1, label2, label3`
  # 
  # tags: NEEDS_TO_BE_SET
# ==========================================================================
===# assess
# Use the properties in this section to control Assess.
# ==========================================================================
====
# assess:
   # Include this property to determine if the Assess
  # feature should be enabled. If this property is not
  # present, the decision is delegated to the Contrast UI.
   # enable: false
   # Apply a list of labels to vulnerabilities and preflight
   # messages. Labels must be formatted as a comma-delimited list.
   # Example - `label1, label2, label3`
 # 
   # tags: NEEDS_TO_BE_SET
   # Value options are `ALL`, `SOME`, or `NONE`.
   # stacktraces: ALL
   # Set to `true` to trust incoming strings when they pass custom
   # validators (Mongoose, Joi, validator, fastify-static).
   # This feature is only available in agent version 4.10.0 and later
   # trust_custom_validators: false
   # Enables the serve-static module as a path-traversal
   # sanitizer. Express uses serve-static in a safe way
   # but manual setup of serve-static can be vulnerable.
 # 
   # Even with Express there is a possibility for "traversing-down" the \
served
   # folder or user misconfiguration if not configured with an absolute path
 # 
  # This feature is only available in agent version 4.31.0 and later
  # enable sanitizer serve static: false
   # When set to `true`, string tracking will occur lazily as user-controlled
   # values are accessed by application code. When `false`, tracking will
   # occur at the time of input parsing and will be limited to 250 values.
   # This feature is only available in agent version 4.18.0 and later
  # enable lazy tracking: true
   # ========================================================================
====
  # assess.sampling
   # Use the following properties to control sampling in the agent.
   # ========================================================================
```

```
====
   # sampling:
     # Set to `true` to enable sampling.
     # enable: false
     # This property indicates the number of requests
     # to analyze in each window before sampling begins.
     # baseline: 5
# ==========================================================================
====
# protect
# Use the properties in this section to override Protect features.
# ==========================================================================
====# protect:
   # Include this property to determine if the Protect
   # feature should be enabled. If this property is not
  # present, the decision is delegated to the Contrast UI.
   # enable: false
   # ========================================================================
====
  # protect.probe_analysis
   # Use the settings in this section to
  # control the behavior of probe analysis.
  # Support for this option is limited to Node agent versions >= 5
   # ========================================================================
====
   # probe_analysis:
     # Set to `false` to disable probe analysis.
     # enable: true
  # ========================================================================
====
  # protect.rules
   # Use the following properties to set simple rule configurations.
   # ========================================================================
====
   # rules:
     # Define a list of Protect rules to disable in the agent. To view a
     # list of rule names, in Contrast go to user menu > Policy Management >
     # Protect rules. The rules must be formatted as a comma-delimited list.
     # disabled_rules: NEEDS_TO_BE_SET
     # ======================================================================
====
     # protect.rules.bot-blocker
     # Use the following selection to configure if the
     # agent blocks bots. Set to `true` to enable blocking.
     # ======================================================================
```

```
====
    # bot-blocker:
      # Set to `true` for the agent to block known bots.
       # enable: false
    # ======================================================================
====
    # protect.rules.sql-injection
    # Use the following settings to configure the sql-injection rule.
    # ======================================================================
====
    # sql-injection:
      # Set the mode of the rule. Value options are
      # `monitor`, `block`, `block_at_perimeter`, or off.
      # 
      # Note - If a setting says, "if blocking is enabled",
      # the setting can be `block` or `block_at_perimeter`.
      # 
      # mode: off
    # ======================================================================
====
    # protect.rules.cmd-injection
    # Use the following properties to configure
    # how the command injection rule works.
    # ======================================================================
====
    # cmd-injection:
       # Set the mode of the rule. Value options are
      # `monitor`, `block`, `block_at_perimeter`, or `off`.
 # 
      # Note - If a setting says, "if blocking is enabled",
      # the setting can be `block` or `block_at_perimeter`.
      # 
      # mode: off
    # ======================================================================
====
    # protect.rules.cmd-injection-semantic-chained-commands
    # Use the following properties to configure how the
    # 'command injection - chained commands' rule works
    # ======================================================================
====
    # cmd-injection-semantic-chained-commands:
      # Set the mode of the rule. Value options
      # are `monitor`, `block`, or `off`.
      # mode: off
    # ======================================================================
====
    # protect.rules.cmd-injection-semantic-dangerous-paths
```

```
 # Use the following properties to configure how the
    # 'command injection - dangerous paths' rule works
    # ======================================================================
====
    # cmd-injection-semantic-dangerous-paths:
      # Set the mode of the rule. Value options
      # are `monitor`, `block`, or `off`.
      # mode: off
    # ======================================================================
====
    # protect.rules.cmd-injection-command-backdoors
    # Use the following properties to configure how the
    # 'command injection - command backdoors' rule works
    # ======================================================================
====
    # cmd-injection-command-backdoors:
      # Set the mode of the rule. Value options
      # are `monitor`, `block`, or `off`.
       # mode: off
    # ======================================================================
====
    # protect.rules.path-traversal-semantic-file-security-bypass
    # Use the following properties to configure how the
    # 'path traversal - file security bypass' rule works
    # ======================================================================
====
    # path-traversal-semantic-file-security-bypass:
      # Set the mode of the rule. Value options
      # are `monitor`, `block`, or `off`.
      # mode: off
    # ======================================================================
====
    # protect.rules.path-traversal
    # Use the following properties to configure
    # how the path traversal rule works.
    # ======================================================================
====
    # path-traversal:
      # Set the mode of the rule. Value options are
      # `monitor`, `block`, `block_at_perimeter`, or `off`.
 # 
       # Note - If a setting says, "if blocking is enabled",
      # the setting can be `block` or `block_at_perimeter`.
      # 
      # mode: off
    # ======================================================================
====
```

```
 # protect.rules.method-tampering
     # Use the following properties to configure
     # how the method tampering rule works.
     # ======================================================================
====
     # method-tampering:
       # Set the mode of the rule. Value options are
       # `monitor`, `block`, `block_at_perimeter`, or `off`.
       # 
       # Note - If a setting says, "if blocking is enabled",
      # the setting can be `block` or `block at perimeter`.
       # 
       # mode: off
    # ======================================================================
====
     # protect.rules.reflected-xss
     # Use the following properties to configure how
     # the reflected cross-site scripting rule works.
    # ======================================================================
====
     # reflected-xss:
       # Set the mode of the rule. Value options are
       # `monitor`, `block`, `block_at_perimeter`, or `off`.
 # 
       # Note - If a setting says, "if blocking is enabled",
       # the setting can be `block` or `block_at_perimeter`.
       # 
       # mode: off
    # ======================================================================
====
     # protect.rules.unsafe-file-upload
     # Use the following properties to configure
     # how the unsafe file upload rule works.
     # ======================================================================
====
    # unsafe-file-upload:
       # Set the mode of the rule. Value options are
      # `monitor`, `block`, `block at perimeter`, or `off`.
       # 
       # Note - If a setting says, "if blocking is enabled",
       # the setting can be `block` or `block_at_perimeter`.
       # 
       # mode: off
    # ======================================================================
====
     # protect.rules.xxe
     # Use the following properties to configure
     # how the XML external entity works.
     # ======================================================================
```

```
====
     # xxe:
       # Set the mode of the rule. Value options are
       # `monitor`, `block`, `block_at_perimeter`, or `off`.
       # 
       # Note - If a setting says, "if blocking is enabled",
       # the setting can be `block` or `block_at_perimeter`.
       # 
       # mode: off
    # ======================================================================
==== # protect.rules.untrusted-deserialization
     # Use the following properties to configure
    # how the untrusted deserialization rule works.
    # ======================================================================
====
     # untrusted-deserialization:
       # Set the mode of the rule. Value options are
       # `monitor`, `block`, `block_at_perimeter`, or `off`.
 # 
       # Note - If a setting says, "if blocking is enabled",
      # the setting can be `block` or `block at perimeter`.
       # 
       # mode: off
    # ======================================================================
====
    # protect.rules.ssjs-injection
     # Use the following properties to configure
     # how the SSJS Injection rule works.
     # ======================================================================
====
     # ssjs-injection:
       # Set the mode of the rule. Value options are
       # `monitor`, `block`, `block_at_perimeter`, or `off`.
       # 
       # Note - If a setting says, "if blocking is enabled",
       # the setting can be `block` or `block_at_perimeter`.
       # 
       # mode: off
    # ======================================================================
====
    # protect.rules.nosql-injection
     # Use the following properties to configure
     # how the NOSQL Injection rule works.
    # ======================================================================
====
    # nosql-injection:
       # Set the mode of the rule. Value options are
```

```
 # `monitor`, `block`, `block_at_perimeter`, or `off`.
       # 
       # Note - If a setting says, "if blocking is enabled",
       # the setting can be `block` or `block_at_perimeter`.
       # 
       # mode: off
    # ======================================================================
==== # protect.rules.nosql-injection-mongo
     # Use the following properties to configure
     # how the NOSQL Injection rule works.
     # ======================================================================
====
     # nosql-injection-mongo:
       # Set the mode of the rule. Value options are
       # `monitor`, `block`, `block_at_perimeter`, or `off`.
       # 
       # Note - If a setting says, "if blocking is enabled",
       # the setting can be `block` or `block_at_perimeter`.
       # 
       # mode: off
# ==========================================================================
====
# application
# Use the properties in this section for
# the application(s) hosting this agent.
# ==========================================================================
====
# application:
  # Override the reported application name.
  # 
   # Note - On Java systems where multiple, distinct applications may be
  # served by a single process, this configuration causes the agent to \setminusreport
   # all discovered applications as one application with the given name.
   # 
  # name: NEEDS TO BE SET
   # Override the reported application path.
   # path: NEEDS_TO_BE_SET
   # Add the name of the application group with which this
   # application should be associated in the Contrast UI.
   # group: NEEDS_TO_BE_SET
   # Add the application code this application should use in the Contrast UI.
   # code: NEEDS_TO_BE_SET
   # Override the reported application version.
   # version: NEEDS_TO_BE_SET
```
```
 # Pass arguments to the underlying application.
   # args: NEEDS_TO_BE_SET
   # Apply labels to an application. Labels must
   # be formatted as a comma-delimited list.
   # Example - `label1,label2,label3`
 # 
   # tags: NEEDS_TO_BE_SET
   # Define a set of `key=value` pairs (which conforms to RFC 2253) for
   # specifying user-defined metadata associated with the application. The
   # set must be formatted as a comma-delimited list of `key=value` pairs.
   # Example - `business-unit=accounting, office=Baltimore`
 # 
   # metadata: NEEDS_TO_BE_SET
   # Provide the ID of a session which already exists in the Contrast
   # UI. Vulnerabilities discovered by the agent are associated with
   # this session. If an invalid ID is supplied, the agent will be
   # disabled. This option and `application.session_metadata` are
  # mutually exclusive; if both are set, the agent will be disabled.
   # session_id: NEEDS_TO_BE_SET
   # Provide metadata which is used to create a new session ID in the
   # Contrast UI. Vulnerabilities discovered by the agent are associated with
   # this new session. This value should be formatted as `key=value` pairs
   # (conforming to RFC 2253). Available key names for this configuration
  # are branchName, buildNumber, commitHash, committer, gitTag, repository,
  # testRun, and version. This option and `application.session_id` are
   # mutually exclusive; if both are set the agent will be disabled.
   # session_metadata: NEEDS_TO_BE_SET
# ==========================================================================
===# server
# Use the settings in this section to set metadata for the server
# hosting this agent. Contrast recognizes common, supported server
# names, paths, types and environments. Doing this may require a new
# server or license, and it may affect functionality of some features.
# ==========================================================================
====
# server:
  # Override the reported server name.
   # name: localhost
   # Override the reported server path.
   # path: NEEDS_TO_BE_SET
   # Override the reported server type.
   # type: NEEDS_TO_BE_SET
   # Set the environment directly to override the default set
   # by the Contrast UI. This allows the user to configure the
   # environment dynamically at startup rather than manually
```

```
 # updating the Server in the Contrast UI themselves afterwards.
 # 
 # Valid values include `QA`, `PRODUCTION` and `DEVELOPMENT`.
 # For example, `PRODUCTION` registers this Server as
 # running in a `PRODUCTION` environment, regardless of the
 # organization's default environment in the Contrast UI.
 # 
# environment: NEEDS TO BE SET
 # Apply a list of labels to the server. Labels
 # must be formatted as a comma-delimited list.
 # Example - `label1,label2,label3`
 # 
 # tags: NEEDS_TO_BE_SET
```
### **Reduce container startup time**

When you start your instrumented application, Contrast applies source transformations to both your application and the dependency code your application loads. This code rewriting increases startup time when running applications with the agent.

Starting with version 4.X, the Node.js agent includes a command line utility you can use to pre-compile applications before starting them. When started with Contrast, the pre-compiled application loads the rewritten files from disk and significantly improves startup time.

### **Use the rewriter**

- 1. In the Node.js agent's configuration file (contrast\_security.yaml):
	- Enable rewrite caching and specify the path of the cache location.
	- Specify the logging level.

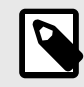

### **NOTE**

You can override the YAML configuration settings by invoking the rewriter with the [CLI arguments or environment variables \(page 293\)](#page-292-0). For example, to prevent any logging to stdout or to disk you could use these overrides:

```
npx -p @contrast/agent --no contrast-transpile index.js --
agent.logger.stdout false --agent.logger.path /dev/null;
```
It is important to use the  $-p$  @contrast/agent  $-$ -no options to ensure the **npx** command is the one from Contrast Security and not from a nefarious person attempting a supply chain attack.

- -p is the shorthand for --package, which tells **npx** to only use the command in the @contrast/agent package.
- $\cdot$  --no is the new option name for the deprecated --no-install option that tells **npx** to not attempt an install from npm if the command binary is not found.

The expectation is that the Contrast agent has already been correctly installed along with the **npx** binaries before attempting to run the **npx** command.

• You must also explicitly enable Protect or Assess. For example:

```
agent:
  logger:
```

```
 level: info
     path: ./node-contrast
   node:
     rewrite_cache: 
       enable: true 
      path: ./rewrite_cache
assess: 
   enable: true
protect:
   enable: false
```
2. Invoke the executable and provide it with your application's entry point (for example,  $index, is$ ). For example:

```
npx -p @contrast/agent --no contrast-transpile index.js --
agent.logger.level trace;
...
trace: 2021-07-12T18:31:15.128Z 2934603 contrast:rewrite -
  successfully rewrote code for /path/to/app/index.js
trace: 2021-07-12T18:31:15.186Z 2934603 contrast:rewrite -
  successfully rewrote code for /path/to/app/node_modules/koa/lib/
application.js
trace: 2021-07-12T18:31:15.251Z 2934603 contrast:rewrite -
  successfully rewrote code for /path/to/app/node_modules/koa-router/lib/
router.js
trace: 2021-07-12T18:31:15.314Z 2934603 contrast:rewrite -
  successfully rewrote code for /path/to/app/node_modules/@koa/router/lib/
router.js
...
info: 2021-07-12T18:31:41.608Z 2946030 contrast:cli-rewriter -
  rewriting complete [26.625s]
```
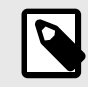

#### **NOTE**

The Node.js agent rewriter CLI currently only supports pre-compiling applications to run with Assess enabled. The agent transpiles code differently depending on whether Protect or Assess are enabled. Protect requires fewer source transformations than Assess and does not cause the same startup delays.

3. Once rewriting completes, start your application with Contrast as you usually would. (for example, node -r @contrast/agent index.js).

### **Use the Node.js agent with ESM**

The Contrast Node.js agent provides limited support for using ECMAScript modules (ESM) in Node.js server-side applications. ESM is the [official standard format](https://tc39.es/ecma262/#sec-modules) to package JavaScript client-side code and now Node.js provides support for ESM.

There are two ways to run the Contrast Node.js agent if you are using ESM server-side applications.

• To explicitly assert that the code you're running is ESM and should be run as such, use the MJS file extension. Learn more about [determining a module system wiith file extensions](https://nodejs.org/api/packages.html#packages_determining_module_system) in the Node.js documentation.

When you use an MJS extension, Node.js knows that you've written ESM and will parse your JavaScript as such. The same is true for CJS; Node.js knows that a CJS file extension should run as CommonJS, and will parse your JavaScript as CommonJS.

• Otherwise, you can get your Node.js applications to run as ESM rather than CommonJS by including "type": "module" in your package.json, like this:

**C** Contrast

```
"main": "index.js", 
"type": "module",
```
This specifically tells Node.js to parse your JS files under this package. json as ESM. Otherwise, by default (or when you use "type": "commonjs"), Node.js will parse your JS files as CommonJS.

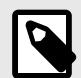

### **NOTE**

The Contrast Node.js agent does not support ESM Conditional Exports.

ECMAScript instrumentation is experimental and Contrast requires at least Node.js version 14.15.0 for support.

When instrumenting an application that uses ESM (or a combination of both ESM and CJS), start the application like this:

```
 Usage: node --experimental-loader @contrast/agent/esm.mjs
 app-main.mjs [agent arguments] -- [app arguments]
```
#### **Transpilers, compilers, source maps and the Node.js agent**

The Node.js agent supports applications written in languages that compile to JavaScript, such TypeScript. Although the Node.js agent only instruments JavaScript, you can also use TypeScript if you configure the transpiler to compile your application into JavaScript.

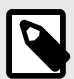

#### **NOTE**

The source may not correspond directly with the resulting JavaScript. As a result, reported metadata (like vulnerability line-of-code and filename) references the compiled result, not the original source.

Some languages, like TypeScript, require you to precompile your code before runtime. In these cases, the Node.js agent must point to the compiled entrypoint for your application.

To do this, set up the Node.js agent using the -r option:

```
scripts: {
     "test": "...",
     "start": "...",
     "contrast": "node -r @contrast/agent /path/to/transpiled/entrypoint.js"
}
```
#### **Source maps**

With a source map, you can see the corresponding line numbers between the TypeScript source and the transpiled JavaScript.

To use source maps, you must enable the Babel rewriter and rewrite caching in your YAML configuration:

agent: node:

```
 rewrite_cache:
   enable: true
   path: ./cache
enable babel: true
```
When enabled, the agent looks for source maps (MAP files) in the same directory as the source that's being loaded (for example, if the file /home/app/index. js is loaded, then Contrast looks for / home/app/index.js.map).

If you do not already have source maps then it needs to be recompiled using the necessary flags to produce source maps. This is different for every transpiler, so check the options for your transpiler. For example, for TypeScript, append the --source-map flag to the TypeScript compiler (tsc) or add the "sourceMap": true entry to the "compilerOptions" section in tsconfig.json.

### **Node.js telemetry**

The Node.js agent uses telemetry to collect usage data. Telemetry is collected when an instrumented application first loads the agent's sensors. Currently, data is only sent at startup. In the future, the agent will be able to send errors and metrics when the instrumented app is running and being exercised.

[Your privacy is important to us \(page 931\).](#page-930-0) The telemetry feature does not collect application data. The data is anonymized before being sent securely to Contrast. Then the aggregated data is stored encrypted and under restricted access control. Any collected data will be deleted after one year.

The telemetry feature collects the following data:

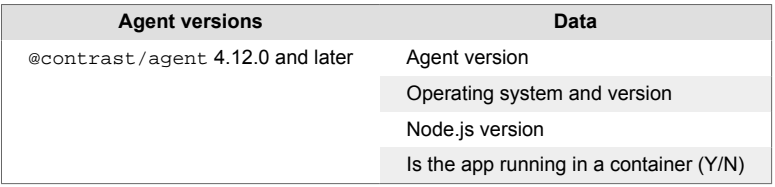

To opt-out of the telemetry feature, set the CONTRAST\_AGENT\_TELEMETRY\_OPTOUT environment variable to 1 or true.

Telemetry data is securely sent to [http://telemetry.nodejs.contrastsecurity.com.](http://telemetry.nodejs.contrastsecurity.com) You can also opt-out of telemetry by blocking communication at the network level.

# **PHP agent**

The Contrast PHP agent analyzes PHP web applications at runtime for library usage and vulnerability detection. The PHP agent is implemented as a PHP extension.

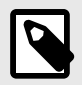

#### **NOTE**

The PHP agent currently supports Assess and SCA only.

As a next step, you can:

- [Install the PHP agent \(page 330\)](#page-329-0)
- [View PHP agent system requirements \(page 330\)](#page-329-0)
- [View PHP agent supported technologies \(page 330\)](#page-329-0)

# <span id="page-329-0"></span>**PHP agent supported technologies**

We support the following technologies for this agent.

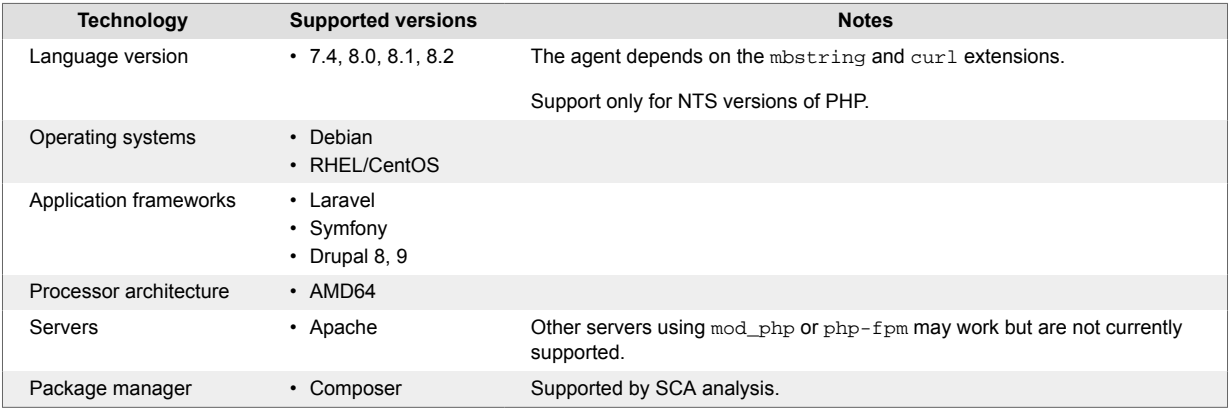

### **PHP agent system requirements**

Before installing the PHP agent, your system must meet the following requirements:

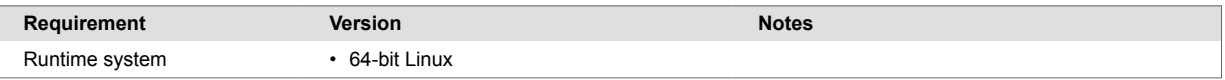

### **Install the PHP agent**

A basic installation of the PHP agent looks like this:

- 1. Install the agent package.
- 2. Download the contrast\_security.yaml and place it in the proper path.
- 3. Configure the PHP interpreter to enable the Contrast agent extension.
- 4. Exercise and test your application.
- 5. Verify that Contrast sees your application.

For specific installation instructions, select one of the following options:

- Install PHP with Debian (page 330)
- [Install PHP with RPM \(page 331\)](#page-330-0)

### **Install PHP agent with Debian**

#### **Steps**

To install the PHP agent:

1. Install the agent package from https://pkg.contrastsecurity.com. This command registers our package repository in your system:

```
curl \setminus https://pkg.contrastsecurity.com/api/gpg/key/public | sudo apt-key add -
echo "deb https://pkg.contrastsecurity.com/debian-public/ $(sed -rne 's/
\text{'VERSION\_CODENAME} = (.*)\/1/p' /etc/*ease) contrast" \
   | sudo tee /etc/apt/sources.list.d/contrast.list
echo "deb https://pkg.contrastsecurity.com/debian-public/ all contrast" \
   | sudo tee -a /etc/apt/sources.list.d/contrast.list
```
2. Once complete, use this command to install the agent:

sudo apt-get update && sudo apt-get install contrast-php-agent

<span id="page-330-0"></span>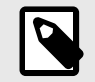

# **NOTE**

Once PHP is configured to use the extension, it will be used whenever the interpreter is executed. This step should be delayed until immediately before the application itself is run. This will prevent any unexpected behavior when running artisan or other PHP commands.

3. Locate the PHP configuration file, called php.ini and on many systems it can be found under /usr/local/etc/php/. If the  $pp$ -config command is available, it can be used to find the configuration file path using

php-config --ini-path. If no configuration file yet exists under that path, it will need to be created.

4. Edit your PHP configuration file:

echo "extension=/usr/local/lib/contrast/php/contrast.so" >> `phpconfig --ini-path`/php.ini

- 5. [Configure the PHP agent \(page 332\)](#page-331-0) using the [PHP YAML template \(page 333\)](#page-332-0) or environment variables.
- 6. Start your application in the normal way.
- 7. Exercise and test your application.
- 8. Verify that the PHP agent is running by checking the Contrast UI and/or looking for PHP agent log output (depending on configuration).

#### **Notes**

• It is possible to use the agent with the PHP CLI by adding a flag to the command line:

php -d extension=/usr/local/lib/contrast/php/contrast.so

- Library analysis and route discovery is currently performed on the first request to the application. For this reason we expect the first request to be considerably slower than subsequent requests.
- The agent has not been tested with third-party PHP extensions. The behavior of the agent when any other third-party extensions (including xdebug, APMs, etc.) is undefined.
- The agent may not work properly when preloading is enabled. Disabling preloading when using the agent is recommended.
- By default the agent assumes that the server's working directory when it runs the PHP application is the same as the top level directory of the application source tree. The agent uses this path to perform library analysis and route discovery. If this is not the case, you will need to use the application.path setting in the configuration to set the top-level working directory of your application.

# **Install PHP agent with Red Hat Package Manager (RPM)**

#### **Steps**

To install the PHP agent:

1. Install the agent package from https://pkg.contrastsecurity.com. Use this script in your shell to configure your RPM-based system for our package repository. You may need sudo permissions.

```
tee /etc/yum.repos.d/contrast.repo <<-"EOF"
[contrast]
name=Contrast centos-$releasever repo
baseurl=https://pkg.contrastsecurity.com/rpm-public/redhat-$releasever/
gpgcheck=0
enabled=1
EOF
```
<span id="page-331-0"></span>2. Once complete, use this command to install the agent and service:

sudo yum install contrast-php-agent

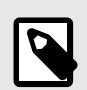

### **NOTE**

Once PHP is configured to use the extension, it will be used whenever the interpreter is executed. This step should be delayed until immediately before the application itself is run. This will prevent any unexpected behavior when running artisan or other PHP commands.

3. Locate the PHP configuration file, called php.ini and on many systems it can be found under /usr/local/etc/php/.

If the php-config command is available, it can be used to find the configuration file path using php-config --ini-path. If no configuration file yet exists under that path, it will need to be created.

4. Edit your PHP configuration file:

echo "extension=/usr/local/lib/contrast/php/contrast.so" >> `phpconfig --ini-path`/php.ini

- 5. Configure the PHP agent (page 332) using the [PHP YAML template \(page 333\)](#page-332-0) or environment variables.
- 6. Start your application in the normal way.
- 7. Exercise and test your application.
- 8. Verify that the PHP agent is running by checking the Contrast UI and/or looking for PHP agent log output (depending on configuration).

#### **Notes**

• It is possible to use the agent with the PHP CLI by adding a flag to the command line:

php -d extension=/usr/local/lib/contrast/php/contrast.so

- Library analysis and route discovery is currently performed on the first request to the application. For this reason we expect the first request to be considerably slower than subsequent requests.
- The agent has not been tested with third-party PHP extensions. The behavior of the agent when any other third-party extensions (including xdebug, APMs, etc.) is undefined.
- The agent may not work properly when preloading is enabled. Disabling preloading when using the agent is recommended.
- By default the agent assumes that the server's working directory when it runs the PHP application is the same as the top level directory of the application source tree. The agent uses this path to perform library analysis and route discovery. If this is not the case, you will need to use the application.path setting in the configuration to set the top-level working directory of your application.

# **Configure the PHP agent**

The [standard configuration \(page 57\)](#page-56-0) for all agents uses this [order of precedence \(page 59\).](#page-58-0)

You may use a YAML configuration file or environment variables to configure the agent when running your application:

- You can create your own YAML configuration file or use this [YAML template \(page 333\)](#page-332-0) that contains all valid properties for the PHP agent,
- or you can use [environment variables \(page 62\)](#page-61-0) to configure your build.

<span id="page-332-0"></span>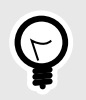

Use the [Contrast agent configuration editor \(page 61\)](#page-60-0) to create or upload a YAML configuration file, validate YAML and get setting recommendations.

### **PHP YAML template**

**TIP**

Use this template to configure the PHP agent using a YAML configuration file. (Learn more about [YAML](#page-59-0) [configuration \(page 60\).](#page-59-0))

Place your YAML file in the working directory of your application or in the default location: /etc/ contrast/contrast\_security.yaml

```
# ==========================================================================
====# Use the properties in this YAML file to configure a Contrast agent.
# Go to https://docs.contrastsecurity.com/en/order-of-precedence.html
# to determine the order of precedence for configuration values.
# ==========================================================================
====# Use this setting if you want to temporarily disable a Contrast agent.
# Set to `true` to enable the agent; set to `false` to disable the agent.
# enable: true
# ==========================================================================
====# api
# Use the properties in this section to connect the agent to the Contrast \
UI.
# ==========================================================================
===api:
   # ********************** REQUIRED **********************
   # Set the URL for the Contrast UI.
  url: https://app.contrastsecurity.com/Contrast
   # ********************** REQUIRED **********************
   # Set the API key needed to communicate with the Contrast UI.
   api_key: NEEDS_TO_BE_SET
   # ********************** REQUIRED **********************
   # Set the service key needed to communicate with the Contrast
   # UI. It is used to calculate the Authorization header.
   service_key: NEEDS_TO_BE_SET
   # ********************** REQUIRED **********************
   # Set the user name used to communicate with the Contrast
   # UI. It is used to calculate the Authorization header.
   user_name: NEEDS_TO_BE_SET
   # ========================================================================
```

```
====
   # api.certificate
  # Use the following properties for communication
  # with the Contrast UI using certificates.
   # ========================================================================
====
   # certificate:
     # If set to `false`, the agent will ignore the
     # certificate configuration in this section.
     # enable: true
     # Set the absolute or relative path to a CA for communication
     # with the Contrast UI using a self-signed certificate.
     # ca_file: NEEDS_TO_BE_SET
  # ========================================================================
====
   # api.proxy
  # Use the following properties for communication
  # with the Contrast UI over a proxy.
  # ========================================================================
====
   # proxy:
     # Set value to `true` for the agent to communicate
     # with the Contrast web interface over a proxy. Set
     # value to `false` if you don't want to use the proxy.
     # enable: NEEDS_TO_BE_SET
     # Set the proxy host. It must be set with port and scheme.
     # host: localhost
     # Set the proxy port. It must be set with host and scheme.
     # port: 1234
     # Set the proxy scheme (e.g., `http` or
     # `https`). It must be set with host and port.
     # scheme: http
     # Set the URL for your Proxy Server. The URL form is `scheme://
host:port`.
    # url: NEEDS TO BE SET
     # Set the proxy user.
     # user: NEEDS_TO_BE_SET
     # Set the proxy password.
    # pass: NEEDS TO BE SET
# ==========================================================================
====
# agent
# Use the properties in this section to control the way and frequency
# with which the agent communicates to logs and the Contrast UI.
```

```
# ==========================================================================
====
# agent:
   # ========================================================================
====
   # agent.logger
  # Define the following properties to set logging values.
  # If the following properties are not defined, the
  # agent uses the logging values from the Contrast UI.
   # ========================================================================
====
   # logger:
     # Enable diagnostic logging by setting a path to a log file.
     # While diagnostic logging hurts performance, it generates
     # useful information for debugging Contrast. The value set here
     # is the location to which the agent saves log output. If no
     # log file exists at this location, the agent creates a file.
     # 
     # Example - `/opt/Contrast/contrast.log` creates a log in the
     # `/opt/Contrast` directory, and rotates it automatically as needed.
 # 
     # path: ./contrast_agent.log
     # Set the the log output level. Valid options are
     # `ERROR`, `WARN`, `INFO`, `DEBUG`, and `TRACE`.
     # level: INFO
     # Set to `true` to redirect all logs to
     # `stdout` instead of the file system.
     # stdout: false
   # ========================================================================
====
   # agent.security_logger
   # Define the following properties to set security
   # logging values. If not defined, the agent uses the
  # security logging (CEF) values from the Contrast UI.
   # ========================================================================
====
   # security_logger:
     # Set the file to which the agent logs security events.
     # path: ./contrast/security.log
     # Set the log level for security logging. Valid options
     # are `ERROR`, `WARN`, `INFO`, `DEBUG`, and `TRACE`.
     # level: ERROR
   # ========================================================================
====
  # agent.go
   # The following properties apply to any Go agent-wide configurations.
   # ========================================================================
```

```
=-=- # go:
    # ======================================================================
====
     # agent.go.preview
     # Enable opt-in Go agent features.
    # ======================================================================
=== # preview:
       # Enable Assess gRPC sources.
       # grpc: false
    # ======================================================================
=== # agent.go.profile
     # Enable Go agent self-profiling features.
     # ======================================================================
====
     # profile:
       # Enable CPU profiling for running application.
       # cpu: false
       # Enable memory profiling for running application.
       # mem: false
# ==========================================================================
====
# inventory
# Use the properties in this section to override the inventory features.
# ==========================================================================
===# inventory:
  # Set to `false` to disable inventory features in the agent.
  # enable: true
  # Set to `false` to disable library analysis.
   # analyze_libraries: true
# ==========================================================================
=====# assess
# Use the properties in this section to control Assess.
# ==========================================================================
====
# assess:
  # Include this property to determine if the Assess
  # feature should be enabled. If this property is not
  # present, the decision is delegated to the Contrast UI.
   # enable: false
```

```
 # Apply a list of labels to vulnerabilities and preflight
   # messages. Labels must be formatted as a comma-delimited list.
   # Example - `label1, label2, label3`
   # 
   # tags: NEEDS_TO_BE_SET
   # ========================================================================
====
   # assess.rules
   # Use the following properties to control simple rule configurations.
   # ========================================================================
====
   # rules:
     # Define a list of Assess rules to disable in the agent. To view a
     # list of rule names, in Contrast go to user menu > Policy Management >
     # Assess rules. The rules must be formatted as a comma-delimited list.
 # 
     # Example - Set `reflected-xss,sql-injection` to disable
     # the reflected-xss rule and the sql-injection rule.
     # 
     # disabled_rules: NEEDS_TO_BE_SET
# ==========================================================================
=# protect
# Use the properties in this section to override Protect features.
# ==========================================================================
====
# protect:
   # Include this property to determine if the Protect
  # feature should be enabled. If this property is not
  # present, the decision is delegated to the Contrast UI.
  # enable: false
  # ========================================================================
====
  # protect.probe analysis
  # Use the settings in this section to
   # control the behavior of probe analysis.
  # ========================================================================
====
   # probe_analysis:
     # Set to `false` to disable probe analysis.
     # enable: true
# ==========================================================================
====# application
# Use the properties in this section for
# the application(s) hosting this agent.
# ==========================================================================
====
```
# application: # Override the reported application name. # # Note - On Java systems where multiple, distinct applications may be # served by a single process, this configuration causes the agent to  $\setminus$ report # all discovered applications as one application with the given name. # # name: NEEDS\_TO\_BE\_SET # Override the reported application path. # path: NEEDS\_TO\_BE\_SET # Add the name of the application group with which this # application should be associated in the Contrast UI. # group: NEEDS\_TO\_BE\_SET # Add the application code this application should use in the Contrast UI. # code: NEEDS\_TO\_BE\_SET # Override the reported application version. # version: NEEDS\_TO\_BE\_SET # Apply labels to an application. Labels must # be formatted as a comma-delimited list. # Example - `label1,label2,label3` # # tags: NEEDS\_TO\_BE\_SET # Define a set of `key=value` pairs (which conforms to RFC 2253) for # specifying user-defined metadata associated with the application. The # set must be formatted as a comma-delimited list of `key=value` pairs. # Example - `business-unit=accounting, office=Baltimore` # # metadata: NEEDS\_TO\_BE\_SET # Provide the ID of a session which already exists in the Contrast # UI. Vulnerabilities discovered by the agent are associated with # this session. If an invalid ID is supplied, the agent will be # disabled. This option and `application.session\_metadata` are # mutually exclusive; if both are set, the agent will be disabled. # session id: NEEDS TO BE SET # Provide metadata which is used to create a new session ID in the # Contrast UI. Vulnerabilities discovered by the agent are associated with # this new session. This value should be formatted as `key=value` pairs # (conforming to RFC 2253). Available key names for this configuration # are branchName, buildNumber, commitHash, committer, gitTag, repository, # testRun, and version. This option and `application.session\_id` are # mutually exclusive; if both are set the agent will be disabled. # session\_metadata: NEEDS\_TO\_BE\_SET # ==========================================================================

```
====
```

```
# server
# Use the settings in this section to set metadata for the server
# hosting this agent. Contrast recognizes common, supported server
# names, paths, types and environments. Doing this may require a new
# server or license, and it may affect functionality of some features.
# ==========================================================================
====
# server:
   # Override the reported server name.
   # name: localhost
   # Override the reported server path.
   # path: NEEDS_TO_BE_SET
   # Override the reported server type.
   # type: NEEDS_TO_BE_SET
   # Set the environment directly to override the default set
   # by the Contrast UI. This allows the user to configure the
   # environment dynamically at startup rather than manually
  # updating the Server in the Contrast UI themselves afterwards.
 # 
   # Valid values include `QA`, `PRODUCTION` and `DEVELOPMENT`.
   # For example, `PRODUCTION` registers this Server as
   # running in a `PRODUCTION` environment, regardless of the
   # organization's default environment in the Contrast UI.
   # 
   # environment: NEEDS_TO_BE_SET
   # Apply a list of labels to the server. Labels
   # must be formatted as a comma-delimited list.
   # Example - `label1,label2,label3`
 # 
  # tags: NEEDS_TO_BE_SET
# ==========================================================================
====
# Use the properties in this YAML file to configure a Contrast agent.
# Go to https://docs.contrastsecurity.com/en/order-of-precedence.html
# to determine the order of precedence for configuration values.
# ==========================================================================
====
# Use this setting if you want to temporarily disable a Contrast agent.
# Set to `true` to enable the agent; set to `false` to disable the agent.
# enable: true
# ==========================================================================
====# api
# Use the properties in this section to connect the agent to the Contrast \
UI.
# ==========================================================================
```

```
====
api:
   # ********************** REQUIRED **********************
   # Set the URL for the Contrast UI.
  url: https://app.contrastsecurity.com/Contrast
   # ********************** REQUIRED **********************
   # Set the API key needed to communicate with the Contrast UI.
   api_key: NEEDS_TO_BE_SET
   # ********************** REQUIRED **********************
   # Set the service key needed to communicate with the Contrast
   # UI. It is used to calculate the Authorization header.
   service_key: NEEDS_TO_BE_SET
   # ********************** REQUIRED **********************
   # Set the user name used to communicate with the Contrast
   # UI. It is used to calculate the Authorization header.
   user_name: NEEDS_TO_BE_SET
   # ========================================================================
====
   # api.certificate
  # Use the following properties for communication
  # with the Contrast UI using certificates.
   # ========================================================================
====
   # certificate:
     # If set to `false`, the agent will ignore the
     # certificate configuration in this section.
     # enable: true
     # Set the absolute or relative path to a CA for communication
     # with the Contrast UI using a self-signed certificate.
    # ca file: NEEDS TO BE SET
   # ========================================================================
====
   # api.proxy
  # Use the following properties for communication
  # with the Contrast UI over a proxy.
  # ========================================================================
====
   # proxy:
     # Set value to `true` for the agent to communicate
     # with the Contrast web interface over a proxy. Set
     # value to `false` if you don't want to use the proxy.
     # enable: NEEDS_TO_BE_SET
     # Set the proxy host. It must be set with port and scheme.
     # host: localhost
```

```
 # Set the proxy port. It must be set with host and scheme.
     # port: 1234
     # Set the proxy scheme (e.g., `http` or
     # `https`). It must be set with host and port.
     # scheme: http
     # Set the URL for your Proxy Server. The URL form is `scheme://
host:port`.
     # url: NEEDS_TO_BE_SET
     # Set the proxy user.
     # user: NEEDS_TO_BE_SET
     # Set the proxy password.
     # pass: NEEDS_TO_BE_SET
# ==========================================================================
====
# agent
# Use the properties in this section to control the way and frequency
# with which the agent communicates to logs and the Contrast UI.
# ==========================================================================
====# agent:
  # ========================================================================
====
  # agent.logger
  # Define the following properties to set logging values.
  # If the following properties are not defined, the
  # agent uses the logging values from the Contrast UI.
  # ========================================================================
====
   # logger:
     # Enable diagnostic logging by setting a path to a log file.
     # While diagnostic logging hurts performance, it generates
     # useful information for debugging Contrast. The value set here
     # is the location to which the agent saves log output. If no
     # log file exists at this location, the agent creates a file.
     # 
     # Example - `/opt/Contrast/contrast.log` creates a log in the
     # `/opt/Contrast` directory, and rotates it automatically as needed.
     # 
     # path: ./contrast_agent.log
     # Set the the log output level. Valid options are
     # `ERROR`, `WARN`, `INFO`, `DEBUG`, and `TRACE`.
     # level: INFO
     # Set to `true` to redirect all logs to
     # `stdout` instead of the file system.
     # stdout: false
```

```
 # ========================================================================
=== # agent.security_logger
  # Define the following properties to set security
  # logging values. If not defined, the agent uses the
  # security logging (CEF) values from the Contrast UI.
   # ========================================================================
====
   # security_logger:
     # Set the file to which the agent logs security events.
     # path: ./contrast/security.log
     # Set the log level for security logging. Valid options
     # are `ERROR`, `WARN`, `INFO`, `DEBUG`, and `TRACE`.
     # level: ERROR
  # ========================================================================
====
   # agent.go
  # The following properties apply to any Go agent-wide configurations.
  # ========================================================================
====
  # go:
    # ======================================================================
====
     # agent.go.preview
     # Enable opt-in Go agent features.
     # ======================================================================
=== # preview:
       # Enable Assess gRPC sources.
       # grpc: false
    # ======================================================================
====
     # agent.go.profile
     # Enable Go agent self-profiling features.
     # ======================================================================
====
     # profile:
       # Enable CPU profiling for running application.
       # cpu: false
       # Enable memory profiling for running application.
       # mem: false
# ==========================================================================
====
# inventory
# Use the properties in this section to override the inventory features.
# ==========================================================================
```
**C** Contrast

```
====
# inventory:
   # Set to `false` to disable inventory features in the agent.
   # enable: true
   # Set to `false` to disable library analysis.
  # analyze_libraries: true
# ==========================================================================
====# assess
# Use the properties in this section to control Assess.
# ==========================================================================
====
# assess:
  # Include this property to determine if the Assess
   # feature should be enabled. If this property is not
   # present, the decision is delegated to the Contrast UI.
   # enable: false
   # Apply a list of labels to vulnerabilities and preflight
   # messages. Labels must be formatted as a comma-delimited list.
   # Example - `label1, label2, label3`
  # 
   # tags: NEEDS_TO_BE_SET
   # ========================================================================
====
  # assess.rules
  # Use the following properties to control simple rule configurations.
  # ========================================================================
====
   # rules:
     # Define a list of Assess rules to disable in the agent. To view a
     # list of rule names, in Contrast go to user menu > Policy Management >
     # Assess rules. The rules must be formatted as a comma-delimited list.
 # 
     # Example - Set `reflected-xss,sql-injection` to disable
     # the reflected-xss rule and the sql-injection rule.
     # 
     # disabled_rules: NEEDS_TO_BE_SET
# ==========================================================================
====
# protect
# Use the properties in this section to override Protect features.
# ==========================================================================
====
# protect:
  # Include this property to determine if the Protect
  # feature should be enabled. If this property is not
```

```
C Contrast
```

```
 # present, the decision is delegated to the Contrast UI.
   # enable: false
   # ========================================================================
====
  # protect.probe analysis
  # Use the settings in this section to
  # control the behavior of probe analysis.
  # ========================================================================
====
   # probe_analysis:
     # Set to `false` to disable probe analysis.
     # enable: true
# ==========================================================================
====
# application
# Use the properties in this section for
# the application(s) hosting this agent.
# ==========================================================================
====
# application:
  # Override the reported application name.
  # 
   # Note - On Java systems where multiple, distinct applications may be
  # served by a single process, this configuration causes the agent to \setminusreport
   # all discovered applications as one application with the given name.
   # 
   # name: NEEDS_TO_BE_SET
   # Override the reported application path.
   # path: NEEDS_TO_BE_SET
   # Add the name of the application group with which this
   # application should be associated in the Contrast UI.
   # group: NEEDS_TO_BE_SET
   # Add the application code this application should use in the Contrast UI.
   # code: NEEDS_TO_BE_SET
   # Override the reported application version.
   # version: NEEDS_TO_BE_SET
   # Apply labels to an application. Labels must
   # be formatted as a comma-delimited list.
   # Example - `label1,label2,label3`
   # 
   # tags: NEEDS_TO_BE_SET
   # Define a set of `key=value` pairs (which conforms to RFC 2253) for
   # specifying user-defined metadata associated with the application. The
  # set must be formatted as a comma-delimited list of `key=value` pairs.
```

```
 # Example - `business-unit=accounting, office=Baltimore`
   # 
   # metadata: NEEDS_TO_BE_SET
   # Provide the ID of a session which already exists in the Contrast
   # UI. Vulnerabilities discovered by the agent are associated with
   # this session. If an invalid ID is supplied, the agent will be
  # disabled. This option and `application.session metadata` are
   # mutually exclusive; if both are set, the agent will be disabled.
   # session_id: NEEDS_TO_BE_SET
   # Provide metadata which is used to create a new session ID in the
   # Contrast UI. Vulnerabilities discovered by the agent are associated with
   # this new session. This value should be formatted as `key=value` pairs
   # (conforming to RFC 2253). Available key names for this configuration
   # are branchName, buildNumber, commitHash, committer, gitTag, repository,
 # testRun, and version. This option and `application.session_id` are
   # mutually exclusive; if both are set the agent will be disabled.
   # session_metadata: NEEDS_TO_BE_SET
# ==========================================================================
====# server
# Use the settings in this section to set metadata for the server
# hosting this agent. Contrast recognizes common, supported server
# names, paths, types and environments. Doing this may require a new
# server or license, and it may affect functionality of some features.
# ==========================================================================
====
# server:
   # Override the reported server name.
   # name: localhost
   # Override the reported server path.
   # path: NEEDS_TO_BE_SET
   # Override the reported server type.
   # type: NEEDS_TO_BE_SET
   # Set the environment directly to override the default set
   # by the Contrast UI. This allows the user to configure the
   # environment dynamically at startup rather than manually
   # updating the Server in the Contrast UI themselves afterwards.
   # 
   # Valid values include `QA`, `PRODUCTION` and `DEVELOPMENT`.
   # For example, `PRODUCTION` registers this Server as
   # running in a `PRODUCTION` environment, regardless of the
   # organization's default environment in the Contrast UI.
 # 
   # environment: NEEDS_TO_BE_SET
   # Apply a list of labels to the server. Labels
   # must be formatted as a comma-delimited list.
   # Example - `label1,label2,label3`
```
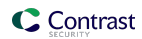

```
 # 
 # tags: NEEDS_TO_BE_SET
```
# **Python agent**

The Python agent enables interactive application security testing (IAST) and runtime application self-protection (RASP) for Python applications. It provides support for the most popular Python web application frameworks and also strives to be compatible with any other Python application or framework that conforms to either the [WSGI](https://en.wikipedia.org/wiki/Web_Server_Gateway_Interface) or [ASGI](https://en.wikipedia.org/wiki/Asynchronous_Server_Gateway_Interface) standards.

In Assess (IAST), the agent identifies vulnerable dataflow paths and other issues during the normal execution of your application. It reports these findings to your organization in Contrast where you can then remediate the vulnerabilities before deploying the application in a live environment.

In Protect (RASP), the Python agent inspects HTTP requests to identify potentially harmful input vectors. During the request, the agent inspects database queries, file writes, and other potentially damaging actions resulting from the request. At the end of the request, the agent inspects the rendered output for successful attacks and can block a successful attack from being forwarded to the application user. Instead, the agent natively processes all the analysis internally, reaping many benefits including performance gains.

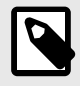

**NOTE** The Python agent supports Assess, Protect, and SCA.

As a next step, you can:

- [Install the agent \(page 347\)](#page-346-0)
- [View supported technologies for the Python agent \(page 347\)](#page-346-0)

### **System requirements for the Python agent**

Before installing the Python agent, your system must meet the following requirements:

- There is a deployed application to be analyzed and the web application technology is supported by Contrast.
- The application can be restarted.
- The web server has network connectivity with Contrast.
- The web server has network connectivity with PyPI or the agent manually installed.
- The server meets the minimum requirements shown in this table.

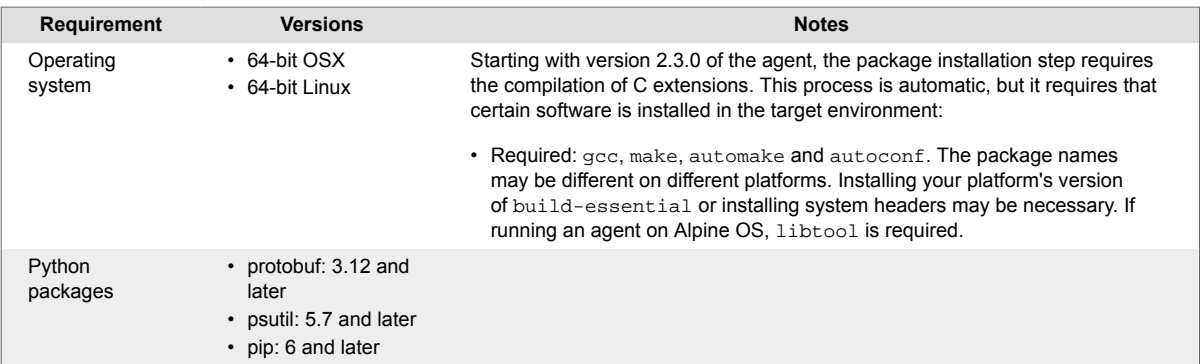

# <span id="page-346-0"></span>**Supported technologies for the Python agent**

We support the following technologies for this agent.

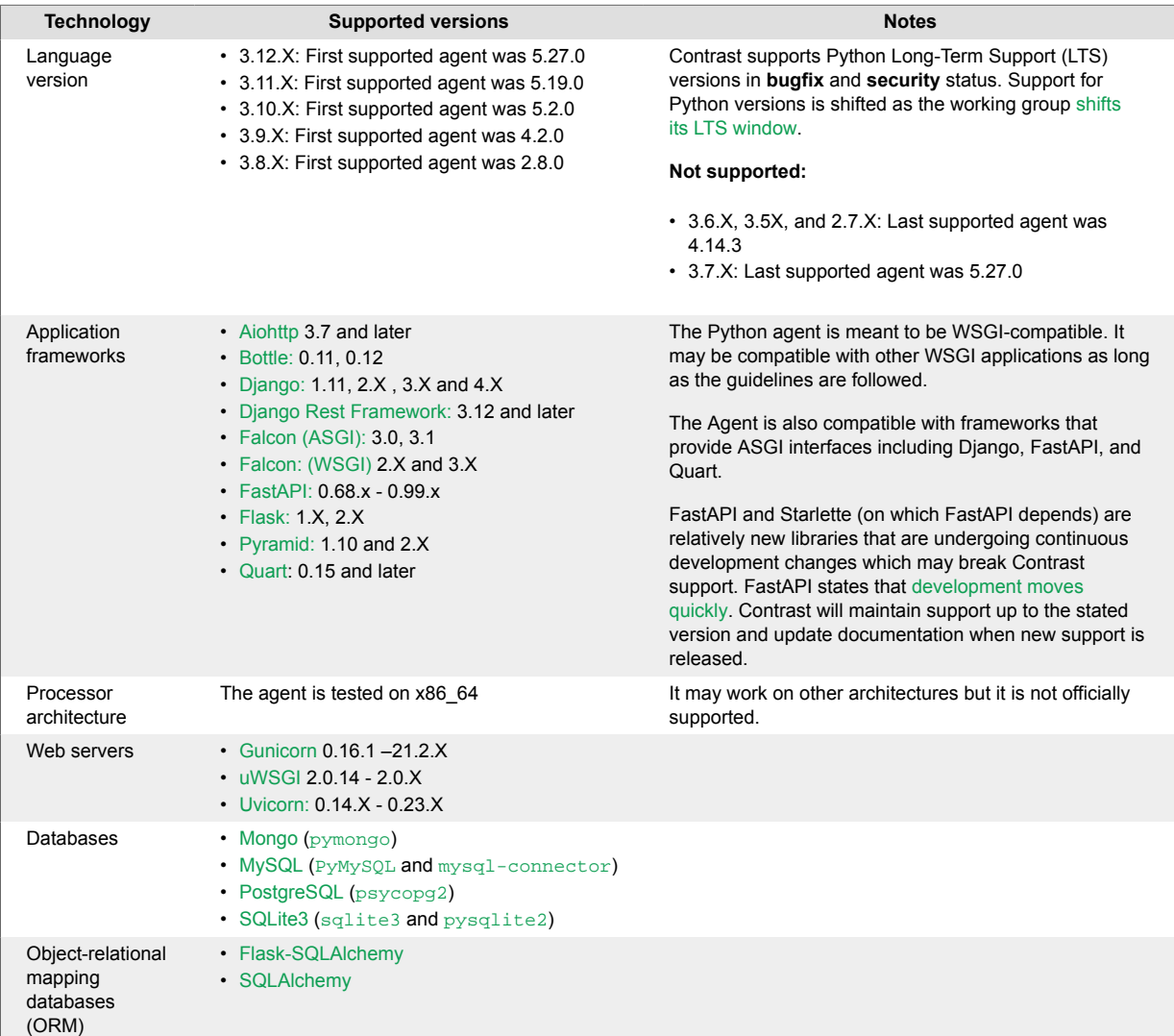

### **Install the Python agent**

The Python agent is installed as a standard Python package.

In earlier versions (before version 5.19.0), the Python Agent uses the Contrast Service to communicate its results. By default, the service is started automatically when your application starts. Configuring the agent to communicate with a standalone [Contrast service \(page 478\)](#page-477-0) that runs independently is also possible.

In version 5.19.0 and later, the Python Agent does not use the Contrast Service.

Install the agent with PyPi (page 347) or [update the Python agent \(page 348\)](#page-347-0).

### **Install the Python agent with PyPI**

To install the Python agent with [PyPI:](https://pypi.org/project/contrast-agent/)

1. Install the agent using pip.

```
 pip install contrast-agent
```
<span id="page-347-0"></span>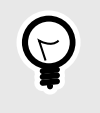

**TIP**

If you have a requirements.txt file, you can add contrast-agent to that file, and install with pip install -r requirements.txt.

#### 2. [Configure the agent. \(page 349\)](#page-348-0)

- 3. Verify that autoconf is installed on the system where you will run the agent.
- 4. Start and exercise your application using the [Contrast Runner \(page 399\)](#page-398-0).
- 5. Verify that your server is registered in Contrast and that it reports an instance of your application.

### **Python update agent**

The most reliable and effective way to automatically update the Contrast Python agent is to use the Python pip package installer to install and download the latest version available. Because pip manages all dependencies for your Python application, it should already be available and part of your build environment. How frequently you update the Contrast Python agent and where you get updates depends on your organization's preferences and your Contrast implementation: hosted or on-premises.

The main steps are:

- 1. Choose a source for the Contrast Python agent.
- 2. Install the agent.
- 3. Use scripts for automatic updates.

#### **Before you begin**

- Access to the PyPI repository for the Contrast agent.
- Confirmed that your Python application runs properly without the Contrast Python agent.
- Previously successfully installed the Contrast Python agent.
- Defined a policy for how and when to update the agent, based on your change management policy and the environment where you deploy agents.

#### **Install the agent and use scripts for automatic updates**

- 1. Choose a source for the Python agent:
- PyPI public (or private) repository
- 2. Specify the Contrast Python agent as a dependency in requirements.txt. requirements.txt is the file where you specify which dependencies you want to automatically resolve every time your Python application builds with artifacts from PyPI (public or private). Include the Contrast Python agent here to easily keep every new build of your application aligned with the latest version of the agent. Do not specify a version for contrast-agent, and it will retrieve the latest version.
- 3. After you update requirements.txt, use the following command when you build your application. This will automatically download and add or update the Contrast Python agent from PyPI to the Python application:

\$ pip install -U -r requirements.txt

#### **Install and update manually**

For some organizations, the requirements.txt file must be consistent across environments, or they do not plan to install the Contrast Python agent into all environments. In these cases, install the agent manually. You can manually update agents as part of a Python build process.

- 1. Choose a source for the Python agent:
	- PyPI public (or private) repository
- 2. Use the following command to manually retrieve and add or update the Contrast Python agent from PyPI (public or private) to the Python application:

<span id="page-348-0"></span>\$ pip install -U contrast-agent

#### **See also**

- [Python supported technologies \(page 347\)](#page-346-0)
- [Install Python \(page 347\)](#page-346-0)

### **Configure the Python agent**

The [standard configuration \(page 57\)](#page-56-0) for all agents uses this [order of precedence \(page 59\).](#page-58-0)

As of version 5.24.0 of the agent, the [Contrast Runner \(page 399\)](#page-398-0) is the recommended way to use the Python Agent for most supported frameworks. Manual [middleware configuration \(page 371\)](#page-370-0) is still supported for backward compatibility and may continue to be necessary for certain frameworks and applications.

### **Contrast Service Configuration (before version 5.19.0 only)**

In earlier versions (before version 5.19.0), the Python agent launches an executable on startup that also needs access to the configuration files. Since the service is generally launched by the Python agent process, it has access to the same configuration file as the agent. However, if the service is started independently, it will attempt to use the same [order of precedence \(page 59\)](#page-58-0) for its configuration file.

In other words, the service can share the application's configuration file, if (as is usually the case) the service's working directory is also the base directory of the application. Both the agent and the service use the /etc/contrast/contrast security.yaml path.

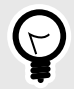

Use the [Contrast agent configuration editor \(page 61\)](#page-60-0) to create or upload a YAML configuration file, validate YAML, and get setting recommendations.

### **Python YAML template**

**TIP**

Use this template to configure the Python agent using a YAML configuration file. (Learn more about [YAML configuration \(page 60\)](#page-59-0).)

Place your YAML file in the default location: /etc/contrast/contrast\_security.yaml

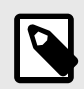

### **NOTE**

The agent.service section of the YAML configuration file only applies to earlier versions of Python (before version 5.19.0).

```
# ==========================================================================
====
# Use the properties in this YAML file to configure a Contrast agent.
# Go to https://docs.contrastsecurity.com/en/order-of-precedence.html
# to determine the order of precedence for configuration values.
# ==========================================================================
====
```

```
# Use this setting if you want to temporarily disable a Contrast agent.
# Set to `true` to enable the agent; set to `false` to disable the agent.
# enable: true
# ==========================================================================
====# api
# Use the properties in this section to connect the agent to the Contrast \
UI.
# ==========================================================================
====
api:
   # ********************** REQUIRED **********************
   # Set the URL for the Contrast UI.
  url: https://app.contrastsecurity.com/Contrast
   # ********************** REQUIRED **********************
   # Set the API key needed to communicate with the Contrast UI.
   api_key: NEEDS_TO_BE_SET
   # ********************** REQUIRED **********************
   # Set the service key needed to communicate with the Contrast
   # UI. It is used to calculate the Authorization header.
   service_key: NEEDS_TO_BE_SET
   # ********************** REQUIRED **********************
   # Set the user name used to communicate with the Contrast
   # UI. It is used to calculate the Authorization header.
  user_name: NEEDS_TO_BE_SET
   # ========================================================================
====
  # api.certificate
   # Use the following properties for communication
   # with the Contrast UI using certificates.
   # ========================================================================
====
   # certificate:
     # If set to `false`, the agent will ignore the
     # certificate configuration in this section.
     # enable: true
     # Set the absolute or relative path to a CA for communication
     # with the Contrast UI using a self-signed certificate.
     # ca_file: NEEDS_TO_BE_SET
     # Set the absolute or relative path to the Certificate
     # PEM file for communication with the Contrast UI.
    # cert file: NEEDS TO BE SET
     # Set the absolute or relative path to the Key PEM
     # file for communication with the Contrast UI.
```
 # key\_file: NEEDS\_TO\_BE\_SET # ======================================================================== ==== # api.proxy # Use the following properties for communication # with the Contrast UI over a proxy. # ======================================================================== ==== # proxy: # Set value to `true` for the agent to communicate with # the Contrast web interface over a proxy. Set value to # `false` if you don't want to use the proxy. If no value is # indicated, the presence of a valid \*\*contrast.proxy.host\*\* # and \*\*contrast.proxy.port\*\* will enable the proxy. # enable: NEEDS\_TO\_BE\_SET # Set the URL for your Proxy Server. The URL form is `scheme:// host:port`. # url: NEEDS TO BE SET # ==========================================================================  $=$  $=$  $=$  $=$ # agent # Use the properties in this section to control the way and frequency # with which the agent communicates to logs and the Contrast UI. # ==========================================================================  $=$  $=$  $=$  $=$ # agent: # ======================================================================== ==== # agent.logger # Define the following properties to set logging values. # If the following properties are not defined, the # agent uses the logging values from the Contrast UI. # ======================================================================== ==== # logger: # Enable diagnostic logging by setting a path to a log file. # While diagnostic logging hurts performance, it generates # useful information for debugging Contrast. The value set here # is the location to which the agent saves log output. If no # log file exists at this location, the agent creates a file. # # Example - `/opt/Contrast/contrast.log` creates a log in the # `/opt/Contrast` directory, and rotates it automatically as needed. # # path: ./contrast\_agent.log # Set the the log output level. Valid options are # `ERROR`, `WARN`, `INFO`, `DEBUG`, and `TRACE`. # level: INFO

```
 # Override the name of the process the agents uses in logs.
     # progname: Contrast Agent
     # Set to `true` to redirect all logs to
     # `stdout` instead of the file system.
     # stdout: false
     # Set to `true` to redirect all logs to `stderr` instead
     # of the file system. Overriden by `stdout` configuration.
     # stderr: false
   # ========================================================================
====
   # agent.security_logger
  # Define the following properties to set security
  # logging values. If not defined, the agent uses the
  # security logging (CEF) values from the Contrast UI.
  # ========================================================================
====
   # security_logger:
     # Set the file to which the agent logs security events.
     # path: ./contrast/security.log
     # Set the log level for security logging. Valid options
     # are `ERROR`, `WARN`, `INFO`, `DEBUG`, and `TRACE`.
     # level: ERROR
     # Change the Contrast security logger from a file-sized based rolling
     # scheme to a date-based rolling scheme. At midnight server time,
    # the log from the previous day is renamed to *file_name.yyyy-MM-dd*.
     # Note - this scheme does not have a size limit; manual log
     # pruning will be required. This flag must be set to use the
     # backups and size flags. Value options are `true` or `false`.
     # roll_daily: NEEDS_TO_BE_SET
     # Specify the file size cap (in MB) of each log file.
    # roll size: NEEDS TO BE SET
     # Specify the number of backup logs that the agent will create before
    # Contrast cleans up the oldest file. A value of 0^{\circ} means that no \setminusbackups
     # are created, and the log is truncated when it reaches its size cap.
     # 
     # Note - this property must be used with
     # `agent.security_logger.roll_daily=false`; otherwise,
     # Contrast continues to log daily and disregard this limit.
     # 
     # backups: NEEDS_TO_BE_SET
     # ======================================================================
====# agent.security logger.syslog
     # Define the following properties to set Syslog values. If the \
```
#### **C** Contrast

```
properties
     # are not defined, the agent uses the Syslog values from the Contrast \
UI.
    # ======================================================================
====
    # syslog:
       # Set to `true` to enable Syslog logging.
       # enable: NEEDS_TO_BE_SET
       # Set the IP address of the Syslog server
       # to which the agent should send messages.
      # ip: NEEDS TO BE SET
       # Set the port of the Syslog server to
       # which the agent should send messages.
       # port: NEEDS_TO_BE_SET
       # Set the facility code of the messages the agent sends to Syslog.
       # facility: 19
       # Set the log level of Exploited attacks. Value options are `ALERT`,
       # `CRITICAL`, `ERROR`, `WARNING`, `NOTICE`, `INFO`, and `DEBUG`.
       # severity_exploited: ALERT
       # Set the log level of Blocked attacks. Value options are `ALERT`,
       # `CRITICAL`, `ERROR`, `WARNING`, `NOTICE`, `INFO`, and `DEBUG`.
      # severity blocked: NOTICE
       # Set the log level of Blocked At Perimeter
       # attacks. Value options are `ALERT`, `CRITICAL`,
       # `ERROR`, `WARNING`, `NOTICE`, `INFO`, and `DEBUG`.
       # severity_blocked_perimeter: NOTICE
       # Set the log level of Probed attacks. Value options are `ALERT`,
       # `CRITICAL`, `ERROR`, `WARNING`, `NOTICE`, `INFO`, and `DEBUG`.
      # severity probed: WARNING
       # Set the log level of Suspicious attacks. Value options are `ALERT`,
       # `CRITICAL`, `ERROR`, `WARNING`, `NOTICE`, `INFO`, and `DEBUG`.
      # severity suspicious: WARNING
   # ========================================================================
= = = = # agent.python
  # The following properties apply to any Python agent-wide configurations.
   # ========================================================================
====
   # python:
     # Allow the agent to dump `cProfile` data to file for each request.
     # enable_profiler: false
# ==========================================================================
====
```

```
# inventory
# Use the properties in this section to override the inventory features.
# ==========================================================================
====
# inventory:
   # Set to `false` to disable inventory features in the agent.
  # enable: true
   # Set to `false` to disable library analysis.
   # analyze_libraries: true
   # Apply a list of labels to libraries. Labels
   # must be formatted as a comma-delimited list.
   # Example - `label1, label2, label3`
  # 
  # tags: NEEDS_TO_BE_SET
# ==========================================================================
=-=-# assess
# Use the properties in this section to control Assess.
# ==========================================================================
====# assess:
  # Include this property to determine if the Assess
   # feature should be enabled. If this property is not
   # present, the decision is delegated to the Contrast UI.
   # enable: false
   # Apply a list of labels to vulnerabilities and preflight
   # messages. Labels must be formatted as a comma-delimited list.
   # Example - `label1, label2, label3`
   # 
   # tags: NEEDS_TO_BE_SET
   # Value options are `ALL`, `SOME`, or `NONE`.
   # stacktraces: ALL
   # ========================================================================
====
  # assess.sampling
  # Use the following properties to control sampling in the agent.
  # ========================================================================
====
   # sampling:
     # Set to `true` to enable sampling.
     # enable: false
     # This property indicates the number of requests
     # to analyze in each window before sampling begins.
     # baseline: 5
```

```
 # This property indicates that every *nth*
     # request after the baseline is analyzed.
     # request_frequency: 10
     # This property indicates the duration for which a sample set is valid.
     # window_ms: 180_000
  # ========================================================================
====
  # assess.rules
  # Use the following properties to control simple rule configurations.
  # ========================================================================
====
  # rules:
     # Define a list of Assess rules to disable in the agent. To view a
     # list of rule names, in Contrast go to user menu > Policy Management >
     # Assess rules. The rules must be formatted as a comma-delimited list.
 # 
    # Example - Set `reflected-xss,sql-injection` to disable
    # the reflected-xss rule and the sql-injection rule.
     # 
     # disabled_rules: NEEDS_TO_BE_SET
# ==========================================================================
====
# protect
# Use the properties in this section to override Protect features.
# ==========================================================================
====
# protect:
  # Include this property to determine if the Protect
  # feature should be enabled. If this property is not
  # present, the decision is delegated to the Contrast UI.
  # enable: false
  # ========================================================================
====
  # protect.rules
  # Use the following properties to set simple rule configurations.
  # ========================================================================
====
  # rules:
     # Define a list of Protect rules to disable in the agent. To view a
     # list of rule names, in Contrast go to user menu > Policy Management >
     # Protect rules. The rules must be formatted as a comma-delimited list.
    # disabled rules: NEEDS TO BE SET
    # ======================================================================
====
    # protect.rules.bot-blocker
     # Use the following selection to configure if the
     # agent blocks bots. Set to `true` to enable blocking.
```

```
 # ======================================================================
====
    # bot-blocker:
       # Set to `true` for the agent to block known bots.
       # enable: false
    # ======================================================================
==== # protect.rules.sql-injection
     # Use the following settings to configure the sql-injection rule.
     # ======================================================================
====
     # sql-injection:
       # Set the mode of the rule. Value options are
       # `monitor`, `block`, `block_at_perimeter`, or off.
 # 
       # Note - If a setting says, "if blocking is enabled",
       # the setting can be `block` or `block_at_perimeter`.
 # 
       # mode: off
     # ======================================================================
===== # protect.rules.cmd-injection
     # Use the following properties to configure
     # how the command injection rule works.
     # ======================================================================
====
    # cmd-injection:
       # Set the mode of the rule. Value options are
      # `monitor`, `block`, `block at perimeter`, or `off`.
       # 
       # Note - If a setting says, "if blocking is enabled",
       # the setting can be `block` or `block_at_perimeter`.
       # 
       # mode: off
     # ======================================================================
====
     # protect.rules.path-traversal
     # Use the following properties to configure
     # how the path traversal rule works.
     # ======================================================================
====
     # path-traversal:
       # Set the mode of the rule. Value options are
       # `monitor`, `block`, `block_at_perimeter`, or `off`.
       # 
       # Note - If a setting says, "if blocking is enabled",
       # the setting can be `block` or `block_at_perimeter`.
 #
```
 # mode: off # Detect when custom code attempts to access sensitive # system files. The agent blocks if blocking is enabled. # detect\_custom\_code\_accessing\_system\_files: true # Detect when users attempt to bypass filters by # using "::\$DATA" channels or null bytes in file # names. The agent blocks if blocking is enabled. # detect\_common\_file\_exploits: true # ======================================================================  $=$  $=$  $=$  $=$  # protect.rules.method-tampering # Use the following properties to configure # how the method tampering rule works. # ====================================================================== ==== # method-tampering: # Set the mode of the rule. Value options are # `monitor`, `block`, `block\_at\_perimeter`, or `off`. # # Note - If a setting says, "if blocking is enabled", # the setting can be `block` or `block at perimeter`. # # mode: off # ====================================================================== ==== # protect.rules.reflected-xss # Use the following properties to configure how # the reflected cross-site scripting rule works. # ====================================================================== ==== # reflected-xss: # Set the mode of the rule. Value options are # `monitor`, `block`, `block\_at\_perimeter`, or `off`. # # Note - If a setting says, "if blocking is enabled", # the setting can be `block` or `block\_at\_perimeter`. # # mode: off # ====================================================================== ==== # protect.rules.xxe # Use the following properties to configure # how the XML external entity works. # ====================================================================== ==== # xxe: # Set the mode of the rule. Value options are

```
 # `monitor`, `block`, `block_at_perimeter`, or `off`.
       # 
       # Note - If a setting says, "if blocking is enabled",
       # the setting can be `block` or `block_at_perimeter`.
       # 
       # mode: off
# ==========================================================================
====
# application
# Use the properties in this section for
# the application(s) hosting this agent.
# ==========================================================================
====
# application:
  # Override the reported application name.
 # 
   # Note - On Java systems where multiple, distinct applications may be
  # served by a single process, this configuration causes the agent to \setminusreport
   # all discovered applications as one application with the given name.
 # 
   # name: NEEDS_TO_BE_SET
  # Override the reported application path.
   # path: NEEDS_TO_BE_SET
   # Add the name of the application group with which this
   # application should be associated in the Contrast UI.
   # group: NEEDS_TO_BE_SET
   # Add the application code this application should use in the Contrast UI.
   # code: NEEDS_TO_BE_SET
   # Override the reported application version.
   # version: NEEDS_TO_BE_SET
   # Apply labels to an application. Labels must
   # be formatted as a comma-delimited list.
   # Example - `label1,label2,label3`
   # 
   # tags: NEEDS_TO_BE_SET
   # Define a set of `key=value` pairs (which conforms to RFC 2253) for
   # specifying user-defined metadata associated with the application. The
  # set must be formatted as a comma-delimited list of `key=value` pairs.
  # Example - `business-unit=accounting, office=Baltimore`
 # 
   # metadata: NEEDS_TO_BE_SET
   # Provide the ID of a session which already exists in the Contrast
   # UI. Vulnerabilities discovered by the agent are associated with
   # this session. If an invalid ID is supplied, the agent will be
   # disabled. This option and `application.session_metadata` are
```
 # mutually exclusive; if both are set, the agent will be disabled. # session\_id: NEEDS\_TO\_BE\_SET # Provide metadata which is used to create a new session ID in the # Contrast UI. Vulnerabilities discovered by the agent are associated with # this new session. This value should be formatted as `key=value` pairs # (conforming to RFC 2253). Available key names for this configuration # are branchName, buildNumber, commitHash, committer, gitTag, repository, # testRun, and version. This option and `application.session\_id` are # mutually exclusive; if both are set the agent will be disabled. # session\_metadata: NEEDS\_TO\_BE\_SET # ========================================================================== ==== # server # Use the settings in this section to set metadata for the server # hosting this agent. Contrast recognizes common, supported server # names, paths, types and environments. Doing this may require a new # server or license, and it may affect functionality of some features. # ==========================================================================  $=$  $=$  $=$  $=$ # server: # Override the reported server name. # name: localhost # Override the reported server path. # path: NEEDS TO BE SET # Override the reported server type. # type: NEEDS\_TO\_BE\_SET # Set the environment directly to override the default set # by the Contrast UI. This allows the user to configure the # environment dynamically at startup rather than manually # updating the Server in the Contrast UI themselves afterwards. # # Valid values include `QA`, `PRODUCTION` and `DEVELOPMENT`. # For example, `PRODUCTION` registers this Server as # running in a `PRODUCTION` environment, regardless of the # organization's default environment in the Contrast UI. # # environment: NEEDS TO BE SET # Apply a list of labels to the server. Labels # must be formatted as a comma-delimited list. # Example - `label1,label2,label3` # # tags: NEEDS TO BE SET

```
# ==========================================================================
====
# Use the properties in this YAML file to configure a Contrast agent.
# Go to https://docs.contrastsecurity.com/en/order-of-precedence.html
# to determine the order of precedence for configuration values.
```

```
# ==========================================================================
====
# Use this setting if you want to temporarily disable a Contrast agent.
# Set to `true` to enable the agent; set to `false` to disable the agent.
# enable: true
# ==========================================================================
====
# api
# Use the properties in this section to connect the agent to the Contrast \
UI.
# ==========================================================================
====
api:
   # ********************** REQUIRED **********************
   # Set the URL for the Contrast UI.
  url: https://app.contrastsecurity.com/Contrast
   # ********************** REQUIRED **********************
   # Set the API key needed to communicate with the Contrast UI.
   api_key: NEEDS_TO_BE_SET
   # ********************** REQUIRED **********************
   # Set the service key needed to communicate with the Contrast
   # UI. It is used to calculate the Authorization header.
   service_key: NEEDS_TO_BE_SET
   # ********************** REQUIRED **********************
   # Set the user name used to communicate with the Contrast
   # UI. It is used to calculate the Authorization header.
  user_name: NEEDS_TO_BE_SET
  # ========================================================================
====
  # api.certificate
  # Use the following properties for communication
  # with the Contrast UI using certificates.
   # ========================================================================
===== # certificate:
     # If set to `false`, the agent will ignore the
     # certificate configuration in this section.
     # enable: true
     # Set the absolute or relative path to a CA for communication
     # with the Contrast UI using a self-signed certificate.
     # ca_file: NEEDS_TO_BE_SET
     # Set the absolute or relative path to the Certificate
     # PEM file for communication with the Contrast UI.
     # cert_file: NEEDS_TO_BE_SET
```
```
 # Set the absolute or relative path to the Key PEM
     # file for communication with the Contrast UI.
     # key_file: NEEDS_TO_BE_SET
   # ========================================================================
====
  # api.proxy
  # Use the following properties for communication
   # with the Contrast UI over a proxy.
   # ========================================================================
====
   # proxy:
     # Set value to `true` for the agent to communicate with
     # the Contrast web interface over a proxy. Set value to
    # `false` if you don't want to use the proxy. If no value is
    # indicated, the presence of a valid **contrast.proxy.host**
     # and **contrast.proxy.port** will enable the proxy.
     # enable: NEEDS_TO_BE_SET
     # Set the URL for your Proxy Server. The URL form is `scheme://
host:port`.
     # url: NEEDS_TO_BE_SET
# ==========================================================================
====
# agent
# Use the properties in this section to control the way and frequency
# with which the agent communicates to logs and the Contrast UI.
# ==========================================================================
====
# agent:
  # ========================================================================
====
  # agent.logger
  # Define the following properties to set logging values.
  # If the following properties are not defined, the
  # agent uses the logging values from the Contrast UI.
   # ========================================================================
===== # logger:
     # Enable diagnostic logging by setting a path to a log file.
     # While diagnostic logging hurts performance, it generates
     # useful information for debugging Contrast. The value set here
     # is the location to which the agent saves log output. If no
     # log file exists at this location, the agent creates a file.
 # 
     # Example - `/opt/Contrast/contrast.log` creates a log in the
     # `/opt/Contrast` directory, and rotates it automatically as needed.
     # 
     # path: ./contrast_agent.log
```

```
 # Set the the log output level. Valid options are
     # `ERROR`, `WARN`, `INFO`, `DEBUG`, and `TRACE`.
     # level: INFO
     # Override the name of the process the agents uses in logs.
     # progname: Contrast Agent
     # Set to `true` to redirect all logs to
     # `stdout` instead of the file system.
     # stdout: false
     # Set to `true` to redirect all logs to `stderr` instead
     # of the file system. Overriden by `stdout` configuration.
     # stderr: false
   # ========================================================================
====
  # agent.security logger
   # Define the following properties to set security
   # logging values. If not defined, the agent uses the
  # security logging (CEF) values from the Contrast UI.
   # ========================================================================
====
   # security_logger:
     # Set the file to which the agent logs security events.
     # path: ./contrast/security.log
     # Set the log level for security logging. Valid options
     # are `ERROR`, `WARN`, `INFO`, `DEBUG`, and `TRACE`.
     # level: ERROR
     # Change the Contrast security logger from a file-sized based rolling
     # scheme to a date-based rolling scheme. At midnight server time,
    # the log from the previous day is renamed to *file_name.yyyy-MM-dd*.
     # Note - this scheme does not have a size limit; manual log
     # pruning will be required. This flag must be set to use the
     # backups and size flags. Value options are `true` or `false`.
    # roll daily: NEEDS TO BE SET
     # Specify the file size cap (in MB) of each log file.
     # roll_size: NEEDS_TO_BE_SET
     # Specify the number of backup logs that the agent will create before
     # Contrast cleans up the oldest file. A value of `0` means that no \
backups
     # are created, and the log is truncated when it reaches its size cap.
     # 
     # Note - this property must be used with
     # `agent.security_logger.roll_daily=false`; otherwise,
     # Contrast continues to log daily and disregard this limit.
     # 
     # backups: NEEDS_TO_BE_SET
     # ======================================================================
```

```
====
     # agent.security_logger.syslog
     # Define the following properties to set Syslog values. If the \
properties
    # are not defined, the agent uses the Syslog values from the Contrast \
TTT
     # ======================================================================
==== # syslog:
       # Set to `true` to enable Syslog logging.
       # enable: NEEDS_TO_BE_SET
       # Set the IP address of the Syslog server
       # to which the agent should send messages.
       # ip: NEEDS_TO_BE_SET
       # Set the port of the Syslog server to
       # which the agent should send messages.
       # port: NEEDS_TO_BE_SET
       # Set the facility code of the messages the agent sends to Syslog.
       # facility: 19
       # Set the log level of Exploited attacks. Value options are `ALERT`,
       # `CRITICAL`, `ERROR`, `WARNING`, `NOTICE`, `INFO`, and `DEBUG`.
       # severity_exploited: ALERT
       # Set the log level of Blocked attacks. Value options are `ALERT`,
       # `CRITICAL`, `ERROR`, `WARNING`, `NOTICE`, `INFO`, and `DEBUG`.
       # severity_blocked: NOTICE
       # Set the log level of Blocked At Perimeter
       # attacks. Value options are `ALERT`, `CRITICAL`,
       # `ERROR`, `WARNING`, `NOTICE`, `INFO`, and `DEBUG`.
       # severity_blocked_perimeter: NOTICE
       # Set the log level of Probed attacks. Value options are `ALERT`,
       # `CRITICAL`, `ERROR`, `WARNING`, `NOTICE`, `INFO`, and `DEBUG`.
      # severity probed: WARNING
       # Set the log level of Suspicious attacks. Value options are `ALERT`,
       # `CRITICAL`, `ERROR`, `WARNING`, `NOTICE`, `INFO`, and `DEBUG`.
       # severity_suspicious: WARNING
   # ========================================================================
====
  # agent.python
  # The following properties apply to any Python agent-wide configurations.
  # ========================================================================
=== # python:
     # Allow the agent to dump `cProfile` data to file for each request.
     # enable_profiler: false
```

```
# ==========================================================================
====# inventory
# Use the properties in this section to override the inventory features.
# ==========================================================================
====# inventory:
   # Set to `false` to disable inventory features in the agent.
   # enable: true
  # Set to `false` to disable library analysis.
   # analyze_libraries: true
   # Apply a list of labels to libraries. Labels
  # must be formatted as a comma-delimited list.
  # Example - `label1, label2, label3`
   # 
   # tags: NEEDS_TO_BE_SET
# ==========================================================================
====
# assess
# Use the properties in this section to control Assess.
# ==========================================================================
====
# assess:
  # Include this property to determine if the Assess
  # feature should be enabled. If this property is not
   # present, the decision is delegated to the Contrast UI.
   # enable: false
  # Apply a list of labels to vulnerabilities and preflight
   # messages. Labels must be formatted as a comma-delimited list.
   # Example - `label1, label2, label3`
   # 
   # tags: NEEDS_TO_BE_SET
   # Value options are `ALL`, `SOME`, or `NONE`.
   # stacktraces: ALL
  # ========================================================================
====
  # assess.sampling
  # Use the following properties to control sampling in the agent.
   # ========================================================================
====
   # sampling:
     # Set to `true` to enable sampling.
     # enable: false
     # This property indicates the number of requests
```

```
 # to analyze in each window before sampling begins.
     # baseline: 5
     # This property indicates that every *nth*
     # request after the baseline is analyzed.
     # request_frequency: 10
     # This property indicates the duration for which a sample set is valid.
     # window_ms: 180_000
   # ========================================================================
====
  # assess.rules
   # Use the following properties to control simple rule configurations.
  # ========================================================================
====
   # rules:
     # Define a list of Assess rules to disable in the agent. To view a
     # list of rule names, in Contrast go to user menu > Policy Management >
     # Assess rules. The rules must be formatted as a comma-delimited list.
 # 
     # Example - Set `reflected-xss,sql-injection` to disable
     # the reflected-xss rule and the sql-injection rule.
     # 
     # disabled_rules: NEEDS_TO_BE_SET
# ==========================================================================
====
# protect
# Use the properties in this section to override Protect features.
# ==========================================================================
====# protect:
   # Include this property to determine if the Protect
   # feature should be enabled. If this property is not
   # present, the decision is delegated to the Contrast UI.
   # enable: false
   # ========================================================================
==== # protect.rules
   # Use the following properties to set simple rule configurations.
  # ========================================================================
====
   # rules:
     # Define a list of Protect rules to disable in the agent. To view a
     # list of rule names, in Contrast go to user menu > Policy Management >
     # Protect rules. The rules must be formatted as a comma-delimited list.
    # disabled rules: NEEDS TO BE SET
     # ======================================================================
====
```

```
 # protect.rules.bot-blocker
    # Use the following selection to configure if the
    # agent blocks bots. Set to `true` to enable blocking.
    # ======================================================================
====
    # bot-blocker:
      # Set to `true` for the agent to block known bots.
      # enable: false
    # ======================================================================
====
    # protect.rules.sql-injection
    # Use the following settings to configure the sql-injection rule.
    # ======================================================================
====
    # sql-injection:
       # Set the mode of the rule. Value options are
      # `monitor`, `block`, `block_at_perimeter`, or off.
      # 
      # Note - If a setting says, "if blocking is enabled",
      # the setting can be `block` or `block_at_perimeter`.
      # 
       # mode: off
    # ======================================================================
====
    # protect.rules.cmd-injection
    # Use the following properties to configure
    # how the command injection rule works.
    # ======================================================================
==== # cmd-injection:
      # Set the mode of the rule. Value options are
      # `monitor`, `block`, `block_at_perimeter`, or `off`.
      # 
      # Note - If a setting says, "if blocking is enabled",
     # the setting can be `block` or `block at perimeter`.
 # 
      # mode: off
    # ======================================================================
====
    # protect.rules.path-traversal
    # Use the following properties to configure
    # how the path traversal rule works.
    # ======================================================================
====
    # path-traversal:
      # Set the mode of the rule. Value options are
      # `monitor`, `block`, `block_at_perimeter`, or `off`.
       #
```

```
 # Note - If a setting says, "if blocking is enabled",
      # the setting can be `block` or `block_at_perimeter`.
      # 
      # mode: off
      # Detect when custom code attempts to access sensitive
      # system files. The agent blocks if blocking is enabled.
       # detect_custom_code_accessing_system_files: true
      # Detect when users attempt to bypass filters by
       # using "::$DATA" channels or null bytes in file
      # names. The agent blocks if blocking is enabled.
       # detect_common_file_exploits: true
    # ======================================================================
====
    # protect.rules.method-tampering
    # Use the following properties to configure
    # how the method tampering rule works.
    # ======================================================================
====
    # method-tampering:
      # Set the mode of the rule. Value options are
     # `monitor`, `block`, `block at perimeter`, or `off`.
      # 
      # Note - If a setting says, "if blocking is enabled",
      # the setting can be `block` or `block_at_perimeter`.
      # 
      # mode: off
    # ======================================================================
====
    # protect.rules.reflected-xss
    # Use the following properties to configure how
    # the reflected cross-site scripting rule works.
    # ======================================================================
====
    # reflected-xss:
       # Set the mode of the rule. Value options are
      # `monitor`, `block`, `block_at_perimeter`, or `off`.
 # 
      # Note - If a setting says, "if blocking is enabled",
      # the setting can be `block` or `block_at_perimeter`.
      # 
      # mode: off
    # ======================================================================
====
    # protect.rules.xxe
    # Use the following properties to configure
    # how the XML external entity works.
    # ======================================================================
====
```

```
 # xxe:
       # Set the mode of the rule. Value options are
       # `monitor`, `block`, `block_at_perimeter`, or `off`.
 # 
       # Note - If a setting says, "if blocking is enabled",
       # the setting can be `block` or `block_at_perimeter`.
       # 
       # mode: off
# ==========================================================================
====
# application
# Use the properties in this section for
# the application(s) hosting this agent.
# ==========================================================================
====
# application:
  # Override the reported application name.
  # 
  # Note - On Java systems where multiple, distinct applications may be
  # served by a single process, this configuration causes the agent to \setminusreport
   # all discovered applications as one application with the given name.
   # 
   # name: NEEDS_TO_BE_SET
   # Override the reported application path.
   # path: NEEDS_TO_BE_SET
   # Add the name of the application group with which this
   # application should be associated in the Contrast UI.
   # group: NEEDS_TO_BE_SET
   # Add the application code this application should use in the Contrast UI.
   # code: NEEDS_TO_BE_SET
   # Override the reported application version.
   # version: NEEDS_TO_BE_SET
   # Apply labels to an application. Labels must
   # be formatted as a comma-delimited list.
   # Example - `label1,label2,label3`
   # 
   # tags: NEEDS_TO_BE_SET
   # Define a set of `key=value` pairs (which conforms to RFC 2253) for
   # specifying user-defined metadata associated with the application. The
   # set must be formatted as a comma-delimited list of `key=value` pairs.
   # Example - `business-unit=accounting, office=Baltimore`
   # 
   # metadata: NEEDS_TO_BE_SET
   # Provide the ID of a session which already exists in the Contrast
```
 # UI. Vulnerabilities discovered by the agent are associated with # this session. If an invalid ID is supplied, the agent will be # disabled. This option and `application.session\_metadata` are # mutually exclusive; if both are set, the agent will be disabled. # session id: NEEDS TO BE SET # Provide metadata which is used to create a new session ID in the # Contrast UI. Vulnerabilities discovered by the agent are associated with # this new session. This value should be formatted as `key=value` pairs # (conforming to RFC 2253). Available key names for this configuration # are branchName, buildNumber, commitHash, committer, gitTag, repository, # testRun, and version. This option and `application.session id` are # mutually exclusive; if both are set the agent will be disabled. # session\_metadata: NEEDS\_TO\_BE\_SET # ========================================================================== ==== # server # Use the settings in this section to set metadata for the server # hosting this agent. Contrast recognizes common, supported server # names, paths, types and environments. Doing this may require a new # server or license, and it may affect functionality of some features. # ========================================================================== ==== # server: # Override the reported server name. # name: localhost # Override the reported server path. # path: NEEDS\_TO\_BE\_SET # Override the reported server type. # type: NEEDS TO BE SET # Set the environment directly to override the default set # by the Contrast UI. This allows the user to configure the # environment dynamically at startup rather than manually # updating the Server in the Contrast UI themselves afterwards. # # Valid values include `QA`, `PRODUCTION` and `DEVELOPMENT`. # For example, `PRODUCTION` registers this Server as # running in a `PRODUCTION` environment, regardless of the # organization's default environment in the Contrast UI. # # environment: NEEDS\_TO\_BE\_SET # Apply a list of labels to the server. Labels # must be formatted as a comma-delimited list. # Example - `label1,label2,label3` # # tags: NEEDS\_TO\_BE\_SET

# **Validate the Python agent configuration**

The Python agent includes a script for validating and testing your agent configuration.

## **Steps to run the script**

- 1. Install contrast-agent version 5.1.0 or later using pip.
- 2. Prepare your Contrast configuration using a [YAML file \(page 349\)](#page-348-0), [environment](#page-61-0) [variables \(page 62\),](#page-61-0) or both.
- 3. Run the command contrast-validate-config. This script validates your current configuration and tests your ability to communicate with Contrast.

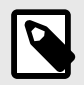

# **NOTE**

A **Response: 400 Bad Request** message still indicates a successful connection to Contrast.

For example, this indicates that the application Server has not yet been created in Contrast:

```
[contrast-validate-config] Sending test request to Contrast UI
[contrast-validate-config] Response: 400 Bad Request
[contrast-validate-config] {
  "success" : false,
 "messages" : [ "Invalid agent request" ]
}
[contrast-validate-
config] 400 status code indicates success for this endpoint
[contrast-validate-
config] Connection to the Contrast UI successful
```
And this indicates that the Server has already been created in Contrast:

```
[contrast-validate-config] Sending test request to Contrast UI
[contrast-validate-config] Response: 304 Not Modified
[contrast-validate-
config] 304 status code indicates success for this endpoint
[contrast-validate-
config] Connection to the Contrast UI successful
```
#### **See also**

• [Configure the Python agent \(page 349\)](#page-348-0)

## **Configure middleware**

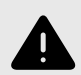

## **WARNING**

Manual middleware configuration is no longer recommended. Instead, you should run your application with the contrast-python-run command, which automatically detects and enables framework-specific instrumentation. See [Contrast](#page-398-0) [Runner \(page 399\)](#page-398-0) for more information.

For rarer cases where manual middleware configuration is still required, instructions are listed below.

Middleware is a software component that is part of a web application and is capable of reading and modifying inbound requests and outbound responses.

The Python agent is implemented as a middleware for all of the frameworks that Contrast supports. To use the Python agent, you must configure the middleware for the framework that your application uses:

#### **AIOHTTP**

AIOHTTP middleware is a class-based middleware that should be passed into the aiohttp web.Application constructor as an argument. The following example shows a sample AIOHTTP application that uses the Contrast middleware class:

```
from aiohttp import web
from contrast.aiohttp import ContrastMiddleware
routes = web.RouteTableDef()
@routes.get("/")
def index(request):
    raise web.HTTPFound("/hello")
middlewares = [ContrastMiddleware(app_name="app name")]
app = web.Application(middlewares=middlewares)
app.add_routes(routes)
```
web.run\_app(app)

#### **Bottle**

Contrast's Bottle middleware is a WSGI middleware, which operates by wrapping the Bottle application instance.

To configure the Python agent for Bottle:

1. Find the Bottle application object in your application codebase. This will be an instance of bottle.Bottle.

A sample Bottle application might look like this, where app is your Bottle application object:

```
from bottle import Bottle, run
```

```
app = Bottle( name )
```

```
@app.route("/")
def index(): 
     return "hello world"
```
<InstallContrastHere>

run(app)

2. Wrap the Bottle application object with Contrast's middleware. In the example above, replace <InstallContrastHere> with:

```
from contrast.bottle import ContrastMiddleware
app = ContrastMiddleware(app)
```
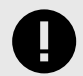

# **IMPORTANT**

In rare cases, you may be required to pass the original  $bottle$ . Bottle application instance directly to the ContrastMiddleware in addition to your WSGI application object. If the application does not start, find your original Bottle application and pass it to Contrast's middleware. For example:

```
app = ContrastMiddleware(
     app,
     original_bottle_app, # instance of bottle.Bottle
)
```
## **Django**

#### **New configuration steps: works with Contrast Python agent versions 4.6.0 and later**

Contrast's Django middleware is a WSGI middleware, not a Django-style middleware.

1. Find your WSGI application object. The WSGI\_APPLICATION Django configuration option points to your project's WSGI app - this is often located in wsgi.py. You must set the WSGI\_APPLICATION config option if it is not already set.

A sample wsgi.py might look like this, where application is your WSGI application object:

from django.core.wsgi import get\_wsgi\_application application = get\_wsgi\_application()

<InstallContrastHere>

2. Wrap the WSGI application object with Contrast's middleware. In the example above, replace <InstallContrastHere> with:

```
from contrast.django import ContrastMiddleware
application = ContrastMiddleware(application)
```
#### **Old configuration steps: will not work with Contrast Python agent versions 5.0.0 and later**

Django middleware is configured in the settings.py file.

1. **Find the settings.py file.** This file isn't found in the same location for all applications, but it's generally near the top of the application source tree. Common locations include:

```
• /settings.py
```
- config/settings.py
- app/settings.py

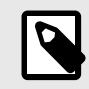

## **NOTE**

When searching the source tree to find the *settings.py*, make sure to exclude any directories that correspond to Python virtual environments.

Some applications have multiple *settings.py* files, which may correspond to different configurations of the application (for example, prod or test). In these cases, add the Contrast agent middleware to any and all of the configurations where it will be used.

#### 2. **Add the Contrast agent module to the list.**

Include the Contrast middleware as early in the list as possible; although modifying the order may be necessary to get the application working in some circumstances.

• **Django 1.10 and later:** Look for the MIDDLEWARE configuration variable, which is an array. Add the Contrast agent module to the list:

```
MIDDLEWARE = [
   'contrast.agent.middlewares.django_middleware.DjangoMiddleware',
   # OTHER MIDDLEWARE,
\overline{1}
```
• **Diango 1.6 to 1.9:** Look for the MIDDLEWARE CLASSES configuration variable in *settings.py* and add the Contrast agent module to the list:

```
MIDDLEWARE_CLASSES = [
   'contrast.agent.middlewares.legacy_django_middleware.DjangoMiddleware
',
   # OTHER MIDDLEWARE
]
```
See the [Django documentation](https://docs.djangoproject.com/en/2.2/topics/http/middleware/) for more details on middleware inclusion.

#### **Falcon (ASGI)**

Falcon (ASGI) middleware is an ASGI middleware, which operates by wrapping the Falcon(ASGI) application instance.

The following example shows a sample Falcon(ASGI) application wrapped by the Contrast middleware class.

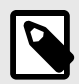

#### **NOTE**

If your Falcon (ASGI) application uses other middleware in addition to Contrast, Contrast must be the first middleware initialized in order for certain features to work.

```
import falcon.asgi
from contrast.falcon_asgi import ContrastMiddleware
```

```
class Home(object):
    async def on_get(self, req, resp):
         resp.status = falcon.HTTP_200
         resp.body = "Hello World"
```

```
def create():
     # This is where the example app is declared. Look for something \
similar in your
     # application since this instance needs to be wrapped by Contrast \
middleware
     _app = falcon.asgi.App()
     # Add routes to your app
   home = Home() _app.add_route("/home", home)
     # This line wraps the application instance with the Contrast middleware
     # NOTE: Contrast should be the first middleware if others are used
     _app = ContrastMiddleware(_app)
     return _app
```
app = create()

## **Falcon (WSGI)**

Contrast's Falcon middleware is a WSGI middleware, not a Falcon-style middleware.

1. Find your Falcon application object. This will be an instance of falcon. API or falcon. App depending on your version of Falcon.

A sample Falcon application might look like this, where app is your Falcon application object:

```
import falcon
from views import Home
app = falcon.API()
home = Home()app.add_route('/home', home)
```
<InstallContrastHere>

2. Wrap the Falcon application object with Contrast's middleware. In the example above, replace <InstallContrastHere> with:

```
from contrast.falcon import ContrastMiddleware
app = ContrastMiddleware(app)
```
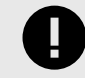

# **IMPORTANT**

In rare cases, you may be required to pass the original falcon. App or falcon.API application instance directly to the ContrastMiddleware in addition to your WSGI application object. If the application does not start, find your original Falcon application and pass it to Contrast's middleware. For example:

```
app = ContrastMiddleware(
   app,
  original falcon app, # instance of falcon.App or \setminusfalcon.API
)
```
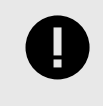

## **IMPORTANT**

You must wrap the Falcon instance *after* route registration is complete.

#### **FastAPI**

FastAPI middleware is a class-based ASGI middleware that relies on

starlette.middleware.BaseHTTPMiddleware.Check [Python supported technologies \(page 347\)](#page-346-0) for the latest version of FastAPI supported by Contrast. The following example shows a sample FastAPI application that uses the Contrast middleware class:

```
from fastapi import FastAPI
from contrast.fastapi import ContrastMiddleware
app = FastAPI()app.add_middleware(ContrastMiddleware, original_app=app)
@app.get("/")
def read_root():
```
return RedirectResponse("/home")

If your FastAPI application uses other middleware in addition to Contrast, Contrast must be the first middleware initialized in order for certain features to work.

```
from fastapi import FastAPI
from fastapi.middleware.httpsredirect import HTTPSRedirectMiddleware
from contrast.fastapi import ContrastMiddleware
```
app = FastAPI()

# ContrastMiddleware must be the first middleware app.add\_middleware(ContrastMiddleware, original\_app=app) app.add\_middleware(HTTPSRedirectMiddleware)

Adding middleware via the add middleware method is the only supported way to add middleware at this time, because certain features require the FastAPI app to be passed in as the original\_app keyword argument. Initializing middlewares by passing them in directly to the FastAPI class initialization is not currently supported by Contrast.

```
# Not currently supported.
app = FastAPI(middleware=[...])
```
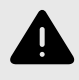

## **WARNING**

Calling add\_middleware multiple times is known to [re-initialize all previous](https://github.com/encode/starlette/discussions/1161) [middleware](https://github.com/encode/starlette/discussions/1161).

#### **Flask**

Contrast's Flask middleware is a WSGI middleware, which operates by wrapping the Flask application instance.

Find your Flask application object. This will be an instance of flask. Flask.

A sample Flask application might look like this, where app is your Flask application object:

```
import Flask
app = Flask(\text{__name__})<InstallContrastHere>
@app.route('/')
def index():
     return render_template('index.html')
```
app.run(...)

2. Wrap the Flask application object with Contrast's middleware. In the example above, replace <InstallContrastHere> with:

```
from contrast.flask import ContrastMiddleware
app.wsgi_app = ContrastMiddleware(app)
```
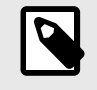

## **NOTE**

Contrast's Flask middleware requires an instance of flask. Flask as an argument, rather than flask.Flask.wsqi app.

#### **Pyramid**

#### **Old configuration steps: will not work with Contrast Python agent versions 5.0.0 and later**

In Pyramid, middlewares are called "tweens".

1. Find the configurator object in your application codebase. It might look like this:

```
from pyramid.config import Configurator
config = Configurator()
```
<InstallContrastHere>

2. Add Contrast's middleware to your config. In the example above, replace <InstallContrastHere> with:

```
config.add_tween('contrast.agent.middlewares.pyramid_middleware.PyramidMi
ddleware')
```
See the [Pyramid documentation](https://docs.pylonsproject.org/projects/pyramid/en/latest/narr/environment.html#explicit-tween-configuration) for additional details on tween configuration.

#### **New configuration steps: works with Contrast Python agent versions 4.6.0 and later**

Contrast's Pyramid middleware is a WSGI middleware, not a Pyramid-style "tween".

1. Find your WSGI application object. This is often created by a call to Configurator.make\_wsgi\_app(). For example, it might look like this:

```
from pyramid.config import Configurator
config = Configuration()app = config.make_wsgi_app()
<InstallContrastHere>
```
2. Wrap the WSGI application object with Contrast's middleware. In the example above, replace <InstallContrastHere> with:

```
from contrast.pyramid import ContrastMiddleware
app = ContrastMiddleware(app)
```
# **IMPORTANT**

In rare cases, Contrast may require that you pass your application's Registry object to the middleware as well. The registry is commonly available as an attribute of both the Configurator instance and the Pyramid application object.

If the application does not start, find your application Registry and pass it to Contrast's middleware, for example:

```
app = ContrastMiddleware(app, config.registry)
```
#### **Quart**

The Quart middleware should wrap the Quart application object and be assigned to the  $\alpha$ sqi $\alpha$ attribute. The following example shows a sample quart application that uses the Contrast middleware class:

```
from quart import Quart, redirect
from contrast.quart import ContrastMiddleware
```

```
app = Quart( _{name_ })app.asgi_app = ContrastMiddleware(app)
```

```
@app.route("/")
async def index():
     return redirect("/home")
```
#### **WSGI**

Contrast provides a generic WSGI middleware that includes all core agent functionality. Frameworkspecific features such as route discovery are not implemented in the generic WSGI middleware.

To instrument any WSGI-compliant application with Contrast:

1. Find the WSGI application object in your application codebase. For example, a WSGI app was created as follows:

```
from example.module import make_app
wsgi_app = make_app()
```
<InstallContrastHere>

2. Wrap the WSGI application object with Contrast's middleware. In the example above, replace <InstallContrastHere> with:

```
from contrast.wsgi import ContrastMiddleware
wsgi_app = ContrastMiddleware(wsgi_app)
```
See the [WSGI specification](https://www.python.org/dev/peps/pep-0333/#middleware-components-that-play-both-sides) for additional details on WSGI middleware.

# **Python web servers**

The Python agent is tested against several common production web servers. Some servers require certain configuration options in order to work properly with Contrast.

## **Gunicorn**

You can integrate Gunicorn with popular frameworks like Django, Pyramid, Tornado, or others.

Use the following command to start Gunicorn: gunicorn app.wsgi\_app:application (where app is the folder of your application).

The following configurations are available within your Gunicorn server:

• **Bind:**

```
-b ADDRESS1
gunicorn -b 127.0.0.1:8000
```
• **Timeout:**

-t INT or --timeout INT

Workers silent for more than this many seconds are killed and restarted.

Value is a positive number or 0. Setting it to 0 has the effect of infinite timeouts by disabling timeouts for all workers entirely.

The default is 30 seconds. Only set this noticeably higher if you're sure of the repercussions for sync workers. For the non sync workers, it means that the worker process is still communicating and is not tied to the length of time required to handle a single request.

## **Uvicorn**

Uvicorn is an asynchronous web server that can be installed with: pip install uvicorn[standard].

The following are some suggested configurations:

- --loop=uvloop
- --http=httptools

Both uvloop and httptools are written in Cython, and offer greater performance but are not compatible with Windows or PyPy.

• --interface

You may set this to some of the ASGI protocols. If you are using WSGI, and using ws=websockets, websockets will not be used and defaults to auto.

 $\cdot$   $--ws$ 

If you have set --ws-max-size, --ws-ping-interval, --ws-ping-timeout, and —ws is not set with websockets, everything will be ignored.

- To use gunicorn as a manager to uvicorn you can do that by the following: gunicorn -k uvicorn.workers.UvicornWorker
- The [UvicornWorker implementation](https://www.uvicorn.org/deployment/) uses the uvloop and httptools implementations. To run under PyPy, you will need to use pure-python implementation instead. You can do this by using the UvicornH11Worker class.gunicorn -k uvicorn.workers.UvicornH11Worker.

## **uWSGI configuration**

Contrast requires the following configuration options when running on uWSGI. You can set these on the command line or in your uWSGI configuration (.ini) file:

- --enable-threads: Contrast's machinery utilizes threads. This option must be enabled so the agent can start background threads.
- --single-interpreter: The Python agent applies its instrumentation to the Python process in which it is initialized. This option ensures that Contrast is initialized in the same process that handles requests for your application.

• If using --master you must also use --lazy-apps: When running in master mode, uWSGI initializes the application in a master process but forks this process into workers which handle requests. To operate correctly, Contrast must be initialized independently in each worker process; --lazy-apps achieves this.

## **Python YAML template**

Use this template to configure the Python agent using a YAML configuration file. (Learn more about [YAML configuration \(page 60\)](#page-59-0).)

Place your YAML file in the default location: /etc/contrast/contrast\_security.yaml

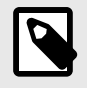

## **NOTE**

The agent.service section of the YAML configuration file only applies to earlier versions of Python (before version 5.19.0).

```
# ==========================================================================
====
# Use the properties in this YAML file to configure a Contrast agent.
# Go to https://docs.contrastsecurity.com/en/order-of-precedence.html
# to determine the order of precedence for configuration values.
# ==========================================================================
====
# Use this setting if you want to temporarily disable a Contrast agent.
# Set to `true` to enable the agent; set to `false` to disable the agent.
# enable: true
# ==========================================================================
====# api
# Use the properties in this section to connect the agent to the Contrast \
UI.
# ==========================================================================
====
api:
   # ********************** REQUIRED **********************
   # Set the URL for the Contrast UI.
  url: https://app.contrastsecurity.com/Contrast
   # ********************** REQUIRED **********************
   # Set the API key needed to communicate with the Contrast UI.
   api_key: NEEDS_TO_BE_SET
   # ********************** REQUIRED **********************
   # Set the service key needed to communicate with the Contrast
   # UI. It is used to calculate the Authorization header.
   service_key: NEEDS_TO_BE_SET
   # ********************** REQUIRED **********************
```

```
 # Set the user name used to communicate with the Contrast
   # UI. It is used to calculate the Authorization header.
  user_name: NEEDS_TO_BE_SET
   # ========================================================================
====
   # api.certificate
  # Use the following properties for communication
  # with the Contrast UI using certificates.
  # ========================================================================
==== # certificate:
     # If set to `false`, the agent will ignore the
     # certificate configuration in this section.
     # enable: true
    # Set the absolute or relative path to a CA for communication
     # with the Contrast UI using a self-signed certificate.
     # ca_file: NEEDS_TO_BE_SET
    # Set the absolute or relative path to the Certificate
     # PEM file for communication with the Contrast UI.
     # cert_file: NEEDS_TO_BE_SET
    # Set the absolute or relative path to the Key PEM
     # file for communication with the Contrast UI.
    # key file: NEEDS TO BE SET
   # ========================================================================
===== # api.proxy
  # Use the following properties for communication
  # with the Contrast UI over a proxy.
  # ========================================================================
====
   # proxy:
    # Set value to `true` for the agent to communicate with
     # the Contrast web interface over a proxy. Set value to
     # `false` if you don't want to use the proxy. If no value is
    # indicated, the presence of a valid **contrast.proxy.host**
     # and **contrast.proxy.port** will enable the proxy.
     # enable: NEEDS_TO_BE_SET
    # Set the URL for your Proxy Server. The URL form is `scheme://
host:port`.
    # url: NEEDS_TO_BE_SET
# ==========================================================================
=# agent
# Use the properties in this section to control the way and frequency
# with which the agent communicates to logs and the Contrast UI.
# ==========================================================================
```

```
====
# agent:
  # ========================================================================
====
  # agent.logger
  # Define the following properties to set logging values.
  # If the following properties are not defined, the
  # agent uses the logging values from the Contrast UI.
  # ========================================================================
==== # logger:
    # Enable diagnostic logging by setting a path to a log file.
    # While diagnostic logging hurts performance, it generates
    # useful information for debugging Contrast. The value set here
   # is the location to which the agent saves log output. If no
    # log file exists at this location, the agent creates a file.
    # 
    # Example - `/opt/Contrast/contrast.log` creates a log in the
    # `/opt/Contrast` directory, and rotates it automatically as needed.
    # 
    # path: ./contrast_agent.log
    # Set the the log output level. Valid options are
    # `ERROR`, `WARN`, `INFO`, `DEBUG`, and `TRACE`.
    # level: INFO
    # Override the name of the process the agents uses in logs.
    # progname: Contrast Agent
    # Set to `true` to redirect all logs to
    # `stdout` instead of the file system.
    # stdout: false
    # Set to `true` to redirect all logs to `stderr` instead
    # of the file system. Overriden by `stdout` configuration.
    # stderr: false
  # ========================================================================
====
  # agent.security_logger
  # Define the following properties to set security
  # logging values. If not defined, the agent uses the
  # security logging (CEF) values from the Contrast UI.
  # ========================================================================
====
  # security_logger:
    # Set the file to which the agent logs security events.
    # path: ./contrast/security.log
    # Set the log level for security logging. Valid options
    # are `ERROR`, `WARN`, `INFO`, `DEBUG`, and `TRACE`.
    # level: ERROR
```

```
 # Change the Contrast security logger from a file-sized based rolling
     # scheme to a date-based rolling scheme. At midnight server time,
    # the log from the previous day is renamed to *file_name.yyyy-MM-dd*.
     # Note - this scheme does not have a size limit; manual log
     # pruning will be required. This flag must be set to use the
     # backups and size flags. Value options are `true` or `false`.
     # roll_daily: NEEDS_TO_BE_SET
     # Specify the file size cap (in MB) of each log file.
     # roll_size: NEEDS_TO_BE_SET
     # Specify the number of backup logs that the agent will create before
     # Contrast cleans up the oldest file. A value of `0` means that no \
backups
     # are created, and the log is truncated when it reaches its size cap.
     # 
     # Note - this property must be used with
     # `agent.security_logger.roll_daily=false`; otherwise,
     # Contrast continues to log daily and disregard this limit.
 # 
     # backups: NEEDS_TO_BE_SET
     # ======================================================================
====
     # agent.security_logger.syslog
     # Define the following properties to set Syslog values. If the \
properties
    # are not defined, the agent uses the Syslog values from the Contrast \setminusUI.
     # ======================================================================
====
    # syslog:
       # Set to `true` to enable Syslog logging.
       # enable: NEEDS_TO_BE_SET
       # Set the IP address of the Syslog server
       # to which the agent should send messages.
      # ip: NEEDS TO BE SET
       # Set the port of the Syslog server to
       # which the agent should send messages.
       # port: NEEDS_TO_BE_SET
       # Set the facility code of the messages the agent sends to Syslog.
       # facility: 19
       # Set the log level of Exploited attacks. Value options are `ALERT`,
       # `CRITICAL`, `ERROR`, `WARNING`, `NOTICE`, `INFO`, and `DEBUG`.
       # severity_exploited: ALERT
       # Set the log level of Blocked attacks. Value options are `ALERT`,
       # `CRITICAL`, `ERROR`, `WARNING`, `NOTICE`, `INFO`, and `DEBUG`.
      # severity blocked: NOTICE
```
 # Set the log level of Blocked At Perimeter # attacks. Value options are `ALERT`, `CRITICAL`, # `ERROR`, `WARNING`, `NOTICE`, `INFO`, and `DEBUG`. # severity\_blocked\_perimeter: NOTICE # Set the log level of Probed attacks. Value options are `ALERT`, # `CRITICAL`, `ERROR`, `WARNING`, `NOTICE`, `INFO`, and `DEBUG`. # severity\_probed: WARNING # Set the log level of Suspicious attacks. Value options are `ALERT`, # `CRITICAL`, `ERROR`, `WARNING`, `NOTICE`, `INFO`, and `DEBUG`. # severity\_suspicious: WARNING # ======================================================================== ==== # agent.python # The following properties apply to any Python agent-wide configurations. # ======================================================================== ==== # python: # Allow the agent to dump `cProfile` data to file for each request. # enable\_profiler: false # ========================================================================== ==== # inventory # Use the properties in this section to override the inventory features. # ========================================================================== ==== # inventory: # Set to `false` to disable inventory features in the agent. # enable: true # Set to `false` to disable library analysis. # analyze\_libraries: true # Apply a list of labels to libraries. Labels # must be formatted as a comma-delimited list. # Example - `label1, label2, label3` # # tags: NEEDS\_TO\_BE\_SET # ========================================================================== ==== # assess # Use the properties in this section to control Assess. # ========================================================================== ==== # assess: # Include this property to determine if the Assess # feature should be enabled. If this property is not

```
 # present, the decision is delegated to the Contrast UI.
  # enable: false
  # Apply a list of labels to vulnerabilities and preflight
  # messages. Labels must be formatted as a comma-delimited list.
  # Example - `label1, label2, label3`
 # 
  # tags: NEEDS_TO_BE_SET
  # Value options are `ALL`, `SOME`, or `NONE`.
  # stacktraces: ALL
  # ========================================================================
====
  # assess.sampling
  # Use the following properties to control sampling in the agent.
  # ========================================================================
====
  # sampling:
     # Set to `true` to enable sampling.
     # enable: false
     # This property indicates the number of requests
     # to analyze in each window before sampling begins.
    # baseline: 5
     # This property indicates that every *nth*
     # request after the baseline is analyzed.
    # request_frequency: 10
     # This property indicates the duration for which a sample set is valid.
     # window_ms: 180_000
  # ========================================================================
====
  # assess.rules
  # Use the following properties to control simple rule configurations.
  # ========================================================================
====
  # rules:
     # Define a list of Assess rules to disable in the agent. To view a
     # list of rule names, in Contrast go to user menu > Policy Management >
     # Assess rules. The rules must be formatted as a comma-delimited list.
 # 
    # Example - Set `reflected-xss,sql-injection` to disable
    # the reflected-xss rule and the sql-injection rule.
     # 
     # disabled_rules: NEEDS_TO_BE_SET
# ==========================================================================
====# protect
# Use the properties in this section to override Protect features.
```

```
# ==========================================================================
====
# protect:
   # Include this property to determine if the Protect
   # feature should be enabled. If this property is not
  # present, the decision is delegated to the Contrast UI.
   # enable: false
   # ========================================================================
==== # protect.rules
  # Use the following properties to set simple rule configurations.
   # ========================================================================
====
   # rules:
     # Define a list of Protect rules to disable in the agent. To view a
     # list of rule names, in Contrast go to user menu > Policy Management >
     # Protect rules. The rules must be formatted as a comma-delimited list.
    # disabled rules: NEEDS TO BE SET
     # ======================================================================
====
     # protect.rules.bot-blocker
     # Use the following selection to configure if the
     # agent blocks bots. Set to `true` to enable blocking.
     # ======================================================================
====
     # bot-blocker:
       # Set to `true` for the agent to block known bots.
       # enable: false
    # ======================================================================
====
     # protect.rules.sql-injection
     # Use the following settings to configure the sql-injection rule.
     # ======================================================================
==== # sql-injection:
       # Set the mode of the rule. Value options are
       # `monitor`, `block`, `block_at_perimeter`, or off.
       # 
       # Note - If a setting says, "if blocking is enabled",
       # the setting can be `block` or `block_at_perimeter`.
       # 
       # mode: off
    # ======================================================================
====
     # protect.rules.cmd-injection
     # Use the following properties to configure
     # how the command injection rule works.
```

```
 # ======================================================================
====
    # cmd-injection:
       # Set the mode of the rule. Value options are
      # `monitor`, `block`, `block_at_perimeter`, or `off`.
 # 
      # Note - If a setting says, "if blocking is enabled",
      # the setting can be `block` or `block_at_perimeter`.
      # 
      # mode: off
    # ======================================================================
====
    # protect.rules.path-traversal
    # Use the following properties to configure
    # how the path traversal rule works.
    # ======================================================================
====
    # path-traversal:
      # Set the mode of the rule. Value options are
      # `monitor`, `block`, `block_at_perimeter`, or `off`.
      # 
      # Note - If a setting says, "if blocking is enabled",
      # the setting can be `block` or `block_at_perimeter`.
       # 
      # mode: off
      # Detect when custom code attempts to access sensitive
      # system files. The agent blocks if blocking is enabled.
      # detect_custom_code_accessing_system_files: true
      # Detect when users attempt to bypass filters by
      # using "::$DATA" channels or null bytes in file
       # names. The agent blocks if blocking is enabled.
      # detect common file exploits: true
    # ======================================================================
==== # protect.rules.method-tampering
    # Use the following properties to configure
    # how the method tampering rule works.
    # ======================================================================
====
    # method-tampering:
      # Set the mode of the rule. Value options are
     # `monitor`, `block`, `block at perimeter`, or `off`.
 # 
      # Note - If a setting says, "if blocking is enabled",
     # the setting can be `block` or `block at perimeter`.
      # 
       # mode: off
```

```
 # ======================================================================
=== # protect.rules.reflected-xss
     # Use the following properties to configure how
     # the reflected cross-site scripting rule works.
     # ======================================================================
====
     # reflected-xss:
       # Set the mode of the rule. Value options are
       # `monitor`, `block`, `block_at_perimeter`, or `off`.
       # 
       # Note - If a setting says, "if blocking is enabled",
       # the setting can be `block` or `block_at_perimeter`.
       # 
       # mode: off
     # ======================================================================
====
     # protect.rules.xxe
     # Use the following properties to configure
     # how the XML external entity works.
     # ======================================================================
====
     # xxe:
       # Set the mode of the rule. Value options are
       # `monitor`, `block`, `block_at_perimeter`, or `off`.
       # 
       # Note - If a setting says, "if blocking is enabled",
       # the setting can be `block` or `block_at_perimeter`.
 # 
       # mode: off
# ==========================================================================
====
# application
# Use the properties in this section for
# the application(s) hosting this agent.
# ==========================================================================
====
# application:
  # Override the reported application name.
 # 
  # Note - On Java systems where multiple, distinct applications may be
 # served by a single process, this configuration causes the agent to \setminusreport
   # all discovered applications as one application with the given name.
   # 
  # name: NEEDS_TO_BE_SET
  # Override the reported application path.
   # path: NEEDS_TO_BE_SET
```
 # Add the name of the application group with which this # application should be associated in the Contrast UI. # group: NEEDS\_TO\_BE\_SET # Add the application code this application should use in the Contrast UI. # code: NEEDS TO BE SET # Override the reported application version. # version: NEEDS\_TO\_BE\_SET # Apply labels to an application. Labels must # be formatted as a comma-delimited list. # Example - `label1,label2,label3` # # tags: NEEDS\_TO\_BE\_SET # Define a set of `key=value` pairs (which conforms to RFC 2253) for # specifying user-defined metadata associated with the application. The # set must be formatted as a comma-delimited list of `key=value` pairs. # Example - `business-unit=accounting, office=Baltimore` # # metadata: NEEDS\_TO\_BE\_SET # Provide the ID of a session which already exists in the Contrast # UI. Vulnerabilities discovered by the agent are associated with # this session. If an invalid ID is supplied, the agent will be # disabled. This option and `application.session\_metadata` are # mutually exclusive; if both are set, the agent will be disabled. # session\_id: NEEDS\_TO\_BE\_SET # Provide metadata which is used to create a new session ID in the # Contrast UI. Vulnerabilities discovered by the agent are associated with # this new session. This value should be formatted as `key=value` pairs # (conforming to RFC 2253). Available key names for this configuration # are branchName, buildNumber, commitHash, committer, gitTag, repository, # testRun, and version. This option and `application.session\_id` are # mutually exclusive; if both are set the agent will be disabled. # session\_metadata: NEEDS\_TO\_BE\_SET # ========================================================================== ==== # server # Use the settings in this section to set metadata for the server # hosting this agent. Contrast recognizes common, supported server # names, paths, types and environments. Doing this may require a new # server or license, and it may affect functionality of some features. # ========================================================================== ==== # server: # Override the reported server name. # name: localhost # Override the reported server path. # path: NEEDS\_TO\_BE\_SET

```
 # Override the reported server type.
   # type: NEEDS_TO_BE_SET
   # Set the environment directly to override the default set
   # by the Contrast UI. This allows the user to configure the
   # environment dynamically at startup rather than manually
   # updating the Server in the Contrast UI themselves afterwards.
 # 
   # Valid values include `QA`, `PRODUCTION` and `DEVELOPMENT`.
   # For example, `PRODUCTION` registers this Server as
   # running in a `PRODUCTION` environment, regardless of the
   # organization's default environment in the Contrast UI.
 # 
   # environment: NEEDS_TO_BE_SET
   # Apply a list of labels to the server. Labels
   # must be formatted as a comma-delimited list.
   # Example - `label1,label2,label3`
   # 
   # tags: NEEDS_TO_BE_SET
# ==========================================================================
====
# Use the properties in this YAML file to configure a Contrast agent.
# Go to https://docs.contrastsecurity.com/en/order-of-precedence.html
# to determine the order of precedence for configuration values.
# ==========================================================================
====# Use this setting if you want to temporarily disable a Contrast agent.
# Set to `true` to enable the agent; set to `false` to disable the agent.
# enable: true
# ==========================================================================
====
# api
# Use the properties in this section to connect the agent to the Contrast \
UI.
# ==========================================================================
====
api:
  # ********************** REQUIRED **********************
   # Set the URL for the Contrast UI.
  url: https://app.contrastsecurity.com/Contrast
   # ********************** REQUIRED **********************
   # Set the API key needed to communicate with the Contrast UI.
   api_key: NEEDS_TO_BE_SET
   # ********************** REQUIRED **********************
   # Set the service key needed to communicate with the Contrast
   # UI. It is used to calculate the Authorization header.
```

```
 service_key: NEEDS_TO_BE_SET
   # ********************** REQUIRED **********************
   # Set the user name used to communicate with the Contrast
   # UI. It is used to calculate the Authorization header.
   user_name: NEEDS_TO_BE_SET
  # ========================================================================
====
   # api.certificate
   # Use the following properties for communication
   # with the Contrast UI using certificates.
   # ========================================================================
====
   # certificate:
     # If set to `false`, the agent will ignore the
     # certificate configuration in this section.
     # enable: true
     # Set the absolute or relative path to a CA for communication
     # with the Contrast UI using a self-signed certificate.
     # ca_file: NEEDS_TO_BE_SET
     # Set the absolute or relative path to the Certificate
     # PEM file for communication with the Contrast UI.
     # cert_file: NEEDS_TO_BE_SET
     # Set the absolute or relative path to the Key PEM
     # file for communication with the Contrast UI.
     # key_file: NEEDS_TO_BE_SET
   # ========================================================================
====
  # api.proxy
   # Use the following properties for communication
   # with the Contrast UI over a proxy.
   # ========================================================================
====
   # proxy:
     # Set value to `true` for the agent to communicate with
     # the Contrast web interface over a proxy. Set value to
     # `false` if you don't want to use the proxy. If no value is
    # indicated, the presence of a valid **contrast.proxy.host**
     # and **contrast.proxy.port** will enable the proxy.
     # enable: NEEDS_TO_BE_SET
     # Set the URL for your Proxy Server. The URL form is `scheme://
host:port`.
     # url: NEEDS_TO_BE_SET
# ==========================================================================
====
# agent
```

```
# Use the properties in this section to control the way and frequency
# with which the agent communicates to logs and the Contrast UI.
# ==========================================================================
====
# agent:
   # ========================================================================
====
   # agent.logger
   # Define the following properties to set logging values.
   # If the following properties are not defined, the
  # agent uses the logging values from the Contrast UI.
   # ========================================================================
 === # logger:
     # Enable diagnostic logging by setting a path to a log file.
     # While diagnostic logging hurts performance, it generates
     # useful information for debugging Contrast. The value set here
     # is the location to which the agent saves log output. If no
     # log file exists at this location, the agent creates a file.
     # 
     # Example - `/opt/Contrast/contrast.log` creates a log in the
     # `/opt/Contrast` directory, and rotates it automatically as needed.
 # 
     # path: ./contrast_agent.log
     # Set the the log output level. Valid options are
     # `ERROR`, `WARN`, `INFO`, `DEBUG`, and `TRACE`.
     # level: INFO
     # Override the name of the process the agents uses in logs.
     # progname: Contrast Agent
     # Set to `true` to redirect all logs to
     # `stdout` instead of the file system.
     # stdout: false
     # Set to `true` to redirect all logs to `stderr` instead
     # of the file system. Overriden by `stdout` configuration.
     # stderr: false
   # ========================================================================
==== # agent.security_logger
   # Define the following properties to set security
  # logging values. If not defined, the agent uses the
  # security logging (CEF) values from the Contrast UI.
   # ========================================================================
====
   # security_logger:
     # Set the file to which the agent logs security events.
     # path: ./contrast/security.log
```

```
 # Set the log level for security logging. Valid options
     # are `ERROR`, `WARN`, `INFO`, `DEBUG`, and `TRACE`.
     # level: ERROR
     # Change the Contrast security logger from a file-sized based rolling
     # scheme to a date-based rolling scheme. At midnight server time,
    # the log from the previous day is renamed to *file_name.yyyy-MM-dd*.
     # Note - this scheme does not have a size limit; manual log
     # pruning will be required. This flag must be set to use the
     # backups and size flags. Value options are `true` or `false`.
     # roll_daily: NEEDS_TO_BE_SET
     # Specify the file size cap (in MB) of each log file.
     # roll_size: NEEDS_TO_BE_SET
     # Specify the number of backup logs that the agent will create before
    # Contrast cleans up the oldest file. A value of `0` means that no \
backups
     # are created, and the log is truncated when it reaches its size cap.
     # 
     # Note - this property must be used with
     # `agent.security_logger.roll_daily=false`; otherwise,
     # Contrast continues to log daily and disregard this limit.
     # 
     # backups: NEEDS_TO_BE_SET
    # ======================================================================
====
     # agent.security_logger.syslog
    # Define the following properties to set Syslog values. If the \
properties
    # are not defined, the agent uses the Syslog values from the Contrast \
UI.
     # ======================================================================
====
     # syslog:
       # Set to `true` to enable Syslog logging.
       # enable: NEEDS_TO_BE_SET
       # Set the IP address of the Syslog server
       # to which the agent should send messages.
       # ip: NEEDS_TO_BE_SET
       # Set the port of the Syslog server to
       # which the agent should send messages.
       # port: NEEDS_TO_BE_SET
       # Set the facility code of the messages the agent sends to Syslog.
       # facility: 19
       # Set the log level of Exploited attacks. Value options are `ALERT`,
       # `CRITICAL`, `ERROR`, `WARNING`, `NOTICE`, `INFO`, and `DEBUG`.
      # severity exploited: ALERT
```

```
 # Set the log level of Blocked attacks. Value options are `ALERT`,
       # `CRITICAL`, `ERROR`, `WARNING`, `NOTICE`, `INFO`, and `DEBUG`.
       # severity_blocked: NOTICE
       # Set the log level of Blocked At Perimeter
       # attacks. Value options are `ALERT`, `CRITICAL`,
       # `ERROR`, `WARNING`, `NOTICE`, `INFO`, and `DEBUG`.
      # severity blocked perimeter: NOTICE
       # Set the log level of Probed attacks. Value options are `ALERT`,
       # `CRITICAL`, `ERROR`, `WARNING`, `NOTICE`, `INFO`, and `DEBUG`.
       # severity_probed: WARNING
       # Set the log level of Suspicious attacks. Value options are `ALERT`,
       # `CRITICAL`, `ERROR`, `WARNING`, `NOTICE`, `INFO`, and `DEBUG`.
       # severity_suspicious: WARNING
   # ========================================================================
====
   # agent.python
  # The following properties apply to any Python agent-wide configurations.
  # ========================================================================
====
   # python:
     # Allow the agent to dump `cProfile` data to file for each request.
     # enable_profiler: false
# ==========================================================================
====
# inventory
# Use the properties in this section to override the inventory features.
# ==========================================================================
====
# inventory:
  # Set to `false` to disable inventory features in the agent.
  # enable: true
  # Set to `false` to disable library analysis.
  # analyze_libraries: true
   # Apply a list of labels to libraries. Labels
   # must be formatted as a comma-delimited list.
   # Example - `label1, label2, label3`
   # 
   # tags: NEEDS_TO_BE_SET
# ==========================================================================
====# assess
# Use the properties in this section to control Assess.
# ==========================================================================
====
# assess:
```

```
 # Include this property to determine if the Assess
  # feature should be enabled. If this property is not
  # present, the decision is delegated to the Contrast UI.
  # enable: false
  # Apply a list of labels to vulnerabilities and preflight
  # messages. Labels must be formatted as a comma-delimited list.
  # Example - `label1, label2, label3`
 # 
  # tags: NEEDS_TO_BE_SET
  # Value options are `ALL`, `SOME`, or `NONE`.
  # stacktraces: ALL
  # ========================================================================
====
  # assess.sampling
  # Use the following properties to control sampling in the agent.
  # ========================================================================
====
  # sampling:
     # Set to `true` to enable sampling.
    # enable: false
     # This property indicates the number of requests
     # to analyze in each window before sampling begins.
     # baseline: 5
    # This property indicates that every *nth*
     # request after the baseline is analyzed.
     # request_frequency: 10
     # This property indicates the duration for which a sample set is valid.
     # window_ms: 180_000
  # ========================================================================
====
  # assess.rules
  # Use the following properties to control simple rule configurations.
  # ========================================================================
====
  # rules:
     # Define a list of Assess rules to disable in the agent. To view a
     # list of rule names, in Contrast go to user menu > Policy Management >
     # Assess rules. The rules must be formatted as a comma-delimited list.
 # 
    # Example - Set `reflected-xss,sql-injection` to disable
    # the reflected-xss rule and the sql-injection rule.
     # 
     # disabled_rules: NEEDS_TO_BE_SET
# ==========================================================================
```
==== # protect # Use the properties in this section to override Protect features. # ========================================================================== ==== # protect: # Include this property to determine if the Protect # feature should be enabled. If this property is not # present, the decision is delegated to the Contrast UI. # enable: false # ======================================================================== ==== # protect.rules # Use the following properties to set simple rule configurations. # ======================================================================== ==== # rules: # Define a list of Protect rules to disable in the agent. To view a # list of rule names, in Contrast go to user menu > Policy Management > # Protect rules. The rules must be formatted as a comma-delimited list. # disabled\_rules: NEEDS\_TO\_BE\_SET # ====================================================================== ==== # protect.rules.bot-blocker # Use the following selection to configure if the # agent blocks bots. Set to `true` to enable blocking. # ====================================================================== ==== # bot-blocker: # Set to `true` for the agent to block known bots. # enable: false # ====================================================================== ==== # protect.rules.sql-injection # Use the following settings to configure the sql-injection rule. # ====================================================================== ==== # sql-injection: # Set the mode of the rule. Value options are # `monitor`, `block`, `block\_at\_perimeter`, or off. # # Note - If a setting says, "if blocking is enabled", # the setting can be `block` or `block\_at\_perimeter`. # # mode: off # ====================================================================== ====

```
 # protect.rules.cmd-injection
     # Use the following properties to configure
     # how the command injection rule works.
     # ======================================================================
====
    # cmd-injection:
      # Set the mode of the rule. Value options are
      # `monitor`, `block`, `block_at_perimeter`, or `off`.
      # 
      # Note - If a setting says, "if blocking is enabled",
     # the setting can be `block` or `block at perimeter`.
      # 
       # mode: off
     # ======================================================================
====
     # protect.rules.path-traversal
     # Use the following properties to configure
     # how the path traversal rule works.
     # ======================================================================
====
     # path-traversal:
      # Set the mode of the rule. Value options are
      # `monitor`, `block`, `block_at_perimeter`, or `off`.
 # 
      # Note - If a setting says, "if blocking is enabled",
      # the setting can be `block` or `block_at_perimeter`.
      # 
      # mode: off
      # Detect when custom code attempts to access sensitive
      # system files. The agent blocks if blocking is enabled.
      # detect_custom_code_accessing_system_files: true
      # Detect when users attempt to bypass filters by
      # using "::$DATA" channels or null bytes in file
      # names. The agent blocks if blocking is enabled.
      # detect common file exploits: true
    # ======================================================================
====
     # protect.rules.method-tampering
     # Use the following properties to configure
     # how the method tampering rule works.
     # ======================================================================
====
    # method-tampering:
      # Set the mode of the rule. Value options are
      # `monitor`, `block`, `block_at_perimeter`, or `off`.
      # 
      # Note - If a setting says, "if blocking is enabled",
      # the setting can be `block` or `block_at_perimeter`.
```
```
 # 
       # mode: off
     # ======================================================================
====
     # protect.rules.reflected-xss
     # Use the following properties to configure how
     # the reflected cross-site scripting rule works.
     # ======================================================================
====
     # reflected-xss:
       # Set the mode of the rule. Value options are
       # `monitor`, `block`, `block_at_perimeter`, or `off`.
       # 
       # Note - If a setting says, "if blocking is enabled",
       # the setting can be `block` or `block_at_perimeter`.
       # 
       # mode: off
    # ======================================================================
===== # protect.rules.xxe
     # Use the following properties to configure
     # how the XML external entity works.
    # ======================================================================
====
     # xxe:
       # Set the mode of the rule. Value options are
       # `monitor`, `block`, `block_at_perimeter`, or `off`.
 # 
       # Note - If a setting says, "if blocking is enabled",
      # the setting can be `block` or `block at perimeter`.
       # 
       # mode: off
# ==========================================================================
====
# application
# Use the properties in this section for
# the application(s) hosting this agent.
# ==========================================================================
=-=-# application:
  # Override the reported application name.
 # 
  # Note - On Java systems where multiple, distinct applications may be
 # served by a single process, this configuration causes the agent to \setminusreport
  # all discovered applications as one application with the given name.
 # 
  # name: NEEDS TO BE SET
```

```
 # Override the reported application path.
   # path: NEEDS_TO_BE_SET
   # Add the name of the application group with which this
   # application should be associated in the Contrast UI.
   # group: NEEDS_TO_BE_SET
   # Add the application code this application should use in the Contrast UI.
   # code: NEEDS_TO_BE_SET
   # Override the reported application version.
   # version: NEEDS_TO_BE_SET
   # Apply labels to an application. Labels must
   # be formatted as a comma-delimited list.
   # Example - `label1,label2,label3`
   # 
   # tags: NEEDS_TO_BE_SET
   # Define a set of `key=value` pairs (which conforms to RFC 2253) for
   # specifying user-defined metadata associated with the application. The
   # set must be formatted as a comma-delimited list of `key=value` pairs.
   # Example - `business-unit=accounting, office=Baltimore`
   # 
   # metadata: NEEDS_TO_BE_SET
   # Provide the ID of a session which already exists in the Contrast
   # UI. Vulnerabilities discovered by the agent are associated with
   # this session. If an invalid ID is supplied, the agent will be
   # disabled. This option and `application.session_metadata` are
   # mutually exclusive; if both are set, the agent will be disabled.
   # session_id: NEEDS_TO_BE_SET
   # Provide metadata which is used to create a new session ID in the
   # Contrast UI. Vulnerabilities discovered by the agent are associated with
   # this new session. This value should be formatted as `key=value` pairs
   # (conforming to RFC 2253). Available key names for this configuration
  # are branchName, buildNumber, commitHash, committer, gitTag, repository,
  # testRun, and version. This option and `application.session id` are
   # mutually exclusive; if both are set the agent will be disabled.
   # session_metadata: NEEDS_TO_BE_SET
# ==========================================================================
====# server
# Use the settings in this section to set metadata for the server
# hosting this agent. Contrast recognizes common, supported server
# names, paths, types and environments. Doing this may require a new
# server or license, and it may affect functionality of some features.
# ==========================================================================
====
# server:
  # Override the reported server name.
  # name: localhost
```

```
 # Override the reported server path.
  # path: NEEDS_TO_BE_SET
  # Override the reported server type.
 # type: NEEDS TO BE SET
  # Set the environment directly to override the default set
  # by the Contrast UI. This allows the user to configure the
  # environment dynamically at startup rather than manually
  # updating the Server in the Contrast UI themselves afterwards.
  # 
  # Valid values include `QA`, `PRODUCTION` and `DEVELOPMENT`.
  # For example, `PRODUCTION` registers this Server as
  # running in a `PRODUCTION` environment, regardless of the
  # organization's default environment in the Contrast UI.
  # 
 # environment: NEEDS TO BE SET
  # Apply a list of labels to the server. Labels
  # must be formatted as a comma-delimited list.
  # Example - `label1,label2,label3`
 # 
  # tags: NEEDS_TO_BE_SET
```
# **Python telemetry**

The Python agent use telemetry to collect usage data. Telemetry is collected when an instrumented application first loads the agent's sensors and then periodically (every few hours) afterwards.

[Your privacy is important to us \(page 931\).](#page-930-0) The telemetry feature does not collect application data. The data is anonymized before being sent securely to Contrast. Then the aggregated data is stored encrypted and under restricted access control. Any collected data will be deleted after one year.

The telemetry feature collects the following data:

```
Agent versions Data
Python 4.14.0 Agent version
                  Operating system and version
                  Python version
                  Application framework and version
                  Web server and version
                  Hosted or on-premises Contrast instance
```
To opt-out of the telemetry feature, set the CONTRAST\_AGENT\_TELEMETRY\_OPTOUT environment variable to 1 or true.

Telemetry data is securely sent to telemetry.python.contrastsecurity.com. You can also opt out of telemetry by blocking communication at the network level.

# **Contrast Runner**

As of version 5.24.0, the Python agent provides a new command-line interface (also called a runner) for instrumenting Python applications. In general, when using the runner, it is no longer required to [manually configure middleware \(page 371\)](#page-370-0). Instead, the Contrast runner automatically applies framework-specific instrumentation to your Python application.

The runner command is called contrast-python-run and is provided as part of the contrastagent package. In most Python environments it will be available on the command line without further changes when the contrast-agent package is [installed \(page 347\)](#page-346-0).

## **Using the runner**

The runner is used by adding the contrast-python-run command to the beginning of the original command that starts your application.

• For example, with a **Django** application that is started with the following command:

python manage.py runserver

• You would run the following command to add Contrast to this application:

```
contrast-python-run -- python manage.py runserver
```
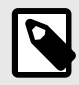

# **NOTE**

The double dash separator "--" is used to separate the runner command's arguments from those that belong to the original command.

• In another example, with a **Flask** application that is started with the following command:

FLASK\_APP=apps/app.py flask run --host=localhost --port=8080

• Using the Contrast runner would look like this (note that setting the environment variable still happens before the runner command):

```
FLASK_APP=apps/app.py contrast-python-run -- flask run --
host=localhost --port=8080
```
• The contrast-python-run command also works when deploying with web servers such as **uwsgi** and **gunicorn**. For example:

contrast-python-run -- gunicorn apps/app:app --preload -b localhost:8080 • It also works when deploying to Apache using **mod\_wsgi-express**. For example:

```
contrast-python-run -- mod_wsgi-express start-server app/wsgi.py --
user=www-data --group www-data
```
The runner follows the normal [order of precedence \(page 59\)](#page-58-0) for Contrast configuration. It is also possible to use environment variables with the runner directly on the command line:

```
CONTRAST__AGENT__LOGGER__LEVEL=DEBUG contrast-python-run --
 python manage.py runserver
```
# **Ruby agent**

The Ruby agent is a Rack middleware that's compatible with the most popular web application frameworks. The agent's goal is to be fully Rack compatible and to provide applications built on Rack with interactive application security testing (IAST) and runtime application self-protection (RASP) capabilities.

In Assess, the agent identifies vulnerable dataflow paths and other issues during the normal execution of your application. It reports these findings to your organization in Contrast; you can then remediate the vulnerabilities before deploying the application in a live environment.

In Protect, the Ruby agent inspects HTTP requests to identify potentially harmful input vectors. During the request, the agent inspects database queries, file writes and other potentially damaging actions resulting from the request. At the end of the request, the agent inspects the rendered output for

<span id="page-400-0"></span>successful attacks and can block a successful attack from being forwarded to the application user. It then sends the details of the attack to the Contrast application, which then sends you an alert and displays attack details in the interface.

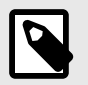

# **NOTE**

The Ruby agent supports Assess, Protect, and SCA.

As a next step, you can:

- [Install the Ruby agent \(page 403\)](#page-402-0)
- View Ruby agent supported technologies (page 401)

# **System requirements for the Ruby agent**

Before installing the Ruby agent, your system must meet the following requirements:

- There is a deployed application to be analyzed, and the web application technology is supported by Contrast.
- The application can be restarted.
- The web server has network connectivity with Contrast.
- The web server has network connectivity with RubyGems or the agent manually installed.
- The server meets the minimum requirements shown in this table.

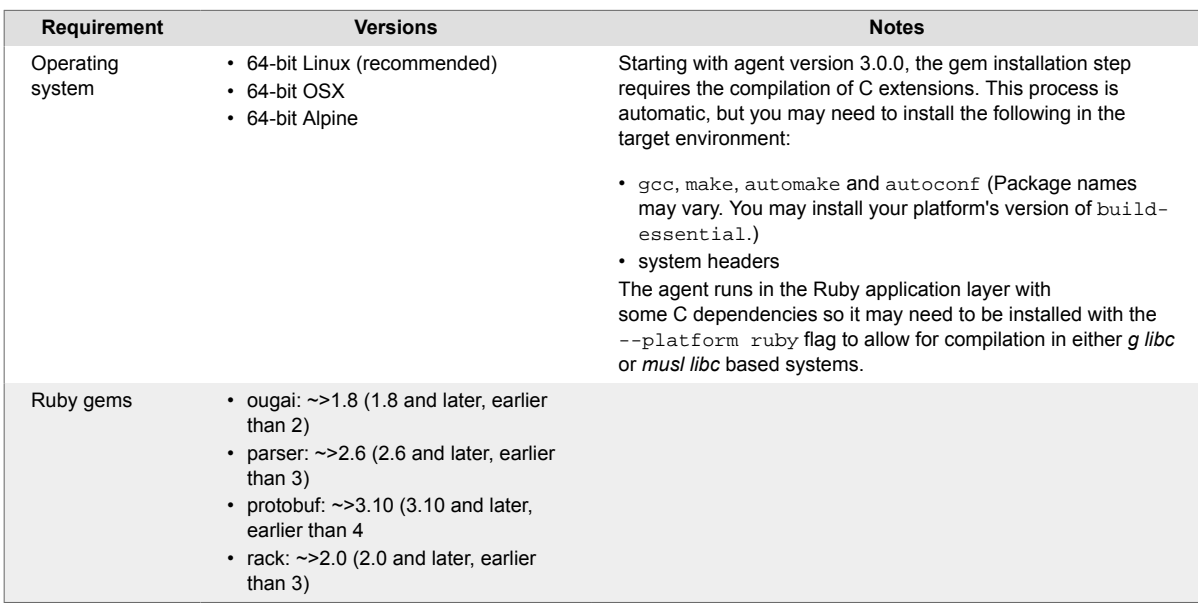

# **Supported technologies for the Ruby agent**

We support the following technologies for this agent.

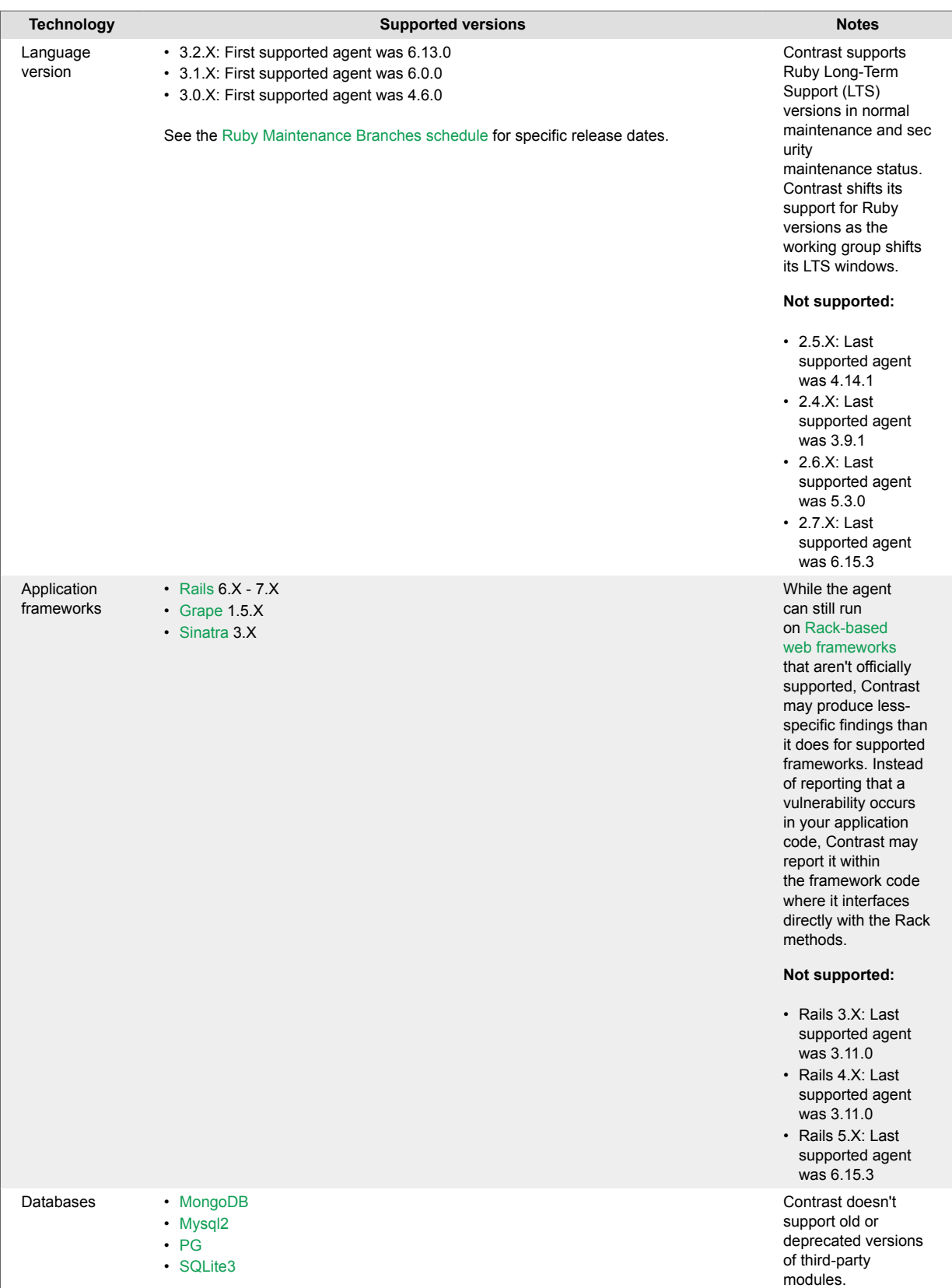

<span id="page-402-0"></span>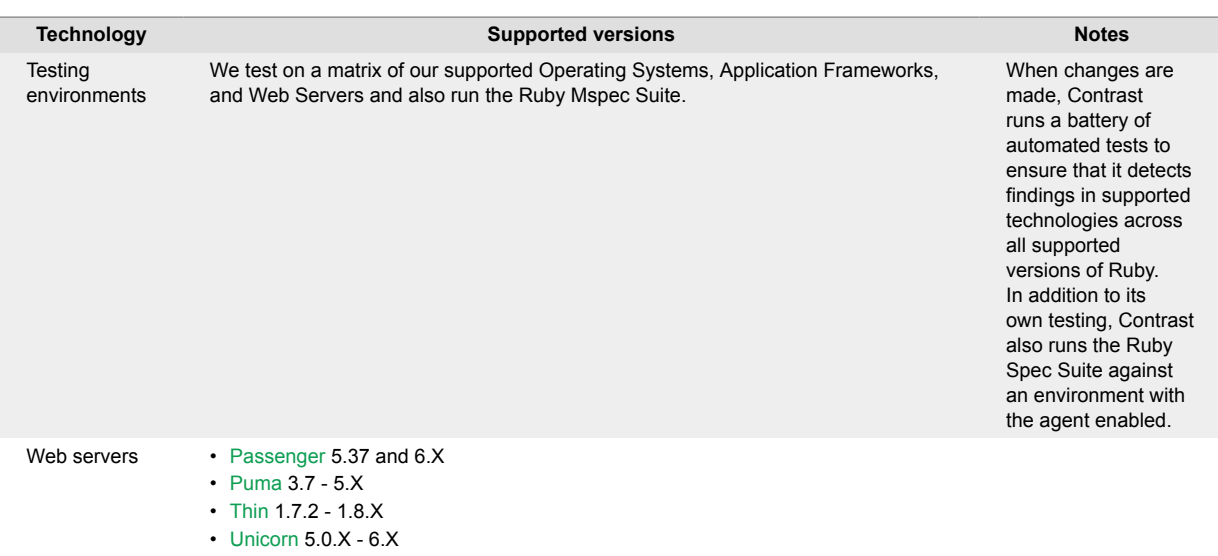

### **Install the Ruby agent**

The contrast-agent.gem is a standard Ruby library that you can add to the application Gemfile.

Install the Ruby agent using RubyGems as a gem source (page 403) or [update the Ruby](#page-403-0) [agent \(page 404\)](#page-403-0).

### **Install the Ruby agent with RubyGems as a gem source**

To download the Ruby agent from RubyGems:

1. Add this to your application's gemfile:

gem 'contrast-agent'

2. Run an install:

bundle install

or an update:

bundle update contrast-agent

- 3. [Configure middleware \(page 405\)](#page-404-0) (Rails, Sinatra, or Grape).
- 4. [Configure the agent \(page 405\)](#page-404-0).
- 5. Verify that autoconf is installed on the system where you will run the agent.
- 6. Verify that you can see your application in Contrast.

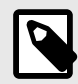

### **NOTE**

If installing in Alpine, you may need to run the command bundle config force\_ruby\_platform true prior to installation.

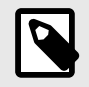

### **NOTE**

If you only want to run with Contrast in certain environments, you can do so using the [Bundler's Group function.](https://bundler.io/guides/groups.html)

# <span id="page-403-0"></span>**Ruby update agent**

The most reliable and effective way to automatically update the Contrast Ruby agent is to use the Ruby Bundler package manager to install and download the latest version available. Because Bundler typically manages all dependencies for your Ruby application, it should already be available and part of your build environment. How frequently you update the Contrast Ruby agent and where you get updates depends on your organization's preferences and your Contrast implementation: Hosted or on-premises.

The main steps are:

- 1. Choose a source for the Contrast Ruby agent.
- 2. Install the agent,
- 3. Use scripts for automatic updates.

### **Before you begin**

- Some familiarity with Ruby's Bundler package manager.
- Access to the RubyGems repository for the Contrast Ruby agent.
- Confirmed that your Ruby application runs properly without the Contrast Ruby agent.
- Previously successfully installed the Contrast Ruby agent.
- Defined a policy for how and when to update the agent, based on your change management policy and the environment where you deploy agents.

### **Install and use scripts automatic updates**

- 1. Choose a source for the Contrast ruby agent:
	- RubyGems public (or private) repository
- 2. Include the Contrast Ruby agent in the Gemfile to easily keep every new build of your application aligned with the latest version of the agent. Do not specify a version for contrast-agent, and it will retrieve the latest version.

The Gemfile is where you specify which dependencies you want to automatically resolve every time your Ruby application builds with artifacts from RubyGems (public or private).

3. After you update the Gemfile, use the following command when you build your application. This will automatically download and add the Contrast Ruby agent from RubyGems to the Ruby application.

\$ bundle install

4. After you add contrast-agent to your Gemfile, you can use Bundler to update your agent, like this:

bundle update contrast-agent

### **Install the gem manually**

You can manually update agents as part of a Ruby build process in two ways. Choose the one that works best for your organization and workflow:

• **Rubygems**: Use the following command to retrieve and install the Contrast Ruby agent from RubyGems (public or private) to the application:

\$ gem install contrast-agent

Add the following line to your Gemfile to manage updates with Bundler, because the previous command only installs the agent locally:

gem "contrast-agent"

Then to either install or update the agent using bundler run the following:

\$ bundle install

<span id="page-404-0"></span>• Add the following line to your Gemfile to manage the updates with Bundler, because the previous command only installs the agent locally:

gem "contrast-agent"

### **See also**

- [Ruby supported technologies \(page 401\)](#page-400-0)
- [Install Ruby \(page 403\)](#page-402-0)

### **Configure the Ruby agent**

The [configuration \(page 57\)](#page-56-0) for all agents uses this [order of precedence \(page 59\)](#page-58-0). Configure the agent using a YAML configuration file.

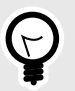

# **TIP**

Use the [Contrast agent configuration editor \(page 61\)](#page-60-0) to create or upload a YAML configuration file, validate YAML, and get setting recommendations.

Follow these guidelines to configure your:

- [Frameworks \(page 426\)](#page-425-0)
	- [Grape \(page 426\)](#page-425-0)
	- [Rails \(page 427\)](#page-426-0)
	- [Sinatra \(page 428\)](#page-427-0)
- [Web servers \(page 429\)](#page-428-0)
	- [Passenger \(page 429\)](#page-428-0)
	- [Puma \(page 432\)](#page-431-0)
	- [Thin \(page 435\)](#page-434-0)
	- [Unicorn \(page 436\)](#page-435-0)

### **See also**

• [Ruby supported technologies \(page 401\)](#page-400-0)

### **Ruby YAML template**

Use this template to configure the Ruby agent using a YAML configuration file. (Learn more about [YAML configuration \(page 60\)](#page-59-0).)

Place your YAML file in the default location: /etc/contrast/contrast\_security.yaml

```
# ==========================================================================
====
# Use the properties in this YAML file to configure a Contrast agent.
# Go to https://docs.contrastsecurity.com/en/order-of-precedence.html
# to determine the order of precedence for configuration values.
# ==========================================================================
====
# Use this setting if you want to temporarily disable a Contrast agent.
```

```
# enable: true
# ==========================================================================
====
# api
# Use the properties in this section to connect the agent to the Contrast \
TIT.
# ==========================================================================
===api:
   # ********************** REQUIRED **********************
   # Set the URL for the Contrast UI.
   url: https://app.contrastsecurity.com/Contrast
   # ********************** REQUIRED **********************
   # Set the API key needed to communicate with the Contrast UI.
   api_key: NEEDS_TO_BE_SET
   # ********************** REQUIRED **********************
   # Set the service key needed to communicate with the Contrast
   # UI. It is used to calculate the Authorization header.
   service_key: NEEDS_TO_BE_SET
   # ********************** REQUIRED **********************
   # Set the user name used to communicate with the Contrast
   # UI. It is used to calculate the Authorization header.
  user_name: NEEDS_TO_BE_SET
   # ========================================================================
====
   # api.certificate
  # Use the following properties for communication
  # with the Contrast UI using certificates.
  # ========================================================================
 ====
   # certificate:
     # If set to `false`, the agent will ignore the
     # certificate configuration in this section.
     # enable: true
     # Set the absolute or relative path to a CA for communication
     # with the Contrast UI using a self-signed certificate.
     # ca_file: NEEDS_TO_BE_SET
     # Set the absolute or relative path to the Certificate
     # PEM file for communication with the Contrast UI.
    # cert file: NEEDS TO BE SET
     # Set the absolute or relative path to the Key PEM
     # file for communication with the Contrast UI.
     # key_file: NEEDS_TO_BE_SET
   # ========================================================================
```
==== # api.proxy # Use the following properties for communication # with the Contrast UI over a proxy. # ======================================================================== ==== # proxy: # Set value to `true` for the agent to communicate with # the Contrast web interface over a proxy. Set value to # `false` if you don't want to use the proxy. If no value is # indicated, the presence of a valid \*\*contrast.proxy.host\*\* # and \*\*contrast.proxy.port\*\* will enable the proxy. # enable: NEEDS\_TO\_BE\_SET # Set the URL for your Proxy Server. The URL form is `scheme:// host:port`. # url: NEEDS\_TO\_BE\_SET # ========================================================================== ==== # agent # Use the properties in this section to control the way and frequency # with which the agent communicates to logs and the Contrast UI. # ========================================================================== ==== # agent: # ======================================================================== ==== # agent.logger # Define the following properties to set logging values. # If the following properties are not defined, the # agent uses the logging values from the Contrast UI. # ======================================================================== ==== # logger: # Enable diagnostic logging by setting a path to a log file. # While diagnostic logging hurts performance, it generates # useful information for debugging Contrast. The value set here # is the location to which the agent saves log output. If no # log file exists at this location, the agent creates a file. # # Example - `/opt/Contrast/contrast.log` creates a log in the # `/opt/Contrast` directory, and rotates it automatically as needed. # # path: ./contrast\_agent.log # Set the the log output level. Valid options are # `ERROR`, `WARN`, `INFO`, `DEBUG`, and `TRACE`. # level: INFO # Override the name of the process the agents uses in logs. # progname: Contrast Agent

```
 # Set to `true` for the agent to tag
     # logs with `!AM!` for the metrics tool.
     # metrics: true
   # ========================================================================
====
 # agent.security logger
  # Define the following properties to set security
  # logging values. If not defined, the agent uses the
  # security logging (CEF) values from the Contrast UI.
  # ========================================================================
====
   # security_logger:
     # Set the file to which the agent logs security events.
     # path: ./contrast/security.log
     # Set the log level for security logging. Valid options
     # are `ERROR`, `WARN`, `INFO`, `DEBUG`, and `TRACE`.
     # level: ERROR
     # ======================================================================
====
    # agent.security logger.syslog
     # Define the following properties to set Syslog values. If the \
properties
   # are not defined, the agent uses the Syslog values from the Contrast \setminusUI.
    # ======================================================================
=== # syslog:
       # Set to `true` to enable Syslog logging.
       # enable: NEEDS_TO_BE_SET
       # Set the IP address of the Syslog server
       # to which the agent should send messages.
       # ip: NEEDS_TO_BE_SET
       # Set the port of the Syslog server to
       # which the agent should send messages.
      # port: NEEDS TO BE SET
       # Set the facility code of the messages the agent sends to Syslog.
       # facility: 19
       # Set the log level of Exploited attacks. Value options are `ALERT`,
       # `CRITICAL`, `ERROR`, `WARNING`, `NOTICE`, `INFO`, and `DEBUG`.
       # severity_exploited: ALERT
       # Set the log level of Blocked attacks. Value options are `ALERT`,
       # `CRITICAL`, `ERROR`, `WARNING`, `NOTICE`, `INFO`, and `DEBUG`.
      # severity blocked: NOTICE
```
 # Set the log level of Blocked At Perimeter # attacks. Value options are `ALERT`, `CRITICAL`, # `ERROR`, `WARNING`, `NOTICE`, `INFO`, and `DEBUG`. # severity\_blocked\_perimeter: NOTICE # Set the log level of Probed attacks. Value options are `ALERT`, # `CRITICAL`, `ERROR`, `WARNING`, `NOTICE`, `INFO`, and `DEBUG`. # severity probed: WARNING # Set the log level of Suspicious attacks. Value options are `ALERT`, # `CRITICAL`, `ERROR`, `WARNING`, `NOTICE`, `INFO`, and `DEBUG`. # severity\_suspicious: WARNING # ======================================================================== ==== # agent.heap\_dump # The following properties are used to trigger heap dumps from within # the agent to snapshot the behavior of instrumented applications. # ========================================================================  $=$  $=$  $=$  $=$  # heap\_dump: # Set to `true` for the agent to automatically # take heap dumps of the instrumented application. # enable: false # Set the location to which to save the heap dump files. If relative, # the path is determined based on the process' working directory. # path: contrast\_heap\_dumps # Set the amount of time to wait, in milliseconds, # after agent startup to begin taking heap dumps. # delay\_ms: 10\_000 # Set the amount of time to wait, in milliseconds, between each heap \ dump. # window\_ms: 10\_000 # Set the number of heap dumps to take before disabling this feature. # count: 5 # Set to `true` for the agent to trigger garbage collection before # taking a heap dump to remove temproary objects from the dump. # clean: false # ======================================================================== ==== # agent.ruby # The following properties apply to any Ruby agent-wide configurations. # ======================================================================== ==== # ruby: # Allow the agent to track frozen Objects returned by # source methods. This configuration is on by default.

```
 # track_frozen_sources: NEEDS_TO_BE_SET
     # Allow the agent to track propagation through interpolated
     # Strings. This configuration is on by default.
     # interpolate: NEEDS_TO_BE_SET
     # Set a comma-separated string of rake tasks
     # in which to disable agent operation.
     # disabled_agent_rake_tasks: \
about,assets:clean,assets:clobber,assets:environment,assets:precompile,asset
s:precompile:all,db:create,db:drop,db:migrate:status,db:rollback,db:schema:c
ache:clear,db:schema:cache:dump,db:schema:dump,db:schema:load,db:seed,db:set
up,db:structure:dump,db:version,doc:app,log:clear,middleware,notes,notes:cus
tom,rails:template,rails:update,routes,secret,spec,spec:features,spec:reques
ts,spec:controllers,spec:helpers,spec:models,spec:views,spec:routing,spec:rc
ov,stats,test,test:all,test:all:db,test:recent,test:single,test:uncommitted,
time:zones:all,tmp:clear,tmp:create,webpacker:compile
# ==========================================================================
=-=-# inventory
# Use the properties in this section to override the inventory features.
# ==========================================================================
====
# inventory:
   # Set to `false` to disable inventory features in the agent.
   # enable: true
   # Apply a list of labels to libraries. Labels
   # must be formatted as a comma-delimited list.
   # Example - `label1, label2, label3`
   # 
   # tags: NEEDS_TO_BE_SET
# ==========================================================================
====
# assess
# Use the properties in this section to control Assess.
# ==========================================================================
====
# assess:
  # Include this property to determine if the Assess
   # feature should be enabled. If this property is not
   # present, the decision is delegated to the Contrast UI.
   # enable: false
   # Apply a list of labels to vulnerabilities and preflight
   # messages. Labels must be formatted as a comma-delimited list.
   # Example - `label1, label2, label3`
   # 
   # tags: NEEDS_TO_BE_SET
   # Value options are `ALL`, `SOME`, or `NONE`.
```

```
 # stacktraces: ALL
   # ========================================================================
====
   # assess.sampling
   # Use the following properties to control sampling in the agent.
   # ========================================================================
====
   # sampling:
     # Set to `true` to enable sampling.
     # enable: false
     # This property indicates the number of requests
     # to analyze in each window before sampling begins.
     # baseline: 5
     # This property indicates that every *nth*
     # request after the baseline is analyzed.
     # request_frequency: 10
     # This property indicates the duration for which a sample set is valid.
     # window_ms: 180_000
   # ========================================================================
====
   # assess.rules
   # Use the following properties to control simple rule configurations.
   # ========================================================================
====
   # rules:
     # Define a list of Assess rules to disable in the agent. To view a
     # list of rule names, in Contrast go to user menu > Policy Management >
     # Assess rules. The rules must be formatted as a comma-delimited list.
 # 
     # Example - Set `reflected-xss,sql-injection` to disable
     # the reflected-xss rule and the sql-injection rule.
     # 
    # disabled rules: NEEDS TO BE SET
# ==========================================================================
====
# protect
# Use the properties in this section to override Protect features.
# ==========================================================================
====
# protect:
   # Include this property to determine if the Protect
  # feature should be enabled. If this property is not
  # present, the decision is delegated to the Contrast UI.
   # enable: false
   # ========================================================================
```
==== # protect.rules # Use the following properties to set simple rule configurations. # ======================================================================== ==== # rules: # Define a list of Protect rules to disable in the agent. To view a # list of rule names, in Contrast go to user menu > Policy Management > # Protect rules. The rules must be formatted as a comma-delimited list. # disabled\_rules: NEEDS\_TO\_BE\_SET # ====================================================================== ==== # protect.rules.bot-blocker # Use the following selection to configure if the # agent blocks bots. Set to `true` to enable blocking. # ====================================================================== ==== # bot-blocker: # Set to `true` for the agent to block known bots. # enable: false # ====================================================================== ==== # protect.rules.sql-injection # Use the following settings to configure the sql-injection rule. # ====================================================================== ==== # sql-injection: # Set the mode of the rule. Value options are # `monitor`, `block`, `block at perimeter`, or off. # # Note - If a setting says, "if blocking is enabled", # the setting can be `block` or `block\_at\_perimeter`. # # mode: off # ====================================================================== ==== # protect.rules.cmd-injection # Use the following properties to configure # how the command injection rule works. # ====================================================================== ==== # cmd-injection: # Set the mode of the rule. Value options are # `monitor`, `block`, `block\_at\_perimeter`, or `off`. # # Note - If a setting says, "if blocking is enabled", # the setting can be `block` or `block\_at\_perimeter`. #

```
 # mode: off
    # ======================================================================
====
    # protect.rules.path-traversal
    # Use the following properties to configure
    # how the path traversal rule works.
    # ======================================================================
===== # path-traversal:
       # Set the mode of the rule. Value options are
      # `monitor`, `block`, `block_at_perimeter`, or `off`.
 # 
      # Note - If a setting says, "if blocking is enabled",
      # the setting can be `block` or `block_at_perimeter`.
      # 
      # mode: off
    # ======================================================================
====
    # protect.rules.method-tampering
    # Use the following properties to configure
    # how the method tampering rule works.
    # ======================================================================
====
    # method-tampering:
      # Set the mode of the rule. Value options are
      # `monitor`, `block`, `block_at_perimeter`, or `off`.
      # 
      # Note - If a setting says, "if blocking is enabled",
      # the setting can be `block` or `block_at_perimeter`.
      # 
      # mode: off
    # ======================================================================
====
    # protect.rules.reflected-xss
    # Use the following properties to configure how
    # the reflected cross-site scripting rule works.
    # ======================================================================
====
    # reflected-xss:
      # Set the mode of the rule. Value options are
      # `monitor`, `block`, `block_at_perimeter`, or `off`.
 # 
       # Note - If a setting says, "if blocking is enabled",
      # the setting can be `block` or `block_at_perimeter`.
      # 
      # mode: off
    # ======================================================================
====
```

```
 # protect.rules.xxe
     # Use the following properties to configure
     # how the XML external entity works.
     # ======================================================================
====
     # xxe:
       # Set the mode of the rule. Value options are
       # `monitor`, `block`, `block_at_perimeter`, or `off`.
       # 
       # Note - If a setting says, "if blocking is enabled",
      # the setting can be `block` or `block at perimeter`.
       # 
       # mode: off
# ==========================================================================
====
# application
# Use the properties in this section for
# the application(s) hosting this agent.
# ==========================================================================
====
# application:
  # Override the reported application name.
  # 
   # Note - On Java systems where multiple, distinct applications may be
  # served by a single process, this configuration causes the agent to \setminusreport
   # all discovered applications as one application with the given name.
   # 
   # name: NEEDS_TO_BE_SET
   # Override the reported application path.
   # path: NEEDS_TO_BE_SET
   # Add the name of the application group with which this
   # application should be associated in the Contrast UI.
   # group: NEEDS_TO_BE_SET
   # Add the application code this application should use in the Contrast UI.
   # code: NEEDS_TO_BE_SET
   # Override the reported application version.
   # version: NEEDS_TO_BE_SET
   # Apply labels to an application. Labels must
   # be formatted as a comma-delimited list.
   # Example - `label1,label2,label3`
   # 
   # tags: NEEDS_TO_BE_SET
   # Define a set of `key=value` pairs (which conforms to RFC 2253) for
   # specifying user-defined metadata associated with the application. The
  # set must be formatted as a comma-delimited list of `key=value` pairs.
```

```
 # Example - `business-unit=accounting, office=Baltimore`
   # 
   # metadata: NEEDS_TO_BE_SET
   # Provide the ID of a session which already exists in the Contrast
   # UI. Vulnerabilities discovered by the agent are associated with
   # this session. If an invalid ID is supplied, the agent will be
  # disabled. This option and `application.session metadata` are
   # mutually exclusive; if both are set, the agent will be disabled.
   # session_id: NEEDS_TO_BE_SET
   # Provide metadata which is used to create a new session ID in the
   # Contrast UI. Vulnerabilities discovered by the agent are associated with
   # this new session. This value should be formatted as `key=value` pairs
   # (conforming to RFC 2253). Available key names for this configuration
   # are branchName, buildNumber, commitHash, committer, gitTag, repository,
 # testRun, and version. This option and `application.session_id` are
   # mutually exclusive; if both are set the agent will be disabled.
   # session_metadata: NEEDS_TO_BE_SET
# ==========================================================================
====# server
# Use the settings in this section to set metadata for the server
# hosting this agent. Contrast recognizes common, supported server
# names, paths, types and environments. Doing this may require a new
# server or license, and it may affect functionality of some features.
# ==========================================================================
====
# server:
   # Override the reported server name.
   # name: localhost
   # Override the reported server path.
   # path: NEEDS_TO_BE_SET
   # Override the reported server type.
   # type: NEEDS_TO_BE_SET
   # Set the environment directly to override the default set
   # by the Contrast UI. This allows the user to configure the
   # environment dynamically at startup rather than manually
   # updating the Server in the Contrast UI themselves afterwards.
   # 
   # Valid values include `QA`, `PRODUCTION` and `DEVELOPMENT`.
   # For example, `PRODUCTION` registers this Server as
   # running in a `PRODUCTION` environment, regardless of the
   # organization's default environment in the Contrast UI.
 # 
   # environment: NEEDS_TO_BE_SET
   # Apply a list of labels to the server. Labels
   # must be formatted as a comma-delimited list.
   # Example - `label1,label2,label3`
```
 # # tags: NEEDS\_TO\_BE\_SET # ==========================================================================  $=$  $=$  $=$  $=$  $=$ # Use the properties in this YAML file to configure a Contrast agent. # Go to https://docs.contrastsecurity.com/en/order-of-precedence.html # to determine the order of precedence for configuration values. # ========================================================================== ==== # Use this setting if you want to temporarily disable a Contrast agent. # Set to `true` to enable the agent; set to `false` to disable the agent. # enable: true # ==========================================================================  $=$ # api # Use the properties in this section to connect the agent to the Contrast \ TTT # ==========================================================================  $=-=$ api: # \*\*\*\*\*\*\*\*\*\*\*\*\*\*\*\*\*\*\*\*\*\* REQUIRED \*\*\*\*\*\*\*\*\*\*\*\*\*\*\*\*\*\*\*\*\*\* # Set the URL for the Contrast UI. url: https://app.contrastsecurity.com/Contrast # \*\*\*\*\*\*\*\*\*\*\*\*\*\*\*\*\*\*\*\*\*\* REQUIRED \*\*\*\*\*\*\*\*\*\*\*\*\*\*\*\*\*\*\*\*\*\* # Set the API key needed to communicate with the Contrast UI. api\_key: NEEDS\_TO\_BE\_SET # \*\*\*\*\*\*\*\*\*\*\*\*\*\*\*\*\*\*\*\*\*\* REQUIRED \*\*\*\*\*\*\*\*\*\*\*\*\*\*\*\*\*\*\*\*\*\* # Set the service key needed to communicate with the Contrast # UI. It is used to calculate the Authorization header. service\_key: NEEDS\_TO\_BE\_SET # \*\*\*\*\*\*\*\*\*\*\*\*\*\*\*\*\*\*\*\*\*\* REQUIRED \*\*\*\*\*\*\*\*\*\*\*\*\*\*\*\*\*\*\*\*\*\* # Set the user name used to communicate with the Contrast # UI. It is used to calculate the Authorization header. user\_name: NEEDS\_TO\_BE\_SET # ======================================================================== ==== # api.certificate # Use the following properties for communication # with the Contrast UI using certificates. # ======================================================================== ==== # certificate: # If set to `false`, the agent will ignore the # certificate configuration in this section. # enable: true

```
 # Set the absolute or relative path to a CA for communication
     # with the Contrast UI using a self-signed certificate.
     # ca_file: NEEDS_TO_BE_SET
     # Set the absolute or relative path to the Certificate
     # PEM file for communication with the Contrast UI.
    # cert file: NEEDS TO BE SET
     # Set the absolute or relative path to the Key PEM
     # file for communication with the Contrast UI.
     # key_file: NEEDS_TO_BE_SET
   # ========================================================================
====
   # api.proxy
  # Use the following properties for communication
  # with the Contrast UI over a proxy.
  # ========================================================================
====
   # proxy:
     # Set value to `true` for the agent to communicate with
     # the Contrast web interface over a proxy. Set value to
     # `false` if you don't want to use the proxy. If no value is
   # indicated, the presence of a valid **contrast.proxy.host**
     # and **contrast.proxy.port** will enable the proxy.
     # enable: NEEDS_TO_BE_SET
    # Set the URL for your Proxy Server. The URL form is `scheme://
host:port`.
     # url: NEEDS_TO_BE_SET
# ==========================================================================
====
# agent
# Use the properties in this section to control the way and frequency
# with which the agent communicates to logs and the Contrast UI.
# ==========================================================================
=# agent:
   # ========================================================================
=-=- # agent.logger
   # Define the following properties to set logging values.
  # If the following properties are not defined, the
  # agent uses the logging values from the Contrast UI.
   # ========================================================================
====
   # logger:
     # Enable diagnostic logging by setting a path to a log file.
     # While diagnostic logging hurts performance, it generates
     # useful information for debugging Contrast. The value set here
```

```
 # is the location to which the agent saves log output. If no
    # log file exists at this location, the agent creates a file.
     # 
     # Example - `/opt/Contrast/contrast.log` creates a log in the
     # `/opt/Contrast` directory, and rotates it automatically as needed.
 # 
     # path: ./contrast_agent.log
     # Set the the log output level. Valid options are
     # `ERROR`, `WARN`, `INFO`, `DEBUG`, and `TRACE`.
     # level: INFO
     # Override the name of the process the agents uses in logs.
     # progname: Contrast Agent
     # Set to `true` for the agent to tag
     # logs with `!AM!` for the metrics tool.
     # metrics: true
   # ========================================================================
====
   # agent.security_logger
   # Define the following properties to set security
  # logging values. If not defined, the agent uses the
  # security logging (CEF) values from the Contrast UI.
  # ========================================================================
 ====# security logger:
     # Set the file to which the agent logs security events.
     # path: ./contrast/security.log
     # Set the log level for security logging. Valid options
     # are `ERROR`, `WARN`, `INFO`, `DEBUG`, and `TRACE`.
     # level: ERROR
    # ======================================================================
====
     # agent.security_logger.syslog
     # Define the following properties to set Syslog values. If the \
properties
    # are not defined, the agent uses the Syslog values from the Contrast \setminusUI.
     # ======================================================================
====
    # syslog:
       # Set to `true` to enable Syslog logging.
       # enable: NEEDS_TO_BE_SET
       # Set the IP address of the Syslog server
       # to which the agent should send messages.
       # ip: NEEDS_TO_BE_SET
       # Set the port of the Syslog server to
```

```
 # which the agent should send messages.
       # port: NEEDS_TO_BE_SET
       # Set the facility code of the messages the agent sends to Syslog.
       # facility: 19
       # Set the log level of Exploited attacks. Value options are `ALERT`,
       # `CRITICAL`, `ERROR`, `WARNING`, `NOTICE`, `INFO`, and `DEBUG`.
       # severity_exploited: ALERT
       # Set the log level of Blocked attacks. Value options are `ALERT`,
       # `CRITICAL`, `ERROR`, `WARNING`, `NOTICE`, `INFO`, and `DEBUG`.
      # severity blocked: NOTICE
       # Set the log level of Blocked At Perimeter
       # attacks. Value options are `ALERT`, `CRITICAL`,
       # `ERROR`, `WARNING`, `NOTICE`, `INFO`, and `DEBUG`.
       # severity_blocked_perimeter: NOTICE
       # Set the log level of Probed attacks. Value options are `ALERT`,
       # `CRITICAL`, `ERROR`, `WARNING`, `NOTICE`, `INFO`, and `DEBUG`.
       # severity_probed: WARNING
       # Set the log level of Suspicious attacks. Value options are `ALERT`,
       # `CRITICAL`, `ERROR`, `WARNING`, `NOTICE`, `INFO`, and `DEBUG`.
       # severity_suspicious: WARNING
   # ========================================================================
====
  # agent.heap_dump
  # The following properties are used to trigger heap dumps from within
  # the agent to snapshot the behavior of instrumented applications.
  # ========================================================================
====
   # heap_dump:
     # Set to `true` for the agent to automatically
     # take heap dumps of the instrumented application.
     # enable: false
     # Set the location to which to save the heap dump files. If relative,
     # the path is determined based on the process' working directory.
    # path: contrast heap dumps
     # Set the amount of time to wait, in milliseconds,
     # after agent startup to begin taking heap dumps.
     # delay_ms: 10_000
     # Set the amount of time to wait, in milliseconds, between each heap \
dump.
    # window_ms: 10_000
     # Set the number of heap dumps to take before disabling this feature.
     # count: 5
```

```
 # Set to `true` for the agent to trigger garbage collection before
     # taking a heap dump to remove temproary objects from the dump.
     # clean: false
   # ========================================================================
====
   # agent.ruby
   # The following properties apply to any Ruby agent-wide configurations.
   # ========================================================================
====
   # ruby:
     # Allow the agent to track frozen Objects returned by
     # source methods. This configuration is on by default.
     # track_frozen_sources: NEEDS_TO_BE_SET
    # Allow the agent to track propagation through interpolated
     # Strings. This configuration is on by default.
     # interpolate: NEEDS_TO_BE_SET
     # Set a comma-separated string of rake tasks
     # in which to disable agent operation.
     # disabled_agent_rake_tasks: \
about,assets:clean,assets:clobber,assets:environment,assets:precompile,asset
s:precompile:all,db:create,db:drop,db:migrate:status,db:rollback,db:schema:c
ache:clear,db:schema:cache:dump,db:schema:dump,db:schema:load,db:seed,db:set
up,db:structure:dump,db:version,doc:app,log:clear,middleware,notes,notes:cus
tom,rails:template,rails:update,routes,secret,spec,spec:features,spec:reques
ts,spec:controllers,spec:helpers,spec:models,spec:views,spec:routing,spec:rc
ov,stats,test,test:all,test:all:db,test:recent,test:single,test:uncommitted,
time:zones:all,tmp:clear,tmp:create,webpacker:compile
# ==========================================================================
====
# inventory
# Use the properties in this section to override the inventory features.
# ==========================================================================
===# inventory:
   # Set to `false` to disable inventory features in the agent.
   # enable: true
   # Apply a list of labels to libraries. Labels
   # must be formatted as a comma-delimited list.
   # Example - `label1, label2, label3`
   # 
   # tags: NEEDS_TO_BE_SET
# ==========================================================================
====# assess
# Use the properties in this section to control Assess.
# ==========================================================================
====
```

```
# assess:
  # Include this property to determine if the Assess
  # feature should be enabled. If this property is not
  # present, the decision is delegated to the Contrast UI.
  # enable: false
  # Apply a list of labels to vulnerabilities and preflight
  # messages. Labels must be formatted as a comma-delimited list.
  # Example - `label1, label2, label3`
 # 
 # tags: NEEDS TO BE SET
  # Value options are `ALL`, `SOME`, or `NONE`.
  # stacktraces: ALL
  # ========================================================================
====
  # assess.sampling
  # Use the following properties to control sampling in the agent.
  # ========================================================================
====
  # sampling:
     # Set to `true` to enable sampling.
    # enable: false
     # This property indicates the number of requests
     # to analyze in each window before sampling begins.
    # baseline: 5
     # This property indicates that every *nth*
     # request after the baseline is analyzed.
    # request frequency: 10
     # This property indicates the duration for which a sample set is valid.
     # window_ms: 180_000
  # ========================================================================
====
  # assess.rules
  # Use the following properties to control simple rule configurations.
  # ========================================================================
==== # rules:
     # Define a list of Assess rules to disable in the agent. To view a
     # list of rule names, in Contrast go to user menu > Policy Management >
     # Assess rules. The rules must be formatted as a comma-delimited list.
 # 
    # Example - Set `reflected-xss,sql-injection` to disable
    # the reflected-xss rule and the sql-injection rule.
 # 
    # disabled rules: NEEDS TO BE SET
```
**C** Contrast

```
# ==========================================================================
====
# protect
# Use the properties in this section to override Protect features.
# ==========================================================================
=====# protect:
  # Include this property to determine if the Protect
   # feature should be enabled. If this property is not
   # present, the decision is delegated to the Contrast UI.
   # enable: false
   # ========================================================================
====
   # protect.rules
  # Use the following properties to set simple rule configurations.
  # ========================================================================
====
   # rules:
     # Define a list of Protect rules to disable in the agent. To view a
     # list of rule names, in Contrast go to user menu > Policy Management >
     # Protect rules. The rules must be formatted as a comma-delimited list.
    # disabled rules: NEEDS TO BE SET
     # ======================================================================
====
     # protect.rules.bot-blocker
     # Use the following selection to configure if the
     # agent blocks bots. Set to `true` to enable blocking.
     # ======================================================================
====
     # bot-blocker:
       # Set to `true` for the agent to block known bots.
       # enable: false
    # ======================================================================
==== # protect.rules.sql-injection
     # Use the following settings to configure the sql-injection rule.
     # ======================================================================
====
     # sql-injection:
       # Set the mode of the rule. Value options are
       # `monitor`, `block`, `block_at_perimeter`, or off.
       # 
       # Note - If a setting says, "if blocking is enabled",
       # the setting can be `block` or `block_at_perimeter`.
       # 
       # mode: off
     # ======================================================================
```

```
====
    # protect.rules.cmd-injection
    # Use the following properties to configure
    # how the command injection rule works.
    # ======================================================================
====
    # cmd-injection:
      # Set the mode of the rule. Value options are
       # `monitor`, `block`, `block_at_perimeter`, or `off`.
 # 
      # Note - If a setting says, "if blocking is enabled",
      # the setting can be `block` or `block_at_perimeter`.
 # 
      # mode: off
    # ======================================================================
====
    # protect.rules.path-traversal
    # Use the following properties to configure
    # how the path traversal rule works.
    # ======================================================================
====
    # path-traversal:
      # Set the mode of the rule. Value options are
      # `monitor`, `block`, `block_at_perimeter`, or `off`.
      # 
      # Note - If a setting says, "if blocking is enabled",
      # the setting can be `block` or `block_at_perimeter`.
      # 
       # mode: off
    # ======================================================================
====
    # protect.rules.method-tampering
    # Use the following properties to configure
    # how the method tampering rule works.
    # ======================================================================
===== # method-tampering:
      # Set the mode of the rule. Value options are
      # `monitor`, `block`, `block_at_perimeter`, or `off`.
      # 
      # Note - If a setting says, "if blocking is enabled",
      # the setting can be `block` or `block_at_perimeter`.
 # 
      # mode: off
    # ======================================================================
====
    # protect.rules.reflected-xss
    # Use the following properties to configure how
    # the reflected cross-site scripting rule works.
```

```
 # ======================================================================
====
     # reflected-xss:
       # Set the mode of the rule. Value options are
       # `monitor`, `block`, `block_at_perimeter`, or `off`.
 # 
       # Note - If a setting says, "if blocking is enabled",
       # the setting can be `block` or `block_at_perimeter`.
       # 
       # mode: off
     # ======================================================================
====
     # protect.rules.xxe
     # Use the following properties to configure
     # how the XML external entity works.
     # ======================================================================
====
     # xxe:
       # Set the mode of the rule. Value options are
       # `monitor`, `block`, `block_at_perimeter`, or `off`.
       # 
       # Note - If a setting says, "if blocking is enabled",
       # the setting can be `block` or `block_at_perimeter`.
       # 
       # mode: off
# ==========================================================================
====
# application
# Use the properties in this section for
# the application(s) hosting this agent.
# ==========================================================================
====
# application:
  # Override the reported application name.
  # 
  # Note - On Java systems where multiple, distinct applications may be
 # served by a single process, this configuration causes the agent to \setminusreport
   # all discovered applications as one application with the given name.
   # 
  # name: NEEDS TO BE SET
  # Override the reported application path.
  # path: NEEDS TO BE SET
   # Add the name of the application group with which this
   # application should be associated in the Contrast UI.
   # group: NEEDS_TO_BE_SET
   # Add the application code this application should use in the Contrast UI.
```
 # code: NEEDS\_TO\_BE\_SET # Override the reported application version. # version: NEEDS\_TO\_BE\_SET # Apply labels to an application. Labels must # be formatted as a comma-delimited list. # Example - `label1,label2,label3` # # tags: NEEDS\_TO\_BE\_SET # Define a set of `key=value` pairs (which conforms to RFC 2253) for # specifying user-defined metadata associated with the application. The # set must be formatted as a comma-delimited list of `key=value` pairs. # Example - `business-unit=accounting, office=Baltimore` # # metadata: NEEDS\_TO\_BE\_SET # Provide the ID of a session which already exists in the Contrast # UI. Vulnerabilities discovered by the agent are associated with # this session. If an invalid ID is supplied, the agent will be # disabled. This option and `application.session\_metadata` are # mutually exclusive; if both are set, the agent will be disabled. # session\_id: NEEDS\_TO\_BE\_SET # Provide metadata which is used to create a new session ID in the # Contrast UI. Vulnerabilities discovered by the agent are associated with # this new session. This value should be formatted as `key=value` pairs # (conforming to RFC 2253). Available key names for this configuration # are branchName, buildNumber, commitHash, committer, gitTag, repository, # testRun, and version. This option and `application.session\_id` are # mutually exclusive; if both are set the agent will be disabled. # session\_metadata: NEEDS\_TO\_BE\_SET # ========================================================================== ==== # server # Use the settings in this section to set metadata for the server # hosting this agent. Contrast recognizes common, supported server # names, paths, types and environments. Doing this may require a new # server or license, and it may affect functionality of some features. # ========================================================================== ==== # server: # Override the reported server name. # name: localhost # Override the reported server path. # path: NEEDS\_TO\_BE\_SET # Override the reported server type. # type: NEEDS\_TO\_BE\_SET # Set the environment directly to override the default set

```
 # by the Contrast UI. This allows the user to configure the
 # environment dynamically at startup rather than manually
 # updating the Server in the Contrast UI themselves afterwards.
 # 
 # Valid values include `QA`, `PRODUCTION` and `DEVELOPMENT`.
 # For example, `PRODUCTION` registers this Server as
 # running in a `PRODUCTION` environment, regardless of the
 # organization's default environment in the Contrast UI.
 # 
 # environment: NEEDS_TO_BE_SET
 # Apply a list of labels to the server. Labels
 # must be formatted as a comma-delimited list.
 # Example - `label1,label2,label3`
 # 
 # tags: NEEDS_TO_BE_SET
```
### **Ruby frameworks**

Application frameworks are software libraries that provide a fundamental structure to support the development of applications for a specific environment.

Follow these guidelines based on your framework:

### **Configure with Grape**

If you are using the Grape framework, you must configure your application to use the Ruby agent. A simple application configured to work with the Ruby agent looks like the following example:

```
require 'grape'
require 'contrast-agent'
class App < Grape::API
 use Contrast::Agent::Middleware, true
end
```
### **Configure Grape with config.ru**

If there is no class extending,  $Grape:API$  or config.ru is the default way of racking up your application with the following configuration:

config.ru

```
# frozen_string_literal: true
```

```
require 'rack'
# Require Grape early for Framework support to detect it.
require 'Grape'
# example app.rb, could be any file implementing Grape 
# endpoints and logic.
#
# For instance:
#
# # frozen string literal: true
#
# require 'Grape'
#
```
<span id="page-426-0"></span>**C** Contrast

```
# class App
# def initialize
# @filenames = ['', '.html', 'index.html', '/index.html']
# @rack_static = ::Rack::Static.new(
# lambda { [404, {}, []] },
# root: File.expand_path('../public', __dir__),
# urls: ['/']
\qquad \qquad +# end
#
# def self.instance
# @instance ||= Rack::Builder.new do
# use Rack::Cors do
# allow do
# origins '*'
# resource '*', headers: :any, methods: :get
# end
# end
#
# run App.new
# end.to_app
# end
# def call(env)
# # Grape::API impleted in API module: 
# API.call(env)
# # handle response
\# .....
# end
# end
#
require './app.rb'
# Contrast Agent needs to be required after Grape.
require 'contrast-agent'
# Example for requiring gems:
require 'bundler/setup'
Bundler.require(:default)
# Add Contrast Agent middleware to the rack stack:
use Contrast::Agent::Middleware, true
# Run Grape application:
run App.instance
Start the application with:
bundle exec rackup
```
OR

```
bundle exec rackup config.ru
```
### **Configure with Rails**

If you are using Rails, the Ruby agent functions as a [Railtie](https://github.com/rails/rails/tree/master/railties) so no additional configuration is required.

### <span id="page-427-0"></span>**Configure with Sinatra**

If you are using the Sinatra framework, you must configure your application to use the Ruby agent. A simple application configured to work with the Ruby agent looks like the following example:

```
require 'sinatra'
require 'contrast-agent'
class App < Sinatra::Base
  use Contrast::Agent::Middleware, true
end
```
### **Configure Sinatra with config.ru**

If there is no class extending, Sinatra: : Base or config.ru is the default way of racking up your application with the following configuration:

config.ru

```
# frozen string literal: true
# Require Sinatra early for Framework support to detect it.
require 'sinatra'
# example app.rb, could be any file implementing Sinatra 
# endpoints and logic.
#
# For instance:
#
# # frozen_string_literal: true
#
# require 'sinatra'
#
# get '/frank-says' do
# 'Put this in your pipe & smoke it!'
# end
#
require './app.rb'
# Contrast Agent needs to be required after sinatra.
require 'contrast-agent'
# Example for requiring gems:
require 'bundler/setup'
Bundler.require(:default)
# Add Contrast Agent middleware to the rack stack:
use Contrast::Agent::Middleware, true
# Run Sinatra application:
run Sinatra::Application
Start the application with:
bundle exec rackup
```
OR

```
bundle exec rackup config.ru
```
### <span id="page-428-0"></span>**See also**

- [Configure the Ruby agent \(page 405\)](#page-404-0)
- [Ruby supported technologies \(page 401\)](#page-400-0)

### **Ruby web servers**

Web Servers are technologies that deploy Web Application Frameworks. These servers manage the application processes and receive HTTP requests which they forward to said Web Application Frameworks.

Follow the guidelines based on your web server:

- Passenger (page 429)
- [Puma \(page 432\)](#page-431-0)
- [Thin \(page 435\)](#page-434-0)
- [Unicorn \(page 436\)](#page-435-0)

#### **See also**

- [Configure the Ruby agent \(page 405\)](#page-404-0)
- [Ruby supported technologies \(page 401\)](#page-400-0)

#### **Configure Passenger**

Sometimes the Ruby agent pushes the application over the timeout threshold and that prevents the server from startup. This can be prevented by server configuration.

Passenger can be configured in Standalone mode or along side HTTP severs: *Passenger + NGINX or Passenger + Apache*.

The standard way of configuration in Standalone mode goes through these three options:

1. Command line options:

```
$ passenger start --start-timeout 100
2. Environment variables:
```
\$ env PASSENGER\_START\_TIMEOUT=100 passenger start

3. Passengerfile.json (must be located in the application directory):

```
{
   "start_timeout": "100"
}
```
The order of configurations (most to least precedent):

- Command line options
- Environment variables
- Passengerfile.json

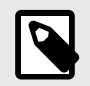

### **NOTE**

An exception is made for [mass deployment](https://www.phusionpassenger.com/library/deploy/standalone/mass_deployment.html), then pre-app configurations are overridden both for command line and environment variables.

Passenger in NGINX or Apache mode is configured via the corresponding Apache or NGINX configuration files. These modes don not consult with Passengerfile.json.

# example of an Nginx configuration file which also configures Passenger: server { server name yourserver.com; root /var/www/myapp/code/public; passenger enabled on; passenger\_ruby /usr/bin/ruby2.0; passenger\_sticky\_sessions on; } # example of an Apache configuration file which also configures Passenger: <VirtualHost \*:80> ServerName yourserver.com DocumentRoot /var/www/myapp/code/public PassengerStickySessions on <Directory /var/www/myapp/code/public> Allow from all Options -MultiViews Require all granted </Directory> </VirtualHost>

### **Timeouts**

- **Max request time**  The maximum amount of time, in seconds, that an application process may take to process a request. If the request takes longer than this amount of time, then the application process will be forcefully shut down, and possibly restarted upon the next request. A value of 0 means that there is no time limit. This is an enterprise only configuration.
	- Default value: 0
	- Command line:

```
$ passenger start --max-request-time SECONDS
```
- Environment variables:
- Passengerfile.json:

```
{
    "max_request_time": integer
}
```
- **Max request queue time** When all concurrent requests are handled and their maximum number is reached, Passenger will queue all incoming requests. This option specifies the maximum time a request may spend in that queue. If a request in the queue reaches this specified limit, then Passenger will send a "504 Gateway Timeout" error for that request. A value of 0 means that the queue time is unbounded. This is an enterprise only configuration.
	- Default value: 0
	- Command line:

```
$ passenger start --max-request-queue-time NUMBER
```
• Environment variables:

PASSENGER MAX REQUEST QUEUE TIME=integer

{

}

{

}

{

}

• Passengerfile.json:

```
 "max_request_queue_time": integer
```
- **Pool idle time**  Maximum time for idle application process. If an application process hasn't received any traffic after the given number of seconds, then it will be shutdown in order to conserve memory. When this value is set to 0, application processes will not be shutdown unless manual killed or crush occurs. Decreasing this value means that application processes will have to be spawned more often.
	- Default value: 300 (5 minutes)
	- Command line:

```
$ passenger start --pool-idle-time SECONDS
```
• Environment variables:

```
PASSENGER POOL IDLE TIME=integer
```
• Passengerfile.json:

```
 "pool_idle_time": integer
```
- **Max preload idle time**  Timeout for automatically shutdown a preloader process if it hasn't done anything for a given period. This option allows you to set the preloader's idle timeout, in seconds. A value of 0 means that it should never idle timeout. Setting a higher value will mean that the preloader is kept around longer, which may slightly increase memory usage. But as long as the preloader server is running, the time to spawn a Ruby application process only takes about 10% of the time that is normally needed.
	- Default value: 300 (5 minutes)
	- Command line:

```
$ passenger start --max-preloader-idle-time SECONDS
```
• Environment variables:

PASSENGER\_MAX\_PRELOADER\_IDLE\_TIME=integer

• Passengerfile.json:

```
 "max_preloader_idle_time": integer
```
- **Start timeout**  Timeout for the startup of application. If an application process fails to start within the timeout period then it will be forcefully killed with SIGKILL, and the error will be logged.
	- Default value: 90
	- Command line:

```
$ passenger start --start-timeout SECONDS;
```
• Environment variables:

```
PASSENGER START TIMEOUT=integer
```
• Passengerfile.json:

```
{
   "start timeout": integer
}
```
### **Forking**

Passenger is more like a process manager and instead of running application inside its own process space it launches it as external process and handle the management. This includes shut down of

<span id="page-431-0"></span>unused processes, or restarting them when they crash. An instance of an application is called a process. Passenger takes care of starting and stopping application.

Spawning is when Passenger starts an instance of an application. There are two methods for spawning an application in Passenger:

- **Direct**: new Ruby process with full copy of the application code and the web framework in memory. This approach uses more memory and takes more time to start.
- **Smart**: For Ruby apps this method is default. It begins with 'preloader' process. This process loads the entire application along with the web framework, by loading the file config.ru. The preloader process doesn't participate in request handling. Whenever new application process is needed the preloader spawns a child process (with the fork() system call). The command used for creating a new fork is:

\$ bundle exec passenger start --min-instances 2

This tells Passenger to keep 2 instances of the application.

- Default value: 1
- Default pool size for instances: 6
- Passengerfile.json:

```
{
   "max_pool_size": 6
}
```
When a request is handled, Passenger will pass it to the process with the least number of requests. If a process is killed, it is restarted automatically. Processes are also dynamically scaled, depending on traffic, spawning new forks up to the maximum pool number.

### **See also**

- [Configure the Ruby agent \(page 405\)](#page-404-0)
- [Ruby supported technologies \(page 401\)](#page-400-0)

### **Configure Puma**

Sometimes the Ruby agent pushes the application over the timeout threshold and that prevents the server from startup. This can be prevented by server configuration.

Puma can be configured directly through the CLI, in the config/puma.rb or config.ru files.

### **Timeouts**

While the agent should work with the default or your custom configuration, it adds overhead to the first request. As such, you may need to increase timeouts, and here's how:

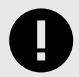

# **IMPORTANT**

Some of the options are available only in Cluster Mode. All of the available options for the timeouts are listed in the [puma/dsl.rb](https://github.com/puma/puma/blob/master/lib/puma/dsl.rb).

- **persistent\_timeout(seconds)**  Define how long persistent connections can be idle before Puma closes them. The seconds are passed as integers.
- **first data timeout(seconds)** Define how long the tcp socket stays open, if no data has been received. The seconds are passed as integers.
- **\*force\_shutdown\_after(val=:forever) \*** How long to wait for threads to stop when shutting them down. You can pass seconds too, but you can pass symbols between : forever and :immediately.
	- :forever the value is set to -1
	- :immediately the value is set to 0
	- seconds it sets them directly as the timeout

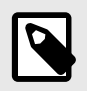

### **NOTE**

Puma always waits a couple of seconds before shutdown, even in immediately mode.

The following options are only available in cluster mode:

- worker timeout(seconds) Verifies that all workers have checked in to the master process within the given timeout. This timeout is to protect against dead or hung processes. Setting this value will not protect against slow requests. The minimum value is 6 seconds, the default value is 60 seconds.
- worker boot timeout(seconds) change the default worker timeout for booting. If unspecified it will default to the value of worker\_timeout.
- **worker\_shutdown\_timeout(seconds)** Set the timeout for worker shutdown.
- **wait\_for\_less\_busy\_worker(val=0.005)** attempts to route traffic to less-busy workers by causing them to delay listening on the socket, allowing workers which are not processing any requests to pick up new requests first.

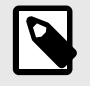

### **NOTE**

This setting only works with MRI. For all other interpreters, this setting does nothing.

Puma initially sets two default timeout values:

- **DefaultWorkerTimeout** = 60
- **DefaultWorkerShutdownTimeout** = 30

To apply all of the timeouts settings, Puma must be configured to work in Cluster Mode.

### **Forking**

Cluster mode is introduced in Puma 5, which allows Puma to fork workers from worker 0, instead of directly from the master process.

Similar to the preload app option, the fork worker option allows your application to be initialized only once for copy-on-write memory savings.

This actual mode has couple of advantages, and the first one is that it's compatible with a phased restart. The master process initially does not preload the application and that's why this mode works with phased restart. When worker 0 reloads as part of a phased restart, it initializes a new copy of your application first, then the other workers reload by forking from this new worker already containing the new preloaded application.

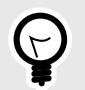

**TIP**

A phased restart replaces all running workers in Puma cluster. It is done by first killing an old worker, then starting a new worker, waiting until the new worker has successfully started before proceeding to the next worker, until it goes through all workers. The master process is not restarted.

This allows a phased restart to complete as quickly as a hot restart while still minimizing downtime by staggering the restart across cluster workers.

The other advantage is that a refork command is added for additional copy-on-write improvements in running applications and the idea is that it re-loads all nonzero workers by re-forking them from worker 0.

This command can potentially improve memory utilization in large or complex applications that don't fully pre-initialize on startup, because the re-forked workers can share copy-on-write memory with a worker that has been running for a while and serving requests.

A refork will also automatically trigger once, after a certain number of requests have been processed by worker 0 (default 1000). To configure the number of requests before the auto-refork, pass a positive integer argument to  $f(x) = x + y$  (e.g., fork worker 1000), or 0 to disable.

#### **Limitations:**

- Cluster mode is not compatible with preload\_app.
- In order to fork new workers cleanly, worker 0 shuts down its server and stops serving requests so there are no open file descriptors or other kinds of shared global state between processes, and to maximize copy-on-write efficiency across the newly-forked workers. This may temporarily reduce total capacity of the cluster during a phased restart / refork.

After going through fork, worker and re-fork commands, these are other clustered (fork worker) commands:

- **\*workers(count) \*** How many worker processes to run. Typically this is set to the number of available cores. The default is the value of the environment variable WEB\_CONCURRENCY if set, otherwise 0.
- **before fork(&block)** code to run immediately before master process forks workers (once on boot). These hooks can block if necessary to wait for background operations unknown to Puma to finish before the process terminates.
- **on\_worker\_boot(&block)** code to run in a worker when it boots to setup the process before booting the app.
- **on worker shutdown(&block)** code to run immediately before a worker shuts down (after it has finished processing HTTP requests)
- **on\_worker\_fork(&block)** code to run in the master right before a worker is started. The worker's index is passed as an argument.
- **after worker fork(&block)** code to run in the master after a worker has been started. The worker's index is passed as an argument.
- **on refork(&block)** When enabled, code to run in Worker 0 before all other workers are reforked from this process, after the server has temporarily stopped serving requests (once per complete refork cycle).This can be used to trigger extra garbage-collection to maximize copy-on-write efficiency, or close any connections to remote servers(database, Redis, ...) that were opened while the server was running.
- out of band(&block) code to run out-of-band when the worker is idle.These hooks run immediately after a request has finished processing and there are no busy threads on the worker.

The worker doesn't accept new requests until this code finishes. This hook is useful for running out-of-band garbage collection or scheduling asynchronous tasks to execute after a response.

- fork worker(after request=1000) When enabled, workers will be forked from worker 0 instead of from the master process. This option is similar to `preload app` because the app is preloaded before forking, but it is compatible with phased restart. This option also enables the refork command.
- **nakayoshi\_fork(enabled=true)**  This is kind of different, but when enabled, Puma will GC 4 times before forking workers. It will increase time to boot and fork. See your logs for details on how much time this adds to your boot process. For most apps, it will be less than one second.This fork method is based on the work of Koichi Sasada and Aaron Patterson and this option may decrease memory utilization of preload-enabled cluster-mode Pumas.

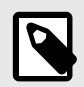

# **NOTE**

If available (Ruby 2.7+), it will also call GC.compact.

Not recommended for non-MRI Rubies.

### **See also**

- [Configure the Ruby agent \(page 405\)](#page-404-0)
- [Ruby supported technologies \(page 401\)](#page-400-0)

### **Configure Thin**

Sometimes the Ruby agent pushes the application over the timeout threshold and that prevents the server from startup. This can be prevented by server configuration.

Thin is lightweight web server, supporting clusters and providing options to set timeouts and wait time. Thin accepts CLI commands or adding a  $\text{config.ym1}$  file in which you can set all the settings you need.

### **Timeouts**

The **wait** option is the maximum wait time for the server to be restarted within a cluster.

The **timeout** option is the maximum number of seconds for incoming data to arrive before the connection is dropped.

### **Forking**

Thin supports clusters and you can run several server instances on different ports.

These are the available options:

```
cluster options:
-s, --servers NUM Number of servers to start
-o, --only NUM Send command to only one server of the \
cluster
-C, --config FILE Load options from config file
-O, --onebyone Restart the cluster one by one (only \)
works with restart command)
-w, --wait NUM Maximum wait time for server to be \setminusstarted in seconds (use with -O)
```
There is also an experimental tuning option that can be run alongside clusters:

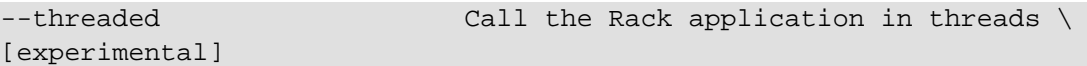

#### **See also**

- [Configure the Ruby agent \(page 405\)](#page-404-0)
- [Ruby supported technologies \(page 401\)](#page-400-0)

#### **Configure Unicorn**

Unicorn is single-threaded and multi-processed. It doesn't adjust the number of processes automatically based on traffic. You must use a unicorf.conf.rb or unicorn.conf.minimal.rb file, or a script, to configure this.

• Example for unicorn.conf.rb:

```
# Define your root directory.
root = "/home/deployer/apps/gifroll/current"
# Define worker directory for Unicorn.
working_directory "/path/to/app/current"
# Define number of worker processes.
# Each forked OS process consumes additional memory.
worker_processes 4
# Define timeout for hanging workers before they are restarted.
timeout 30
# Location of PID file.
pid "/path/to/app/shared/pids/unicorn.pid"
# Define log paths:
# Allow redirecting $stderr to a given path. Unlike doing this from the \
shell,
# this allows the Unicorn process to know the path being written to and \
rotates
# the file if it is used for logging.
stderr_path "#{root}/log/unicorn.log"
# Same as stderr_path, except for $stdout. Not many Rack applications \
write
# to $stdout, but any that do will have their output written here.
stdout_path "#{root}/log/unicorn.log"
# Loads Rails before forking workers for better worker spawn time.
# Preloading your application reduces the startup time of individual
# Unicorn worker_processes and allows you to manage the external \
connections
# of each individual worker using the before fork and after fork calls.
#
# Please check if other external connections work properly with
# Unicorn forking. Many popular gems (dalli memcache client, Redis) will \
have
# compatibility confirmation with Unicorn and the process model.
# Check the gem documentation for more information.
preload_app true
# When enabled, Unicorn will check the client connection by writing the
```

```
# beginning of the HTTP headers before calling the application. This will
 # prevent calling the application for clients who have disconnected while
 # their connection was queued.
 check_client_connection false
 # Enable a local variable to guard against running a hook (before fork, \setminusafter_fork)
 # multiple times
 run_once = true
 # For example, use of before_fork and after_fork:
 #
 # POSIX Signals are a form of interprocess communication, and signal
 # events or state changes.
 # QUIT: Signals a process to exit, but creates a core dump.
 # TERM: Tells a process to terminate, but allows the process
 # to clean up after itself.
 #
 # Unicorn uses the QUIT signal to indicate a graceful shutdown.
 # The master process receives it and sends it to all workers, telling \
 them to
 # shutdown after any in-flight request.
 before_fork do |server, worker|
    Signal.trap 'TERM' do
     puts 'Unicorn master intercepting TERM and sending myself OUIT \
 instead'
      Process.kill 'QUIT', Process.pid
    end
    # You may want to execute code in the master process, before the forking
    # begins, to deal with operations that causes changes in state.
    # You need them to run once:
    if run_once
     # do something once here ...
      run_once = false # prevent from firing again
    end
 end
 after fork do |server, worker|
    Signal.trap 'TERM' do
      puts 'Unicorn worker intercepting TERM and doing nothing. Wait for \
 master to send QUIT'
    end
   \# . . .
 end
 # For more information, check the Unicorn Configurator: https://msp-
 greg.github.io/unicorn/Unicorn/Configurator.html
• Example for unicorn.conf.minimal.rb:
 listen 2007 # by default Unicorn listens on port 8080
 worker_processes 2 # this should be >= nr_cpus
 pid "/path/to/app/shared/pids/unicorn.pid"
 stderr_path "/path/to/app/shared/log/unicorn.log"
```

```
stdout_path "/path/to/app/shared/log/unicorn.log"
```
### **Configure forking**

Unicorn has a multi-process architecture to make better use of available CPU cores. On startup, the Unicorn master process loads the application code and then spawns workers which inherit the application code from their master process. The requests are handled only by the workers and never by the master. The operating system network stack queues incoming requests and distributes them among the workers.

Unicorn is designed to replace crashed workers without dropping user requests. When a worker reaches the request timeout, the master process ends it (with  $kill -9$ ) and replaces it with a new process. You can configure the number of worker processes and the request timeout.

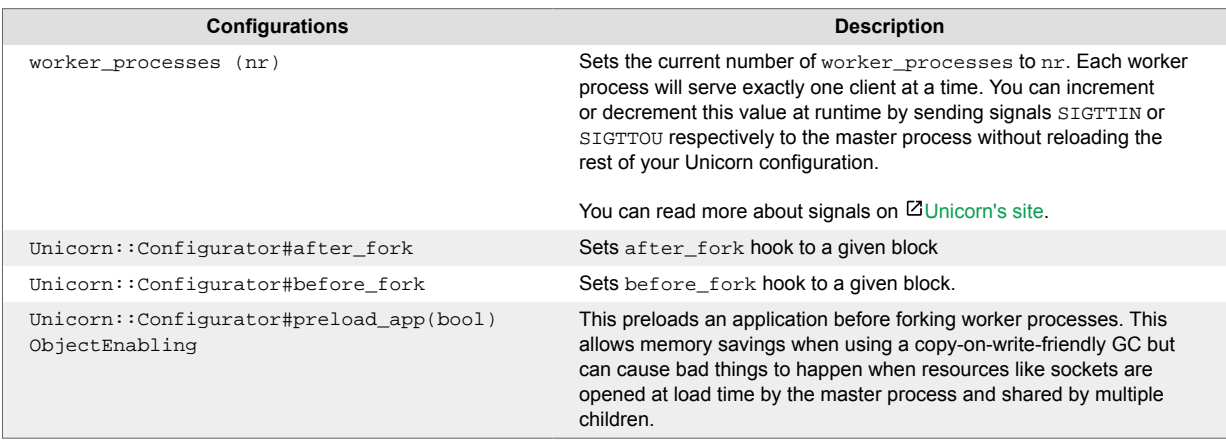

# **Configure timeouts**

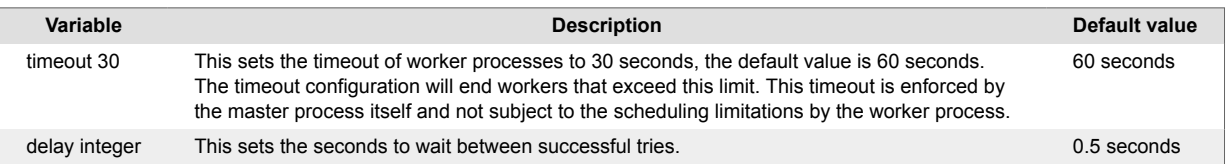

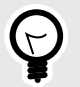

**TIP**

Unicorn works with [nginx for more settings.](http://nginx.org/en/docs/)

### **Configure APMs**

The following APMs support Unicorn:

- **Z[Scout](https://scoutapm.com/docs/ruby/configuration)** has a [separate class for Unicorn integration](https://www.rubydoc.info/gems/scout_apm/1.6.1/ScoutApm/Environment).
- **[New Relic](https://docs.newrelic.com/docs/apm/agents/ruby-agent/getting-started/ruby-agent-requirements-supported-frameworks/)**
- **[AppDynamics](https://docs.appdynamics.com/display/RUBY/Getting+Started+with+Ruby+Agent)**

#### **See also**

• [Configure the Ruby agent \(page 405\)](#page-404-0)

• [Ruby supported technologies \(page 401\)](#page-400-0)

#### **Ruby YAML template**

Use this template to configure the Ruby agent using a YAML configuration file. (Learn more about [YAML configuration \(page 60\)](#page-59-0).)

Place your YAML file in the default location: /etc/contrast/contrast\_security.yaml

```
# ==========================================================================
=# Use the properties in this YAML file to configure a Contrast agent.
# Go to https://docs.contrastsecurity.com/en/order-of-precedence.html
# to determine the order of precedence for configuration values.
# ==========================================================================
====# Use this setting if you want to temporarily disable a Contrast agent.
# Set to `true` to enable the agent; set to `false` to disable the agent.
# enable: true
# ==========================================================================
====# api
# Use the properties in this section to connect the agent to the Contrast \
TIT.
# ==========================================================================
====
api:
   # ********************** REQUIRED **********************
   # Set the URL for the Contrast UI.
   url: https://app.contrastsecurity.com/Contrast
   # ********************** REQUIRED **********************
   # Set the API key needed to communicate with the Contrast UI.
   api_key: NEEDS_TO_BE_SET
   # ********************** REQUIRED **********************
   # Set the service key needed to communicate with the Contrast
   # UI. It is used to calculate the Authorization header.
   service_key: NEEDS_TO_BE_SET
   # ********************** REQUIRED **********************
   # Set the user name used to communicate with the Contrast
   # UI. It is used to calculate the Authorization header.
  user_name: NEEDS_TO_BE_SET
   # ========================================================================
====
   # api.certificate
  # Use the following properties for communication
  # with the Contrast UI using certificates.
  # ========================================================================
====
   # certificate:
```

```
 # If set to `false`, the agent will ignore the
     # certificate configuration in this section.
     # enable: true
     # Set the absolute or relative path to a CA for communication
     # with the Contrast UI using a self-signed certificate.
     # ca_file: NEEDS_TO_BE_SET
     # Set the absolute or relative path to the Certificate
     # PEM file for communication with the Contrast UI.
    # cert file: NEEDS TO BE SET
     # Set the absolute or relative path to the Key PEM
     # file for communication with the Contrast UI.
     # key_file: NEEDS_TO_BE_SET
   # ========================================================================
====
   # api.proxy
  # Use the following properties for communication
  # with the Contrast UI over a proxy.
   # ========================================================================
====
   # proxy:
     # Set value to `true` for the agent to communicate with
     # the Contrast web interface over a proxy. Set value to
     # `false` if you don't want to use the proxy. If no value is
    # indicated, the presence of a valid **contrast.proxy.host**
     # and **contrast.proxy.port** will enable the proxy.
     # enable: NEEDS_TO_BE_SET
     # Set the URL for your Proxy Server. The URL form is `scheme://
host:port`.
     # url: NEEDS_TO_BE_SET
# ==========================================================================
====
# agent
# Use the properties in this section to control the way and frequency
# with which the agent communicates to logs and the Contrast UI.
# ==========================================================================
====# agent:
  # ========================================================================
====
   # agent.logger
  # Define the following properties to set logging values.
  # If the following properties are not defined, the
  # agent uses the logging values from the Contrast UI.
  # ========================================================================
====
  # logger:
```

```
 # Enable diagnostic logging by setting a path to a log file.
     # While diagnostic logging hurts performance, it generates
     # useful information for debugging Contrast. The value set here
     # is the location to which the agent saves log output. If no
     # log file exists at this location, the agent creates a file.
 # 
     # Example - `/opt/Contrast/contrast.log` creates a log in the
     # `/opt/Contrast` directory, and rotates it automatically as needed.
     # 
     # path: ./contrast_agent.log
     # Set the the log output level. Valid options are
     # `ERROR`, `WARN`, `INFO`, `DEBUG`, and `TRACE`.
     # level: INFO
     # Override the name of the process the agents uses in logs.
     # progname: Contrast Agent
     # Set to `true` for the agent to tag
     # logs with `!AM!` for the metrics tool.
     # metrics: true
   # ========================================================================
====
  # agent.security_logger
   # Define the following properties to set security
  # logging values. If not defined, the agent uses the
  # security logging (CEF) values from the Contrast UI.
   # ========================================================================
====
   # security_logger:
     # Set the file to which the agent logs security events.
     # path: ./contrast/security.log
     # Set the log level for security logging. Valid options
     # are `ERROR`, `WARN`, `INFO`, `DEBUG`, and `TRACE`.
     # level: ERROR
     # ======================================================================
====
    # agent.security logger.syslog
     # Define the following properties to set Syslog values. If the \
properties
   # are not defined, the agent uses the Syslog values from the Contrast \setminusUI.
    # ======================================================================
====
     # syslog:
       # Set to `true` to enable Syslog logging.
       # enable: NEEDS_TO_BE_SET
       # Set the IP address of the Syslog server
```

```
# to which the agent should send messages.
       # ip: NEEDS_TO_BE_SET
       # Set the port of the Syslog server to
       # which the agent should send messages.
       # port: NEEDS_TO_BE_SET
       # Set the facility code of the messages the agent sends to Syslog.
       # facility: 19
       # Set the log level of Exploited attacks. Value options are `ALERT`,
       # `CRITICAL`, `ERROR`, `WARNING`, `NOTICE`, `INFO`, and `DEBUG`.
      # severity exploited: ALERT
       # Set the log level of Blocked attacks. Value options are `ALERT`,
       # `CRITICAL`, `ERROR`, `WARNING`, `NOTICE`, `INFO`, and `DEBUG`.
       # severity_blocked: NOTICE
       # Set the log level of Blocked At Perimeter
       # attacks. Value options are `ALERT`, `CRITICAL`,
       # `ERROR`, `WARNING`, `NOTICE`, `INFO`, and `DEBUG`.
       # severity_blocked_perimeter: NOTICE
       # Set the log level of Probed attacks. Value options are `ALERT`,
       # `CRITICAL`, `ERROR`, `WARNING`, `NOTICE`, `INFO`, and `DEBUG`.
       # severity_probed: WARNING
       # Set the log level of Suspicious attacks. Value options are `ALERT`,
       # `CRITICAL`, `ERROR`, `WARNING`, `NOTICE`, `INFO`, and `DEBUG`.
       # severity_suspicious: WARNING
   # ========================================================================
====
  # agent.heap dump
  # The following properties are used to trigger heap dumps from within
   # the agent to snapshot the behavior of instrumented applications.
  # ========================================================================
====
   # heap_dump:
     # Set to `true` for the agent to automatically
     # take heap dumps of the instrumented application.
     # enable: false
     # Set the location to which to save the heap dump files. If relative,
     # the path is determined based on the process' working directory.
     # path: contrast_heap_dumps
     # Set the amount of time to wait, in milliseconds,
     # after agent startup to begin taking heap dumps.
     # delay_ms: 10_000
    # Set the amount of time to wait, in milliseconds, between each heap \
dump.
     # window_ms: 10_000
```

```
 # Set the number of heap dumps to take before disabling this feature.
     # count: 5
     # Set to `true` for the agent to trigger garbage collection before
     # taking a heap dump to remove temproary objects from the dump.
     # clean: false
   # ========================================================================
====
   # agent.ruby
   # The following properties apply to any Ruby agent-wide configurations.
   # ========================================================================
====
   # ruby:
     # Allow the agent to track frozen Objects returned by
     # source methods. This configuration is on by default.
     # track_frozen_sources: NEEDS_TO_BE_SET
     # Allow the agent to track propagation through interpolated
     # Strings. This configuration is on by default.
     # interpolate: NEEDS_TO_BE_SET
     # Set a comma-separated string of rake tasks
     # in which to disable agent operation.
     # disabled_agent_rake_tasks: \
about,assets:clean,assets:clobber,assets:environment,assets:precompile,asset
s:precompile:all,db:create,db:drop,db:migrate:status,db:rollback,db:schema:c
ache:clear,db:schema:cache:dump,db:schema:dump,db:schema:load,db:seed,db:set
up,db:structure:dump,db:version,doc:app,log:clear,middleware,notes,notes:cus
tom,rails:template,rails:update,routes,secret,spec,spec:features,spec:reques
ts,spec:controllers,spec:helpers,spec:models,spec:views,spec:routing,spec:rc
ov,stats,test,test:all,test:all:db,test:recent,test:single,test:uncommitted,
time:zones:all,tmp:clear,tmp:create,webpacker:compile
# ==========================================================================
====
# inventory
# Use the properties in this section to override the inventory features.
# ==========================================================================
====# inventory:
   # Set to `false` to disable inventory features in the agent.
   # enable: true
   # Apply a list of labels to libraries. Labels
   # must be formatted as a comma-delimited list.
   # Example - `label1, label2, label3`
   # 
   # tags: NEEDS_TO_BE_SET
# ==========================================================================
====
```

```
# assess
# Use the properties in this section to control Assess.
# ==========================================================================
====
# assess:
   # Include this property to determine if the Assess
  # feature should be enabled. If this property is not
  # present, the decision is delegated to the Contrast UI.
   # enable: false
   # Apply a list of labels to vulnerabilities and preflight
   # messages. Labels must be formatted as a comma-delimited list.
   # Example - `label1, label2, label3`
   # 
   # tags: NEEDS_TO_BE_SET
   # Value options are `ALL`, `SOME`, or `NONE`.
   # stacktraces: ALL
   # ========================================================================
=== # assess.sampling
   # Use the following properties to control sampling in the agent.
   # ========================================================================
====
   # sampling:
     # Set to `true` to enable sampling.
     # enable: false
     # This property indicates the number of requests
     # to analyze in each window before sampling begins.
     # baseline: 5
     # This property indicates that every *nth*
     # request after the baseline is analyzed.
     # request_frequency: 10
     # This property indicates the duration for which a sample set is valid.
     # window_ms: 180_000
   # ========================================================================
=-=- # assess.rules
   # Use the following properties to control simple rule configurations.
   # ========================================================================
====
   # rules:
     # Define a list of Assess rules to disable in the agent. To view a
     # list of rule names, in Contrast go to user menu > Policy Management >
     # Assess rules. The rules must be formatted as a comma-delimited list.
     # 
     # Example - Set `reflected-xss,sql-injection` to disable
```

```
 # the reflected-xss rule and the sql-injection rule.
     # 
     # disabled_rules: NEEDS_TO_BE_SET
# ==========================================================================
====
# protect
# Use the properties in this section to override Protect features.
# ==========================================================================
====
# protect:
  # Include this property to determine if the Protect
   # feature should be enabled. If this property is not
  # present, the decision is delegated to the Contrast UI.
  # enable: false
  # ========================================================================
====
   # protect.rules
  # Use the following properties to set simple rule configurations.
  # ========================================================================
====
   # rules:
     # Define a list of Protect rules to disable in the agent. To view a
     # list of rule names, in Contrast go to user menu > Policy Management >
     # Protect rules. The rules must be formatted as a comma-delimited list.
     # disabled_rules: NEEDS_TO_BE_SET
     # ======================================================================
====
     # protect.rules.bot-blocker
     # Use the following selection to configure if the
     # agent blocks bots. Set to `true` to enable blocking.
     # ======================================================================
==== # bot-blocker:
       # Set to `true` for the agent to block known bots.
       # enable: false
     # ======================================================================
==== # protect.rules.sql-injection
     # Use the following settings to configure the sql-injection rule.
     # ======================================================================
====
    # sql-injection:
       # Set the mode of the rule. Value options are
      # `monitor`, `block`, `block at perimeter`, or off.
       # 
       # Note - If a setting says, "if blocking is enabled",
       # the setting can be `block` or `block_at_perimeter`.
```

```
 # 
       # mode: off
    # ======================================================================
====
     # protect.rules.cmd-injection
     # Use the following properties to configure
     # how the command injection rule works.
     # ======================================================================
====
    # cmd-injection:
       # Set the mode of the rule. Value options are
       # `monitor`, `block`, `block_at_perimeter`, or `off`.
       # 
       # Note - If a setting says, "if blocking is enabled",
       # the setting can be `block` or `block_at_perimeter`.
       # 
       # mode: off
    # ======================================================================
==== # protect.rules.path-traversal
     # Use the following properties to configure
    # how the path traversal rule works.
    # ======================================================================
====
     # path-traversal:
       # Set the mode of the rule. Value options are
       # `monitor`, `block`, `block_at_perimeter`, or `off`.
 # 
       # Note - If a setting says, "if blocking is enabled",
      # the setting can be `block` or `block at perimeter`.
       # 
       # mode: off
    # ======================================================================
====
     # protect.rules.method-tampering
     # Use the following properties to configure
     # how the method tampering rule works.
     # ======================================================================
====
     # method-tampering:
       # Set the mode of the rule. Value options are
       # `monitor`, `block`, `block_at_perimeter`, or `off`.
       # 
       # Note - If a setting says, "if blocking is enabled",
       # the setting can be `block` or `block_at_perimeter`.
       # 
       # mode: off
     # ======================================================================
```

```
====
     # protect.rules.reflected-xss
     # Use the following properties to configure how
     # the reflected cross-site scripting rule works.
     # ======================================================================
====
     # reflected-xss:
       # Set the mode of the rule. Value options are
       # `monitor`, `block`, `block_at_perimeter`, or `off`.
       # 
       # Note - If a setting says, "if blocking is enabled",
       # the setting can be `block` or `block_at_perimeter`.
 # 
       # mode: off
    # ======================================================================
====
     # protect.rules.xxe
     # Use the following properties to configure
     # how the XML external entity works.
     # ======================================================================
====
     # xxe:
       # Set the mode of the rule. Value options are
       # `monitor`, `block`, `block_at_perimeter`, or `off`.
       # 
       # Note - If a setting says, "if blocking is enabled",
       # the setting can be `block` or `block_at_perimeter`.
       # 
       # mode: off
# ==========================================================================
====
# application
# Use the properties in this section for
# the application(s) hosting this agent.
# ==========================================================================
====# application:
  # Override the reported application name.
  # 
   # Note - On Java systems where multiple, distinct applications may be
  # served by a single process, this configuration causes the agent to \setminusreport
   # all discovered applications as one application with the given name.
   # 
  # name: NEEDS_TO_BE_SET
   # Override the reported application path.
   # path: NEEDS_TO_BE_SET
   # Add the name of the application group with which this
```

```
 # application should be associated in the Contrast UI.
   # group: NEEDS_TO_BE_SET
   # Add the application code this application should use in the Contrast UI.
  # code: NEEDS TO BE SET
   # Override the reported application version.
  # version: NEEDS TO BE SET
   # Apply labels to an application. Labels must
   # be formatted as a comma-delimited list.
   # Example - `label1,label2,label3`
   # 
   # tags: NEEDS_TO_BE_SET
   # Define a set of `key=value` pairs (which conforms to RFC 2253) for
   # specifying user-defined metadata associated with the application. The
   # set must be formatted as a comma-delimited list of `key=value` pairs.
  # Example - `business-unit=accounting, office=Baltimore`
   # 
  # metadata: NEEDS TO BE SET
   # Provide the ID of a session which already exists in the Contrast
   # UI. Vulnerabilities discovered by the agent are associated with
   # this session. If an invalid ID is supplied, the agent will be
   # disabled. This option and `application.session_metadata` are
   # mutually exclusive; if both are set, the agent will be disabled.
  # session id: NEEDS TO BE SET
   # Provide metadata which is used to create a new session ID in the
   # Contrast UI. Vulnerabilities discovered by the agent are associated with
   # this new session. This value should be formatted as `key=value` pairs
   # (conforming to RFC 2253). Available key names for this configuration
   # are branchName, buildNumber, commitHash, committer, gitTag, repository,
  # testRun, and version. This option and `application.session_id` are
   # mutually exclusive; if both are set the agent will be disabled.
  # session metadata: NEEDS TO BE SET
# ==========================================================================
====
# server
# Use the settings in this section to set metadata for the server
# hosting this agent. Contrast recognizes common, supported server
# names, paths, types and environments. Doing this may require a new
# server or license, and it may affect functionality of some features.
# ==========================================================================
====
# server:
   # Override the reported server name.
  # name: localhost
   # Override the reported server path.
  # path: NEEDS TO BE SET
```

```
 # Override the reported server type.
   # type: NEEDS_TO_BE_SET
   # Set the environment directly to override the default set
   # by the Contrast UI. This allows the user to configure the
   # environment dynamically at startup rather than manually
   # updating the Server in the Contrast UI themselves afterwards.
   # 
   # Valid values include `QA`, `PRODUCTION` and `DEVELOPMENT`.
   # For example, `PRODUCTION` registers this Server as
   # running in a `PRODUCTION` environment, regardless of the
   # organization's default environment in the Contrast UI.
   # 
   # environment: NEEDS_TO_BE_SET
   # Apply a list of labels to the server. Labels
   # must be formatted as a comma-delimited list.
   # Example - `label1,label2,label3`
 # 
   # tags: NEEDS_TO_BE_SET
# ==========================================================================
====# Use the properties in this YAML file to configure a Contrast agent.
# Go to https://docs.contrastsecurity.com/en/order-of-precedence.html
# to determine the order of precedence for configuration values.
# ==========================================================================
====
# Use this setting if you want to temporarily disable a Contrast agent.
# Set to `true` to enable the agent; set to `false` to disable the agent.
# enable: true
# ==========================================================================
====# api
# Use the properties in this section to connect the agent to the Contrast \
UI.
# ==========================================================================
====
api:
   # ********************** REQUIRED **********************
   # Set the URL for the Contrast UI.
  url: https://app.contrastsecurity.com/Contrast
   # ********************** REQUIRED **********************
   # Set the API key needed to communicate with the Contrast UI.
   api_key: NEEDS_TO_BE_SET
   # ********************** REQUIRED **********************
   # Set the service key needed to communicate with the Contrast
   # UI. It is used to calculate the Authorization header.
   service_key: NEEDS_TO_BE_SET
```

```
 # ********************** REQUIRED **********************
   # Set the user name used to communicate with the Contrast
   # UI. It is used to calculate the Authorization header.
 user_name: NEEDS_TO_BE_SET
   # ========================================================================
====
   # api.certificate
  # Use the following properties for communication
   # with the Contrast UI using certificates.
   # ========================================================================
====
   # certificate:
     # If set to `false`, the agent will ignore the
     # certificate configuration in this section.
     # enable: true
     # Set the absolute or relative path to a CA for communication
     # with the Contrast UI using a self-signed certificate.
     # ca_file: NEEDS_TO_BE_SET
     # Set the absolute or relative path to the Certificate
     # PEM file for communication with the Contrast UI.
     # cert_file: NEEDS_TO_BE_SET
     # Set the absolute or relative path to the Key PEM
     # file for communication with the Contrast UI.
     # key_file: NEEDS_TO_BE_SET
   # ========================================================================
====
  # api.proxy
  # Use the following properties for communication
   # with the Contrast UI over a proxy.
  # ========================================================================
====
   # proxy:
     # Set value to `true` for the agent to communicate with
     # the Contrast web interface over a proxy. Set value to
     # `false` if you don't want to use the proxy. If no value is
    # indicated, the presence of a valid **contrast.proxy.host**
     # and **contrast.proxy.port** will enable the proxy.
     # enable: NEEDS_TO_BE_SET
     # Set the URL for your Proxy Server. The URL form is `scheme://
host:port`.
     # url: NEEDS_TO_BE_SET
# ==========================================================================
====
# agent
# Use the properties in this section to control the way and frequency
```

```
# with which the agent communicates to logs and the Contrast UI.
# ==========================================================================
====# agent:
   # ========================================================================
=== # agent.logger
  # Define the following properties to set logging values.
  # If the following properties are not defined, the
  # agent uses the logging values from the Contrast UI.
   # ========================================================================
====
   # logger:
     # Enable diagnostic logging by setting a path to a log file.
     # While diagnostic logging hurts performance, it generates
     # useful information for debugging Contrast. The value set here
     # is the location to which the agent saves log output. If no
     # log file exists at this location, the agent creates a file.
 # 
     # Example - `/opt/Contrast/contrast.log` creates a log in the
     # `/opt/Contrast` directory, and rotates it automatically as needed.
     # 
     # path: ./contrast_agent.log
     # Set the the log output level. Valid options are
     # `ERROR`, `WARN`, `INFO`, `DEBUG`, and `TRACE`.
     # level: INFO
     # Override the name of the process the agents uses in logs.
     # progname: Contrast Agent
     # Set to `true` for the agent to tag
     # logs with `!AM!` for the metrics tool.
     # metrics: true
   # ========================================================================
====
  # agent.security logger
   # Define the following properties to set security
   # logging values. If not defined, the agent uses the
  # security logging (CEF) values from the Contrast UI.
  # ========================================================================
====
  # security logger:
     # Set the file to which the agent logs security events.
     # path: ./contrast/security.log
     # Set the log level for security logging. Valid options
     # are `ERROR`, `WARN`, `INFO`, `DEBUG`, and `TRACE`.
     # level: ERROR
     # ======================================================================
```
#### **C** Contrast

==== # agent.security\_logger.syslog # Define the following properties to set Syslog values. If the \ properties # are not defined, the agent uses the Syslog values from the Contrast \ TTT # ======================================================================  $=$  $=$  $=$  $=$  # syslog: # Set to `true` to enable Syslog logging. # enable: NEEDS\_TO\_BE\_SET # Set the IP address of the Syslog server # to which the agent should send messages. # ip: NEEDS\_TO\_BE\_SET # Set the port of the Syslog server to # which the agent should send messages. # port: NEEDS\_TO\_BE\_SET # Set the facility code of the messages the agent sends to Syslog. # facility: 19 # Set the log level of Exploited attacks. Value options are `ALERT`, # `CRITICAL`, `ERROR`, `WARNING`, `NOTICE`, `INFO`, and `DEBUG`. # severity\_exploited: ALERT # Set the log level of Blocked attacks. Value options are `ALERT`, # `CRITICAL`, `ERROR`, `WARNING`, `NOTICE`, `INFO`, and `DEBUG`. # severity\_blocked: NOTICE # Set the log level of Blocked At Perimeter # attacks. Value options are `ALERT`, `CRITICAL`, # `ERROR`, `WARNING`, `NOTICE`, `INFO`, and `DEBUG`. # severity\_blocked\_perimeter: NOTICE # Set the log level of Probed attacks. Value options are `ALERT`, # `CRITICAL`, `ERROR`, `WARNING`, `NOTICE`, `INFO`, and `DEBUG`. # severity probed: WARNING # Set the log level of Suspicious attacks. Value options are `ALERT`, # `CRITICAL`, `ERROR`, `WARNING`, `NOTICE`, `INFO`, and `DEBUG`. # severity\_suspicious: WARNING # ======================================================================== ==== # agent.heap dump # The following properties are used to trigger heap dumps from within # the agent to snapshot the behavior of instrumented applications. # ======================================================================== ==== # heap\_dump: # Set to `true` for the agent to automatically

```
 # take heap dumps of the instrumented application.
     # enable: false
     # Set the location to which to save the heap dump files. If relative,
     # the path is determined based on the process' working directory.
    # path: contrast heap dumps
     # Set the amount of time to wait, in milliseconds,
     # after agent startup to begin taking heap dumps.
     # delay_ms: 10_000
     # Set the amount of time to wait, in milliseconds, between each heap \
dump.
     # window_ms: 10_000
     # Set the number of heap dumps to take before disabling this feature.
     # count: 5
     # Set to `true` for the agent to trigger garbage collection before
     # taking a heap dump to remove temproary objects from the dump.
     # clean: false
   # ========================================================================
====
   # agent.ruby
   # The following properties apply to any Ruby agent-wide configurations.
   # ========================================================================
====
   # ruby:
     # Allow the agent to track frozen Objects returned by
     # source methods. This configuration is on by default.
     # track_frozen_sources: NEEDS_TO_BE_SET
    # Allow the agent to track propagation through interpolated
     # Strings. This configuration is on by default.
    # interpolate: NEEDS TO BE SET
     # Set a comma-separated string of rake tasks
     # in which to disable agent operation.
     # disabled_agent_rake_tasks: \
about,assets:clean,assets:clobber,assets:environment,assets:precompile,asset
s:precompile:all,db:create,db:drop,db:migrate:status,db:rollback,db:schema:c
ache:clear,db:schema:cache:dump,db:schema:dump,db:schema:load,db:seed,db:set
up,db:structure:dump,db:version,doc:app,log:clear,middleware,notes,notes:cus
tom,rails:template,rails:update,routes,secret,spec,spec:features,spec:reques
ts,spec:controllers,spec:helpers,spec:models,spec:views,spec:routing,spec:rc
ov,stats,test,test:all,test:all:db,test:recent,test:single,test:uncommitted,
time:zones:all,tmp:clear,tmp:create,webpacker:compile
# ==========================================================================
====
# inventory
# Use the properties in this section to override the inventory features.
```

```
# ==========================================================================
```
**C** Contrast

```
====
# inventory:
   # Set to `false` to disable inventory features in the agent.
   # enable: true
   # Apply a list of labels to libraries. Labels
   # must be formatted as a comma-delimited list.
  # Example - `label1, label2, label3`
   # 
   # tags: NEEDS_TO_BE_SET
# ==========================================================================
====
# assess
# Use the properties in this section to control Assess.
# ==========================================================================
=# assess:
  # Include this property to determine if the Assess
  # feature should be enabled. If this property is not
   # present, the decision is delegated to the Contrast UI.
   # enable: false
  # Apply a list of labels to vulnerabilities and preflight
   # messages. Labels must be formatted as a comma-delimited list.
   # Example - `label1, label2, label3`
   # 
   # tags: NEEDS_TO_BE_SET
   # Value options are `ALL`, `SOME`, or `NONE`.
   # stacktraces: ALL
  # ========================================================================
====
  # assess.sampling
  # Use the following properties to control sampling in the agent.
   # ========================================================================
====
   # sampling:
     # Set to `true` to enable sampling.
     # enable: false
     # This property indicates the number of requests
     # to analyze in each window before sampling begins.
     # baseline: 5
     # This property indicates that every *nth*
     # request after the baseline is analyzed.
    # request frequency: 10
     # This property indicates the duration for which a sample set is valid.
     # window_ms: 180_000
```

```
 # ========================================================================
==== # assess.rules
  # Use the following properties to control simple rule configurations.
  # ========================================================================
====
   # rules:
     # Define a list of Assess rules to disable in the agent. To view a
    # list of rule names, in Contrast go to user menu > Policy Management >
     # Assess rules. The rules must be formatted as a comma-delimited list.
 # 
     # Example - Set `reflected-xss,sql-injection` to disable
    # the reflected-xss rule and the sql-injection rule.
     # 
     # disabled_rules: NEEDS_TO_BE_SET
# ==========================================================================
=-=-# protect
# Use the properties in this section to override Protect features.
# ==========================================================================
====# protect:
   # Include this property to determine if the Protect
   # feature should be enabled. If this property is not
   # present, the decision is delegated to the Contrast UI.
   # enable: false
   # ========================================================================
====
   # protect.rules
   # Use the following properties to set simple rule configurations.
   # ========================================================================
====
   # rules:
     # Define a list of Protect rules to disable in the agent. To view a
     # list of rule names, in Contrast go to user menu > Policy Management >
     # Protect rules. The rules must be formatted as a comma-delimited list.
    # disabled rules: NEEDS TO BE SET
    # ======================================================================
====
    # protect.rules.bot-blocker
     # Use the following selection to configure if the
    # agent blocks bots. Set to `true` to enable blocking.
     # ======================================================================
====
    # bot-blocker:
       # Set to `true` for the agent to block known bots.
       # enable: false
```

```
 # ======================================================================
====
    # protect.rules.sql-injection
     # Use the following settings to configure the sql-injection rule.
    # ======================================================================
====
     # sql-injection:
       # Set the mode of the rule. Value options are
       # `monitor`, `block`, `block_at_perimeter`, or off.
       # 
       # Note - If a setting says, "if blocking is enabled",
       # the setting can be `block` or `block_at_perimeter`.
       # 
       # mode: off
     # ======================================================================
====
     # protect.rules.cmd-injection
     # Use the following properties to configure
     # how the command injection rule works.
     # ======================================================================
====
     # cmd-injection:
       # Set the mode of the rule. Value options are
       # `monitor`, `block`, `block_at_perimeter`, or `off`.
       # 
       # Note - If a setting says, "if blocking is enabled",
       # the setting can be `block` or `block_at_perimeter`.
 # 
       # mode: off
    # ======================================================================
====
     # protect.rules.path-traversal
     # Use the following properties to configure
     # how the path traversal rule works.
     # ======================================================================
====
     # path-traversal:
       # Set the mode of the rule. Value options are
       # `monitor`, `block`, `block_at_perimeter`, or `off`.
       # 
       # Note - If a setting says, "if blocking is enabled",
       # the setting can be `block` or `block_at_perimeter`.
       # 
       # mode: off
     # ======================================================================
==== # protect.rules.method-tampering
     # Use the following properties to configure
```

```
 # how the method tampering rule works.
     # ======================================================================
==== # method-tampering:
       # Set the mode of the rule. Value options are
       # `monitor`, `block`, `block_at_perimeter`, or `off`.
       # 
       # Note - If a setting says, "if blocking is enabled",
       # the setting can be `block` or `block_at_perimeter`.
       # 
       # mode: off
     # ======================================================================
====
     # protect.rules.reflected-xss
     # Use the following properties to configure how
     # the reflected cross-site scripting rule works.
     # ======================================================================
====
     # reflected-xss:
       # Set the mode of the rule. Value options are
       # `monitor`, `block`, `block_at_perimeter`, or `off`.
 # 
       # Note - If a setting says, "if blocking is enabled",
       # the setting can be `block` or `block_at_perimeter`.
       # 
       # mode: off
     # ======================================================================
====
     # protect.rules.xxe
     # Use the following properties to configure
     # how the XML external entity works.
     # ======================================================================
===== # xxe:
       # Set the mode of the rule. Value options are
       # `monitor`, `block`, `block_at_perimeter`, or `off`.
       # 
       # Note - If a setting says, "if blocking is enabled",
       # the setting can be `block` or `block_at_perimeter`.
       # 
       # mode: off
# ==========================================================================
====
# application
# Use the properties in this section for
# the application(s) hosting this agent.
# ==========================================================================
====
# application:
```
 # Override the reported application name. # # Note - On Java systems where multiple, distinct applications may be # served by a single process, this configuration causes the agent to  $\setminus$ report # all discovered applications as one application with the given name. # # name: NEEDS\_TO\_BE\_SET # Override the reported application path. # path: NEEDS\_TO\_BE\_SET # Add the name of the application group with which this # application should be associated in the Contrast UI. # group: NEEDS\_TO\_BE\_SET # Add the application code this application should use in the Contrast UI. # code: NEEDS\_TO\_BE\_SET # Override the reported application version. # version: NEEDS\_TO\_BE\_SET # Apply labels to an application. Labels must # be formatted as a comma-delimited list. # Example - `label1,label2,label3` # # tags: NEEDS\_TO\_BE\_SET # Define a set of `key=value` pairs (which conforms to RFC 2253) for # specifying user-defined metadata associated with the application. The # set must be formatted as a comma-delimited list of `key=value` pairs. # Example - `business-unit=accounting, office=Baltimore` # # metadata: NEEDS\_TO\_BE\_SET # Provide the ID of a session which already exists in the Contrast # UI. Vulnerabilities discovered by the agent are associated with # this session. If an invalid ID is supplied, the agent will be # disabled. This option and `application.session metadata` are # mutually exclusive; if both are set, the agent will be disabled. # session\_id: NEEDS\_TO\_BE\_SET # Provide metadata which is used to create a new session ID in the # Contrast UI. Vulnerabilities discovered by the agent are associated with # this new session. This value should be formatted as `key=value` pairs # (conforming to RFC 2253). Available key names for this configuration # are branchName, buildNumber, commitHash, committer, gitTag, repository, # testRun, and version. This option and `application.session id` are # mutually exclusive; if both are set the agent will be disabled. # session\_metadata: NEEDS\_TO\_BE\_SET # ========================================================================== ==== # server

```
# Use the settings in this section to set metadata for the server
# hosting this agent. Contrast recognizes common, supported server
# names, paths, types and environments. Doing this may require a new
# server or license, and it may affect functionality of some features.
# ==========================================================================
====# server:
   # Override the reported server name.
   # name: localhost
   # Override the reported server path.
  # path: NEEDS TO BE SET
   # Override the reported server type.
   # type: NEEDS_TO_BE_SET
   # Set the environment directly to override the default set
   # by the Contrast UI. This allows the user to configure the
   # environment dynamically at startup rather than manually
   # updating the Server in the Contrast UI themselves afterwards.
 # 
   # Valid values include `QA`, `PRODUCTION` and `DEVELOPMENT`.
   # For example, `PRODUCTION` registers this Server as
   # running in a `PRODUCTION` environment, regardless of the
   # organization's default environment in the Contrast UI.
   # 
  # environment: NEEDS TO BE SET
   # Apply a list of labels to the server. Labels
   # must be formatted as a comma-delimited list.
   # Example - `label1,label2,label3`
   # 
   # tags: NEEDS_TO_BE_SET
```
### **Ruby telemetry**

The Ruby agent use telemetry to collect usage data. Telemetry is collected when an instrumented application first loads the agent's sensors and then periodically (every few hours) afterwards.

[Your privacy is important to us \(page 931\).](#page-930-0) The telemetry feature does not collect application data. The data is anonymized before being sent securely to Contrast. Then the aggregated data is stored encrypted and under restricted access control. Any collected data will be deleted after one year.

The telemetry feature collects the following data:

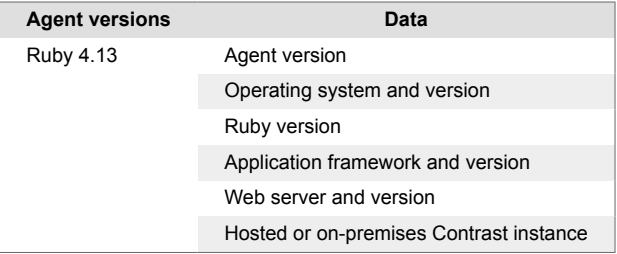

To opt-out of the telemetry feature, set the CONTRAST\_AGENT\_TELEMETRY\_OPTOUT environment variable to 1 or true.

Telemetry data is securely sent to telemetry.ruby.contrastsecurity.com. You can also opt out of telemetry by blocking communication at the network level.

# **Go agent**

The Go agent is a source code rewriter that instruments Go web applications for library support and vulnerability reporting. It provides runtime insight into the source code and libraries that make up the application.

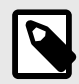

# **NOTE**

As a source code rewriter, installing the Go agent in an application requires access to the application build environment.

The Go agent currently supports Assess and SCA only.

As a next step, you can:

- [Install the Go agent \(page 461\)](#page-460-0)
- Go supported technologies (page 460)

# **Supported technologies for the Go agent**

We support the following technologies for this agent.

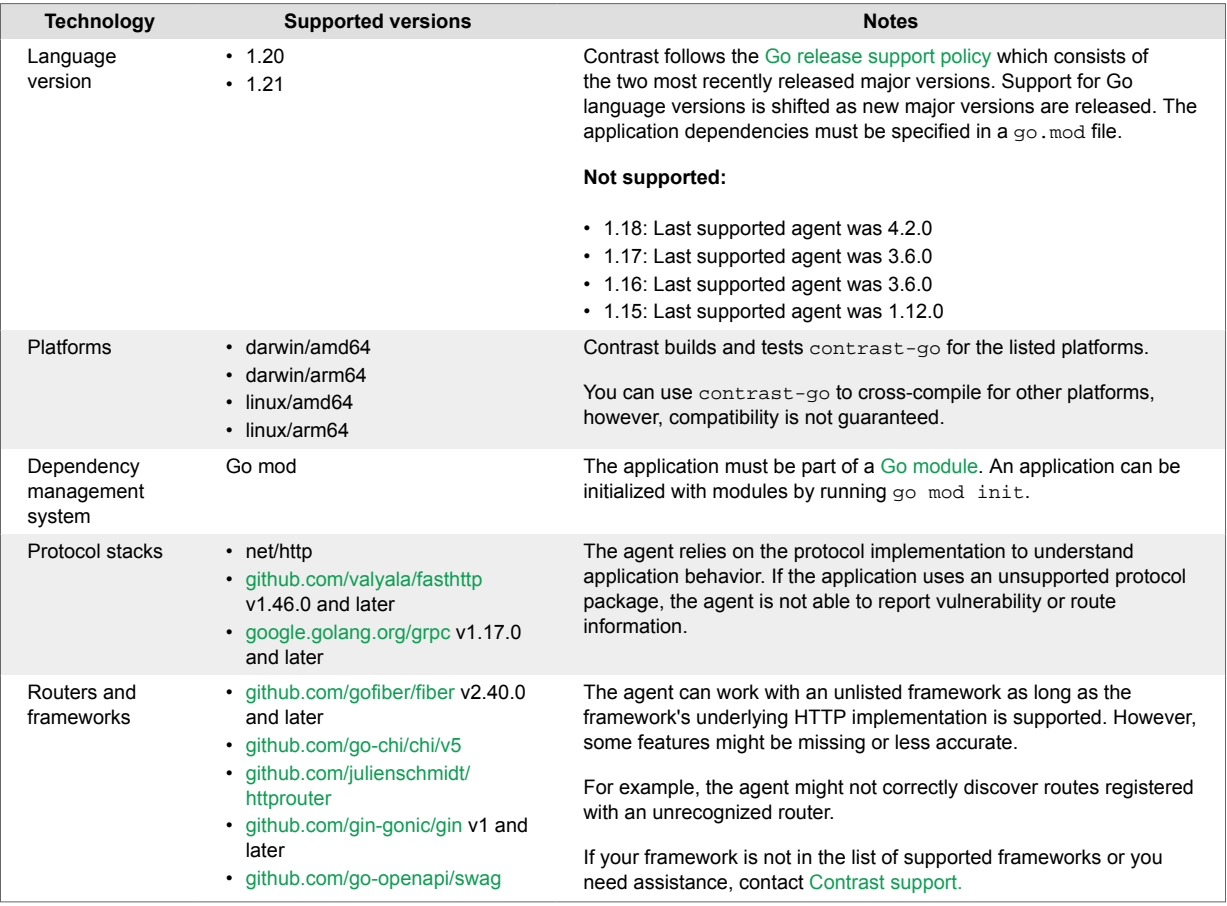

<span id="page-460-0"></span>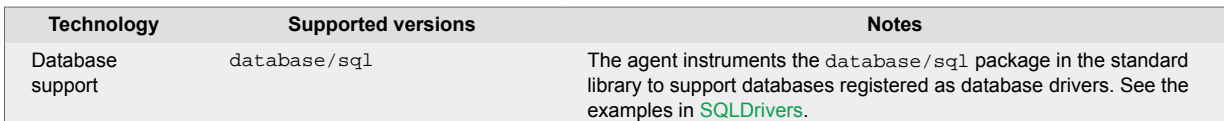

# **Install the Go agent**

The Go agent uses a tool called contrast-go to inject instrumentation into your applications at build time. When you run an instrumented application, the Go agent automatically starts and monitors the application's execution to detect vulnerabilities.

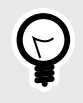

**TIP**

To see a list of available flags with [command line arguments for](https://support.contrastsecurity.com/hc/en-us/articles/5189611973524) contrast-go, type contrast-go -h.

## **Steps**

1. Install contrast-go with the [installer](https://github.com/contrast-security-oss/contrast-go-installer):

```
go run github.com/contrast-security-oss/contrast-go-
installer@latest latest
```
2. Build your application with contrast-go:

contrast-go build -o output-name-of-application

- 3. [Configure the Go agent \(page 464\)](#page-463-0) using the [Go YAML template \(page 465\)](#page-464-0) or environment variables.
- 4. Run your application using the executable you generated in step 2.
- 5. Exercise and test your application.
- 6. Use the Contrast web interface to explore findings that the agent reports, such as vulnerabilities and library usage information.

By default, your application name is based on the application's Go module. Use search in the Applications list to quickly find your application.

### **Install the Go agent in a container**

Installing the Go agent in a container is essentially the same as the standard installation procedure, except that the installation occurs in a container and, to follow best practices, you should use environment variables to configure the Contrast credentials.

Using environment variables is the most secure method for installing the Go agent in a container. Since containers often migrate through QA and production systems, it's a best practice to avoid hard-coding credentials in the container definition.

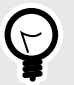

## **TIP**

If you would like to explore a sample application using the Go agent in a Dockerfile, see the [Go Test Bench project.](https://github.com/Contrast-Security-OSS/go-test-bench#readme)

### **Before you begin**

- You should have a basic understanding of how containers and related software work.
- You may need to adjust the instructions to meet your specific circumstances.

#### **Install, build, and run the Go application**

- 1. Ensure Go is installed.
- 2. Install contrast-go with this command:

RUN github.com/contrast-security-oss/contrast-go-installer@latest latest

3. Build the application by replacing your normal go build command with contrast-go build. This step builds an executable with Contrast embedded in it.

RUN contrast-go build ./app

4. [Configure the agent \(page 464\)](#page-463-0) with environment variables.

#### **Docker example**

This example shows how to install, build, and run a Go application in a Docker container.

```
# Step 1: Install Go. You can use a different base image than the one \
shown in
# this example.
FROM golang:1.21 AS builder
WORKDIR /build
COPY . .
# Step 2: This step installs contrast-go and makes sure it's in your $PATH \
so 
# you can use it in the next step.
RUN go run github.com/contrast-security-oss/contrast-go-installer@latest \
latest
# Step 3: This step is your normal build step, but uses contrast-go \
instead of
# go. This step doesn't replace Go; it just wraps it so that it can add 
# instrumentation during the build process.
RUN contrast-go build ./app
# Optional: Move the finished build to a new container.
# Not required, but nice to have!
FROM alpine:latest
COPY --from=builder /build/app .
# Step 4: Configure the agent using enviornment variables.
ENTRYPOINT ["./app"]
```
#### **Example of environment variable configuration**

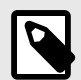

# **NOTE**

The Export option in the [Contrast agent configuration editor \(page 61\)](#page-60-0) is an easy way create the environment variables for the Contrast credentials.

The process to set environment variables when using a cloud provider typically involves using a secrets manager and then linking the values of those secrets to the environment variables.

For example, you could use this command to build your container:

```
docker build -t my-app-image
```
And then, use these commands when you run the container:

```
docker run -p 3000:3000 --name my-app-instance \
-e "CONTRAST API URL=your-ts-url" \
-e "CONTRAST__API__API_KEY=your-api-key" \
-e "CONTRAST__API__SERVICE_KEY=your-service-key" \
-e "CONTRAST__API__USER_NAME=your-user-name" \
my-app-image
```
### **See also**

- *EXubernetes and Contrast*
- **Z[AWS Fargate and Contrast agents](https://support.contrastsecurity.com/hc/en-us/articles/360056537312-AWS-Fargate-and-Contrast-agents)**

### **Install the Go agent with direct download**

To install the Go agent:

- 1. Download the executable files from https://pkg.contrastsecurity.com. The contrast-go executables can be downloaded directly for Mac and Linux operating systems. You can see available versions in the [go-agent-release](https://pkg.contrastsecurity.com/ui/repos/tree/General/go-agent-release) user interface. Replace <version> with the version number you want, or latest.
	- **For Mac:**

```
wget https://pkg.contrastsecurity.com/go-agent-release/<version>/
darwin-amd64/contrast-go
```
or

```
curl -L https://pkg.contrastsecurity.com/go-agent-release/<version>/
darwin-amd64/contrast-go > contrast-go
```
• **For Linux:**

wget https://pkg.contrastsecurity.com/go-agent-release/<version>/linuxamd64/contrast-go

or

```
curl -L https://pkg.contrastsecurity.com/go-agent-release/<version>/
linux-amd64/contrast-go > contrast-go
```
<span id="page-463-0"></span>2. After download, verify that the agent is executable. For example:

chmod u+x contrast-go

3. Be sure the application has a  $g \circ$ , mod file to indicate required dependencies. In the application source directory run the following command:

go mod init

4. Build your application:

./contrast-go build -o output-name-of-application

- 5. Configure the Go agent (page 464) using the [Go YAML template \(page 465\)](#page-464-0) or environment variables.
- 6. Run your application using the executable from the output above.
- 7. Exercise and test your application.
- 8. Verify that Contrast sees your application.

### **Configure the Go agent**

To configure the agent, you specify settings in a YAML file called contrast\_security.yaml. The simplest way to get started is to [download a configuration file \(page 46\)](#page-45-0) from the Contrast web interface. This file is pre-populated with the required settings for your organization.

The required settings are:

```
api:
  api_key: <key>
  service key: <key>
   user_name: <key>
```
You can also [find the keys \(page 58\)](#page-57-0) under **Organization settings > Agent** in the Contrast web interface.

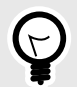

# **TIP**

You can also set any configuration value with [environment variables \(page 62\)](#page-61-0) instead of in a YAML file. Using environment variables is useful if you are using Contrast in containers or CI/CD pipelines.

If you set values in both the YAML file and with environment variables, the agent uses the environment variables, as described in [order of precedence \(page 59\)](#page-58-0).

# **Location of the Go configuration file**

The Contrast Go agent looks for the contrast\_security.yaml file in the following directories until it finds one:

- Current directory
- /etc/contrast/go/
- /etc/contrast/
- **Darwin:**\$HOME/Library/Preferences/contrast/
- **Darwin:**\$HOME/Library/Preferences/contrast/go/
- **Linux:**\$XDG\_CONFIG\_DIR/contrast/
- **Linux:**\$XDG\_CONFIG\_DIR/contrast/go/

### <span id="page-464-0"></span>**Go YAML template**

This template includes all available settings for the Go agent. (Learn more about [YAML](#page-59-0) [configuration \(page 60\).](#page-59-0))

You can also find the settings and generate a custom configuration file with the [Contrast agent](#page-60-0) [configuration editor \(page 61\).](#page-60-0)

```
# ==========================================================================
====# Use the properties in this YAML file to configure a Contrast agent.
# Go to https://docs.contrastsecurity.com/en/order-of-precedence.html
# to determine the order of precedence for configuration values.
# ==========================================================================
====
# Use this setting if you want to temporarily disable a Contrast agent.
# Set to `true` to enable the agent; set to `false` to disable the agent.
# enable: true
# ==========================================================================
====# api
# Use the properties in this section to connect the agent to the Contrast \
UI.
# ==========================================================================
====
api:
   # ********************** REQUIRED **********************
   # Set the URL for the Contrast UI.
   url: https://app.contrastsecurity.com/Contrast
   # ********************** REQUIRED **********************
   # Set the API key needed to communicate with the Contrast UI.
   api_key: NEEDS_TO_BE_SET
   # ********************** REQUIRED **********************
   # Set the service key needed to communicate with the Contrast
   # UI. It is used to calculate the Authorization header.
   service_key: NEEDS_TO_BE_SET
   # ********************** REQUIRED **********************
   # Set the user name used to communicate with the Contrast
   # UI. It is used to calculate the Authorization header.
   user_name: NEEDS_TO_BE_SET
   # ========================================================================
====
   # api.certificate
   # Use the following properties for communication
  # with the Contrast UI using certificates.
  # ========================================================================
====
   # certificate:
```

```
 # If set to `false`, the agent will ignore the
     # certificate configuration in this section.
     # enable: true
     # Set the absolute or relative path to a CA for communication
     # with the Contrast UI using a self-signed certificate.
     # ca_file: NEEDS_TO_BE_SET
   # ========================================================================
====
   # api.proxy
  # Use the following properties for communication
  # with the Contrast UI over a proxy.
   # ========================================================================
====
   # proxy:
     # Set value to `true` for the agent to communicate
     # with the Contrast web interface over a proxy. Set
     # value to `false` if you don't want to use the proxy.
     # enable: NEEDS_TO_BE_SET
     # Set the proxy host. It must be set with port and scheme.
     # host: localhost
     # Set the proxy port. It must be set with host and scheme.
     # port: 1234
     # Set the proxy scheme (e.g., `http` or
     # `https`). It must be set with host and port.
     # scheme: http
     # Set the URL for your Proxy Server. The URL form is `scheme://
host:port`.
    # url: NEEDS_TO_BE_SET
     # Set the proxy user.
     # user: NEEDS_TO_BE_SET
     # Set the proxy password.
     # pass: NEEDS_TO_BE_SET
# ==========================================================================
====# agent
# Use the properties in this section to control the way and frequency
# with which the agent communicates to logs and the Contrast UI.
# ==========================================================================
====
# agent:
   # ========================================================================
==== # agent.logger
  # Define the following properties to set logging values.
```

```
 # If the following properties are not defined, the
  # agent uses the logging values from the Contrast UI.
  # ========================================================================
====
  # logger:
     # Enable diagnostic logging by setting a path to a log file.
    # While diagnostic logging hurts performance, it generates
    # useful information for debugging Contrast. The value set here
    # is the location to which the agent saves log output. If no
     # log file exists at this location, the agent creates a file.
 # 
     # Example - `/opt/Contrast/contrast.log` creates a log in the
     # `/opt/Contrast` directory, and rotates it automatically as needed.
     # 
     # path: ./contrast_agent.log
     # Set the the log output level. Valid options are
     # `ERROR`, `WARN`, `INFO`, `DEBUG`, and `TRACE`.
     # level: INFO
    # Set to `true` to redirect all logs to
     # `stdout` instead of the file system.
     # stdout: false
  # ========================================================================
====
 # agent.security logger
  # Define the following properties to set security
  # logging values. If not defined, the agent uses the
  # security logging (CEF) values from the Contrast UI.
  # ========================================================================
====
 # security logger:
     # Set the file to which the agent logs security events.
     # path: ./contrast/security.log
    # Set the log level for security logging. Valid options
     # are `ERROR`, `WARN`, `INFO`, `DEBUG`, and `TRACE`.
     # level: ERROR
  # ========================================================================
=-=- # agent.go
  # The following properties apply to any Go agent-wide configurations.
  # ========================================================================
====
 # qo: # ======================================================================
====
    # agent.go.preview
     # Enable opt-in Go agent features.
     # ======================================================================
```
**C** Contrast

```
====
     # preview:
       # Enable Assess gRPC sources.
       # grpc: false
     # ======================================================================
====
     # agent.go.profile
     # Enable Go agent self-profiling features.
     # ======================================================================
====
    # profile:
       # Enable CPU profiling for running application.
      # cpu: false
       # Enable memory profiling for running application.
       # mem: false
# ==========================================================================
====# inventory
# Use the properties in this section to override the inventory features.
# ==========================================================================
====
# inventory:
   # Set to `false` to disable inventory features in the agent.
  # enable: true
  # Set to `false` to disable library analysis.
   # analyze_libraries: true
# ==========================================================================
====
# assess
# Use the properties in this section to control Assess.
# ==========================================================================
====# assess:
  # Include this property to determine if the Assess
  # feature should be enabled. If this property is not
   # present, the decision is delegated to the Contrast UI.
   # enable: false
   # Apply a list of labels to vulnerabilities and preflight
   # messages. Labels must be formatted as a comma-delimited list.
   # Example - `label1, label2, label3`
   # 
 # tags: NEEDS TO BE SET
   # ========================================================================
====
```
```
 # assess.rules
   # Use the following properties to control simple rule configurations.
   # ========================================================================
====
   # rules:
     # Define a list of Assess rules to disable in the agent. To view a
     # list of rule names, in Contrast go to user menu > Policy Management >
     # Assess rules. The rules must be formatted as a comma-delimited list.
 # 
     # Example - Set `reflected-xss,sql-injection` to disable
     # the reflected-xss rule and the sql-injection rule.
     # 
     # disabled_rules: NEEDS_TO_BE_SET
# ==========================================================================
====
# protect
# Use the properties in this section to override Protect features.
# ==========================================================================
====
# protect:
  # Include this property to determine if the Protect
  # feature should be enabled. If this property is not
  # present, the decision is delegated to the Contrast UI.
   # enable: false
   # ========================================================================
====
   # protect.probe_analysis
  # Use the settings in this section to
  # control the behavior of probe analysis.
   # ========================================================================
====
   # probe_analysis:
     # Set to `false` to disable probe analysis.
     # enable: true
# ==========================================================================
====# application
# Use the properties in this section for
# the application(s) hosting this agent.
# ==========================================================================
====
# application:
  # Override the reported application name.
  # 
  # Note - On Java systems where multiple, distinct applications may be
 # served by a single process, this configuration causes the agent to \setminusreport
 # all discovered applications as one application with the given name.
```
 # # name: NEEDS\_TO\_BE\_SET # Override the reported application path. # path: NEEDS\_TO\_BE\_SET # Add the name of the application group with which this # application should be associated in the Contrast UI. # group: NEEDS\_TO\_BE\_SET # Add the application code this application should use in the Contrast UI. # code: NEEDS\_TO\_BE\_SET # Override the reported application version. # version: NEEDS\_TO\_BE\_SET # Apply labels to an application. Labels must # be formatted as a comma-delimited list. # Example - `label1,label2,label3` # # tags: NEEDS\_TO\_BE\_SET # Define a set of `key=value` pairs (which conforms to RFC 2253) for # specifying user-defined metadata associated with the application. The # set must be formatted as a comma-delimited list of `key=value` pairs. # Example - `business-unit=accounting, office=Baltimore` # # metadata: NEEDS TO BE SET # Provide the ID of a session which already exists in the Contrast # UI. Vulnerabilities discovered by the agent are associated with # this session. If an invalid ID is supplied, the agent will be # disabled. This option and `application.session\_metadata` are # mutually exclusive; if both are set, the agent will be disabled. # session\_id: NEEDS\_TO\_BE\_SET # Provide metadata which is used to create a new session ID in the # Contrast UI. Vulnerabilities discovered by the agent are associated with # this new session. This value should be formatted as `key=value` pairs # (conforming to RFC 2253). Available key names for this configuration # are branchName, buildNumber, commitHash, committer, gitTag, repository, # testRun, and version. This option and `application.session\_id` are # mutually exclusive; if both are set the agent will be disabled. # session\_metadata: NEEDS\_TO\_BE\_SET # ========================================================================== ==== # server # Use the settings in this section to set metadata for the server # hosting this agent. Contrast recognizes common, supported server # names, paths, types and environments. Doing this may require a new # server or license, and it may affect functionality of some features. # ========================================================================== ==== # server:

```
 # Override the reported server name.
   # name: localhost
   # Override the reported server path.
   # path: NEEDS_TO_BE_SET
   # Override the reported server type.
   # type: NEEDS_TO_BE_SET
   # Set the environment directly to override the default set
   # by the Contrast UI. This allows the user to configure the
   # environment dynamically at startup rather than manually
   # updating the Server in the Contrast UI themselves afterwards.
   # 
   # Valid values include `QA`, `PRODUCTION` and `DEVELOPMENT`.
   # For example, `PRODUCTION` registers this Server as
   # running in a `PRODUCTION` environment, regardless of the
   # organization's default environment in the Contrast UI.
   # 
  # environment: NEEDS TO BE SET
   # Apply a list of labels to the server. Labels
   # must be formatted as a comma-delimited list.
   # Example - `label1,label2,label3`
  # 
   # tags: NEEDS_TO_BE_SET
# ==========================================================================
====# Use the properties in this YAML file to configure a Contrast agent.
# Go to https://docs.contrastsecurity.com/en/order-of-precedence.html
# to determine the order of precedence for configuration values.
# ==========================================================================
====
# Use this setting if you want to temporarily disable a Contrast agent.
# Set to `true` to enable the agent; set to `false` to disable the agent.
# enable: true
# ==========================================================================
====# api
# Use the properties in this section to connect the agent to the Contrast \
UI.
# ==========================================================================
====
api:
   # ********************** REQUIRED **********************
  # Set the URL for the Contrast UI.
  url: https://app.contrastsecurity.com/Contrast
   # ********************** REQUIRED **********************
```

```
 # Set the API key needed to communicate with the Contrast UI.
  api_key: NEEDS_TO_BE_SET
  # ********************** REQUIRED **********************
  # Set the service key needed to communicate with the Contrast
  # UI. It is used to calculate the Authorization header.
  service_key: NEEDS_TO_BE_SET
  # ********************** REQUIRED **********************
  # Set the user name used to communicate with the Contrast
  # UI. It is used to calculate the Authorization header.
 user_name: NEEDS_TO_BE_SET
  # ========================================================================
====
  # api.certificate
  # Use the following properties for communication
  # with the Contrast UI using certificates.
  # ========================================================================
====
  # certificate:
    # If set to `false`, the agent will ignore the
    # certificate configuration in this section.
    # enable: true
    # Set the absolute or relative path to a CA for communication
    # with the Contrast UI using a self-signed certificate.
    # ca_file: NEEDS_TO_BE_SET
  # ========================================================================
====
  # api.proxy
  # Use the following properties for communication
  # with the Contrast UI over a proxy.
  # ========================================================================
====
  # proxy:
    # Set value to `true` for the agent to communicate
    # with the Contrast web interface over a proxy. Set
    # value to `false` if you don't want to use the proxy.
   # enable: NEEDS TO BE SET
    # Set the proxy host. It must be set with port and scheme.
    # host: localhost
    # Set the proxy port. It must be set with host and scheme.
    # port: 1234
    # Set the proxy scheme (e.g., `http` or
    # `https`). It must be set with host and port.
    # scheme: http
    # Set the URL for your Proxy Server. The URL form is `scheme://
```

```
host:port`.
     # url: NEEDS_TO_BE_SET
     # Set the proxy user.
    # user: NEEDS TO BE SET
     # Set the proxy password.
     # pass: NEEDS_TO_BE_SET
# ==========================================================================
====# agent
# Use the properties in this section to control the way and frequency
# with which the agent communicates to logs and the Contrast UI.
# ==========================================================================
====
# agent:
  # ========================================================================
=== # agent.logger
  # Define the following properties to set logging values.
   # If the following properties are not defined, the
  # agent uses the logging values from the Contrast UI.
   # ========================================================================
====
   # logger:
     # Enable diagnostic logging by setting a path to a log file.
     # While diagnostic logging hurts performance, it generates
     # useful information for debugging Contrast. The value set here
     # is the location to which the agent saves log output. If no
     # log file exists at this location, the agent creates a file.
 # 
     # Example - `/opt/Contrast/contrast.log` creates a log in the
     # `/opt/Contrast` directory, and rotates it automatically as needed.
     # 
     # path: ./contrast_agent.log
     # Set the the log output level. Valid options are
     # `ERROR`, `WARN`, `INFO`, `DEBUG`, and `TRACE`.
     # level: INFO
     # Set to `true` to redirect all logs to
     # `stdout` instead of the file system.
     # stdout: false
   # ========================================================================
====
   # agent.security_logger
  # Define the following properties to set security
  # logging values. If not defined, the agent uses the
  # security logging (CEF) values from the Contrast UI.
   # ========================================================================
====
```

```
 # security_logger:
     # Set the file to which the agent logs security events.
     # path: ./contrast/security.log
     # Set the log level for security logging. Valid options
     # are `ERROR`, `WARN`, `INFO`, `DEBUG`, and `TRACE`.
     # level: ERROR
   # ========================================================================
==== # agent.go
  # The following properties apply to any Go agent-wide configurations.
   # ========================================================================
====
   # go:
    # ======================================================================
====
     # agent.go.preview
     # Enable opt-in Go agent features.
    # ======================================================================
====
    # preview:
      # Enable Assess gRPC sources.
       # grpc: false
     # ======================================================================
====
     # agent.go.profile
     # Enable Go agent self-profiling features.
    # ======================================================================
====
    # profile:
       # Enable CPU profiling for running application.
       # cpu: false
       # Enable memory profiling for running application.
       # mem: false
# ==========================================================================
=-=-# inventory
# Use the properties in this section to override the inventory features.
# ==========================================================================
====
# inventory:
  # Set to `false` to disable inventory features in the agent.
  # enable: true
   # Set to `false` to disable library analysis.
   # analyze_libraries: true
```

```
# ==========================================================================
====
# assess
# Use the properties in this section to control Assess.
# ==========================================================================
=-=-# assess:
   # Include this property to determine if the Assess
   # feature should be enabled. If this property is not
   # present, the decision is delegated to the Contrast UI.
   # enable: false
   # Apply a list of labels to vulnerabilities and preflight
   # messages. Labels must be formatted as a comma-delimited list.
  # Example - `label1, label2, label3`
   # 
   # tags: NEEDS_TO_BE_SET
   # ========================================================================
====
   # assess.rules
   # Use the following properties to control simple rule configurations.
   # ========================================================================
====
   # rules:
     # Define a list of Assess rules to disable in the agent. To view a
     # list of rule names, in Contrast go to user menu > Policy Management >
     # Assess rules. The rules must be formatted as a comma-delimited list.
 # 
     # Example - Set `reflected-xss,sql-injection` to disable
     # the reflected-xss rule and the sql-injection rule.
     # 
     # disabled_rules: NEEDS_TO_BE_SET
# ==========================================================================
====
# protect
# Use the properties in this section to override Protect features.
# ==========================================================================
====
# protect:
   # Include this property to determine if the Protect
  # feature should be enabled. If this property is not
  # present, the decision is delegated to the Contrast UI.
   # enable: false
   # ========================================================================
====
  # protect.probe_analysis
   # Use the settings in this section to
  # control the behavior of probe analysis.
```

```
 # ========================================================================
====
   # probe_analysis:
     # Set to `false` to disable probe analysis.
     # enable: true
# ==========================================================================
====
# application
# Use the properties in this section for
# the application(s) hosting this agent.
# ==========================================================================
====
# application:
  # Override the reported application name.
 # 
   # Note - On Java systems where multiple, distinct applications may be
  # served by a single process, this configuration causes the agent to \setminusreport
   # all discovered applications as one application with the given name.
 # 
   # name: NEEDS_TO_BE_SET
  # Override the reported application path.
   # path: NEEDS_TO_BE_SET
   # Add the name of the application group with which this
   # application should be associated in the Contrast UI.
   # group: NEEDS_TO_BE_SET
   # Add the application code this application should use in the Contrast UI.
   # code: NEEDS_TO_BE_SET
   # Override the reported application version.
   # version: NEEDS_TO_BE_SET
   # Apply labels to an application. Labels must
   # be formatted as a comma-delimited list.
   # Example - `label1,label2,label3`
   # 
   # tags: NEEDS_TO_BE_SET
   # Define a set of `key=value` pairs (which conforms to RFC 2253) for
   # specifying user-defined metadata associated with the application. The
  # set must be formatted as a comma-delimited list of `key=value` pairs.
  # Example - `business-unit=accounting, office=Baltimore`
 # 
   # metadata: NEEDS_TO_BE_SET
   # Provide the ID of a session which already exists in the Contrast
   # UI. Vulnerabilities discovered by the agent are associated with
   # this session. If an invalid ID is supplied, the agent will be
   # disabled. This option and `application.session_metadata` are
```
 # mutually exclusive; if both are set, the agent will be disabled. # session\_id: NEEDS\_TO\_BE\_SET # Provide metadata which is used to create a new session ID in the # Contrast UI. Vulnerabilities discovered by the agent are associated with # this new session. This value should be formatted as `key=value` pairs # (conforming to RFC 2253). Available key names for this configuration # are branchName, buildNumber, commitHash, committer, gitTag, repository, # testRun, and version. This option and `application.session\_id` are # mutually exclusive; if both are set the agent will be disabled. # session\_metadata: NEEDS\_TO\_BE\_SET # ========================================================================== ==== # server # Use the settings in this section to set metadata for the server # hosting this agent. Contrast recognizes common, supported server # names, paths, types and environments. Doing this may require a new # server or license, and it may affect functionality of some features. # ========================================================================== ==== # server: # Override the reported server name. # name: localhost # Override the reported server path. # path: NEEDS TO BE SET # Override the reported server type. # type: NEEDS\_TO\_BE\_SET # Set the environment directly to override the default set # by the Contrast UI. This allows the user to configure the # environment dynamically at startup rather than manually # updating the Server in the Contrast UI themselves afterwards. # # Valid values include `QA`, `PRODUCTION` and `DEVELOPMENT`. # For example, `PRODUCTION` registers this Server as # running in a `PRODUCTION` environment, regardless of the # organization's default environment in the Contrast UI. # # environment: NEEDS TO BE SET # Apply a list of labels to the server. Labels # must be formatted as a comma-delimited list. # Example - `label1,label2,label3` # # tags: NEEDS\_TO\_BE\_SET

# **Contrast service**

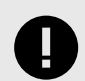

### **IMPORTANT**

The Contrast service works for earlier versions of Node and Python (before Python version 5.19.0). Newer versions of the agent use a more performant and native analysis that does not require the Contrast Service. Refer to the documentation for each agent to verify the versions where these changes occur.

The Contrast service is a stand-alone executable that enables the communication between Contrast and multi-process dynamic language agents (Node.js and Python agents). It passes settings from Contrast to the agent. It also aggregates and sends information from the agent back to Contrast.

It is compiled for various supported architectures:

- Linux 64-bit
- Macintosh 64-bit
- Windows 64-bit

The service is packaged with the Node.js and Python agents and starts automatically when the instrumented application is started. The service is not packaged or started by the Go agent. You must have a service installed, configured and running for the Go agent to function. You may do the same for more control when running the Node.js or Python agents.

#### **Install the Contrast service**

Installation varies depending on your system:

- **Linux:** Install the Contrast service with a system package manager.
- **Debian:** Use the commands to install from the correct Debian repository.
	- 1. Get the CODENAME for your Ubuntu release.

grep VERSION\_CODENAME /etc/os-release

2. Update the command below with the CODENAME, and run the commands.

```
curl https://pkg.contrastsecurity.com/api/gpg/key/public | sudo apt-
key add -
echo "deb https://pkg.contrastsecurity.com/debian-
public/ CODENAME contrast" | sudo tee /etc/apt/sources.list.d/
contrastc.list
```
3. Install the Contrast service:

sudo apt-get update && sudo apt-get install contrast-service

- 4. [Configure the Contrast service \(page 479\)](#page-478-0).
- **Red Hat Package Manager (RPM):** Use these commands to install from Contrast's yum repository.
	- 1. Configure your system to use the repository:

```
OSREL=$(rpmquery -E "%{rhel}")
sudo -E tee /etc/yum.repos.d/contrast.repo << EOF
[contrast]
name=contrast repo
baseurl=https://pkg.contrastsecurity.com/rpm-public/centos-$OSREL/
```
<span id="page-478-0"></span>gpgcheck=0 enabled=1 EOF

2. Install the Contrast service:

yum install contrast-service

3. Configure the Contrast service. (page 479)

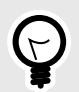

# **TIP**

To remove the contrast-service package, run apt-get remove contrastservice Of yum remove contrast-service.

### **Configure the Contrast service**

The Contrast service is not preconfigured with connection parameters. You must configure the service with a YAML configuration file.

When installed as a system service, the Contrast service is controlled by this YAML configuration file located in the /etc directory. Frequently, the service shares the same contrast security.yaml file with any other applications on the same server, to ensure that all connection values (like the socket name or port number) are consistent.

Assuming an application-specific configuration file is not already installed in the application's working directory, the location of the YAML configuration file determines whether it can be shared with the agent on the same server:

- If you **don't** want it to be shared, place the configuration file at /etc/contrast/webserver/ contrast\_security.yaml.
- If you **do** want it to be shared, place the configuration file at /etc/contrast/ contrast\_security.yaml.

A default configuration YAML file is installed with the Contrast service Linux package at /etc/ contrast/webserver/contrast\_security.yaml. This template has placeholders for most necessary items, but you should update the following:

- **api:** Set the API properties. This determines how the Contrast service connects to Contrast.
- **agent:** This is the top-level configuration section for agent-related configuration.
	- **service:** These options affect communication between an agent and the Contrast service. The connection configuration must be identical between the Contrast service and the agent communicating with that service.
		- **socket:** The path to the local unix socket (for example, */tmp/contrast.sock*)
		- **host and port:** Optionally, instead of socket, the Contrast Service can be configured to connect at a host and port.
		- **grpc:** (applies to Go and Node.js agents only) Set to "true" to use gRPC for agent to service communication. This is optional and may provide a slight performance improvement.

If this configuration has an issue or incorrect values, or the Contrast service fails to connect to Contrast, you can troubleshoot the failed connection result at /var/log/contrast/service.log.

### **Install the Contrast service**

Installation varies depending on your system:

- **Linux:** Install the Contrast service with a system package manager.
- **Debian:** Use the commands to install from the correct Debian repository.
	- 1. Get the CODENAME for your Ubuntu release.

grep VERSION\_CODENAME /etc/os-release

2. Update the command below with the CODENAME, and run the commands.

```
curl https://pkg.contrastsecurity.com/api/gpg/key/public | sudo apt-
key add -
echo "deb https://pkg.contrastsecurity.com/debian-
public/ CODENAME contrast" | sudo tee /etc/apt/sources.list.d/
contrastc.list
```
3. Install the Contrast service:

```
sudo apt-get update && sudo apt-get install contrast-service
```
- 4. [Configure the Contrast service \(page 479\)](#page-478-0).
- **Red Hat Package Manager (RPM):** Use these commands to install from Contrast's yum repository.
	- 1. Configure your system to use the repository:

```
OSREL=$(rpmquery -E "%{rhel}")
sudo -E tee /etc/yum.repos.d/contrast.repo << EOF
[contrast]
name=contrast repo
baseurl=https://pkg.contrastsecurity.com/rpm-public/centos-$OSREL/
gpgcheck=0
enabled=1
EOF
```
2. Install the Contrast service:

yum install contrast-service 3. [Configure the Contrast service. \(page 479\)](#page-478-0)

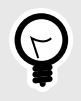

### **TIP**

To remove the contrast-service package, run apt-get remove contrastservice Of yum remove contrast-service.

### **Configure the Contrast service**

The Contrast service is not preconfigured with connection parameters. You must configure the service with a YAML configuration file.

When installed as a system service, the Contrast service is controlled by this YAML configuration file located in the /etc directory. Frequently, the service shares the same contrast security.yaml file with any other applications on the same server, to ensure that all connection values (like the socket name or port number) are consistent.

Assuming an application-specific configuration file is not already installed in the application's working directory, the location of the YAML configuration file determines whether it can be shared with the agent on the same server:

• If you **don't** want it to be shared, place the configuration file at /etc/contrast/webserver/ contrast\_security.yaml.

<span id="page-480-0"></span>• If you **do** want it to be shared, place the configuration file at /etc/contrast/ contrast\_security.yaml.

A default configuration YAML file is installed with the Contrast service Linux package at /etc/ contrast/webserver/contrast\_security.yaml. This template has placeholders for most necessary items, but you should update the following:

- **api:** Set the API properties. This determines how the Contrast service connects to Contrast.
- **agent:** This is the top-level configuration section for agent-related configuration.
	- **service:** These options affect communication between an agent and the Contrast service. The connection configuration must be identical between the Contrast service and the agent communicating with that service.
		- **socket:** The path to the local unix socket (for example, */tmp/contrast.sock*)
		- **host and port:** Optionally, instead of socket, the Contrast Service can be configured to connect at a host and port.
		- **grpc:** (applies to Go and Node.js agents only) Set to "true" to use gRPC for agent to service communication. This is optional and may provide a slight performance improvement.

If this configuration has an issue or incorrect values, or the Contrast service fails to connect to Contrast, you can troubleshoot the failed connection result at /var/log/contrast/service.log.

# **Agent Operator (Kubernetes operator)**

The Contrast Agent Operator is a standard [Kubernetes operator t](https://kubernetes.io/docs/concepts/extend-kubernetes/operator/)hat executes within Kubernetes and OpenShift clusters to automate injecting Contrast agents into existing workloads, configuring injected agents, and facilitating agent upgrades.

To get started, [install the agent operator \(page 483\)](#page-482-0) or use the [agent operator walkthrough \(page 484\)](#page-483-0) for a full example.

The operator is configured using declarative Kubernetes native resource types. Resources types are documented in the [agent operator configuration \(page 491\)](#page-490-0) section.

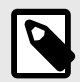

# **NOTE**

 The Contrast Agent Operator is an open-source project. You can review the code and contribute to its development [here.](https://github.com/Contrast-Security-OSS/agent-operator)

# **Security policies**

The Contrast Agent Operator supports clusters with various security policies. It is recommended to familiarize yourself with them before installation. See [here](https://github.com/Contrast-Security-OSS/agent-operator/blob/master/docs/public/07-security-policy.md#security-policy) for the latest policies.

### **See also**

- Agent Operator supported technologies (page 481)
- [Agent Operator networking requirements \(page 482\)](#page-481-0)
- [Agent Operator telemetry \(page 496\)](#page-495-0)
- [Agent Operator minimum configuration \(page 488\)](#page-487-0)

# **Supported technologies for Agent Operator**

### **Kubernetes / OpenShift support**

For the latest supported technology information see [here.](https://github.com/Contrast-Security-OSS/agent-operator#getting-started)

<span id="page-481-0"></span>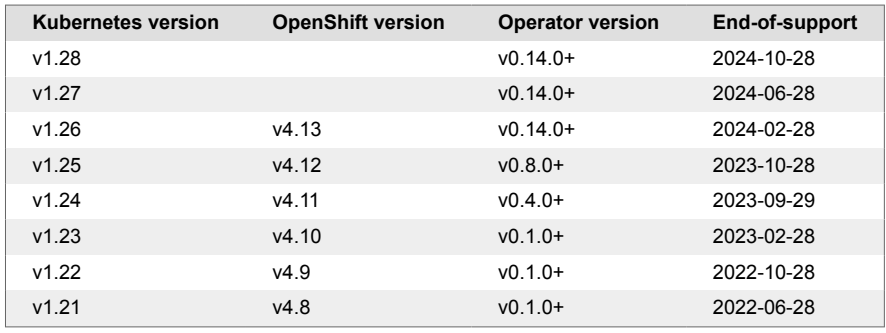

- The Contrast Agent Operator follows the upstream [Kubernetes community support policy](https://kubernetes.io/releases/patch-releases/#support-period). End-of-life dates are documented on the [Kubernetes releases](https://kubernetes.io/releases/#release-history) page.
- OpenShift support is dependent on the included version of Kubernetes. For example, OpenShift v4.10 uses Kubernetes v1.23 and will be supported by Contrast until 2023-02-28. See Red Hat's [support article](https://access.redhat.com/solutions/4870701) for the mapping between Kubernetes and OpenShift versions.
- The Contrast Agent Operator only supports executing on Linux amd64 hosts and will refuse to be scheduled onto incompatible nodes. Additionally, the operator only supports injecting workloads running on Linux amd64 hosts, even if the Contrast Agent supports additional platforms. Contact [Contrast Support](https://support.contrastsecurity.com/hc/en-us) if Kubernetes on Windows or arm64 support is desired.

# **Agent types**

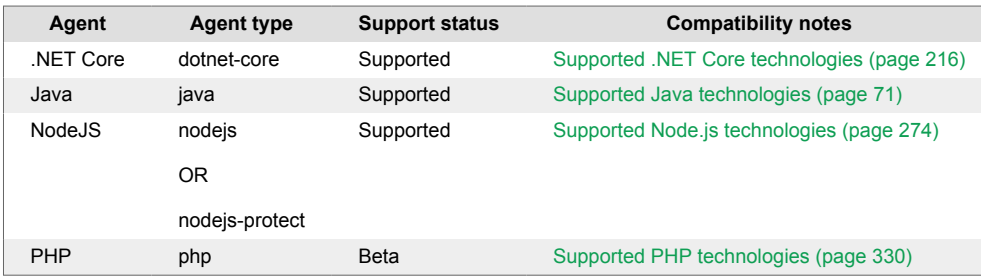

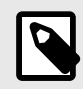

# **NOTE**

- Injection of a PHP application is in beta. Beta status means the feature might change or act unexpectedly. By using this feature, you agree to the [Contrast Beta Terms and](#page-930-0) [Conditions \(page 931\)](#page-930-0).
- Injection of the Node.js agent may result in a substantial increase in the startup time of the instrumented application. If startup time is unacceptable, injecting the agent during compilation may be desirable. If the application was injected by the Node.js agent during compilation then injection during runtime by the operator should be disabled. See the [rewriter CLI \(page 326\)](#page-325-0) for more information.

# **Agent Operator networking requirements**

The agent operator needs to be installed in environments where the networking restrictions do not block functionality.

To maintain optimal functionality, it is required to set up bi-directional communication between the control plane and worker nodes on port 443.

<span id="page-482-0"></span>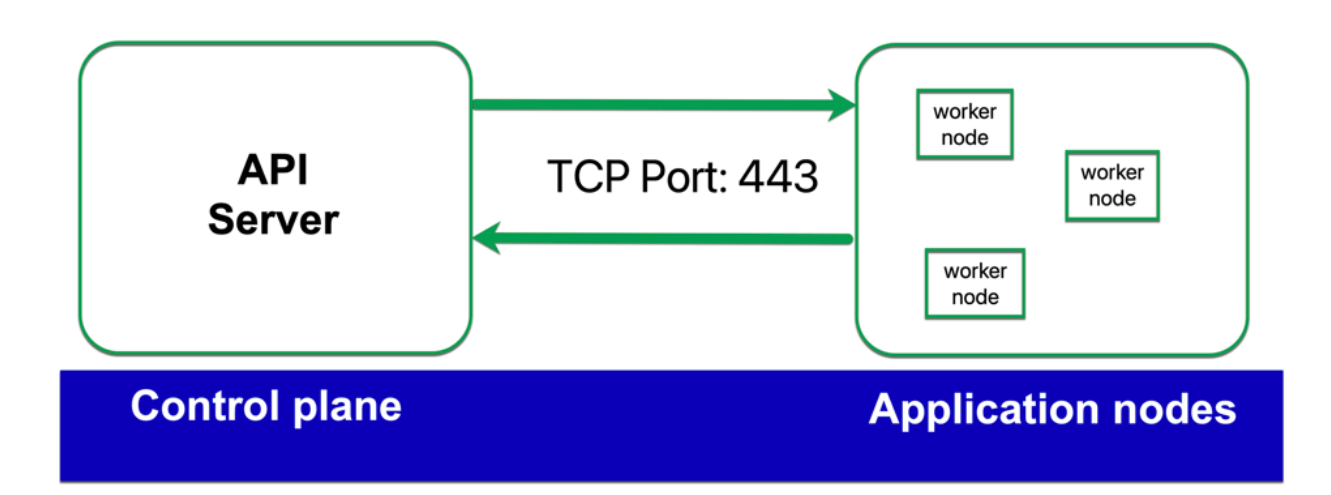

# **Install the Agent Operator**

Contrast provides a single-file installation YAML that can be directly applied to a cluster and provides reasonable defaults. Additional modifications may be desired based on your specific circumstances.

### **Custom registries**

If you want to use Agent Operator in an air-gapped environment (or you cannot use DockerHub), use the  $\boxtimes$  [Contrast custom registry examples](https://github.com/Contrast-Security-OSS/agent-operator/tree/master/manifests/install/examples/custom-registry) to guide you.

### **Steps**

1. Executing as a cluster administrator, apply the operator manifests using kubectl (Kubernetes) or oc (OpenShift).

```
kubectl apply -f https://github.com/Contrast-Security-OSS/agent-operator/
releases/latest/download/install-prod.yaml
```

```
oc apply -f https://github.com/Contrast-Security-OSS/agent-operator/
releases/latest/download/install-prod.yaml
```
The manifests:

- Create the contrast-agent-operator namespace.
- Install the operator Deployment workload.
- Install the required Custom Resource Definitions.
- Configure RBAC with the minimum necessary permissions.
- Register the operator for admission webhooks.

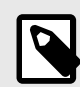

# **NOTE**

It is possible to install into a namespace other than the default contrastagent-operator, although modifications to the deployment manifests will be required.

2. After applying the operator manifests, wait for the cluster to converge.

```
kubectl -n contrast-agent-
operator wait pod --for=condition=ready --selector=app.kubernetes.io/
name=operator,app.kubernetes.io/part-of=contrast-agent-operator --
timeout=30s
```

```
oc -n contrast-agent-operator wait pod --
for=condition=ready --selector=app.kubernetes.io/
name=operator,app.kubernetes.io/part-of=contrast-agent-operator --
timeout=30s
```
3. When the wait command succeeds the operator is ready to be [configured \(page 488\)](#page-487-0).

### **See also**

- [Agent Operator networking requirements \(page 482\)](#page-481-0)
- Agent Operator walkthrough (page 484)
- [Agent Operator minimum configuration \(page 488\)](#page-487-0)
- [Agent Operator telemetry \(page 496\)](#page-495-0)

### **Agent Operator walkthrough**

#### **Before you begin**

This topic provides a complete walk-through of installing the Contrast Agent Operator and injecting an example workload as a cluster administrator, using vanilla Kubernetes.

To follow this example using OpenShift, the Kubernetes commands will need to be converted to their OpenShift equivalents. All commands are expected to execute within a Bash-like terminal.

You should have a basic understanding of how Kubernetes and related software work. You may need to adjust the instructions to meet your specific circumstances.

#### **Step 1: Install the operator**

To install the operator, the operator manifests must be applied to the cluster. Contrast provides a single-file installation YAML that can be directly applied to a cluster and provides reasonable defaults. Additional modifications may be desired based on your specific circumstances, in which case, a configuration management framework, such as [Kustomize](https://kustomize.io/), is recommended.

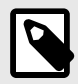

### **NOTE**

This single-file installation YAML will create and install into the contrast-agentoperator namespace. This namespace will be used later.

After waiting for cluster convergence, the operator should be ready in the Running status.

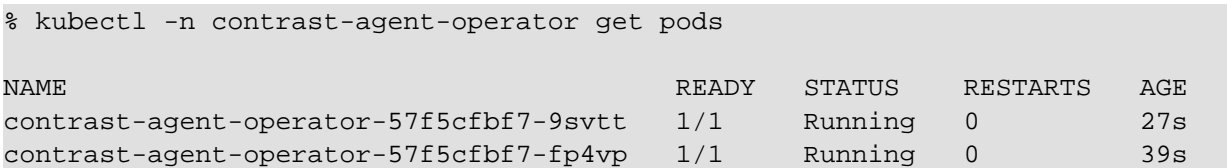

The operator is ready to be configured.

#### **Step 2: Configure the operator**

The operator must first be configured before injecting cluster workloads.

Kubernetes secrets are used to store connection authentication keys. Note that the name of the Secret created in the next part is called default-agent-connection-secret and is created in the contrast-agent-operator namespace.

```
% kubectl -n contrast-agent-operator \
         create secret generic default-agent-connection-secret \
         --from-literal=apiKey=TODO \
         --from-literal=serviceKey=TODO \
         --from-literal=userName=TODO
```

```
secret/default-agent-connection-secret created
```
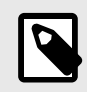

# **NOTE**

Replace TODO with the equivalent values for your Contrast server instance. [Find the](#page-57-0) [agent keys \(page 58\)](#page-57-0) describes how to retrieve agent keys from the Contrast UI.

To complete the connection configuration, a ClusterAgentConnection is needed. Note that ClusterAgentConnection created in the next part is created in the contrast-agent-operator namespace and refers to the Secret's key values used above.

```
% kubectl apply -f - <<EOF
apiVersion: agents.contrastsecurity.com/v1beta1
kind: ClusterAgentConnection
metadata:
  name: default-agent-connection
  namespace: contrast-agent-operator
spec:
   template:
     spec:
       url: https://app.contrastsecurity.com/Contrast
       apiKey:
         secretName: default-agent-connection-secret
        secretKey: apiKey
       serviceKey:
         secretName: default-agent-connection-secret
         secretKey: serviceKey
       userName:
         secretName: default-agent-connection-secret
         secretKey: userName
EOF
```
clusteragentconnection.agents.contrastsecurity.com/default-agentconnection created

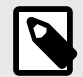

# **NOTE**

The name of the ClusterAgentConnection is not important and can be named anything.

The operator is now configured and can inject agents into existing workloads.

#### **Step 3: Inject workloads**

This example will focus on injecting the Contrast .NET Core Agent into the [ASP.NET Core sample](https://hub.docker.com/_/microsoft-dotnet-samples) [application](https://hub.docker.com/_/microsoft-dotnet-samples) using a Deployment workload.

First, deploy the ASP.NET Core sample application to the cluster. Note that the Deployment created in the next part is created in the default namespace.

```
% kubectl apply -f - <<EOF
apiVersion: apps/v1
kind: Deployment
metadata:
   name: hello-world-app
   namespace: default
   labels:
     arbitrary-label: arbitrary-value
spec:
   selector:
     matchLabels:
      app: hello-world-app
   template:
     metadata:
       labels:
         app: hello-world-app
     spec:
       containers:
         - image: contrast/sample-app-aspnetcore:latest
           name: hello-world-app
EOF
```

```
deployment.apps/hello-world-app created
```
After waiting for cluster convergence, the deployed workload should be ready in the Running status.

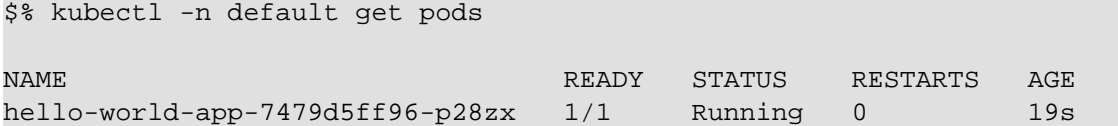

Next, the operator can be configured to inject the .NET Core agent using an AgentInjector configuration entity. Note that the AgentInjector needs to be created in the same namespace that the previous Deployment was deployed into, default in this case.

```
% kubectl apply -f - <<EOF
apiVersion: agents.contrastsecurity.com/v1beta1
kind: AgentInjector
metadata:
   name: injector-for-hello-world
   namespace: default
spec:
   type: dotnet-core
   selector:
     labels:
       - name: arbitrary-label
         value: arbitrary-value
EOF
```
agentinjector.agents.contrastsecurity.com/injector-for-hello-world created

**C** Contrast

Checking the logs of the hello-world-app Pod shows that the Contrast .NET Core agent is now instrumenting the application.

% kubectl -n default logs Deployment/hello-world-app Defaulted container "hello-world-app" out of: hello-world-app, contrastinit (init) warn: \ Microsoft.AspNetCore.DataProtection.Repositories.FileSystemXmlRepository[60] Storing keys in a directory '/root/.aspnet/DataProtection-Keys' that \ may not be persisted outside of the container. Protected data will be  $\setminus$ unavailable when container is destroyed. warn: Microsoft.AspNetCore.DataProtection.KeyManagement.XmlKeyManager[35] No XML encryptor configured. Key \  ${0a\text{d}20893-267f-4635-99b0-1ee74bccbcb}$  may be persisted to storage in \ unencrypted form.  $\mathcal{L}=\mathcal{L}=\mathcal{L}$  $|\setminus |$  (`\ Contrast .NET Core Agent 2.1.13.0 [ | | |o o |\_\_ \_) ) Contrast UI: https:// app.contrastsecurity.com .--'-`-. \_((\_ `^--' /\_< \ Mode: Assess & Protect .+ $|\_$ .- $|\_$ .- $|\_$ .-'((((/ (((/ info: Microsoft.Hosting.Lifetime[14] Now listening on: http://[::]:80 info: Microsoft.Hosting.Lifetime[0] Application started. Press Ctrl+C to shut down. info: Microsoft.Hosting.Lifetime[0]

```
 Hosting environment: Production
info: Microsoft.Hosting.Lifetime[0]
       Content root path: /app/
```
### **Step 4: Uninstall the operator (optional)**

To restore the original state of the cluster, first remove existing AgentInjectors.

% kubectl -n default delete agentinjector injector-for-hello-world

agentinjector.agents.contrastsecurity.com "injector-for-hello-world" deleted

After which, the operator will restore all injected workloads to their previous non-instrumented state. Once the cluster converges, the operator can be safely removed.

```
% kubectl delete -f https://github.com/Contrast-Security-OSS/agent-operator/
releases/latest/download/install-prod.yaml
namespace "contrast-agent-operator" deleted
customresourcedefinition.apiextensions.k8s.io \
"agentconfigurations.agents.contrastsecurity.com" deleted
customresourcedefinition.apiextensions.k8s.io \
"agentconnections.agents.contrastsecurity.com" deleted
customresourcedefinition.apiextensions.k8s.io \
"agentinjectors.agents.contrastsecurity.com" deleted
customresourcedefinition.apiextensions.k8s.io \
"clusteragentconfigurations.agents.contrastsecurity.com" deleted
customresourcedefinition.apiextensions.k8s.io \
"clusteragentconnections.agents.contrastsecurity.com" deleted
```

```
serviceaccount "contrast-agent-operator-service-account" deleted
clusterrole.rbac.authorization.k8s.io "contrast-agent-operator-service-
role" deleted
clusterrolebinding.rbac.authorization.k8s.io "contrast-agent-operator-
service-role-binding" deleted
service "contrast-agent-operator" deleted
deployment.apps "contrast-agent-operator" deleted
poddisruptionbudget.policy "contrast-agent-operator" deleted
mutatingwebhookconfiguration.admissionregistration.k8s.io "contrast-web-
hook-configuration" deleted
```
#### **See also**

- [Install the Agent Operator \(page 483\)](#page-482-0)
- Agent Operator minimum configuration (page 488)
- [Agent Operator configuration \(page 491\)](#page-490-0)

### **Agent Operator minimum configuration**

All configuration of the operator is handled through the use of Kubernetes native configuration entities defined by [custom resource definitions](https://kubernetes.io/docs/concepts/extend-kubernetes/api-extension/custom-resources/) (CRDs). The CRDs are deployed with the operator and define how to interact with the operator's configuration entities.

Tooling such as Visual Studio Code's Kubernetes [extension](https://code.visualstudio.com/docs/azure/kubernetes) can aid in creating syntactically correct entities in your cluster.

The full schema is documented in the [Agent Operator configuration \(page 491\)](#page-490-0). This section only covers the minimal setup required and may not cover all situations.

#### **Minimum configuration**

For a minimum setup, 3 manifests are required.

1. First, a standard Kubernetes Secret contains the necessary connection keys to authenticate to your Contrast server instance. The Secret must be deployed into the same namespace as the ClusterAgentConnection entity. You can find your agent keys under [find the agent keys \(page 58\).](#page-57-0)

```
apiVersion: v1
kind: Secret
metadata:
   name: default-agent-connection-secret
  namespace: contrast-agent-operator
type: Opaque
stringData:
   apiKey: TODO
   serviceKey: TODO
  userName: TODO
```
2. Second, a ClusterAgentConnection configuration entity. The ClusterAgentConnection provides the default connection settings for agents within the cluster and maps to the above mentioned Secret containing connection authentication keys. For security, ClusterAgentConnection entities must be deployed into the same namespace as the operator to be used. This example assumes that the default namespace contrast-agent-operator hasn't been customized.

```
apiVersion: agents.contrastsecurity.com/v1beta1
kind: ClusterAgentConnection
metadata:
   name: default-agent-connection
   namespace: contrast-agent-operator
spec:
```

```
 template:
   spec:
     url: https://app.contrastsecurity.com/Contrast
     apiKey:
       secretName: default-agent-connection-secret
       secretKey: apiKey
     serviceKey:
       secretName: default-agent-connection-secret
       secretKey: serviceKey
     userName:
       secretName: default-agent-connection-secret
       secretKey: userName
```
3. Finally, a AgentInjector configuration entity. The AgentInjector selects workloads eligible for automatic injection using workload labels e.g. metadata.labels within the namespace in which the AgentInjector is deployed.

```
apiVersion: agents.contrastsecurity.com/v1beta1
kind: AgentInjector
metadata:
   name: dotnet-hello-world
  namespace: default
spec:
   type: dotnet-core
   selector:
     labels:
       - name: app
         value: dotnet-hello-world
```
In this example manifest, the Contrast Agent Operator will automatically inject the .NET Contrast agent into workloads (e.g. Deployments, DeploymentConfigs, etc.) that have the label app=dotnet-hello-world in the namespace default.

### **See also**

- [Agent Operator configuration \(page 491\)](#page-490-0)
- [Agent Operator supported technologies \(page 481\)](#page-480-0)

### **Upgrade the operator**

The Contrast Agent Operator follows [semantic versioning](https://semver.org/#semantic-versioning-specification-semver).

- MAJOR versions may include breaking changes to the operator API. Care should be taken when upgrading between MAJOR versions as manifests may have changed or existing CRDs may need to be updated.
- MINOR versions contain new features and are fully backwards compatible and are safe to apply to an existing cluster. Optional manifest changes may be needed to use new functionality.
- Patch versions contain security and bug fixes and are fully backwards compatible and are safe to apply to an existing cluster. No manifest changes are required.

Contrast publishes image tags in the following format:

:2 :2.1 :2.1.10 :latest

Where : 2 represents the latest release in the 2.X.X semantic version branch. To simplify upgrades, prefix versions may be used based on your risk tolerance (ensure imagePullPolicy is set to Always).

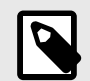

# **NOTE**

While the Contrast Agent Operator supports high availability setups using multiple replicas and leader leases, Contrast only supports deployments where all operator instances are running the same version for extended periods of time. The option imagePullPolicy should not be relied on to keep multiple instances on the same version. Using an operator, such as [Keel](https://keel.sh/) to facilitate safe upgrades, is recommended if automatic upgrades are desired.

### **Minor and patch upgrades**

Upgrading to new versions follows the same steps as installing into a fresh cluster. Executing as a cluster administrator, apply the operator manifests using kubectl (Kubernetes) or  $\circ\circ$  (OpenShift).

```
kubectl apply -f https://github.com/Contrast-Security-OSS/agent-operator/
releases/latest/download/install-prod.yaml
```

```
oc apply -f https://github.com/Contrast-Security-OSS/agent-operator/
releases/latest/download/install-prod.yaml
```
#### **Major upgrades**

Major upgrades may include additional manifest changes. Deleting only the contrast-agentoperator namespace maintains the installed CRDs (and by extension any cluster configurations).

```
kubectl delete namespace contrast-agent-operator
kubectl apply -f https://github.com/Contrast-Security-OSS/agent-operator/
releases/latest/download/install-prod.yaml
```

```
oc delete project contrast-agent-operator
oc apply -f https://github.com/Contrast-Security-OSS/agent-operator/
releases/latest/download/install-prod.yaml
```
While these generic steps may work in most major upgrades, care should be taken to follow the migration steps provided in the release notes, if any, to ensure the major upgrade is successful.

#### **See also**

- [Agent Operator configuration \(page 491\)](#page-490-0)
- [Operator supported technologies \(page 481\)](#page-480-0)

#### **Uninstall the Agent Operator**

The Contrast Agent Operator stores all data in the Kubernetes backplane, and is designed to completely remove all modifications when removed from a cluster. To ensure that everything is cleaned up correctly, it is recommended the following steps are taken in order.

```
kubectl delete crd agentconfigurations.agents.contrastsecurity.com
kubectl delete crd agentconnections.agents.contrastsecurity.com
kubectl delete crd agentinjectors.agents.contrastsecurity.com
kubectl delete crd clusteragentconfigurations.agents.contrastsecurity.com
kubectl delete crd clusteragentconnections.agents.contrastsecurity.com
```

```
oc delete crd agentconfigurations.agents.contrastsecurity.com
oc delete crd agentconnections.agents.contrastsecurity.com
oc delete crd agentinjectors.agents.contrastsecurity.com
oc delete crd clusteragentconfigurations.agents.contrastsecurity.com
oc delete crd clusteragentconnections.agents.contrastsecurity.com
```
Deleting the CRDs will delete any operator configuration entities automatically. Allow the Contrast Agent Operator to reverse any changes it has made to cluster workloads once the configuration entities have been removed.

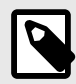

# **NOTE**

This may cause substantial shifting of deployed pods as Kubernetes redeploys impacted workloads, depending on how many workloads were injected by the operator. Caution is advised in larger clusters.

After the cluster settles, the operator is safe to remove.

```
kubectl delete -f https://github.com/Contrast-Security-OSS/agent-operator/
releases/latest/download/install-prod.yaml
```

```
oc delete -f https://github.com/Contrast-Security-OSS/agent-operator/
releases/latest/download/install-prod.yaml
```
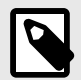

#### **NOTE**

Errors around missing CRDs is normal if the CRDs were deleted in the first step as recommended.

### **Agent Operator configuration**

The topic describes the schema for every configuration entity type the Contrast Agent Operator accepts. Some entities are optional.

#### **AgentConfiguration**

```
apiVersion: agents.contrastsecurity.com/v1beta1
kind: AgentConfiguration
metadata:
  name: example-agent-configuration
  namespace: default
spec:
  yaml: |
    server:
       environment: QA
   suppressDefaultServerName: false
   suppressDefaultApplicationName: false
```
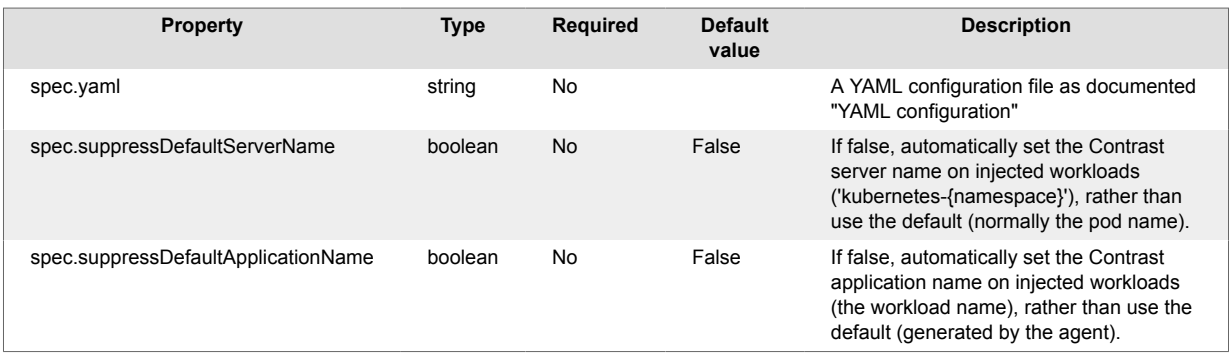

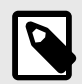

# **NOTE**

Connection keys will be ignored in the provided YAML file and should not be provided.

# **AgentConnection**

```
apiVersion: agents.contrastsecurity.com/v1beta1
kind: AgentConnection
metadata:
  name: example-agent-connection
  namespace: default
spec:
  url: https://app.contrastsecurity.com/Contrast
   apiKey:
     secretName: example-agent-connection-secret
     secretKey: apiKey
   serviceKey:
     secretName: example-agent-connection-secret
     secretKey: serviceKey
   userName:
     secretName: example-agent-connection-secret
     secretKey: userName
```
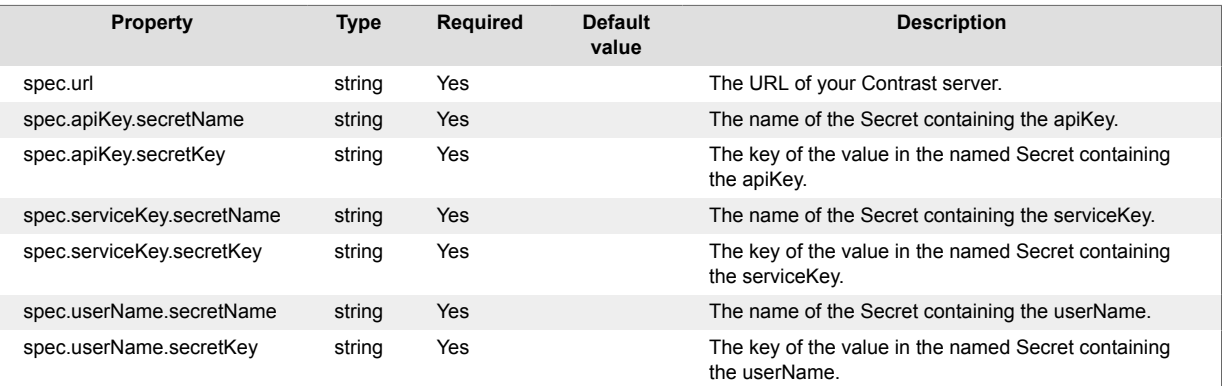

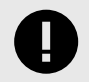

#### **IMPORTANT**

For security, Secrets referenced must be contained in the same namespace as the AgentConnection.

# **AgentInjector**

```
apiVersion: agents.contrastsecurity.com/v1beta1
kind: AgentInjector
metadata:
  name: example-injector-dotnet-core
  namespace: default
spec:
   enabled: true
   version: latest
   type: dotnet-core
   image:
    registry: docker.io/contrast
    name: agent-dotnet-core
    pullSecretName: contrastdotnet-pull-secret
    pullPolicy: Always
   selector:
     images:
      - "*"
     labels:
       - name: app
        value: example-*
   connection:
    name: example-agent-connection
   configuration:
     name: example-agent-configuration
```
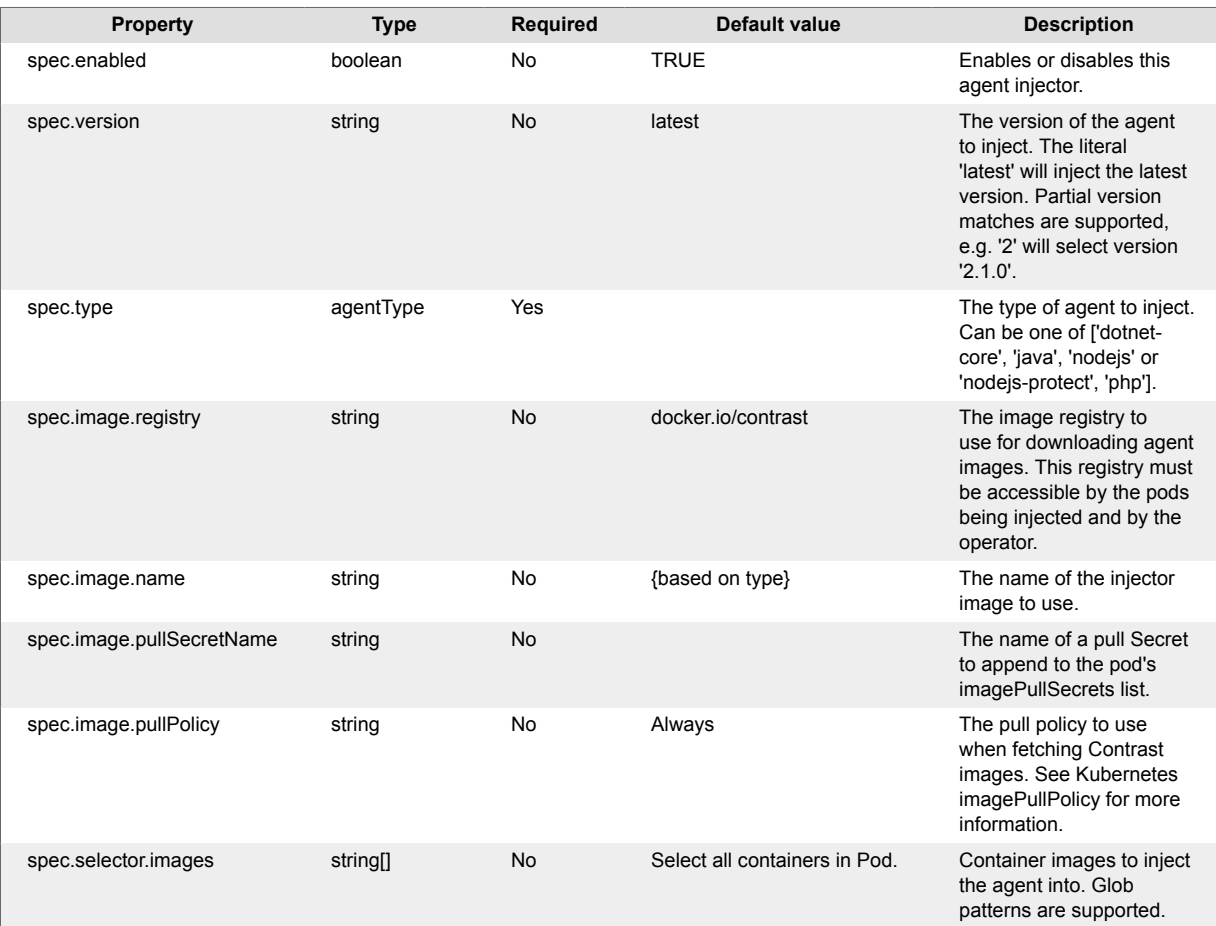

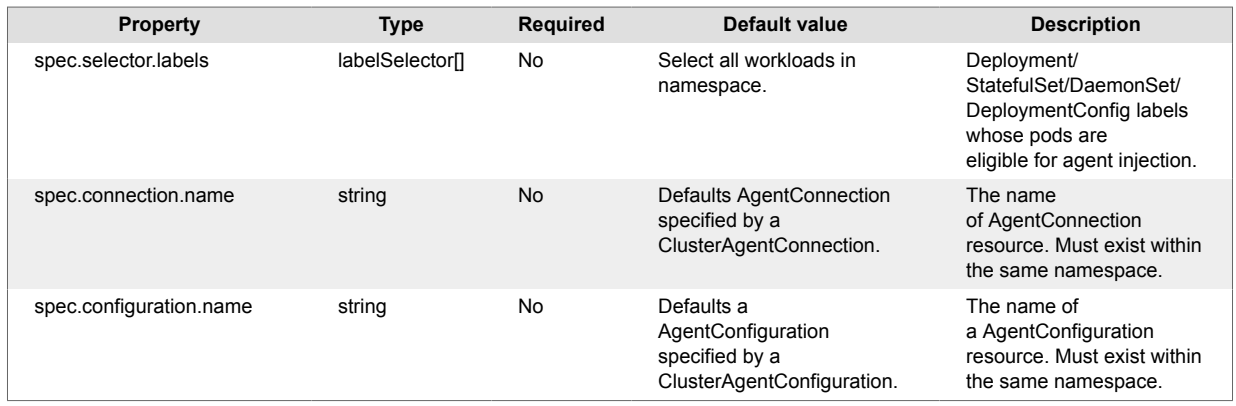

- Disabling an existing AgentInjector will remove all injections from selected workloads.
- The referenced AgentConnection and AgentConfiguration must exist in the same namespace as the AgentInjector.
- If using a custom registry, both the Pod being injected and the operator must have access, either through the default pull secret, or custom pull secrets.
- Agent version latest is recommended when using the agent in pre-production environments.
- The AgentInjector supports selecting Deployment, StatefulSet, DaemonSet, and DeploymentConfig (on OpenShift) workloads. Injecting pods directly is not supported.
- If the selected workload creates many containers in a single Pod, spec.selector.images can be used to filter which containers are injected.

#### **labelSelector**

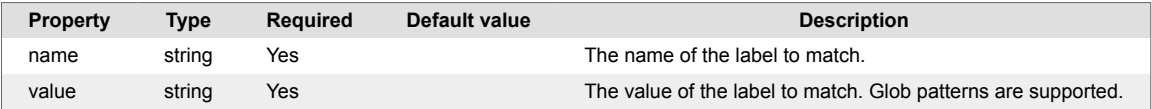

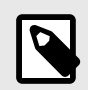

### **NOTE**

Label selections are cumulative using the logical AND operation.

#### **agentType**

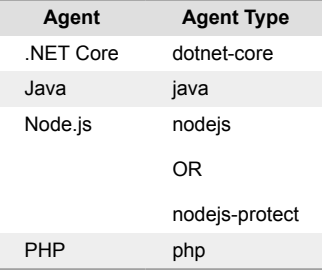

Types are further documented in [Operator supported technologies \(page 481\).](#page-480-0)

# **ClusterAgentConfiguration**

```
apiVersion: agents.contrastsecurity.com/v1beta1
kind: ClusterAgentConfiguration
metadata:
```

```
 name: default-agent-configuration
   namespace: contrast-agent-operator
spec:
  namespaces:
     - default
   template:
     spec:
       yaml: |
         server:
           environment: QA
```
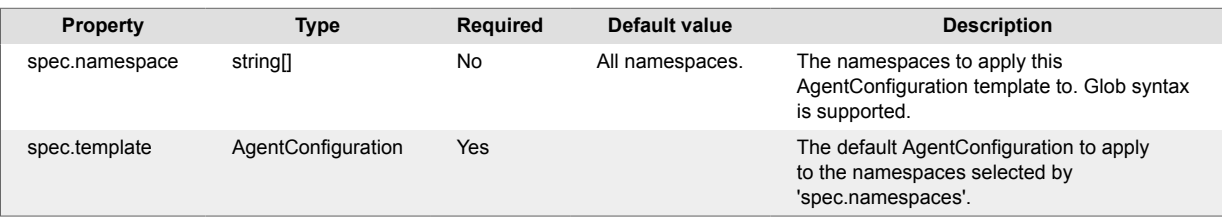

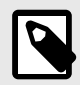

### **NOTE**

For security, ClusterAgentConfiguration manifests must be deployed into the same namespace of the operator.

# **ClusterAgentConnection**

```
apiVersion: agents.contrastsecurity.com/v1beta1
kind: ClusterAgentConnection
metadata:
  name: default-agent-connection
  namespace: contrast-agent-operator
spec:
  namespaces:
     - default
  template:
     spec:
       url: http://app.contrastsecurity.com/Contrast
       apiKey:
        secretName: default-agent-connection-secret
         secretKey: apiKey
       serviceKey:
         secretName: default-agent-connection-secret
         secretKey: serviceKey
       userName:
         secretName: default-agent-connection-secret
         secretKey: userName
```
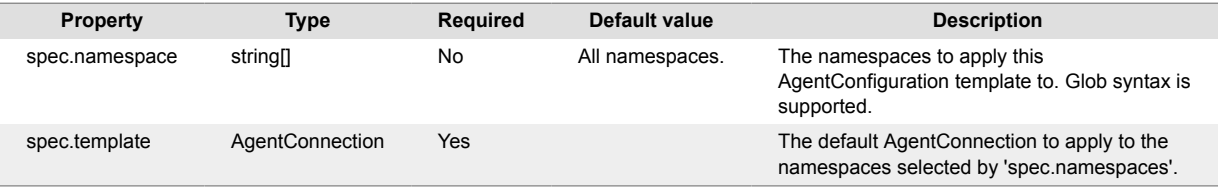

<span id="page-495-0"></span>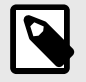

# **NOTE**

- For security, ClusterAgentConnection manifests must be deployed into the same namespace of the operator.
- Secrets referenced by ClusterAgentConnection must exist in the same namespace in which the ClusterAgentConnection entity is deployed.

### **See also**

- [Install Agent Operator \(page 483\)](#page-482-0)
- [Agent Operator supported technologies \(page 481\)](#page-480-0)
- Agent operator telemetry (page 496)

### **.NET Core chaining support**

The .NET Core Agent, paired with the [Contrast Agent Operator \(page 481\),](#page-480-0) supports [profiler chaining](https://github.com/Contrast-Security-OSS/agent-operator/blob/master/docs/public/05-advanced-topics.md) [with Dynatrace](https://github.com/Contrast-Security-OSS/agent-operator/blob/master/docs/public/05-advanced-topics.md) using the [Dynatrace Operator](https://github.com/Dynatrace/dynatrace-operator). Support is enabled automatically when the Dynatrace Operator is used to inject the Dynatrace agent into workloads.

If you use the Dynatrace Operator in classicFullStack mode, set the CONTRAST\_ENABLE\_EARLY\_CHAINING=true environment variable for the Contrast Agent Operator and restart the affected pods. Use this  $\mathbb Z$  [manifest example](https://github.com/Contrast-Security-OSS/agent-operator/tree/master/manifests/install/examples/classicfullstack-chaining) to quide you.

The Agent Operator supports executing in OpenShift clusters that have security context constraints (SCCs) using the built-in admission or mutating controllers. The Dynatrace Operator and any injections are tested against the restricted policy. If you are running your application in an OpenShift cluster where the default restricted policy disallows setting an SCCs policy, ensure the CONTRAST\_SUPPRESS\_SECCOMP\_PROFILE=true environment variable is applied to the Agent Operator workload.

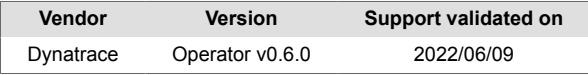

Future Dynatrace versions may break chaining. Chaining can introduce incompatibilities and can be disabled using the agent.dotnet.enable\_chaining: false option.

# **Agent Operator Telemetry**

The Contrast Agent Operator uses telemetry to collect usage data. Telemetry is collected when the operator is first installed in a cluster and then periodically (every few hours) afterwards.

Your privacy is important to us. The telemetry feature doesn't collect application data. The data is anonymized before being sent securely to Contrast. Then the aggregated data is stored encrypted and under restricted access control. Any collected data will be deleted after one year.

To opt-out of the telemetry feature, set the CONTRAST\_AGENT\_TELEMETRY\_OPTOUT environment variable to 1 or true.

Telemetry data is securely sent to *telemetry.dotnet.contrastsecurity.com.* You can also opt out of telemetry by blocking communication at the network level.

The telemetry feature collects the following data:

# **Operator v0.3.0**

- The version of the operator.
- The uptime of the operator.
- Cluster version information and platform as published by the Kubernetes API.
- A cryptographically (SHA256) anonymous hash of the cluster ID, a randomly generated GUID created at first launch by the operator and stored in the operator's namespace as a Secret.
- The count of watched resources in the cluster (all operator entities, DaemonSets, DeploymentConfigs, Deployments, Namespaces, Pods, Secrets, and StatefulSets).
- Exceptions thrown internally by the operator, including log message, exception type, exception message, and stack trace frames.

# **Agent performance**

Agent performance in application security refers to the effectiveness and efficiency of security agents or software tools deployed to protect applications from vulnerabilities and threats. These agents can be various security mechanisms such as firewalls, intrusion detection systems (IDS), intrusion prevention systems (IPS), web application firewalls (WAF), and vulnerability scanners.

### **See also**

```
Agent performance with Protect (page 497)
```
[Java agent performance \(page 498\)](#page-497-0)

```
.NET Core agent performance (page 499)
```
# **Agent performance with Protect**

# **What can impact Protect performance?**

The performance of these agents is crucial because they need to accurately and swiftly detect and respond to potential security risks in real-time. Here are a few main aspects related to agent performance in application security:

- 1. **Accuracy:** The security agent should have a high level of accuracy in identifying and classifying security threats. To address genuine risks, we want to minimize false positives (misidentifying legitimate activities as threats) and false negatives (failing to detect actual threats).
	- When sensitive rules are detected, they are audited and validated. The rules are adjusted or turned off for a quick fix. The engineering team is responsible for fixing and tuning the false positives (FP) to ensure the system's accuracy.
- 2. **Speed and responsiveness:** Application security agents should operate in real-time or near realtime to detect and respond promptly to security incidents. Delayed responses can lead to extended exposure to vulnerabilities and increase the risk of successful attacks.
	- Contrast's infrastructure services are expected to have enough resources and capacity to handle high loads and errors without impacting performance.
- 3. **Scalability:** Agents should be capable of handling the demands of large-scale applications and networks. The system has a cloud-native licensing model that allows easy deployment and scaling of microservices in clustered environments. It provides flexibility for scaling up and down based on demand to ensure optimal performance.
	- Our updated configuration deployment enables the efficient scaling up and down of the system with microservices. It simplifies the process of deploying and managing the system at scale, ensuring smooth operations.
- 4. **Resource utilization:** Effective security agents should need to utilize system resources, such as CPU, memory, and network bandwidth, efficiently. They should handle the need for robust security measures and minimize resource consumption to avoid adversely impacting the performance of the protected applications.
- <span id="page-497-0"></span>• The memory consumption is typically capped. See the agent-specific sections for detailed information about memory usage.
- 5. **Adaptability:** Application security agents should be adaptable to evolving threats and new attack vectors. Regular updates and enhancements to the agent's capabilities, such as signature updates, rule updates, and machine learning models, are necessary to ensure the continued effectiveness of security measures.
	- You can optimize performance by determining the most applicable rules and tuning them. You can also use exclusions and allowlisting to reduce unnecessary scans and analysis, which helps in further tuning and reducing performance impact.

Overall, the agent performance objective in application security is to provide a robust and reliable defence against potential threats while minimizing false positives, response times, and resource utilization. Organizations can enhance the security posture of their applications and protect them from various attacks by balancing security effectiveness and system performance.

#### **See also**

Java agent performance (page 498)

#### [.NET Core agent performance \(page 499\)](#page-498-0)

### **Performance expectations for the Java agent with Protect**

To provide insights into its impact on performance, we have gathered information based on internal tests conducted with a sample Java application. Please note that the actual performance numbers may vary based on several other factors.

### **CPU Usage**

- The Java agent typically utilizes 5-15% of CPU resources
- This range provides an estimate of the additional CPU load incurred when the agent is enabled in Protect mode
- The impact may vary based on the complexity of your application, the load it experiences, and other environmental factors

#### **Memory consumption**

- The Java agent typically requires 200-300 MB of additional memory
- This memory usage accounts for the Agent's operations and any associated data structures
- The actual memory impact may depend on the size and complexity of your application, as well as the number of concurrent requests it handles

### **Latency**

- Enabling the Java agent in Protect mode may introduce additional latency to the processing of requests
- 99% of observed requests for Protect analysis take between 100 µs 5 ms
- The specific impact will depend on various factors like the application's workload, the number of concurrent users, and the nature of the requests
- It is important to note that the latency introduced is generally minimal, but it may vary based on your specific application characteristics. These performance numbers serve as a baseline to provide you with an initial understanding of the Java agent's impact on your application. However, we emphasize that the actual performance impact may differ based on the unique aspects of your environment and application. We recommend conducting your performance tests using representative workloads and realistic scenarios to accurately gauge the impact on your application's performance. By simulating conditions similar to your production environment, you can fine-tune the configuration and evaluate the trade-off between security and performance. Our team is committed to continuously enhancing the Java agent's efficiency and optimizing its impact on your application's performance. We value

<span id="page-498-0"></span>your feedback and encourage you to reach out to us with any performance-related observations or concerns. Feel free to [contact our support team](https://support.contrastsecurity.com/hc/en-us/requests/new?ticket_form_id=360000011243) if you require any assistance or further information regarding the performance characteristics of our Java agent. We are here to help you ensure the security and stability of your application while maintaining optimal performance levels.

The following graph illustrates a combined representation of the request handling time for real customer host applications instrumented with our agent. It showcases a 24-hour sample of Java performance impact.

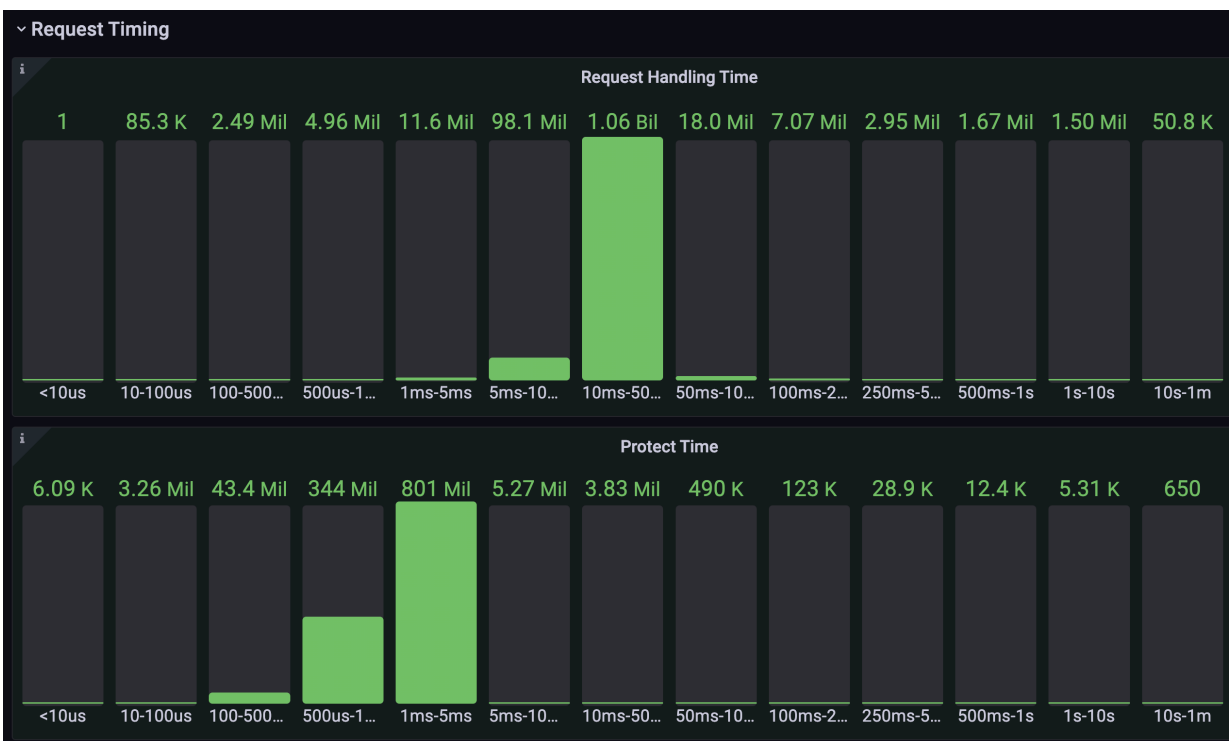

- The top row shows the overall request handling time, indicating that a substantial portion of the HTTP requests, approximately 93% of requests (1.06 billion hits), fall within the 10 millisecond to 50 milliseconds range. Additionally, you can see 98.1 million hits with a handling time between 5 and 10 milliseconds, while the remaining handling times follow a normal distribution.
- The bottom row displays the Protect time, which represents the length of time our Protect RASP product takes to analyze each request. Notably, among the total requests, 800 million were analyzed within a time frame of 1 to 5 milliseconds, demonstrating a negligible impact on latency. Similarly, an additional 344 million requests underwent analysis within an even shorter time range of 0.5 to 1 milliseconds, indicating minimal latency impact. The distribution of request handling times for host applications instrumented with our agent allows us to observe the number of requests falling into different time ranges while also providing insights on the performance impact introduced by Protect.
- Garbage collecting and other JVM elements can pause execution, which impacts timing.

# **Performance expectations for the .NET Core agent with Protect**

To provide insights into its impact on performance, we have gathered information based on internal tests conducted with a sample .NET Core application. Please note the actual performance numbers may vary based on several other factors.

### **CPU usage**

- The .NET Core agent typically utilizes 5-10% of CPU resources
- This range represents the additional CPU load incurred when the agent is enabled in Protect mode
- The actual impact may vary depending on the complexity of your application, the workload it handles, and other environmental considerations

### **Memory consumption**

- The .NET Core agent typically requires around 200 MB of additional memory
- This memory usage accounts for the agent's operations and relevant data structures
- The actual memory impact may differ based on your application's size, complexity, and the number of concurrent requests it processes

### **Latency**

- Enabling the .NET Core agent in Protect mode may introduce additional latency during request processing
- The latency increase can range from 1-10 milliseconds
- The specific impact on latency depends on factors such as your application's workload, the number of concurrent users, and the nature of the requests being handled
- It is important to note that the introduced latency is generally minimal, but actual numbers may vary based on your specific application characteristics. These performance numbers serve as a baseline, providing an initial understanding of the impact the .NET Core agent has on your application's performance. However, it is crucial to recognize that the actual performance impact may differ based on the unique aspects of your environment and application. We strongly recommend conducting your performance tests using representative workloads and realistic scenarios to accurately assess the impact on your application's performance. By simulating conditions similar to your production environment, you can optimize the configuration and evaluate the balance between security and performance. Our team remains dedicated to continuously improving the efficiency of the .NET Core agent and optimizing its impact on your application's performance. We value your feedback and encourage you to reach out to us with any performance-related observations or concerns. Feel free to [contact our support team](https://support.contrastsecurity.com/hc/en-us/requests/new?ticket_form_id=360000011243) if you require any assistance or further information regarding the performance characteristics of our .NET Core agent. We are here to assist you in ensuring the security and stability of your application while maintaining optimal performance levels.

# **Use Contrast**

The way you interact with Contrast depends on your particular situation, the tools and integrations you use, your roles and permissions, and whether you are accessing Contrast through the web interface, command line tools or the [REST API.](https://api.contrastsecurity.com/)

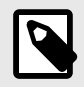

# **NOTE**

All commands used in this guide should be run in a command shell with administrative privileges from the directory in which Contrast was installed.

The majority of Contrast users will likely be assigned an Editor role. (You can see what [permission level](#page-504-0) [you have \(page 505\)](#page-504-0) under [user settings. \(page 502\)\)](#page-501-0)

With Editor permissions you can [instrument an application \(page 44\)](#page-43-0) and start viewing results in Contrast. You can also interact with the basic components of Contrast (all visible in the header of the web interface):

• [Applications \(page 507\)](#page-506-0)

View a searchable list of an organization's applications. License, merge, tag, archive and restore applications.

• [Servers \(page 565\)](#page-564-0)

View a searchable list of an organization's servers. Designate server environment, enable Assess and Protect, settings, tagging and deleting.

• [Libraries \(page 576\)](#page-575-0)

View a searchable list of libraries being used by all the applications in an organization. Use tags and view statistics for known vulnerabilities present in libraries and high-risk libraries.

• [Vulnerabilities \(page 668\)](#page-667-0)

View a searchable list of vulnerabilities discovered. You can view this list for each application in an organization. Mark status, merge, share, tag, and export vulnerabilities. View details of any vulnerability for more information and guidance for fixing it.

• [Attacks \(page 684\)](#page-683-0)

View a searchable list of attacks that are occurring or have occurred on all the applications in an organization. View attacks at the highest level or delve into the individual attack events.

You can also use other features and tools to enhance your Contrast experience:

• [Reports \(page 695\)](#page-694-0)

Collect data and export as a CSV or PDF to share it outside of Contrast.

• [Integrations \(page 702\)](#page-701-0)

Use Contrast in conjunction with other tools like bugtrackers, build tools, application servers, Security Incident Event Management (SIEM), notifications and chat.

• [Contrast CLI \(page 643\)](#page-642-0)

Perform software composition analysis (SCA) on your application to show you the dependencies between open-source libraries.

Although most of the configuration for these features requires [system \(page 844\),](#page-843-0) [organization \(page 786\)](#page-785-0) or [RulesAdmin \(page 755\)](#page-754-0) permissions, an Editor can:

- <span id="page-501-0"></span>• [Instrument an application \(page 44\)](#page-43-0)
- Send notifications
- [Customize scoring \(page 805\)](#page-804-0)

# **Supported languages for Contrast**

This table provides a view of the languages the different Contrast components support.

Table key:

Supported **Under consideration** 

-- Not applicable for this technology

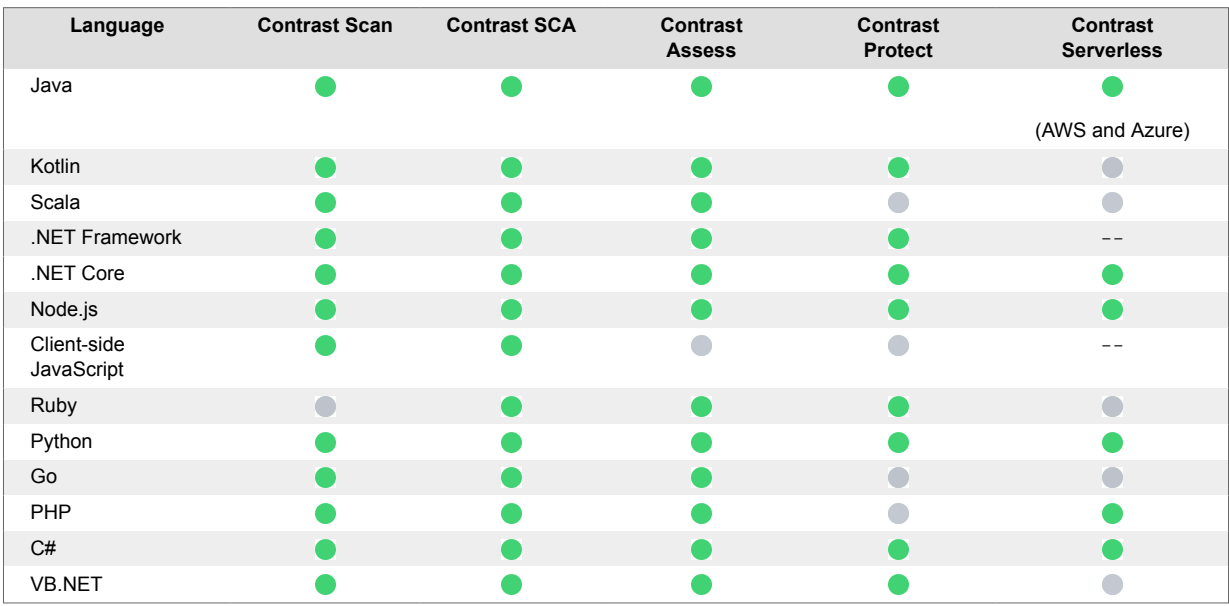

# **Additional technologies for Contrast Scan**

Contrast Scan supports these additional languages and technologies:

SAP ABAP JavaScript/TypeScript PowerScript ActionScript JCL ASP.NET JSP JSP Swift C and C++ Transact-SQL NATURAL Transact-SQL COBOL COBOL Objective-C TypeScript HTML **No. 2018** Oracle Forms **Visual Basic** Informix (SQL and 4GL) PS-SQL **Example 2018** XML

# **Manage user settings**

To manage user settings in Contrast, open the **user menu** (your name in the top right corner of the Contrast web interface), and select **User settings**. There you can:

- [Change your password \(page 503\)](#page-502-0)
- [Set up two-step authentication \(page 503\)](#page-502-0)
- [Edit your profile \(page 504\)](#page-503-0)
- [Find API keys \(page 504\)](#page-503-0)
- [Manage notifications \(page 505\)](#page-504-0)

<span id="page-502-0"></span>• [View your permissions \(page 505\)](#page-504-0)

#### **Log in to Contrast**

To log in to Contrast for the first time, you must accept an email invitation generated by your administrator. Select the link in the email to log in to Contrast.

If your organization is using [single sign-on \(SSO\) \(page 800\),](#page-799-0) select the checkbox on the login page to disable the password input field. You are only required to enter your email address. Once your email is verified you can log in with your full SSO credentials.

If you are using two-step authentication (page 503), your login process occurs *after* successful SSO authentication.

### **Change your password**

To change your account password, complete the following steps.

- 1. Log in to Contrast.
- 2. In the user menu, select **User settings > Change password**.
- 3. In the form fields, enter your current password and new password. Retype your new password in the next field to confirm it.

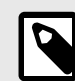

### **NOTE**

Your new password must adhere to the password policy [set by your](#page-798-0) [administrator \(page 799\).](#page-798-0) Contrast notifies you of their requirements as you begin typing.

- 4. Check the box to agree to the [Terms and Conditions.](https://app.contrastsecurity.com/Contrast/static/html/tac.htm)
- 5. Select **Save**.

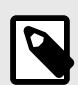

# **NOTE**

Customers using single sign-on (SSO) to log in (page 503) don't have the option to change their password.

### **Set up two-step authentication**

If your administrator has enabled two-step authentication at an [organization \(page 799\)](#page-798-0) or [system \(page 890\)](#page-889-0) level, you can add an extra layer of protection beyond your username and password. To set it up:

- 1. In the user menu, select **User settings > Two-step verification**.
- 2. Use the toggle to enable two-step authentication.
- 3. Use the radio buttons to select how you want to receive verification codes:
	- **Email:** You can receive authentication codes in the email you associated with Contrast. To set this up, you will receive an email with a verification code to enter in the configuration page
	- **Google Authenticator:** You will need to download the app to your mobile device, and you can receive authentication codes there. To set this up, scan the QR code provided in Contrast, and follow the instructions to validate your device.
- 4. Before completing two-step authentication setup, you can download a set of backup codes in the form of a .txt file, which allows you to login if you encounter an error or get locked out of your account. You must download and save these codes in a secure location.

<span id="page-503-0"></span>5. If you want to change the way you receive verification codes, you can go back and reconfigure notification settings. Once you change your selection, Contrast automatically issues a new set of backup codes. It is not necessary to save your changes.

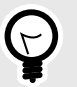

# **TIP**

If you run into issues using either method, you can use the backup codes provided, select **Can't sign in?** or use the **Reset Device** [link in Google Authenticator](https://support.contrastsecurity.com/hc/en-us/articles/360035743631-Issues-with-Two-Step-Verification).

### **Manage your profile**

Add or update your name, time, date and language preferences to customize your experience using Contrast.

- 1. In the user menu, select **User settings > Profile**.
- 2. Under **General information**, you can enter your basic information, such as your name or time zone.
- 3. Click on the thumbnail to upload a new profile image.
- 4. Here you can also view your organization and personal keys (page 504) under **Your keys**.
- 5. Select **Save**.

### **View your API keys**

Use API keys to establish communication between agents or custom scripts and Contrast. The agent and the Contrast API use the keys for these purposes:

- To identify which organization is being accessed.
- To identify you as a valid user.

#### **Steps**

1. Go to **User menu > User settings > Profile**.

Under **Your keys** you can see the **API keys**, which include the API key and these keys:

- **Organization ID:** Identifies the organization being accessed.
- **Service key:** Uses your credentials to connect to Contrast services.
- **Authorization header:** Identities you as a valid user.

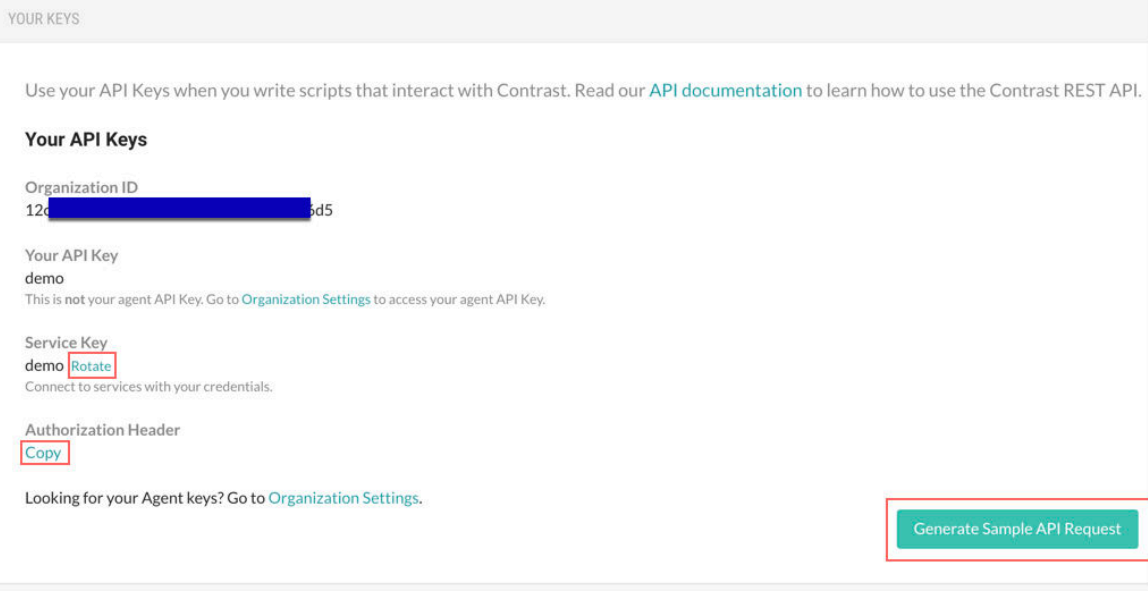
- 2. To copy the authorization header, select **Copy**.
- 3. To rotate the service key, click **Rotate**. Rotating the service key affects any integrations using that key. To reconnect, update your credentials in your integrations.
- 4. To generate a sample API request and copy it to clipboard, select **Generate sample API request**.

# **Manage user notifications**

To change your notification settings:

- 1. In the **user menu**, select **User settings > Notifications**.
- 2. Click in the **Subscriptions** field to choose the application(s) for which you want to receive notifications. The default selection is "All Applications".
- 3. Use the toggles in the **In Contrast** and **Email** columns to enable or disable the following subscriptions.
	- **Active attack:** There is an active attack on an application with Protect enabled.
	- **New vulnerability:** Contrast has detected a new vulnerability. Click in the field to receive notifications for specific severity levels or "Library"; the default selection is "All".
	- **Vulnerable library:** Get notifications when a new vulnerable library is detected or a new CVE is detected in a library.
	- **Server messages:** Get server messages around reliability issues.
	- **Server offline:** A server can no longer be reached.
	- **New comment:** A team member commented on a finding.
	- **New asset:** A new asset (application or server) to which you have access (page 505) has been added. Click in the field to set this notification for "Application" or "Server"; the default selection is "All".
	- **Nearing expiration:** An application license is about to expire.
	- **Policy violations:** A compliance, library or remediation policy is in violation. Select the box if you want to aggregate policy violation emails into a digest.
	- **Email:** A daily summary of Contrast activities.

# **View your permissions**

The **Permissions** page provides a detailed view of the assigned permissions for both the organization and the applications to which you have access. To see your permissions:

- 1. Go to the **User menu > User settings > Permissions**.
- 2. See your organization listed at the top of the page along with your organization role. The **Application permissions** grid shows your role for each application within the organization.
- 3. Click the help icon next to each role for details on the data access and actions made available by each level.

# **See also**

- [Application roles \(page 921\)](#page-920-0)
- [Organization roles \(page 923\)](#page-922-0)

# **Projects**

After the CLI is run on a *[manifest](#page-918-0)*, or a GitHub account has been connected to your Contrast organization, you can view the associated projects and findings in Contrast. This provides earlier and broader visibility of vulnerabilities in open-source software where instrumentation is not possible or is too late in the software development life cycle (SDLC).

To view CLI results on this page you will need to have the Contrast CLI 2.0 [installed via](#page-643-0) [npm \(page 644\).](#page-643-0)

To view repository scan results on this grid you will need to [connect your GitHub account \(page 692\)](#page-691-0) to Contrast.

# **See also**

- View projects (page 506)
- Supported [languages and package managers \(page 644\)](#page-643-0) for Contrast CLI
- [Contrast Security GitHub App \(page 692\)](#page-691-0)

# **View projects**

There are multiple ways to view information about projects and repositories connected to Contrast from GitHub.

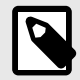

# **NOTE**

Depending on your permissions in the organization, you may or may not be able to perform actions on this page. To be able to delete a repository you will need [admin](#page-920-0) [permissions \(page 921\)](#page-920-0) enabled.

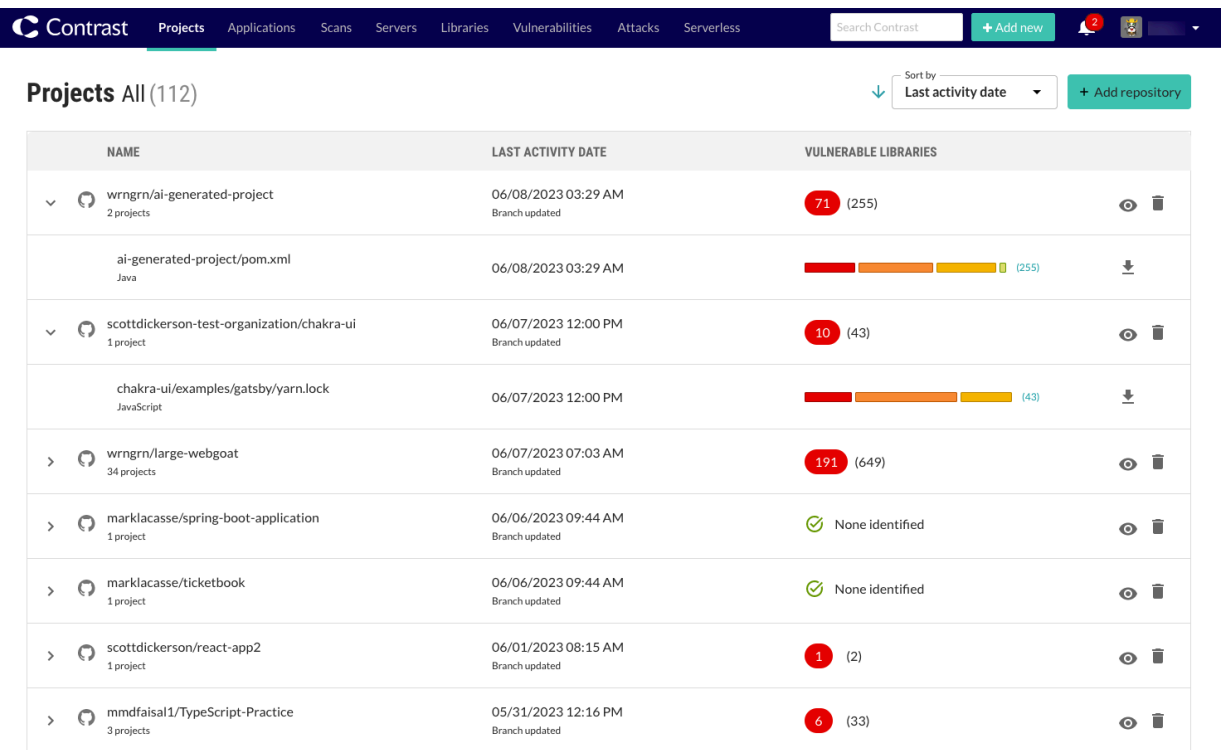

- Select **Projects** in the header.
- Select a project name from the list and, if applicable, expand the row to view more information about the connected projects. Each row contains the latest activity and the total number of vulnerable libraries along with the total number of critically vulnerable libraries.
- The projects view shows:
	- **Name:** This is the name of the project containing either the manifest stored locally for the CLI or the GitHub account and repository name. The type of project is identified by the analysis

performed. Projects analyzed by Contrast CLI are identified with this icon  $\bullet$ , while projects analyzed by the Contrast Security GitHub App are identified with this icon  $\mathbb{Q}$ .

- **Last activity date:** The latest activity (the reason for the trigger) and a timestamp of the latest activity.
- **Vulnerable libraries:** This shows the number of libraries in the project with an identified vulnerability (CVE). The number of libraries with at least one critical severity CVE is coded red. If applicable, expand a row to view the connected projects. Hover over the thermometer section to see the number of CVEs by severity. Click the thermometer to open the details panel. If vulnerabilities exist, they display in a list and are color-coded by severity.
	- If a message of *Analysis not complete. Try again or contact Support.* appears, it means that the analysis is in progress or there is a failure. Try connecting the repository again. If that fails [contact Support](https://support.contrastsecurity.com/hc/en-us/requests/new) for help.
	- If a message of *None identified* appears, it means that no vulnerable libraries have been found.
- **Actions:** This is where you can go to the repository in GitHub, [delete \(page 694\)](#page-693-0) the repository, or export (page 507) the CLI project data to a CSV file.
- Use the *sort by* dropdown at the top-right to sort the list by the last activity date or the repository name.

# **Export project details**

You can export project details in a CSV file or in a generated Software Bill of Materials (SBOM) file.

The exported CSV file contains data fields like *Library Name*, *Language*, *Version*, *Release Date*, *CVE Count*, and *Licenses* for each project.

# **Steps**

To export project details:

- 1. Select **Projects** in the header.
- 2. Locate the row for the project to be exported.
- 3. Select the **Export** icon  $\pm$  at the end of the row.
- 4. Select the format under the *Download As* options. If you select the SBOM option you will need to specify the standard.

The file will be downloaded to your desktop.

# **Applications**

After an [application has been instrumented \(page 44\),](#page-43-0) you can view your applications (page 507) in Contrast and explore these features:

- [Route coverage \(page 519\)](#page-518-0)
- [Session metadata \(page 516\)](#page-515-0)
- [Flow maps \(page 525\)](#page-524-0)
- [Application scoring \(page 925\)](#page-924-0)

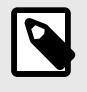

# **NOTE**

An Organization or Application Administrator will need to [license your](#page-792-0) [application \(page 793\)](#page-792-0) for these features to work.

# **View applications**

There are multiple ways to view application information.

# **Steps**

- 1. Select **Applications** in the header to view a list of all applications found in your organization.
- 2. Select an application name from the list to view the application's **Overview** tab.
- 3. To filter the list based on application status, select the small triangle at the very top of the applications list.

Alternatively, to search for specific application by name, select the **magnifying glass** icon  $(\mathbf{Q})$  to search for them.

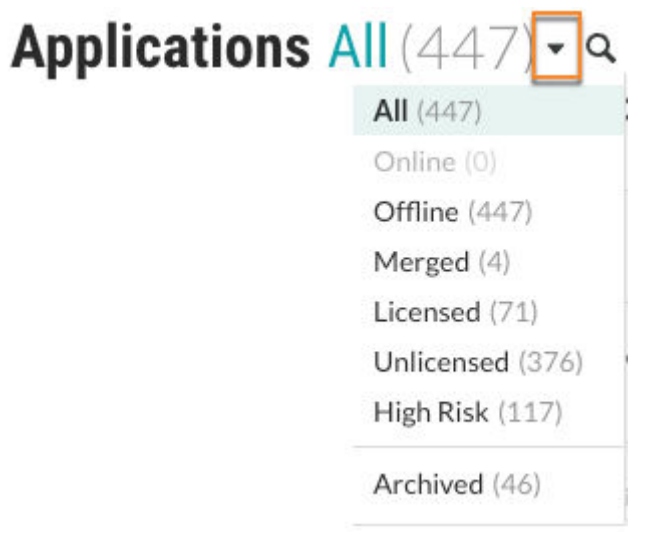

The filters include:

- **All:** Applications that you added to Contrast, excluding archived applications.
- **Online:** Only applications whose agents have contacted Contrast within the last 5 minutes. Excludes archived applications.
- **Offline:** Only applications whose agents have had no contact with Contrast for more than 5 minutes.

Excludes archived applications.

• **Merged:** Only applications that are are part of a merged application (the primary application and its. components)

Excludes archived applications.

- **Licensed:** Only applications that have a Contrast license applied to them Excludes archived applications.
- **Unlicensed:** Only applications that have no Contrast license applied to them Excludes archived applications.
- **High risk:** Only applications that have a high or critical vulnerability with a status of: Reported, Suspicious , orConfirmed . Excludes archived applications.
- **Policy violation:** This filter is available when the organization has enabled compliance policies. Only applications that are in violation of a compliance policy. Excludes archived applications.
- **Archived** Only applications that are visible for historical purposes. The agent for an archived application no longer reports vulnerabilities to Contrast.
- 4. To filter by application score, select the **filter** icon ( $\blacktriangledown$ ) next to the Score column header and select one or more scores.

To remove filters, select **Clear** next to the column header.

# **Applications All (53**

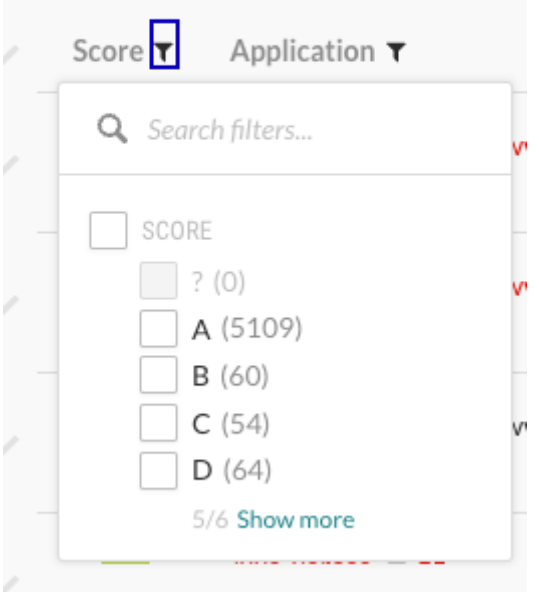

- 5. To filter the list of applications, select the **filter** icon (**T**) next to the Application column header. The filters include:
	- **Application metadata (if configured):** Application metadata that you associated with applications.
	- **Application tags (if created):** Tags you assigned to applications.
	- **Languages:** The language that an application uses.
	- **Servers:** The servers where applications are running.
	- **Open vulnerability severity:** The severity for open vulnerabilities.
	- **Technologies:** Technologies that applications use. For example, JSON or jQuery. To remove filters, select **Clear** next to the column header.
	- **Environments:** The environments associated with applications: Development, QA, and Production.
	- **Application importance:** The importance level you set in the application settings.

# Applications All (5301) - a

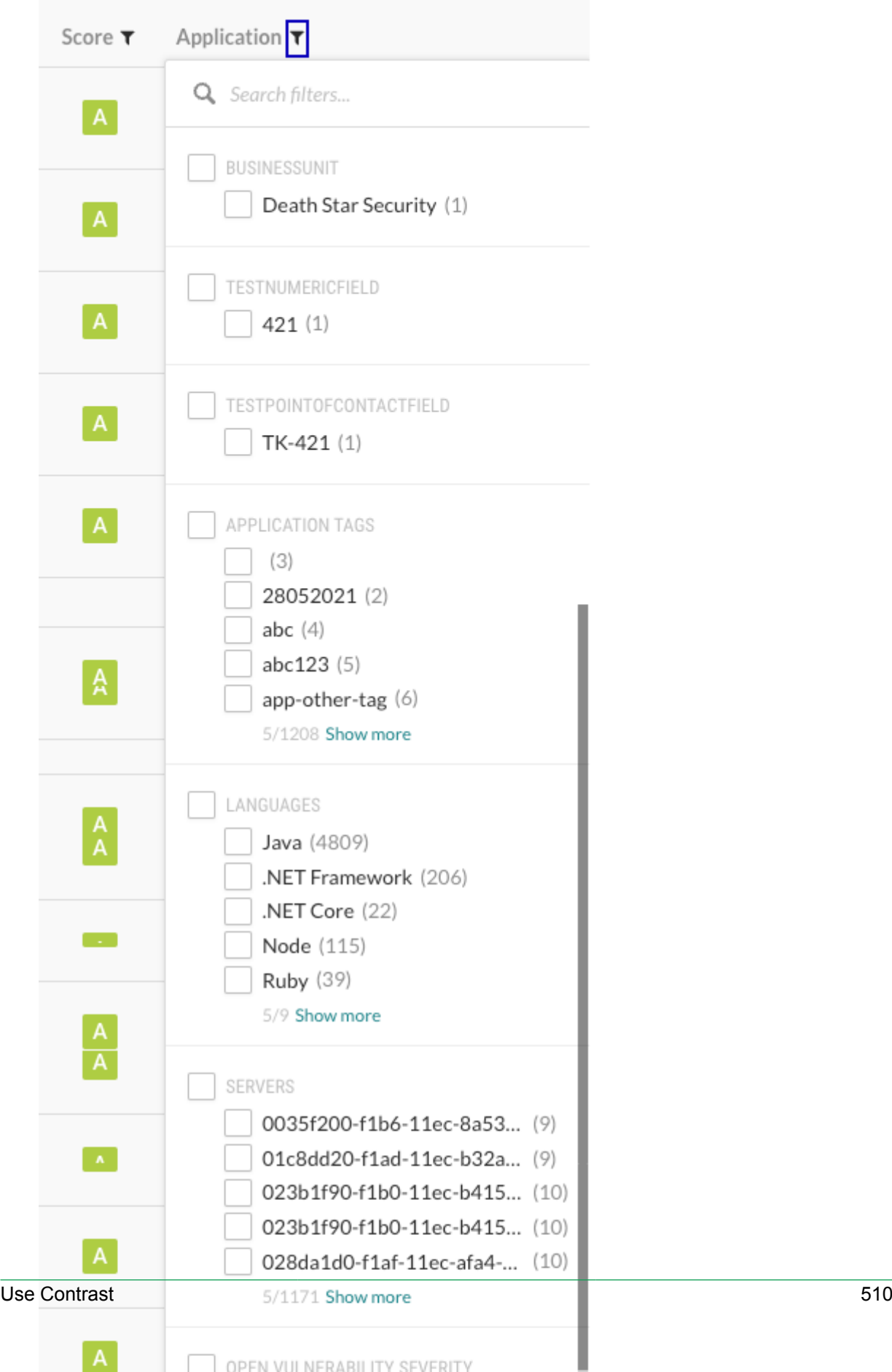

# **Application details**

The Overview tab for an application shows details about the application configuration and activity.

# **Dashboard**

The dashboard at the top of the tab shows this information:

- **Scores:** The letter grade is based on the number and seriousness of the vulnerabilities found in the application. Use the [application scoring guide \(page 925\)](#page-924-0) for guidance.
- **Libraries:** The number of open-source libraries that Contrast SCA identified and the number of vulnerable libraries.
- **Routes exercised:** The number of routes exercised in the application and the number of observed routes.
- **Servers:** The number of servers associated with the selected application.

## **Environment details**

For each environment, you see these details, if servers are defined for the application:

- **Protect and Assess settings:** The setting bars indicate the number of servers where Assess or Protect is turned on or off. To manage the settings, select a section of the bar. Doing so opens a filtered [view of the](#page-566-0) [servers \(page 567\)](#page-566-0) where you can manage the Assess and Protect settings.
- **Servers:** The number of servers associated with the application.
- **Vulnerabilities:** The number of vulnerabilities. Use filters to change the view by severity, status, or type.

Hover over a section of the vulnerabilities bar to view additional details.

• **Vulnerability trend:** This view shows the trends for vulnerabilities that Contrast identifies and the remediation of these vulnerabilities, either by manual verification or auto-verification policies.

# **Edit application settings**

You may need to access or edit settings for your application:

• **Application names:** Each application in an organization must have a unique name.To change the name, select Applications in the header, then click on the application's name in the grid to go to its **Overview** page. Click on the name at the top of the page to update the text. Alternatively, select the **Settings** icon in the top right of the Overview page and update the name in the **Application defaults** window.

SuperAdmins can also edit application names by selecting **SuperAdmin** in the user menu, then **Applications** in the header, then clicking on the name in the grid.

- **Application ID:** The application ID is the last URI segment in the URL of your browser. To locate an application's ID, select an application from the grid. The segment after applications/ is the application ID.
- **Application importance:** This value appears in the application's metadata and may also be used in your organization's integrations settings. To set an application's importance level select an application name to view its **Overview** page and select the **Settings** icon. In the **Application defaults** window, use the **Importance** field to select a level from the dropdown.
- 1. Select your application from the **Applications** tab. Your selected application overview displays.
- 2. Select the settings  $\Phi$  icon in your application overview. The **Application Settings** popup displays.
- 3. Edit any of the fields as required.
- 4. Click **Save** to save your updated application settings.

# **Field descriptions**

• **Application names:** Each application in an organization must have a unique name.To change the name, select Applications in the header, then click on the application's name in the grid to go to its **Overview** page. Click on the name at the top of the page to update the text. Alternatively, select the **Settings** icon in the top right of the Overview page and update the name in the **Application defaults** window.

SuperAdmins can also edit application names by selecting **SuperAdmin** in the user menu, then **Applications** in the header, then clicking on the name in the grid.

- **Application Code:** The identification code or number that's internal to your organization and unique to the application or microservice. Use this field if you want to integrate these applications' unique identifiers into your usage of Contrast. This code can be configured upon application startup, in the application properties section of an agent configuration.
- **Override URL**: This is the url used to replicate a vulnerability.
- **Importance:** This value appears in the application's metadata and may also be used in your organization's integrations settings. To set an application's importance level select an application name to view its **Overview** page and select the **Settings** icon. In the **Application defaults** window, use the **Importance** field to select a level from the dropdown.

# **Add tags to applications**

Use application tags to better organize applications and improve search functionality.

# **Steps**

- 1. Select **Applications** in the header.
- 2. Add tags:
	- a. To add tags for a single application, hover over the end of the application's row and select the **Tag** icon  $(\bullet)$ .

Alternatively, go to the Overview page for the application and select the **Tag** icon  $(\bullet)$  at the top of the list.

b. To add tags for multiple applications, select the check mark next to each application and select the **Tag** icon from the action menu at the bottom of the list.

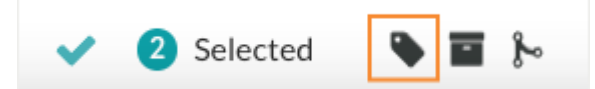

3. In the Tag application window, start typing to view a list of existing tags. Select the tags you want to use or enter a new tag.

After adding tags, you can see them next to the application name in the Overview tab for the application.

To remove a tag, click **x** in the tag name.

abc $123 \times$ 

4. To use tags for filtering, select the Filter icon ( $\blacktriangledown$ ) next to the Applications column and select Application tags.

# Applications All (156) - a

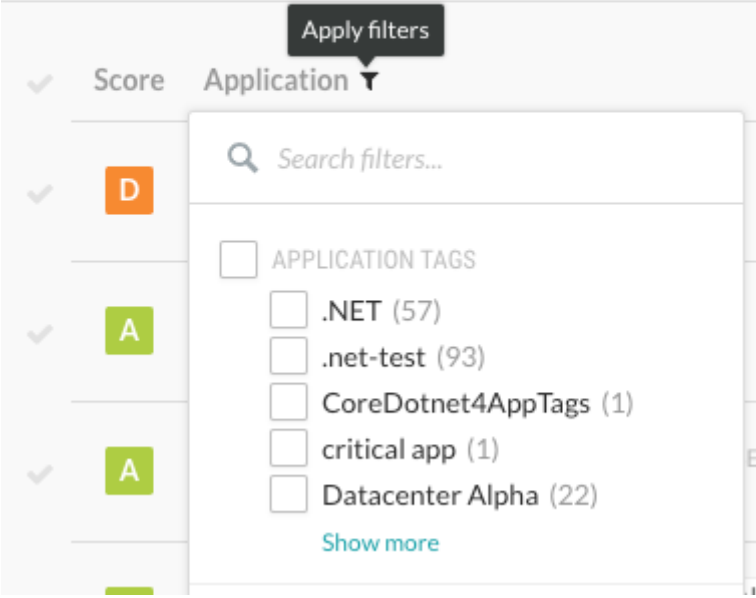

# **Merge and unmerge applications**

Merging two or more applications creates a single application called a primary application and is a common operation for Organization Administrators responsible for bringing applications online.

The main purpose of merging is to present a single application view for the purposes of scoring, discovered vulnerabilities, and remediation. Applications can be made up of module, which may show up individually in the application list. Merging also allows you to logically organize all of an application's modules into one entity in Contrast.

# **Steps**

- 1. Select **Applications** in the header, and use the check marks to select the applications to merge.
- 2. Select the **Merge** icon  $(\mathbb{P})$  from the menu at the bottom of the list.
- 3. In the Merge applications window, use the dropdown to choose one of the merged applications to represent the primary application.
- 4. Once your applications are merged, you see the primary application icon  $(\bigoplus)$  beside the name of the primary application.

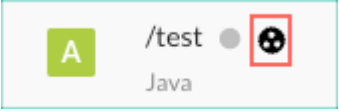

5. To see the application modules in the merged application as well as details about exercised routes, select the primary application icon in the application's row .

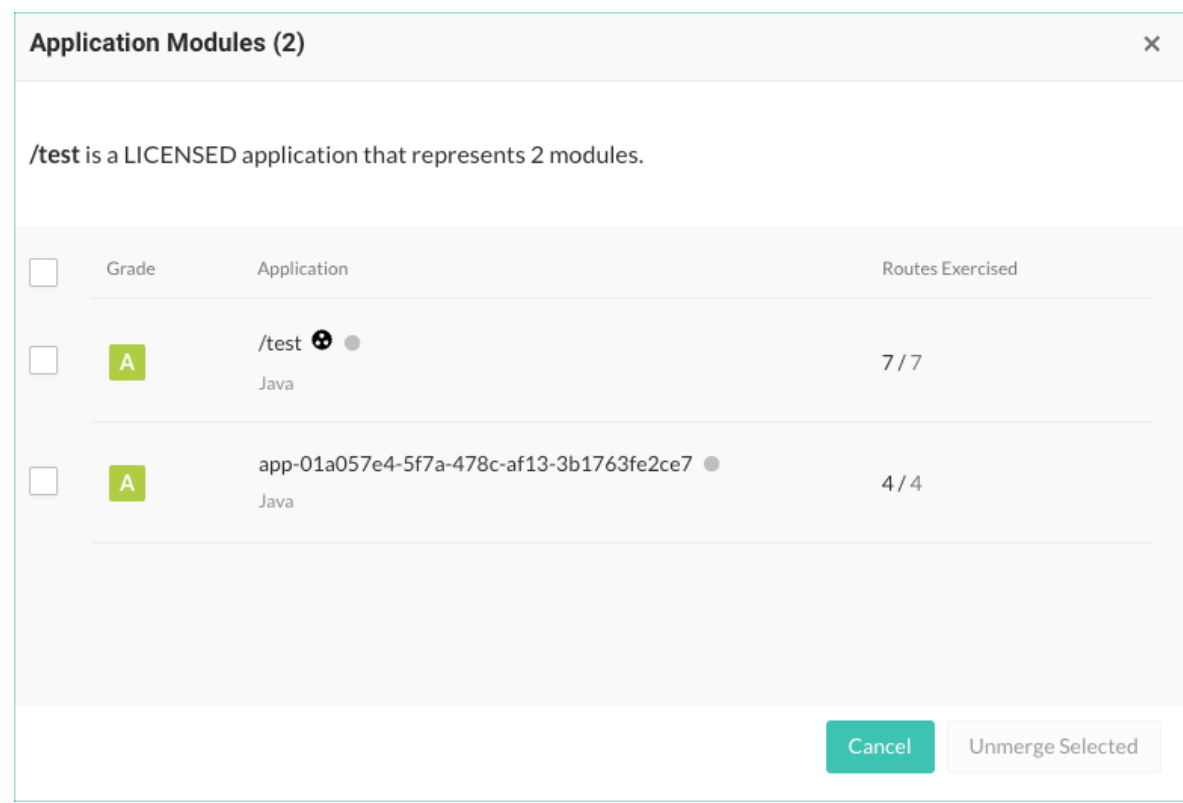

6. To unmerge either all or specific application modules from the primary application, select the primary application icon  $(\mathbf{\Theta})$  in the application's row or Overview page. In the Applications modules window, select any number of the modules, and select **Unmerge selected**.

# **Archive and unarchive applications**

If an application should no longer collect vulnerabilities, but you want to keep it in your organization for historical purposes, the best solution is to archive the application.

Archiving an application maintains the integrity of past application data, such as vulnerabilities and libraries, but the agent no longer reports vulnerabilities to Contrast.

Archived applications also improve your overall portfolio score, as they don't count against the total score.

An administrator can restore an archived application. After you unarchive an application, it is visible in the default Applications list. All vulnerabilities and issues immediately impact the its score.

## **Before you begin**

• Archiving an application doesn't free up a license in Contrast. To return a license back to the pool of available licenses is to archive and fully [delete \(page 516\)](#page-515-0) the application.

## **Steps**

- 1. Select **Applications** in the header.
- 2. Find the application you want to archive.
- 3. Archive the application:
	- a. To archive a single application, hover over the end of the application's row and select the **Archive** icon (■).
	- b. To archive multiple applications, select the checkmark next to each one and select the **Archive** icon  $(\blacksquare)$  from the action menu at the bottom of the list.

<span id="page-514-0"></span>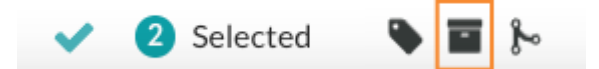

- c. In the displayed window, select **Archive** to confirm your choice.
- 4. To unarchive an application::
	- a. Select the small triangle  $( \cdot )$  next to the Applications header at the top of the list.
	- b. Select **Archived**.
	- c. To unarchive a single application, hover over the end of the application's row and select the **Unarchive** icon  $(\triangleq)$ .
	- d. To unarchive multiple applications, select the checkmark next to each one and select the **Unarchive** icon in the action menu at the bottom of the list.

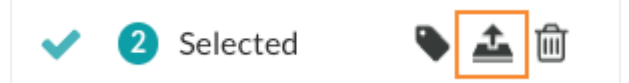

e. In the displayed window, select **Unarchive** to confirm your choice.

# **Reset an application**

Resetting an application purges all the data associated with it, but doesn't remove the application. Resetting applications is useful when you want to clear all history and findings associated with a specific application.

It is common to reset an application before [deleting \(page 516\)](#page-515-0) it to make sure that all associated vulnerabilities, URLs and components are cleared properly.

# **Reset behavior**

• **General behavior:**

When you reset an application, it loses its historical vulnerability data, library data, and route coverage data. It keeps its license association and entry in Contrast, as well as its server associations.

• **Application or server is online:**

If you reset an application that is online or its server is online, the count for vulnerabilities, libraries, and routes becomes 0. If you browse some of the application endpoints, data for vulnerabilities, libraries, and routes repopulate. Discovered routes remain lost, because route discovery occurs during application startup.

• **Application or server is offline:**

If you reset the application when the application or its server is offline, all the data populates, as expected.

# **Before you begin**

You can reset only one application at a time.

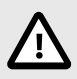

# **CAUTION**

If you reset an application, there is no way to restore the purged data.

## **Steps**

1. Select **Applications** in the header.

- <span id="page-515-0"></span>2. Hover over the end of the row and select the **Reset** icon  $(2)$ , Alternatively, in the application's Overview tab, select the **Settings** icon ( $\Phi$ ) and select **Reset application.**
- 3. In the Reset Application window, select **Reset**.

# **Delete applications**

When you delete an application, Contrast permanently removes all of its associated findings, such as vulnerabilities and libraries.

Licenses applied to applications permanently count towards the number of maximum allowable applications. Deleting a licensed application has no effect on the number of licenses you are allowed to apply to applications

## **Before you begin**

• **Optional**: You can [reset the application \(page 515\)](#page-514-0) before you archive and delete it. Resetting an application purges all of the data associated with it, but doesn't remove the application. Users often reset applications to clear all history and findings associated with a specific application.

## **Steps**

- 1. Select **Applications** in the header.
- 2. Find the application that you want to delete.
- 3. Archive the application:
	- a. To archive a single application, hover over the end of the application's row and select the **Archive** icon  $(\blacksquare)$ .
	- b. To archive multiple applications, select the check mark next to each one and select the **Archive** icon ( $\blacksquare$ ) in the action menu at the bottom of the list.
	- c. In the displayed window, select **Archive**.
- 4. Select the **Dropdown** icon ( $\cdot$ ) next to the Applications header at the top of the page and select **Archived**.
- 5. Delete the application:
	- a. To delete a single application, hover over the end of the row of the application you want to delete and select the **Delete** ( $\mathbb{D}$ ) icon.
	- b. To delete multiple applications, select the check mark next to each one and select the **Delete** icon ( $\mathbb{I}$ ) in the action menu at the bottom of the list.

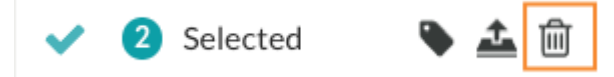

c. In the displayed window, select **Delete**.

# **Use session metadata filters**

Use session metadata to filter vulnerabilities and route information for a specific branch, build, committer, or repository. When you [add the necessary configuration settings \(page 518\)](#page-517-0) to your agent configuration file, the agent reports this information along with the rest of your standard vulnerability data to Contrast.

A session is the combination of metadata values that you set in the agent configuration file. Depending on the defined values, each agent run could be part of a single session or every agent run could have its own session. If you are integrating Contrast into a CI/CD pipeline, ensure that you send at least one session metadata value that is unique each time you deploy a new version of the application. For example, configure the agent to send the Commit Hash or Build Number metadata because these values are likely to change for each application deployment.

If you don't select a specific session metadata filter, the Session column in the Vulnerability list displays up to 10 of the values specified in the agent configuration file. This limit ensures that the Contrast web interface can display vulnerability and sink group data correctly.

# **Steps**

- 1. Select **Applications** in the header.
- 2. Select an application in the list.
- 3. Select either the **Vulnerabilities** tab or the **Route coverage** tab.
- 4. Select the Session metadata icon  $(\mathbb{F})$  at the top of the list. The session metadata filters that you apply affect the Vulnerabilities and Route coverage lists.
- 5. Select the Session metadata icon ( $\mathbb{E}$ ) at the top of the list. In the Vulnerabilities list, the Session column and the View by filter are hidden and the details of the most recent session display above the session metadata icon.

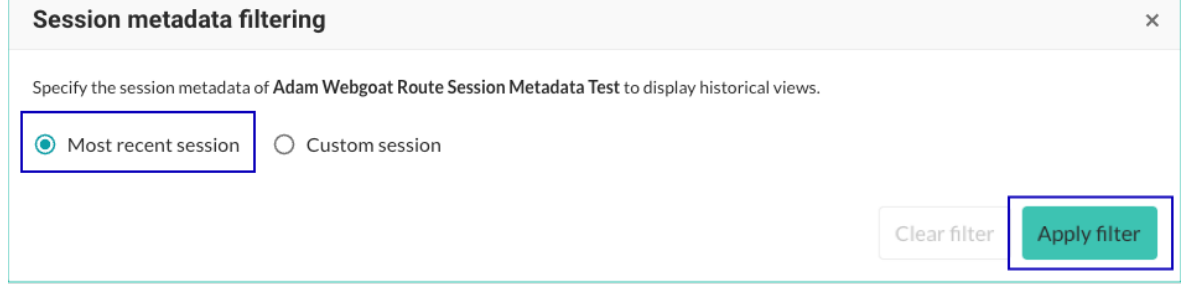

- 6. In the Vulnerabilities list, the Session column and the View by filter are hidden and the details of the most recent session display above the session metadata icon.
	- a. In **System property,** select one of the displayed properties.
	- b. In **Value**, start typing to find values for the selected system property.

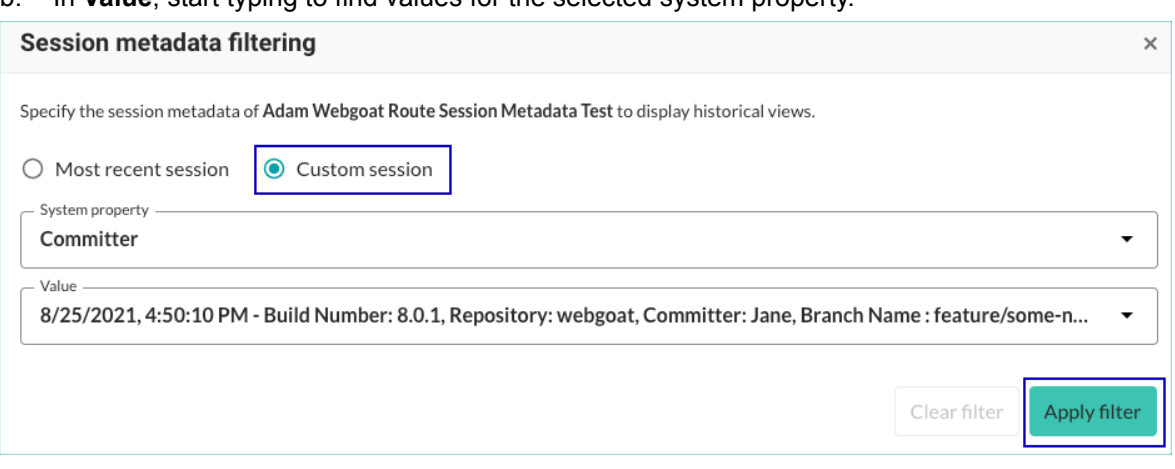

- 7. To clear a session metadata filter, use one of these methods:
	- Select the Session metadata icon (E<sup>D</sup>). and select **Clear filter**.

<span id="page-517-0"></span>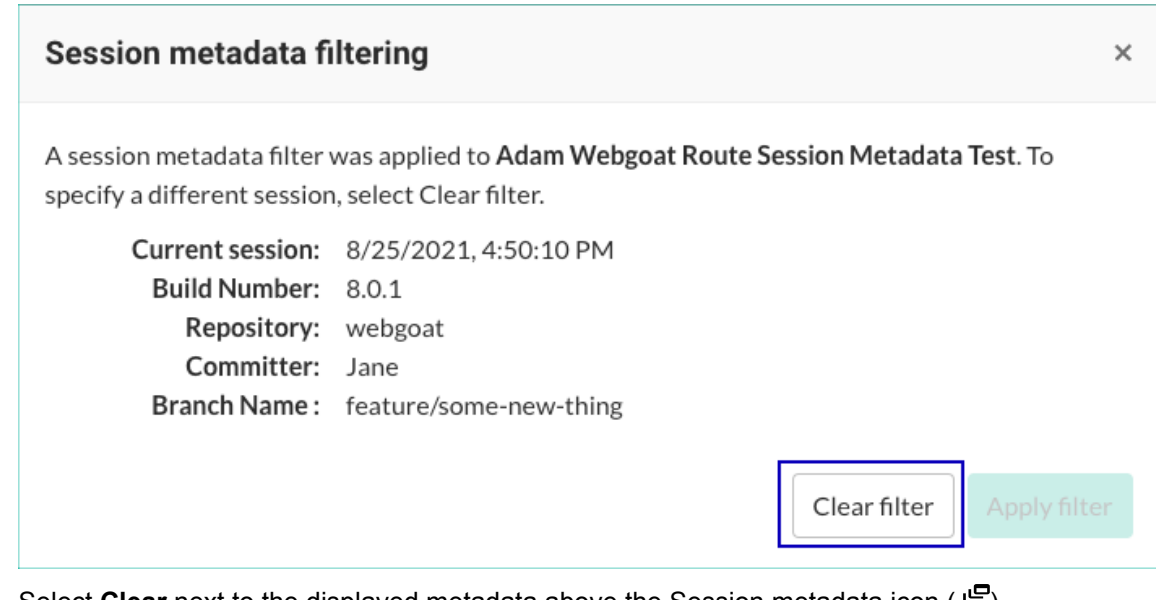

• Select **Clear** next to the displayed metadata above the Session metadata icon ( ).

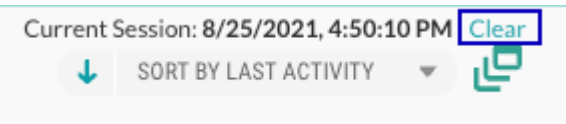

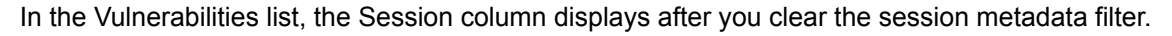

# **Configure session metadata**

To send session metadata for your application to Contrast, add session metadata key-value pairs to your agent configuration file.

The agent reports the following build properties. You may include all or some of these properties. When you do, the metadata will be available to you as additional information for each vulnerability reported or as a way to filter them.

Supply these settings as system properties, environment settings or properties in a YAML configuration file.

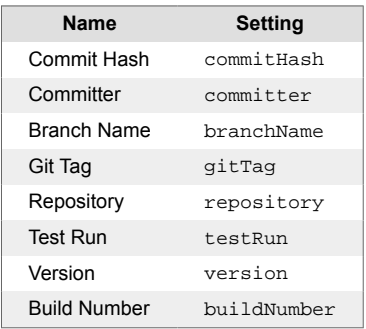

The metadata string format must be an RFC 2253 compliant string of comma delimited key=value pairs. Do not include these characters:

- A space or hash (#) characters at the beginning of the string.
- A space at the end of the string
- Special characters: comma (,) , plus sign (+), double quotes ("), backslash (\), left angle bracket (<), right angle bracket (>), or semicolon (;)

Here are some examples of how you might configure session metadata in the following instances:

<span id="page-518-0"></span>• **Java system properties:** Include an additional entry in the line where you add your javaagent flag. In this case, you will set the property contrast.application.session\_metadata to a set of key-value pairs (which conform to RFC 2253) that identify your test run.

```
-Dcontrast.application.session_metadata="branchName=feature/some-new-
thing,committer=Jane,repository=Contrast-Java"
```
• **.NET Framework using** *app.config* **or** *web.config***:** You can add an entry to your configuration to specify this property.

```
<?xml version="1.0"?>
<configuration>
   <connectionStrings />
       <appSettings>
        <add key="contrast.application.session metadata" \
value="branchName=feature/some-new-
thing,committer=Jane,repository=Contrast-DotNet" />
```
• **YAML configuration:** You can add an additional entry to your *contrast* security.yaml file.

```
application:
 session_metadata: branchName=feature/some-new-
thing,committer=Jane,repository=Contrast-Ruby
```
• **Continuous integration (CI) build scripts:** You can set values using environment variables.

```
-Dcontrast.application.session metadata="branchName=feature/some-new-
thing,committer=Jane,repository=Contrast-Java,buildNumber=$BUILD_NUMBER"
```

```
-Dcontrast.application.session_metadata="branchName=$GIT_BRANCH,committer=
$GIT COMMITTER NAME, commitHash=$GIT COMMIT HASH, repository=$GIT URL, buildN
umber=$BUILD_NUMBER"
```
# **Route coverage**

For Assess users, route coverage associates vulnerabilities with the originating web request.

With route coverage, you can see detailed information on the components of your application, such as which routes were exercised and which ones were not. This information can help you decide where to focus testing and remediation.

## **Web request example**

Web requests are the primary interface of web applications. A request may be handled by one function with many subsequent functions coordinating interactions with other services, databases, or files.

During the request handling process, Contrast monitors data flows across the application to identify vulnerabilities. A single web request may be vulnerable to multiple types of attacks. Contrast associates these vulnerabilities with the original request.

This example shows a web request:

```
GET /users?active=true
Host: YourDomain.com
Accept: application/json
```
This example shows how a function might handle the web request:

```
@Controller
public class UserController {
     @GetMapping("/users")
     public String users(@RequestParam(name="active", required=false, \
defaultValue=true) Bool active) {
```
 ... } }

## **How route coverage works**

An application route is a combination of three parts:

- An HTTP verb (for example: GET).
- The resource path (for example: /users).
- The method signature of the controller (for example: UserController.users(Bool active)). For cases where using a method signature isn't appropriate, Contrast uses route templates, such as route.jsp, route.xhtml, or  $/$ route $/$ id $/$ id).

When a Contrast agent starts, it instruments functions in the application so that the agent can assess web requests for vulnerabilities while the application is running. If a function implements a framework to handle web requests, Contrast can identify the route before a request is handled. In Contrast, the status for these routes is **Discovered** .

When your application is handling a request, Contrast tracks the activity as an **Exercised** route.

## **Frameworks and technologies**

Contrast supports route discovery for these frameworks:

- **Java:**[currently supported technologies \(page 71\)](#page-70-0)
- **.NET Framework:** all [currently supported frameworks \(page 159\)](#page-158-0)
- **.NET Core:** all [currently supported frameworks \(page 216\)](#page-215-0)
- **Node.js:** all [currently supported frameworks \(page 274\)](#page-273-0)
- **Python:** all [currently supported frameworks \(page 347\)](#page-346-0)
- **Ruby:** all [currently supported frameworks \(page 403\)](#page-402-0)
- **Go:** all [currently supported frameworks \(page 460\)](#page-459-0)

If the framework you are using is unsupported, [contact Support](https://support.contrastsecurity.com/hc/requests/new?ticket_form_id=360000011243) . For unsupported frameworks, Contrast will attempt to infer the routes based on observed requests, but you will not see any routes discovered within Contrast.

# **Exclusion of built-in routes and applications**

Contrast route coverage excludes built-in routes in select web frameworks and applications. For example:

- The Jersey framework for Java applications includes a built-in route for serving a WADL file. Contrast does not include this route in its route coverage. Other web frameworks have similar built-in routes.
- The Contrast Java agent does not report routes from built-in applications such as the Tomcat Manager Application.

#### **View route details**

[Route coverage \(page 519\)](#page-518-0) helps you understand how vulnerabilities map to your application's attack surface.

If you remove routes from the Route coverage list (steps [8](#page-521-0) and [9](#page-522-0)) and they still exist when the server restarts or you exercise the application, Contrast includes them in the list again. To permanently exclude routes, select the **Exclude** icon ( $\heartsuit$ ) at the end of the route's row.

#### **Steps**

1. Select **Applications** in the header.

**C** Contrast

2. Select the name of an application.

The Overview tab shows the number of routes exercised compared to the number of total routes in your application.

3. In the Overview tab, select the number of routes exercised or select the **Route coverage** tab.

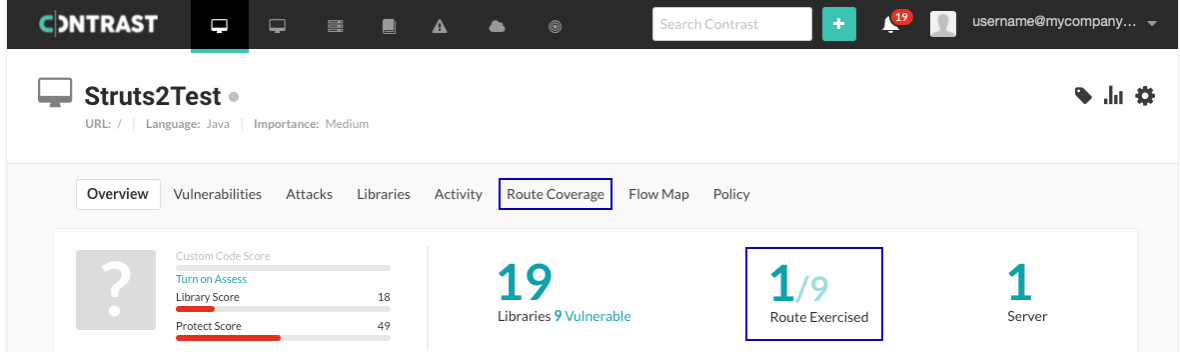

4. In the Route coverage tab, the Route coverage summary shows this information:

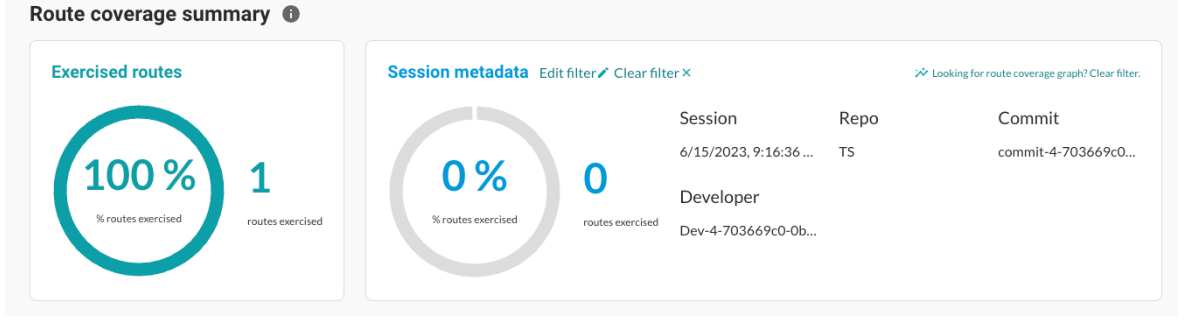

- **Exercised routes:** This section shows these details:
	- The percentage of discovered routes that you exercised.
	- The number of exercised routes.
- **Session metadata:** This section shows these details, based on the applied session metadata filters:

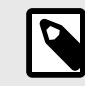

# **NOTE**

If you haven't applied session metadata filters, no values display. To see values for session metadata, select **Apply filter** or **Edit filter** (to change the current filters) and [specify the filters \(page 516\)](#page-515-0) you want to use.

- Percentage of routes exercised that match the applied filters.
- The number of exercised routes that match the applied filters.
- The selected session.
- The repository for the application
- Build number
- Branch name
- Committer
- 5. In the Route Coverage tab, if you don't apply session metadata filters, the route coverage chart displays.

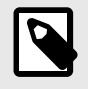

## **NOTE**

If you previously selected metadata filters, this chart does not display. To see the chart, select **Clear the filters.**

<span id="page-521-0"></span>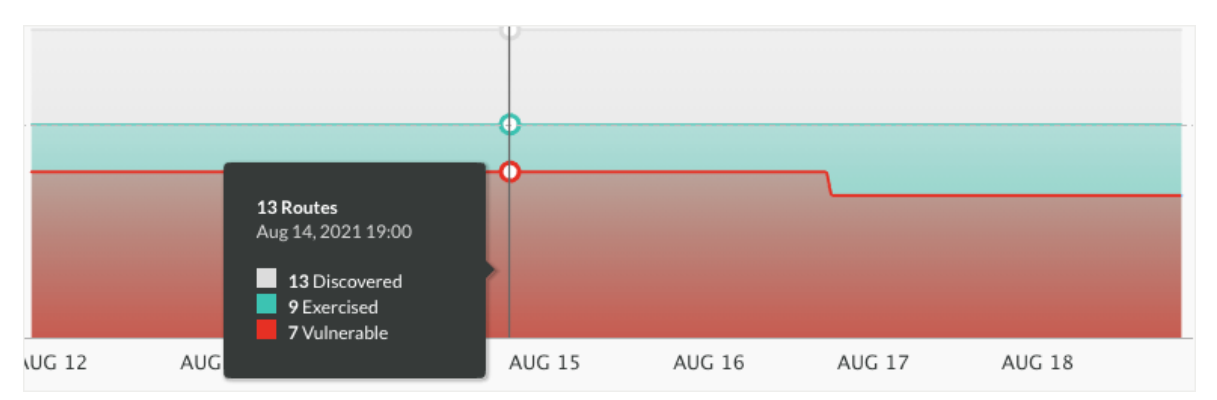

The chart displays details about routes based on their status:

- Discovered by Contrast (but never exercised with the agent)
- Exercised with the Contrast agent
- Exercised and found to contain vulnerabilities
- 6. In the Route coverage list, view additional details about each route.
	- **Route:** A route that Contrast identified or is tracking.
	- **Server:** The servers where the application is running. By default, the Server column shows up to three servers. To view a complete list of servers (if more than three are in use), select **Show all.**

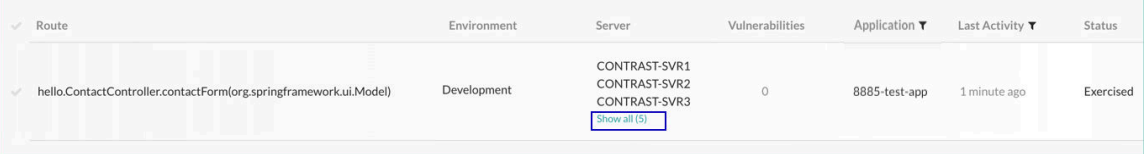

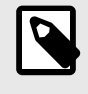

# **NOTE**

When you delete a server, Contrast removes it from the list instead of displaying it as greyed out.

- **Vulnerabilities:** The number of vulnerabilities associated with the route.
- **Last activity:** The activity time span for the route.
- **Status**: The route status.
- 7. Select an option to view details for each route that Contrast has identified in the application:
	- a. To view the URL for the route, select a route name.
	- b. To view vulnerability details for a specific route, select a section of the severity bar Vulnerability column. Each section indicates one or more severity levels: Critical, High, Medium, Low, and Notes.
	- c. To view routes based on an activity time span, select the Filter icon ( $\blacktriangledown$ ) next to the Last Activity column.

Changing the time span also changes the time span for the route coverage chart.

To clear the filter selection, select **Clear** next to the column heading.

- d. To view routes with a specific status only, select the Filter icon ( $\blacktriangledown$ ) next to the Status column. The status options are:
	- **All:** Shows all routes that are not excluded.
	- **Exercised:** Shows only routes that are exercised.
	- **Not Exercised:** Shows routes that Contrast discovered but are not exercised.
	- **Vulnerable:** Shows only routes that have a vulnerability associated with them.
	- **Excluded:** Shows only routes that you excluded from the application scoring calculations.
- 8. To remove a single route from the list:
	- a. Hover over the end of the row and click the **Remove** icon  $(\widehat{m})$ .
- b. To confirm the removal of the route, select **Delete**.
- <span id="page-522-0"></span>9. To remove multiple routes from the list:
	- a. Select the check mark next to one or more routes or to select all routes, select the check mark next to **Route**.
	- b. In the batch action menu at the bottom of the page, select the **Remove** icon  $(\mathbb{D})$ .
	- c. To confirm the removal of the route, select **Delete**.
- 10. To view and share route details outside of Contrast:
	- a. Select the check mark next to one or more routes or to select all routes, select the check mark next to **Route**.
	- b. In the batch action menu at the bottom of the page, select the **Export** icon( $\pm$ ). This action exports the details to a CSV file. The file downloads to your default download location.

The CSV file includes:

- A list of the application's routes.
- Details about the server on which they were found.
- Details of when the routes were last exercised.
- A list of vulnerabilities, the severity and status of each.

## **See also**

- Exclude routes (page 523)
- [Include routes \(page 524\)](#page-523-0)

# **Route exclusion and inclusion**

In situations where you require a specific percentage of route coverage for security reasons, Contrast provides an option to exclude irrelevant or inaccessible routes from route coverage calculations.

You can choose to re-include any routes that you excluded previously.

Including or excluding routes requires an Admin role.

## **Effects of route exclusion**

- Contrast collects vulnerability data for excluded routes, but excludes this data from application scoring calculations.
- Excluding a route excludes it from all environments where Contrast discovers it.
- If you defined session metadata to exercise and discover routes in an application, excluding a route also excludes this data.
- The audit log includes an entry for each route that you exclude.

## **Effects of route inclusion**

- Contrast includes data for the included route in application scoring calculations.
- Including a route includes it in all environments where Contrast discovers it.
- The audit log includes an entry for each route that you include.

#### **Exclude routes**

Excluding routes (page 523) that are irrelevant or inaccessible helps to ensure that route coverage calculations for applications are accurate.

To ensure the route remains excluded, don't remove it after you mark it as excluded. If you exclude a route and then remove it, Contrast includes the route again if its detected when the application server starts or after you exercise the application.

# <span id="page-523-0"></span>**Before you begin**

• Identify the routes that you want to exclude.

## **Steps**

- 1. Select **Applications** from the header.
- 2. Select an application name.
- 3. Select the **Route Coverage** tab.
- 4. Exclude one or more routes:
	- a. To exclude a single route, hover over the end of the row and select the **Exclude** icon ( $\bigcirc$ )
	- b. To exclude multiple routes, use the check marks in the left column to select routes. Then, select the **Exclude** icon from the batch action menu at the bottom of the page.

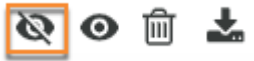

c. Confirm the exclusion in the Exclude route window. The status for the selected routes changes to **Excluded**.

## **Include routes**

You can [include routes \(page 523\)](#page-522-0) that you previously excluded. On the Route coverage page, excluded routes have a status of **Excluded**.

## **Before you begin**

• Identify the excluded routes that you want to include.

## **Steps**

- 1. Select **Applications** in the header.
- 2. Select an application name.
- 3. Select the **Route coverage** tab.
- 4. Display a list of excluded routes by selecting the **triangle**  $( \cdot )$  at the top of the list and select **Excluded**.

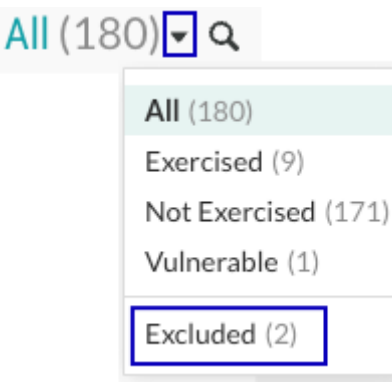

- 5. Include one or more excluded routes:
	- a. To include a single, excluded route, hover over the end of the row and select the **Re-include** icon  $(\mathbf{\odot})$ .
	- b. To select multiple excluded routes, use the check marks in the left column to select routes. Then, select the **Re-include** icon in the batch action menu at the bottom of the page.

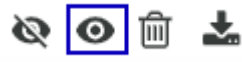

<span id="page-524-0"></span>c. Confirm the inclusion in the Re-include route window.

The status returns to the status the route had before you excluded it.

## **Flow maps**

The application flow map provides an interactive view of where data and resources are shared within your organization and beyond it.

Every time you exercise an application, Contrast uses data reported from your Contrast agent to create a detailed diagram of your application, the layers of technologies within it and the back-end systems to which it connects. As more applications are exercised within your organization and their back-end systems are identified by the agent, Contrast also identifies which applications are connected to the application you're currently viewing by shared back-end systems.

When you view a flow map (page 525), you can see the entire landscape of systems and resources that are associated with the application. By focusing on connections between individual systems and applications, you can also determine if users and connected applications in your organization have appropriate access to the current application and sensitive data potentially associated with it. Learn more about understanding flow maps (page 525).

The agent performs application matching through string credentials. Other instrumented applications that share common string credentials - for example, REST endpoints, database connection, or other unique host and port combinations - are displayed as connected applications.

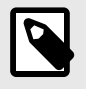

# **NOTE**

Users who [don't have access \(page 795\)](#page-794-0) to view details for a connected application, won't see that application in the flow map.

# **View flow maps**

The application flow map provides an interactive view of where data and resources are shared within your organization and beyond it.

To view the flow map for an application:

- 1. Select **Applications** in the header and select the name of an application.
- 2. Click on the **Flow map** tab.
- 3. Here you will see three connected sections: **Application Architecture**, **Back-End Systems** and **Connected Applications**. Learn more about understanding flow map data (page 525).

## **Understand flow maps**

The application flow map provides an interactive view of where data and resources are shared within your organization and beyond it.

When you view a flow map (page 525) for an application, the information is organized into three connected sections:

- **Application architecture:** This section breaks down the view, presentation and service layers of the application's front end. You can also see foundational information about the application, including the environments in which it's deployed, letter grade, vulnerability statuses and attack status. There are three layers to this section:
	- **View:** This column displays the layer of technologies that determine what a browser sees and processes.
- **Presentation:** This column displays the layer of libraries that generates the application view.
- **Service:** This column displays the layer comprised of the database, LDAP driver or back-end code performing the application logic.

Hover on an item in any of the lists to see how many instances of each type of library are used in the application, or click on the library to go to the library's page. If the agent reports any vulnerabilities, a warning icon appears beside the library in which they were found; hover over the icon for links to the vulnerabilities' **Overview** pages.

- **Back-end systems:** These columns display each of the systems to which your application is connected. Hover on the cylinder icon for databases, the globe icon for URLs, or the plug icon for LDAP databases to see more details on each system; click on an icon to highlight its connection to other applications. A solid line with lock indicates that the connection is encrypted; a dashed line shows that the connection is unencrypted or the state of encryption is unknown.
- **Connected applications:** This column lists each of the applications that are connected to the primary application by a back-end system. To see connected applications that meet specific criteria, click the funnel icon to select filters from the dropdown, such as environment, application language and custom tags. The menu also shows session metadata fields for the primary application (not the connected applications), if available. Select **See Flowmap** to go to the **Flow Map** tab for that application.

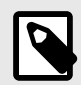

# **NOTE**

If the agent isn't currently reporting data for the current application, the **Back-end systems** and **Connected applications** sections are left blank.

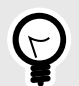

# **TIP**

 If the application is being accessed by another user while you're viewing the flow map, the **Browser** tab appears with a list of the browsers on which it's being accessed. Hover over the icons to see more details, such as the browser type and version.

# **Scans**

Contrast Scan is a static application security testing (SAST) tool that lets you quickly scan code to identify vulnerabilities in early stages of development.

You can use these types of scans:

- **Java binary:** Scans Java JAR or WAR files.
- **Source code** Scans artifacts for [most languages \(page 534\)](#page-533-0).
- **Local scan engine:** Scans artifacts on your local system. Contrast receives the results but you don't upload local code.

## **Scan tasks**

In Contrast Scan, you can:

- [Create a scan project \(page 537\)](#page-536-0)
- [Archive a scan project \(page 562\)](#page-561-0)
- [Delete a scan project \(page 538\)](#page-537-0)
- [Monitor scans \(page 540\)](#page-539-0)
- [Analyze scan results \(page 548\)](#page-547-0)
- [Start a new scan \(page 539\)](#page-538-0)
- [Cancel a scan \(page 539\)](#page-538-0)
- [Change scan settings \(page 561\)](#page-560-0)
- [Run scans locally \(page 542\)](#page-541-0)
- [Generate SAST Attestation report \(page 541\)](#page-540-0)

## **See also**

[Scan supported languages \(page 534\)](#page-533-0)

## **Scan release notes**

## **Scan engine and local Scan engine**

**Scan 1.0.4**

**Release date:** December 14, 2023

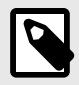

## **NOTE**

This version of the local scan engine is available by request only. Contrast is not publishing checksum information at this time.

To request access to this version of the local scan engine, follow your normal Contrast support process.

Contrast plans to make the new local scan engine generally available in the near future.

#### **Bug fixes:**

• Fixed a bug that prevented VB.NET and Scala source code from being correctly identified and scanned by the multi-language engine.

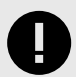

## **IMPORTANT**

The new multi-language source code scan engine is now version 1.0.4. Versions 1.0.0, 1.0.1, and 1.0.2 are considered internal test and beta versions of the multi-language scan engine and are not available for download for Contrast customers.

#### **Application signing verification**

To verify that Contrast created and signed the local scan engine that you downloaded, use this command:

jarsigner -verify -verbose -certs sast-local-scan-runner-0.0.XX.jar

Replace XX with the version of the local scan engine that you want to verify.

#### **Scan 1.0.3 Release date:** November 2023

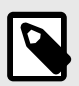

# **NOTE**

Local Scan Engine 1.0.3 is currently on restricted release. As a result, we are not providing checksum information at this time.

To get access to this version, open a [support ticket](https://support.contrastsecurity.com/hc/en-us/requests/new) to request it. We apologize for this inconvenience and are working hard to address this issue as soon as possible.

#### **New and improved:**

November 29, 2023

• Fixed an issue in role-based access control authentication that could trigger a 403 error when you try to assign a project to an empty resource group or when a user has access to multiple resource groups and they do not specify one.

If role-based access control is turned on, the  $-r$  <ResourceGroupName> option in the Contrast CLI is now mandatory when you create a scan project.

#### November 8, 2023

- The Contrast local scan engine now supports the ability to scan source code for over 25 languages. For a complete list of supported languages, see [Contrast Scan supported languages \(page 534\)](#page-533-0).
- The local scan engine can now run natively under Windows environments running a suitable JVM.
- Fixed an issue where using spaces in the path for an artifact to be scanned caused a fatal scan error.
- Removed an unneeded log from the local scan engine, reducing overall disk space utilization when scanning Java binary files (JAR or WAR files).
- Fixed an issue that caused the local scan engine to fail when running under Alpine Linux.

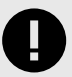

## **IMPORTANT**

The new multi-language source code scan engine is now version 1.0.3. Versions 1.0.0, 1.0.1, and 1.0.2 are considered internal test and beta versions of the multi-language scan engine and are not available for download for Contrast customers.

#### **Application signing verification**

To verify that Contrast created and signed the local scan engine that you downloaded, use this command:

```
jarsigner -verify -verbose -certs sast-local-scan-runner-0.0.XX.jar
```
Replace XX with the version of the local scan engine that you want to verify.

**Scan 0.0.63 Release date:** July 24, 2023

**Bug fixes:**

• Fixed a bug that prevented the local scanner from reporting all vulnerabilities found across multiple JAR files. Only the last JAR file scanned in the ZIP file was reported.

#### **Checksum:**

- **MD5 checksum:** f57f9174d0643832f9e38b95998fe280
- **SHA checksum:** 8b2f5680111c5a4e5999a3449ee871bb822d27f6

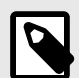

# **NOTE**

#### **How to generate a checksum**

• **MD5**: Use the following command:

```
curl -L -H 'Accept: application/vnd.github.v3.raw' -s https://
$CONTRAST_GITHUB_PAT@maven.pkg.github.com/Contrast-Security-
Inc/sast-local-scan-runner/com.contrastsecurity.sast-local-
scan-runner/X.X.XX/sast-local-scan-runner-X.X.XX.jar.md5 -
o sastXX.md5
```
• **SHA:** Use the following command:

```
curl -L -H 'Accept: application/vnd.github.v3.raw' -s https://
$CONTRAST_GITHUB_PAT@maven.pkg.github.com/Contrast-Security-
Inc/sast-local-scan-runner/com.contrastsecurity.sast-local-
scan-runner/X.X.XX/sast-local-scan-runner-X.X.X.jar.shal -
o sastXX.sha
```
For both types of checksums, replace  $X \times X$  with the version of the engine you are downloading and validating with a checksum. For example, for the 0.0.60 version of the engine, replace  $X.X.XX$  with  $0.0.60$ , and for the output (SastXX.sha or MD5), a value to represent the current version, such as 60.

#### **Application signing verification**

To verify that Contrast created and signed the local scan engine that you downloaded, use this command:

```
jarsigner -verify -verbose -certs sast-local-scan-runner-0.0.XX.jar
```
Replace XX with the version of the local scan engine that you want to verify.

**Scan 0.0.60 Release date:** May 22, 2023

#### **New and improved:**

• Added the ability to specify a resource group as a parameter in the local scan engine when you scan a project for the first time.

To use this feature, your organization must have role-based access control enabled and you require sufficient permissions to create a new project (Manage Project Role or higher).

Specify the resource group name using the  $-r$  parameter.

#### **Checksum:**

- **MD5 checksum:** 0fa38c5c9e46e3b2c6bdb2d2ed3baa20
- **SHA checksum:** 76fe00f7d70d45176904a2b62a9d1083f0731a03

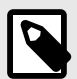

# **NOTE**

**How to generate a checksum**

• **MD5**: Use the following command:

```
curl -L -H 'Accept: application/vnd.github.v3.raw' -s https://
$CONTRAST_GITHUB_PAT@maven.pkg.github.com/Contrast-Security-
Inc/sast-local-scan-runner/com.contrastsecurity.sast-local-
scan-runner/X.X.XX/sast-local-scan-runner-X.X.XX.jar.md5 -
o sastXX.md5
```
• **SHA:** Use the following command:

```
curl -L -H 'Accept: application/vnd.github.v3.raw' -s https://
$CONTRAST_GITHUB_PAT@maven.pkg.github.com/Contrast-Security-
Inc/sast-local-scan-runner/com.contrastsecurity.sast-local-
scan-runner/X.X.XX/sast-local-scan-runner-X.X.X.jar.shal -
o sastXX.sha
```
For both types of checksums, replace  $X$ .  $X$ . XX with the version of the engine you are downloading and validating with a checksum. For example, for the 0.0.60 version of the engine, replace  $X \times X$  with  $0.0.60$ , and for the output (SastXX.sha or MD5), a value to represent the current version, such as 60.

#### **Application signing verification**

To verify that Contrast created and signed the local scan engine that you downloaded, use this command:

jarsigner -verify -verbose -certs sast-local-scan-runner-0.0.XX.jar

Replace XX with the version of the local scan engine that you want to verify.

# **Scan 0.0.56 - 0.0.59**

**Release date:** April 6, 2023

#### **New and improved:**

• Support for multi-JAR scanning

This release adds the ability to scan multiple JAR files as one artifact. You can add multiple JAR files to a ZIP file and scan it as a single artifact.

To scan a multi-JAR ZIP file, package the JAR files at the top level in a ZIP file and scan it using the Scan local engine, as normal. For example:

```
multiple-jar-artifact.zip 
-> artifact1.jar 
-> artifact2.jar 
-> artifact3.jar
```
Once completed, the Contrast web interface displays the scan as a single project under the Scans tab.

#### **Bug fixes:**

Releases 0.0.57 through 0.0.59 contained internal bug fixes that had no effect on the Scan behavior or performance.

## **Scan web interface**

#### **December release: Scan web interface**

**Release date:** December 2023

#### **New and improved:**

- December 14, 2023
	- **NEW:** You can now generate an Attestation report for your scan projects from a scan project page and from the vulnerability tab on the scan project page.
	- Removed the ability for a user to change a vulnerability status to **Fixed**. The Scan engine determines this status based on whether a vulnerability is still seen in the source code in subsequent scans.
	- Fixed a bug that prevented VB.NET and Scala source code from being correctly identified and scanned by the multi-language engine.

#### **November release: Scan web interface**

**Release date:** November 2023

#### **New and improved:**

- November 28, 2023
	- If role-based access control is turned on, creating a scan project now requires that you specify a resource group. The Create your scan project screen has a dropdown that displays a list of the resource groups assigned to the user who is creating the project. If users have a single resource group assigned to their role, this resource group is the default selection. In addition, users need a role that includes the **Create project** action.

[Create a scan project \(page 537\)](#page-536-0) describes this new requirement.

- November 8, 2023
	- **NEW:** Contrast Scan now provides two types of scans: Java binary for Java files, and source code for most other languages and technologies. When you select a source code scan, upload a ZIP file that contains the source code you want to scan.
	- **NEW:** Source code scanning is expanded to include over 25 additional languages and technologies, as listed in [Scan supported languages and technologies \(page 534\)](#page-533-0). To use the expanded source code scanner, select the **Source code** option when you create a new project.
	- **For hosted customers:** Contrast Scan now supports multi-language detection for source code scanning. When you upload a ZIP file, the scan engine determines which languages are present in the ZIP file and scans each file. Contrast displays the results in a single scan project.
	- Removed the need to select a language when you create a scan project. Scan can now determine the type of code artifact you are uploading. .Scan continues to support single JAR and WAR files as well as ZIP files that contain multiple JAR files or source code.
	- Added two fields to the CSV file you can download:
		- **Language:** Identifies the language for a specific vulnerability.
		- **Comment:** Shows the last comment made for a vulnerability.

The CSV file populates these fields after you run a new scan for an existing project.

# **June release: Scan web interface**

**Release date:** June 2023

**New and improved**

- June 30, 2023
	- Added the ability to add a comment for a vulnerability status without changing the current status. The Activity tab for a specific vulnerability lets you add comments.
- June 12, 2023
	- Added the ability to see who created a project by displaying the project creator's name at the top of the Scans page and the Scan details page.
	- Added the ability to see who ran a specific scan for a project.

The Scan history in the Scans page has a new Name column that shows the name of the individual who ran a specific scan. The Summary section of the Scan details page also shows who ran the scan.

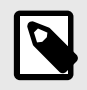

## **NOTE**

Both of these features apply to new projects and new scans. Existing projects or scans do not display the new information.

# **May release: Scan web interface**

**Release date:** May 2023

#### **New and improved:**

• Added support for multi-JAR scanning in the Java binary scanner. You can now include multiple JAR files in a single ZIP file when you use the hosted Java binary scanner (using the Contrast CLI or the Contrast web interface). The maximum upload size limit for a ZIP file is 1 GB.

#### **April release: Scan web interface Release date:** April 2023

#### **New and improved:**

• Added a vulnerability activity tab that shows information on status changes made to vulnerabilities within a project.

To view this tab, select the Vulnerabilities tab for selected scan project and then, select a specific vulnerability

- Added the requirement to add comments when you change the status of a vulnerability in a project.
- Added the ability to delete a project and all associated data in the Contrast web interface for users with a Manage all projects role.

## **Scan process**

This section provides details about the workflow for using Contrast Scan as well as the process Scan uses when analyzing your code.

# **Scan workflow**

This diagram illustrates the Scan workflow that you follow.

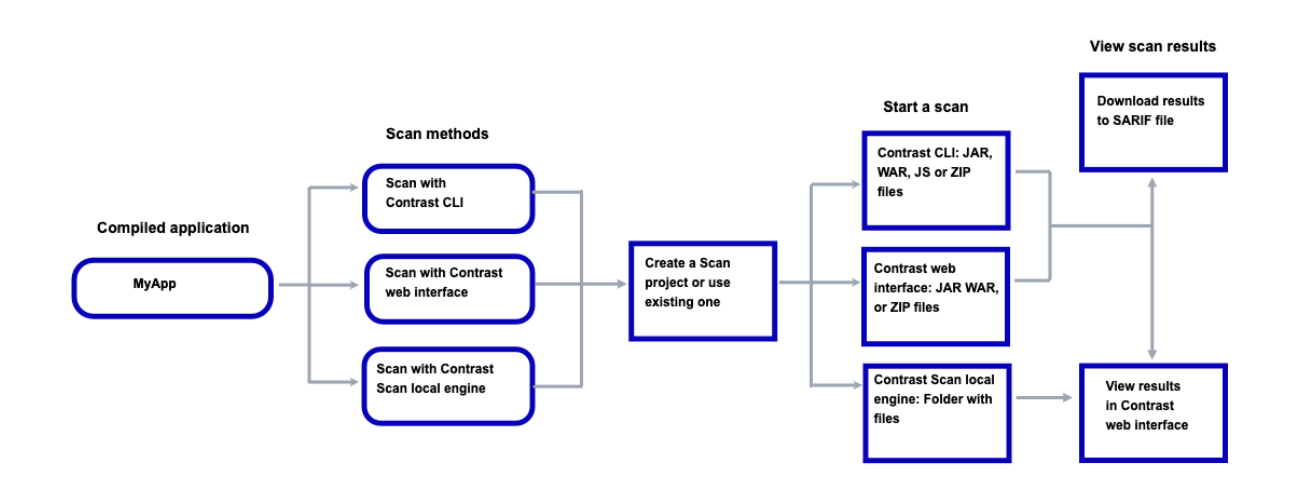

# **Application view**

This diagram shows how Scan views a typical web application for the purpose of data flow analysis.

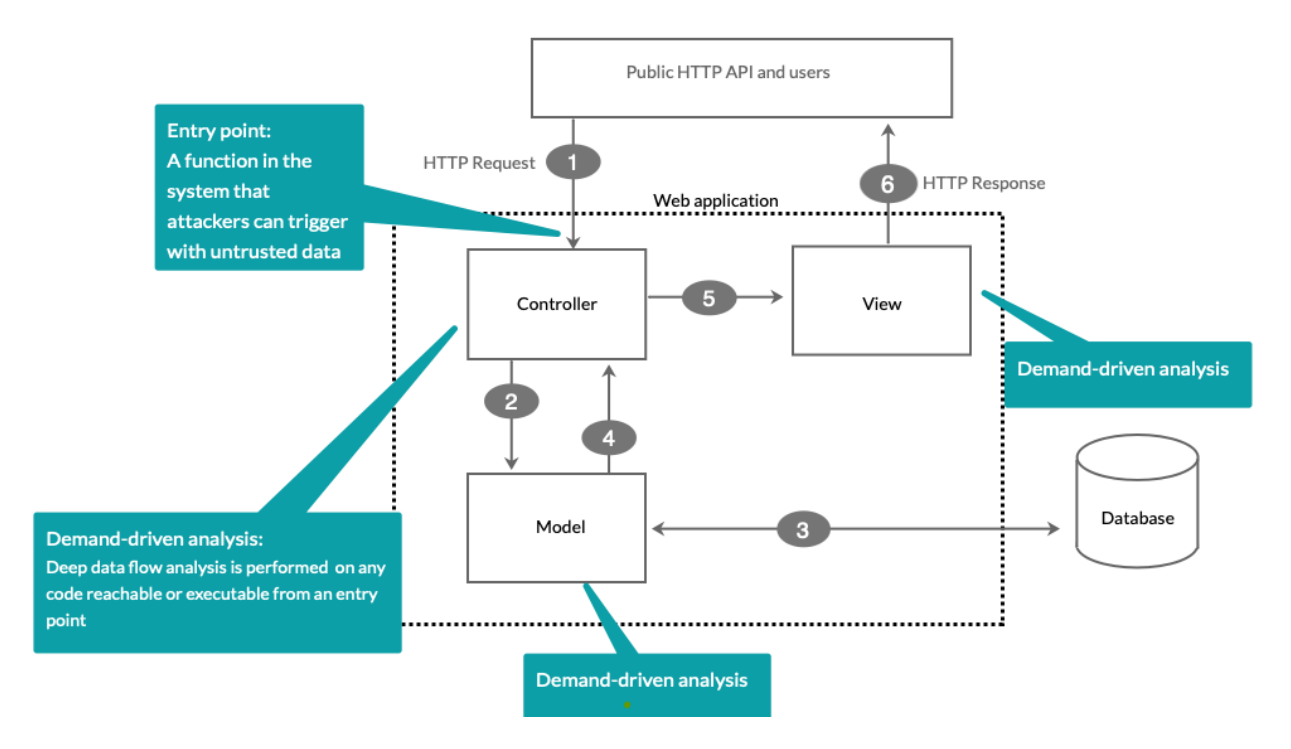

Scan looks at data entry points to find code to scan. Here are some examples of typical data entry points that Scan examines:

<span id="page-533-0"></span>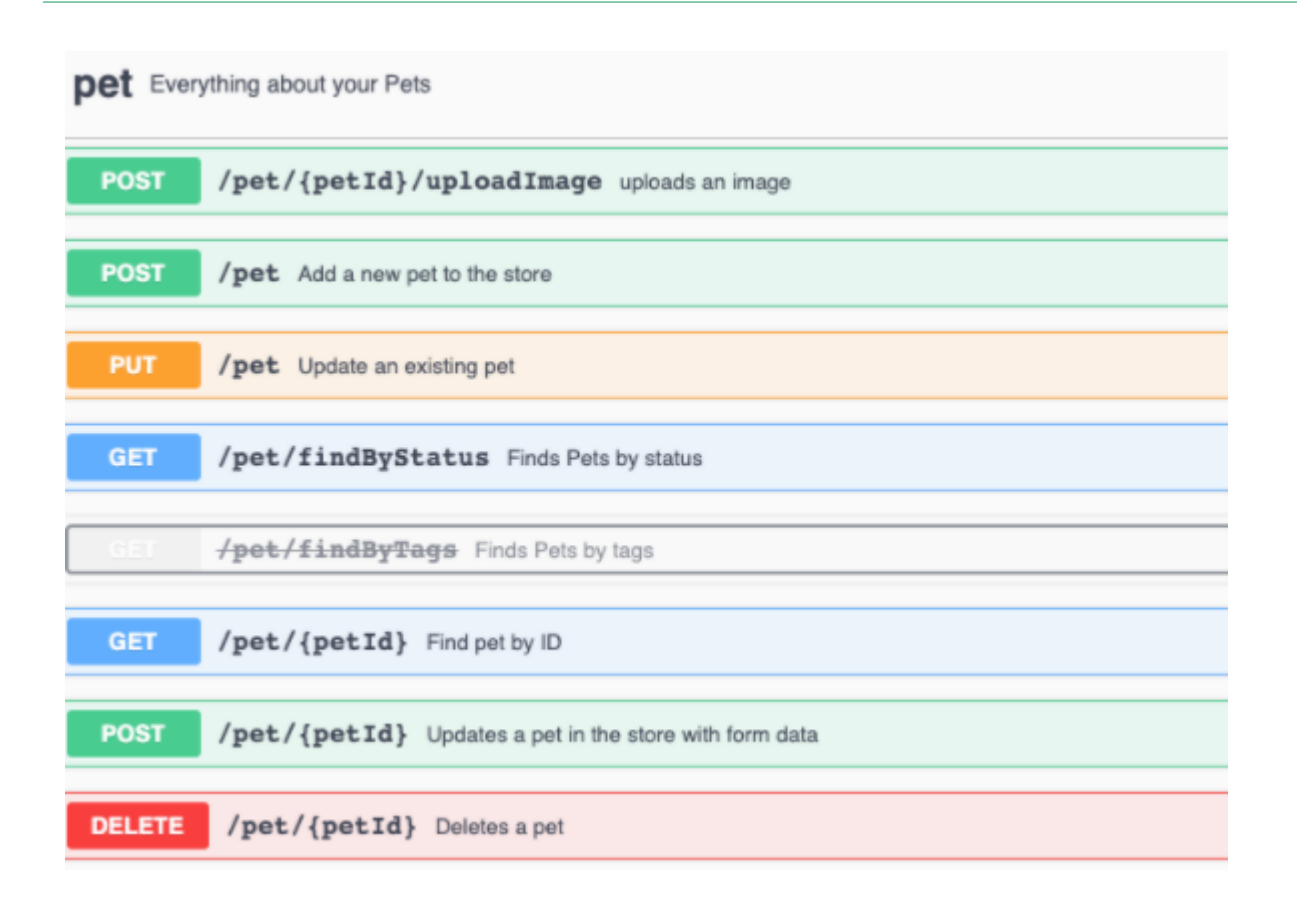

# **Contrast Scan supported languages and technologies**

Contrast Scan supports these languages and technologies:

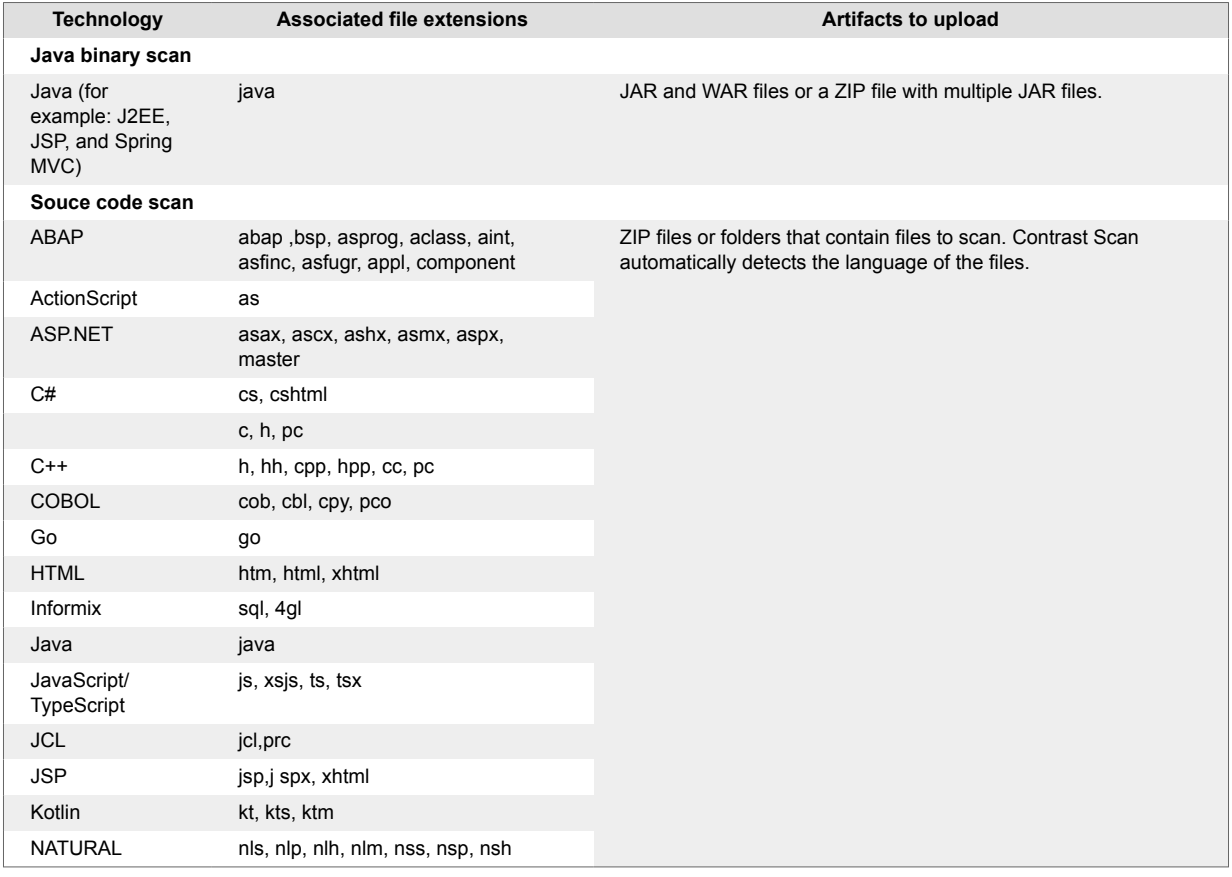

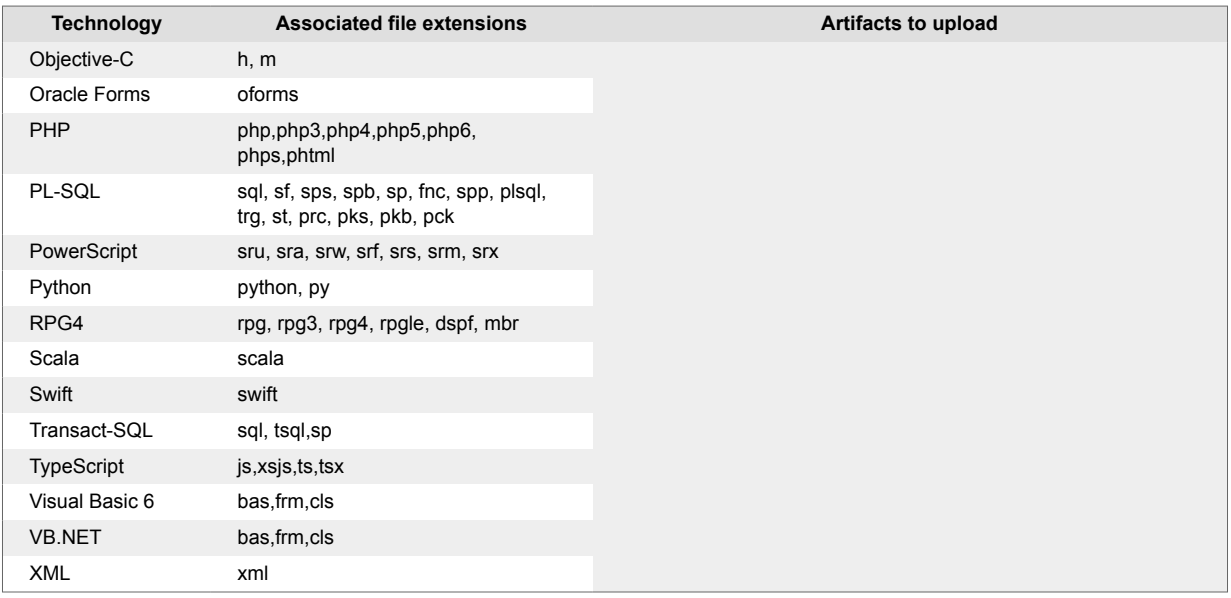

# **Scan package preparation**

To get the best results from a scan, consider these best practices before you upload packages.

# **Artifact types**

- For Java, upload either a WAR or JAR package.
- For JavaScript, upload either a JS or ZIP package.

You can include multiple JAR files in a ZIP package. The maximum upload size limit for a ZIP file is 1 GB.

## **Access to class files and dependencies**

If you package your files differently than suggested here, Scan has to make assumptions about your code. The results might not be as precise as they could be. They could include false negatives and positives.

When Scan has access to all the appropriate class files and dependencies, the results do not include phantom classes. A phantom class is a referenced class but either scan is unable to find bytecode for it or the scan was unable to decompile the code into intermediate representation (IR).

- Scan needs access to these files:
	- Application class files
	- Application dependency jar or class files
- Organize application and dependencies in WAR files as described in the Oracle Java™ Servlet Specification.
- Organize applications and dependencies in JAR files similar to the way SpringBoot JAR files are organized.

SpringBoot JAR files place applications and dependencies in well-known areas.

• Including standard JDK files and common servlet container-provided dependencies are not required. Scan provides these dependencies for you.

## **Frameworks**

To be able to deliver accurate results, Scan needs to understand the web framework that your application uses.

• **Source code scans:** This scan type supports all frameworks for the supported languages.

- **Java binary scans:** This scan type supports these frameworks:
	- Angular 8 or later
	- J2EE
	- Jakarta EE 2.0-3.0
	- jQuery
	- React 16 or later
	- SpringBoot
	- Spring MVC
	- Vue.JS 2 or later

# **Avoid use of thin JAR files**

Thin JAR files contain only application byte code. These files require special execution loaders to dynamically access dependencies for loading. If you upload a thin JAR file, Scan does not execute any of your application code. It cannot access the application dependencies for accurate scanning.

# **View scan projects**

The Scan project list shows these details for each scan project in your organization:

• **Score:** A letter grade that represents the potential security risk for an application based on the most recent scan in the project.

Scan uses the [Contrast library scoring. \(page 586\).](#page-585-0)

- **Scan project:** The name of the scan project.
- **Open vulnerabilities:** The number of open vulnerabilities that Contrast detected.
- **Last scan:** The amount of time since the last scan completed.

## **Steps**

- 1. Select **Scans** in the header.
- 2. To filter the view, select the small triangle  $(\tau)$  at the top of the list and select a filter:
	- **All:** Shows all scan projects except for archived ones.
	- **Archived:** Shows only archived scan projects.
- 3. To find a specific scan project, select the magnifying glass icon  $(2)$  and enter a partial or full name of the project in the search box.
- 4. To sort the view, select the sort box and select an option:
	- **Name:** Sort the view by the project name.
	- **Last scan:** Sort the view based on when the the last scan completed.

Use the green arrow to sort by ascending or descending order.

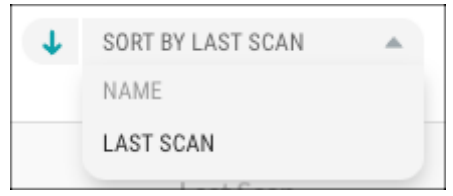

- 5. To view details for a specific project, select the project name in the Scan project column.
- 6. To view the number of vulnerabilities with a specific severity, hover over a section in the Vulnerabilities bar. To view vulnerabilities of a specific severity, select a section in the bar.

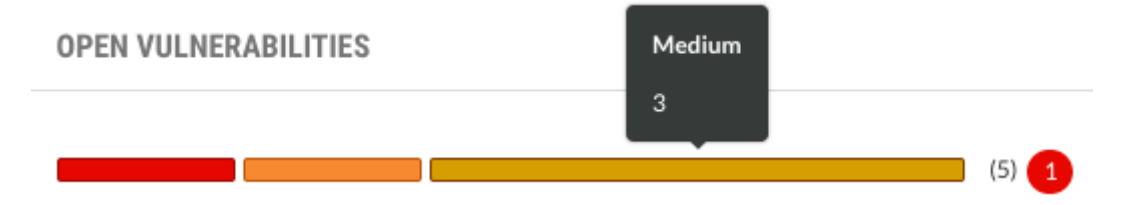

# <span id="page-536-0"></span>**Create a scan project**

Scan projects are containers for files that you want to scan.

# **Before you begin**

- Identify the files that you want to upload for scanning. Scan supports different files types for each programming language. For example, for Java, upload a JAR or WAR file.
- If you are a hosted customer and role-based access control is turned on, your role must include the **Create project** action.

## **Steps**

1. In the Contrast web interface, select **Add New** in the top right corner.

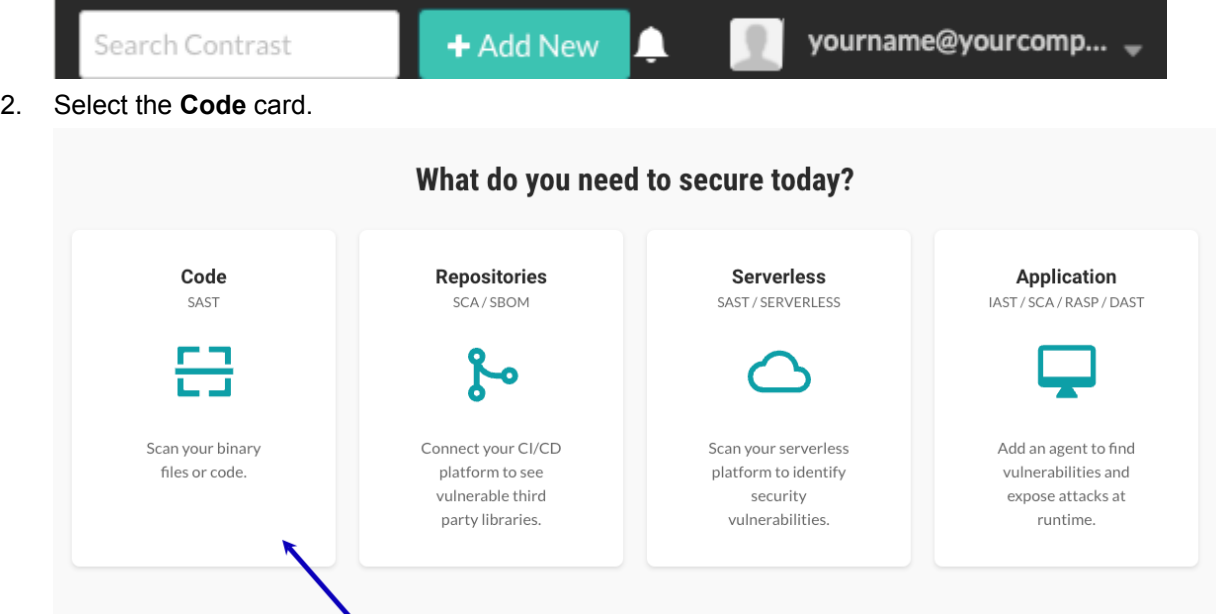

3. If you're a hosted customer and [role-based access control \(page 806\)](#page-805-0) is turned on, select a resource group from the dropdown.

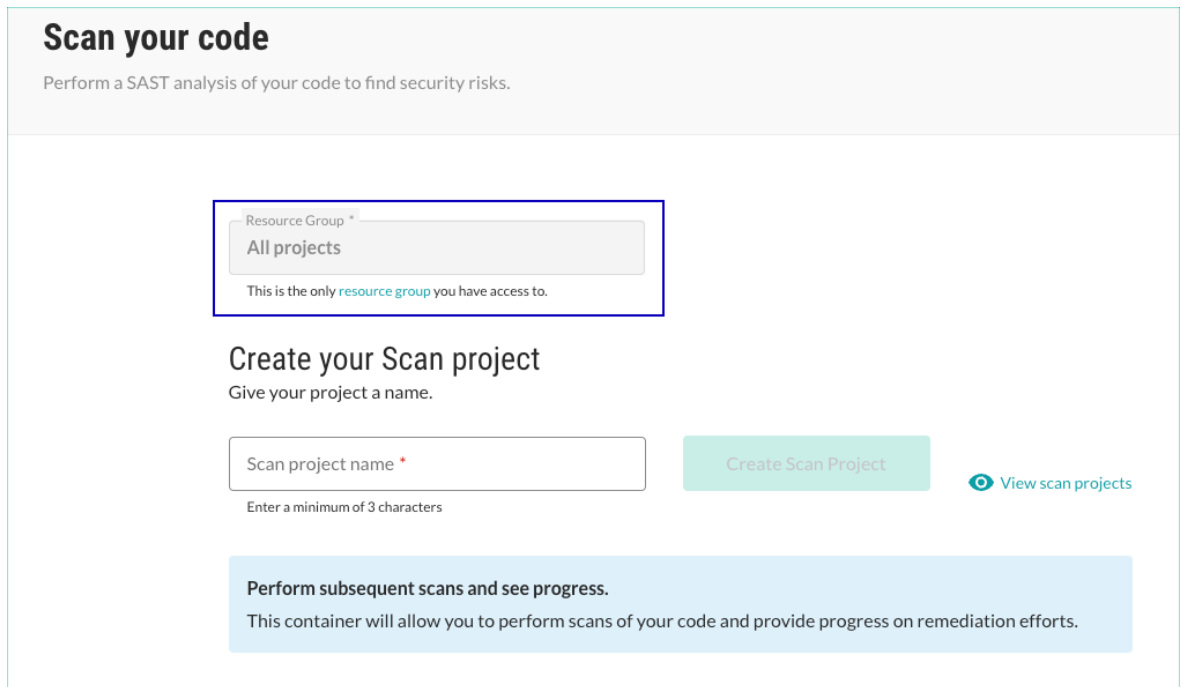

- <span id="page-537-0"></span>• If you have access to only one resource group, you don't select a resource group. Instead, you see the name of the resource group to which you have access.
- If you're an on-premises customer or role-based access control isn't turned on, no resource group option is available.
- 4. Specify a name for the project.

Scan project names must be unique. Specify a name that lets you easily identify the scan project in other Contrast lists.

As a best practice, consider naming the project to match the name of the file. For example, if your file is webgoat. jar, name your project webgoat or webgoat. jar.

5. Select **Create scan project**.

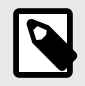

# **NOTE**

if you want to use an existing scan project instead of creating one, select **View scan projects.** This action opens the Scan project tab with your existing projects.

# **Next step**

[Start a scan \(page 539\)](#page-538-0)

# **Delete scan projects**

If you want to permanently remove a scan project, you can delete it.. Contrast permanently deletes all the data associated with the project.

You cannot undo this action.

# **Steps**

- 1. Select **Scans** in the header.
- 2. Select a scan project.
- 3. Select the Settings icon  $(\bullet)$ .
- 4. In the Scans projects settings window, select **Delete**.

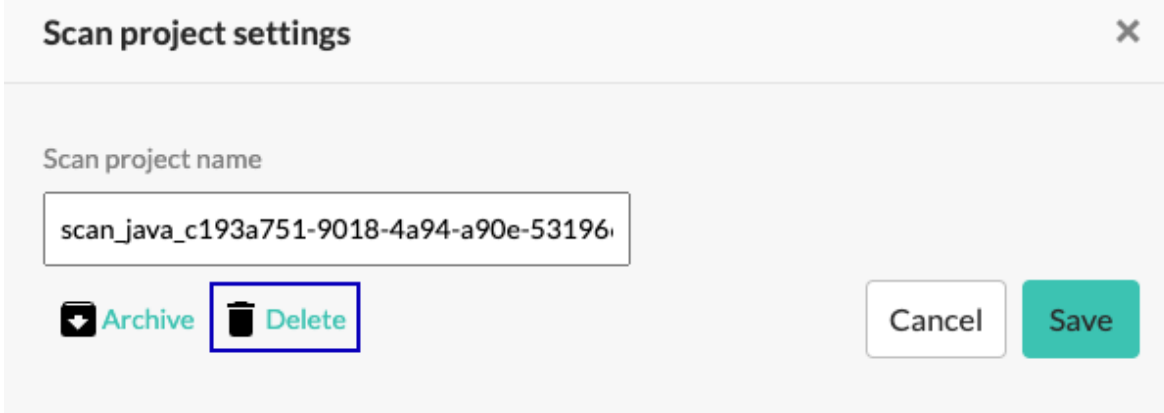

5. In the Delete project window, confirm that you want to delete the project by selecting **Delete**.

<span id="page-538-0"></span>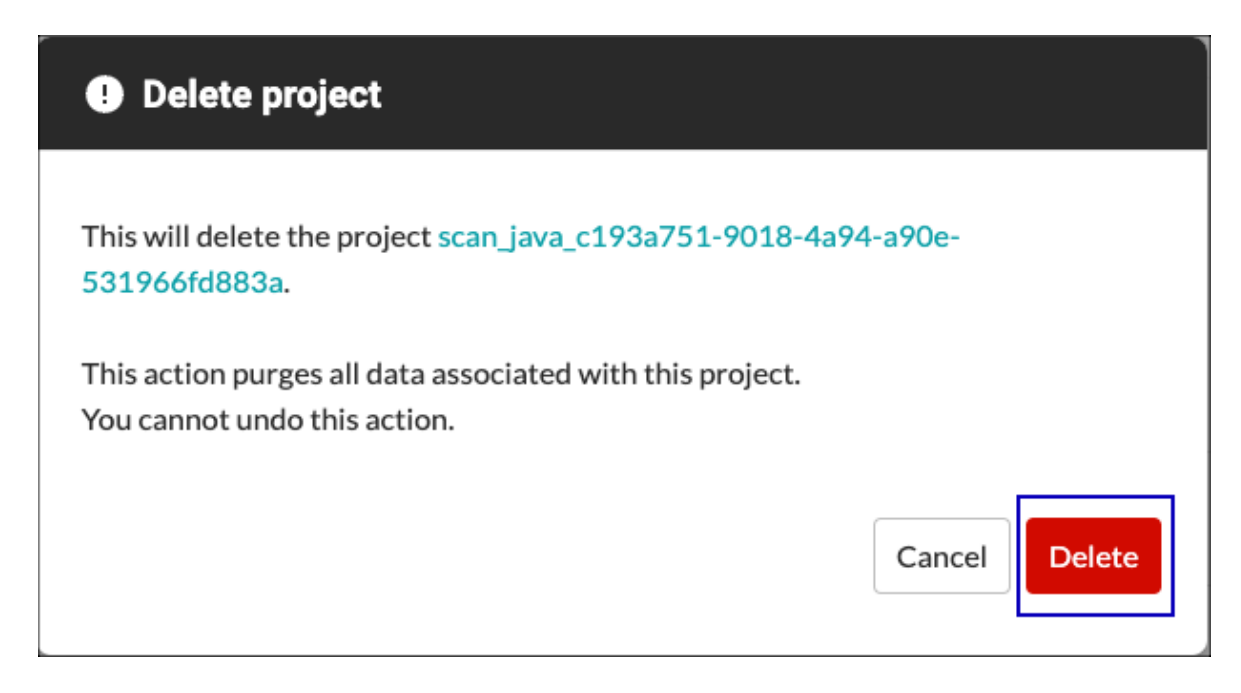

# **Start a scan**

Start a scan when you want to do the following tasks:

- Begin analysis of a new application.
- Test code changes you made to fix vulnerabilities on an application you scanned previously.

# **Before you begin**

• Identify the scan project that contains the file you want to scan again or [create one \(page 537\)](#page-536-0).

## **Steps**

- 1. Select **Scans** in the header.
- 2. Select a scan project.
- 3. Select **New Scan**.

#### New Scan

4. From the displayed window, select a file or folder to upload and select **Open** or **Upload**. If the scan project contains a previous scan, select a new version of the file you previously scanned.

The scan starts automatically after the file upload completes.

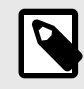

# **NOTE**

**Java binary scan:** Upload a ZIP file that contains multiple JAR files or upload a single JAR or WAR file.

**Source code scan:** Upload a ZIP file or a folder that contains the files you want to scan. The ZIP file or folder can include files with different languages. Contrast Scan automatically detects the languages for the files.

5. [Monitor \(page 540\)](#page-539-0) the scan progress.

## **Cancel a scan**

You can cancel a scan that is in progress.

<span id="page-539-0"></span>After you cancel a scan, its status changes to Cancelled in Scan history.

# **Before you begin**

Find a scan project that contains a scan that's in progress.

## **Steps**

To cancel a scan:

- 1. Select **Scans** in the header.
- 2. Select a scan project that has a scan in progress.
- 3. In the activity bar, select **Cancel scan**.

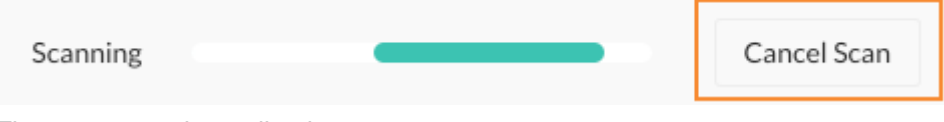

The scan stops immediately.

#### **Monitor scans**

After you start a scan, you can monitor the progress of the file upload and the scan from any tab under Scans.

You can view a history of the scans in a selected project under Scan history in the Overview tab.

## **Steps**

- 1. Select **Scans** in the header.
	- The Scans page shows these scan details:
	- The grade score for each scan project.
	- The names of the scan projects.
	- The number and status of open vulnerabilities.
	- The time the last scan completed.
- 2. Select a scan project.

 $\Gamma$ 

- 3. [Start a scan \(page 539\).](#page-538-0)
- 4. While uploading a file or running a scan, you can monitor its progress at the top of a Scans page.
	- During a file upload, you see a progress bar similar to this example:

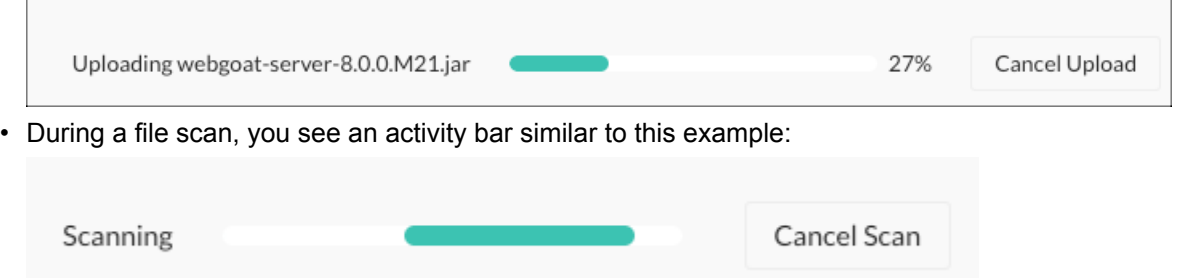

5. To view a history of the scans in a selected project, under Scans, select the **Overview** tab and view the details under Scan history.
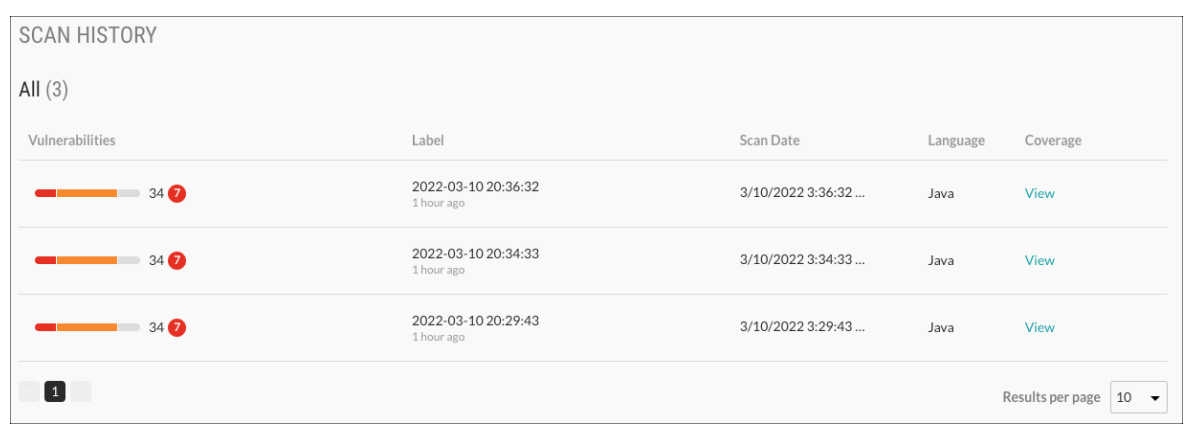

6. To see additional details about a scan, select a scan label or, under the Coverage. column, select **View**.

# **Generate a SAST Attestation report**

The SAST Attestation report for Contrast Scan provides evidence of vulnerability remediation based on the most current scan information. The report is a PDF file.

# **Steps**

- 1. Select **Scans** in the header.
- 2. Select a scan project.
- 3. Select the **Reports** icon (III) located at the top-right of the Scan project page. You can also generate the report from the Vulnerabilities tab.
- 4. After Contrast generates the report, it prompts you to download it.

# **SAST attestation report details**

For a selected project, the SAST Attestation report includes charts and details about the project score, open vulnerabilities found during scans, and closed or remediated vulnerabilities.

<span id="page-541-0"></span>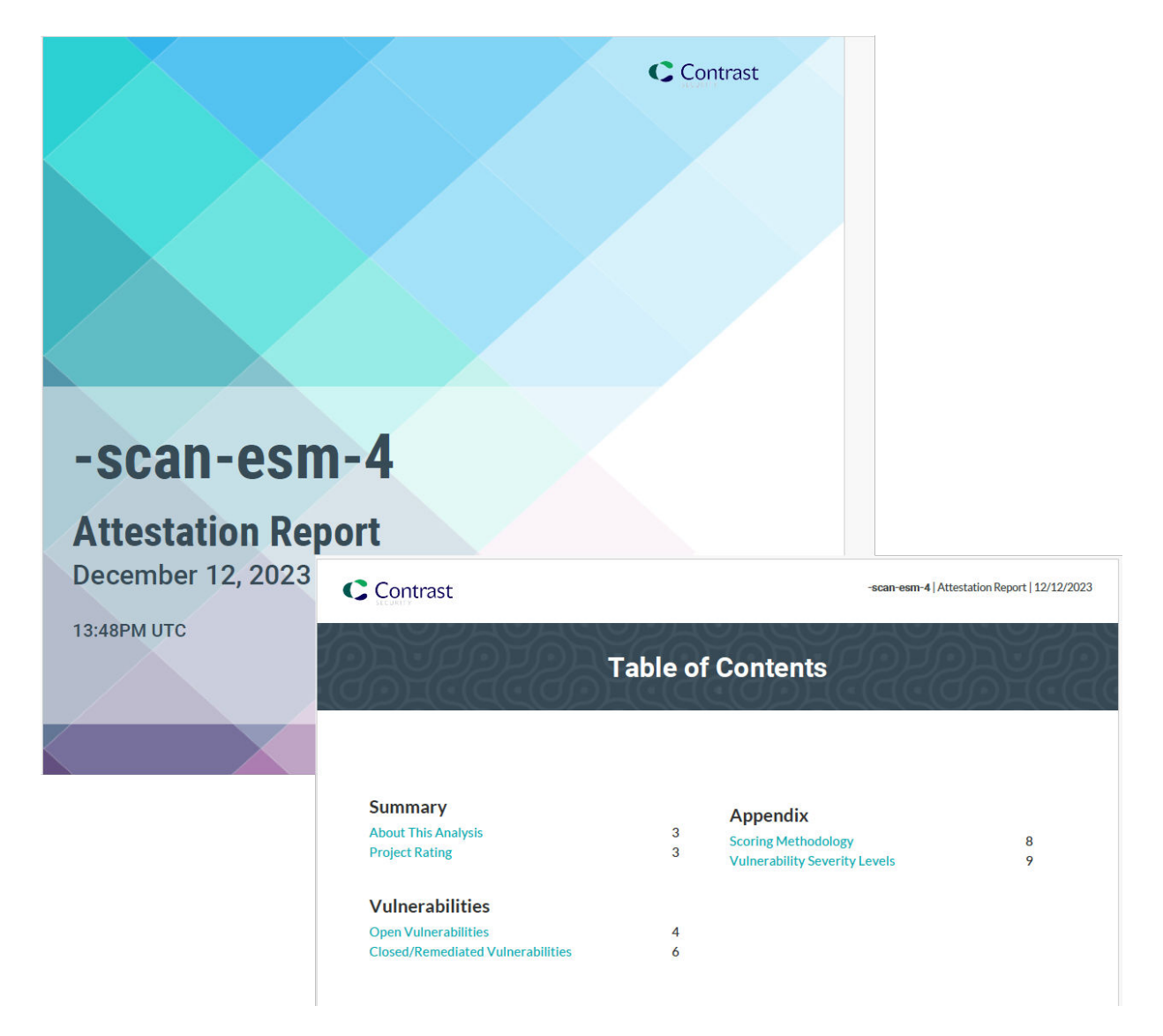

# **Contrast Scan local engine**

The Contrast Scan local engine lets you scan your application using Docker CLI commands or a Java JAR file instead of the Contrast CLI or the Contrast web interface. When a scan completes successfully, the Scan local engine uploads the results to the Contrast platform where you can view them. The uploaded files include:

- Scan results in Static Analysis Results Format (SARIF) in a JSON file.
- Output from the scan in a LOG file.

This method of scanning is useful if you want to scan files locally without uploading them to the Contrast platform.

# **Supported platforms**

The Scan local engine is supported for Linux systems and in a Docker container.

#### **Proxy server settings for local scans**

For security purposes, you might want to use a proxy server for communication between the local scan engine and the Contrast platform. Use the following environment variables to enable a proxy server when you [run a local scan \(page 545\):](#page-544-0)

<span id="page-542-0"></span>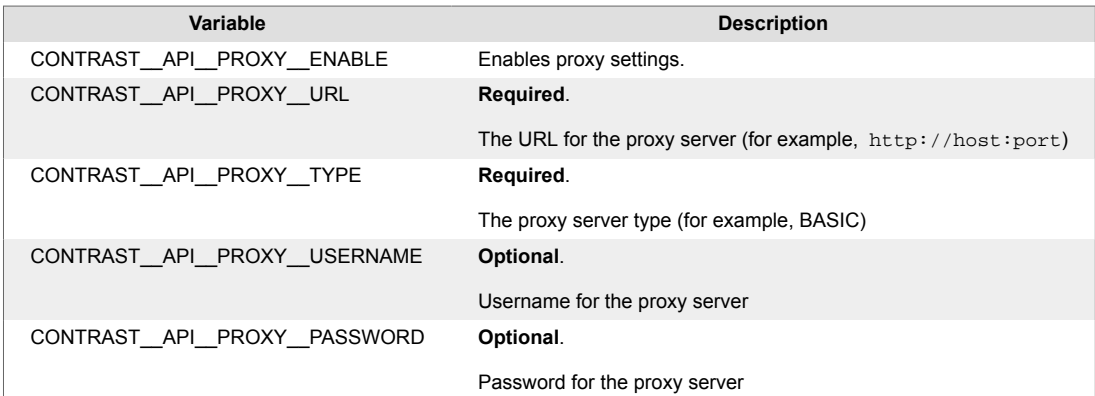

# **Scan process**

To use the Scan local engine:

- 1. Decide how you want to run the local scan:
	- Download the Docker container (page 543) that contains the local scanner application from Contrast Security.
	- Download the Scan local engine JAR file (page 543).
- 2. Decide if you want to use a proxy server for uploading results.
- 3. [Run the scan on a local system \(page 545\)](#page-544-0).
- 4. [View results \(page 548\)](#page-547-0) in the Contrast web interface.

### **Download the Docker container**

To get started with using the Contrast local scanner, download the Docker container from the GitHub repository for Contrast.

If you prefer to use a Java JAR file instead of the Docker container, download the JAR fie. (page 543)

#### **Before you begin**

- [Install the Docker CLI.](https://docs.docker.com/engine/install/)
- Configure Docker to use 12 GB of memory.
- Get a Personal Access Token (PAT) from [Contrast Support.](https://support.contrastsecurity.com/hc/en-us/requests/new?ticket_form_id=360000011243)

#### **Steps**

1. Configure this variable on your local system:

export CONTRAST\_PAT=<ContrastProvidedPAT>

Replace <ContrastProvidedPAT> with the PAT that Contrast Support gives you 2. Log in and download the Docker container with these commands:

```
docker login ghcr.io/contrast-security-inc -u local-scanner -
p $CONTRAST_PAT
docker pull ghcr.io/contrast-security-inc/contrast-sast-scanner-
java:latest
```
# **Download the Java JAR file**

To download the Java JAR file for the Contrast local scan engine, use one of these options:

• Download from Maven.

• Download with a curl command.

### **Before you begin**

• Get a Personal Access Token (PAT) from [Contrast Support.](https://support.contrastsecurity.com/hc/en-us/requests/new?ticket_form_id=360000011243)

### **Download from Maven**

1. Create a Project Object Model (POM) file with this information:

```
<server>
   <username>local-scanner</username>
   <password>ContrastProvidedPAT</password>
   <id>github</id>
</server>
<repository>
   <id>github</id>
   <name>github</name>
   <url>https://maven.pkg.github.com/Contrast-Security-Inc/sast-local-scan-
runner</url>
</repository>
<dependency>
     <groupId>com.contrastsecurity</groupId>
     <artifactId>sast-local-scan-runner</artifactId>
     <version>latest</version>
</dependency>
```
Replace ContastProvidedPAT with the PAT that Contrast Support gives you.

2. Right-click the POM file and select **Run As > Maven Install**. or use the mvn install command.

#### **Download with curl commands**

Use this curl command to download the Java JAR file:

```
curl -L -H 'Accept: application/vnd.github.v3.raw' -
s https://<ContrastProvidedPAT>@maven.pkg.github.com/Contrast-
Security-Inc/sast-local-scan-runner/com.contrastsecurity.sast-local-scan-
runner/<VersionNumber>/sast-local-scan-runner-<version number>.jar -
o scanner.jar
```
- Replace <ContrastProvidedPAT> with the PAT that Contrast Support gives you.
- Replace <VersionNumber> with a specific version number or use latest to download the latest version. Ask your Contrast representative for available versions, if necessary.

# **Local scan engine environment variables**

Use these environment variables with the local Scan engine:

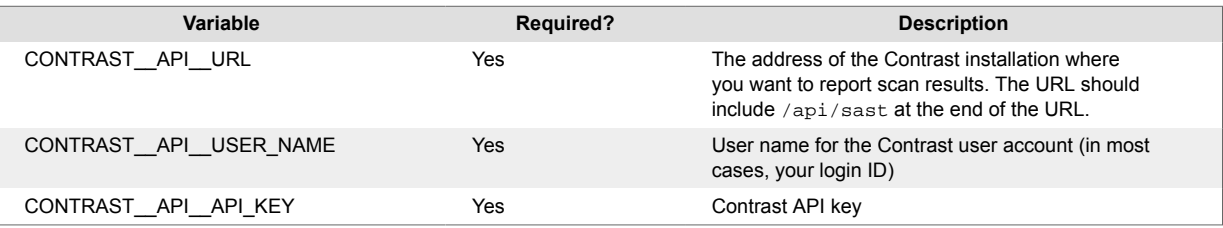

<span id="page-544-0"></span>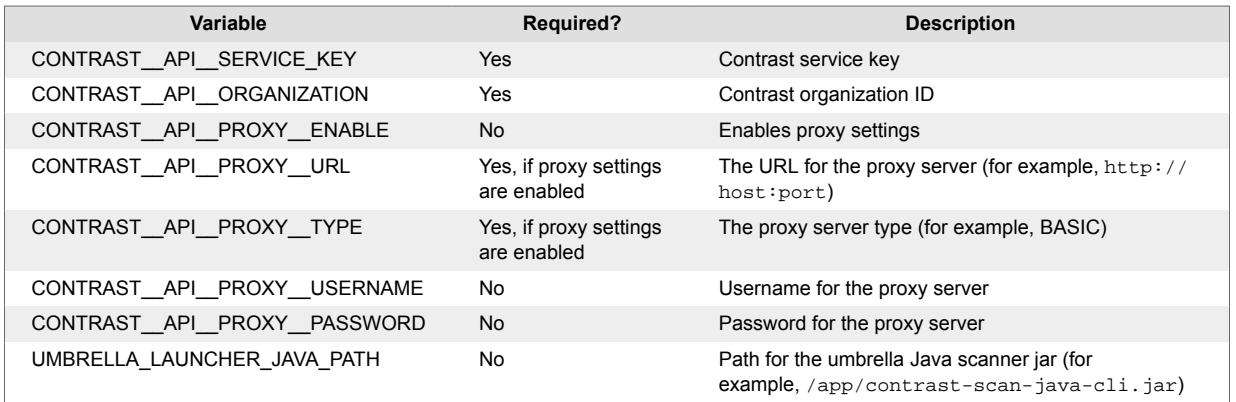

### **Run local scan**

The Contrast Scan local engine is available as [a Docker container \(page 543\)](#page-542-0) or as a [Java JAR](#page-542-0) [file \(page 543\).](#page-542-0) It requires the location of a build artifact so it can process the scan.

### **Before you begin**

- Identify where the build artifacts that you want to scan are located. The Scan local engine looks in a specified folder for JAR, WAR, JS, or ZIP files.
- Determine where you want to store scan results on your local system. If you don't specify a path for output results, the Scan local engine writes results to the current working directory in a file named results.sarif.
- If you plan to use the Java JAR version of the Scan local engine, ensure that this software is installed on your system:
	- Java 11

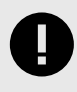

# **IMPORTANT**

Legacy projects for Javascript files need Semgrep App Version 0.114.0

- Internet access exists to let the local scanner upload scan results and scanner output to Contrast.
- Verify that you have 1 CPU available (the Contrast Scan local engine is single threaded) and 12 GB of RAM.
- Ensure the Scan local engine has read and write permissions for the directory where it runs or for the specified output directory.

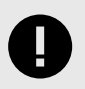

### **IMPORTANT**

Make sure that the path for the files you want to scan does not include spaces.

#### **Steps**

- 1. Log in to the Contrast web interface.
- 2. Under the user menu, select **User settings**.
- 3. In Profile, under Your keys, get the following information:
	- Organization ID
	- Your API key
	- Service key

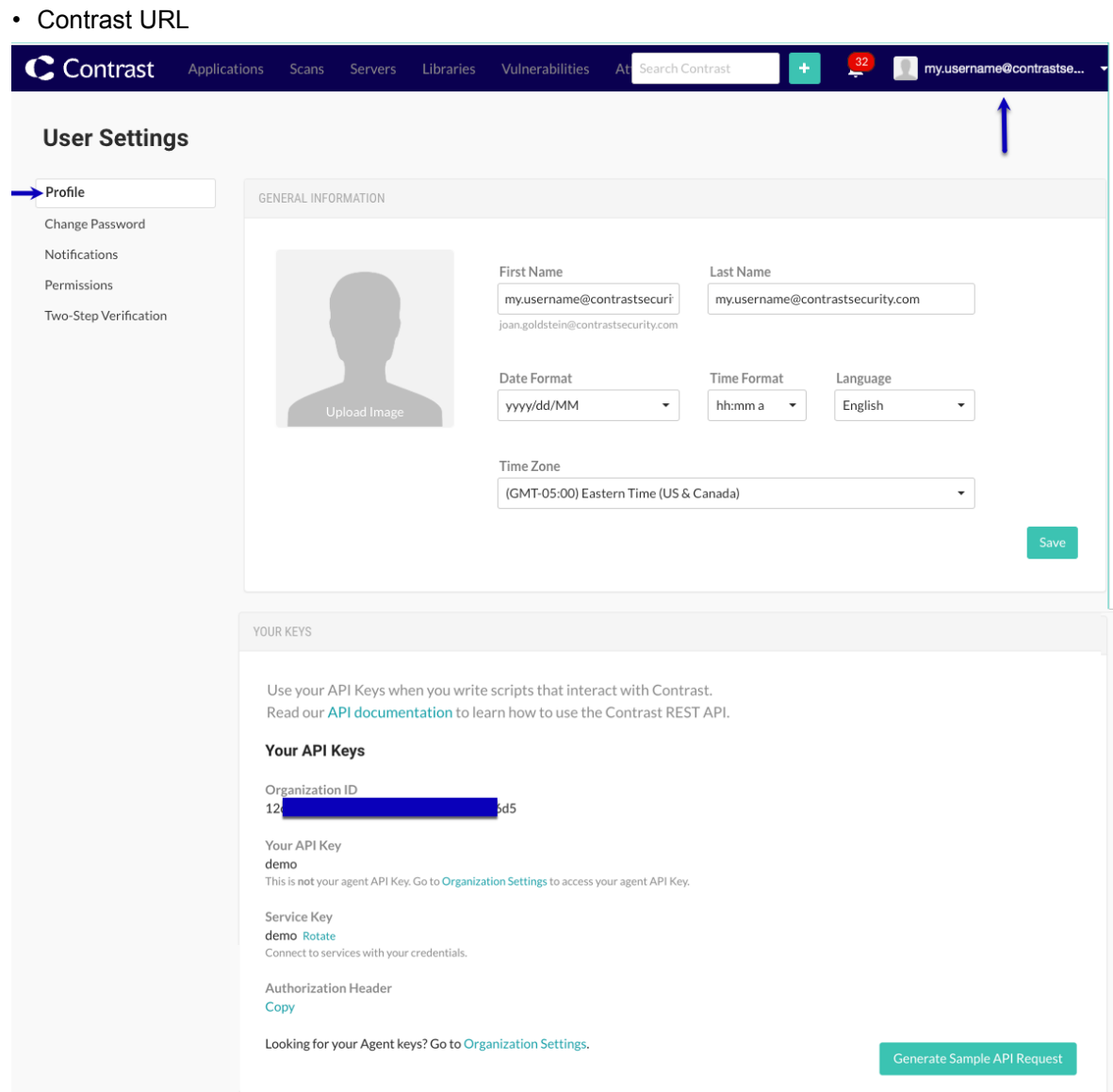

4. Configure the environment variables that let the local scanner communicate with Contrast:

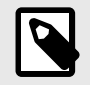

# **NOTE**

If you want to use a proxy server for communication between the local scan engine and the Contrast platform, include the [proxy server environment](#page-541-0) [variables. \(page 542\)](#page-541-0)

export CONTRAST\_\_API\_\_URL=<URL> export CONTRAST API USER NAME=<Username> export CONTRAST\_\_API\_\_API\_KEY=<APIKey> export CONTRAST\_\_API\_\_SERVICE\_KEY=<ServiceKey> export CONTRAST\_\_API\_\_ORGANIZATION=<OrgId> export LOCAL\_ARTIFACT\_LOCATION=<LocalArtifactLocation> export LOCAL\_OUTPUT\_LOCATION=<LocalOutputLocation>

• Replace <URL> with the address of the Contrast installation where you want to report scan results. The URL should include Contrast/api/sast at the end of the URL. For example:

export CONTRAST\_\_API\_\_URL=mycontrast.com/Contrast/api/sast

- Replace <Username> with your Contrast user account (in most cases your login ID).
- Replace <APIKey> with the Contrast API key.
- Replace <ServiceKey> with the Contrast service key.
- Replace <OrgID> with the Contrast organization ID.
- Replace <LocalArtifactLocation> with the path for the JAR or WAR files for Java binary scans. For source code scans, specify the folder containing the source code files. **Optional:** You can specify the path in the command instead of using a variable.
- Replace <LocalOutputLocation> with the path on the local system where you want to store results files.

**Optional** You can specify the path in the command instead of using a variable.

- 5. Start the scan:
	- If you are using the **Docker version** of the Scan local engine, start the scan with a command similar to this one:

```
docker run -v $LOCAL_ARTIFACT_LOCATION:/app/artifacts \
     -v $LOCAL_OUTPUT_LOCATION:/app/results \
    -e CONTRAST__API__URL=${CONTRAST__API__URL} \
    -e CONTRAST__API__USER_NAME=${CONTRAST__API__USER_NAME} \
   -e CONTRAST__API__API_KEY=${CONTRAST__API_API_KEY} \
   -e CONTRAST__API__SERVICE_KEY=${CONTRAST__API__SERVICE_KEY}
    -e CONTRAST__API__ORGANIZATION=${CONTRAST__API__ORGANIZATION}
    ghcr.io/contrast-security-inc/contrast-sast-scanner-java:latest \
    --project-name "<ProjectName>-${CONTRAST__API__ORGANIZATION}" \
     --label "<LabelName>" \
     /app/artifacts/<FileName> \
    -o $LOCAL TARGET OUTPUT LOCATION/results.sarif
     -r <ResourceGroup>
```
- Replace <ProjectName> with the name of a Scan project.
- Replace <LabelName> with a label for the scan. For example, you could specify a build number as: "build:1.0.1".
- Replace <FileName> with the name of the file that you want to scan. This file must reside in the directory that you specified for the \$LOCAL\_ARTIFACT\_LOCATION.
- Replace <ResourceGroup> with the name of the resource group where you want to add the project.
- If you are using the **Java JAR file** to run the Scan local engine, start the scan with a command similar to this one:

```
java -jar sast-local-scan-runner.jar <ScanArtifact> --project- \
name <ProjectName> --label <LabelName>
```
- Replace <ScanArtifact> with the path of the JAR, WAR, or ZIP file that you want to scan, or the folder containing the source code for JavaScript scans.
- Replace <ProjectName> with a name for a project. For example: "my project name".
- Replace <LabelName> with a label for the scan. For example, you could specify a build number as: "build:1.0.1".
- 6. Wait several minutes after the scan completes to view results in the Contrast web application. Results are not immediately viewable due to upload and processing times.

#### **Command options**

Use any of these command options with the Docker container or the Java JAR file:

<span id="page-547-0"></span>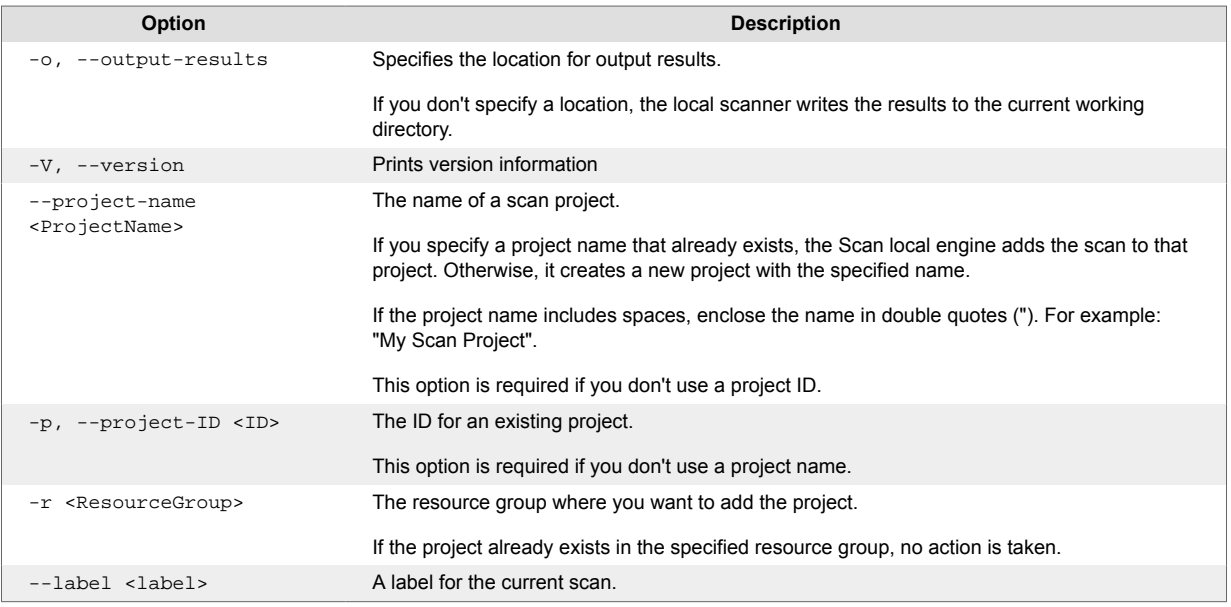

### **Exit codes**

The Scan local engine returns these exit codes when a scan completes:

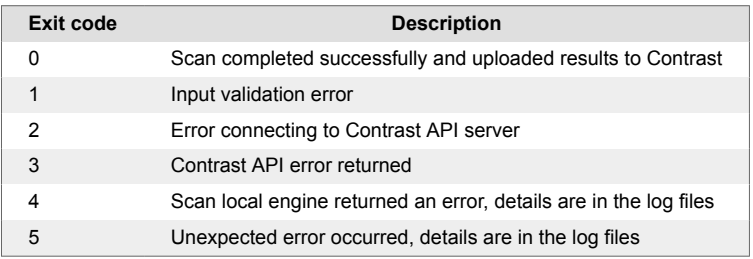

# **View local scan results**

View details and results of a local scan in the Contrast web interface.

If you specified a location for output results, you can view the SARIF file that the scan created on your local system.

#### **Steps**

- 1. Log in to the Contrast web application.
- 2. Select the **Scans** tab.
- 3. In the scans list, select the scan project for the local scan.
- 4. To view results from the local scan, explore the Overview, Vulnerabilities, and Policy tabs. The Contrast Documentation contains additional information on [analyzing scan results.](https://docs.contrastsecurity.com/en/analyze-results.html)

#### **Analyze scan results**

A scan observes the data flow in an application and reports vulnerabilities that it discovers.

After you analyze the results, update your code and run the scan again to verify the vulnerability is fixed.

#### **Steps**

After a scan completes, you can view information on vulnerabilities, the name of the project creator, and the name of the person who ran each scan.

1. Select **Scans** in the header.

The Scans page shows a list of scan projects..

- 2. Select a scan project.
- 3. On the Overview tab, view a summary of the scan results as well as a list of scans in the project.

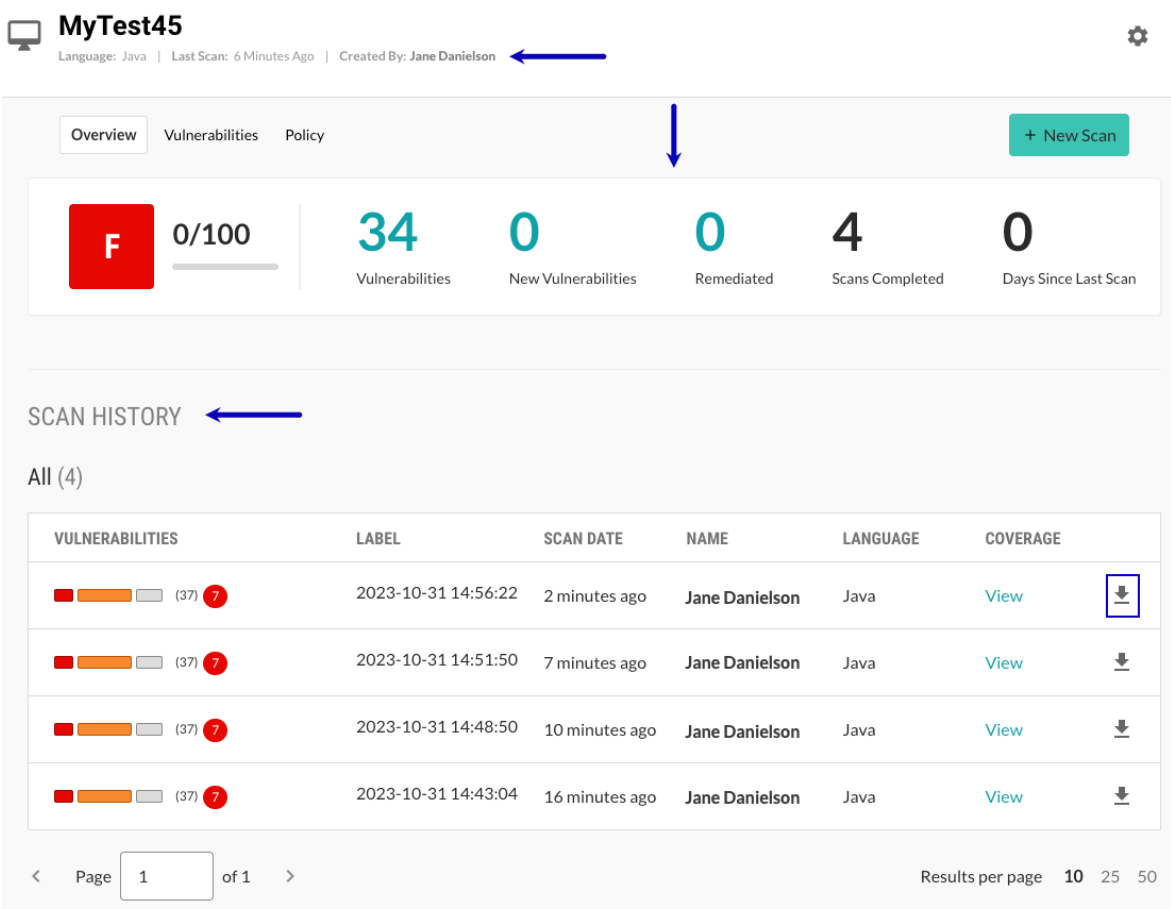

The summary section shows these details:

• **Score:** A letter grade that represents the potential security risk for application based on the most recent scan in the project.

Scan uses the [Contrast library scoring. \(page 586\).](#page-585-0)

- **Vulnerabilities**: The number of vulnerabilities discovered in the most recent scan.To see details about discovered vulnerabilities, select the number.
- **New Vulnerabilities:** The number of new vulnerabilities discovered in the most recent scan. This value excludes vulnerabilities that previous scans discovered and are not fixed. For example:

If Scan 1 discovered three vulnerabilities:

- The number of vulnerabilities is three.
- The number of new vulnerabilities is also three.

If code modifications introduce a new vulnerability but do not fix existing vulnerabilities, when you run Scan 2:

- The vulnerabilities number changes to four (all discovered vulnerabilities).
- The new vulnerabilities number becomes one (the new one discovered in Scan 2).
- To see details about new vulnerabilities, select the number.
- **Remediated:** The number of vulnerabilities that are fixed by changing source code or configuration files within the application.

To see details about remediated vulnerabilities, select the number.

• **Scans completed:** The number of scans completed in the project.

To see details about completed scans, select the number.

• **Days since last scan:** The number of days since the last scan completed.

From this tab, export the results to a SARIF file by selecting the **Download** icon ( $\pm$ ) at the end of a scan's row.

4. On the Vulnerabilities tab, to sort the vulnerabilities by status or severity, select the **Filter** icon ( $\blacktriangledown$ ) next to the Severity or Status columns and select one or more statuses. **Severity filters:**

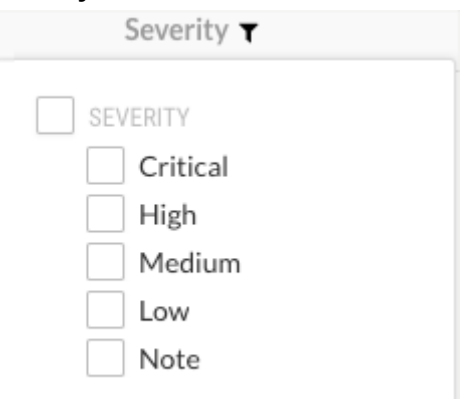

#### **Status filters:**

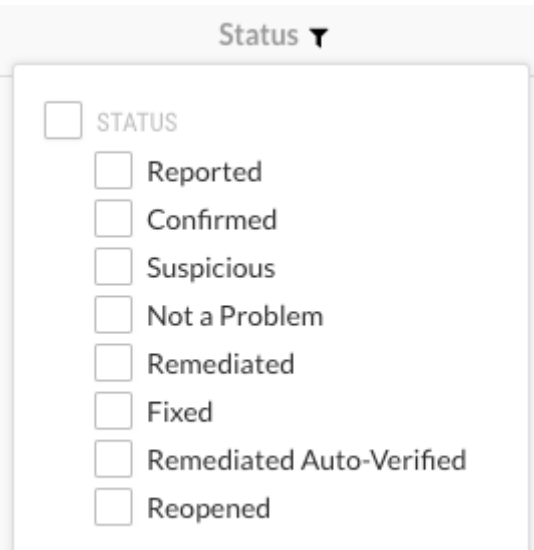

To clear a filter, select **Clear** next to the Severity or Status column.

- 5. To view more information about a specific vulnerability, in the Vulnerabilities tab, select the vulnerability.
	- The Overview tab for the selected vulnerability shows a description of the vulnerability, including what happened in your code and the risk associated with the vulnerability.
	- a. To view the details about the vulnerability and its location in your code, select the **Details** tab:
		- The method where a vulnerability exists.
		- The file where the scan discovered the vulnerability.
		- The first line in the code where the scan discovered the vulnerability.
	- b. To view suggestions for fixing the code, select the **How to fix** tab.
	- c. To view additional details about the vulnerability, select the **Notes** tab for these details:
		- When the vulnerability is detected
		- The code module where Contrast found the vulnerability
		- The type of vulnerability (for example, injection)
		- Severity
- Risk confidence
- Security standards that apply to the vulnerability
- d. To view vulnerability activity, select the **Activity** tab for these details:
	- The user who made changes
	- Vulnerability status changes
	- Comments

# **View scan details**

Scan details include:

- A summary of the scan results
- Scan coverage details

#### **Before you begin**

• Identify the scan project that contains the scan you want to view.

#### **Steps**

- 1. In the header, select **Scans** .
- 2. Select a scan project.
- 3. Under Scan history, select the link in the Label column for a specific scan or select **View** in the Coverage column.
- 4. View the details:

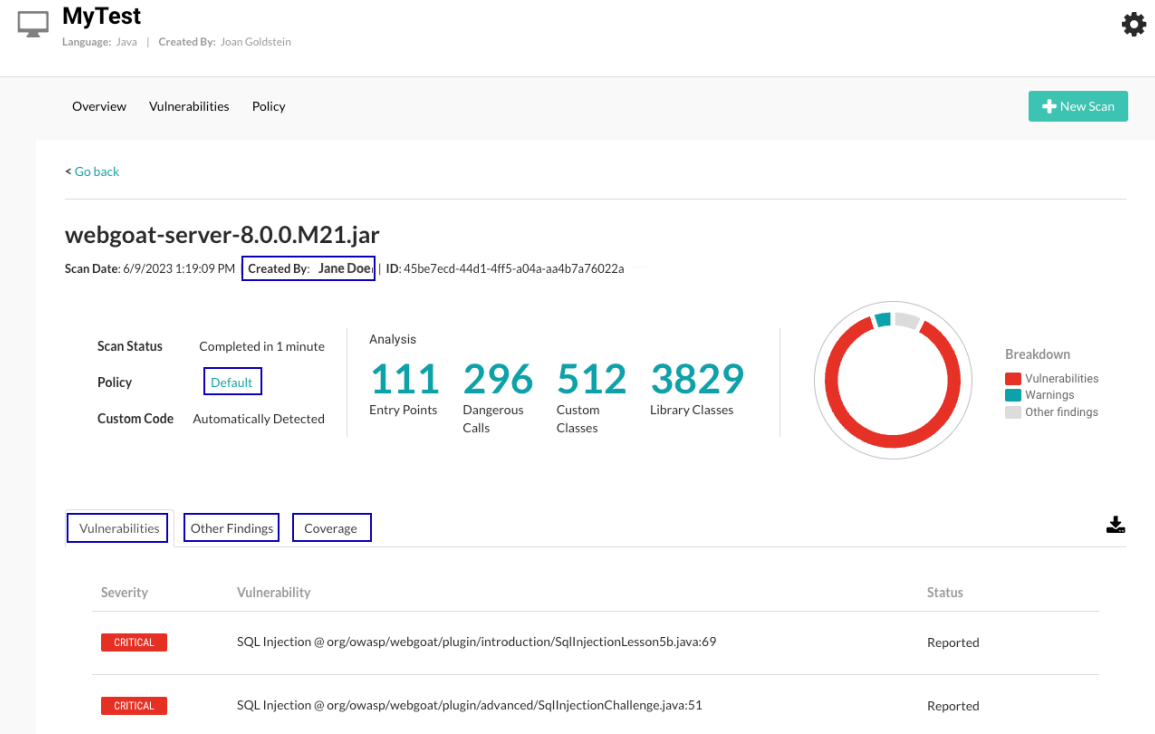

• At the top of the list, view a summary of scan details. The name of the person who ran the scan is displayed at the top of the summary.

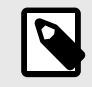

#### **NOTE**

The ability to view the name of the person who ran the scan is available for scan projects created after June 12, 2023.

To view the rules that the scan used, next to Policy, select **Default**.

• In the Vulnerabilities tab, view the vulnerabilities that the scan found.

Contrast has high confidence that the vulnerabilities in this list require remediation.

To download the vulnerability data to a CSV file, select the **Download** icon ( $\pm$ ) at the top of the vulnerability list.

- In the Other Findings tab, view additional vulnerabilities that the scan found. Due to the assumptions the scan made when reporting these vulnerabilities, Contrast has lower confidence that the vulnerabilities in this list require remediation.
- In the Coverage tab, view the classes that the scan included and excluded.

# **Edit Scan vulnerability status**

When Contrast discovers a vulnerability during a scan, it assigns a status of **Reported** to the vulnerability. This status indicates that the vulnerability could possibly be exploited.

You can change this status, based on how you are managing the vulnerability, to one of these values:

- **Confirmed:** You've confirmed that the vulnerability is a true finding by reviewing the source code or exploiting it.
- **Suspicious:** You've confirmed that the vulnerability appears to be a true finding based on the details provided, but it requires more investigation to determine its validity.
- **Not a problem:** You've determined that the vulnerability doesn't require code changes.

#### **Steps**

- 1. Select **Scans** in the header.
- 2. Select a Scan project.
- 3. Select the **Vulnerabilities** tab.
- 4. Change the status:
	- a. On the Vulnerabilities page, select a status in the Status column.

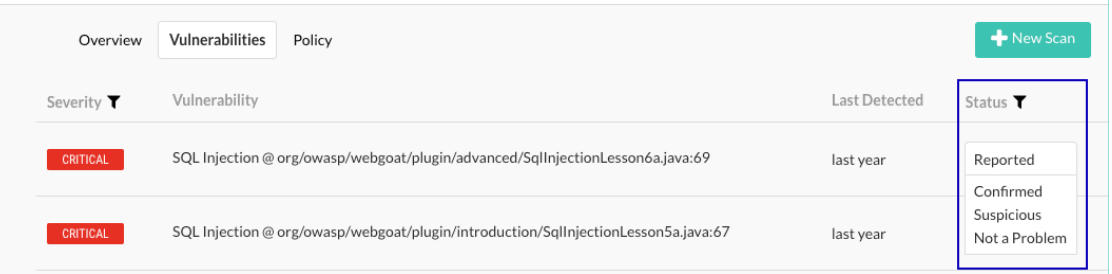

Alternatively, select a vulnerability from the Vulnerabilities list and select a status on the right side of the view.

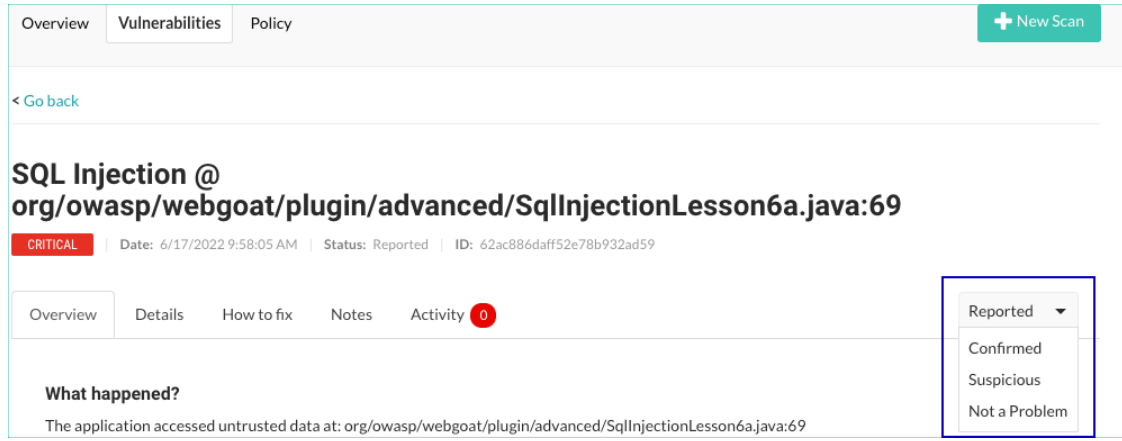

- b. Optionally, enter a comment explaining why you are making the change and select **Override**.
- 5. Add comments for a vulnerability without changing its status:

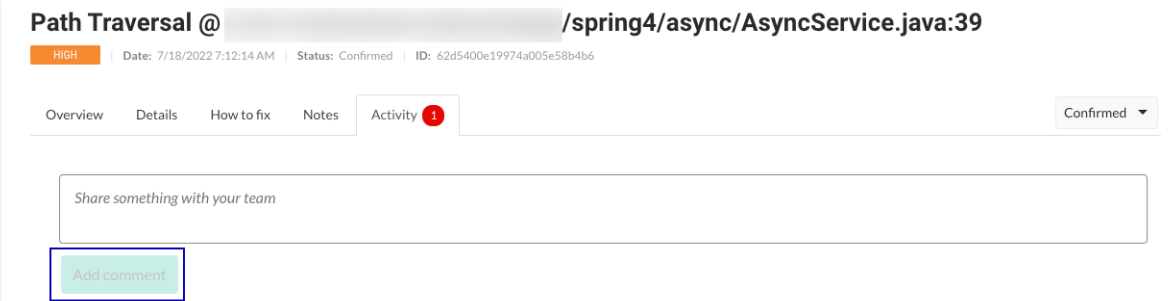

- a. From the Vulnerabilities tab, select a vulnerability.
- b. Select the **Activity** tab.
- c. Enter a comment and select **Add comment**.

# **Download scan results**

After a scan completes, you can download the results to a Static Analysis Results Interchange Format (SARIF) file. This type of file is is a standard, JSON-based format for the output of static analysis data.

To optimize storage usage, downloads are available for up to five days after the scan completes. No download option is available for older scans.

# **Before you begin**

• Identify the scan whose results you want to download.

### **Steps**

- 1. Select scan in the header.
- 2. Select a scan project.
- 3. To download scan results from Scan history, hover over the end of a row for a scan and select the download icon  $(\stackrel{*}{\equiv})$ .
- 4. To download scan results from the scan details page:
	- a. Under Scan history, select a scan or select **View** in the Coverage column for the scan.
	- b. In either the Overview or Vulnerabilties tab, select the download icon  $(\stackrel{*}{\rightharpoonup})$ .

# **SARIF file data**

When you download results, Scan writes the data to a SARIF file.

SARIF is a standard data model and serialization format for static analysis results. Understanding the data in the SARIF file can help when you need a deeper understanding of scan results.

The SARIF file includes this type of information:

- Information about the scanner that Contrast uses
- Data on what was scanned and the scan composition
- Data on vulnerability findings
- Errors or notifications that are handled gracefully during the scan
- Scan coverage data

#### **Scanner data**

This example shows data about the scanner that Contrast uses:

```
"tool" : \{5
            "driver" : {
 6
              "name" : "Contrast Scan",
 \overline{7}"organization" : "Contrast Security, Inc.",
 8
 \overline{9}"version" : "pkg: 2.0.0-SNAPSHOT, engine: 2.0.0-SNAPSHOT, policy: 2.0.0-SNAPSHOT",
10
              "informationUri": "https://www.contrastsecurity.com"
            ι
11
```
## **Vulnerability data**

The examples in this section show some of the data for a single vulnerability. The scan shows this data in the results section.

• **Single object**

This example shows the scan results for a SQL injection vulnerability. The data in the threadFlows section show the scanned data from the source to the data sink.

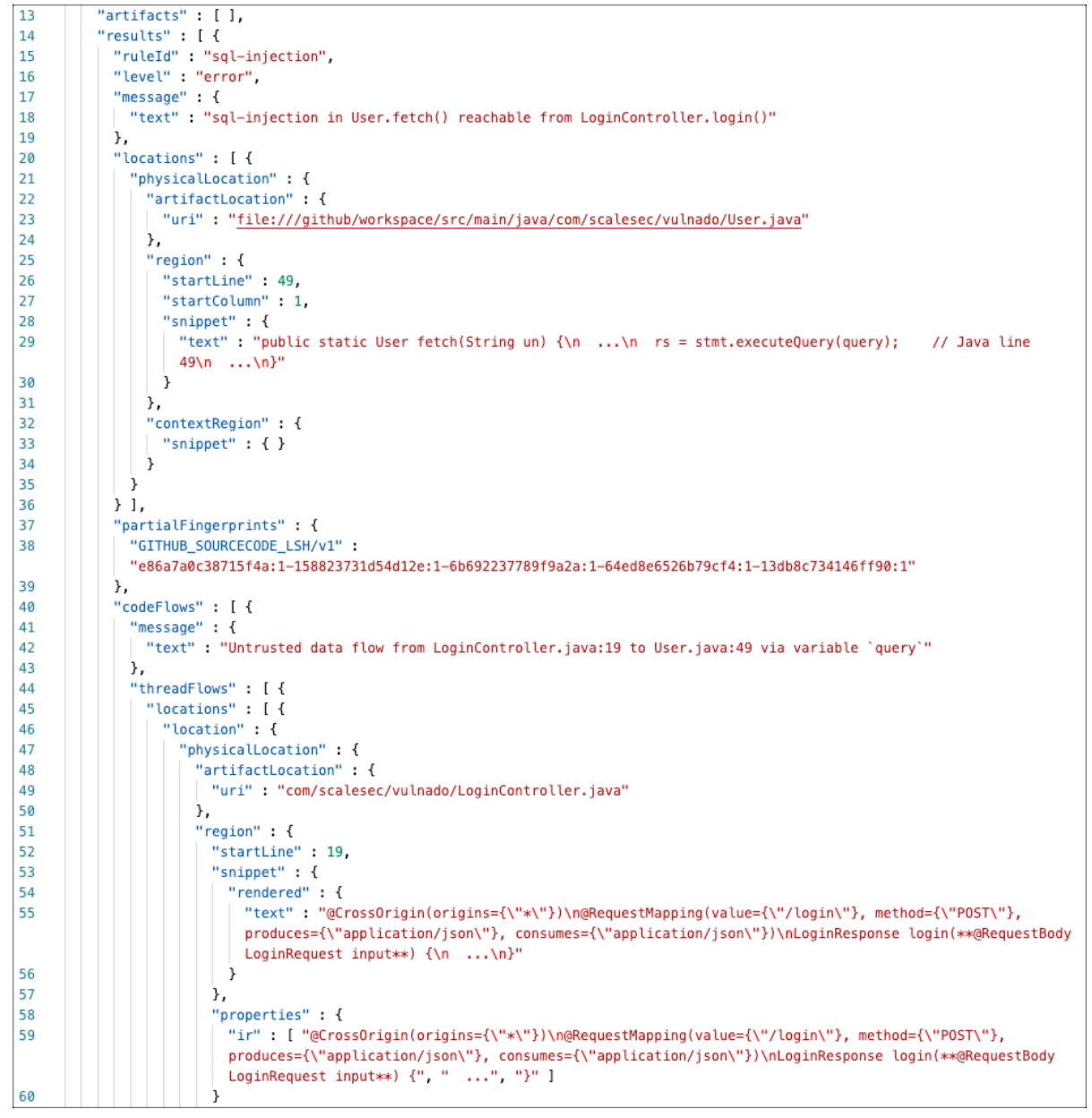

• **Sink location**

This example shows the sink or problem location for the vulnerability.

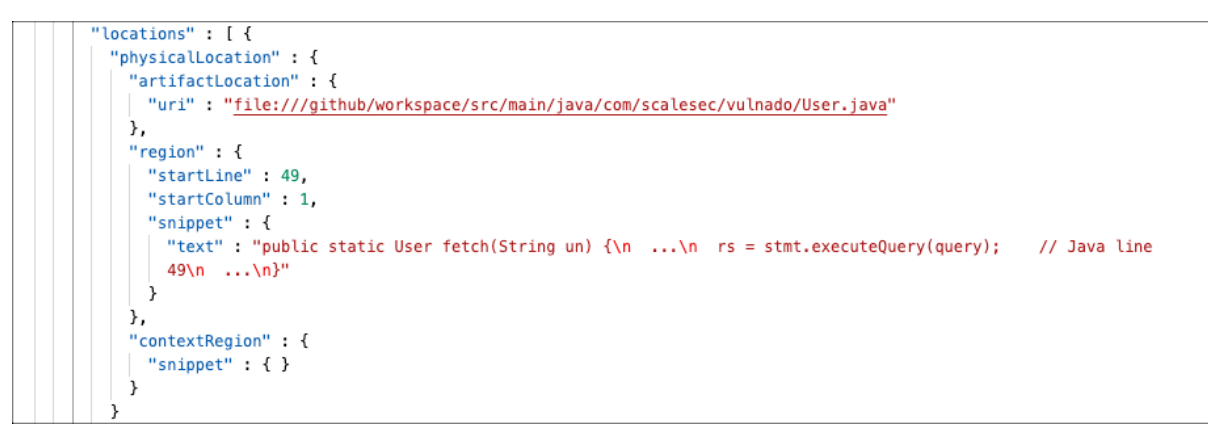

#### • **Thread flow steps**

This example shows some of the data for one execution step in the data flow:

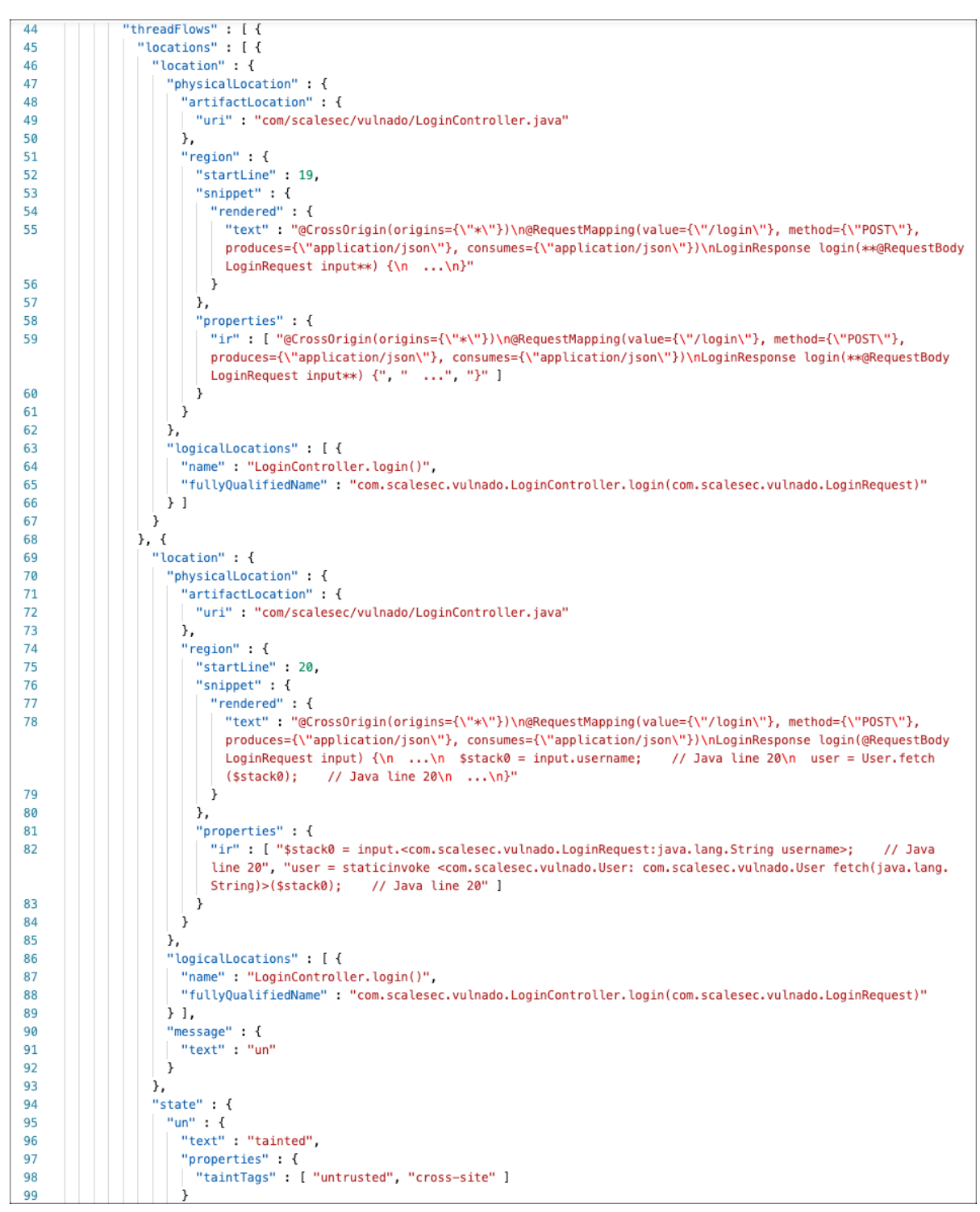

#### • **Physical and logical locations of the vulnerability**

This examples shows data for physical and logical locations of a vulnerability:

The data for execution steps in this section includes a code snippet and rendered data from intermediate representation (IR) data (user code is not usually displayed). Contrast uses this data to analyze what the scan sees.

- 1. This example shows the execution statement from IR.
- 2. This example shows the general area where an execution step occurs in the application.

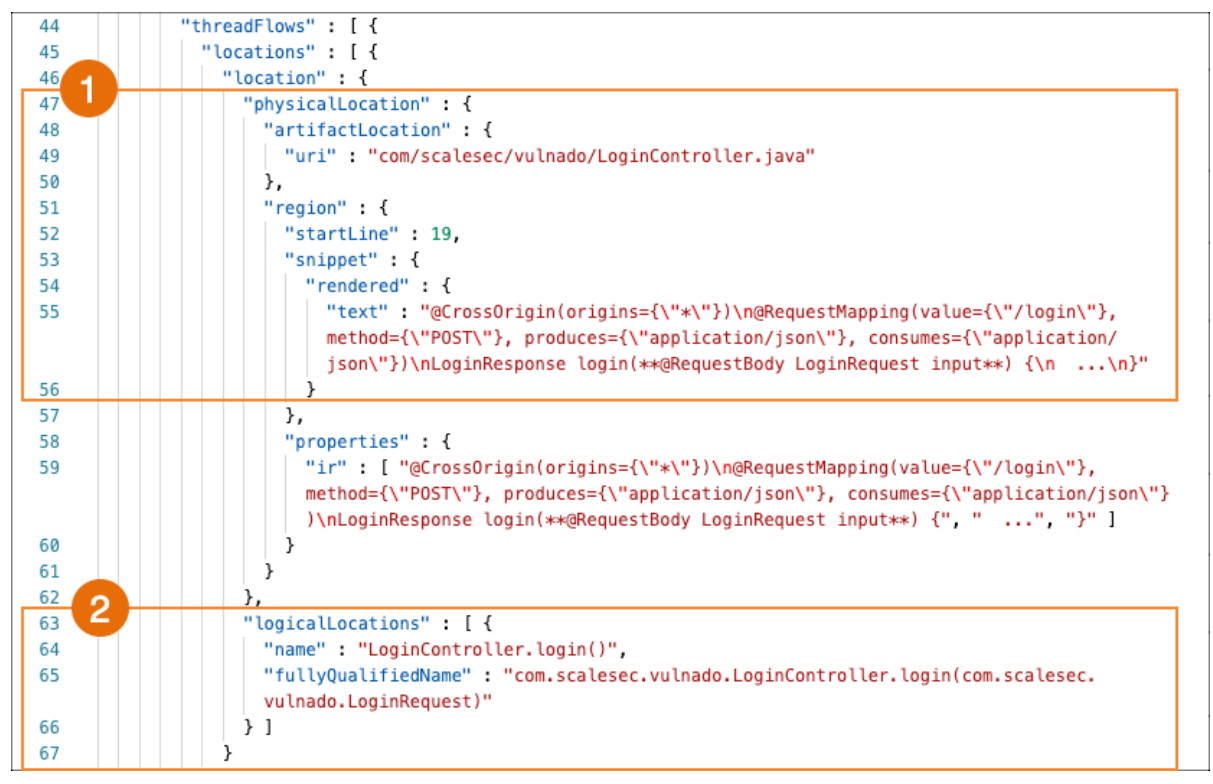

#### • **Untrusted data location**

These examples shows scan results for untrusted data.

Scan looks at executions steps from code source to data sink. The scan results include any execution step that touches untrusted data.

If the importance result is essential, check this area of the code for vulnerabilities.

- 1. This example shows the location of tainted data that the scan is tracking.
- 2. This example shows the location of the tracked data that the execution step touches. The scan results indicate the importance is essential. This code needs to be checked for vulnerabilities.

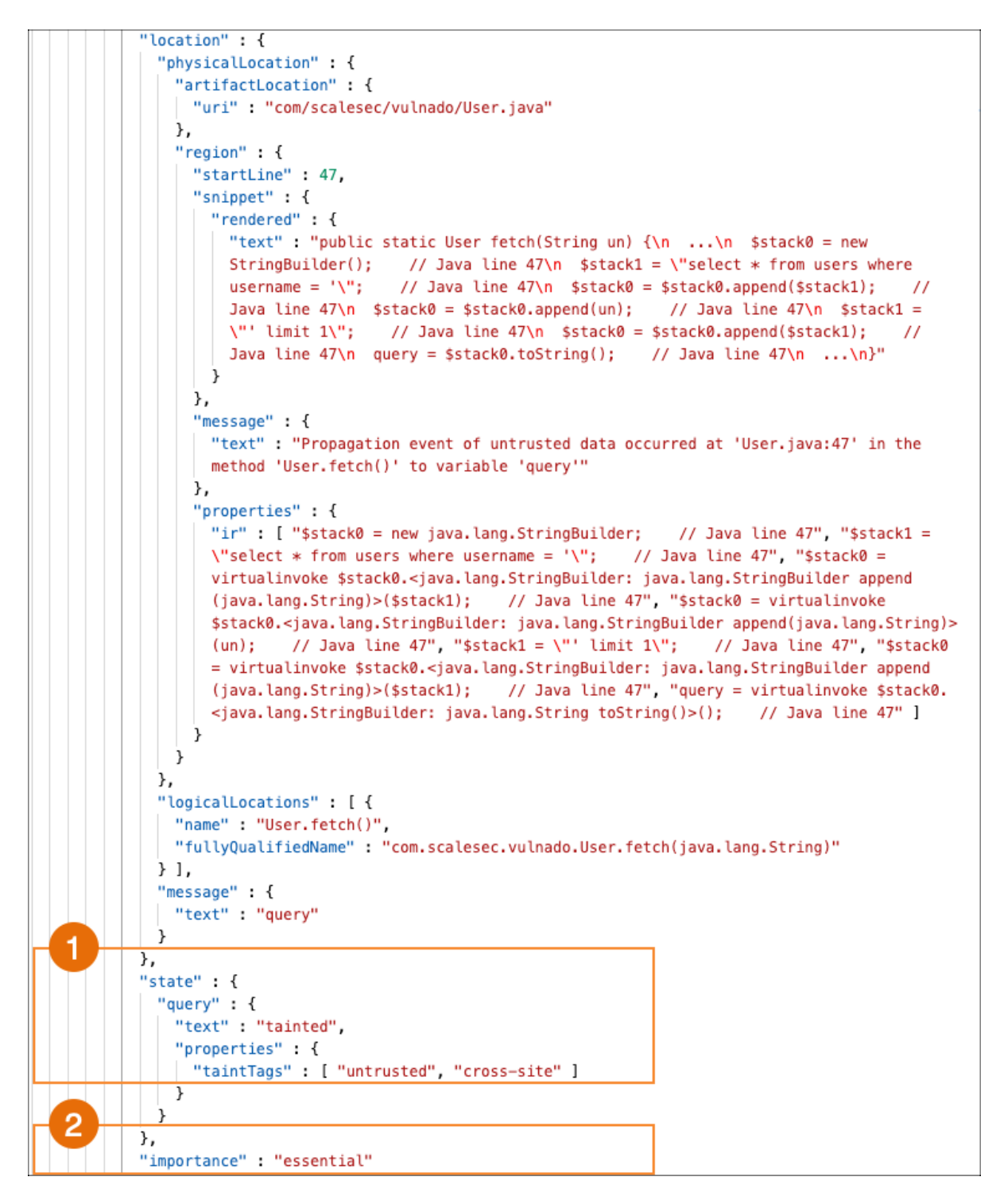

#### **Scan analysis**

The examples in this section show how to identify content in the SARIF file that can help you analyze scan results.

• **Classes that scan uses to trace data**

These classes affect scan execution time.

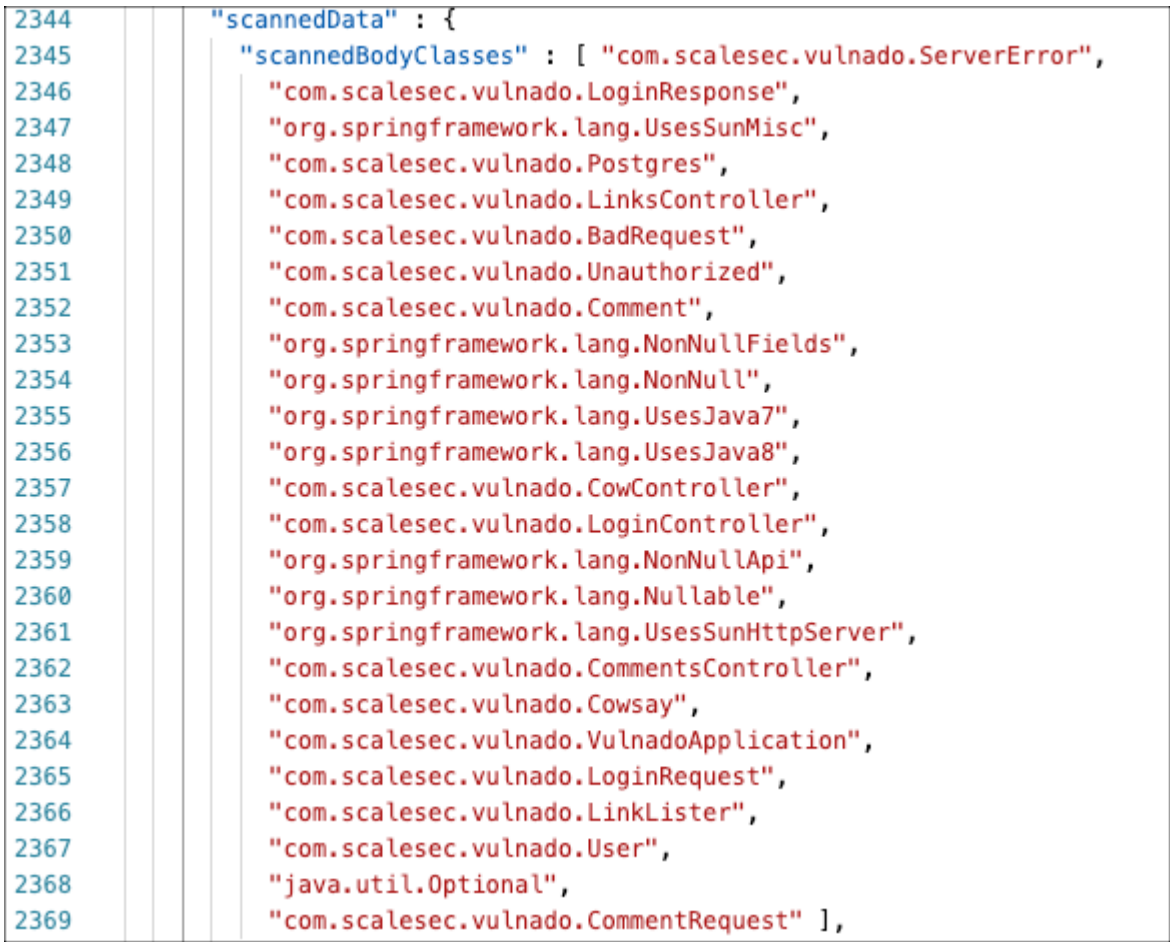

### • **Classes used for type hierarchy resolution**

Scan uses these classes only for type hierarchy resolution.

The library classes are either not relevant to security issues or Contrast has a specific policy for the relevant API.

If a class displayed in this section is related to custom code, it is possible that the scan results contain false negatives.

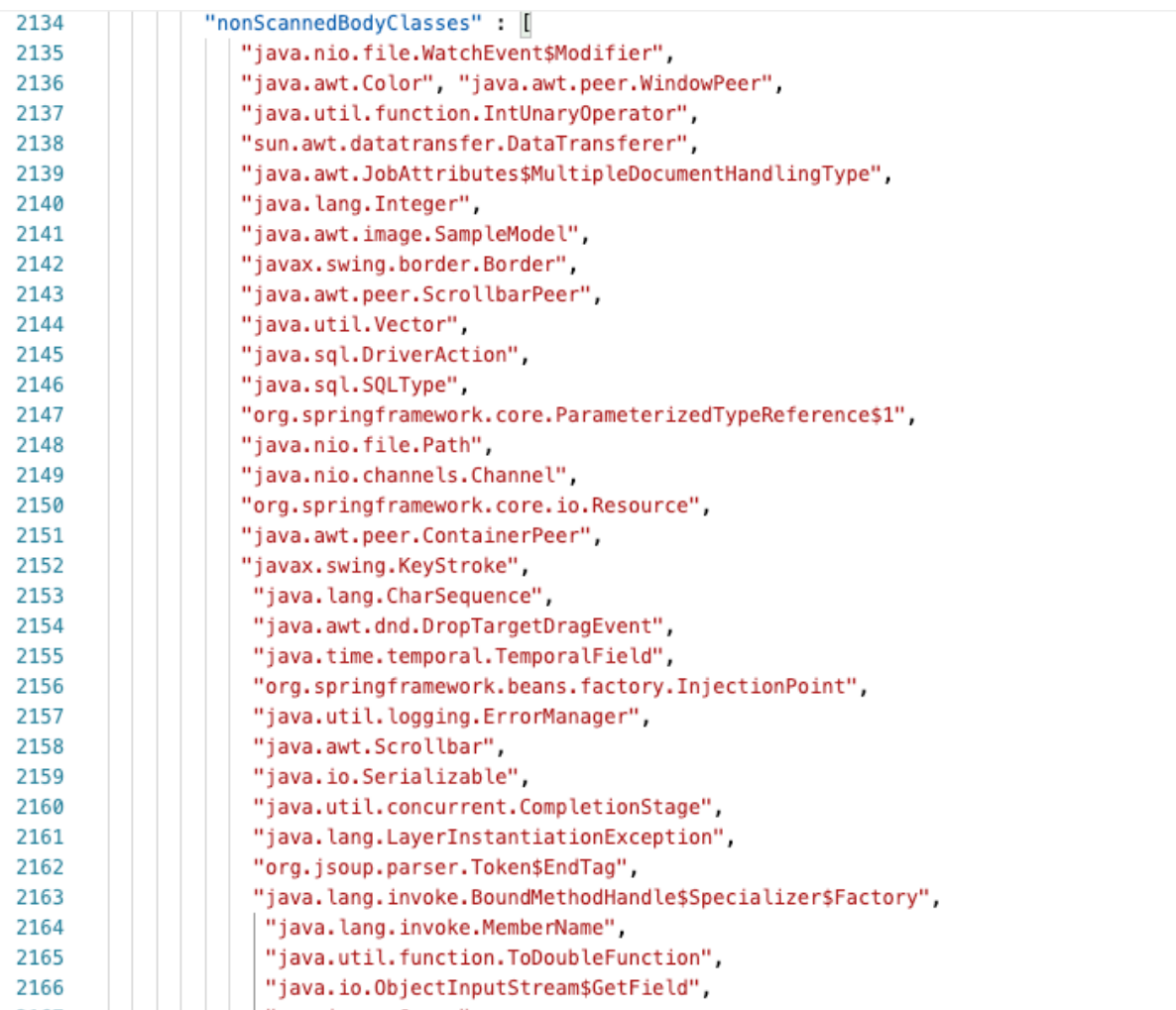

#### • **Phantom classes**

Phantom classes are referenced classes but either Scan is unable to find bytecode for them or Scan was unable to decompile the code into IR.

Ideally, the scan results should contain no phantom classes. If the results include phantom classes, Scan was unable to find the data it needed to provide more accurate results. If you see application code or libraries displayed in this section, look at your code to determine if an issue exists.

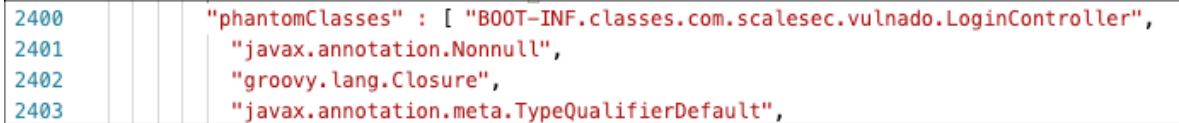

#### • **Discovered routes for untrusted data**

This example shows discovered routes where untrusted data enter the application.

Scan only looks at the data flow behavior from the functions displayed in this section. Scan does not analyze other functions related to data flow, such as weak cryptography.

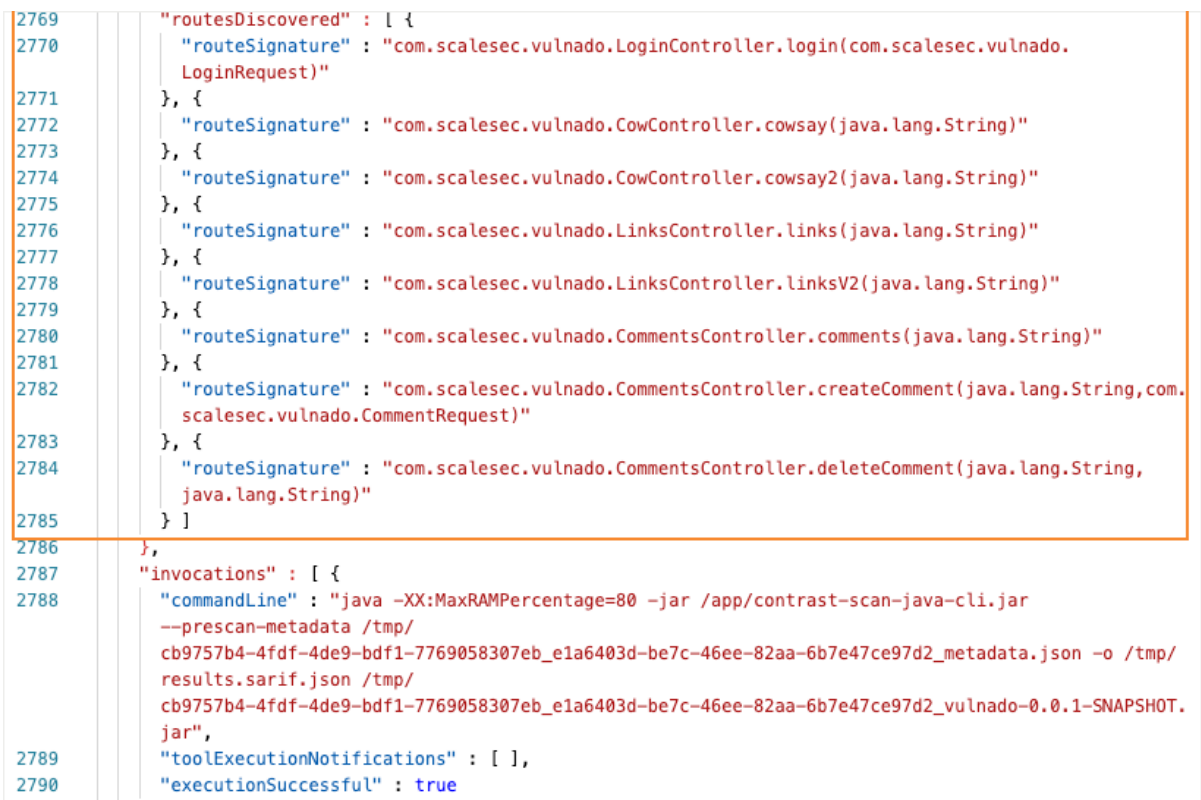

# **View scan policies**

Policies determine which vulnerabilities Contrast looks for in your code. At this time, editing or adding polices is not supported.

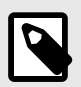

# **NOTE**

The policy view applies to Java binary scanning only.

- 1. Select **Scans** in the header.
- 2. Select a scan project.
- 3. Select **Policy**.

The policy list displays the Java binary scan policies.

4. In the Policy tab, search for a specific policy by entering one or more characters in the Find box.

### **Change scan settings**

Scan settings let you change the name of a scan project.

# **Before you begin**

• An Admin role is required.

#### **Steps**

- 1. Select **Scans** in the header.
- 2. Select a Scan project.
- <span id="page-561-0"></span>3. Select the **Settings** icon  $(\Phi)$  at the top of the list.
- 4. Enter a new name for the project.
- 5. Select **Save.**

# **Archive scan projects**

If you want to exclude a specific scan project from the list of scan projects (for example, you are no longer using that project), you can archive it.

Contrast keeps the data associated with the archived project.

### **Steps**

- 1. Select **Scans** in the header.
- 2. Select a scan project.
- 3. Select the settings icon  $(\bullet)$ .
- 4. In the Scan project settings window, select **Archive**.

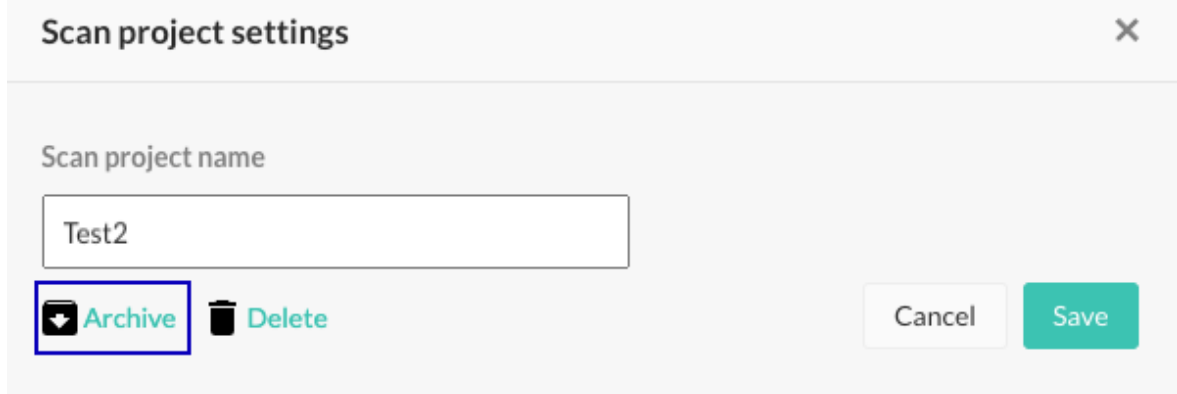

5. In the Archive project window, select **Archive**. The archived project is no longer visible in the list unless you use the Archived filter.

# **Unarchive scan projects**

To use or view details for an archived scan project, unarchive it.

# **Before you begin**

• An Organization Admin role is required.

#### **Steps**

- 1. Select **Scans** in the header.
- 2. Display archived projects by selecting the small triangle  $($   $\cdot$   $)$  at the top of the list and then, selecting **Archived**.
- 3. Hover over the end of a project row and select the **Unarchive** icon ( $\blacksquare$ ).
- 4. In the Unarchive project window, select **Unarchive**.

#### **Integrate scans with build pipelines**

The [Contrast CLI \(page 651\)](#page-650-0) has commands that let you run a scan without using the Contrast web interface.

This topic provides instructions for using the Contrast CLI to integrate scans into any build pipeline.

You can also use the [Contrast Maven plugin \(page 747\)](#page-746-0) to integrate Contrast Scan into your project's Maven build,

# **Before you begin**

- In the Contrast web interface, under **user menu > User settings > Profile**, locate and copy this information:
	- API key
	- Organization ID
	- Contrast URL
	- Authorization header
- Ensure that a WAR or JAR file is available in an accessible location.

#### **Steps**

1. In your build pipeline workflow, add the command to download the latest version of the Contrast CLI .

npm install --location=global @contrast/contrast@2

2. Set environment variables for the API key, the organization ID, the Contrast URL, and the Authorization header.

This example shows how to set the environment variables with GitHub secrets. Use the appropriate method for your environment.

```
CT_API_KEY: ${{ secrets.CONTRAST__API__API_KEY }}
CT_AUTH_TOKEN: ${{ secrets.CONTRAST__API__AUTH_TOKEN }}
ORG_ID: ${{ secrets.CONTRAST__API__ORGANIZATION_ID }}
URL: \S {\} secrets. CONTRAST __ API __ URL }}
```
3. Add a command similar to the following to start each scan:

```
contrast --scan ../scan-cli-testing/java/apps/param.war \
--api_key $CT_API_KEY \
--authorization $CT AUTH TOKEN \
--organization id $ORG ID \
--host $URL \
--project_name MY-Project \
--language JAVA --wait_for_scan
```
When this command runs for the first time, Scan creates a project using the name specified in the --project name option.

The output from the command looks similar to this example:

```
project created ID is 788f9734-b933-4f05-b391-c130931baf88
  Uploaded file successfully.
  Response: {
   id: '5091d134-93ea-4873-8110-8cf99d14606e',
   organizationId: '74f4cd04-6ca9-4eb7-a7a7-78909c2101cc',
   projectId: '788f9734-b933-4f05-b391-c130931baf88',
   filename: 'param.war',
   createdTime: '2022-04-04T10:06:16.952+00:00'
}
Timeout set to 5 minutes
Waiting for results...
New Results: 5
Fixed Results: 0
Total Results: 5
```
The next time you run the command for the same project, Scan adds the uploaded files to the original project. The output from the command looks similar to this example:

```
project already exists with this name. Getting ID...
  project ID is 788f9734-b933-4f05-b391-c130931baf88
  Uploaded file successfully.
  Response: {
  id: '94b4e065-0e0f-46bb-b1d8-9f85bd03c602',
  organizationId: '74f4cd04-6ca9-4eb7-a7a7-78909c2101cc',
  projectId: '788f9734-b933-4f05-b391-c130931baf88',
  filename: 'param.war',
   createdTime: '2022-04-04T10:07:01.230+00:00'
}
Timeout set to 5 minutes
Waiting for results...
New Results: 5
Fixed Results: 0
Total Results: 5
```
4. After the scan completes, go to the Contrast web interface to view the Scan project details and results.

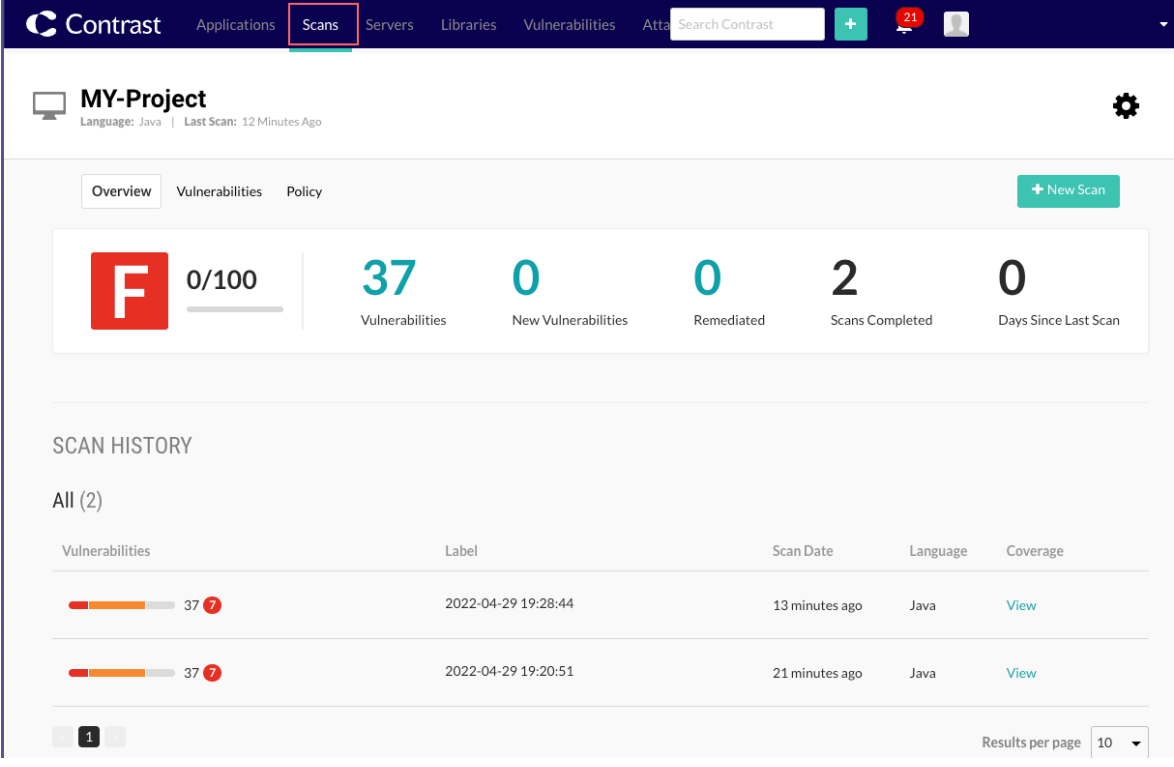

#### **Examples**

- Scan integration with GitHub (page 564)
- [Scan integration with Jenkins \(page 565\)](#page-564-0)

#### **Example: Scan integration with GitHub**

Review the [Scan integration steps \(page 562\)](#page-561-0) before you integrate Contrast Scan with GitHub.

This example shows how to set up a GitHub workflow.

```
- name: Set up contrast-cli
  run: |
```

```
 npm install --location=global @contrast/contrast@2.0.0
 name: Scan file
  env: CT_API_KEY: ${{ secrets.CONTRAST__API__API_KEY }}
     CT_AUTH_TOKEN: ${{ secrets.CONTRAST__API__AUTH_TOKEN }}
     ORG_ID: ${{ secrets.CONTRAST__API__ORGANIZATION_ID }}
    URL: \S {\} secrets. CONTRAST__API__URL }}
   run: |
     contrast-cli --scan ./target/${{ inputs.SERVICE_NAME }}-${{ steps.build-
service.outputs.version \}. jar \
       --api_key $CT_API_KEY \
      --authorization $CT_AUTH TOKEN \
       --organization_id $ORG_ID \
       --host $URL \
       --project_name MY-Project \
       --language JAVA --wait_for_scan
```
# **Example: Scan integration with Jenkins**

Review th[e Scan integration steps \(page 562\)](#page-561-0) before you integrate Scan with Jenkins.

Contrast Security can share these scripts to integrate scans with a Jenkins pipeline ([contact Support](https://support.contrastsecurity.com/hc/en-us/requests/new?ticket_form_id=360000011243) to access these scripts):

- **Jenkins Pipelines script:** The Jenkins\_Script\_SCAN script uses the Contrast Scan local engine JAR file. The project JAR file is expected to be in a GitHub repository.
- **Jenkins pipeline script for use with a Docker container:** The Jenkins\_Script\_SCAN\_GH\_Container\_Image script uses a [Docker container \(page 543\)](#page-542-0) with the pipeline script.

#### **Integration setup**

This example describes how to set up a Jenkins integration for Scan.

- 1. Set up a Jenkins instance in your local environment (use the  $\mathbb Z$  [Jenkins documentation\)](https://www.jenkins.io/doc/pipeline/tour/hello-world/). If you already have a Jenkins instance, you can skip this step.
- 2. Install this software (if not already installed):
	- Java 11
	- Plugins for your environment (for example, the Docker plugin)
- 3. Create a new pipeline and copy the Contrast script.
- 4. Set the Contrast credentials as global or environment variables: For example: URL, USER\_NAME, API\_KEY, SERVER\_KEY, ORGANIZATION, CONTRAST\_PAT
	- CONTRAST PAT is the Personal Access Token that Contrast Support gives you. It provides the access to log in to GitHub and download and the Scan local engine file.
	- To add credential to Jenkins, select **Manage Jenkins > Manage Credentials > Add Credentials as Secret Text.**
- 5. Refer to all credentials and variables in your pipeline scripts.

# **Servers**

In Contrast, you can see servers and configure how they function in development, test (QA), and production environments. You are then able to compare the differences across environments as code travels. Contrast sets up a shell for you to designate servers. Once that's in place, Contrast can begin to find weaknesses.

# **Server settings**

Each server entry in Contrast represents a Contrast agent that you installed for an application. Contrast creates a new, unique server entry when you configure these settings for each agent:

To define custom settings for servers, use these entries in the Contrast configuration file:

- **Server name:** The default value is the host name.
- **Server path:** The path from which the agent process is running.
- **Server type**: The type of server hosting your application.

Using custom values for these settings instead of default ones is useful if you want to avoid duplicate server entries.

Configure the server environment with this setting:

• **Server environment:** The environment in which you want to use this server. The valid values are DEVELOPMENT, QA, and PRODUCTION. These values are case-insensitive. The default value is DEVELOPMENT.

Contrast agents automatically recognize all supported server types. If the server type is not automatically recognized, it may be due to the agent running with an unsupported technology. Please review the *Supported Technologies* section for the respective [agent \(page 43\)](#page-42-0). Running in unsupported environments may affect the functionality of some features like route discovery.

### **Settings in a configuration file**

These are the server settings that you customize in a configuration file.

```
# server
# Use the settings in this section to set
# metadata for the server hosting this agent.
server:
   # Override the reported server name.
   name: localhost
   # Override the reported server path.
  path: NEEDS_TO_BE_SET
   # Override the reported server type.
   type: NEEDS_TO_BE_SET
   # Override the reported server environment.
   # environment: DEVELOPMENT
```
# **Agent configuration instructions**

When you define custom settings for servers, use the configuration instructions for the agent you are using:

- [.NET Core configuration \(page 237\)](#page-236-0)
- [.NET Framework configuration \(page 173\)](#page-172-0)
- [Go configuration \(page 464\)](#page-463-0)
- [Java configuration \(page 97\)](#page-96-0)
- [Node.js configuration \(page 293\)](#page-292-0)
- [Python configuration \(page 349\)](#page-348-0)
- [Ruby configuration \(page 405\)](#page-404-0)

#### **Contrast options**

The Contrast web interface provides additional options for server configuration:

- [Configure a server \(page 570\)](#page-569-0)
- [Output data to syslog \(page 573\)](#page-572-0)

## **View servers**

The Servers list shows details about the servers in your organization:

- **Name:** The name of the server.
- **Last Seen:** The last time the agents for the applications associated with the server reported activity to Contrast.
- **Environment:** The environment where the server is deployed: Development, QA, or Production.
- **Applications:** The applications associated with the server.

The Servers list also lets you manage Assess and Protect settings for individual servers.

# **Steps**

- 1. Select **Servers** in the header to view a list of all servers in your organization.
- 2. To filter the list by server status, select the small triangle  $(*)$  at the top of the list. Alternatively, search for specific servers by name by selecting the magnifying glass icon  $(2)$ .

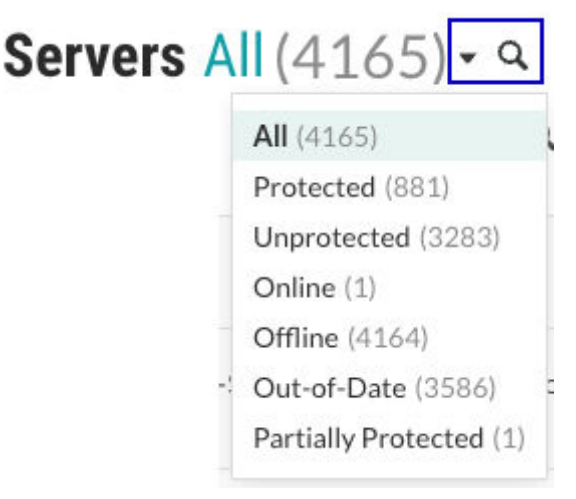

The filters are:

- **All:** Shows all servers in the organization.
- **Protected:** Servers with Protect turned on.
- **Unprotected:** Servers with Protect turned off.
- **Online:** Servers that Contrast can reach.
- **Offline**: Servers that Contrast is unable to reach.
- **Out-of-Date:** The agent version for applications associated with the server is old. Consider updating the agent to a newer version.
- **Partially protected:** Servers with Protect turned on but require a restart. If you change the agent configuration for an application associated with the server, you might need to restart it for Protect to take effect.
- 3. To filter the list of servers, select the filter icon  $(\mathbf{T})$  next to the Server column header.

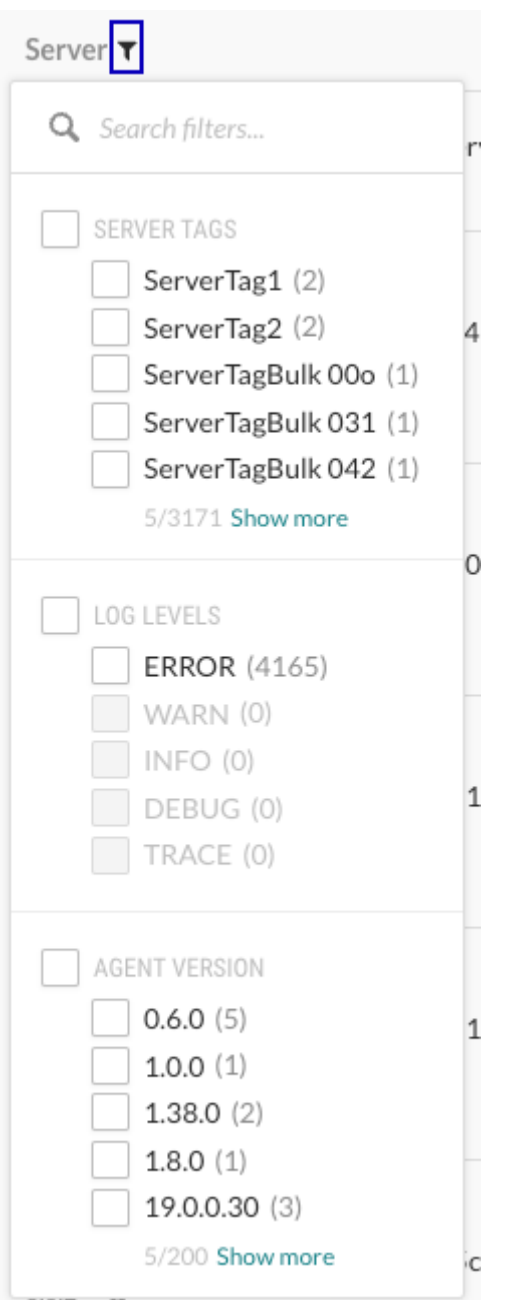

The filters are:

- **Server tags:** Tags you assigned for each server.
- To assign a tag to a server, hover over the end of a row for a server and select the Tag  $(\blacklozenge)$  icon.
- **Log levels:** [Log levels \(page 928\)](#page-927-0) assigned to each server.
- **Agent version:** The version of the agents that the applications associated with the server are using.
- 4. To filter by environment, select the filter icon ( $\blacktriangledown$ ) next to the Environment column header. The filters are: Development, QA, and Production.
- 5. Use the settings in the [Assess \(page 786\)](#page-785-0) and [Protect \(page 788\)](#page-787-0) columns to turn them on or off.
	- If you use only the Contrast web interface to turn Assess or Protect on or off, the setting for a specific server is green if ON and gray if OFF. You can change this setting in the Contrast web interface.

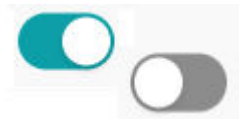

• If you used a method external to the Contrast web interface to configure the setting for Assess or Protect (for example, an agent configuration file), the setting is green but disabled if ON and grey but disabled if OFF. You cannot change this setting in the Contrast web interface.

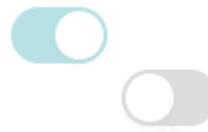

- If the setting in the Contrast web interface is disabled, hover over the setting to see where it is configured. The [order of precedence \(page 59\)](#page-58-0) determines which setting Contrast uses as the effective configuration.
- 6. To view details about a specific server (page 569), select the server name.

# **Server details**

When you select a server from the Servers list and view the Overview tab, you see details about the server configuration and activity for applications associated with the server.

You can also manage the settings for Protect and Assess.

#### **Summary**

The Summary at the top of the Overview tab shows these values:

#### • **Assess and Protect settings**

You can use configuration files, variables, or the Contrast web interface to configure the Protect and Assess settings. The. method you use to configure these settings determines whether you can change them in the Contrast web interface.

• If you used only the Contrast web interface to turn Protect or Assess on or off, the setting is green if ON and gray if OFF. You can change this setting in the Contrast web interface.

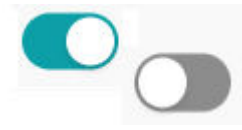

• If you used a method external to the Contrast web interface to configure the setting for Protect or Assess (for example, an agent configuration file), the setting is green but disabled if ON and grey but disabled if OFF. You cannot change this setting in the Contrast web interface.

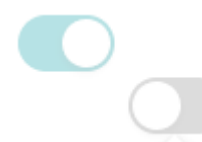

If the setting in the Contrast web interface is disabled, hover over it to see where the setting is configured. The [order of precedence \(page 59\)](#page-58-0) determines which setting Contrast uses as the effective configuration.

- **Agent version:** The version of the agent associated with this server.
- **Libraries**: The number of open-source libraries that Contrast identifies for the applications associated with the selected server. It also displays the number of vulnerable libraries. Select the displayed number to view the libraries list.
- **Time since last startup:** The amount of time since the server last started.
- **Since last seen:** Time since the agent associated with this server reported activity to Contrast.

#### **Statistics**

The statistics section shows these values:

<span id="page-569-0"></span>• **Vulnerabilities:** If Assess is turned on, the number of vulnerabilities it identified for the applications associated with this server.

Use the filter to change the view. Hover over the vulnerability bar to see additional details.

- **Attacks:** If Protect is turned on, the number of attacks identified in the applications for this server. Use the filter to change the view. Hover over the attacks bar to see additional details.
- **Application:** The applications associated with this server. Select an application link to see application details.

### **Activity**

The activity graph shows an aggregate of agent reports that Contrast received during the selected time frame.

# **Configure server settings**

Server settings let you configure how a server functions in each environment (development, test, and production).

# **Steps**

- 1. Select **Servers** in the header.
- 2. Find the server you want to modify using either of these methods:
	- Select the Filter icon ( $\blacktriangledown$ ) at the top of the Server column.
	- Use the magnifying glass  $(9)$  to search.
- 3. Go to Server settings using either of these methods:
	- Hover over the end of the server's row and select the **Settings** icon  $(\mathbf{\Phi})$ .
	- Select the name of the server and then, select the **Settings** icon  $(\bullet)$  at the top of the list.
- 4. Modify the settings, as needed:
	- Modify the server name.
	- Designate the environment in which the server will be running: Development, QA (test), or Production.
	- In the Server log file, override the existing server log file path by entering the preferred path.

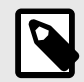

# **NOTE**

Server log files are restricted to file types of LOG or TXT only.

- Set the [log level \(page 928\)](#page-927-0) for the server.
- Set bot blocking.

Bot blocking blocks traffic from scrapers, attack tools, and other unwanted automation. To view blocked bot activity, under **Attacks > Attack Events,** use the **Automated** filter options. **Supported languages:** Java, .NET Framework, .NET Core, Ruby, and Python.

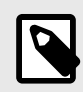

# **NOTE**

You can configure bot blocking in the [YAML files \(page 60\)f](#page-59-0)or Java, .NET Framework, .NET Core, Ruby, and Python.

• Select **[Enable sampling for higher performance \(page 571\)](#page-570-0)**. This setting is available when Assess is enabled.

Configure the following settings:

- **Baseline**: The number of times that Contrast analyzes URLs to complete sampling. The default setting is **5**.
- **Frequency**: The number of times that Contrast analyzes URLs after the baseline is achieved. The default setting is **10**.

<span id="page-570-0"></span>• **Window**: The number of seconds that Contrast retains samples before reverting to the baseline. The default setting is **180**.

For example:

```
contrast.assess.sampling.request_frequency 25
contrast.assess.sampling.window_ms 360_000
contrast.assess.sampling.baseline 1
```
• Select **[Enable output of Protect events to syslog. \(page 573\)](#page-572-0)** This setting is available when Protect is enabled. Select the syslog message severity levels that the server outputs to syslog. Contrast offers syslog message categories according to the [syslog RFC 3164](https://www.ietf.org/rfc/rfc3164.txt) specification for severity.

# **Application sampling**

If you notice performance issues after you instrument your application with a Contrast agent, consider enabling application sampling.

When enabled, sampling selectively turns the agent off for a short amount of time, based on uniquely identified requests. If an application is responding to the same request often, the agent doesn't need to analyze it multiple times. This behavior ensures that the agent analyzes code only when it's in different contexts.

**Best practice:** Consider enabling sampling when you run long-duratiion tests in a test environment. Due to the high-level of activity that occurs in this situation, enabling sampling can improve application performance.

If sampling is appropriate for your environment, enable it as part of your [server](#page-569-0) [configuration \(page 570\)](#page-569-0).

# **How sampling works**

- 1. If the Contrast agent sees the same URL being called multiple times, it analyzes the URL based on the the number of times specified in the Baseline setting.
- 2. Afterwards, if the Contrast agent continues to see the same URL, it only checks the URL based on the Frequency setting.
- 3. Contrast retains samples for the number of seconds specified for the Window setting. After the time specified for the Window setting elapses, Contrast analyzes the URL again, according to the Baseline setting.

# **Use automatic diagnostic collection**

Automatic diagnostic collection lets Contrast collect diagnostic information without requiring you to find or upload this information manually. Automatic collection makes it easier for you to work with Contrast support when you are troubleshooting technical issues.

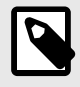

#### **NOTE**

Currently, this feature is in preview mode. Contrast Support contacts you if they need this feature enabled during troubleshooting activity.

When you turn on this feature, Contrast collects logs, system data, and other diagnostic information from Contrast agents and sends them to Contrast servers. Contrast support representatives access this information during troubleshooting tasks.

# <span id="page-571-0"></span>**Before you begin**

- Currently, only Java agents support automatic diagnostic collection.
- The time span for diagnostic collection is one to 25 hours, based on the value you specify.

#### **Steps**

- 1. Select **Servers** in the header.
- 2. Hover over the end of the row of a server and select the diagnostic  $( \bullet )$  icon.
- 3. In Diagnostic collection, select the log level for the logs you want Contrast support to access:
	- **Trace logs:** Includes the trace messages generated during one or more sessions.
	- **Debug logs:** Includes information that helps to identify bugs or other issues.

#### **Diagnostic Collection**

Turning on Diagnostic Collection automatically sends diagnostic data from Contrast agents to Contrast Support staff and servers. It removes the need for you to gather logs, memory dumps, or other information manually. Read the disclaimer before you turn on Diagnostic Collection.

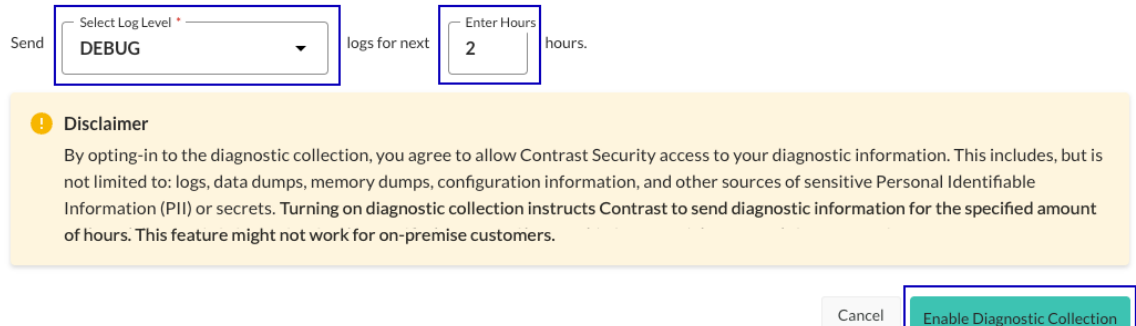

4. Specify the collection time span, from one to 25 hours. Contrast support can advise you regarding the amount of time required for troubleshooting tasks.

#### 5. Select **Enable diagnostic collection**.

The color of the diagnostic icon changes to green  $($ <sup>3</sup>) when you hover over the end of the server row.

6. Select the diagnostic icon  $(\blacksquare)$  and copy the displayed key in Diagnostic Collection.. Give this key to your Customer support representative.

<span id="page-572-0"></span>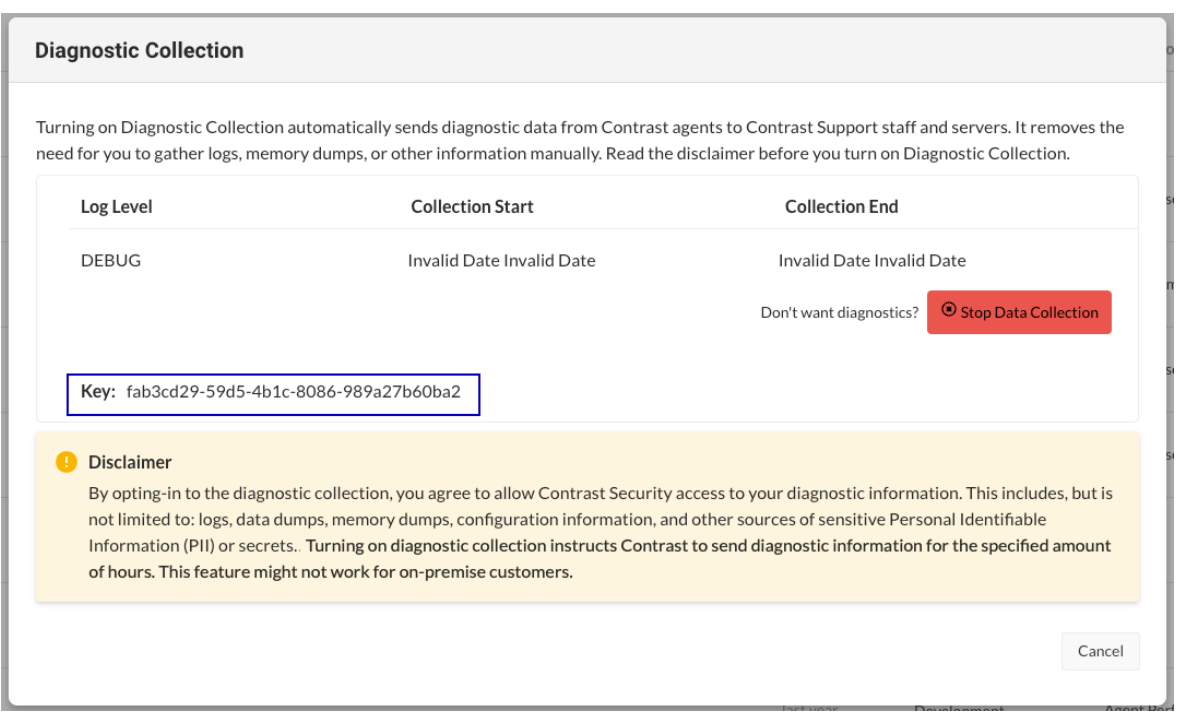

7. To turn off diagnostic collection, repeat steps [1](#page-571-0) and [2](#page-571-0). Then, select **Stop diagnostic collection.**.

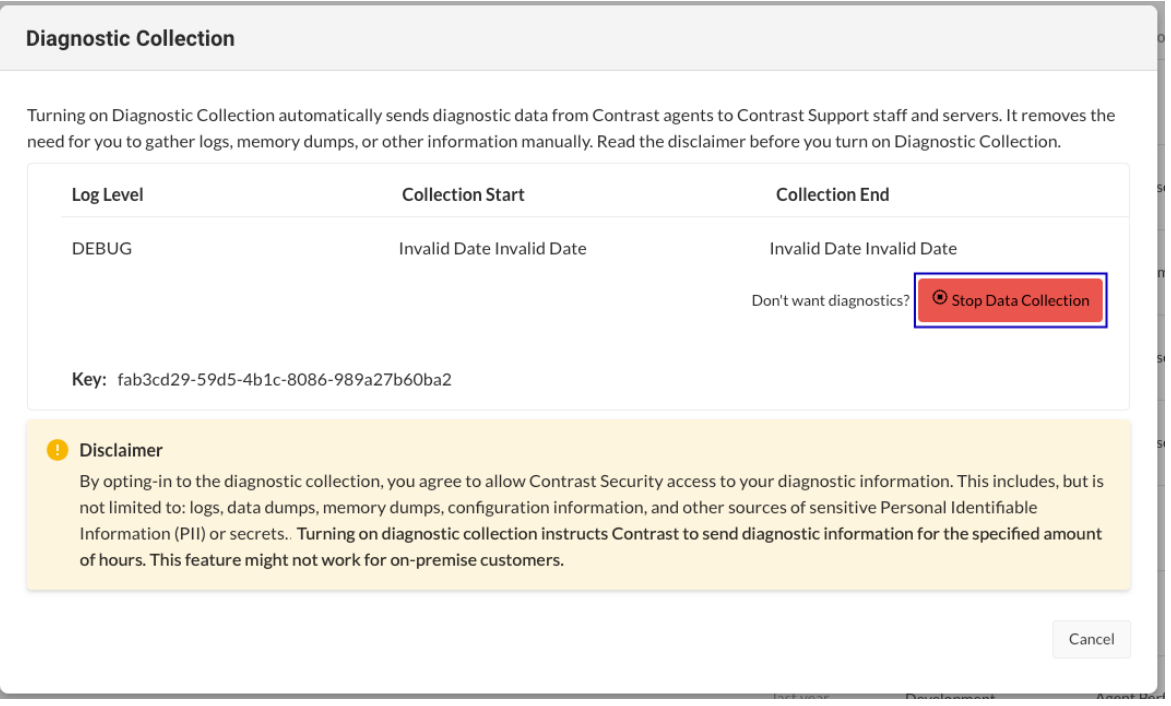

# **Send output to syslog**

Contrast allows you to send security logs to a remote syslog server in addition to the Contrast Security log. Syslog data is in common event format (CEF) and can be parsed by most security incident event management (SIEM) software.

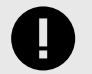

# **IMPORTANT**

You must apply a Protect license to the server that has syslog output enabled.

You may have to enable remote logging so that your syslog can receive outside messages.

Syslog messages for a server are sent by the agent.

Syslog output isn't supported over TCP.

- 1. When configuring the [default organization server settings \(page 800\),](#page-799-0) select the checkbox to **Enable output of Protect events to syslog**, which reveals additional fields, and then enter the appropriate settings.
- 2. Select **Servers** in the header to enable and configure syslog output to an individual server or multiple servers at one time. If syslog defaults have already been [set at an organization](#page-799-0) [level \(page 800\),](#page-799-0) the values will be pre-populated for server-level settings.
	- **Individual server:** To enable syslog on an individual server, hover over the grid row, and select the **Server settings** icon.
	- **Multiple servers:** Use the check marks to select multiple servers, and select the **Server Settings** icon in the batch action menu that appears at the bottom of the page.

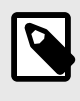

# **NOTE**

If one or more of the selected servers is not eligible to have syslog enabled, it will only be enabled on eligible servers.

3. In the **Server settings** window, select the box to **Send output of Protect events to syslog**. (For multiple servers, you will need to select **Edit** next to the checkbox first).

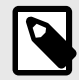

# **NOTE**

If eligible servers selected are in different environments, you can choose to use the default settings for the applicable servers or manually configure the settings for all servers.

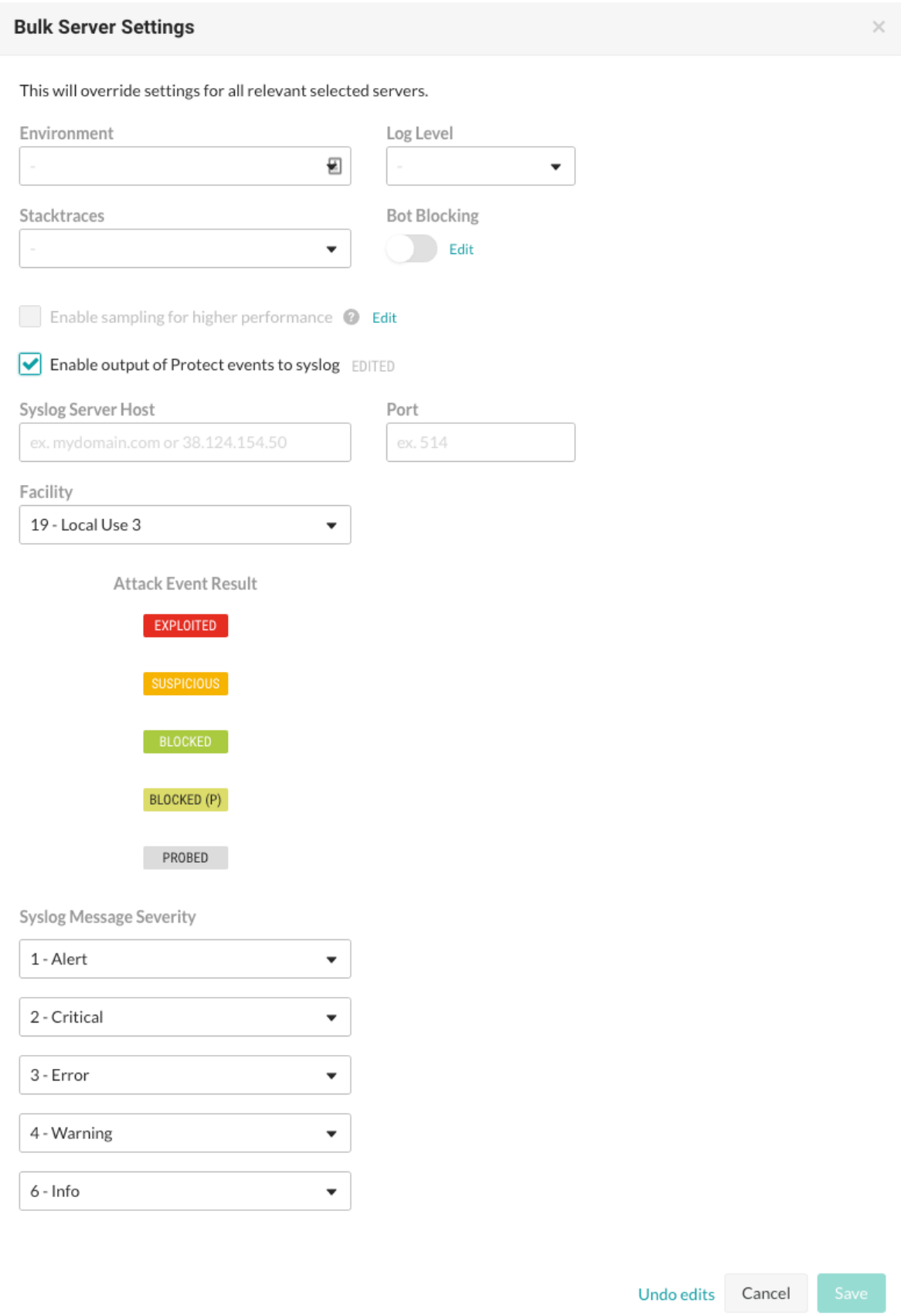

- 4. Enter the **Syslog server host**. This can be the full qualified domain name (not just the hostname) or the IP address. For example: *email.mydomainname.com* or 38.124.154.50.
- 5. Enter the **Port**.
- 6. Enter the **Facility**.
- 7. Enter the **Syslog message severity**.
- 8. **Save** the settings to enable syslog on the server.
- 9. When syslog is enabled, the server has a gray arrow icon beside its name in the grid. Hover over the icon to see the output location of Protect events.

To edit server settings, repeat the steps above to update the values in the appropriate configuration form, and save your changes.

# **Libraries**

The security of the libraries used by an application impacts the security of your application as a whole.

Libraries can be public or private. Public libraries are identified with a [score \(page 586\)](#page-585-0) (A-F), public libraries are open-source libraries sourced from Maven (Java), NuGet (.NET), npm (Node.js), RubyGems (Ruby), PyPI (Python), pkg.go (Go), Composer (PHP). Private libraries are commercial third-party libraries or custom-built libraries. Private libraries do not have a score assigned in Contrast.

Contrast agents automatically identify open-source libraries included in an application. Contrast identifies any vulnerabilities found in your libraries and also confirms if the library is used at runtime.

To do this, Contrast creates a hash of the library file, which is used to compare the file's content to a database of known library files. If the hash is in the database, Contrast is able to assign a [score \(page 586\)](#page-585-0) to the library, provide library version information and report on the total vulnerabilities (CVE's) that have been found in the library.

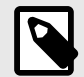

# **NOTE**

If your library is a custom file, the hash won't be found in the database and the agent reports the library as "unknown" to the Contrast application. This may also happen if the library has recently been released or if you are using an airgap on-premises installation and have not recently [updated library definitions \(page 873\).](#page-872-0)

For Java clients, WebSphere repackages libraries at runtime, so their SHA-1 hash is different than anything known to Contrast. To preserve the SHA-1 during deployment, set the JVM system

property org.eclipse.jst.j2ee.commonarchivecore.ignore.web.fragmen t to "true".

Also, any wsadmin calls must have the same parameter:

```
wsadmin -javaoption "-
Dorg.eclipse.jst.j2ee.commonarchivecore.ignore.web.fragment=true
"
```
In Contrast, select **Libraries** in the header to see an overview of all libraries across your portfolio and manage them in bulk.

- [View libraries \(page 577\)](#page-576-0)
- [View open-source licenses \(page 585\)](#page-584-0)
- [Learn about library scoring \(page 586\)](#page-585-0)

**See also** [CVE search \(page 587\)](#page-586-0)
### **SCA release notes**

### **September release**

#### **Release date:** September 2023

#### **New and improved:**

- Added support for GOLANG library analysis in static SCA.
- Added a new report format (XLSX) that allows users to [export \(page 583\)](#page-582-0) a two-tab report that contains the same information as the standard CSV report in the first tab and lists all libraries, each individual CVE affecting that library, the CVSS score, and the Contrast criticality in the second tab.

### **August release**

**Release date:** August 2023

#### **New and improved:**

- Added the ability to filter libraries based on a specific vulnerability severity in Contrast. This can be done at both the organizational level as well as at the individual application level.
- Added a hyperlink to the CVEs entry in the NVD database to a vulnerability card. This allows an organization to see the latest information pertaining to a specific CVE.

### **View libraries**

There are multiple ways to get library information:

- Select **Libraries** in the header to view a grid list of all libraries used by your organization. Select a library name from that list for more details.
- You can also see library information for an individual application or server:
	- Select **Applications** in the header, then select an application name to see its details page. Select the **Libraries** tab.
	- Select **Servers** in the header, then select a server name to see its details page. Select the **Libraries** tab.
- Select the small triangle at the very top of the libraries grid to filter the libraries view. You can also click on the magnifying glass icon to search for specific libraries.

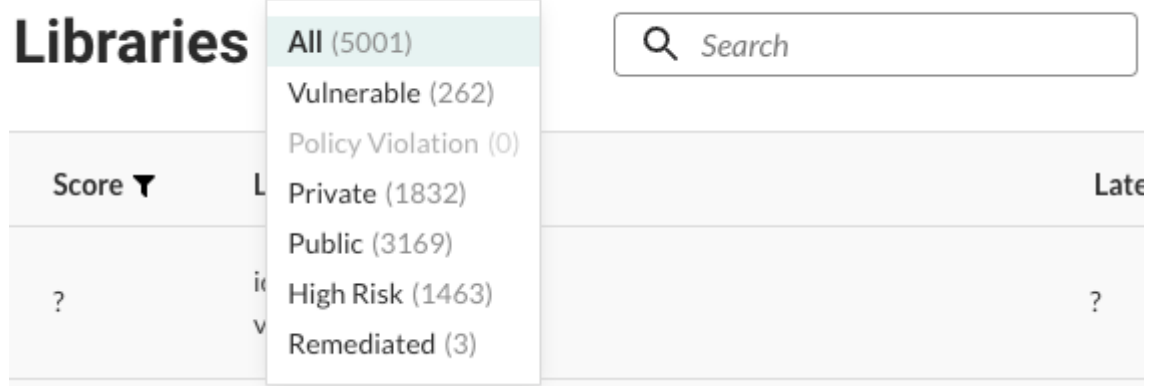

The filters include:

- **All:** Shows all libraries.
- **Vulnerable:** Shows only libraries that Contrast identified as containing CVEs.
- **Policy violation:** Shows only the libraries that violate a library policy.
- **Private:** Shows only commercial third-party libraries or custom-built libraries that Contrast discovered in your code.
- **Public:** Shows only the open-source libraries that Contrast discovered in your code.
- **High risk:** Shows only the libraries with a [score \(page 586\)](#page-585-0) of C or below.
- **Remediated:** Shows any libraries marked as remediated.
- Select **Show library stats** above the grid to analyze library data for your organization. Each graphic displays the statistical average as well as breakdowns for each category, including library scores and the number of years by which they are high risk.

A library is considered high risk if it has a [score \(page 586\)](#page-585-0) that is grade C or below.

### **Static and runtime tabs**

Library information in Contrast is divided into two tabs:

- **Static:** Contains results from a *[manifest](#page-918-0)* (for example, *package.json* or *pom.xml*) analyzed with [Contrast CLI \(page 652\)](#page-651-0).
- **Runtime:** Contains results for applications analyzed at runtime

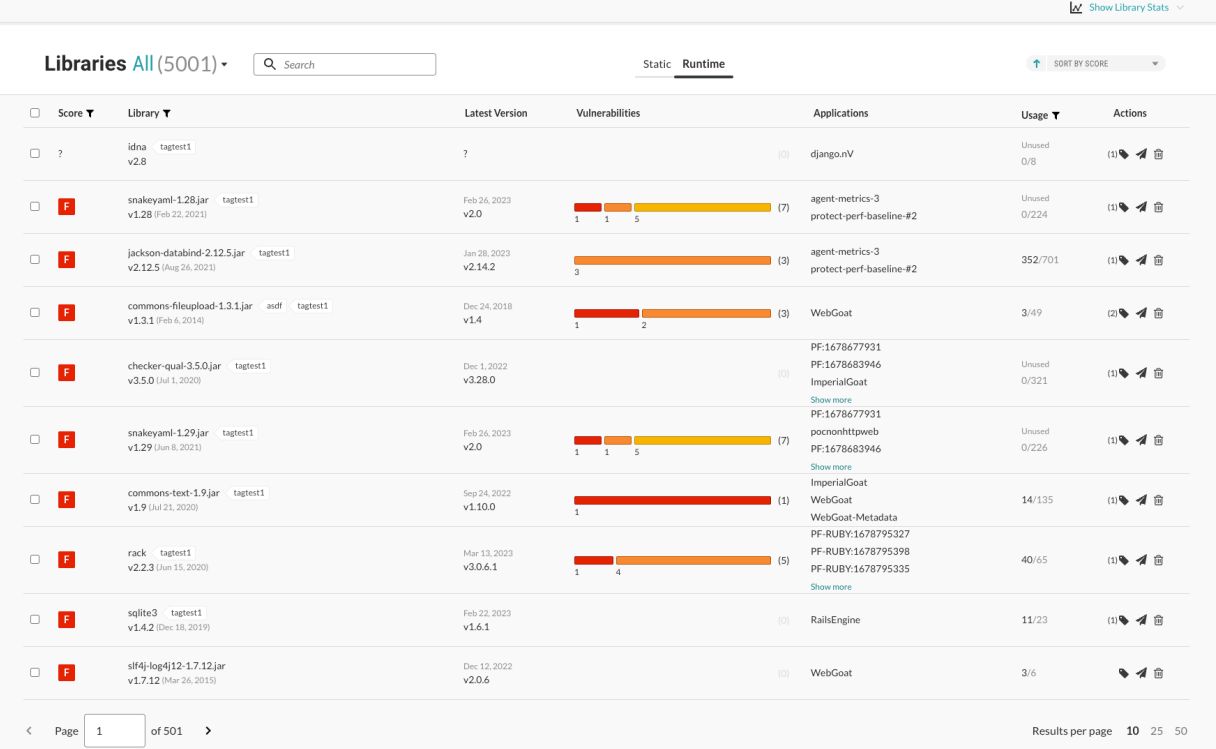

You can use the column headers with filters in the grid to filter by score, library, severity, and project. The libraries grid shows:

- **Score:** *Visible only under the Runtime tab.* Shown as a letter grade using this [scoring](#page-585-0) [guide \(page 586\).](#page-585-0)
- **Severity:** *Visible only under the Static tab.* This represents the maximum severity level for all vulnerabilities (CVEs) present in the library. Use the filters to locate libraries based on severity level. Note that the **Other** filter option locates any libraries with CVEs whose maximum severity is None (where CVSS score is 0) AND libraries without a CVE AND private or unknown libraries.
- **Library:** Click a library name in the grid to go to its details panel. This is where any known vulnerabilities (CVEs) that Contrast has found within the library will be listed along with a list of the applications and servers where the library appears.

Use the filters to narrow the results:

- **Languages:** Locate vulnerable libraries by a specific language
- **Licenses:** View libraries by licensed applications
- **Environments:** Helps to easily locate any vulnerable libraries in production
- <span id="page-578-0"></span>• **Servers:** Find vulnerable libraries by server type
- **Latest version:** Most recent library version.

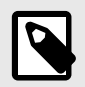

## **NOTE**

**For .NET libraries.** The **Latest version** value relates to the package upgrade recommendation. The library version and hash are determined by the file the Contrast agent detects. The hash represents the library file version while the upgrade version represents the package version.

• **Vulnerabilities:** This shows the CVEs found in the library and can help prioritize remediation. Hover over the thermometer section to see the number of CVEs by severity. Click the thermometer to open the details panel.

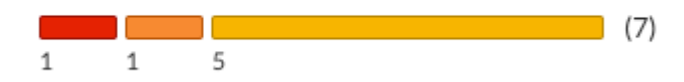

If vulnerabilities exist, they display in a list and are color-coded by severity. Vulnerabilities with a critical severity status appear at the top of the list and are coded red.

- **Applications:** *Visible only under the Runtime tab.* Lists applications using the library.
- **Usage:** *Visible only under the Runtime tab.* This shows the total number of classes used at runtime out of the total number of classes that are in the library. If none of the classes have been used at runtime, this column shows "Unused." When your application loads a class, the Contrast agent reports usage. If the class has not been used before, the usage decreases. Click the number to [analyze the library usage \(page 582\)](#page-581-0). There you can see information on classes loaded as well as the risks and policy violations associated with the library.
- **Actions:** *Visible only under the Runtime tab.* This is where you can [tag \(page 580\)](#page-579-0), [send \(page 581\),](#page-580-0) or delete (page 579) the library.
- **Status:** *Visible only under the Runtime tab and requires a minimum of the [Edit \(page 923\)](#page-922-0) organization role to be able to change the status.* (Contact Support to request enabling this column if not visible for your organization). Visible under the **Applications** > **Application name** > **Libraries** tab. There are three types to view/apply:
	- *[Not a problem](#page-918-0)***:** This library has acknowledged vulnerabilities and the risks are acceptable, or the library is unused.
	- *[Remediated](#page-918-0)***:** The vulnerable library has been remediated.
	- *[Reported](#page-918-0)***:** When a library with vulnerabilities is detected by Contrast.
- **Projects:** *Visible only under the Static tab.* Lists the projects using the library.

### **Discover or delete libraries**

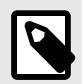

### **NOTE**

Visible under Runtime view only. Not available for libraries statically analyzed.

Libraries are associated with the applications that use them and the servers where these applications are deployed.

If an agent checks in with a library list that no longer includes a previously reported library, that library will no longer be associated with that server.

<span id="page-579-0"></span>A library will be removed from an application once all servers reporting it have either checked in without it or the servers reporting it have been deleted. (Servers check in according to their [settings \(page 800\)\)](#page-799-0).

Libraries can also be manually deleted from an application.

To delete libraries:

- 1. Select **Libraries** in the header and locate the row in the grid for the library you want to delete.
- 2. Click the **Delete** icon under the **Actions** column. You can also find the icon in the top right of the library details page.

To delete multiple libraries at once, use the check marks in the left column to select the libraries you want to delete, then select the **Delete** icon from the batch action bar that appears at the bottom of the page.

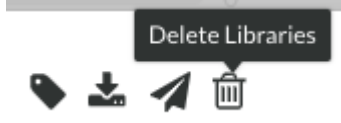

3. In the window that appears, select **Delete** to confirm your choice. Once confirmed, the library is removed and no longer appears in your list. If an agent reports a previously deleted library, this will be added to the list of libraries again as this library is included in an application.

# **Add tags to libraries**

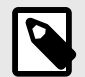

# **NOTE**

Visible under Runtime view only. Not available for libraries statically analyzed.

To add tags to libraries:

- 1. Select **Libraries** in the header and locate the row in the grid for the library you want to tag.
- 2. Select the **Tag** icon under the **Actions** column. This option is also available from the library details page in the top right corner.

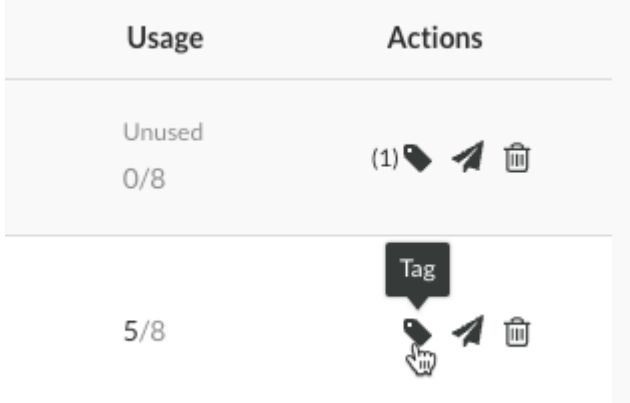

- 3. In the window that appears, begin typing to see a list of tags. Select one or more from the dropdown, and/or type a new tag. To remove tags, select the **X**. Select **Save**.
- 4. To tag multiple libraries, use the check marks in the left column of the libraries grid to select libraries. In the batch action menu that appears at the bottom of the page, select the **Tag** icon.

<span id="page-580-0"></span>5. To filter by tags, select the filter next to the **Library** column of the grid, then select the tags to filter.

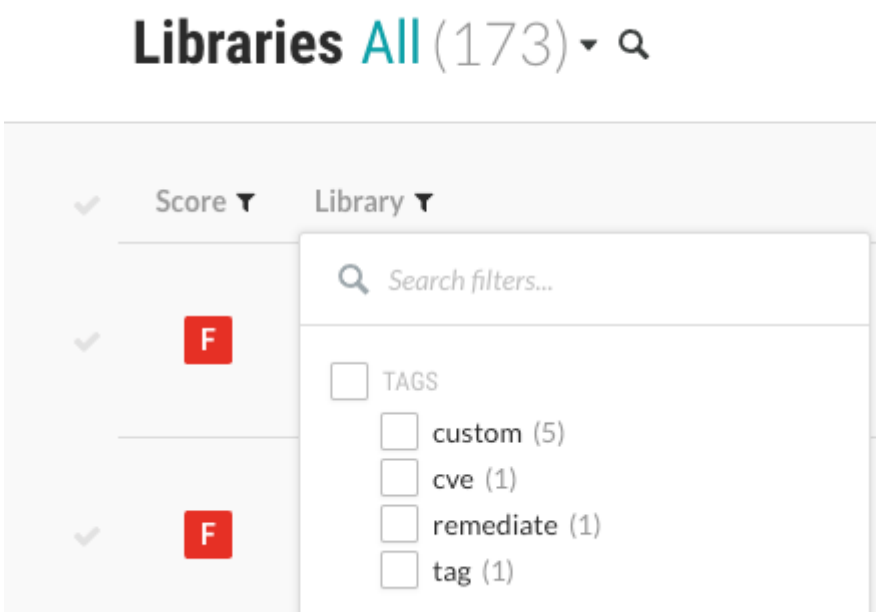

6. You can also see tags next to the library name on the library's details page, and remove them by selecting the **X**.

# **Send library information**

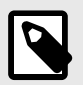

# **NOTE**

Visible under Runtime view only. Not available for libraries statically analyzed.

Send library details to your email address or to an integrated bugtracker service (that creates tickets for your developers) to track vulnerable libraries.

Contrast sends the following data to your email address or integrated bugtracker for each library that you choose.

- Name
- Version
- Vulnerabilities details
- Impacted applications and servers
- Versions behind (compared to the current/latest version)
- Usage (Currently available for Java and .NET only.)
- [Score \(page 586\)](#page-585-0)

To receive this information for a particular library:

- 1. Select **Libraries** in the header and locate the row in the grid for the library you want to track.
- 2. Click the **Send** icon under the **Actions** column and select either **Send by Email** or **Send to Bugtracker**.

This option is also available from the library details page in the top right corner.

<span id="page-581-0"></span>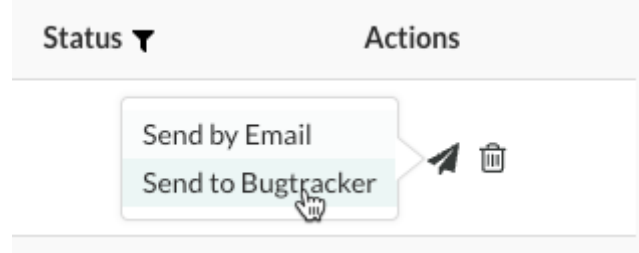

- 3. In the window that appears, select the [integrations \(page 702\)](#page-701-0) you want to use. Select the options then select **Send** to create the ticket. For email, enter the email address then select **Send** to send the email.
- 4. To receive information for multiple libraries, use the check marks in the left column of the libraries grid to select libraries. In the batch action menu that appears at the bottom of the page, select the **Send** icon. All libraries selected must have at least one application in common.

### **Analyze runtime library usage**

Runtime library usage gives insight into which parts of a library are actually used by your applications, which can reduce investigation time for CVEs by showing how much a library impacts your application. This also improves collaboration because security teams can confirm with development teams that an application uses a vulnerable library at runtime.

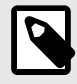

#### **NOTE**

Only organizations with a [Contrast SCA license \(page 24\)](#page-23-0) can see full usage details. To learn more, contact our sales department at **sales@contrastsecurity.com**.

Select **Libraries** in the header, click **Runtime** and view the **Usage** column to see if, and how much, a library is used at runtime. The usage number represents the number of items used by any instrumented applications, out of the total number of items known to be available in that library.

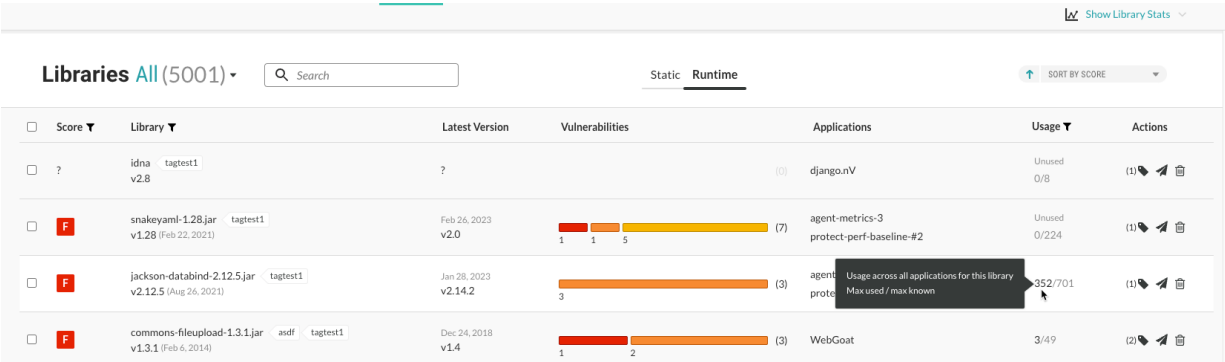

Items loaded may be classes, files, or functions, depending on the languages of the applications using this library. If a primary application contains multiple applications that use the same library, the classes loaded will be representative of each merge application.

When an application uses a library, the Contrast agent reports the items loaded within the library. As the application uses more items within a library, usage counts increase in Contrast.

If you have the appropriate license, you can also view full library usage details for a particular application:

- <span id="page-582-0"></span>1. Under **Applications**, select a specific application to see the details view.
- 2. Select the **Libraries** tab for the application.
- 3. Select the usage counts for a specific library. This opens an overview and usage panel.

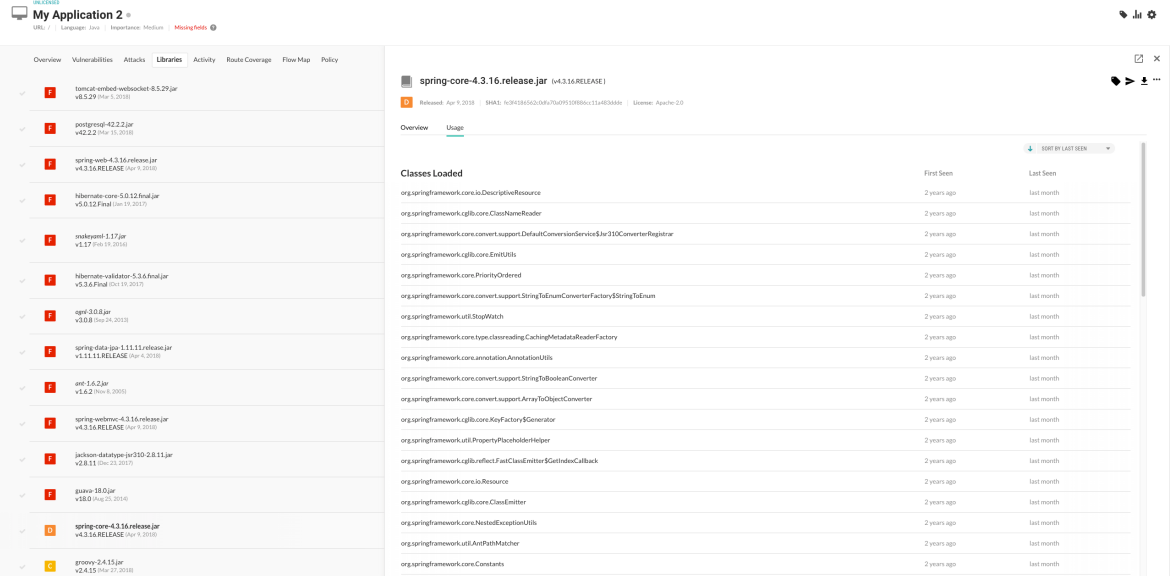

4. Click the Usage tab to view each class, file, or function used. Click the search icon <sup>Q</sup> to search for specific classes. You will also see the first time and last time Contrast observed it in use. Library exports (page 583) will also include full usage data. Click the **Overview** tab to view *What happened* (describes the issue(s)), as well as *What's the risk* (lists the Severity badge, CVSS Score, CVE title, and policy violations).

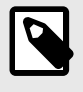

# **NOTE**

For a merged application, Contrast will report when a class was first seen and last seen for all applications it contains within the corresponding **Last Seen** and **First Seen** columns.

- 5. You can also [tag \(page 580\)](#page-579-0) and [send \(page 581\)](#page-580-0) information about the library.
- 6. Click the **More** menu ("") to view package details, repository location, [delete \(page 579\)](#page-578-0) the library, or export usage details in CSV format.
- 7. Select the **X** to close the details panel.

### **Export library details**

Use the export function to download library details.

To export library details:

- 1. Select **Libraries** in the header, then use the check marks in the left column of the libraries grid to select the library or libraries you want to use for the export. You can also click an individual library name to open the details panel.
- 2. In the batch action menu that appears at the bottom of the page, or in the upper right of the details panel, select the **Export** icon, then select the format you want to use for the export.

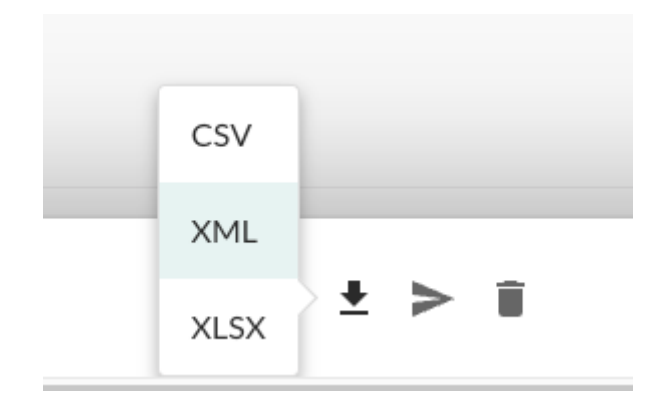

The export will download to your desktop. Note that the XLSX format export will contain two tabs: **Libraries** and **Vulnerabilities**.

# **Data fields**

Exports contain the following data fields for each library:

- Library Name
- Language
- Version
- Release Date
- Latest Version
- Grade
- SHA1
- CVE Count
- Application Count
- Server Count
- Number of Classes
- Number of Used Classes
- Licenses
- App Name
- Server Name
- Server Environment
- Policy Violation
- Severity
- Tags

In addition to the above, the XLSX format export also contains a Vulnerabilities tab with the Hash, Library Name, CVE Name, Severity, and Severity Code fields.

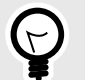

# **TIP**

To create more complex custom software composition analysis reports about your applications, you can use the [Libraries API](https://api.contrastsecurity.com/) to access Contrast library data. You might also explore additional details on your libraries by using a manual method.

For example, this curl request retrieves a list of libraries in which each library includes a list of applications that use the library. The jq tool formats the data as CSV for use in a custom report.

```
$ curl -H "Authorization: $(echo -n $username:$servicekey
base64)" -H "API-Key: $apikey" https://app.contrastsecurity.com/
Contrast/api/ng/$org_id/libraries/filter?expand=apps 
jq -r '.libraries[]
{name: .file_name, app_name: .apps[].name}
[.name, .app_name] 
@csv'
```
### **View open-source licenses**

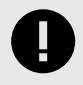

### **IMPORTANT**

Open-source license display is available to Contrast SCA customers only. Contact your Organization Administrator to enable SCA.

To view license details for your open-source libraries in SPDX format, select **Libraries** in the header. There are multiple ways to view license information:

- To view an individual library's license, hover over the library name in the grid.
- To find libraries with specific licenses, select the **filter** icon next to the **Library** column header and select the licenses you want to filter by.
- If you select a library name you will see details of that library. License information is also at the top of that page.
- Select **Package details** (either from the hover tip on the **Libraries** page, or by selecting the library name, then the information icon in the top right) to see the title, version and creator of that package.
- License details for each library are also included in any CSV or XML files [exported from](#page-582-0) [Contrast \(page 583\).](#page-582-0)

### **View dependency trees**

When an open-source library is added to an application, all of the library's dependencies are also inherited. Some of these transitive dependencies may introduce vulnerable code into your applications. The [Contrast CLI \(page 643\)](#page-642-0) identifies all library dependencies and sends the data to Contrast where you can visualize these libraries as a hierarchical dependency tree.

To display library hierarchy for your application, Contrast must have access to your application code at pre-compile time—a different stage of the software development lifecycle (SDLC) than the Contrast agents collect. To do this, you must have installed and run the [Contrast CLI \(page 643\)](#page-642-0) for your applications.

To view an application's library dependency tree:

- <span id="page-585-0"></span>1. Select **Applications** in the navigation bar.
- 2. Select an application.
- 3. From the application's **Overview** page, select the **Libraries** tab.
- 4. Select the **dependency tree** icon  $\mathbb{E}$  in the upper right to view the analysis of your application.

In this view, Contrast displays the dependency tree for your application's libraries based on the data collected by the [Contrast CLI \(page 643\).](#page-642-0)

- Use the quick view menu to view only the vulnerabilities. By default, all libraries are displayed. You can use the right arrows to expand individual sections for more information or you can select the Expand All option to view all the information at once.
- Libraries with known vulnerabilities are also identified with a vulnerabilities warning icon  $\triangle$ . View vulnerability details by clicking the icon.
- Click the search icon  $\mathbf Q$  to search for a specific library.
- You can also view a dependency tree's history by choosing a custom date.
- Click the filter icon  $\blacktriangledown$  to view the dependencies based on developer and/or production libraries. By default, the production option is selected.
- The **Application** dropdown appears for [merged \(page 513\)](#page-512-0) applications so you can see how vulnerable libraries were introduced for the merged application. You can view the dependency tree by parent and child applications.

# **Library scoring guide**

Contrast provides letter grades for the security of your application's libraries so that you can use them as a reference point during analysis. The grades map to scores as follows:

- A:  $90 100$
- B: 80 89
- $\cdot$  C: 70 79
- $\cdot$  D: 60 69
- $F: 35 59$

Scores are based on three penalty factors:

- **Time:** The age of the library is calculated based on the number of full years between the release of the latest version and the version used in the application, multiplied by 2.5.
- **Status:** The status is calculated based on the number of versions that have been released since the current library in your application, multiplied by 10.
- **Security:** The CVE penalty of the library is the highest severity of all known CVEs for this library, multiplied by 10.

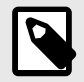

### **NOTE**

Organization administrators can [adjust the scoring method \(page 805\)](#page-804-0) to include only security criteria.

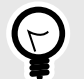

# **TIP**

For example:

If you're using a library from January 2010 and the latest version came out in September 2013, the number of full years passed is two. So your time penalty would be:

 $2 \times 2.5 = 5$ 

If you're using Version 1.1.1, but Versions 1.1.2 and 1.1.3 have been released, your penalty would be:

```
2 \times 10 = 20
```
If you have a library with the scores 2.4 and 2.2, the penalty would be:

 $2.4 \times 10 = 24$ 

The final score of the library is calculated by subtracting each of the three penalty values from 100.

 $100 - 5 - 20 - 24 = 51$ 

A score of 51 maps to a letter grade of F.

### **CVE search**

Use the search bar to locate specific CVEs in [libraries \(page 576\)](#page-575-0).

• Enter a CVE number in the search bar and the search results will auto-populate with the libraries where the CVE is found.

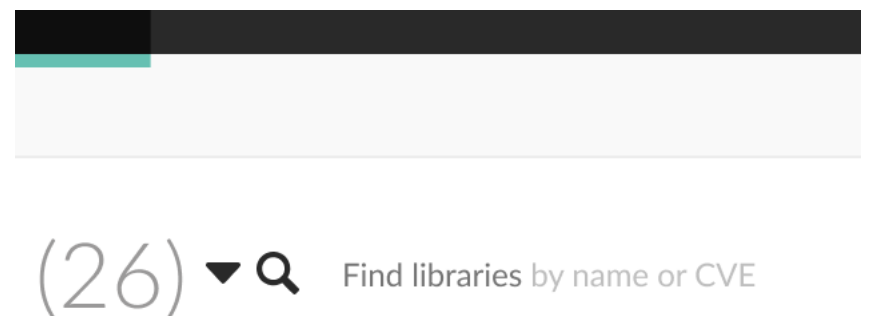

- You can then select the relevant library and the library details will open.
- Search supported in [Organization \(page 784\)](#page-783-0), [Application \(page 507\),](#page-506-0) and [Server \(page 565\)](#page-564-0) libraries.

# **Contrast Serverless**

Contrast Serverless features dynamic scanning, static scanning, graph visualization, and resource observability that help you maintain awareness of your environments.

With Contrast Serverless you can:

- [Scan functions on demand \(page 624\)](#page-623-0)
- [View results \(page 626\)](#page-625-0)
- [Change inventory criteria \(page 631\)](#page-630-0)
- [Change Serverless scan settings \(page 632\)](#page-631-0)
- [View function and service relationships \(page 633\)](#page-632-0)

### **See also**

• [Integrate Contrast Serverless with JIRA \(page 744\)](#page-743-0)

### **Contrast Serverless release notes**

• IDS release notes (page 588)

### **IDS release notes**

- IDS Layer version 1.5.0 (page 588)
- [IDS Layer version 1.4.0 \(page 589\)](#page-588-0)
- [IDS Layer version 1.3.0 \(page 589\)](#page-588-0)
- [IDS Layer version 1.2.0 \(page 590\)](#page-589-0)
- [IDS Layer version 1.1.0 \(page 590\)](#page-589-0)
- [IDS Layer version 1.0.0 \(page 591\)](#page-590-0)

### **IDS Layer version 1.5.0**

**Release date:** September 4, 2023

#### **Language versions currently supported:**

- Node.js 12, Node.js 14, Node.js 16
- Python 3.8, Python 3.9

#### **Minimum requirements:**

- Memory: 256 MB
- Timeout: 5 seconds

#### **Included third-party packages:** See [here \(page 592\)](#page-591-0).

#### **New and improved:**

- Added a new ReDOS attack in Node.js
- Enhanced ReDOS instrumentation for Python to support more possible sinks
- Added a new Unvalidated Input attack In both Node.js and Python
- Added detection for Lambda triggers to enhance traces support
- Fixed false-positives in NOSQLI in DynamoDB
- We made several enhancements and addressed issues to enhance the overall performance and stability

#### **Security fixes:**

- Fixed CVE-2023-36665 protobuf js v7.1.1 in the Node.js layer
- Fixed CVE-2023-38704 import-in-the-middle v1.4.1 in the Node.js layer

#### **Possible issues:**

- Dependencies collision
	- See the included [third-party packages \(page 592\)](#page-591-0)
- <span id="page-588-0"></span>• Node.js
	- Handler function that is defined with both async and a callback like async function (event, context, callback) is not supported
	- Webpack library target to  $\text{common}$  is 2, with typescript compiler option module different than Commonjs is not supported

#### **IDS Layer version 1.4.0**

**Release date:** August 3, 2023

#### **Language versions currently supported:**

- Node.js 12, Node.js 14, Node.js 16
- Python 3.8, Python 3.9

#### **Minimum requirements:**

- Memory: 256 MB
- Timeout: 5 seconds

#### **Included third-party packages:** [See here \(page 592\)](#page-591-0).

#### **New and improved:**

- Added a new ReDOS attack in Python (Node.js is coming in the next release)
- Added a new NoSQLI attack for DynamoDB and MongoDB in both Python and NodeJS
- Added support to improve validation of DAST attacks if the Lambda is instrumented with IDS
- Improved performance of the CMDI rule
- We made several enhancements and addressed issues to enhance overall performance and stability

#### **Possible issues:**

- Dependencies collision:
	- See the included [third-party packages \(page 592\)](#page-591-0).
- Node.js:
	- Handler function that is defined with both async and a callback like async function (event, context, callback), is not supported
	- Webpack library target to commonjs2 with typescript compiler option module different than Commonjs is not supported

#### **IDS Layer version 1.3.0**

**Release date:** July 4, 2023

#### **Language versions currently supported:**

- Node.js 12, Node.js 14, Node.js 16
- Python 3.8, Python 3.9

#### **Minimum requirements:**

- Memory: 256 MB
- Timeout: 5 seconds

#### **Included third-party packages:** See [here \(page 592\)](#page-591-0).

#### **New and improved:**

• Improved layer size (reduced by 10MB)

- <span id="page-589-0"></span>• Optimized the array input evaluation
- Added support for SQLI in DynamoDB
- Optimized array evaluation in nested keys
- Improved event type identification and handling

#### **Possible issues:**

- Dependencies collision:
	- See the included [third-party packages \(page 592\)](#page-591-0)
- Node.js:
	- Handler function that is defined with both async and a callback like async function (event, context, callback), is not supported
	- Webpack library target to  $\text{common}$  is 2 with typescript compiler option module different than Commonjs is not supported

#### **IDS Layer version 1.2.0**

#### **Release date:** June 4, 2023

#### **Language versions currently supported:**

- Node.js 12, Node.js 14, Node.js 16
- Python 3.8, Python 3.9

#### **Minimum requirements:**

- Memory: 256 MB
- Timeout: 5 seconds

#### **Included third-party packages:** See [here \(page 592\)](#page-591-0).

#### **New and improved:**

- Added support for events from service with "Records" like SQS, SNS, S3, etc.
- Optimized the rules evaluation during the attack phase
- Added initial support for traces
- Optimized the performance of Cold Starts

#### **Bug fixes:**

- Fixed unsupported syntax error in the NodeJS layer
- Fixed the evaluation of the rules continue the evaluation even if one rule failed

#### **Possible issues:**

- Dependencies collision:
	- See the included third-party packages
- Node.js:
	- Handler function that is defined with both async and a callback like async function (event, context, callback), is not supported
	- Webpack library target to common js2 with typescript compiler option module different than Commonjs is not supported

**IDS Layer version 1.1.0 Release date:** May 22, 2023

#### **Language versions currently supported:**

- <span id="page-590-0"></span>• Node.js 12, Node.js 14, Node.js 16
- Python 3.8, Python 3.9

#### **Minimum requirements:**

- Memory: 256 MB
- Timeout: 5 seconds

#### **Included third-party packages:** See [here \(page 592\)](#page-591-0).

#### **New and improved:**

- Removed false positive from LFI in Node.js
- Various performance optimizations

#### **Security fixes:**

• Prometheus vulnerability CVE-2019-3826

#### **Possible issues:**

- Dependencies collision:
	- See the included third-party packages
- Node.js
	- Handler function that is defined with both async and a callback like async function (event, context, callback), is not supported
	- Webpack library target to common js2 with typescript compiler option module different than Commonjs is not supported

#### **IDS Layer version 1.0.0**

**Release date:** May 11, 2023

#### **Language versions currently supported:**

- Node.js 12, Node.js 14, Node.js 16
- Python 3.8, Python 3.9

#### **Minimum requirements:**

- Memory: 256 MB
- Timeout: 5 seconds

#### **Included third-party packages:** See [here \(page 592\)](#page-591-0).

#### **New:**

- The initial release of the IDS (Instrumented Dynamic Scan)
- Supported attacks:
	- OWASP Top 10 Serverless

### **Possible issues:**

- Dependencies collision:
	- See the included third-party packages
- Node.js:
	- Handler function that is defined with both async and a callback like async function (event, context, callback), is not supported
	- Webpack library target to commonjs2 with typescript compiler option module different than Commonjs is not supported

# <span id="page-591-0"></span>**Third-party packages**

Layer Wrapper Dependencies

- IDS Layer version 1.5.0 (page 592)
- [IDS Layer version 1.4.0 \(page 598\)](#page-597-0)
- [IDS Layer version 1.0.0 1.3.0 \(page 604\)](#page-603-0)

### **IDS Layer version 1.5.0**

The following are tables for the IDS Layer version 1.5.0.

### **Node.js**

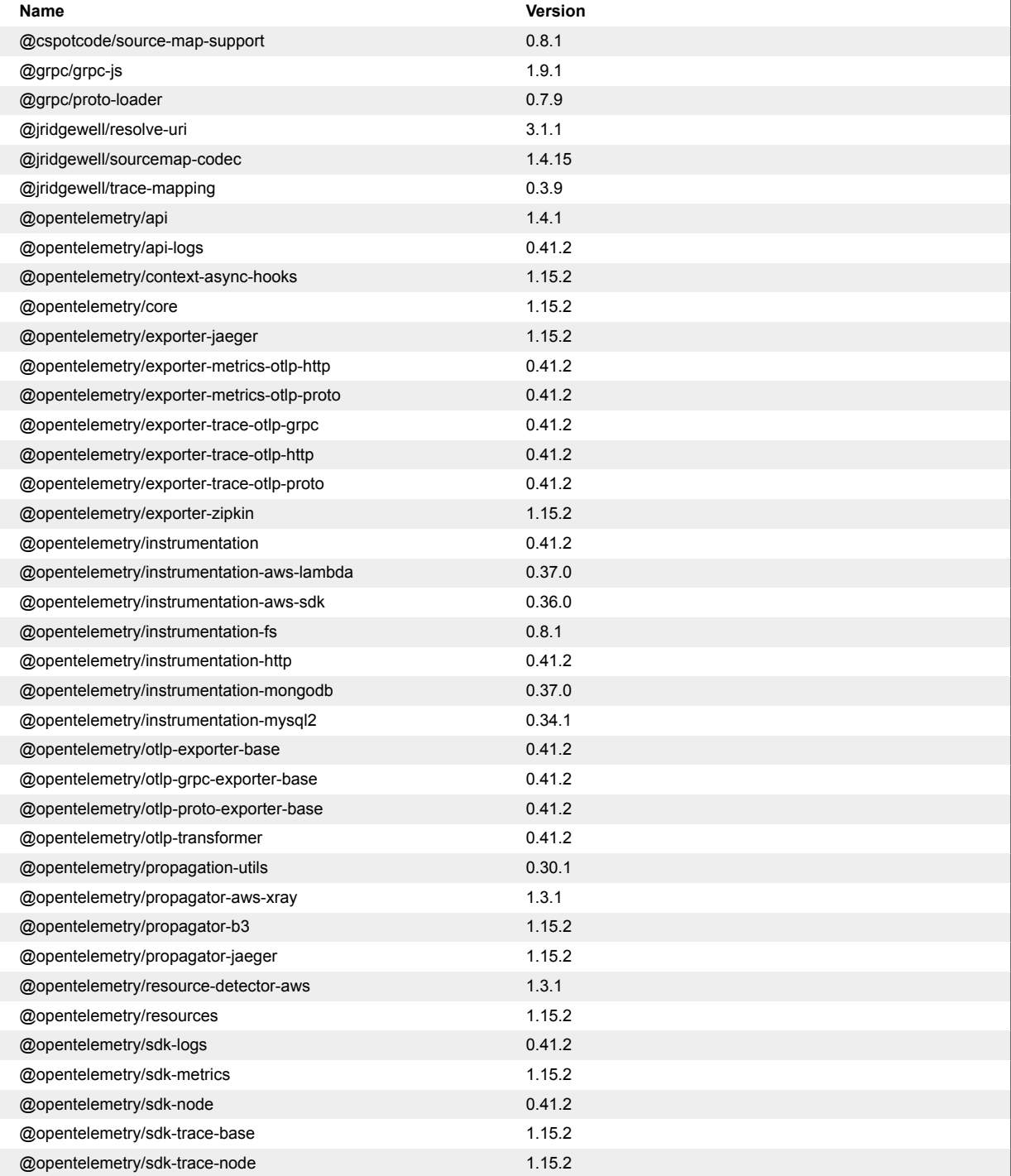

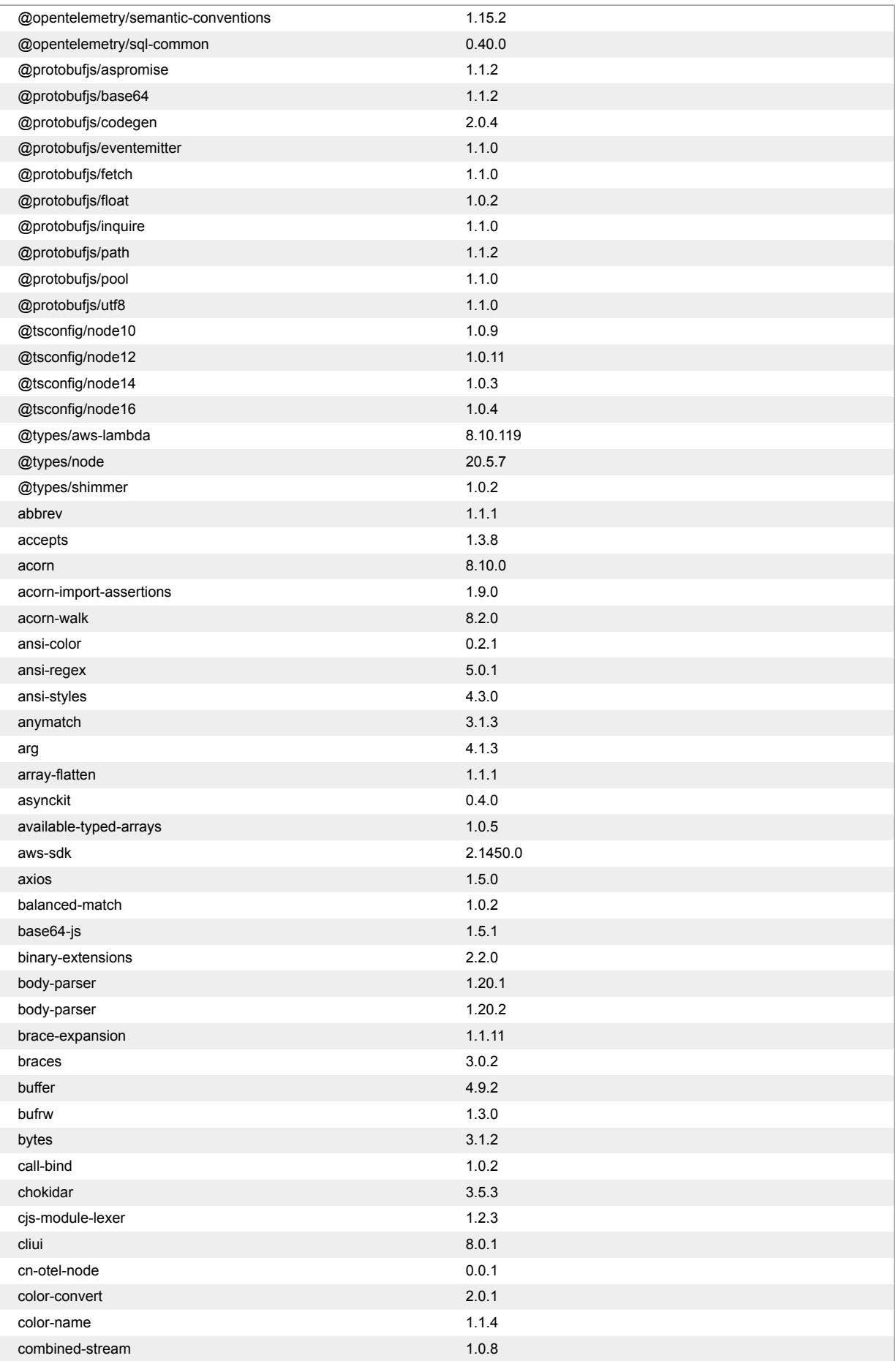

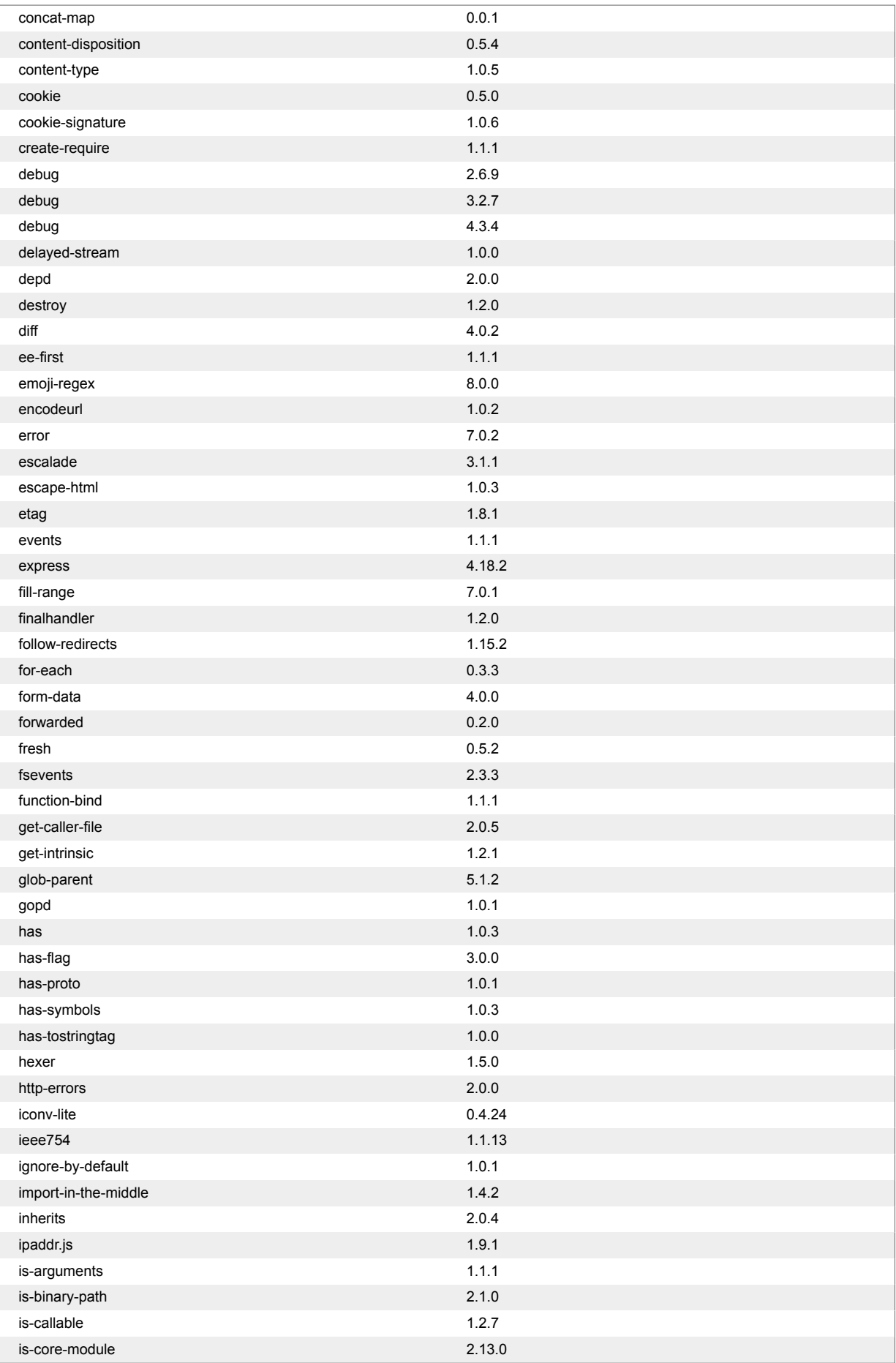

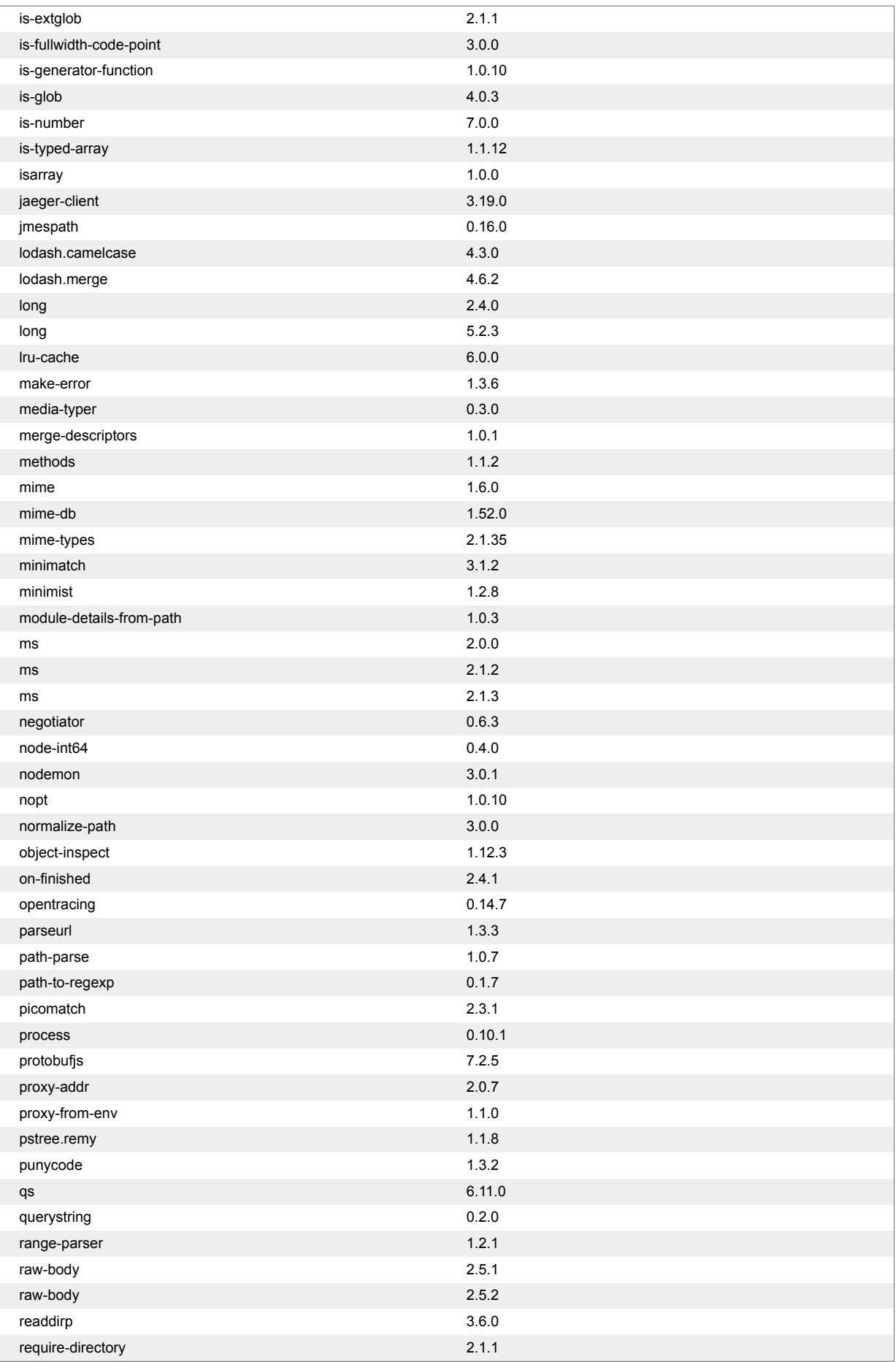

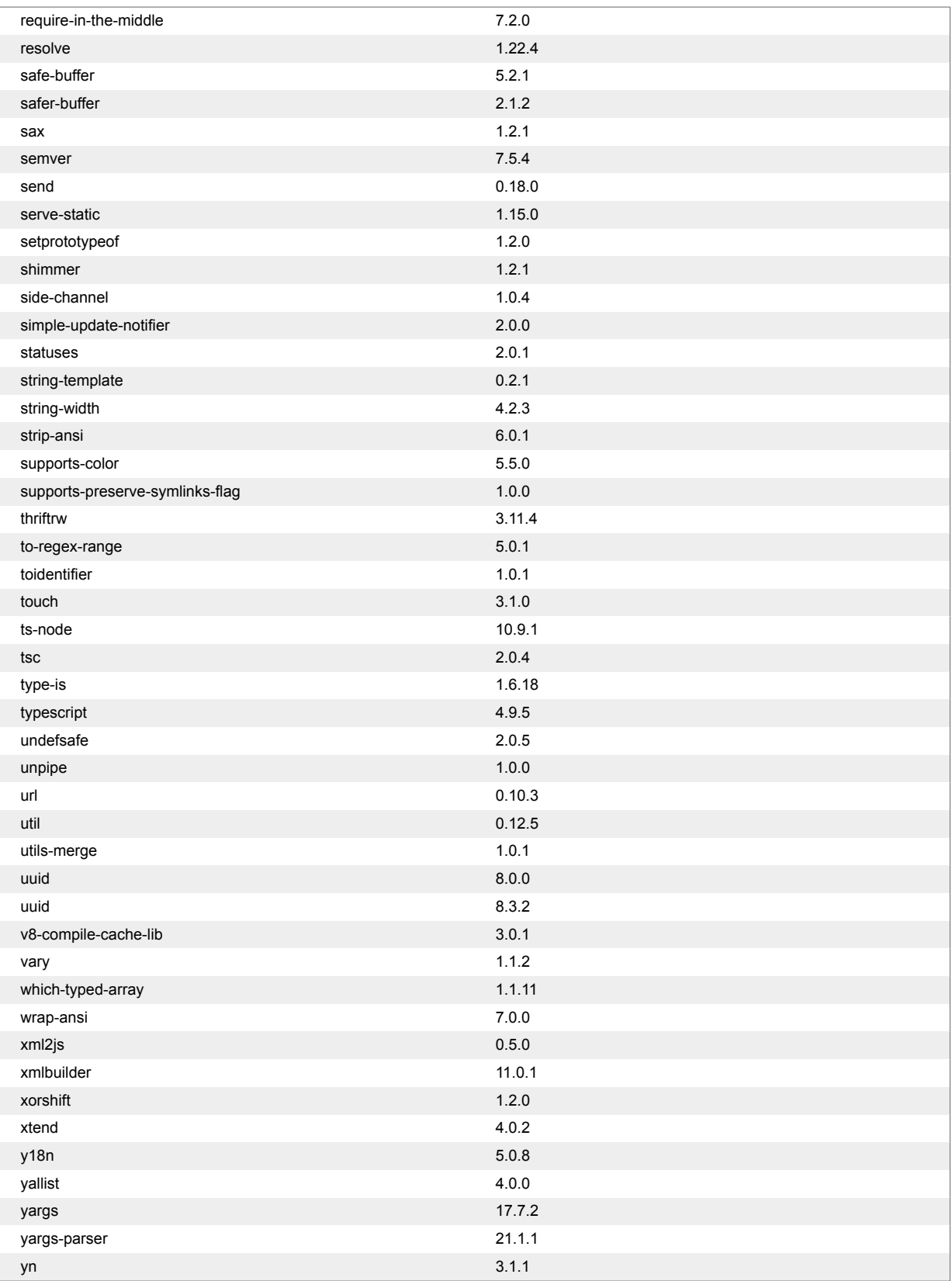

# **Python**

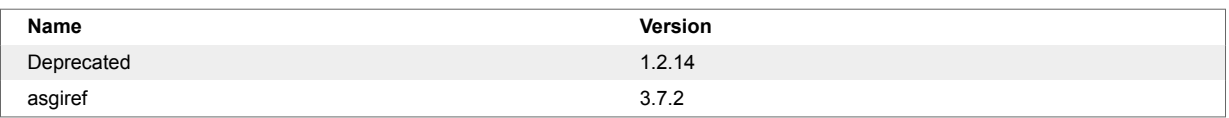

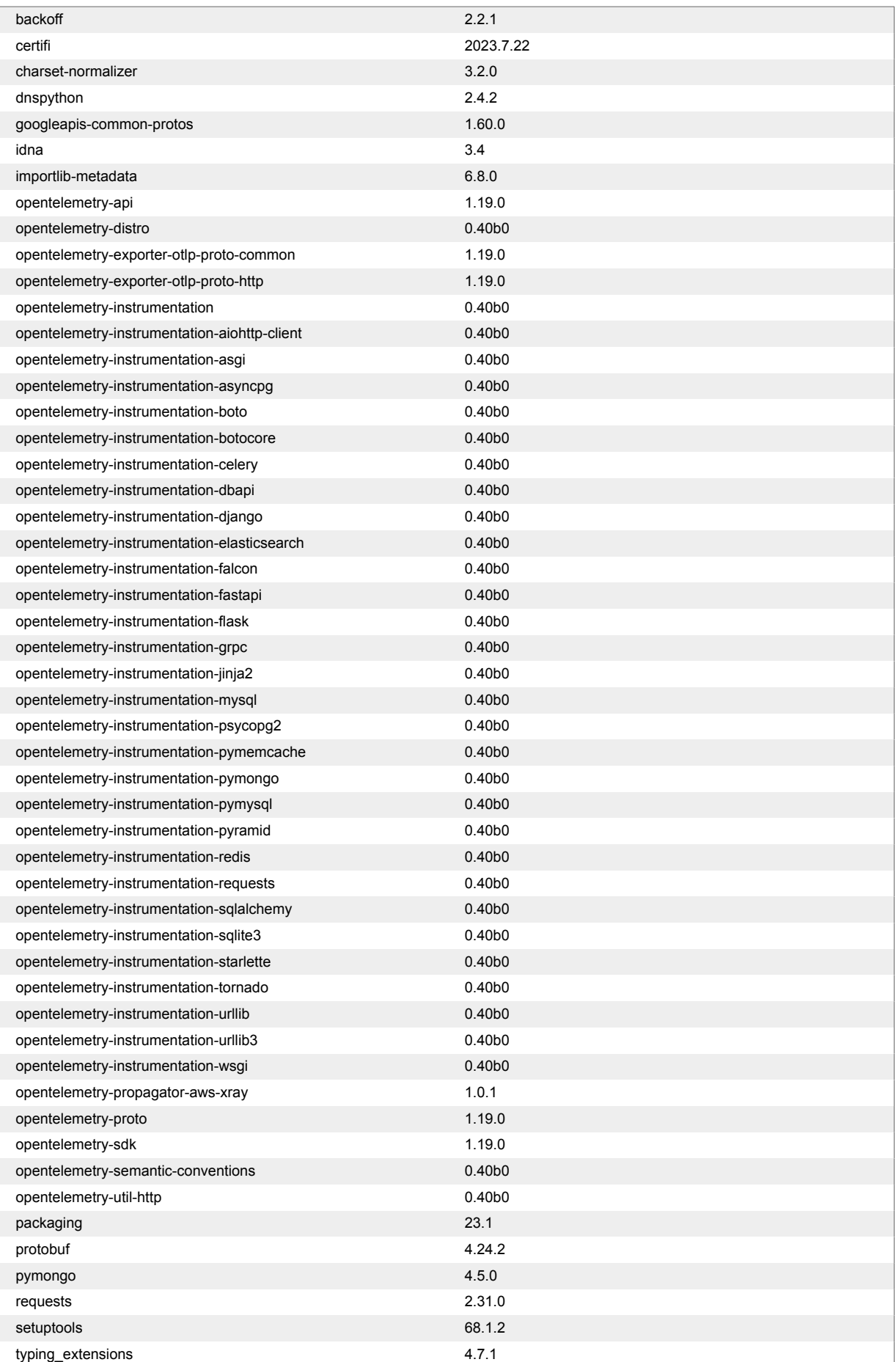

<span id="page-597-0"></span>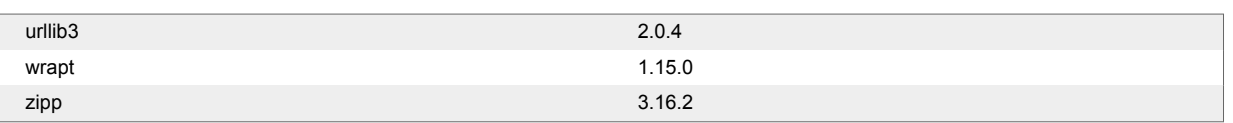

### **IDS Layer version 1.4.0**

The following are tables for the IDS Layer version 1.4.0.

# **Node.js**

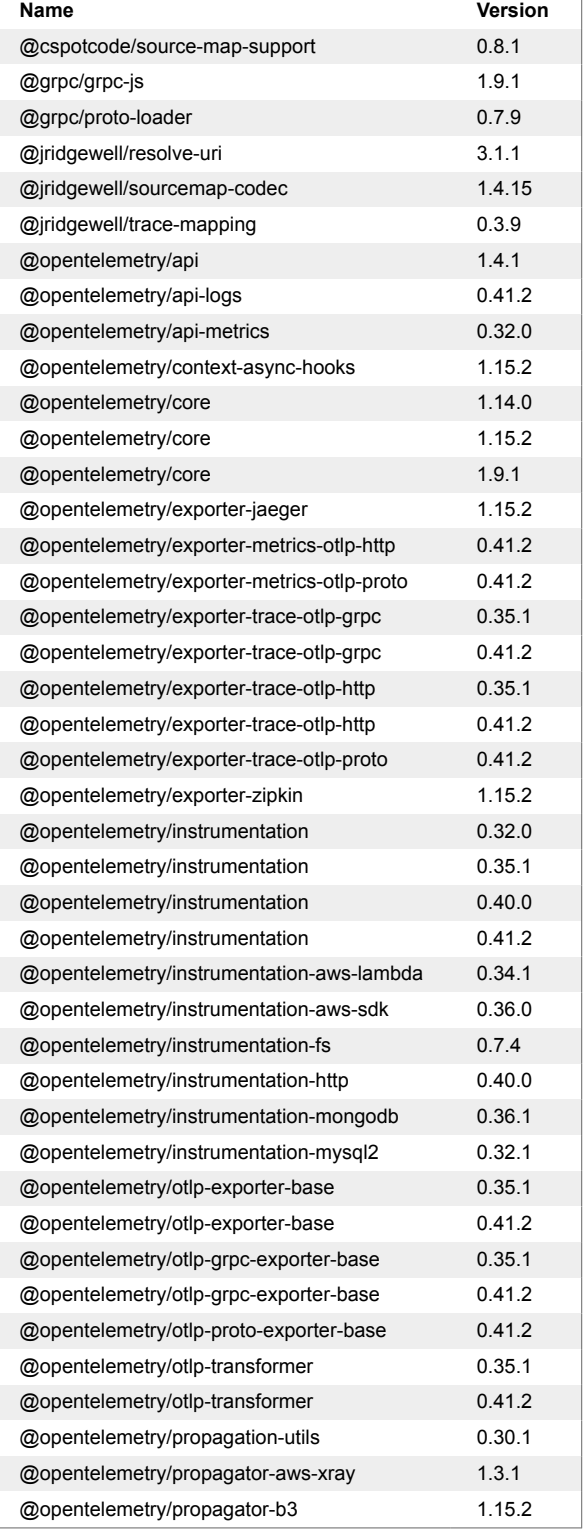

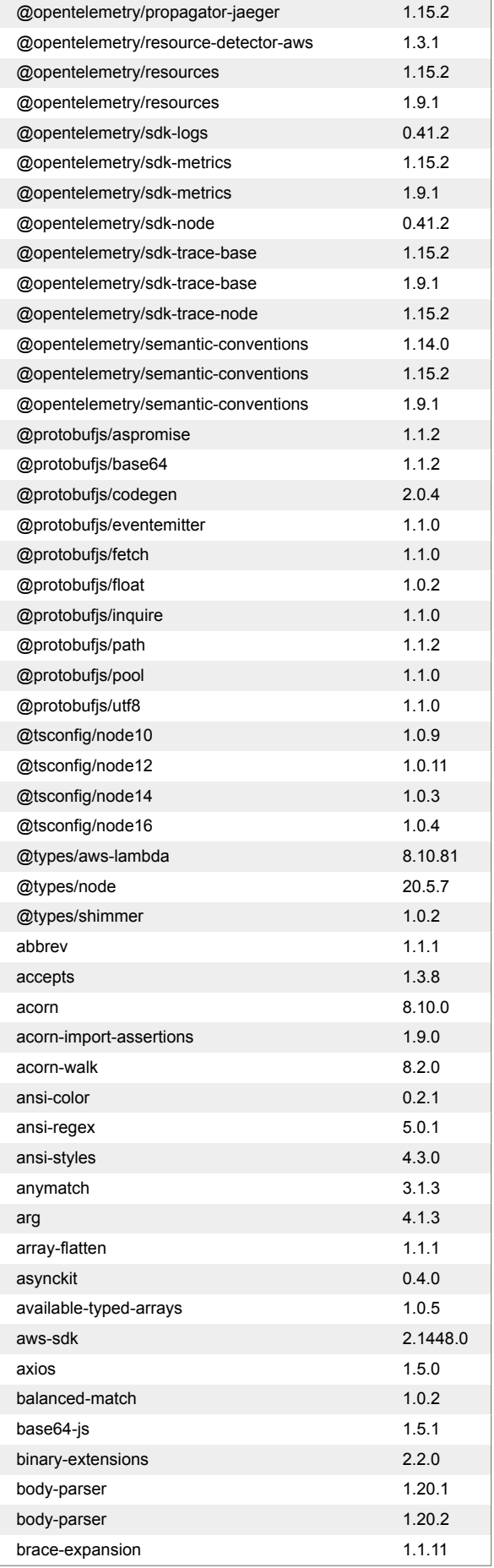

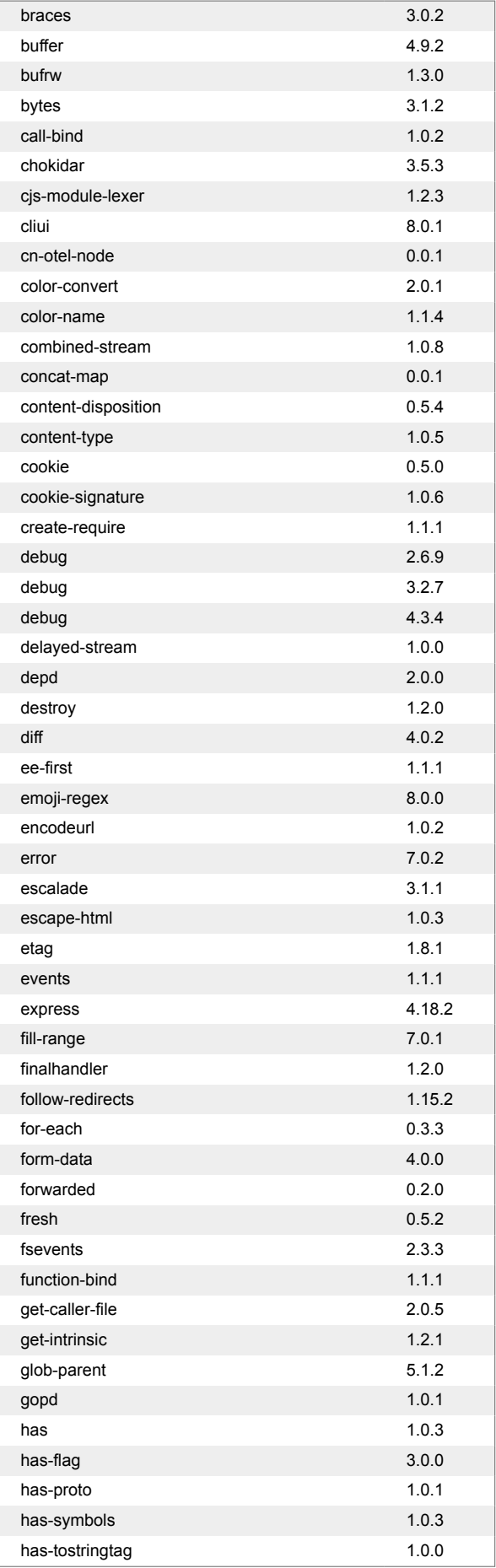

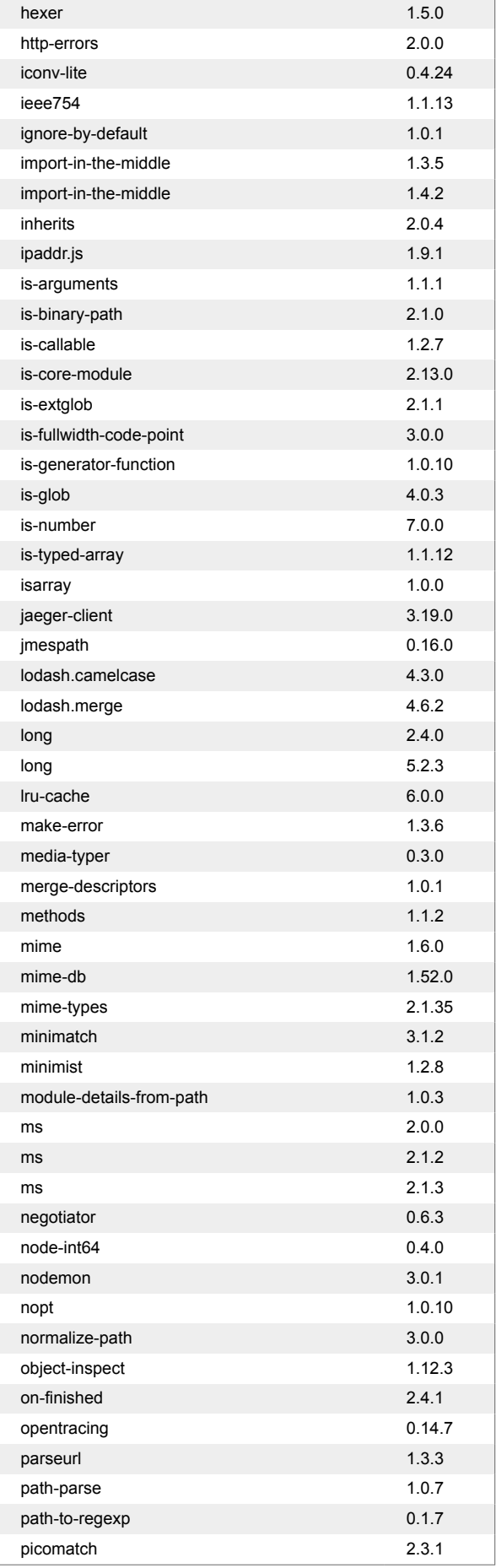

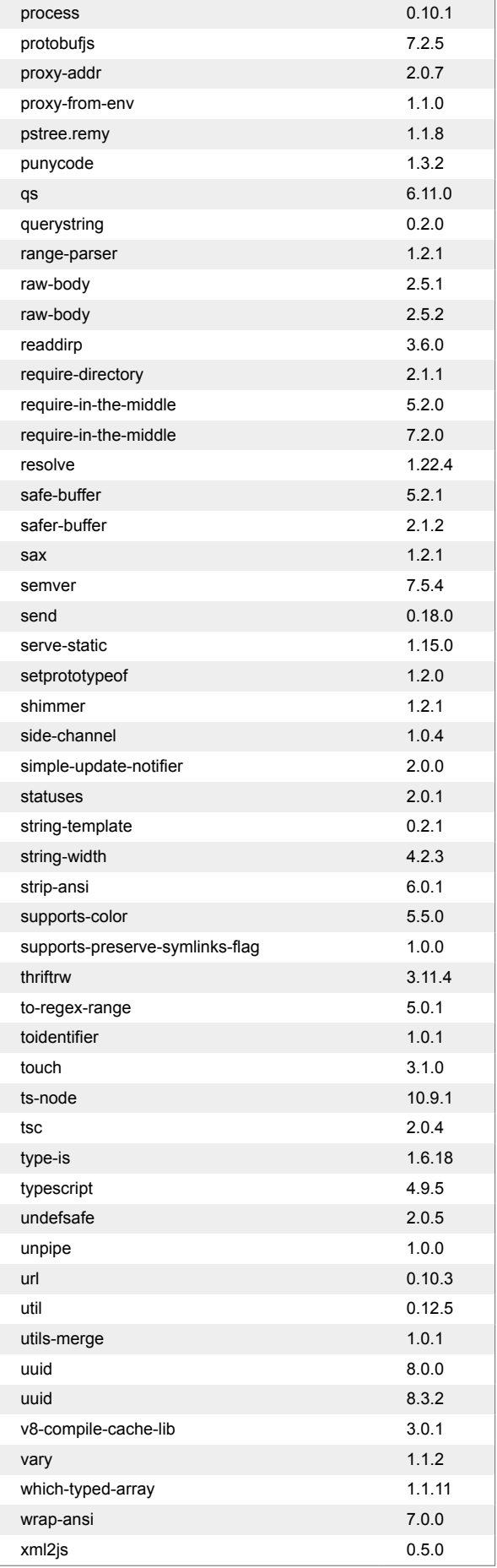

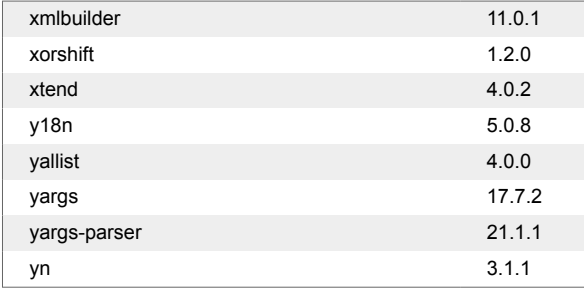

# **Python**

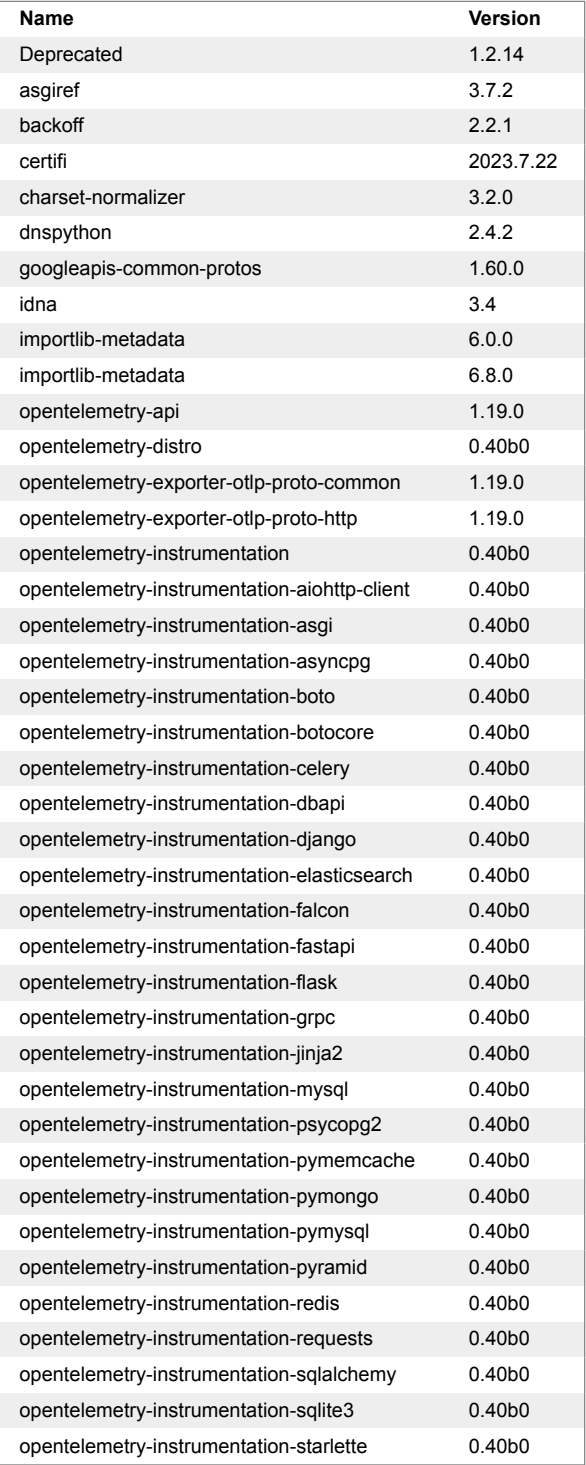

<span id="page-603-0"></span>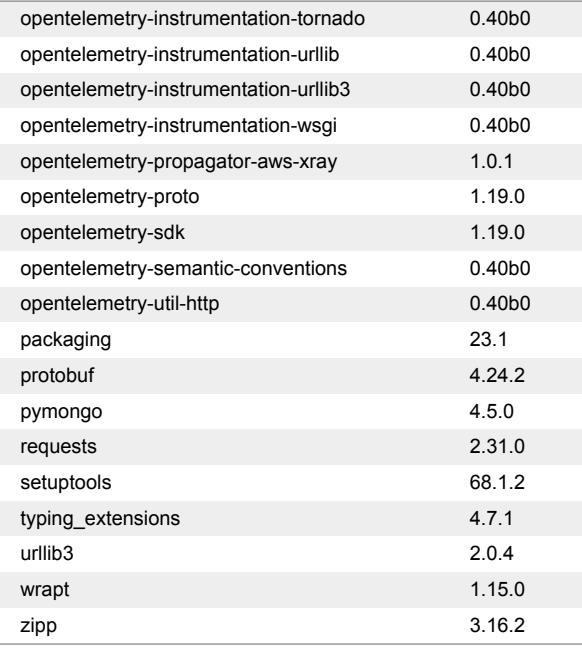

# **IDS Layer version 1.0.0 - 1.3.0**

The following are tables for the IDS Layer versions 1.0.0 to 1.3.0.

## **Node.js**

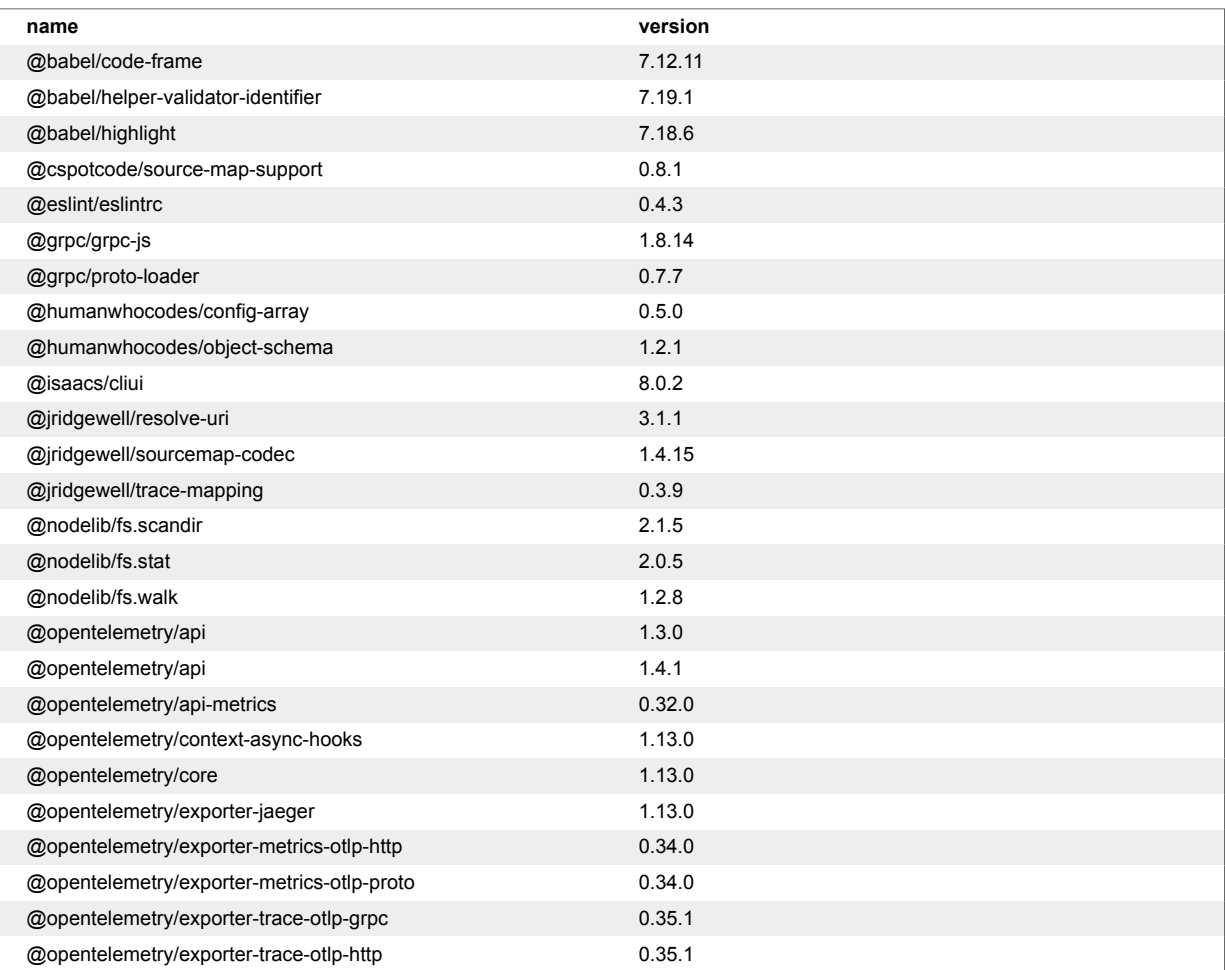

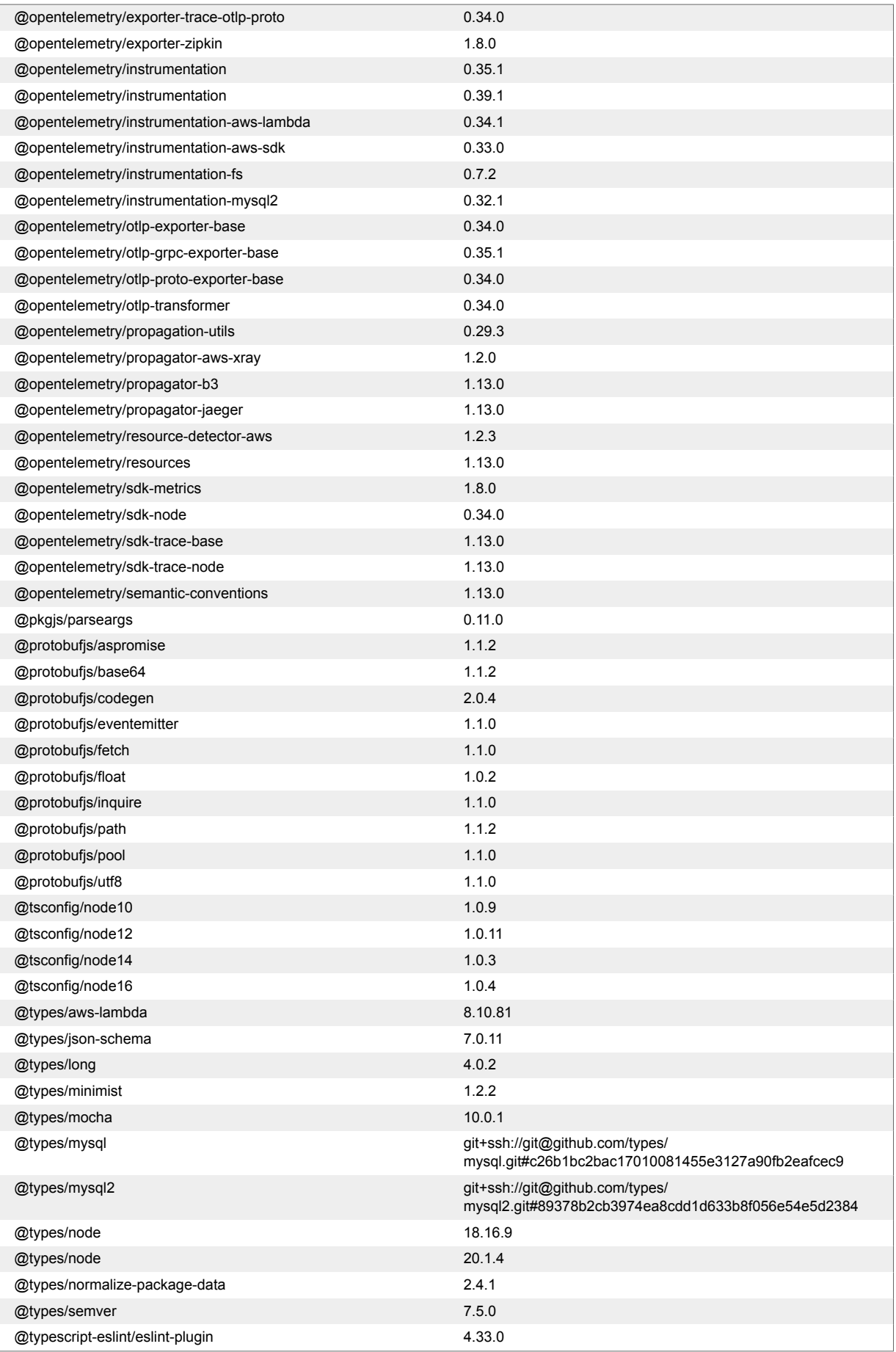

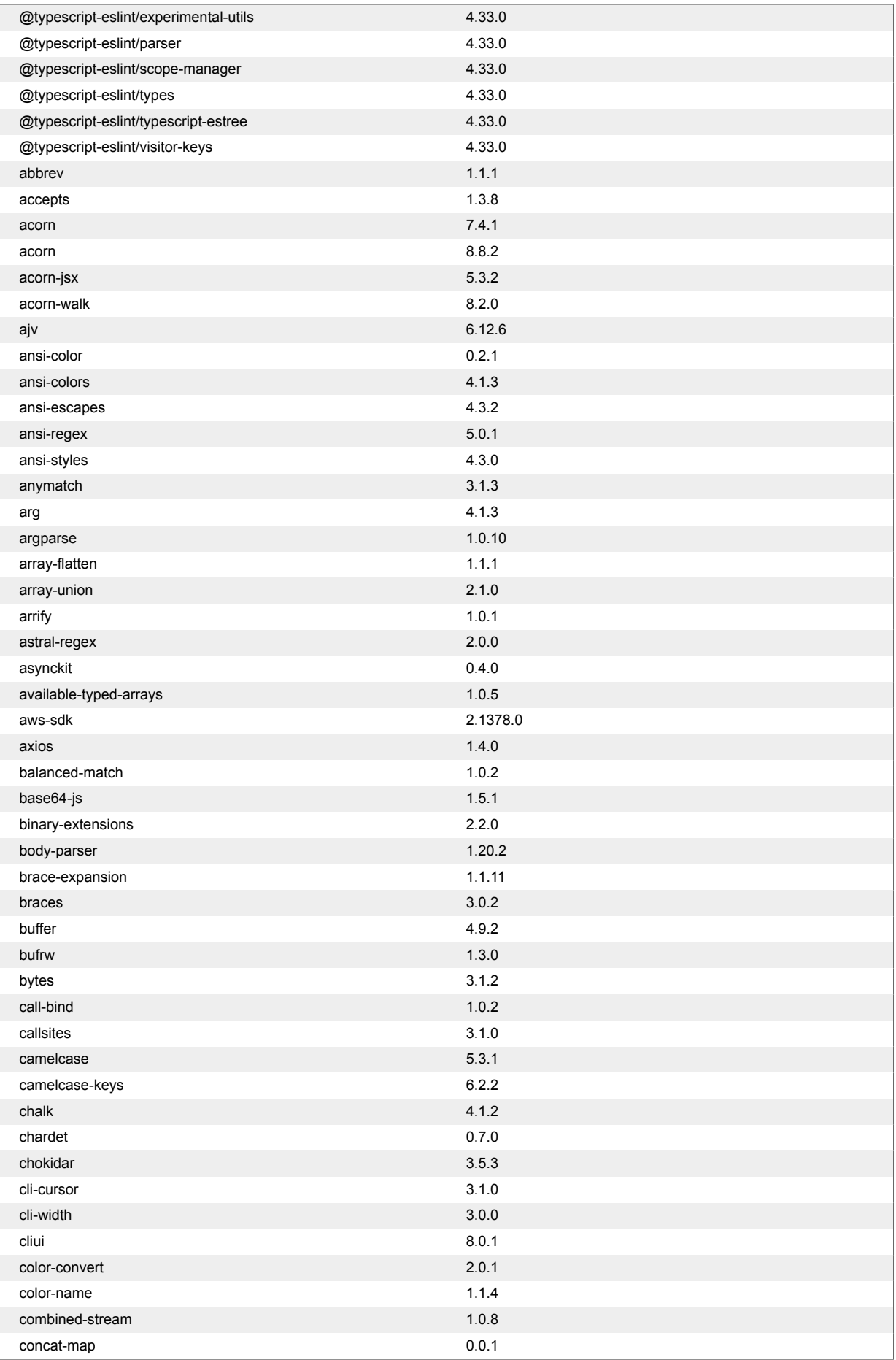

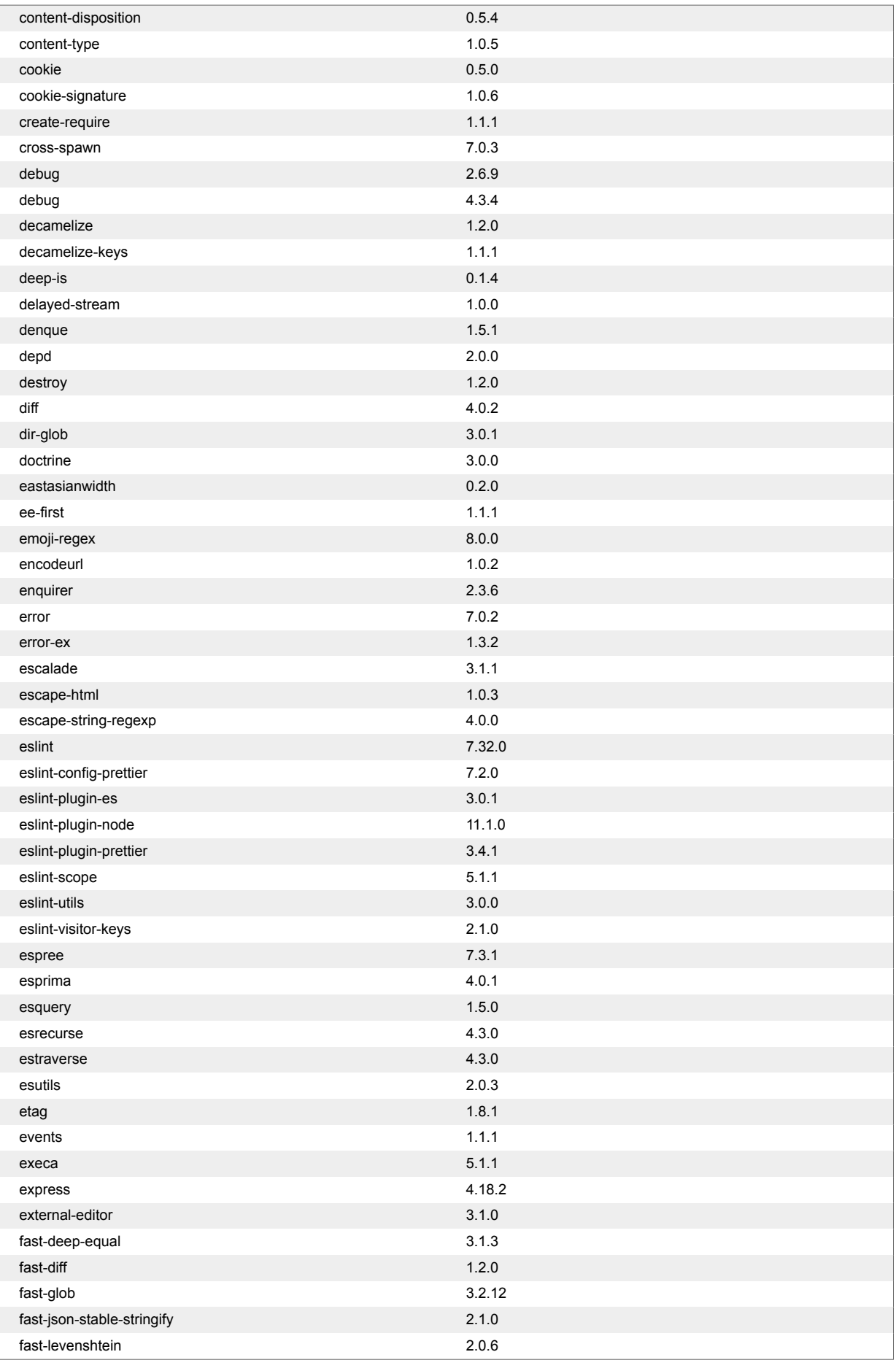

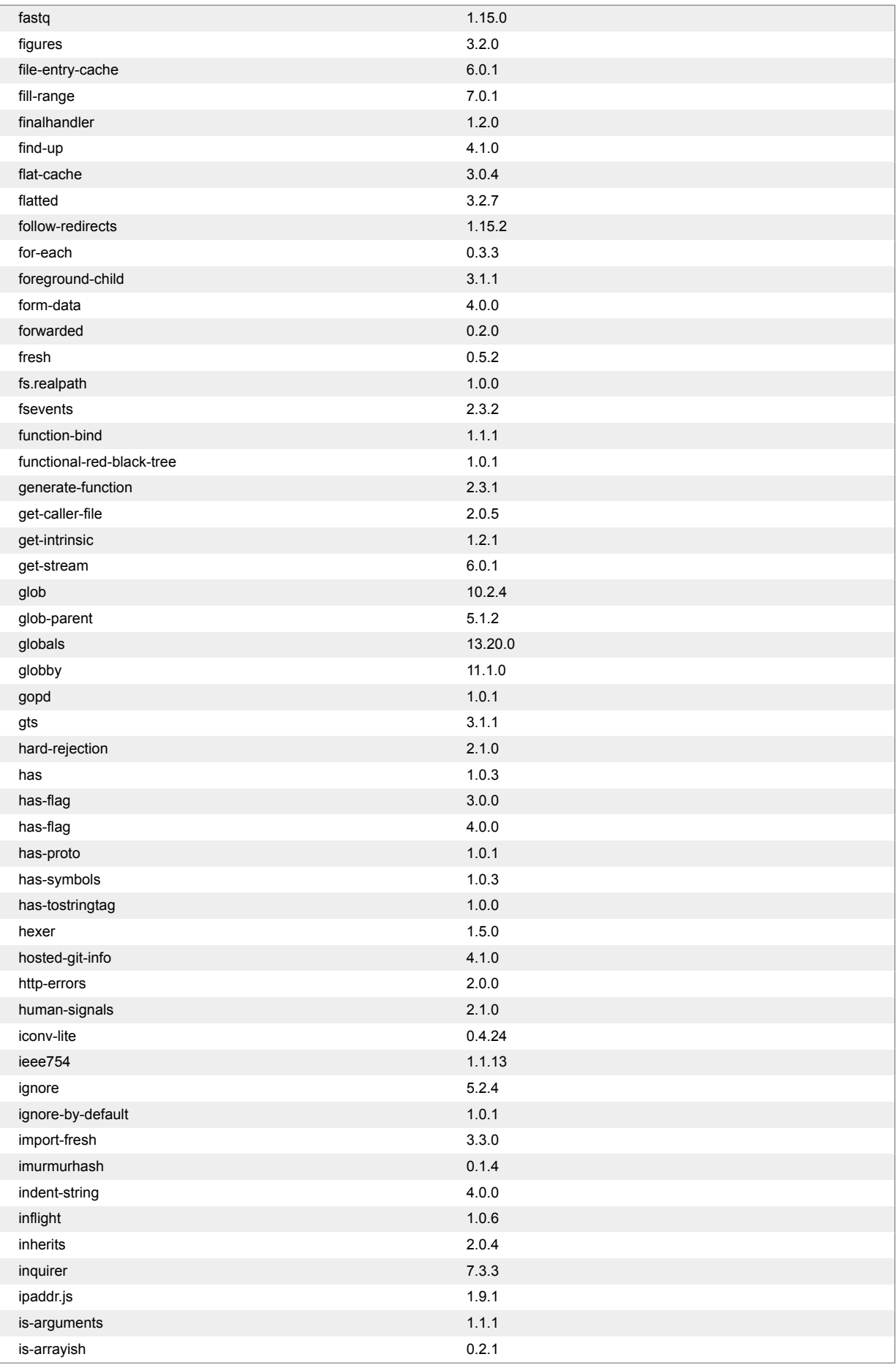

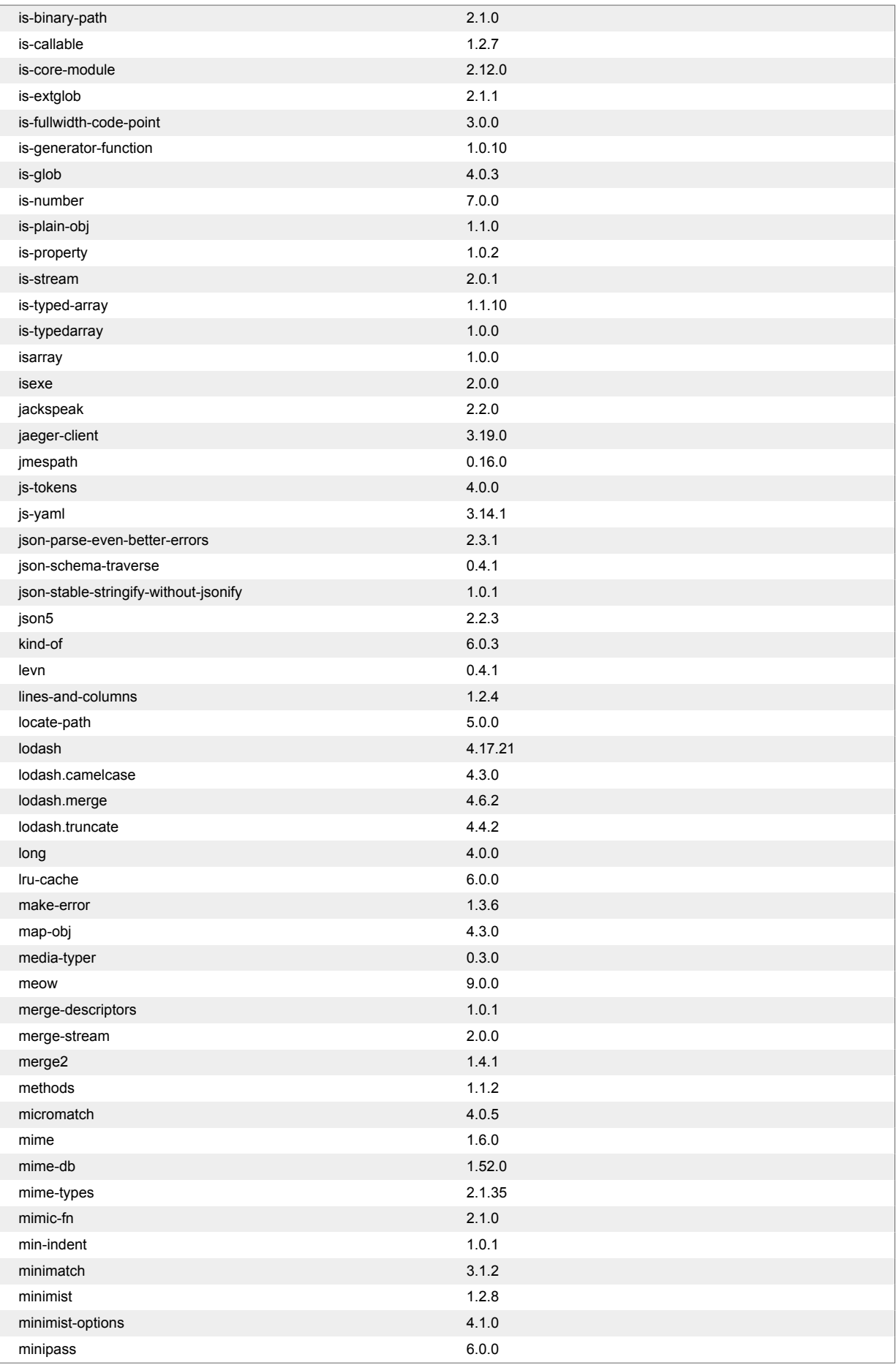

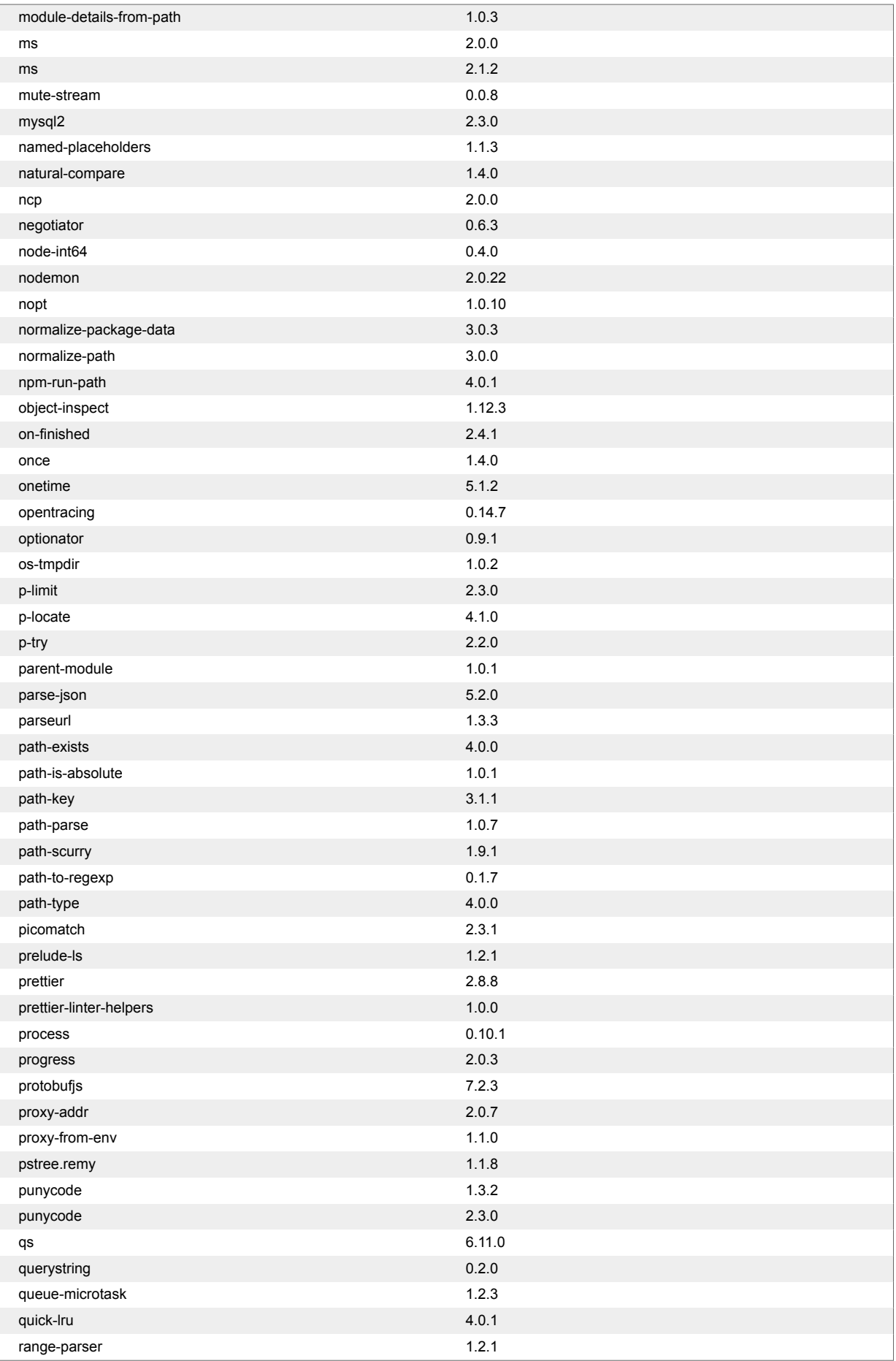

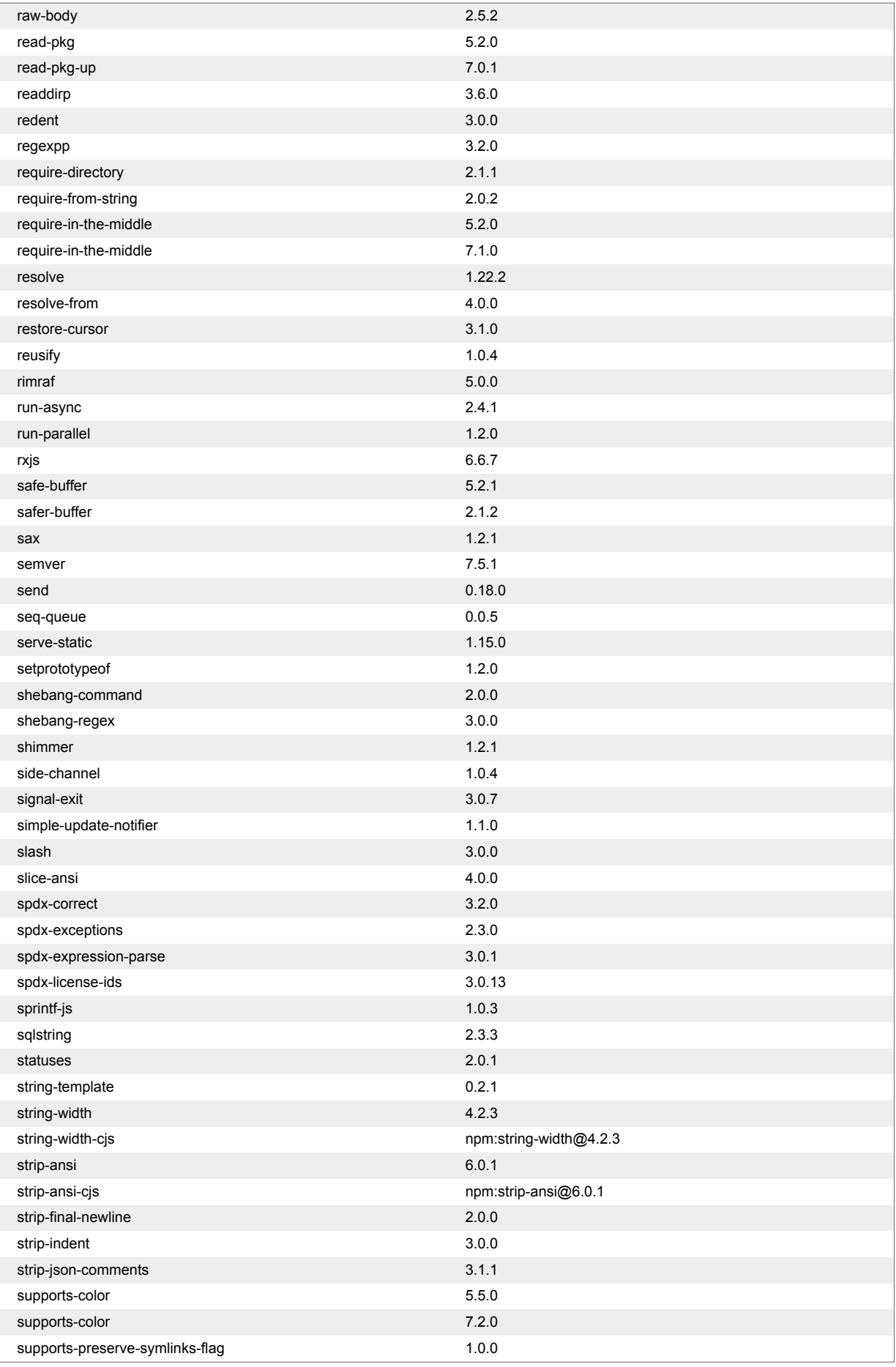

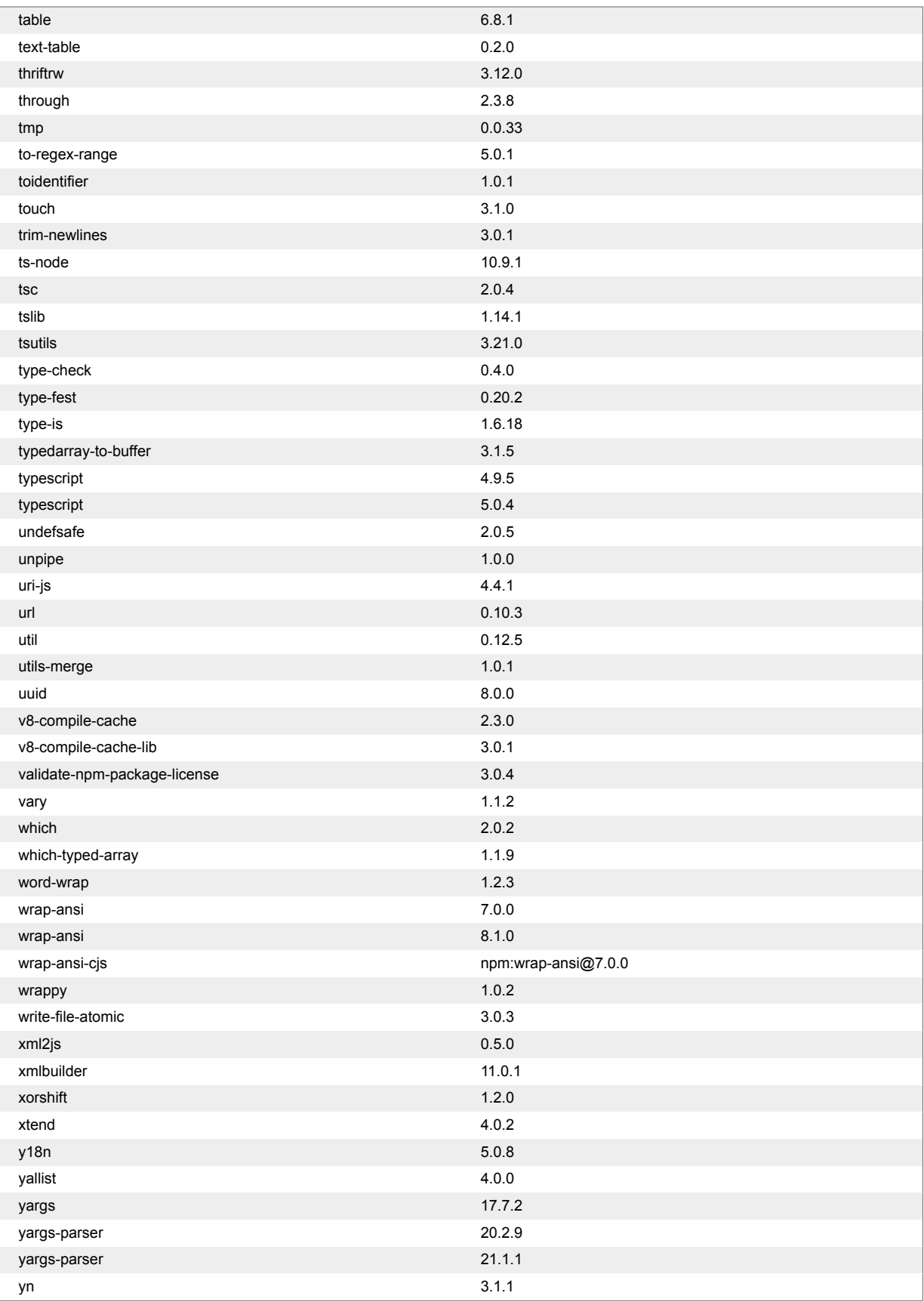

# **Python**

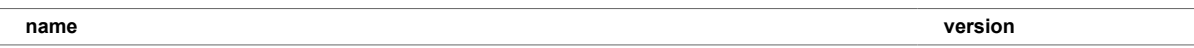
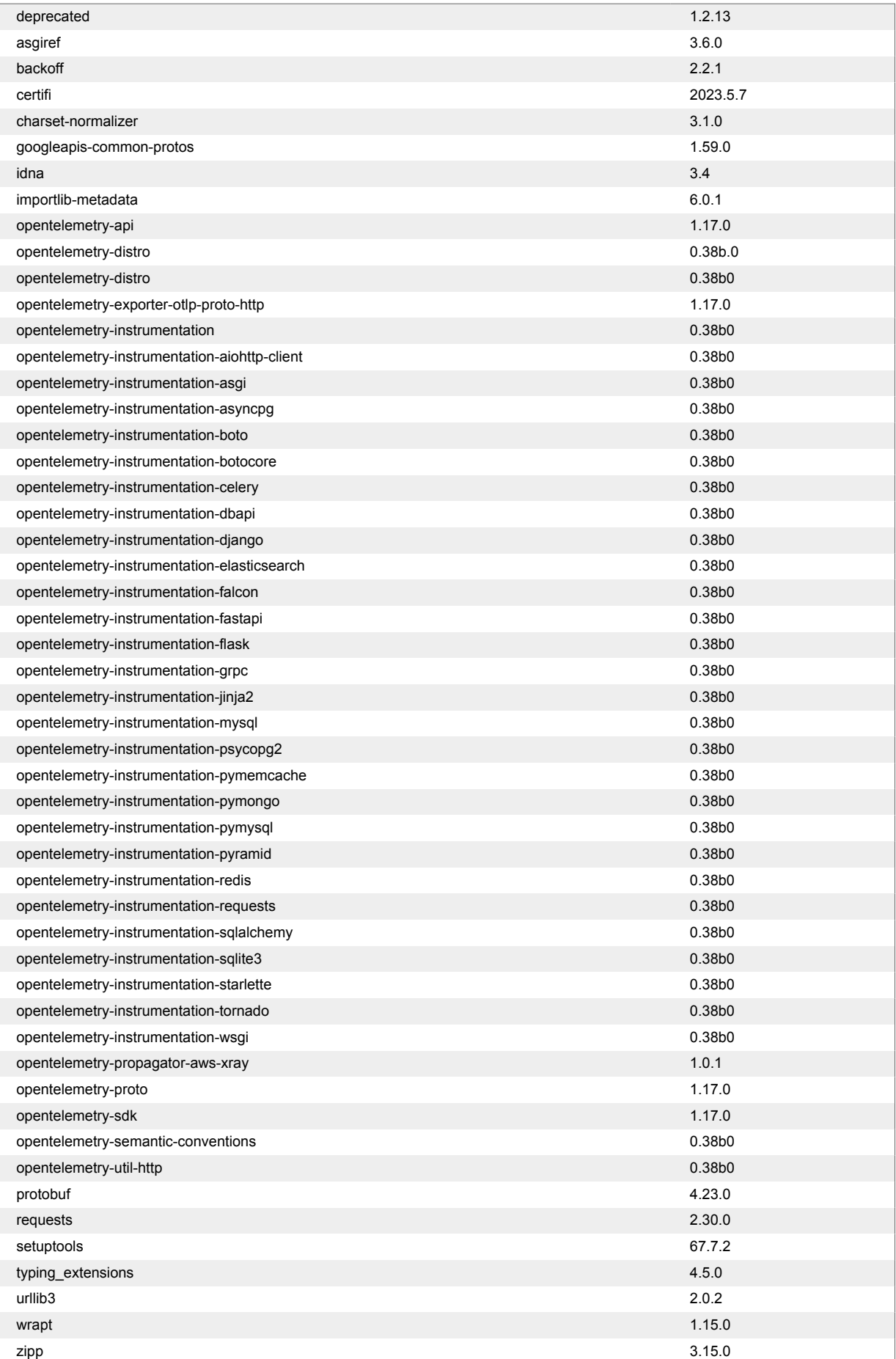

# **Contrast Serverless supported languages**

The following programming languages are supported for Contrast Serverless.

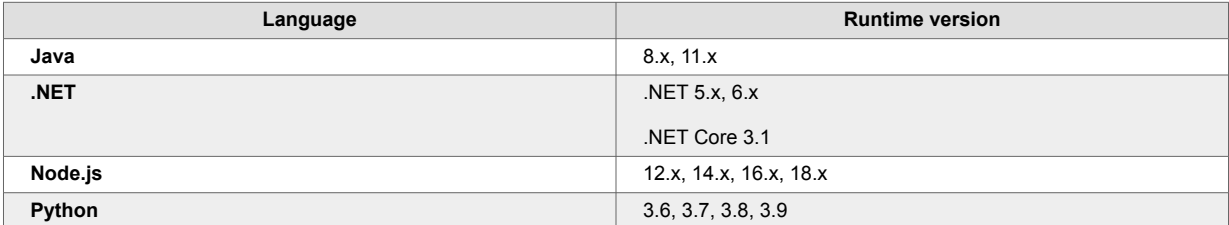

# **Contrast Serverless supported platforms**

The following platforms are supported for Contrast Serverless.

- AWS Lambda
- Microsoft Azure

# **Multi-region support**

Contrast Serverless provides support for multiple regions in a single AWS account to help organizations with teams that work within different regions.

With this, you will be able to onboard agents to multiple regions within the same AWS account. You will also be able to view and manage the account and region separately for each combination of account and region.

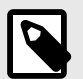

# **NOTE**

All supported regions can be added to a single AWS account.

# **Supported regions**

Contrast Serverless supports the following regions:

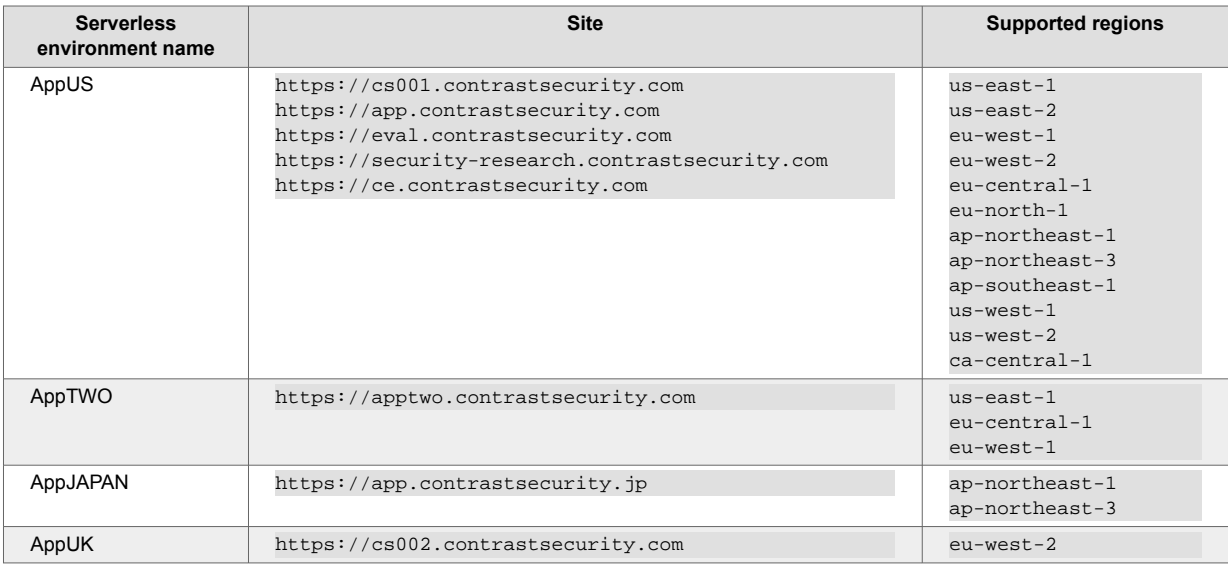

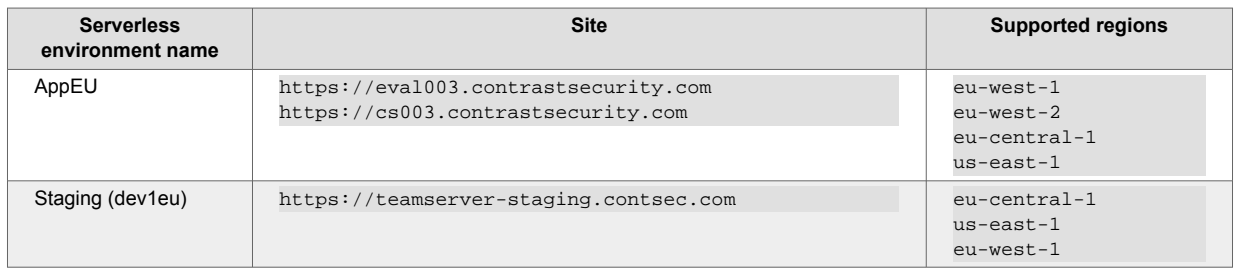

# **How it works**

• With one AWS account for an organization, onboard the first region, then onboard the next region and so on.

Example: A development team has to onboard an account in *us-east-1*, which has the same applications (but different modules/code packages) used by another development team in *eucentral-1*.

- Once the regions are set up, you can run scans as usual and then see the results and graphs in Contrast.
	- In Contrast, you will see the different on-boarded accounts based on region location.
	- All account details including the region details, the number of functions in the account, the severity, and so on will be visible as usual in Contrast.
	- You can also continue to manage the functions used by the team/region (based on tagging), and the ability to see all application functions on the graph, regardless of the different regions.

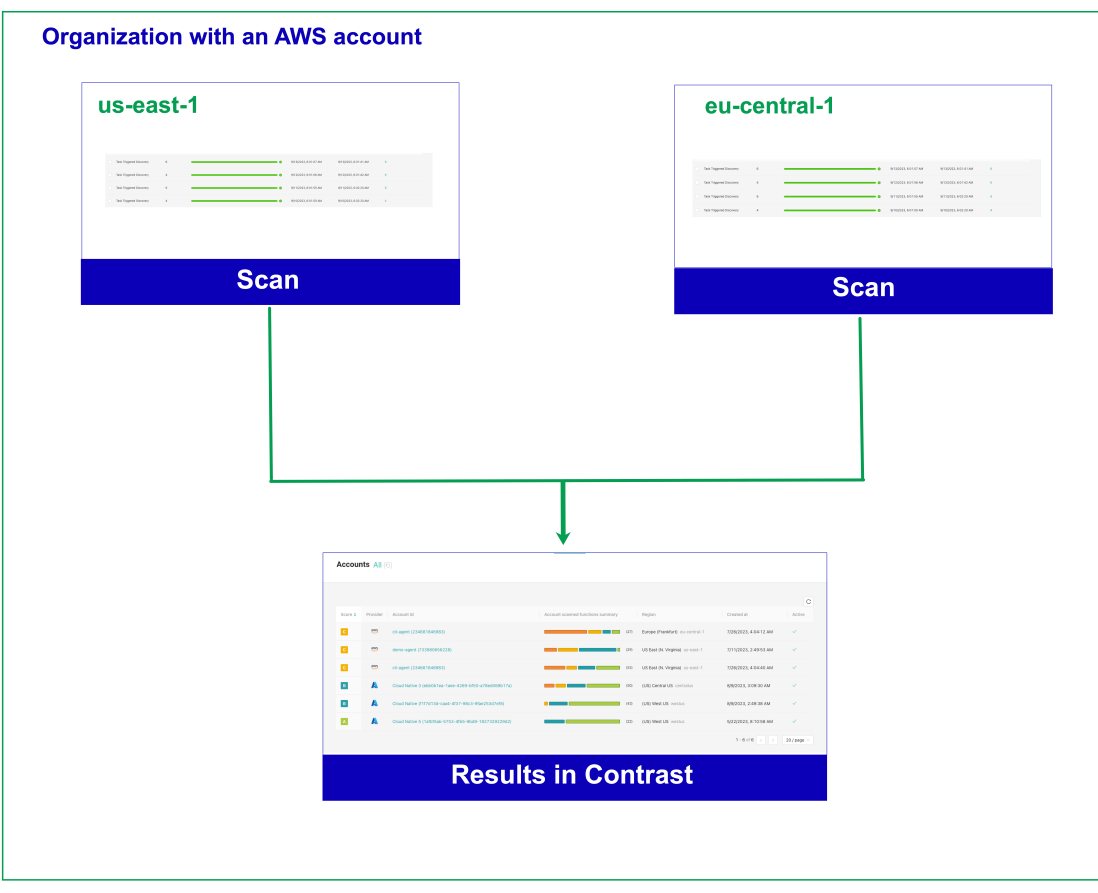

# <span id="page-615-0"></span>**Inventory**

When you connect to an AWS account from Contrast, it automatically discovers all Lambda functions and their relationships with different resources (such as S3, API Gateway, and DynamoDB) within the tested environment.

By default, Contrast scans all functions in the inventory unless [you specify otherwise. \(page 631\)](#page-630-0)

# **Inventory criteria**

Contrast lets you specify criteria that determine the scope of functions to be scanned, based on these criteria:

- **Tag:** This option lets you include or exclude functions associated with a specified tag and, optionally, a tag value.
- **Name:** This option lets you include or exclude functions with a specific name, prefix, or suffix.

# **Scan types and monitoring**

Contrast Serverless supports these types of scans and monitoring:

# **Static scans**

This scan automatically scans, in close to real-time, relevant static code and configuration assessments to discover new vulnerabilities in the following categories:

- Least privilege: Discovers IAM vulnerabilities (over permissive functions) within serverless workload prior to deployment and recommends permission remediations.
- Contrast SCA Provides SCA for open-source libraries using the Contrast SCA engine.

The scan has no permanent effect on your code.

## **Dynamic scans**

This scan type looks at dynamic assessments based on a specific update introduced to the tested environment.

It executes automatically, close to real-time, providing dynamic assessments, based on the specific update introduced to the tested environment. The dynamic scans are based on the interpretation of OWASP Top 10 benchmark. For example:

- SQL injection
- Code injection
- Local file inclusion (LFI)

During a dynamic scan, Contrast tries to send malicious input to the code and then, exercises the code to discover vulnerabilities. This action has no effect on your code, however, a scanned function is invoked.

#### **Instrumented Dynamic analysis**

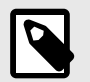

**NOTE**

It is required to use *[testing coverage](#page-919-0)* when performing an instrumented dynamic scan.

This option is recommended for selection when specifying scan settings.

In AWS accounts, instrumented dynamic analysis uncovers all exploitable AWS Lambda functions. With support for the latest AWS Lambda services you can uncover security issues in AWS Step Functions – a service that coordinates multiple Lambda functions into flexible workflows.

Uncover OWASP Top Ten vulnerabilities including:

- Injections (content, OS command, limited SQL, code)
- Cross-site scripting (XSS)
- Local file inclusion (LFI)

In addition, it provides improved AWS account observability and increased security coverage by uncovering all serverless account assets including *[unused functions](#page-919-0)* (shadow functions). These unused functions are usually not maintained and contain outdated dependencies leading to potential vulnerabilities.

# **Continuous monitoring**

Once you connect to an account from Contrast, Contrast Serverless monitors this account. As you make changes to your functions' code or configurations, Contrast automatically initiates a new scan.

# **Get started with Contrast Serverless for AWS**

To start using Contrast Serverless, open Contrast and connect to your AWS account to create a new stack.

# **Before you begin**

- Have your AWS account information available.
- Minimum [permissions \(page 619\)](#page-618-0) required to deploy/update/delete a Contrast Serverless stack.

## **Steps**

1. In the Contrast application, select **Add New** at the top of the page.

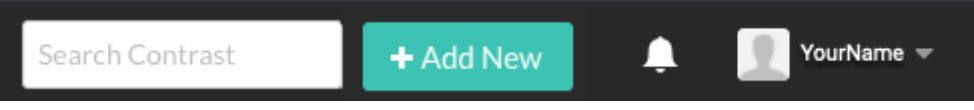

2. Select the **Serverless** card.

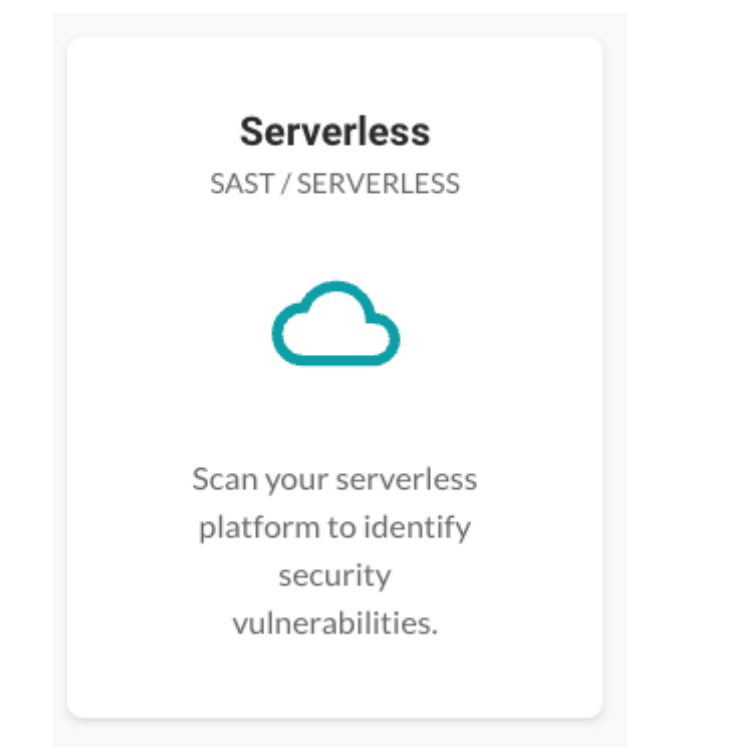

- 3. Select the **AWS** option under the **Cloud provider** section.
- 4. (Optional) Specify scan settings:
	- **Inventory:** Inventory consists of the functions that you want Contrast to scan. The default value is to scan all functions in your AWS account.
	- **Initial scan:** This setting determines actions that Contrast takes to scan your functions.

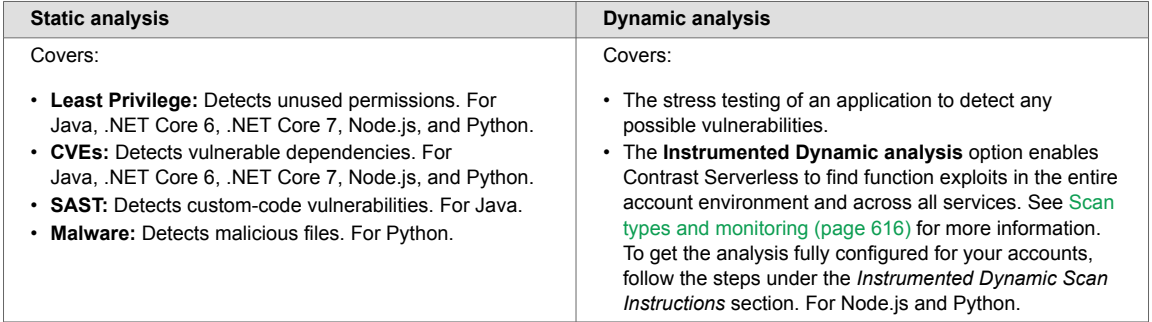

• **Deployment:** Deploy with a new stack in AWS or download the CFT to use in your pipeline. You can [change these settings \(page 632\)](#page-631-0) at any time in the Settings tab.

- 5. Select **Create new stack**.
- 6. On the displayed AWS page, enter your account information and select **Create stack**. Alternatively, you can download a CloudFormation template and use it in your development pipeline. This action connects to the AWS CloudFormation Stacks console for your account and starts the first scan.
- 7. Approve the stack deployment in your account.
- The stack deployment takes approximately two minutes to complete.
- 8. Return to the Contrast application and verify that the Account is connected and the Scan started messages are displayed.
- 9. To view details about functions and scan results, select **function** in the Account connected message or select the **Serverless** tab.

# <span id="page-618-0"></span>**Next steps**

- [Scan functions on demand \(page 624\)](#page-623-0)
- [View results \(page 626\)](#page-625-0)
- [Change inventory criteria \(page 631\)](#page-630-0)
- [Change scan settings \(page 632\)](#page-631-0)

# **AWS policy and permissions for running Contrast Serverless**

This is a sample of how to obtain the policy and permissions for your AWS account with Contrast Serverless.

# **Obtain a policy**

This is a sample updated policy for an account.

```
{
     "Version": "2012-10-17",
     "Statement": [
          {
               "Sid": "CustomResources",
               "Effect": "Allow",
               "Action": [
                   "sns:Publish"
              \cdot "Resource": "*"
          },
          {
               "Sid": "SNS2",
               "Effect": "Allow",
               "Action": [
                    "sns:CreateTopic",
                    "sns:GetTopicAttributes",
                    "sns:DeleteTopic"
               ],
               "Resource": "*"
          },
\left\{ \begin{array}{cc} 0 & 0 \\ 0 & 0 \end{array} \right\} "Sid": "IAM",
               "Effect": "Allow",
               "Action": [
                    "iam:AttachRolePolicy",
                    "iam:CreatePolicy",
                    "iam:CreateRole",
                    "iam:CreateServiceLinkedRole",
                    "iam:DeletePolicy",
                    "iam:DeleteRole",
                    "iam:DeleteRolePolicy",
                    "iam:DetachRolePolicy",
                    "iam:GetPolicy",
                    "iam:GetRole",
                    "iam:GetRolePolicy",
                    "iam:ListPolicyVersions",
                    "iam:ListRoleTags",
                    "iam:PassRole",
                    "iam:PutRolePolicy",
                    "iam:TagRole",
                    "iam:UntagRole"
```

```
 ],
     "Resource": "*"
 },
 {
     "Sid": "S3",
     "Effect": "Allow",
     "Action": [
          "s3:CreateBucket",
          "s3:DeleteBucket",
          "s3:DeleteBucketPolicy",
          "s3:GetBucketPolicy",
          "s3:PutBucketPolicy",
          "s3:PutBucketPublicAccessBlock",
          "s3:PutBucketTagging",
          "s3:PutEncryptionConfiguration",
          "s3:PutLifecycleConfiguration"
     ],
     "Resource": "*"
 },
 {
     "Sid": "Lambda",
     "Effect": "Allow",
     "Action": [
          "lambda:GetFunction",
          "lambda:CreateFunction",
          "lambda:DeleteFunctionEventInvokeConfig",
          "lambda:DeleteFunction",
          "lambda:TagResource",
          "lambda:PutFunctionEventInvokeConfig"
     ],
     "Resource": "*"
 },
 {
     "Sid": "S3LambdaCode",
     "Effect": "Allow",
     "Action": [
         "s3:GetObject"
     ],
     "Resource": "*"
 },
 {
     "Sid": "EventsRule",
     "Effect": "Allow",
     "Action": [
          "events:DeleteRule",
          "events:DescribeRule",
          "events:PutRule",
          "events:PutTargets",
          "events:RemoveTargets"
    \cdot "Resource": "*"
 },
 {
     "Sid": "CloudTrail",
     "Effect": "Allow",
```

```
 "Action": [
                   "cloudtrail:AddTags",
                   "cloudtrail:CreateTrail",
                   "cloudtrail:DeleteTrail",
                   "cloudtrail:StartLogging",
                   "cloudtrail:PutEventSelectors"
             \cdot "Resource": "*"
         }
     ]
}
```

```
Run the AWS iam create-policy:
```

```
aws iam create-policy --policy-name Contrast-create-stack --policy-
document '{
   "Version": "2012-10-17",
   "Statement": [
     {
       "Sid": "CustomResources",
       "Effect": "Allow",
       "Action": ["sns:Publish"],
       "Resource": "*"
     },
     {
       "Sid": "SNS2",
       "Effect": "Allow",
       "Action": [
          "sns:CreateTopic",
         "sns:GetTopicAttributes",
         "sns:DeleteTopic"
       ],
       "Resource": "*"
     },
     {
       "Sid": "IAM",
       "Effect": "Allow",
       "Action": [
         "iam:AttachRolePolicy",
          "iam:CreatePolicy",
          "iam:CreateRole",
          "iam:CreateServiceLinkedRole",
          "iam:DeletePolicy",
          "iam:DeleteRole",
          "iam:DeleteRolePolicy",
          "iam:DetachRolePolicy",
          "iam:GetPolicy",
          "iam:GetRole",
          "iam:GetRolePolicy",
          "iam:ListPolicyVersions",
          "iam:ListRoleTags",
          "iam:PassRole",
          "iam:PutRolePolicy",
          "iam:TagRole",
          "iam:UntagRole"
      \mathbf{1},
```

```
 "Resource": "*"
 },
 {
   "Sid": "S3",
   "Effect": "Allow",
   "Action": [
     "s3:CreateBucket",
     "s3:DeleteBucket",
     "s3:DeleteBucketPolicy",
     "s3:GetBucketPolicy",
     "s3:PutBucketPolicy",
     "s3:PutBucketPublicAccessBlock",
     "s3:PutBucketTagging",
     "s3:PutEncryptionConfiguration",
     "s3:PutLifecycleConfiguration"
  \vert,
   "Resource": "*"
 },
 {
   "Sid": "Lambda",
   "Effect": "Allow",
   "Action": [
     "lambda:GetFunction",
     "lambda:CreateFunction",
     "lambda:DeleteFunctionEventInvokeConfig",
     "lambda:DeleteFunction",
     "lambda:TagResource",
     "lambda:PutFunctionEventInvokeConfig"
  \lceil,
   "Resource": "*"
 },
 {
   "Sid": "S3LambdaCode",
   "Effect": "Allow",
   "Action": ["s3:GetObject"],
   "Resource": "*"
 },
 {
   "Sid": "EventsRule",
   "Effect": "Allow",
   "Action": [
     "events:DeleteRule",
     "events:DescribeRule",
     "events:PutRule",
     "events:PutTargets",
     "events:RemoveTargets"
  \lceil,
   "Resource": "*"
 },
 {
   "Sid": "CloudTrail",
   "Effect": "Allow",
   "Action": [
     "cloudtrail:AddTags",
     "cloudtrail:CreateTrail",
```

```
 "cloudtrail:DeleteTrail",
          "cloudtrail:StartLogging",
          "cloudtrail:PutEventSelectors"
       ],
       "Resource": "*"
     }
   ]
}
```
And obtain a response:

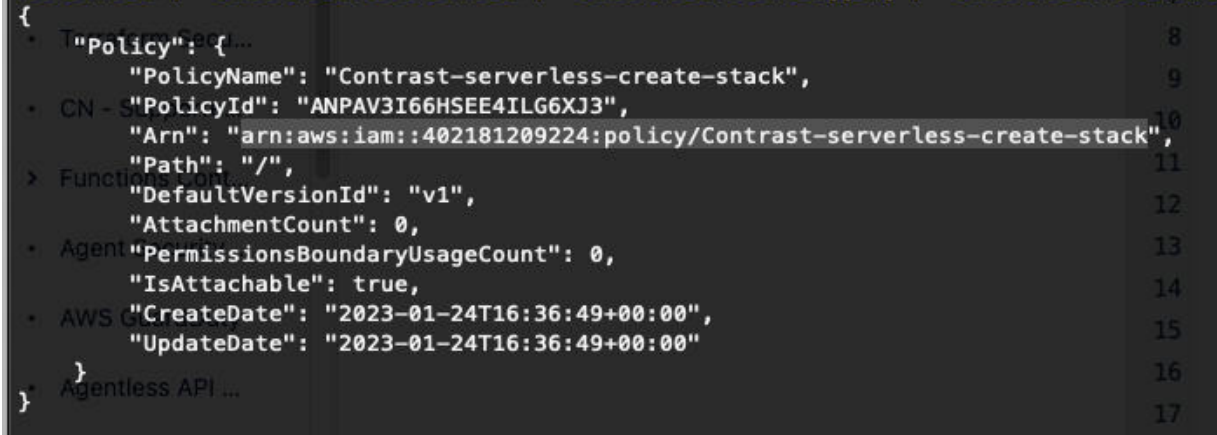

Then attach a user policy:

```
aws iam attach-user-policy --policy-arn
arn:aws:iam::402181209224:policy/Contrast-serverless-create-stack --user-
name
<USER-NAME></USER-NAME>
```
And obtain a response:

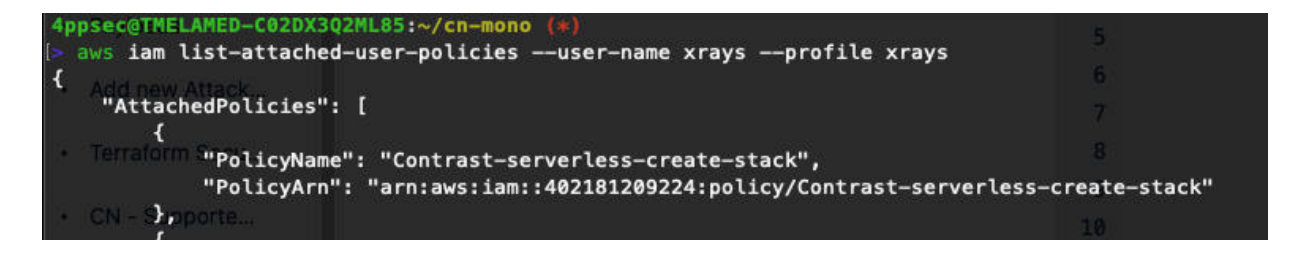

You can now run a deployment.

# **Get started with Contrast Serverless for Azure**

To start using Contrast Serverless with Azure, open Contrast and connect to your Azure account to create a new stack.

# **Before you begin**

- Make sure you have an Azure account with an active subscription.
- Make sure you have permission to create an App registration on the Active Directory Tenant.
- Make sure you have an *Owner* role in the account. This allows for assigning roles to the App registrations.

# <span id="page-623-0"></span>**Steps**

1. In the Contrast application, select **Add New** at the top of the page.

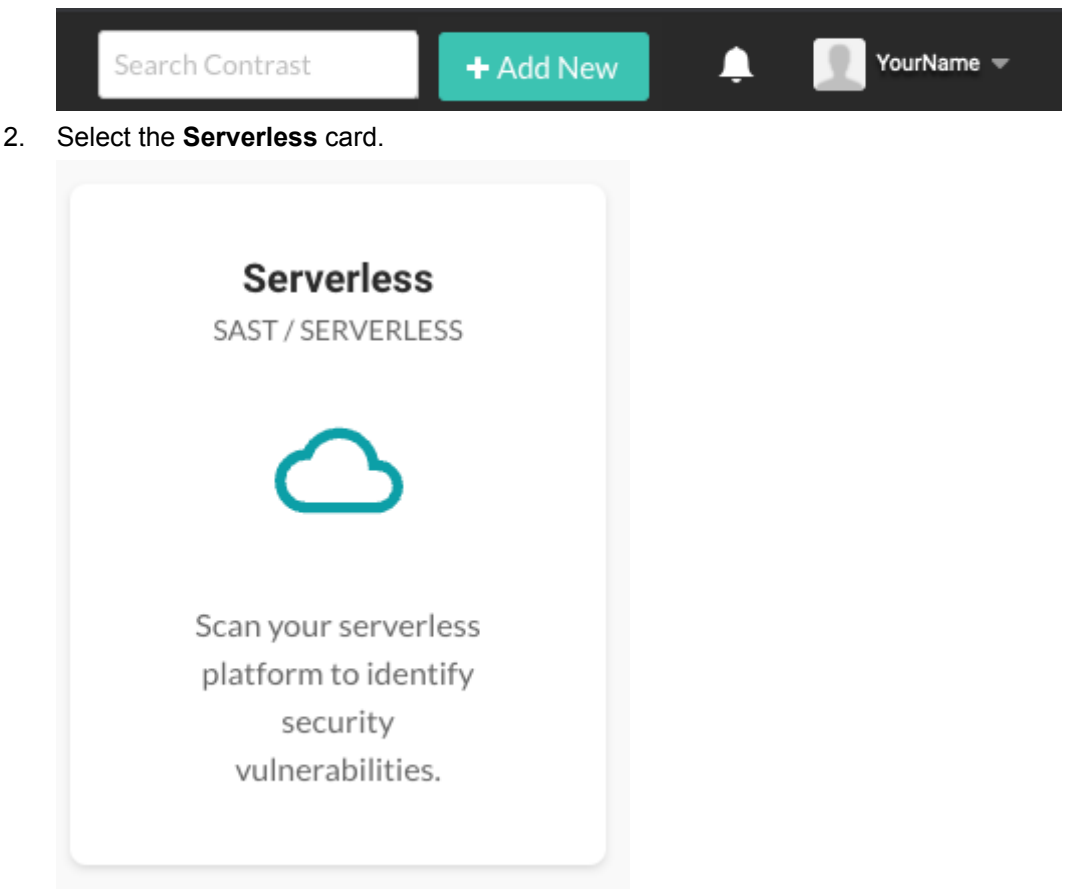

- 3. Select the **Azure** option under the **Cloud provider** section.
- 4. (Optional) Specify scan settings:
	- **Inventory:** Not available for Azure.
	- **Initial scan:** This setting determines actions that Contrast takes to scan your functions.

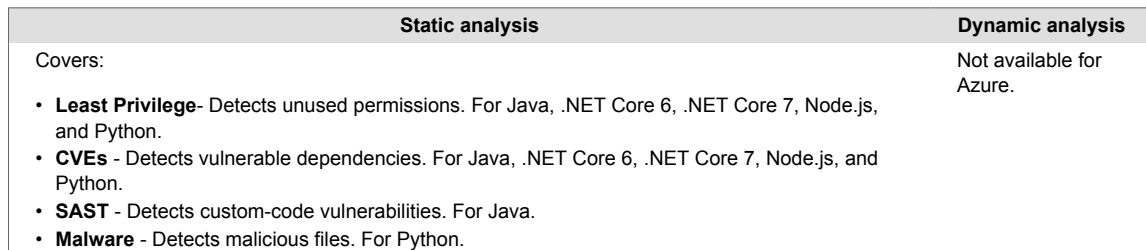

You can [change these settings \(page 632\)](#page-631-0) at any time in the Settings tab.

- 5. Continue with the steps under the **Deployment** section.
- 6. Return to the Contrast application and verify that the Account is connected and Scan started messages are displayed.

# **Next steps**

- Scan functions on demand (page 624)
- [View results \(page 626\)](#page-625-0)

## **Scan functions on demand**

Although scans of all functions in your accounts occur automatically, you can also scan a specific function on demand.

# **Before you begin**

• Identify the functions that you want to scan.

# **Steps**

 $\mathbb{R}^n$ 

- 1. Select **Serverless** in the header.
- 2. Select the account from the list.
- 3. Select the check box next to one or more functions that you want to scan.

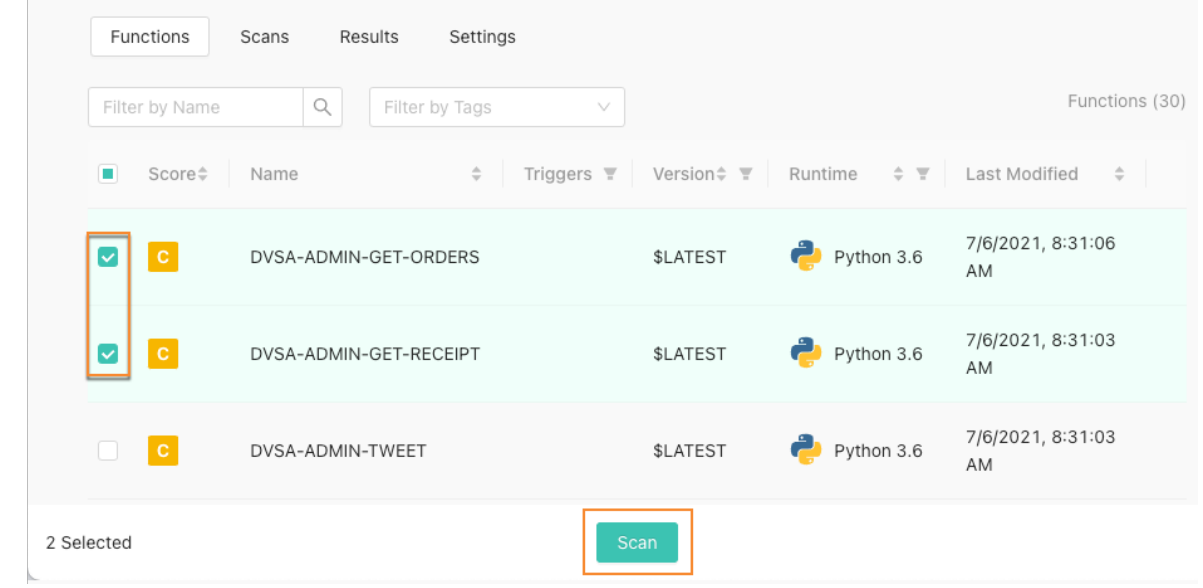

- 4. Select **Scan**.
- 5. In the Confirm Scan window, verify or change the scan type settings for the selected functions and select **OK**.

The **Scan Initiated** message displays.

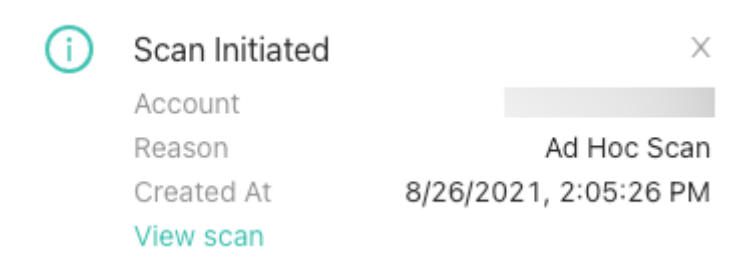

6. To view the scan results, select **View scan** in the Scan initiated message to view the scan results. Alternatively, select the **Scan** tab and select an **Ad hoc scan**.

If Contrast detects multiple occurrences of the same vulnerabilities in scanned functions, Contrast updates the existing reported vulnerabilities with new data (for example, timestamp or use), rather than creating new vulnerabilities.

## **Functions table explained**

The Functions table contains information about:

- **Score:** The [contextual risk score \(page 637\)](#page-636-0) for the function
- **Name:** The function name
- **Triggers:** The service that triggered the event
- **Version:** The function version
- **Runtime:** The runtime language
- <span id="page-625-0"></span>• **Last Modified:** The last time the function was modified
- **Last Scanned:** The last execution time of the scan
- **Issues:** The items found during the scan that may or may not require attention. These results are generated from the Contrast Serverless and AWS Inspector sources. This displays only if you have Contrast Serverless and AWS Inspector support for the results.

# **View results**

View results to see details about vulnerabilities for permissions, dependencies, exploits, and CVEs.

# **Before you begin**

• Ensure that at least one scan is complete.

## **Steps**

- 1. Select **Serverless** in the header.
- 2. To view results for all scans, select **Results**. See [Scan status details \(page 629\)](#page-628-0) for more information about the meaning of the scan results.
- 3. To filter results in the Results tab, select the **Filter** icon ( ) next to the column headers.
	- a. The **Severity** is based on vulnerabilities in the application. See the [Application scoring](#page-924-0) [guide \(page 925\)](#page-924-0) for information about the levels.
	- b. The **Category** is based on vulnerabilities in the type of function.
	- c. The **Function** is based on the function found in your account. Note that results can also be grouped by **Category** or **Function** by selecting the option under **Group results** on the upper-right side of the screen.
	- d. The **Source** is based on the platform providing the results. It is either from Contrast or AWS Inspector. Click the icon to view details about the results. Note that AWS Inspector results will display only if you have AWS Inspector support for your accounts.

To clear the filters, select the green **Filter** icon ( $\overline{ }$ ) icon next to the column headers and select **Reset** in the filter window.

4. To search for a function in the Results tab, type a search term in the search field.

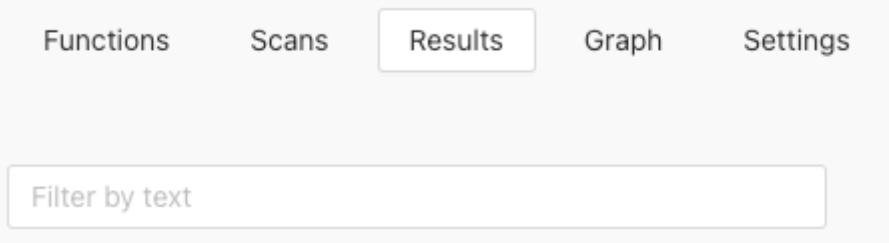

- 5. To view results for a single scan, from the Scans tab, select a scan row. This action shows a scan details page.
- 6. To view result details for a function:
	- a. From the Results tab, select a row in the list.
	- b. From the scan details page, select a number in the Results column for a function.

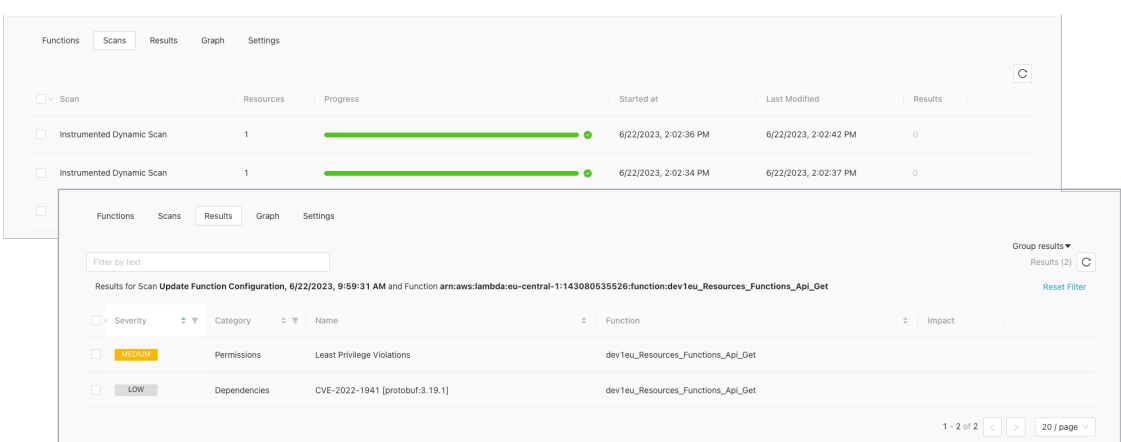

The results detail page looks similar to this example:

 $\bar{\times}$ 

**Least Privilege Violations** 

UM category: Permissions | Function: arn:aws:lambda:eu-central-1:143080535526:function:dev1eu\_Resources\_Functions\_Api\_Get | ID: LEAST\_PRIVI..

#### **Description**

The Attached Role armaws:jam::143080535526:role/dev1eu Resources Functions Api Get Role has an over permissive policy that may violate the principle of least privilege For more information on AWS least privilege: docs.aws.amazon.com/IAM/latest/UserGuide/best-practices.html#grant-least-privi

#### **What happened**

- · dev1euResourcesLambdaPolicy V2-c743f03: Unused permission AddLaverVersionPermission for service lambda
- dev1euResourcesLambdaPolicy\_V2-c743f03: Unused permission AddPermission for service sns
- · dev1euResourcesLambdaPolicy\_V2-c743f03: Unused permission CancelKeyDeletion for service kms
- · dev1euResourcesLambdaPolicy\_V2-c743f03: Unused permission CreateAlias for service kms · dev1euResourcesLambdaPolicy\_V2-c743f03: Unused permission CreateKey for service kms
- · dev1euResourcesLambdaPolicy\_V2-c743f03: Unused permission DeleteAlias for service kms
- · dev1euResourcesLambdaPolicy\_V2-c743f03: Unused permission DeleteMessage for service sqs
- · dev1euResourcesLambdaPolicy\_V2-c743f03: Unused permission DescribeEventBus for service events
- · dev1euResourcesLambdaPolicy\_V2-c743f03: Unused permission DescribeKey for service kms
- · dev1euResourcesLambdaPolicy\_V2-c743f03: Unused permission EnableKey for service kms
- · dev1euResourcesLambdaPolicy V2-c743f03: Unused permission GetBucketPolicy for service s3
- · dev1euResourcesLambdaPolicy V2-c743f03: Unused permission GetQueueAttributes for service sgs
- · dev1euResourcesLambdaPolicy\_V2-c743f03: Unused permission GetQueueUrl for service sqs
- · dev1euResourcesLambdaPolicy\_V2-c743f03: Unused permission GetTopicAttributes for service sns
- · dev1euResourcesLambdaPolicy\_V2-c743f03: Unused permission ListAliases for service kms
- · dev1euResourcesLambdaPolicy\_V2-c743f03: Unused permission PutBucketPolicy for service s3
- · dev1euResourcesLambdaPolicy\_V2-c743f03: Unused permission PutPermission for service events
- · dev1euResourcesLambdaPolicy\_V2-c743f03: Unused permission ReceiveMessage for service sqs
- · dev1euResourcesLambdaPolicy\_V2-c743f03: Unused permission RemoveLayerVersionPermission for service lambda
- · dev1euResourcesLambdaPolicy\_V2-c743f03: Unused permission RemovePermission for service events dev1euResourcesLambdaPolicy\_V2-c743f03; Unused permission RemovePermission for service sns  $\overline{a}$
- · dev1euResourcesLambdaPolicy\_V2-c743f03: Unused permission ScheduleKeyDeletion for service kms

#### **Violating policies**

#### dev1euResourcesLambdaPolicy V2-c743f03

> View violating policy

#### Remediation

Replace the existing policy with one of the following:

TERRAFORM **JSON** YAML

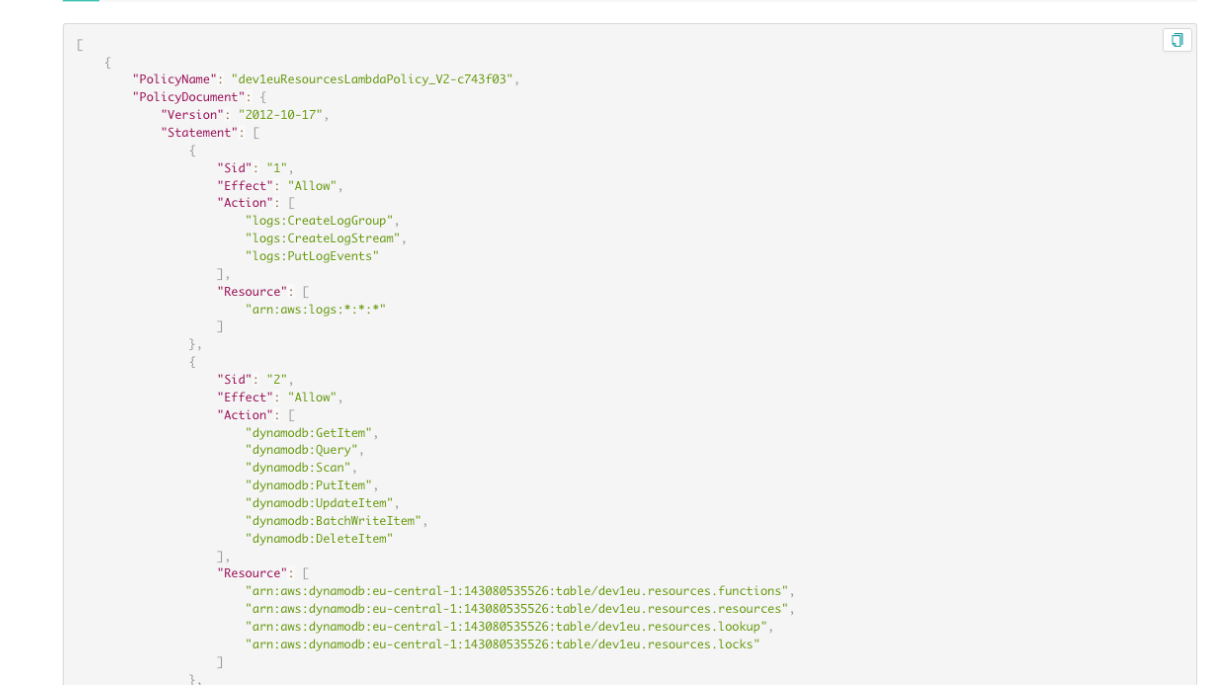

#### **Result details**

The result details displayed here depend on the category of a vulnerability.

 $\bar{A}$ 

<span id="page-628-0"></span>All results include this information:

- **Description:** A description of the vulnerability.
- **What happened:** What occurred when the scan discovered the vulnerability
- **Remediation:** Steps to take to fix the vulnerability.

You might also see these details:

- **Violated policies:** Policies that the vulnerability violates.
- **Impact:** The area that the vulnerability affects, for example ses, s3, logs, or dynamodb.
- **Severity and metrics:** A severity score calculated to the vulnerability as well as metrics for the areas that the vulnerability impacts.

### **Scan status details**

Under the Serverless Scan tab, you can see what the system is scanning as well as the types of scans the functions are tested against.

Once on the **Scan** page, click the scan name to open the scan status details tab.

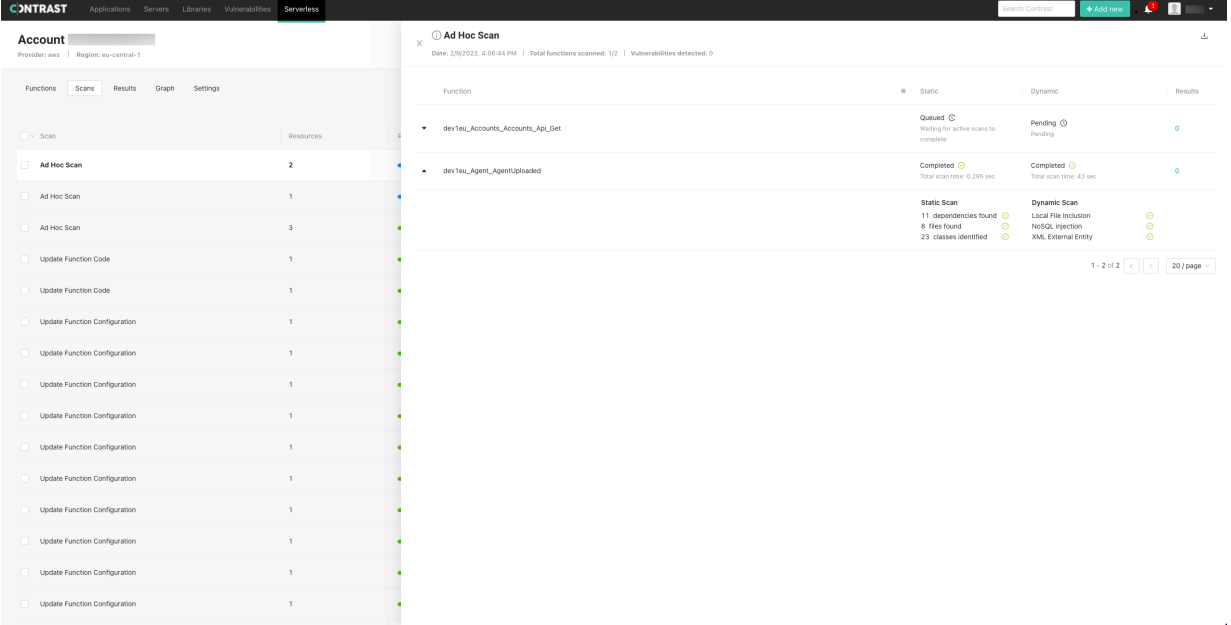

Here's a list of the static and dynamic scan statuses with their details.

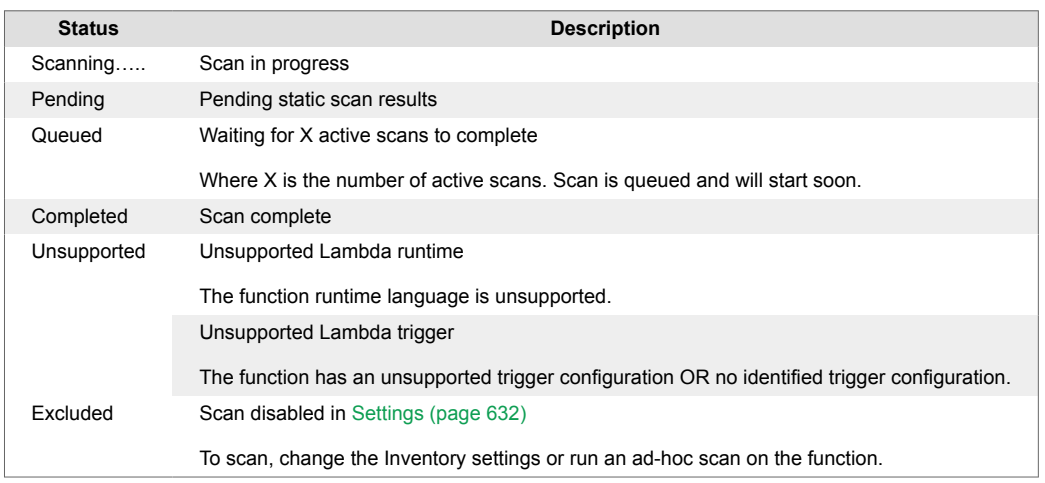

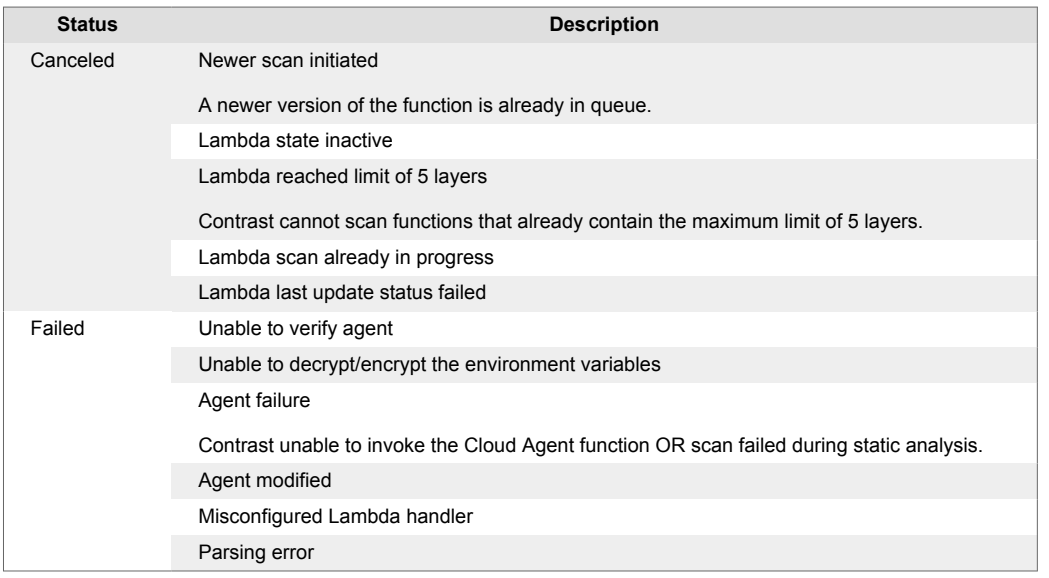

- Click the arrow icon to expand the details to view the dependencies, files, and classes found in the scan.
- Click the number under the Results column to open the [Results \(page 626\)](#page-625-0) tab.

# **Download serverless scan results**

After a scan completes, you can download the results as a CSV file.

# **Before you begin**

• Identify the scan with results you want to download.

## **Steps**

- 1. Select **Serverless** in the header.
- 2. Select either the **Scans** tab or the **Results** tab.
- 3. To download scan results from the **Scans** tab, hover over the end of a row for a scan and select the download icon.
- 4. To download scan results from the **Results** tab:

<span id="page-630-0"></span>a. Hover over the end of a row for a scan and select the download icon

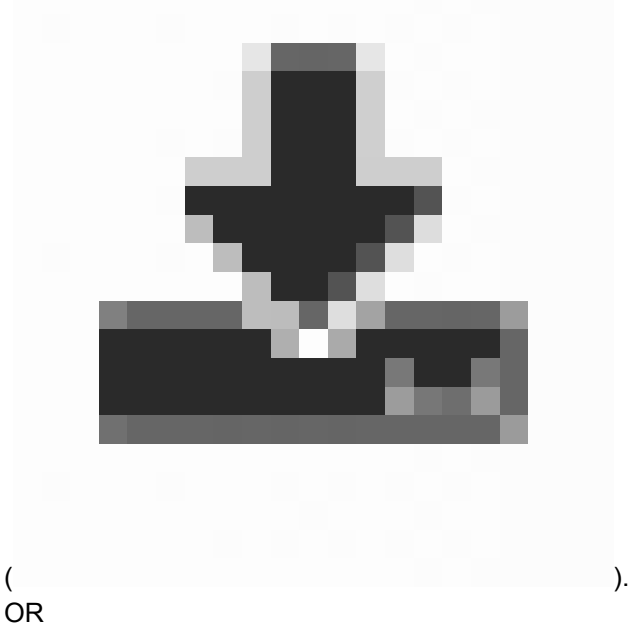

b. Click the scan row to open the details page and then select the download icon

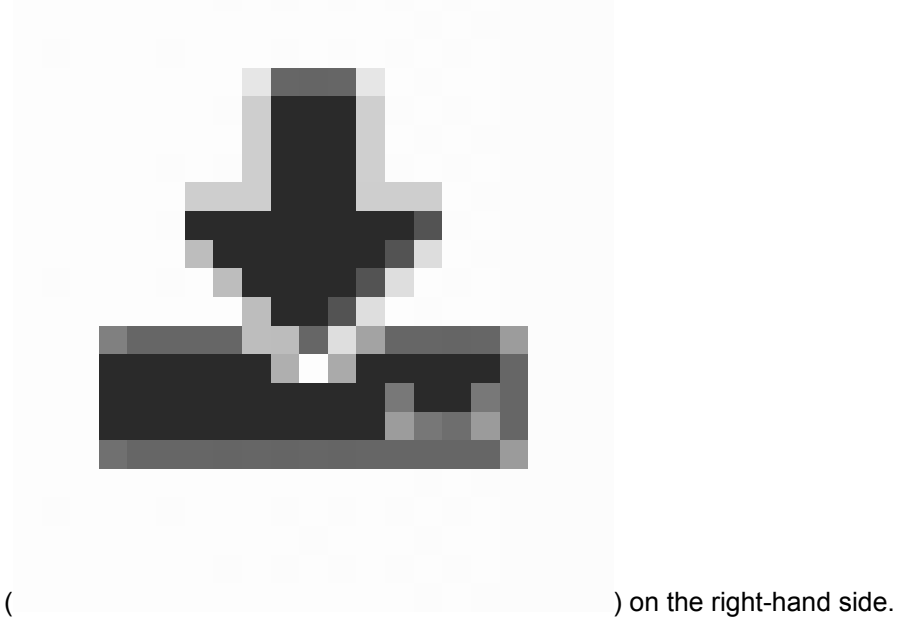

Results are downloaded as CSV files.

# **Change inventory criteria**

The inventory criteria that you specify determine the functions scanned by Contrast Serverless. By default, Contrast scans all functions discovered in your AWS account.

Excluding a function excludes it from the inventory and scan results.

# <span id="page-631-0"></span>**Before you begin**

• Identify the functions you want to include or exclude in scans.

# **Steps**

- 1. Select **Serverless** in the header.
- 2. Select the **Settings** tab.
- 3. Under Inventory, specify the criteria:
	- Include or exclude a tag associated with one or more functions. Optionally, specify a value for the tag to further refine the inventory.
	- Include or exclude functions by name. The options are: **Name is**, **Name starts with**, or **Name ends with**.

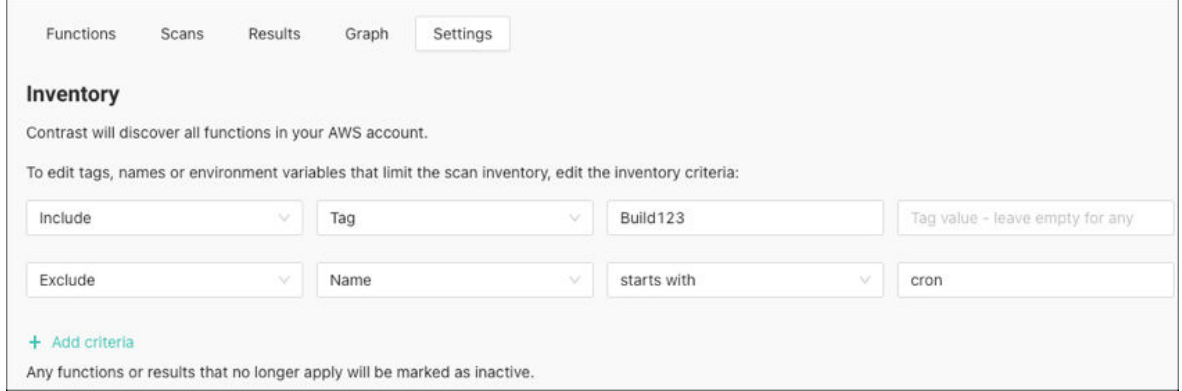

#### 4. Select **Save and Rescan.**

Contrast rescans the inventory automatically based on the new criteria.

# **Change serverless scan settings**

The scan settings affect the type of scan that Contrast Serverless performs on all functions.

You can [change these settings \(page 624\)](#page-623-0) for a manual scan of selected functions.

# **Before you begin**

• Determine if you want to use static scans, dynamic scans, or both.

## **Steps**

- 1. Select **Serverless** in the header.
- 2. Select the **Settings** tab.
- 3. Under **Scan**, select the types of scans that you want to use:
	- **Static analysis:** This scan type looks at relevant static code and configuration assessments to discover new vulnerabilities.

During a static scan, Contrast adds a Lambda function to your account. Once the scan completes, the function exits.

• **Dynamic analysis:** For AWS accounts only. This scan type looks at dynamic assessments based on the specific update introduced to the tested environment. During a dynamic scan, Contrast tries to send malicious input to the code and then exercises the code to discover vulnerabilities.

For more information about the Instrumented Dynamic analysis option see [Scan types and](#page-615-0) [monitoring \(page 616\).](#page-615-0)

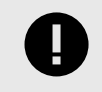

# **IMPORTANT**

Serverless scans do not change your function code.

4. Select **Save.**

# **View function and service relationships**

The Graph tab displays a diagram that shows the relationship between functions and services. You can also view details about each element in the diagram, including:

- Tags
- Vulnerability results
- Permissions
- Security posture score: The security posture score is based on the function's trigger configuration. Internet-accessible triggers and misconfigurations, such as open buckets and unauthenticated APIs, receive lower scores.
- Unused functions (shadow functions) from dynamic instrumented analysis

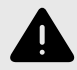

# **WARNING**

There is a limit to the results available in this graph. See [Graph limits \(page 635\)](#page-634-0) for more information.

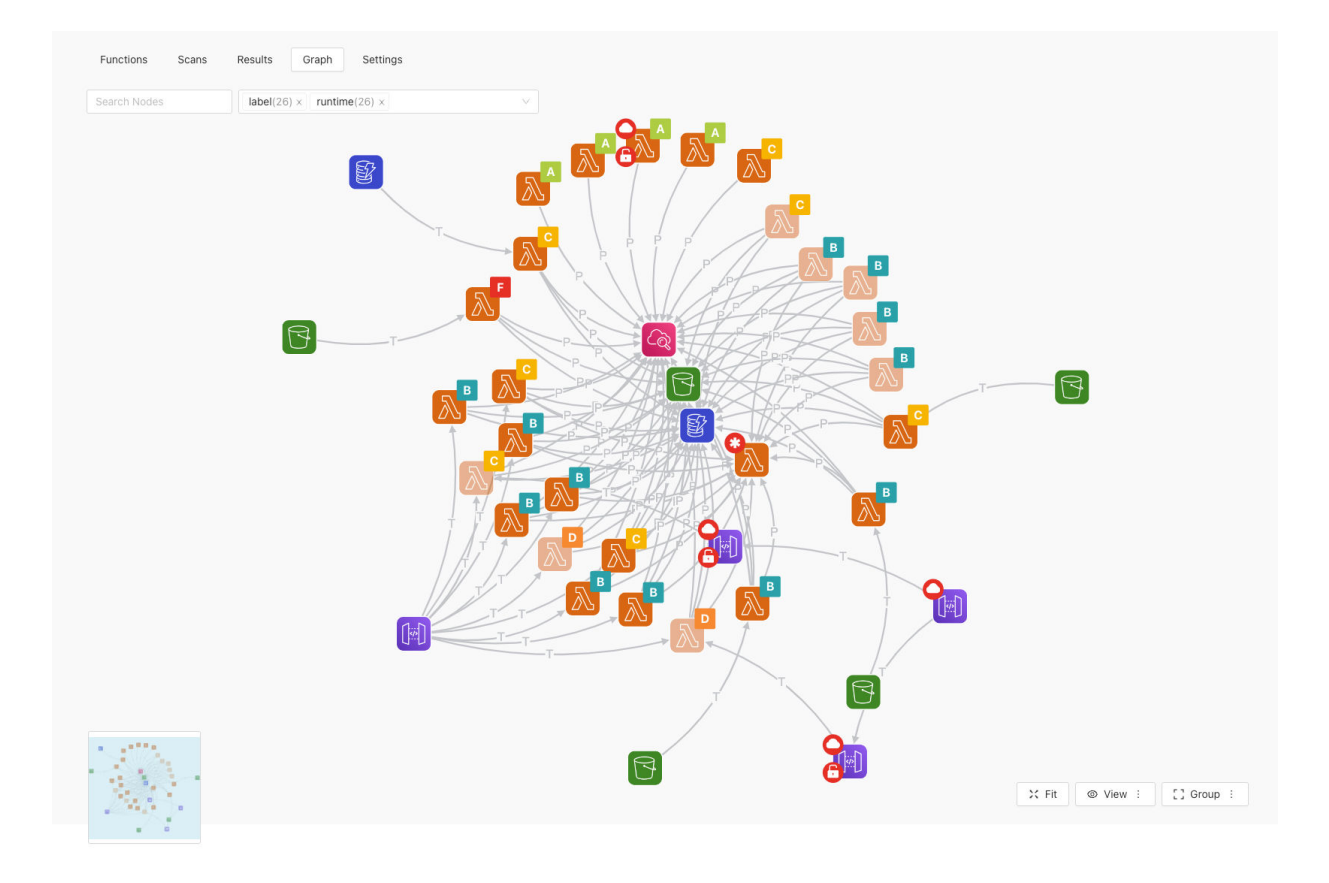

# **Steps**

- 1. Select **Serverless** in the header.
- 2. Select the **Graph** tab.
- 3. To adjust the view, use the options at the bottom of the graph.

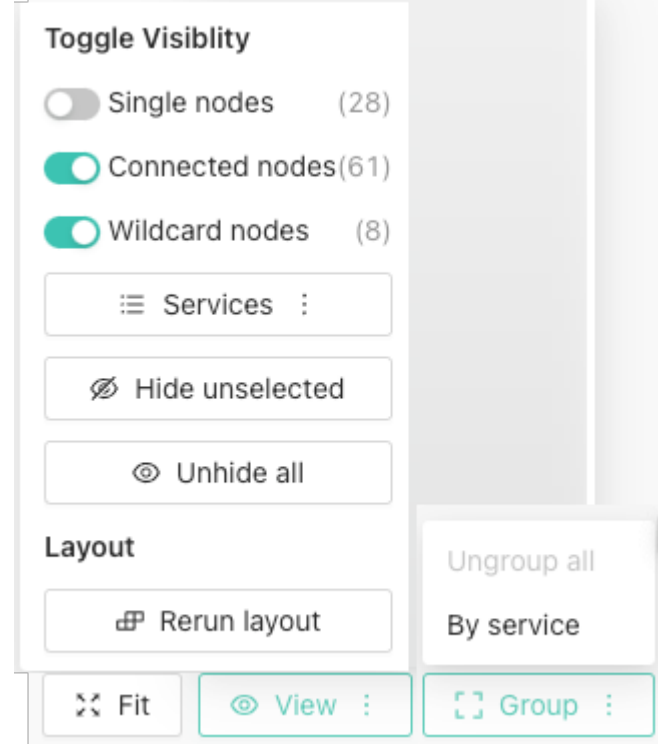

- **Fit:** This allows you to resize the graph to fit your display
- **View:** This allows you to filter the view by nodes and services. You can also hide or unhide nodes.
- **Group:** You can group services together
- 4. Select the element to view details about individual elements. Contrast displays a details window for the selected element. Select the tags to filter the view.

<span id="page-634-0"></span>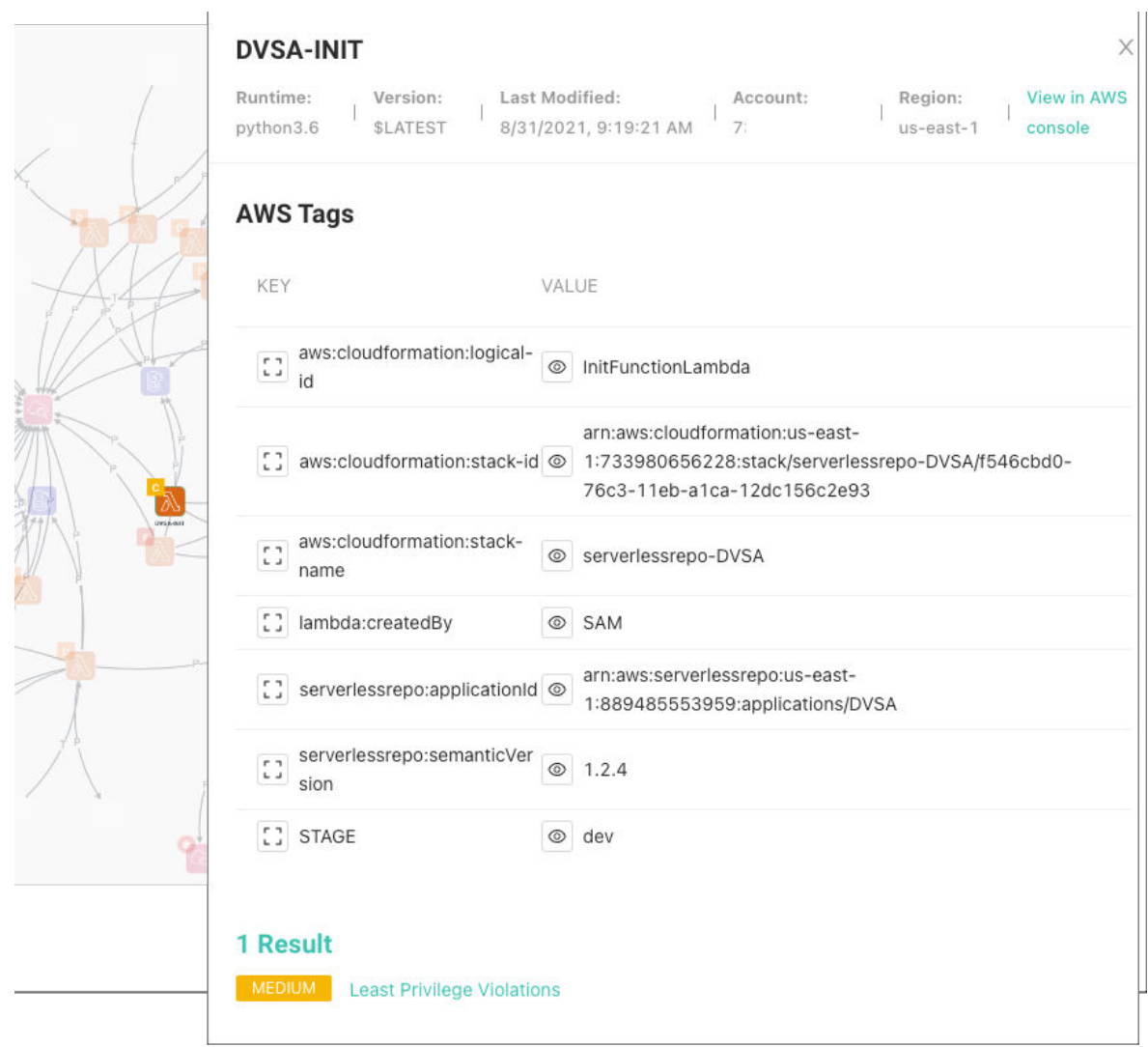

# **Graph limits**

Due to performance considerations, we currently disable graph rendering when the element count exceeds a specific number of 8000.

## **What is the element count?**

Since this is a performance, rather than a product measure, the elements count is not the number of AWS/Azure resources but rather the number of renderable elements; this means all **Nodes** and **Edges** (connections). Therefore it is not possible to predict the specific number of elements that will result from rendering any single Function and its related components as the actual element number depends solely on the graph structure, which is unique to each environment.

## **What can I do if I have too many elements and the graph does not render?**

To allow you to still render the graph even if your account is too large, we added a filtering option (**tag filters**) using resource tags.

**C** Contrast

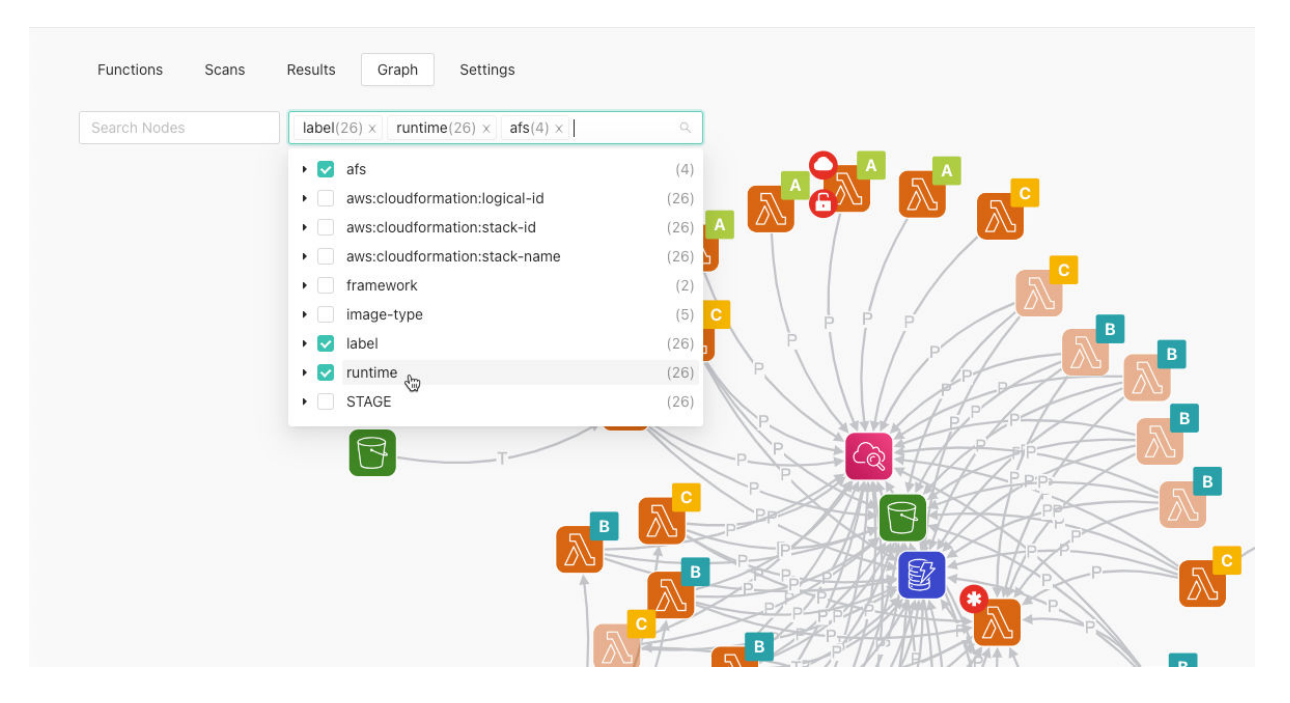

Using the filter will reduce the number of returned resources and will display only the functions that contain the selected tags and their related resources. This will help you stay under the element limit but if the selection is too large, you may run into the same problem. The tag selection works the same way as the **Functions** tab.

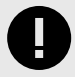

# **IMPORTANT**

The tag filter is currently the only approach that will actually limit the number of rendered elements that count against the limit. Search or hiding certain elements will have no effect.

## **Adding/updating tags**

If you have functions that do not have a tag assigned, you will not be able to see them using the tag filter. To properly utilize this feature, all your functions need to have tags assigned using a few different values so you can filter down to parts of your system. Potential tag ideas are application, service, runtimeLanguage, team or some other custom groupings depending on your needs.

Use the method that suits you best, either adding them directly in the AWS Console or using your IaC solution.

#### **When will I see the new tags in the graph?**

While we do a near-immediate update of the **Functions** tab based on change events such as TagResource, this does not apply to the graph as we do not currently support partial updates and only run full scheduled discoveries. In most environments, this would be at 6 AM GMT. This means that you have to wait until the next discovery for the tags to appear.

CloudNative developers can also trigger the graph discovery prematurely using the Resources\_Utils\_TriggerGraphDiscovery\_V1 Lambda function.

Alternatively, changing [Inventory settings \(page 631\)](#page-630-0) will trigger both **Resources** and **Graph** discoveries over the entire account. If the Inventory settings are empty, adding a dummy **Exclude** rule would be considered a change but would still include everything.

<span id="page-636-0"></span>In summary, new tags will appear if either:

- Graph discovery runs daily on schedule at 6 AM GMT (some regions may have different time settings)
- Resources Utils TriggerGraphDiscovery V1 Lambda function is triggered with the specific organization ID/account ID
- Changes in Inventory settings

### **Account Inventory Settings**

During onboarding or later in **Settings**, you can change the **Inventory settings** to limit the scope of what you see in the system and what is scanned. Here you can use both **Function** tags and names.

However, keep in mind that modifying this will change the scope of the whole system, including what you see in **Functions** and what is actually scanned and protected. Depending on your use case it could also be a reasonable way to limit the size of the graph.

## **Contextual risk scores**

Contrast's contextual risk scoring system provides insight into where there are actual risk points and what should be prioritized. The function contextual score helps you gauge the general performance of each function.

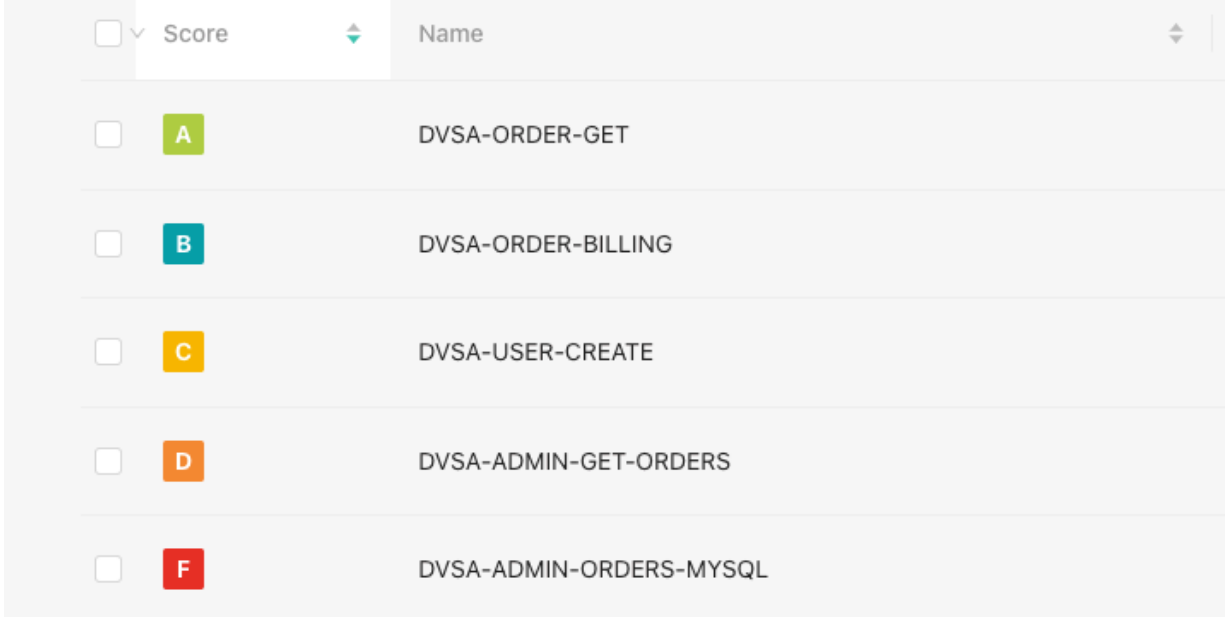

Functions will have a letter grade **A** to **F**, which represents the overall posture of the function, and a numeric score from 35 to 100.

- $\cdot$  **A**: 90 -100
- **B:** 80-89
- **C:** 70-79
- **D:** 60-69
- **F:** 35-59

The overall contextual Risk Score is calculated as follows: **Average = (Vulnerability score + Impact score + Likelihood score) / 3**.

## **Vulnerability score**

The vulnerabilities identified during the function scans (static and dynamic).

- Types of vulnerabilities:
	- Custom code exploits (Static and Dynamic)
	- Dependencies (CVEs)
	- Least Privilege violations
- To calculate the custom code vulnerability score, start with 100 points and subtract penalty points for the number of vulnerabilities found in a function multiplied by a penalty weight for their severity.
	- Critical: Multiply the number of vulnerabilities by 20
	- High: Multiply the number of vulnerabilities by 10
	- Medium: Multiply the number of vulnerabilities by 5
	- Low: Multiply the number of vulnerabilities by 1
		- For example: If the function has 0 Critical, 1 High, 0 Medium and 2 Low vulnerabilities,the score would be:  $100 - (20 \times 0) - (10 \times 1) - (5 \times 0) - (1 \times 2) = 88$

# **Impact (access level) score**

The permission (IAM roles) given to the function. The more permissions the function has, the higher the risk.

To calculate the impact score, we inspect and score each of the 5 permission categories: List, Read, Write, Tagging, and Permissions Management for each service. Then, we start with 100 points and subtract penalty points for the access level of each service.

For example, given the following IAM policy:

```
{
     "Effect": "Allow" ,
     "Action": [
          "s3:GetObject",
          "sqs:*"
    \cdot "Resource": "*"
}
```
The score for each service access level would be calculated as the following:

```
{ 
   "s3": {
     "Read": 6,
     "Write": 3,
     "List": 3,
     "Tagging": 1,
     "Permissions management": 12
   },
   "sqs": {
     "Read": 3,
     "Write": 3,
     "List": 1,
     "Tagging": 1,
     "Permissions management": 6
   }
}
```
The overall score would be calculated as follows:

• s3: [6], sqs:  $[3,3,1,1,6]$  --> 100 -  $(6+3+3+1+1+6) = 80$ 

# **Likelihood (accessibility) score**

The likelihood of an attacker reaching the function is based on the function trigger configuration.

Each service has a different score based on the ability of attackers to access the function as well as based on the trigger configuration (for example, authenticated/unauthenticated).

For example:

If the function has an EventBus set as a trigger, the chances for a potential attacker to access the Lambda function would be lower than accessing a Lambda with an API Gateway set as a trigger. Moreover, if the API Gateway is configured without any authentication (i.e., Open), then the function can be accessible by anyone, anywhere.

So the likelihood score for a function:

- with an EventBus as a trigger would be: 90
- with an (authenticated) API Gateway as a trigger would be: 75
- with an unauthenticated API Gateway as a trigger would be: 5 (the lowest possible score)
- without a trigger would be: 100 (the highest possible score)

# **Upgrade Contrast Serverless**

Contrast Serverless is set to auto-update in most cases. If there is a need to manually upgrade you can follow the steps listed on this page.

# **Before you begin**

• Create a role/user with the minimum required policies. See [this example \(page 619\)](#page-618-0) for how to set it up.

# **Steps**

- 1. If you have not made any manual changes to the Contrast Serverless stack before your previous deployment, simply [uninstall \(page 643\)](#page-642-0) the current Contrast Serverless stack. If you made manual changes to the previous Contrast Serverless stack, it is recommended that you [create a stack change-set \(page 641\)](#page-640-0) and then continue with the following steps.
- 2. Click **Add New** in the toolbar.
- 3. Download a new template from Contrast by selecting **Download CFT**.

#### Let's get started

Create a new stack based on these defaults, or specify function criteria.

#### **Cloud provider**

Select the cloud provider that holds your account

AWS Azure

#### Inventory

Contrast will discover all functions in your AWS account.

To specify tags, names or environment variables that limit the scan inventory, add criteria:

+ Add Criteria

#### **Initial scan**

Scan all functions in your account, then continuously scan all changes to identify:

 $\blacktriangleright$  Functions matching inventory criteria

#### $\triangledown$  Static analysis

V Least privilege - Detecting unused permissions

- V CVEs Detecting vulnerable dependencies
- SAST Detecting custom-code vulnerabilities
- Malware Detecting malicious files

Dynamic analysis - Fuzzing custom-code vulnerabilities (invokes functions)

#### Deployment

Deploy with a new stack in AWS, or download the CFT to use in your pipeline.

Create new stack | | Download CFT

#### 4. Select either JSON or YAML.

#### 5. Update the stack.

 $\frac{1}{\pi}$  Update stack Update stack Prerequisite - Prepare template Prepare template - - -<br>sed on a template. A template is a JSON or Y Ut the AMC  $\bigcirc$  Use current template Replace current template  $\bigcirc$  Edit template in designer **Specify template** is a JSON or YAML file that di un eta elebe en or and properties Template source ng a ten slate generates on S3 URL where it will be sto Amazon S3 URL O Upload a template file Upload a template file Fill Choose file ContrastCloudNative\_CFT.yaml ON or YAML form S3 URL: https://s3.eu-central-1.amazonaws.com/cf-templates-1mtxj8diu6zvc-eu-central-1/2023-01-24T164553.735Z0xv-ContrastCloudNative\_CFT.yaml View in Designer Cancel

6. Click **Submit** on the resulting screen.

<span id="page-640-0"></span>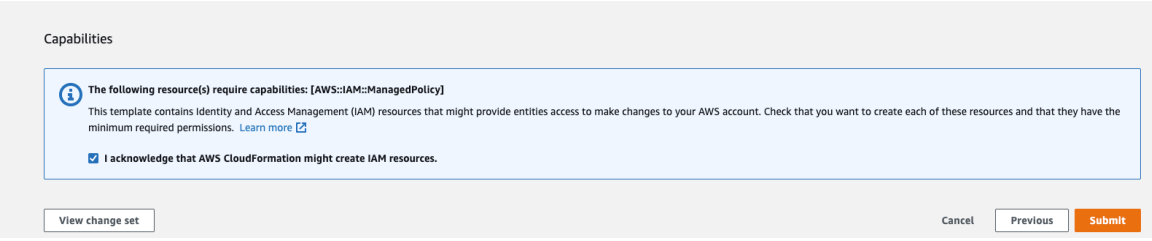

# **Stack change-set**

To create a stack change-set, follow these steps.

#### **Before you begin**

Lot's not started

• Identify Contrast Serverless stack on the AWS CloudFormation console.

#### **Steps**

1. Log in to your Contrast dashboard and download a new template from Contrast by selecting **Download CFT**.

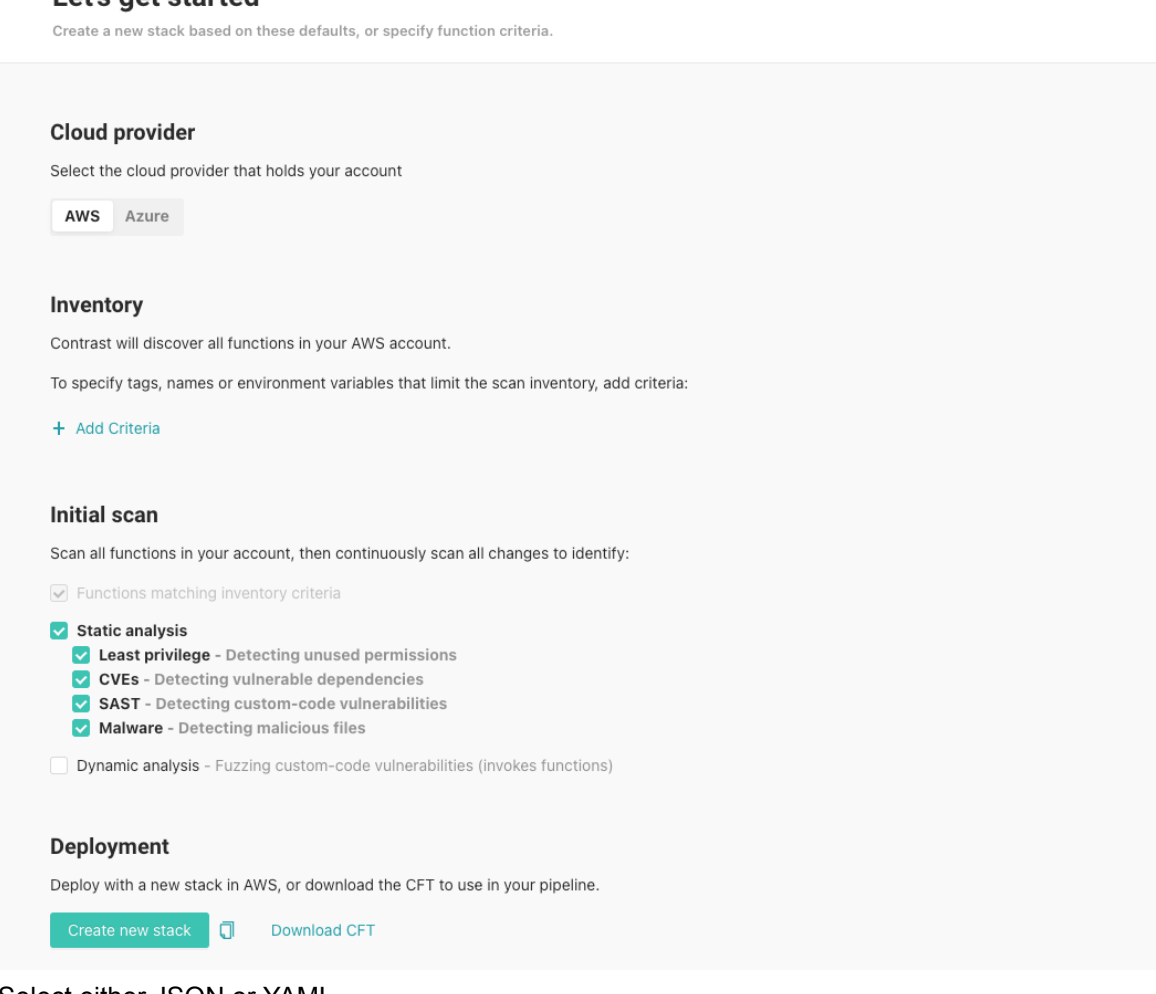

- 2. Select either JSON or YAML.
- 3. Log in to your AWS account or use the AWS CLI/API.
- 4. Select **Contrast Serverless Stack**.
- 5. Select **Stack actions** > **Create change set for current stack**.

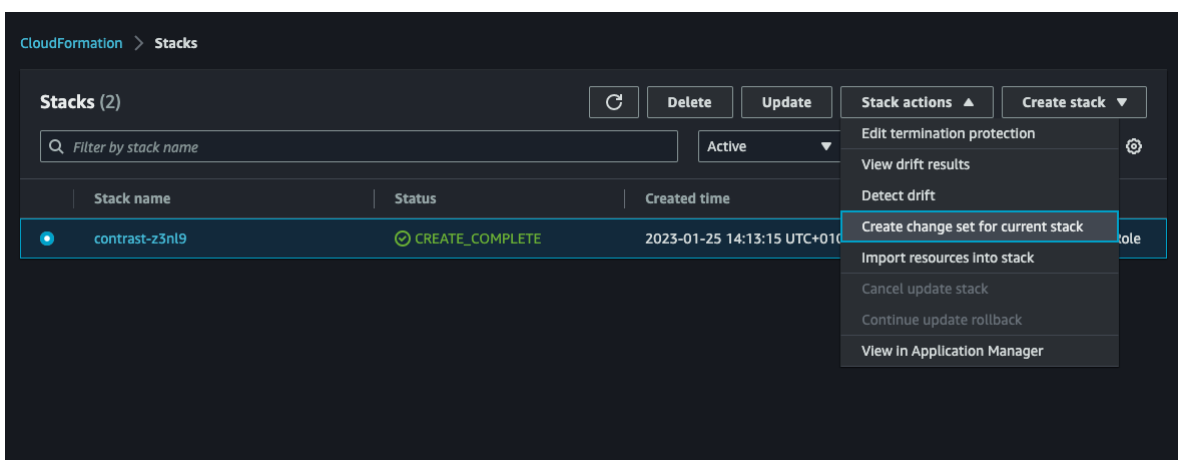

6. Select **Replace current template** > **Upload a template file** and upload the template downloaded in step 1.

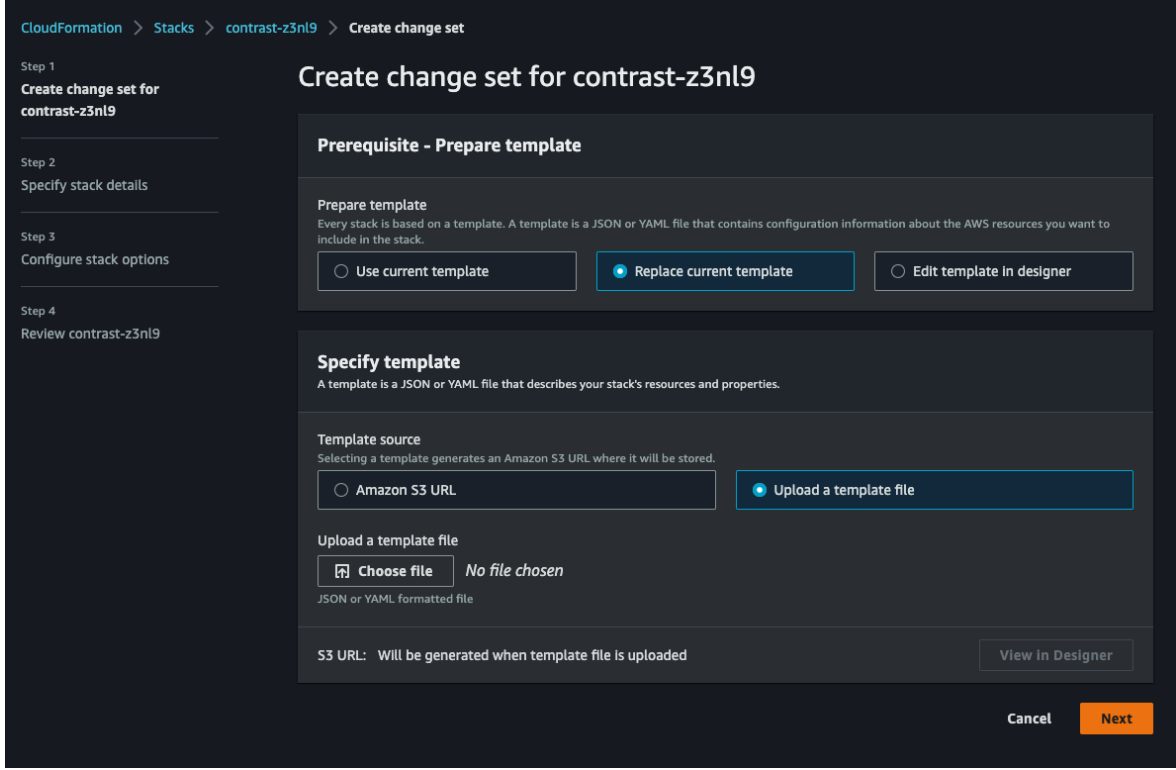

## **Block accounts**

You can block all Contrast Serverless activities for an account.

- 1. Select **Serverless** in the header.
- 2. Select the **Settings** tab.
- 3. Scroll to the bottom of the page and click **Block Account**.

This will block all activities including automatic and user-requested scans and function updates.

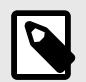

# **NOTE**

Contact [Contrast Support](https://support.contrastsecurity.com/hc/en-us) to unblock accounts.

# <span id="page-642-0"></span>**Offboard Contrast Serverless**

Offboarding a Contrast Serverless account from Azure requires the use of a script to remove the deployment.

# **Before you begin**

• Identify the objects that you want to remove

# **Steps**

- 1. Select **Serverless** in the header.
- 2. Select the account to be offboarded.
- 3. Select the **Settings** tab.
- 4. Scroll down to the **Offboard Account** section and copy the script.
- 5. Execute in a shell with an authenticated az command. For example, Azure CloudShell in Bash mode.

# **Uninstall Contrast Serverless**

Uninstalling Contrast Serverless requires the deletion of a stack in the AWS console.

# **Before you begin**

• Identify the objects that you want to remove

# **Steps**

- 1. Log in to your AWS account or use the AWS CLI/API.
- 2. Continue with the steps for deleting a stack. See $\boxtimes$  [AWS Stack deletion.](https://docs.aws.amazon.com/AWSCloudFormation/latest/UserGuide/cfn-console-delete-stack.html)

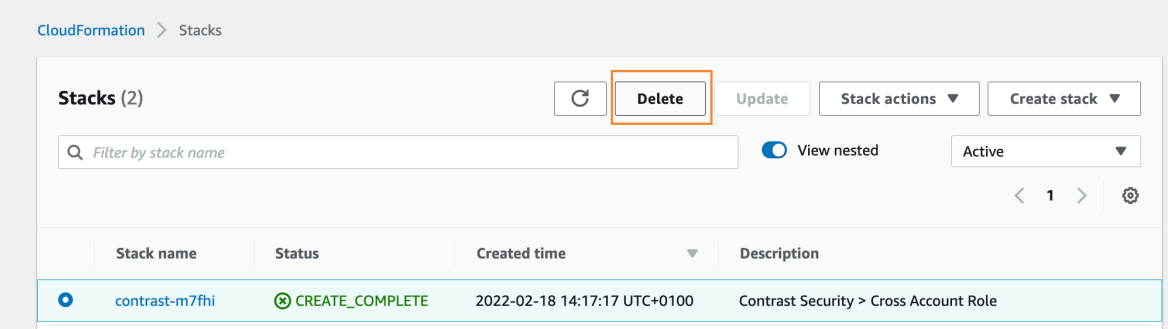

# **Contrast CLI**

Contrast CLI delivers SCA, SAST, and serverless capabilities at the command line. Use the CLI locally or automated in your CI/CD pipeline.

# **Before you start**

A few things to keep in mind:

- CodeSec users start [here](https://www.contrastsecurity.com/developer/codesec).
- Enterprise Contrast users can [install \(page 644\)](#page-643-0) and then start using the Contrast CLI.
- The legacy Contrast CLI will be deprecated as of October 2022.

# **About Contrast CLI**

Contrast Security brings security testing right to the developer's laptop. Make code and serverless security simple and efficient with quick scan times, market-leading accuracy, actionable results, and seamless integration.

<span id="page-643-0"></span>Contrast CLI delivers:

- The fastest and most accurate SAST scanner
- Immediate and actionable results scan code and serverless environments
- SCA capabilities by showing dependencies between open-source libraries, including where vulnerabilities were introduced

[Get started scanning](https://www.contrastsecurity.com/developer/codesec) with easy-to-follow steps. If you already have a Contrast account, you can start by installing the Contrast CLI (page 644).

# **Contrast CLI supported languages and package managers**

Contrast CLI supports these languages when using the audit command.

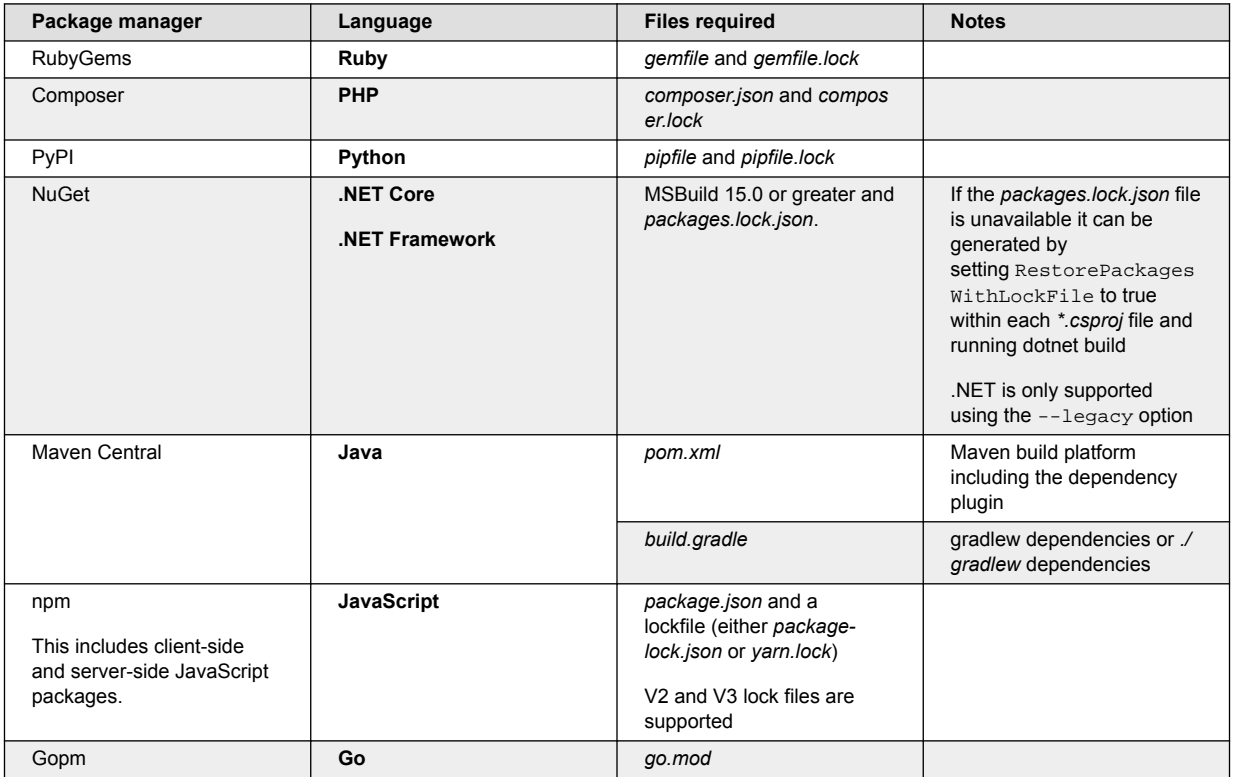

# **Install Contrast CLI**

Use these procedures to Install Contrast CLI.

## **With Homebrew**

Install from Contrast's tap with Homebrew by running the following commands.

```
brew tap contrastsecurity/tap
brew install contrast
```
# **With NPM/YARN**

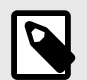

## **NOTE**

Currently, only Node.js 18+ is supported.

Install using npm or yarn @contrast/contrast.

Use this command:

npm install --location=global @contrast/contrast@2

# **With Binaries**

- Go to [artifacts](https://pkg.contrastsecurity.com/ui/repos/tree/General/cli).
- Download the latest package.
- You must allow *execute* permissions on the file depending on your OS.

Once installed, continue by authenticating your account (page 645).

## **Authenticate your credentials**

Authenticate to store your credentials before scanning for vulnerabilities.

Run the following auth command to store your credentials locally.

```
contrast auth
--api-key <your API key> 
--authorization <your authorization header>
--host <your host domain> 
--organization-id <your organization ID>
```
In Contrast, under **user menu** > **User settings** > **Profile**, locate and copy this information:

- API key
- Organization ID
- Authorization header

You will also need your Contrast URL for the --host line.

Once authenticated, perform an analysis (page 645).

# **Security analysis**

Use Contrast CLI to perform security analysis.

# **Run a SAST scan**

- 1. In the terminal, type the following code: contrast scan  $-f$  <file name>.
- 2. In the results click the link to view the [scan results \(page 548\).](#page-547-0)

# **Find vulnerable libraries**

- 1. In the terminal, type the following code: contrast audit.
- 2. If you used the --track flag with the audit command, click the link in the results to open the [library view \(page 577\).](#page-576-0)

# **Find vulnerabilities in your AWS lambda functions**

- 1. In the terminal, type the following code: contrast lambda--function-name [option].
- 2. In the results, review any recommendations and update policies based on the provided information.

# **Find vulnerabilities with Contrast Assess**

Install or update a Contrast agent:

- Use Assess CLI with Java agents (page 646)
- [Use Assess CLI with .NET agents \(page 647\)](#page-646-0)
- [Use Assess CLI with Node.js agents \(page 648\)](#page-647-0)
- [Use Assess CLI with Python agents \(page 649\)](#page-648-0)
- [Use Asses CLI with Ruby agents \(page 649\)](#page-648-0)
- [Use Assess CLI with Go agents \(page 650\)](#page-649-0)
- 2. In the terminal, type the following code: contrast assess

This command generates the agent configuration file that the Contrast CLI and the agent share. The default locations for the configuration file are:

• **MacOS and Linux**

```
/etc/contrast/contrast_security.yaml
```
• **Windows**

%ProgramData%\Contrast\contrast\_security.yaml You have the option of specifying a different location with --config-path.

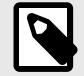

# **NOTE**

If your user does not have write permissions to the directory where the configuration file is located, use sudo or a similar mechanism to create the folder. For example:

```
sudo mkdir /etc/contrast
```
Then, grant all users read and write permissions. For example:

```
sudo chmod 777 /etc/contrast
```
- 3. Run your application in your IDE or a second terminal window.
- 4. Exercise your application, either interactively or using automated API or end-to-end tests.
- 5. View the results in the terminal where you entered the Contrast Assess CLI command.

# **Use Assess CLI with Java agents**

Use this procedure if you are using Contrast Java agents and want to use the CLI to find vulnerabilities while running API or end-to-end testing.

## **Before you begin**

• Verify your application can use the Assess CLI by checking the [Java supported](#page-70-0) [technologies \(page 71\).](#page-70-0)

#### **Steps**

1. To install the latest Java agent , download it from from [Maven Central](https://central.sonatype.com/artifact/com.contrastsecurity/contrast-agent/).

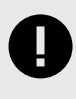

## **IMPORTANT**

Do not create a configuration (YAML) file for the agent. The Assess CLI generates this file automatically.

2. Open a terminal window and enter the Assess CLI command:

```
contrast assess
```
<span id="page-646-0"></span>This command generates the agent configuration file that the Contrast CLI and the agent share. [CLI commands \(page 651\)](#page-650-0) describes the options for this command, including the path for the configuration file.

You see output similar to this:

Configuration file found at "user\_path" Waiting for the session to be created.

3. In your IDE or a second terminal window. run your application with this command:

java -javaagent:<YourContrastJarPath> -jar <AppName>.jar

Alternative methods:

• **IntelliJ:** Modify the run configuration to include the following command as a VM argument:

-javaagent:<YourContrastJarPath>

Replace <YourContrastJarPath> with the path for the Java agent's contrast.jar file. Using the updated run configuration automatically runs your Java application with the Contrast agent.

• **VS code**: Modify  $vm\text{Arg}s$  setting in your launch configuration to include the following command as a VM argument:

-javaagent:<YourContrastJarPath>

Replace <YourContrastJarPath> with the path for the Java agent's contrast.jar file. Add the agent under the vmArgs setting

- 4. Exercise your application, either interactively or using automated API or end-to-end tests.
- 5. View the results in the terminal window where you entered the Assess CLI command.

# **Use Assess CLI with .NET agents**

Use this procedure if you are using Contrast .NET agents and want to find vulnerabilities while running API or end-to-end testing.

#### **Before you begin**

• Verify that your application can use the Assess CLI by checking the [.NET Core supported](#page-215-0) [technologies \(page 216\)](#page-215-0) or [.NET Framework supported technologies \(page 159\).](#page-158-0)

#### **Steps**

- 1. Install or update your agent manually.
	- [.NET Core \(page 218\)](#page-217-0)
	- [.NET Framework \(page 162\)](#page-161-0)

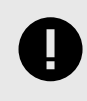

## **IMPORTANT**

Do not create a configuration (YAML) file for the agent. The Assess CLI creates this file automatically.

2. Open a terminal window and enter the Assess CLI command.

```
contrast assess
```
This command generates the agent configuration file that the Contrast CLI and the agent share. [CLI commands \(page 651\)](#page-650-0) describes the options for this command, including the path for the configuration file.

You see output similar to this:

<span id="page-647-0"></span>Configuration file found at "user\_path" Waiting for the session to be created.

- 3. Run your application using your IDE or a second terminal window.
- 4. Exercise your application, either interactively or using automated API or end-to-end tests.
- 5. In the terminal window where you entered the Assess CLI command, view the results.

# **Use Assess CLI with Node.js agents**

Use this procedure if you are using Contrast Node.js agents and want to find vulnerabilities while running API or end-to-end testing..

### **Before you begin**

- Verify your application can use the Assess CLI by checking the [Node.js supported](#page-273-0) [technologies \(page 274\)](#page-273-0).
- Contrast Assess is intended for server-side applications only. Assess does not detect vulnerabilities in client-side code.
- The Node is agent can only instrument JavaScript applications. If you are using TypeScript for your server-side code, [transpile it to JavaScript \(page 328\).](#page-327-0)

#### **Steps**

1. Install the latest version of the agent from the application's root directory with this command:

npm install @contrast/agent

If you want to use yarn, use this command:

yarn add @contrast/agent

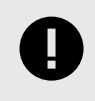

#### **IMPORTANT**

Do not create a configuration (YAML) file for the agent. The Assess CLI creates this file automatically.

2. Open a terminal window and enter the Assess CLI command.

contrast assess

This command generates the agent configuration file that the Contrast CLI and the agent share. [CLI commands \(page 651\)](#page-650-0) describes the options for this command, including the path for the configuration file.

You see output similar to this: Configuration file found at "user path"

Waiting for the session to be created.

3. In your IDE or a second terminal window, run your application with a command similar to this one:

node -r @contrast/agent <server.js>

Replace <server. js> with your Node.js application's server start command. Adjust the command based on your application specifics.

This command requires the Contrast agent for Node.js and instruments your application's source code as it is read by the Node.js engine.

- 4. Exercise your application, either interactively or using automated API or end-to-end tests.
- 5. View the results in the terminal window where you entered the Assess CLI command.
## **Use Assess CLI with Python agents**

Use this procedure if you are using Contrast Python agents and want tto find vulnerabilities while running API or end-to-end testing..

#### **Before you begin**

• Verify your application can use the Assess CLI by checking the [Python supported](#page-346-0) [technologies \(page 347\)](#page-346-0).

#### **Steps**

1. Install the agent using pip:

pip install contrast-agent

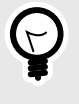

## **TIP**

If you have a requirements.txt file, you can add contrast-agent to that file, and install with pip install -r requirements.txt.

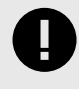

### **IMPORTANT**

Do not create a configuration (YAML) file for the agent. The Assess CLI creates this file automatically.

- 2. Verify that autoconf is installed on the system where you will run the agent.
- 3. Open a terminal window and enter the Assess CLI command:

#### contrast assess

This command generates the agent configuration file that the Contrast CLI and the agent share. [CLI commands \(page 651\)](#page-650-0) describes the options for this command, including the path for the configuration file.

You see output similar to this:

Configuration file found at "user path"

Waiting for the session to be created.

- 4. Run your application using your IDE or a second terminal window.
- 5. Exercise your application, either interactively or using automated API or end-to-end tests.
- 6. In the terminal window where you entered the Assess CLI command, view the results.

### **Use Assess CLI with Ruby agents**

Use this procedure if you are using Contrast Ruby agents and want to find vulnerabilities while running API or end-to-end testing..

### **Before you begin**

• Verify your application can use the Assess CLI by checking the [Ruby supported](#page-400-0) [technologies \(page 401\)](#page-400-0).

#### **Steps**

1. Add this entry to your gemfile:

gem 'contrast-agent'

- 2. Install or update your agent:
	- Install the agent with this command:

bundle install

• Update the agent with this command:

bundle update contrast-agent

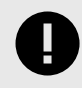

#### **IMPORTANT**

Do not create a configuration (YAML) file for this agent. The Assess CLI creates this file automatically.

- 3. Configure middleware (Grape, Rails, or Sinatra)
	- Grape: Add the middleware directly to your application class extending the Grape: : API or to your config.ru file if a class is not available.

```
require 'contrast-agent'
use Contrast::Agent::Middleware, true
```
- **Rails:** No code change required.
- Sinatra: Add the middleware directly to your application class extending the Sinatra: : Base or to your config.ru file if a class is not available.

```
require 'contrast-agent'
```
use Contrast::Agent::Middleware, true

- 4. Verify that autoconf is installed on the system where you will run the agent.
- 5. Open a terminal window and enter the Assess CLI command:

```
contrast assess
```
This command generates the agent configuration file that the Contrast CLI and the agent share. [CLI commands \(page 651\)](#page-650-0) describes the options for this command, including the path for the configuration file.

You see output similar to this:

Configuration file found at "user\_path"

Waiting for the session to be created.

- 6. Run your application using your IDE or a second terminal window.
- 7. Exercise your application, either interactively or using automated API or end-to-end tests.
- 8. In the terminal window where you entered the Assess CLI command, view the results.

### **Use Assess CLI with Go agents**

Use this procedure if you are using Contrast Go agents and want to find vulnerabilities while running API or end-to-end testing.

Running an application with the Go agent is different than most other Contrast agents. The Go agent is injected into the application's source code at compile time.

### **Before you begin**

- You can use the [Contrast Go Test Bench](https://github.com/Contrast-Security-OSS/go-test-bench) application to test the Assess CLI. For details about using this test application, go to the [Contrast CodeSec website.](https://www.contrastsecurity.com/developer/codesec/)
- Verify your application can use the Assess CLI by checking the [Go supported](#page-459-0) [technologies \(page 460\)](#page-459-0).

### <span id="page-650-0"></span>**Steps**

Open a terminal window and install the [Contrast Go agent \(page 461\)](#page-460-0) in your environment (version 1.19 minimum),

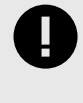

### **IMPORTANT**

Do not create a configuration (YAML) file for the agent. The Assess CLI creates this file automatically.

2. Verify that the compiler is installed using this command:

```
go version
```

```
go version go1.19.1 darwin/arm6
```
3. Install, compile, and run your application.

To verify that the application is running without Contrast implementation, open a browser and navigate to the application. Enter CTRL-C to stop the application.

For example, if you are using the Contrast Go Test Bench application, you would navigate to localhost:8080.

4 Finter the Assess CLI command:

```
contrast assess
```
This command generates the agent configuration file that the Contrast CLI and the agent share. CLI commands (page 651) describes the options for this command, including the path for the configuration file.

You see output similar to this:

```
Configuration file found at "user_path"
```
Waiting for the session to be created.

5. In your IDE or in a second terminal window, compile and run your application, which is now instrumented with the Contrast Go agent.

For example: if you are using the Contrast Go Test Bench application, the commands would look like this:

```
go-test-bench on main [!?] via v1.19.1 took 1h52m1s
 contrast-go run ./cmd/gin/app.go
```
6. Open a third terminal window and exercise your application, either interactively or using automated API or end-to-end tests.

For example, if you are using the Contrast Go Test Bench application, the commands would look like this:

go-test-bench on main [!?] via v1.19.1 took 4s go run ./cmd/exercise

7. In the first terminal window that you opened, view the results.

### **Contrast CLI commands**

The following is a listing of the commands available to basic and advanced users of Contrast CLI.

```
Usage:contrast [command] [options]
```
### **Authentication/connectivity**

## **auth**

For CodeSec users, if you don't have a Contrast account, authenticate using your GitHub or Google account. A new browser window opens for login.

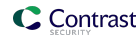

• **Usage:** contrast auth

If you already have a Contrast account, run the following auth command to store your credentials locally.

• Usage:

```
contrast auth 
--api-key <your API key> 
--authorization <your authorization header> 
--host <your host domain> 
--organization-id <your organization ID>
```
You can then [run an analysis \(page 645\)](#page-644-0) with the commands.

### **config**

Displays stored credentials.

• **Usage:** contrast config Example:

```
contrastuser@userc-C02GD0LUMD6TTY ~ % contrast config
{ 
version: '1.0.24', 
host: 'https://ce.contrastsecurity.com', 
apiKey: 'wwEHMnYEIAujE03fFGH', 
organizationId: '0fde1b36-6986-4a14-b16d-6258aa913e5bceerfj', 
authorization: \
'Z2l1bGlhbmEubWFyaWFuaUBjb250cmFzdHNlY3VyaXR5LmNvbTpDUktMUTE3T1czMDU2NjlLO
PDS', 
numOfRuns: 0
}
```
- **Options:**
	- -c, --clear Removes stored credentials.

#### **version**

Displays Contrast CLI version.

```
• Usage: contrast version
 Example:
 contrastuser@usercsa-C02GD0LUMD6TTY ~ % contrast version
 1.0.24
```
### **Main functions**

#### **audit**

Searches for a dependency configuration file in the working directory to perform a security audit of dependencies and returns the results.

• **Usage:**contrast audit [option] Example:

```
contrastuser@usercsa-C02GD0LUMD6TTY ~ % contrast audit
Searching for package manager files from /Users/contrastuser/Documents/
```

```
Contrast SCA audit started...
Contrast audit complete
Found 4 vulnerable libraries with 4 CVEs
CONTRAST-001 - [CRITICAL] minimist-1.2.5 introduces 1 vulnerability
        Issue: 1 Critical
               [C]CVE-2021-44906
        Advice: Update to version 1.2.6
CONTRAST-002 - [CRITICAL] json-schema-0.2.3 introduces 1 vulnerability
        Issue: 1 Critical
               [C]CVE-2021-3918
        Advice: Update to version 0.4.0
CONTRAST-003 - [HIGH] glob-parent-5.1.1 introduces 1 vulnerability
        Issue: 1 High
               [H]CVE-2020-28469
        Advice: Update to version 5.1.2
CONTRAST-003 - [HIGH] ansi-regex-0.2.1 introduces 1 vulnerability
       Issue: 1 High
                [H]CVE-2021-3807
        Advice: Update to version 6.0.1
```
#### • **Options:**

#### • --fail

Fail a build based on the severity of CVEs found. Use with the **--severity** flag. For example, **contrast audit --fail --severity high** . Returns all failures if no severity level is specified. If a failure is detected the CLI will exit with code 2.

• --file

Specify a directory or the file where dependencies are declared. (By default, Contrast CLI will search for project files in the current directory.) If multiple project files are found in the directory, you will be prompted to confirm the file to audit.

- **Alias:**-f • --help
	- Displays usage information for all audit command opitons.
- --ignore-dev

Excludes developer dependencies from the results. All dependencies are included by default. **Alias:**-i

• --legacy

Creates an application in Contrast (a legacy workflow). It displays a [dependency tree \(page 585\)](#page-584-0) for your piece of code and utilizes metadata. Note that this is only available for Contrast CLI V2.0 and later.

 $• - -$ name

Set a custom project name. If the name is already in use, it will replace the results for that project. Avoid special characters.

• --save

Generate and save an SBOM (Software Bill of Materials). Valid options are: **--save cyclonedx** and **--save spdx** (CycloneDX is the default format.).

**Alias:**-s

• --severity

Specify the minimum severity of CVE to fail a build. Use with the **--fail** flag. For example, **contrast audit --fail --severity high**. Severity levels are *critical*, *high*, *medium*, *low*, or *note*.

• --track

By default, results are not held or stored, which would allow you to do local checks via your console. Add the --track flag to view your projects' SCA results under the **Static** view on the [Libraries \(page 577\)](#page-576-0) page in the Contrast web interface. Note that this is only available for Contrast CLI V2.0.

#### • **Advanced options:**

• --api-key

Required for Enterprise users. Agent API key provided by Contrast. See [agent keys \(page 58\)t](#page-57-0)o find your keys.

• --application-id

The ID of the application cataloged by Contrast.

• --application-name

The name of the application cataloged by Contrast.

• --app-groups

Assign your application to one or more preexisting groups when onboarding an application. Group lists should be comma separated.

• --authorization

Required for Enterprise users. Authorization header provided by Contrast.

 $\bullet$  --code

The application code the application should use in Contrast.

• --host

Required for Enterprise users. The host name. For example, https://app.contrastsecurity.com/.

• --maven-settings-path

Displays the path to the maven *settings.xml* file.

• --metadata

Define a set of key=value pairs (that conforms to RFC 2253) for specifying user-defined metadata associated with the application.

• --organization-id

Required for Enterprise users. The ID of your organization in Contrast. See [agent keys \(page 58\)](#page-57-0) to find the ID.

• --tags

Apply labels to an application. Labels must be formatted as a comma-delimited list. For example, label1,label2,label3.

- **Proxy settings:**
	- --cacert

Displays the path to the CaCert (certificate authority (CA) certificates) file.

 $• - -$ cert

Displays the path to the Cert (certificate) file.

• --cert-self-signed

For Contrast on-premises (EOP) users with a local install, will bypass the SSL certificate and recognize a self-signed certificate.

 $\bullet$  --key

Displays the path to the Certificate Key.

• --proxy

Allows for connection via a proxy server. If authentication is required, provide the username and password with the protocol, host, and port. For example, "http:// username:password@<host>:<port>".

To use audit in pipelines for failing builds, see the [Contrast SCA Action](https://github.com/marketplace/actions/contrast-security-sca).

#### **assess**

Reports vulnerabilities found at run-time on a server using a Contrast agent.

• **Usage:**contrast assess [option] Example:

```
contrastuser@usercsa-C02GD0LUMD6TTY ~ % contrast assess
  Configuration file found at "user_path"
  Session created.
CONTRAST-001 - [HIGH] Path Traversal from "RawQuery" QueryString \
Parameter on
"/pathTraversal/os.Open/:source/:mode" pagePath Traversal from \
"RawQuery" QueryString Parameter on "/pathTraversal/
os.Open/:source/:mode" page
       App: CLIAssessApplication
     Source: GET
             /pathTraversal/os.Open/:source/:mode?
input=..%2F..%2F..%2F..%2F..%2F..%2F..%2F..%2F..%2F..%2F..%2F..%2Fetc%2Fpa
sswd
 Location: /opt/homebrew/Cellar/go/1.19.1/libexec/src/os/file.go, line \
316, in os.Open()
 Dataflow: "../../../../../../../../../../../../etc/passwd"
      Issue: Because there is untrusted data being used as part of the \
file path, it may be possible
            for an attacker to read sensitive data or write, update, or \setminusdelete arbitrary files on the
            container's file system. The ability to write arbitrary \setminusfiles to the file system is also
             called Unrestricted or Arbitrary File Uploads.
CONTRAST-002 - [HIGH] Path Traversal from "RawQuery" QueryString \
Parameter on
"/pathTraversal/os.ReadFile/:source/:mode" pagePath Traversal from \
"RawQuery" QueryString Parameter on "/pathTraversal/
os.ReadFile/:source/:mode" page
        App: CLIAssessApplication
     Source: GET
             /pathTraversal/os.ReadFile/:source/:mode?
input=..%2F..%2F..%2F..%2F..%2F..%2F..%2F..%2F..%2F..%2F..%2F..%2Fetc%2Fpa
sswd
 Location: /opt/homebrew/Cellar/go/1.19.1/libexec/src/os/file.go, line \
672, in os.ReadFile()
 Dataflow: "../../../../../../../../../../../../etc/passwd"
      Issue: Because there is untrusted data being used as part of the \
file path, it may be possible
            for an attacker to read sensitive data or write, update, or \setminusdelete arbitrary files on the
             container's file system. The ability to write arbitrary \
files to the file system is also
             called Unrestricted or Arbitrary File Uploads.
CONTRAST-003 - [HIGH] Path Traversal from "input[0]" Parameter on "/
pathTraversal/os.Open/:source/:mode"
pagePath Traversal from "input[0]" Parameter on "/pathTraversal/
os.Open/:source/:mode" page
        App: CLIAssessApplication
     Source: POST /pathTraversal/os.Open/:source/:mode
```
 input=..%2F..%2F..%2F..%2F..%2F..%2F..%2F..%2F..%2F..%2F..%2F. .%2Fetc%2Fpasswd Location: /opt/homebrew/Cellar/go/1.19.1/libexec/src/os/file.go, line \ 316, in os.Open() Dataflow: "../../../../../../../../../../../../etc/passwd" Issue: Because there is untrusted data being used as part of the  $\setminus$ file path, it may be possible for an attacker to read sensitive data or write, update, or \ delete arbitrary files on the container's file system. The ability to write arbitrary \ files to the file system is also called Unrestricted or Arbitrary File Uploads. • **Options:**

• --config-path <path>

Specifies the path or directory for the contrast\_security.yaml file that the Assess CLI and the agent share.

If not specified, the default paths are:

- **MacOS and Linux:** /etc/contrast
- **Windows:**%ProgramData%\Contrast\

Alias: -c

• --file <filename>

Specifies the path or directory for the vulnerability results file so Contrast can read it and display the results in the terminal. The file name is contrast-assess- $\{Date\}$ . jsonl., where the date is in epoch milli-seconds, For example: contrast-assess-1691520302714.jsonl. Alias: -f

• --help

Displays usage information for all assess command options.

• --no-watch [true|false]

If set to true when using Assess with a Contrast agent, the CLI does not watch (or poll) Contrast for available vulnerabilities. The CLI retrieves the vulnerabilities only once for a specific buildNumber. The default setting is false.

Alias: -n

• --output-path <path>

Specifies the path or directory where you want the vulnerability results file located. The output file is in JSONL format. The file name is contrast-assess- $\{Date\}$ . jsonl., where the date is in epoch milli-seconds, For example: contrast-assess-1691520302714.jsonl. Alias: -o

• --report-notes [true|false]

If set to true, the access command displays vulnerabilities with a notes severity level. The default value is false which displays higher priority vulnerabilities. Alias: -r

#### **scan**

Performs a security SAST scan.

```
• Usage: contrast scan [option]
 Example:
```

```
contrastuser@usercsa-C02GD0LUMD6TTY ~ % contrast scan
Searching for files to scan from from /Users/contrast/Documents/
Searched 3 directory levels & found...
- spring-petclinic-1.5.1.jar
- webgoat-server-8.2.2.jar
- webgoat.jar
```
Java Scan requires a .war or.jar file. Javascript Scan requires a .js or \ .zip file. To start a Scan enter "contrast scan -f <path-to-file>" contrastuser@usercsa-C02GD0LUMD6TTY ~ % contrast scan -f webgoat.jar Found existing project... Uploading... Uploaded file successfully. Contrast Scan started.

#### **Here are your top priorities to fix**

CRITICAL sql-injection (2) 1. org/owasp/webgoat/plugin/challenge6/Assigment6.java @43 2. org/owasp/webgoat/plugin/challenge5/challenge6/ Assigment5.java @38

• **Options:**

• --fail

Fail a build based on the severity of the vulnerability found. Use with the **--severity** flag. For example, **contrast scan --fail --severity high** . Returns all failures if no severity level is specified. If a failure is detected the CLI will exit with code 2.

• --file

Path of the file you want to scan. Contrast searches for a .jar, .war, .js or .zip file in the working directory if a file is not specified.

Alias: -f

• --help

Displays usage information for all scan command options.

• --host

Required for Enterprise users. The host name. For example, https://app.contrastsecurity.com/.

• --language

Valid values are JAVA, JAVASCRIPT, and DOTNET.

- Alias: -l
- $\bullet$   $\leftarrow$ -name

Contrast project name. If not specified, Contrast uses *contrast.settings* to identify the project or creates a project.

Alias: -n

 $\cdot$  -r

Contrast resource group name. This option is required for host-based customers if role-based access control is turned on.

 $\bullet$   $--$ save

Download the results to a Static Analysis Results Interchange Format (SARIF) file. The file is downloaded to the current working directory with a default name of *results.sarif*. You can view the file with any text editor.

Alias: -s

• --severity

Specify the minimum severity of a vulnerability to fail a build. Use with the **--fail** flag. For example, **contrast scan --fail --severity high**. Severity levels are *critical*, *high*, *medium*, *low*, or *note*.

• --timeout

Time in seconds to wait for the scan to complete. Default value is 300 seconds. Alias: -t

• **Advanced options:**

• --api-key

Required for Enterprise users. Agent API key provided by Contrast. See [agent keys \(page 58\)t](#page-57-0)o find your keys

- --authorization
	- Required for Enterprise users. Authorization header provided by Contrast.
- $-ff$

Fire and forget. Do not wait for the result of the scan.

• --host

Required for Enterprise users. The host name. For example, https://app.contrastsecurity.com/.

• --label

Adds a label to the scan. Defaults to *Started by CLI tool at [current date]*.

• --organization-id

Required for Enterprise users. The ID of your organization in Contrast. See [agent keys \(page 58\)](#page-57-0) to find the ID.

• --project-id

The ID associated with a scan project. To find the ID, select a scan project in Contrast and locate the last number in the URL.

• **Proxy settings:**

• --cacert

Displays the path to the CaCert (certificate authority (CA) certificates) file.

• --cert

Displays the path to the Cert (certificate) file.

• --cert-self-signed

For Contrast on-premises (EOP) users with a local install, will bypass the SSL certificate and recognize a self-signed certificate.

• --key

Displays the path to the Certificate Key.

• --proxy

Allows for connection via a proxy server. If authentication is required, provide the username and password with the protocol, host, and port. For example, "http:// username:password@<host>:<port>".

### **lambda**

Name of AWS lambda function to scan.

```
• Usage: contrast lambda --function-name <function> [options]
```
- **Alias:** -f
- **Options:**
	- --endpoint-url AWS Endpoint override. Similar to AWS CLI. Alias: -e
	- --help

Displays usage information for all lambda command options.

• --region

Region override. Defaults to AWS\_DEFAULT\_REGION. Similar to AWS CLI.

Alias: -r

• --profile AWS configuration profile override. Similar to AWS CLI.

Alias: -p

• --json Return response in JSON (versus default human-readable format). Alias: -j

• -–verbose

Returns extended information to the terminal.

Alias: -v

- --list-functions Lists all available lambda functions to scan.
- -–help Displays usage guide.

Alias: -h

- **Proxy settings:**
	- --cacert

Displays the path to the CaCert (certificate authority (CA) certificates) file.

• --cert

Displays the path to the Cert (certificate) file.

- --cert-self-signed For Contrast on-premises (EOP) users with a local install, will bypass the SSL certificate and recognize a self-signed certificate.
- $\cdot$  --key
	- Displays the path to the Certificate Key.
- --proxy

Allows for connection via a proxy server. If authentication is required, provide the username and password with the protocol, host, and port. For example, "http:// username:password@<host>:<port>".

### **Help and learn**

#### **help**

Displays usage guide. To list detailed help for any CLI command, add the **-h** or **--help** flag to the command.

• **Usage:** contrast help Example:

```
contrastuser@usercsa-C02GD0LUMD6TTY ~ % contrast help
Contrast CLI @ v1.0.24
Contrast Scan CLI
Pre-
requisites Java, Javascript and .NET supported 
To scan a Java project you will need a .jar or .war file for \
analysis 
To scan a Javascript project you will need a single .js or a .zip \setminusof 
multiple .js files 
To scan a .NET c# webforms project you will need a .exe or a .zip file \setminusfor 
analysis 
The file argument is optional. If no file is given, Contrast will search \setminusfor 
a .jar, .war, .exe or .zip file in the working directory.
```
#### **C** Contrast

Submitted files are encrypted during upload and deleted in 24 \ hours. Scan Options -l, --language string (optional): Valid values are JAVA, JAVASCRIPT \ and DOTNET --label string (optional): adds a label to the scan defaults to 'Started by CLI tool at current date' -n, --name string (optional): Contrast project name. If not \ specified, Contrast uses contrast.settings to identify the project or creates a \ project.  $-f$ ,  $-f$ ile string (optional): Path of the file you want to scan. If no file is specified, Contrast searches for a .jar, .war, .exe or .zip file in the  $\setminus$ working directory. -t, --timeout number (optional): Time in seconds to wait for scan to  $\setminus$ complete. Default value is 300 seconds. --fail  $\qquad \qquad \qquad \text{(optional)}: \text{ Use with contrast scan or contrast } \setminus$ audit. Detects failures based on the severity level specified with the - severity command. For example, "contrast scan --fail - severity high". Returns all failures if no severity level is specified. --severity type (optional): Use with "contrast scan --fail -severity high" or "contrast audit --fail --severity high". Set the severity level to  $\setminus$ detect vulnerabilities or dependencies. Severity levels are critical, high, \ medium, low or note. -s, --save string (optional): Saves the Scan Results SARIF to file. Advanced -o, --organization-id string (required for Contrast Enterprise): The \ ID of your organization as provided by Contrast UI --api-key string (required for Contrast Enterprise): An \ agent API key as provided by Contrast **IIT** --authorization string (required for Contrast Enterprise): An \ authorization header as provided by Contrast UI --host string (required for Contrast Enterprise): host \ name e.g. https:// app.contrastsecurity.com

**C** Contrast

--proxy string  $\qquad \qquad \text{(optional): allows for connection via a \texttt{`}}$ proxy server. If authentication is required please provide the username and password with the protocol,  $\setminus$ host and port. For instance: "https:// username:password@<host>:<port>". --key string (optional): Path to the Certificate \ Key --cacert string  $($  optional): Path to the CaCert  $\setminus$ file --cert string (optional): Path to the Cert \ file --cert-self-signed (optional):For EOP users with a local \ Teamserver install, this will bypass the SSL certificate and recognise a self signed \ certificate.  $-p$ , --project-id string (optional): The ID associated with a scan \ project. Replace <ProjectID> with the ID for the scan project. To find the ID, select a scan project \ in Contrast and locate the last number in the \ URL. -1, --language string (optional): Valid values are JAVA, JAVASCRIPT and DOTNET --ff (optional): Fire and forget. Do not wait \ for the result of the scan. --label string (optional):adds a label to the scan defaults to 'Started by CLI tool at current date' Need More Help? NEW users Check out: https:// support.contrastsecurity.com Learn more at: https://www.contrastsecurity.com/ developer Join the discussion: https://www.contrastsecurity.com/developer/community Existing Contrast Licensed user? Read our docs: https://docs.contrastsecurity.com/en/run-contrastcli.html Want to UP your game? type 'contrast \ learn' Advance your security knowledge and become an All-star coder \ with Contrast Secure Code Learning Hub. • **Alias:** -h

#### **learn**

Launch [Contrast's Secure Code Learning Hub](https://www.contrastsecurity.com/developer/learn).

• **Usage:** contrast learn Example:

```
contrastuser@usercsa-C02GD0LUMD6TTY ~ % contrast learn
Opening Contrast's Secure Code Learning Hub...
```
<span id="page-661-0"></span>If the page does not open you can open it directly via https:// www.contrastsecurity.com/developer/learn

## **Legacy Contrast CLI**

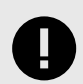

### **IMPORTANT**

Legacy Contrast CLI will be deprecated as of October 2022. We encourage you to begin using the [new Contrast CLI \(page 643\)](#page-642-0).

Use the Contrast command line interface (CLI) to analyze libraries at the earliest stage of the software development life cycle (SDLC).

The Contrast CLI runs on Node.js but can be used on any application to provide composition analysis capabilities at the command line. For details about the supported platforms and languages, see the Contrast CLI supported languages (page 662) page.

With this composition analysis you can:

- Identify vulnerable libraries
- Fail a build based on CVE severity
- View a [dependency tree \(page 585\)](#page-584-0) to understand the dependencies between libraries and where vulnerabilities have been introduced
- Identify node.js libraries at risk for dependency confusion
- Generate SBOM

Contrast does this by supplementing existing runtime instrumentation from Contrast agents, with data from pre-compile analysis (typically not available at runtime).

[Install the Contrast CLI \(page 663\)](#page-662-0) so you can [register new applications \(page 663\)](#page-662-0)and begin analyzing your libraries during the development phase using the [command line options. \(page 665\)](#page-664-0)

### **Legacy Contrast CLI - supported languages**

We support the following languages for Contrast CLI:

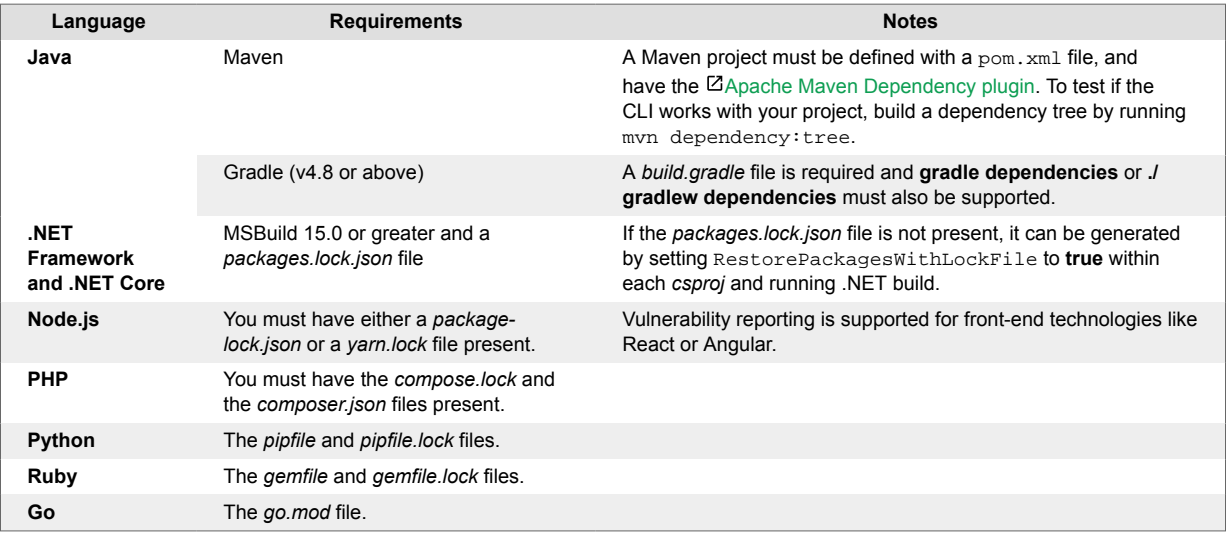

<span id="page-662-0"></span>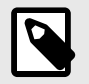

#### **NOTE**

Only single language applications are supported at this time.

## **Legacy Contrast CLI - Install**

To install the [Contrast CLI \(page 662\):](#page-661-0)

- 1. [Install Node.js.](https://nodejs.org/en/download/) The Contrast CLI is executed as a Node.js package, so this is required. Versions 10, 12, and 14 are currently supported.
- 2. Instrument your application.

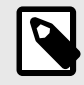

### **NOTE**

It is also possible to register an application (page 663) that has not yet been instrumented. However, all applications should be instrumented so that your application has a [library score \(page 586\)](#page-585-0) and the data in the library grid is populated.

3. Use the cliproxy property in your agent configuration to establish communication with Contrast over a proxy.

If authentication is required, provide the username and password with the protocol, host and port. For example:

http://username:password@<host>:<port>

- 4. Be sure the source code for target applications is available locally. Follow the requirements for your application's [language \(page 662\).](#page-661-0)
- 5. Run the following command:

npm install -g @contrast/contrast-cli

Alternatively, you can install the CLI with Yarn with the following command:

yarn global add @contrast/contrast-cli

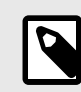

### **NOTE**

The Contrast CLI must be installed globally.

6. Once the installation is complete you can register an application (page 663) to begin analyzing your code.

### **Legacy Contrast CLI - Register applications**

Once you install the Contrast CLI (page 663) you must first register applications in order to see the results in Contrast.

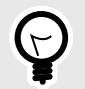

#### **TIP**

You may want to invoke the Contrast CLI as part of your automated build process.

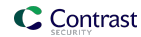

1. Locate your application ID. The application ID is the last URI segment in the Contrast URL in your browser.

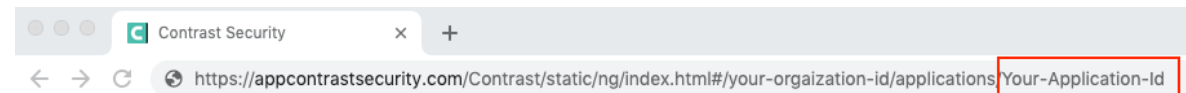

- 2. Locate your [keys \(page 504\).](#page-503-0) You will need:
	- API key
	- Organization ID
	- Authorization header
	- Server host name from the Contrast URL

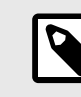

## **NOTE**

You only need to enter the server host name. For example, if the Contrast URL is *https://app.contrastsecurity.com/file/path/*, just enter:

```
--host app.contrastsecurity.com
```
- 3. To begin analysis, use one of these options:
	- Replace <APIKey>, <AuthorizationKey>, <OrganizationID>, <Host> and <ApplicationID> with your API key, authorization header, Organization ID, host name and application ID, then run the CLI.

```
contrast-cli \
--api_key <APIKey> \
--authorization <AuthorizationKey> \
--organization_id <OrganizationId> \
--host <Host> \
--application_id <ApplicationId>
```
• Place credentials within a YAML file, using the same replacements:

```
cli:
```

```
 api_key: <APIKey>
 authorization: <AuthorizationKey>
 organization_id: <OrganizationId> 
 host: <Host>
 application_id: <ApplicationId>
```
Replace <path/to/yaml> with your YAML path, and run this command to initiate:

contrast-cli --yaml\_path <path/to/yaml>

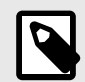

### **NOTE**

If you need to go through a communication protocol like Transport Layer Security (TLS) for example add the following parameters to the YAML file:

```
key: pathToKey
cert: pathToCert
cacert: pathToCaCert
```
4. After you see a success message, you are ready to [view the dependency tree \(page 585\)](#page-584-0).

<span id="page-664-0"></span>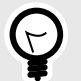

## **TIP**

It is possible to add a new application to Contrast without instrumenting the application by using the --catalogue\_application and --application\_name options. However, it is best to [instrument the application \(page 44\)](#page-43-0) so that the [library](#page-585-0) [score \(page 586\)](#page-585-0) and library grid are populated in Contrast.

For example:

```
contrast-cli \
--catalogue_application \
--api_key <YourApiKey> \
--authorization <YourAuthorizationKey> \
--organization_id <YourOrganizationID> \
--host <YourHost> \
--application_name <YourApplicationName> \
--language <YourApplicationLanguage>
```
Replace <APIKey> with your API key, <AuthorizationKey> with the authorization header, <OrganizationID> with your organization ID, <Host> with your host name, <ApplicationName> with your application name, and <ApplicationLanguage> with your application language. Allowable language values are JAVA, DOTNET, NODE, PHP, PYTHON, RUBY, and GO.

You will know the catalogue operation was successful if an application ID is displayed in the console.

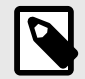

### **NOTE**

You can also register an application and create an SBOM report at the same time with a set of CLI commands (page 665).

### **Legacy Contrast CLI - commands**

The CLI offers a command line help guide with the  $-h$  or  $-\text{help}$  option. The help guide contains the following commands to help you understand more about Contrast configuration, applications, and vulnerabilities.

In the following examples, replace <string> or <level> with the string or level value that applies to your particular situation.

### **General commands**

Commands for connection and configuration.

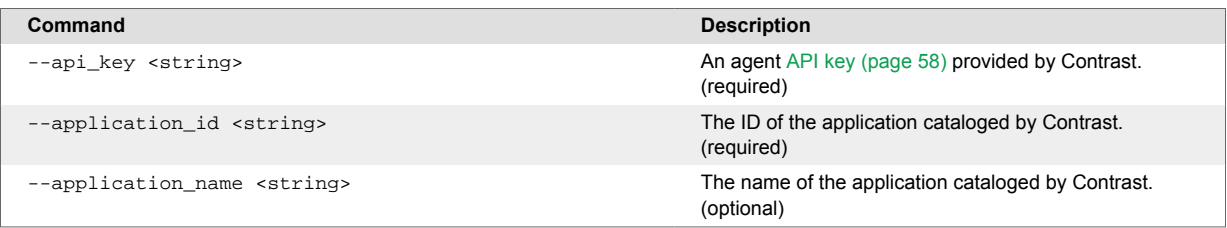

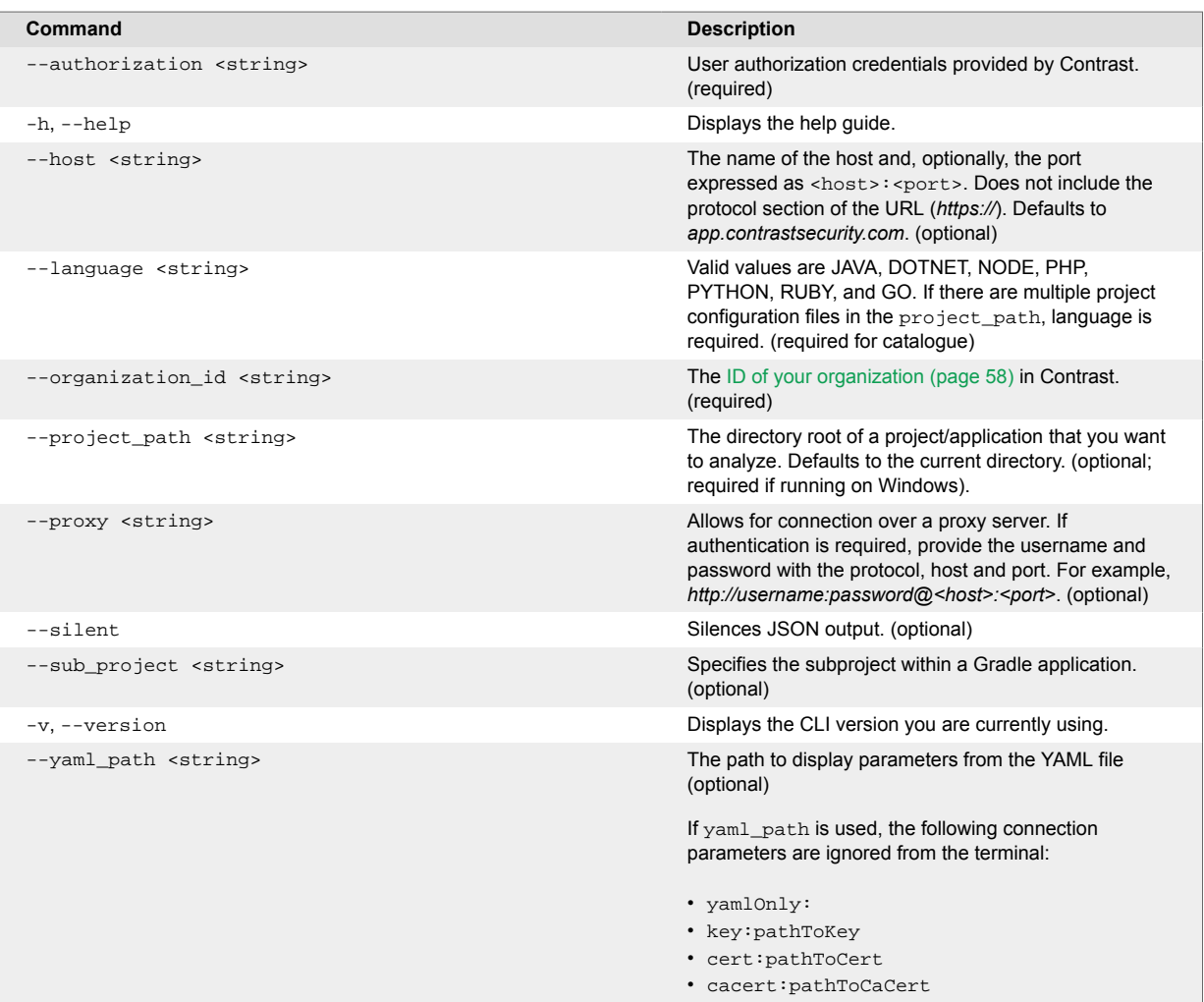

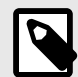

# **NOTE**

Parameters in these commands may need to be quoted to avoid issues with special characters. For example:

 $--application_name = "My\_app\_name\_$ += ( / \n\sqrt{''}$ 

## **SCA**

Commands related to Contrast SCA examination.

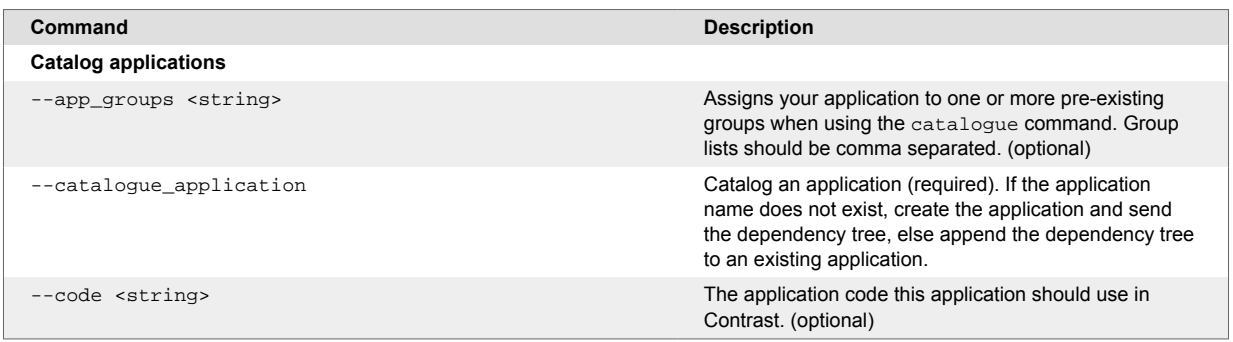

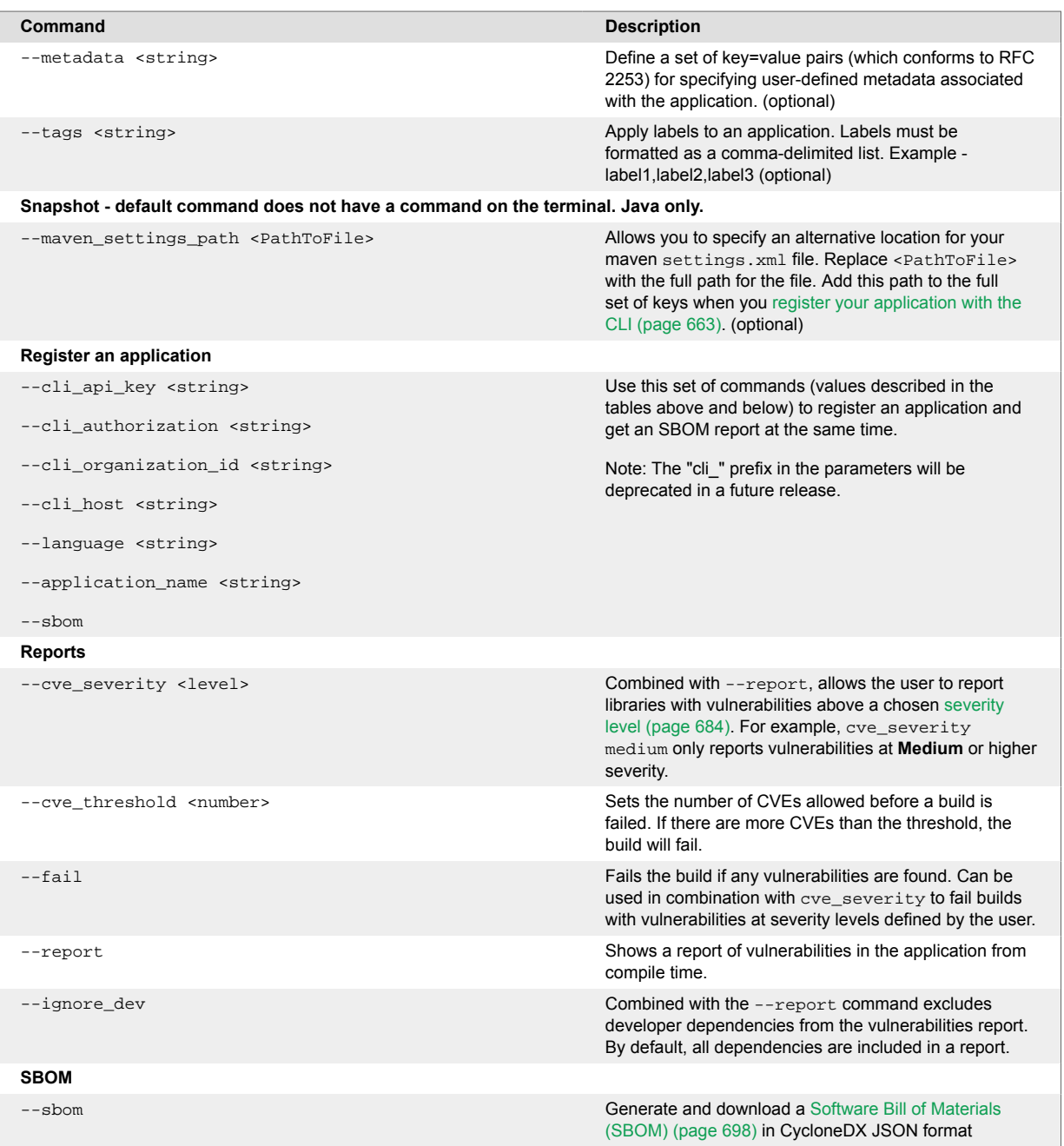

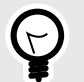

## **TIP**

The  $\text{-}$ report command can be used to return details of all vulnerable libraries in the terminal response. Every CVE found will have output like this:

```
org.webjars/jquery-ui/1.11.4 is vulnerable
```
CVE-2016-7103 MEDIUM Cross-site scripting (XSS) vulnerability \ in jQuery UI before 1.12.0 might allow remote attackers to  $\setminus$ inject arbitrary web script or HTML via the closeText  $\setminus$ parameter of the dialog function.

The vulnerable records returned can be restricted by using the --cve\_severity parameter which sets the minimum threshold for a CVE to be reported.

To prevent an application from being deployed with a library above a severity threshold the --fail parameter can be used as part of an automated CI/CD pipeline. For example, you can run the CLI using a YAML file with:

```
contrast-cli --yaml_path path/to/yaml --report --
cve_severity high --fail
```
#### **Scan**

Commands related to Contrast Scan. See also [Integrate scans with builds \(page 562\)](#page-561-0).

Contrast Scan supports EXE and ZIP files for .NET projects. The language must be set to DOTNET and the ZIP should be a ZIP of the ./bin folder that contains your dlls.

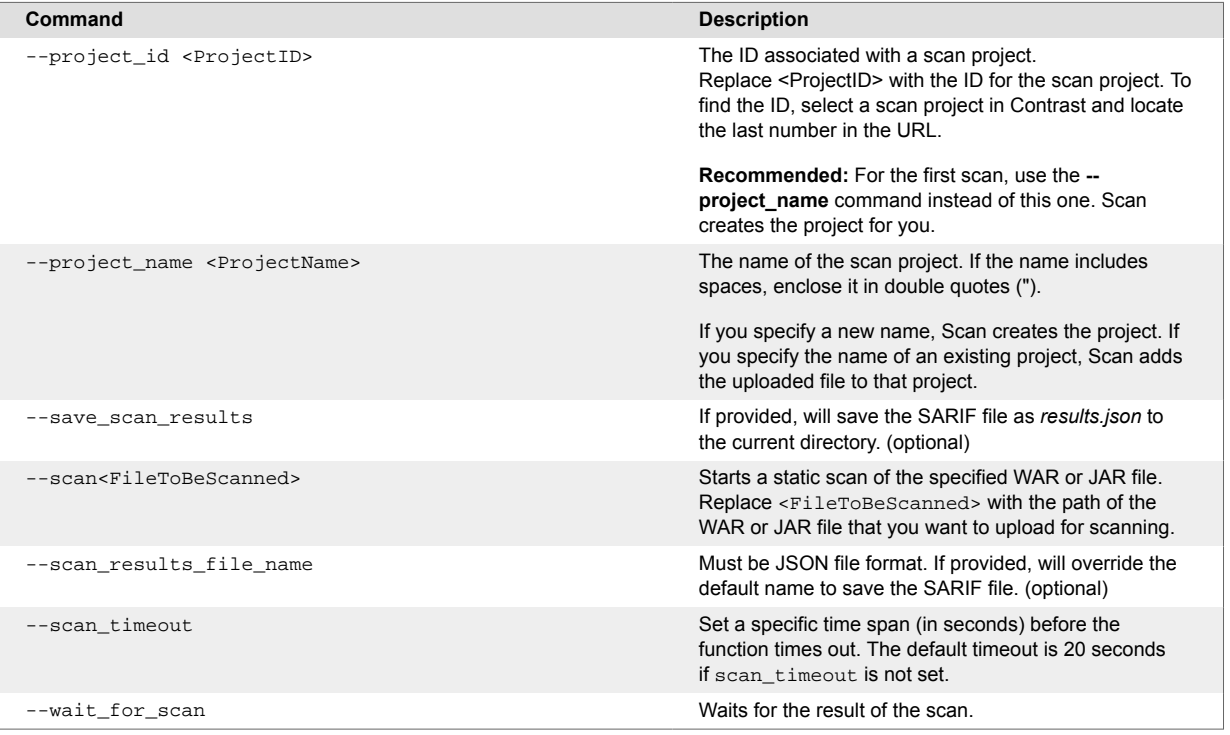

## **Vulnerabilities**

Once you [instrument an application \(page 44\)](#page-43-0), Contrast shows you all the vulnerabilities it's discovered, addressing some of the [most common vulnerabilities](https://owasp.org/www-project-top-ten/) and many others.

<span id="page-668-0"></span>Contrast agents discover any code flaws that are in your applications, and report them. Contrast then presents and classifies these vulnerabilities with a severity level to help you prioritize and mark the vulnerabilities as needed.

- View vulnerabilities (page 669)
- [View application vulnerabilities \(page 670\)](#page-669-0)
- [Analyze vulnerabilities \(page 677\)](#page-676-0)
- [Track vulnerabilities \(page 675\)](#page-674-0)
- [Fix vulnerabilities \(page 677\)](#page-676-0)

### **View vulnerabilities at an organization level**

### **Before you begin**

- Exercise (browse or use) your application so Contrast can find weaknesses and present results in the Contrast application.
- To see your application's vulnerability data in more detail, configure your Contrast agent to report [session metadata \(page 516\)](#page-515-0).

### **Steps**

- 1. In the header, select **Vulnerabilities**.
- 2. To display vulnerabilities for licensed applications only, select **Show licensed only** at the top of the vulnerabilities list.
- 3. To filter by columns, select the **Filter** icon ( $\blacktriangledown$ ) next to the column headers. These filter options are available if applicable to the selected application:
	- **Severity:** Available filters are: Critical, High, Medium, Low, and Note.
	- **Vulnerability:** Available filters are:
		- **Vulnerability tags:**: Vulnerabilities associated with custom tags that you created.
		- **Type:** Types of vulnerabilities.
		- **Servers:** Vulnerabilities for applications associated with selected servers.
		- **Environments:** Vulnerabilities for applications in selected environments: Development, QA, and production.
		- **Sinks:** Vulnerabilities that originate from a common sink. A sink is common custom code shared between multiple data-flow vulnerabilities. Filtering by sink can help you identify a line of code that is causing multiple vulnerabilities.
		- **URLs:** Vulnerabilities associated with a specific URL.
		- **Compliance policy:** Vulnerabilities associated with a compliance policy
	- **Application:** Available filters are:
		- **Application names:** Names associated with applications.
		- **Custom tags:** Tags you assigned to applications.
		- **Languages:** The languages used for applications.
		- **Technologies:** Technologies that applications use. For example, JSON or jQuery.
		- **Application importance:** The importance level you set in the application settings.
		- **Application metadata:** Application metadata that you associated with applications.
	- **Last detected:** Available filters are: First or Last detected and Time range. Select **Custom** to enter specific dates and times.
	- **Status:** Available filters are Status and whether Contrast is tracking the vulnerability To remove filters, select **Clear** next to the column header.

## Vulnerability T Clear

4. To view vulnerability details, select a name. You can view details for these categories:

- <span id="page-669-0"></span>• HTTP information
- Steps on how to fix this vulnerability
- Details about the identity, timing and location of the vulnerability including build numbers, reporting servers, category and security standards

### **See also**

View application vulnerabilities (page 670)

### **View application vulnerabilities**

From the Applications list, you can view vulnerabilities for a specific application.

### **Before you begin**

- Exercise (browse or use) your application so Contrast can find weaknesses and present results in the Contrast application.
- To see your application's vulnerability data in more detail, configure your Contrast agent to report [session metadata \(page 516\)](#page-515-0).

### **Steps**

1. Select **Applications** in the header.

The Applications list displays the number of open vulnerabilities for each application. To view details for specific types of vulnerabilities (for example, critical or high), in the Open Vulnerabilities column, select the relevant section of the bar.

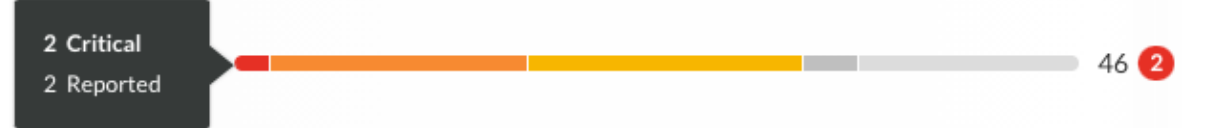

An open vulnerability has a status of Reported, Suspicious, or Confirmed.

- 2. Alternatively, In the Applications list, select an application name and then, select the **Vulnerabilities** tab. You see a list of vulnerabilities for that application.
- 3. In the Vulnerabilities tab, to filter vulnerabilities, select the small triangle at the very top of the list.

 $Open(14)$ ㅋ Q

These filter options are available:

- Open
- High confidence
- Policy violation
- Pending review
- 4. To search for specific vulnerabilities, select the magnifying glass icon ( $\mathbf{Q}$ ).
- 5. To view a timeline of the vulnerabilities, select the **trend line** symbol ( $\dot{\gamma}$ ) above the list. Use the buttons above the chart to view data by **Severity** or **Discovery**. Hover over the trend lines to see a breakdown of the data for that point in time (number of vulnerabilities, time stamp, or status).

Any filters you apply in the list also update the data in the chart. Use the filter for the **Last detected** column to update the time span shown in the timeline.

- 6. To filter by columns, select the Filter icon  $\blacktriangledown$  next to the column headers. These filters are available, if applicable to the selected application:
	- **Severity:** Available filters are: Critical, High, Medium, Low, and Note.
	- **Vulnerability:** Available filters, if applicable to the selected application, are:
- **Vulnerability tags :** Custom tags you assigned to vulnerabilities
- **Bugtrackers:** Whether you are using bugtracking integrations to track vulnerabilities.
- **Type:** Types of vulnerabilities
- **Modules:** Application modules associated with a vulnerability, including modules in a merged application.
- **Servers:** Servers hosting the application.
- **Environments:** Development, QA, and production
- **Sinks:** Vulnerabilities that originate from a common sink A sink is common custom code shared between multiple data-flow vulnerabilities. Filtering by sink can help you identify a line of code that is causing multiple vulnerabilities.
- **URLs:** Vulnerabilities associated with a specific URL.
- **Compliance policy:** Vulnerabilities associated with selected compliance policies
- **Routes:** Vulnerabilities associated with selected routes.
- **Application:** Modules included in the application.

If you are viewing an unmerged application, this filter shows vulnerabilities for the selected application.

If you are viewing vulnerabilities for a merged application, this filter shows view vulnerabilities for the modules in the merged application.

- **Last detected:** Available filters are: First or Last detected and Time range. Select **Custom** to enter specific dates and times.
- **Status:** Available filters are Status and whether Contrast is tracking the vulnerability.
- **Session:** This column is visible if you configured session metadata in an agent configuration file but haven't selected a session metadata filter. Use Session column filter to refine the results. Use the **View by** menu at the top of the list to filter the data by the session metadata values that you included in your agent configuration file. This filter updates the values shown in the Session column.

The View by menu is visible if you configured session metadata in an agent configuration file but haven't selected a session metadata filter.

## **Open vulnerabilities for merged applications**

For merged applications, the Open Vulnerabilities column in the Applications list displays the number of vulnerabilities for all application modules in the primary application. The Applications list displays the primary application but not the modules in the primary application.

#### **Example:**

Before you merge applications, the Open Vulnerabilities column looks similar to this:

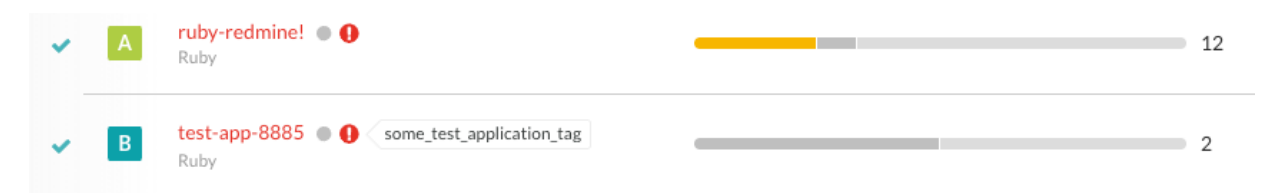

After you merge applications, the bar in the Open Vulnerabilities column shows vulnerabilities for the primary application and all the merged modules.

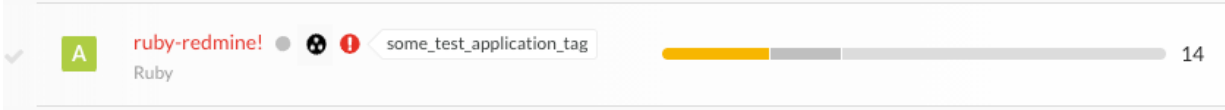

When you view the vulnerabilities tab for a merged application, use the filter for the Application column to view the modules where Contrast found the vulnerability.

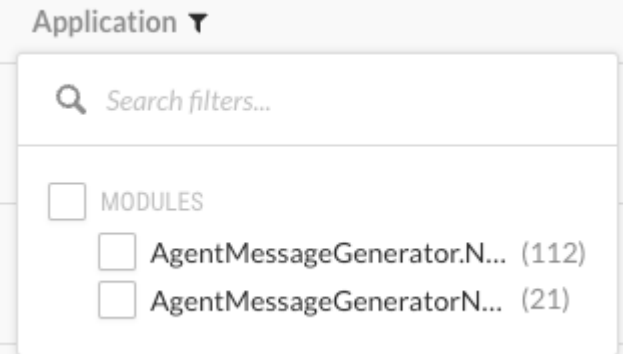

### **See also**

[View vulnerabilities at an organization level \(page 669\)](#page-668-0)

### **View vulnerability rates**

The chart for open and closed vulnerability rates shows trends for the vulnerabilities for all applications in your organization.

### **Steps**

1. Display the new dashboard by selecting **View your new dashboard**.

View your new dashboard (BETA)

- 2. In the new dashboard, find the chart for **Open and closed vulnerability rates.**
- 3. Select a time frame for the chart:
	- **Last 7 days:** Displays vulnerabilities rates for the seven days before the current date. The chart shows data points for each day.
	- **Last 30 days:** Displays vulnerability rates for the 30 days before the current date. The chart shows data points for each day.
	- **Last 12 months:** Displays vulnerability rates for the 12 months before the current date. The chart shows data points for each month.
	- **Custom:** Displays vulnerability rates for a selected time frame. The chart shows data points for each day, each week, or each month, depending on the selected time frame.

If no data exists for part of a selected time frame, the chart displays no data for that part of the time frame. For example, if you selected a time frame of the Last 12 months but started using Contrast only nine months ago, the chart displays no data for the first three months of the time frame.

4. To view the percentage of change during the selected time frame, look at the value at the top of the chart

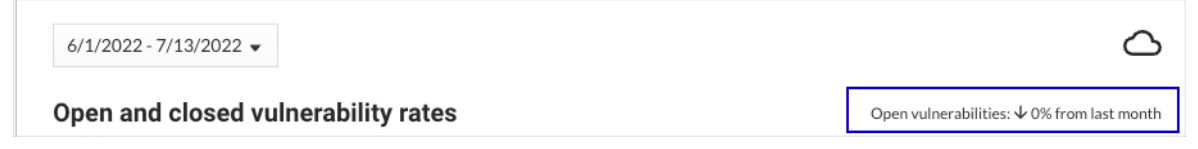

5. To filter the chart to display only open or only closed vulnerabilities, select the keys at the bottom of the chart.

Select the keys again to clear your selection.

- To view only open vulnerabilities, select the **Closed** key.
- To view only closed vulnerabilities, select the **Open** key.

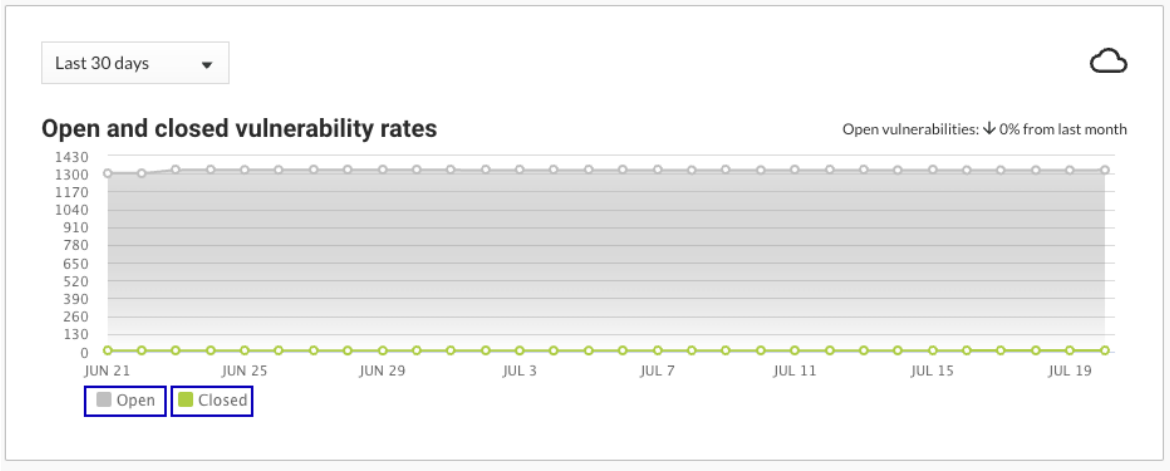

### **Add and delete vulnerabilities**

When you instrument an application. vulnerabilities are automatically detected and they become [visible](#page-668-0) [in Contrast \(page 669\).](#page-668-0) Depending on your particular security concerns, you can assess the risk of these vulnerabilities, eliminate false positives and prioritize fixes.

You may decide to delete a vulnerability if it is no longer useful.

To do this:

- 1. Select **Vulnerabilities** in the header.
- 2. Hover over the grid row with the vulnerability you want to delete and use the **Delete** icon in the right column. You can also find the icon in the top right of the vulnerability details page. To delete multiple vulnerabilities at once, use the check marks in the left column to select the vulnerabilities you want to delete, then select the **Delete** icon from the batch action bar that appears at the bottom of the page.

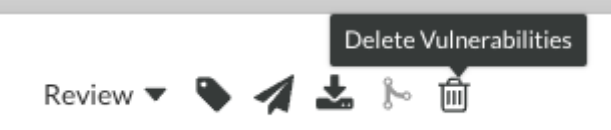

3. In the window that appears, select **Delete** to confirm your choice. Once confirmed, the vulnerability is removed and no longer appears in your list unless Contrast discovers it again.

### **Group vulnerabilities by sink**

Grouping vulnerabilities lets you combine vulnerabilities that share the same sink. The vulnerabilities in a group can affect multiple applications.

Grouping vulnerabilities reduces the number of entries that the vulnerability list shows. You can still see the data for individual vulnerabilities in a group.

### **Before you begin**

Group by sink applies only to vulnerabilities for applications with an Assess license. If you group by sink, **Show licensed only** is selected automatically.

### **Steps**

- 1. Select **Vulnerabilities** in the header.
- 2. At the top of the list, select **Group by sink.**

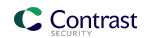

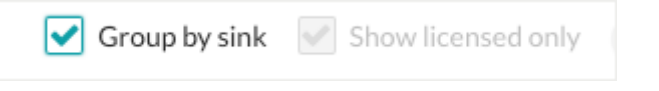

Depending on the filters you use for the list, you might need to scroll down to find the groups. A group looks similar to this example:

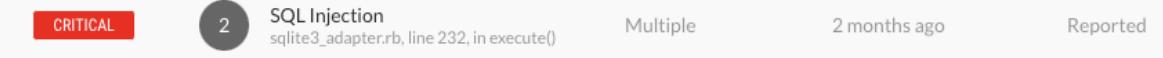

The number indicates the number of vulnerabilities in the group.

The values for the Severity, Application, and Status columns change to **Multiple**, If the vulnerabilities in a group have different severities, apply to different applications, or have different statuses.

- 3. To further refine the view, select one or more **Vulnerability** filters.
- 4. To view individual vulnerabilities in a group, select the group. Contrast shows a list of only the vulnerabilities in the group.
- 5. To remove all groups, clear the **Group by sink** checkbox.

### **Merge vulnerabilities**

If you find vulnerabilities of the same type from the same application, you can merge them to consolidate findings. To do this:

- 1. Select **Vulnerabilities** in the header.
- 2. Use the check marks in the left column to select two or more vulnerabilities you'd like to merge.
- 3. In the batch action bar that appears at the bottom of the page, select the **Merge** icon.

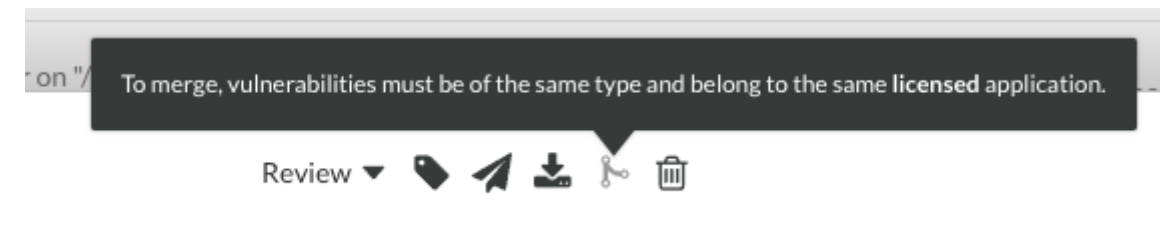

4. In the window that appears, select the vulnerability that you want to represent the merge.

## **Add a tag to a vulnerability**

You can tag vulnerabilities to better organize vulnerabilities and improve search in Contrast. To do this:

- 1. Select **Vulnerabilities** in the header, then hover over the row in the grid for the vulnerability you want to tag.
- 2. In the far right column, select the **Tag** icon. This option is also available from the vulnerability details page in the top right corner.

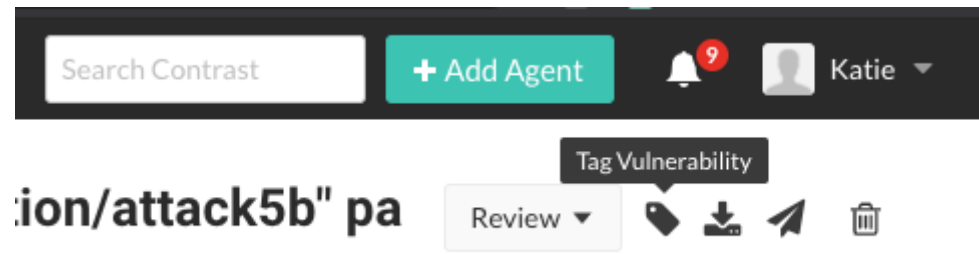

To tag multiple vulnerabilities, use the check marks in the left column of the vulnerabilities grid to select the ones you want to tag. In the batch action menu that appears at the bottom of the page, select the **Tag** icon.

3. In the window that appears, begin typing to see a list of tags. Select one or more from the dropdown, and/or type a new tag. To remove tags, select the **X**. Select **Save**.

<span id="page-674-0"></span>4. To filter by tags, select the filter next to the **Vulnerability** column of the grid, then select the tags to filter.

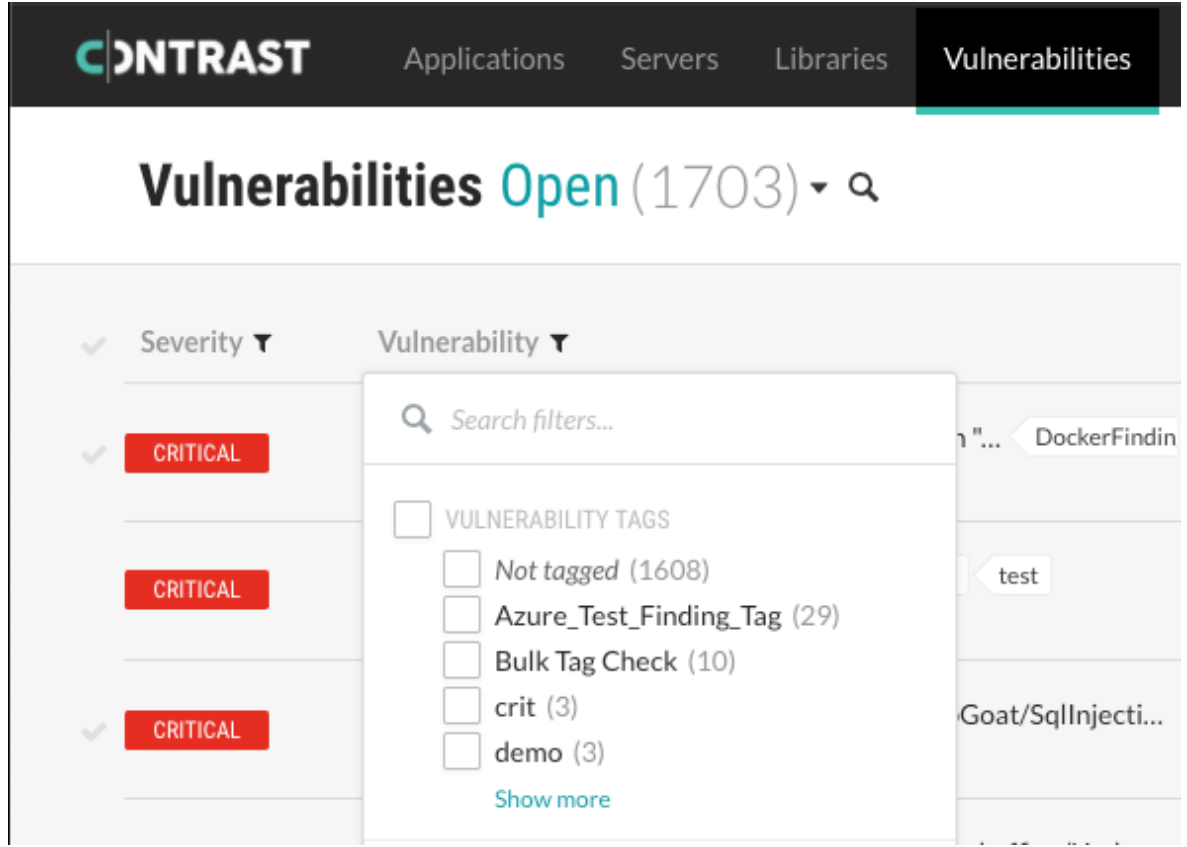

5. You can also see tags next to the vulnerability name on the vulnerability's details page, and remove them by selecting the **X**.

## **Track vulnerabilities**

If you are using a bugtracker integration, you can track vulnerabilities in multiple ways:

- Send vulnerability data to other members of your organization.
- Plan and maintain timely patching to prevent attacks.
- Streamline workflows by sending vulnerability information directly to your bugtracking tool.
- Receive notifications of any new high or critical vulnerabilities in your application.

### **Before you begin**

Be sure Contrast is integrated with at least one [bugtracker \(page 702\)](#page-701-0) tool.

### **Steps**

- 1. Select **Vulnerabilities** in the header.
- 2. To track a single vulnerability, hover over the end of the row for the vulnerability you want to track.
- 3. In the far right column, select the **Send** icon. This option is also available from the vulnerability details page.

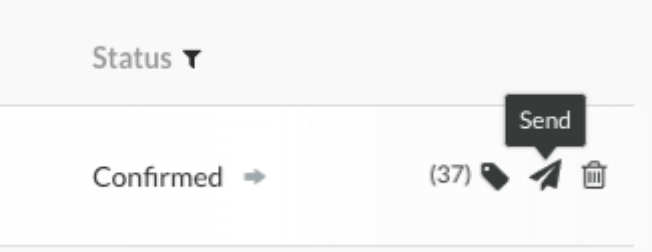

- 4. To track multiple vulnerabilities:
	- a. Select the check marks next to each vulnerability you want to track.
	- b. In the batch action menu at the bottom of the page, select the **Send Vulnerability** icon (4.).
	- c. Select **Send to bugtracker.**
		- You can also choose to send the tracking data by email.
- 5. In the Send vulnerability window, select the bugtracker tool you want to use from the dropdown (if you are integrated with multiple tools), add any related information, and select **Send**.

The vulnerability status updates automatically to **Reported** and an arrow icon displays next to the status of the vulnerability. Hover over the arrow for more information, including the bugtracker name and corresponding ticket numbers.

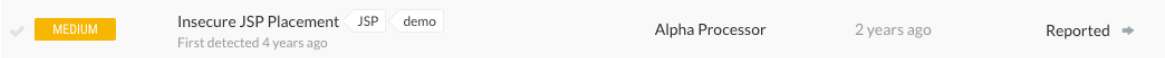

6. To quickly see which vulnerabilities are tracked, use the filter in the **Vulnerability** column and select **Being Tracked.**

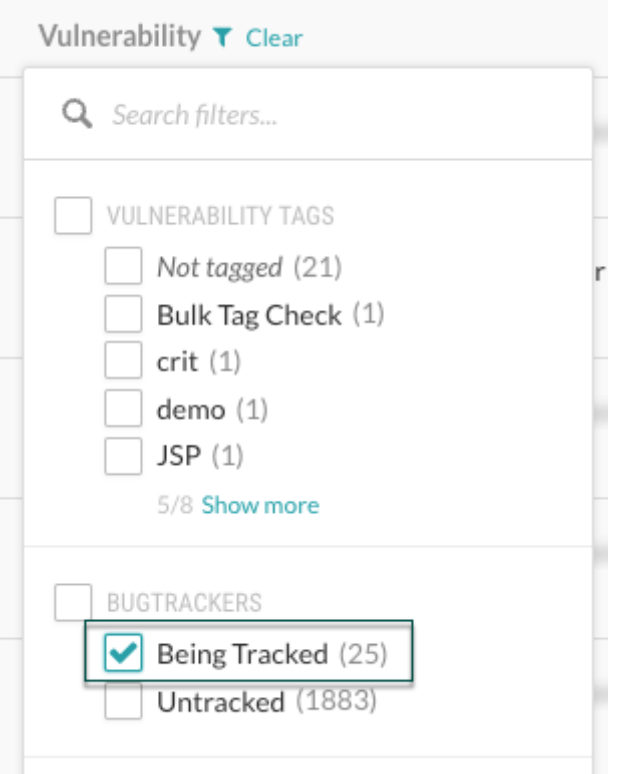

<span id="page-676-0"></span>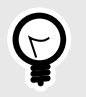

#### **TIP**

You can also [export vulnerability data \(page 678\)](#page-677-0) to a CSV or XML file for custom processing, or use the API to gather data outside the web interface.

### **Analyze vulnerability events**

Contrast provides information on what it observed when navigating your application by using vulnerability events. These events include the exact location where the vulnerability was found in the code and how the code was used. There are several types of events:

- **Source events:** Source events occur at the start of a scope. You can use the file and line number of the source event to see exactly where the call was made, and use the stacktrace in the source to understand how the program invoked the notable method. You can also view all the data related to the method, including the:
	- **Object:** The underlying object instance on which this call is invoked (if not a static call).
	- **Return:** The object returned from this call (or null, if void).
	- **Parameters:** The objects passed into this call.
- **Propagation events:** Each vulnerability may contain one or more propagation events. These events contain the same information as the source event, but they also have a type that indicates how the data was propagated. For example, a P2R propagation event takes the data from one or more of the parameters (the "P" in "P2R") and transfers it into the method return value (the "R" in "P2R").
- **Tag events:** These events add a tag, such as **validated** or **html-encoded**, to a vulnerability. These tags help eliminate false positives and provide clean, reliable results. They also contain the same contextual information as the other types of events. While tag events may occur within a vulnerability, they have nothing to do with the vulnerability discovered.
- **Trigger events:** The trigger is the last event in the vulnerability. The trigger is the call that makes the rule engine in the Contrast JVM Plugin perform its analysis, notice the vulnerability and generate the trace.

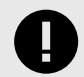

## **IMPORTANT**

Contrast only detects the actual behavior of an application. If a vulnerability doesn't represent a legitimate problem, an administrator [should update the applicable](#page-756-0) [policy \(page 757\)](#page-756-0) to prevent this issue from occurring again. The most commonly reported false alarm is that the application has a custom control that Contrast doesn't know about.

On-premises users can add a custom method call to the appropriate tag list in the Contrast policy. For example, your custom HTML-encoder method that takes a string and returns an HTML-encoded string should add the **html-encoded** tag to the data.

You can use [Security controls \(page 757\)](#page-756-0) or [Application exclusions \(page 777\)](#page-776-0) to remediate false positives.

### **Fix vulnerabilities**

When a vulnerability arises, you need to assess the risk according to your particular security needs. If you decide to fix this vulnerability:

1. Learn more about the particular vulnerability by selecting the vulnerability name to open the details page. Then select the **How to fix** tab to see suggested steps to resolve the issue.

- <span id="page-677-0"></span>2. Fix the vulnerability as you see fit.
- 3. Check a fixed vulnerability. There are three ways to do this:
	- **Replay the request:** If the issue is remediated, you can replay the HTTP request. Select the **HTTP Info** tab to see if the issue is fixed. If it isn't fixed, the issue reappears with a status of Reported.
	- **Check build number:** For each application, you can assign a build version number. Use [session](#page-515-0) [metadata \(page 516\)](#page-515-0) to learn more about a vulnerability using the build number. Add this property to the -javaagent command:

-Dcontrast.override.appversion

Provided you have set a build number during startup, you can use this as a filter and verify whether the issue still exists for this build version by clicking the Advanced link and the Build Number dropdown.

• **Check by time unit tests:** You can also filter by the time at which your unit tests were run, and set a date range to view your vulnerabilities in the Set Date Range input field above the vulnerabilities grid.

## **Export vulnerability findings**

To export vulnerability details:

- 1. Select **Vulnerabilties** in the header, then use the check marks in the left column of the vulnerabilities grid to select the vulnerability or vulnerabilities you want to use for the export.
- 2. In the batch action menu that appears at the bottom of the page, select the **Export** icon, then select the format you want to use for the export (CSV or XML).

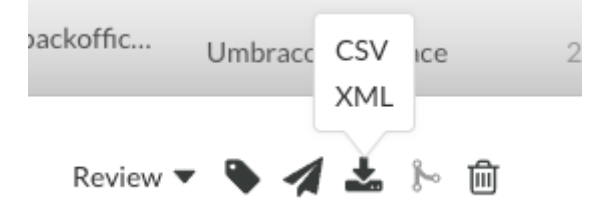

Contrast begins to export the data.

3. Check the Notifications panel (<sup>3</sup>) to see when the export is completed. The notification contains a link for you to download the exported data.

Exports contain the following information for each vulnerability:

- Vulnerability Name
- Vulnerability ID
- Category
- Rule Name
- Severity
- Status
- Number of Events
- First Seen
- Last Seen
- Application Name
- Application ID
- Application Code
- CWE ID
- Request Method
- Request Port
- Request Protocol
- Request Version
- <span id="page-678-0"></span>• Request URI
- Request Qs
- Request Body
- Instance ID

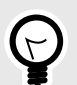

## **TIP**

To create more complex custom software composition analysis reports about your applications, you can use the [Application API](https://api.contrastsecurity.com/) to access Contrast vulnerability data.

You may also explore additional details on your vulnerabilities using a manual method.

For, example, this curl request retrieves a list of vulnerabilities that also shows a list of the applications in which each vulnerability was found. The jq tool formats the data as CSV for use in a custom report.

```
curl \
     -H "Authorization: $(echo -n $username:$servicekey |
base64)" \
     -H "API-Key: $apikey" \
     https://app.contrastsecurity.com/Contrast/api/ng/$orgid/
orgtraces/filter?expand=request | \
     jq -r '.traces[] |
  {uuid: .uuid, protocol: .request.protocol} |
  [.uuid, .protocol] | @csv'
```
## **Find CWEs associated with CVEs**

If you want to find a Common Weakness Enumeration (CWE ) that's associated with a Common Vulnerabilities and Exposures (CVE), use the National Vulnerability Database (NVD) .

While many CVEs have associated CWEs, some might not be classified under a specific CWE or may be associated with multiple CWEs

### **Steps**

- 1. Navigate to the [NVD website.](https://nvd.nist.gov/)
- 2. Search for the CVE.
	- a. From the NVD menu, select **Search**.
	- b. Select **Vulnerabilities CVE.**
	- c. In Keyword search, enter the CVE identifier (for example, **CVE-2020-12345**).
	- d. Select **Search**.
- 3. In the search results, select the CVE link.
- 4. To view the CWE details, under Weakness Enumeration, select any of the CWE links in the displayed list.

Selecting a CWE link displays the CWE details in the [CWE website.](https://cwe.mitre.org/)

### **Vulnerability status**

Vulnerability status is shown in the vulnerabilities grid and can be any of the statuses shown in this table. You can edit the vulnerability status.

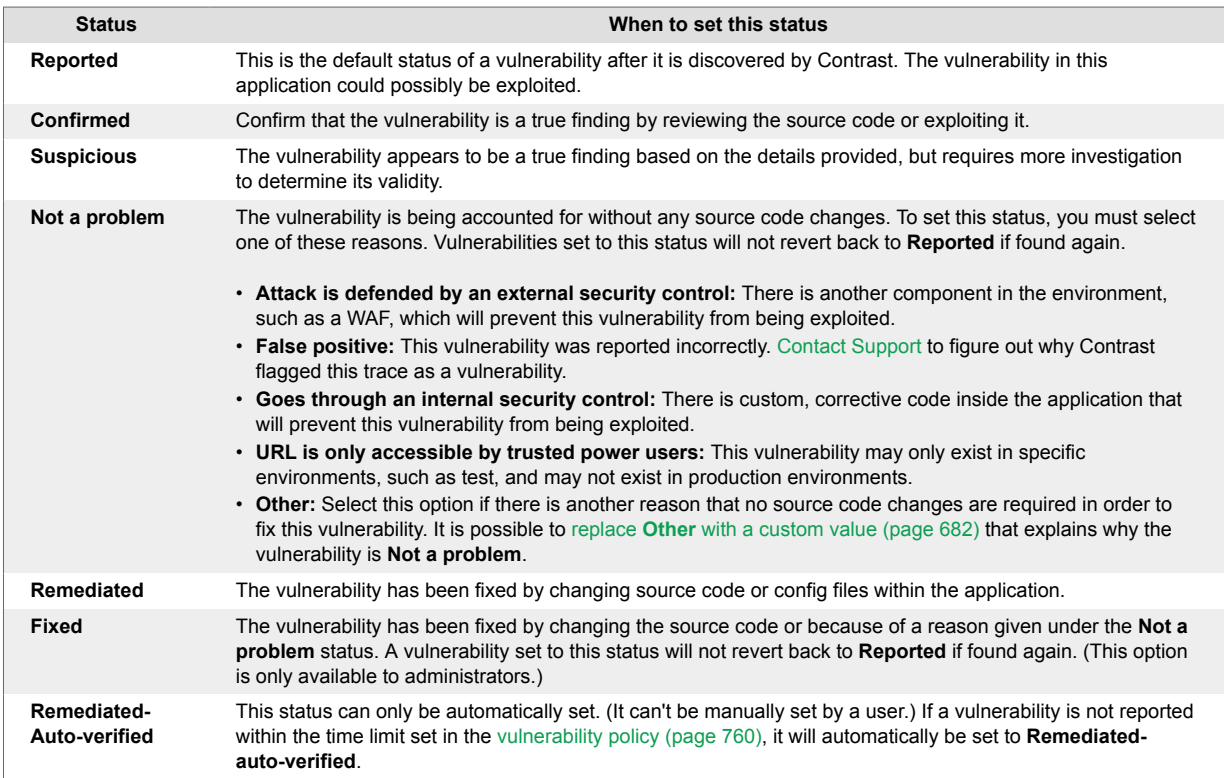

Policies that are set to **Reported**, **Confirmed**, **Suspicious** are considered to be open. Policies that are set to **Not a problem**, **Remediated**, **Fixed**, or **Remediated-Auto-verified** are considered to be closed. You can filter vulnerabilities by **Open** to see only open statuses, or by **All** to see both open and closed statuses.

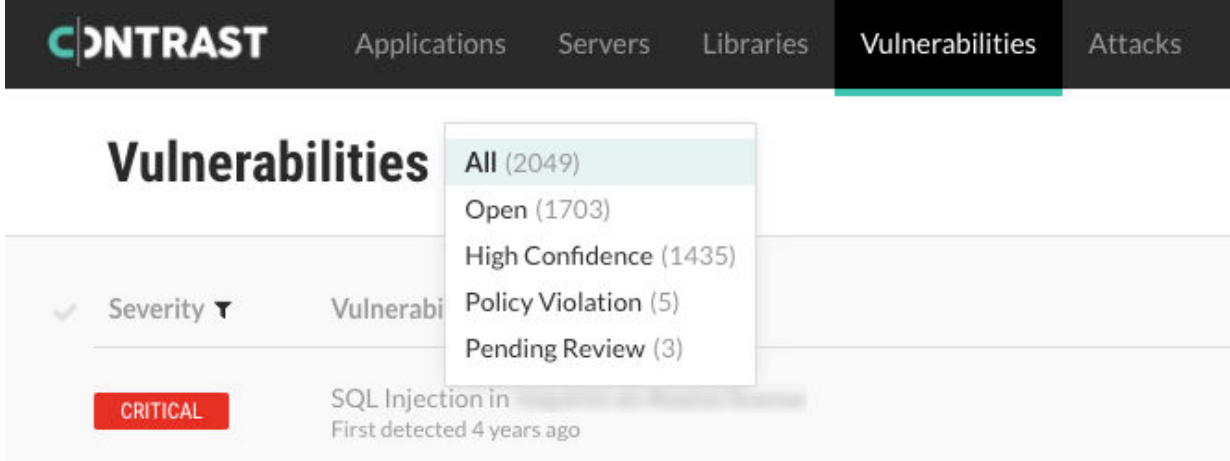

If the agent reports a vulnerability and Contrast has never seen it before, Contrast creates a new entry for the vulnerability. If that vulnerability already exists, Contrast updates the existing entry, issue count and number of days since it was last detected. All vulnerabilities will be reopened with the same preexisting status, except those that were previously set to **Remediated** or **Remediated-Auto-verified**. Those will be reopened as **Reported**.

### **Edit vulnerability status**

To change the status of one or more vulnerabilities:

1. Select **Vulnerabilities** in the header.

2. To edit a single vulnerability status, find the vulnerability you want to edit and select the status in the **Status** column. You can also change the status from a vulnerability's overview page in the top right corner.

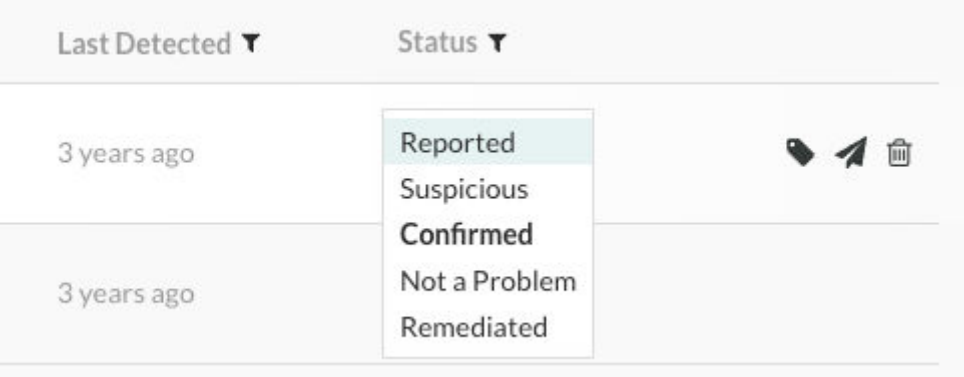

To edit multiple vulnerabilities at a time, use the check marks in the left column to select the vulnerabilities you want to edit. In the batch action menu that appears at the bottom of the page, you will see the current status. Click to expand the menu.

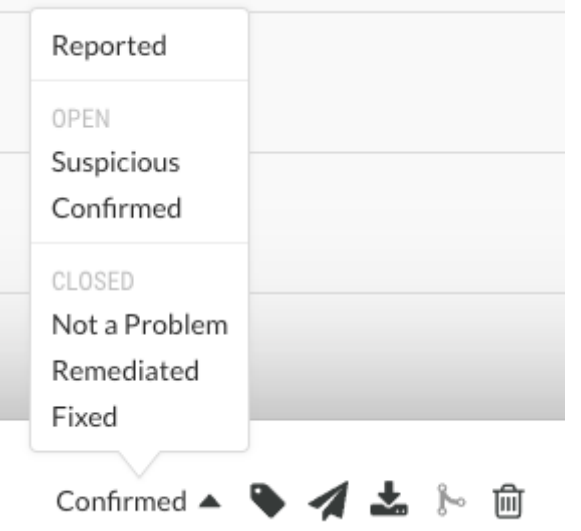

3. Select a new status according to [these criteria \(page 679\)](#page-678-0).

<span id="page-681-0"></span>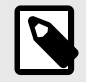

## **NOTE**

An Organization Administrator can [require approval \(page 838\)](#page-837-0) before some vulnerabilities can be closed.

If this is the case, you will be required to submit a reason for your your status change, and it will be set to **Pending** until it can be reviewed by an an Organization Administrator or a RulesAdmin. Hover over **Pending** in the **Status** column to see the date it was submitted.

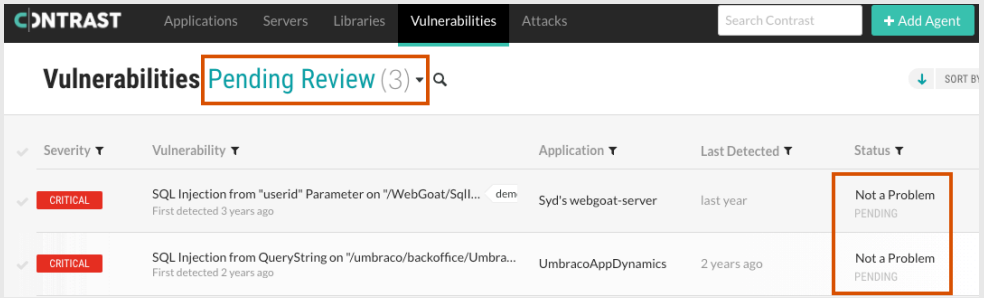

You may change the status of a pending vulnerability. If approval isn't required for the new status, the vulnerability is no longer marked as **Pending**.

You will receive a notification when your status change request is approved or denied by an administrator. If denied, the vulnerability will go back to its previous state; but, the administrator must provide a reason for the decision. That reason will appear in the vulnerability's **Activity** tab.

4. In the window that appears, select a reason (in the case of **Not a problem**) and enter an explanation for the status change. It is possible to set a custom reason (page 682) that vulnerabilities are **Not a problem**.

### **Set a custom reason that vulnerabilities are Not a problem**

Security teams may determine that a specific vulnerability does not need to be remediated with a code change and set the vulnerability status to **Not a problem**. This helps teams focus on fixing vulnerabilities and prevents Contrast from reporting these vulnerabilities again.

When you use **Not a problem** as a vulnerability status, you must select a reason. Contrast provides [standard reasons \(page 679\)](#page-678-0) as well as an **Other** option.

You can change the label **Other** to a value that is meaningful to your organization. To do this:

- 1. Go to **Policy management** settings for your organization.
- 2. Select **Vulnerability management**.
- 3. Select **Set a custom label for Other**.
- 4. Enter the reason you prefer. This is limited to 25 characters.
- 5. **Save** your change.

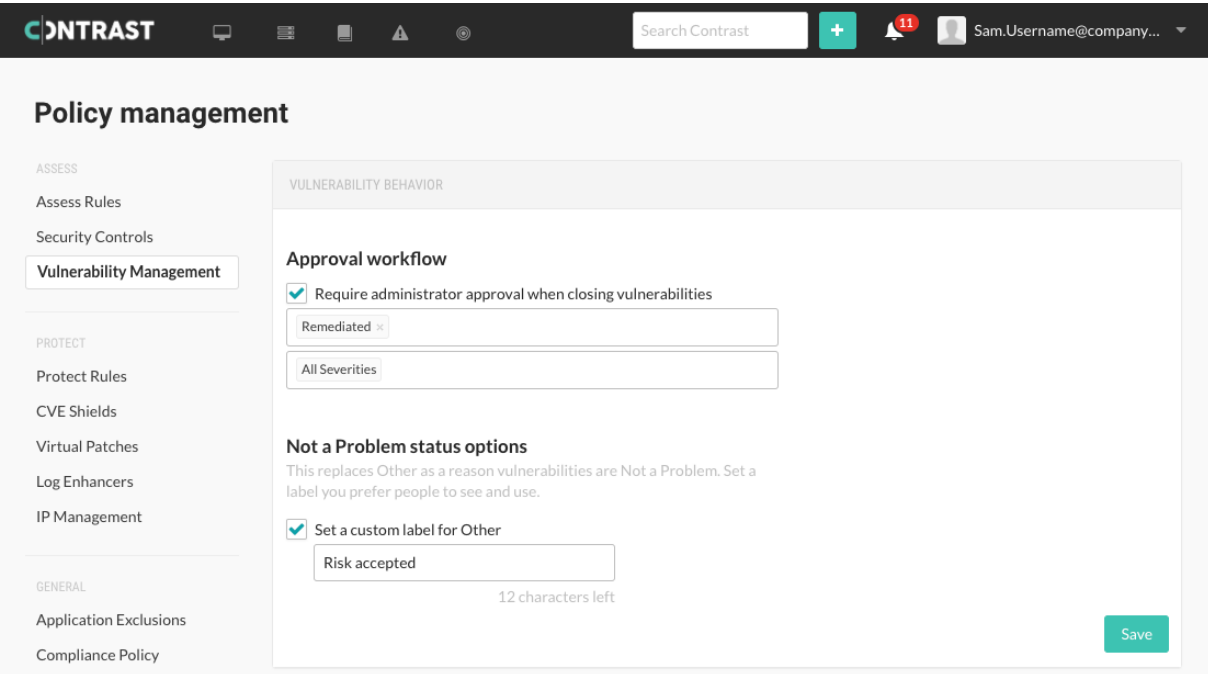

Now, when marking vulnerabilities as **Not a problem**, the values listed will include the custom reason instead of **Other**.

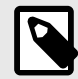

### **NOTE**

When you change **Other** to a custom label or change it back to **Other**, all the vulnerabilities with that label will change to the new label for your organization.

### **Review pending vulnerability status changes**

If an Organization Administrator has [required approval for a particular vulnerability \(page 838\),](#page-837-0) the [status \(page 679\)](#page-678-0) won't change until it is approved. This can apply to manual vulnerability status changes, two-way bugtracker integrations, as well as auto-verification policies.

You must be an Organization RulesAdmin with RulesAdmin permissions for the target application in order to approve or deny vulnerability closures.

To do this:

1. Select the link in your notification in the Contrast application, or select **Vulnerabilities** in the header, then select the filter at the top of the grid to view all pending reviews.

<span id="page-683-0"></span>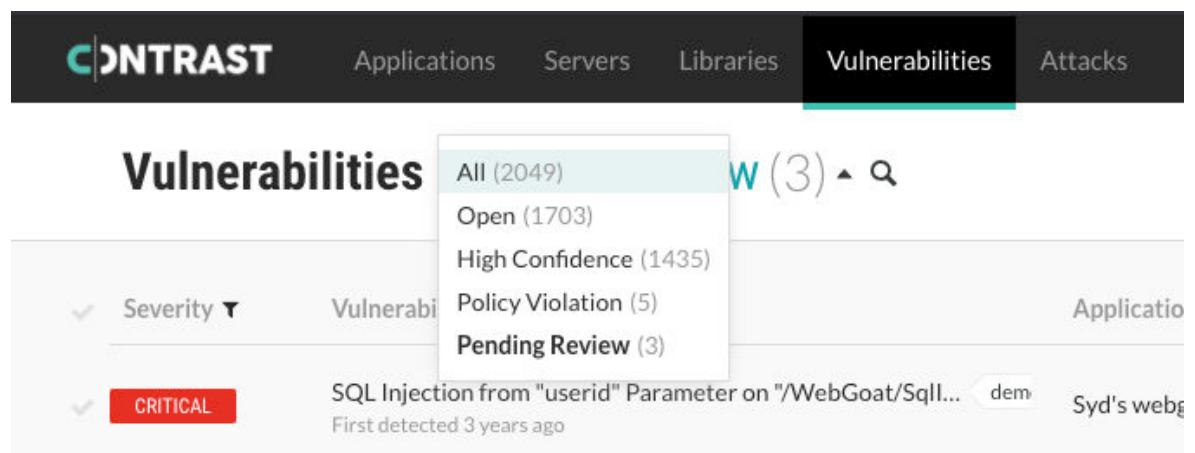

- 2. Use the check marks in the left column to select one or more vulnerabilities. In the batch action menu that appears at the bottom of the page, select **Review**. Then select **Approve** or **Deny**. You can also select **Review** in the top right from a vulnerability overview page.
- 3. If you deny the status change, you must provide a reason. Denied vulnerabilities revert to their previous status. Approved vulnerabilities take the new status and are no longer marked **Pending**. Either way the results of the review will display in the vulnerability's **Activity** tab.

## **Edit vulnerability severity**

Contrast classifies vulnerabilities in an application into five severity levels. The classifications are based on the likelihood and impact of a vulnerability in the application, from most to least severe:

- Critical
- High
- Medium
- Low
- Notes

To change a vulnerability's severity level:

- 1. Select **Vulnerabilities** in the header.
- 2. Select the colored badge in the **Severity** column and choose a new level from the menu. (You cannot update the severity of multiple vulnerabilities at once.)

## **Attacks**

Attacks are groups of attack events that target applications and servers. There are multiple attack events that Contrast includes in an attack, including, but not limited to:

- SQL injection
- Untrusted deserialization
- Command injection
- Many other common vulnerability types

When Contrast detects multiple attack events from the same IP address within 30 minutes, Contrast groups these events together as an attack. If Contrast sees new events from the same IP address after you fix the code, Contrast shows a new attack.

The displayed dates on the dashboard for attacks seen are based on the time when the Contrast task runs on the server, not your local timezone.

### **Event data retention**

Contrast keeps attack event data for thirty days before removing it. To keep attack data for a longer amount of time, do the following:
- [Output to syslog \(page 573\)](#page-572-0)
- [Set up a generic webhook \(page 725\)](#page-724-0)

A webhook receives data in a POST request only when a specified event occurs. When the webhook sees the event, it collects the data and sends it to the specified URL.

• Select the arrow at the end of the attack row and then select **Export attack (CSV)** or **(XML)** from the menu.

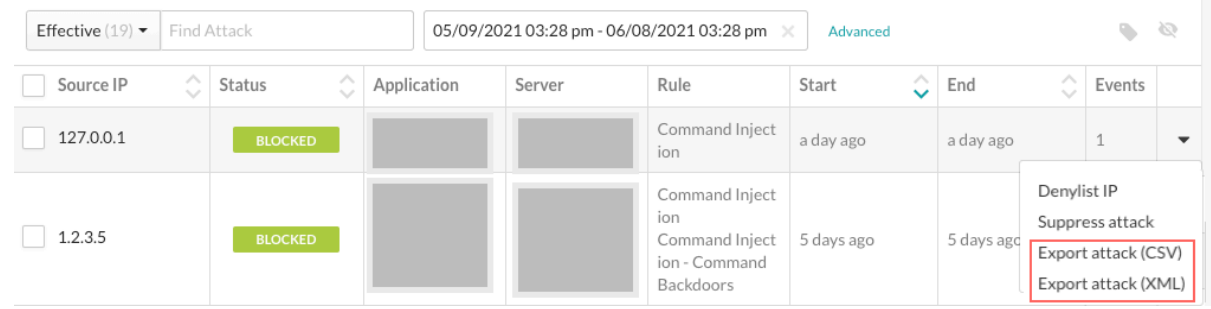

### **Tasks**

In Contrast, you can:

- View attack details (page 685) such as which application and server was attacked and the location in the code where the attack occurred.
- [Manage attacks \(page 688\)](#page-687-0) by taking actions on attacks and attack events. For example, you can configure a Protect rule for specific attack events.
- [Monitor attacks \(page 687\)](#page-686-0) in an overview of current and past attacks..

## **View attacks**

The Attacks list shows all attacks that have occurred in an organization.

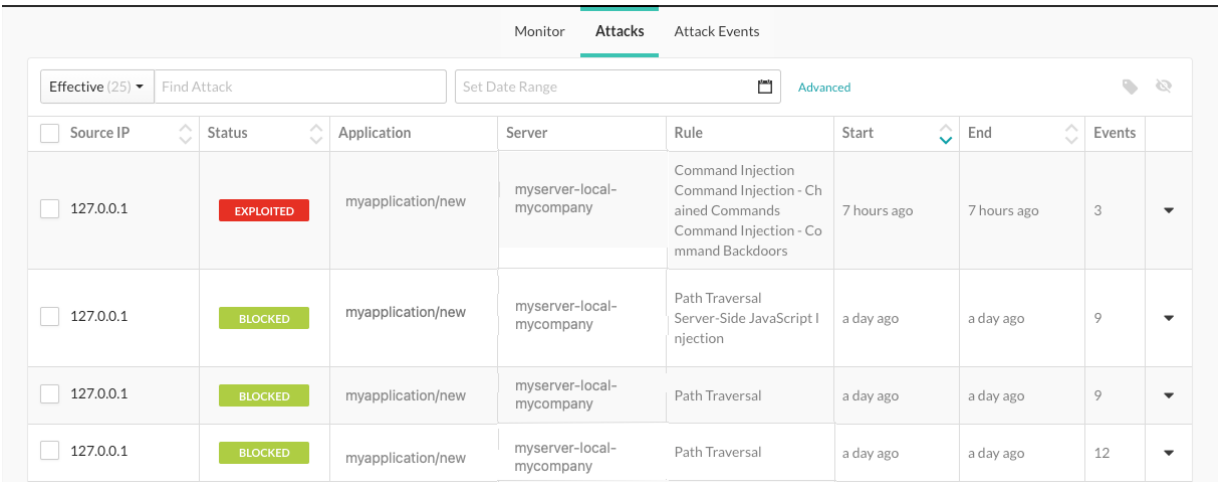

### **Steps**

- 1. Select **Attacks** in the header.
- 2. To view all attacks that occurred in your organization, select the **Attacks** tab.
- 3. To filer the view, select one of these filters:
	- **All:** Shows all attacks
		- **Effective:** Shows attacks with a status of **Blocked**, **Suspicious**, and **Exploited**.
	- **Production:** Shows attacks that occurred in a production server
	- **Active:** Shows attacks that are currently in progress
	- **Manual:** Shows attacks that have less than 20 requests per second. It could indicate that a human is generating attacks.

• **Automated:** Shows attacks that have more than 20 requests per second. It could indicate that a malicious bot is generating attacks.

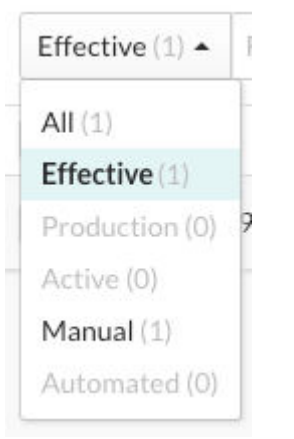

- 4. To view more details on the attack, select **source name** or **IP address** in the Source IP column.
- 5. To see each attack event in the attack, select the **Overview** tab.
- 6. For more filters, select **Advanced** next to the date range and select a filter.

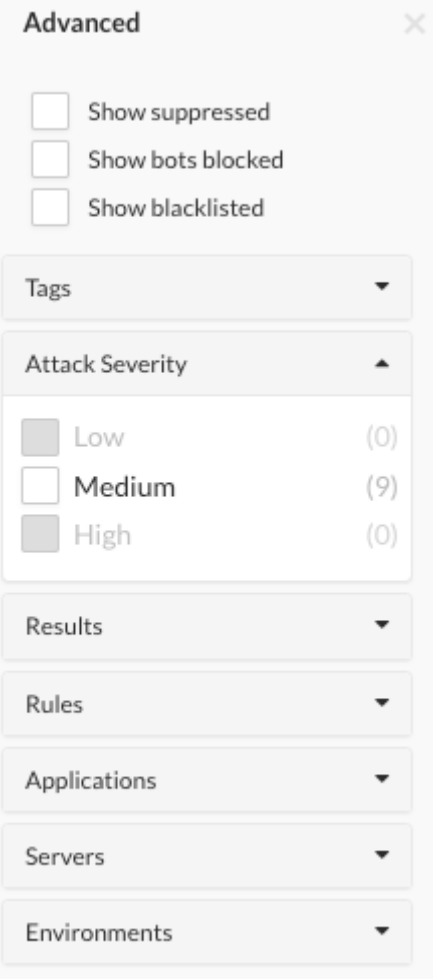

- 7. To see more details about the attack event, select **Source IP**.
- 8. To view the time of each event, under **Attack duration**, select **See timeline**.

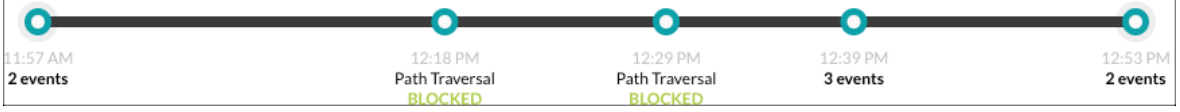

- <span id="page-686-0"></span>9. To see more details including the rate of events, severity, and attacker, select the **Notes** tab.
- 10. To share or view communications with your team, select the **Discussion** tab. Read existing comments or enter a new comment and click **Add Comment.**

## **Attack details**

The attack data that Contrast displays includes these items:

- **Source IP**: The IP address from which the attack is originating.
- **Status**: The current status of the attack.

An attack status is determined by the highest severity status of the attack events within the attack. If any event has an **Exploited** status, the attack status will be **Exploited**. If there are no Exploited events, the status will be the next highest severity event's status. The severity order, starting with the highest, is:

• **Exploited**: If Contrast detects and confirms a definite attack but the mode for the applicable rule is set to **Monitor**, Contrast does not block the request.

This status only applies to input tracing rules where Contrast is confident that an attack occurred. Confirmed attacks are those that met a high confidence threshold at the perimeter, or those that are watched and verified at the sink.

- **Suspicious:** If Contrast detects an attack and the applicable rule reports the attack as suspicious, but the mode for the rule is set to **Monitor**, Contrast does not block the request. This status applies to non-input tracing rules, where Contrast is unable to verify that an attack occurred.
- **Blocked:** If Contrast detects an attack and the mode for the applicable rule is set to **Block**, Contrast blocks the request.
- **Blocked (P):** This status applies to rules that support both Block At Perimeter and Block modes. If Contrast detects an attack before the application can process the request and the mode for the applicable rule is set to **Block At Perimeter**, Contrast blocks the request. If Contrast detects an attack that is not at the perimeter, it blocks the request and the status is **Blocked**, even if the mode for the rule is set to **Block At Perimeter**.
- **Probed:** If Contrast detects an attack but cannot confirm it and the mode for the applicable rule is set to **Monitor**, Contrast does not block the attack. Unconfirmed attacks are those that did not meet a high confidence threshold at the perimeter; they are watched but not detected at the sink.
- **Application**: Specific applications that saw attack events from the IP address while the attack was active.
- **Server**: Specific server that saw attack events from the IP address while the attack was active.
- **Rule**: Any attack type identified from the IP address while the attack was active.
- **Start**: The timestamp of the first attack event seen from the IP address during the attack time frame.
- **End**: The timestamp of the last attack event seen from the IP address during the attack time frame.
- **Events**: The number of attack events that comprise the attack.

### **Monitor attacks**

You can see an overview of current and past attacks, the IP addresses of attackers, attack types, and which applications were exploited.

- 1. Select **Attacks** in the header.
- 2. If an attacker has a [source name \(page 783\),](#page-782-0) you can hover over it to see a list of associated IP addresses .

If an attacker doesn't have a source name, their avatar will show a question mark. If an attacker has successfully exploited an application, their avatar will be red.

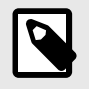

### **NOTE**

If the data reported for an attack event matches more than one source name, Contrast applies the most recently updated name.

Click on a IP address or source name to see details for that attacker.

- <span id="page-687-0"></span>3. To filter attacks you can:
	- Filter attacks by date range and environment.
	- Search to find attacks by a specific attacker IP or source name.
	- Search by affected applications or specific Assess or Protect rules.
	- Check **Show probed** to include information for attack events that resulted in a "Probed" status.
- 4. Under **Attack events** you can see a list of the types of attacks detected, along with the total number of attack events per type.
- 5. Under **Target application**, you can see each application targeted by an attack.

### **Manage attacks**

### **Before you begin**

Ensure that Protect is enabled on the servers that host your applications. The Contrast header displays Attacks only when Protect is enabled.

### **Steps**

To take action on attacks and attack events, use the following procedures.

- 1. View attacks or attack events.
	- a. Select **Attacks** in the header.

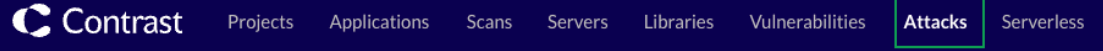

- b. Select the **Attacks** tab or the **Attack Events** tab.
- 2. (Optional) Tag attacks or attack events.
	- Tagging attacks or attack events lets you organize them for better search results.
	- a. Select one or more attacks or attack events.
	- b. Select the tag icon  $(*)$  above the list.
	- c. In the Tag Attacks window, enter a name for one or more tags.
- 3. Suppress attacks or events.

Suppressing attacks removes an attack and its related events from view. To suppress an attack or an attack event, use the following procedure:

a. On the Attacks or Attacks Events list, select the check box for one or more rows and select the **Suppress Attacks or Suppress Events icon (** $\infty$ **).** Alternatively, select the arrow at the end of a row and select the **Suppress Attacks** or

**Suppress Events** option in the dropdown.

- b. Click **Suppress**.
- 4. Block IP addresses

This option [blocks a specified IP address \(page 782\)](#page-781-0). Blocking an IP address prevents unwanted activity from a specific IP address in the future.

- a. At the end of an attack or attack events row, select the dropdown ( $\cdot$ ).
- b. From the menu, select **Denylist IP**.
- c. Enter a name for the rule that blocks the specified IP address.
- d. Select a date when the block expires.
- e. Click **Save**.
- 5. Add exclusions (attack events)

[Adding application exclusions \(page 778\)](#page-777-0) lets you exclude certain applications, or parts of them, from security analysis.

This option is available if you are using Java, .NET Framework, .NET Core, Python, Node.js, Go, or Ruby agents.

- a. In the Attack Events list, at the end of an attack events row, select the dropdown  $( )$ .
- b. Select **Add Exclusion.**
- c. Specify a name for the exclusion.
- d. Select the exclusion type and enter the details for that type.
- e. Select the rules for which the exclusion applies.

To see a list of rules, click the **Applicable rules** box.

**Applicable Rules** 

Command Injection X

PROTECTION

All Protection

Command Injection - Chained Commands

Command Injection - Command Backdoors

Command Injection - Dangerous Paths

**HTTP Method Tampering** 

Server-Side JavaScript Injection

- f. (Optional) Select the checkbox to suppress all events that match the exclusion.
- g. Click **Add**.
- 6. Create a virtual patch (attack events):

[Virtual patches \(page 774\)](#page-773-0) are short-term, custom defense rules that defend against specific, newly-discovered vulnerabilities in your code.

- a. In the Attack Events grid, at the end of an attack events row, select the arrow.
- b. Select **Create Virtual Patch.**
- c. In [Add Virtual Patch \(page 774\)](#page-773-0), enter the details for the virtual patch.
- d. Click **Save**.
- 7. Specify modes for Protect rules (attack events):

[Protect rules \(page 766\)](#page-765-0) let you monitor or block specific kinds of cyber-attacks in application environments.

a. In the Attack Events list, select an event.

This action displays the details for the attack event.

- b. Select the settings icon  $(\Phi)$  next to the event name.
- c. As needed, change the modes for each rule by selecting **Change Mode** or **the current mode** or a specific environment.

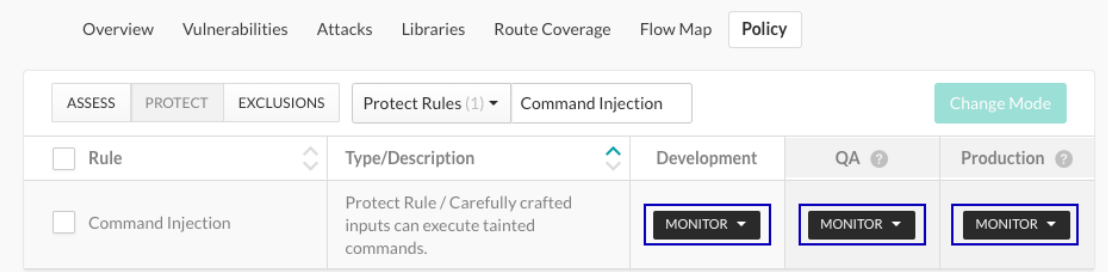

d. Select the appropriate modes for each environment.

### 8. Save attack data:

Contrast keeps attack event data for thirty days before removing it. You have several options for saving your data:

- Output the data to [syslog. \(page 573\)](#page-572-0)
- Set up a [generic webhook \(page 725\).](#page-724-0)
- A generic webhook can receive notifications on any URL that receives POST messages. • Export the data to a CSV or XML file.

At the end of an attack row, select the arrow at the end of the row and select **Export attack (CSV)** or **Export Attack (XML)**.

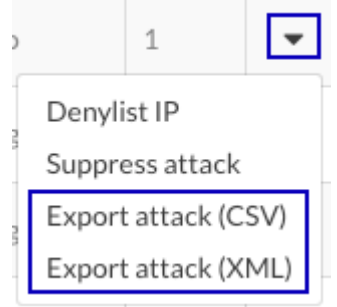

## **Add tags to attacks**

To make it easier to find specific attacks or attack events, use tags.

### **Steps**

- 1. Add tags to attacks or attack events:
	- a. Select **Attacks** in the header.
	- b. Select **Attacks** or **Attack events**.
	- c. Select the check box next to one or more attacks or attack events and select the tag icon  $(\blacklozenge)$ .
	- d. In the Tag attacks or Tag attack event window, select an existing tag or create one.
	- e. Select **Save**.
- 2. Use tags to find attacks or attack events:
	- a. On the Attacks or Attack events page, select **Advanced** next to the search boxes.

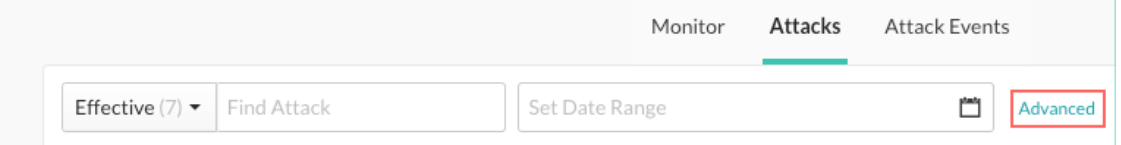

b. Expand the Tags section.

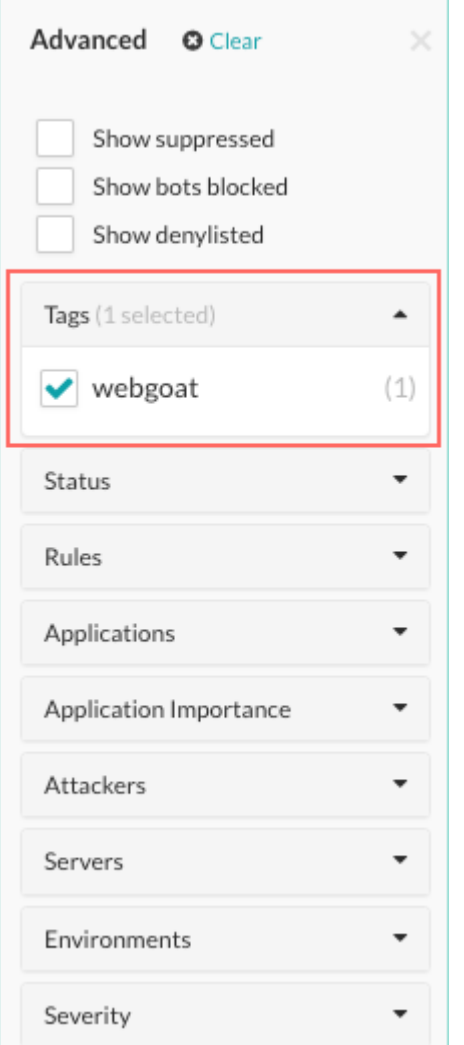

c. Select the check box next to one or more tags. The display changes to show the attacks or attack events that have the selected tags.

## **Run attack scripts**

To see how Contrast captures attack data, you can run an attack script using [Nikto](https://cirt.net/Nikto2), an open-source web server scanner.

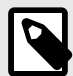

### **NOTE**

To run an attack script you must have a [Contrast agent installed \(page 44\)](#page-43-0) and an application with [Contrast Protect enabled \(page 788\).](#page-787-0)

To run an attack script:

- 1. Run ./nikto.pl in your terminal to make sure Nikto is configured correctly. If it is, you'll see a default help message return.
- 2. In Contrast, ensure that the IP address of the machine running Nikto isn't denylisted.
- 3. In the terminal, go to the *program* directory.
- 4. Initiate a scan by running

./nikto.pl -useragent "MyAgent (Demo/1.0)" -h http://www.your-site.com

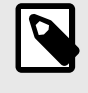

### **NOTE**

If your web application has its files under a certain directory, use the  $-r$  option to prepend a directory.

- 5. Once the script has finished running, Contrast will alert you about a new attack with an in-app notification and email.
- 6. Select the alert or go to **Attacks** to see a summary of the attack. To learn more about an individual attack, select **Source IP**.

# **Contrast Security GitHub App**

Use the Contrast Security GitHub App (also known as **Contrast Security SCA** in the GitHub Marketplace) to scan GitHub repositories with Contrast. Detect vulnerable libraries with how-to-fix guidance, and automate your CI/CD to prevent risk, at an earlier step, in your team's code.

### **How it works**

For first-time use, sign in to Contrast, start connecting your GitHub account to Contrast and scan for library vulnerabilities in a repository.

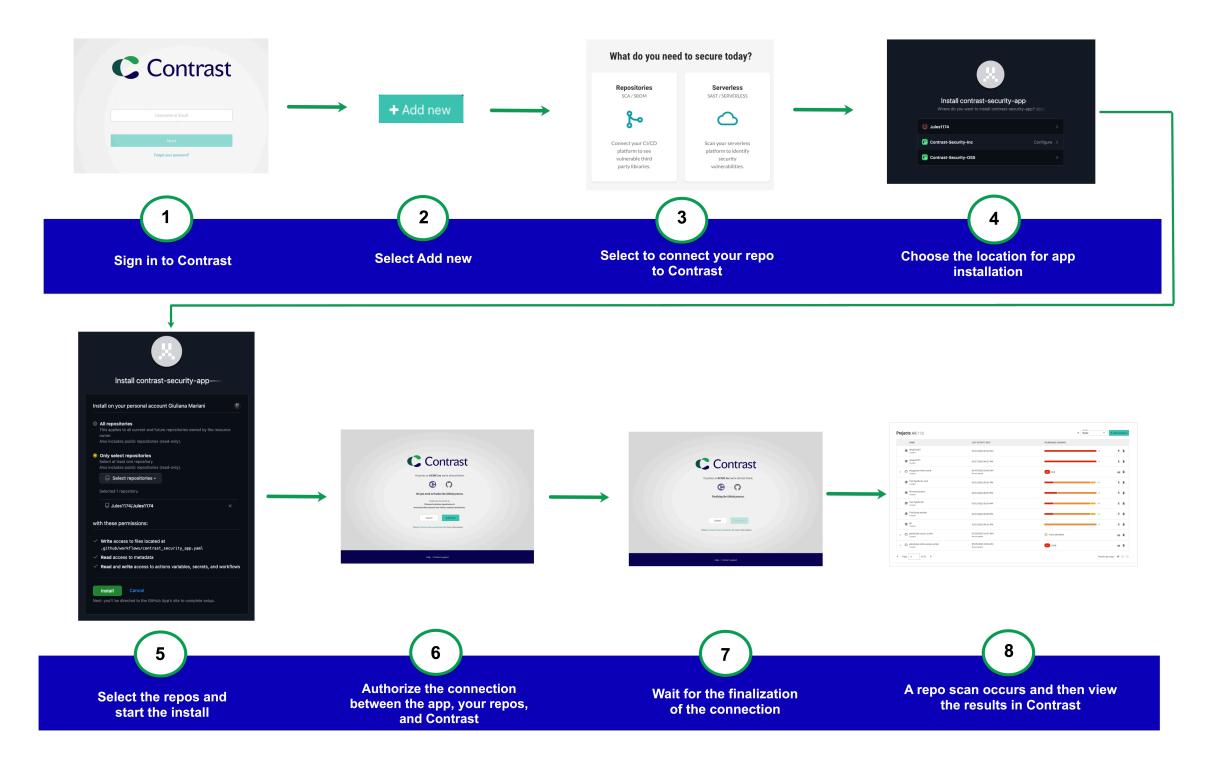

Once connected and scanned you can view the results in the [Projects \(page 505\)](#page-504-0) list in Contrast.

You can also [connect from the GitHub Marketplace \(page 694\)](#page-693-0) with the Contrast Security GitHub App.

With this app, you can:

- Scan a GitHub repository
- Automate the security analysis of dependencies so that vulnerabilities can be detected and resolved during code review rather than after detection or exploitation in testing or production environments
- Any commits to the default branch and PRs created to merge into the default branch will trigger the workflow file. In addition, you can manually trigger the workflow.

• Users with edit, rules admin, or admin permissions will have access to the app

## **Contrast Security GitHub App supported languages**

The Contrast Security GitHub App supports the following languages:

- Java
- Node.js
- JavaScript
- Python
- PHP
- Ruby

For details on the supported versions see the [Contrast CLI supported languages and package](#page-643-0) [managers \(page 644\)](#page-643-0) page.

### **Installation and authorization**

Connect your GitHub account to see vulnerable third-party libraries. Once connected you can monitor PR summaries and triggers for analysis and view them here in Contrast.

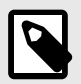

### **NOTE**

There is another method for monitoring vulnerabilities in Contrast. [Integrate Contrast](#page-729-0) [with Github \(page 730\)](#page-729-0) to view vulnerabilities in projects.

### **Contrast and GitHub secrets**

Contrast cannot read GitHub secrets even though the screen contains READ/WRITE secrets. This is only a readout of the token name.

You will need the following credentials from your Contrast account to create the secrets in GitHub. You can find them in Contrast under **user menu** > **User settings** > **Profile**.

- API key (CONTRAST\_API\_KEY)
- Organization ID (CONTRAST\_ORGANIZATION\_ID)
- Authorization header (CONTRAST\_AUTH\_HEADER)

You will also need the address of the Contrast installation you would like your agent to report to (CONTRAST\_API\_URL). Defaults to: https://app.contrastsecurity.com.

The Contrast Security GitHub App creates repository secrets and action variables for use in the workflow so results are sent to the correct Contrast account. Closing a PR will require these secrets and variables to be manually deleted. You can find the secrets and variables under the /settings/ secrets/actions page of your GitHub account.

### **Before you begin**

- Make sure you have access to the Contrast web interface.
- Make sure you are logged in to your GitHub account.

### **Steps**

### **To install from within Contrast:**

1. Log in to Contrast and select **Add New** at the top right.

- <span id="page-693-0"></span>2. Select the **Connect GitHub** option and click **Next**.
- 3. On the install screen, select either to connect all the repositories or specific repositories.
- 4. Enter the URL of your Contrast host domain. For example, https://app.contrastsecurity.com.
- 5. Select **Install** and wait for the connection to be established between Contrast and GitHub.
- 6. Select **Authorize** to finalize the connection and to onboard your repositories.

Once complete, you can view your repository analysis results on the [Projects \(page 506\)](#page-505-0) list.

### **To install from the GitHub Marketplace:**

- 1. Go to the [Contrast Security GitHub app](https://github.com/apps/contrast-security-sca) on the GitHub Marketplace.
- 2. Select **Install it for free**.
- 3. Follow the steps to install and connect Contrast with your repositories.

Once complete, you can view your repository analysis results on the [Projects \(page 506\)](#page-505-0) list.

## **Add or delete GitHub repositories**

Add repositories to Contrast or delete repositories from Contrast.

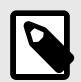

## **NOTE**

An Organization Editor role is required at minimum to be able to add repositories.

### **Add a repository**

You can add additional repositories in Contrast with the **Add repository** button under the Projects view in Contrast or through GitHub.

### **To add a repository through Contrast:**

- 1. Select **Projects** in the header.
- 2. Click the **Add repository** button in the upper-right of the window.

+ Add repository

3. Log in to your GitHub account a select the repository you would like to connect to Contrast.

Once added, Contrast performs a scan of the repository and provides results in the [Projects \(page 505\)](#page-504-0) list.

### **To add a repository through GitHub:**

- 1. In Github, go to **Settings** > **Applications** > **Integrations** and locate the **Contrast Security GitHub App**.
- 2. Under **Repository access** select the repositories you want to connect to Contrast.
- 3. Click **Save**.

Once added, Contrast performs a scan of the repository and provides results in the [Projects \(page 505\)](#page-504-0) list.

### **Delete repositories**

To delete repositories from the Projects list in Contrast:

- 1. Select **Projects** in the header and locate the row in the grid for the project you want to delete.
- 2. Click the **Delete** icon under the actions column.

This action deletes the repository and all associated projects in it. Note that this *does not* remove the repository from the Contrast Security GitHub App installation. If you also wish to remove Contrast's permissions to this repository, you will need to also remove access through the GitHub App installation settings *after* deleting the repository here to ensure proper cleanup.

Remove access to your repositories and uninstall the Contrast Security GitHub App through GitHub. In Github, go to **Settings** > **Applications** > **Integrations** and locate the **Contrast Security App**. Select **Uninstall**.

### **Troubleshoot**

If you are unable to complete installation and onboarding through the GitHub App, try these options.

- **Look at cookies.** Clear the ONBOARDING\_SESSION cookie manually
- **Reinstall the app.** Close the browser and uninstall the app; then reinstall the app

If you are unable to run any workflows:

• **Check** *Actions permissions* **in GitHub.** Make sure the **Disable actions** option is not selected under the permissions tab of your GitHub account settings. If the option is selected, then the workflow will not run and perform the analysis.

## **Reports**

All Contrast reports, with the exception of the Software bill of materials, are delivered as time-stamped PDFs that are downloaded locally.

These reports are available:

- Attestation reports (page 695)
- [DISA STIG viewer checklists \(page 697\)](#page-696-0)
- [Software bill of materials \(page 698\)](#page-697-0)
- [Remediation summary report \(page 701\)](#page-700-0)
- [Vulnerability trend report \(page 699\)](#page-698-0)
- [Organization statistics \(page 700\)](#page-699-0)

### **Attestation reports**

Attestation reports provide evidence of vulnerability remediation based on the most current application information. Meet compliance and auditing requirements with these PDF reports.

As of November 7, 2023, this report replaces the Security standards report. The Attestation report provides similar information as the Security standards report. It will help you meet compliance requirements and Identify areas of urgent attention.

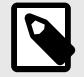

### **NOTE**

This report expires seven days after you create it. Contrast deletes the report after this time.

Attestation reports include:

- An itemized list of the specific filter settings used to run the report
- A summary of the security posture for the application
- Vulnerabilities assessment for both custom code and open-source libraries. Note that critical severities will not be displayed in this section if CVSS 3.1 has not been turned on for existing organizations. To enable this, contact [Contrast Support.](https://support.contrastsecurity.com/hc/requests/new?ticket_form_id=360000011243)
- Route coverage as a security assessment metric
- An optional compliance policy assessment and detailed information about open vulnerabilities for the application
- An appendix that describes methodologies and terminologies

## **Before you begin**

An Attestation report has the following limits:

- 1,350 vulnerabilities with details
- 18,000 vulnerabilities without details
- 15,000 routes with observations
- 30,000 routes without observations

If your report exceeds these limits, an error message displays and the report doesn't generate. If this situation occurs, change your report selections to reduce the amount of information in the report.

### **Steps to generate an Attestation report**

- 1. Select **Applications** in the header.
- 2. Select an application in the Applications grid.
- 3. Select the **Reports** icon (III) located at the top-right of the application's page.
- 4. Select **Generate Attestation Report** from the list.
- 5. In the Attestation report window, select the **Vulnerabilities**, **Environments**, and additional **Security Standards** that you want to include in the report.

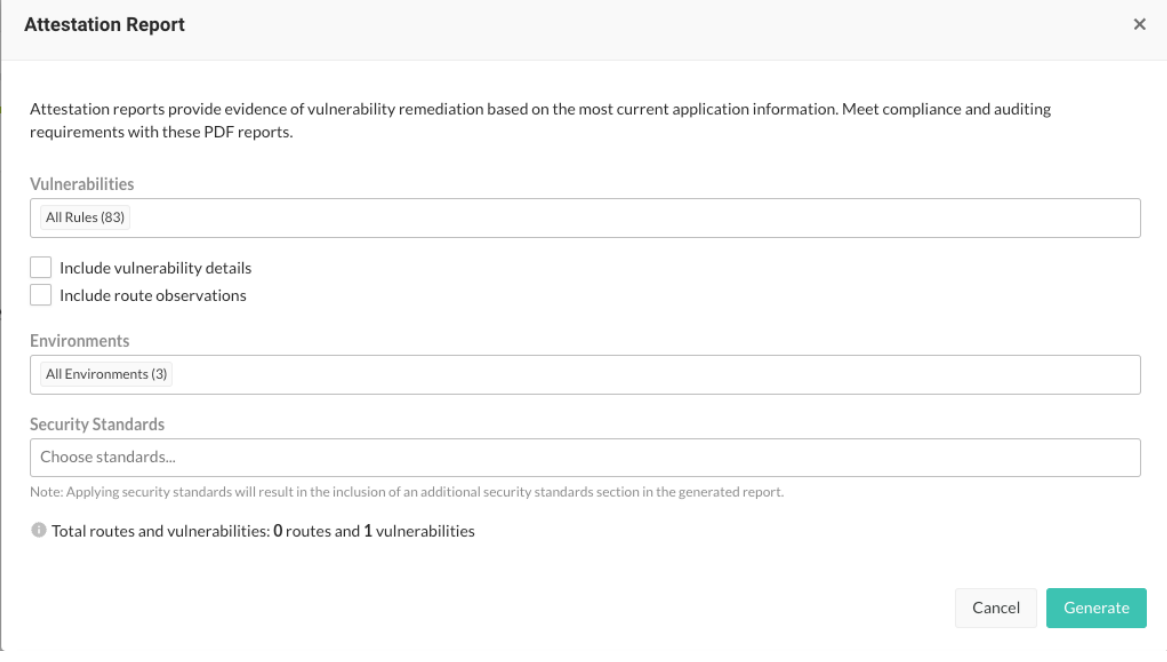

The default is to show all vulnerabilities and environments, but you can filter them by selecting the fields and then, selecting filters. Choose an option from **Security Standards** to include an additional Security Standards section in the generated report.

Optionally, you can choose to include detailed information about open vulnerabilities and observed routes.

The following table includes the categories that you can use to create a custom report.

<span id="page-696-0"></span>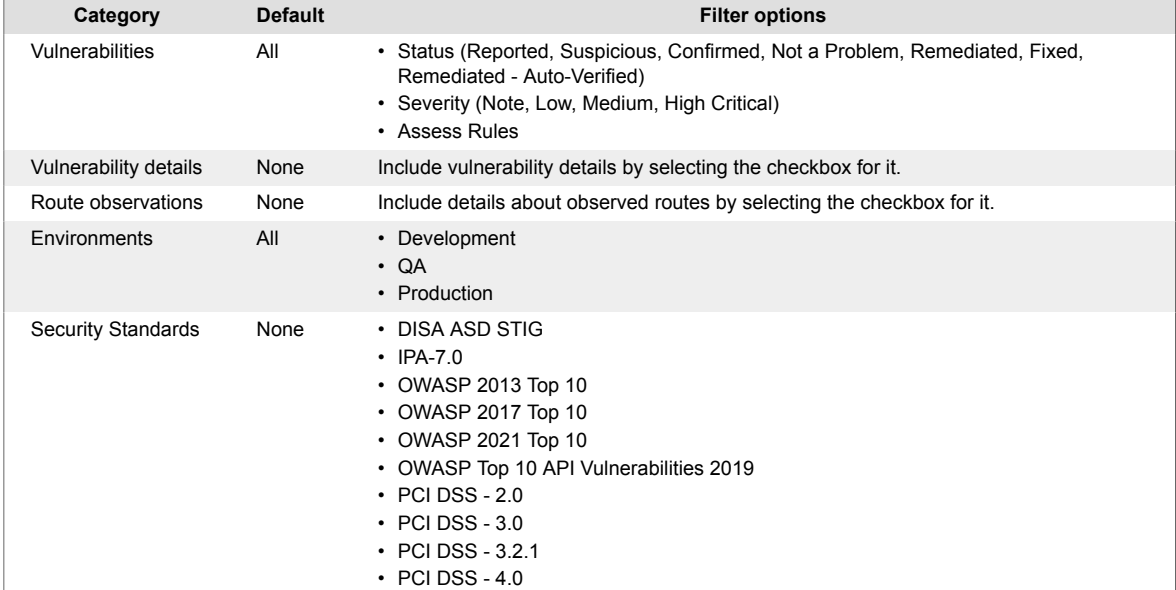

### 6. Select **Generate**.

After Contrast generates the report, the **Notifications** panel displays a download link for it. Select the link to download the report.

### **DISA STIG Viewer checklists**

DISA's Security Technical Implementation Guide (STIG) is the basis for evaluation of the security of all government applications. The STIG is intended to be used throughout the life cycles of these applications in order to provide security assurance for these applications. Contrast's compliance reporting can provide a listing of the vulnerabilities found in your application that violate guidelines of multiple STIGs.

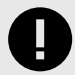

### **IMPORTANT**

An application must have an Assess license to run a DISA STIG report.

Before DISA STIG reports can be run, a SuperAdmin must enable it. Select **SuperAdmin** in the user menu, then select **Organizations** in the header. In the window that appears, select the box to **Enable DISA STIG Checklist reporting** and select **Save**.

STIG Viewer creates custom checklists with multiple STIGs for compliance reporting. You must import your application's checklist to get the DISA STIG report on those vulnerabilities from Contrast.

To run a STIG Viewer checklist:

- 1. Go to the **Applications** page and select an application.
- 2. In the application's **Overview** page, click the reporting icon and select **Generate STIG Viewer Checklist**.
- 3. In the window that appears, import a STIG Viewer checklist (.ckl) file. This file must be a checklist exported from the STIG Viewer application.
- 4. Click **Generate** to download an updated STIG Viewer checklist (.ckl) file.

## <span id="page-697-0"></span>**Software bill of materials (SBOM)**

A Software Bill of Materials (SBOM) might be required for compliance with government security regulations.

You can generate an SBOM through Contrast, through a simple API, or with a command through the Contrast command line interface (CLI).

The Contrast SBOM meets the specifications of the OWASP's CycloneDX SBOM standard and the international open SPDX standard. It contains information about the software that your application uses including:

- Libraries Open source and third-party components present in a codebase
- Licenses that govern the software components
- Versions of software components used in the codebase

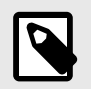

**NOTE**

Currently supports CycloneDX v1.4 and SPDX 2.2.

The Contrast SBOM also meets the requirements of the National Telecommunications and Information Administration (NTIA). It includes the author name, supplier name, component name and version, component relationship, timestamp and other unique identifiers like PURL and package SPDX identifier.

## **Before you begin**

- A Contrast Assess license is required for export via Contrast
- Supported languages: Java, .NET Framework, .NET Core, Node.js, Python, Ruby, Go, PHP

### **Steps**

There are three options for generating an SBOM report.

- 1. **To generate a report with Contrast:**
	- a. Select **Applications** in the header.
	- b. Select the **Reports** icon (**III**) located at the top of the application list.
	- c. In the dropdown, select **Generate Software Bill Of Materials (SBOM)** to generate and download a copy of the SBOM. Supports CycloneDx and SPDX standards.
- 2. **To generate a report with API:**
	- a. For CycloneDX: Make a **GET**<HOST>/Contrast/api/ng/<ORG\_ID>/applications/ <APP\_ID>/libraries/sbom/cyclonedx request.
	- b. For SPDX: Make a **GET**<HOST>/Contrast/api/ng/<ORG\_ID>/applications/ <APP\_ID>/libraries/sbom/spdx request.

See  $\boxtimes$ [REST API](https://api.contrastsecurity.com/) for more information about using APIs.

### 3. **To generate a report with CLI:**

Use the  $-$ -save command. Choose the type with  $-$ -save cyclonedx or  $-$ -save spdx. See [CLI commands \(page 652\)](#page-651-0) for more information.

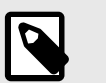

## **NOTE**

- .NET support is currently limited for CLI.
- Use the CLI to generate the SBOM for [static SCA \(page 577\)](#page-576-0) results.
- The SBOM generated via CLI will provide class usage information of the application the CLI is registered to that has library data.

## <span id="page-698-0"></span>**Vulnerability trend reports**

Use the vulnerability trend reports to recognize the vulnerabilities your applications face and how well they're being managed.

To view vulnerability trend reports:

- 1. Select **Reports** in the user menu. Select **View** to see the graphs in more detail.
- 2. Select **New** to see a graph of new vulnerabilities. Select **Total** to see a graph of all reported vulnerabilities compared to all remediated vulnerabilities. Each black data point represents the total number of Suspicious, Confirmed and Reported vulnerabilities for that date. Each green data point represents the total number of vulnerabilities marked as **Not a problem**, **Remediated** or **Fixed**. Hovering over each data point generates a tooltip with status breakdowns.
- 3. Each report defaults to all applications, servers and rules. Filter vulnerabilities by clicking in the fields above the graph. The following table outlines the categories that you can use to create a custom report.

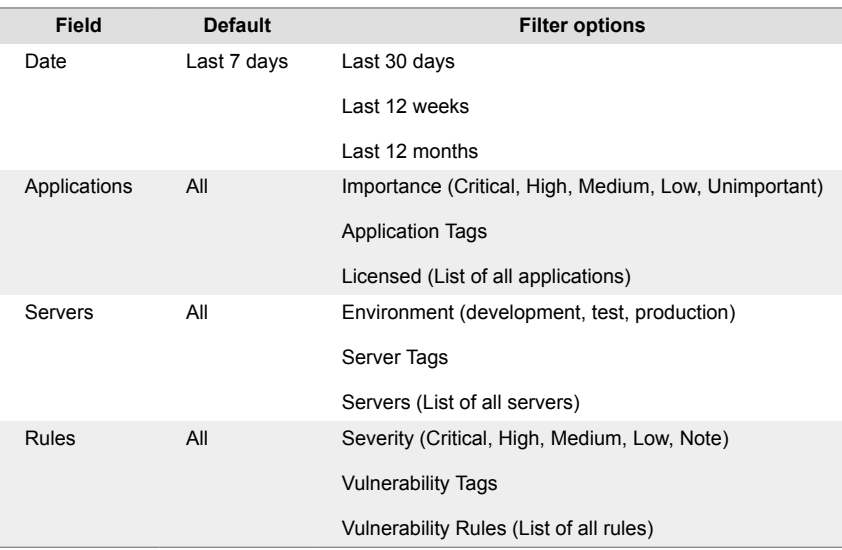

4. Select **View**, then select the **Save report** icon in the top right to save this filter criteria to a report. Name the report in the window that appears and select **Save**. Saved reports are unique to the user, so you have your own defined list of saved vulnerability trend reports. You can edit or delete these reports at any time.

If you change filter options while viewing a saved report, the star icon changes to an unsaved state and **Edited** appears next to the report name. You can then use the same icon to **Save existing** or **Save as new**. Choose **Save existing** to update the saved report name with the current filters and remove the **Edited** status. Choose **Save as new** to save the report view with the current filters as a new report under a different name.

Click **Remove** to permanently delete the saved report that you're currently viewing.

To clear unsaved edits to an existing report and start over with the report defaults, choose the **Start a new report** option in the dropdown.

When you've created more than five saved reports, you will see a **Manage** link in the **Saved reports** dropdown. Select Manage to open this window. Here you can rename reports (click on the name to edit), search for reports, or use the check boxes next to each report (or use the **Select all** check box) to select which ones you want to remove.

<span id="page-699-0"></span>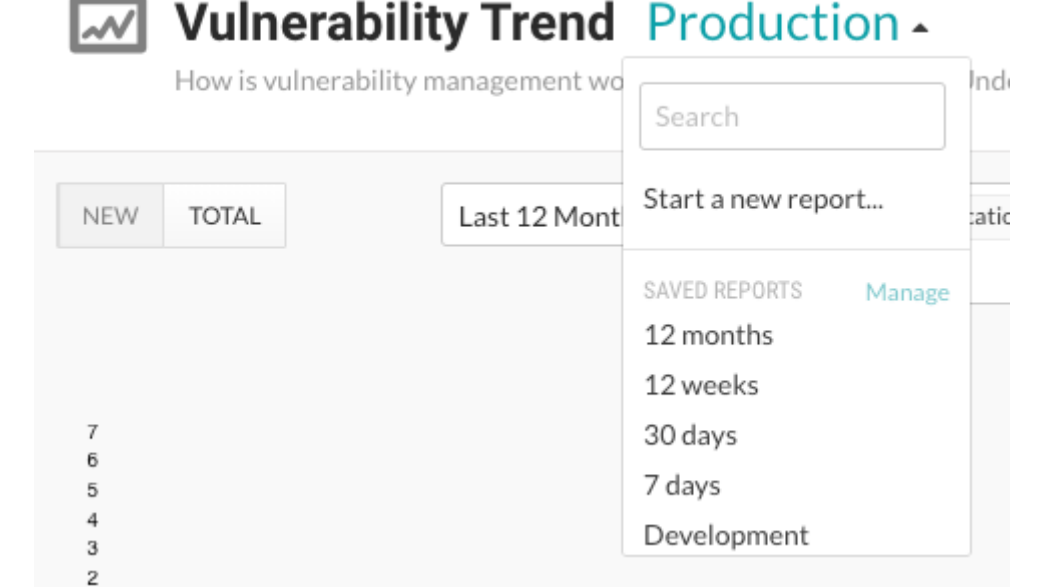

5. You can also create a timestamped PDF export of the Vulnerability Trend to capture a snapshot of your vulnerability management. Select the **Export** icon in the upper right hand corner of the page. Contrast downloads the report to your desktop. Each PDF report includes a summary of the variables included in your customized view, the trend graphic, and a table of the metrics and breakdowns of each data point.

## **Organization statistics**

Select **Reports** in the user menu to find [vulnerability trends \(page 699\),](#page-698-0) as well as organization level information on:

- **Licenses:** View the number of overall licenses for Assess and Protect, as well as the number of unlicensed applications and servers that exist in your organization.
- **Applications:** The inner ring designates the breakdown by language. Choose the categories you want to compare in the outer ring by selecting **Technology** or **Grade** in the dropdown.
- **Servers:** Select **Container** or **Environment** in the dropdown to choose how the numbers are analyzed.

Use the filters in the dropdowns to choose which data to compare at a glance.

Select **View** for more details including:

• **Licenses:** Under **Activity**, view an activity trend chart of data on license consumption over the past year.

Hover over a data point on the Assess or Protect trend lines to see how many licenses were used each month. The dotted line shows the number of licenses purchased.

Click on the vertical bars in the chart to view your hourly usage of Protect licenses for each day. Peak hourly usage is represented by bright green shading at the top of the bars. Select **Back to license activity** to return to your view of license activity data.

Select **View Protect usage** below the activity chart to see data for the current month and a usage statistics. Use the dropdown to view data for a different month.

Under **Consumption**, you can see a thermometer chart and a timeline for Assess and Protect. The thermometer chart shows the total number of licenses purchased compared to the number being used. The timeline shows how many licenses are about to expire on given dates.

The circular charts on the right show breakdowns by fraction and percentage for Assess and Protect. If your organization doesn't own any Protect or Assess licenses, the chart shows the count of unlicensed assets.

<span id="page-700-0"></span>• **Applications:** Under **Status** you can see the total number of applications broken down by the number that are licensed, unlicensed and archived, as well as how many licenses are available in your organization.

The circular Language Breakdown chart shows the number of applications, broken down by language in the inner band, and by technology in the outer band. Hover for more details.

Under **High risk** and **Expirations** you can see the number of applications with critical open vulnerabilities and expiring licenses.

Under **Protection coverage** you see the number of applications on production servers that have incomplete coverage. Select **View breakdown** for more details.

Applications that were added within the last week and applications that reside on an offline server are listed separately in the sidebar.

• **Servers:** Under **Environments**, you can see all deployed servers by environment. Under **Container breakdown** you can see the number of deployed servers for each language in a given environment. Use the dropdown to view data for a different environment. Under **Snapshots**, you can see the number of servers with Assess and Protect enabled, as well as all servers online compared to the total number of servers in the given environment. The right sidebar includes a list of new, offline, deleted and expiring servers.

## **Remediation summary package**

The remediation summary package contains a set of charts, in PDF format, that help you determine how well your remediation process is working. The Remediation summary section on the Reports page has a download button that lets you download the report package.

Contrast updates the charts on a monthly basis. This date is displayed below the Download charts button.

The report package also includes a README file that provides guidance for interpreting the charts.

## **Before you begin**

• [Diagnostic reporting \(page 907\)](#page-906-0) must be enabled.

The Reports page does not display the Remediation summary section if diagnostics are disabled.

• The View applications action (hosted customers) or the Organization Admin role (on-premises customers) is required.

### **Steps**

- 1. From the user menu, select **Reports**.
- 2. In the Remediation summary section, select **Download charts**.

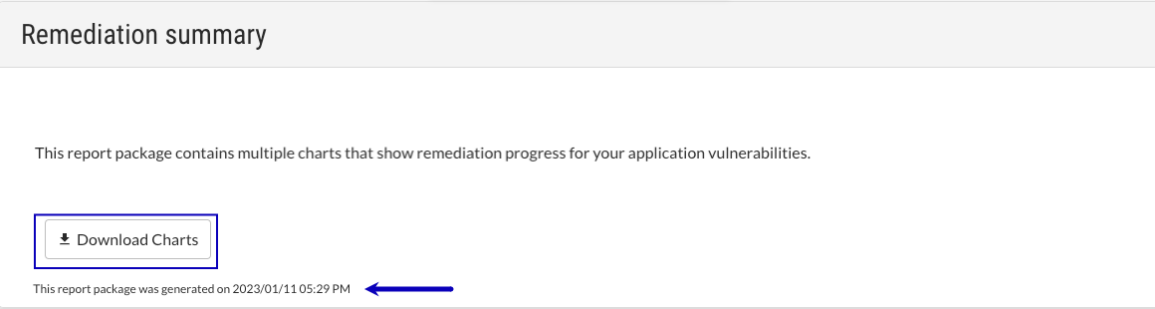

- 3. Save the ZIP file in a convenient location.
- 4. Extract the files and view the README file and the individual charts.

# **Integrations**

Documentation is provided for supported integrations that are part of the core, recommended way that Contrast works. Contrast may be compatible with other tools or scenarios developed by the community that are not supported. For specific information on third-party tools and technologies, consult the documentation for that product. Also, there are additional articles in the  $\boxtimes$  [Contrast Support](https://support.contrastsecurity.com/hc/en-us) [Portal](https://support.contrastsecurity.com/hc/en-us) around specific use cases or workarounds.

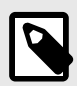

## **NOTE**

Note that supported integrations are further documented in the left-hand navigation menu. Community integrations are linked to external documentation. Links to documentation in the Contrast Support Portal or third-party sites are indicated by the  $\boxtimes$  icon.

You must have the organization administrator role in Contrast to view the integrations available to your organization.

# **Cloud integrations**

Run your application with Contrast while still deploying on your favorite PaaS.

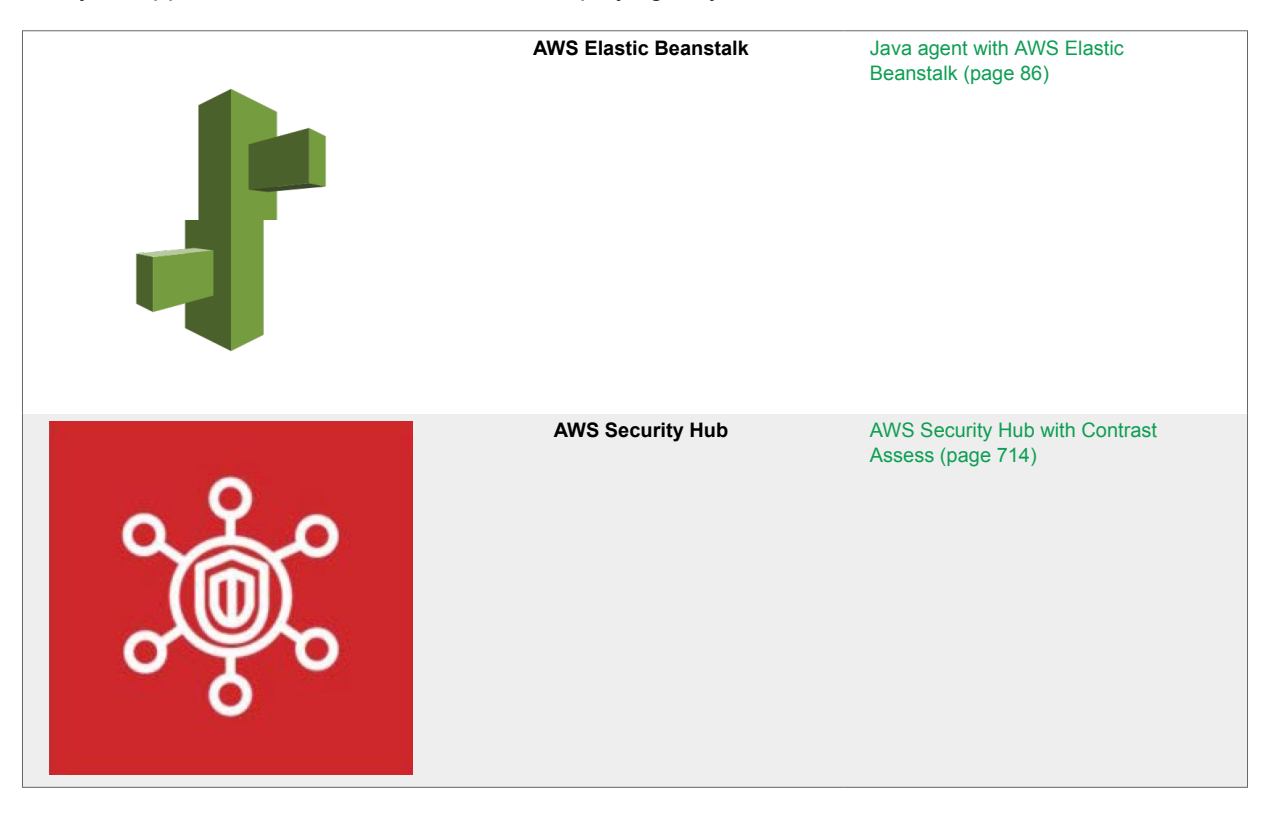

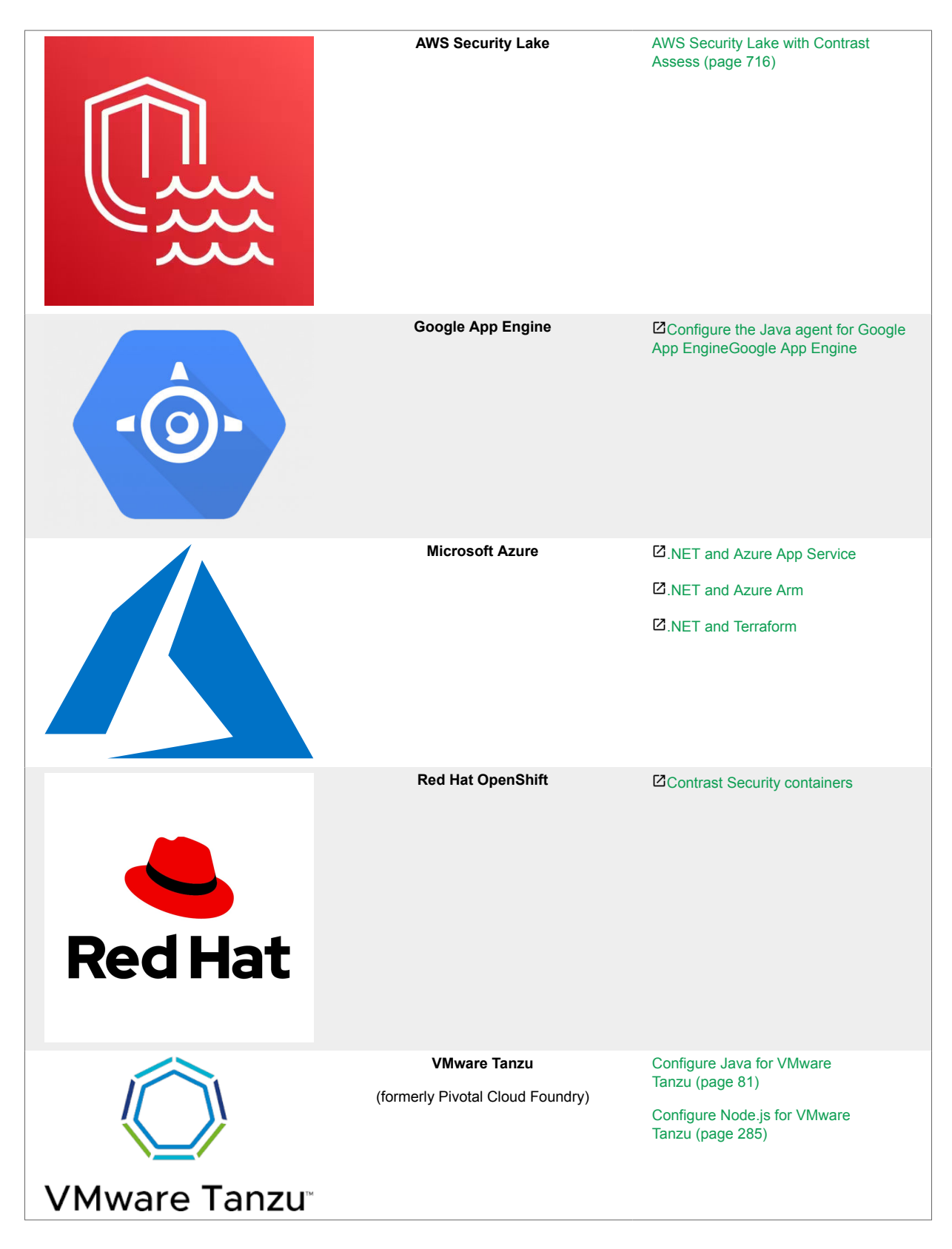

# **Chat tools**

Be the first to know about new vulnerabilities in or active attacks against your application as Contrast discovers these security issues in real-time.

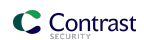

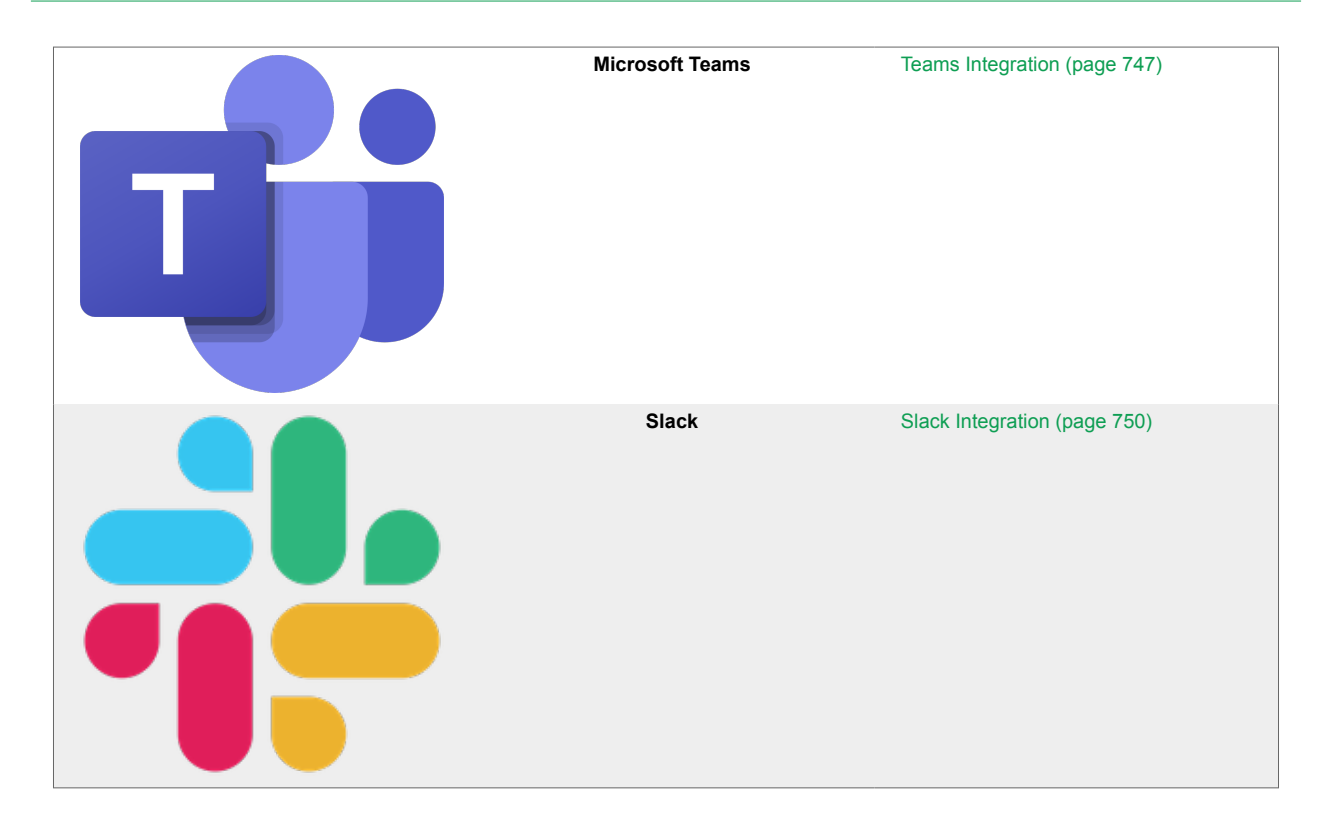

# **Code repository integrations**

Add Github actions to your repository.

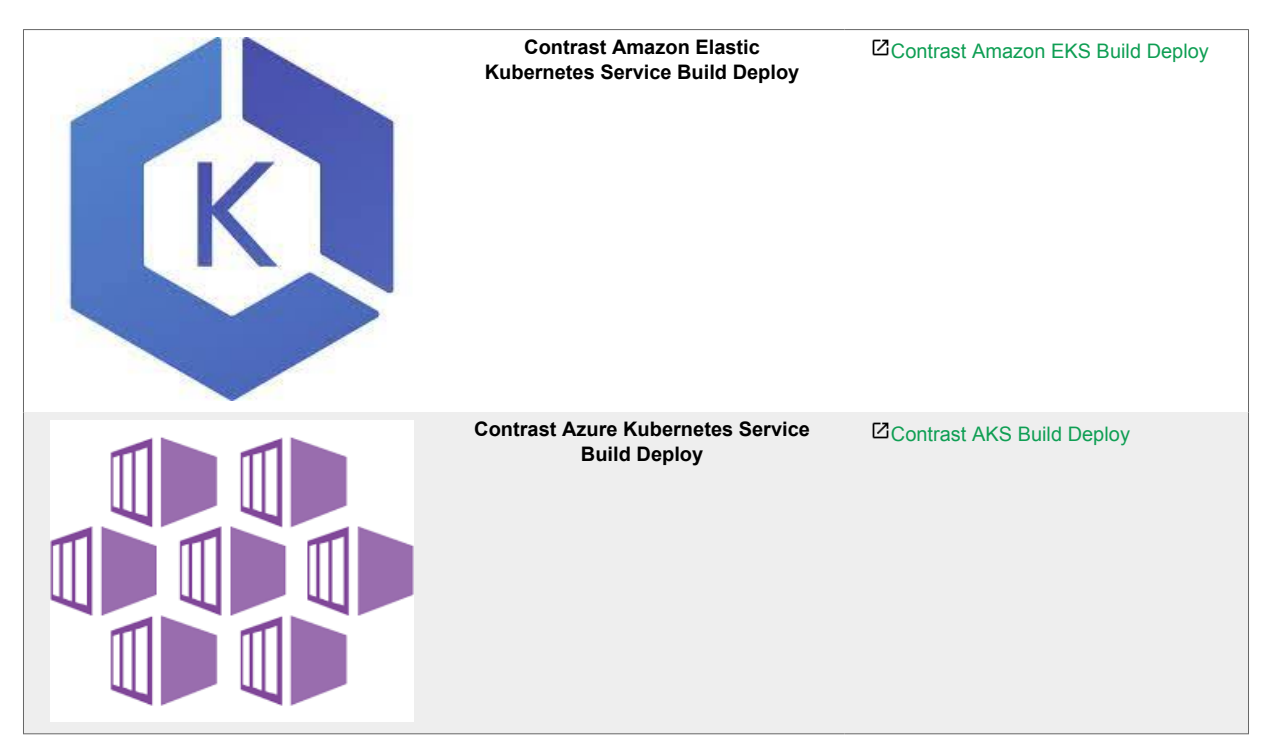

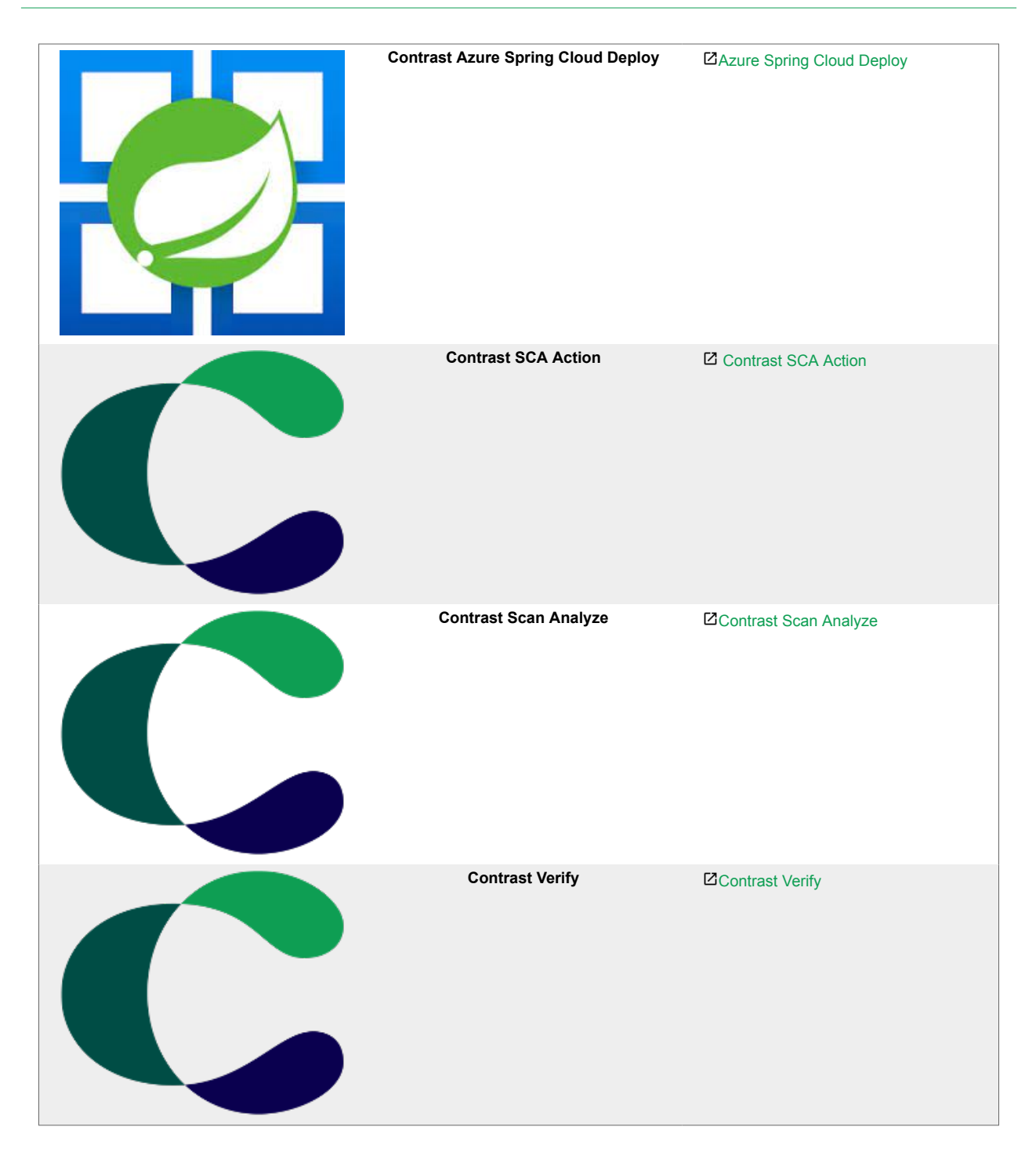

# **Continuous integration and build tools**

Add application security gates into your automated pipelines to prevent vulnerabilities from getting deployed into production environments.

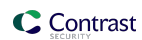

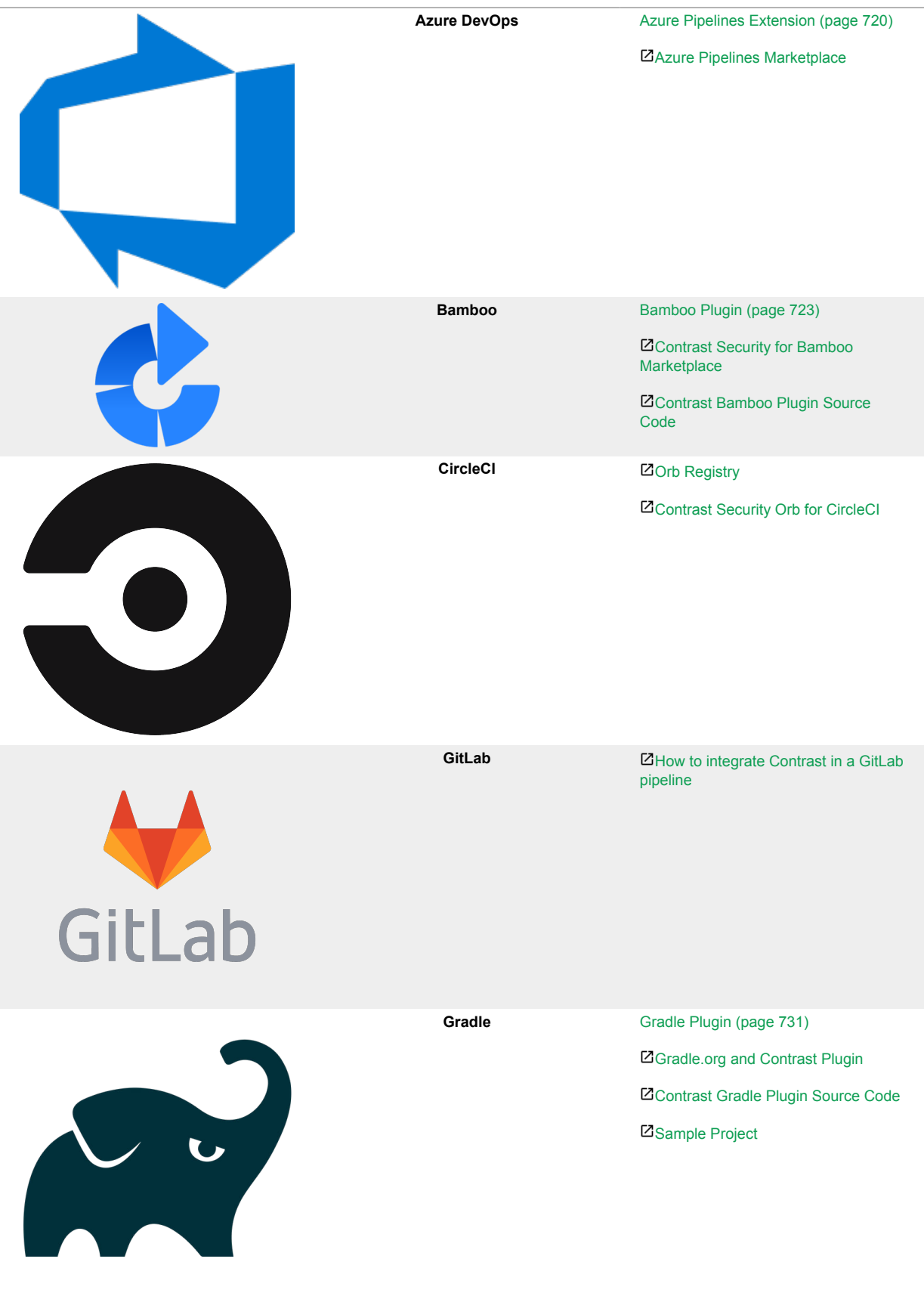

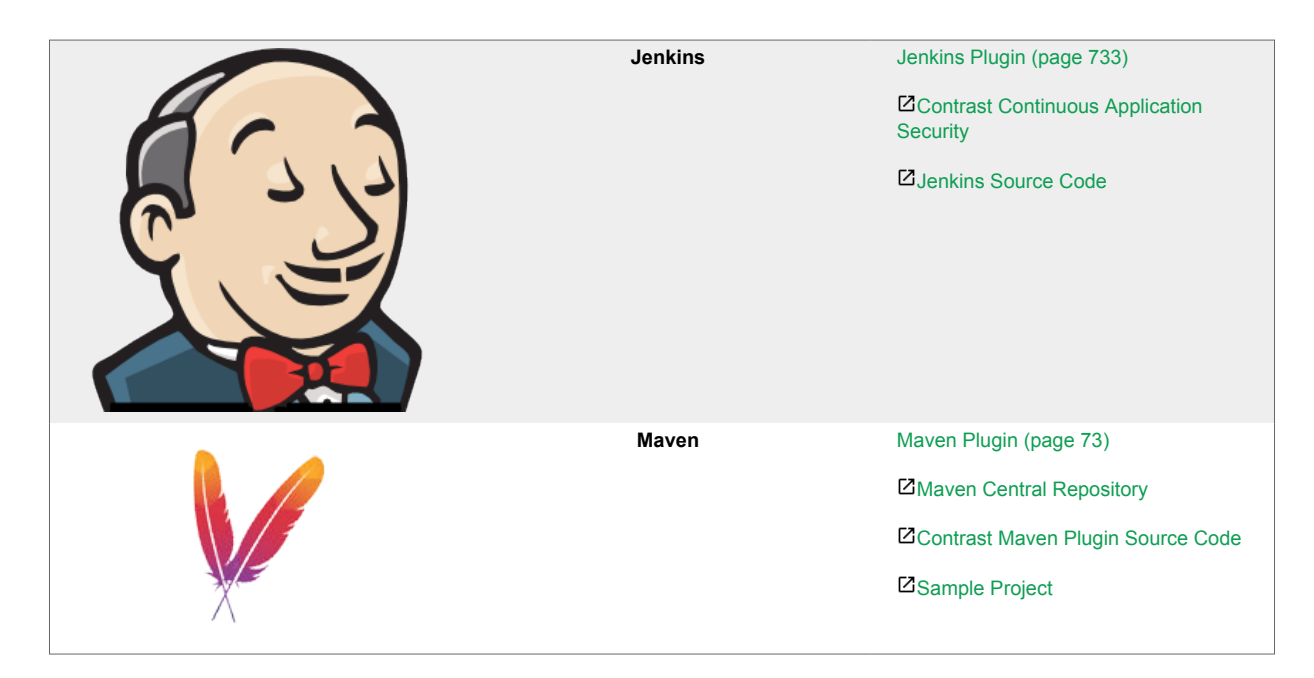

# **Enterprise and extensibility integrations**

Use Contrast's SDKs and webhooks to build custom services and/or notify them upon the discovery of new vulnerabilities or attacks using webhooks.

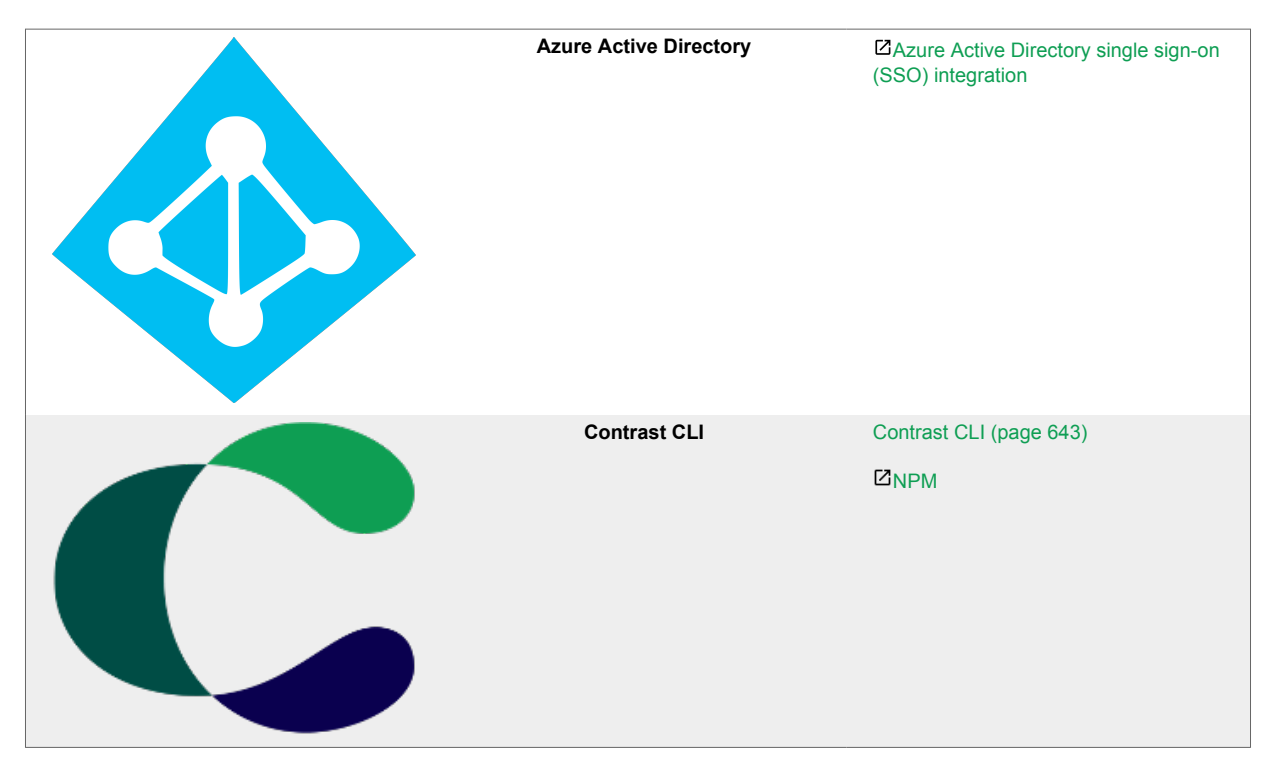

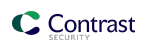

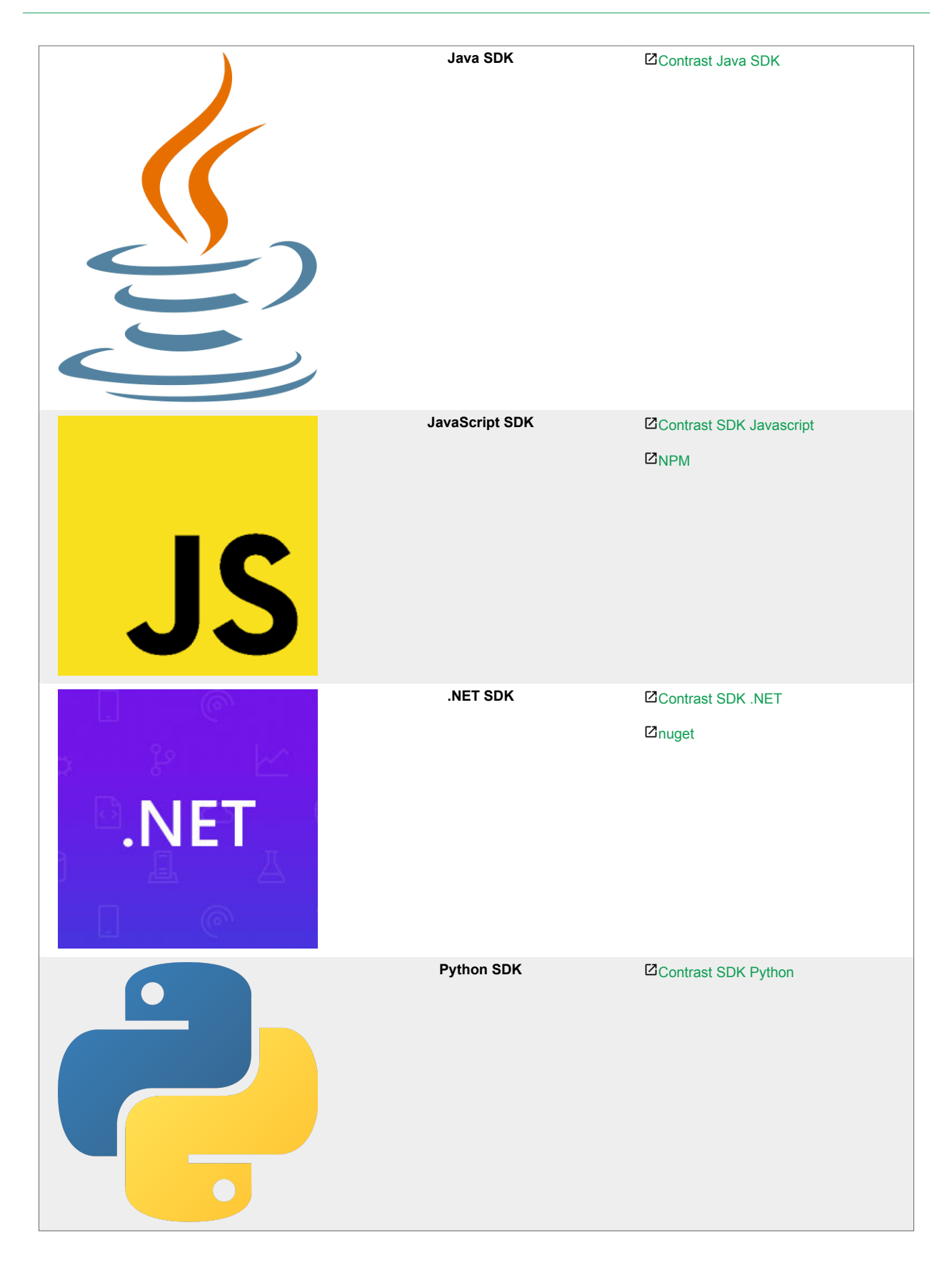

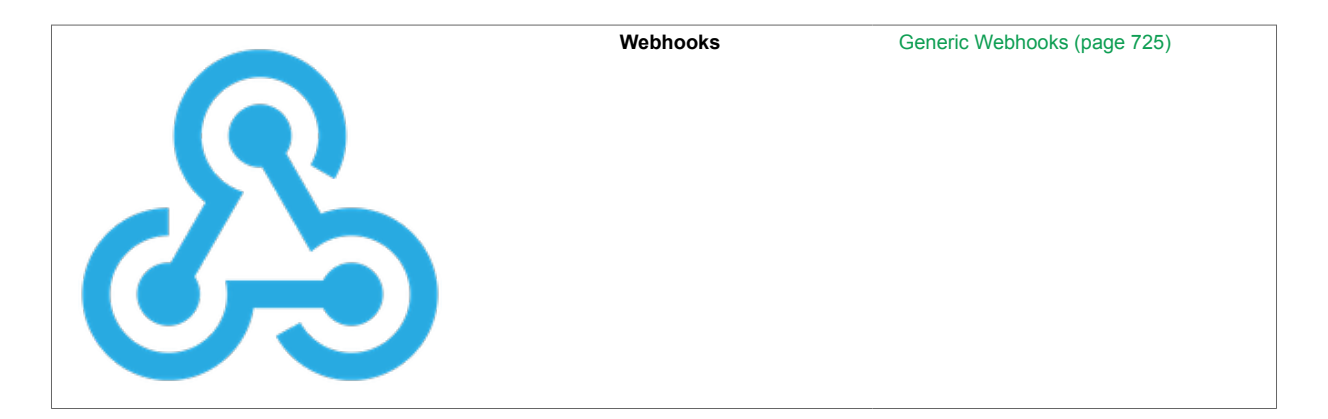

# **IDE plugins**

Learn about your applications' vulnerabilities and receive remediation guidance while in your favorite development environment.

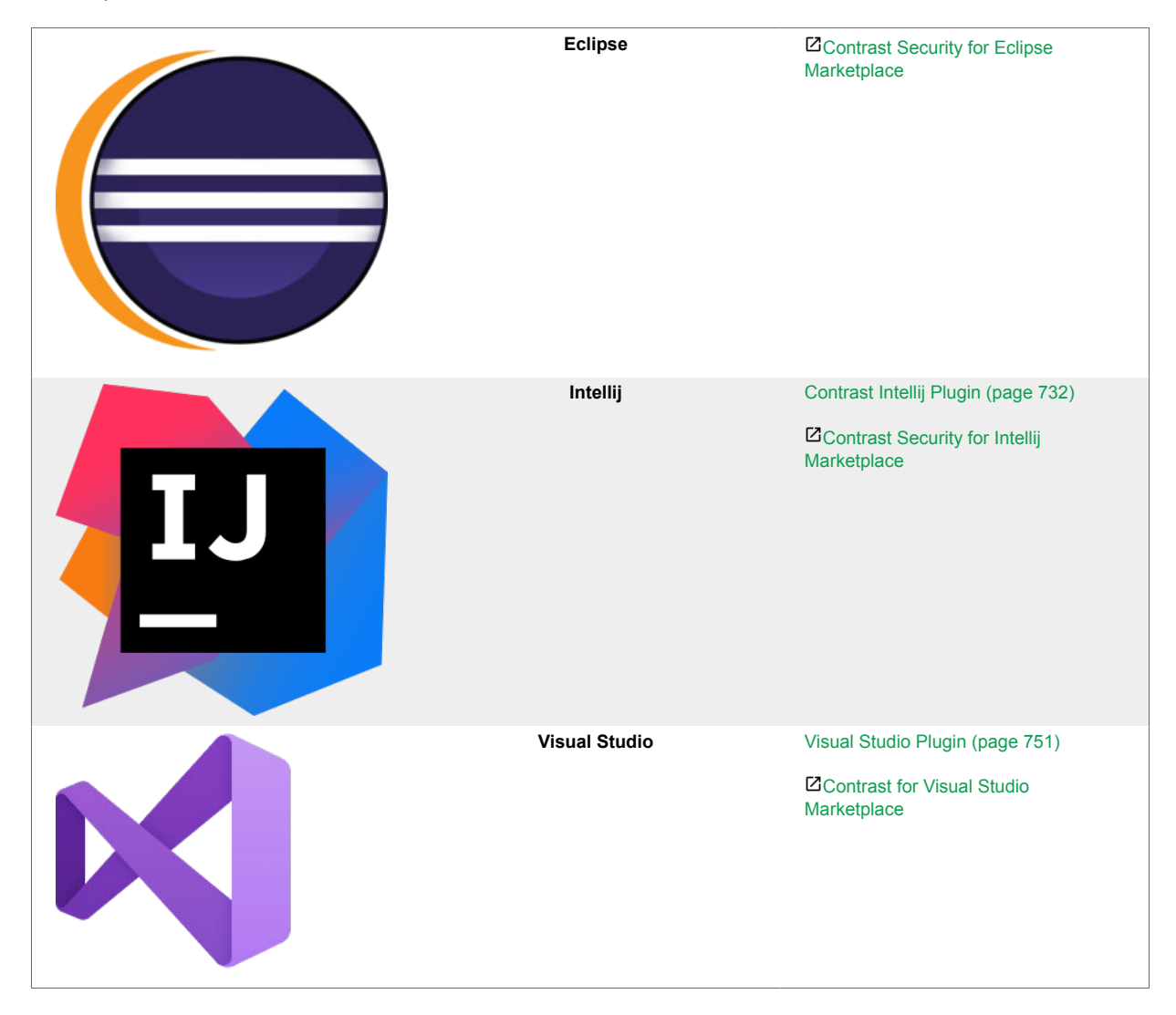

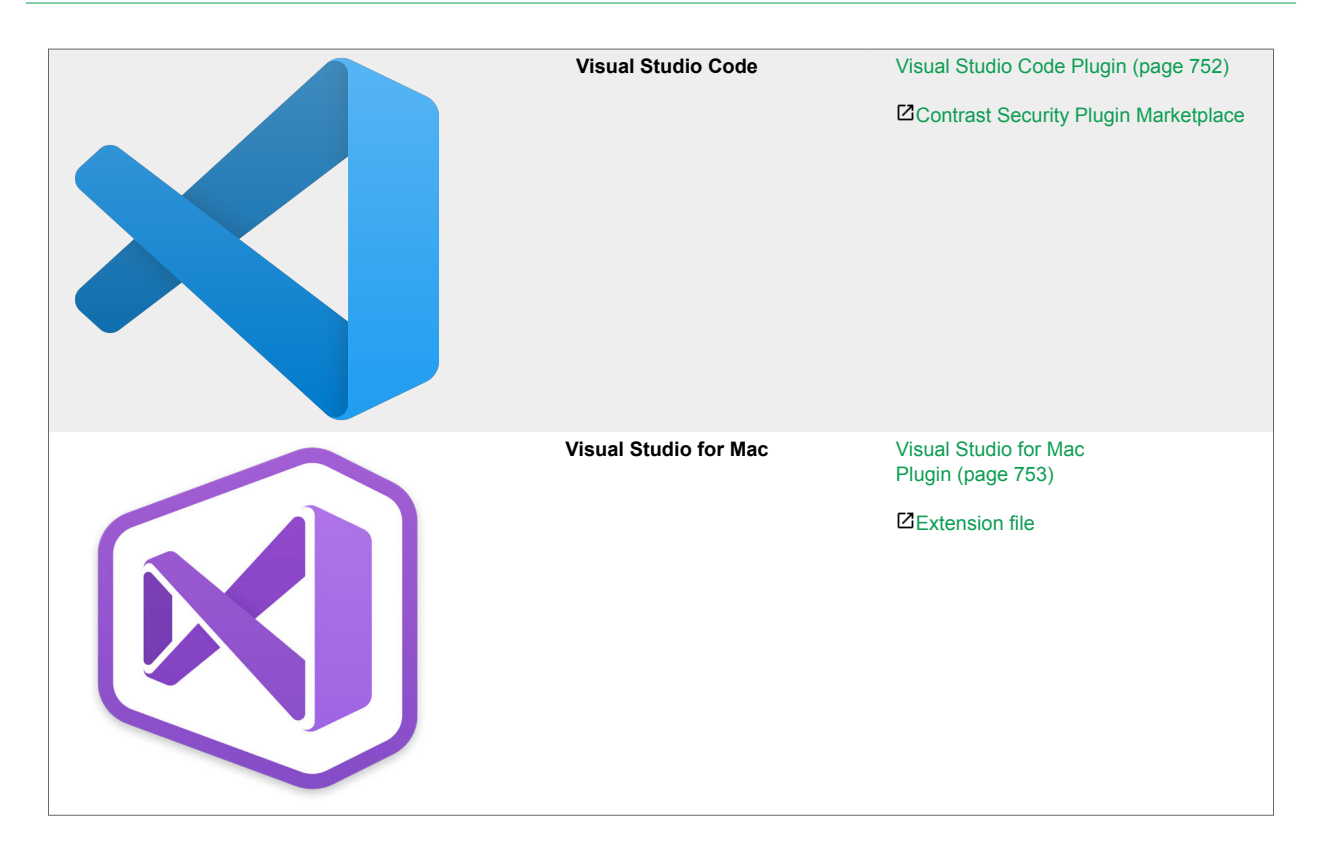

# **Incident management systems**

Be confident that on-call personnel will be equipped to take necessary action against attacks on your application.

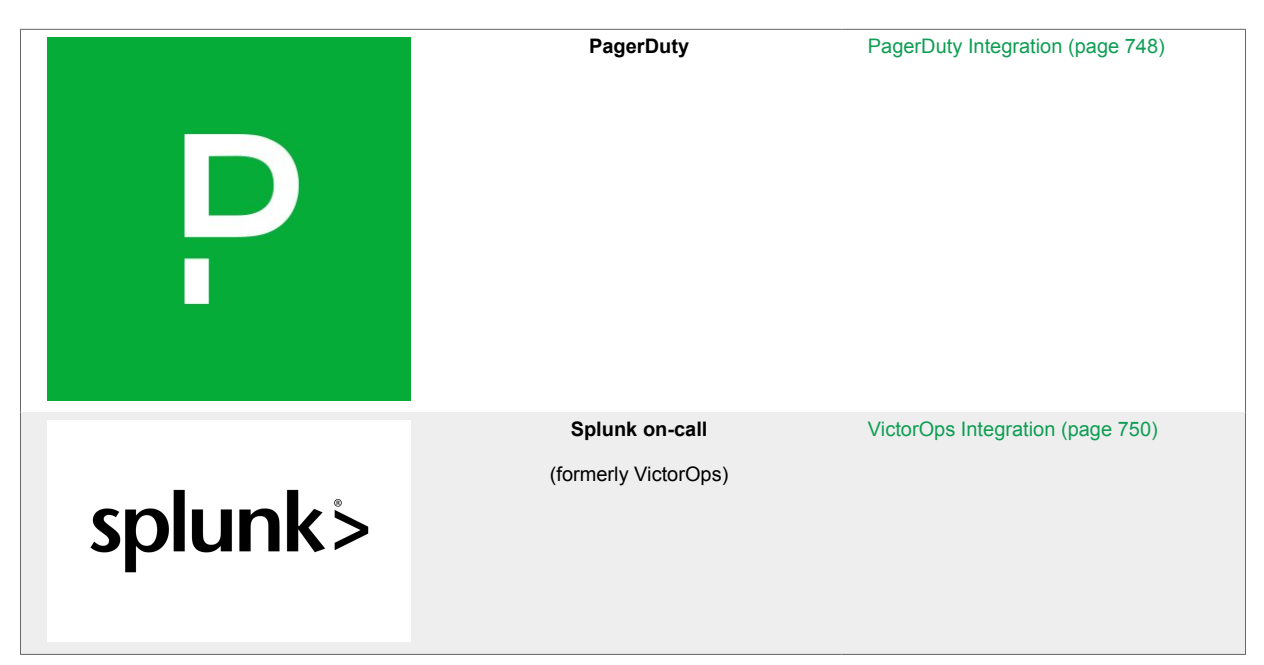

# **SIEM tools**

Receive operational insights into application security threats from Contrast's instrumentation activities directly in your security information and event management (SIEM) tool.

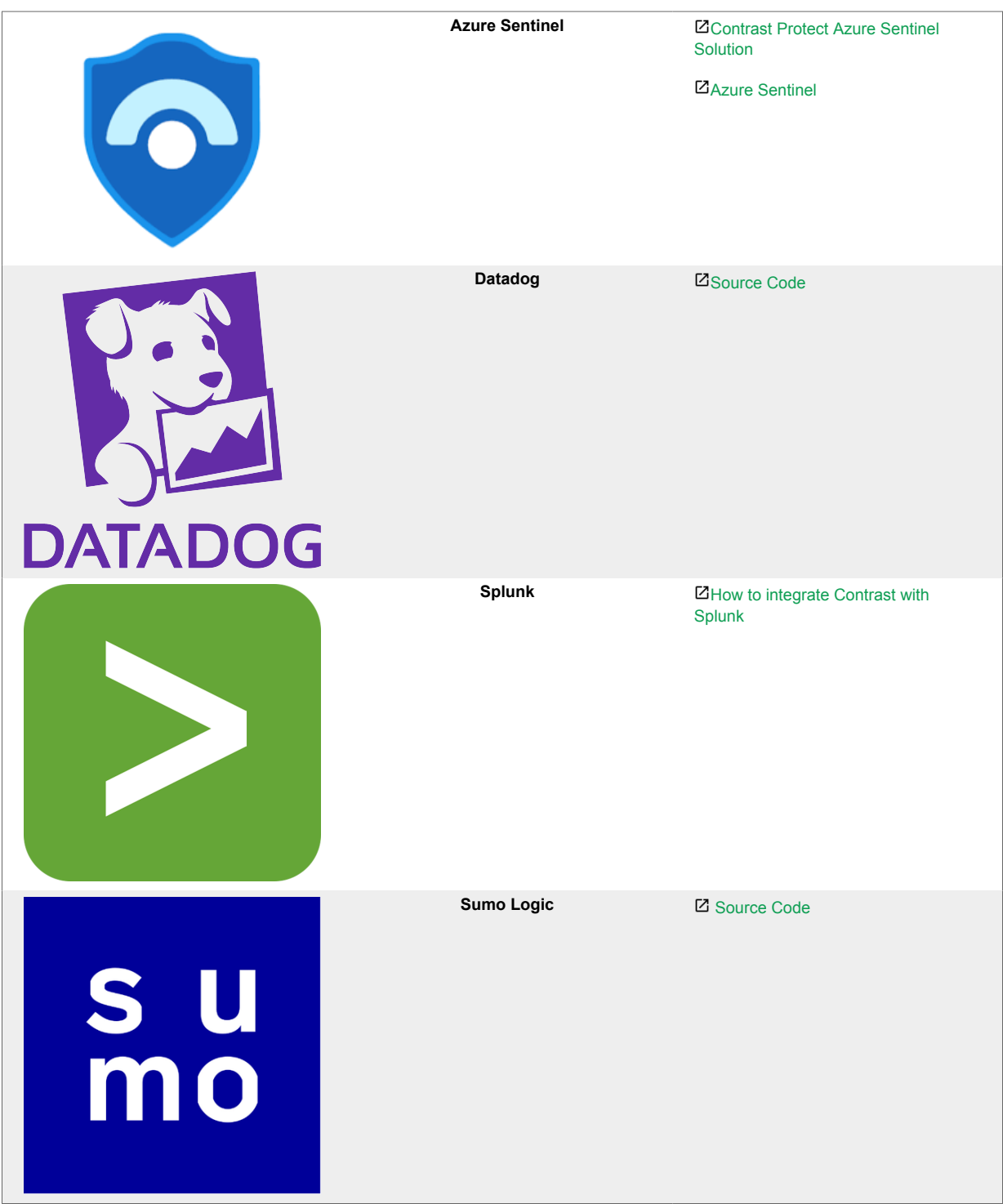

# **Work tracking platforms**

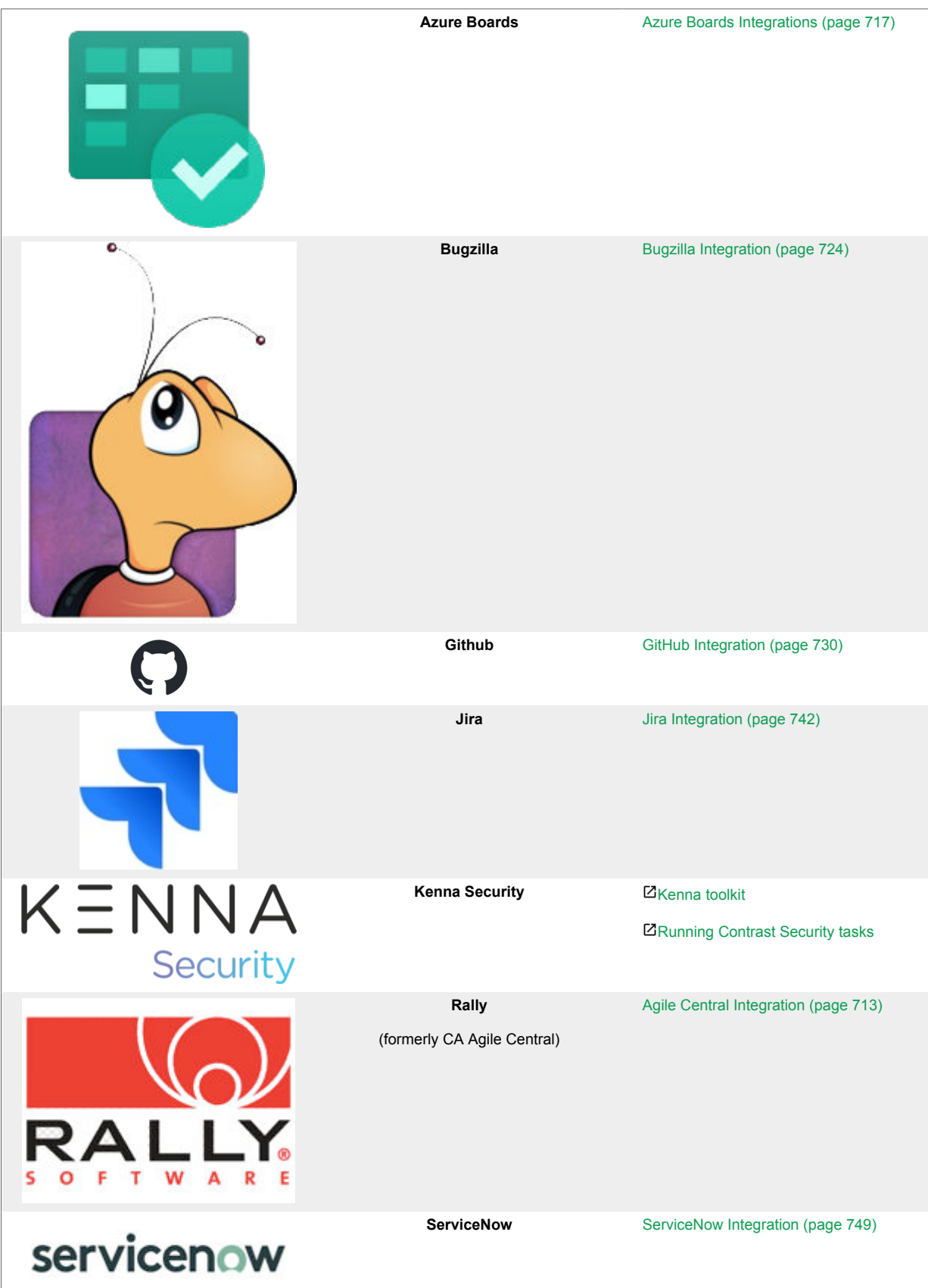

<span id="page-712-0"></span>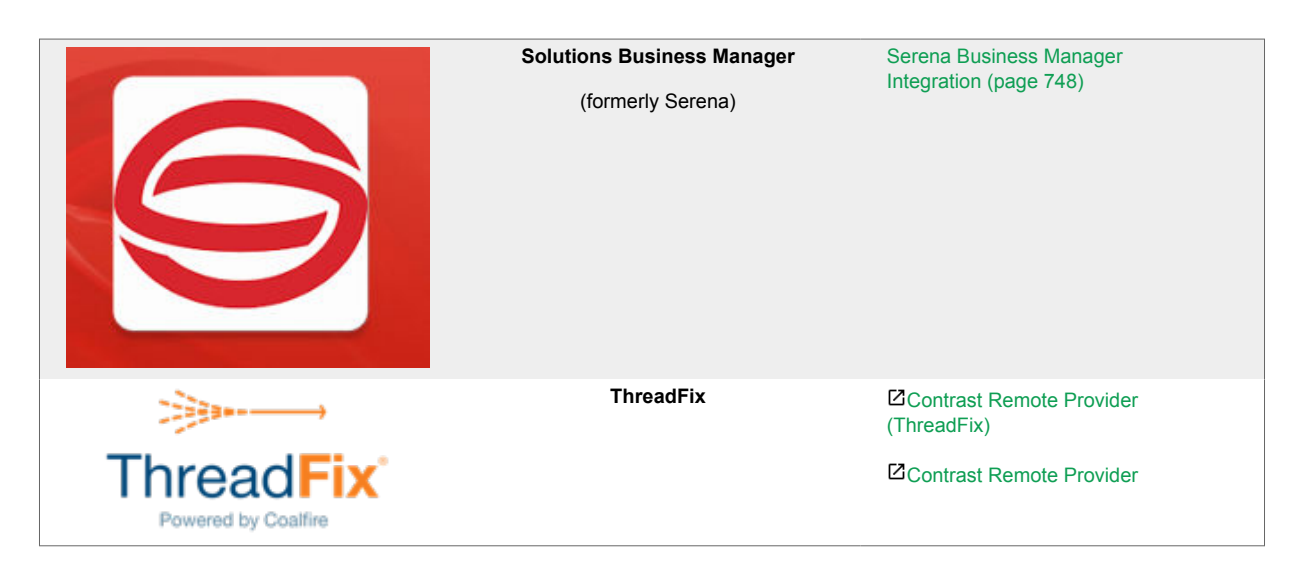

# **Integrate with Agile Central**

Integrate Agile Central with Contrast to automatically track vulnerabilities in your applications.

Before you start, be sure you have:

- An Agile Central account URL.
- Permission to create issues in the target project.
- A running Agile Central instance accessible via HTTP to Contrast.
- A project to associate the application instrumented by Contrast.

To connect with Agile Central:

- 1. Go to **Organization settings > Integrations** in the **user menu**.
- 2. Select **Connect** in the Agile Central row.
- 3. In the **Connect with Agile Central** form, add the name for the bugtracker entry, as well as the **URL** and **API Key** in the given fields. The Agile Central URL must be accessible from Contrast instance being configured.

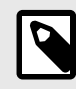

## **NOTE**

To find your Agile Central API key, log in to the Agile Central Application manager, and select **API Keys**. Contrast saves the username, password and Agile Central URL entered in your configuration as a set of credentials.

- 4. Once you complete the fields, select **Test connection**. The test verifies that Contrast can reach the Agile Central instance and that the specified user can log in.
- 5. Once connected, select the **Applications** that you want to be available to this integration.
- 6. Choose a **Project name** and **Owner** from the dropdowns.
- 7. In the **Default priority** section, use the dropdowns to choose a priority level for each vulnerability severity.
- 8. Choose the **Environment** for which you want to generate tickets.
- 9. Choose a **Defect state**.
- 10. Add a name that the tickets are **Submitted by**.

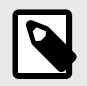

### **NOTE**

While none of these configuration fields are required, Agile Central may populate tickets with their own default values for any fields you leave blank.

- <span id="page-713-0"></span>11. To add another integration once you're connected in Contrast, select **Add Configuration** in the Agile Central row.
- 12. To automatically create tickets for newly discovered vulnerabilities, check the designated box in the configuration form. In the multiselect field that appears, choose the **Rules** and **Severity** levels of the vulnerabilities for which you want to generate tickets.

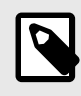

**NOTE**

This selection doesn't generate tickets retroactively.

## **Manage Agile Central credentials**

Contrast saves the latest set of credentials that you enter in your Agile Central configurations to help you set up new connections faster. The API key and URL values that you enter in your first configuration become the default credentials for your following configurations.

In subsequent configurations, Contrast will pre-populate the fields with the default credentials, but allow you to modify the values as needed. You can also manage your saved sets of credentials to simultaneously update all of the affected configurations.

To create or edit a configuration with credentials that are different than your default set:

- 1. Select the **Manage credentials** link.
- 2. In the **URL** field, use the dropdown to choose a set of saved credentials; or, manually update the values in the **URL**, **Username** and **Password** fields.
- 3. Once you've updated the fields, select **Test Connection**.
- 4. Select **Save**. If you're using new credentials, you must choose to override the existing set of credentials under the given name, or save the new values as a new credential set under a different name.
- 5. To modify an existing set of saved credentials, select **Rename** if needed. Then select **Test Connection** and **Save**.

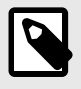

### **NOTE**

Any updates to a set of credentials will affect all configurations using that set.

# **Integrate with AWS Security Hub using Contrast Assess**

Integrate Contrast Assess with AWS Security Hub to ensure a steady and secure transfer of security insights and findings directly to AWS, which helps in maintaining and enhancing your security posture through streamlined integration.

## **Before you begin**

Before you start you must have:

- AWS Account Number
- AWS Region
- The Contrast application from which to send insights

## **Configure**

There are two required steps to configure this integration:

- Configure AWS Security Hub to accept findings from Contrast
- Configure Contrast Assess to send findings to AWS Security Hub

## **Configure AWS Security Hub to accept findings from Contrast**

To allow AWS Security Hub to accept findings from Contrast:

- 1. Open the AWS Security Hub console associated with the AWS account and region where you want to receive findings from Contrast.
- 2. Go to the **Integrations** section and search for *Contrast Security*.
- 3. Locate the Contrast Security tile, click **Accept findings** and follow the subsequent prompts to complete the setup.
- 4. Continue with configuring Contrast Assess to send findings to AWS Security Hub.

## **Configure Contrast Assess to send findings to AWS Security Hub**

After configuring the AWS Security Hub, the next step is to configure Contrast Assess to send the findings to the AWS Security Hub:

- 1. In Contrast, go to the **user menu** and select **Organization settings** > **Integrations**.
- 2. Find and select the **AWS Security Hub** integration section.
- 3. Select **Manage Credentials**.

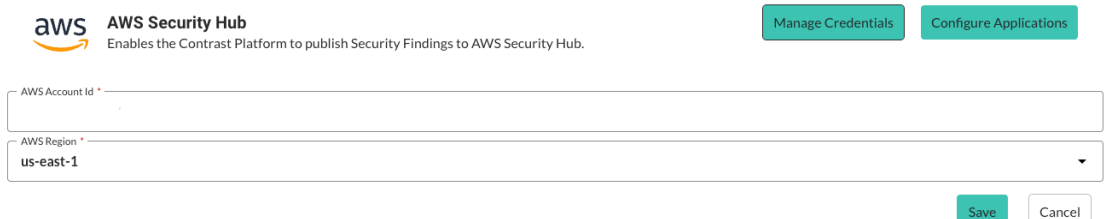

- 4. Enter the **AWS Account** number and select the **AWS Region**.
- 5. Select **Save**.
- 6. Continue by setting up applications in Contrast Assess.

### **Set up applications in Contrast Assess**

Once your credentials are set up, proceed to configure the applications:

- 1. In the **AWS Security Hub** integration section in Contrast, select **Configure Applications**.
- 2. Select whether to activate the AWS Security Hub integration for all Assess applications or select specific application names from a list, choosing which insights to forward.

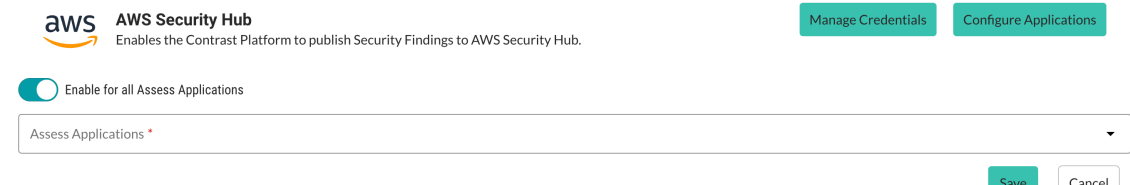

3. Select **Save**.

### **Retry mechanism**

In case synchronization between Contrast Assess and AWS Security Hub fails, a retry mechanism ensures data reliability:

- If an event fails to sync, it will be stored and retried every night at midnight GMT.
- The retry count will increase by one with a maximum of three retries for up to 72 hours. After the third unsuccessful retry, the event will be discarded.
- If a vulnerability creation event fails and is stored, any subsequent update or delete action relating to that failed event will be stored and replayed in chronological order to maintain the correct state.

# <span id="page-715-0"></span>**Integrate with AWS Security Lake using Contrast Assess**

Integrate Contrast Assess with AWS Security Lake to automatically push findings and other relevant security data.

## **Before you begin**

Before you start, you must have:

• AWS Region.

## **Create a Custom Source in AWS**

- 1. In AWS, go to [AWS Security Lake.](https://console.aws.amazon.com/securitylake/)
- 2. Select **Custom Source**.
- 3. Click **Create New Source**.
- 4. Enter a **Data source name** of your choice.
- 5. Set the **OCSF Event class** to *Security Finding*.
- 6. Input the **AWS account ID** and **External ID**. These IDs can be found under the *AWS Security Lake* section on the **Integrations** page in Contrast. From the user menu in Contrast select **Organization settings** > **Integrations**.
- 7. Once a custom source is created, retrieve the generated **AWS Role ARN** and the **S3 ARN**. These will be needed for connecting to AWS.
- 8. Continue with connecting to AWS Security Lake.

## **Connect to AWS Security Lake**

- 1. In Contrast, go to the user menu and select **Organization settings** > **Integrations**.
- 2. Find and select the **AWS Security Lake** integration section.
- 3. Select **Manage Credentials**.

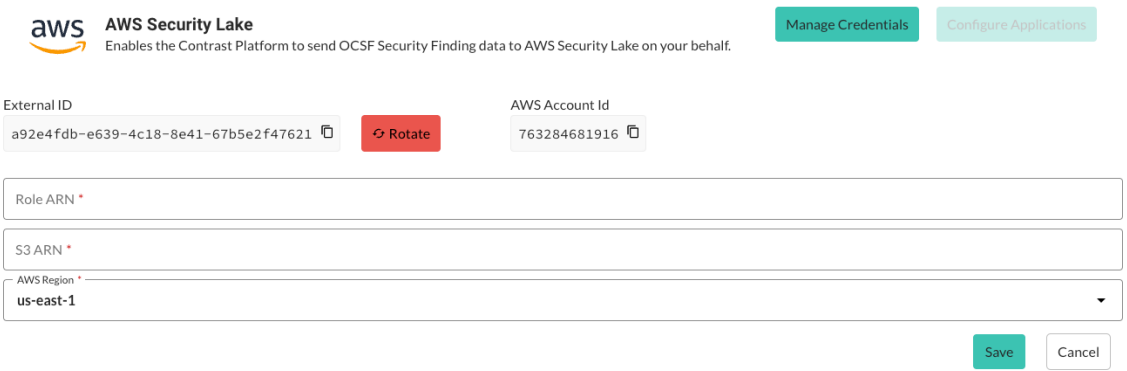

- 4. Enter the generated **AWS Role ARN** and the **S3 ARN** from before.
- 5. Choose the **AWS Region** from the list or enter it manually.
- 6. Select **Save**.
- 7. Continue by setting up applications in Contrast Assess.

### **Set up applications in Contrast Assess**

Once your credentials are set up, proceed to configure the applications:

1. In the **AWS Security Lake** integration section in Contrast, select **Configure Applications**.

<span id="page-716-0"></span>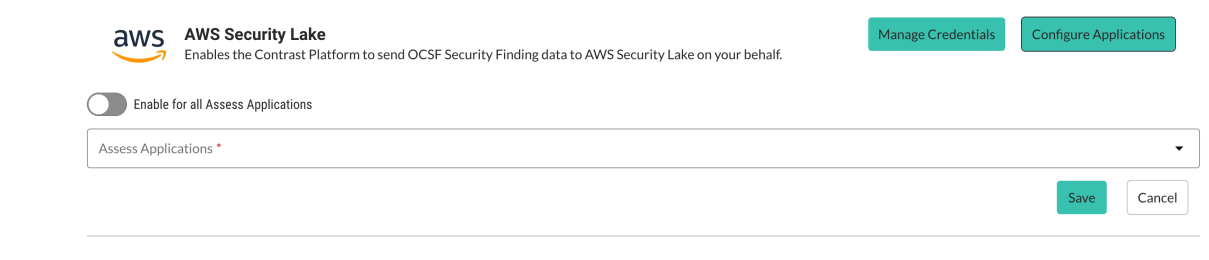

- 2. Select whether to activate the AWS Security Lake integration for all Assess applications or select specific application names from a list.
- 3. Select **Save**.

### **Retry mechanism**

In case synchronization between Contrast Assess and AWS Security Lake fails, a retry mechanism ensures data reliability:

- If an event fails to sync, it will be stored and retried every night at midnight GMT.
- The retry count will increase by one with a maximum of three retries for up to 72 hours. After the third unsuccessful retry, the event will be discarded.
- If a vulnerability creation event fails and is stored, any subsequent update or delete action relating to that failed event will be stored and replayed in chronological order to maintain the correct state.

## **Integrate with Azure Boards**

With an Azure Boards integration with Contrast, you can automatically generate tickets for bugtracking, synchronize comments and push notifications for your applications.

You will need:

- Account credentials for Azure Boards or TFS: username and personal access token (PAT).
- Scope to read and write work items with your PAT.
- An Azure Boards or TFS instance, accessible by HTTP to Contrast.
- An instrumented application in Contrast that is also associated to an Azure Boards project.
- For more, see Microsoft's [Azure Boards documentation](https://docs.microsoft.com/en-us/azure/devops/boards).

### **See also**

- Connect with Azure Boards (page 717)
- [Automatically create tickets \(page 718\)](#page-717-0)
- [Two-way integration \(page 718\)](#page-717-0)
- [Set personal access tokens \(page 719\)](#page-718-0)

### **Connect to Azure Boards**

### **Steps**

- 1. In Contrast, go to **Organization settings > Integrations**.
- 2. For the Azure Boards integration, select **Connect**.
- 3. Enter the following values:
	- **Name:** Label that will display when Contrast sends findings to bugtrackers in Azure Boards.
	- **URL:** Azure Boards or TFS URL. Contrast must be able to access this.
	- **Version:** Contrast uses API v2 to support Azure DevOps Services, TFS 2015 and TFS 2017.
	- **Personal access token:**An alternate password to authenticate to your host.
- 4. Select **Test connection**. This may take a few minutes, depending on the number of Azure Boards or TFS projects. The test verifies that Contrast can reach the Azure Boards or TFS instance you entered, and it accepts the user's PAT to login.
- <span id="page-717-0"></span>5. Once Azure Boards is connected, select the Contrast **Applications** you want to make available to this bugtracker.
- 6. Enter values for **Project**, **Assignee** and **Work Item Type**.
- 7. Select a **Team**, then select an **Area** within the team. This will send tickets to a specific backlog.
- 8. Set the **Default priority** for vulnerability severity levels. This prioritizes tickets to fix vulnerabilities for the selected applications, based on severity. At this point, Contrast will make an API call and return a list of Azure Boards or TFS ticket states.
- 9. You can also set up two-way integration (page 718) (to automatically update vulnerability status in Contrast) or automatic ticket creation (page 718) with Azure Boards.

## **See also**

- Automatically create tickets (page 718)
- Two-way integration (page 718)
- [Set personal access tokens \(page 719\)](#page-718-0)

### **Automatically create tickets**

You can **automatically create tickets** every time Contrast discovers new vulnerabilities.

### **Steps**

- 1. In the [Azure Boards integration panel \(page 717\)](#page-716-0), select **Automatically create tickets for new vulnerabilities discovered**. This displays a multi-select field for **Rules** and **Severity**.
- 2. Select the rules or severity levels of vulnerabilities that should trigger a new ticket in Azure Boards or TFS. **Critical** and **High** are the default selections.

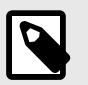

### **NOTE**

This setting only works for new vulnerabilities discovered after you select it.

### **See also**

- [Connect with Azure Boards \(page 717\)](#page-716-0)
- Two-way integration (page 718)
- [Set personal access tokens \(page 719\)](#page-718-0)

### **Two-way integration**

You can use a two-way integration with Azure Boards. This will automatically update the status of a vulnerability in Contrast when you close or reopen an issue in Azure Boards or TFS that links to the vulnerability .

### **Steps**

- 1. In the [Azure Boards integration panel \(page 717\)](#page-716-0), select **Enable two-way integration**. This displays Vulnerability Status fields.
- 2. Select the dropdowns to set a vulnerability status for each Azure Boards or TFS ticket state.
- 3. **Save** the two-way integration. Contrast will populate the vulnerability status in Azure Boards or TFS tickets.
- 4. When you update the state of a ticket in Azure Boards or TFS, Contrast will automatically generate comments in the **Discussion** tab for that vulnerability. Each comment includes the name of the bugtracker and a link to the ticket.

<span id="page-718-0"></span>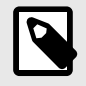

## **NOTE**

If you select the vulnerability status **Not a problem** as a ticket state in Azure Boards or TFS, Contrast also requires you to select a **Reason**. The default value is **Other**.

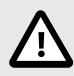

## **CAUTION**

For multiple vulnerabilities sent to Azure Boards or TFS as a single issue, the ticket state applies to all vulnerabilities associated with that ticket. Conversely, when you link multiple tickets to a single vulnerability, you must update all associated tickets before you can update the vulnerability. For example, if you change a ticket state from **New** to **Active**, Contrast updates the vulnerability status only if all tickets related to that vulnerability also have an **Active** state.

## **See also**

- Set personal access tokens (page 719)
- [Connect to Azure Boards \(page 717\)](#page-716-0)
- [Automatically create tickets \(page 718\)](#page-717-0)

### **Set Azure Boards personal access tokens**

Personal Access Tokens (PAT's) are used by Contrast to access Azure Boards. PAT's can be set to provide full access or "a la carte" access.

### **Steps**

- 1. Navigate to **User Settings** in Azure.
- 2. Select **Personal access tokens**. Existing personal access tokens are displayed.
- 3. Click **New Token**. The **Create a new personal access token** modal displays.
- 4. Enter required fields and scopes for your new PAT in the **Create a new personal access token** modal.

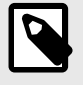

### **NOTE**

**Read, write, & manage** under **Work items** must be selected to work with Contrast.

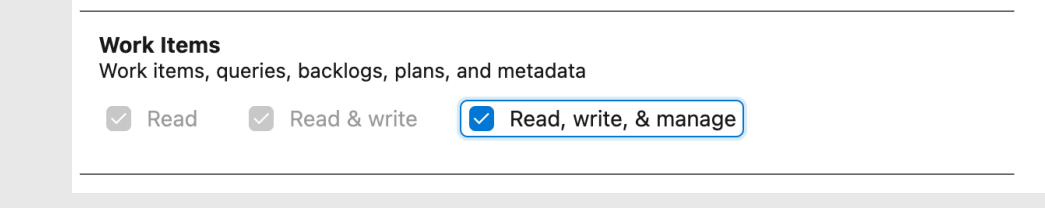

5. Click **Create** to finish and save your new personal access token.

### **See also**

• [Connect with Azure Boards \(page 717\)](#page-716-0)

- <span id="page-719-0"></span>• [Automatically create tickets \(page 718\)](#page-717-0)
- [Two-way integration \(page 718\)](#page-717-0)

# **Azure Pipelines extension**

Use the Azure Pipeline extension to integrate Contrast with your deployment workflow. The following instructions guide you through the steps to set up and configure the extension for your Contrast instance.

Before you begin to set up the extension, make sure that you have the privileges to install a Microsoft extension. If not, you can [request the extension](https://docs.microsoft.com/en-us/azure/devops/marketplace/request-extensions?view=azure-devops-2019) for a project.

### **Install and configure the Azure Pipelines extension**

To install and configure the Azure Pipelines extension:

- 1. Follow the [Microsoft instructions](https://docs.microsoft.com/en-us/azure/devops/marketplace/install-extension?view=azure-devops-2019&tabs=browser) to install the extension **Contrast Integration**. Follow the [Microsoft instructions](https://docs.microsoft.com/ja-jp/azure/devops/marketplace/install-extension?view=azure-devops-2019&%3Btabs=browser&tabs=browser) to install the extension **Contrast Integration**.
- 2. Go to your **Project Settings** at the bottom of the sidebar. You'll need to be part of the Project administration group or have enough permissions to alter the settings.
- 3. In the **Pipelines** section of the settings menu, select **Service connections**.
- 4. Select **New Service connection**and then **Contrast Server Connection**.
- 5. Complete all the fields with required data from your [personal keys \(page 504\)](#page-503-0).

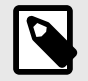

## **NOTE**

Your Contrast URL should not include */Contrast* at the end; only the host is required.

## **Configure a task in the Azure Pipelines extension**

To configure a task in your Azure Pipelines extension for a release or a build pipeline:

- 1. Select the pipeline where you want to add the task then select **Edit**.
- 2. For release pipelines, select a stage for which you want to add the task.
- 3. To add the task, click the ellipsis (...) menu and select **Add an agentless job**.
- 4. Click on the + button next to your agentless job, and add the **Contrast Assess Application Vulnerability Detection** task.
- 5. To choose a connection and application, select a **Service Connection** from the **Contrast Service Connection** menu. You can also select **Manage** to go to the **Service connections settings** in your **Project Settings**.
- 6. Select one of your applications from the **Application** menu.
- 7. To configure the task, use the **Allowed Status** and **Build Number** fields to filter your results from Contrast. Leave them blank if you don't want to filter results. The values set in these fields will be validated against the conditions you configure in the following fields.
- 8. Proceed to your severity counters, where you must set the maximum number of vulnerabilities allowed per severity. If your selected application has more vulnerabilities than allowed for that severity level, your task will fail.

For build pipelines only: If you want to prevent the execution of a job if the task fails, you must set the job to depend on the agentless job that includes the Contrast task.

- 1. Select the job you want to prevent from executing.
- 2. In the **Dependencies** section, add the **Agentless job**.
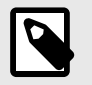

### **NOTE**

You can only use this task for an agentless job.

#### **Add a release gate to a pipeline in Azure Pipelines**

Release gates offer a safeguard to prevent deployment to environments if vulnerabilities for a given application exceed a certain threshold. To add a release gate with the Azure Pipelines extension:

- 1. Find the release pipeline where you want to add the gate and select **Edit**.
- 2. Choose the stage and deployment conditions for the gate. They can either be pre-conditions or post-conditions. You can add multiple gates to the same conditions.
- 3. Under **Gates**, enable the gate you created.
- 4. Select **Add** and then **Contrast Assess Application Vulnerability Detection**.
- 5. Select **New** next to the service connection dropdown to create a Contrast service connection. Fill in all the fields and select **OK**.

Select **Refresh list**, then select your newly created connection.

- 6. Click over the field or select **Refresh** to see a list of applications. Select the one that is most appropriate to the release pipeline.
- 7. If you want, you can select which vulnerability status or build numbers will be used for filtering when retrieving the data for the gate evaluation.
- 8. Set the maximum amount of vulnerabilities allowed per severity. If any validations fail when your pipeline reaches this gate, the pipeline will keep requesting samples until it becomes valid, or until the evaluation times out.

Microsoft Documentation offers more information on how to [define a gate for a stage](https://docs.microsoft.com/en-us/azure/devops/pipelines/release/approvals/gates?view=azure-devops#define-a-gate-for-a-stage) and [how to](https://docs.microsoft.com/en-us/azure/devops/pipelines/release/approvals/gates?view=azure-devops#define-a-gate-for-a-stage) [configure a gate.](https://docs.microsoft.com/en-us/azure/devops/pipelines/release/approvals/gates?view=azure-devops#define-a-gate-for-a-stage)

Microsoft Documentation offers more information on how to [define a gate for a stage](https://docs.microsoft.com/ja-jp/azure/devops/pipelines/release/approvals/gates?view=azure-devops#define-a-gate-for-a-stage) and [how to](https://docs.microsoft.com/ja-jp/azure/devops/pipelines/release/approvals/gates?view=azure-devops#define-a-gate-for-a-stage) [configure a gate.](https://docs.microsoft.com/ja-jp/azure/devops/pipelines/release/approvals/gates?view=azure-devops#define-a-gate-for-a-stage)

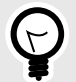

## **TIP**

You can customize **Evaluation** options to configure the time between the re-evaluation of gates. For instance, you can set this value to 24 hours so that the gates will evaluate every day. This way you can remediate vulnerabilities and pass the required gate conditions without having to re-initiate the execution of the pipeline from start (or obtain manual approvals if they exist).

## **Use Azure Service Fabric with the .NET Framework or .NET Core agent**

If you are using a container image, follow the instructions to [install in containers \(page 166\).](#page-165-0) Otherwise, to add the Contrast .NET Framework or .NET Core agent to an Azure Service Fabric service:

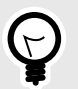

#### **TIP**

For Standalone Executable services, the ServiceManifest.xml file is located in the top-level Azure Service Fabric project (for example, the sfproj file).

- 1. Install the appropriate NuGet package to the main project for the service.
	- **.NET Framework:** Install Contrast.NET.Azure.AppService. All files in the contrastsecurity folder must have Copy to Output Directory set to Copy if newer.
	- **.NET Core:** Install Contrast.SensorsNetCore. All files in the contrast folder have Copy to Output Directory set to Copy if newer.
- 2. Set ServiceManifest/CodePackage/EntryPoint/ExeHost/WorkingDirectory in ServiceManifest.xml to CodePackage.

```
<CodePackage Name="Code" Version="1.0.0">
           <EntryPoint>
           <ExeHost>
             <Program>DemoNetFxStatelessService.exe</Program>
             <WorkingFolder>CodePackage</WorkingFolder>
```
- 3. Set environment variables in ServiceManifest.xml to configure the profiler.
	- **.NET Framework:**

```
<CodePackage>
           <EnvironmentVariables>
             <EnvironmentVariable Name="COR_ENABLE_PROFILING" Value="1"/
>
             <EnvironmentVariable Name="COR_PROFILER" \
Value="{EFEB8EE0-6D39-4347-A5FE-4D0C88BC5BC1}"/>
             <EnvironmentVariable Name="COR_PROFILER_PATH_32" \
Value=".\contrastsecurity\runtimes\win-
x86\native\ContrastProfiler.dll" />
             <EnvironmentVariable Name="COR_PROFILER_PATH_64" \
Value=".\contrastsecurity\runtimes\win-
x64\native\ContrastProfiler.dll" />
             <EnvironmentVariable Name="CONTRAST_CONFIG_PATH" \
Value="contrast_security.yaml"/>
```
• **.NET Core:**

```
<CodePackage>
           <EnvironmentVariables>
             <EnvironmentVariable Name="CORECLR_ENABLE_PROFILING" \
Value="1"/>
             <EnvironmentVariable Name="CORECLR_PROFILER" \
Value="{8B2CE134-0948-48CA-A4B2-80DDAD9F5791}"/>
             <EnvironmentVariable Name="CORECLR_PROFILER_PATH_32" \
Value="contrast\runtimes\win-x86\native\ContrastProfiler.dll"/>
             <EnvironmentVariable Name="CORECLR_PROFILER_PATH_64" \
Value="contrast\runtimes\win-x64\native\ContrastProfiler.dll"/>
             <EnvironmentVariable Name="CONTRAST_CONFIG_PATH" \
Value="contrast_security.yaml"/>
```
- 4. Configure the agent with either:
	- **A YAML file:** Add it to the main project for the service. Make sure Copy to Output Directory for the file is set to Copy if newer. Add an environment variable to ServiceManifest.xml specifying the location of the file, like this:

```
<CodePackage>
               <EnvironmentVariables>
                 <EnvironmentVariable Name="CONTRAST_CONFIG_PATH" \
Value="contrast_security.yaml"/>
```
• **Environment variables:** Add them to ServiceManifest.xml, like this:

<CodePackage>

```
 <EnvironmentVariables>
             <EnvironmentVariable Name="CONTRAST__API__URL" \
Value="https://teamserver-staging.contsec.com"/>
             <EnvironmentVariable Name="CONTRAST__API__API_KEY" \
Value="aBcD0123"/>
             <EnvironmentVariable Name="CONTRAST__API__SERVICE_KEY" \
Value="ABCD0123"/>
             <EnvironmentVariable Name="CONTRAST__API__USER_NAME" \
Value="agent_123@Team"/>
```
5. Deploy the Azure Service Fabric application as usual.

## **Contrast - Bamboo plugin**

This plugin adds functionality to Bamboo so that you can configure profiles for connecting to Contrast and verify builds against vulnerability thresholds.

### **Install and configure**

To install and configure the Bamboo plugin:

- 1. Download the Contrast Bamboo plugin ( *contrast-bamboo-plugin-#.#.#.jar*) from the [Bamboo](https://marketplace.atlassian.com/apps/1219111/contrast-security-for-bamboo?hosting=server&tab=overview) [Marketplace](https://marketplace.atlassian.com/apps/1219111/contrast-security-for-bamboo?hosting=server&tab=overview).
- 2. Select **Add-Ons** from the top-left settings menu.
- 3. Select **Upload add-on**.
- 4. When prompted to upload a file, select *contrast-bamboo-plugin-#.#.#-SNAPSHOT.jar*.
- 5. Verify you see the plugin under **User-installed add-ons**.
- 6. Now that the plugin is installed, configure a profile for Contrast. Select **Contrast Profiles** under **Add-Ons** in the side navigation bar.
- 7. In the **Profile Configuration** page, select **New Profile** and complete the form.

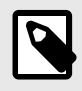

## **NOTE**

If you are a hosted customer, you do not need to enter a Contrast URL.

8. Select **Test Connection** to verify that your settings are correct. A success notification will appear when a connection is established.

#### **Configure vulnerability thresholds**

The Bamboo plugin can be added as a task to build jobs to check for vulnerability conditions that you configure. This checks Contrast for the number and type of vulnerabilities in the applications.

To add a task to a build job:

- 1. Select **Create a New Build Plan** (you can also use an existing plan).
- 2. Enter a project name, plan name and link to the repository host. The project key and plan key is auto-generated.
- 3. Once you create the plan, add a task to the build process by selecting **Add Task**.
- 4. In the window that appears, find the **Contrast CI for Assess** task and select it. The **Tasks** configuration page relies on a Contrast profile, as well as a server name, application name and a **Passive** parameter. The server name isn't required, but should correspond to a server name in Contrast if used. The application name must be on the designated server. If you select the **Passive** parameter, the plugin will query all vulnerabilities for the application (not just build-specific vulnerabilities). If you do this, you don't have to run the application with its integration tests before the Contrast post-build action in the Bamboo build.
- 5. Next, define conditions for when to fail a build:
- **Threshold Count**: The minimum number of findings required to fail the build.
- **Threshold Severity**: The minimum severity at which to count a finding towards the threshold count.
- **Threshold Vulnerability Type**: The type of finding required to count a finding towards a threshold count.

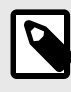

### **NOTE**

Using the **Any** option means that any severity or vulnerability type is counted towards the maximum threshold count.

- 6. Select **Add New Threshold Condition** to configure multiple conditions for each task.
- 7. Select **Save**.
- 8. Enable the build plan by selecting the checkbox in the bottom left.

## **Integrate with Bugzilla**

To integrate with Bugzilla:

- 1. Go to **Organization settings > Integrations** in the **user menu**.
- 2. Select **Connect** in the Bugzilla row.
- 3. In the window that appears, complete the Bugzilla properties fields:

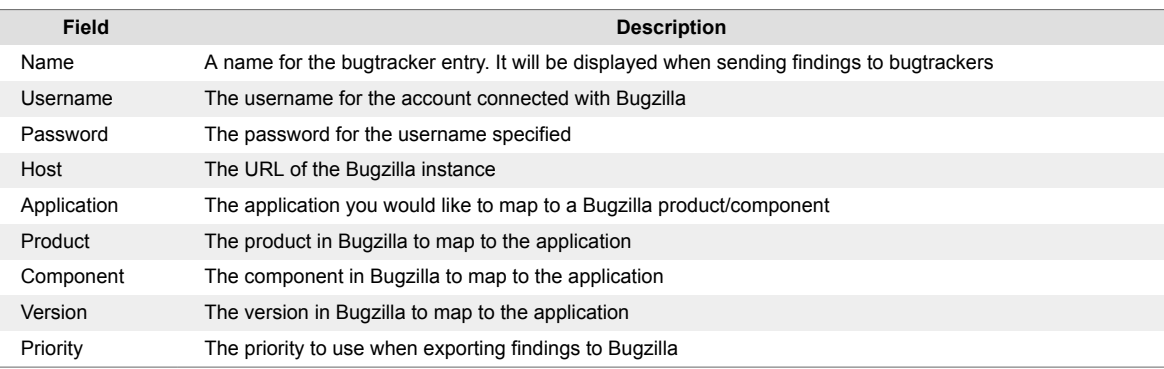

4. Select **Test Connection** to verify communication. This ensures that Contrast can communicate and authenticate with the Bugzilla instance, and verifies the existence of the specified **Product**, **Component** and **Version**.

## **Eclipse**

For applications instrumented with a Contrast agent, you can view vulnerability information directly in the Eclipse IDE during development for faster remediation. You will see affected lines of code and can view more details about the vulnerability in Contrast.

This plugin is available for Mac/OS, Linux, and Windows and supports the latest versions of Eclipse.

To install the Eclipse plugin, visit the [Eclipse marketplace](https://marketplace.eclipse.org/content/contrast-security-eclipse) or:

- 1. In Eclipse, select **Help > Eclipse Marketplace**.
- 2. Search "Contrast Security".
- 3. Select **Install**.
- 4. Configure the plugin at **Window > Show View > Other**.
- 5. Search "Contrast" and add the view that appears in the search.
- 6. Enter the **Username**, **API Key**, **Organization ID** and **Service Key** in the configuration page. You can [find these keys \(page 504\)](#page-503-0) in user settings.
- 7. Select **Add**.
- 8. The **Vulnerabilities** view shows a list of all the vulnerabilities from Contrast. You can sort and filter them.

<span id="page-724-0"></span>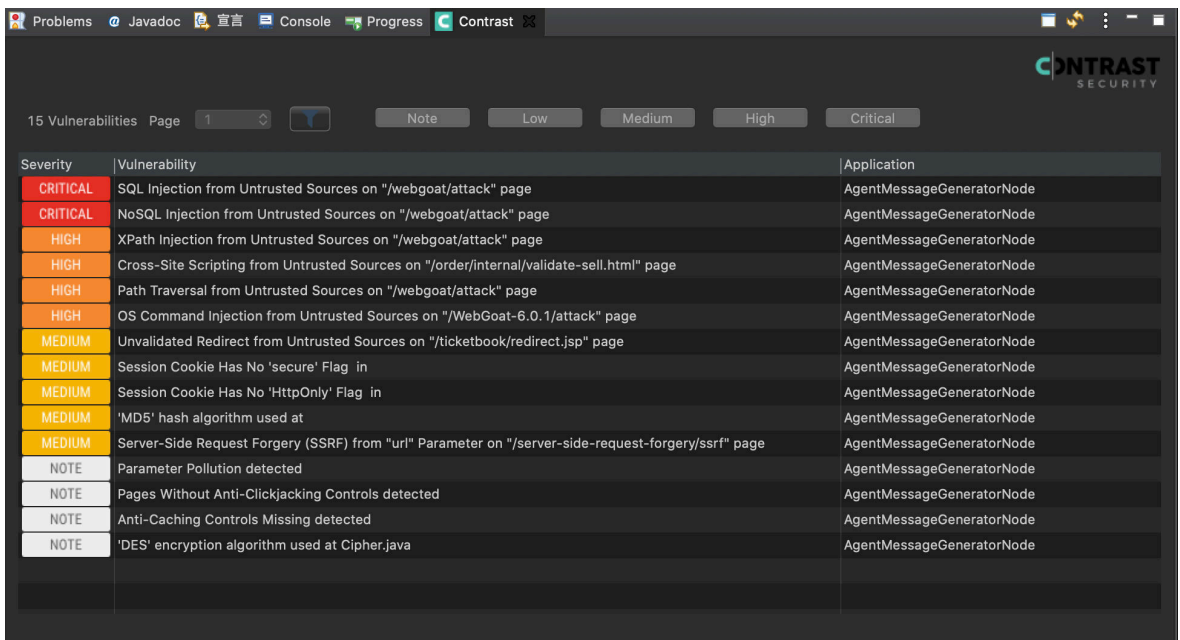

9. Select the vulnerability title for information about that particular vulnerability. From there you can select **How to fix** for remediation instructions to fix the vulnerability. Select **Details** and double-click on the Java stack traces to focus on a particular source code line. You can also change the vulnerability status here.

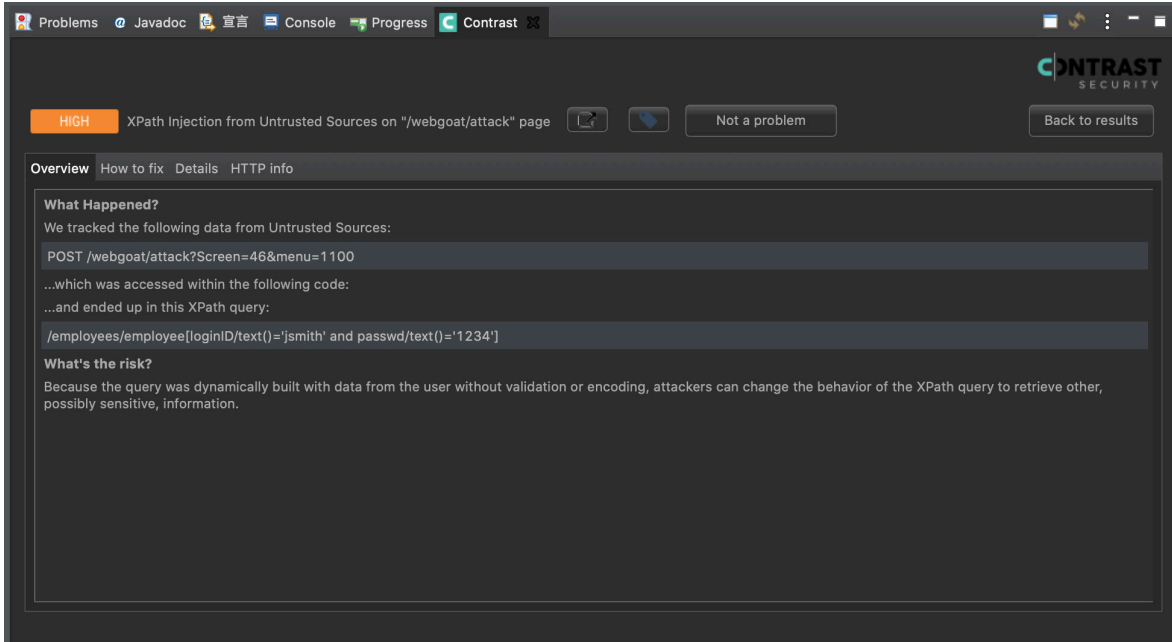

10. Select the **Go to page** icon to open Contrast and see more vulnerability information.

## **Generic webhooks**

Contrast supports a generic webhook integration to receive [notifications \(page 803\)](#page-802-0) on any URL that receives POST messages. You can add [custom variables \(page 727\)](#page-726-0) to your payload like \$ApplicationName and \$ServerId when a [Contrast event \(page 730\)](#page-729-0) triggers them.

#### **Connect**

To connect a generic webhook:

1. Retrieve the URL from which you want Contrast to receive notifications.

- 2. In the user menu, select **Organization settings > Integrations**.
- 3. In the **Generic webhook** integration option, select **Connect**.
- 4. Name the webhook, and paste the URL in the designated field.
- 5. Select the application(s) that you want to filter.
- 6. In the **Payload** field, enter a [variable \(page 727\).](#page-726-0) For example:

```
{
    "title": "$Title",
    "message": "$Message"
}
```
7. Select **Add**.

To test the webhook:

- 1. Go to **Organization settings** > **Notifications**.
- 2. In the dropdown under **Integrations**, select the generic webhook name.
- 3. For each **Subscription** (event type) you want to be notified of, click the toggle in the **Integrations** column.
- 4. Cause an event type to occur, and confirm that you get a notification at the URL specified.

<span id="page-726-0"></span>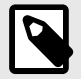

### **NOTE**

If this webhook fails to return a successful response after 5 attempts, it will be disconnected. To restore the configuration, you must retest the connection and resave it.

You can configure the integration so that all Organization Administrators are notified in the Contrast application and by email when Contrast disconnects a generic webhook.

To do this, go to the same location: **Organization settings > Integrations > Generic webhook > Show configurations**. Select the name of the connection you want to configure. Then select the **Notify on disconnect** checkbox to receive notifications and click **Save**.

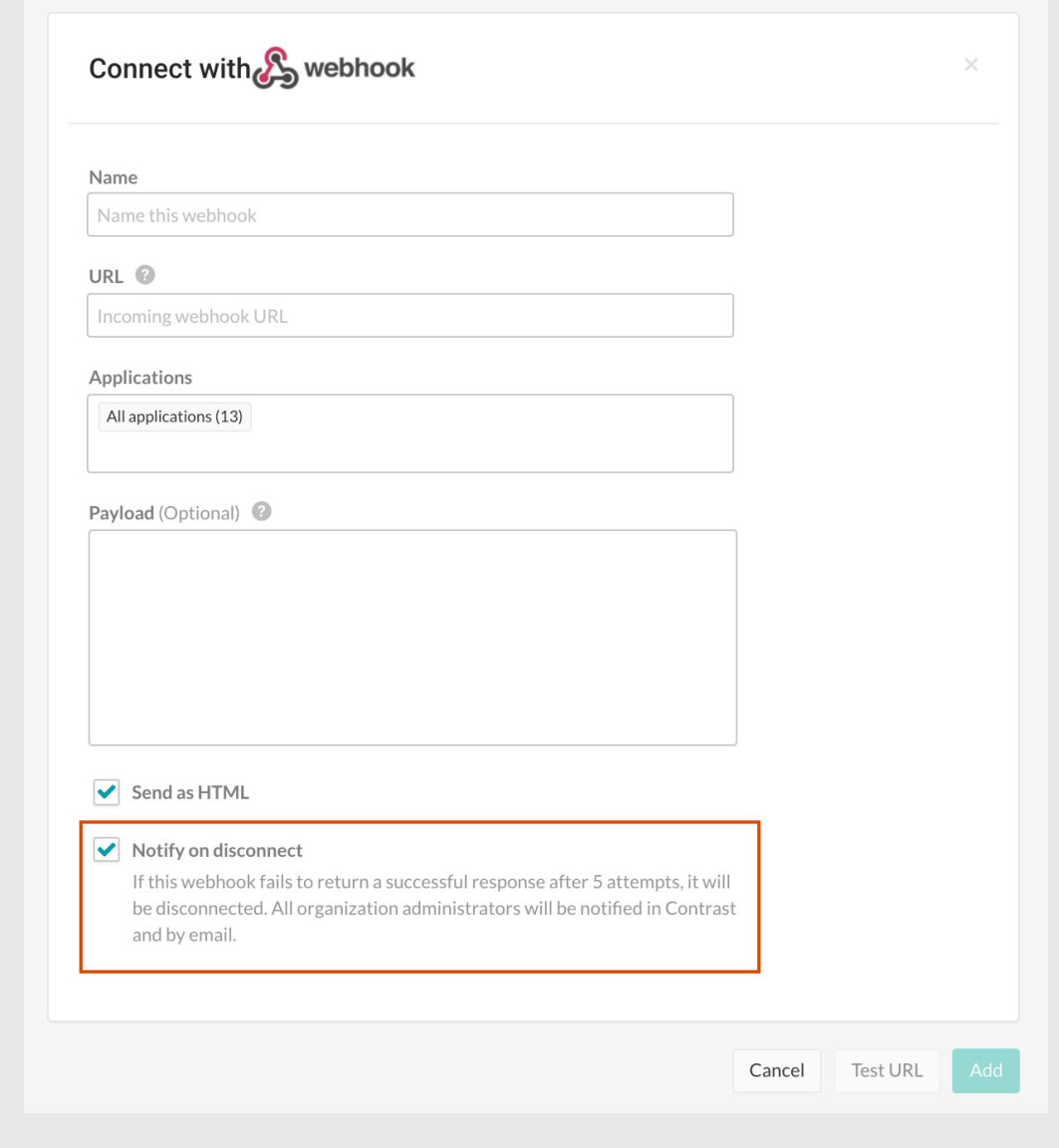

### **Generic webhook variables**

You can customize your [generic webhook \(page 725\)](#page-724-0) response with data from Contrast events such as NEW\_VULNERABILITYand SERVER\_OFFLINE. Each event contains variables you can call in your payload request. Variables are either for general use or for an application, server or vulnerability.

<span id="page-727-0"></span>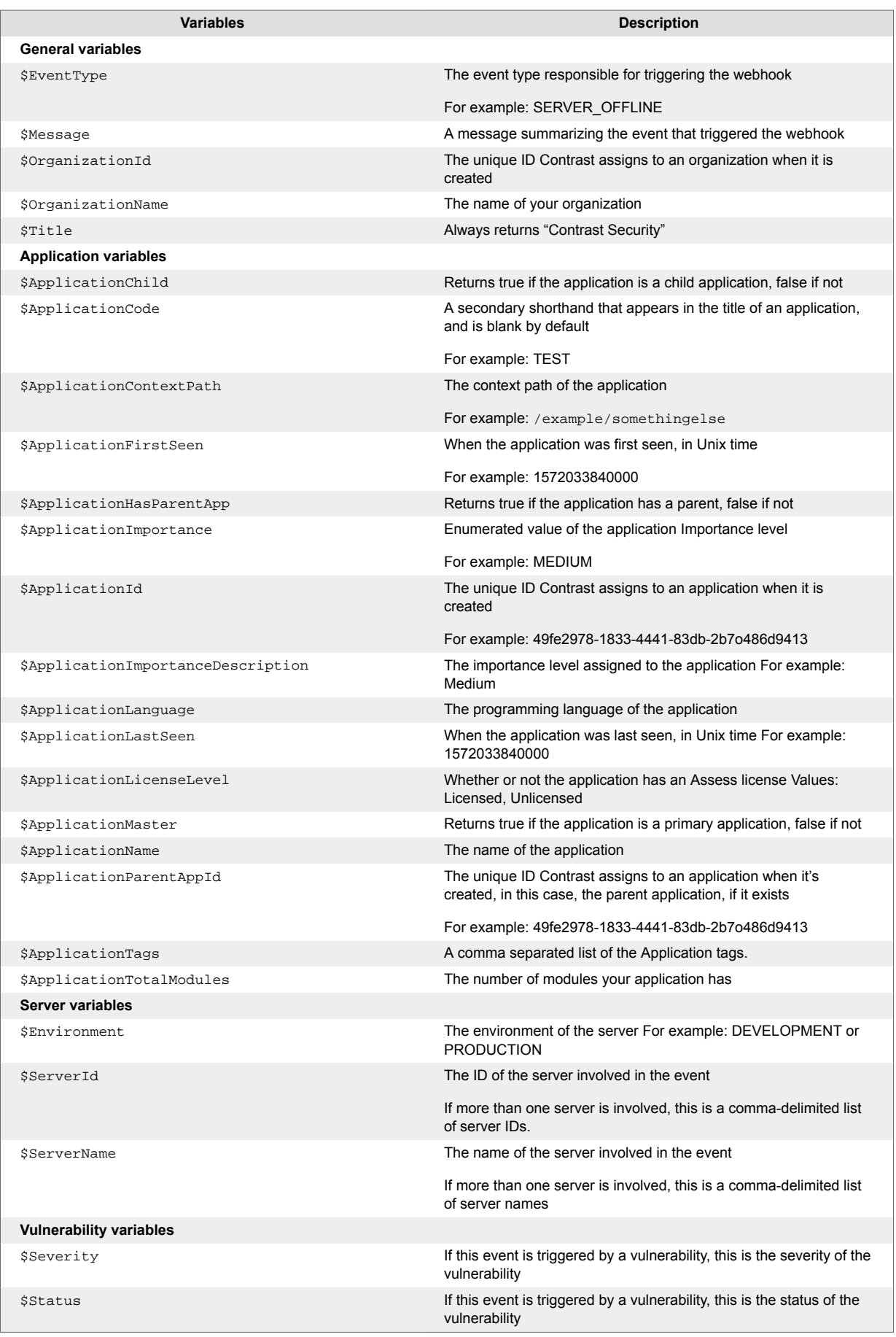

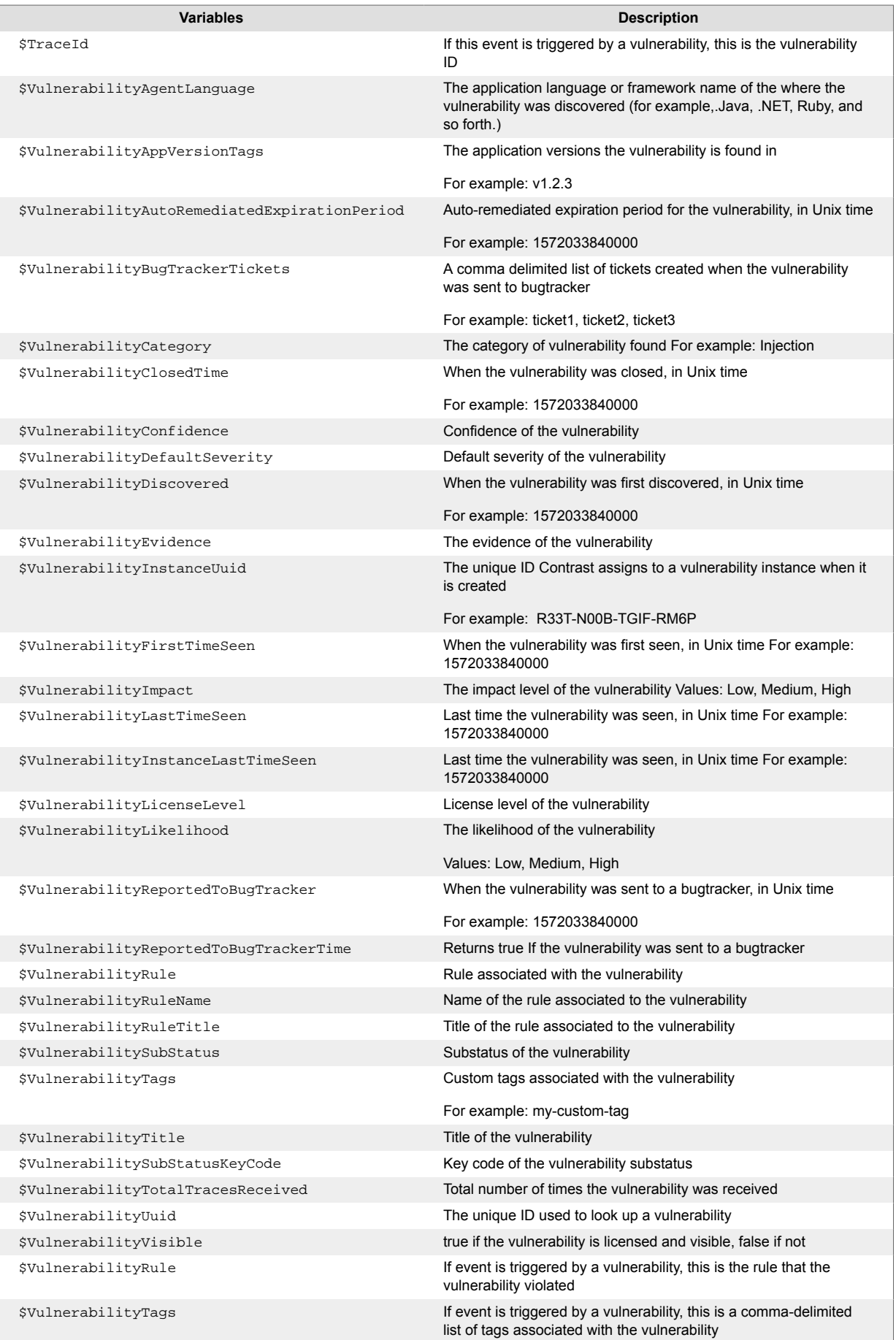

### <span id="page-729-0"></span>**Events and generic webhook variables**

You can customize your [generic webhook \(page 725\)](#page-724-0) response with data from Contrast events such as NEW VULNERABILITY and SERVER OFFLINE. Each event contains [general \(page 728\)](#page-727-0), [application \(page 728\),](#page-727-0) [server \(page 728\)](#page-727-0) or [vulnerability \(page 728\)](#page-727-0) variables you can call in your payload request.

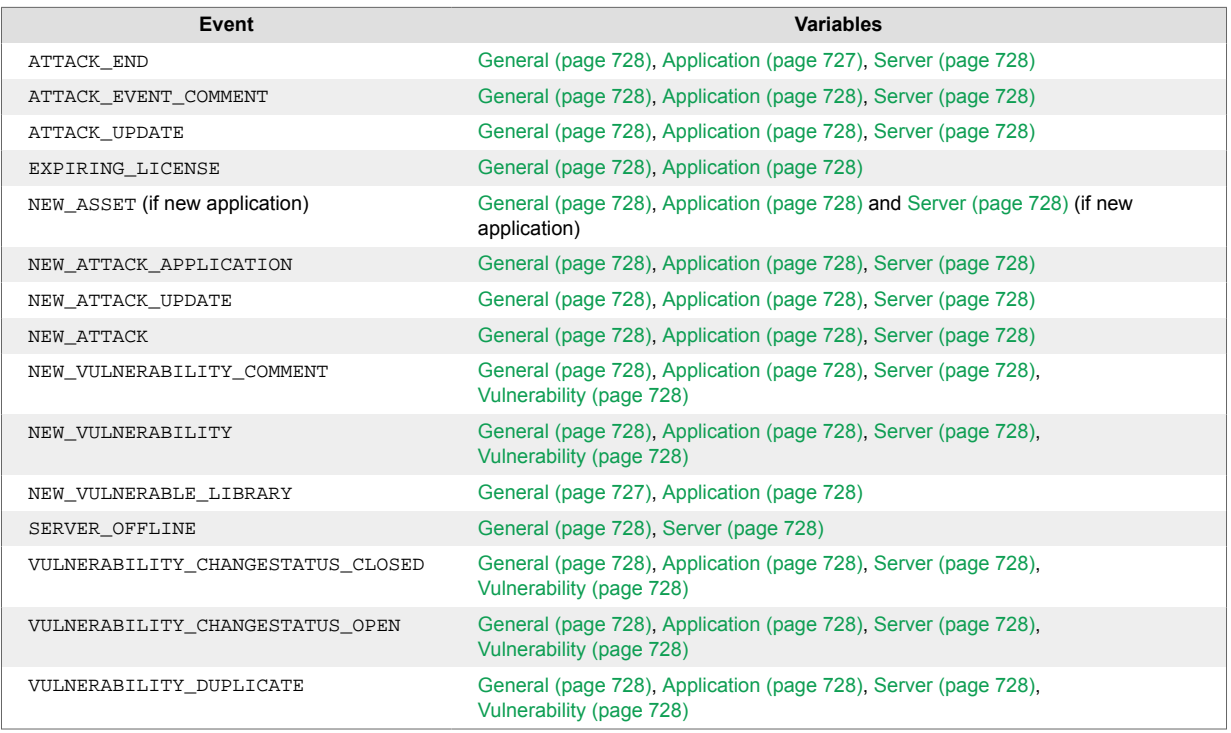

## **Integrate with GitHub**

Set up an integration to automatically send issues to GitHub when Contrast finds them in your applications.

Before you start, be sure you have:

- GitHub account credentials (username and personal access token). When you [generate your](https://help.github.com/en/github/authenticating-to-github/creating-a-personal-access-token-for-the-command-line#creating-a-token) [personal access token,](https://help.github.com/en/github/authenticating-to-github/creating-a-personal-access-token-for-the-command-line#creating-a-token) be sure to enable the **repo** permissions.
- Access to a GitHub organization and repository for the application.
- Write permission [\(push access](https://help.github.com/en/github/setting-up-and-managing-organizations-and-teams/repository-permission-levels-for-an-organization)) to the repository. This is required to set labels, milestones and assignees in the configuration form.
- A running GitHub instance accessible via HTTP to Contrast.

To connect with GitHub:

- 1. Go to **Organization settings > Integrations** in the **user menu**.
- 2. Click **Connect** in the row for GitHub.
- 3. In the **Connect with GitHub** form, add the name for the bugtracker entry, the username for the account connected to GitHub and the password for the specified username in the appropriate fields. The GitHub URL must be accessible from the Contrast instance being configured.
- 4. Automatically create issues in GitHub for newly discovered vulnerabilities by checking the box at the bottom of the configuration form. In the multiselect field that appears, choose the **Rules** and **Severity** levels of the vulnerabilities for which you want to generate tickets. The default selections are **Critical** and **High**.
- 5. Once you complete the fields, select **Test connection**. This process may take a few moments depending on the number of your GitHub organizations and repositories. The test verifies that the GitHub instance can be reached by Contrast and that the specified user is able to log in.
- 6. Once a connection is made, select the **Applications** that you want to be available to this bugtracker.
- 7. Select the values for the **GitHub organization** and **Repository** fields using the dropdowns.

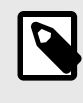

#### **NOTE**

If you change the **GitHub organization** or **Repository** values, you must re-enter the values for optional fields.

8. Optionally, add **Labels**, **Assignees** and a **Milestone** for GitHub issues using the given fields.

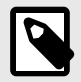

#### **NOTE**

For multiple vulnerabilities sent in bulk to GitHub as a single issue, the GitHub ticket status applies to all vulnerabilities associated with that ticket. For multiple issues tied to a single vulnerability, the vulnerability can only be closed when all the tickets are closed.

## **Gradle plugin**

The Contrast Gradle plugin is used to integrate the *Contrast.jar* with your build. It's capable of authenticating to Contrast, downloading the latest Java agent and verifying your build.

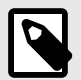

#### **NOTE**

[Gradle](https://gradle.org/) is a build tool that utilizes  $build.\,gradle$  files to configure your applications. It's used to build, package, and test various types of applications.

#### **Clone a sample web application**

The easiest way to set up a project is to clone our sample Gradle-based web application. This application has been migrated from Maven to Gradle and relies on MongoDB.

1. Install and set up the database path.

```
git clone https://github.com/Contrast-Security-OSS/Contrast-Sample-
Gradle-Application
brew install mongodb
sudo mkdir -p /data/db
brew services start mongodb
```
2. An application is ready to run. Open the *Contrast-Sample-Gradle-Application/build.gradle* file. Scroll to find the contrastConfiguration extension. You can find all of the values in your [personal keys \(page 504\)](#page-503-0) except appName and serverName.

```
contrastConfiguration {
     username = "username"
     apiKey = "apiKey"
     serviceKey = "serviceKey"
     apiUrl = "apiUrl"
     orgUuid = "orgUuid"
```
}

```
 appName = "editLATER"
 serverName = "editLATER"
```
3. Install the Contrast JAR file by calling the contrast Install task. This installs the Contrast JAR in the project's build directory.

```
cd path/to/Contrast-Sample-Gradle-Application
gradle build -x test contrastInstall
```
4. Run the application with the Java agent. The server starts.

```
cd path/to/Contrast-Sample-Gradle-Application/build
java -Dcontrast.agent.java.standalone_app_name=mytestapp -
Dcontrast.server=mytestserver -jar libs/Contrast-Sample-Gradle-
Application-0.0.1-SNAPSHOT.jar
```
- 5. Check that the application is running at localhost:8080 and that the application shows up in Contrast.
- 6. In Contrast, verify that the application with the appname specified in the command above shows up.
- 7. In the Contrast-Sample-Gradle-Application project's *build.gradle*, edit the contrastConfiguration to specify the appName and serverName specified as options with the Java agent in the previous step.

```
contrastConfiguration {
     username = "alreadySetup"
     apiKey = "alreadySetup"
     serviceKey = "alreadySetup"
     apiUrl = "alreadySetup"
     orgUuid = "alreadySetup"
     appName = "mytestapp"
     serverName = "mytestserver"
}
```
8. Run the verification task at any time to check for vulnerabilities.

gradle build contrastVerify -x test

#### **Use the plugin**

The plugin code can be viewed in our [GitHub repository](https://github.com/Contrast-Security-OSS/contrast-gradle-plugin). Here you can review the two tasks added by the plugin, contrastInstall and contrastVerify, and how they work.

The latest version of the plugin can be found on the [Gradle plugin webpage](https://plugins.gradle.org/plugin/com.contrastsecurity.contrastplugin).

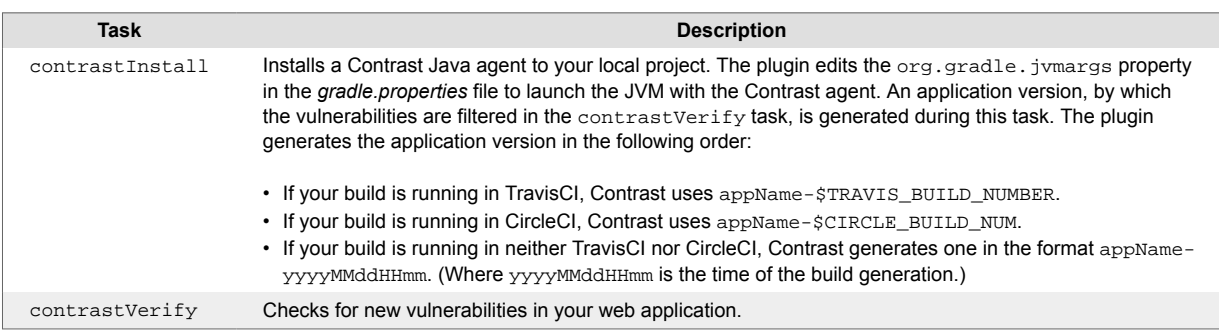

## **Contrast IntelliJ plugin**

Use the IntelliJ plugin to see vulnerability information for instrumented applications from the IntelliJ IDE.

The plugin directs you to the affected line of code inside IntelliJ, and you can view more details in the Contrast console. This way, developers can get application security feedback at the time of development for faster remediation.

The plugin supports IntelliJ versions 2017.1.5 and later.

### **Install, configure, and use the IntelliJ plugin:**

- 1. For Windows, go to **File** > **Settings** > **Plugins** > **Browse Repositories**. For OSX, go to **Preferences** > **Plugins** > **Search in Repositories**.
- 2. Search for **Contrast Security**.
- 3. Select **Install**.
- 4. For Windows, go to **File** > **Settings** > **Contrast**. For OSX, go to **Preferences** > **Other settings** > **Contrast**.
- 5. Enter the **Contrast URL**, **Username**, **Service key**, **API key**, and **Organization ID**. You can find these in your [profile \(page 504\)](#page-503-0).
- 6. Select **Add** to add a new organization.
- 7. Select **Refresh** in the Contrast window to update the list of vulnerabilities. The **Vulnerabilities** view in IntelliJ shows a list of all the vulnerabilities from Contrast. To sort vulnerabilities, select the column header. Select the funnel icon to use a filter. Select the name of a vulnerability to see more details.

#### **Configure the Java agent for IntelliJ**

To add the Contrast agent to an application using IntelliJ IDE's supported application servers:

- 1. Click **Run** in the application toolbar, and then click the **Edit Configuration** menu item from the drop-down menu.
- 2. Select the IntelliJ Server configuration instance.
- 3. Select the **Server** tab, and enter the Contrast launcher string in **VM Options**: javaagent:<YourContrastJarPath>. Substitute <YourContrastJarPath> with the path to your [Contrast JAR \(page 70\)](#page-69-0).
- 4. Click **Apply** and then click **OK**.
- 5. Start the **Server**. A Contrast startup message should appear in the **Server** console. (Allow one to two extra minutes for server startup.)
- 6. Navigate to your application and allow an extra minute for it to start up.

## **Contrast Jenkins integration**

[Jenkins](https://www.jenkins.io/) is a continuous integration (CI) tool that automates the process of building, testing, deploying, and running applications.

With the Contrast plugin for Jenkins, you can add application security gates to this pipeline. These gates contain criteria that can fail the Jenkins job for a vulnerable application with a build result like "Failure" or "Unstable".

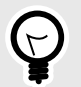

**TIP**

You can view the plugin source code in the [Jenkins Github repository.](https://github.com/jenkinsci/contrast-continuous-application-security-plugin)

Use these versions to ensure compatibility:

<span id="page-733-0"></span>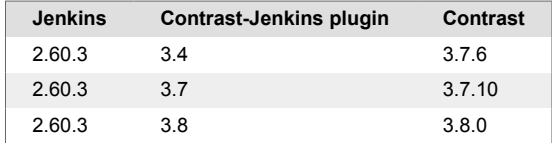

### **Install and use Jenkins plugin**

- 1. Define a connection (page 734) between Contrast and Jenkins.
- 2. Depending on your situation, decide how you will use Jenkins:
	- If you are using freestyle jobs, you can define vulnerability security controls at a [system](#page-734-0) [level \(page 735\)](#page-734-0) or as a [post-build action step \(page 735\).](#page-734-0)
	- Define vulnerability security controls for [pipeline steps \(page 736\)](#page-735-0).
	- Optionally, a Contrast Organization Administrator define a [job outcome policy \(page 738\).](#page-737-0)
- 3. [Run a build \(page 742\).](#page-741-0)

#### **See also**

- Connect with Jenkins (page 734)
- [Define security controls \(page 738\)](#page-737-0)
- [Define a job outcome policy \(page 738\)](#page-737-0)
- [Run a build \(page 742\)](#page-741-0)

#### **Connect**

#### **Before you begin**

- All Contrast Security integrations require an [organization admin role \(page 923\)](#page-922-0) in order to set up the connection.
- [Install Jenkins.](https://www.jenkins.io/doc/book/installing/)
- Have already setup a [Jenkins pipeline](https://www.jenkins.io/doc/book/pipeline/).

### **Define a connection**

To define a connection to Contrast in Jenkins:

- 1. Select **Manage Jenkins** in the left sidebar of your Jenkins dashboard.
- 2. Select **Manage Plugins** under **System Configuration**.
- 3. Check to enable the **Contrast Continuous Application Security** plugin under the **Installed** tab.
- 4. Select **Manage Jenkins** again.
- 5. Select **Configure System** to find the **Contrast Connections** section.
- 6. Enter your **Contrast username**. Your username is the email address you use for your account in **Contrast**
- 7. Enter the:
	- **Contrast API key**,
	- **Contrast service key**,
	- **Contrast URL** , and
	- **Organization ID**.
	- You can find these in [your profile \(page 504\)](#page-503-0) under **User settings > Profile > Your keys**.
- 8. Select a **Result of a vulnerable build** to choose how you want Contrast to mark your Jenkins job when your application is too vulnerable:
	- **Failure**
	- **Unstable**
	- **Success**
	- **Not\_built**

#### • **Aborted**

- <span id="page-734-0"></span>9. Check the box next to **Apply this vulnerable build result to the job when Jenkins encounters an error with Contrast** if you want the Jenkins job to automatically fail whenever your Jenkins instance can't find your application.
- 10. You can define the criteria that the Contrast plugin will use to determine whether an application is too vulnerable at the Jenkins system level. Check the box next to **Allow global Contrast Vulnerability Threshold Conditions to be overridden in a Job configuration** if you want job level controls to override system level controls. Leave the box unchecked if you want to enforce consistency of criteria across all Jenkins jobs in your instance.

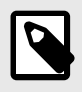

#### **NOTE**

If you are using a [job outcome policy \(page 738\)](#page-737-0) to set security controls, those policies will override any policies set at the job level or system level.

- 11. Click **Test Contrast connection** to make sure that the plugin can authenticate to Contrast and retrieve information about your applications' vulnerabilities.
	- A success message displays when plugin is authenticated.
	- If unsuccessful, check that the URL you received from Jira and the one you posted in Contrast are matching.

#### **See also**

- [Define security controls \(page 738\)](#page-737-0)
- [Define a job outcome policy \(page 738\)](#page-737-0)
- [Run a build \(page 742\)](#page-741-0)

#### **Define security controls at a system level**

After you [define a connection \(page 734\)](#page-733-0) in Jenkins, define if you are using freestyle jobs, you may want to set Contrast vulnerability security controls at a system level. Alternatively, you can set security controls at a job level (page 735), or if you use a [job outcome policy \(page 738\)](#page-737-0) those security controls will take precedence.

- 1. Under **Contrast Connections > Contrast Vulnerability Security Controls**, select a **Connection** you have previously created, from the dropdown.
- 2. Set the **Number of Allowed Vulnerabilities**. This number is exclusive; if you set it to "5", Jenkins will fail if there are six or more vulnerabilities. This field is required.
- 3. Choose a **Vulnerability Severity** from the options in the dropdown. (These are the same [vulnerability severity options \(page 684\)](#page-683-0) in Contrast.) The plugin sets a filter in the API call for all vulnerabilities greater than or equal to this field. This field is not required, but selecting it will narrow your results. So if the number is set to "5" and the severity to **High**, Jenkins will fail if there are six or more critical vulnerabilities.
- 4. Choose a **Vulnerability Type** (rule name) from the dropdown. The plugin checks for the number of vulnerabilities with the rule type selected and compares it to the number of allowed vulnerabilities for that rule. This field is not required, but selecting it will narrow your results. You can choose one severity and one rule type per security control.
- 5. Choose from the list of **Vulnerability Statuses**. Statuses aren't required, but can be helpful. For example, select **Confirmed** and **Suspicious** to only return vulnerabilities with an open status. Leave this blank if you don't want to filter vulnerabilities by statuses. You can add multiple vulnerability security controls, but the plugin will fail the job on the first bad condition. The plugin will set the build result on the first violated vulnerability security control.

#### **Define security controls as a post-build action step**

After you have set security controls at the system level (page 735) in Jenkins, you can also add security controls at a job level for freestyle jobs that are not part of a Jenkins Pipeline. To do this:

- <span id="page-735-0"></span>1. When defining a job in Jenkins, find the **Post-Build Actions** section.
- 2. Select a **Connection** you have previously created, from the dropdown.
- 3. Choose your application. This field is required.
	- If your application has been instrumented, select your application from the **Choose your application** dropdown.
	- If your application has not yet been instrumented, indicate your application using the **Application Name** and **Application Language** fields. You must provide the same application name in Jenkins that you will use when you do instrument your application. Contrast will use that same name and language during the post-build action step after the application has been instrumented.
- 4. If the connection is configured to [allow the system-level vulnerability security controls to be](#page-734-0) [overridden \(page 735\)](#page-734-0), you can override that setting by checking the box next to **Override Vulnerability Security Controls at the Jenkins system level**. If you do this, you will also need to indicate the **Number of Allowed Vulnerabilities**, **Vulnerability Severity**, **Vulnerability Type**, and **Vulnerability Statuses** for this job.
- 5. Select how you want to query vulnerabilities by selecting an option under **Query vulnerabilities by**. That way, only those vulnerabilities found from that job will be considered. By default, the plugin uses the first option: appVersionTag, format: applicationId-buildNumber.

### **Define vulnerability security controls for pipelines in Jenkins**

You can use the contrastAgent pipeline step to download the Contrast agent, then instrument and exercise your application. You can use the contrastVerification pipeline step to verify your application and set parameters for a security control.

#### **Download with contrastAgent**

A pipeline step with the name contrastAgent downloads the latest Contrast agent.

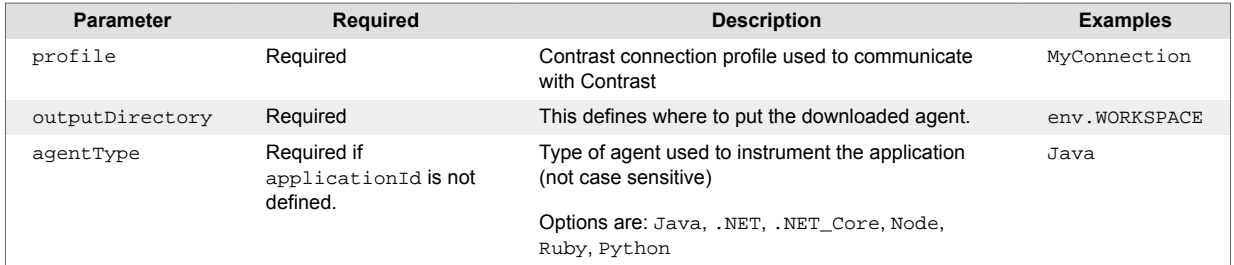

Here is an example of how to add a pipeline step with the name contrastAgent:

```
node{
  stage('Download Latest Contrast Agent'){
     contrastAgent profile:'MyConnection', outputDirectory: \
env.WORKSPACE, agentType: 'Java'
   }
}
```
#### **Verify application with contrastVerification**

You can use a pipeline step with the name contrastVerification to verify whether an application is vulnerable.

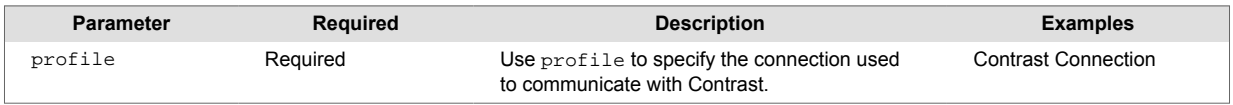

•

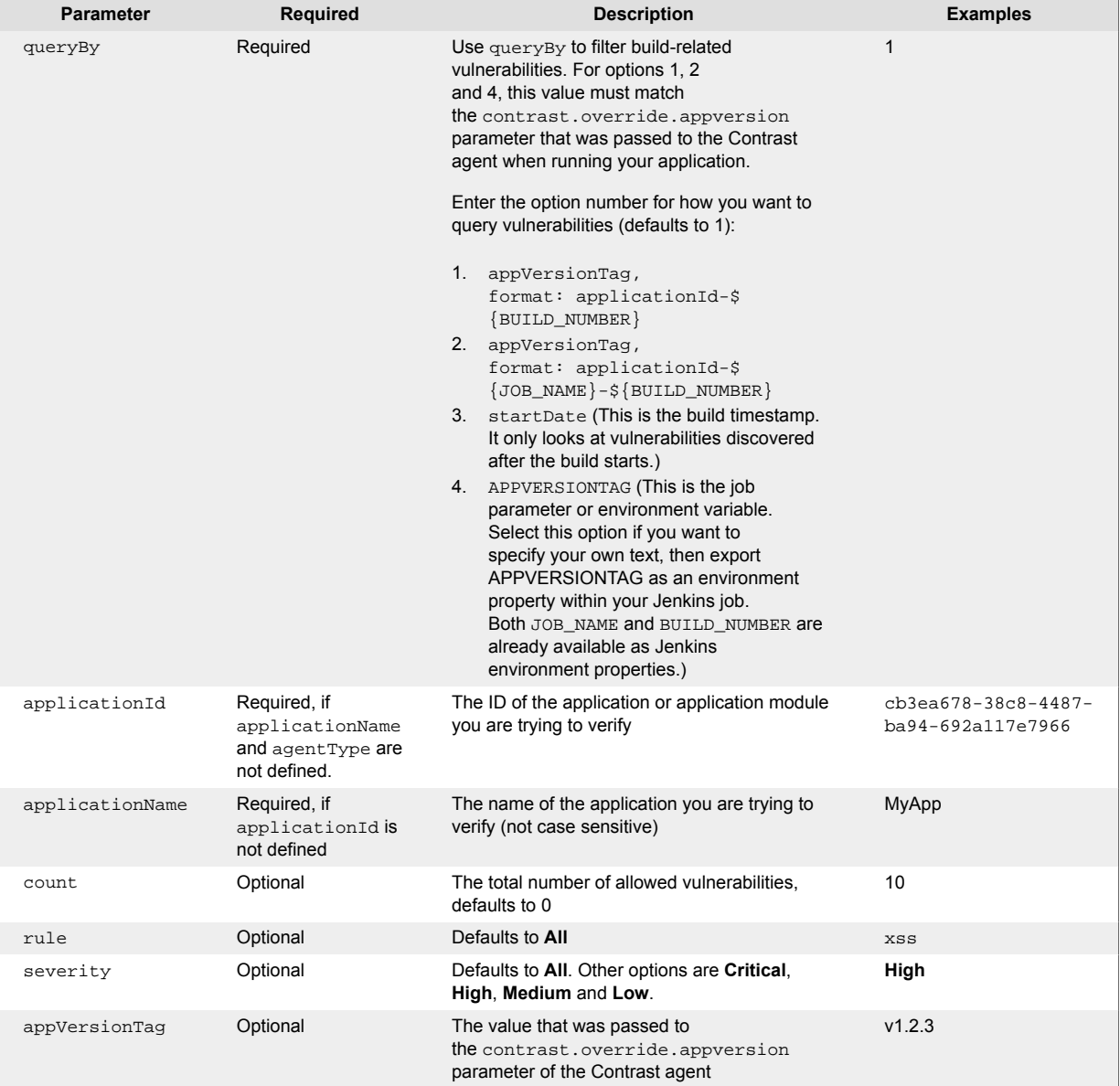

Here are some examples of how to add a pipeline step with the name contrastVerification:

#### • **Use queryBy startDate:**

```
contrastVerification applicationId: '1e6ad9c6-89d4-4f06-
bdf6-92c569ec89de', count: 1, profile: 'new-
profile', queryBy: 3, rule: 'cache-controls-missing', severity: 'High'
```
#### • **Use queryBy custom appVersionTag parameter:**

```
contrastVerification applicationId: '1e6ad9c6-89d4-4f06-
bdf6-92c569ec89de', count: 1, profile: 'new-
profile', queryBy: 4, appVersionTag: 'v1.2.3' rule: 'cache-controls-
missing', severity: 'High'
```
• **Use applicationName and AgentType to define the application:**

```
contrastVerification applicationName: 'MyApp', agentType: 'Java', count: \
1, profile: 'new-profile', queryBy: 3, rule: 'cache-controls-missing', \
severity: 'High'
```
• **Verify an application with a preset or overridden vulnerability security control.**

<span id="page-737-0"></span>If you know that the vulnerability security control has been preset in Contrast (page 738), then you only need to define the profile and either the applicationId or (applicationName and agentType):

contrastVerification applicationId: '35ae7b89-1c76-414b-b317 c444ce27608b', profile: 'ContrastConnection'

### **Jenkins security controls**

You can define security controls for Jenkins:

- [At a system level \(page 735\),](#page-734-0)
- [as a post-build action step \(page 735\)](#page-734-0),
- [or for pipelines. \(page 736\)](#page-735-0)

#### **Define a job outcome policy**

Job outcome policies (supported in the Contrast Jenkins integration version 3.3 and later) assign build outcomes to Jenkins jobs that use the Contrast plugin. These policies mark jobs with a build outcome status such as **Failure**, **Unstable**, or **Success** based on criteria you set.

#### **Before you begin**

You must be an Organization Administrator to define a job outcome policy in Contrast.

### **Define a policy**

To define a job outcome policy:

- 1. Under [organization settings \(page 791\),](#page-790-0) select **Integrations** in the left navigation.
- 2. In the **Jenkins** row, select **Add job outcome policy**.

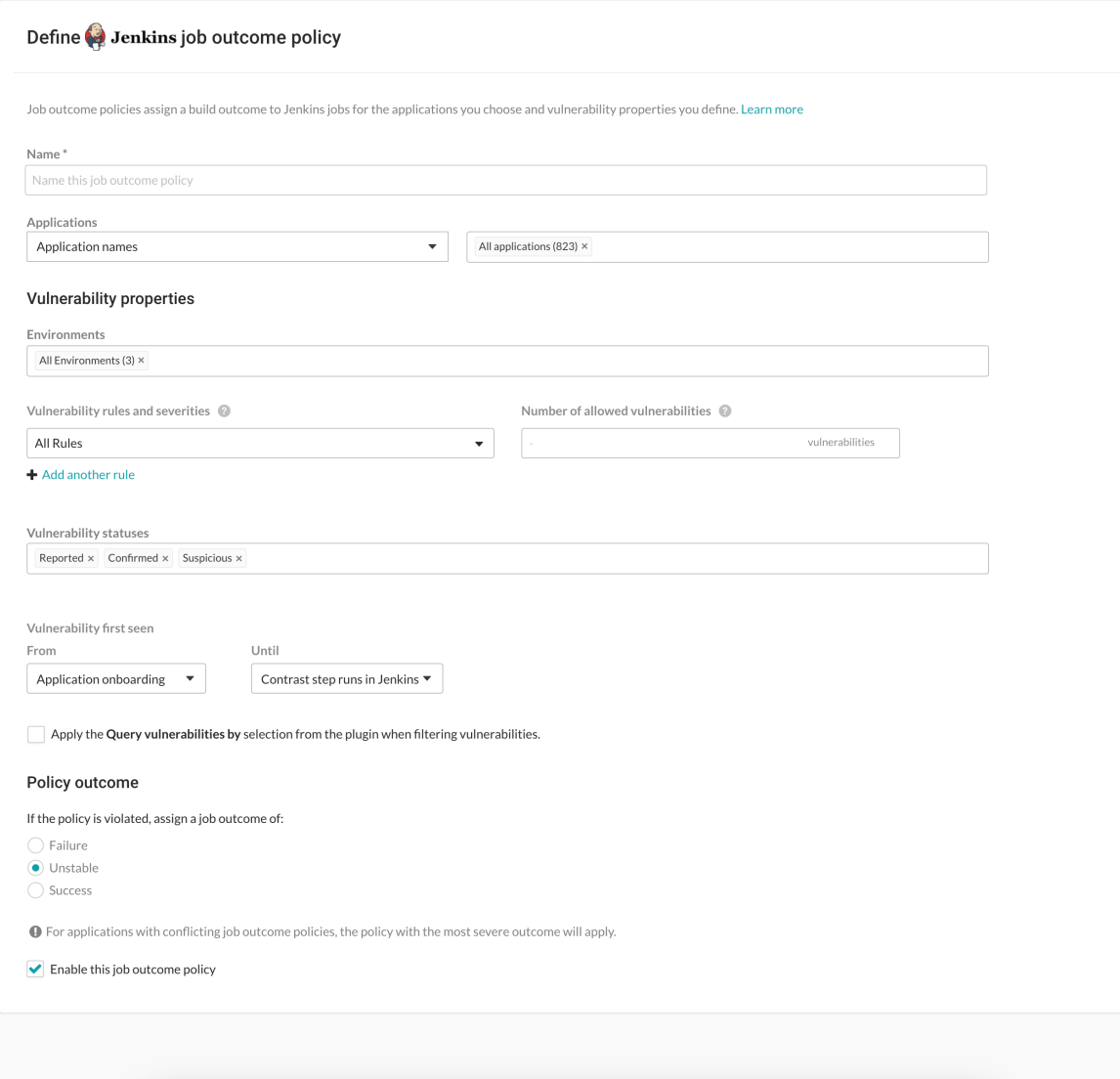

- 3. Define a name for the job outcome policy (required).
- 4. Under **Applications**, indicate the applications to which the policy should apply. You can identify applications by their name, importance level, or tag. If you select by application name, you can select individual or [merged applications \(page 513\).](#page-512-0)
- 5. Under **Vulnerability properties**, define a limit of which vulnerabilities, in which environments will be included in the policy. Use the **Environment**, **Vulnerability status** and **Vulnerability first seen** to filter the vulnerabilities that you want to include in this policy. Use the **Vulnerability rules and severities** to set a threshold for how many of those rules (at a particular severity) will trigger the outcome status change.
	- **Environment(s):** Select the environment where you want to apply the policy. For example, to block vulnerabilities from moving from test (QA) to production, select **QA**. (However, if you do that, vulnerabilities in the development environment are not considered. Select **Development** to also include those vulnerabilities. Or select **All environments** if you want vulnerabilities from all environments to be included.)
	- **Vulnerability statuses:** Select which statuses will be included. [Statuses \(page 679\)](#page-678-0) are determined by Contrast.

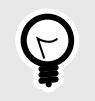

**TIP**

In most cases, you should only select open statuses like **Reported**, **Confirmed**, and **Suspicious** (rather than closed statuses like **Not a problem**, **Remediated** or **Fixed**). That way, Jenkins jobs won't fail or turn unstable due to vulnerabilities that developers have already remediated.

• **Vulnerability first seen:** Set a time range for the vulnerabilities you'd like to include in this policy according to when they were first seen.

Use **From** and **Until** fields to set the beginning and end of the time range. Select the beginning of the time range to be: the **Job start time**, a predetermined period of time before the Contrast step runs, or the day of **Application onboarding**. Select the end of the time range to be a predetermined number of days before the Contrast step runs, or until the Contrast step runs in Jenkins, or choose an option for a specific amount of time. You can also select **Custom** to choose a specific date for either field.

If vulnerabilities were first found outside of this time range, they will not be included in the policy.

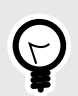

#### **TIP**

To incentivize developers to remediate vulnerabilities within a time period (for example, a week), define the policy so that only vulnerabilities found more than 7 days ago would be considered for policy violation. To do this, set **From** to **Application onboarding** and **Until** to **Last 7 days**.

• **Vulnerability rules and severities:** Use this section to set a threshold for the number, type and severity of vulnerabilities you want the policy to allow.

For each rule, select the **Severity** or **Assess rule type**, and then the **Number of allowed vulnerabilities**. Select **Add another rule** to add multiple rules.

The **Number of allowed vulnerabilities** determines how many vulnerabilities of this severity will be permitted without affecting this build. If you set it to "0", then a single vulnerability will change the build outcome status. If you set it to "10", then the build outcome status won't change until 11 vulnerabilities of that type are found. If you leave the **Number of allowed vulnerabilities** blank for a specific rule type or severity, it will allow *all vulnerabilities* of that rule type or severity. For example, if you set this to **All rules** and 1 vulnerability, any single vulnerability would trigger the policy. You could also limit this policy to 5 critical vulnerability rules and 2 cross-site-scripting vulnerability by adding another rule.

• Check the box next to **Apply the "Query vulnerabilites by" selection from the plugin when filtering vulnerabilities**. You can define how to query vulnerabilities in a Jenkins job either using the Contrast Assess [post build step \(page 735\)](#page-734-0) or [pipeline step \(page 736\).](#page-735-0) For example, you can use the AppVersionTag, or the date when the vulnerability was last seen. If this checkbox is checked, then the query is included when the job outcome policy is evaluated.

This example shows possible rules and settings for a job outcome policy that will change the outcome status in Jenkins if these conditions are met.

#### **Vulnerability properties**

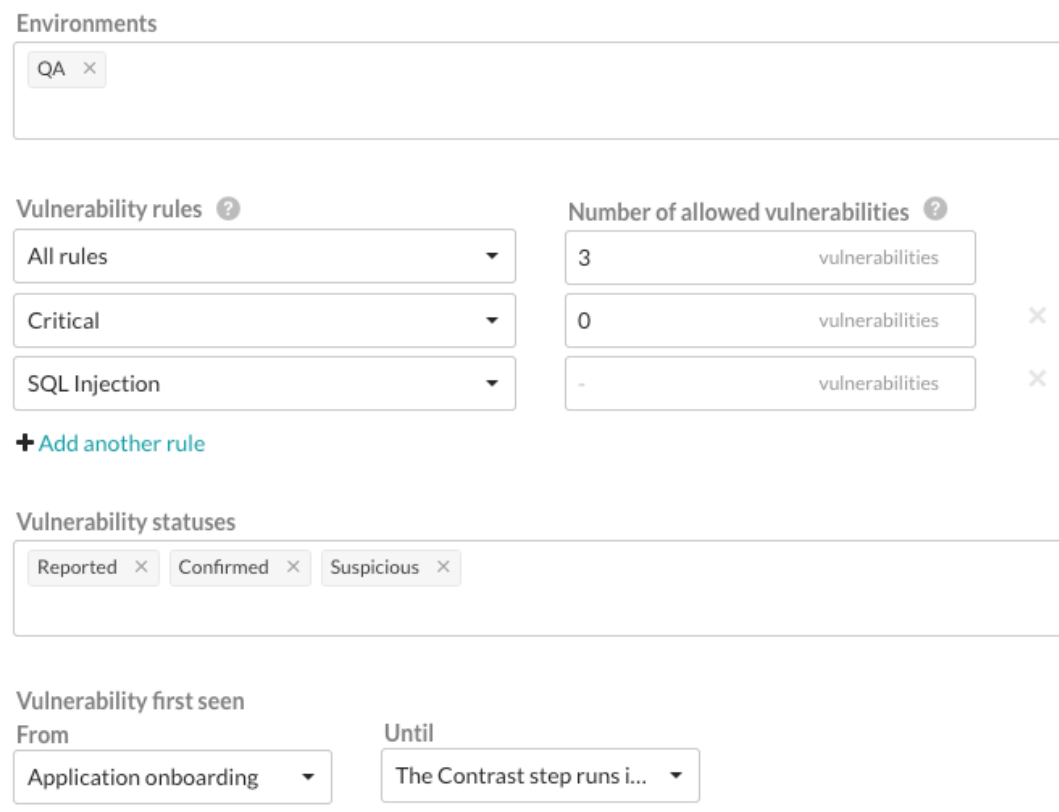

With this example, the following vulnerabilities will be considered for policy violation:

- All vulnerabilities found on a server designated as a QA environment.
- All vulnerabilities that have a status of **Reported**, **Confirmed** or **Suspicious**.
- Any vulnerability that was first discovered between application onboarding and when the Contrast step runs in Jenkins.

The policy will be violated and the outcome status will change, if at least ONE of these occur:

- There is at least 1 **Critical** vulnerability.
- There are at least a combined total of 4 **High**, **Medium**, **Low** or **Note** severity vulnerabilities of *any* rule type except SQL injection.

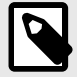

### **NOTE**

Vulnerabilities are only counted once, with precedence given to the most specific setting (for example, a particular rule type) to the least specific (**All rules**). If vulnerability limits are set for both a rule type and its severity level, the vulnerabilities will be included in the rule type count, but not in the severity's vulnerability count. So in this example, **Critical** vulnerabilities are counted under severity, but **High**, **Medium**, **Low** and **Note** severities are combined under **All rules**.

- 6. Under **Policy outcome**, select the outcome of the policy. Contrast marks jobs that match the selected criteria as **Failure**, **Unstable**, or **Success**. For applications with multiple job outcome policies, the most severe outcome from all violating policies will apply.
- 7. At any point, you can use uncheck the box next to **Enable this job outcome policy** to pause Contrast from enforcing policies on Jenkins jobs without having to delete the individual policy.

### <span id="page-741-0"></span>**Run a build**

To run a build for the first time:

- 1. In Jenkins, select the job or project you want to run.
- 2. In the menu on the left, select **Build Now**.
- 3. To see more details, you can view the log output.
- 4. If you are using a freestyle job, you can view data from the task. Select the run and, in the left menu, select **Vulnerability Report**.

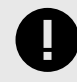

#### **IMPORTANT**

You may also see a chart in the job or project overview, however the chart is not visible if you used a Contrast pipeline step, or if at least one of the applications selected is being overridden by a job outcome policy.

## **Integrate with Jira**

Integrate Jira with Contrast to automatically generate tickets, synchronize comments and push notifications for your applications.

Before you begin, you must have:

- Jira Cloud or Jira 8.
- Jira account credentials. For Jira Cloud, this is username and API key. For on-premises Jira installations, this is username and password.
- Permission to create issues in the target project.
- A running Jira instance accessible via HTTP to Contrast.
- A project to associate with an application that is already instrumented in Contrast.

#### **See also**

- Connect with Jira (page 742)
- [Configure Jira for Assess \(page 743\)](#page-742-0)
- [Configure Jira for Serverless \(page 744\)](#page-743-0)
- [Manager Jira credentials \(page 746\)](#page-745-0)

#### **Connect to Jira**

To integrate Jira with Contrast:

#### **Setup Contrast for Jira**

- 1. In Contrast, go to the **user menu > Organization settings > Integrations**.
- 2. Select **Connect** for the Jira integration.
- 3. In the **Setup Contrast with Jira** section, add a name for the Jira integration, the username and the API key (or password for Jira that is on-premises only). Add the URL for the Jira instance, and be sure that Contrast can access the URL.
	- Enter a **name** for the Jira integration.
	- Add the **URL** for the Jira instance.
	- Select **Assess** or **Serverless**.

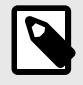

#### **NOTE**

Contrast saves the username, API key or password, and the URL for Jira as a set of credentials for this integration.

- <span id="page-742-0"></span>4. Select **Test connection**. The test may take a few moments, if you have many Jira projects. The test confirms that Contrast can reach the specific Jira instance and the user can log in.
- 5. After testing the connection, configure Jira for Assess (page 743) or [Jira for](#page-743-0) [Serverless \(page 744\)](#page-743-0).

#### **See also**

- Configure Jira for Assess (page 743)
- [Configure Jira for Serverless \(page 744\)](#page-743-0)
- [Manage Jira credentials \(page 746\)](#page-745-0)

#### **Configure Jira for Assess**

After testing your Jira connection, you can configure Jira to create tickets based on triggers you've set.

#### **Before you begin**

• Successfully [connected with Jira \(page 742\)](#page-741-0)

#### **Steps**

1. After Contrast connects to Jira, select **Applications** to add the Contrast applications that will trigger Jira tickets for security issues. You can also trigger Jira tickets only for applications with specific importance levels in Contrast. Select **Application importance** and add the application levels you want to use as a filter for Jira tickets.

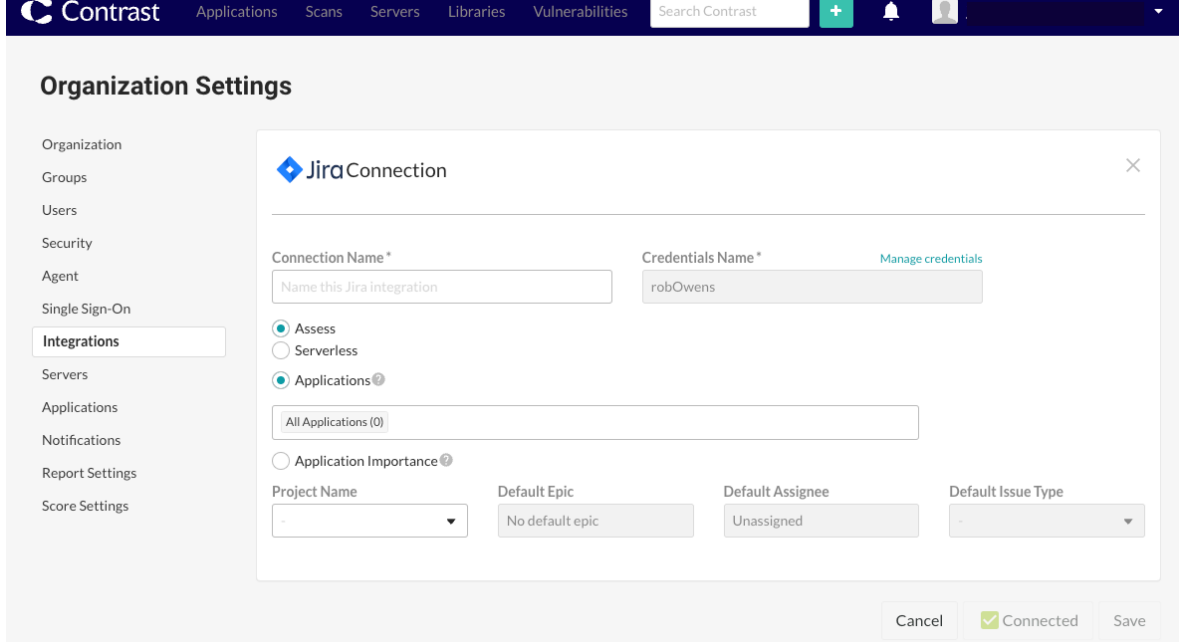

2. Use the **Project name**, **Default epic**, **Default assignee** and **Default issue type** fields to set custom values for Jira tickets that Contrast creates. You can also map vulnerability severity levels in Contrast to Jira priority values to help teams groom security tickets. If you want to prefill additional Jira fields, select **Add Jira field**. Use the dropdowns to select the fields you want to add and the default value for the field.

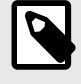

#### **NOTE**

Changing the **Project name** or **Default issue type** also changes the related Jira fields and values available to you. Contrast will keep any selected values that also apply to the new project or issue type.

<span id="page-743-0"></span>3. Select the option to **Enable two-way integration**, if you want to change vulnerability status in Contrast every time an issue closes or reopens in Jira. This generates a URL that appears below the checkbox, which your Jira administrator must use to [register a webhook in Jira.](https://developer.atlassian.com/server/jira/platform/webhooks/#Webhooks-rest) In Contrast, use the Vulnerability status dropdowns to configure how a Jira ticket status update will also change vulnerability resolution status.

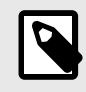

## **NOTE**

If you choose **Not a problem** as a status, Contrast requires you to enter a **Reason** in the dropdown. The default selection in the dropdown is **Other**.

After you save the two-way integration, Contrast automatically tracks any status changes on related Jira tickets. You will see these as comments in the **Activity** tab for the vulnerability. Each comment includes the name of the Jira integration and a link to the ticket.

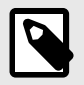

#### **NOTE**

Atlassian has deprecated the ability to registerer webhooks with non-https URLs. Therefore, Contrast on-premise users need to [configure HTTPS \(page 862\)](#page-861-0) before attempting to enable Jira two-way integration.

4. If you want a new Jira ticket made when Contrast discovers a vulnerability, select the option to **Automatically create tickets for new vulnerabilities discovered**. Then select which **Severity levels** or **Rules** should trigger new Jira tickets.

If Contrast creates a single Jira ticket for multiple vulnerabilities, the ticket status applies to all vulnerabilities associated with the ticket. If Contrast creates multiple tickets for a single vulnerability, all Jira tickets must close before Contrast can close the vulnerability.

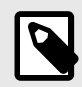

### **NOTE**

Automation options are not retroactive and will not generate Jira tickets for past vulnerabilities.

5. Select **Save** and begin using your Jira integration. To remove the integration select **Delete configuration**.

### **Configure Jira for Serverless**

After testing your Jira connection, you can configure Jira to choose a subset of severities and result categories from which the integration should create a Jira ticket.

## **Before you begin**

• Make sure you are [connected with Jira \(page 742\)](#page-741-0) and have AWS accounts in Contrast

#### **Steps**

1. After Contrast connects to Jira, select **Add configuration** to configure the AWS accounts from which results will have Jira tickets created.

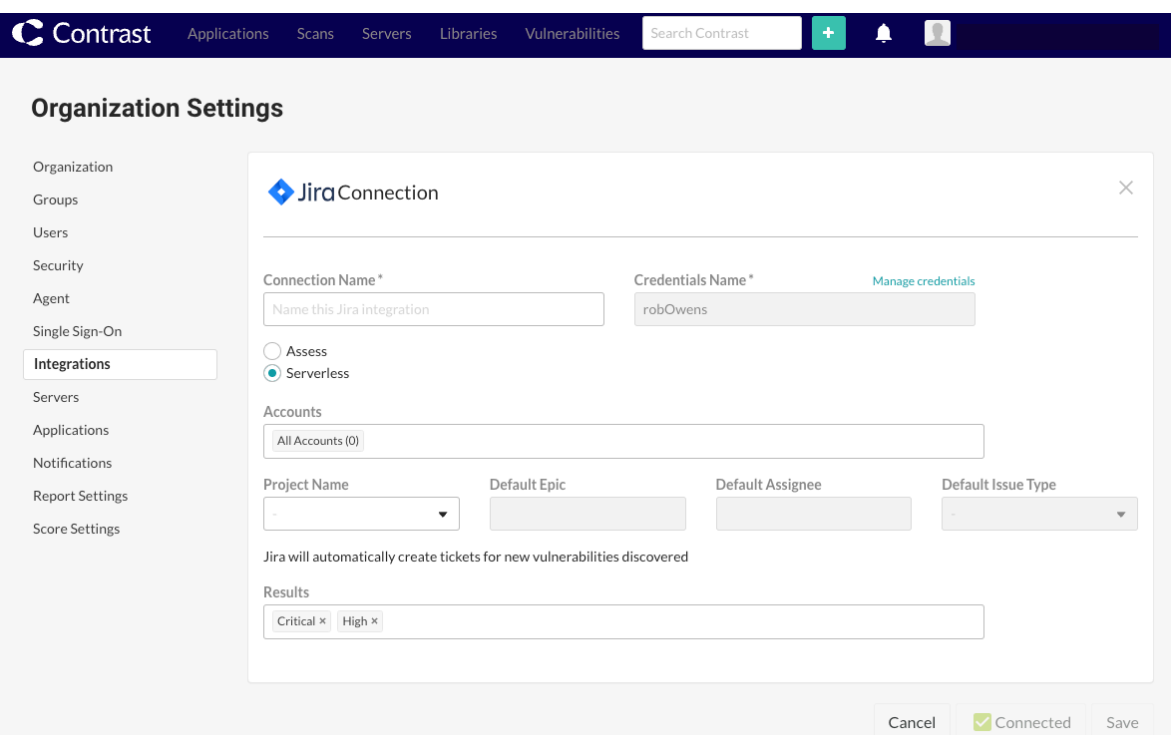

- 2. Enter the following details:
	- **Connection Name:** Choose a name for the Jira integration you are creating
	- **Credentials Name:** Enter the desired credentials to be used for authentication
- 3. Click the **Manage Credentials** link above the *Credentials Name* field to edit or create new credentials.
- 4. Enter the following details:
	- Credentials Name: the name you entered in the previous step
	- URL: Provide the URL for your Jira instance
	- Username
- 5. Enter the **API Key**. To authenticate calls from Contrast, you need to provide an API Key for Jira.
	- Click the information icon next to the API Key field name and click the *Get Started* link.
	- Click Create API Token.
	- Enter a name.
	- Click Create.
	- Click Copy to copy the API token to your clipboard.
	- Go back to Contrast and paste the API token into the API Key field.
- 6. Click **Test Connection** to test the connection.
- 7. Click **Save** or **Done**.
- 8. Select the **Serverless** option to begin creating Jira tickets for vulnerabilities related to specific applications or accounts.
- 9. Enter the desired **Accounts** for which Jira tickets should be created.
- 10. Choose a Jira **Project** in which Contrast should create tickets.
- 11. Set the **Default Epic.** Specify the Epic under which the new tickets should be created (if applicable).
- 12. Set the **Default Assignee.** Specify the person who should be assigned to the tickets.
- 13. Set the **Default Issue Type.** Choose the default issue type for the created tickets (for example, Task / Story / Bug).

<span id="page-745-0"></span>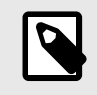

#### **NOTE**

Changing the **Project** or **Default issue type** also changes the related Jira fields and values available to you. Contrast will keep any selected values that also apply to the new project or issue type.

- 14. Choose the type of **Results** for which Contrast should create tickets.
	- Permissions
	- Exploits
	- Dependencies (CVEs)
	- Severity (Note, Low, Medium, High, Critical)
- 15. After configuring the Default Issue Type, you need to provide additional Jira fields.
	- Select **Add Jira field**.
	- Add the Reporter, T-Shirt Size, and Work Type fields
- 16. Map the Contrast severity levels to the corresponding Jira severity levels (for example, Critical, Major, Standard) as needed.
- 17. Select **Save** and begin using your Jira integration. To remove the integration select **Delete configuration**.

Watch the following video for a demonstration of the integration steps.

<https://player.vimeo.com/video/827314961?h=f049a72b04>

Watch the following video for detecting a new vulnerability.

<https://player.vimeo.com/video/827318792?h=78a2e50f7f>

#### **Manage Jira credentials**

Contrast saves the most recent credentials for a Jira integration to help you set up new connections faster. The username, API key or password, and Jira URL values that you enter in your first configuration are the default credentials for the next Jira integration. Contrast will pre-populate the next Jira configuration with the default credentials, but you can modify these values, if you want. You can also manage saved sets of Jira credentials to update all affected configurations.

To create or edit a single configuration with credentials that are different from your default set:

- 1. Go to the **user menu > Organization Settings > Integrations**.
- 2. Select **Show configurations** to see the list of existing Jira integrations. Select the one you want to update.
- 3. Select **Manage credentials** to see the Jira connection configuration details.
- 4. In the **URL** field, use the dropdown to choose a set of saved credentials, or manually update the **URL**, **username**, and **API key** or **password**.
- 5. Once you've updated the fields, select **Test connection** to be sure the changes work.
- 6. Select **Save**.

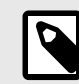

#### **NOTE**

If you're using new credentials, you must choose to override the existing set of credentials under the given name, or save the new values as a new credential set under a different name.

To edit multiple Jira configurations at the same time:

1. In Contrast, go to the **user menu > Organization settings > Integrations**.

**C** Contrast

- 2. Select **Manage credentials** in the Jira Integration.
- 3. In the **Manage Jira credentials** form, use the dropdown to select a set of saved credentials.
- 4. Edit the username, API key or password, or Jira URL.
- 5. Select **Rename** if you want to use a different name for the edited credentials.

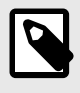

#### **NOTE**

Any updates to a set of credentials will affect all configurations using that set.

- 6. Select **Test connection** to be sure the integration works.
- 7. Select **Save**.

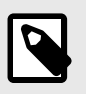

#### **NOTE**

Any updates to a set of credentials will change all configurations that use this set.

#### **See also**

- [Jira integration \(page 742\)](#page-741-0)
- [Connect to Jira \(page 742\)](#page-741-0)
- [Configure Jira for Assess \(page 743\)](#page-742-0)
- [Configure Jira for Serverless \(page 743\)](#page-742-0)

## **Contrast Maven plugin**

[Maven](https://maven.apache.org/) is a build tool that builds, packages, and tests your Java applications.

The Contrast Maven plugin can integrate Contrast Asses and Scan into your project's Maven build.

Use the [Contrast Maven Plugin Reference Documentation](https://contrastsecurity.dev/contrast-maven-plugin/) for more details on:

- [Goals](https://contrastsecurity.dev/contrast-maven-plugin/plugin-info.html)
- [Usage](https://contrastsecurity.dev/contrast-maven-plugin/usage.html)

#### **Goals**

- **Scan**: The scan goal analyzes the Maven project's artifact with Contrast Scan to find vulnerabilities using static analysis.
- **Install**: The install goal includes the Contrast Java agent in integration testing to provide Contrast Assess runtime security analysis.
- **Verify**: The verify goal verifies that none of the vulnerabilities found by Contrast Assess during integration testing violate the project's security policy (fails the build when violations are detected).

#### **See also**

- [Contrast Scan \(page 526\)](#page-525-0)
- [Install the Java agent \(page 72\)](#page-71-0)

## **Integrate with Microsoft Teams**

Use the Microsoft Teams integration to receive notifications from Contrast in your configured Microsoft Teams instance.

To connect Microsoft Teams:

1. Go to your team in your Microsoft Teams account and choose the channel you want to send messages to.

- 2. Select the **More** icon.
- 3. Select **Connectors** from the menu.
- 4. In the **Incoming webhook** row, select **Configure**.
- 5. Enter a name for the Incoming webhook and click **Create**.
- 6. Copy the webhook URL. You will use this to set up the integration in Contrast.
- 7. Select **Save**.
- 8. In Contrast, under the **user menu**, go to **Organization settings > Integrations**.
- 9. In the Microsoft Teams row, select **Connect**.
- 10. Enter a name for the integration.
- 11. Paste the webhook URL copied from Microsoft Teams.
- 12. Select an application to enable notifications.
- 13. Select **Save**.

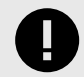

#### **IMPORTANT**

Contrast will disconnect this integration if it fails to return a successful response after 5 attempts.

## **Integrate with PagerDuty**

Integrate with PagerDuty incident management to receive attack notifications from Contrast.

To connect PagerDuty:

- 1. In the **user menu**, go to **Organization Settings > Integrations**.
- 2. Select **Connect** in the PagerDuty row.
- 3. In the window, enter a **Name** for the integration. This name will be displayed in notifications from Contrast.
- 4. In the **Message Severity** dropdown, choose the behavior of the alert. The default selection is "Critical." For more information about message severity, see the [PagerDuty documentation](https://support.pagerduty.com/docs/dynamic-notifications).
- 5. Enter an **Integration key**. To find your integration key to enter in this field, follow the steps in the [PagerDuty documentation.](https://support.pagerduty.com/docs/services-and-integrations)
- 6. In **Applications**, select the applications in your portfolio that you want Contrast to automatically generate incidents for within PagerDuty. The default selection is "All Applications."
- 7. Once you complete all of the fields, select **Test connection**. This process may take a few minutes, depending on the number of your PagerDuty projects. The test verifies that Contrast can reach the PagerDuty instance and that a message can be sent.

Manage notifications from your PagerDuty integration in [organization notifications \(page 803\).](#page-802-0)

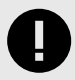

#### **IMPORTANT**

Contrast will disconnect this integration if it fails to return a successful response after 5 attempts.

## **Integrate with Solutions Business Manager**

Integrate with Solutions Business Manager to receive notifications from Contrast.

Before you start, you must have:

- Solutions Business Manager account credentials (username and password)
- A running Solutions Business Manager instance accessible via HTTP to Contrast
- A project to associate the application instrumented by Contrast

To connect Solutions Business Manager:

- 1. Go to **Organization settings > Integrations** in the **user menu**.
- 2. Click **Connect** in the Solutions Business Manager row.
- 3. In the **Connect with Serena** page, enter a name for the bugtracker entry. It will be displayed when sending findings to bugtrackers.
- 4. Enter a username for the account connected to the Solutions Business Manager instance.
- 5. Enter the password for the username specified.
- 6. In the **Host** field, enter the URL to the Solutions Business Manager instance.
- 7. Select the application you would like to map to the Solutions Business Manager instance.
- 8. Enter the **Solutions Business Manager Project ID** to associate with this application.
- 9. Select **Test** to verify communication. This ensures that Contrast can communicate and authenticate with the instance, as well as verify the existence of the specified project.

## **Integrate with ServiceNow**

Integrate ServiceNow with Contrast to automatically generate incidents in ServiceNow.

Before you start, you must have:

- ServiceNow URL
- ServiceNow Username
- ServiceNow Password

#### **Connect to ServiceNow**

To integrate ServiceNow with Contrast:

- 1. In Contrast, go to the **user menu** > **Organization settings** > **Integrations** page.
- 2. Select **Manage Credentials** for the ServiceNow integration.
- 3. Add the URL, username, and password for ServiceNow.

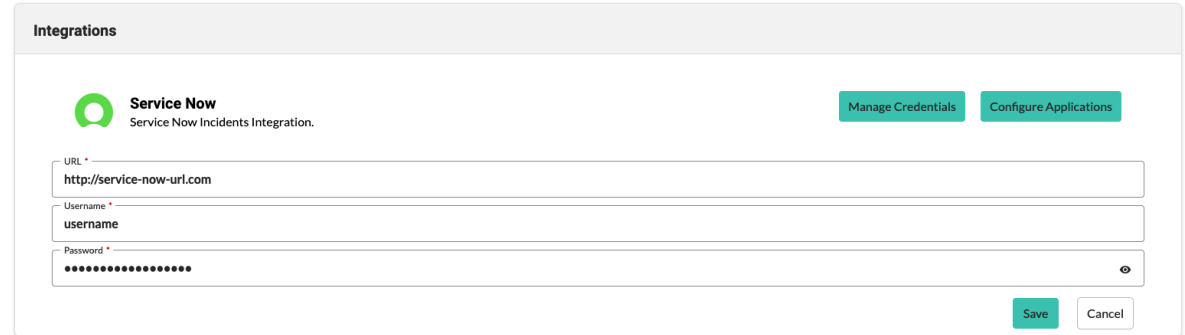

- 4. Select **Save**.
- 5. Select **Configure Applications**.
- 6. Either enable the integration for all Assess applications or select specific application names from the dropdown list.

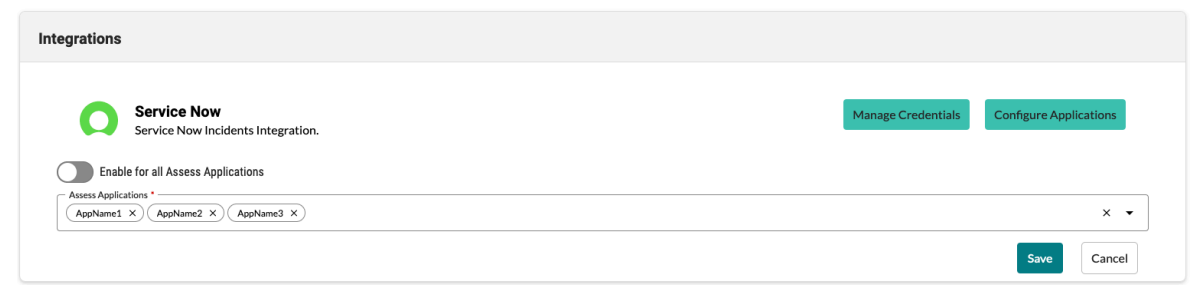

7. Select **Save**.

#### **Retry mechanism**

If an event fails, it will be stored and retried every night at midnight GMT, increasing the retry count by one to a maximum of three for up to 72 hours. After the third unsuccessful retry, the event will be discarded.

If a create vulnerability event fails and is stored, any update or delete action relating to the failed event is stored and replayed in chronological order to help maintain the correct state.

## **Integrate with Slack**

With the Slack integration, you can receive [notifications \(page 803\)](#page-802-0) from Contrast in your configured Slack instance using a format similar to in-app notifications.

To connect Slack:

- 1. In Slack, go to your team's **Build** settings.
- 2. Add a new **Incoming webhooks** custom integration.
- 3. Choose the appropriate channel to which to send messages.
- 4. Copy the **Webhook URL**.
- 5. In Contrast, in the **user menu**, go to **Organization settings > Integrations**.
- 6. Select **Connect** in the Slack row.
- 7. Name the integration and paste the URL.
- 8. Selection the application for which you want to enable notifications.
- 9. Select **Save**.

To test the integration:

- 1. Go to **Organization settings > Notifications**.
- 2. In the dropdown under **Integrations**, select the Slack integration name.
- 3. For each **Subscription** (event type) you want to be notified of, click the toggle in the **Integrations** column.
- 4. Cause an event type to occur, and confirm that you get a notification in the Slack channel you specified.

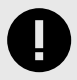

#### **IMPORTANT**

Contrast will disconnect this integration if it fails to return a successful response after 5 attempts.

## **Integrate with Splunk on-call (formerly VictorOps)**

Set up an integration with VictorOps incident management to receive attack notifications from Contrast.

To connect VictorOps:

- 1. In the **user menu**, go to **Organization settings > Integrations**.
- 2. Select **Connect** in the VictorOps row.
- 3. Enter a **Name** for the integration. This is displayed in notifications from Contrast.
- 4. Use the dropdown to choose the **Message type** of the alert. The default selection is "Critical." For more information about message types, see the VictorOps documentation on [incident fields](https://help.victorops.com/knowledge-base/incident-fields-glossary/).
- 5. Enter the **URL** for the connection. You can generate the URL in VictorOps through a REST API endpoint. To get a URL or more information, see the VictorOps documentation on [REST endpoint.](https://help.victorops.com/knowledge-base/rest-endpoint-integration-guide/)
- 6. Select **Test connection**. This process may take a few minutes, depending on the number of your VictorOps projects. The test verifies that Contrast can reach the VictorOps instance and that the specified user can log in.
- 7. Once a connection is made, click in the multiselect field to choose the **Applications** for which you want to send notifications. The default selection is "All Applications."

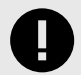

#### **IMPORTANT**

Contrast will disconnect this integration if it fails to return a successful response after 5 attempts.

## **Contrast Visual Studio plugin**

Use the Visual Studio plugin to see vulnerability information for instrumented applications from the Visual Studio IDE.

The plugin directs you to a line of code inside Visual Studio, and you can view related details in the Contrast application. This way developers can get application security feedback at the time of development for faster remediation.

The plugin supports Visual Studio versions 2017 (15.0 and later), 2019, and 2022.

To install, configure and use the Visual Studio plugin:

- 1. In Visual Studio, select **Extensions**.
- 2. In the new window, select **Online** from the left navigation panel.
- 3. Search for "Contrast", and select **Download**.
- 4. After you finish the download, restart the IDE.
- 5. In Visual Studio, go to **Tools > Options**.
- 6. In the search, enter "Contrast Security" and select **Contrast Security Connection**.
- 7. In the **Contrast Connection** form, add the **Contrast URL**, **Username**, **Service key**, **API key** and **Organization ID** in the appropriate fields. You can find these in your [profile \(page 504\)](#page-503-0).

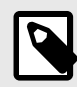

### **NOTE**

The API key must belong to the organization you want to access or you'll get authorization errors. After many failed attempts, this will lock your account.

- 8. Select **Add**. Visual Studio automatically tests the connection as it attempts to retrieve the organization from Contrast.
- 9. Select the organization in the **Organizations** field, and select **OK**.
- 10. In Visual Studio, go to **View > Other Windows > Contrast Security Integration**. You can also search for "Contrast Security Integration". This view shows a list of all the vulnerabilities from Contrast.
- 11. To filter the list, click the **Filter** icon at the top-left corner of the page.
- 12. In the window that appears, choose from multiple filters, including servers, applications, severity levels, states and last detected dates.
- 13. If you can't see your vulnerabilities list, select **Refresh**. To clear all selected filters, click the Clear icon. This also applies for Server and Application lists.

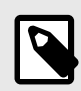

#### **NOTE**

If you can't see your vulnerabilities even after refreshing the list, you must filter your vulnerabilities. You must repeat this process after selecting a different organization in the **Connection** settings so that filters and vulnerabilities are refreshed correctly.

14. Under the **Actions** column, you can click the magnifying glass icon to see more information about the vulnerability. Use the icon to go to the **Vulnerability** page in Contrast.

## **Contrast Visual Studio Code plugin**

Use the Visual Studio Code plugin to see vulnerability information for instrumented applications from Visual Studio Code environments when Contrast discovers security problems during functional tests.

The plugin shows you an overview of all vulnerabilities found in the application, as well as details for each vulnerability, like the HTTP request that exposed the vulnerability to Contrast.

The plugin supports Visual Studio Code versions 1.42.1 and later.

To install, configure and use the Visual Studio Code plugin:

- 1. In Visual Studio Code, go to the **Extensions** view and search "Contrast Security".
- 2. Select **Install**. After installation, restart Visual Studio Code.
- 3. To authenticate to your Contrast account, select the **Settings** icon in the **Contrast Security** view.
- 4. Select **Workspace** and enter your **API key**, **Organization ID**, **Contrast URL**, and **Authorization header**. You can find these values in your [profile \(page 504\).](#page-503-0)
- 5. Select **Test Contrast connection** to validate your credentials. You will see a message that confirms either a successful connection or invalid credentials.
- 6. Select the **Refresh** icon to update vulnerability information. Under **Contrast Security**, you can see vulnerabilities grouped by **Severity** and ordered by **Status**. Select a vulnerability to view more details like **How to Fix**, **HTTP Information**, **Details**, and **Overview** . You can also see when the vulnerability was last detected and the current status. Vulnerability details display in the code editor under **Output**.

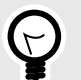

**TIP**

With the plugin, you can filter vulnerabilities by:

- Vulnerability metadata:
	- Application name
	- Status (such as Reported, Not a Problem, Remediated)
	- Environment (development, test, or production)
	- Tags (custom labels applied to vulnerabilities)
	- Detection date (specifically, First and Last detected)
- Session metadata:
	- Committer
	- Commit hash
	- Branch name
	- Git tag
	- Repository
	- Test run
	- Version
	- Build number

For example, you can choose to display only those vulnerabilities found on a specific feature branch (Branch Name) and committed directly by you (Committer), filtering out vulnerabilities introduced by a different developer on a separate feature branch.

Someone else can choose to filter vulnerabilities so that they only see results from a specific build (Build Number) that was blocked by their security team. They can immediately pinpoint the subset of vulnerabilities that need to be resolved before deploying the merged feature branch.

## **Contrast Visual Studio for Mac plugin**

Use the Visual Studio for Mac plugin to see vulnerability information for instrumented applications from the Visual Studio for Mac IDE.

The plugin directs you to the line of code and you can view more details in the Contrast Security pad. This way, developers can get application security feedback at the time of development for faster remediation.

The plugin supports Visual Studio for Mac versions 8.3.0 and later.

To install, configure and use the Visual Studio for Mac plugin:

- 1. From the [Contrast distribution repository](https://github.com/Contrast-Security-OSS/contrast-vsmac-plugin-distro), download the Visual Studio for Mac plugin file (*.mpack*).
- 2. In Visual Studio for Mac, go to **Visual Studio > Extensions**.
- 3. Click **Install from file...** and select the downloaded *.mpack* file. Allow the plugin to install, and restart Visual Studio for Mac.
- 4. Select **View > Pads > Contrast**. Then select **Configure** and add your **Contrast URL**, **Username**, **Service key**, **API key** and **Organization ID** in the given fields. You can find these in your [profile \(page 504\)](#page-503-0).
- 5. Select **Test connection** to test your connection with Contrast. If the connection is successful, select **Save**.
- 6. Once the plugin is installed, you can return to **View > Pads > Contrast**, select the magnifying glass icon and then select an application. This will load vulnerabilities that Contrast has found

for the application. Select **Refresh** if you don't see the vulnerabilities list. Under each section, vulnerabilities display in order by severity, then by status.

You can select a vulnerability to see general or more detailed information. The **General Information** section includes severity, application, status, and history. The **Details** section includes information pulled from Contrast, such as details, notes, and activity for that vulnerability. To clear all selected filters, select the broom icon. You can also view **Server** and **Application** lists in this way.

# **Administration**

Users with different [roles and permissions \(page 921\)](#page-920-0) have different levels of access in Contrast. This allows different individuals and teams in your business to best use Contrast for their responsibilities:

- Rules and policy administration: (page 755) RulesAdmins can create and edit policies. Editors can add applications and manage some content details like scores and notifications.
- [Organization administration: \(page 786\)](#page-785-0) Organization Administrators can configure settings for a particular organization.
- [System administration: \(page 844\)](#page-843-0) For on-premises customers, SuperAdmins can install, configure and maintain Contrast at a system level. ServerAdmins and System Administrators can also help with this responsibility.

## **Rules and policy administration**

Maintaining your applications in Contrast requires different roles and permissions depending on what you'd like to do.

As a RulesAdmin, select **Policy management** in the **user menu**.

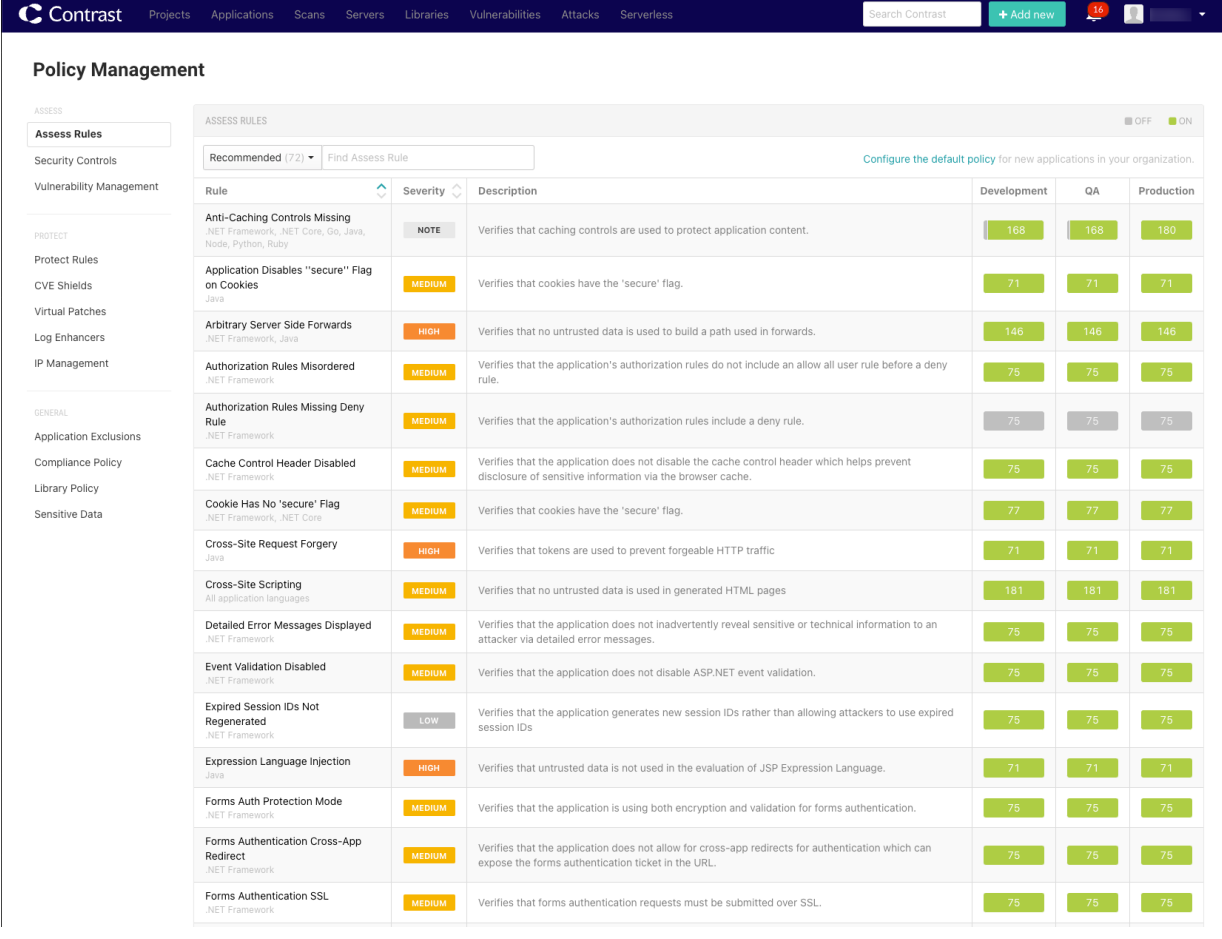

Here you can manage:

- [Assess rules \(page 756\)](#page-755-0)
- [Security controls \(page 757\)](#page-756-0)
- [Vulnerability policy \(page 760\)](#page-759-0)
- <span id="page-755-0"></span>• [Set Protect rules \(page 766\)](#page-765-0)
- [CVE shields \(page 770\)](#page-769-0)
- [Virtual patches \(page 774\)](#page-773-0)
- [Log enhancers \(page 776\)](#page-775-0)
- [Block or allow IP addresses \(page 782\)](#page-781-0)
- [Edit IP source names \(page 783\)](#page-782-0)
- [Application exclusions \(page 777\)](#page-776-0)
- [Compliance policy \(page 781\)](#page-780-0)
- [Library policy \(page 784\)](#page-783-0)
- [Sensitive data \(page 785\)](#page-784-0)

A user with RulesAdmin permissions can also:

- [Instrument an application \(page 44\)](#page-43-0)
- [Enable Protect \(page 788\)](#page-787-0)
- [Approve or deny pending vulnerability status changes \(page 683\)](#page-682-0)
- [Enable notifications \(page 786\)](#page-785-0)
- [Set default scoring \(page 805\)](#page-804-0)

#### **Set Assess rules**

To view a list of all rules applied, select **Applications > Your application name > Policy > Assess** or under the user menu, select **Policy management > Assess rules**. Each rule is listed with a severity and description, as well as an indicator of which environments it applies to.

You can also [set the default Assess rules for an organization \(page 757\).](#page-756-0)

#### **Before you begin**

- Ensure that you have an Organization Administrator or RulesAdmin role.
- Log in and select the correct organization.

#### **Steps**

Apply Assess rules and settings:

- 1. To apply Assess rules to particular environments for applications:
	- a. When viewing the list of rules under **Applications**, use the toggles to turn each rule on or off for each environment. You can also use the checkboxes in the left column to select multiple rules, then select **Change Mode** to apply them. In the window that appears, toggle the rules on or off for each environment and select **Done**.
	- b. Alternatively, under **Policy management > Assess rules,** select a rule to see a list of applications that are associated with that rule. Use the toggles to turn rules on or off for each application.
- 2. To update settings for individual Assess rules:
	- a. Under **Policy management**, select the name of rule to show a list of applications associated with the rule.
	- b. To select one or more applications, select the check box next to each application. To select all applications, select the **Application** check box.
	- c. Select the **settings** icon  $\left(\frac{\phi}{\phi}\right)$  in the top right.
	- d. In the window that appears, select the **Likelihood**, **Impact** and **Confidence Level** of the vulnerabilities for which this rule is intended.
	- e. Optionally, select the checkbox to **Override** to enable this option to update these fields after the configuration is saved.
	- f. In the **Risk Description** field, enter additional information regarding potential consequences of exposure to this vulnerability. You can also provide a **Recommendation**
- g. In the **References** field, enter a link to an external reference related to the specific vulnerability to provide more context for the rule.
- h. Select **Save**.

## **Set Assess rules for organizations**

When you add and configure an agent for an application or create a new organization. Contrast applies a set of default Assess rules.

Use this procedure to change the default settings for Assess rules at an organization level. These settings apply to any new application that you add to a Contrast organization. These changes have no affect on existing applications in the organization.

## **Before you begin**

- Ensure that you have an Organization Administrator or Organization RulesAdmin role.
- Log in and select the correct organization.

## **Steps**

- 1. Under the user menu, select **Policy management**.
- 2. Select **Configure the default policy**.

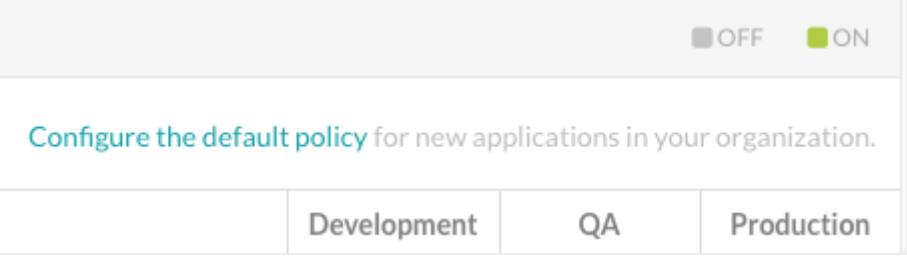

3. Select **All** as the filter.

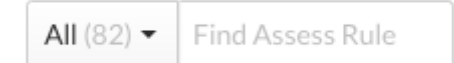

4. For each Assess rule, use the toggles to turn each rule on or off for each environment.

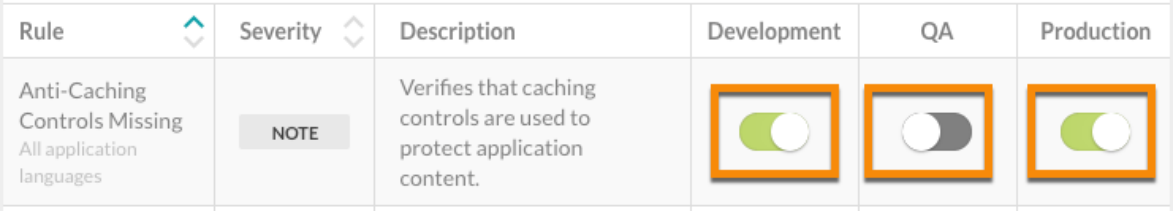

# **Security controls**

A security control is a method in your code that ensures the data passing through it is safe to use in your application. Contrast trusts information that is passed through built-in security controls it knows about. Contrast monitors many methods from third-party libraries to determine whether a data flow is safe.

In some cases, your organization may choose to build its own security controls which are not known to Contrast. For these cases, create security controls that teach Contrast to account for your custom method. Adding custom security controls results in Contrast reporting more accurate results.

# **Types of security controls**

• **Input Validators:** Validators are methods that ensure only properly formed and formatted data is accepted as input before it's passed to other parts of the application. They are designed to allow the input field to accept or reject specific characters.

Input validation is the primary method of preventing SQLi, XSS, and other input-validation related attacks.

• **Sanitizers:** Instead of validating input, sanitizers render input safe before it's passed to other parts of the application, like databases. For example, a sanitizer might take a single quote that could be used in a potential injection attack and change it to double quotes.

# **When to use security controls**

Create security controls when Contrast does not have visibility into methods, classes, or libraries that your application is using to protect it from input validation issues (sanitizers and input validators).

If you know about the validators or sanitizers that your applications use, you can add them manually or move a suggested security control that Contrast detects automatically to the list of security controls that you apply to your applications.

After you add and enable security controls, they suppress input vulnerabilities in Assess that the security control is designed to mitigate. It is very important that you apply your security control to the proper vulnerability rule.

## **Effects of using security controls**

Security controls affect any vulnerability and detection for specified rules. Input validators and sanitizers are usually designed for or are applicable to a specific type of data, a particular field, page, or specific application. Enabling a security control for all rules can result in false negatives findings.

Use security controls carefully. You might need to apply a security control to specific rules only. For example, if a validator or sanitizer protects your application from XSS, it may not be effective against SQL injection. If you apply a security control to all rules, Contrast would likely suppress aSQLi vulnerability which would results in false negative finding.

A security control should be good enough to assure you that is it protecting your application against a wide range of attacks.

## **Roles for security controls management**

Only users assigned an organizational role of RulesAdmin or higher can view or modify security controls.

## **Supported languages**

Security controls apply to Java, .NET Framework, and .NET Core languages only.

## **Security control example**

Assume that you have a method called DoLegacySecurity() inside a class called com. Acme. OldSecurity that is being reported for using insecure cryptographic algorithms, You create a security control and specify this method signature:

com.Acme.OldSecurity.DoLegacySecurity(java.lang.String\*)

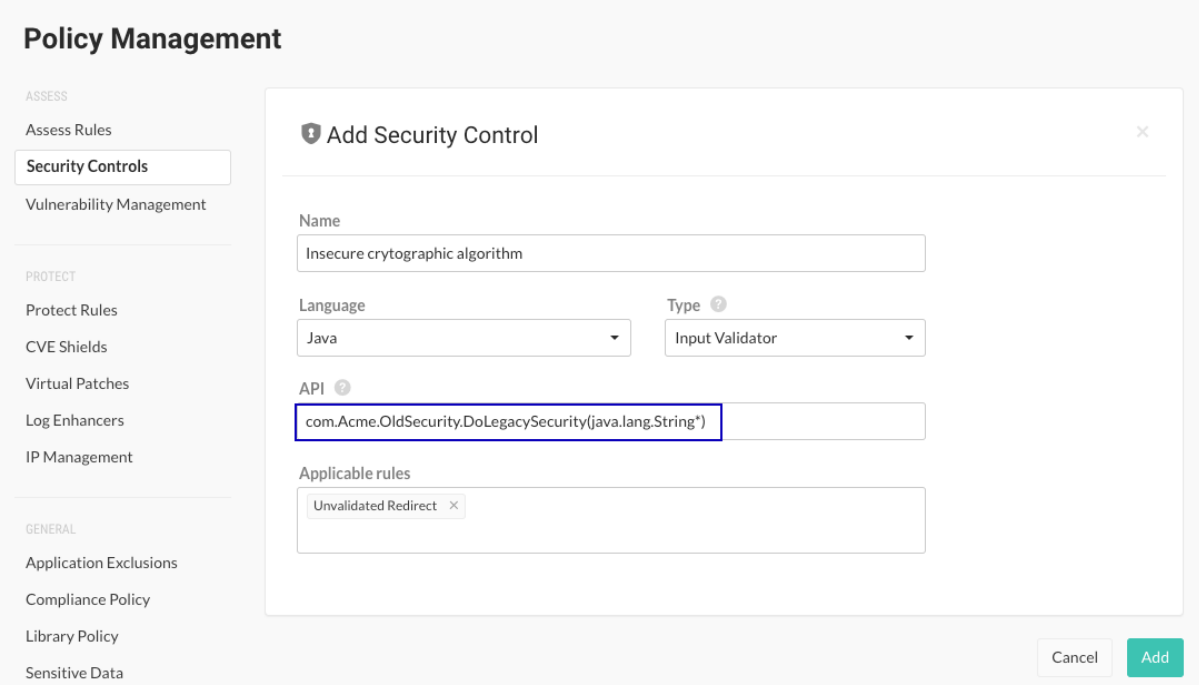

In this example,  $Javau = 1$ ang. $String*$  is the marked parameter to be validated.

When creating the security control, you are careful to not include any trailing parameter definitions or extra characters.

Contrast matches this method signature against the stack trace for any vulnerabilities it finds and suppresses them.

## **Add, edit or delete security controls**

Security controls apply to Java, .NET Framework, and .NET Core languages only.

#### **Steps**

1. Select **User Menu > Policy Management,** select **Security controls.**

The Security Controls grid shows a list existing security controls, if there are any.

- 2. Select the name of an existing security control to edit, or select **Add security control** to create one.
- 3. In the panel that opens, specify this information:
	- **Name**
	- **Language**: Select Java , .NET Framework, or .NET Core.
	- **Type:** Select either one of these methods:
		- **Input validators** accept user input and take corrective action if unsafe data is received.
		- **Sanitizers** clean the data that is passed in, making it safe for consumption by any interpreter. Many sanitizers prevent one type of attack, but not another.
	- **API:** When specifying the API, consider these conventions:
		- Java must include method name and parameters. Use fully qualified types, intended to target only java.lang.String parameters (not boolean, int, long, short double, float, and so forth).
		- **.NET Framework and .NET Core** :
			- Include a return type (or void), method name and parameters. Use fully qualified types, intended to target only System. String parameters.
			- Verify that no white space exists between the parameters.
		- Mark the parameters that are going to be validated or sanitized with an asterisk  $(*).$
	- **Applicable vulnerability rules:** You can choose **All**, or select one or more individual vulnerabilities.
- <span id="page-759-0"></span>4. Select **Save** to create a new security control. If you are editing an existing security control, you also have the option to delete the security control from this panel with the **Delete** icon.
- 5. At the bottom of the table, you will see **Suggestions** for potential security controls that Contrast detects, along with their class and method. (You can hide the section by clicking on the caret in the header row.)

If a security control is automatically discovered for the first time, a notification is sent to all users with at least Viewer permissions for the corresponding applications.

Hover over the API to see where this suggestion was discovered, and optionally, select the name of the application to see the vulnerabilities in context of that application.

Use the **plus** icon  $(+)$  at the end of the suggestion row, to add the suggestion as a new security control and include it in the table above. You can edit the Name, API and Type fields inline before adding it. After you add the security control, select the name and verify that the security control is applied to the correct application rules.

Use the **Delete** icon ( $\mathbb{D}$ ) to delete the suggestion. Contrast doesn't repeat suggestions, so once you delete it, an API is never suggested again. There is no way to view historical suggestions or get them back.

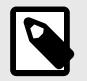

## **NOTE**

Servers may require restart. Contrast provides a list of servers affected by your selection.

#### **Create security controls for specific vulnerabilities**

You can also create security controls in the context of a particular vulnerability with a tag event.

If Contrast has captured runtime data flow for a vulnerability, you can select **Vulnerabilities > Vulnerability name > Details** to see more information about that vulnerability. Potential security controls that are detected trigger a tag event and this is shown as a low severity (green) event. Expand the event and you can select **Add a security control**.

Also, if you mark a vulnerability as **Not A Problem** with the reason "Goes through an internal security control," you can define that security control at that time.

## **Vulnerability management policies**

Vulnerability policies let administrators with Organization RulesAdmin or Organization Administrator roles define a set of criteria that, when triggered, either changes the status of a vulnerability or flags it for review. The criteria that define the policy includes vulnerability rules, severity, application, and route.

Vulnerability policies result in a more accurate view of which vulnerabilities need attention and which are considered remediated and closed. You have the option of setting auto-verification policies and violation policies.

You can set [in-app notifications \(page 804\)](#page-803-0) when vulnerabilities violate these policies. Administrators are notified of violations in-app and by email.

#### **Types of Auto-verification policies**

[Auto-verification \(page 762\)](#page-761-0) policies automatically change the status of a vulnerability that meets specific criteria to **Remediated - Auto-verified**. These policies are useful when you want a more accurate view of vulnerabilities that need attention instead of relying on manually changing the status of vulnerabilities after they are fixed and verified.

An auto-verification policy can be session-based, route-based, or time-based:

• **Session-based auto-verification (recommended):** A combination of metadata values that you set in the agent configuration file define a session. You control when a session ends by calling a Contrast API at the end of a test run.

You need an automated test suite for this type of auto-verification.

• **Route-based auto-verification:** A combination of metadata values that you set in the agent configuration file define a session. Use this type of auto-verification if you cannot use session-based auto-verification.

You need an automated test suite for this type of auto-verification.

• **Time-based auto-verification:** Use this method of auto-verification if you have high confidence that your application will exercise all routes within a specified time period.

You can use automated or manual testing with this type of auto-verification.

# **Auto-verification behavior**

• Contrast marks a vulnerability as **Remediated - Auto-Verified** if Contrast does not discover it on the same route across two different sessions. If two sessions report the exact same session metadata values, Contrast views the two sessions as a single session.

Depending on the defined values, each agent run could be part of a single session or every agent run could have its own session. If you are integrating Contrast into a CI/CD pipeline, ensure that you send at least one session metadata key-value pair that is unique each time you deploy a new version of the application. For example, configure the agent to send the Commit Hash, Build Number, or Version metadata because these values are likely to change for each application deployment.

- If a vulnerability that Contrast previously marked as **Remediated Auto-Verified** reappears when the same route is exercised, its status changes to **Reported**. Contrast updates the details in the Activity tab on the vulnerability details page.
- If a vulnerability that Contrast previously marked as **Remediated Auto-Verified** reappears when the same route is exercised after you disable or delete an auto-verification policy, the vulnerability status changes to **Reported**. Contrast updates the details in the Activity tab on the vulnerability details page.

## **Session metadata for session-based and route-based auto-verification**

For session-based or route-based vulnerability policies, [add session metadata \(page 518\)](#page-517-0) to the agent configuration files:

- Providing unique session metadata allows Contrast to create a baseline of findings that lets it verify whether a vulnerability was remediated based on route comparisons.
- Using the Test Run session metadata field is a good way to ensure that Contrast is tracking routes and vulnerabilities across an entire test run even if you restart the agent and the application multiple times during the run.

Contrast creates a unique session ID for every unique metadata key-value pair. Using session metadata in this manner combines multiple test runs into a single test session. This action is useful in situations where different code paths on the same route are tested.

• Using the Commit Hash, Build Number, or Version metadata is useful because these values are likely to change for each application deployment.

# **Violation policies**

[Violation policies \(page 765\)](#page-764-0) trigger a violation notice when a vulnerability matches a set of specific criteria. If triggered, you see the vulnerability in red text in the vulnerabilities list. Use the vulnerabilities filter to view only vulnerabilities with policy violations.

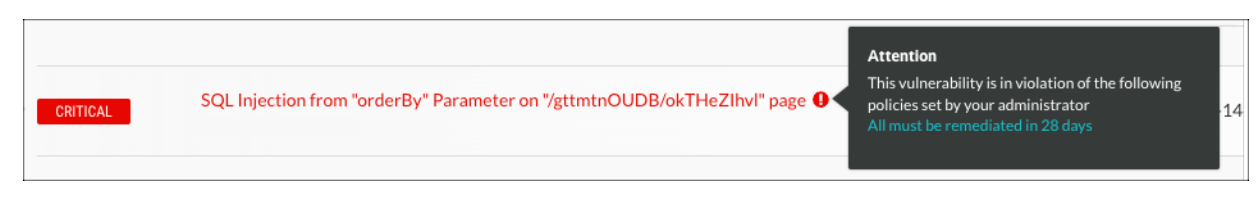

# <span id="page-761-0"></span>**Policy triggers**

These trigger types activate a vulnerability policy:

- **Session-based (recommended):** Triggers an auto-verification policy when a vulnerability is seen, or not seen, on a specific route during a session. When you use this trigger, use the Contrast API to end the session. This feature lets you define when a session ends so that you can get immediate results from a test run.
- **Route-based**:Triggers an auto-verification policy when a vulnerability is seen, or not seen, on a specific route. This trigger is available for technologies where Contrast can identify routes.
- **Time**: Triggers a violation or auto-verification policy after a specified number of days.

## **Environments**

For optimal results, configure the vulnerability policies to apply to the environments where you are using test automation. If you are running the same application on multiple servers, ensure that each server is configured for the Development, QA, or Production environment.

## **Multiple policy actions**

If multiple policies affect the same vulnerability, these rules determine how Contrast applies the policies:

- Auto-verification policies take precedence over violation policies. For example, if an auto-verification deadline applies first, the vulnerability is closed and never flagged.
- Between two time-based triggers, the action with the closest deadline applies first. For example, if a violation deadline applies first, the vulnerability is flagged and then auto-verified when the later deadline applies.

## **Set auto-verification vulnerability policies**

[Auto-verification policies for vulnerabilities \(page 760\)](#page-759-0) automatically change the status of a vulnerability that meets specific criteria to **Remediated - Auto-verified.** These policies can be session-based, route-based or time-based.

When you add a policy, it is turned on, by default. You can turn a policy off or on in the Enabled column in the Auto-verification tab.

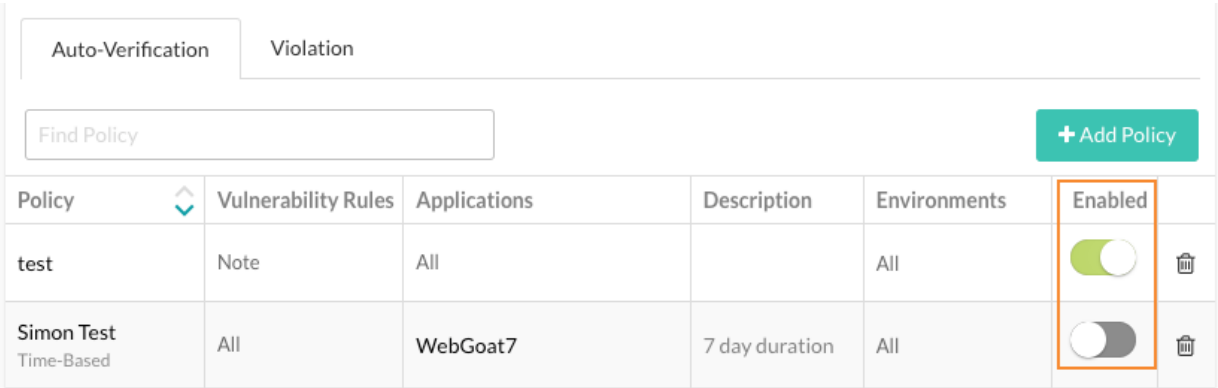

## **Before you begin**

- Use Contrast version: 3.7.2 and later.
- Verify you are using the minimum version of supported agents:
	- .NET Framework 20.4.1
	- $\cdot$  NFT Core 1.0
	- Java 3.7.3.14895
	- Node.is 2.11.0
	- Python 3.4.0
- Ruby 3.8.4
- Verify that you are using a [supported framework. \(page 765\)](#page-764-0)
- If you plan to use session-based or route-based auto-verification, [configure unique session](#page-517-0) [metadata \(page 518\)](#page-517-0) (for example, Commit Hash, Build Number, or Version) in the agent configuration files.

#### **Set an auto-verification policy**

- 1. From the user menu, select **Policy management**.
- 2. Select **Vulnerability management**.
- 3. In Vulnerability policy, select the **Auto-verification** tab.
- 4. Select **Add policy**.
- 5. In **Name**, enter a name for the policy.
- 6. In **Vulnerability rules**, select one or more severity levels or Assess rules that you want to associate with the policy.
- 7. In **Applications**, select one or more importance levels or applications that you want to associate with the policy.

To find specific levels or applications, select the Applications box and start typing.

- 8. In **Environments**, select one or more server environment where the policy is applied: All environments, Development, QA, or Production.
- 9. Under **Trigger**, select the type of trigger you want to use for the policy (select one or both types of triggers):
	- To set a time-based trigger, select **Mark any vulnerability as "Verified Auto-Remediated" after** and select the number of days after which the vulnerability policy is marked as autoverified.

This trigger is useful if you are confident that vulnerabilities will be fixed and routes will be exercised within the selected time frame. If Contrast finds the vulnerabilities again, it reopens them.

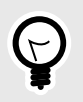

# **TIP**

Use time-based auto-verification along with session-based or route-based autoverification to find situations where routes change drastically from build to build. For example:

- Major code refactoring where you add new routes and remove old routes.
- A route is no longer exercised because it is no longer valid.
- To set a trigger for session-based or route-based auto-verification:
	- a. Select **Auto-verify based on session or route**.
		- Session or route-based auto-verification take precedence over a time-based trigger.
	- b. Select **ONE** of these options (you can't use both options at the sane time):
		- **Session-based auto-verification (recommended):** This type of auto-verification policy lets you define when a session ends so that you can get immediate results from a test run, including making pass/fail decisions for your builds. Session-based auto-verification is the preferred method for auto-verification. When you select this option, you end sessions by adding calling the Contrast API at the end of a test run.
		- **Route-based auto-verification:** If you can't use session-based auto-verification, consider using route-based auto-verification. In this case, the session metadata that you configure for your agent define the session.

Route-based triggers only work for certain technologies with identifiable routes.

10. Select **Save**.

#### **Configure a test run for session-based auto-verification**

Session-based auto-verification, the recommended auto-verification method, requires you to make calls to the Contrast SBAVRouteSession API at the end of a test run. The following examples show different approaches for closing sessions.

To find your authorization header and API key, log in to the Contrast web interface and under the user menu, select **User settings.**

• End the session defined by a session ID and application ID. Use commands similar to the following example:

```
curl --location --request POST 'https://<HOST>/Contrast/api/ng/
organizations/<ORG-UUID>/agent-sessions/sbav' \
--header 'Authorization: <Your-Auth-Header-Value>' \
--header 'API-Key: <API-KEY>' \
--header 'Content-Type: application/json' \
--data-raw '{
     "sessionId":"0",
     "appId":"5b4960b3-a111-4f2a-bf24-7367be7c8302"
}'
```
• End the session defined by a session ID, the application name, and the application language. Use commands similar to the following example:

```
curl --location --request POST 'https://<HOST>/Contrast/api/ng/
organizations/<ORG-UUID>/agent-sessions/sbav' \
--header 'Authorization: <Your-Auth-Header-Value>' \
--header 'API-Key: <API-KEY>' \
--header 'Content-Type: application/json' \
--data-raw '{
     "sessionId":"0",
     "appName":"FakeRubyApp",
     "appLanguage":"JAVA"
}'
```
• End the session defined by metadata key-value pairs configured for the application and the application ID. Use commands similar to the following example:

```
curl --location --request POST 'https://<HOST>/Contrast/api/ng/
organizations/<ORG-UUID>/agent-sessions/sbav' \
--header 'Authorization: <Your-Auth-Header-Value>' \
--header 'API-Key: <API-KEY>' \
--header 'Content-Type: application/json' \
--data-raw '{
     "appId":"abc",
     "metadata":[
         {"label":"developer", "value":"carlos"},
         {"label":"repo", "value":"ts"}
     ]
}'
```
• End the session defined by these metadata key-value pairs configured for the application with application name and language. Use commands similar to the following example:

```
curl --location --request POST 'https://<HOST>/Contrast/api/ng/
organizations/<ORG-UUID>/agent-sessions/sbav' \
--header 'Authorization: <Your-Auth-Header-Value>' \
--header 'API-Key: <API-KEY>' \
--header 'Content-Type: application/json' \
--data-raw '{
```

```
 "appName":"FakeJavaApp",
     "appLanguage":"JAVA",
     "metadata":[
         {"label":"developer", "value":"carlos"},
         {"label":"repo", "value":"ts"}
     ]
}'
```
## **Update a vulnerability policy**

- 1. From the user menu, select **Policy management**.
- 2. Select **Vulnerability management**.
- 3. In Vulnerability policy, select the **Auto-verification** tab.
- 4. Select the policy.
- 5. Update the values, as needed.
- 6. Select **Update**.

## **Auto-verification supported frameworks**

These frameworks support auto-verification policies:

- **Java:** Jersey 2, Spring MVC 4, Struts 1, Struts 2, Servlets (beta)
- **.NET Framework:** ASP.NET MVC (versions 4 and 5), WebForms, WebAPI and WCF
- **.NET Core**: ASP.NET Core MVC (versions 2.1, 2.2, 3.0 and 3.1) and ASP.NET Core Razor Pages (versions 2.1, 2.2, 3.0, and 3.1)
- **Node.js:** Express, Hapi 17+, Koa, and Kraken
- **Python:** Django, Pyramid, and Flask
- **Ruby**: Rails and Sinatra

# **Set violation vulnerability policies**

Violation policies mark a vulnerability as being in violation of a policy. When this policy is triggered, the vulnerability is displayed in red text in the Vulnerabilities list.

When you add a policy, it is turned on, by default. You can turn a policy off or on in the Enabled column in the Violation tab.

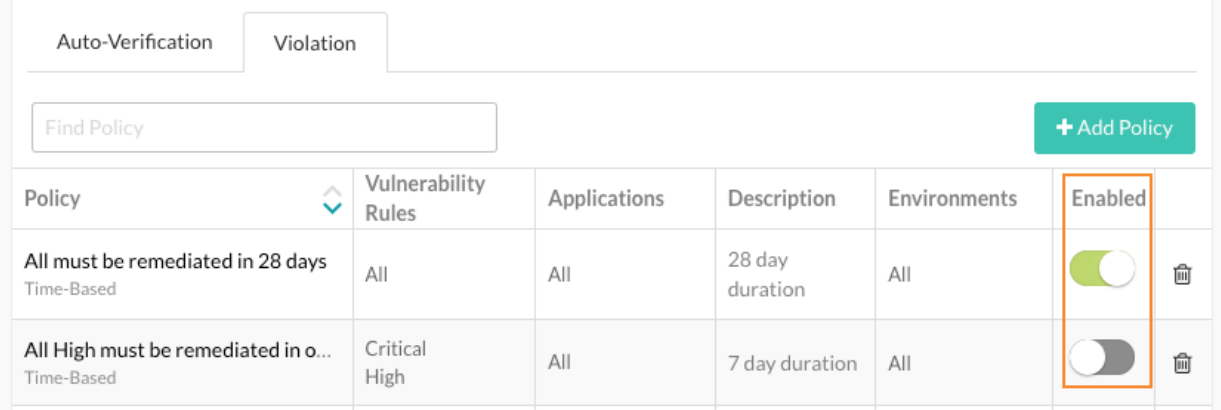

# **Before you begin**

• An Organization Rules Admin or Organization Admin role is required.

## **Steps**

- 1. From the user menu, select **Policy management.**
- 2. Select **Vulnerability management.**
- 3. Select the **Violation** tab.
- 4. To add a policy:
	- a. Select **Add policy**.
	- b. In Name, enter a name for the policy.
	- c. In Vulnerability rules, select the vulnerability severity levels or Assess rules that you want to associate with the policy.
	- d. In Applications, select the application importance levels or applications that you want to associate with the policy.
	- e. In Environment, select the environments for the servers hosting the applications where you want to apply the policy.
	- f. Under Trigger, select **Flag any existing vulnerability after** and select the number of days.
	- g. Select **Save**.
- 5. To update a policy:
	- a. On the Violations tab, select a policy.
	- b. Change any of the policy values.
	- c. Select **Update**.

#### **Protect rules**

Apply Protect rules to monitor or block specific kinds of attacks in application environments. Every rule represents a type of attack that exploits vulnerabilities in either custom code or open-source libraries, such as SQL injection or cross site scripting.

Contrast includes many Protect rules you can use to monitor or block attacks, like these:

- **Command injection:** Carefully crafted inputs can execute tainted operating system level commands.
- **Cross-site scripting:** A web application vulnerability that can allow users to run arbitrary JavaScript in other user's browsers.
- **Expression language injection:** A vulnerability type for many frameworks and custom code that happens when an application mistakenly evaluates user inputs as expression languages like OGNL, SpEL, or JSP EL.
- **Method tampering:** An attack against authentication or authorization systems that have implicit "allow all" settings in their security configuration.
- **Path traversal / Local file include:** A vulnerability that allows users to control which files an application opens and reads.
- **SQL and NoSQL injection:** Carefully crafted inputs to the application that alter SQL or NoSQL queries in order to steal data or execute code.
- **Unsafe file upload:** A vulnerability in the upload process that allows malicious files to bypass upload protections and perform malicious actions. This rule affects files with commonly-used extensions including (but not limited to): SVG, ASP, ASPX, \*SH, JAR, and JAVA. In Monitor mode, this rule reports potentially unsafe file uploads to Contrast. In Block mode, Contrast blocks uploads of these files.
- **Untrusted deserialization:** A web application vulnerability that allows users to pass arbitrary objects to a deserializer and execute remote code.
- **XML external entity processing:** A vulnerability in XML processing that allows users to read, write, and potentially, execute remote code to a file.

## **Set Protect rules**

You can set Protect rules (page 766) that monitor or block attacks in your application environments.

When you add new applications, Contrast applies a set of default Protect rules to them. You can change the modes for an organization's [default Protect rules \(page 769\).](#page-768-0)

## **Before you begin**

• Ensure that Contrast (hosted customers) or a SuperAdmin (on-premises customers) [granted Protect](#page-883-0) [permissions \(page 884\)](#page-883-0) for the organization.

#### **Steps**

- 1. Select **Applications** in the header.
- 2. Select an application name and select **Policy**.
- 3. Select **Protect**.

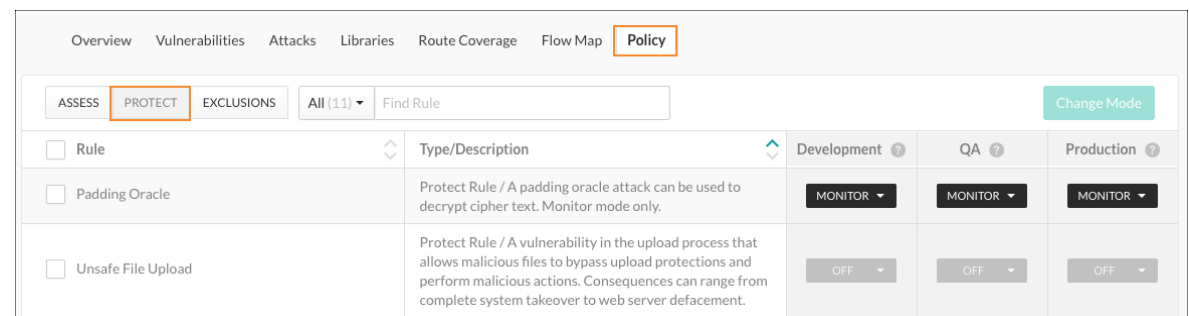

- 4. To find a specific rule, enter the rule name in the search box.
- 5. For each rule, set the mode for each environment:
	- a. Select the dropdown for each environment.
		- b. Select one of these modes:
			- **Off:** This mode disables the rule.
			- **Monitor:** The agent identifies and reports attacks.
			- **Block:** The agent identifies, reports and blocks attacks.

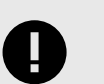

## **IMPORTANT**

If an attack matches a rule and the mode for that rule is set to **Block**, the Java, .NET Framework, and .NET Core agents throw an AttackBlockedException.

To ensure the application doesn't crash, edit the application to handle the AttackBlockedException.

- **Block at perimeter:** The agent blocks a possible attack before the application can process it. This option is not available for all rules.
- **Monitor at perimeter:** The agent attempts to identify and report a possible attack before the application can process it. This option is not available for all rules. If you block or monitor at the perimeter, the agent doesn't verify the attack at the *[sink](#page-919-0)*. This action can lead to false positive results.

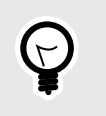

# **TIP**

You can test policies by setting a different mode for a Protect rule in each environment. This action lets you see how various options work in pre-production and won't disrupt production defenses.

- 6. To apply settings to multiple rules, use one of these methods:
	- a. Select the checkbox next to each rule that you want to change and and select **Change Mode**.
	- b. To change settings for all rules, select the **Rules** checkbox and select **Change Mode**.

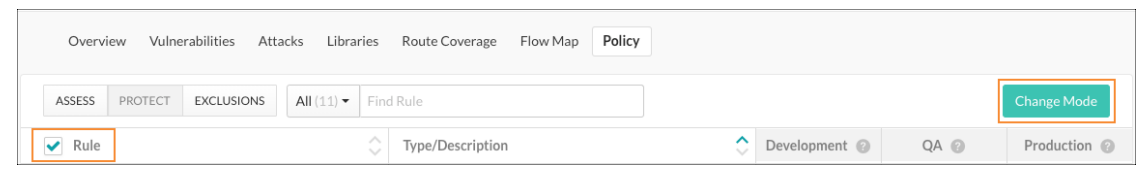

c. In the Change Mode window, set the mode for each environment and select **Save**.

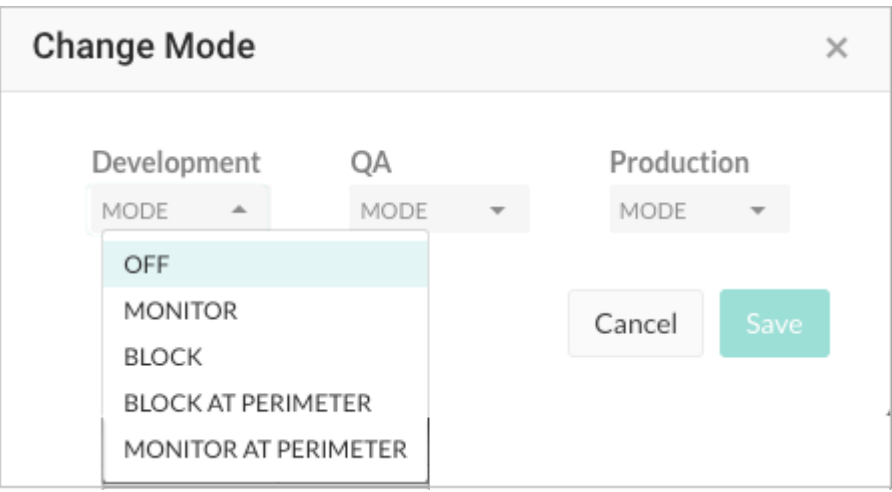

- 7. To set Protect rules for all applications in the organization that use a specific rule: This step requires an Organization RulesAdmin role.
	- a. Select **user menu > Policy management > Protect rules.**
	- b. To filter the list of rules, use the dropdown to filter the rules by language or the search field to find a rule by name.
	- c. Select a rule name to manage settings for all applications that currently use the rule.

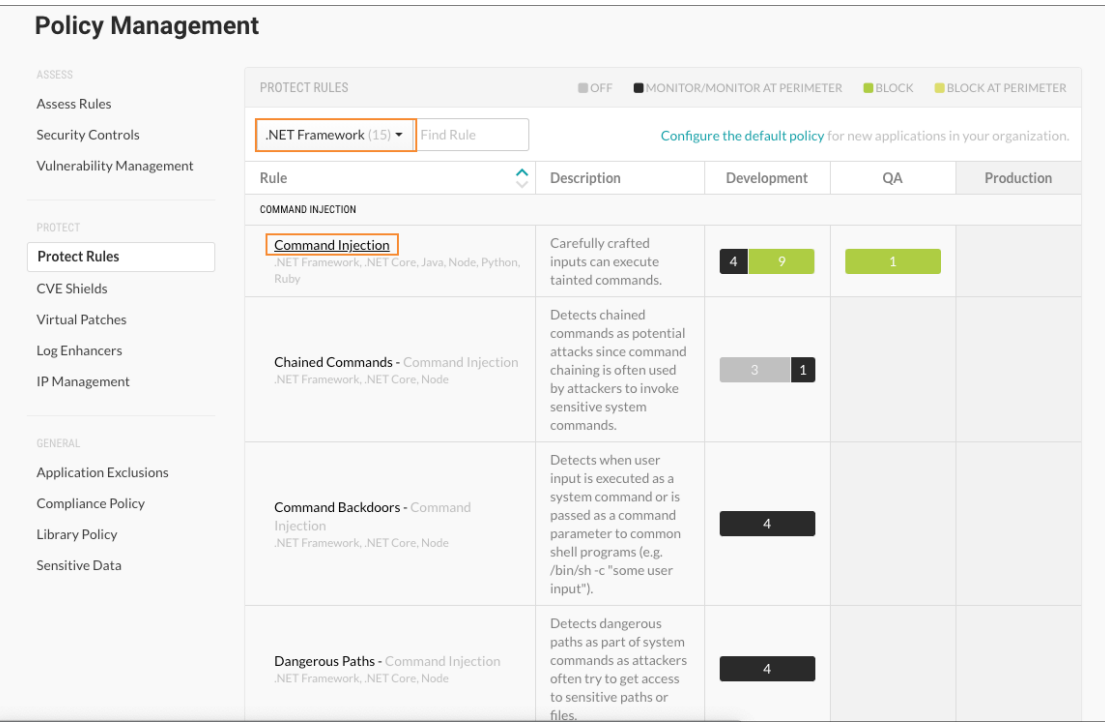

d. Use the dropdown to set the Protect mode for each environment.

<span id="page-768-0"></span>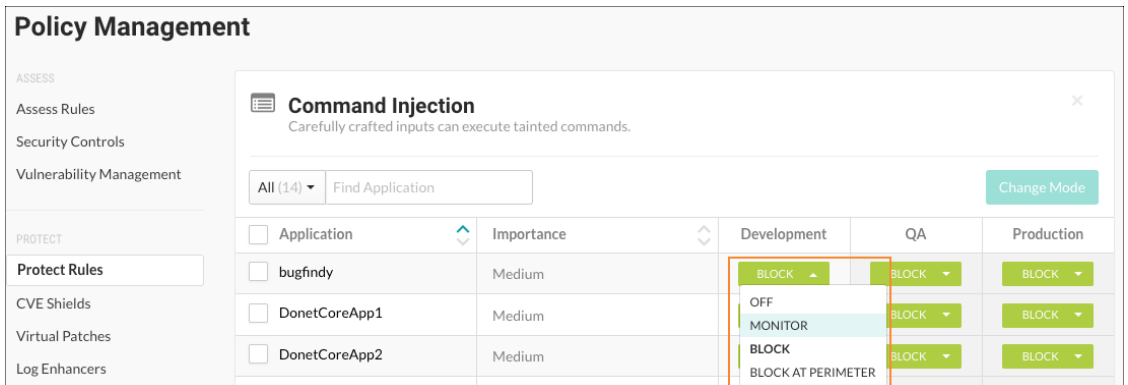

## **Set Protect rules for organizations**

When you add and configure an agent for an application or create a new organization. Contrast applies a set of default Protect rules.

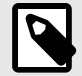

#### **NOTE**

Starting in August 2021, new organizations include an optimized set of Protect rules. This configuration is designed to provide the highest value to users, including enhanced performance.

Use this procedure to change the default settings for Protect rules at an organization level. Changing these settings affects new application that you add to a Contrast organization. These changes have no affect on existing applications in the organization.

## **Before you begin**

- Ensure that you have an Organization Administrator or Organization RulesAdmin role.
- Log in and select the correct organization.

#### **Steps**

- 1. Under the user menu, select **Policy management**.
- 2. Select **Protect rules**.
- 3. Select **Configure the default policy.**

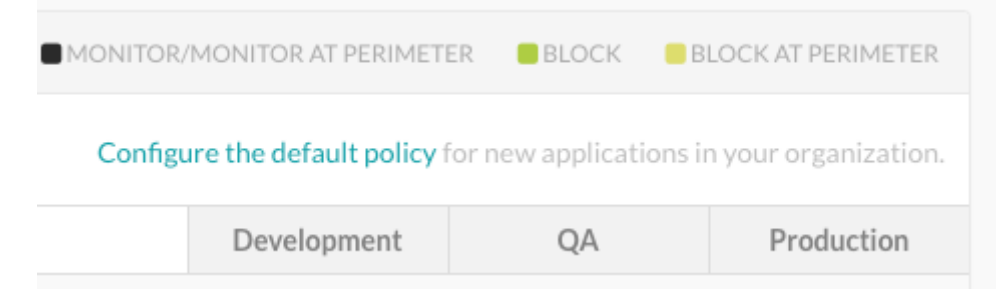

- 4. For each Protect rule, select the dropdown for the environment where the application is hosted (Development, QA, and Production).
- 5. Select one of the following modes:
	- **Off:** This mode disables the rule.
- **Monitor:** The agent identifies and monitors attacks.
- **Block:** The agent identifies, reports, and blocks attacks.
- **Block at perimeter** The agent blocks a possible attack before the application can process it. This option is not available for all rules.
- **Monitor at perimeter:** The agent attempts to identify and report a possible attack before the application can process it. This option is not available for all rules.

# **CVE shields**

Common Vulnerabilities and Exposures (CVE) provide a standardized identifier for a given vulnerability or exposure. They also provide a baseline for evaluating the coverage of your tools.

Contrast provides several CVE shields to help protect your applications that contain CVEs. CVE shields are useful for legacy applications that use vulnerable libraries that are difficult to update.

You only need CVE shields when the vulnerability isn't a common attack class like SQL injection or untrusted deserialization. In some cases, Contrast creates a CVE shield to get more data that is specific to a particular threat, even if there's an existing Protect rule that prevents the attack from occurring. This action helps provide more context into exploitation. It helps organizations map ongoing attacks to trends in the overall security ecosystem.

```
View CVE shields (page 770)
```

```
Set modes for CVE shields (page 771)
```
## **View CVE shields**

The CVE shields list displays the following information:

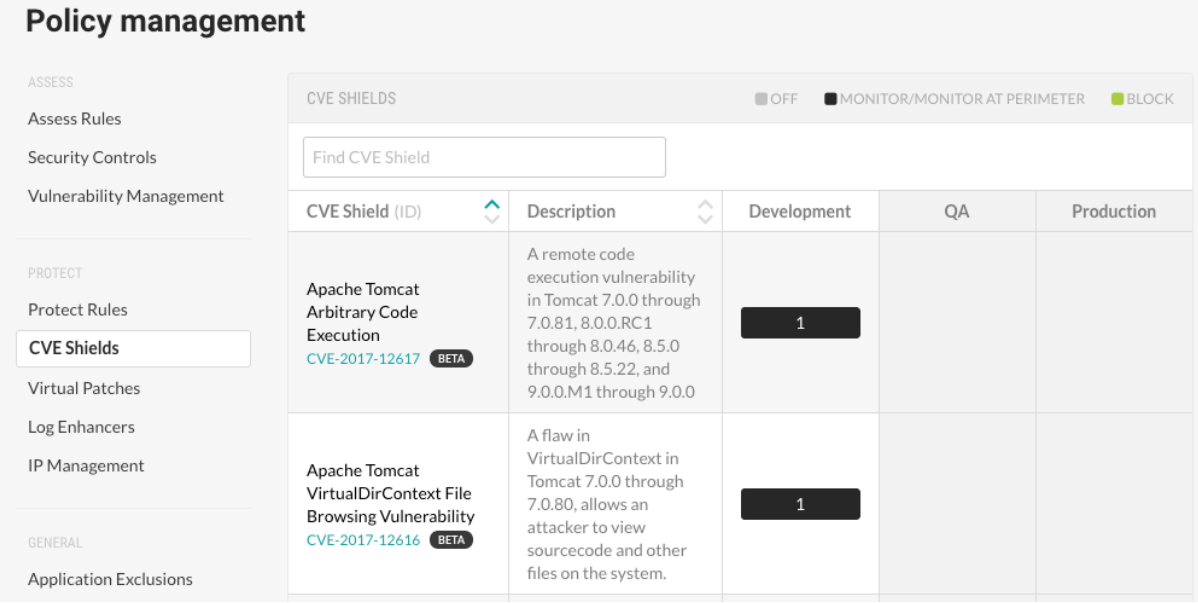

- The CVE shields that Contrast provides for specific CVEs.
- A description of the CVE.
- The environments in which the servers hosting an application are running.
- The mode configured for the CVE shield:
	- **Off:** This mode disables the CVE shield entirely.
	- **Monitor:** In this mode, the CVE shield identifies and reports attacks.
	- **Monitor at perimeter:** In this mode, the CVE shield tries to identify and report a possible attack before the application can process it. This option is not available for all CVE shields.
	- **Block:** In this mode, the CVE shield identifies, reports, and blocks attacks.

<span id="page-770-0"></span>• The applications, if any, that contain a specific CVE. The CVE shield defends this vulnerability against attack.

#### **Steps**

To view CVE shields:

- 1. From the user menu, select **Policy management**.
- 2. Under Protect, select **CVE shields**.
- 3. To find a specific CVE, enter a full or partial name in the search box.
- 4. To view details about a specific CVE, click the link below the CVE name.

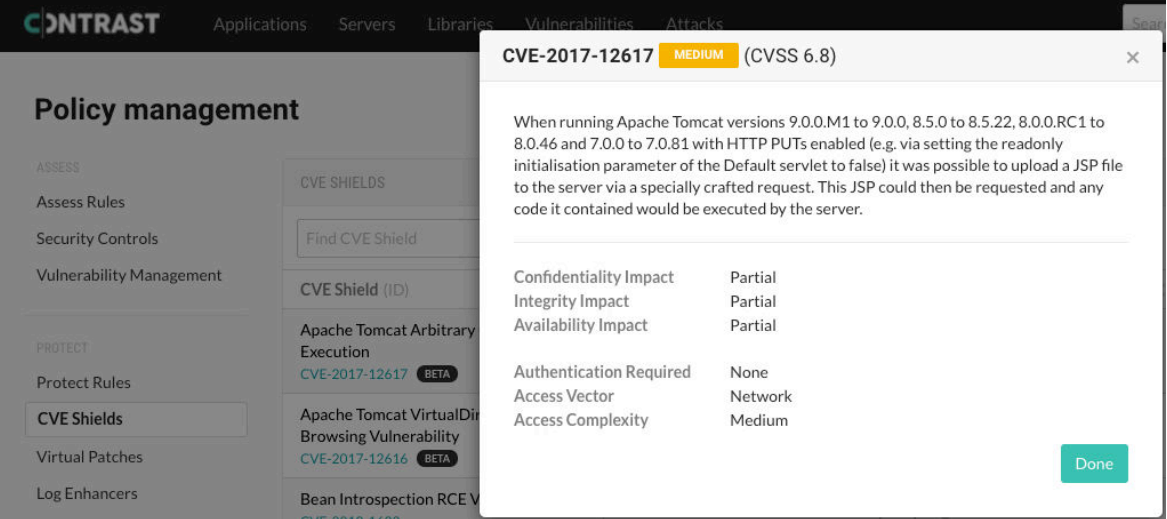

5. To view which applications contain a CVE, in one of the environment columns, hover over the number. The tooltip lists the applications that the CVE shield is defending. The number indicates the number of applications that contain the CVE. The mode indicates how the CVE shield is configured.

#### **Policy management**

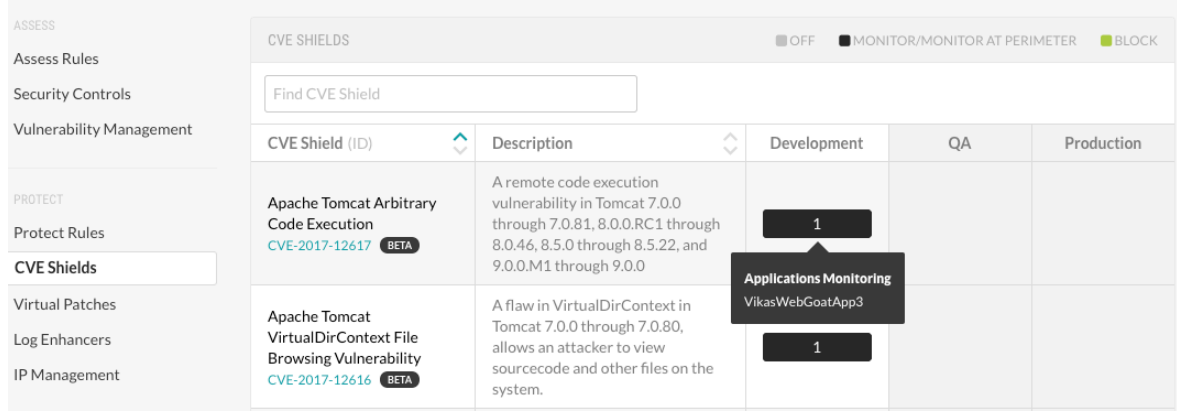

# **Set modes for CVE shields**

Instead of detecting categories of attacks, CVE shields defend specific CVEs in applications from attacks.

Set one of the following modes for applications hosted on servers running in a Development, QA, or Production environment:

• **Off:** This mode disables the CVE shield entirely.

- **Monitor:** In this mode, the CVE shield identifies and reports attacks.
- **Monitor at perimeter** In this mode, the CVE shield tries to identify and report a possible attack before the application can process it. This option is not available for all CVE shields.
- **Block:** In this mode, the CVE shield identifies, reports, and blocks attacks.

#### **Before you begin**

- **Required**: Check that you have Organization or Rules Admin permissions.
- Check that [settings \(page 570\)](#page-569-0) for servers hosting your applications are configured to use the correct environments.

#### **Steps**

To view CVE Shields.

- 1. From the user menu, select **Policy management**.
- 2. Select **CVE shields**. and click the name of a CVE shield. To find a specific CVE shield, enter a partial or full name in the search box.
- 3. To set the mode for all or multiple applications:
	- $\blacksquare$ Apache Tomcat VirtualDirContext File Browsing Vulnerability CVE Shield A flaw in VirtualDirContext in Tomcat 7.0.0 through 7.0.80, allows an attacker to view sourcecode and other files on the system. Find Rule All  $(1)$   $\star$ **Change Mode** Change Mode  $\overline{\mathbf{x}}$ Application Production In **OA** Production Development VikasWebGoatApp3 MODE MODE **MODE** MONITOR  $\blacktriangledown$  $\mathbb N$ OEE **MONITOR** Cancel **BLOCK** Done MONITOR AT PERIMETER
		- a. To select all applications, select the **Application** checkbox. To select multiple applications, select the checkbox for each application.
		- b. Click **Change mode**.
		- c. In the Change Mode window, select the CVE shield mode for the selected applications in a one or more environments.
		- d. Click **Done**.
- 4. To set the mode for a single application:

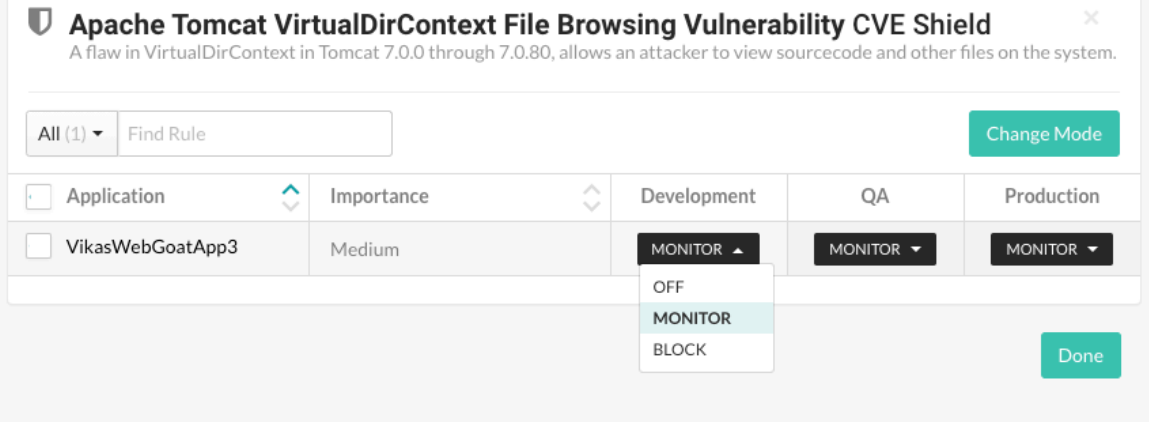

a. At the end of the row for an application, select the menu in an environment column.

If an environment is not defined for the server hosting the application, when you hover on that environment, a tooltip appears. To configure the server for that environment, click **Set up** and select the settings icon ( $\clubsuit$ ) at the end of the server row.

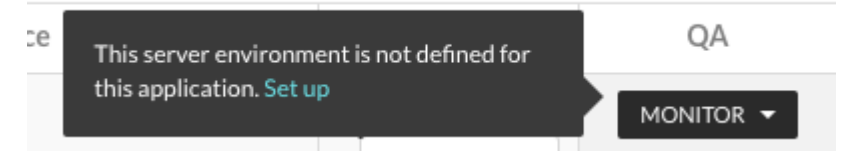

- b. Select a CVE shield mode for the application in the selected environment.
- c. Click **Done**.

## **Set modes for CVE shields for organizations**

When you add and configure an agent for an application in a Contrast organization, Contrast applies a set of default CVE shields.

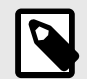

## **NOTE**

Starting in August 2021, new organizations include an optimized set of CVE shields. This configuration is designed to provide the highest value to users, including enhanced performance.

Use this procedure to change the default settings for CVE shields at an organization level. These settings apply to any new application that you add to a Contrast organization. These changes have no affect on existing applications in the organization.

## **Before you begin**

- Ensure that you have an Organization Administrator or Organization RulesAdmin role.
- Log in to or select the correct organization.

#### **Steps**

To change modes for CVE shields:

- 1. Under the user menu, select **Policy management**.
- 2. Select **CVE shields**.
- 3. Select **Configure the default policy**.

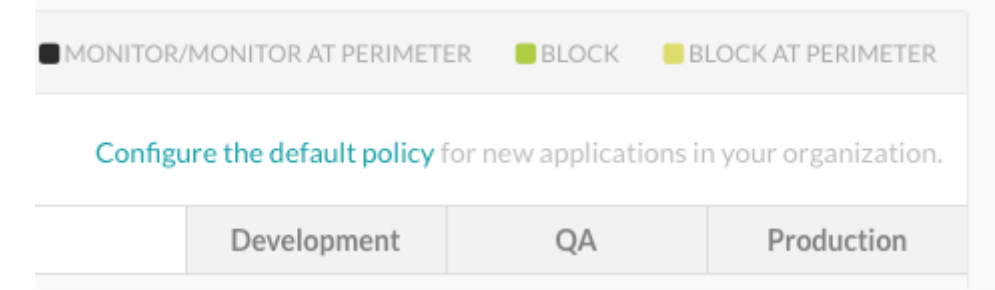

- 4. For each CVE shield, select the dropdown for the environment where the application is hosted (Development, QA, and Production).
- 5. Select one of the following modes:
	- **Off:** This mode disables the CVE shield entirely.
- **Monitor:** In this mode, the CVE shield identifies and reports attacks.
- **Monitor at perimeter:** In this mode, the CVE shield tries to identify and report a possible attack before the application can process it. This option is not available for all CVE shields.
- **Block** In this mode, the CVE shield identifies, reports, and blocks attacks.

## **Manage virtual patches**

Virtual patches are custom, short-term rules that block HTTP requests matching specific criteria (for example, URL, parameter keys or values, and so forth) before an application can process them.

Organization Administrators and RulesAdmins can view and manage virtual patches.

To add a virtual patch:

- 1. In the **user menu**, under **Policy management**, select **Virtual patches**.
- 2. Find virtual patches by using the language filters or the search field above the grid.

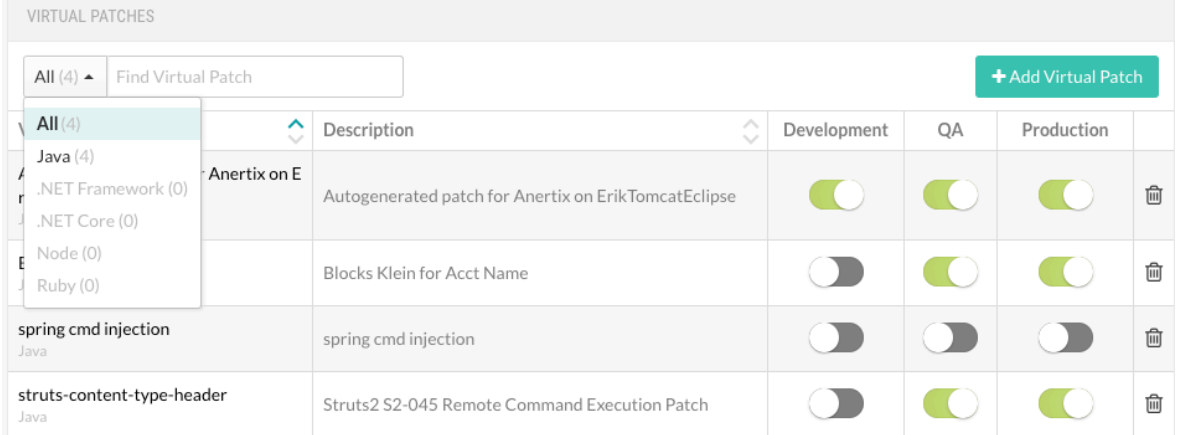

3. Click on the name of a patch to edit the rule configuration, or select **Add virtual patch** to add a new one.

You can also select the **Delete** icon to delete a rule or use the toggles in the grid to enable or disable each environment.

4. In the window that appears, add a **Name** and **Description** .

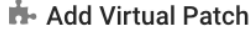

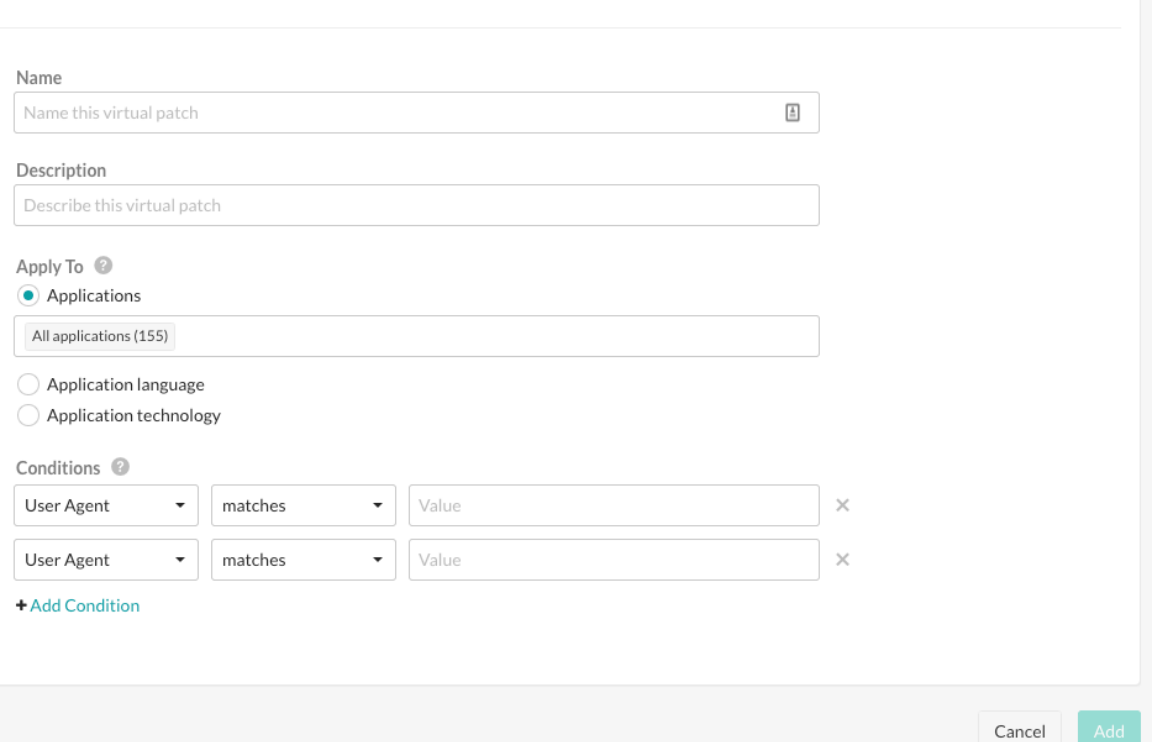

- 5. Under **Apply to**, use the radio button to choose whether the rule applies to specific **Applications**, an **Application language** or an **Application technology**. After clicking the appropriate button, use the multiselect field that appears to further refine your choice.
- 6. Under **Conditions**, use the dropdowns to select the conditions under which the patch should apply to the applications. Select **Add another condition** in a separate row, if necessary. When you select how the virtual patch value is applied, select one of the following options:
	- Equals
	-
	- Contains
	- Matches (using Perl-Compatible Regular Expressions PCRE)
	- Does not equal
	- Does not contain
	- Does not match (using Perl-Compatible Regular Expressions PCRE)

Both the **Matches** and **Does not match** options support the use of Perl-Compatible Regular Expressions (PCRE). If you select **Matches** or **Does not match** option, you can define a regular expression that matches a value in the selected field of the HTTP request.

If the expression matches, or does not match as specified, the virtual patch is applied and the mitigation action specified in the patch configuration is taken.

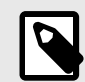

# **NOTE**

Regular expressions can be very powerful, but they can also be complex and difficult to create correctly. If you're not familiar with PCRE expressions, ask for assistance from a security expert or [Contrast Security](https://support.contrastsecurity.com/) to ensure that your Virtual Patches are configured correctly and effectively.

As a starting point, look at [Regular expression reference \(page 780\)](#page-779-0). This reference provides some examples of what is possible with PCREs.

7. Select **Add** to save the configuration.

# **Add or edit log enhancers**

Log enhancers are instrumentation instructions that allow the Contrast agent to log additional parameters and data in the application, without requiring any source code changes.

By using these deep security instrumentation techniques, a user can specify the API and parameter to log, and the Contrast agent adds this information to the *security.log* file as part of RASP logging.

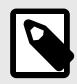

#### **NOTE**

Starting in August 2021, new organizations include an optimized set of log enhancers. This configuration is designed to provide the highest value to users, including enhanced performance.

To add, edit or delete a log enhancer:

- 1. Under [policy management \(page 755\),](#page-754-0) select **Log enhancers**.
- 2. Filter by language, or use the search to find the existing log enhancer you want to edit and select the name, or select **Add log enhancer**. Use the toggles in the grid row to enable or disable the rule in each environment.

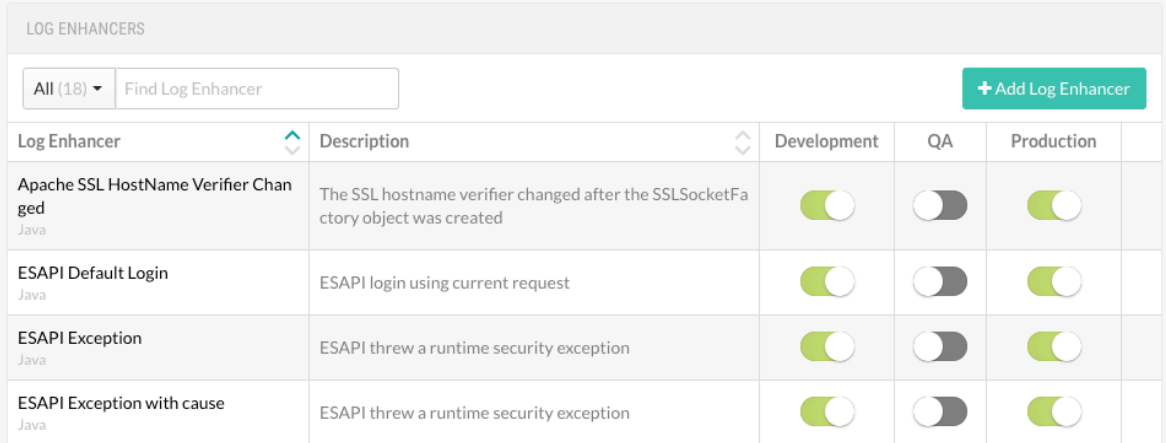

3. In the window that appears, enter a **Name** and **Description**.

<span id="page-776-0"></span>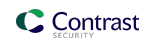

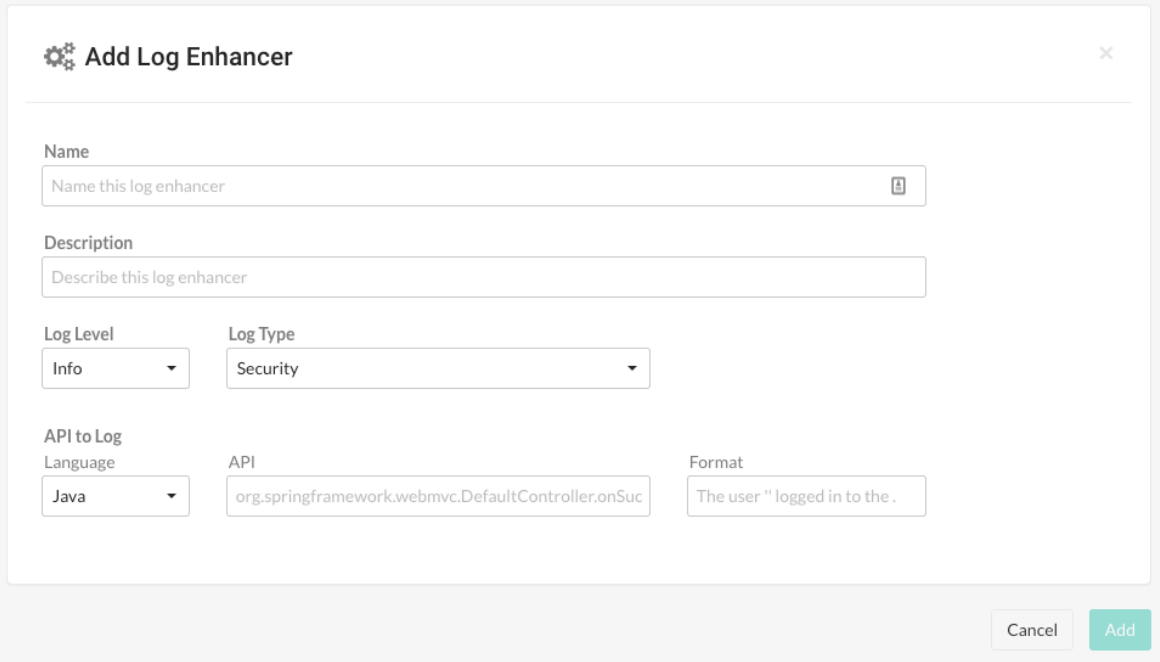

- 4. Enter a **[Log level \(page 928\)](#page-927-0)** and **Log type**.
- 5. Under **API to log**, enter:
	- **Language**
	- **API:** Use the structure <class\_name>.<method\_name>(<argument\_types>). For example:

public boolean com.acme.Authenticator.authenticate(String user, \ String password)

- **Format:** Enter the log description, including relevant data from the function call. You can include any of the following placeholders in your message:
	- $\cdot$  { $\{o\}$ }: Print the string representation of the object on which this call is made. If the method is static, this may be null or empty.
	- $\{P_{\text{en}}\}$ : Print the given parameter at index n. Note that n starts at 1.
	- $\{P1\}$ : Print the first parameter into the message.
	- $\{R\}$ : Print the return value of the function.
- 6. Select **Add** to save the rule.

## **Application exclusions**

Exclusions are used to suppress events. You might want to suppress events if you are using an external security control outside of the scope of Contrast's agent instrumentation. For example:

- As an administrator, you need to change the HTML that shows up on your web page, even though this qualifies as a cross-site scripting (XSS) vulnerability. In this case, you can create an exclusion that prevents these changes from being reported.
- You use an edge device to place the correct headers on outbound HTTP responses to stop clickjacking attacks. However, the issue might be appropriately reported because the application never provided the required protection.
- When you test beta rules, you can use exclusions to suppress false positives.

If you are using Java, Node.js, .NET, Python, Go, or Ruby agents, you can [add an application](#page-777-0) [exclusion \(page 778\)](#page-777-0) under policy management, or from the list of attack events.

To view a list of existing exclusions, go to **Applications > Your application name > Policy > Exclusions** or **user menu > Policy management > Application exclusions.**

<span id="page-777-0"></span>To add application exclusions for a specific application, go to **Applications >** *Your application name***> Policy > Exclusions** or **Attacks > Attack Events**.

## **Add application exclusions**

Java, .NET Framework, .NET Core, Node.js, Python, Go, and Ruby agents let you use an [application](#page-776-0) [exclusion \(page 777\)](#page-776-0) to exclude certain applications, or parts of them, from security analysis.

Currently, PHP agents do not support application exclusions.

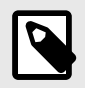

#### **NOTE**

Message queue exclusions are currently not generally available. To get access to Message queue exclusions, contact [Contrast support](https://support.contrastsecurity.com/hc/en-us/requests/new?ticket_form_id=360000011243).

#### **Before you begin**

- Java and .NET agents support code exclusions.
- Java, .NET, Node.js, Python, Ruby, and Go agents support input exclusions.
- Java, .NET, Node,js, Python, and Ruby agents support URL exclusions.
- Java and .NET Core agents support queue/topic (message queue) exclusions.

#### **Steps**

- 1. Select **Applications** in the header and select the name of your application. Exclusions only apply to the application for which they were created.
- 2. Select the **Policy** tab and then, select **Exclusions**.
- 3. Select **Add Exclusion**.

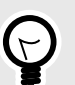

#### **TIP**

You can also create an exclusion from an existing attack event. When viewing the list of attack events, **Attacks > Attack events**, select the triangle in the far right column, then select **Add exclusion**. Selecting this button pre-populates the exclusion fields based on the details of this specific event.

Once created, this exclusion is visible in the list of exclusions.

4. In Add Exclusions, enter a **Name** for this exclusion (something you'll remember easily).

#### 5. Select the **Exclusion type**.

Input, URL and Queue/topic-based exclusion definitions accept a s subset of Perl Compatible Regular Expressions (PCRE) which includes these values:

```
.* for 0 or more of any character
.+ for 1 or more of any character
.? for 0 or 1 of any character
. for 1 of any character
\. for an escaped literal of . for usage Examle: somefile\.jsp
```
Use these [regex examples \(page 780\)](#page-779-0) to guide you.

Select one of these options:

• **Code:** Enter the method signatures you want to be suppressed. For example, if you have a method called doLegacySecurity() inside a class called com.Acme.OldSecurity that is being reported for using insecure cryptographic algorithms, you can ignore it by entering:

#### Com.Acme.OldSecurity.DoLegacySecurity

Be sure to include the entire method signature without a trailing parameter definition or any other extra characters. Contrast matches this method signature against the stack trace for any vulnerabilities found. Contrast suppresses any method signatures containing a match.

- **Input:** Enter an input type and an input name. Any findings using this input will be suppressed.
	- For **Parameter**, **Header** and **Cookie**: You must specify the name of the particular input for which you wish to suppress findings. You can use wildcard  $*$  to suppress all findings from the selected input type.
	- **QueryString** and **Body**: These will suppress findings from the entire QueryString and Body, respectively. The QueryString and Body may only be excluded in conjunction with the URL exclusion pattern defined below.

For the **Input** exclusion type, under Applied URLs, choose how to apply URLs:

- **All URLs:** Findings using the specified input type and name will be suppressed regardless of where they've come from.
- **These URLs:** Specify a set of paths to which to apply the exclusion. You can use [regex \(page 780\)](#page-779-0) and [wildcard expressions. \(page 780\)](#page-779-0)

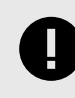

## **IMPORTANT**

Do not include protocol schemes  $(http://or\,https://of\,not)$  or hostnames; only use path names beginning with /.

Slash followed by dot-wildcard / . \* is an acceptable substitute for listing all URLs. Designate URLs that should be ignored by certain rules.

- **URL:** Designate URLs that should be ignored by certain rules. List the URL paths to be excluded, one per line. You can use [regex \(page 780\)](#page-779-0) and [wildcard expressions \(page 780\)](#page-779-0).
- **Queue/topic:** Specify a message queue or topic that should be ignored by certain rules. A message queue has one consumer while a topic has multiple consumers.

Currently, this option is supported by Java only.

For the Queue/topic exclusion type, under Applied queues, choose how to apply the queues or topic names:

- **All queues/topics:** Findings from all queues and topics are suppressed.
- **These queues:** Specify a list of queue or topic names to be excluded. You can specify queue names or use [regex. \(page 780\)](#page-779-0) and [wildcard expressions \(page 780\).](#page-779-0)
- 6. Under **Applicable rules**, specify the scope of rules affected by the exclusion. All rules is the default, or you can click in the box to select multiple options:
	- **All rules** applies the exclusion to all vulnerabilities found in both Assess and Protect mode.
	- Under Assess, **All Assess rules** applies to all vulnerabilities found when Assess is enabled.
	- Under Protect, **All Protect rules** applies to all attack events when Protect is enabled.
	- Under the Assess section or the Protect section, selecting individual rules lets you further narrow the focus. Exclusions are only applied to vulnerabilities that the selected rules find. If you select **Input** as the exclusion type, you can only select rules that are not triggered by user input.
	- Under Assess and Protect, select individual rules found in both Assess and Protect mode.
- 7. Select the box next to **Suppress all events that match this exclusion** if you want Contrast to suppress historical events that have already been reported.
- 8. Select **Add**.

The exclusion is added to the list of exclusions. Any inputs that match the criteria you entered won't be processed with the rules you've applied.

You can view this list either at **Applications > Your application name > Policy > Exclusions** or in the **user menu > Policy management > Application exclusions.** From the list, you can use the toggles to enable or disable the exclusion for Assess or Protect.

# <span id="page-779-0"></span>**Regular expression reference**

Use this table, and the examples below, for reference when [creating application exclusions \(page 778\):](#page-777-0)

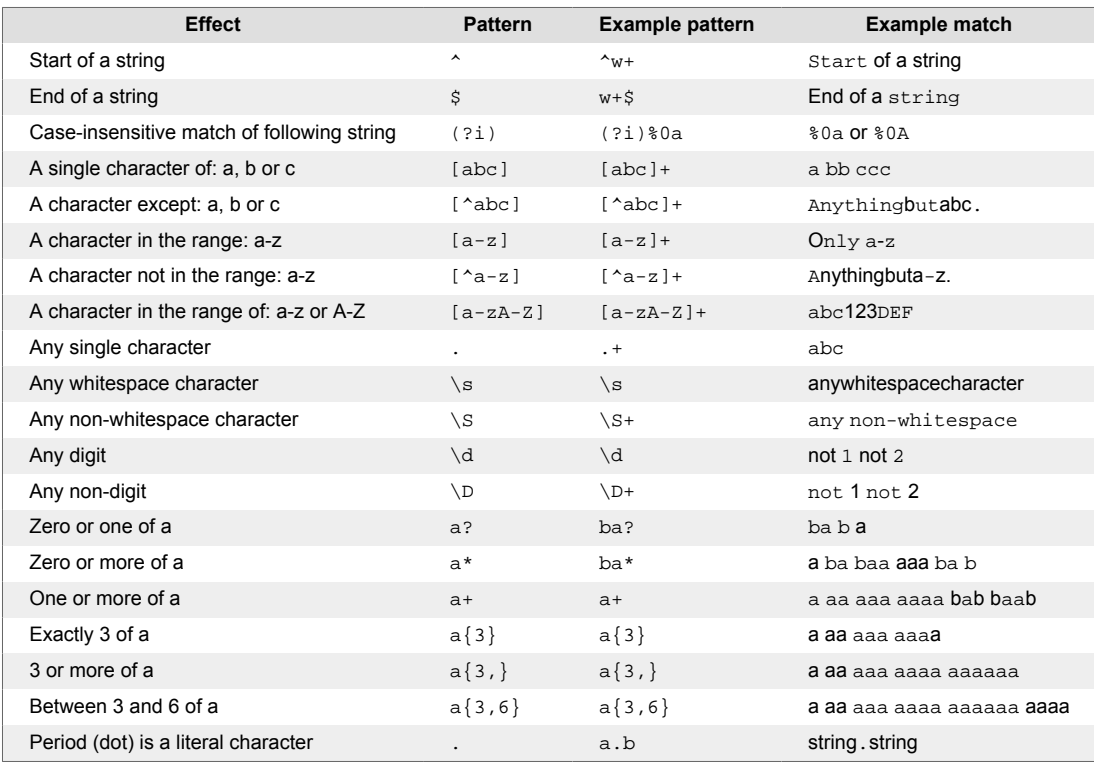

# **Wildcard expressions**

When specifying Input, URL, or Queue/topic exclusions for applications, you can build wildcard expressions using:

- .\* to mean 0 or more of any character
- .+ to mean 1 or more of any character
- .? to mean 0 or 1 of any character
- . to mean 1 of any character
- $\cdot \setminus$ . for an escaped literal of . for usage Example: somefile\.jsp

## **Wildcard expression examples**

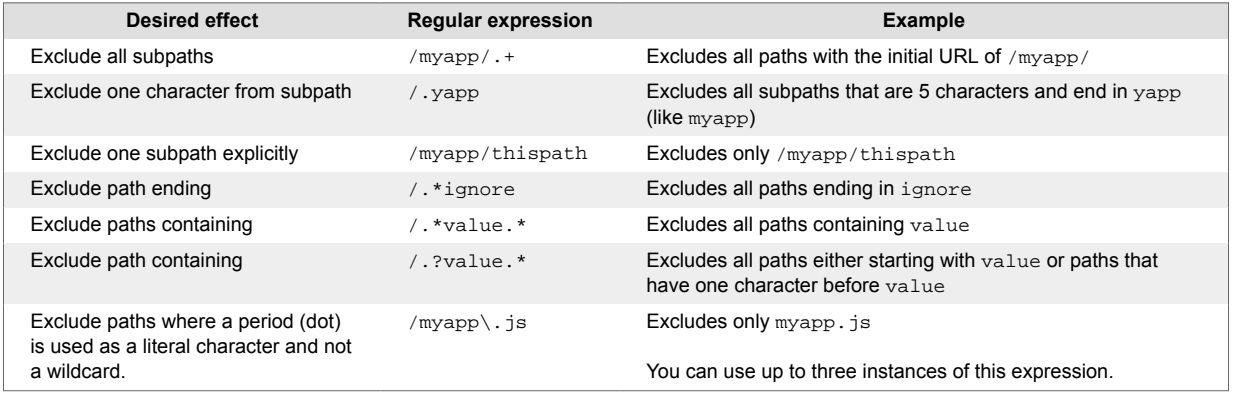

# <span id="page-780-0"></span>**Set compliance policy**

You can define compliance policies for application compliance within your organization. If any designated applications violate this policy, Contrast marks them so you can quickly find them and fix them. (Administrators are also notified of violations by email.)

To set compliance policy:

- 1. Under [policy management \(page 755\),](#page-754-0) select **Compliance policy**.
- 2. You will see a list of existing compliance policies if there are any. You can enable or disable policies using the toggles, or delete them with the **Delete** icon.
- 3. Select the name of any policy to edit, or select **Add policy** at the top of the grid to create a new compliance policy.
- 4. In the panel that opens enter:
	- **Name:** Choose a name for the policy.
	- **Policy criteria:** The default is **All rules**, or you can type ahead and select vulnerabilities by severity level(s), security standards or Assess rules.
	- **Applications:** The default is All applications or you can type ahead and select applications by level(s) of importance and/or individual name.
- 5. Select **Add** or **Save**.

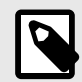

## **NOTE**

For default policies, the **Name** and **Policy criteria** fields are locked, and you cannot delete them. However, you can modify application selections for default policies.

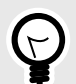

# **TIP**

Enabled policies can be used to filter applications by compliance policy. To do this select Applications. In the Applications page, click the Advanced link to filter application by Compliance Policy.

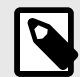

# **NOTE**

If an applicable vulnerability isn't remediated, or applicable Security Standards and Assess Rules are being violated, Contrast flags the corresponding applications in the Applications page. Hover over the warning icon in the Applications grid or go to the application's details page for a link to the violated policy.

## **IP management**

Manage IP policy in your organization with denylists, allowlists (trusted hosts), and source names:

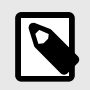

## **NOTE**

For denylists and allowlists, Contrast checks the Client Address and the X-Forwarded-For request headers to see if the IP addresses match the list entries.

- **IP denylist:** Sets rules that let Contrast Protect block all IP addresses in this list Using a denylist is appropriate for immediate triage until you can put a more permanent Protect policy in place or conduct an investigation.
- **IP allowlist:** Marks trusted hosts conducting internal vulnerability scans as safe. Contrast doesn't show data for IP addresses in this list. Entries in this list don't override entries in IP denylists

Contrast Assess features remain unaffected and continue to function as normal.

Contrast Protect ignores all IP addresses (or ranges) that match entries in this list. It does not monitor or block any attacks from IP addresses in the list.

• **Source name:** Labels attack events caused by known sources, such as pen testers, based on one or more IP addresses or subnet masks.

When you view attacks in the **Attacks > Monitor** and **Attack Details** pages, Contrast displays the source name instead of the attacker's IP information. Displaying this value allows you to quickly identify and differentiate expected events from attack events that need your attention.

## **See also**

- Block or allow IPs (page 782)
- [Manage source names \(page 783\)](#page-782-0)

## **Deny or allow IP addresses**

Use IP denylists or IP allowlists to [manage IP addresses \(page 781\)](#page-780-0) in your organization.

#### **Before you begin**

- You must have the organization role of Admin or RulesAdmin role.
- You can use Classless Inter Domain Routing (CIDR) notation to specify a subnet mask.

#### **Steps**

- 1. From the user menu, select **Policy Management > IP Management**.
- 2. Manage denylists:
	- a. Select the **IP denylist** tab.
	- b. To edit a denylist, select a denylist name, change the displayed information, and select **Save**.
	- c. To add an IP address to a denylist, select **Add IP to denylist**, specify the details, and select **Add**.

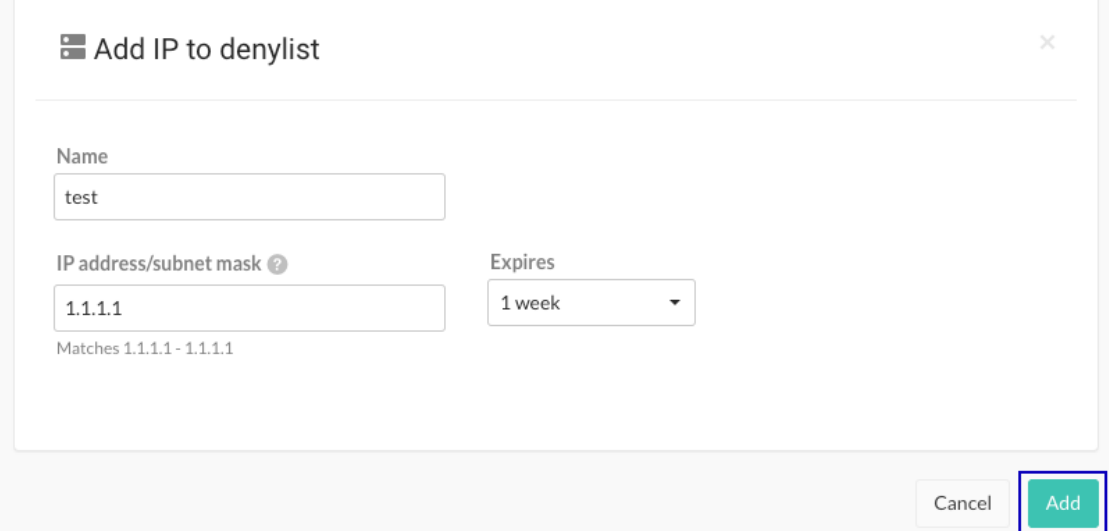

#### 3. Manage allowlists:

<span id="page-782-0"></span>**C** Contrast

- a. Select the **IP allowlist** tab.
- b. To edit an allowlist, select the allowlist name, change the displayed information, and select **Save**.
- c. To add an trusted host to an allowlist, select **Add trusted host**, specify the details, and select **Add**:

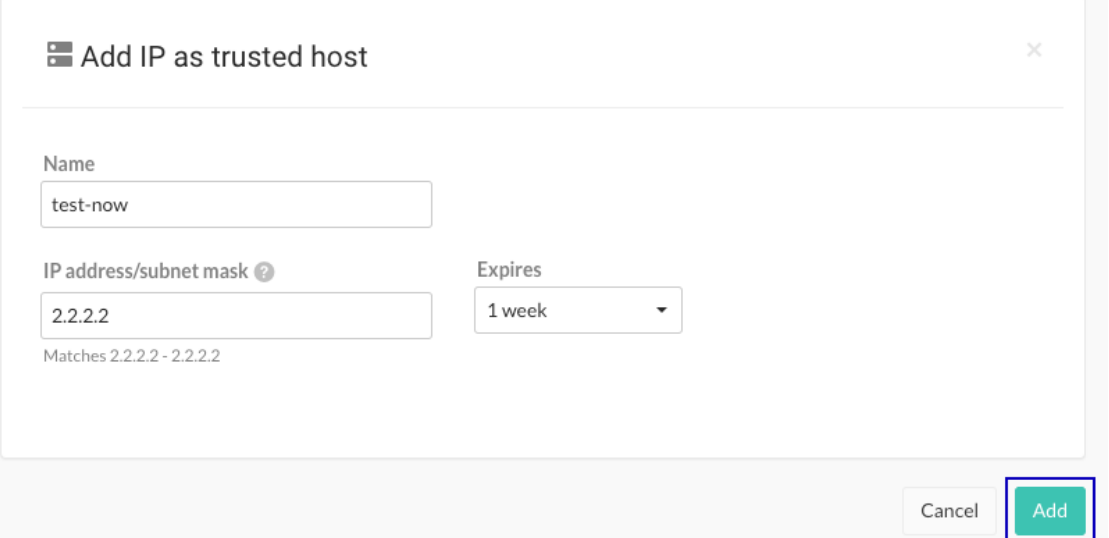

#### **Manage source names**

Use source names to quickly identify non-threatening, internal traffic and testing, while monitoring attack events in your organization.

You can label one or more IP addresses and subnet masks with a source name of your choice. When the source name is saved, you can see the name (rather than user IP information) by selecting **Attacks > Monitor** or looking on the **Attacks details** page. This can make it easier to identify the named attacker as a known source when assessing attack events.

To create source names:

- 1. Go to the **user menu > Policy management > IP management > Source names**.
- 2. Select **Add source name**.
- 3. Enter the **Name** you want to use to identify one or more IP addresses.
- 4. Add the **IP address/Subnet mask** to identify with this source name. Use the link to **Add** more IP addresses or subnet masks to the group, if necessary.
- 5. Use the dropdowns to select the **Start** and **End** dates and times for the source name. You may choose to create a custom time span that starts on a past date; in this case, the source name applies retroactively to any attack events.
- 6. Once the fields are completed, select **Add** to save the source name. Once a source name is added in your organization, the source name appears for attacks that match the criteria on the **Monitor** and **Attack** details pages. This will help you [monitor](#page-686-0) [attacks \(page 687\).](#page-686-0)

If the data reported for an attack event matches more than one source name, Contrast applies the name that you updated most recently.

- 7. To edit a source name later, select the source name. In the **Edit source name** form that opens, make changes and select **Save**.
- 8. To delete a source name, either select the **Delete** icon in the **Source names grid**, or below the **Edit source names** form. Once the name is deleted, all references to the name are replaced with the IP information.

# <span id="page-783-0"></span>**Set library policy**

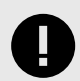

#### **IMPORTANT**

License policy is available to Contrast SCA customers only. Contact your Organization Administrator to enable SCA.

Contrast can flag libraries that don't meet your organization's criteria to ensure your applications are secure.

If a library is restricted or used in an application that's below a specific version, it's marked as a policy violation by Contrast. You can also tell Contrast to automatically grade any library that violates the policy with the letter "F" to flag it in the Contrast interface. (Administrators are notified of violations in both the product and by email.)

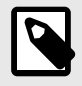

#### **NOTE**

Library versions include any major, minor, and patch versions.

To set a library policy:

- 1. In the user menu, select **Policy Management > Library Policy**.
- 2. Check the box to **Restrict libraries** and choose which libraries you want to exclude from your portfolio. You can select multiple.
- 3. Check the box to **Enable version requirements** and choose one or multiple libraries that must be within your given number of versions.
- 4. Click the **Add another requirement** link to create version requirements for additional library groupings.
- 5. Check the **Restrict licenses** box to set a policy on open-source licenses that you want to restrict. If an open-source license is restricted, then any libraries that use the restricted license will be marked as a policy violation.

The license policy lists open-source licenses in SPDX format, listed by short identifier and followed by the full name. Any license type that you want to restrict must be selected. Contrast includes any 'or later' licenses it identifies in your portfolio. For example, if you restrict by GPL-3.0-only, any licenses that are GPL-3.0-or-later will be included in that restriction.

6. Check the box next to **Fail libraries in violation of policy**, to automatically assign a failing score to any library that violates a set policy.

If a library fails to comply with a set policy, the name, a warning icon and the library score are highlighted in red in the **Libraries** page. Hover over the icon or go to the library's **Overview** page for more information about the violation.

If you choose to automatically fail libraries, Organization Administrators will be notified when [adjusting score settings \(page 805\).](#page-804-0)

## **Sensitive data masking**

Sensitive data masking limits risk to your organization and helps meet compliance requirements.

Data masking protects sensitive data in your applications by redacting it in vulnerability and attack reports that are sent to Contrast, syslog or security log.

Contrast offers several categories of sensitive data, or data types, that are comprised of specific keywords that the agent automatically identifies and redacts in reports. A user with at least RulesAdmin permissions can manage sensitive data (page 785).

Contrast agents mask sensitive data in query parameters, request headers, cookies and body. Your agent identifies sensitive data by searching for specific keywords used in the input name. If the agent finds a match, it redacts the value for that input, and replaces it with a placeholder with the format contrast-redacted-{datatype}, where datatype is the category of sensitive data to which the keyword belongs.

Contrast agents do **not** mask individual fields in request bodies with a content type other than application/x-www-form-urlencoded; however, you can configure the agent to mask the entire request body. Contrast agents also do not mask data that appears in the data flow portion of a vulnerability report, if using Assess, or in the vector of an attack event, if using Protect.

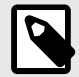

# **NOTE**

Contrast agents make a "best effort" attempt to avoid printing sensitive data in Contrast log statements; however, it's possible that sensitive data could appear in the Contrast log, if the log level is set to DEBUG or lower. Whenever possible, you should avoid setting production systems to log at DEBUG or lower. If a system that deals with sensitive data is set to log at DEBUG or lower, you should take steps to ensure that those logs are not being sent to an external system to avoid leaking any sensitive data.

For example, this HTTP request sent by an agent as part of a vulnerability report shows two inputs that the agent identified as sensitive, as well as the placeholders it used to mask the values of the input before sending the report to Contrast, syslog server or security log.

```
PUT /employee/5 HTTP/1.1 
Host: yourdomain.com 
Content-Type: application/x-www-form-urlencoded 
Content-Length: 30 
apikey: contrast-redacted-authentication-info
```
#### ssn=contrast-redacted-government-id&department=sales

In this case, the header value is masked because "apikey" matches a keyword in the "Authentication Info" data type, and the form parameter is redacted because "ssn" matches a keyword in the "Government ID" data type for your Contrast organization. (Keyword matches are case insensitive.)

## **Manage sensitive data types**

[Sensitive data masking \(page 784\)](#page-783-0) limits risk to your organization and helps meet compliance requirements.

- 1. Under policy management, select **Sensitive data**.
- 2. Here you can see an alphabetical list of sensitive data types. Use the search field to find a particular type by name or keyword.
- 3. Check the box next to **Mask entire body** to enable redaction of the entire HTTP request body. This will apply to all applications in your organization.
- 4. Critical data types and keywords determined by Contrast apply to all applications in your organization by default, and can't be edited or disabled. For data types that Contrast has not determined to be critical, you may use the toggle in the grid to enable or disable them for the organization.
- 5. Click on the name of the data type in the grid to add custom keywords. In the **Edit sensitive data type** form, select **Add custom keywords** to add more keywords and specify the applications to which they apply. **Default keywords** aren't editable, and apply to all applications.
- 6. Select **Save**.

# **Add and edit notifications as a RulesAdmin**

Notification defaults are set by an Organization Administrator, but as a RulesAdmin you can enable or disable existing notifications or create new ones.

- 1. Under [organization settings \(page 791\),](#page-790-0) select **Notifications**.
- 2. Use the toggles to enable or disable existing notifications.
- 3. To create a new notification, select **Create notification**.
- 4. In the window that appears, enter:
	- Name
	- Frequency
	- Description
	- Applications
	- Application tags
	- Users
- 5. Select **Save**.

# **Organization administration**

If you have Organization Administrator permissions you can do everything a [RulesAdmin \(page 755\)](#page-754-0) or [Editor \(page 501\)](#page-500-0) can do, plus, at an organization level you can:

- [Configure organization settings \(page 791\)](#page-790-0)
- Enable Assess (page 786)
- [Enable Protect \(page 788\)](#page-787-0)

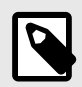

# **NOTE**

Organization Administrators have the highest organization level permissions. Other [organization roles \(page 923\)](#page-922-0) also have capabilities that span across their organization.

If [configured at a system level \(page 882\)](#page-881-0), users can fill the Organization Administrator role across multiple organizations.

## **Enable Assess**

You can use configuration files, variables, or the Contrast web interface to configure the Assess setting. This procedure describes how to enable Assess in the Contrast web interface. [YAML](#page-59-0) [configuration \(page 60\)](#page-59-0) and [Environment variables \(page 62\)](#page-61-0) describe how to use methods outside of the web interface to configure agent settings.

# **Before you begin**

• Although you can see the types of vulnerabilities that Contrast discovers without an Assess license, you won't be able to retrieve any details unless you apply licenses to applications.

## **Steps**

- 1. Log in to Contrast.
- 2. Select **Servers** in the header.
- 3. Either scroll or use the search at the top of the page to find the servers associated with the applications you want to analyze with Assess.
- 4. To manage the Assess setting for specific servers in the Contrast web interface, use either of these methods:
	- In the Servers list, select the setting in the Assess column.
	- In the Servers list, select a server name to open its detailed view and use the Assess setting there.

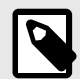

#### **NOTE**

• If you use only the Contrast web interface to turn Assess on or off, the Assess setting is green if ON and gray if OFF. You can change this setting in the Contrast web interface.

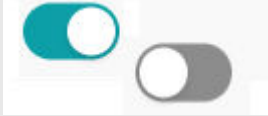

• If you used a method external to the Contrast web interface to configure the setting for Assess (for example, an agent configuration file), the setting is green but disabled if ON and grey but disabled if OFF. You cannot change this setting in the Contrast web interface.

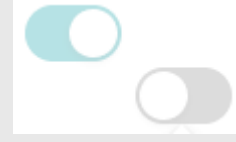

- If the setting in the Contrast web interface is disabled, hover over the setting to see where it is configured. The [order of precedence \(page 59\)](#page-58-0) determines which setting Contrast uses as the effective configuration.
- 5. To To determine if an application is using Assess on each server associated with it, go to the Applications page:
	- a. Select **Applications** in the header.
	- b. Select an application.
	- c. In the Overview tab, under each environment, if at least one server has Assess turned on, the bar next to the Assess setting indicates the Assess status for all servers associated with the application. A green bar represents the number of servers that have Assess turned on. A white bar represents the number of servers that have Assess turned off.

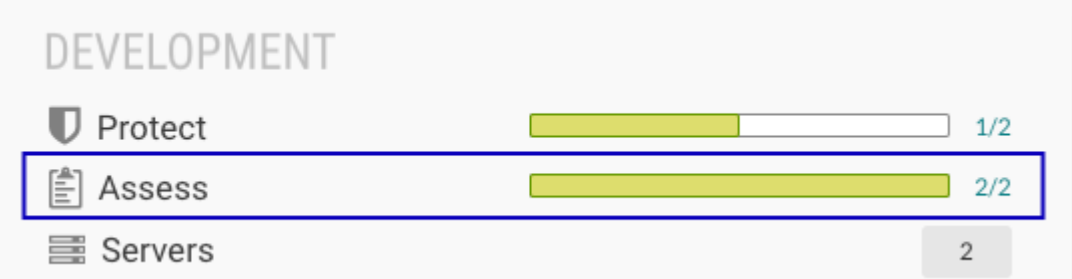

If no servers have Assess turned on, you see an OFF icon ( $\overline{\phantom{a}}$ ).

d. To see if the application is configured to use Assess for each server associated with it, select a section of the Assess setting bar to open a filtered view of the Servers list.

<span id="page-787-0"></span>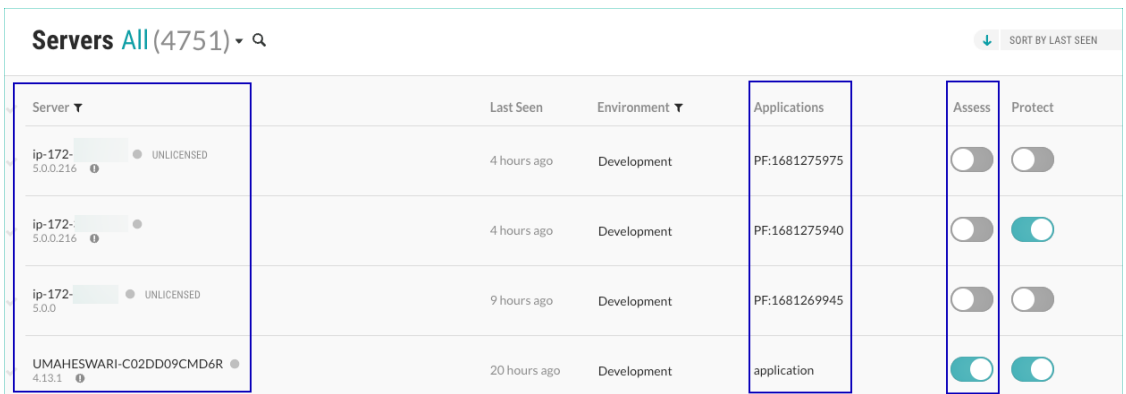

- 6. To set a default Assess setting for new servers, from the user menu, select **Organization settings > Servers** and use the Assess setting there.
- 7. If the application you want to analyze with Assess is unlicensed, add a license to it:
	- a. Select **Applications** in the header.
	- b. Select **Unlicensed** next to the application name
	- c. In the Apply License window, select **Apply license**.
	- d. Restart the application server to ensure the Contrast agent instruments your application with Assess capabilities. Once that's complete, Contrast begins to receive vulnerability analytics. The application no longer has **Unlicensed** next to it, which means there is an Assess license assigned to it.

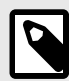

## **NOTE**

Organization Administrators can configure a default setting that applies Assess licenses automatically to new applications rather than applying licenses manually for every application.

- 1. Under [organization settings \(page 791\),](#page-790-0) select **Organization**.
- 2. In Licenses, under Assess, select **Automatically apply licenses to new applications**.

## **Enable Protect**

Enabling Protect for users lets them access and see Protect data. Enabling Protect for servers lets applications use Protect to monitor and block attacks.

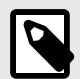

#### **NOTE**

If you enable Protect on servers with existing applications, restart the applications to have Protect take effect.

## **Before you begin**

- Go to **Organization settings > Users** and verify that you have permissions to access Protect data and settings.
	- For hosted customers, Contrast grants Protect permissions to organizations and user roles in the organization.
	- For on-premises customers, SuperAdmin, ServerAdmin, or System Administrator roles are required to [grant Protect permissions for one or more organizations. \(page 884\)](#page-883-0)

These roles can also configure which user roles have access to Protect data.

- Ensure that you have [licenses \(page 793\)](#page-792-0) that you can apply to servers.
- To enable Protect for users, an Organization Administrator role is required.

#### **Let users access Protect data**

- 1. Log in to Contrast.
- 2. Enable users to see and use Protect data:
	- a. In the user menu, select **Organization Settings**.
	- b. Select **Users**.
	- c. For each user who needs access to Protect data, turn on the Protect setting ( $\bigcirc$ )
	- d. To have the new setting take effect, tell users to log out of the Contrast web interface and log in again.

## **Enable Protect for servers**

You can use configuration files, variables, or the Contrast web interface to configure the Protect setting. This procedure describes how to enable Protect in the Contrast web interface. [YAML](#page-59-0) [configuration \(page 60\)](#page-59-0) and [Environment variables \(page 62\)](#page-61-0) describe how to use methods outside of the web interface to configure agent settings.

- 1. To configure a default Protect setting for new servers in selected environments: If you use a method outside the Contrast web interface to configure the Protect setting for a specific server, that configuration overrides this default setting.
	- a. From the user menu, select **Organization settings**.
	- b. Select **[Servers](#page-799-0)** [\(page 800\)](#page-799-0).
	- c. Select an environment.
	- d. Under Protect, turn on the Protect setting.

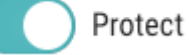

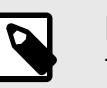

## **NOTE**

To automatically [allocate licenses \(page 793\)](#page-792-0), an Organization Administrator or RulesAdmins role is required. This option is useful if you don't want to enable Protect for servers, one at a time.

- 2. Enable Protect for specific servers:
	- a. Select **Servers** in the header.
	- b. To enable Protect in the Contrast web interface, turn on the Protect setting ( $\bigcirc$ ). Use either of these methods:
		- In the Servers list, turn on the setting in the **Protect** column.
		- In the Servers list, select a server name and in the Overview tab, turn on the Protect setting.

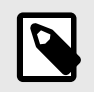

# **NOTE**

• If you use only the Contrast web interface to turn Protect on or off, the Protect setting for a specific server is green if ON and gray if OFF. You can change this setting in the Contrast web interface.

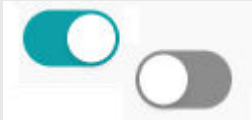

• If you used a method external to the Contrast web interface to configure the setting for Protect (for example, an agent configuration file), the setting is green but disabled if ON and grey but disabled if OFF. You cannot change this setting in the Contrast web interface.

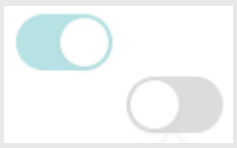

- If the setting in the Contrast web interface is disabled, hover over the setting to see where it is configured. The [order of precedence \(page 59\)](#page-58-0) determines which setting Contrast uses as the effective configuration.
- 3. To verify that Protect is turned on for a specific server, in the Servers tab, select the server, select **Overview** and verify the Protect setting is green.
	- If one or more applications associated with the server are not configured to use Protect, a warning icon displays next to the Protect setting.

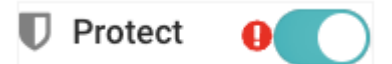

- 4. To determine if an application is using Protect on each server associated with it, go to the Applications page:
	- a. Select **Applications** in the header.
	- b. Select an application.
	- c. In the Overview tab, under each environment, if at least one server has Protect turned on, the bar next to the Protect setting indicates the Protect status for all servers associated with the application. A green bar represents the number of servers that are protected. A white bar represents the number servers that are not protected.

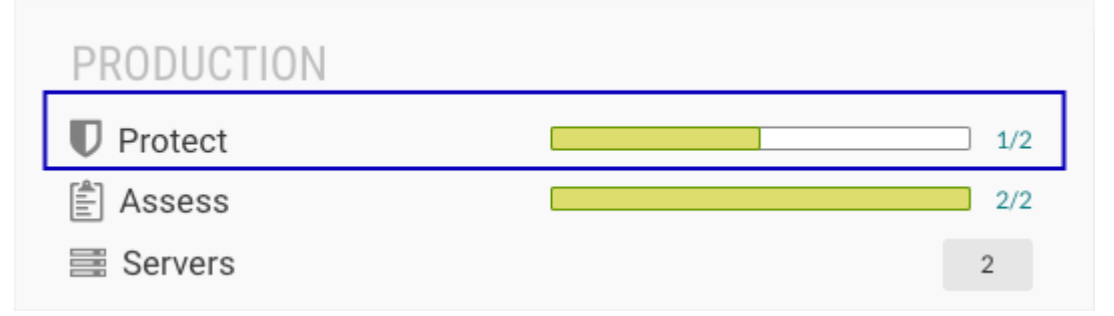

If no servers have Protect turned on, you see an Off icon  $(\sqrt{1-\mu})$ .

d. To see if the application is configured to use Protect for each server associated with it, select a section of the Protect setting bar to open a filtered view of the Servers list.

<span id="page-790-0"></span>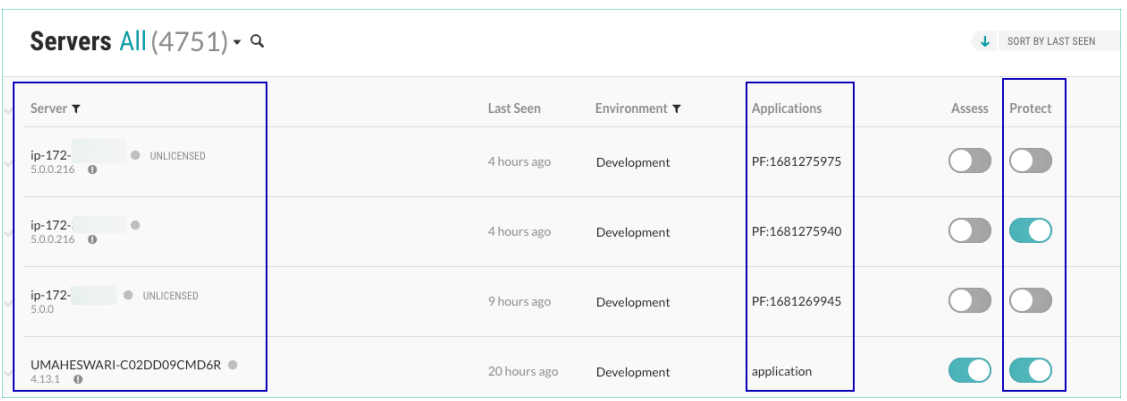

# **License behavior**

Contrast applies Protect licenses automatically to servers when these conditions exist:

- Protect is turned on for an organization.
- Automatic application of Protect licenses is turned on for an organization and Protect is NOT enabled by a method external to the Contrast web interface (for example, an agent configuration file). If Protect is enabled with a method external to the Contrast web interface, that effective configuration overrides the automatic licensing option in the Contrast web interface.
- A server exists in one or more environments where automatic licensing is turned on.

If you also use the Protect setting in an agent configuration file, it overrides the license behavior in the following ways:

#### • **Protect is turned on in the agent configuration file**

- If Protect licenses are available when the application starts, you might notice the server is licensed for a very brief period of time. Contrast removes the license automatically as soon as the agent registers the application.
- If **no** Protect licenses are available when the application starts, Contrast tries to apply a license to the server every time the agent communicates with Contrast.
- **Protect is turned off in the agent configuration file**
	- If Protect licenses are available when the application starts, Contrast tries to apply a license to the server. When an agent registers an application with Contrast, it removes the license applied to the server.
	- If **no** Protect licenses are available when the application starts, Contrast doesn't apply a license to the server.

## **Configure organization settings**

If you have Organization Administrator permissions you can configure settings for your organizations:

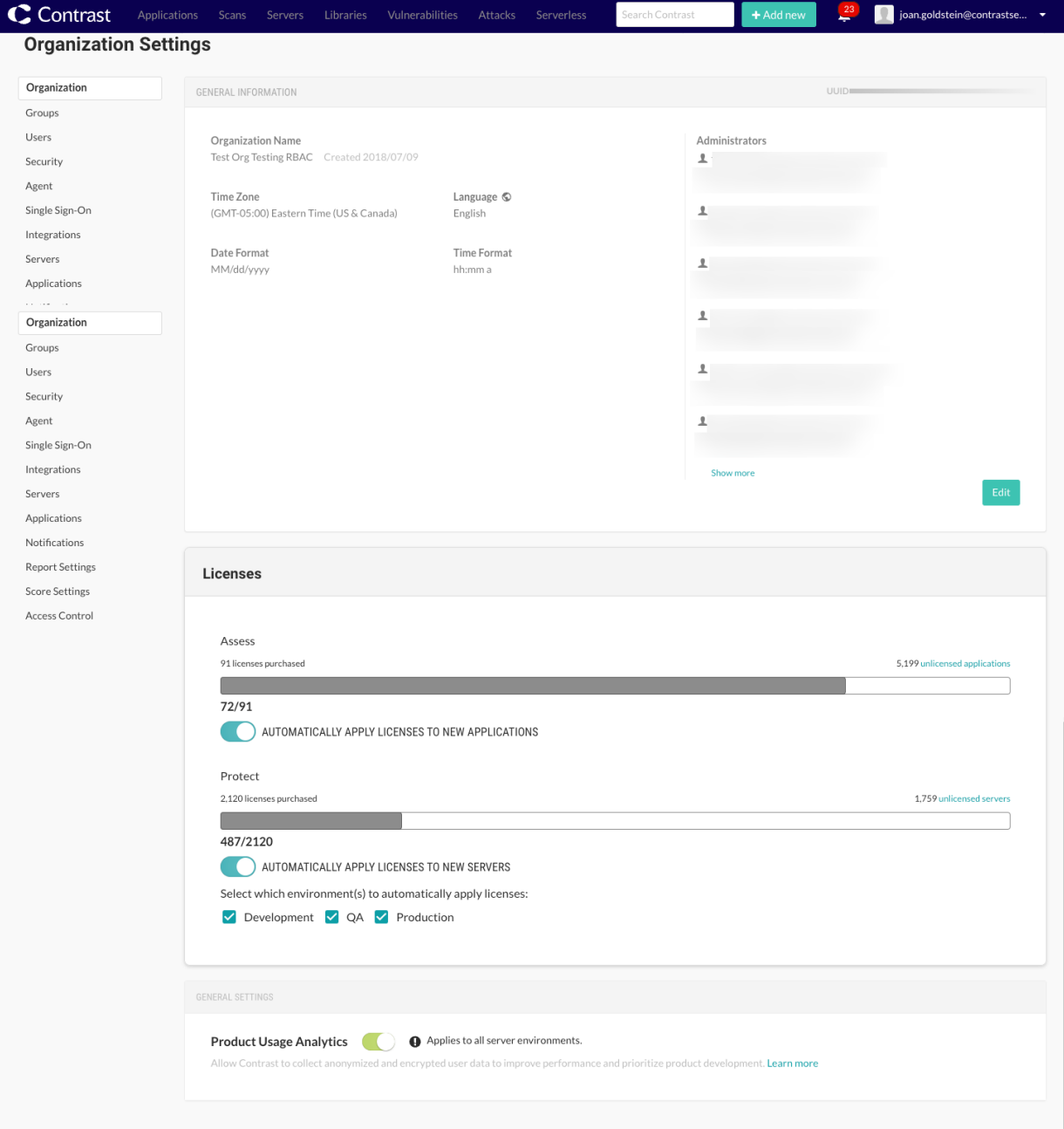

## **Steps**

- 1. If you have multiple organizations, select the name of the organization you want to configure in the **user menu**.
- 2. Select **Organization settings** in the **user menu**. The organization settings are:
	- Organization ([general information \(page 793\), licenses \(page 793\)](#page-792-0), and [usage](#page-797-0) [analytics \(page 798\)](#page-797-0))
	- [Users, groups and permissions \(page 795\)](#page-794-0) including [API only users \(page 796\).](#page-795-0)
	- Security [\(passwords \(page 799\)](#page-798-0), [two-step authentication \(page 799\), IP range \(page 799\)](#page-798-0), [email domain restrictions \(page 799\)\)](#page-798-0)
	- API (view organization and agent keys)
	- [Single sign-on \(SSO\) \(page 800\)](#page-799-0)
	- [Integrations \(page 702\)](#page-701-0)
- <span id="page-792-0"></span>• [Servers \(page 800\)](#page-799-0)
- [Applications \(page 802\)](#page-801-0)
- [Notifications \(page 803\)](#page-802-0)
- [Score Settings \(page 805\)](#page-804-0)

# **Configure general organization information**

- 1. Under [organization settings \(page 791\),](#page-790-0) select **Organization** in the left navigation.
- 2. In the top right corner you can see the UUID for this organization. (This is helpful in [bulk adding](#page-879-0) [users \(page 880\).](#page-879-0))
- 3. This panel also shows general information about the organization like:
	- Organization name
	- Default time and date formats for the organization
	- Default language settings for the organization such as Japanese (if enabled by a superadmin), or English

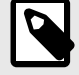

# **NOTE**

Individual user settings override most general organization settings (time and date formats, for example) with the exception of language settings. User language settings override organization language settings for things specific to the user, such as user notifications or emails. However, user language settings will not override organization language settings for things specific to the organization, such as organization-level notifications.

- 4. Select **Edit** to change any of the information on this panel.
- 5. Make changes and select **Save**.

# **Allocate licenses for organizations, applications, and servers**

## **Before you begin**

- An Organization Administrator role is required.
- If your organization has consumed all allocated Assess licenses, hosted customers are asked to [contact Support](https://support.contrastsecurity.com/hc/en-us/requests/new?ticket_form_id=360000011243).
- For on-premises customers, the SuperAdmin can [make more licenses available at a system](#page-907-0) [level \(page 908\).](#page-907-0)

## **Steps**

- 1. See an overview of license usage in an organization:
	- a. From the user menu, select **Organization settings**.
	- b. Select **Organization**.
	- c. Under **Licensing**, view information about Assess and Protect licenses:
		- Available and used Assess (application) licenses, as well as how many applications are unlicensed.
		- Available and used Protect (server) licenses as well as how many servers are unlicensed. If you are using more licenses than you purchased, the available licenses section of the license bar is replaced with the number of additional licenses in use.
- 2. (Optional) Under **Licensing**, automatically apply licenses to new applications or servers:
	- a. For Assess licenses, turn on **Automatically apply licenses to new applications**.

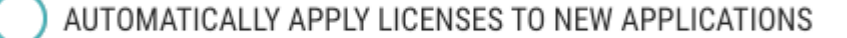

b. For Protect licenses, turn on **Automatically apply licenses to new servers**. Select the server environments.

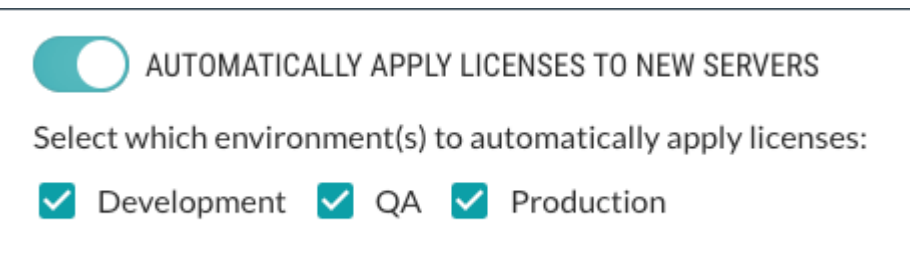

If you use a method external to the Contrast web interface for Protect settings (for example, an agent configuration file), Contrast considers that configuration to be the effective configuration. An effective configuration takes precedence over the automatic licensing setting in the Contrast web interface:

- If an agent's effective configuration has Protect turned OFF and the automatic licensing setting is turned ON, Contrast ignores the setting in the Contrast web interface. It doesn't apply a license to the server automatically.
- If an agent's effective configuration has Protect turned ON and the automatic licensing setting is turned OFF, Contrast ignores the setting in the Contrast web interface. It applies a license to the server automatically.
- If an agent doesn't report an effective configuration, the automatic licensing setting in the Contrast web interface applies to all new servers.
- 3. If needed, apply Assess licenses to individual applications:
	- a. Select **Applications** in the header. In the applications list, applications that are unlicensed show **Unlicensed** after their name. You cannot view vulnerability data for the application if it is unlicensed.
	- b. To apply a license to an unlicensed application, select **Unlicensed**.
	- c. In the Apply License window, select **Apply License**.
- 4. If needed, remove Assess licenses from applications by [deleting the application \(page 516\)](#page-515-0). Licenses applied to applications permanently count towards the number of maximum allowable applications. Deleting a licensed application has no effect on the number of licenses you are allowed to apply to applications
- 5. If needed, add or remove Protect licenses from individual servers:
	- a. Select **Servers** in the header.
	- b. Turn the Protect setting on or off for the server.
		- If you use only the Contrast web interface to turn Protect on or off, the Protect setting for a specific server is green if ON and gray if OFF. You can change this setting in the Contrast web interface.

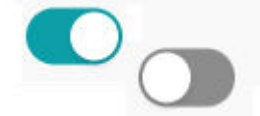

• If you used a method external to the Contrast web interface to configure the setting for Protect (for example, an agent configuration file), the setting is green but disabled if ON and grey but disabled if OFF. You cannot change this setting in the Contrast web interface.

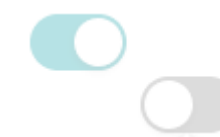

- If the setting in the Contrast web interface is disabled, hover over the setting to see where it is configured. The [order of precedence \(page 59\)](#page-58-0) determines which setting Contrast uses as the effective configuration.
- c. Restart applications associated with the server.

# <span id="page-794-0"></span>**Manage users, groups and permissions at an organization level**

If [allowed at a system level \(page 879\),](#page-878-0) an Organization Administrator can manage user permissions for the organization by:

- Adding a user or editing user settings (page 795)
- Managing organization permissions with access groups (page 795)

## **Add or edit a user at an organization level**

If you add users within an organization, you can assign them to access groups for the applications within that organization. For must Contrast installations, the [default \(page 879\)](#page-878-0) is to set roles and permissions at an organization level, however if you have users who need to access multiple organizations, [add those users at a system level \(page 879\).](#page-878-0)

To add users:

- 1. Log in to Contrast with Organization Administrator permissions.
- 2. Select **Organization settings** in the **user menu**.
- 3. Select **Users** in the left navigation.
- 4. Select a user name from the list of users to edit their entry, or select **Add user** to add a new user.
- 5. For each user you can enter:
	- **Organization role:** Select one of the default [organization roles \(page 923\)](#page-922-0) that apply to all applications in this organization or create a custom access group (page 795).
	- **Application access groups:** Select one of the default [application roles \(page 921\)](#page-920-0) that apply to all applications in this organization or create a custom access group to grant specific permissions to certain applications.
	- **Access permissions:** You can allow users access to the API, to the Contrast web interface and to Protect data. (Protect permissions can also [be granted at a system level \(page 884\).](#page-883-0))

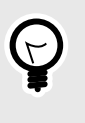

## **TIP**

If you assign someone an administrator role, be sure to grant them both API and Contrast web interface access.

6. Select **Add** or **Save**.

## **Add, edit, or delete an organization access group**

Use organization access groups to assign users permissions and capabilities by [role \(page 921\)](#page-920-0).

Contrast provides default access groups that you can use instead of creating your own:

- **View:** Members of this group have read-only access to the Contrast interface to see scores, libraries, vulnerabilities and comments.
- **Edit:** Members of this group can remediate findings, add tags, manage vulnerabilities, edit attributes, merge applications, add or delete applications, and create servers.
- **Rules Admin:** Members of this group can edit rules and policies in the application, enable Protect, manage notifications and scoring.
- **Admin:** Members of this group can configure and manage settings for the organization.

# **Before you begin**

An Organization Administrator role is required.

## **Steps**

1. **Under [organization settings \(page 791\),](#page-790-0) select Groups**.

<span id="page-795-0"></span>2. Select an existing group to edit, or select **Add group** to create a new group.

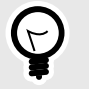

# **TIP**

To find groups you can use the quick filter dropdown or the search field in the top left, or use the up/down arrows at the top of each column to sort.

The default groups that Contrast provides, indicated with a lock icon, have fixed applications and roles, and can't be deleted. You can only add or remove users from these default groups.

- 3. Fill out the form with:
	- **Group name:** Choose something that reflects the purpose, permissions and capabilities you will assign to this group.
	- **Application access:** Select the application name here to associate this group with the application. You can also set a group name when you are setting up a new application.
	- **Role:** Select the application role you want the members of this group to have within the corresponding application.
	- Select **Add access** to add more applications and roles.
- 4. Next to **Members**, on the right, type ahead to select one or more users to assign to the group.
- 5. When you are finished, select **Add** to create the new group.

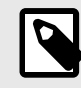

## **NOTE**

If users are assigned to two groups with conflicting roles for all applications or organizations, the role that provides the most restrictive access applies.

6. To delete a group, select **User menu > Organization settings > Groups**. Find the group you want to delete and select the Delete icon in that row.

Once this is confirmed, the group is removed and any access provided by that group is revoked from all users assigned to the group.

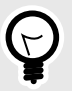

# **TIP**

To assign a user a role for all applications in the organization, assign them both an organization role and an application role from the default role groups. (For example, set both the organization and application roles to "Administrator" and they will have administrator permissions for all applications in your organization.)

To give a user access to a particular application, create an access group for that application and add the user to that group. Users not assigned to any application access groups won't have access. A user can have various roles across applications within a single organization.

Most Contrast customers use single organization deployments. Groups created at an organization level impact the roles and permissions across that particular organization. Organization access groups can also be created [at a system level \(page 882\)](#page-881-0) to allow users access to more than one organization

## **Create an API only user**

Create an API Only user account that you can use for all plugins or integrations.

**Best practice:** Add a user account that's only purpose is for use with plugins and integrations. Doing so avoids a situation where a user leaves and you delete that user's account. The deletion of that account would result in breaking the plugins and integrations that you use.

An API only account does not receive email notifications, even if the notification settings are turned on.

## **Before you begin**

- An Organization Admin role is required.
- API Only users can access Contrast's REST API but cannot log in to the Contrast web interface.
- If you configured your organization to use SAML-based single sign-on (SSO), you can still create an API only user.

## **Steps**

To create an API only user:

- 1. From the user menu, select **Organization settings**.
- 2. Select **Users**.
- 3. Select **Add User**.

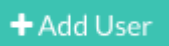

- 4. Enter the user name , email address, and time zone information.
- 5. Select the **Role**.

**Best practice:** Select **[Edit](#page-922-0)** [\(page 923\)](#page-922-0) for the Organization role to give the user the least permissive role.

It is not recommended to give API only users Admin permissions.

#### 6. Select an Application access group.

**Best practice:** Select **[View](#page-920-0)** [\(page 921\)](#page-920-0) or **[Edit](#page-920-0)** [\(page 921\)](#page-920-0) for the Application access group. Depending on the API endpoints you want to call, and if you are trying to GET (read) or POST (write), the API only user might require the higher Edit permission instead of View.

7. Select the **API only** checkbox.

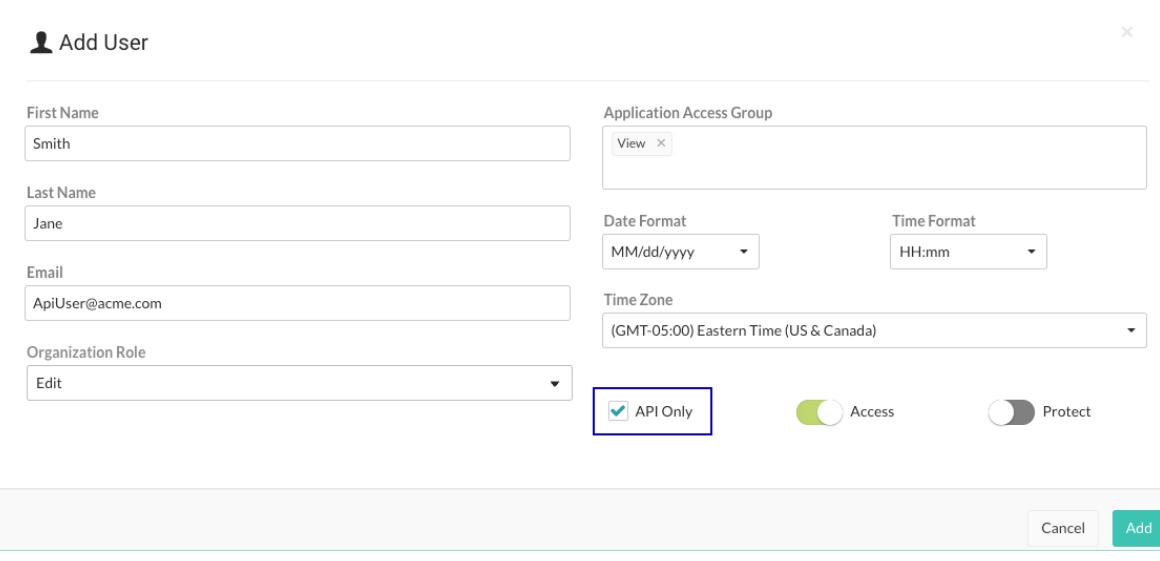

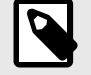

#### **NOTE**

Selecting the API only checkbox overrides the Access option, if it's enabled. API only users have no access to the Contrast web interface.

8. In **Organization Settings > Users**, verify that you can see with new user with the **API Only** label next to the name.

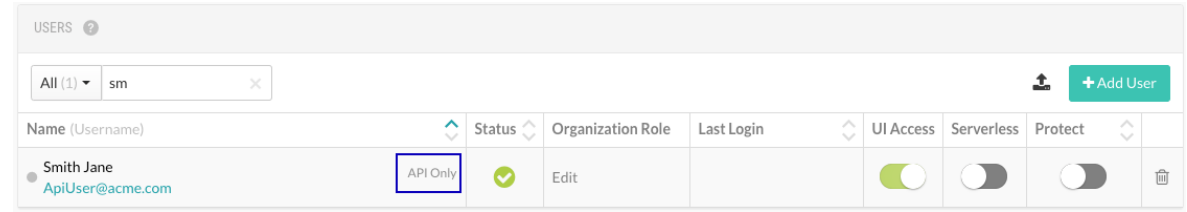

- 9. If you are using access groups to restrict access to specific applications, add the API only user to the [groups \(page 795\)](#page-794-0) for the applications that you want the API user to access. Verify access by looking at **Permissions** in the user profile.
- 10. To use the API only user account, get the connection strings:
	- a. From the user menu, select **Organization settings**.
	- b. Select **Users**.
	- c. Hover over the API only label next to the user's name and copy the displayed Service key.
	- d. Create the Authorization header with a command similar to this example:

```
echo -n '[email address of the API only account:Service Key]' |
base64
```
# **Manage usage analytics**

Contrast collects usage data to understand how to build a better product. Confidential customer data is not tracked, and all user data is anonymized for analytics performed on aggregate information.

As an Organization Administrator, you can enable or disable usage data collection for the organization:

- 1. Under [organization settings \(page 791\),](#page-790-0) select **Organization**.
- 2. Under **General settings**, use the toggle to disable or enable **Product usage analytics**. It is enabled by default.

Diagnostics are also [managed at a system level \(page 907\).](#page-906-0)

# **Restricted edit role**

If you want to restrict users from deleting vulnerabilities and archiving applications, use the Restricted edit role setting. When selected, this setting applies to all users with the Organization edit or Appliation edit role.

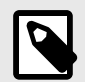

# **NOTE**

This setting is available for on-premises customers only.

## **Steps**

- 1. From the user menu, select **Organization settings**.
- 2. Select **Organization**.
- 3. Under General settings, select **Restricted edit role**. When selected, all users with the Organization edit or Application edit role cannot delete vulnerabilities or archive applications.

# **Set a password policy at an organization level**

As long as it is [allowed at a system level \(page 903\),](#page-902-0) as an Organization Administrator, you can regulate passwords within your organization by creating a password policy.

- 1. Under [organization settings \(page 791\),](#page-790-0) select **Security**.
- 2. Enter the following settings for your policy:
	- Password Strength: This can be **Weak**, **Medium**, **Strong**, **Complex** or **Custom**. If you choose **Custom**, enter the minimum required number of **Uppercase letters**, **Lowercase letters**, **Numbers** and **Symbols**.
	- Enter the number of characters required in the **Minimum length** field.
	- Use the dropdown to choose the length of time allowed before **Password expiration**.
	- Enter the number of login attempts allowed before **Login lockout**.
	- Choose the length of time allowed before **Inactive account expiration**.
	- Check the box to **Restrict password reuse**, and use the dropdown to choose the number of times each password may be reused.
	- Check the box to **Restrict password reset**, and use the dropdown to choose the number of days during which a user can reset their password after their reset request is sent.
	- Use the dropdowns to select the amount of time that may pass before **Idle timeout** and **Session timeout**.
- 3. Select **Save**.

# **Restrict email domains**

Restrict which email address domains can receive Contrast information.

- 1. Under organization settings, select **Security**.
- 2. Under **Email domains**, enter comma delimited email domain names that should be allowed to receive information from Contrast. For example, yourbusiness.com.
- 3. Select **Save**.

# **Set IP range**

Restrict which IP addresses can access your Contrast account. This affects both browser and API access.

- 1. Under [organization settings \(page 791\),](#page-790-0) select **Security**.
- 2. Enter the IP address for which you want to allow access. Select **Add IP address** to enter additional addresses. You can also specify a range of IP addresses by using Classless Inter Domain Routing (CIDR) notation 10.0.0.0/24.
- 3. Select **Save**.

# **Enable two-step authentication at an organization level**

To enable or disable two-step authentication:

- 1. Under [organization settings \(page 791\),](#page-790-0) select **Security** in the left navigation.
- 2. Turn the toggle on (green) to enable two-step authentication.
- 3. Two-step verification is enabled and users can [choose how they want to receive two-step](#page-502-0) [authentication notices. \(page 503\)](#page-502-0)

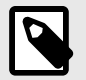

## **NOTE**

For on-premises customers, this must be [allowed at a system level \(page 890\)](#page-889-0).

If a user belongs to multiple organizations, their default organization determines their two-step authentication settings.

# <span id="page-799-0"></span>**Configure single sign-on (SSO) at an organization level**

For on-premises customers, single sign-on can be [configured at a system level \(page 900\).](#page-899-0) For hosted customers, Contrast Security configures authentication; however, an Organization Administrator may be granted permissions to set up SSO for their organization.

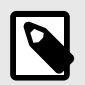

## **NOTE**

If users are identified with a user ID rather than an email address, those accounts don't automatically transfer over to the SSO configuration and must be recreated.

- 1. Under organization settings, select **Single-sign-on** and click the link to **Get started**.
- 2. You may receive a warning window regarding the implications of changing authentication. Please read it carefully before proceeding.
- 3. Use the provided information to set up Contrast with your IdP.
- 4. Provide a name for your IdP as well as the associated metadata to connect to Contrast.
- 5. If you want to automatically create new user accounts when someone make a SAML request to log in to Contrast, check the box to **Enable user provisioning**.
	- Use the dropdowns to choose the **Default organization role** and **Default application access group** for the new users.
	- Add the **Accepted domains** that must be used to trigger user provisioning (for example, contrastsecurity.com)
- 6. Click **Test connection** button to test the configuration. If an error occurs, Contrast provides a debug log for troubleshooting. (This test only validates the metadata and Contrast's ability to connect to the IdP.)
- 7. Once the test is successful, select **Save.**
- 8. Open a **new** browser window, private browsing session or incognito window, and attempt the SSO login with your account. If you're unsuccessful, go back to the browser in which you're still logged in, disable SSO for the organization and then select Revert to Contrast-managed authentication and confirm the change.

## **See also**

[Configuring user and group provisioning with Okta](https://support.contrastsecurity.com/hc/en-us/articles/360046274371-Configuring-user-and-group-provisioning-with-Okta)

#### [Configuring ADFS to automatically add users to groups](https://support.contrastsecurity.com/hc/en-us/articles/360045849492-Configuring-ADFS-to-automatically-add-users-to-groups)

## **Set server defaults at an organization level**

Server settings provide default configurations to new servers (and their agents) that you add to Contrast. You can customize these configurations and set specific defaults for each environment.

## **Steps**

- 1. Under [organization settings \(page 791\),](#page-790-0) select **Servers**.
- 2. Use the dropdown to choose the environment in which you want to apply the default (development, test or production). Check the box next to **Set as default environment** if you want to specify a default environment for future server configuration.
- 3. Use the dropdown to choose the **Log Level**. The default [log level \(page 868\)](#page-867-0) selection is **ERROR**.
- 4. Under **Automatic server cleanup**, enter the length of time that you would like servers to be offline before they are automatically cleaned up. The default value is 30 days. A background task runs every five minutes to check if there is an organization with automatic server cleanup enabled.

If there are one or more servers with no activity received within the configured time frame, Contrast disables the servers automatically. They are no longer visible under **Servers** in the Contrast web interface.

Contrast keeps Information on vulnerabilities and attacks related to these servers even after they're disabled. Protect licenses from disabled servers return to the pool of licenses.

- 5. Under **Assess**, specify these settings:
	- a. Select which stacktraces should be captured (all, some or none).
	- b. To optimize analysis performance, select **Enable sampling for higher performance**.
		- If Contrast sees the same URL being called multiple times, it analyzes the URL based on the the number of times specified in the Baseline setting.
		- Afterwards, if Contrast continues to see the same URL, it only checks it based on the Frequency setting.
		- Contrast retains samples for the number of seconds specified for the Window setting. After the time specified for the Window setting elapses, Contrast analyzes the URL again, according to the Baseline setting.

Configure these settings:

- **Baseline:** The number of times that Contrast analyzes URLs to complete sampling. The default setting is **5**.
- **Frequency:** The number of times that Contrast analyzes URLs after the Baseline is achieved. The default setting is **10**.
- **Window:** The number of seconds that Contrast retains samples before reverting to the Baseline. The default setting is **180**.
- 6. Under **Protect**, specify these settings:
	- a. To enable Protect, turn on the Protect toggle.

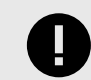

# **IMPORTANT**

Turning Protect on selects the setting to apply Protect licenses to new servers automatically.

Administrators receive emails each time a server is licensed. As servers go up and down frequently, you may want to setup an email filter for any unwanted traffic.

In this section, the license bar shows the number of purchased Protect licenses in use. If you are using more licenses than you purchased, the license bar also shows the number of additional licenses in use.

b. To turn on bot blocking, select **Enable bot blocking**.

Bot blocking blocks traffic from scrapers, attack tools and other unwanted automation. To view blocked bot activity, under **Attacks > Attack Events,** use the **Automated** filter option.

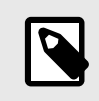

# **NOTE**

You can configure bot blocking in the [YAML files \(page 60\)](#page-59-0) for Java, .NET Framework, .NET Core, Ruby, and Python.

- c. To send Protect events to syslog, select **Enable output of Protect events to syslog**. Configure these settings:
	- Enter the **IP Address** and **Port** in the given fields. Use the dropdown to chose the **Facility**.
	- Click on the event severity badges, and use the dropdown to choose a message **Severity** level for each one. The defaults are:
		- **1 Alert** for Exploited
		- **4 Warning** for Blocked
- **5 Notice** for Probe
- <span id="page-801-0"></span>7. To retain library details, turn on the **Retain Library Data** toggle. When enabled, Contrast retains library details for the last server being deleted from Contrast during server cleanup.
- 8. To send agent data to Contrast, turn on the **Agent diagnostics** toggle. Contrast uses this data to improve rules, performance, and to prioritize product improvements.

## **Set application defaults at an organization level**

Use this procedure to choose default settings for applications at an organization level.

## **Before you begin**

• An Organization Admin role is required.

## **Steps**

- 1. Under [Organization settings \(page 791\)](#page-790-0), select **Applications**.
- 2. Use the dropdown to choose an **Importance** level for applications. Your options are **Critical**, **High**, **Medium**, **Low**, **Unimportant**. The default selection is Medium.
- 3. Under Policy, select the remediation and [compliance policies \(page 781\)](#page-780-0) you would like to automatically apply to applications.

You can still add applications to policies that aren't included in your default settings at a later time.

- 4. Under Application onboarding, select either or both of these settings:
	- Do not onboard applications that are missing application metadata
	- Do not onboard applications that are missing session metadata

Depending on the settings you select, Contrast fails to add applications that are missing required metadata. These settings help you to enforce the metadata configuration in the agent's configuration file.

5. Under Session metadata, to set the default [session metadata filtering \(page 516\)](#page-515-0) to the most recent session, select **Filter application details by most recent session**.

This selected filter affects the application's Vulnerabilities and Route coverage tabs.

6. Under Behavior, select **Automatically apply licenses to new applications** if you want licenses to be applied automatically.

A status bar shows you how many licenses have been used out of the total number available. Select the license link to understand the breakdown of your organization's licenses.

- 7. Use the Application metadata section to configure application metadata (page 802) that should be provided for each of the applications in your organization.
- 8. Select **Save**.

## **Create requests for application metadata**

You can configure requests for application metadata that is collected whenever you add a new application to Contrast.

When you [install and configure an agent \(page 44\)](#page-43-0), you are prompted to enter metadata for the fields you create and to add the information in the agent configuration file. The metadata is then displayed in the **Applications** list, where you can also use it to filter applications, and the application's **Details** page in the Contrast web interface.

<span id="page-802-0"></span>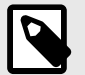

The following agent versions support application metadata fields:

- Java 3.5.6.591 and later
- .NET 18.10.35 and later
- Node 1.35.0
- Python 1.2.0
- Ruby 2.0.8

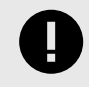

# **IMPORTANT**

The data supplied for application metadata is required for Agent configuration and YAML file download. The downloads will be disabled without the data.

## **Steps**

- 1. Under organization settings, select **Applications**.
- 2. Under Application metadata, for each field enter:
	- **Field type:** Freeform, Numeric or Point of contact. The type of field determines the type of validation.
	- **Name:** Enter a label for this field. To ensure compatibility with the Contrast APIs, use lower camel-case formatting for application metadata names. For example, use businessID, not BusinessID or Business ID.
	- **Value condition:** Use the checkbox to indicate whether the metadata value provided should be **Required** or **Unique**.
- 3. Select **Add field** to complete as many rows as needed.
- 4. As you provide information for each field, you will see the formatted property that you can copy and paste into your agent configuration files. Add the information for each key=value pair to the agent configuration file.
- 5. To prevent reporting of data for applications that don't include all required fields, select **Restrict applications missing required fields**. This option applies to new and existing applications in the organization.

When you select this option, the Contrast web interface displays a warning message if an application is missing a required field in the agent configuration file. The Contrast web interface displays the application, however, the agent reports no data for it, including exercised routes and vulnerabilities.

If you choose not to restrict applications, any application missing a required field is successfully added and the agent reports data. Contrast displays a warning message that one or more fields are missing.

## **Manage notifications at an organization level**

Notifications alert users in specific situations, such as the discovery of a vulnerability or an attack on an application. Organization Administrators can [set default settings \(page 804\)](#page-803-0) for Contrast notifications for all users in their organization. Individual users can [choose how they want to receive](#page-504-0) [these notifications \(page 505\)](#page-504-0).

There are two primary channels available for notifications:

- <span id="page-803-0"></span>• **In Contrast:** Notifications are available directly in the Contrast application. Select the **Notification** icon in the top right header to view your notifications.
- **Email:** A System Administrator can [configure Contrast \(page 911\)](#page-910-0) to communicate with an appropriate SMTP system to receive notifications by email.

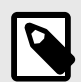

For some features that require user notifications, Contrast automatically notifies the affected users when a Contrast administrator enables the feature. (You can't control these notifications in the **Notifications** page.) Contrast requires user and administrator notifications for features including [vulnerability status approval \(page 838\)](#page-837-0) and other **Policy Management** settings.

# **Set administrative notifications**

Administrators automatically receive the following notifications for high-level events in their organization in the Contrast application and by email.

- **Application licensed:** A new application was [licensed \(page 793\)](#page-792-0) in Contrast.
- **Application license expiring:** The license for an active application is expiring. (Contrast sends this notification two months, one month and one week prior to the expiration date).
- **Licenses expiring:** Existing license(s) with no associated applications is expiring. (Contrast sends this notification two months, one month and one week prior to the expiration date).
- **Remediation policy violation:** A vulnerability is in violation of an existing [remediation](#page-759-0) [policy. \(page 760\)](#page-759-0)
- **Library policy violation:** A library is in violation of an existing [library policy \(page 784\).](#page-783-0)
- **Compliance policy violation:** An application is in violation of an existing [compliance](#page-780-0) [policy \(page 781\).](#page-780-0)

Administrator and RulesAdmin users at the application and the organization level must receive policy violation notifications. You can [manage your notifications \(page 505\)](#page-504-0) to minimize the number of notifications or consolidate them into a single email.

You can also receive notifications soliciting approval when a user requests to close certain vulnerabilities. This must be [configured \(page 838\)](#page-837-0) by an Organization Administrator.

# **Set default user notifications**

As an Organization Administrator, you can define default notification settings for all users in your organization both for integrations and for email and in-app notifications in Contrast. Individual users can [choose how they receive those notifications \(page 505\)](#page-504-0).

To configure default notification settings for an organization:

- 1. Under [organization settings \(page 791\),](#page-790-0) select **Notifications**.
- 2. Use the toggles to enable or disable the subscriptions listed on the left:
	- **Active attack:** There is an active attack on an application with Protect enabled.
	- **New vulnerability:** Contrast has detected a new vulnerability. Click in the field to enable notifications for specific severity levels or "Library"; the default selection is "All".
	- **Server offline:** Contrast can't reach a server.
	- **New comment:** A team member commented on a finding.
	- **New asset:** A new asset to which the user has access has been onboarded. Click in the field to set this notification for "Application" or "Server"; the default selection is "All".

<span id="page-804-0"></span>• **Email digest:** A daily summary of Contrast activities. (Email only)

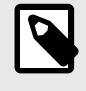

## **NOTE**

To enable subscriptions for a particular integration, select **Add integration** to add an integration, or select an existing integration from the dropdown at the top of the Integrations column.

## **Create custom notifications**

As an Organization Administrator, you can set notification defaults, or create custom notifications.

To create a custom notification:

Select **Organization settings > Notifications > Create notification** at the top of the **Custom notifications** list. In the window that appears, fill out the following form fields.

- 1. Use the radio buttons to choose **Vulnerability** or **Attack**.
- 2. Choose a **Name** for the notification.
- 3. Use the dropdown to set the notification **Interval** as Daily, Weekly, or On Event.
- 4. Enter a **Description** for the notification's purpose.
- 5. Click in the multiselect field to choose the **Applications** for which this notification applies.
- 6. Choose the **Application Tags** for which this notification applies.
- 7. Choose which organization **Users** should receive the notifications.
- 8. Use the dropdowns to choose your **Conditions**.
- Click the **Add Condition** link to add a row. Contrast supports these conditions for custom notifications:

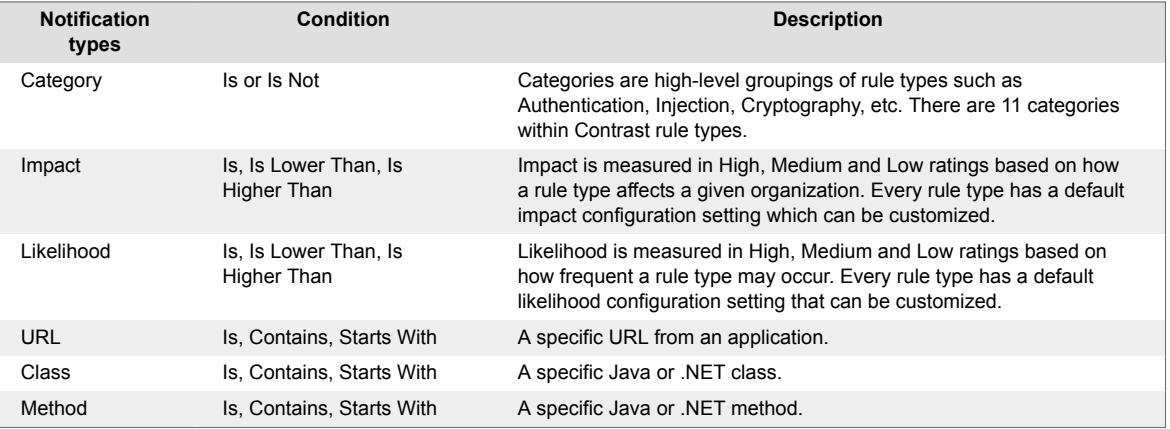

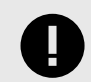

# **IMPORTANT**

If you choose multiple conditions, Contrast uses AND logic for the notifications. Contrast generates the notifications when all selected conditions apply to the situation.

## **Customize score settings at an organization level**

Contrasts designates an [application score \(page 925\),](#page-924-0) which can optionally depend on a [library](#page-585-0) [score \(page 586\).](#page-585-0) To customize score settings at an organization level:

1. Under [organization settings \(page 791\),](#page-790-0) select **Score settings**.

- 2. Under **Overall score**, choose how applications in this organization are scored:
	- **Default score** is the average of your application's library score and its custom code score.
	- **Custom code-only score** ignores library score when calculating the overall application score. If you select this option, you can click to select specific languages, or apply it to all languages.
- 3. Under **Library score**, choose how libraries in this application are scored:
	- **Default score** uses an algorithm that includes vulnerabilities, as well as the age and versioning of a library.
	- **Vulnerability-only score** bases scoring solely on vulnerabilities present in the library.
- 4. Select **Save**.

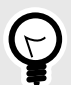

# **TIP**

A RulesAdmin can configure policy settings in **Policy Management** so that any library in violation automatically receives a failing score (F). Once these settings are chosen, you'll see an alert message in Score Settings. Clicking the policy link in the alert navigates you to Library Policy, where administrators may view and revise these settings.

# **Role-based access control**

To manage user access to applications, projects, and organization settings in Contrast, set up resource groups, roles, and user access groups.

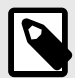

# **NOTE**

This feature is supported for hosted customers only and is in preview mode. If you want to be an early adopter, contact [Contrast support](https://support.contrastsecurity.com/hc/en-us/requests/new).

On-premises customers manage Contrast access by setting up [organization users and](#page-794-0) [access groups \(page 795\).](#page-794-0)

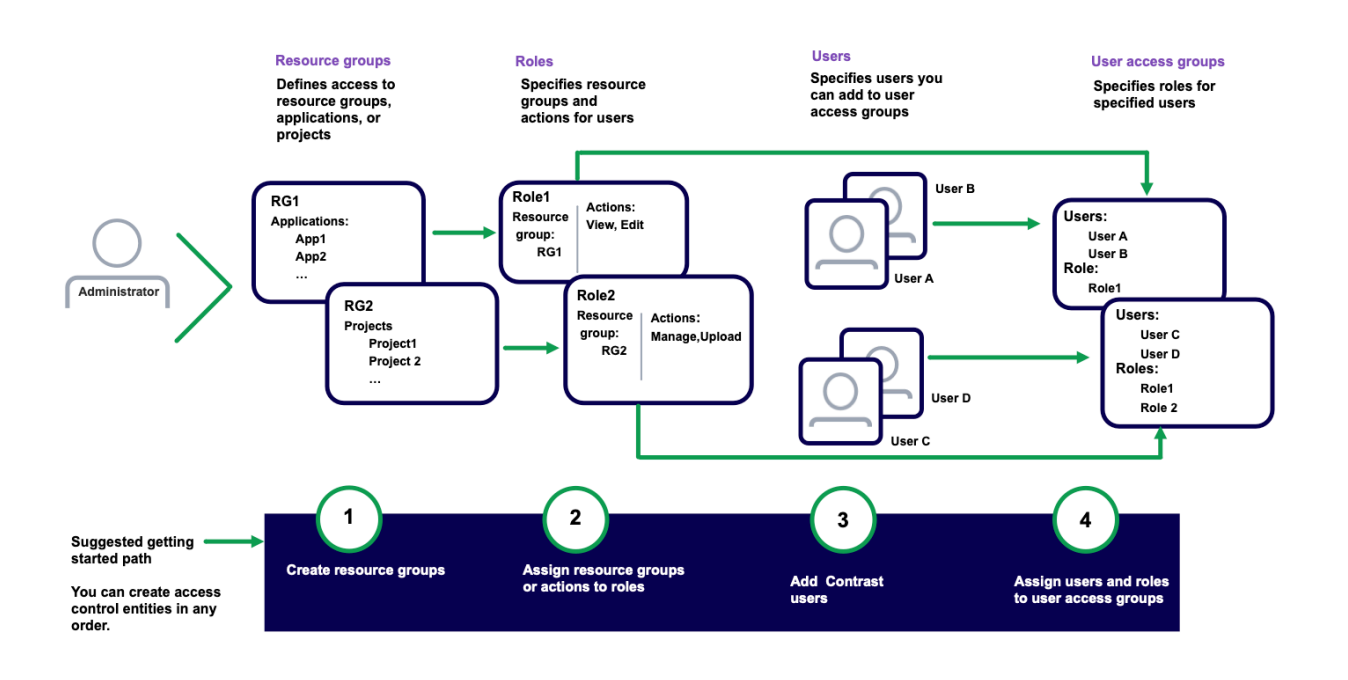

# <span id="page-806-0"></span>**Access control settings**

Access control requires these settings:

- **[Users: \(page 812\)](#page-811-0)** The list of Contrast users who you can add to user access groups.
- **[Resource groups: \(page 819\)](#page-818-0)** These groups determine which applications, data, settings, scan projects, and organization settings users can access, depending on their assigned role. You can use built-in resource groups or create custom groups.
- **[Roles: \(page 824\)](#page-823-0)** Roles define the actions that users have permissions to perform. You can use built-in roles or create custom roles. The built-in role, Organization administrator. lets you manage all user access groups, roles, and resource groups.
- **[User access groups: \(page 832\)](#page-831-0)** These groups assign roles to users. You can use built-in user access groups or create custom user access groups.

## **Methods for managing access control**

To manage access control, use either of these methods:

• **Contrast web interface**

The Contrast web interface provides an visual method for setting up and managing access control. This method requires an Organization Administrator or Organization Admin role.

• **Access control APIs**

The access control APIs are useful if you want to automate access control management or integrate it into existing systems. This method requires the PLATFORM\_ORG\_MANAGE permission. Read more about the [access control APIs.](https://api.contrastsecurity.com/)

# **Naming standards and requirements**

Names for resource groups, roles, and user access groups must be unique for each organization. For example, you can't create two roles with the name, **MyAdmins**.

Before you create custom roles or groups, consider developing a naming standard for all custom settings. Doing so will help make managing a large number of custom settings easier. One approach is to map the names of resource groups to the roles that you would associate with those groups. For example, if you create a resource group named **Ecommerce**, a good role name would be **Ecommerce Developer**. The users with this role are your developers working on ecommerce applications.

## **Naming requirements for all custom settings**

- Names can contain up to 50 alphanumeric characters.
- Descriptions can contain up to 1,024 characters.
- You can use special characters and spaces in names and descriptions.
- Names are case insensitive.

For example, ecommerce developers and Ecommerce Developers are considered to be the same name.

# **Actions and permissions**

Each action that you assign to a role provides permissions to perform specific tasks and access to data.

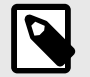

# **NOTE**

This feature is supported for hosted customers only and is in preview mode. For access to this feature, contact [Contrast support](https://support.contrastsecurity.com/hc/en-us/requests/new).

On-premises customers manage Contrast access by setting up [organization users and](#page-794-0) [access groups \(page 795\).](#page-794-0)

# **Organization actions and permissions**

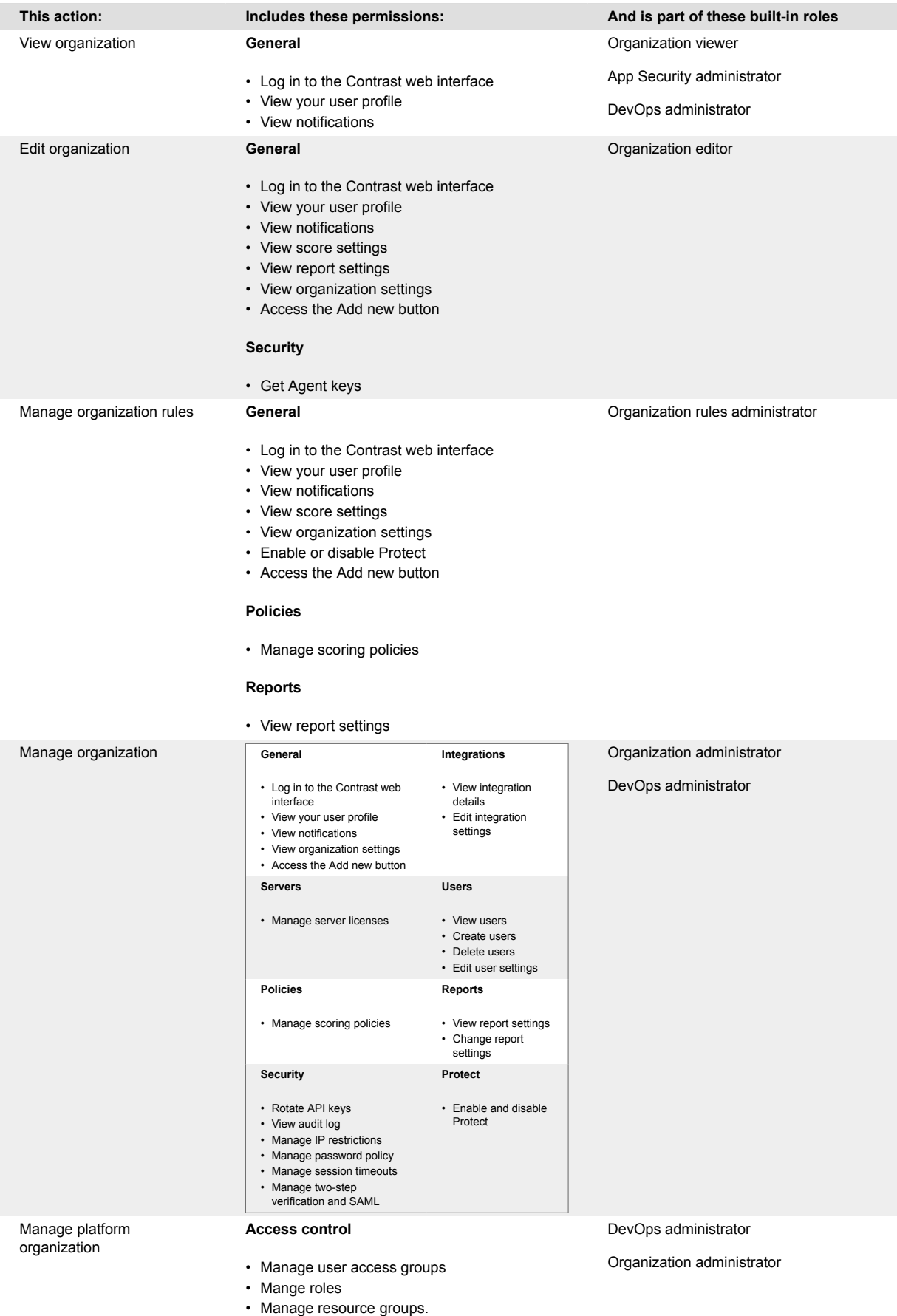

# **Application actions and permissions**

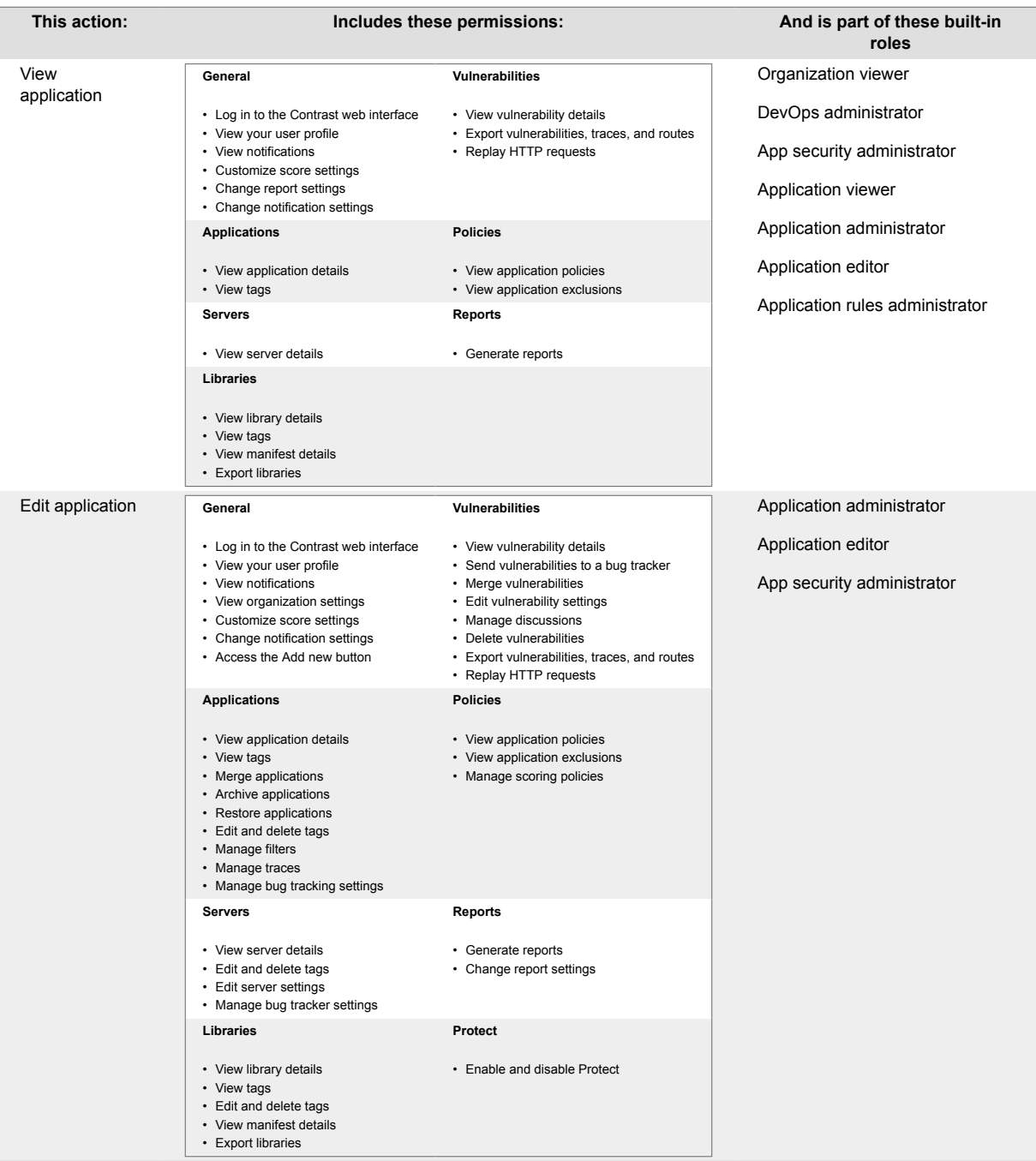

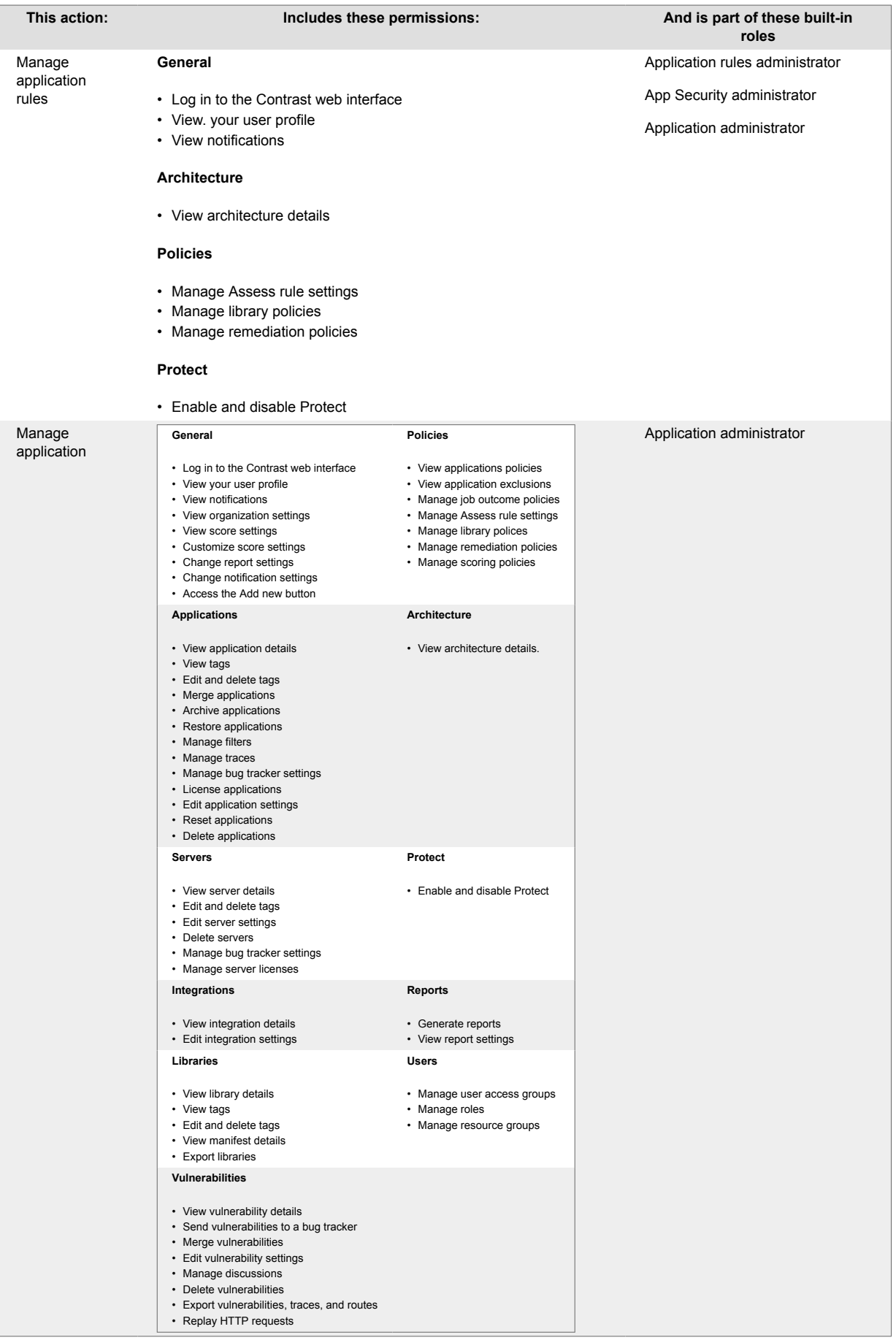

# **Project actions and permissions**

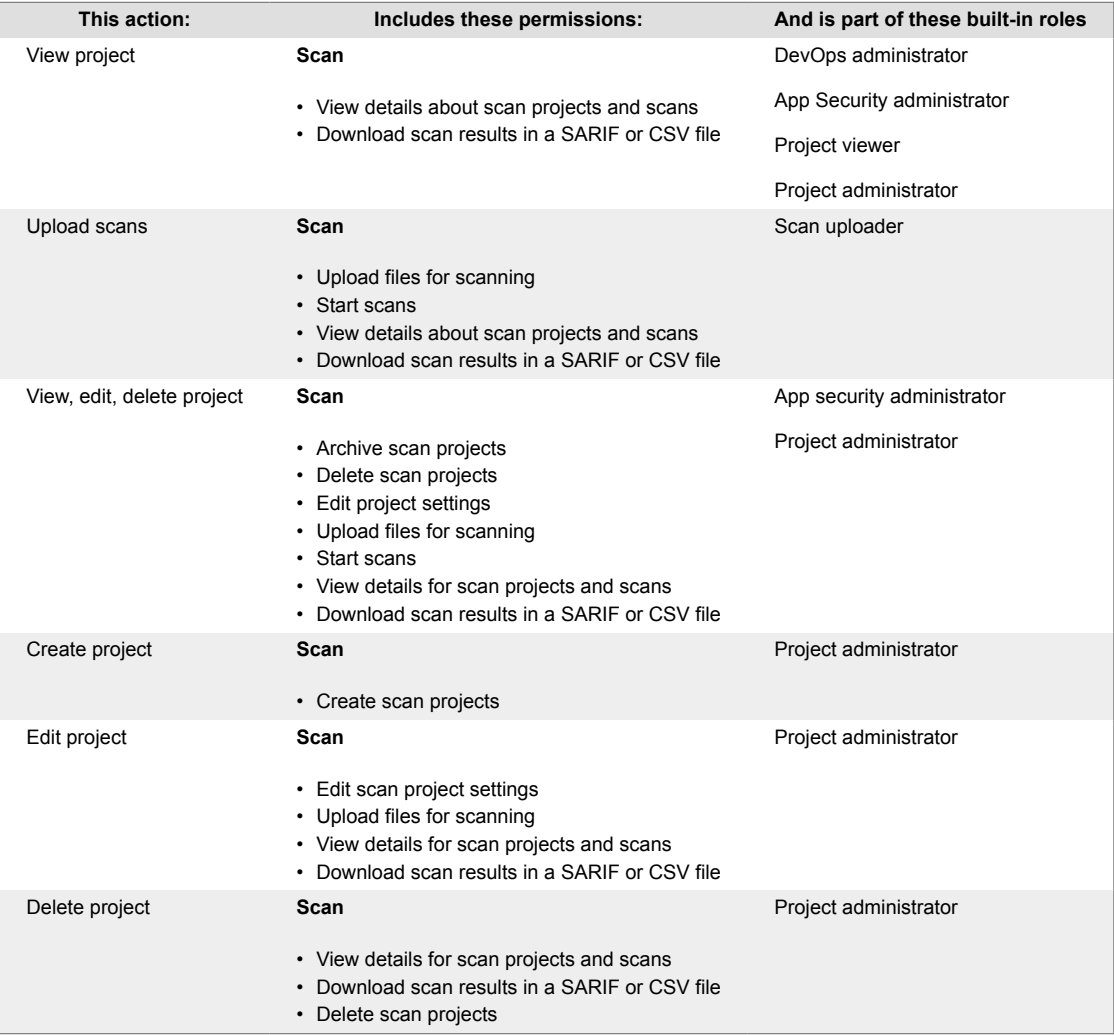

# **Protect actions and permissions**

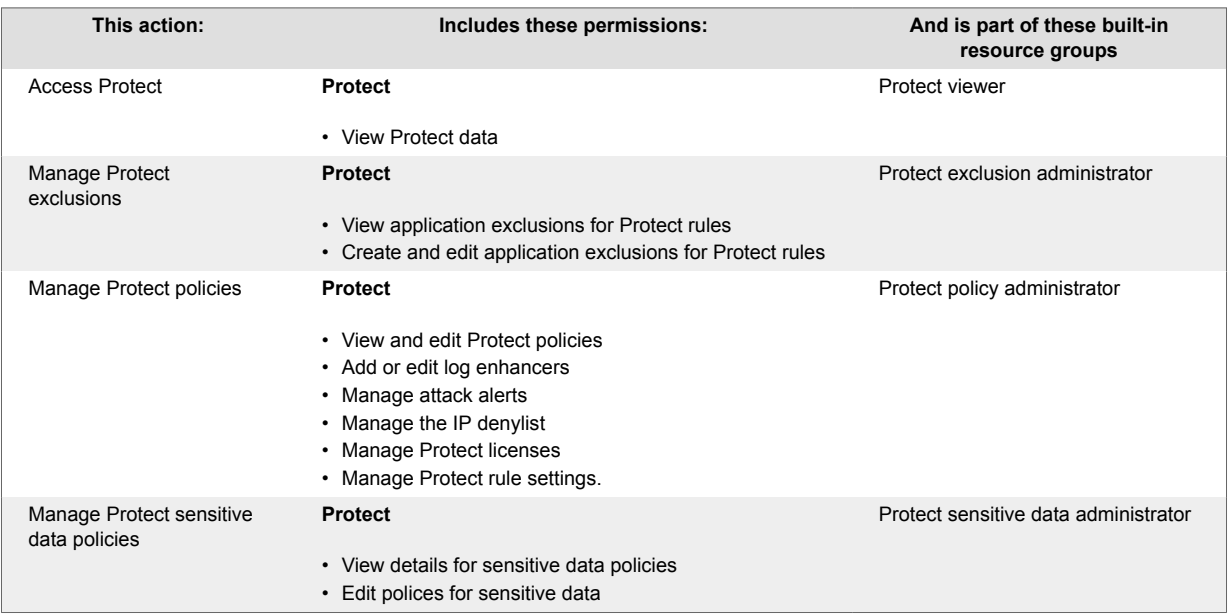

#### <span id="page-811-0"></span>**Serverless actions and permissions**

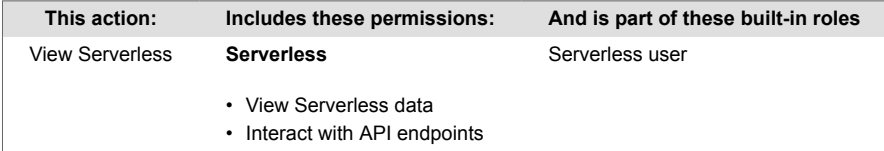

# **Migration from organization users and groups**

As of August 14, 2023, Contrast provides new access control settings that let you manage user access at a more granular level.

Contrast automatically migrates your existing users and application groups to the new access control.

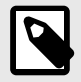

## **NOTE**

This feature is supported for hosted customer only and is in preview mode. For access to this feature, contact [Contrast support](https://support.contrastsecurity.com/hc/en-us/requests/new).

On-premises customers manage access to Contrast by setting up [organization users](#page-794-0) [and groups \(page 795\)](#page-794-0).

#### **What happens after migration**

Contrast migrates your users as follows:

• Based on a user's organizational role, Contrast migrates them to a built-in user access group that provides an equivalent role.

You can change the user access group for the user after the migration is complete.

• No application permissions are migrated to the new access control.

Make sure the [user \(page 816\)](#page-815-0) belongs to a user access group that provides access to the required applications.

A user access group specifies the roles for users. The resource groups for the user's role include permissions for specific applications.

## **Users**

Once you add users to the Users list, you can assign them to specific user access groups.

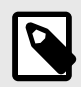

## **NOTE**

This feature is supported for hosted customers only and is in preview mode. For access to this feature, contact [Contrast support](https://support.contrastsecurity.com/hc/en-us/requests/new).

On-premises customers manage access to Contrast by setting up [organization users](#page-794-0) [and groups. \(page 795\)](#page-794-0)

#### **Users tab**

The Users tab shows details about the Contrast users:

- **Name:** The first and last name of the user.
- **Access groups:** The user access groups assigned to the user. User Access groups determine the roles assigned to the user. The roles determine the actions and resources for the user.
- **Type:** The type of account: user, API or guest.

To copy the credentials for the API user, select the cloud icon  $(\bigcirc)$  next to the type. Then, select the copy icon  $(\bar{\Box})$  next to the credentials.

To change a guest account to a standard account, select **Guest** in the Type column and then, select **Add user**.

- **Status:** The current status of the user account:
	- **Active:** The user has access to Contrast data.
	- **Waiting for activation:** Users needs to respond to the activation email from Contrast before they can access Contrast data.
	- **Inactive:** The account is no longer in use.

To re-activate the account, select the Activate icon  $(\mathcal{O})$  and select **Activate**.

- **Locked:** The user is locked out of their account based on a security policy. To unlock the account, select the check mark next to it and select **Unlock**.
- **Last login:** The most recent date and time when the user logged in to Contrast.

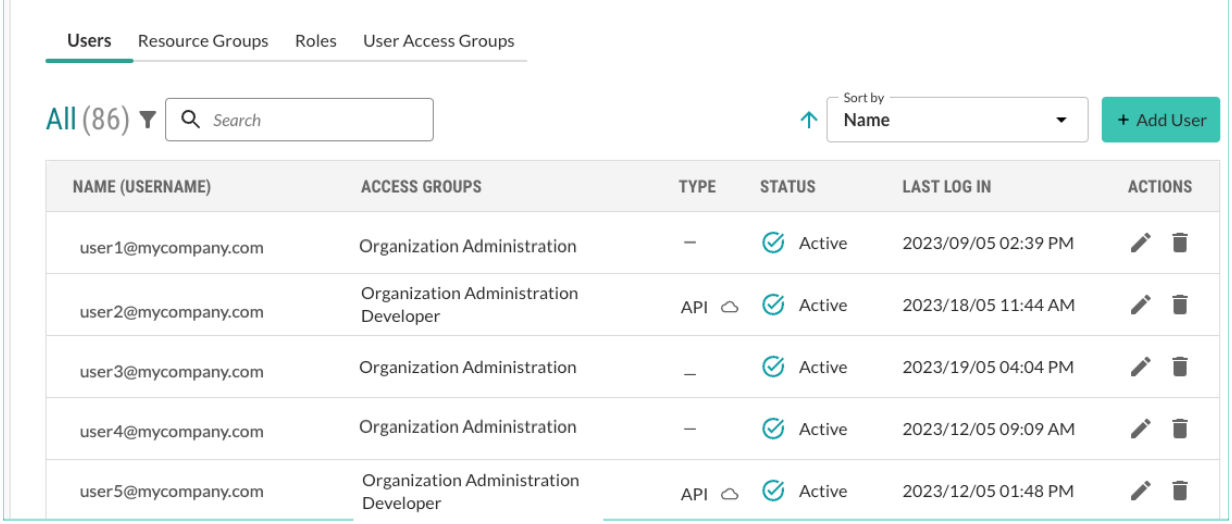

## **Filters and sorting**

You can refine the view by selecting one of these filters:

- **All:** Displays all users
- **Locked:** Displays users with a locked account.
- **API:** Displays user with API access.

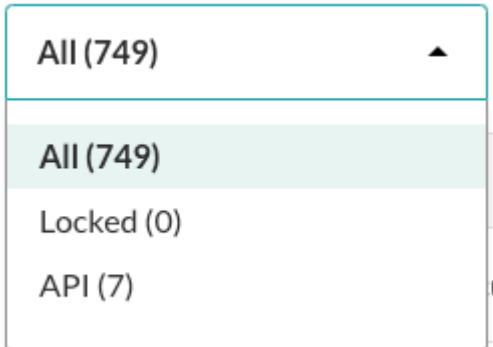

<span id="page-813-0"></span>You can sort the view by Name, Status, and Last login date.

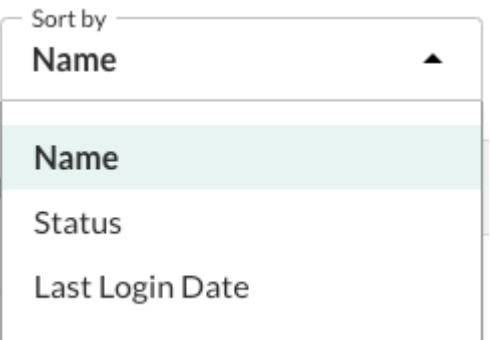

#### **Tasks**

From this tab, you can:

- Add a user (page 814) and assign them to one or more user access groups.
- [Edit a user's details \(page 816\).](#page-815-0)
- [Delete a user \(page 817\).](#page-816-0)

## **Add a user**

Use this procedure to add a user.

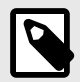

#### **NOTE**

This feature is supported for hosted customers only and is in preview mode. For access to this feature, contact [Contrast support](https://support.contrastsecurity.com/hc/en-us/requests/new)

On-premises customers manage Contrast access by setting up [organization users and](#page-794-0) [access groups \(page 795\).](#page-794-0)

#### **Before you begin**

• **On-premises users:** Use the [Add or edit a user at an organization level \(page 795\)](#page-794-0) procedure.

#### **Steps**

- 1. From the user menu, select **Organization settings**.
- 2. Select **Access control**.

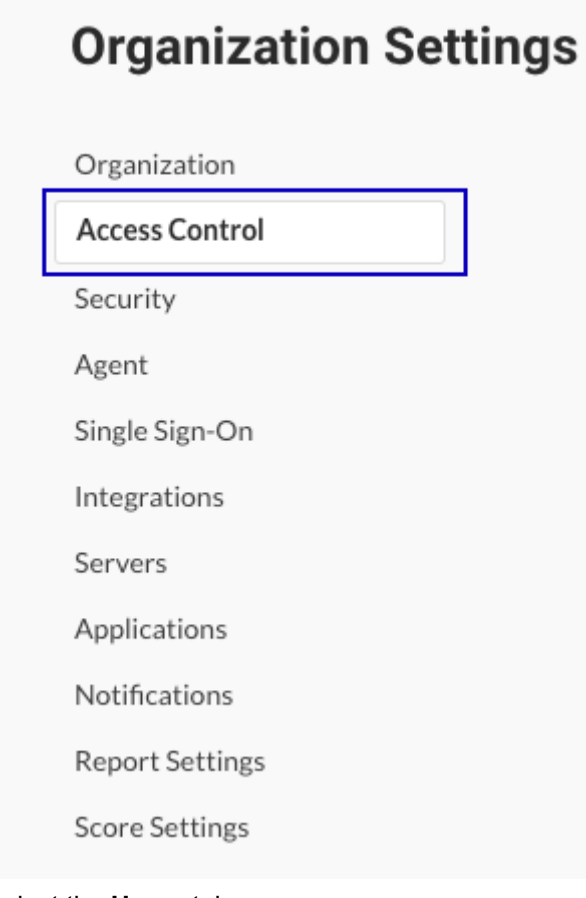

- 3. Select the **Users** tab.
- 4. Select **Add user**.
- 5. Specify the user details:

<span id="page-815-0"></span>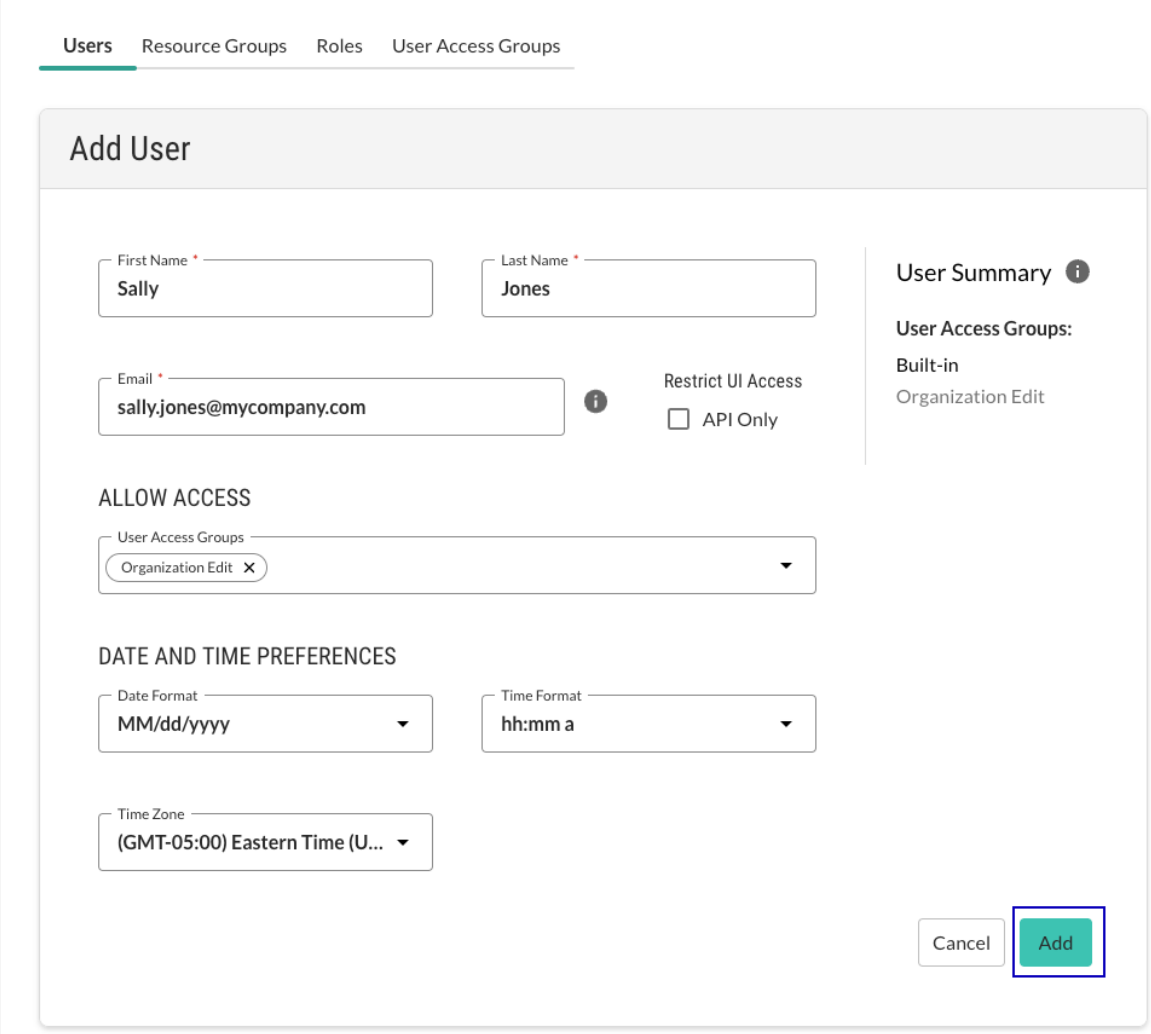

- **First name:** The user's first name.
- **Last name:** The user's last name.
- **Email:** The user's email address
- **Restrict UI access:** Select the API only option if you want the user to have access to the Contrast API but not the web interface. When you select this setting, a user cannot log in to the Contrast web interface with a password. When you clear the setting, a user can log in with their password and continue to use the API as well.
- **Allow access:** Select a bult-in or custom user access group. The access group determines the actions and resources available to the user.
- **Date and time preferences:** Select the time format, the date format, and the time zone for the user.
- 6. Select **Add**.

## **Edit a user**

Use this procedure to edit user details.

<span id="page-816-0"></span>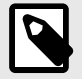

This feature is supported for hosted customers only and is in preview mode. For access to this feature, contact [Contrast support](https://support.contrastsecurity.com/hc/en-us/requests/new).

On-premises customers manage access to Contrast by setting up [organization users](#page-794-0) [and access groups \(page 795\)](#page-794-0).

## **Steps**

- 1. From the user menu, select **Organization settings**.
- 2. Select **Access control**.

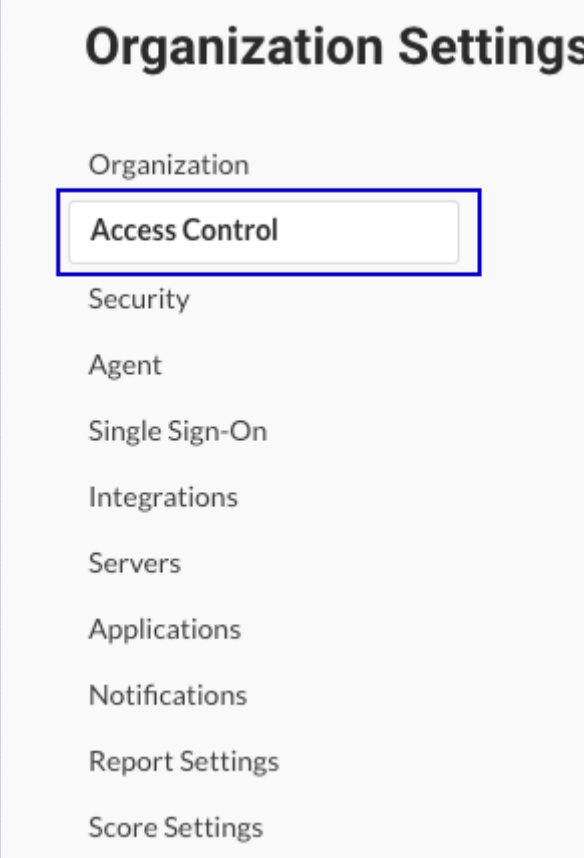

- 3. Select the **Users** tab.
- 4. Select the **Edit** icon  $(\ell)$  at the end of the row for the user whose details you want to change.
- 5. Change the settings, as needed and select **Save**. To change a user's email address, [add a new user \(page 814\)](#page-813-0) and include the new address.

# **Delete a user**

Use this procedure to delete a user.

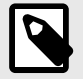

This feature is supported for hosted customers only and is in preview mode. For access to this feature, contact [Contrast support.](https://support.contrastsecurity.com/hc/en-us/requests/new)

On-premises customers manage access to Contrast by setting up [organization users](#page-794-0) [and access groups \(page 795\)](#page-794-0).

### **Steps**

- 1. From the user menu, select **Organization settings**.
- 2. Select **Access control**.

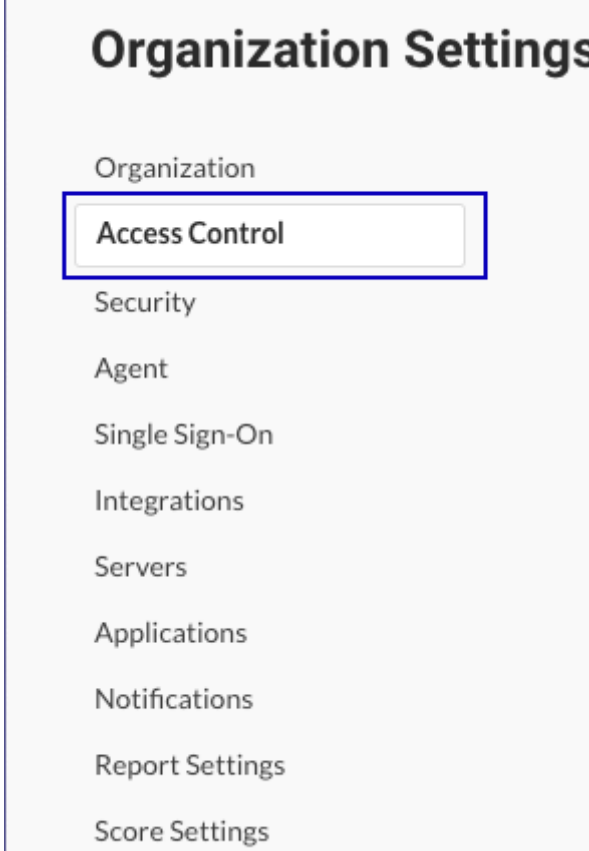

- 3. Select the **Users** tab.
- 4. Select the **Delete** icon  $(\bar{\bullet})$  at the end of the row for the user you want to delete.
- 5. In the Delete user window, select **Delete**.

#### **Create an API only user**

Create an API user account that you can use for all plugins or integrations.

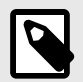

## **NOTE**

This procedure is for hosted customers only.

If you are an on-premises customer use this [Create API user \(page 796\)](#page-795-0) procedure.

<span id="page-818-0"></span>**Best practice:** Add a user account that's only purpose is for use with plugins and integrations. Doing so avoids a situation where a user leaves and you delete that user's account. The deletion of that account would result in breaking the plugins and integrations that you use.

An API only account does not receive email notifications, even if the notification settings are turned on.

## **Before you begin**

- API users can access Contrast's REST API but cannot log in to the Contrast web interface.
- If you configured your organization to use SAML-based single sign-on (SSO), you can still create an API user.

## **Steps**

- 1. From the user menu, select **Organization settings**.
- 2. Select **Access control**.
- 3. Select the **Users** tab.
- 4. Select **Add user**.

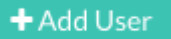

- 5. Enter the user's first name, last name, and email address.
- 6. Select the **API access** option.

**Restrict UI Access** 

 $\vee$  API Only

- 7. Select **Add**.
- 8. In the Users list, verify you see the new user with the API label in the Type column.  $API$   $\circlearrowright$
- 9. To use the API access account, get the connection strings:
	- a. In the Users list, select the API icon  $\bigcirc$  in the Type column and copy the service key and authorization heading.
	- b. Use these credentials when you use a Contrast API.

# **Resource groups**

Resource groups let you specify the applications, projects, and organization settings that users can access, based on their assigned roles.

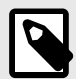

# **NOTE**

This feature is supported for hosted customers only and is in preview mode. For access to this feature, contact [Contrast support](https://support.contrastsecurity.com/hc/en-us/requests/new).

On-premises customers manage access to Contrast capabilities by setting up [organization users and access groups \(page 795\).](#page-794-0)

#### **Resource groups tab**

The Resource groups tab displays the list of existing groups. From this tab, you can:

• View a list of resource groups.

<span id="page-819-0"></span>Use search to find specific groups.

- Manage resource groups:
	- Add a resource group (page 820).
	- [Edit a resource group \(page 822\).](#page-821-0)
	- [Delete a resource group \(page 823\)](#page-822-0).

#### **Organization Settings**

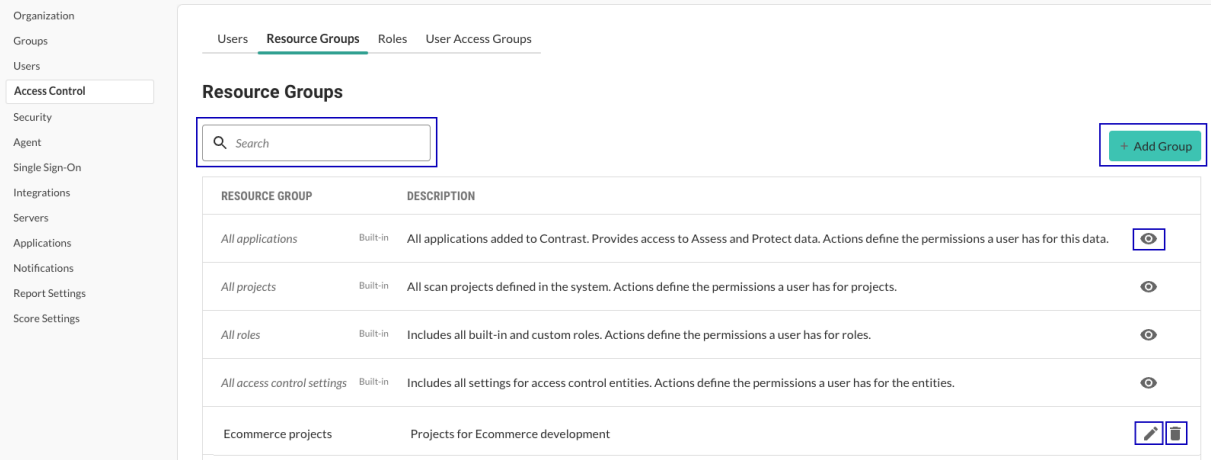

#### **Built-in resource groups**

You can select these built-in resource groups for access control roles:

- **All applications:** Provides access to all applications in your organization.
- **All Protect exclusions:** Provides access to all Protect exclusion settings
- **All Protect sensitive data policies:** Provides access to all sensitive-date policy settings.
- **All functions**: Provides access to all Serverless functions and data endpoints.
- **All projects:** Provides access to all scan projects in your organization.
- **All roles:** Provides access to all roles in your organization only.
- **All access control settings:** Provides access to all settings for users, roles, user access groups, and resource groups.
- **All organization settings:** Provides access to all organization settings, including management of all users access groups, resource groups, and roles.
- **All user access groups:** Provides access to all user access groups.
- **All resource groups:** Provides access to all resource groups.

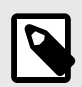

## **NOTE**

You cannot change the settings for built-in resource groups. To view the settings for these groups, select the **View** icon  $(④)$ .

## **Add resource groups**

Custom resource groups let you specify the applications, projects, and organization settings that users can access.

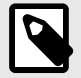

This feature is supported for hosted customers only and is in preview mode. For access to this feature, contact [Contrast support](https://support.contrastsecurity.com/hc/en-us/requests/new).

On-premises customers manage Contrast access by setting up [organization users and](#page-794-0) [access groups \(page 795\).](#page-794-0)

# **Steps**

- 1. From the user menu, select **Organization settings**.
- 2. Select **Access control**.

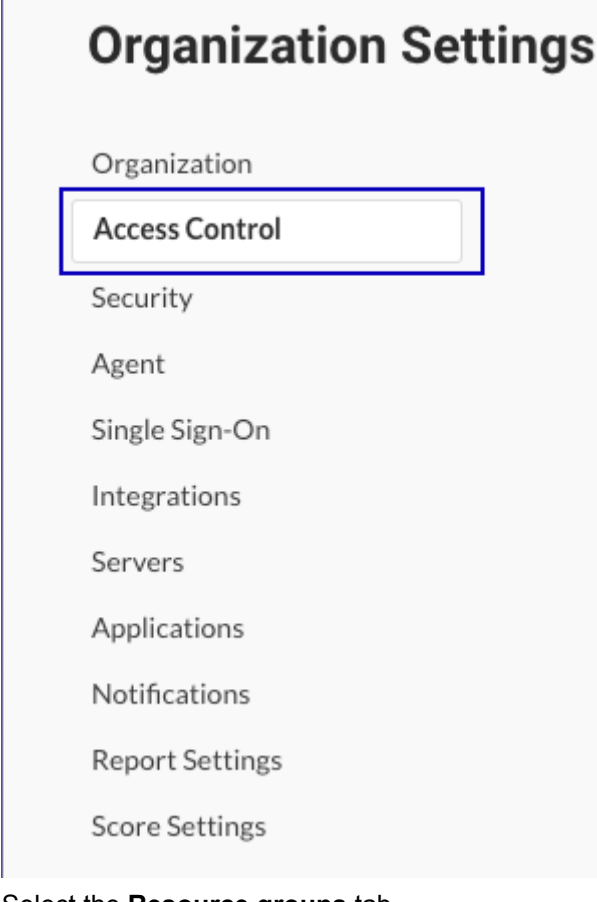

- 3. Select the **Resource groups** tab.
- 4. Select **Add group**.

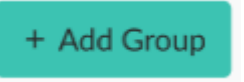

5. In the Add resource group window, specify these settings:

<span id="page-821-0"></span>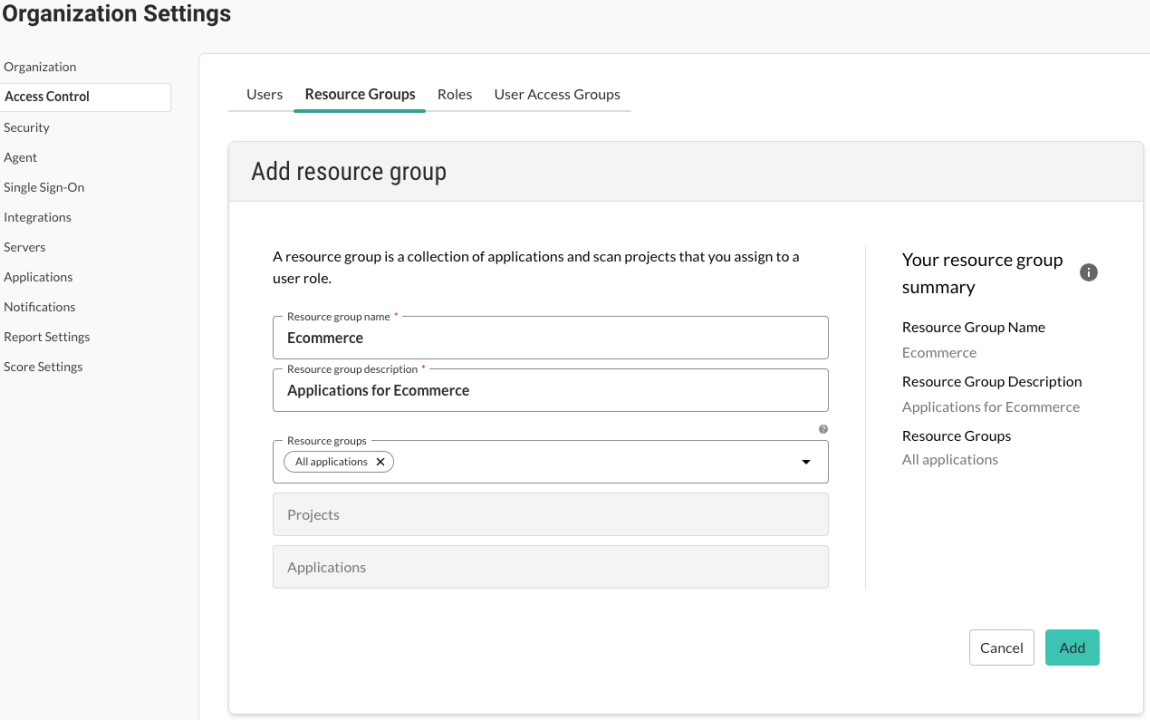

- **Resource group name:** Specify a descriptive name. The name must be unique for the organization. Use up to 255 characters, including spaces and special characters.
- **Resource group description:** Specify a description that's easy to understand. Consider using a description that identifies the purpose of the group. Use up to 1,024 characters, including spaces and special characters.
- **Resource groups:** Select resource groups to include in this group. The list of available resource groups might not show all individual resource groups that exist in your organization. If an individual resource group is part of another resource group, you can't select the individual group. You can, however, select the resource group that includes the individual resource group. For example:
	- You create Resource Group 1 and include MyResource group.
	- When you create Resource Group 2, you don't see MyResource group in the list. You do see Resource Group 1, which you can add to Resource Group 2.

If you select resource groups, selecting an individual project or application is not allowed..

- **Projects:** Select individual scan projects to include in this group. If you select individual scan projects, selecting resource groups is not allowed.
- **Applications:** Select individual applications to include in this group. If you select individual applications, selecting resource groups is not allowed.
- 6. Select **Add**.

You can now assign this resource group to a role.

#### **Edit custom resource groups**

Use this procedure to change settings for a custom resource group. You cannot change settings for built-in resource groups.

<span id="page-822-0"></span>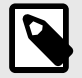

This feature is supported for hosted customers only and is in preview mode. For access to this feature, contact [Contrast support](https://support.contrastsecurity.com/hc/en-us/requests/new).

On-premises customers manage access to Contrast by setting up [organization users](#page-794-0) [and access groups \(page 795\)](#page-794-0).

## **Steps**

- 1. From the user menu, select **Organization settings.**
- 2. Select **Access control**.

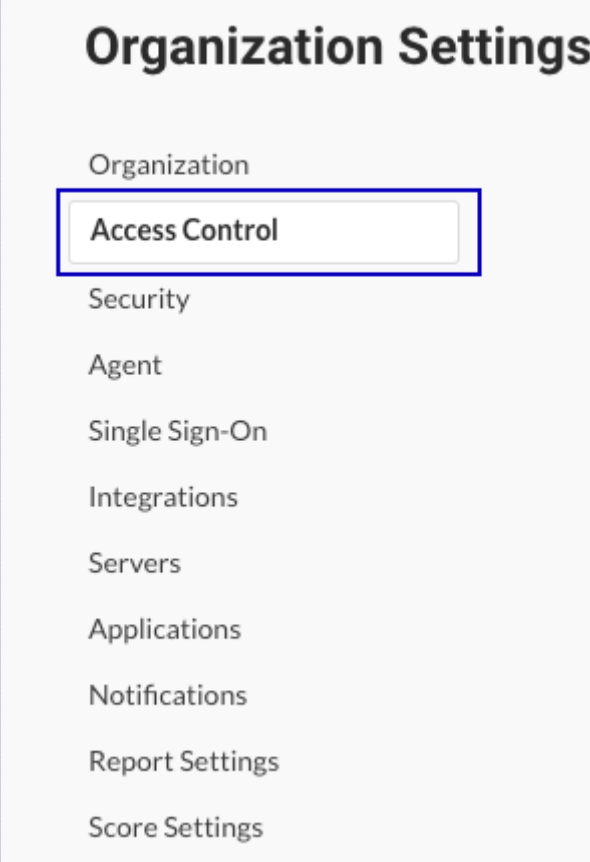

- 3. Select the **Resource groups** tab.
- 4. Select the **Edit** icon  $(\lambda)$  at the end of the row for the group you want to change.
- 5. Change the settings for the resource group and select **Save**.

## **Delete custom resource groups**

Use this procedure to delete a custom resource group. You cannot delete built-in resource groups.

<span id="page-823-0"></span>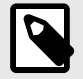

This procedure is supported for hosted customers only and is in preview mode. For access to this feature, contact. [Contrast support.](https://support.contrastsecurity.com/hc/en-us/requests/new)

On-premises customers manage access to Contrast by setting up [organization users](#page-794-0) [and access groups \(page 795\)](#page-794-0).

## **Steps**

- 1. From the user menu, select **Organization settings.**
- 2. Select **Access control**.

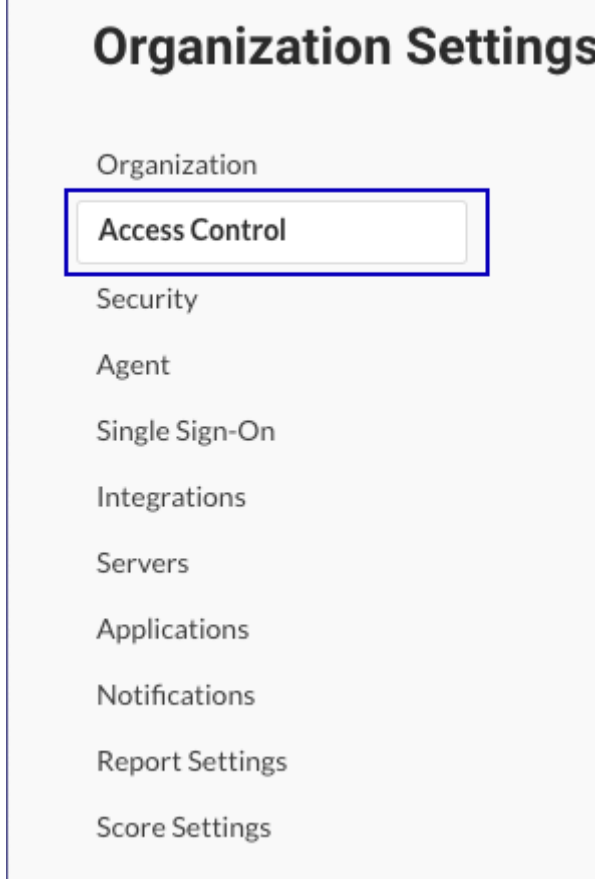

- 3. Select the **Resource groups** tab.
- 4. Select the **Delete** icon  $(\bar{\bullet})$  at the end of the row for the group you want to delete.
- 5. In the Delete resource groups window, select **Delete**.

# **Roles**

Roles let you define the applications, projects, and organization settings that users with a specific role can access.

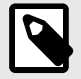

This feature is supported for hosted customers only and is in preview mode. For access to this feature, contact Contrast support.

On-premises customers manage access to Contrast by setting up [organization users](#page-794-0) [and groups \(page 795\)](#page-794-0).

Contrast provides a set of built-in roles or you can add custom roles.

#### **Roles tab**

The Roles tab displays the list of existing roles. From this tab, you can:

- View a list of roles. Use search to find specific roles.
- [Add a custom role \(page 827\)](#page-826-0)
- [Edit a custom role \(page 829\)](#page-828-0).
- [Delete a custom role. \(page 830\)](#page-829-0)

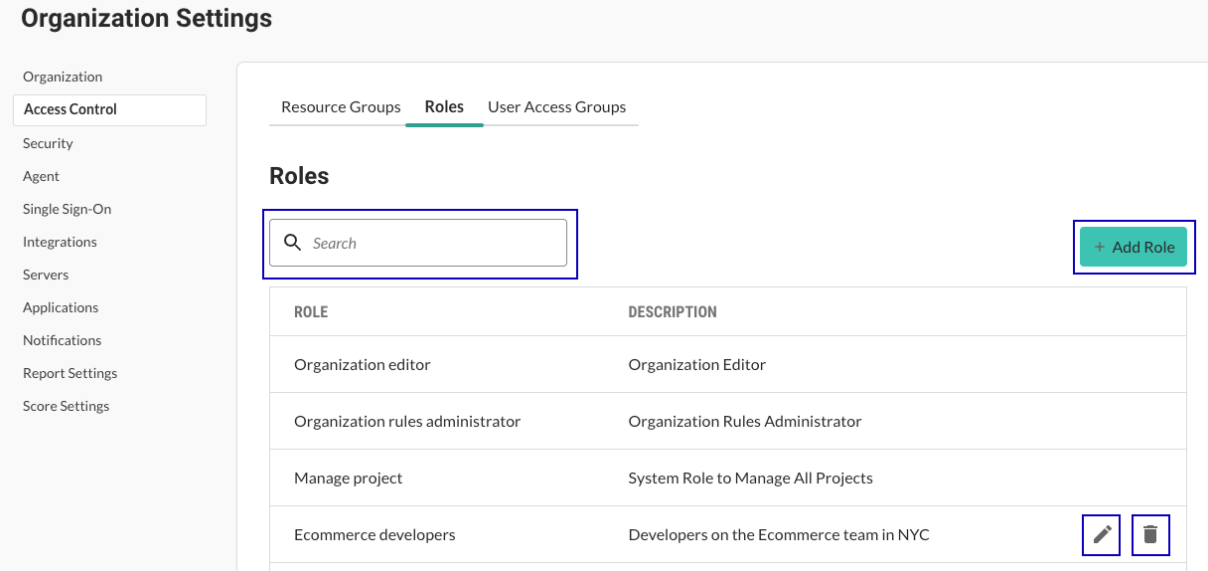

#### **Built-in roles and actions**

Each action associated with a role provides [permissions for a specific set of tasks and data \(page 807\)](#page-806-0).

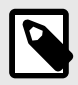

# **NOTE**

You cannot change the settings for the built-in roles. To view the settings for roles, select the **View** icon (<sup> $\odot$ </sup>).

# **Organization roles**

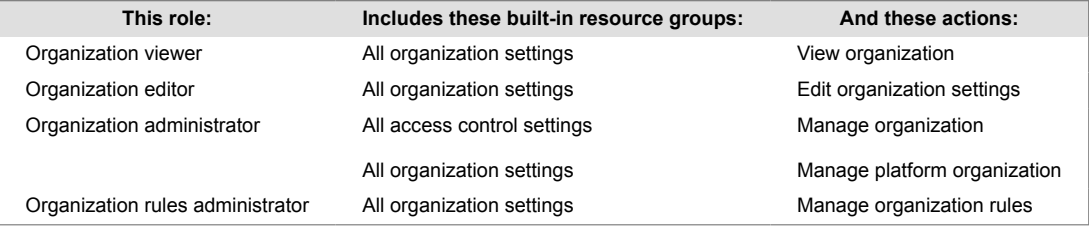

# **App Security roles**

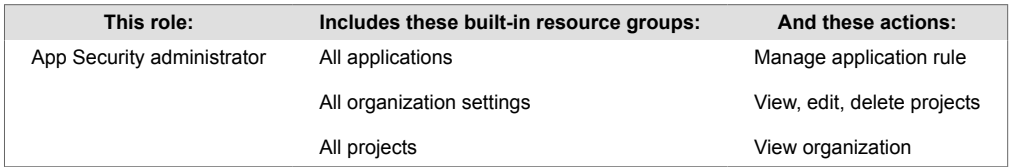

# **DevOps roles**

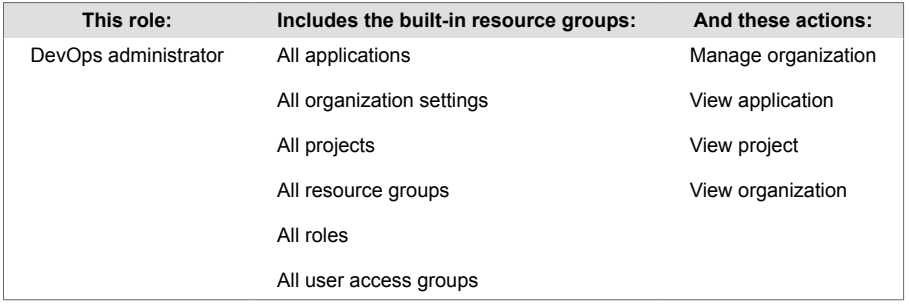

# **Application roles**

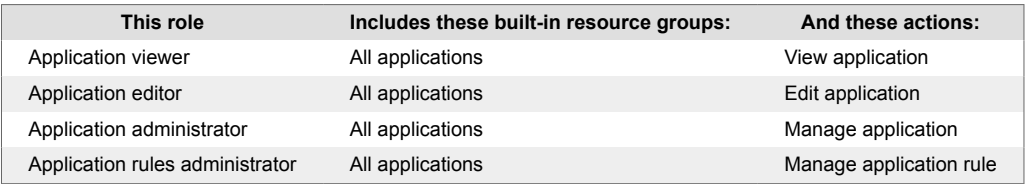

# **Scan project roles**

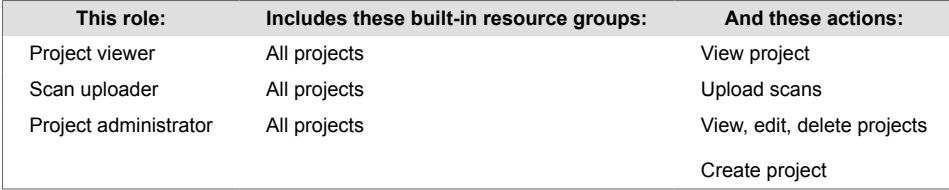

## **Protect roles**

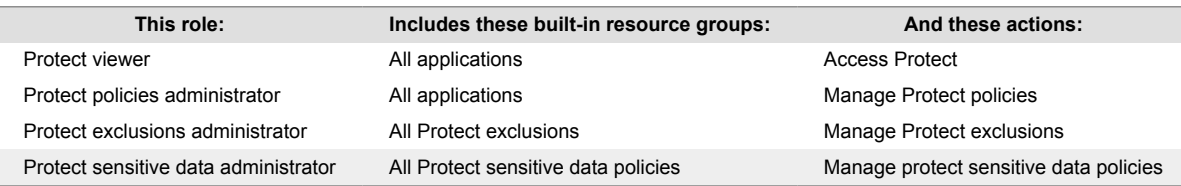

### <span id="page-826-0"></span>**Serverless roles**

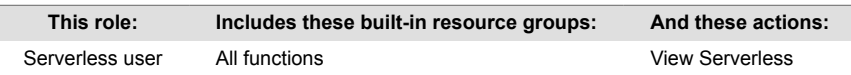

# **Add roles**

Create roles to customize which Contrast resources and actions users can access.

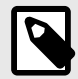

# **NOTE**

This feature is supported for hosted customers only and is in preview mode. For access to this feature, contac[t Contrast support](https://support.contrastsecurity.com/hc/en-us/requests/new).

On-premises customers manage Contrast access by setting up [organization users and](#page-794-0) [access groups \(page 795\).](#page-794-0)

## **Before you begin**

- **Hosted customers:** You need a role withthe Manage user access action.
- **On-premises customers:** Manage access to Contrast by setting up [organization users and access](#page-794-0) [groups. \(page 795\)](#page-794-0)
- Determine if you need to [add a custom resource group \(page 820\)](#page-819-0) for the role.

#### **Steps**

- 1. From the user menu, select **Organization settings**.
- 2. Select **Access control.**

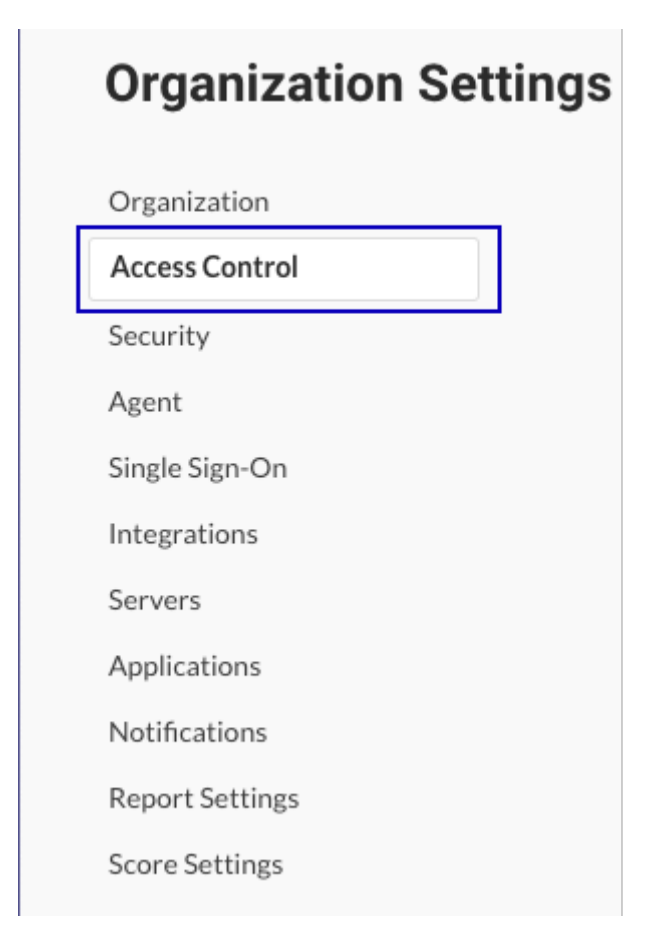

- 3. Select the **Roles** tab.
- 4. Select **Add role**.

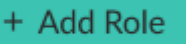

5. Specify the role settings:

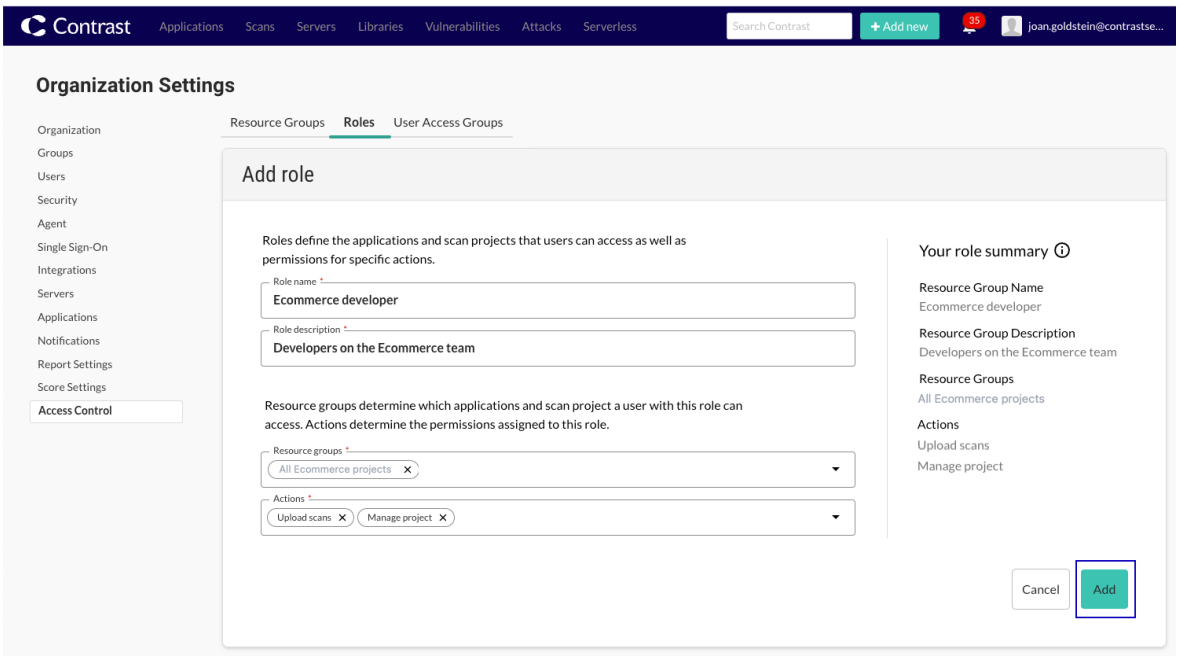

a. **Role name:** Specify the name for the role.
The name must be unique for the organization. Use up to 255 characters, including spaces and special characters.

- b. **Role description:** Specify a description of the role. Consider using a description that indicates the purpose of the role. Use up to 1,024 characters, including spaces and special characters.
- c. **Resource groups:** Select one or more resource groups. Select a [built-in resource group \(page 819\)](#page-818-0) or a [custom group \(page 820\)](#page-819-0).
- d. **Actions:** Select the [actions \(page 807\)](#page-806-0) for the group:

## **Edit custom roles**

Use this procedure to edit a custom role. You cannot change built-in roles.

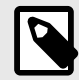

# **NOTE**

This feature is supported for hosted customers only and is in preview mode. For access to this feature, contact [Contrast support](https://support.contrastsecurity.com/hc/en-us/requests/new).

On-premises customers manage access to Contrast by setting up [organization users](#page-794-0) [and access groups \(page 795\)](#page-794-0).

### **Steps**

- 1. From the user menu, select **Organization settings.**
- 2. Select **Access control.**

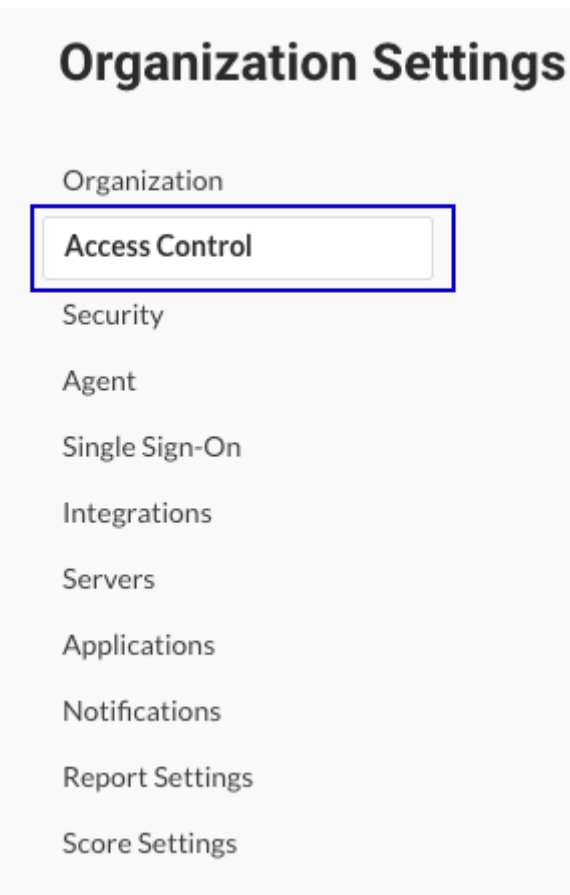

- 3. Select the **Roles** tab.
- 4. To edit an existing role, select the **Edit** icon ( $\triangle$ ) at the end of the row for the role you want to change.
- 5. Change the settings, as needed and select **Save**.

#### **Delete roles**

Use this procedure to delete a custom role. You cannot delete built-in roles.

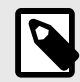

# **NOTE**

This feature is supported for hosted customers only and is in preview mode. For access to this feature, contact [Contrast support](https://support.contrastsecurity.com/hc/en-us/requests/new).

On-premises customers manage access to Contrast by setting up [organization users](#page-794-0) [and access groups \(page 795\)](#page-794-0).

# **Steps**

- 1. From the user menu, select **Organization settings.**
- 2. Select **Access control**.

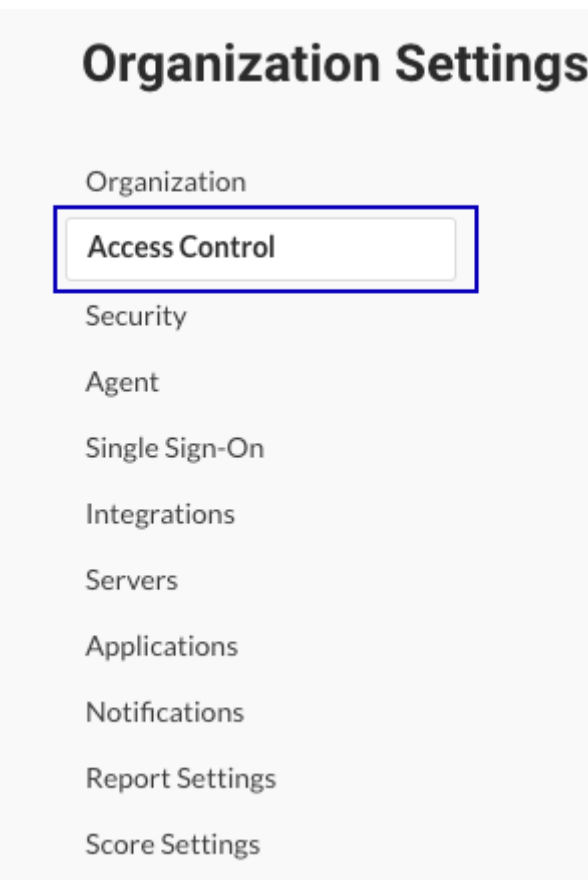

- 3. Select the **Roles** tab.
- 4. Select the **Delete** icon  $(\bar{\bullet})$  at the end of the row for the role you want to delete.
- 5. In the Delete role window, select **Delete**.

#### **Best practices for custom roles**

If you have multiple teams collaborating on one or more projects, consider creating custom roles. Custom roles ensure that your teams have access to the appropriate resources and the correct permissions for those resources.

You can view the settings for the built-in roles to help you determine the types of actions and resource groups to add to your custom roles.

#### **Custom role planning**

Your first step is to create a plan for your custom roles.

- Think about the roles that people currently have. For example, do you have managers and lead developers who need different access than other developers?
- Think about the resources your teams need to work on. For example, will any of your teams use static scanning to check for vulnerabilities? In this case, they will need access to scan projects.

Consider which applications your teams are working on so you can ensure they have access to them.

• Think about the tasks or actions that individuals need to perform for the resources they need to access.

For example, do individuals need to change organization settings? Do they need to be able to upload artifacts for scanning? Do they need to access application data?

#### **Resource groups**

Consider these best practices:

- For ease in management, create resource groups that include one type of resource only. For example, keep your project resources in one group and your applications in another. if a built-in resource group meets your needs, you could also use it instead of creating a custom group.
- Use roles to specify the actions users can take for the different resource groups.

#### **Example**

This example shows one approach for creating custom roles.

In this example, an administrator is creating custom roles for development teams collaborating on an ecommerce product.

#### **Step 1: Create a plan for all the custom roles**

- **Current roles:** For this project, there are development managers, development leads, front-end developers working on a user interface , and back-end developers creating services and APIs. All of these teams collaborate together.
- **Resources:** The Ecommerce product includes shared application components that are instrumented with Contrast agents as well as scan projects for coe that is scanned early in the development cycle.
- **Actions**: The development managers and leads need to be able to manage all settings for applications and scan projects.. The front-end developers need to be able to access shared user interface modules. The back-end developers need to be able to access APIs and back-end services.

#### **Step 2: Create custom resource groups**

To accommodate the different permissions you need to assign to different users, you create these resource groups:

• **Shared UI applications:** This resource group includes the UI-focused applications that front-end developers need to test at runtime.

- **Shared UI projects:** This resource group includes the UI-focused scan projects that front-end developers run to find vulnerabilities during the early stages of development.
- **Shared API applications:** This resource group includes the shared API applications that back-end developers need to test at runtime.
- **Shared back-end services**: This resource group includes the shared services that back-end developers need to test at runtime.

You group all the resource groups into a parent resource group called **Ecommerce development**.

All custom roles will include the parent group. You use actions to determine which role can access specific resources and the permissions users have for these resources.

#### **Step 3: Create custom roles.**

You set up these roles to use the parent resource group, Ecommerce development, with specific actions:

- **Ecommerce administrator:** This role is for the Ecommerce development managers and leads. It includes these actions:
	- **Manage application rules:** Lets users perform tasks such as changing Assess or Protect rules, setting remediation policies, and setting library policies.
	- **Manage application:** Lets users change application settings.
	- **View, create, edit project:** Lets user view, edit or create scan projects.
	- **Delete project**: Lets user delete scan projects.
	- **View organization:** Lets users perform tasks such as viewing score settings and getting API keys.
- **Ecommerce front-end developer:** This role is for the Ecommerce front-end developers. It includes these actions:
	- **View application:** Lets users view application data such as vulnerabilities, application details, and library details.
	- **Edit application:** Lets users perform tasks such as merging applications, sending data to bug trackers, editing vulnerability settings
	- **View organization:** Lets users perform tasks such as viewing score settings and getting API keys.
	- **Upload scans:** Lets users scan code for vulnerabilities.
- **Ecommerce back-end developers**
	- **View applications**: Lets users view application data such as vulnerabilities, application details, and library details.
	- **Edit application:** Lets users perform tasks such as merging applications, sending data to bug trackers, editing vulnerability settings
	- **View organization:** Lets users perform tasks such as viewing score settings and getting API keys.

#### **Step 4:, Create custom users groups**

You create user access groups for each role and assign individual users, based on the resources they need to access.

- **Ecommerce administrators:** Includes all users with the Ecommerce administrator role.
- **Ecommerce front-end developers:** Includes all users with the Ecommerce front-end developer role.
- **Ecommerce back-end developers:** Includes all users with the Ecommerce back-end developer role.

# **User access groups**

User access groups let you specify specific roles and resource groups for one or more users. Roles and resource groups define the permissions for users.

You can add users to built-in user access groups or create [custom groups \(page 834\)](#page-833-0).

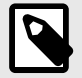

# **NOTE**

This feature is supported for hosted customers only and is in preview mode. For access to this feature, contact [Contrast support](https://support.contrastsecurity.com/hc/en-us/requests/new).

On-premises customers manage access to Contrast by setting up [organization users](#page-794-0) [and access groups \(page 795\)](#page-794-0) .

#### **User access groups tab**

The User access groups tabs displays the list of existing groups. From this tab, you can:

- View a list of user access groups. Use search to find specific groups.
- [Add a user access group \(page 834\)](#page-833-0)
- [Edit a user access group \(page 836\)](#page-835-0)
- [Delete a user access group \(page 837\)](#page-836-0)

#### **Organization Settings**

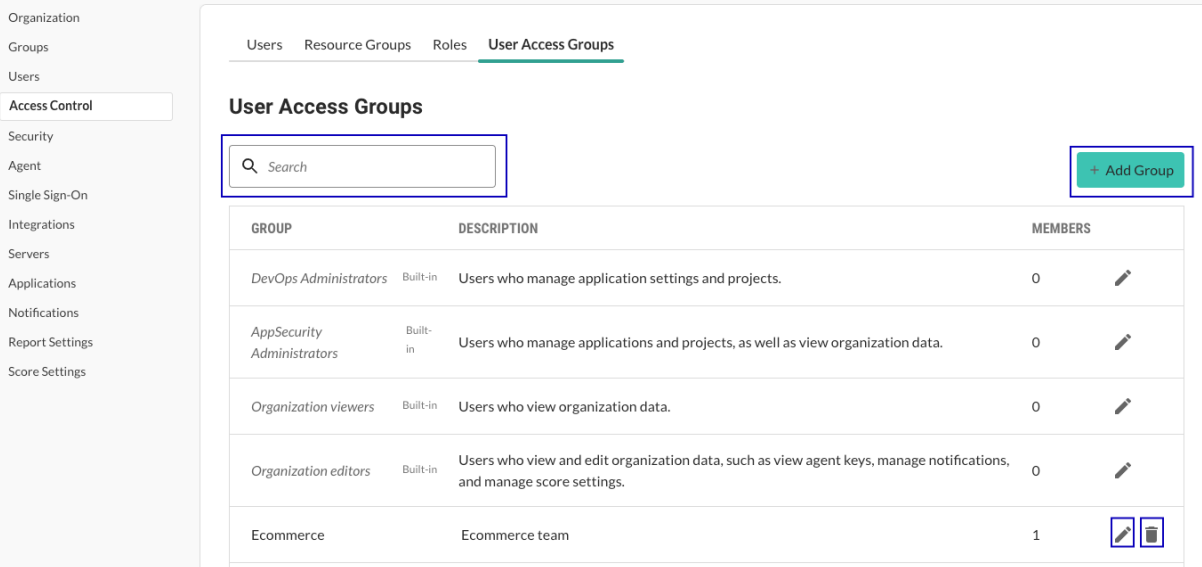

#### **Built-in user access groups**

You can add users to these built-in user access groups:

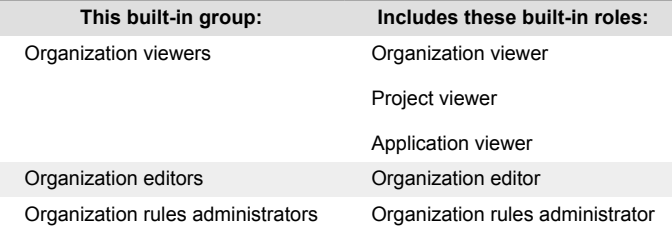

<span id="page-833-0"></span>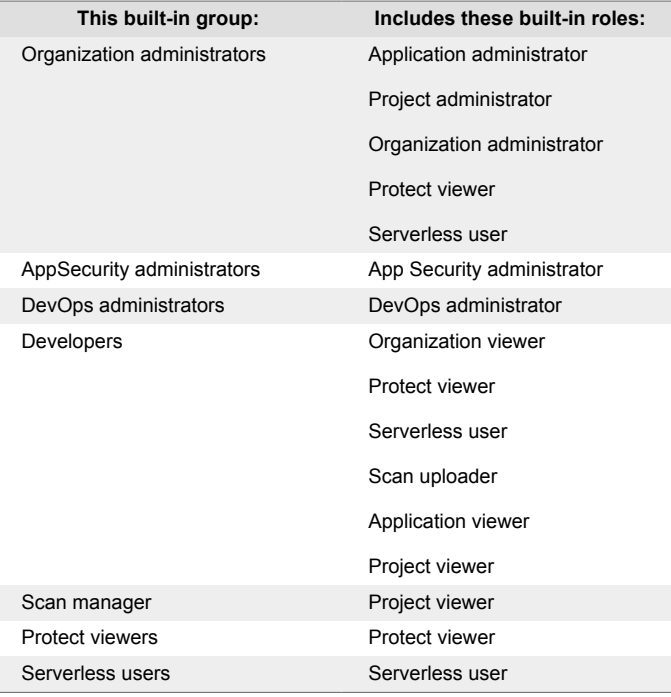

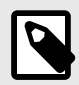

# **NOTE**

Other than adding or removing users, you cannot change the settings for the built-in user access groups.

# **See also**

[Built-in roles \(page 824\)](#page-823-0)

#### **Add user access groups**

Create user access groups to let a collection of users access projects, applications, and organization settings. The roles you assign to users in the group determine which capabilities they can access.

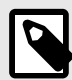

# **NOTE**

This feature is supported for hosted customers only and is in preview mode. For access to this feature, contact [Contrast support](https://support.contrastsecurity.com/hc/en-us/requests/new).

On-premises customers manage access to Contrast by setting up [organization users](#page-794-0) [and access groups \(page 795\)](#page-794-0).

#### **Before you begin**

- [Add users \(page 814\)](#page-813-0), if necessary.
- Determine whether you need to [add custom roles \(page 827\)](#page-826-0) or [custom resource groups \(page 820\)](#page-819-0).

#### **Steps**

- 1. From the user menu, select **Organization settings**.
- 2. Select **Access control.**

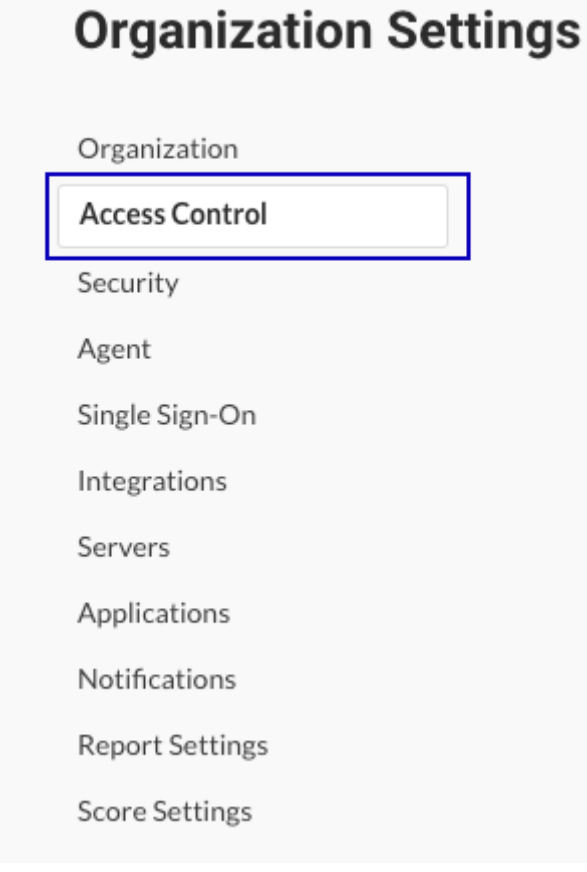

3. In the User access groups tab, select **Add group**.

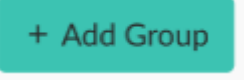

4. In the Add user access group window, specify these settings:

<span id="page-835-0"></span>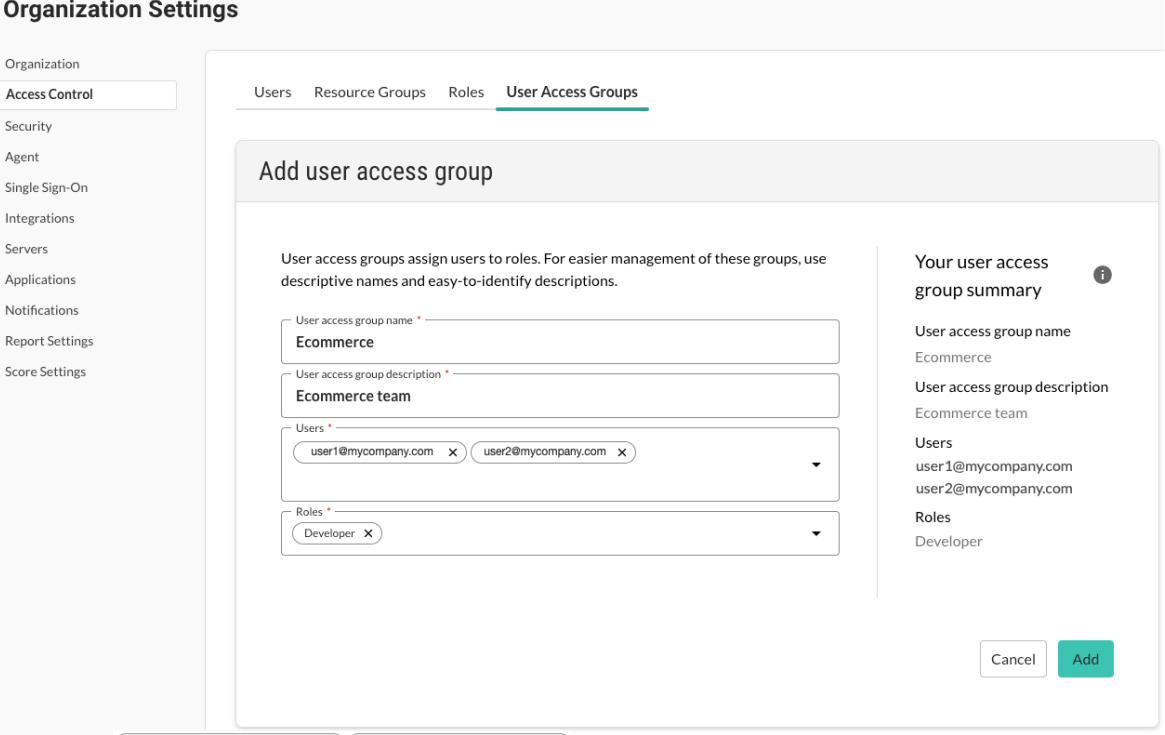

- **User access group name:** Specify a name for the user group. The name must be unique for the organization. Use up to 255 characters, including spaces and special characters.
- **User access group description:** Specify a description of the group. Consider using a description that clearly identifies the purpose of the group. Use up to 1024 characters, including spaces and special characters.
- **Users:** Specify users for the group.

To display a list of users, select the triangle  $\bar{z}$  at the end of the box or start typing a name. If you don't see specific users, go to the **Users** page under **user menu > Organization settings** and verify that they are Contrast organization users.

- **Roles**: From the dropdown, select one or more roles to apply to all users in the group. You can select [built-in roles \(page 824\)](#page-823-0) or [custom roles \(page 827\).](#page-826-0)
- 5. Select **Add**.

#### **Edit user access groups**

Use this procedure to edit a user access group.

For built-in user access groups, you can only change the users assigned to the group.

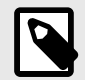

#### **NOTE**

This feature is supported for hosted customers only and is in preview mode. For access to this feature, contact [Contrast support](https://support.contrastsecurity.com/hc/en-us/requests/new).

On-premises customers manage access to Contrast by setting up [organization users](#page-794-0) [and access groups \(page 795\)](#page-794-0).

#### <span id="page-836-0"></span>**Steps**

- 1. From the user menu, select **Organization settings.**
- 2. Select **Access control.**

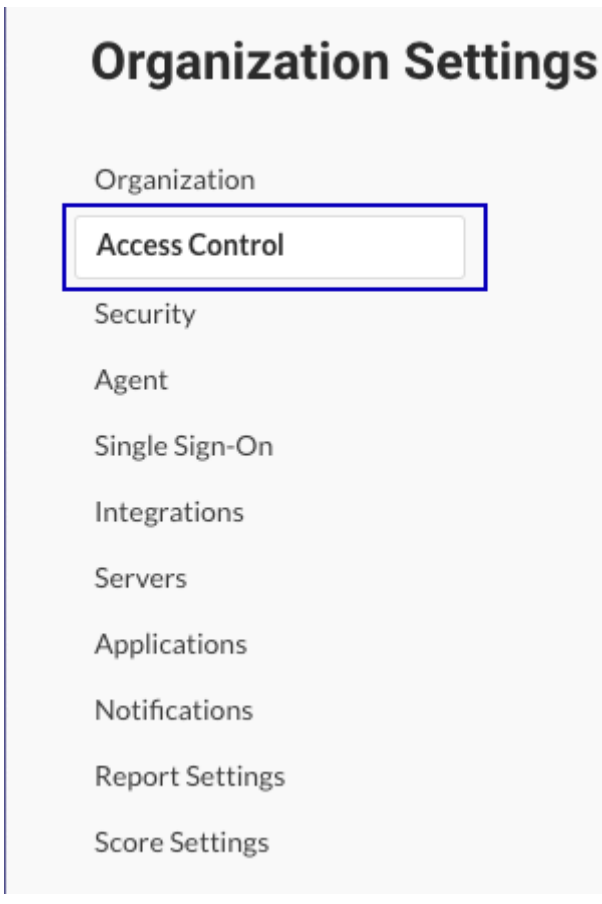

- 3. Select the **User access groups** tab.
- 4. Select the **Edit** icon  $(\ell)$  at the end of the row for the group you want to change.
- 5. Change the settings, as needed and select **Save**.

#### **Delete custom user access groups**

Use this procedure to delete a custom user access group. You cannot delete built-in user access groups.

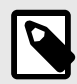

# **NOTE**

This feature is supported for hosted customers only and is in preview mode. For access to this feature, contact Contrast support.

On-premises customers manage access to Contrast by setting up [organization users](#page-794-0) [and access groups \(page 795\)](#page-794-0).

#### **Steps**

1. From the user menu, select **Organization settings.**

#### 2. Select **Access control**.

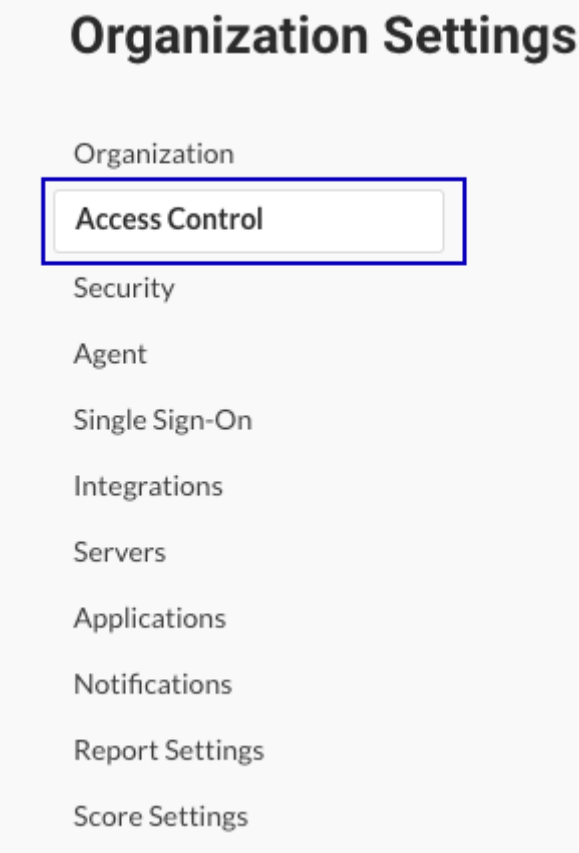

- 3. Select the **User access groups** tab.
- 4. Select the **Delete** icon  $(\bar{\mathbf{I}})$  at the end of the row for the group you want to delete.
- 5. In the Delete user access group window, select **Delete**.

# **Require vulnerability approval**

As an Organization Administrator, you can [require administrative approval when closing](#page-759-0) [vulnerabilities \(page 760\)](#page-759-0) in your organization. You must be an Organization RulesAdmin with RulesAdmin permissions for the target application in order to [approve or deny vulnerability](#page-682-0) [closures \(page 683\)](#page-682-0).

To configure this requirement:

- 1. In the **user menu**, select **Policy management > Vulnerability management > Vulnerability behavior**.
- 2. Select the box next to **Require administrator approval when closing vulnerabilities**.
- 3. Choose the statuses and severities of vulnerabilities that should automatically go into a **Pending** state when a user moves to close them.
- 4. When a user requests to close any qualifying vulnerabilities, Contrast sends an in-app notification to all Organization Administrators saying that a review is needed. Each vulnerability status will remain **Pending** until an Organization Administrator submits a review of the closure. To qualify for administrative approval, *both* a status and severity must be selected. If a reviewer denies the closure of a vulnerability, they must provide a reason for denial. Once confirmed, the reviewer's feedback appears in the vulnerability's **Activity** tab.

If you disable the feature, any pending closures are automatically approved.

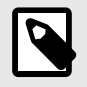

# **NOTE**

While in a **Pending** state, the vulnerability's previous status still applies for the purpose of organizational reports and statistics.

# **View audit log**

Contrast captures activity about all user sessions including changes to settings or licenses, actions on vulnerabilities, and much more.

- 1. Under the **User Menu**, select **Organization Settings** > **Security**.
- 2. Click the **View Audit Log** option on the upper-right of the screen.

Contrast captures activity about all user sessions. View Audit Log

This opens the audit log page.

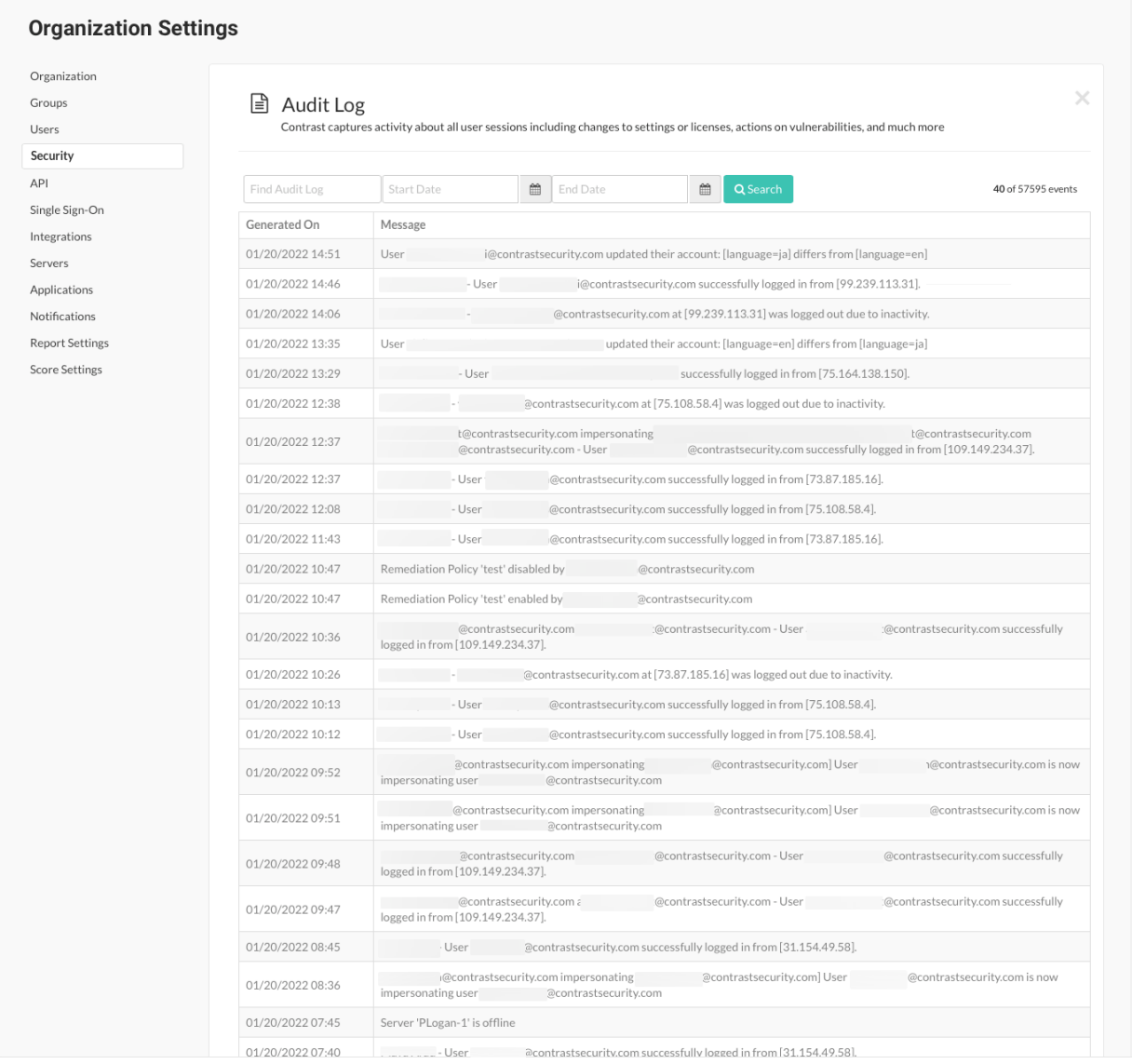

# This is where you'll find information about:

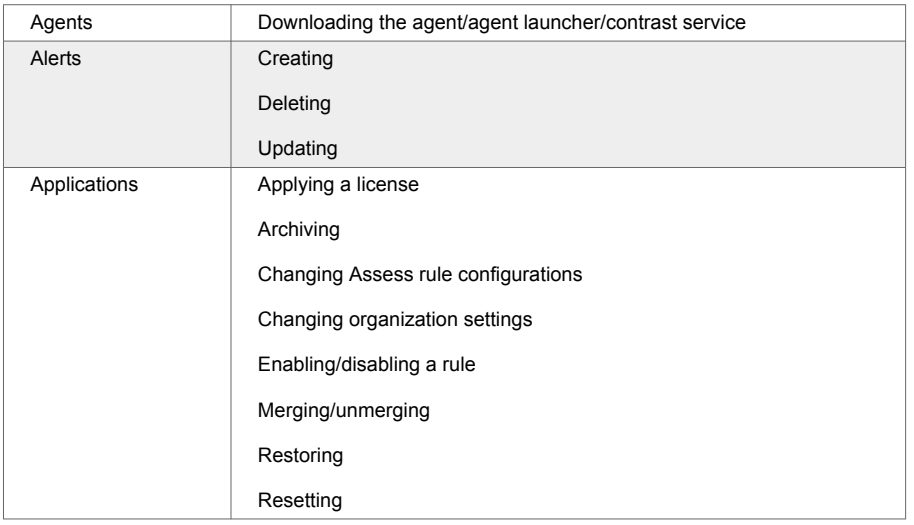

l

**C** Contrast

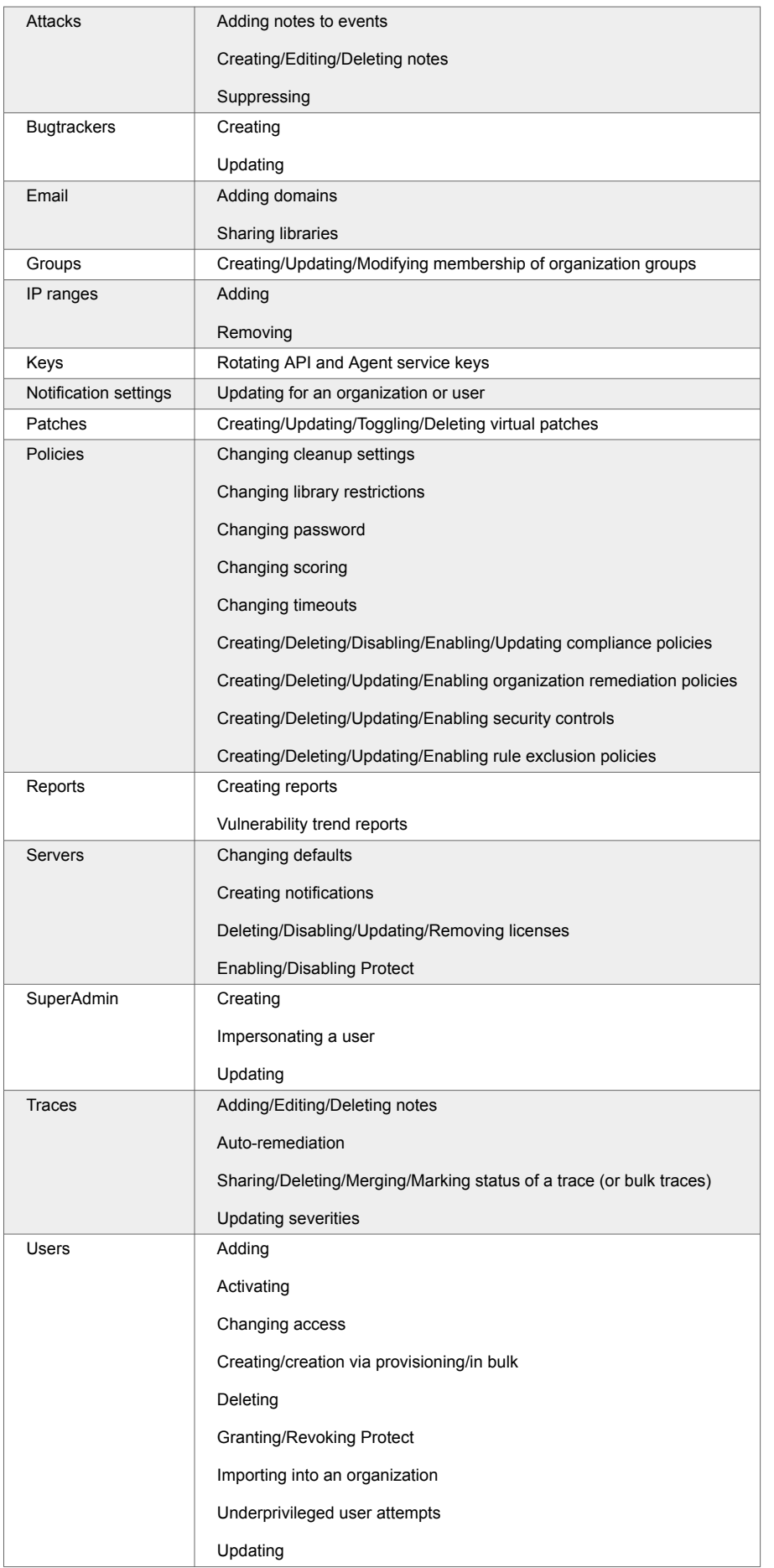

Webhooks | Creating

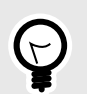

Use the search fields to look for a specific log by date or name.

#### **Impersonation**

**TIP**

Impersonation lets someone with a [system role \(page 925\)](#page-924-0) access an organization as an existing user to troubleshoot issues.

Contrast turns off impersonation for organizations after 24 hours, automatically.

For hosted customers, if the impersonation setting is not visible for your organization, contact [Contrast](https://support.contrastsecurity.com/hc/en-us/requests/new?ticket_form_id=360000011243) [Support](https://support.contrastsecurity.com/hc/en-us/requests/new?ticket_form_id=360000011243). On-premises customers can manage and use impersonation, as needed.

#### **Impersonation access**

By default, the impersonation setting is enabled for all organizations. Organization Admins manage whether you can impersonate another user in an organization.

To change access to impersonation:

- SuperAdmins can turn on or turn off the **Can enable impersonation** setting for a specific organization by [editing the organization \(page 877\)](#page-876-0). This setting affects whether Organization Admins can see the Impersonation setting for an organization.
- Organization Admins can manage impersonation use by editing an organization's Security settings. (page 842)

When you turn on impersonation:

• If you have a SuperAdmin role, you can use [impersonation \(page 887\)](#page-886-0) by selecting **Impersonate** for an organization on the Organizations page.

You can impersonate the first Organization Admin for the organization.

- If you have a SuperAdmin role, you can select a user to impersonate on the Users page.
- If you have a SuperAdmin role, you can use [impersonation \(page 887\)](#page-886-0) by selecting **Impersonate** for an organization on the Organizations page. You can impersonate the first Organization Admin for the organization. You must have access to the

# **Audit log**

organization.

The Contrast audit log shows impersonation activity including:

- When impersonation is turned on or off
- The organization where impersonation occurred
- The server key associated with an impersonation status change
- Rejected impersonation attempts

#### **Enable impersonation**

Use this procedure to turn on impersonation (page 842) for an organization.

#### **Before you begin**

- Verify that the setting to enable impersonation is visible under **Organization settings > Security**. If the setting is not visible:
	- **Hosted customers:** Contact [Contrast Support.](https://support.contrastsecurity.com/hc/en-us/requests/new?ticket_form_id=360000011243).
	- **On-premises customers:** Ask a SuperAdmin to [edit the organization \(page 877\)](#page-876-0) and turn on the **Can enable impersonation** setting.

#### **Steps**

- 1. From the user menu, select **Organization settings**.
- 2. Select **Security**.
- 3. Under Impersonation, select the setting to enable it and select **Save**.

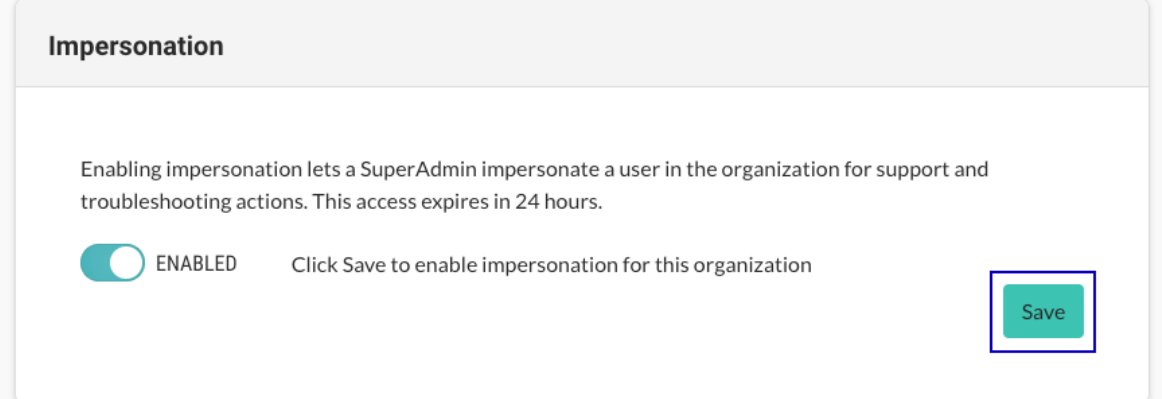

# **System Administration**

Only on-premises customers require system administration. System administration is handled by Contrast Security for hosted customers.

See an overview of how to get started on-premises (page 844) or decide how to [manage your system](#page-875-0) [administration \(page 876\)](#page-875-0).

# **Get started on-premises**

As an on-premises customer, you can set up your own instance of Contrast without a connection to the internet. You only need to set this up once per organization.

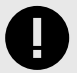

# **IMPORTANT**

If you are able to use Contrast as a hosted solution, you don't have to complete the additional installation and maintenance of the Contrast application on-premises.

Contrast hosted is SOC-2 Type II compliant and continuously receives feature updates. To connect to Contrast hosted, use the credentials provided by your administrator to log in and continue to [install an agent \(page 44\).](#page-43-0)

For on-premises customers, to use Assess, Protect or both, you must complete at least two installations:

- [Install Contrast \(page 849\)](#page-848-0)
- [Install an agent for each application server \(page 44\)](#page-43-0)

The Contrast installation contains all embedded components that make up the system configuration, including a Tomcat servlet container, MySQL database instance, and an AdoptOpenJDK Hotspot Java Virtual Machine. All of these components are embedded within the installation binary and deployed to a single server as part of the Contrast architecture.

Before installing the Contrast application, verify that your environment complies with the:

- [System requirements \(page 845\)](#page-844-0)
- [Sizing recommendations \(page 846\)](#page-845-0)

After installation, you can further configure:

- [Tomcat \(page 861\)](#page-860-0)
- [JRE \(page 861\)](#page-860-0)
- [HTTPS \(page 862\)](#page-861-0)
- [Contrast settings \(page 905\)](#page-904-0)

For the long term, make sure you have a plan to:

- [Manage system administration \(page 876\)](#page-875-0)
- [Configure settings \(page 905\)](#page-904-0)
- [Maintain the Contrast system \(page 912\)](#page-911-0)

# <span id="page-844-0"></span>**Contrast installation**

Options for installing and deploying Contrast in an on-premises environments include:

- [Install with the Contrast installer \(page 849\)](#page-848-0)
- Use a [distributed MySQL database \(page 853\)](#page-852-0)
- [Deploy with a WAR file. \(page 852\)](#page-851-0)
- Deploy in a [distributed environment \(page 855\)](#page-854-0)

# **Next steps**

- Review the Contrast system requirements. (page 845)
- Review the [Contrast sizing recommendations \(page 846\).](#page-845-0)
- Download the Contrast installer from the [Contrast Hub](https://hub.contrastsecurity.com/h/) or with [curl commands \(page 847\)](#page-846-0).

### **Contrast system requirements**

The following table lists the system requirements for installing the Contrast application.

Before you install Contrast:

- [Download the Contrast Installer \(page 848\)](#page-847-0) from the [Contrast Hub](https://hub.contrastsecurity.com/) or by using [curl](#page-846-0) [commands \(page 847\)](#page-846-0).
- Review the [sizing recommendations. \(page 846\)](#page-845-0)

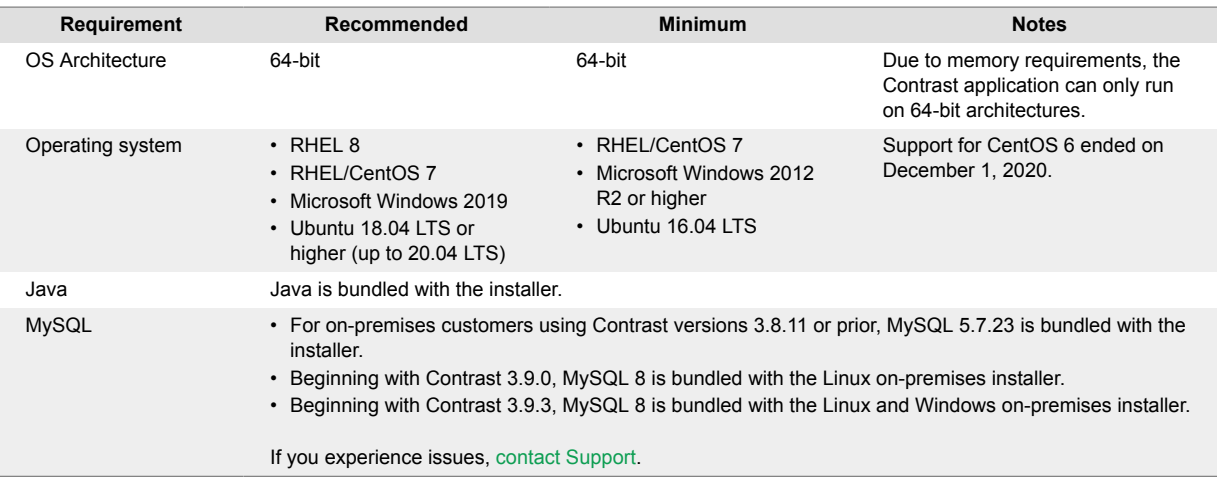

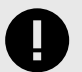

# **IMPORTANT**

- For on-premises customers using MySQL 8 (which has binary logging enabled by default), the system variable log bin trust function creators must be set to **ON** so that Contrast can create stored procedures. For more details, see [MySQL](https://dev.mysql.com/doc/refman/8.0/en/stored-programs-logging.html#:~:text=By%20default%2C%20this%20variable%20has,enabled%2C%20log_bin_trust_function_creators%20does%20not%20apply) [documentation.](https://dev.mysql.com/doc/refman/8.0/en/stored-programs-logging.html#:~:text=By%20default%2C%20this%20variable%20has,enabled%2C%20log_bin_trust_function_creators%20does%20not%20apply)
- For on-premises customers using MySQL 8, the system variable local\_infile must be set to **ON** so that Contrast can accept CSV files to help the import of SCA data. For more details, see  $\mathbb Z$  [Security Considerations for](https://dev.mysql.com/doc/refman/8.0/en/load-data-local-security.html#:~:text=For%20the%20mysql%20client%2C%20local%20data%20loading%20capability%20is%20determined%20by%20the%20default%20compiled%20into%20the%20MySQL%20client%20library.%20To%20disable%20or%20enable%20it%20explicitly%2C%20use%20the%20%2D%2Dlocal%2Dinfile%3D0%20or%20%2D%2Dlocal%2Dinfile%5B%3D1%5D%20option.) [LOAD DATA LOCAL.](https://dev.mysql.com/doc/refman/8.0/en/load-data-local-security.html#:~:text=For%20the%20mysql%20client%2C%20local%20data%20loading%20capability%20is%20determined%20by%20the%20default%20compiled%20into%20the%20MySQL%20client%20library.%20To%20disable%20or%20enable%20it%20explicitly%2C%20use%20the%20%2D%2Dlocal%2Dinfile%3D0%20or%20%2D%2Dlocal%2Dinfile%5B%3D1%5D%20option.)

# <span id="page-845-0"></span>**MySQL and Java requirements for distributed installations**

Use these requirements if you are deploying Contrast as a distributed application or are using your own MySQL database. For all other on-premises installations, use the MySQL and Java software included in the Contrast installer.

If you experience issues, [contact Support](https://support.contrastsecurity.com/hc/en-us/requests/new?ticket_form_id=360000011243)

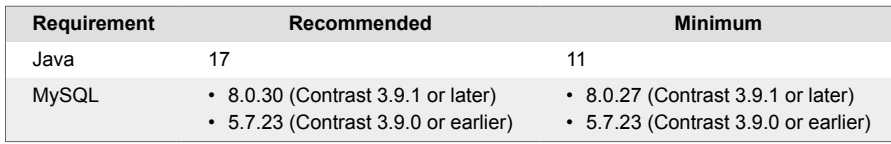

# **SuperAdmin account**

To ensure that connections for integrations work correctly, create a SuperAdmin account that is different from the default account that Contrast Security created. Continuing to use the default SuperAdmin account can result in connection errors.

# **Distributed configuration for large number of agents**

If you plan to use more than 100 connected agents, use a [distributed configuration \(page 855\)](#page-854-0). Without a distributed configuration for this situation, you are likely to experience performance issues.

# **Sizing recommendations for the Contrast application**

The CPU and memory resources for Contrast can vary based on the number of agents connected and application traffic communicating back to the Contrast application. The recommendations on this page apply to the application service.

Additional factors that impact performance include:

• **Web traffic from consumers of Contrast reporting data.**

Contrast is a highly transactional system that presents calculated and real-time data sets back to consumers of the data. The more users interface with the system, the greater the demand for computing and memory.

- **Large amounts of data maintained in the application over extended periods of time.** You can proactively purge data over time or choose to keep the data. With any transactional system, the larger the data set to query against, the greater the computing requirements.
- **More than 100 connected agents** If you plan to use more than 100 connected agents, use a [distributed configuration \(page 855\)](#page-854-0). Without a distributed configuration for this situation, you are likely to experience performance issues.

Use these guidelines to choose the appropriate mix of resources to scale the requirements to your workload:

• **Small workload:** A small workload is about three to 30 agents communicating to Contrast, and about five to to 25 web traffic end users who access the system multiple times a day and actively use alerts, reports and integrations.

The greater the number of connected agents, the greater the memory requirements are for Contrast to handle in-flight traces. Storage depends on the life of trace data and the preservation of log files by system administrators.

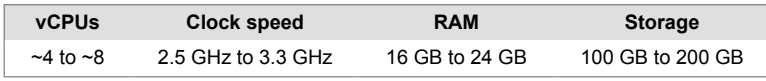

• **Large workload:** A large workload is about 30 to 100 agents communicating to Contrast, and more than 25 web traffic users for full-scale enterprise deployments. End users access the system multiple times of day, and actively engage in Contrast features such as alerts, reports and integrations.

<span id="page-846-0"></span>The greater the number of connected agents and end users, the greater the memory requirements for Contrast to handle in-flight traces. Storage depends on the life of trace data and the preservation of log files by system administrators.

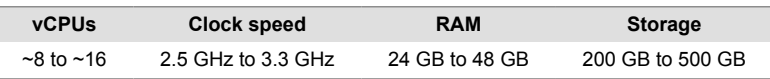

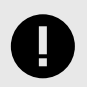

# **IMPORTANT**

Regardless of your workload size, allocate at least 16 GB of RAM to the Contrast application.

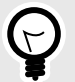

# **TIP**

Follow the large workload guidelines if you are using the Contrast REST API architecture for automation or data extraction purposes and for continuous integration of agents with large automated regression suites.

# **Download Contrast software with curl commands**

When your license is provisioned, a good way to download the Contrast installer and licenses is to use curl commands. If you're unsure about who holds access for your company, [contact Support](https://support.contrastsecurity.com/hc/requests/new?ticket_form_id=360000011243).

You can also download other software files using curl commands.

Alternatively, you can download installers and license files from the [Contrast Hub](https://hub.contrastsecurity.com).

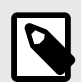

# **NOTE**

Starting with Contrast 3.9.10, the installer doesn't include the library and CVE data. For an air-gapped installation, you need to download this data manually. If you have internet access, you can configure your system to [upgrade this data](#page-873-0) [automatically \(page 874\).](#page-873-0)

# **Steps for downloading installation files**

1. To download the latest version of the Linux Contrast installer, use this command:

```
curl -L https://hub.contrastsecurity.com/h/api/artifacts/installer/sh/
nocache -u <ContrastHubUsername> -o "contrast-latest-nocache.sh"
```
Replace <ContrastHubUsername> with the username for your Contrast Hub account. After you enter the command, you are prompted to enter the password.

2. To download the latest version of the Windows Contrast installer, use this command:

```
curl -L https://hub.contrastsecurity.com/h/api/artifacts/installer/exe/
nocache -u <ContrastHubUsername> -o "contrast-latest-nocache.exe"
```
Replace <ContrastHubUsername> with the username for your Contrast Hub account. After you enter the command, you are prompted to enter the password.

<span id="page-847-0"></span>3. **Air-gapped installations:** To download the library and CVE data, use this command:

curl -JLO https://hub.contrastsecurity.com/h/api/artifacts/ardy\_export u <ContrastHubUsername>

Replace <ContrastHubUsername> with the username for your Contrast Hub account. After you enter the command, you are prompted to enter the password.

4. To download the latest Contrast WAR file, use this command:

```
curl -JLO https://hub.contrastsecurity.com/h/api/artifacts/war -
u <ContrastHubUsername>
```
Replace <ContrastHubUsername> with the username for your Contrast Hub account. The WAR file is useful if you have an existing Tomcat server and you want to install Contrast on that server.

5. To download the license file, use this command:

```
curl --request GET --url https://hub.contrastsecurity.com/h/rest/
customer/license/text -u <ContrastHubUsername> > license.lic
```
Replace <ContrastHubUsername> with the username for your Contrast Hub account. After you enter the command, you are prompted to enter the password.

6. After you download the files, [install Contrast \(page 849\).](#page-848-0)

#### **Additional software downloads**

You can use this curl command to download additional Contrast software:

```
curl -JLO https://hub.contrastsecurity.com/h/api/artifacts/<OtherSoftware>
-u <ContrastHubUsername>
```
Replace <Other Software> with any of the these values:

- For the .NET Framework agent, use dotnet
- For the .NET Core agent, use dotnet core
- For the .NET Core installer for IIS, use dotnetcore installer for iis

#### **Download the Contrast installer**

When your license is provisioned, you get access to a [Contrast Hub](https://hub.contrastsecurity.com/) account where you can download installers and licenses. If you're unsure about who holds access for your company, [contact Support](https://support.contrastsecurity.com/hc/requests/new?ticket_form_id=360000011243).

Alternatively, you can use [curl commands \(page 847\)](#page-846-0) instead of the Contrast Hub to download installers and licenses.

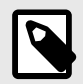

#### **NOTE**

Starting with Contrast 3.9.10, the installer doesn't include the library and CVE data. For an air-gapped installation, you need to download this data manually. If you have internet access, you can configure your system to [upgrade this data](#page-873-0) [automatically \(page 874\).](#page-873-0)

#### **Steps**

1. Log in to the Contrast Hub with the credentials provided to you.

<span id="page-848-0"></span>2. Download the Contrast installer for your operating system.

nloads

- a. Select **Downloads** in the header.
- b. Select **Installers**
- c. Select the file to download:

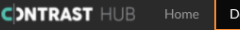

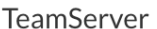

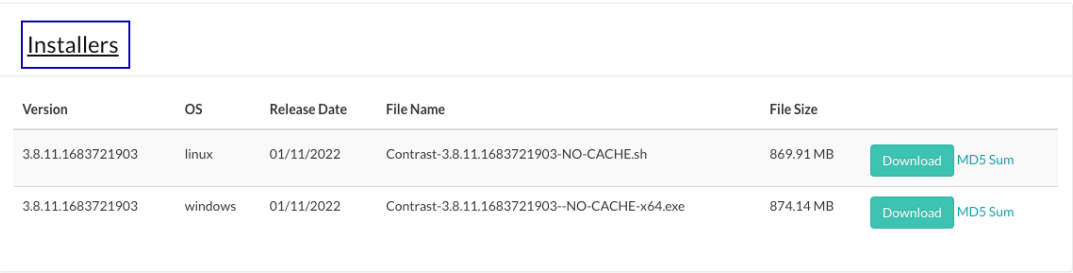

- **Linux installer:**Contrast<version>-NO-CACHE.sh
- **Windows installer:**Contrast<version>-NO-CACHE-x64.exe
- 3. **Air-gapped installations:** [Download the library and CVE data \(page 873\)](#page-872-0).

If you have internet access, you don't have to download the data; you can configure your system to [upgrade library and CVE data automatically \(page 874\)](#page-873-0) after installation.

4. Download the license file.

The license file is configured with a [SuperAdmin \(page 925\)](#page-924-0) account and a regular user account. You'll need the license to complete the installation of the Contrast application.

- a. Select **Home** in the header.
- b. Select **Licenses**.
- c. Select the license file to download.
- 5. After you download the files, install Contrast. (page 849)

#### **Install Contrast on-premises**

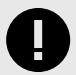

### **IMPORTANT**

These installation instructions are for on-premises use only.

If you are using the hosted version of Contrast, you can [instrument your](#page-43-0) [applications \(page 44\)](#page-43-0) without installing Contrast. Get started by [installing an](#page-43-0) [agent \(page 44\).](#page-43-0)

Contrast updates the library data approximately every 24 hours. If you have internet access, your Contrast installation pulls the data from a Contrast database hosted on the cloud. If you don't have internet access (air-gapped installations), you can download the data manually.

# **Before you begin**

- [Download the Contrast Installer \(page 848\)](#page-847-0) from the [Contrast Hub](https://hub.contrastsecurity.com/) or by using [curl](#page-846-0) [commands. \(page 847\)](#page-846-0)
- If you don't have internet access (air-gapped installations), [download the library data](#page-872-0) [manually \(page 873\)](#page-872-0).
- Review the [system requirements \(page 845\)](#page-844-0) and [sizing recommendations \(page 846\)](#page-845-0).

# **Steps**

- 1. Preconfigure your base operating system with a shared library for running MySQL. Additionally, the system package fontconfig is required on Linux to install fonts. Run the command for your operating system:
	- **RHEL 8:**

[contrast@myserver ~]# dnf install -y ncurses-compatlibs libaio fontconfig

• **CentOS** or **RHEL 7:**

```
[contrast@myserver ~]# yum install -y libaio fontconfig
```
• **Ubuntu** or **Debian:**

```
[contrast@myserver ~]# apt-get install -y libaio1 libaio-dev fontconfig
```
- Windows: MySQL requires **[Microsoft Visual C++ 2015-2022 Redistributable Update.](https://docs.microsoft.com/en-US/cpp/windows/latest-supported-vc-redist?view=msvc-170).**
- 2. Run the installer as a privileged user.
	- On Windows, right-click on the installer and select **Run As Administrator**.
	- On Linux, use the sudo command to start the installer.
- 3. Respond to installer questions according to your situation. (For example, you can [create a MySQL](#page-913-0) [backup \(page 914\)](#page-913-0) or [configure the JRE \(page 861\)\)](#page-860-0).

You can further configure Contrast after startup. You can customize installer behavior using these command line arguments when you run the installation script:

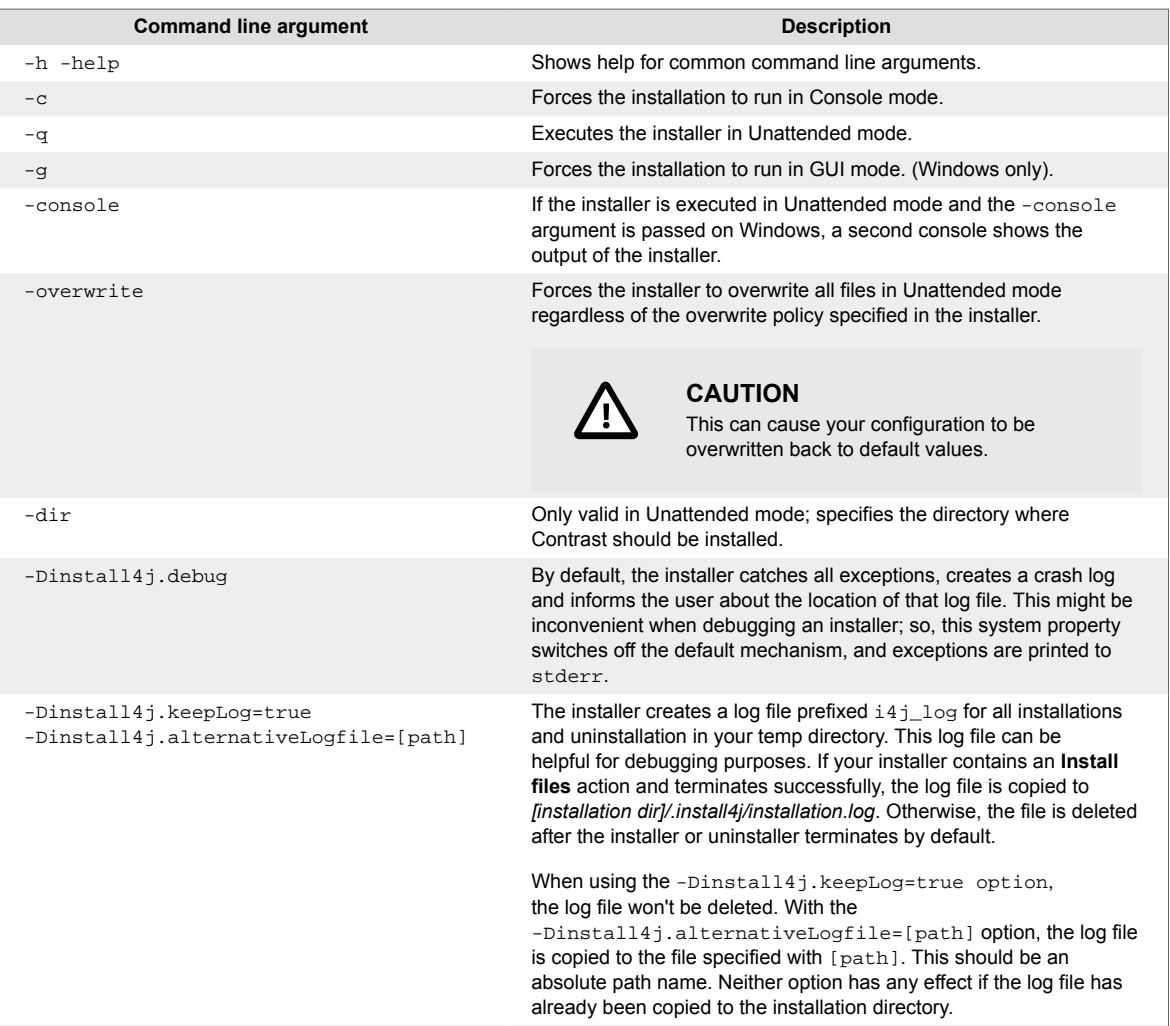

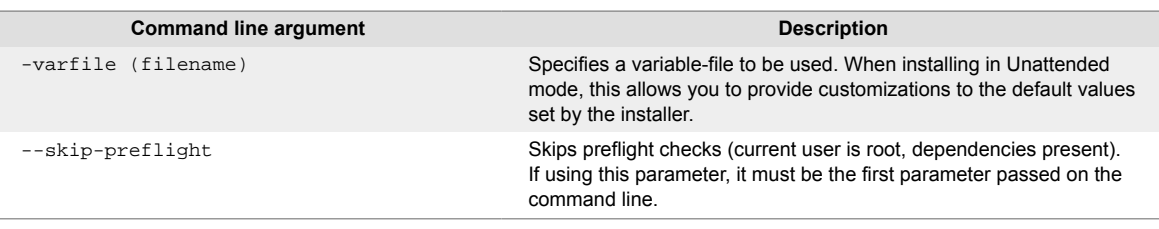

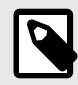

# **NOTE**

If you're using a distributed setup for the Contrast application, you should use a distributed MySQL instance during setup.

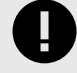

# **IMPORTANT**

Client agents use the Contrast URL to communicate back to the application. Contrast makes the best attempt to determine the hostname and pre-populate this value; but, if the provided hostname isn't resolvable by clients on the network, they won't be able to communicate back to the server.

Please set this value to a Contrast host or load balancer that's reachable by your agent hosts.

4. Installation completes and the Contrast application performs its initial configuration. To confirm it has finished, you can visit the URL you specified above.

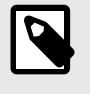

# **NOTE**

If you're [upgrading your version of Contrast \(page 871\),](#page-870-0) any required update tasks are included at this point.

5. The first time the Contrast application starts after installation, there are [only two users that can](#page-858-0) [log in \(page 859\)](#page-858-0) to the user interface: the default SuperAdmin and the default Organization Adminstrator. Go to *http://<ContrastServer>:8080/Contrast* (where *<ContrastServer>* is either the IP address or hostname setup during installation), log in as both users and change the password for each.

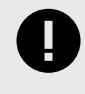

# **IMPORTANT**

To keep your application secure, either disable these default logins and create new ones, or at very least change the default passwords.

6. Once Contrast is installed, the next step is to [configure system settings \(page 905\)](#page-904-0) (for example, allocate licenses, set up authentication, and allow users to receive notifications and run reports). To ensure your library data is current, configure your system to [upgrade library data](#page-873-0) [automatically \(page 874\).](#page-873-0) If you don't have internet access (air-gapped installations), [update](#page-872-0) [library data manually \(page 873\)](#page-872-0).

# **Additional options**

After you install Contrast, you have options for expanding your installation:

- Use a [distributed MySQL database \(page 853\)](#page-852-0)
- Deploy with a [WAR file \(page 852\)](#page-851-0)
- Deploy in a [distributed environment \(page 855\)](#page-854-0)

# <span id="page-851-0"></span>**Deploy Contrast with a WAR file**

Using this procedure lets you manage the different components of the Contrast installation separately. After using this method to deploy Contrast, you can upgrade your configuration by replacing the existing WAR file with a new one.

# **Before you begin**

• [Install Contrast. \(page 849\)](#page-848-0)

# **Steps**

- 1. Create a compressed file that contains the following files from the directory where you installed Contrast (for example, /usr/local/contrast):
	- data/agents/
	- data/conf/
	- data/esapi/
	- data/.contrast
	- data/.initialized
	- data/cache/
	- data/contrast.lic
	- webapp/Contrast.war

**Example:** This example shows how to create a TAR file that contains the Contrast files:

```
$ cd /usr/local/contrast
```

```
$ tar -czvf ~/ctdc.tar.gz data/agents data/conf data/contrast.lic data/
esapi/ data/cache/ data/.initialized data/.contrast webapp/Contrast.war
```
- 2. Install Tomcat and Java:
	- Use the same version of Tomcat that is included in the Contrast installer.
	- [A supported version of Java \(page 845\)](#page-844-0)
- 3. Set up the contrast-data directory.

The volume where you create this directory must be large enough for log files, caches and ActiveMQ persistence. For best performance, use a separate volume to handle growth without impacting your overall system.

a. Create the contrast-data directory with a command similar to the following:

```
$ mkdir /opt/contrast-data
```
This example creates the directory in the /opt directory, but you can create it in any location.

- b. Unarchive the compressed file you created in step 1 into the contrast-data directory.
- c. Check the contents of the directory using a command similar to the following:

```
ls /opt/contrast-data/conf
```
You should see files named general.properties and database.properties among several others.

d. To ensure there are no access issues, change the owner and group for the contrast-data directory with a command similar to the following:

\$ chown -R tomcat7:tomcat7 /opt/contrast-data

4. To complete the configuration, in the JAVA\_OPTS environment variable, set the location of contrast.home and contrast.data.dir to the location where you unarchived the compressed file.

This example shows one way to set the JAVA\_OPTS variable. Use the documentation for your environment to determine the best way to set this variable.

<span id="page-852-0"></span>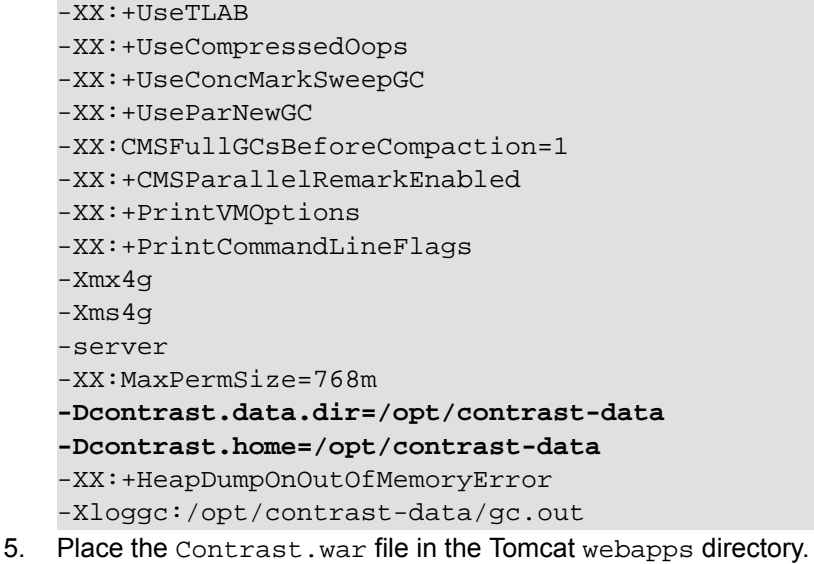

Create a symbolic link, copy, or move the Contrast.war file from the location where you unarchived the compressed file to the Tomcat webapps directory.

• This example shows how to create a symbolic link to the file in a Ubuntu environment:

\$ sudo ln -s /opt/contrast-data/webapp/Contrast.war /var/lib/tomcat7/ webapps/Contrast.war

• This example shows how to copy the file in a Ubuntu environment:

```
$ cp /opt/contrast-data/webapp/Contrast.war /var/lib/tomcat7/webapps/
Contrast.war
```
# **Create a distributed MySQL environment**

You can use an external MySQL database (an open-source database that runs on both Windows and Linux) with your existing on-premises installation. For example, this is necessary if you are using a [distributed deployment of Contrast \(page 855\)](#page-854-0).

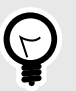

### **TIP**

Work with your Operations and/or Database team to ensure a secure and durable installation.

You can use a [snippet of Ansible](https://github.com/Contrast-Security-OSS/ctdc/blob/master/mysql.yml) that you can use to install the MySQL on Ubuntu 14.04.

You can also [download the gpg. keyfile](http://dev.mysql.com/doc/refman/5.7/en/checking-gpg-signature.html) from MySQL. Contrast changes the bind address to "\*", but recommends binding your MySQL server to the IP of your application server. Create a user and grants that offer access to only the Contrast schema and limited to the host IP address or subnet.

#### **Steps**

In the following steps, replace <jdbc.host>, <jdbc.port>, <jdbc.user>, <jdbc.pass>, and <jdbc.schema> with your host, port, user, password, and schema.

- 1. Install and configure a [supported version \(page 845\)](#page-844-0) of MySQL on the database server host.
- 2. Create a maintenance window for Contrast downtime.
- 3. [Back up the embedded MySQL database \(page 914\)](#page-913-0).
- 4. Connect to MySQL.
	- **Windows:**

```
mysql -h <jdbc.host> -P <jdbc.port> -u <jdbc.user> -p <jdbc.schema>
```
• **Linux:**

```
./mysql -h <jdbc.host> -P <jdbc.port> -u <jdbc.user> -p <jdbc.schema>
5. Create the Contrast database with this command:
```
create database <jdbc.schema>;

6. Create a MySQL user with this command:

```
CREATE USER '<jdbc.user>'@'%' IDENTIFIED BY '<jdbc.pass>';
```
7. Grant permissions for the Contrast user with this command:

```
GRANT ALL PRIVILEGES ON *.* to '<jdbc.user>'@'%';.
```
- 8. Exit from MySQL.
- 9. Restore the MySQL backup. Replace <backup location> with your backup location and <backup\_filename> with your backup filename.
	- **Windows:**

```
mysql -h <jdbc.host> -P <jdbc.port> -u <jdbc.user> -
p <jdbc.schema> < <backup_location>/<backup_filename>
```
• **Linux:**

```
./mysql -h <jdbc.host> -P <jdbc.port> -u <jdbc.user> -
p <jdbc.schema> < <backup_location>/<backup_filename>
```
10. Update the configuration in the [encrypted properties editor \(page 912\)](#page-911-0). Edit the encrypted file \$CONTRAST\_HOME/data/conf/database.properties. Look for database.type; if it doesn't exist, create a new property. Set this value to distributed and modify the database connection values to point to the distributed database you want to use.

```
user@ubuntu:/opt/contrast/bin$ ./edit-properties -e ../data/esapi/ -
f ../data/conf/database.properties
jdbc.type : MYSQL
database.prod.dir : /opt/contrast/data/db
jdbc.debug : false
jdbc.pass : pass
jdbc.schema : contrast
jdbc.host : ubuntu
database.bk.time : 6:39:14
jdbc.port : 3306
database.bk.enabled : false
database.enabled : true : true
jdbc.url : jdbc:mysql://
ubuntu:3306/contrast
jdbc.user : contrast
database.bk.dir : /opt/contrast/data/
backups/db
\mathbf{p} idbc.dialect : \setminuscom.aspectsecurity.contrast.teamserver.persistence.CustomMySQL5Dialect
jdbc.driver : com.mysql.jdbc.Driver
Enter the name of the property to edit [q to Quit]: database.type
Create new Property [database.type](y/N): y
Enter a value for the property: distributed
```
<span id="page-854-0"></span>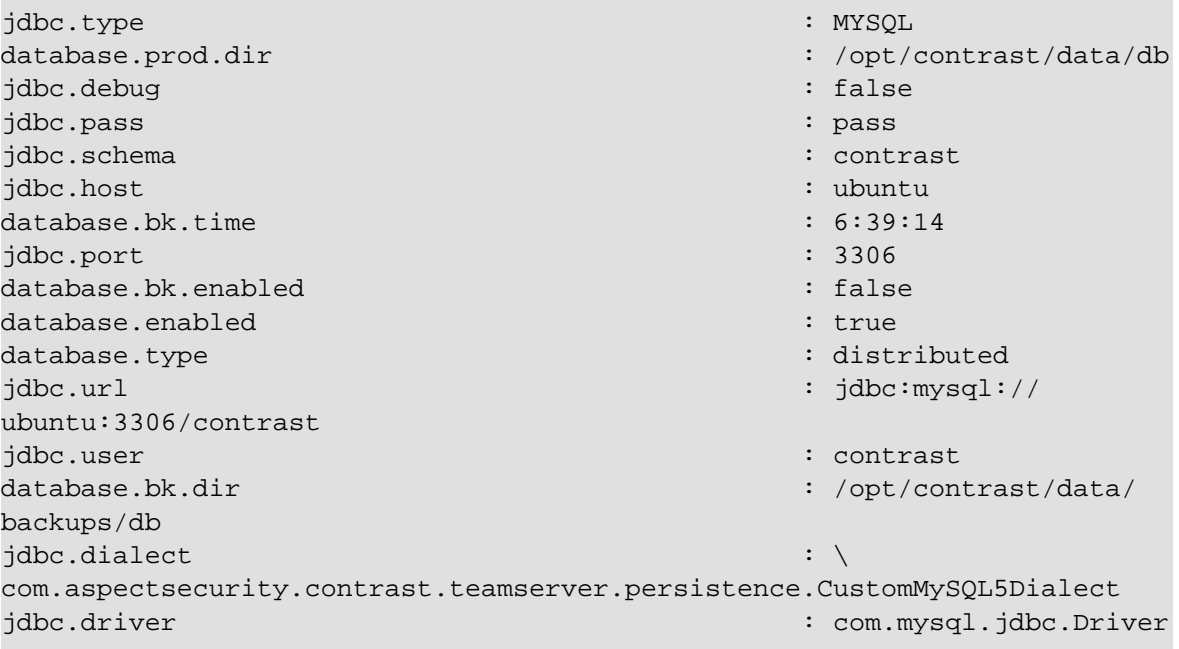

Enter the name of the property to edit [q to Quit]:

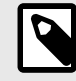

# **NOTE**

If you're converting from a default embedded database configuration to a distributed configuration, database.bk.enabled also needs to be set to false. It's your responsibility to configure your own backups when running a distributed database configuration with Contrast.

11. If your on-premises installation is on a Windows system, remove the contrast-server service dependency on MySQL.

Before you restart Contrast, remove the contrast-server service dependency on the MySQL service with the following command:

```
sc config contrast-server depend= ""
```
12. [Restart Contrast \(page 859\).](#page-858-0)

# **Distributed deployment of Contrast**

A distributed configuration of Contrast deploys the database and application server to separate servers. Use a distributed configuration if you:

• Plan to use more than 100 connected agents

Without a distributed configuration for this situation, you are likely to experience performance issues.

- Want to use load-balancing for better performance and scalability
- Require additional administration and management

# **Distributed configuration example**

This example shows a configuration for installing Contrast in a Linux environment at */usr/local/contrast*. Your organization may use different environments or have different guidelines on where to install third-party software.

The example shows a configuration using these servers:

• A load-balancer

- A database server
- Two application servers running the Contrast application. You can more servers, as needed.

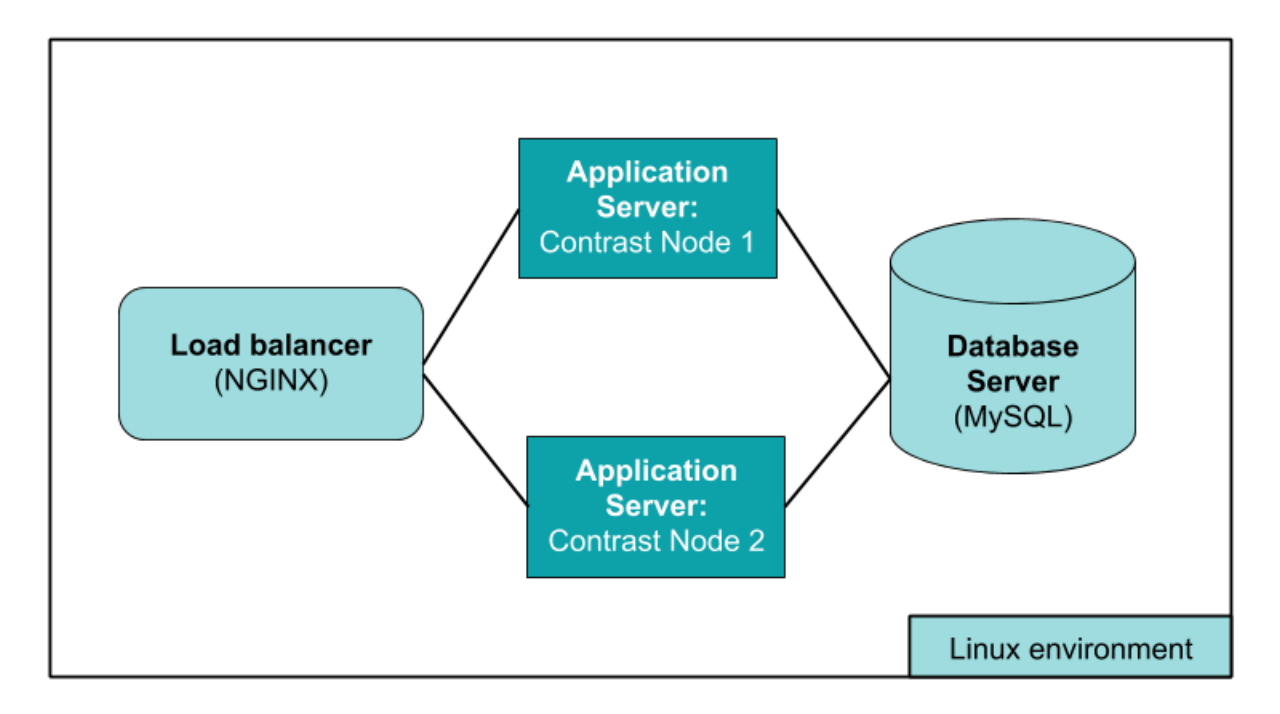

# **Before you begin**

• Distributed deployment requires an understanding of your environment and the loads it can easily handle.

To determine whether it's best to use a distributed deployment of Contrast or a dedicated instance, [Contact Support](https://support.contrastsecurity.com/hc/en-us/requests/new?ticket_form_id=360000011243).

- If you are **already using Contrast**, use your existing instance as **Application Server 1** and be sure it uses a distributed database configuration. Before you continue, you should:
	- If you don't already have one, [create a distributed MySQL environment \(page 853\).](#page-852-0)
	- Get Contrast application version numbers by looking in the VERSION file in /usr/local/ contrast/VERSION . Get the Contrast database version using this command:

```
select `version` from schema_version ORDER BY `installed_on` DESC \
LIMIT 1;
```
You need the version numbers to determine the order of tasks.

For example, if the application version is 3.3.2 and the database is version 3.3.2.012, you can say the versions are the same because it's safe to drop .012 from the database version number. Because of this, an existing application server A can run with a separate database B on version 3.3.2. If you want to install application version 3.4.2 onto a new application server C and connect it to database B, you will need to either stop or update server A before installing version 3.4.2 on server C.

- If you are **new to Contrast**, you should:
- Install and configure MySQL on the database server according to [Contrast system](#page-844-0) [requirements \(page 845\).](#page-844-0) Create a MySQL user who has permissions to connect remotely. You will use these credentials to connect to Contrast.
- [Install Contrast \(page 849\)](#page-848-0) on **Application Server 1** with a distributed database configuration.
- Select the option for a distributed MySQL instance. Point the database creation to the database server, for example:

```
Choose a MySQL database configuration.
Default [1, Enter], Distributed [2]2
Host
[localhost]
<enter hostname of Mysql server>
Port
[13306]
3306
Credentials
Username
contrast
Password
```
<enter mysql password for contrast account>

# **Set up distributed servers**

- 1. Create a TAR file from the Application Server 1's configuration files:
	- data/conf/
	- data/esapi/
	- data/contrast
	- data/initialized
	- data/contrast/lic
	- webapp/Contrast.war
	- VERSION

Use a command similar to the following example:

```
$ cd /usr/local/contrast
$ tar -czvf ~/ctdc.tar.gz data/agents data/conf data/
contrast.lic data/esapi/ data/.initialized data/.contrast webapp/
Contrast.war/.contrast VERSION
```

```
2. Install Contrast (page 849) on Application Server 2.
```
Complete the installation process as a privileged user.

- On Windows, right-click on the installer and select **Run as administrator**.
- On Linux, use a sudo command to launch the installer.

# **IMPORTANT**

```
Full or Application Only Install
Choose the desired installation type:
Full install [1, Enter], Application Server Only [2]
2
```
Select **Application Server Only** and use the TAR file you created in the previous step. Do the same for any additional application servers you want to add to the distributed configuration.

- 3. Test the [default users \(page 859\)](#page-858-0) created by the application to be sure they work with both Contrast **Application Servers** (**1** and **2**).
- 4. Set up a load balancer (like NGINX) on the fourth server. If you choose NGINX, use the [basic](https://docs.nginx.com/nginx/) [installation instructions.](https://docs.nginx.com/nginx/)

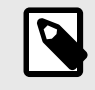

### **NOTE**

Contrast requires sticky or persistent sessions for better performance. For example, with an NGINX load balancer, use the Ip Hash method to guarantee that requests from the same address get to the same server if it's available.

5. Once you set up the server, you must configure Contrast to point to your load balancer. To do this, edit the */data/conf/general.properties* file on each node. Change the *teamserver.url* value in the YAML config file to that of the load balancer and restart the Contrast application server. If you are doing health checks for the load balancer, use this URL: <CONTRAST\_SERVER>/Contrast/api/public/ng/information where <CONTRAST\_SERVER> is the host name of the Contrast application server.

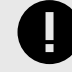

# **IMPORTANT**

Agents use the Contrast URL to communicate back to the application. Contrast attempts to determine the hostname and pre-populate this value. If clients on the network can't resolve the hostname you provide, they won't communicate back to the server. Please set this value to a Contrast host or load balancer that the agent hosts can reach.

When installation is complete, Contrast begins an initial configuration. It can take two to three minutes to fully start up.

6. To check configuration progress, watch server.log and contrast.log. When the server successfully starts, you will see something like this in server. log:

260916 20.18.25,837 {} {} {} INFO (Server.java:303) Contrast \ TeamServer Ready -

# **Run Contrast**

To run Contrast:

- **Windows:** In Windows, Contrast is installed as a system service. You can start and stop the service through the Windows Service Manager application.
- Linux: The Contrast daemon is registered as an init.d daemon. To start and stop the server use:

/etc/init.d/contrast-server <start|stop|restart|status>

Or

service contrast-server <start|stop|restart|status>

To start the Contrast server independently of the parent shell, execute:

```
nohup /path/to/installation/contrast/bin/contrast-server start >/dev/
null 2>1
```
At this point, it's helpful to tail the server logs:

\$ tail -f \$CONTRAST\_HOME/logs/server.log

And then the application logs:

\$ tail -f \$CONTRAST\_HOME/logs/contrast.log

If Contrast starts successfully, you will see this message in the server.log:

```
190116 21.22.15,703 {} {} {} INFO (ConnectionTester.java:50) Received \
code 200 from TeamServer
190116 21.22.15,707 {} {} {} INFO (ConnectionTester.java:60) Server start \
has been verified
190116 21.22.15,709 {} {} {} INFO (Server.java:319) Contrast TeamServer \
Ready - Took 208323ms
```
# **Default and SuperAdmin credentials**

As the system administrator who installs Contrast, you can manage the following sets of credentials:

- **Contrast Hub credentials:** New customers receive an email with the username and a link to set the password. You will need these credentials to [download the installer \(page 849\)](#page-848-0) and to log in to [Contrast Hub.](https://hub.contrastsecurity.com/)
	- **Username:** Contrast provides the username in the format *example@domain.com*. It is the same username as the Default Organization Administrator.
	- **Password:** Create this password when you select the link in the activation email.
- **Default SuperAdmin credentials:** These credentials are included in the license. They are used for managing the Contrast application in the [role of SuperAdmin \(page 925\).](#page-924-0)
	- **Username:** Contrast provides the username in the format *contrast\_superadmin@domain.com*, where *domain* is the name of your company's email domain.
	- **Password:** The default password is: default1!.
- **Default Organization Administrator credentials:** The Organization Administrator can use these credentials to log in to Contrast after [installation \(page 849\)](#page-848-0) and set up and maintain the organization.
	- **Username:** Contrast provides the username in the format *example@domain.com*. It is the same username as the Default Organization Administrator.
	- **Password:** The default password is: default1!.

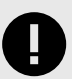

#### **IMPORTANT**

Be sure to change the supplied default passwords as soon as you have successfully logged in. You can reset the SuperAdmin password [in Contrast \(page 503\)](#page-502-0) or by using command line on [Windows \(page 905\)](#page-904-0) or [Linux \(page 904\)](#page-903-0).

# **Restart Contrast**

To restart Contrast:

- 1. Use the following command(s):
	- **Windows**:

```
net stop "Contrast Server"
```
Once the service is completely shut down:

net start "Contrast Server"

• **Linux:**

sudo service contrast-server restart

2. At this point, it's helpful to tail the server logs:

\$ tail -f \$CONTRAST\_HOME/logs/server.log

3. And then the application logs:

\$ tail -f \$CONTRAST\_HOME/data/logs/contrast.log

4. If Contrast starts successfully, you will see this message in the server.log:

```
190116 21.22.15,703 {} {} {} INFO (ConnectionTester.java:50) Received \
code 200 from TeamServer
190116 21.22.15,707 {} {} {} INFO (ConnectionTester.java:60) Server \
start has been verified
190116 21.22.15,709 {} {} {} INFO (Server.java:319) Contrast \
TeamServer Ready - Took 208323ms
```
# **Uninstall Contrast**

Each installation comes with a script for safely uninstalling Contrast plus all embedded components such as Java, Tomcat and MySQL. The script is packaged within the root directory of the Contrast installation. On Unix, the file is an executable script labeled *uninstall*. On Windows, a command file is packaged in the installation directory called *uninstall.cmd*.

Before uninstalling:

- [Create a backup of MySQL \(page 914\)](#page-913-0) using the database backup tool provided with Contrast.
- Shut down Contrast using either the Windows or Unix service script.

To remove Contrast from your servers using **Windows**:

- 1. Open the Windows Explorer.
- 2. Navigate to the Contrast installation directory.
- 3. Click on the file *uninstall.exe* and run. Run the uninstall with the same privileges you ran the installation (as an administrator).
- 4. Follow the prompts to perform uninstallation.

To remove Contrast from your servers using **Unix**:

- 1. Open a Linux console.
- 2. Change directory (cd) to the Contrast installation directory.
- 3. Execute the command uninstall.
- 4. Follow the prompts to perform uninstallation.

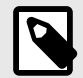

# **NOTE**

You'll delete the vast majority of files when performing an uninstallation. However, an administrator may need to delete a few remaining files manually, such as:

- The *Contrast HOME* directory
- The *Contrast DATA* directory
- The *Contrast LOGS* directory
- The *Contrast MYSQL* directory

# **Post-installation**

After you install Contrast, you have options that might help you improve your Contrast environment.

# **Post-installation tasks**

Consider these post-installation options:

• [Configure Tomcat \(page 861\)](#page-860-0)

- <span id="page-860-0"></span>• Configure the Java Runtime Environment (page 861)
- [Configure HTTPS \(page 862\)](#page-861-0)
- [Configure HTTP headers \(page 865\)](#page-864-0)
- [Customize MySQL \(page 865\)](#page-864-0)
- [Configure reporting storage \(page 867\)](#page-866-0)
- [Configure logs \(page 869\)](#page-868-0)
- [Use Redis as a shared cache \(page 870\)](#page-869-0)

# **Configure Tomcat**

During [installation \(page 849\),](#page-848-0) you set some values for the memory used by the embedded Tomcat server on which Contrast runs.

As you add more applications or find more vulnerabilities, you may notice a degradation in performance which can indicate you have reached the maximum amount of memory allowed for this server.

To increase memory settings:

- 1. Stop the Contrast server by running the contrast-server stop command.
- 2. When the server is stopped and *Contrast/logs/contrast-stdout.log* ends with [MysqldResource] shutdown complete, it is safe to change memory settings.
- 3. In the Contrast bin directory, *c:/Program Files/Contrast/bin* or the default */opt/Contrast/bin*, open a file named *contrast-server.vmoptions*. It should look something like this:

```
-XX: +UseG1GC-XX:+UseStringDeduplication 
-XX:+PrintVMOptions 
-XX:+PrintCommandLineFlags 
-XX:+UseContainerSupport 
-XX:InitialRAMPercentage=50.0 
-XX:MaxRAMPercentage=50.0 
-XX:MinRAMPercentage=50.0 
-Dcontrast.data.dir=/opt/contrast-data
-Dcontrast.home=/opt/contrast-data
-XX:+HeapDumpOnOutOfMemoryError
-Xloggc:/opt/contrast-data/gc.out
-server
```
- 4. You can update the values for:
	- **Xms:** the amount of memory allocated to the server on start
	- **Xmx:** the maximum amount of memory the server can use
	- **MaxPermSize**

These values can change depending on the memory available on the machine hosting Contrast.

5. Save the file and start Contrast back up using the contrast-server start command.

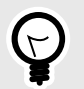

**TIP** See [JVM documentation](https://www.oracle.com/java/technologies/javase/vmoptions-jsp.html) for help with tuning.

# **Configure the Java Runtime Environment (JRE)**

During [installation \(page 849\),](#page-848-0) you are given the option to use either an embedded JRE or a preinstalled JRE.

<span id="page-861-0"></span>To configure the JRE:

- 1. Open *\$CONTRAST\_HOME/.install4j/pref\_jre.cfg* with a text editor.
- 2. Add the complete path to the Java version you would like to use. For example:

C:\Program Files\Java\jre11

# **Configure HTTPS**

By default, HTTP is used for connections between Contrast and the agents. You may need to add or replace HTTP with HTTPS for both Contrast and agent traffic, which you can do with Tomcat's built-in connector functionality. There are two ways to do this:

- **Contrast HTTPS connector:** Configure Contrast to listen to HTTPS connections on a port that you specify by adding a certificate to a Java KeyStore.
- **Reverse proxy method:** Use a standard web server, such as Apache HTTPD or NGINX, in front of the Contrast server configured to reverse proxy requests using Contrast's AJP connector.

You can customize the configuration further as described in  $Z$ [How-To Modify Supported TLS Versions](https://support.contrastsecurity.com/hc/en-us/articles/360055105652) [and Ciphers on On-Premise Contrast Server.](https://support.contrastsecurity.com/hc/en-us/articles/360055105652)

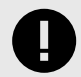

# **IMPORTANT**

In the following procedures, it is important that you use only a single password throughout. If any of the CA-provided files are password protected, you must either remove that password (your CA can help you with this) or ensure that you use the same password for the resulting JKS KeyStore file.

# **Use the Contrast HTTPS connector**

Use these procedures to create a Java KeyStore (JKS), with a signed certificate, that your on-premises Contrast application server will use at runtime.

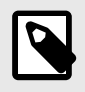

#### **NOTE**

It is also possible to use the HTTPS connector with a self-signed certificate.

# **Certificate Signing Request (CSR) is required**

For this situation, create the KeyStore first and then use that as the basis for the CSR.

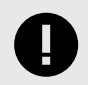

#### **IMPORTANT**

The CA provides you with files that you must import into the same KeyStore from which you generated the CSR.

1. Use the Java keytool command to create a Java KeyStore (JKS) (for example, contrast.jks) containing a private and public key for a certificate with an alias of contrast-server.

```
keytool -genkeypair -alias contrast-server -keyalg RSA -
keystore contrast.jks
```
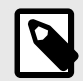

# **NOTE**

When you create the KeyStore, depending on the Java version you're using, the first prompt might ask "What is your first and last name?". Enter the Common Name (the FQDN for which the certificate will be issued). For example, use a name like mydomain.com instead of your first and last name.

2. Generate a Certificate Signing Request (CSR) (contrast.csr). You can add DNS or IP fields as needed to include these as Subject Alternative Names on the certificate.

```
keytool -certreq -alias contrast-server -
file contrast.csr -keystore contrast.jks -
ext san=dns:your_hostname.your_company.com,ip:10.0.0.1
```
- 3. Send the resulting CSR file to your CA. The CA will provide you with either multiple PEM files or a single PCKS #7 file.
- 4. Import the files into the Java KeyStore. Use these instructions depending on the file type you receive.
	- **Multiple PEM files:** These files have extensions of .CRT or .PEM (PEM files open as readable text). One file contains the certificate, while the others contain the root and possibly one or more intermediate certificates.

The certificates must be imported into the KeyStore in a top-down order, with the server certificate itself being imported last. The server certificate should have the same alias used when the KeyStore was created. For example, if you were provided with root.cer, inter.cer and server.cer, you should import them as:

```
keytool -import -trustcacerts -alias root -file root.cer -
keystore contrast.jks
keytool -import -trustcacerts -alias intermediate -file inter.cer -
keystore contrast.jks
keytool -import -trustcacerts -alias contrast-server -file server.cer -
keystore contrast.jks
```
• **Single PCKS #7 file:** This file has an extension of .P7B, .CER or possibly .CRT. This file contains the server certificate bundled with all necessary root and intermediate certificates. The server certificate should have the same alias used when the KeyStore was created. For example, for a file certificate.p7b, import it as:

```
keytool -import -trustcacerts -alias contrast-server -
file certificate.p7b -keystore contrast.jks
```
5. Once KeyStore setup is complete, open the <YourPath>/data/conf/server.properties file in your text editor, where <YourPath> is the path where Contrast is installed. Replace <port>, <full path to>, and <password> with your port, JKS file path,and password.

```
https.enabled=true
https.port=<port>
https.keystore.file=<full path to>/contrast.jks
https.keystore.pass=<password>
https.keystore.alias=contrast-server
```
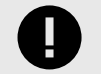

### **IMPORTANT**

If using Windows, the full path to the JKS file must be escaped. For example:

```
https.keystore.file=C:\\Program\ Files\\Contrast\\data\
\conf\\ssl\\contrast-server.jks
```
You may find it useful to set the http.enabled and ajp.enabled options to false to ensure that only connections made over HTTPS are allowed to the Contrast server.

- 6. Open the <YourPath>/data/conf/general.properties file, and change the value of the teamserver.url property to reflect your change. Agents must be updated manually the first time after you make this change. Future updates to the agent will be automatic.
- 7. **Optional:**  $\Box$  [Modify supported TLS versions and cipher suites.](https://support.contrastsecurity.com/hc/en-us/articles/360055105652)
- 8. Restart the Contrast server service, and ensure that it's now listening on the HTTPS port you configured.

#### **No CSR is required**

For this situation, create a new KeyStore from the files the CA provides you. If you have an existing KeyStore, delete or rename it before you create the new one.

- 1. Use one of these methods to create the KeyStore:
	- If you have server.crt,priv.key and inter.crt files: Convert the files to a PKCS #12 and create a KeyStore with these commands.

```
openssl pkcs12 -export -out cert.pfx -inkey priv.key -in server.crt -
certfile inter.crt -name "contrast-server"
keytool -importkeystore -srckeystore cert.pfx -srcstoretype pkcs12 -
destkeystore contrast.jks -deststoretype jks
```
• If you have a PKCS #12 file: Create a KeyStore with this command.

```
keytool -importkeystore -srckeystore cert.pfx -srcstoretype pkcs12 -
destkeystore contrast.jks -srcalias <sourcealias> -destalias contrast-
server -deststoretype jks
```
2. Once KeyStore setup is complete, open the <YourPath>/data/conf/server.properties file in your text editor, where <YourPath> is the path where Contrast is installed. Replace <port>, <full path to>, and <password> with your port, JKS file path,and password.

```
https.enabled=true
https.port=<port>
https.keystore.file=<full path to>/contrast.jks
https.keystore.pass=<password>
https.keystore.alias=contrast-server
```
- 3. Open the <YourPath>/data/conf/general.properties file, and change the value of the teamserver.url property to reflect your change. Agents must be updated manually the first time after you make this change. Future updates to the agent will be automatic.
- 4. **Optional:**  $\Box$  [Modify supported TLS versions and cipher suites.](https://support.contrastsecurity.com/hc/en-us/articles/360055105652)
- 5. Restart the Contrast server service, and ensure that it's now listening on the HTTPS port you configured.

#### **Use the reverse proxy method**

To use Apache JServ Protocol (AJP) with the reverse proxy method:
1. Ensure that the Contrast server is configured to listen for connections using the AJP protocol. Open the CONTRAST\_HOME/data/conf/server.properties file in your text editor and verify that the following options are set:

```
ajp.enabled=true
ajp.port=8009
ajp.secretRequired=true|false
ajp.secret=somesecret
```
Choose the a ip. port setting to reflect the port on which you'd like the server to listen for incoming connections. If you want the AJP connector to be the only way to access the server, disable the http.enabled and https.enabled options.

If the secretRequired is configured to true, the ajp.secret setting should have a non-null, non-zero length value. Request workers are required to have the secret keyword; otherwise, the requests are rejected. The workers must provide a matching value, or the request will be rejected regardless of the setting of secretRequired.

- 2. After updating the server.properties file, restart the Contrast server service for the changes to take effect.
- 3. To configure the front-end server, refer to your server's documentation for instructions on how to configure it to use AJP. (For example, see [Apache](http://httpd.apache.org/docs/2.2/mod/mod_proxy_ajp.html) or [NGINX](http://webapp.org.ua/sysadmin/setting-up-nginx-ssl-reverse-proxy-for-tomcat/) AJP documentation.)

# **Configure HTTP headers**

Use this procedure to configure HTTP headers if you are using the Tomcat software that Contrast provides.

When an HTTP header is enabled, it controls whether a document from an HTTP response can be loaded inside a navigable child (for example,  $\leq$ iframe>).

[The `X-Frame-Options` header](https://html.spec.whatwg.org/multipage/document-lifecycle.html#the-x-frame-options-header:~:text=7.6-,The%20%60X%2DFrame%2DOptions%60%20header,-%E2%9C%94MDN) in the HTML standard provides details about HTTP header configuration.

## **Steps**

- 1. Open the <YourPath>/data/conf/server properties file in your text editor, where <YourPath> is the path where Contrast is installed..
- 2. Specify one of these values for the servlet.response.xframe.options property:
	- SAMEORIGIN: Same-origin embedding is allowed.
	- DENY: Embedding is disallowed.
	- No value: The header is omitted. Embedding is allowed.

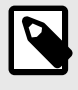

### **NOTE**

If the servlet.response.xframe.options property is missing, a default value of SAMEORIGIN is used.

3. After you update the server.properties file, restart the Contrast server service for the changes to take effect.

# **Customize MySQL**

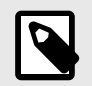

#### **NOTE**

This procedure applies to the embedded MySQL database, not a distributed configuration.

To match the needs of your environment, you might need to change the default settings that Contrast specifies for the MySQL database. For example, after an upgrade, you might need to adjust the value for the innodb\_buffer\_pool\_size setting.'

To change the default MySQL settings, use the my\_extra.cnf options file. The Contrast installer includes this file as part of the on-premises installation.

Contrast loads its default options file first and then, applies custom settings that you specify in the my\_extra.cnf file.

## **Steps**

- 1. Find the \$CONTRAST\_HOME/data/conf/my\_extra.cnf file.
- 2. Add or change  $\boxtimes$  [MySQL settings](https://dev.mysql.com/doc/refman/8.0/en/option-files.html), as needed.
- 3. [Restart Contrast. \(page 858\)](#page-857-0) or, if you're using Microsoft Windows, restart the MySQL service.

# **Set up a proxy configuration**

Setting up a proxy configuration for your on-premises installation lets you integrate Contrast with tools that exist inside your network (and don't require a proxy) and outside of your network (which require web proxy access).

#### **Set up methods**

You can use either of these methods to set up a proxy configuration:

- JVM arguments in the contrast-server. vmoptions file.
- The proxy settings in the Contrast Web interface. JVM arguments in the options file override settings in the Contrast web interface.

## **Steps**

- **Use JVM arguments (prerferred method)**
	- 1. In the Contrast bin directory, c:/Program Files/Contrast/bin or the default directory /opt/Contrast/bin, open contrast-server. vmoptions.
	- 2. Add these JVM arguments to the file (for security purposes, https arguments are preferred):
		- https.proxyHost or http.proxyHost The host name of the proxy server. Use this argument for communication with externallyhosted software.
		- https.proxyPort or http.proxyPort The port number on which the proxy server listens for traffic.
		- http.nonProxyHosts

A list of hosts, separated by a vertical bar (|), which you connect to directly, bypassing the proxy server. This argument works for both https and http configurations.

Use this argument to exclude on-premise hosts that are deployed in the same network as your Contrast installation.

For example, if you have an on-premises Jira installation as well as an integration for MS Teams in the cloud, you can use the http.nonProxyHosts argument to exclude the Jira integration from using the proxy server, as shown in the following example:

```
-Dhttps.proxyHost=89.148.22.17 
-Dhttps.proxyPort=3128 
-Dhttp.nonProxyHosts=jira.mycompany.com|*.internal.mycompany.com
```
In this example, the proxy host is 89.148.22.17, listening for traffic on port 3128. This configuration bypasses the proxy server when communicating with the host for jira.mycompany.com as well as hosts matching \*.internal.mycompany.com.

- **Use the Contrast web interface:**
	- 1. In the user menu, select **SuperAdmin**.
	- 2. Select **System settings**.
	- 3. Under Internet settings, select **Proxy**.

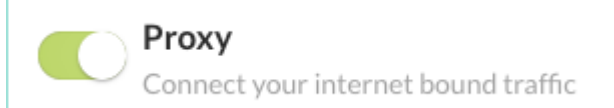

4. Specify the proxy host name, the port number, the username for the proxy server, and the password for the proxy server.

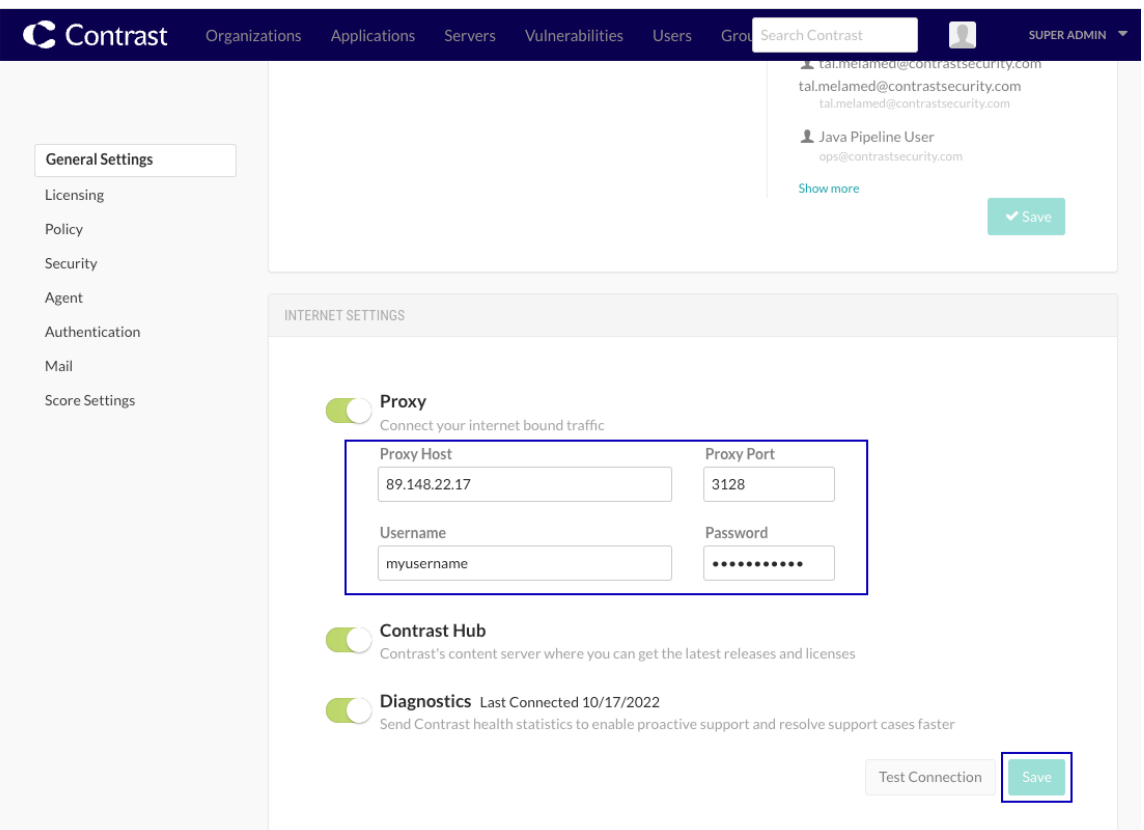

5. Select **Save**.

#### **Configure reporting storage for the system**

As SuperAdmin, you can configure reporting storage options by adding the following properties to the contrast/data/conf/general.properties file:

- **reporting.storage.mode:** The value options are DB and FILE\_SYS.
- **reporting.storage.path:** This is required when storage mode is set to FILE\_SYS.

The recommended setting for reporting.storage.mode is FILE\_SYS. When DB is configured, files are stored in the database, adding unnecessary contention on the database.

With the FILE\_SYS option, you must set up a file-sharing service where all Contrast nodes are able to access the file path. Provide this path as the value for reporting.storage.path.

<span id="page-867-0"></span>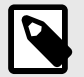

# **NOTE**

The path should be an absolute path, such as */Users/user1/reporting*.

For Windows, be sure to escape the colon or the path will not work. For example, this path will fail:

reporting.storage.path=C:\Contrast\data\reports

You must use either forward slashes or two backslashes around the colon for it to work, like this:

```
reporting.storage.path=C\:\\Contrast\\datareports
```
With the default configuration, 1,250 vulnerabilities can be exported from an attestation report. In some cases, a user may want to run a larger report containing more than 1,250 vulnerabilities. Depending on the size of the instance, Contrast may run into heap space issues.

To decrease or increase the limit, set the reporting.generation.limit property in the general.properties file, and then restart Contrast.

## **Contrast logs**

For the Contrast application, Log4j version 2 is used as the logging framework.

You can [configure logging thresholds \(page 869\),](#page-868-0) control log file destinations, and see an overview of each log available in Contrast.

Find these logs under the *\$CONTRAST\_HOME/logs* directory:

- server.log
- catalina.out

Other logs, like these, can be found in *\$CONTRAST\_HOME/data/logs*:

- contrast.log
- ldap\_ad.log
- migration.log
- audit.log
- mysql\_error.log

This table shows all of the primary log files in Contrast.

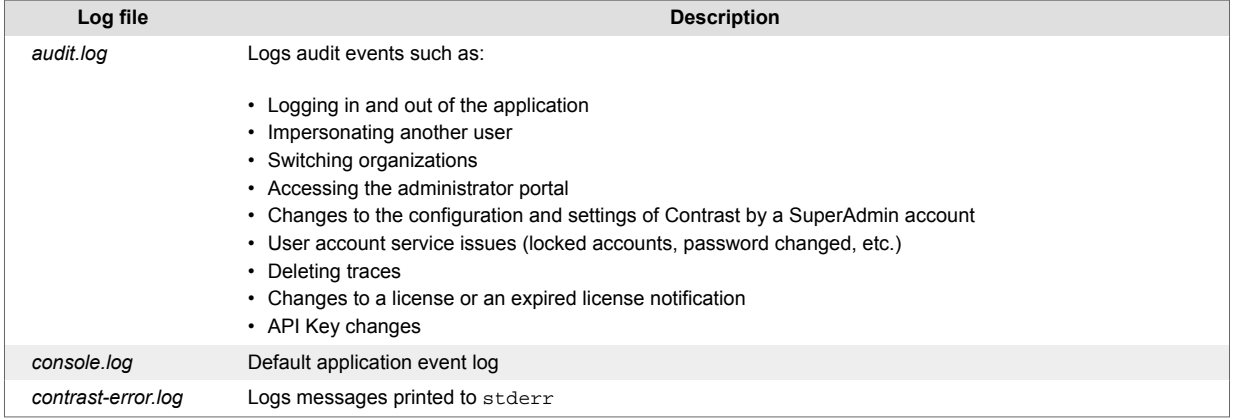

<span id="page-868-0"></span>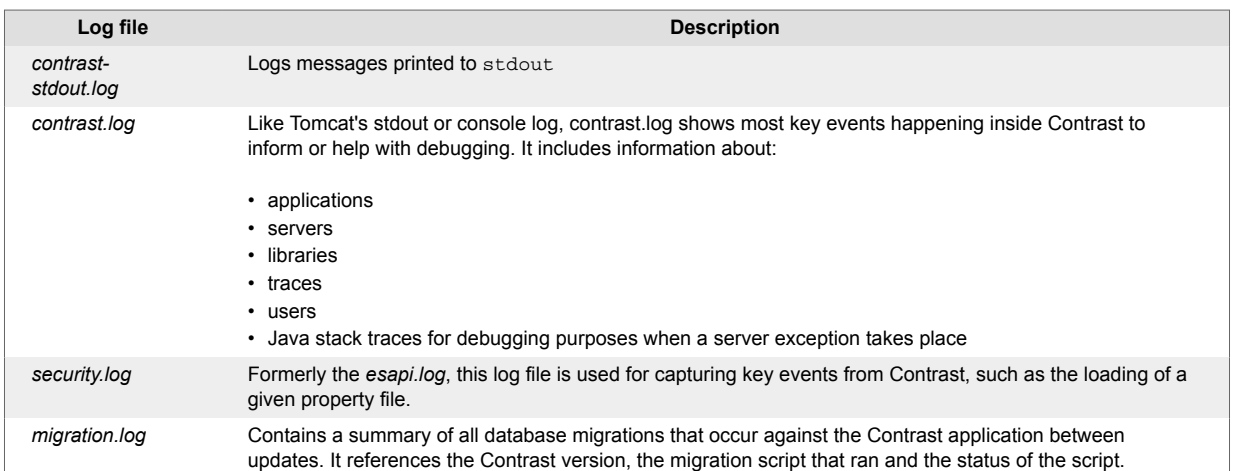

# **Configure logs at a system level**

Contrast collects [multiple log files that log events and messages \(page 868\).](#page-867-0)

You can configure the *log4j2.xml* file used to host the Log4j configuration that is packaged in the Contrast application (and optionally apply [Log4j custom levels\)](http://logging.apache.org/log4j/2.x/manual/customloglevels.html).

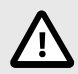

# **CAUTION**

before making any changes to this file to ensure the formatting is syntactically correct. A server restart is not required *if the changes are entered correctly*.

- 1. Find the file under *\$CONTRAST\_HOME/data/conf*.
- 2. The first parameter of the file below is a monitor interval that refreshes the settings based on the variable defined. By default, Contrast checks every 60 seconds and refreshes the logging configuration.

<Configuration monitorInterval="60">

3. Edit the file as needed.

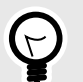

# **TIP**

Read more about appenders and delivering LogEvents in the [Log4j](https://logging.apache.org/log4j/2.x/manual/appenders.html) [documentation.](https://logging.apache.org/log4j/2.x/manual/appenders.html) Contrast predominantly makes use of the [Rolling File](https://logging.apache.org/log4j/2.x/manual/appenders.html#RollingFileAppender) [Appender](https://logging.apache.org/log4j/2.x/manual/appenders.html#RollingFileAppender), which is an *OutputStreamAppender* that writes to the file named in the *fileName* parameter, and rolls the file over according to the *TriggeringPolicy* and the *RolloverPolicy*.

Here is a sample file of the appenders for *contrast.log*. It shows a daily appender with a 1 GB max file size policy and no more than 15 files of rollover. This appender also compresses the file and renames it daily.

```
<RollingFile name="DAILY" fileName="${contrast.logs.dir}/
logs/contrast.log"
              filePattern="${contrast.logs.dir}/logs/
contrast.%d.%i.log.gz" immediateFlush="true">
     <PatternLayout>
         <Pattern>%d{ddMMyy HH.mm.ss,SSS} {%X{session.id}} \
{\{ *X{\{user.name\}} \{ *X{\{remove.addr\}}\} *-5p ( *F: *L) *m *n
         </Pattern>
     </PatternLayout>
     <Policies>
         <TimeBasedTriggeringPolicy/>
         <SizeBasedTriggeringPolicy size="1 GB"/>
     </Policies>
     <DefaultRolloverStrategy max="15"/>
</RollingFile>
```
The logger section of the file defines which Java packages should log to a specific appender and at a given log level.

## **Use Redis as a shared cache (on-premises)**

You can configure Contrast to use a shared cache on a Redis server.

This topic does not provide details about setting up Redis servers.

#### **Contrast properties for Redis**

Use these properties:

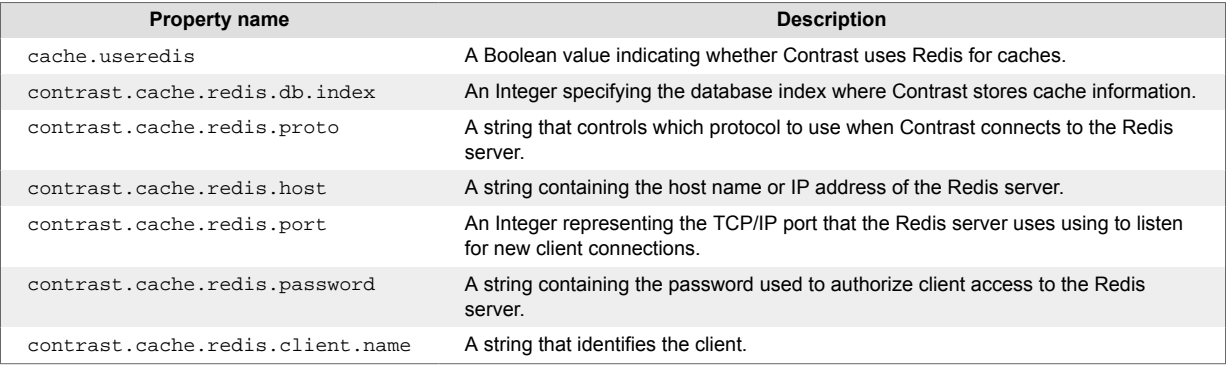

# **Before you begin**

• You need this information:

- The host name or IP address for the Redis server
- The listening port for the Redis server
- The password for a user account on the Redis server
- The database index that the cache should target
- Verify that the Redis server is configured to use TLS (REDISS)

# **Steps**

- 1. Create a contrast.properties file in the /data/conf/ folder. Ensure this file has the correct permissions to let a contrast\_server user access it.
- 2. In the property file, add the Contrast properties for Redis. At a minimum, configure values for the host name, listening port, and password for the Redis server.

**Property file example:**

```
cache.useredis=true
contrast.cache.redis.db.index=0
contrast.cache.redis.proto=rediss
contrast.cache.redis.host=contrast-redis-server.company.com
contrast.cache.redis.port=6379
contrast.cache.redis.password=changeme
contrast.cache.redis.client.name=contrast
```
- 3. [Restart Contrast \(page 859\).](#page-858-0)
- 4. **To verify the configuration** look in the /data/logs/contrast.log file. This file contains all the information on the current configuration and interactions with Redis. Key terms to look for include:
	- RedissonCache
	- Redisson
	- CacheConfiguration

# **System updates and upgrades**

Periodically, Contrast Security provides updates and upgrades for on-premises Contrast software.

## **Updates and upgrades**

Use these procedures:

- Upgrade Contrast (page 871)
- [Upgrade agents \(page 872\)](#page-871-0)
- [Update IP address \(page 873\)](#page-872-0)
- [Update library data \(page 873\)](#page-872-0)
- [Upgrade library data automatically \(page 874\)](#page-873-0)
- [Update license \(page 875\)](#page-874-0)

## **Upgrade Contrast**

Contrast releases patches and upgrades as part of the embedded on-premises installer file, which you can download from the Contrast Hub.

The installer intelligently determines that a previous version of Contrast exists on a given system. You can choose to run the updater portion of the process, or run an installation in a separate location. If a previous installation exists, you must configure a parallel installation to run on separate ports.

# **Before you begin**

Back up the cacerts file in the \$CONTRAST\_INSTALLATION/ire/lib/security directory.

<span id="page-871-0"></span>The upgrade process overwrites this file which can result in login issues. These certificates are used for [LDAP integrations \(page 900\).](#page-899-0)

## **Steps**

- 1. [Create a MySQL backup \(page 914\)](#page-913-0) and store the backup file on a separate file system or drive to avoid any issues with restoration. The installer attempts to create a database backup as part of the upgrade process, but to be safe, do this manually. Also, back up all configuration files located at *\$CONTRAST\_HOME/data/conf*.
- 2. Be sure the Contrast application is running when you start the installation process. Agents will continue to send vulnerability and library messages during this time. When the application initiates a shutdown on its own, the agents defer sending messages until it can reach the application.
- 3. The upgrade process is nearly identical to the original process to [install the Contrast](#page-848-0) [application \(page 849\);](#page-848-0) however, you will be asked to choose to update an existing installation or perform a new installation. You should choose to update an existing installation.
- 4. The upgrade will initially perform a database backup. Depending on the size of your database, this process can take a few seconds to a few minutes. During this operation, the application should be accessible to agents and end users.
- 5. The update then deploys a new file system under the installation directory. This primarily consists of deploying the Contrast.war file directory to the *\$CONTRAST\_HOME/webapps* directory. The application won't be accessible while the file system is updated.
- 6. Once a successful file system update is complete, the application starts up. While the application is starting up, you can follow along in the log files (*migration.log* and *contrast.log*, specifically). Log entries are written for both file system and database updates in a sequential manner.

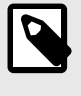

# **NOTE**

Configuration files and database components aren't updated until the initial startup step.

7. The first indicator of a successful update is that you can access the Contrast application by either logging in to the Contrast web interface or using an API request.

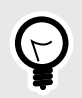

#### **TIP**

In the **user menu** you will see a link to the Release News for the version you are using.

8. Review the contents of the *migration.log* immediately after the upgrade. This log will reveal any issues experienced as part of the update process.

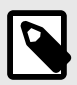

# **NOTE**

In the minutes after the upgrade, deployed agents might attempt to update to the latest agent version. These agents won't reflect their own update until each has restarted and established contact with the Contrast application.

# **Upgrade agents (on-premises)**

You can download most agents from public repositories. To download .NET and .NET Core agents, go to the Contrast Hub.

<span id="page-872-0"></span>Copy downloaded agents to sub-directories in the \$CONTRAST\_HOME/data/agents directory in the Contrast application. On-premises installations of Contrast are automatically configured to support this directory.

# **Steps**

- 1. Download the latest version of an agent from the appropriate repository:
	- **.NET:** Download from the [Contrast Hub](https://hub.contrastsecurity.com/h/download/all/typed.html).
	- **.NET Core:** Download the .NET Core agent or the .NET Core agent installer for IIS from the [Contrast Hub](https://hub.contrastsecurity.com/h/download/all/typed.html)
	- **Java:** Download from the [Maven](https://search.maven.org/artifact/com.contrastsecurity/contrast-agent).
	- **Node.js:** Download from [NPM.](https://www.npmjs.com/package/@contrast/agent)
	- **Python:** Download from the [PyPi](https://pypi.org/project/contrast-agent/) .
	- **Ruby:** Download from [RubyGems](https://rubygems.org/gems/contrast-agent).
	- **Go:** Install with a [direct download \(page 463\)](#page-462-0).
- 2. Copy the agents to the appropriate sub-directory for each agent language in the \$CONTRAST\_HOME/data/agents directory.

For example, if you download a Java agent, copy it to the \$CONTRAST\_HOME/data/agents/ java sub-directory.

You don't need to restart the Contrast application. Agents reload dynamically and become accessible for download.

# **Update your IP address**

Whether you moved the installation, or had to change the hostname or IP address of your Contrast application, you must also complete these steps.

- 1. Log in to Contrast as SuperAdmin.
- 2. In the top right, select **SuperAdmin > System Settings > General Settings**.
- 3. In the **General** panel, change the **TeamServer URL** to *IP:port/Contrast*.
- 4. Select **Save**.
- 5. [Restart Contrast \(page 859\)](#page-858-0) to apply the changes.

## **Upgrade SCA library data manually**

Starting with Contrast version 3.7.4, you can download SCA library data manually from the Contrast Hub. This method is useful in situations where you don't have internet access (air-gapped installations).

# **Before you begin**

- A Contrast Hub account is required.
- For optimal performance, plan to download the library data on a monthly basis.
- If you have a [distributed deployment \(page 855\)](#page-854-0) with multiple servers, use the procedure in this topic for one instance. You can use the same downloaded library data files on multiple installations.

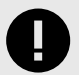

# **IMPORTANT**

For on-premises customers using MySQL 8, the system variable local\_infile must be set to **ON** so that Contrast can accept CSV files. For more details, see **S**[Security Considerations for LOAD DATA LOCAL](https://dev.mysql.com/doc/refman/8.0/en/load-data-local-security.html#:~:text=For%20the%20mysql%20client%2C%20local%20data%20loading%20capability%20is%20determined%20by%20the%20default%20compiled%20into%20the%20MySQL%20client%20library.%20To%20disable%20or%20enable%20it%20explicitly%2C%20use%20the%20%2D%2Dlocal%2Dinfile%3D0%20or%20%2D%2Dlocal%2Dinfile%5B%3D1%5D%20option.).

### <span id="page-873-0"></span>**Steps**

- 1. Log in to the [Contrast Hub.](https://hub.contrastsecurity.com/h/)
- 2. Select **Downloads**.
- 3. Select **Library data exports** and download the archive version you want.

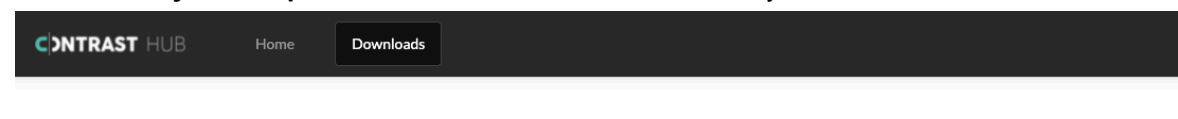

#### **TeamServer**

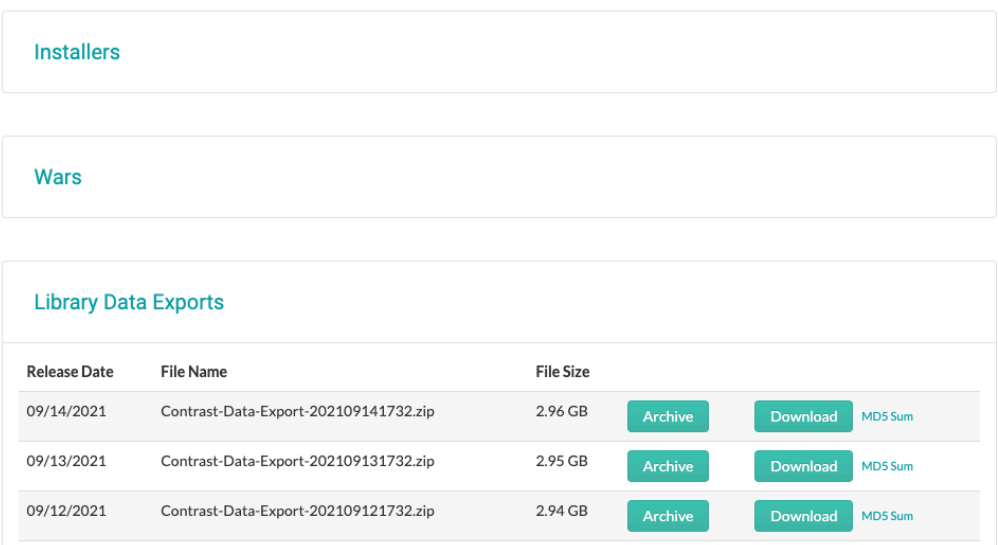

4. Extract the downloaded ZIP file and place the CSV files in the Contrast *data/libraries* directory. For example:

**Unix:** /etc/contrast/data/libraries

**Windows:** C:/ProgramData/contrast/data/libraries

Some files may be hidden due to their names, so ensure all extracted files are moved to this directory.

5. [Restart Contrast. \(page 859\)](#page-858-0)

When Contrast restarts, the data is imported in the background. The CSV files are deleted from the folder as each file is imported.

6. Check the *data/logs/contrast.log* file for success messages as each script completes. For example, you may see a message like this:

```
Beginning CSV import from 'C:\Program \
Files\Contrast\data\libraries\java.csv' into 'artifacts_java'Import \
temporary table 'artifacts_java' completed, time: 36.6886968s
```
# **Upgrade SCA library data automatically**

Starting with Contrast version 3.6.4, you can configure the Contrast application to update Contrast SCA library data automatically.

Contrast updates the library data approximately every 24 hours; newly added CVEs are updated every 30 minutes and will then be included in the 24-hour schedule. Your Contrast installation pulls the data from a Contrast database hosted on the cloud.

# **Before you begin**

• Configure your firewall to allow access to this URL: https://ardy.contrastsecurity.com/production

<span id="page-874-0"></span>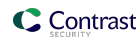

• A SuperAdmin role is required.

# **Steps**

- 1. Log in to the Contrast web interface as a SuperAdmin user.
- 2. From the user menu, select **System settings**.
- 3. Select **General settings**.
- 4. Under Internet settings, turn on **Contrast Hub.**

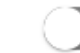

Connect your internet bound traffic

#### **Contrast Hub**

Proxy

Contrast's content server where you can get the latest releases and licenses

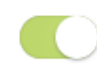

#### Diagnostics Last Connected 03/02/2022

Send Contrast health statistics to enable proactive support and resolve support cases faster

# **Update your on-premises Contrast license**

You may occasionally need a new license file. There are two ways to update this file:

- As a SuperAdmin, you can log in to the application and update the license in Contrast.
- You can replace the license file on the local file system. (If the license is expired, you must use this method.)

To replace the license **in the Contrast web interface:**

- 1. Log in as SuperAdmin.
- 2. Select **Licensing** in the left navigation.
- 3. Click **Update this license** at the bottom of the panel.
- 4. Enter your [Contrast Hub credentials \(page 859\)](#page-858-0) to download and apply the latest license from the Contrast Hub.
- 5. If you don't have access to the Contrast Hub, click **Upload license** and paste your license in the field provided.
- 6. Select **Update**.
- 7. [Restart Contrast \(page 859\)](#page-858-0) to apply the new license changes.

#### To replace the license **in the Contrast file system:**

- 1. Obtain a new license from the Contrast Hub, your account manager or the technical support team.
- 2. Rename the new license file *contrast.new.lic*.
- 3. Stop the Contrast application service.
	- **Windows:** Use the service control panel
	- **Linux:** Execute sudo service contrast-server stop or another appropriate command for the distribution configuration. Execute  $ps$  aux  $|$  grep contrast to verify that all Contrast application processes have stopped, and confirm there are no processes listed. If *myslqld* is still running, it may take a few minutes to terminate on its own after stopping the service. If it doesn't terminate, [contact Support](https://support.contrastsecurity.com/hc/requests/new?ticket_form_id=360000011243). **Do not kill the processes.**

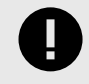

## **IMPORTANT**

Don't move the current *contrast.lic* file. Contrast needs both the old and new license files to upgrade the license.

4. Place the new license file in the *<contrast\_home>/data* directory.

On Linux, confirm that the new license file has the same owner, group and permissions as other files in that directory. (Execute  $\text{ls}$  -1 to list the directory contents with permissions and owners.) A backup of the current license called *contrast.lic.bak* will be created in the same directory when the new one is consumed during startup.

Execute sudo chown contrast\_service:contrast\_service contrast.new.lic to change the owner and group.

Execute sudo chmod 644 contrast.new.lic to change the permissions.

- 5. Start the Contrast application as normal.
	- **Windows:** Use the service control panel.
	- **Linux:** Execute sudo service contrast-server start or another appropriate command for the distribution configuration.
- 6. The new license takes effect.

To update all instances of the Contrast application, follow the steps for the file system method described above for each application instance that's running.

# **Manage system administration**

Depending on the size of your organization and how you manage your Contrast installation, you can set up [roles \(page 925\)](#page-924-0) to best meet your system administration needs.

For a small organization, a single SuperAdmin can manage all system administration work. If you want to share the responsibilities, you can [designate additional SuperAdmins or ServerAdmins \(page 882\).](#page-881-0)

- A **SuperAdmin** is responsible for the system administration of Contrast. This may be assigned to one or more individuals. They have access to the **SuperAdmin** option in the user menu, which allows them to configure organizations, applications, servers, vulnerabilities, users and groups.
- A **ServerAdmin** is identical to a SuperAdmin except without access to users or groups. They have access to the ServerAdmin option in the user menu, which allows them to configure organizations, applications, servers and vulnerabilities.

If you have a separate individual or group of individuals that manages end users and agent licenses, you can [add a system access group \(page 882\)](#page-881-0) to designate users as **System Administrators** or **Observers**.

- A **System Administrator** is responsible for maintaining organizations and groups. They have access to the SuperAdmin option in the user menu, which allows them to configure organizations, applications, servers, vulnerabilities, users and groups. They can also impersonate administrators at an organization level.
- A **System Observer** has read-only access to organizations, users, applications, groups and traces. They have read-only access to the **Observer** option in the user menu, which allows them to view organizations, applications, servers, vulnerabilities and users.

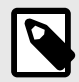

# **NOTE**

If a user is designated as **No Access**, they are blocked from system level access to the designated organization(s).

## **Manage multiple organizations**

On-premises users deploying in a multi-tenant environment can set up Contrast to support multiple organizations within the same system. During the installation process, a default organization is created. After that, users with SuperAdmin credentials can create additional organizations. To do this:

- <span id="page-876-0"></span>1. Log in to Contrast as SuperAdmin.
- 2. In the **user menu** select **SuperAdmin** to view system administration options.
- 3. Select **Organizations** in the header.
- 4. Select **Add organization**.
- 5. Supply valid information for the new organization and designate an Organization Administrator by entering credentials of the user who will fill this role.
- 6. When a user is granted access to the new organization (either in the above step, or by becoming a member of an [organization access group \(page 795\)\)](#page-794-0) they can move between organizations by selecting the organization name in the **user menu**.

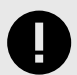

## **IMPORTANT**

If you are an Organization Administrator and you want to change settings for a particular organization, you must first switch to that organization in the **user menu**, before selecting **Organization settings**. The active organization will show a green check next to its name in the **user menu**.

## **Add/edit an organization**

In Contrast, an organization is a group of associated users and applications with a shared business purpose. Contrast uses multi-tenant architecture: each Contrast customer is a tenant, represented as an organization.

# **Before you begin**

- To create an organization, a [System Administrator \(page 925\)](#page-924-0) role is required.
- All organizations require a unique name as well as an [Organization Administrator \(page 923\)](#page-922-0) to oversee the organization.

#### **Steps**

- **To add an organization**:
	- 1. In the **user menu**, select **SuperAdmin**.
	- 2. Select **Organizations** in the header, then select **Add organization**.
	- 3. In the Add organization window, specify the details for the organization:

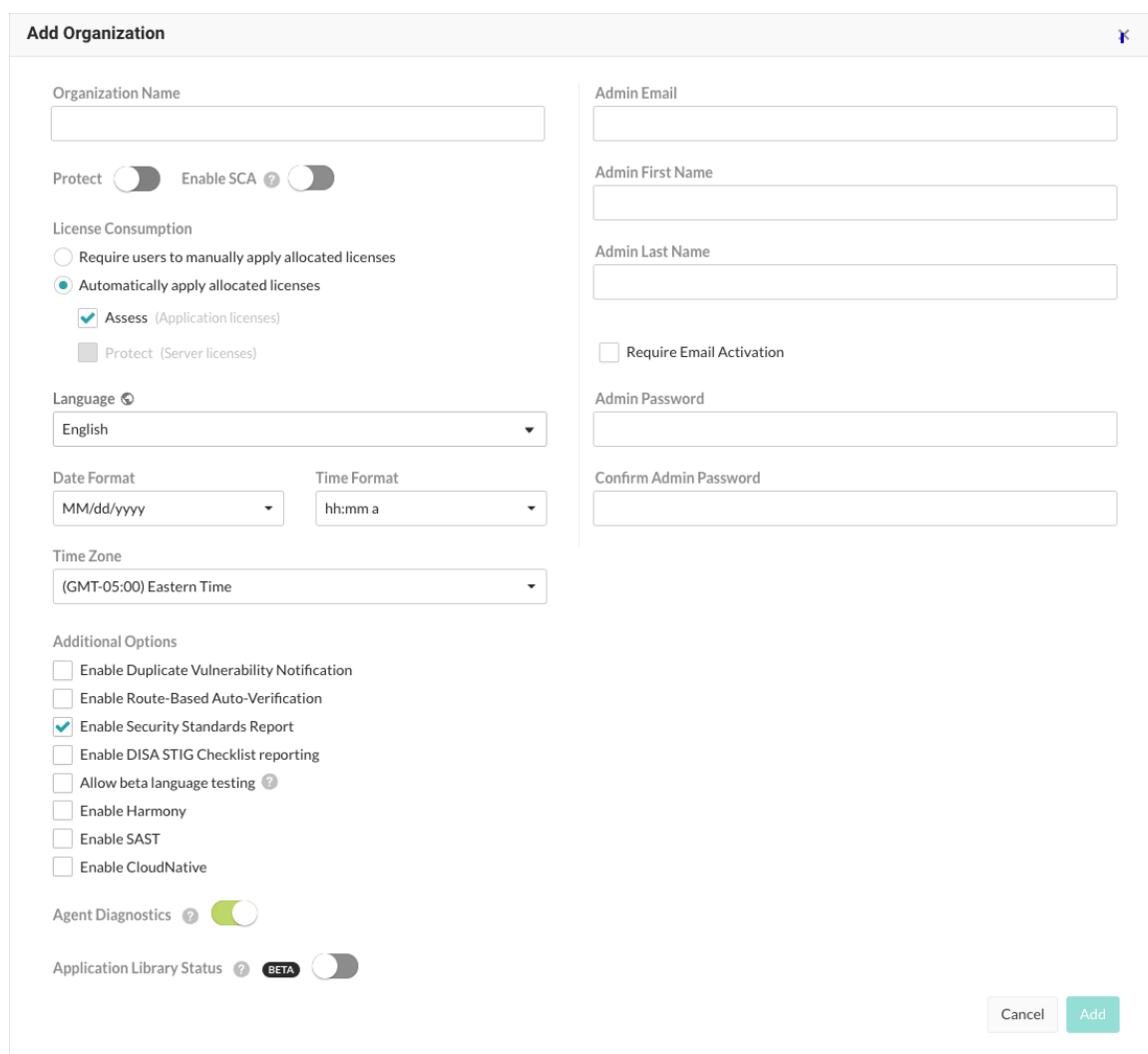

- Enter the new **Organization name**.
- Use the toggle to enable **Protect**, if appropriate.
- Use the toggle to **Enable SCA** licensing, if appropriate.
- Under **License consumption**, use the radio buttons to manually or automatically apply allocated licenses.
- Select the default **Language** for the organization.
- Use the dropdowns to choose **Date** and **Time** formats and a **Time zone**.
- Select additional options for duplicate vulnerability notification, [route-based auto](#page-761-0)[verification \(page 762\),](#page-761-0) [DISA STIG checklist reporting \(page 697\),](#page-696-0) [diagnostics \(page 907\)](#page-906-0) and any other features.
- Complete the profile information for the Organization Administrator, including their email, name and password.
- Only check the box to **Require email activation** if you have a mail server set up with the Contrast application.
- 4. Select **Add** to create the organization. You may continue to create as many organizations as you need for multi-tenant support.

#### • **To edit an organization:**

- 1. In the **user menu**, select **SuperAdmin**.
- 2. Select the name of the organization you want to edit.
- 3. Update information as needed and select **Save**. Additional settings in the Edit organization window include:

<span id="page-878-0"></span>• **CVSS 3.11**: Contrast is compatible with CVSS 3.1. For on-premises customers, SuperAdmins can enable the scoring by turning on **Enable CVSS 3.1**. Hosted customers must contact [Contrast Support](https://support.contrastsecurity.com/hc/en-us/requests/new?ticket_form_id=360000011243) to turn on this setting.

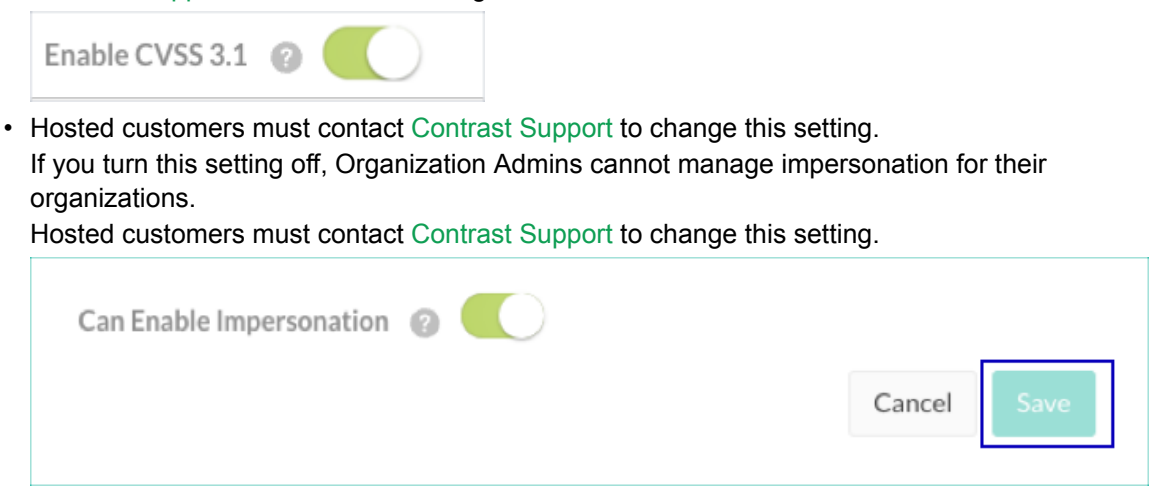

# **Manage users and permissions at a system level**

Before setting up Contrast and adding users, be familiar with Contrast settings for :

- **Users:** You can add users one at a time (page 879), or [bulk add multiple users \(page 880\).](#page-879-0) In the **user menu** select **SuperAdmin**, then select **Users** in the header to see all users and their status (who's awaiting activation, active or inactive, or locked out of their account based on a security policy).
- **Authentication:** You can set up Contrast to use its own internal directory, or use an [external directory](#page-904-0) [like LDAP or Active Directory \(page 905\).](#page-904-0)
- **Groups and permissions:** Access and permissions are determined by [roles \(page 921\).](#page-920-0) Most roles are assigned with [access groups \(page 882\)](#page-881-0). SuperAdmin and ServerAdmin roles are [designated](#page-881-0) [differently \(page 882\)](#page-881-0). You can also [grant Protect permissions \(page 884\)](#page-883-0) at a system level or when adding a new user (page 879) o[r bulk adding users \(page 880\).](#page-879-0)

As a SuperAdmin or System Administrator, you can add users at a system or organization level.

Adding a user to a system group provides them access to the System Administration interface or allows them to perform activities across organizations in cross-organization groups.

You can also add users within a single organization with a defined role to determine their application access and privileges.

# **Add or edit a user at a system level**

System and Organization Administrators can create users individually, in groups, or through [Microsoft](#page-890-0) [Active Directory \(AD\) \(page 891\)](#page-890-0) or [LDAP \(page 895\)](#page-894-0) integrations.

## **Before you begin**

- A System Administrator or Organization Administrator role is required.
- All users are required to have a default organization and a default role within that organization. [SuperAdmin and ServerAdmin roles \(page 882\)](#page-881-0) are designated differently.
- When adding an individual user, or multiple users at one time, you can also grant Protect permissions for the users.

## <span id="page-879-0"></span>**Steps**

- 1. Log in as a SuperAdmin or System Administrator.
- 2. Select **SuperAdmin** in the **user menu**.
- 3. Select **Users** in the header.
- 4. Select a **user name** to edit an existing user or select **Add user** to add a new user.
- 5. Enter the user's **First name**, **Last name** and **Email address**.
- 6. Select **Require email activations,** if you want to use email activation instead of requiring a password.
- 7. Select a **[System roles \(page 925\)](#page-924-0)** for the user. The default role is **None**.
- 8. Select the **Organization** to which the user belongs.
- 9. Select the default **Organization role** .
- 10. Select a custom or default **Application access group**: Contrast provides these default groups:
	- **View:** Members of this group have read-only access to the Contrast interface to see scores, libraries, vulnerabilities, and comments.
	- **Edit:** Members of this group can remediate findings, add tags, manage vulnerabilities, edit attributes, merge applications, add or delete applications, and create servers.
	- **Rules Admin:** Members of this group can edit rules and policies in the application, enable Protect, and manage notifications and scoring.
	- **Admin:** Members of this group can configure and manage settings for an organization.
- 11. Select a **Date format**, **Time format**, and **Time zone**.
- 12. To let Organization Administrators change user settings at an organizational level, select **Use organization settings**.

This option is selected by default.

**TIP**

To create user settings at a system level, clear the this option.:

- a. Clear **User organization settings.**
- b. To restrict users to using the API only and not the Contrast web interface, .**Select Make user API only**.
- c. To let the user see and use Assess data, turn on **Access**.
- d. To let the user see and use Protect data, turn on **Protect**.

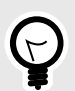

You can also [grant Protect permissions \(page 884\)](#page-883-0) at an organization level.

13. Select **Add** or **Save**.

## **Add multiple users to an organization**

You can use a CSV file to add multiple users to an organization.

# **Before you begin**

- For on-premises customers, a SuperAdmin role is required.
- For hosted customers, an Organization Administrator role is required.

#### **Steps**

- 1. Go to the Users list:.
	- a. For hosted customers, under the user menu, select **Organization settings** and then, select **Users**.
- b. For on-premises customers, under SuperAdmin, select **Users** in the header.
- 2. Create a spreadsheet with the recommended information and save it as a CSV file:
	- Include the required fields for each user.
	- Format all field headings and values exactly as shown in the table below.
	- Add a new column for any optional fields.

**TIP** Hover over the **Upload** icon and select the link in the tooltip to download a CSV template to get started. Import Users via CSV SUPER ADMIN ▼ The following information is required: • First Name • Last Name · Email • Organization Role ↥ + Add User • Organization ID To make it easy, here's our CSV template. If Access you'd like to create your own CSV or include additional fields, please see our documentation. M  $\overline{A}$ 

#### **CSV fields:**

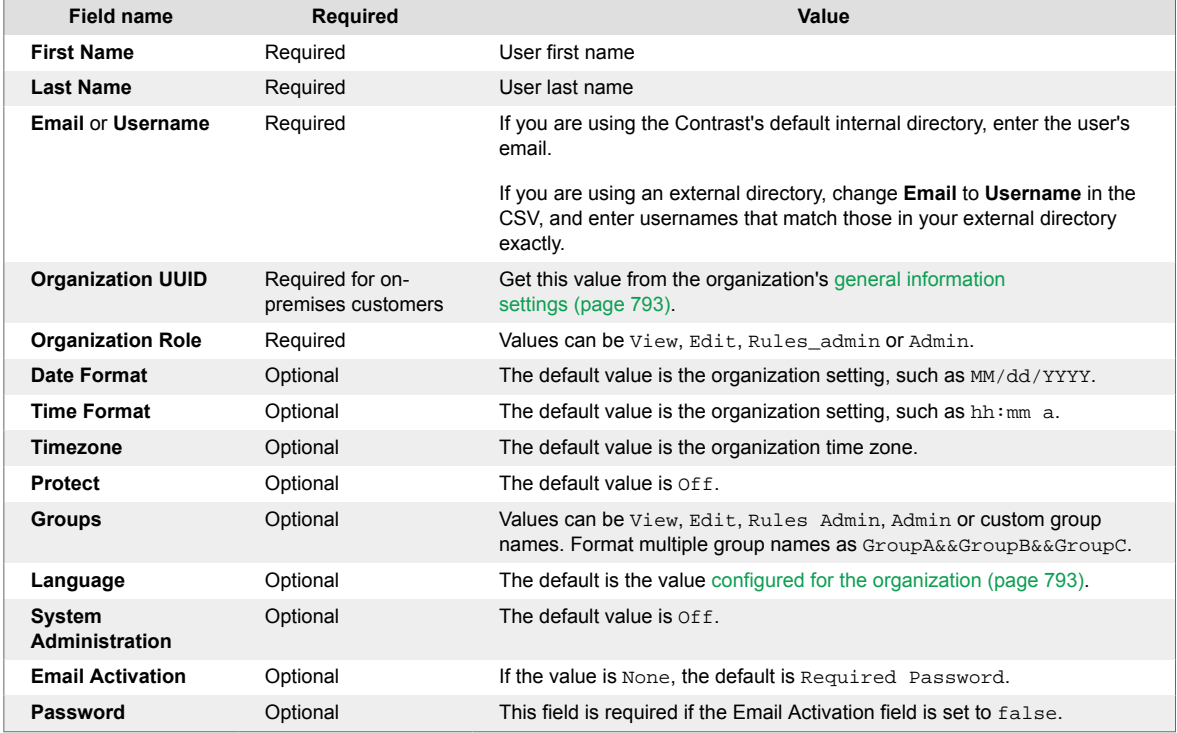

<span id="page-881-0"></span>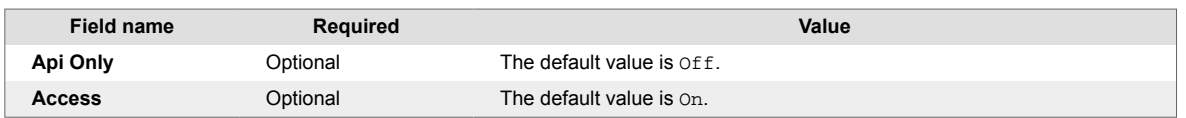

3. Select the black **upload icon** next to **Add user**, then select the CSV you created. Once the spreadsheet upload is in progress, you can leave the page and continue with other tasks in Contrast. If the upload is successful, you'll see a confirmation message that includes the number of users uploaded. If the upload failed, you'll see an error message that includes the source of the error in the spreadsheet.

# **Designate SuperAdmins or ServerAdmins**

The **SuperAdmin** has the highest level system administration permissions.

A **ServerAdmin** has the same permissions and capabilities as a SuperAdmin, except without access to users and groups.

You must have at least one person as SuperAdmin. If you want to designate more than one user as SuperAdmin, do not share a log in, instead:

- 1. Log in as SuperAdmin.
- 2. Select **User menu > SuperAdmin > Users**.
- 3. Find the user you want to designate as SuperAdmin. (You can search by name, email or organization, or find their name in the grid.)
- 4. Select the user name to open the **Edit user** window.
- 5. In the **System Administration** field, select **SuperAdmin** or **ServerAdmin**.
- 6. Select **Save**.

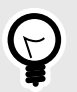

# **TIP**

Anyone designated as a SuperAdmin or ServerAdmin will be able to access **SuperAdmin** in the top right **User menu**. Also a small key icon will appear next to their name in the **SuperAdmin > Users** grid. Hover over the key to see the assigned role.

# **Add, edit or delete a system access group**

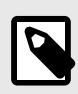

# **NOTE**

System access groups are only available to on-premises customers. You must be a SuperAdmin to add a system access group.

To add a system access group:

- 1. Select **User menu > SuperAdmin > Groups**.
- 2. Select an existing group to edit, or select **Add group** to create a new group.

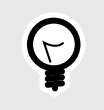

**TIP**

To find groups you can use the quick filter dropdown or the search field in the top left, or use the up/down arrows at the top of each column to sort.

- 3. Fill out the form with:
	- **Group name:** Choose something that reflects the purpose, permissions and capabilities you will assign to this group.
	- **Type:** Select **System**.

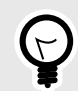

# **TIP**

You can also [add an access group at an organization level \(page 795\)](#page-794-0). However, if you add access groups at a system level, you have the option of creating cross-organization groups.

Cross-organization groups might be helpful if you have a security team that supports multiple business units that each have their own organization.

Members of a cross-organization group are able to switch between organizations by selecting the name in the user menu.

- **System access:** Select the organization you want this group to access.
- **Role:** Select the [system role \(page 925\)](#page-924-0) you want the members of this group to have within the corresponding organization.
- Select **Add system access** to add more organizations and roles.
- 4. Next to **Members**, on the right, type ahead to select one or more users to assign to the group. Select the X to delete members.

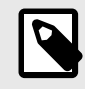

## **NOTE**

Users can belong to many groups. They don't have to be created within a particular organization in order to gain access to that organization.

5. When you are finished, select **Add** to create the new group, or select **Save** if you are editing an existing group. The members you added to this group will now have permissions that correspond to their role.

<span id="page-883-0"></span>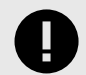

#### **IMPORTANT**

If users are assigned to two groups with conflicting roles for all applications or organizations, the role that provides the most restrictive access applies.

Note that only organization and application level groups are [visible to a](#page-504-0) [user \(page 505\),](#page-504-0) if you are confused about your access level, it may be that stricter permissions have been imposed at a system level.

However, a role assigned to a specific application overrides a role assigned to all applications, even if the application-specific role is more permissive than the role given to all applications.

If a user is assigned to two custom groups that provide roles for the same application, the role with the least privilege applies.

[System \(page 925\),](#page-924-0) [organization \(page 923\)](#page-922-0) and [application \(page 921\)](#page-920-0) roles are listed in order from most to least permissive.

In the following examples of conflicting role permissions, permissions in Group 2 take precedence.

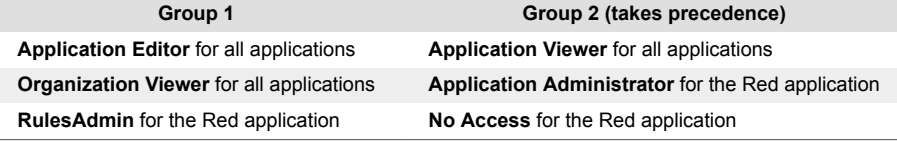

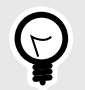

#### **TIP**

To delete a group, select **User menu > SuperAdmin > Groups**. Find the group you want to delete and select the Delete icon in that row.

Once this is confirmed, the group is removed and any access provided by that group is revoked from all users assigned to the group.

## **Grant Protect permissions (on-premises)**

For on-premises customers with multiple organizations, you can grant permissions that let all or some user roles in one or more organizations access Protect data.

## **Before you begin**

- A SuperAdmin role is required.
- Identify the organizations whose users need access to Protect data.
- Identify which user roles in an organization need access to Protect data.

#### **Steps**

- 1. Log in as SuperAdmin.
- 2. Select **SuperAdmin** in the user menu.
- 3. Select **Organizations** in the header.

4. Find the organization for which you want to enable Protect. In the Protect column for that row, turn the setting on.

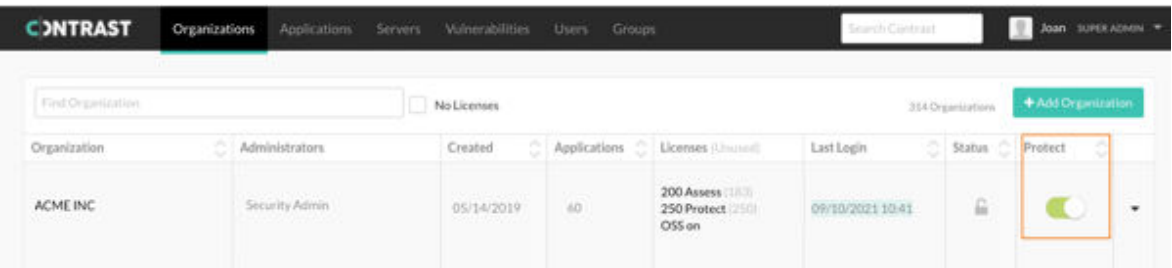

5. In the Who needs Protect window, select the roles that need permission to see and access Protect data.

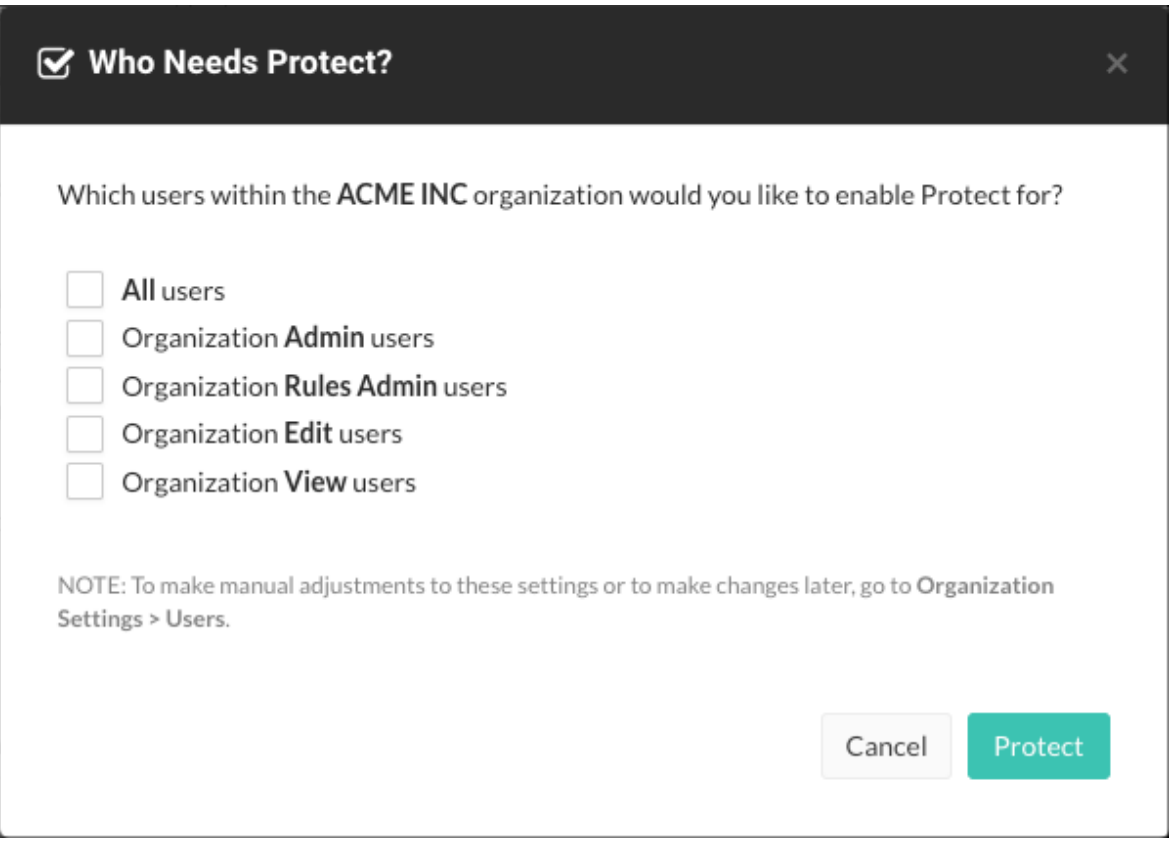

Select **All users** or specific user roles.

You can also enable or disable Protect access for [individual users \(page 879\).](#page-878-0)

6. Select **Protect**.

When you make this change, the users with the selected roles have access to Protect data.

## **Automatically add users to groups with SSO**

You can automatically add users to groups with single sign-on (SSO).

1. Update your SAML configuration in your IDP:

```
<saml2:AttributeStatement \
xmlns:saml2="urn:oasis:names:tc:SAML:2.0:assertion">
     <saml2:Attribute Name="contrast_groups" \
NameFormat="urn:oasis:names:tc:SAML:2.0:attrname-format:unspecified">
         <saml2:AttributeValue xmlns:xs="http://www.w3.org/2001/XMLSchema"
                                 xmlns:xsi="http://www.w3.org/2001/
XMLSchema-instance"
```

```
 xsi:type="xs:string"
                                   >GROUP1</saml2:AttributeValue>
         <saml2:AttributeValue xmlns:xs="http://www.w3.org/2001/XMLSchema"
                                   xmlns:xsi="http://www.w3.org/2001/
XMLSchema-instance"
                                   xsi:type="xs:string"
                                   >GROUP2</saml2:AttributeValue>
         ...
     </saml2:Attribute>
```
</saml2:AttributeStatement>

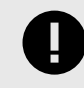

#### **IMPORTANT**

The attribute values listed under contrast\_groups must exactly match an existing group name. Contrast won't create new groups based on the values listed under this attribute.

- 2. Then in Contrast, under [organization settings \(page 791\),](#page-790-0) select **Single sign-on** and use the check boxes at the bottom of the form to enable one or both of these:
	- **Add users to their Contrast groups upon SSO login:** Upon login, Contrast adds users to groups listed in the contrast groups attribute in the SAML assertion.
	- **Remove users from their Contrast groups upon SSO login:** Upon login, Contrast removes users from groups not listed in the contrast groups attribute in the SAML assertion.

## **References**

• User email as Name ID

```
<md:NameIDFormat>urn:oasis:names:tc:SAML:1.1:nameid-format:emailAddress</
md:NameIDFormat>
```
• First name and surname

```
<saml2:Attribute Name="http://schemas.xmlsoap.org/ws/2005/05/identity/
claims/givenname"
                            NameFormat="urn:oasis:names:tc:SAML:2.0:attrn
ame-format:unspecified"
 >
                <saml2:AttributeValue xmlns:xs="http://www.w3.org/2001/
XMLSchema"
                                     xmlns:xsi="http://www.w3.org/2001/
XMLSchema-instance"
                                     xsi:type="xs:string"
                                    >Dan</saml2:AttributeValue>
            </saml2:Attribute>
<saml2:Attribute Name=" http://schemas.xmlsoap.org/ws/2005/05/identity/
claims/surname"
                           NameFormat="urn:oasis:names:tc:SAML:2.0:attrna
me-format:unspecified"
 >
               <saml2:AttributeValue xmlns:xs="http://www.w3.org/2001/
XMLSchema"
                                    xmlns:xsi="http://www.w3.org/2001/
XMLSchema-instance"
                                    xsi:type="xs:string"
```
>Dan</saml2:AttributeValue>

#### </saml2:Attribute>

• User group management

```
<saml2:AttributeStatement \
xmlns:saml2="urn:oasis:names:tc:SAML:2.0:assertion">
<saml2:Attribute Name="contrast_groups" \
NameFormat="urn:oasis:names:tc:SAML:2.0:attrname-format:unspecified">
<saml2:AttributeValue xmlns:xs="http://www.w3.org/2001/
XMLSchema"xmlns:xsi="http://www.w3.org/2001/XMLSchema-
instance"xsi:type="xs:string">GROUP1</saml2:AttributeValue>
<saml2:AttributeValue xmlns:xs="http://www.w3.org/2001/
XMLSchema"xmlns:xsi="http://www.w3.org/2001/XMLSchema-
instance"xsi:type="xs:string">GROUP2</saml2:AttributeValue>
...
</saml2:Attribute></saml2:AttributeStatement>
```
# **See also**

[Configuring user and group provisioning with Okta](https://support.contrastsecurity.com/hc/en-us/articles/360046274371-Configuring-user-and-group-provisioning-with-Okta)

[Configuring ADFS to automatically add users to groups](https://support.contrastsecurity.com/hc/en-us/articles/360045849492-Configuring-ADFS-to-automatically-add-users-to-groups)

## **Default and SuperAdmin credentials**

As the system administrator who installs Contrast, you can manage the following sets of credentials:

- **Contrast Hub credentials:** New customers receive an email with the username and a link to set the password. You will need these credentials to [download the installer \(page 849\)](#page-848-0) and to log in to [Contrast Hub.](https://hub.contrastsecurity.com/)
	- **Username:** Contrast provides the username in the format *example@domain.com*. It is the same username as the Default Organization Administrator.
	- **Password:** Create this password when you select the link in the activation email.
- **Default SuperAdmin credentials:** These credentials are included in the license. They are used for managing the Contrast application in the [role of SuperAdmin \(page 925\).](#page-924-0)
	- **Username:** Contrast provides the username in the format *contrast\_superadmin@domain.com*, where *domain* is the name of your company's email domain.
	- **Password:** The default password is: default1!.
- **Default Organization Administrator credentials:** The Organization Administrator can use these credentials to log in to Contrast after [installation \(page 849\)](#page-848-0) and set up and maintain the organization.
	- **Username:** Contrast provides the username in the format *example@domain.com*. It is the same username as the Default Organization Administrator.
	- **Password:** The default password is: default1!.

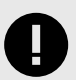

# **IMPORTANT**

Be sure to change the supplied default passwords as soon as you have successfully logged in. You can reset the SuperAdmin password [in Contrast \(page 503\)](#page-502-0) or by using command line on [Windows \(page 905\)](#page-904-0) or [Linux \(page 904\)](#page-903-0).

#### **Impersonate users**

Impersonating users lets you access organizations as if you have the same role and permissions as the impersonated user. Impersonation is helpful when you need to troubleshoot issues.

If you have a ServerAdmin or System Admin role, you can impersonate the first Organization Admin for an organization by selecting **Impersonate** for an organization on the Organizations page. To use impersonation, you must have access to these organizations.

If you have a ServerAdmin or System Admin role, you can impersonate the first Organization Admin for an organization by selecting **Impersonate** for an organization on the Organizations page. To use impersonation, you must have access to these organizations.

Contrast turns off impersonation automatically after 24 hours.

# **Before you begin**

- The user you choose to impersonate must have an [organization role \(page 923\)](#page-922-0).
- If the Impersonation option is not visible for an organization, a SuperAdmin must turn on the [Can](#page-876-0) [enable impersonation \(page 877\)](#page-876-0) setting for the organization.
- An Organization Admin must [enable impersonation \(page 842\)](#page-841-0) for the organization that you want to access.

# **Steps**

- **To start impersonation at a user level:**
	- 1. Log in to the Contrast web interface as a SuperAdmin.
	- 2. Select **Users**.
	- 3. At the end of the row for the user you want to impersonate, select the triangle  $( )$  and and select **Impersonate**.
	- 4. In the Please confirm window, select **Impersonate** to confirm that you want to impersonated the selected user.

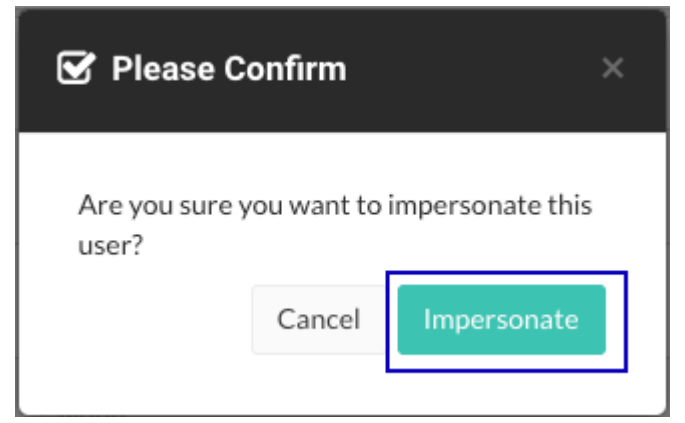

Contrast opens a session as the impersonated user.

- **To start impersonation at an organization level:**
	- 1. Log in to the Contrast web interface as a SuperAdmin, ServerAdmin, or System Administrator.
	- 2. Select **Organizations**, if not already selected.
	- 3. At the end of a row for an organization you want to access, select the triangle  $(*)$  and select **Impersonate**.
	- 4. In the Please confirm window, select **Yes** to confirm that you want to impersonate the displayed user or select a different user who is an administrator for the organization you want to access.

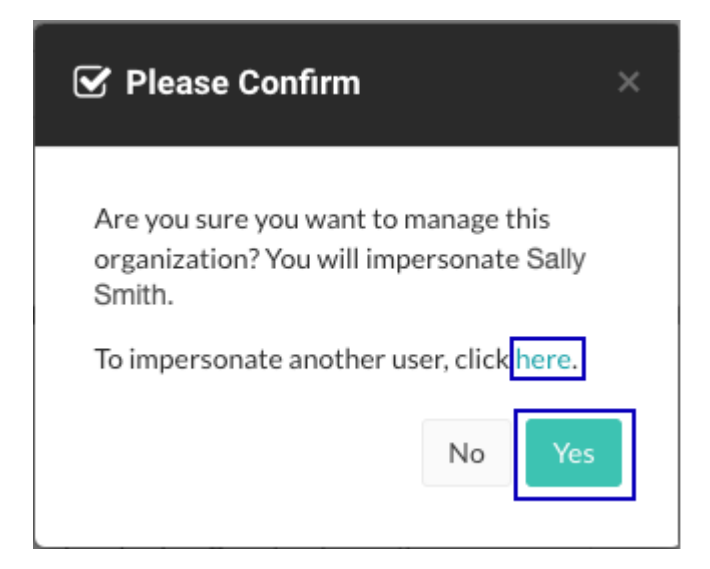

# **Configure authentication**

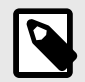

### **NOTE**

For hosted users, Contrast Security configures authentication. However, an Organization Administrator may be granted the ability to override these settings, including SSO setup.

To request this change contact [Contrast Support.](https://support.contrastsecurity.com/hc/requests/new?ticket_form_id=360000011243)

By default, Contrast stores a user directory that includes user's login name, credentials and other details about application authentication. Database credentials are stored (using a one-way hash) in the internal Contrast database. You can set a [password policy \(page 903\)](#page-902-0) and [two-step](#page-889-0) [authentication \(page 890\)](#page-889-0) for users in Contrast.

Alternatively, you can use an external directory for authentication, in which case, only the username is stored in the Contrast database. Contrast supports:

- [LDAP \(page 895\)](#page-894-0)
- [Active Directory \(page 891\)](#page-890-0)
- [Single Sign-On \(page 900\)](#page-899-0)
- [Trusted HTTPS Proxy \(page 903\)](#page-902-0)

Any changes to the authentication settings require that you [restart Contrast \(page 859\)](#page-858-0). To change authentication, select **Authentication** under [system settings \(page 905\).](#page-904-0)

<span id="page-889-0"></span>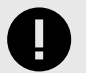

# **IMPORTANT**

When you switch between authentication modes, be aware:

- Any users that were created under the previous authentication mode will no longer work, unless the user's email address is the same between the new and old authentication provider.
- After you setup your new authentication mode and restart your server, users can't login to Contrast until their accounts are added to a new or existing organization. For on-premises customers, the SuperAdmin can take care of the Organization Administrator accounts, and then each Organization Administrator is responsible for the users within that organization.

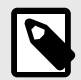

# **NOTE**

When you use an external authentication provider mode (LDAP or AD), the username field when adding a user functions as a live search that shows users in the proper group.

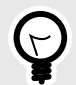

### **TIP**

Since roles and permissions are managed by access groups (and not the user directory), it is best practice to create access groups before configuring authentication. You will need at least two unique access groups, one for administrators and one for users.

## **Enable two-step authentication at a system level**

To enable or disable two-step authentication:

- 1. Under [system settings \(page 905\)](#page-904-0), select **Security** in the left navigation.
- 2. Turn the toggle on (green) to enable two-step authentication.
- 3. Select the box next to **Allow organization override** to allow Organization Administrators to [choose](#page-798-0) [whether or not to require the feature for users \(page 799\)](#page-798-0).

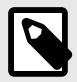

## **NOTE**

If a user belongs to multiple organizations, their default organization determines their two-step authentication settings.

A user can also [choose how they want to receive two-step authentication](#page-502-0) [notices. \(page 503\)](#page-502-0)

# <span id="page-890-0"></span>**Configure Microsoft Active Directory**

As a [System Administrator \(page 925\),](#page-924-0) you can configure Contrast to connect to a Microsoft Active Directory (AD). Use the AD connector to configure this integration. AD has a well-defined structure for directories, resulting in fewer possibilities and a more direct configuration.

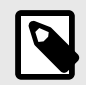

#### **NOTE**

Switching to AD from a different authentication method such as a local database may result in issues if the user ID attribute is inconsistent.

## **Access if AD is offline**

In the event that your AD service experiences connectivity or configuration issues, use the default SuperAdmin account to log in to Contrast. This feature ensures that you continue to have immediate access to your Contrast account even when AD is offline.

#### **Steps**

- 1. Start by creating a user in the Active Directory Server that is a dedicated read-only user. The user should have read permission to the directory, including users with permission limited only to the Search Base. You will need this user to set the Search Base when [configuring users for](#page-892-0) [AD \(page 893\)](#page-892-0) and when binding to user.
- 2. Create user groups in the external AD server. You will later use these groups to [assign](#page-891-0) [SuperAdmin privileges \(page 892\)](#page-891-0) in Contrast.
- 3. Under [system settings \(page 905\)](#page-904-0), select **Authentication**.
- 4. Select **Change authentication method** and follow the steps to configure server, groups and advanced settings.
- 5. Select **Active Directory**.
- 6. Enter the following information. Some settings may be different for LDAP over SSL (LDAPS) as noted.

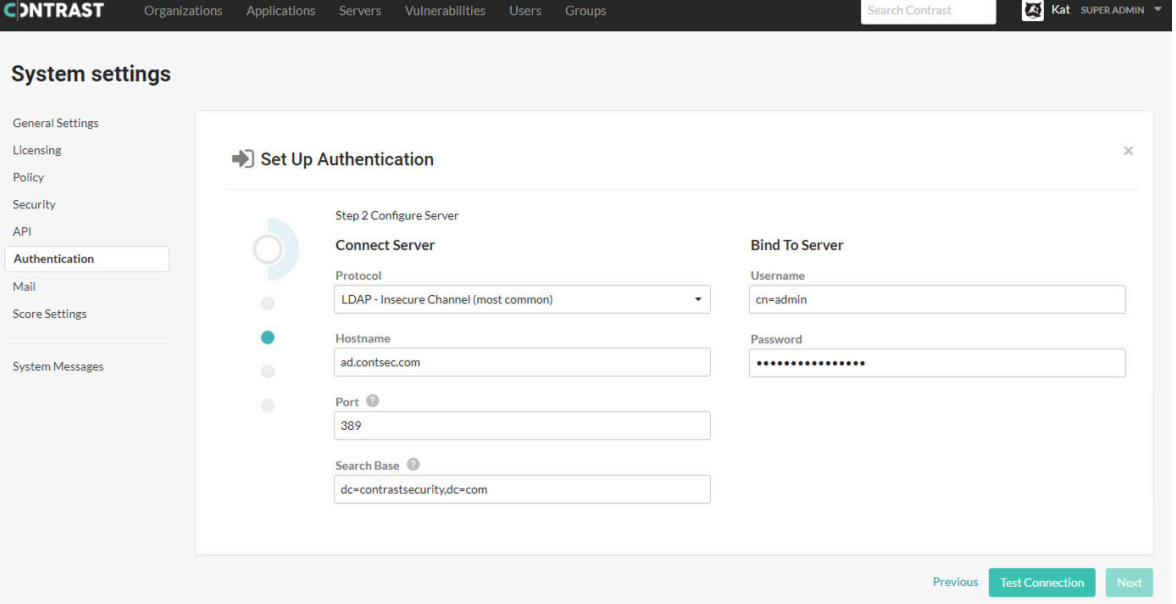

#### Under **Connect server**:

• **Protocol:** Enter the protocol that should be used to communicate with the LDAP server. Choose **LDAP** or **LDAPS** from the dropdown. The default is **LDAP**. Additional configuration may be

<span id="page-891-0"></span>needed for the **LDAPS** option if you are [using a self-signed or privately-signed certificate with](#page-893-0) [AD \(page 894\)](#page-893-0).

- **Hostname:** Enter the hostname to connect to when communicating with the LDAP server; either the DNS hostname or IP address of the AD server. In multi-tenant forests, this should be the Global Catalog Server. The default is localhost".
- **Port:** Enter the port to connect to when communicating with the LDAP server. For standard (single-tenant, single-domain) directories, this should be port **389 (LDAP)** or **636 (LDAPS)**. In multi-tenant or multi-domain forests, this should be **3268 (LDAP)** or **3269 (LDAPS)**.
- **Search base:** Enter the base DN (a distinguished name that represents the global base level container for your AD environment) to use when communicating with the LDAP server. This is usually your domain or subdomain name. The default is dc=contrastsecurity, dc=com. If your login domain is *yourdomain.com*, your base DN would be  $dc = your domain$ ,  $dc = com$ . Under **Bind to server**.
- **Username:** Enter the full DN of the user who can bind to the directory to perform search functionality. The default is cn=Directory Manager.
- **Password:** The password of the user account that the application should use when connecting to the LDAP server.
- 7. Select **Test connection** to ensure connectivity to the server. Once connectivity is verified, select **Next**.
- 8. Configure groups. (page 892)
- 9. [Configure advanced settings. \(page 893\)](#page-892-0)
- 10. Once all of the configuration options are set, verify that you are able to log in as both a SuperAdmin and an Organization Administrator using the **Test login** button.

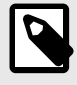

# **NOTE**

If the test seems to take an excessive amount of time, it's likely a result of having the wrong setting for the **Follow referrals** option in **[Advanced](#page-892-0) [settings](#page-892-0)** [\(page 893\).](#page-892-0) Once you switch the setting, you should be able to verify login functionality more quickly.

11. Select **Finish** to complete the configuration.

# **Configure groups for Active Directory**

As part of [Active Directory configuration \(page 891\),](#page-890-0) you will need to configure groups.

Contrast doesn't perform Data Access Control using the integrated AD servers. In other words, roles and access to data within the application are handled by the application and Organization Administrators set user roles. However, there is an Access Control check when logging in or creating new users to ensure that the provided user belongs to the correct group in Active Directory (AD).

<span id="page-892-0"></span>**Steps**

# STEP<sub>3</sub> **Configure Groups ©**

**Contrast User Group** 

cn=ContrastUsers,cn=Users,dc=contrastsecurity,dc=con

**Query for Groups** 

**Contrast SuperAdmin Group** 

cn=ContrastAdmins,cn=Users,dc=contrastsecurity,dc=co

1.

Use the groups that you created on your external AD server to assign users to one of the following Contrast groups.

- **SuperAdmin group:** This group allows users to log in to the Super Administrator interface. Users in this group are authenticated and authorized the first time they log in to Contrast.
- **User group:** This group allows users to be added to an organization and log in to the Contrast web interface. This group is appropriate for all other users.

To let users log in, [add them \(page 795\)](#page-794-0) to the organization manually in the Contrast web interface.

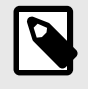

#### **NOTE**

If you add a user to both groups in your AD instance, Contrast automatically adds them to the SuperAdmin group during configuration.

2. Select **Query for groups** to enable a live search of existing groups as you begin to type within the input fields.

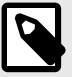

## **NOTE**

To create users with AD authentication in Contrast while bypassing the Access Control check, execute the following query in the database.

```
UPDATE teamserver_preferences SET property_value='true' \
WHERE \
property name='directory.skip.user existence.validation'
```
# **Configure settings for Active Directory**

As part of [Active Directory configuration \(page 891\),](#page-890-0) under **Advanced settings** enter:

<span id="page-893-0"></span>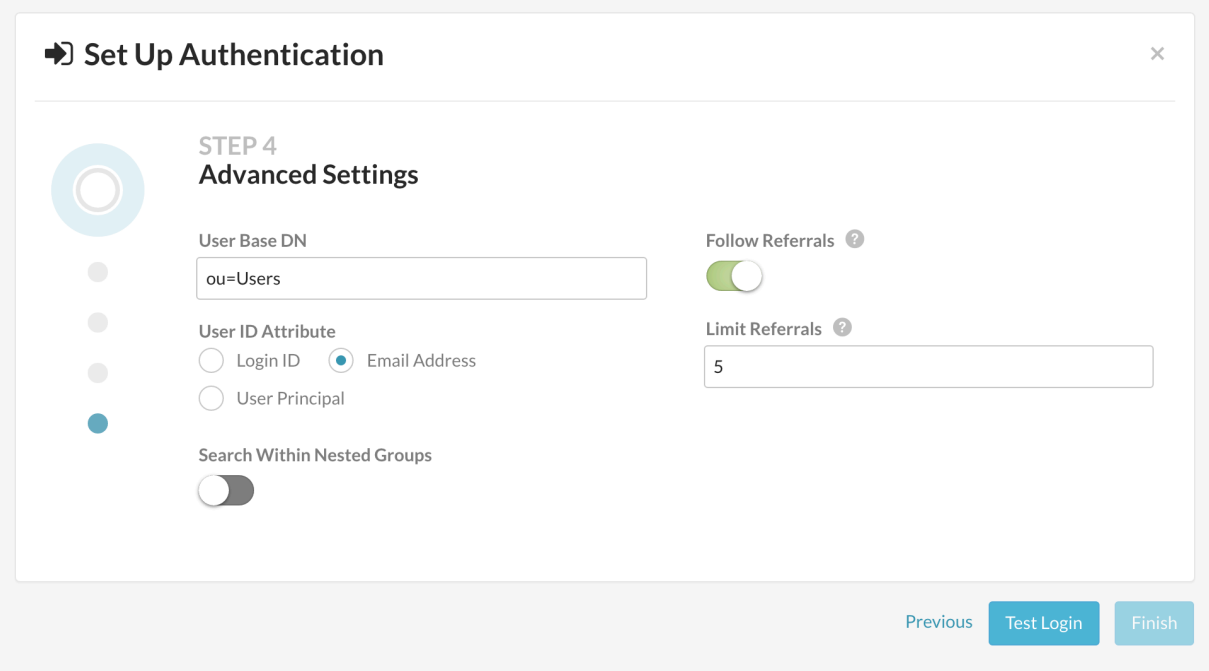

• **User base DN:** The default is *cn=Users*, the default container for AD. However, if your AD is configured differently, this will be the path to the top-most container where users are stored in the directory.

For example, if your users are stored in the DN

CN=Engineering,CN=GlobalUsers,DC=intranet,dc=example,dc=com and your base DN is  $DC=interanet$ ,  $DC=example$ ,  $DC=com$ , the value of the User DN suffix will be CN=Engineering,DC=GlobalUsers.

- **User ID attribute:** Enter the user attribute that the user will enter as the username when logging in to the Contrast application. Use the attribute that will be most familiar to the users. The default is **Email address**.
	- Login ID: The AD sAMAccountName attribute; this is usually the username that you use to log in to Windows.
	- **Email address:** The AD mail attribute containing the email address of the user.
	- **User principal:** The AD userPrincipal attribute containing the full username.
- **Search within nested groups:** Enable or disable searching within nested groups. The toggle is disabled by default.
- **Follow referrals:** In multi-tenant or multi-domain enterprise forests, LDAP queries may be referred to another server for more details. The toggle is disabled by default.
- **Limit referrals:** Limit to how many referrals should be followed when AD replies with a Referral response. The default is "5".

# **Use self-signed or privately-signed certificates with Active Directory**

If you [configure your AD integration \(page 891\)](#page-890-0) to connect to your server using SSL, you may need to import your server's certificate into a new truststore to be used by the Contrast JRE.

- 1. Acquire the server's certificate from your administrators in PKCS#12 format. If you're using a self-signed certificate, this will be the actual AD server's certificate. If you have a private CA, you need the CA certificate for that server.
- 2. Once you have the certificate for the server, create a truststore that contains that certificate. Run the following commands as an administrator from a command shell in the directory where Contrast is installed.

```
$ mkdir data/conf/ssl
$ jre/bin/keytool -import -file <path to certificate> -alias <hostname>
   -keystore data/conf/ssl/truststore.jks
```
3. After you create your truststore containing either your server's or CA certificate, add the following lines into the *bin/contrast-server.vmoptions* file:

```
-Djavax.net.ssl.trustStore=<full path to truststore>
-Djavax.net.ssl.trustStorePassword=<password you set for the \
trustStore, if any>
```
4. You should now restart the Contrast server service, and verify that queries against AD will use SSL.

# **Configure LDAP**

Contrast integrates with many types of Lightweight Directory Access Protocol (LDAP) servers. LDAP is an Internet protocol that web applications can use to look up users or groups listed on an LDAP directory server.

Contrast supports these LDAP server types:

- OpenLDAP
- OpenDS
- ApacheDS
- Fedora Directory Server
- Microsoft Active Directory
- Generic LDAP Servers

Connecting to an LDAP directory server is useful if you manage users and groups in a corporate directory, and you want to delegate the responsibility of managing user access of the application to your corporate directory administrators.

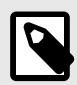

#### **NOTE**

Switching to LDAP from a different authentication method such as a local database may result in issues if the user ID attribute is inconsistent.

A system administrator can configure the LDAP server:

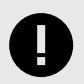

## **IMPORTANT**

If you configure your LDAP integration to connect to your server using SSL, you may need to take extra steps for [self-signed or privately signed certificates \(page 900\)](#page-899-0).

#### **Access if LDAP is offline**

In the event that your LDAP service experiences connectivity or configuration issues, use the default SuperAdmin account to log in to Contrast. This feature ensures that you continue to have immediate access to your Contrast account even when LDAP is offline.

#### **Steps**

- 1. Start by creating a user in the LDAP Server that is a dedicated read-only user or read-write user (depending on how you configure Contrast to interact with the LDAP directory). The user should be have read permission to the directory, including users with permission limited only to the Search Base. You will need this user to set the Search Base when [configuring users for LDAP \(page 898\)](#page-897-0) and when binding to user.
- 2. Create user groups in the external LDAP server. You will later use these groups to [assign](#page-896-0) [SuperAdmin privileges \(page 897\)](#page-896-0) in Contrast.
- 3. Under [system settings \(page 905\)](#page-904-0), select **Authentication**.
- 4. Select **Change authentication method**.
- 5. Select **LDAP**.
- 6. Enter required information under **Connect server** and **Bind server**.

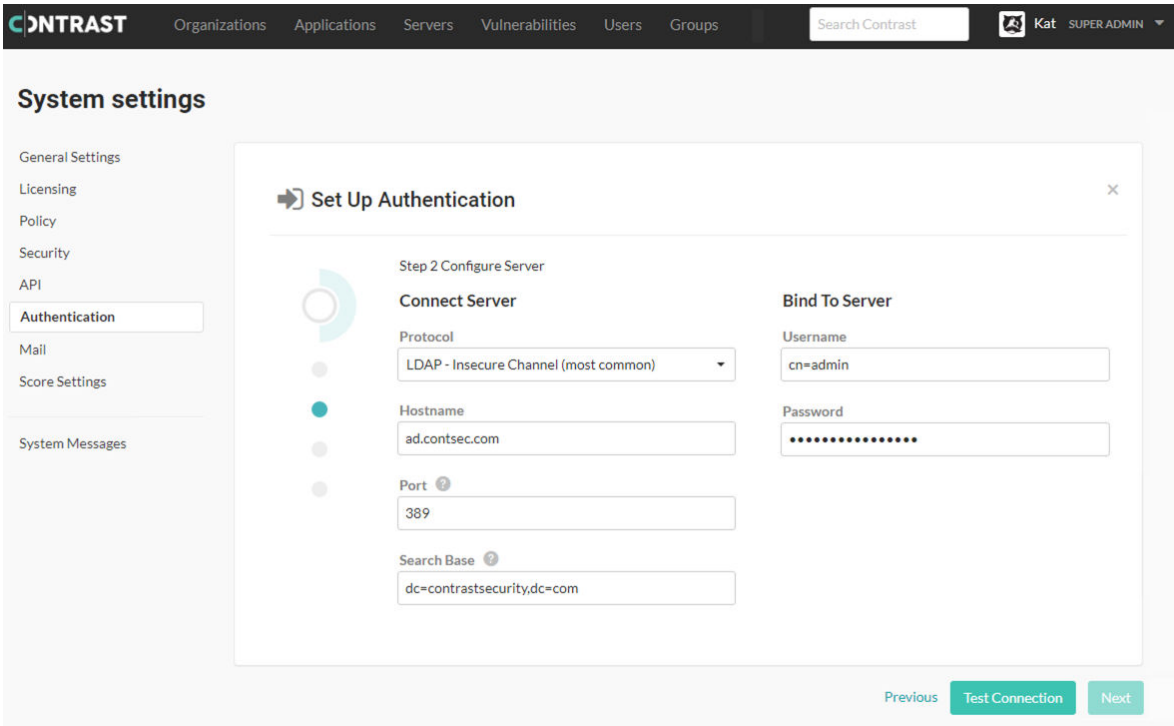

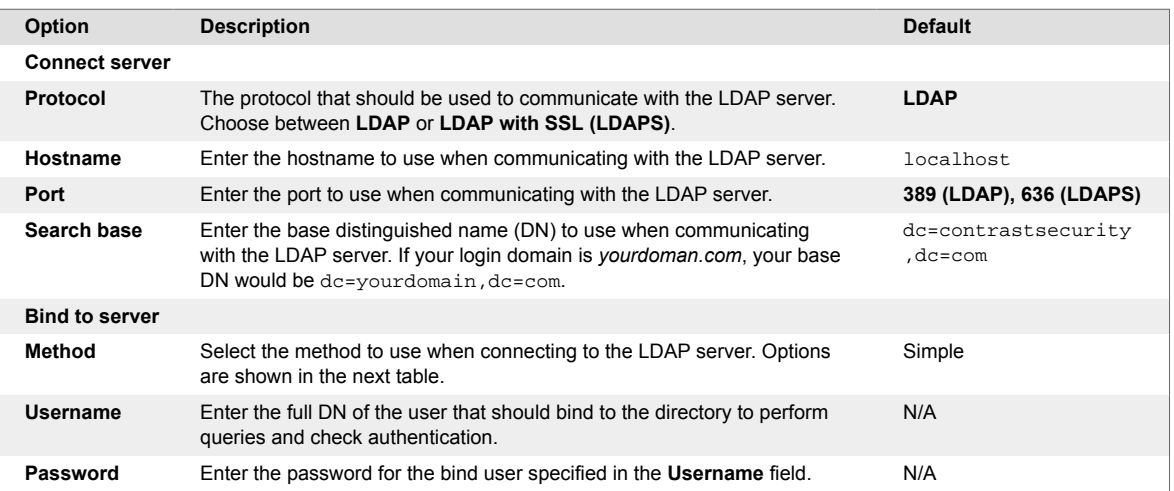

There are four supported bind mechanisms that can be used by Contrast. Each has different required fields:

<span id="page-896-0"></span>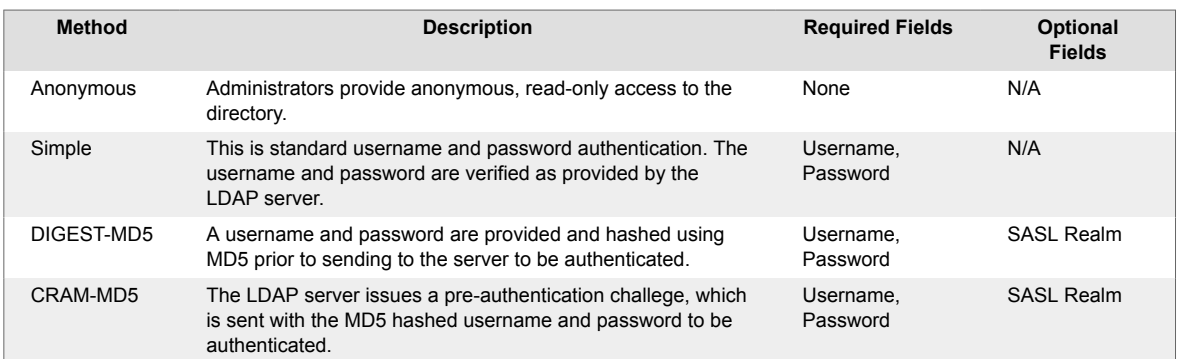

- 7. Once you configure the connection to the LDAP server, select **Test connection**. Testing the connection ensures that the application can connect to the LDAP server and perform queries.
- 8. Configure groups for LDAP (page 897).
- 9. [Configure users for LDAP \(page 898\)](#page-897-0).
- 10. To verify that the group and user mappings are correctly configured, select **Test login**.
- 11. Once you've successfully logged in as both SuperAdmin and Organization Administrator, select **Finish** to complete the configuration.

#### **Configure groups for LDAP**

As part of the [LDAP configuration \(page 895\),](#page-894-0) you will need to configure groups.

Organization Administrators set the [roles and permissions \(page 921\)](#page-920-0) for users, and each application handles roles and access to data within that application. When configuring users, you can opt to [add](#page-897-0) [users to an access group on login \(page 898\).](#page-897-0) However, even if that is not enabled, Contrast uses the LDAP directory to ensure that the provided user belongs to the correct group.

To configure groups:

1. Enter the following values:

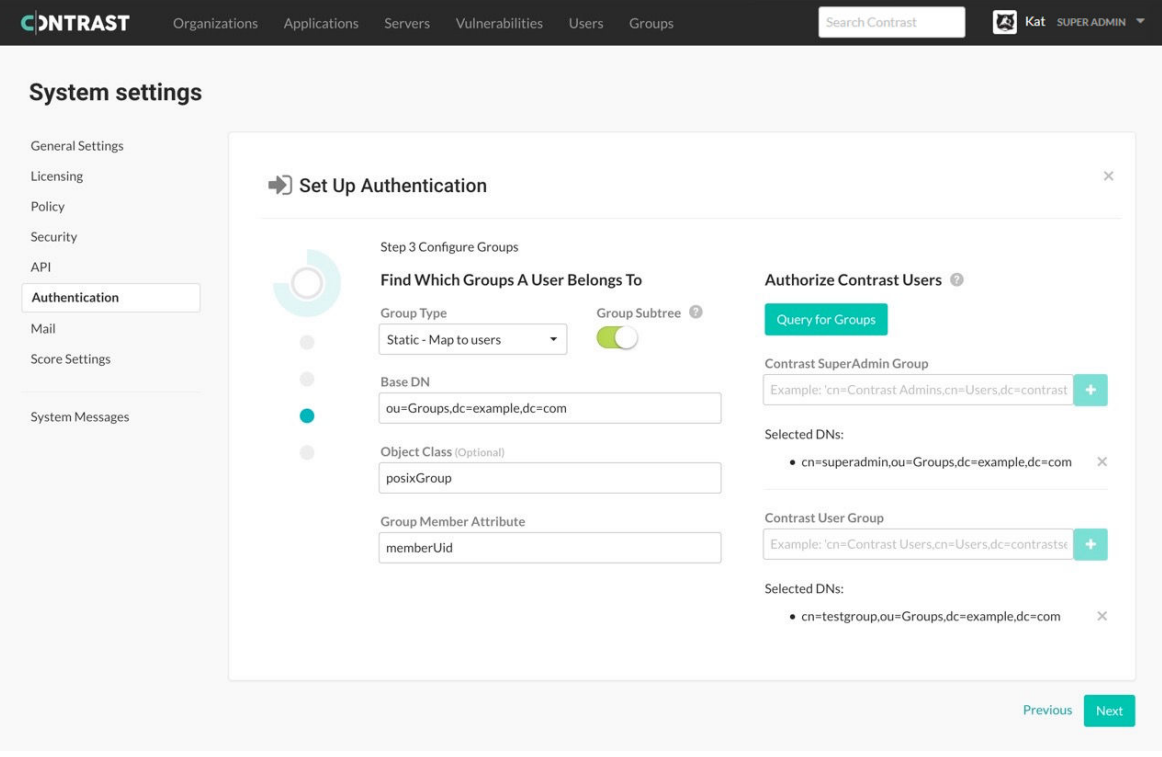

<span id="page-897-0"></span>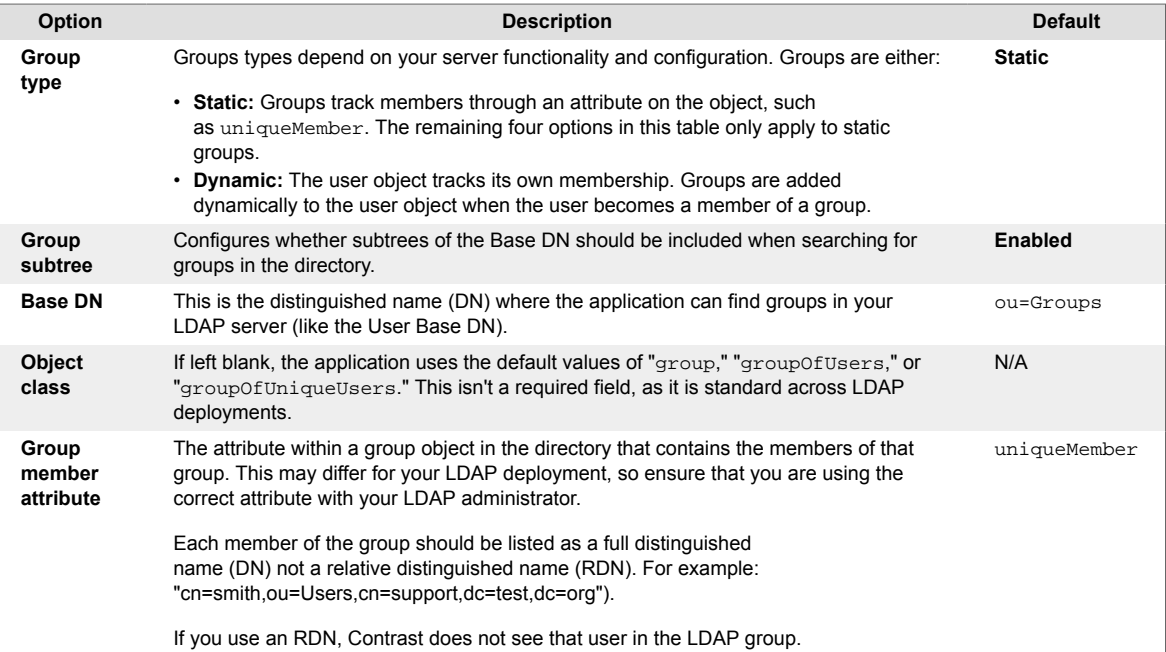

- 2. Use the groups you previously created in your external LDAP server, to assign users to one of the following groups
	- **SuperAdmin group:** This group allows users to log in with SuperAdmin permissions.
	- **Users group:** This group allows users to be added to an organization and log in to the standard interface. This group is appropriate for all other users.

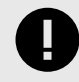

# **IMPORTANT**

If a user belongs to both groups, and provisioning is disabled, the user will be created as a SuperAdmin. If provisioning is enabled, the user will be created without SuperAdmin permissions.

3. Select **Query for groups** to enable a live search of existing groups as you begin to type within the input fields.

# **Configure users for LDAP**

As part of the [LDAP configuration \(page 895\),](#page-894-0) you will need to configure users.

To fully integrate with an LDAP directory, Contrast needs information on how to connect to the LDAP server as well as how to find users and groups within the directory.

1. Enter the following information on how you want Contrast to search for users in the directory. The default settings are correct for most LDAP deployments.

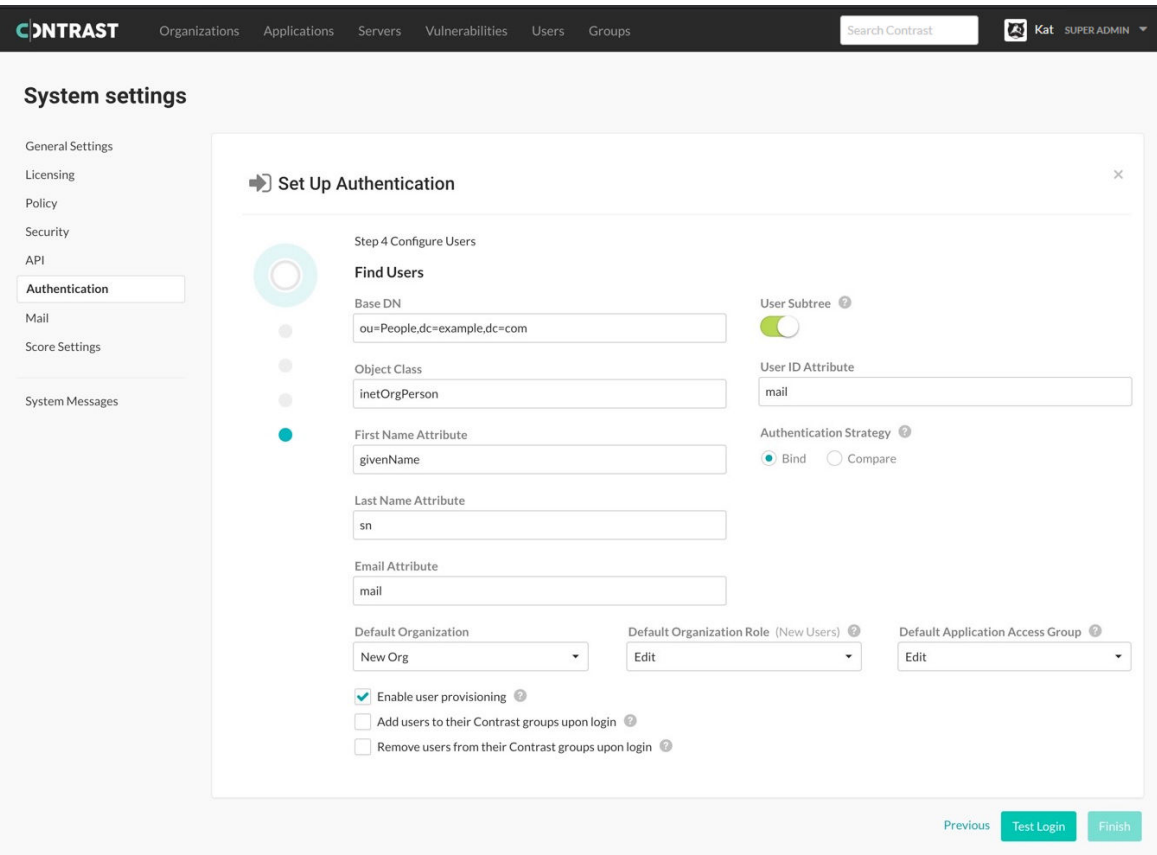

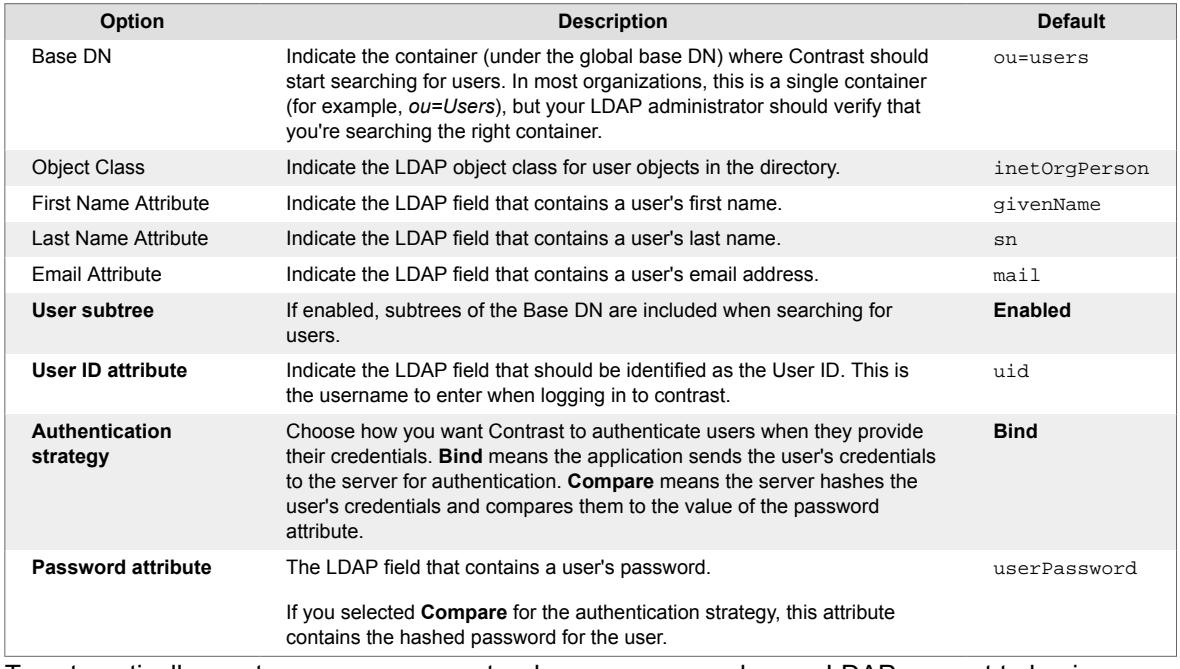

- 2. To automatically create new user accounts when someone makes an LDAP request to log in, check the box next to **Enable user provisioning**. Use the dropdowns to choose the **Default organization**, **Default organization role** and **Default application access group** for the new users.
- 3. Contrast can automatically provision or de-provision users at login time based upon the user's LDAP groups. When this feature is enabled for LDAP-based authentication, users are added to a Contrast access group that maps to a corresponding LDAP group and removed from disallowed Contrast groups. Users can be added to multiple groups, as well as added to groups that give them access to multiple organizations.

<span id="page-899-0"></span>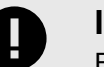

# **IMPORTANT**

For this to work, the Contrast groups must already exist, and the groups from LDAP (for provisioning purposes) must have the same name as the Contrast groups.

4. To add users to their groups when they log in to Contrast, check the box next to **Add users to their Contrast groups upon login**. To remove users from their groups when they log in to Contrast, check the box next to **Remove users from their Contrast groups upon login**.

## **Use self-signed or privately-signed certificate with LDAP**

If you [configure your LDAP integration \(page 895\)](#page-894-0) to connect to your server using SSL, you may need to import your server's certificate into a new truststore to be used by the Contrast JRE.

- 1. To begin, acquire the server's certificate from your administrators in PKCS#12 format. If you're using a self-signed certificate, this is the actual LDAP server's certificate. If you have a private certificate (CA), you need the CA certificate for that server.
- 2. Once you have the certificate for the server, import it into the truststore used by the JRE running Contrast. Run the following command as an administrator from a command shell in the directory where Contrast is installed.

```
$ jre/bin/keytool -import -file <path to certificate> -
alias <hostname> \-keystore <ts install>/jre/lib/security/cacerts
```
3. You should now restart the Contrast server service, and verify that queries against LDAP now use SSL.

# **Configure single sign-on (SSO) at a system level**

Single sign-on (SSO) is an authentication service that allows access to multiple applications using one set of credentials. As a System Administrator, you can configure Contrast to use this service with a SAML 2.0 supported provider.

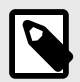

# **NOTE**

For more information, see the [SAML 2.0 specification.](https://docs.oasis-open.org/security/saml/v2.0/saml-core-2.0-os.pdf)

Authentication happens through an identity provider (IDP). You may use your own generic IDP or one of many popular third-party providers, such as [Okta](https://www.okta.com/), [OneLogin](https://www.onelogin.com/), [Ping Identity](https://www.pingidentity.com/en.html) or [ADFS.](https://msdn.microsoft.com/en-us/library/bb897402.aspx)

Have your IDP metadata information ready, and then provide your metadata to connect to Contrast via an XML file or a Metadata URL.

For on-premises customers, the SuperAdmin configures SSO at the system level. Hosted customers can configure SSO at an organization level. Multi-tenant hosted instances can have multiple IDPs configured to a single instance of Contrast.

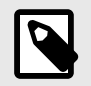

#### **NOTE**

If users are identified with a user ID rather than an email address, those accounts don't automatically transfer over to the SSO configuration and must be recreated.
## **Before you begin**

When using SSO, you must configure your NameID to pass the user's email.

Optionally, to set the user's first and last name, you must configure their IdP to pass additional attributes via the SAML assertion using:

- **First name**: http://schemas.xmlsoap.org/ws/2005/05/identity/claims/givenname
- **Last name**: http://schemas.xmlsoap.org/ws/2005/05/identity/claims/surname

If those fields are not present or are blank, the default is to use the  $N_{\text{sameID}}$  field. And if user provisioning is enabled, the user's first and last name will auto-populate.

```
1<saml2:Attribute Name="http://schemas.xmlsoap.org/ws/2005/05/identity/
claims/givenname"
2 NameFormat="urn:oasis:names:tc:SAML:2.0:attrna
me-format:unspecified"
3 \rightarrow4 <saml2:AttributeValue xmlns:xs="http://www.w3.org/2001/
XMLSchema"
5 xmlns:xsi="http://www.w3.org/2001/
XMLSchema-instance"
6 xsi:type="xs:string"
7 bit is a set of the contract of the contract of the set of the set of the contract \lambda bank \lambda bank \lambda saml2:AttributeValue>
8 </saml2:Attribute>
```
## **Steps**

1. Contrast doesn't provide keys for SAML authentication. If you enable SSO without providing private keys, you're only able to perform IDP-initiated logins. You need to generate your own self-signed key using the Java Keytool:

```
keytool -genkeypair -alias some-alias -keypass changeit -keyalg RSA -
keystore samlKeystore.jks
```
2. Use the [encrypted properties editor \(page 912\)](#page-911-0) to modify *saml.properties*, and update the values to the keystore you created in the previous step.

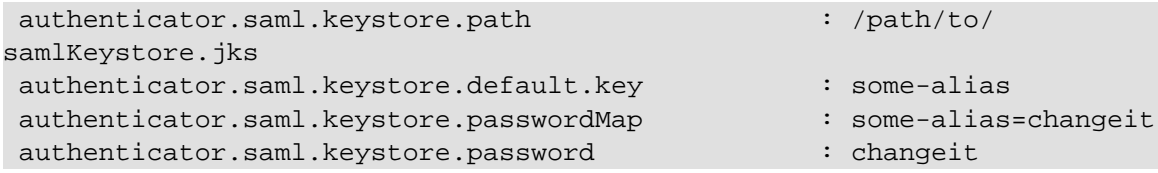

- 3. Once you make the changes, restart Contrast so that it picks up the new keystore.
- 4. In the Contrast, under [system authentication \(page 889\)](#page-888-0), select **Authentication**, then **Change authentication method**.
- 5. Select **Single sign-on**.
- 6. Use the provided information to set up Contrast with your IDP. (You must also provide the **Entity ID** and **Metadata URL** in your IDP configuration.)

Set Up Authentication

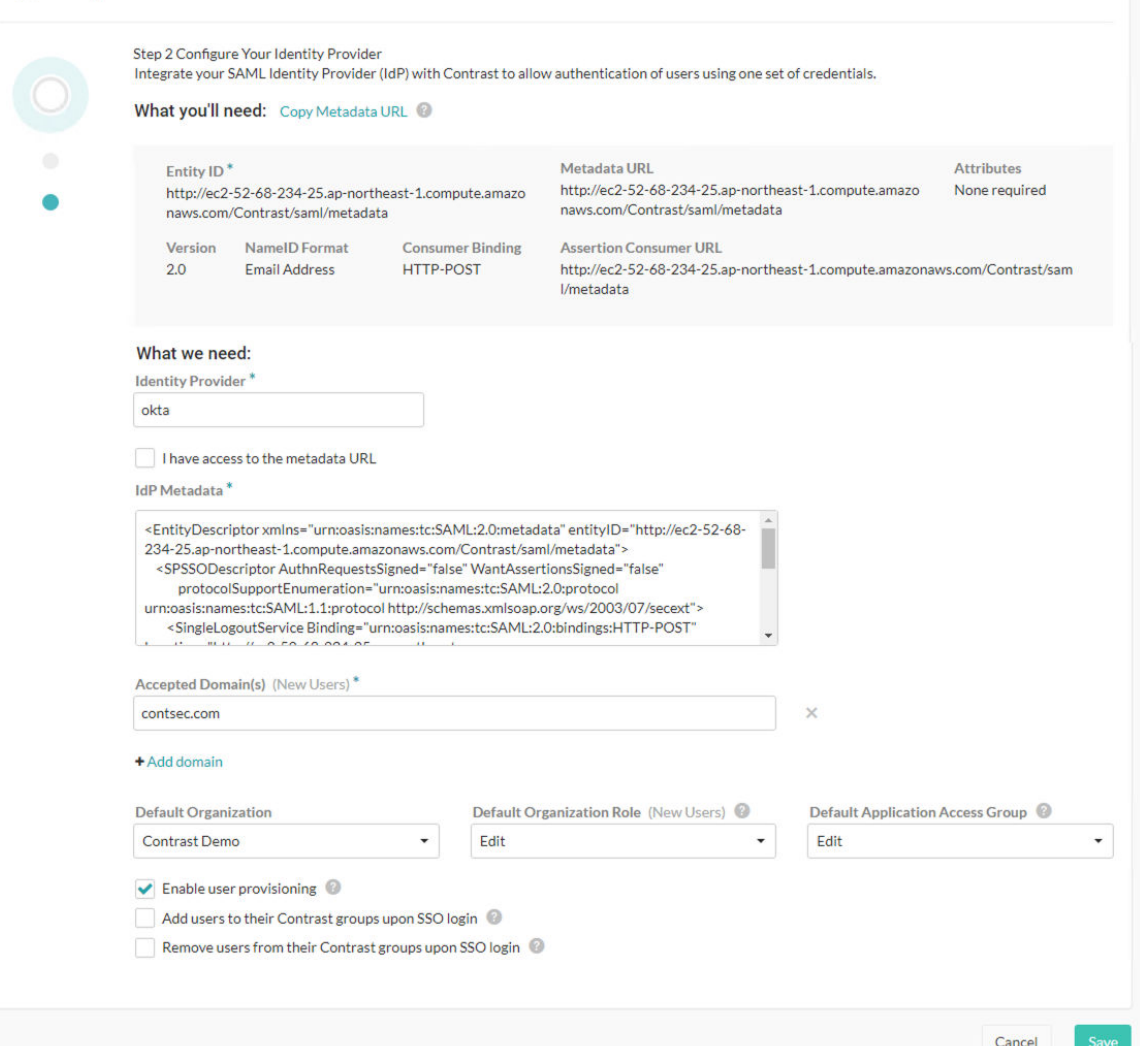

- 7. Provide a name for your **Identity provider**.
- 8. Enter your IDP metatdata. Select the box if you **have access to the metatdata URL**, then enter the URL.
- 9. If you want to automatically create new user accounts when someone make a SAML request to log in to Contrast, check the box next to **Enable user provisioning**.
	- Use the dropdowns to choose the **Default organization role** and **Default application access group** for the new users.
	- Add the **Accepted domains** that must be used to trigger user provisioning (for example, *yourdomain.com*).

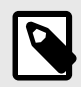

## **NOTE**

You can also [automatically add users to groups \(page 885\)](#page-884-0).

- 10. Select **Save**. If an error occurs, you can [check debug logs \(page 868\)](#page-867-0) for troubleshooting.
- 11. [Restart Contrast \(page 859\)](#page-858-0) to apply the changes.

Once connected, you can return to the **SSO** tab to view and edit your settings. (You must retest and [restart Contrast \(page 859\)](#page-858-0) to apply the changes.) To return the organization back to the default configuration, select **Revert to Contrast-managed authentication** and confirm the change.

<span id="page-902-0"></span>If SuperAdmin was disabled during installation, you're provided with two sets of metadata: one for the public node and one for the secret node. You need to set up the configuration for both in the Contrast interface.

### **See also**

[How to troubleshoot problematic SAML integrations](https://support.contrastsecurity.com/hc/en-us/articles/360037535052-How-to-troubleshoot-problematic-SAML-integrations)

[Configuring user and group provisioning with Okta](https://support.contrastsecurity.com/hc/en-us/articles/360046274371-Configuring-user-and-group-provisioning-with-Okta)

[Configuring ADFS to automatically add users to groups](https://support.contrastsecurity.com/hc/en-us/articles/360045849492-Configuring-ADFS-to-automatically-add-users-to-groups)

## **Enable HTTPS proxy authentication**

You can use a trusted proxy for authentication, which authenticates the user and then sends the user's username to Contrast in an HTTP header. (This type of authentication is particularly useful for x509 clients.)

Users must be configured in Contrast before starting their authentication configuration, and use the same email address as their usernames for both configurations, in order to be granted access to Contrast after authentication.

To enable trusted HTTPS proxy authentication:

- 1. Update the *auth.properties* property file by changing the authentication mode in *~/ path\_to\_contrast\_installation/data/conf/auth.properties* to *http\_header*.
- 2. By default, the HTTP header name is *Contrast-Authentication*. You can also configure this in the *auth.properties* file by updating the value of *auth.http.header.field.name*.
- 3. After restarting Contrast, each request must include the HTTP header *Contrast-Authentication: username* to log in.

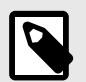

## **NOTE**

Trusted HTTPS proxy authentication should only be used if all Contrast nodes are accessible exclusively through a trusted proxy. No nodes should be accessible directly; otherwise, an attacker could impersonate any authorized user.

## **Set a password policy at a system level**

Regulate passwords at a system level by creating a password policy.

- 1. Under [system settings \(page 905\)](#page-904-0), select **Security**.
- 2. Under **Default password policy**, select the box if you want to **Allow organization override**. This way organization administrators can [set password policy for their organizations \(page 799\).](#page-798-0)
- 3. Enter the following settings for your policy:
	- Set the password strength. This can be **Weak**, **Medium**, **Strong**, **Complex** or **Custom**. If you choose **Custom**, enter the number of minimum **Uppercase letters**, **Lowercase letters**, **Numbers** and **Symbols** required.
	- Enter the number of characters required in the **Minimum length** field.
	- Use the dropdown to choose the length of time allowed before **Password expiration**.
	- Enter the number of login attempts allowed before **Login lockout**.
	- Enter the length of time allowed before **Inactive account expiration**.
	- Check the box to **Restrict password reuse**, and use the dropdown to choose the number of times each password may be reused.
- Check the box to **Restrict password reset**, and use the dropdown to choose the number of days during which a user can reset their password after their reset request is sent.
- Use the dropdowns to select the amount of time that may pass before **Idle timeout** and **Session timeout**.
- 4. Select **Save**.

## **Reset SuperAdmin password on Linux**

To change the SuperAdmin password, edit the contrast-server.vmoptions file or use environment variables.

In most cases, editing the contrast-server. vmoptions file is the easiest method to use. If you are using containers for your Contrast application, use environment variables to reset the password.

#### **Steps**

1. Open a command prompt and log in using the Contrast service account created during installation. For example:

sudo -su contrast\_service

2. Shut down the Contrast server with this command:

\$CONTRAST\_INSTALLATION/bin/contrast-server stop

- 3. Are you going to use the contrast-server. vmoptions file to reset the password?
	- If **yes**, go to step 4.
	- If **no**, go to step 5.
- 4. To reset the password with the contrast-server. vmoptions file, use this procedure:
	- a. Go to the \$CONTRAST\_INSTALLATION/bin directory. On most systems, this directory is /opt/Contrast/bin.
	- b. Open the contrast-server.vmoptions file in a text editor.
	- c. Add the following options to the file (replace youremaildomain.com with your email domain):

```
-Dreset.superadmin=true
-Dsuperadmin.username=contrast_superadmin@<your.email.domain.com>
-Dsuperadmin.password=<password>
```
- 5. To reset the password with environment variables instead of the vmoptions file, use this procedure:
	- a. Go to the \$CONTRAST\_INSTALLATION directory. On most systems, this directory is /opt/ Contrast.
	- b. Enter the following command:

```
 export INSTALL4J_ADD_VM_PARAMS="$INSTALL4J_ADD_VM_PARAMS -
Dreset.superadmin=true -
Dsuperadmin.username=contrast_superadmin@<your.email.domain.com> -
Dsuperadmin.password=<new password>"
```
6. Start the Contrast server with this command:

\$CONTRAST\_INSTALLATION/bin/contrast-server start

When the server starts, use the password you specified in step 4 or 5.

7. Shut down the Contrast server with this command:

\$CONTRAST\_INSTALLATION/bin/contrast-server stop

- 8. If you used the contrast-sersver. vmoptions file, remove the options you added in step 4.
- 9. Start the Contrast server as you normally would and exit the shell. If you used environment variables to reset the password, this step clears the password from the INSTALL4J ADD VM PARAMS environment variable.

## <span id="page-904-0"></span>**Reset SuperAdmin password on Windows**

To reset the SuperAdmin password in the Contrast application.

- 1. Stop the Contrast Server service.
- 2. Launch a command prompt (cmd.exe) as an Administrator by right-clicking on **cmd.exe** and selecting **Run As Administrator**.
- 3. Go to the *Contrast\bin* directory. (On most systems, this is *C:\Program Files\Contrast\bin*.)
- 4. Use this command to edit the JVM options:

#### notepad contrast-server.vmoptions

5. Add the following options to the file. (Replace youremaildomain.com with your email domain.)

-Dreset.superadmin=true

-Dsuperadmin.username=contrast\_superadmin@<your.email.domain.com> -Dsuperadmin.password=<password>

- 6. Save the file and exit Notepad.
- 7. Use this command to start the Contrast service:

net start "Contrast Server"

- 8. Verify you are able to log in with the new password.
- 9. Enter the following command to stop the Contrast service:

net stop "Contrast Server"

10. Enter the following command to edit the JVM options:

notepad contrast-server.vmoptions

- 11. Remove the options added in step 5.
- 12. Save the file and exit Notepad.
- 13. Exit the command prompt.
- 14. Start the Contrast Server service as normal (from the Services control panel).

## **Manage keys**

As a System Administrator, you can set policies for the keys across all your organizations to make sure they always meet your security standards.

- 1. In system settings (page 905), select **Security**.
- 2. Under **API keys** choose the number of characters required as well as the minimum number of numerals, upper case characters and lower case characters required in the key. These standards apply when anyone [rotates the API key \(page 58\)](#page-57-0).
- 3. Check the box at the top of the form if you want to **Mask invalid IPs on login**.
- 4. Select **Save**.

## **Configure system settings**

The System settings page lets you configure standard settings at a system level.

A [distributed deployment \(page 855\)](#page-854-0) of Contrast requires a different configuration.

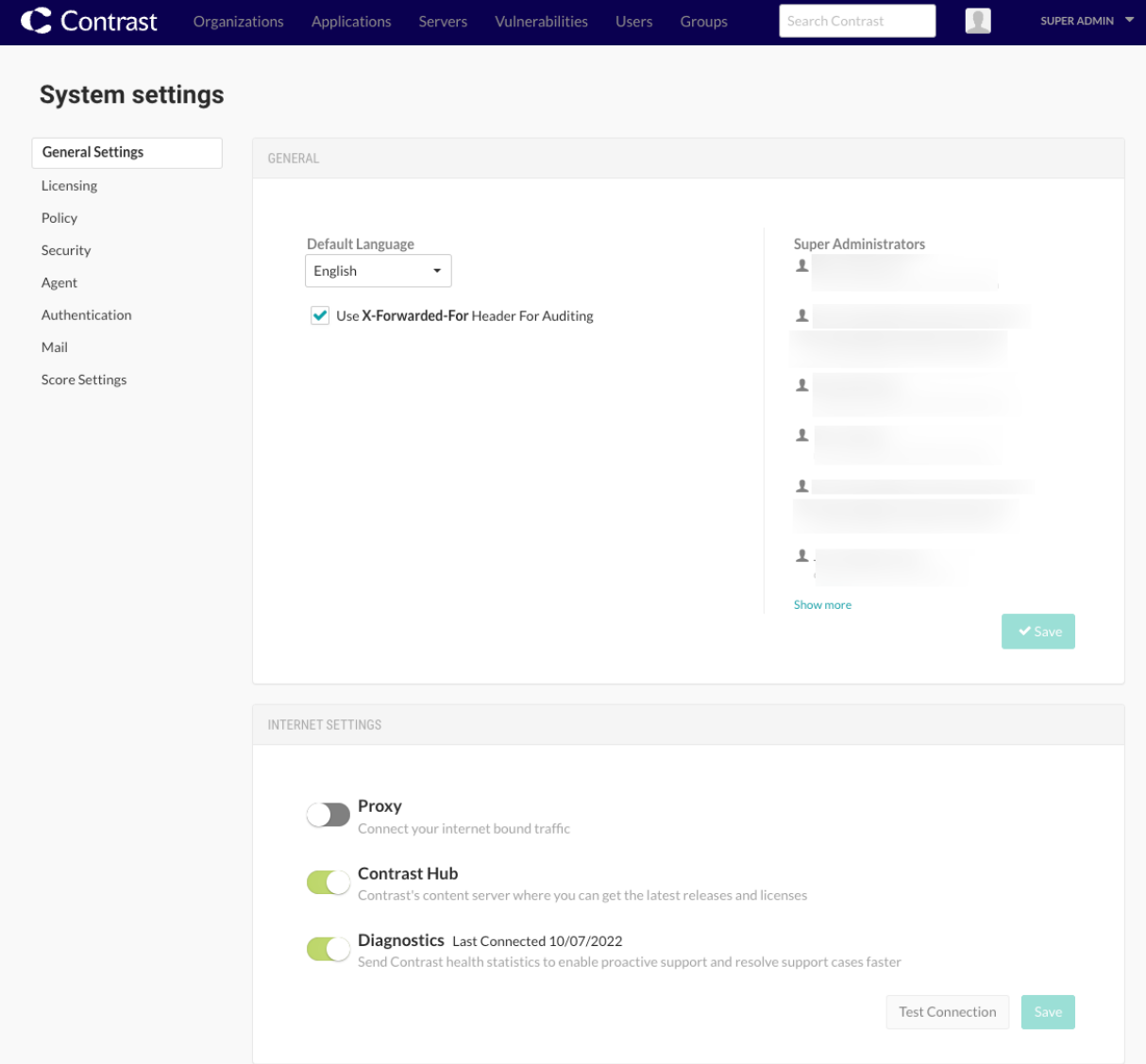

## **Steps**

- 1. Log in as SuperAdmin, ServerAdmin or System Administrator.
- 2. Select **SuperAdmin** in the **user menu**.
- 3. Select **System settings** in the **user menu**.

You can access:

- [General settings \(page 907\)](#page-906-0)
- [Licensing \(page 908\)](#page-907-0)
- [Policy \(page 911\)](#page-910-0) (library compliance settings)
- Security [\(passwords \(page 903\)](#page-902-0), [two-step authentication \(page 503\)](#page-502-0) and [key](#page-904-0) [management \(page 905\)\)](#page-904-0)
- Agent keys (these are the same [Agent keys \(page 58\)](#page-57-0) that you can find in Organization settings).
- [Authentication \(page 889\)](#page-888-0)
- [Mail \(page 911\)](#page-910-0)
- [Score settings \(page 805\)](#page-804-0)

## **Additional system settings**

Additional system settings include:

- <span id="page-906-0"></span>• [Configure Tomcat \(page 861\)](#page-860-0)
- [Configure Java Runtime Environment \(JRE\) \(page 861\)](#page-860-0)
- [Configure HTTPS \(page 862\)](#page-861-0)
- [Add organizations \(page 877\)](#page-876-0)
- [Configure log levels \(page 869\)](#page-868-0)
- [Configure reporting storage \(page 867\)](#page-866-0)

## **Configure general system settings**

General settings is part of [system settings \(page 905\).](#page-904-0) Here, you can configure these settings:

- **Default language:** Select the language for your user interface.
- **X-Forwarded-For header:** Check the box if you want to use this header for auditing.
- **Proxy:** Connect your internet bound traffic.
- **Hub:** Integrate with Hub for library and CVE updates.
- **Diagnostics:** Send Contrast health statistics to enable proactive support and resolve support cases faster.
- **Agent diagnostics:** Send Contrast agent data to improve rules, performance and to prioritize product improvements.
- **Heroku settings:** Enter your password and SSO salt for the Heroku integration.

#### **Manage diagnostics at a system level**

Contrast collects diagnostics that measure customer product usage to help provide faster, more proactive support and guide delivery of new functionality.

Contrast periodically sends snapshots of relevant data elements and aggregations to a diagnostics service on Contrast's hosted platform. Data that could be used to identify a customer or organization is obscured using a one-way hash, and is encrypted both in transit and at rest. Due to privacy concerns, the data doesn't include application names, personally identifying information, code, vulnerability identities or customer network identifiers.

The data is then stored in a Contrast database, where it's made available to approved support and development users for analysis and reporting. Within the database, the data is attributed to customers to provide Customer Support insight into how to better assist Contrast customers.

Diagnostics improve customer support in three main ways:

- Customer Support analyzes diagnostics data for markers and reaches out proactively to customers to prevent problems.
- Data is used to quickly diagnose existing problems and reduce the cycle time for successfully resolving support cases.
- Deployment and usage insights help Contrast product development teams adjust and deliver new functionality that better address customer needs.

As a SuperAdmin, ServerAdmin or System Administrator, you can enable or disable diagnostics for your whole on-premises system:

- 1. In system settings, select **General settings** from the left navigation.
- 2. Under **Internet settings**, use the toggle to disable or enable it. Diagnostics are enabled by default.
- 3. Proxy settings apply to and diagnostics settings.

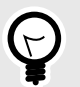

## **TIP**

You can also use the [REST API](https://api.contrastsecurity.com/) to preview the data that will be transmitted to Contrast in these diagnostics.

## <span id="page-907-0"></span>**Allocate licenses at a system level**

Contrast has these types of licenses:

- On-premises customers require a license to [install \(page 849\)](#page-848-0) and [upgrade \(page 871\)](#page-870-0) Contrast.
- Hosted and on-premises customers require specific licenses for Assess (application licenses), Protect (server licenses), and SCA (library licenses).

Use this procedure to allocate Assess and Protect licenses to organizations.

## **Before you begin**

• For on-premises customers, a SuperAdmin or ServerAdmin role is required to allocate Assess and Protect licenses to a particular organization.

Contrast Security handles this activity for hosted customers.

• Licenses applied to applications permanently count towards the number of maximum allowable applications. Deleting a licensed application has no effect on the number of licenses you are allowed to apply to applications.

## **Steps to allocate licenses**

- 1. Select **SuperAdmin** or **ServerAdmin** in the **user menu**. You see a list of organizations. The **Licenses** column shows the total number of Assess and Protect licenses available for each organization, followed by the number of unused licenses in parentheses.
- 2. You see a list of organizations. The **Licenses** column shows the total number of Assess and Protect licenses available for each organization, followed by the number of unused licenses in parentheses.
	- Select **Assess** or **Protect** in the Licenses column.

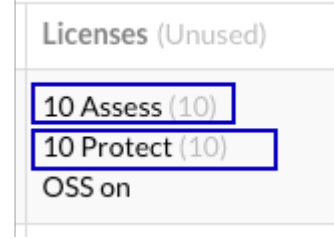

• Select the triangle ( $\cdot$ ) at the end of a row and select **License summary**.

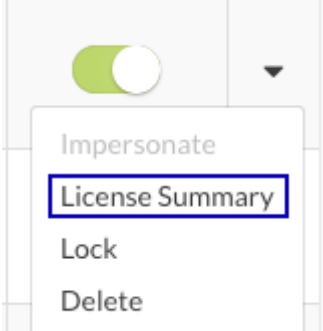

- 3. To add available Assess licenses to an organization:
	- a. Select **Add more licenses** above the Assess license bar.
	- b. In **Assess licenses**, enter the number of licenses you'd like to make available to this organization.
	- c. In **Expiration date**, enter an expiration date for the licenses you are adding.
	- d. Select **Allocate**.

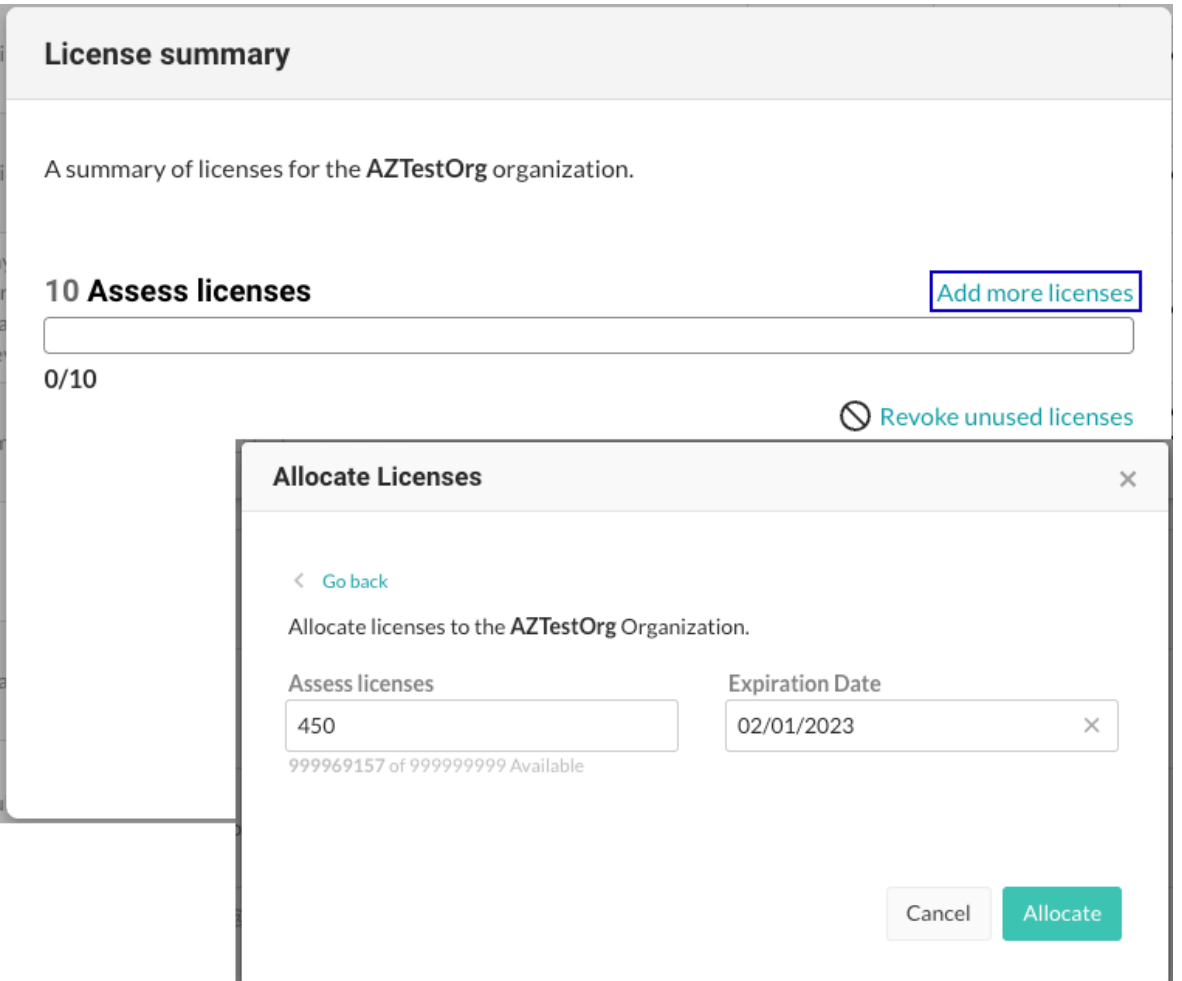

- 4. To remove unused Assess licenses from an organization, select **Revoke unused licenses** below the Assess license bar.
- 5. To change the number of purchased Protect licenses allocated to an organization:
	- a. Select **Change license allocation** above the Protect license bar.
	- b. In **License allocation**, enter the number of licenses that you want to let the organization use. The default value is the number of purchased licenses. To revoke licenses for the organization, enter a value that's less than the number of purchased licenses. You can revoke more than the number of purchased licenses.
	- c. Select **Save changes**.

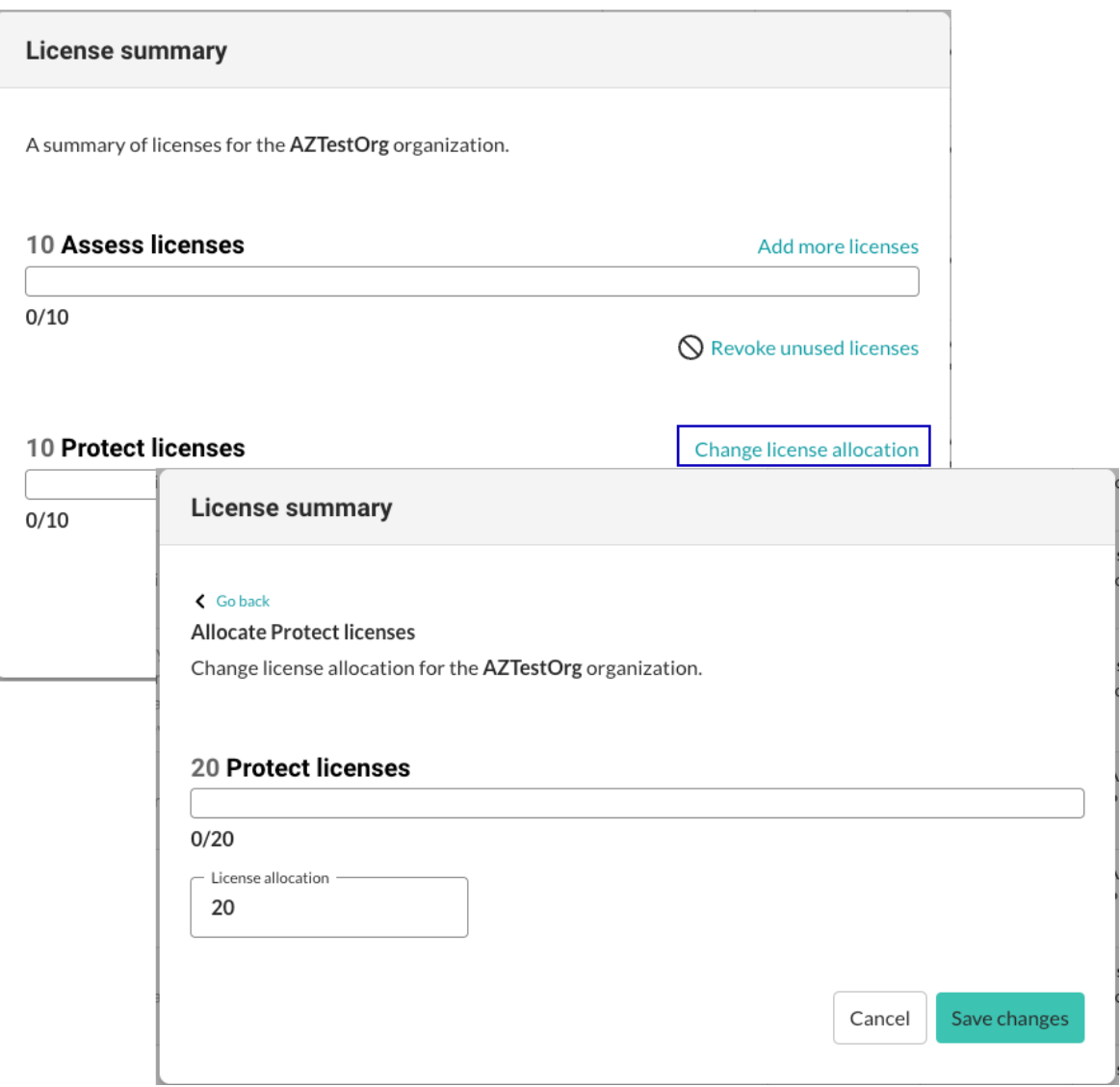

## **Steps for license details and settings**

1. To view the number of licenses available for each organization, Select **Organizations** in the header,

The **Licenses** column shows the total number of Assess and Protect licenses available for each organization, followed by the number of unused licenses in parentheses.

If Assess licenses are nearing expiration, you see a red warning icon. Hover over the icon to see the number of licenses expiring.

- 2. To view the number of available licences as well as the number of applications or servers that are unlicensed, from the user menu, select **System settings > Licensing**.
- 3. To automatically apply licenses to new applications or servers, under Licensing, select the toggle for Assess or Protect licenses. Then, select whether this setting applies to all applications or servers or only new ones.

SuperAdmins, ServerAdmins and System Administrators also have the option to automatically apply licenses when you [add an organization \(page 877\)](#page-876-0).

4. In the top right of the Licensing window, you can select **Allow Organization Administrators to override** these settings (this setting defaults to enabled).

#### **Customize score settings at a system level**

Contrasts designates an [application score \(page 925\),](#page-924-0) which can optionally depend on a [library](#page-585-0) [score \(page 586\).](#page-585-0) To customize score settings at a system level:

- <span id="page-910-0"></span>1. Under [system settings \(page 905\)](#page-904-0), select **Score settings**.
- 2. Select an option for **Overall score** to determine how applications are scored in Contrast:
	- **Default score** is the average of your application's [library score \(page 586\)](#page-585-0) and its custom code score.
	- **Custom code-only score** ignores library score when calculating the overall application score. If you select this option, you can click to select specific languages, or apply it to all languages.
- 3. Select an option for **Library score** to determine how libraries are scored in Contrast:
	- **Default score** uses an algorithm that includes vulnerabilities as well as the age and versioning of a library.
	- **Vulnerability-only score** bases scoring solely on vulnerabilities present in the library.
- 4. Select the box next to **Allow organization override** so that an Organization Administrator can [determine score settings at an organization level. \(page 805\)](#page-804-0)
- 5. Select **Save**.

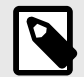

## **NOTE**

A RulesAdmin can configure policy settings in **Policy Management** so that any library in violation automatically receives a failing score (F). Once these settings are chosen, you'll see an alert message in Score Settings. Clicking the policy link in the alert navigates you to Library Policy, where administrators may view and revise these settings.

## **Manage library compliance policy**

You can manage library compliance policy at the system level. Library compliance policy allows you to restrict libraries that applications can safely use and set version requirements for specific libraries. Contrast can flag applications that use restricted libraries and flag or fail libraries that violate the compliance policy.

To manage library compliance policy:

- 1. Open the **user menu** (your name in the top right corner of Contrast) and select **[System](#page-904-0) [settings](#page-904-0)** [\(page 905\).](#page-904-0)
- 2. Select **Policy**.
- 3. Set compliance requirements for your policy: libraries that are restricted from use, library version requirements, and whether Contrast should fail libraries that violate the policy.
- 4. Select **Allow organization override**, if you want Organization Administrators and RulesAdmins to [set compliance policy \(page 781\)](#page-780-0) at an organization level.

## **Manage email notifications at a system level**

System Administrators can enable or disable and configure Contrast to communicate with an appropriate SMTP system to receive these notifications.

Notifications allow Contrast users to receive alerts in specific situations, such as the discovery of a vulnerability or an attack on an application or when a password is reset.

Organization Administrators can [set default settings \(page 803\)](#page-802-0) for Contrast notifications at an organization level. Individual users can [adjust their own settings \(page 505\)](#page-504-0).

To configure notifications at a system level:

1. Under [system settings \(page 905\)](#page-904-0), select **Mail** in the left navigation.

- <span id="page-911-0"></span>2. Configure these settings:
	- **Enable mail:** Use the toggle to enable or disable the feature.
	- **Mail protocol:** Values can be "SMTP" or "SMTPs".
	- **Mail host:** The fully qualified address of the SMTP server.
	- **Mail port:** The likely value is "25".
	- **Use SMTP auth:** Check the box to enable this setting.
	- **Mail user:** A user account for authentication purposes on the SMTP system.
	- **Mail password:** The password for the mail user associated with the SMTP system.
	- **Mail from:** Enter the email address you want system notifications to be sent from.
	- **Enable STARTTLSL:** Check the box to enable this setting.
- 3. Select **Save**.

## **Maintain Contrast on-premises**

As a system administrator there are some ongoing tasks that are required for maintenance of the system. You may need to:

- [Back up MySQL databases \(page 914\)](#page-913-0)
- [Improve performance \(page 30\)](#page-29-0)
- [Upgrade Contrast \(page 871\)](#page-870-0)
- [Upgrade the agents \(page 872\)](#page-871-0)
- [Update library data \(page 873\)](#page-872-0)
- [Update the Contrast license \(page 875\)](#page-874-0)
- [Update the IP address \(page 873\)](#page-872-0)
- [Manage SSL \(page 916\)](#page-915-0)
- Use the encrypted properties editor (page 912)

## **Use the encrypted properties editor**

Contrast includes several configuration files in the *\$CONTRAST\_HOME/data/conf* directory. By default, Contrast encrypts the configuration files for security, but you can modify some of these files through workflows in Contrast.

For example, these are some of the encrypted properties files for on-premises installations:

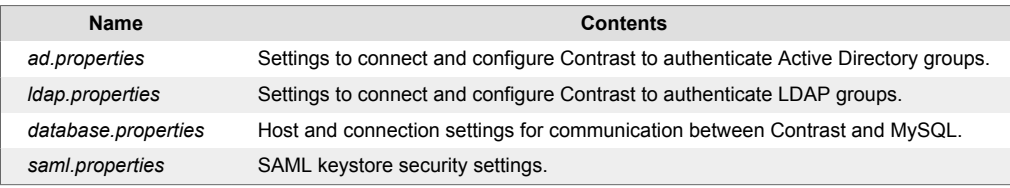

Contrast also includes an editing tool to decrypt these files and assist with configuration. This is helpful when you are [running Contrast \(page 858\)](#page-857-0) and need to get values from encrypted properties files outside of the application or automatically update a property in the files, such as automatic password rotation.

To edit encrypted properties files:

- 1. Find the decryption tool in the *\$CONTRAST\_HOME/bin* directory.
	- **Linux**: the file is a shell script called edit-properties.
	- **Windows**: the file is a Windows command file called edit-properties.exe.
- 2. Run the tool from a command prompt. This opens an application that allows you to update the value of an encrypted property:

```
$CONTRAST_HOME/bin/edit-properties -e $CONTRAST_HOME/data/esapi -
f $CONTRAST_HOME/data/conf/ad.properties
```
- 3. You must provide input details to view or edit encrypted properties files. The basic inputs you need are:
	- The path to *ESAPI.properties*.
	- The target properties file to edit.

To find this information for the encrypted properties editor, execute edit-properties with no arguments:

```
contrast@EOP-TeamServer:~/contrast/bin$ ./edit-properties 
usage: property-editor
 -c,--comment <text> The comment for the top of the file
 -e,--esapi <path> The path to the ESAPI.properties file
 -f,--targetFile <file> The properties file to edit
  -o,--print-value Print out the value of the property and exit
```
- -p,--property <name> The name of the property to set
- -v,--value <val> The value of the property
- 4. This example shows you how to edit an encrypted file. Provide the path to *ESAPI.properties* and the target properties file to edit. You will see the existing values encrypted in the file that you can edit. The usage options above allow you to view or edit a single property.

```
contrast@TeamServer:~/contrast/bin$ ./edit-properties -e ../data/esapi/ -
f ../data/conf/ad.properties
ad.userDn : cn=Directory Manager
ad.identity.attribute.name : : : : : : : mail
```

```
ad.password : NotaRealPassword
ad.nested.groups.enabled : false
ad.group.users : \setminuscn=ContrastUsers,cn=Users,dc=contrastsecurity,dc=com
ad.group.admin : \
cn=ContrastAdmins,cn=Users,dc=contrastsecurity,dc=com
ad.url : ldap://localhost:389
\mathsf{add}.\mathsf{base} : \setminusdc=contrastsecurity,dc=com
```
5. You can also retrieve or update unencrypted values for a property. To retrieve values, pass another parameter to the properties editor. In this example, the user is looking for details about database properties:

```
$CONTRAST_HOME/bin/edit-properties \
```

```
 -e $CONTRAST_HOME/data/esapi \
```
- -f \$CONTRAST HOME/data/conf/database.properties \
- -p jdbc.username \
- $-\circ$

To update unencrypted values, pass a different set of arguments to the properties editor:

```
$CONTRAST_HOME/bin/edit-properties \
    -e $CONTRAST_HOME/data/esapi \
    -f $CONTRAST_HOME/data/conf/database.properties \
    -p jdbc.username \
    -v joe.user \
   -c "Updating JDBC Password"
```
<span id="page-913-0"></span>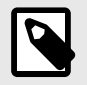

### **NOTE**

Add comments to indicate edits to encrypted properties files. This is useful for auditors or others who need to track configuration changes.

## **MySQL backups**

Use these procedures to maintain the MySQL databases that the Contrast installer creates.

These procedures do not apply to a MySQL database that you create for distributed environments.

- Create an automated MySQL backup (page 914)
- Backup MySQL manually (page 914)
- [Restore database backups \(page 915\)](#page-914-0)
- [Disable automated backups \(page 915\)](#page-914-0)

## **Backup MySQL manually**

You can also use the backup-db script included with Contrast to do this.

#### **Before you begin**

- Be sure you have permission to run the backup-db script. Typically, you must be the installation owner for a Contrast, root or Windows Administrator account to do this.
- Be sure that Contrast is running and MySQL is available.

#### **Steps**

- 1. If you have not done so, configure the database backup location. Set a location for database.bk.dir by editing the *\$CONTRAST\_HOME/data/conf/database.properties* file with the [encrypted editor \(page 912\).](#page-911-0)
- 2. Run the backup command for your environment:
	- Windows:\$CONTRAST\_HOME\bin\backup-db.cmd
	- **Linux:**\$CONTRAST\_HOME/bin/backup-db.sh

#### **Create an automated MySQL backup**

You can create a backup of the Contrast MySQL database on a regularly scheduled basis. During [installation \(page 849\)](#page-848-0), you can select this option and define a time and location for storing database backups.

If you skip this step during installation, you can still configure Contrast later to schedule database backups.

#### **Steps**

- 1. Find Contrast database settings in *\$CONTRAST\_HOME/data/conf/database.properties*.
- 2. [Use the encrypted properties editor \(page 912\)](#page-911-0) to identify database settings. The example below shows a Contrast database with backups enabled, scheduled and in a specific location. You can edit these settings, if any options need to change.

```
contrast@TeamServer:~/contrast/bin$ ./edit-properties -e ../data/esapi/ -
f ../data/conf/database.properties
database.bk.time : 4:0:0
database.bk.enabled : true
```
contrast

<span id="page-914-0"></span>database.bk.dir  $\frac{1}{2}$  /mnt/backups/mysql/

3. If you want to upgrade Contrast, you should capture any data created or changed since the last scheduled backup.

## **Disable automated backups**

You can stop automated backups of the Contrast MySQL database. Scheduled backups run through schtasks on Windows and crontab on Linux.

To disable automated backups:

For **Windows**, use Task Scheduler to disable or delete ContrastBackup.

For **Linux**:

- 1. Switch to the user under which you installed Contrast and run  $crontab -1$ .
- 2. This lists the scheduled job. You will see:

```
0 2 * * * /usr/local/contrast/bin/backup-db.sh
```
3. Run crontab -e to delete a single backup. Run crontab  $-r$  to delete all backups.

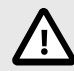

## **CAUTION**

The  $-e$  option allows edits with Vim to delete selected backups. The  $-r$  option deletes everything: be careful when you use it.

## **Restore database backups**

Use this procedure to restore the MySQL database that the Contrast installer creates.

This procedure does not apply to MySQL databases that you create for distributed environments.

#### **Before you begin**

Database restoration should be performed by a MySQL Database Administrator.

#### **Steps**

- 1. Use the [encrypted properties editor \(page 912\)](#page-911-0) to identify the MySQL database settings.
- 2. Shut down Contrast.
- 3. Start up MySQL individually using the MySQL service packaged with Contrast. Replace <YourPath> with the path to your Contrast home.
	- **Windows:**

```
"<YourPath>\mysql\bin\mysqld.exe" --defaults-
file="<YourPath>\data\conf\my.cnf"
```
• **Linux:**

```
sudo -u contrast_service <YourPath>/mysql/bin/mysqld --
defaults-file=<YourPath>/data/conf/my.cnf --basedir=<YourPath>/mysql --
datadir=<YourPath>/data/db --plugin-dir=<YourPath>/mysql/lib/plugin --
lc-messages-dir=<YourPath>/mysql/share --tmpdir=/tmp --lc-
messages=en_US --log-error=<YourPath>/logs/mysql_error.log --pid-
file=<YourPath>/data/proc/MysqldResource.pid --port=13306
```
- <span id="page-915-0"></span>4. Connect to MySQL. Replace <jdbc.host>, <jdbc.port>, <jdbc.user> and <jdbc.schema> with your host, port, user and schema.
	- **Windows:**

```
mysql -h <jdbc.host> -P <jdbc.port> -u <jdbc.user> -p <jdbc.schema>
• Linux:
```
./mysql -h <jdbc.host> -P <jdbc.port> -u <jdbc.user> -p <jdbc.schema>

- 5. Drop the Contrast database with drop database <jdbc.schema>;.
- 6. Create the Contrast database with create database <jdbc.schema>;.
- 7. Grant permissions to the Contrast user with GRANT ALL PRIVILEGES ON \*.\* to 'contrast'@'%';.
- 8. Exit from MySQL.
- 9. Restore the MySQL backup. Replace <backup location> with your backup location and <backup\_filename> with your backup filename.
	- **Windows:**

```
mysql -h <jdbc.host> -P <jdbc.port> -u <jdbc.user> -
p <jdbc.schema> < <backup_location>/<backup_filename>
```
• **Linux:**

./mysql -h <jdbc.host> -P <jdbc.port> -u <jdbc.user> -

p <jdbc.schema> < <backup\_location>/<backup\_filename>

- 10. Shut down MySQL:
	- **Windows:**

Use the Windows Service Manager application to shut down the MySQL service.

• **Linux:**

```
$CONTRAST_HOME/mysql/bin/mysqladmin.exe shutdown -h localhost -
P 13306 -u contrast -p
```
You are prompted for the password that is set in the encrypted properties editor.

11. Restart the fully-restored Contrast and MySQL together.

## **Manage SSL**

On-premises customers may need to use a Secure Sockets Layer (SSL) in the following situations:

- Setting up [HTTPS proxy authentication \(page 903\)](#page-902-0)
- Integrating with [LDAP \(page 895\)](#page-894-0) or [Active Directory \(page 891\)](#page-890-0)
- Securing communication between agents and the Contrast application

# **Reference**

These topics may be useful as an occasional reference on how to use Contrast:

- Glossary (page 917)
- [Roles and permissions \(page 921\)](#page-920-0)
- Agent supported technologies [\(Java \(page 71\)](#page-70-0), [.NET Framework \(page 159\)](#page-158-0)[, .Net Framework](https://support.contrastsecurity.com/hc/en-us/articles/12602794806804-Install-the-NET-Framework-Agent-legacy-) [\(Legacy\),](https://support.contrastsecurity.com/hc/en-us/articles/12602794806804-Install-the-NET-Framework-Agent-legacy-) [.NET Core \(page 216\),](#page-215-0) [Node.js \(page 274\)](#page-273-0), [Python \(page 347\)](#page-346-0), [Ruby \(page 401\)](#page-400-0), [Go \(page 460\)\)](#page-459-0)
- [Application scoring guide \(page 925\)](#page-924-0)
- [Library scoring guide \(page 586\)](#page-585-0)
- [Log levels \(page 928\)](#page-927-0)
- [Supported browsers \(page 931\)](#page-930-0)
- [Regular expressions for application exclusions \(page 780\)](#page-779-0)

# **Glossary of terms**

These terms are defined specifically as they apply to users of Contrast. You can hover over these terms in other topics to pull up the definition in context.

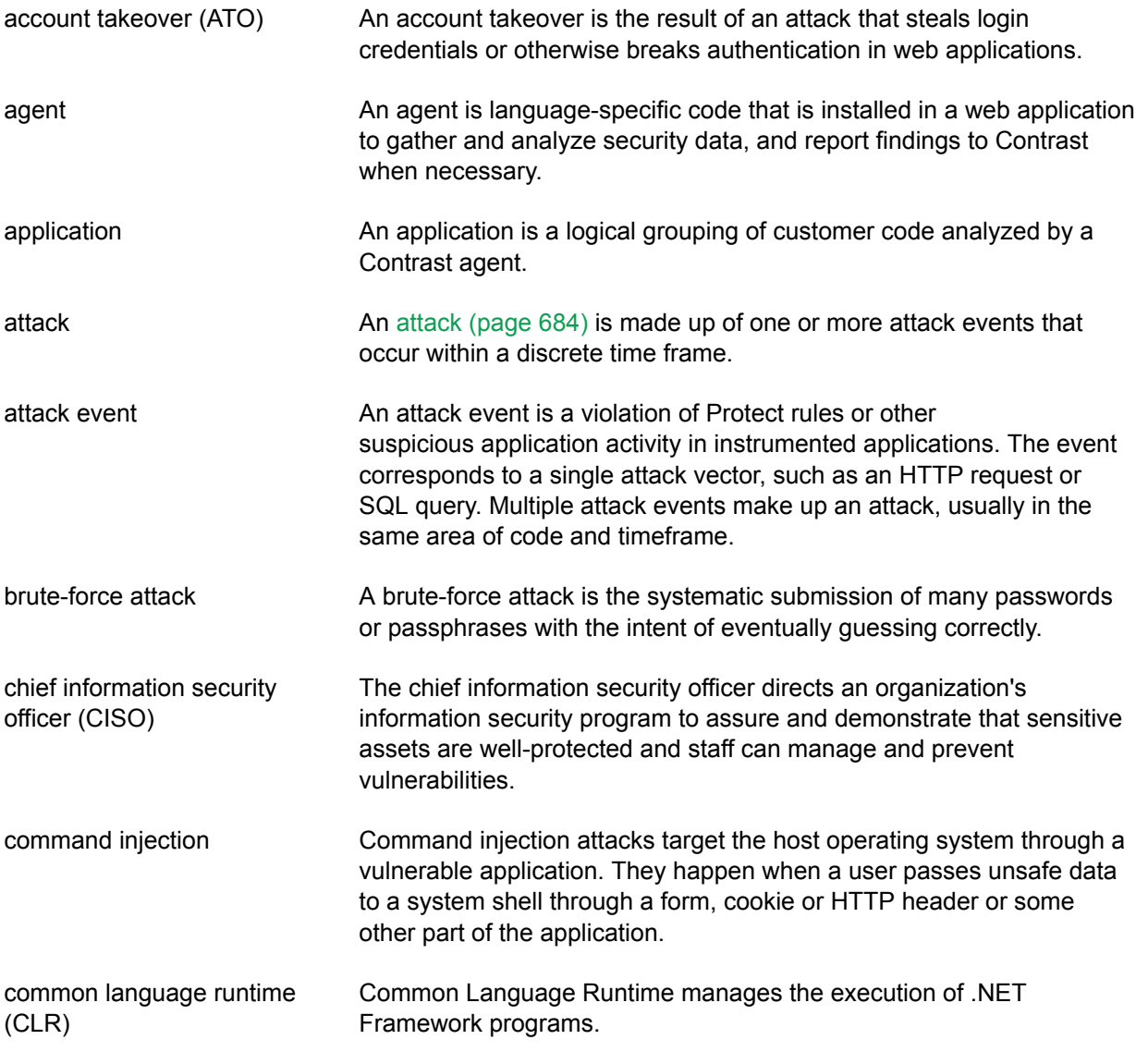

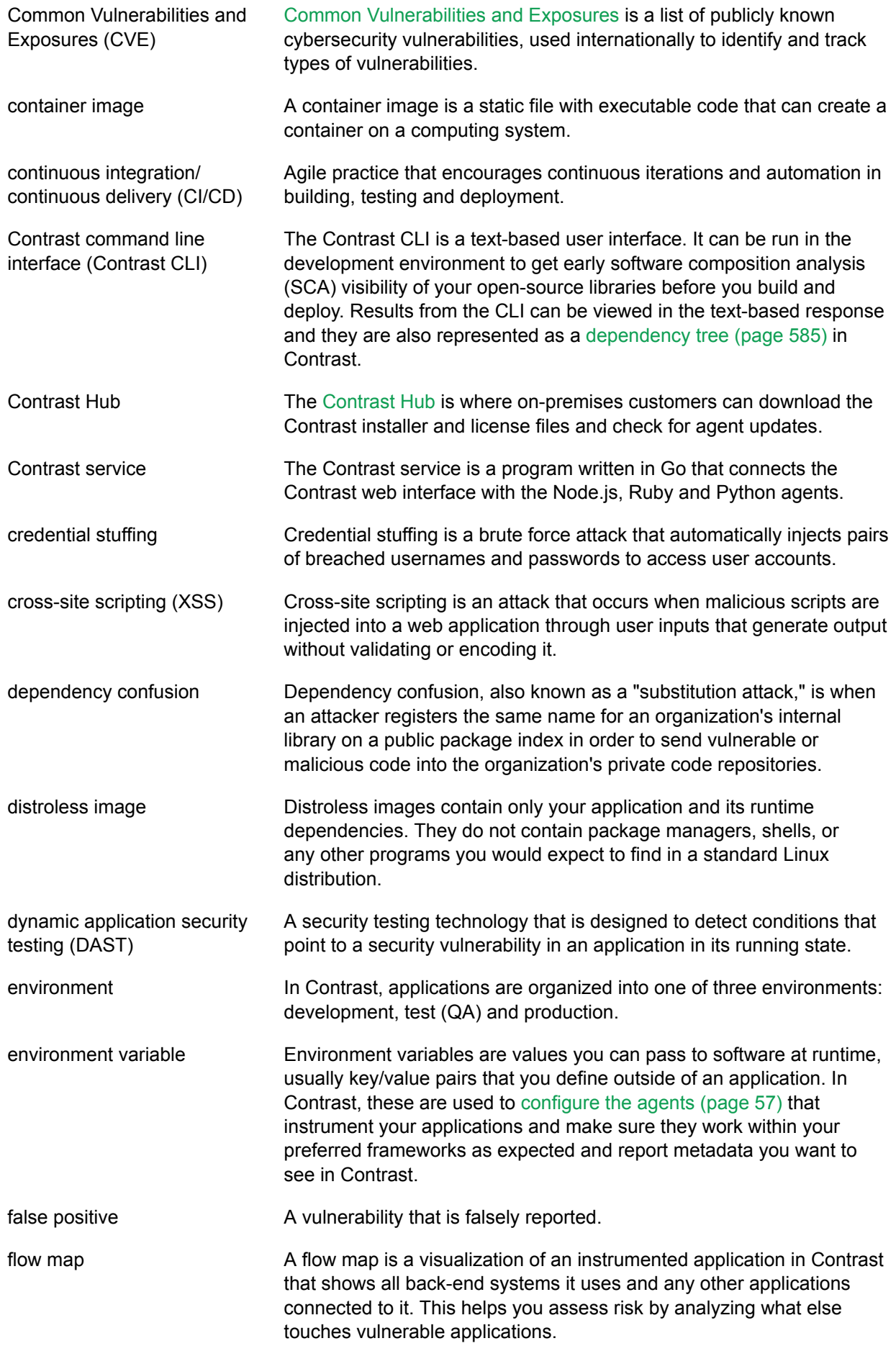

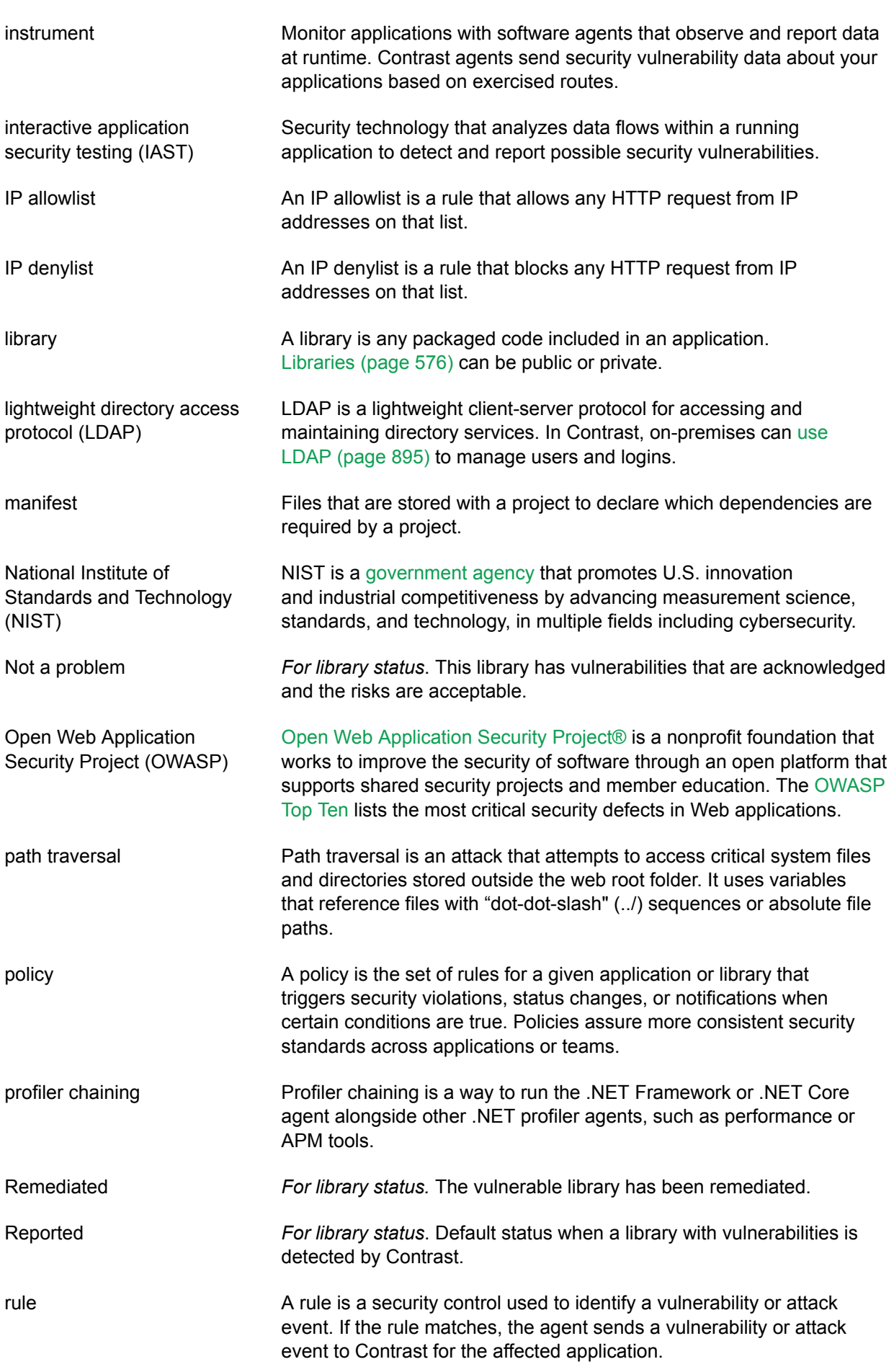

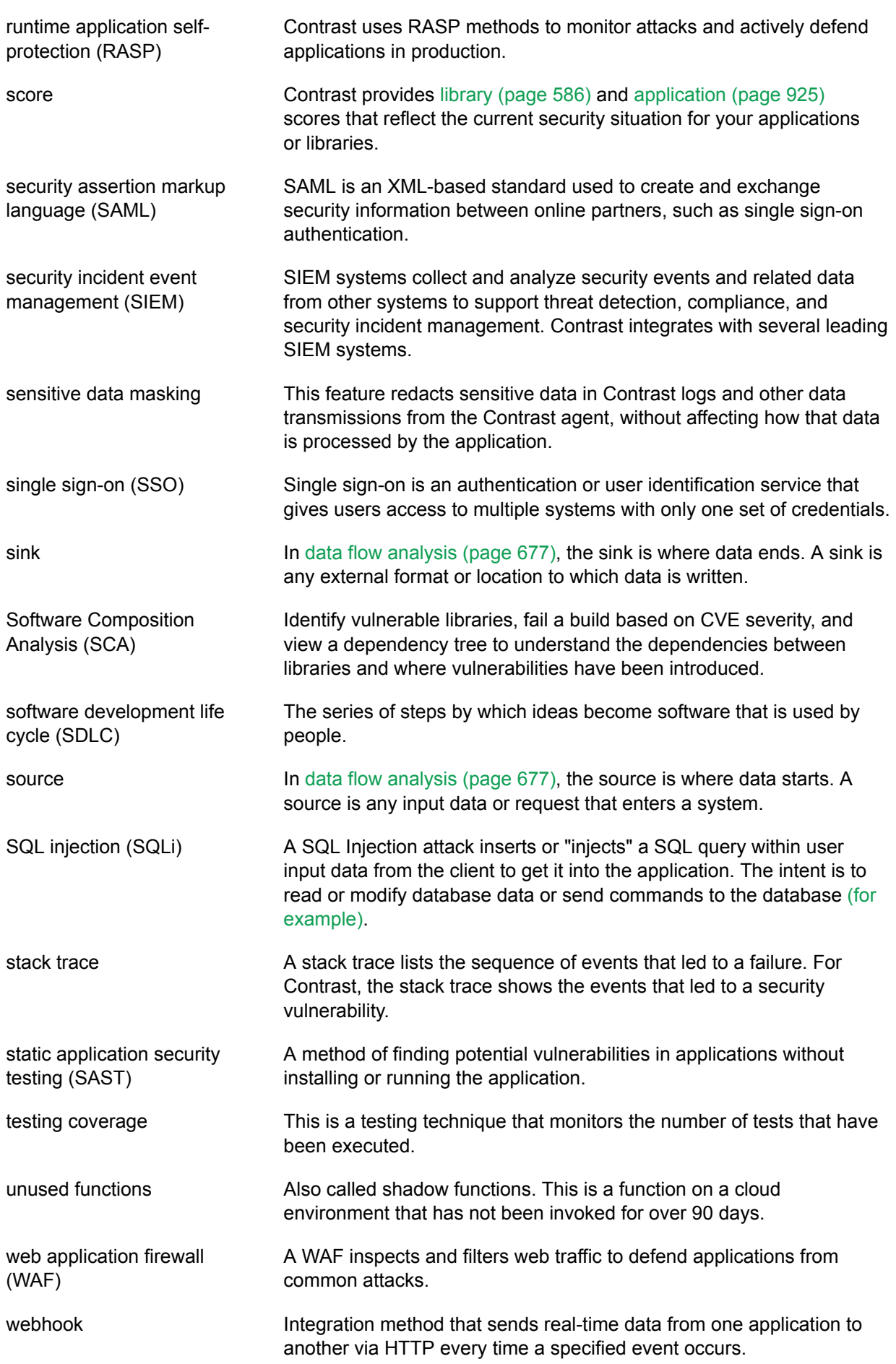

# <span id="page-920-0"></span>**Roles and permissions**

Permissions and capabilities are granted to users depending on the role they are assigned. Roles exist at the application (page 921), [organization \(page 923\)](#page-922-0) and (for on-premises customers) [system \(page 925\)](#page-924-0) levels. Most of these roles are defined when a user is assigned to an [access](#page-794-0) [group \(page 795\).](#page-794-0)

You can also:

- [View your own permissions \(page 505\)](#page-504-0)
- [Manage organization permissions \(page 795\)](#page-794-0)
- [Manage system permissions \(page 876\)](#page-875-0)
- [Grant Protect permissions \(page 884\)](#page-883-0)

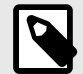

## **NOTE**

API-Only users can access Contrast's REST API, but can't log in to the user interface. Contrast doesn't recommend the creation of administrator API accounts.

## **Application roles**

Application roles give users permissions and capabilities within a particular application. Application roles are assigned to [access groups \(page 795\)](#page-794-0).

Use these application roles to grant permissions and capabilities within an application:

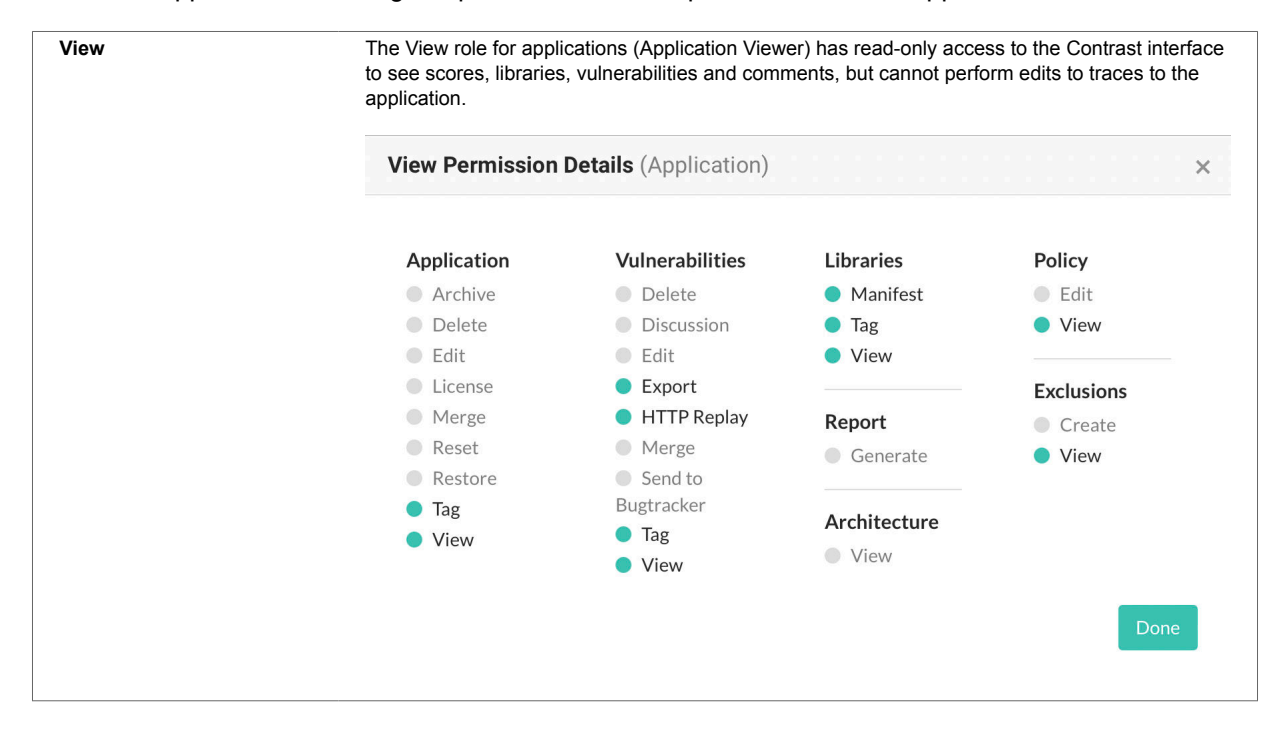

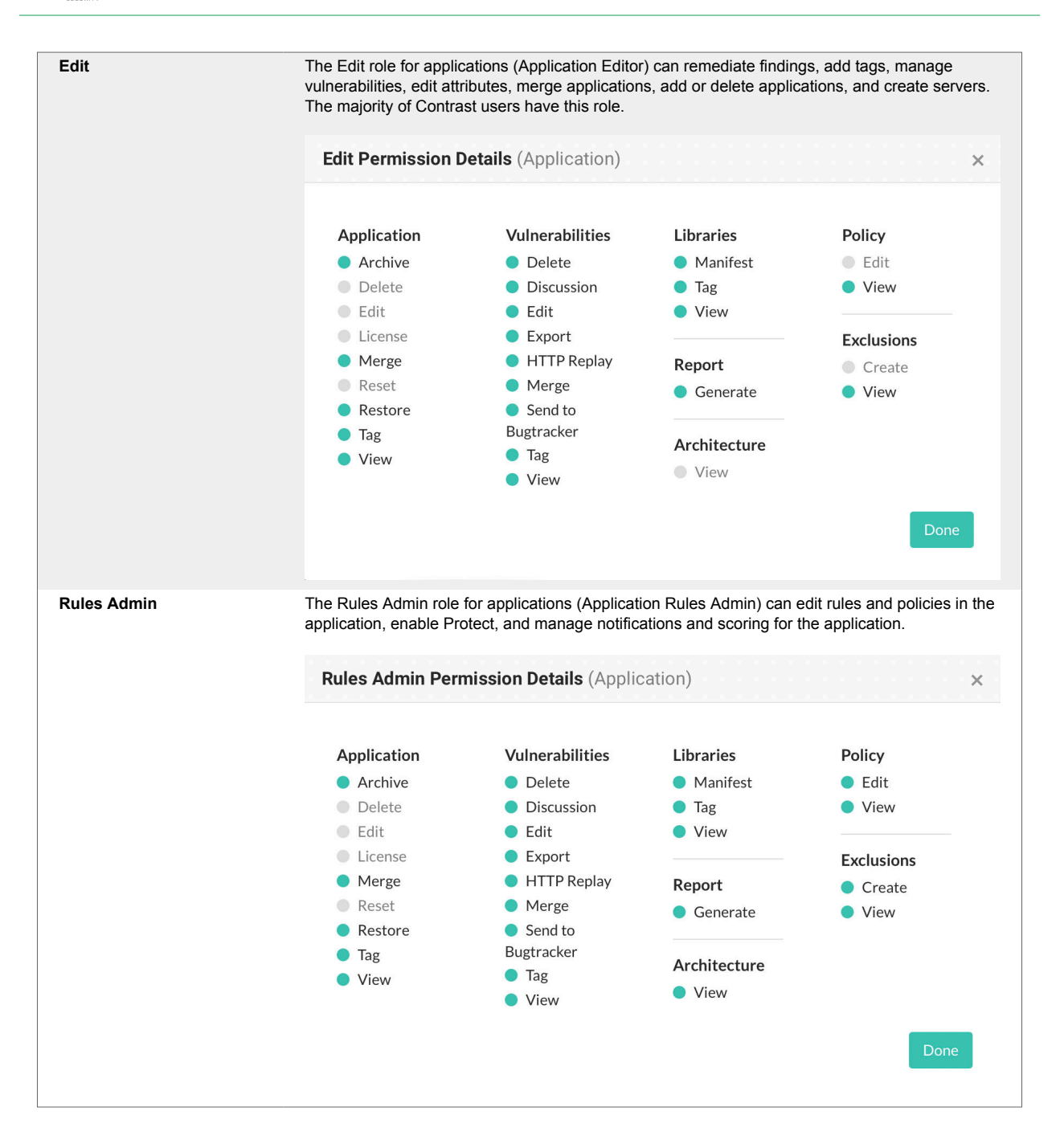

<span id="page-922-0"></span>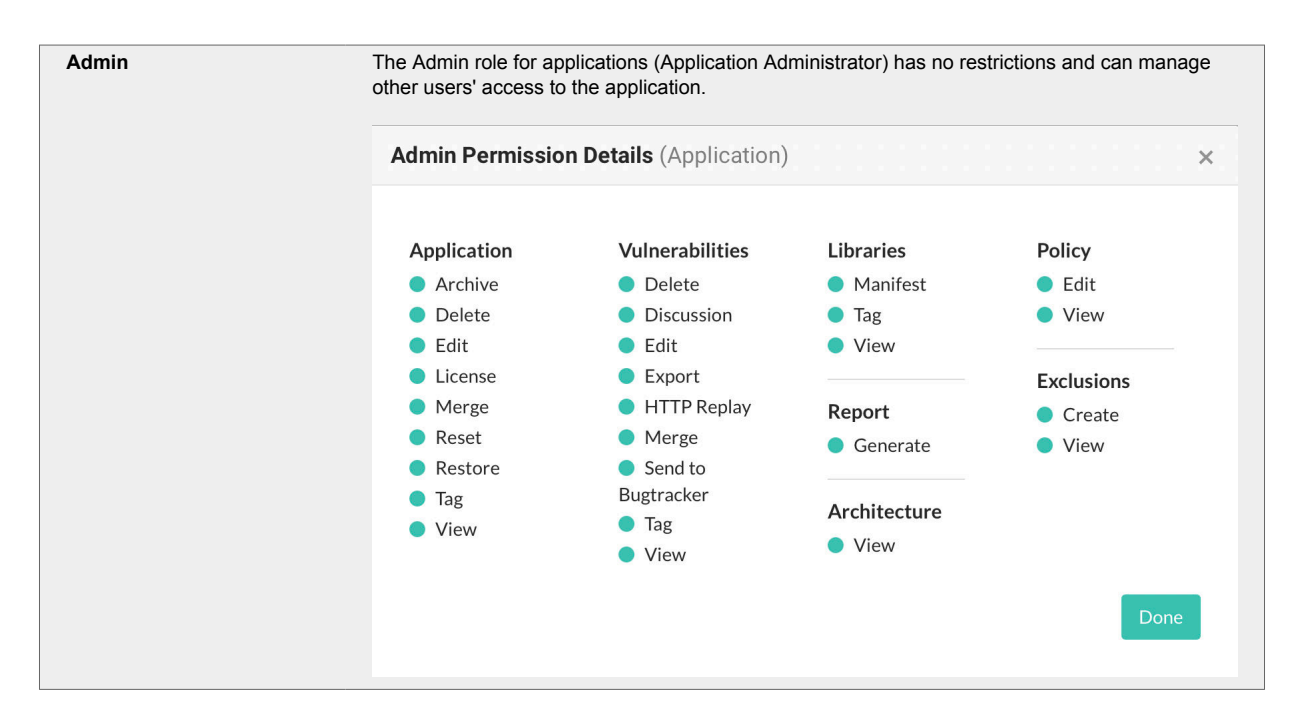

The **No Access** role blocks user access to the application.

You can add application roles when you [create or edit an organization access group \(page 795\).](#page-794-0)

#### **See also**

[View permissions \(page 505\)](#page-504-0)

#### **Organization roles**

Users may have different roles across different organizations.

Every user has a default role for the default organization.

These are the organization roles:

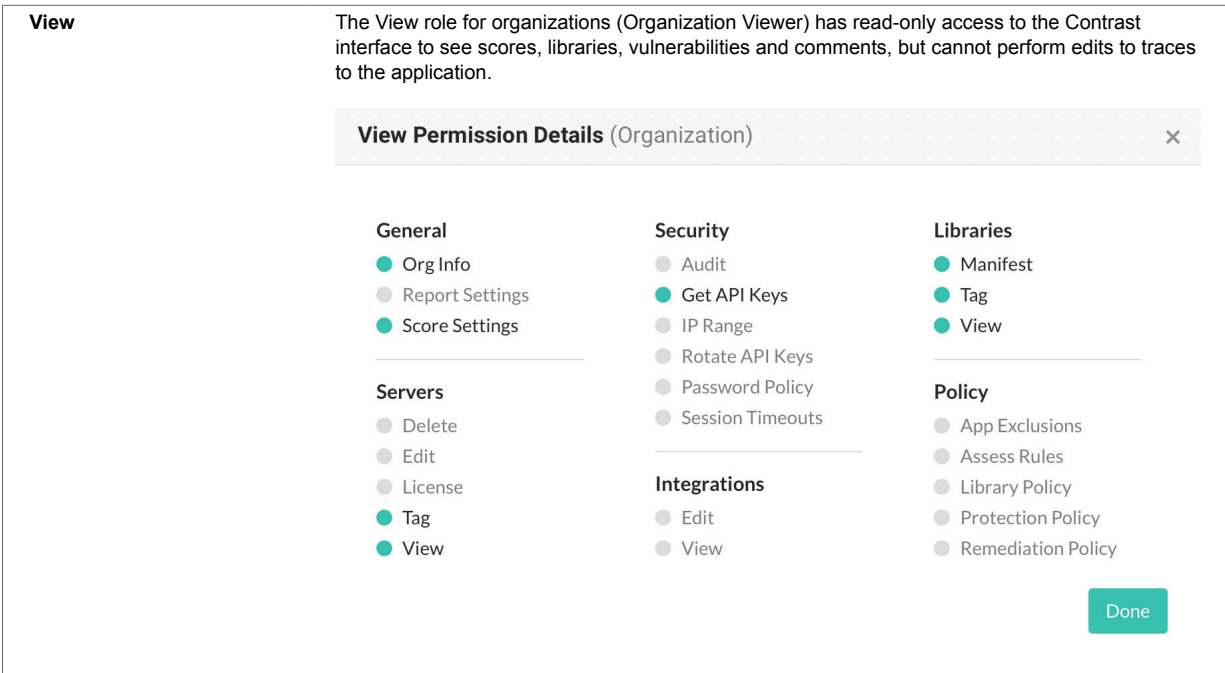

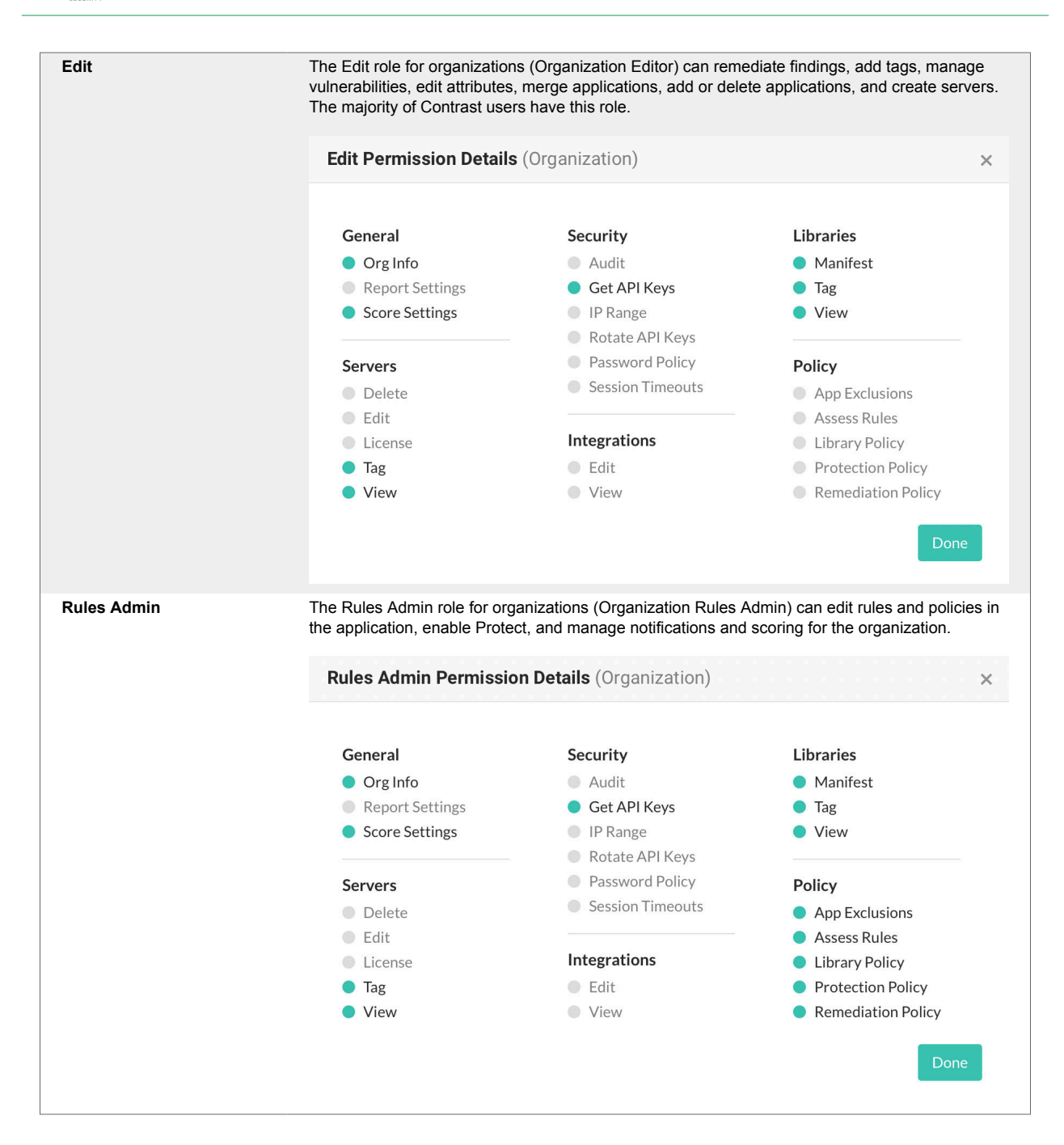

<span id="page-924-0"></span>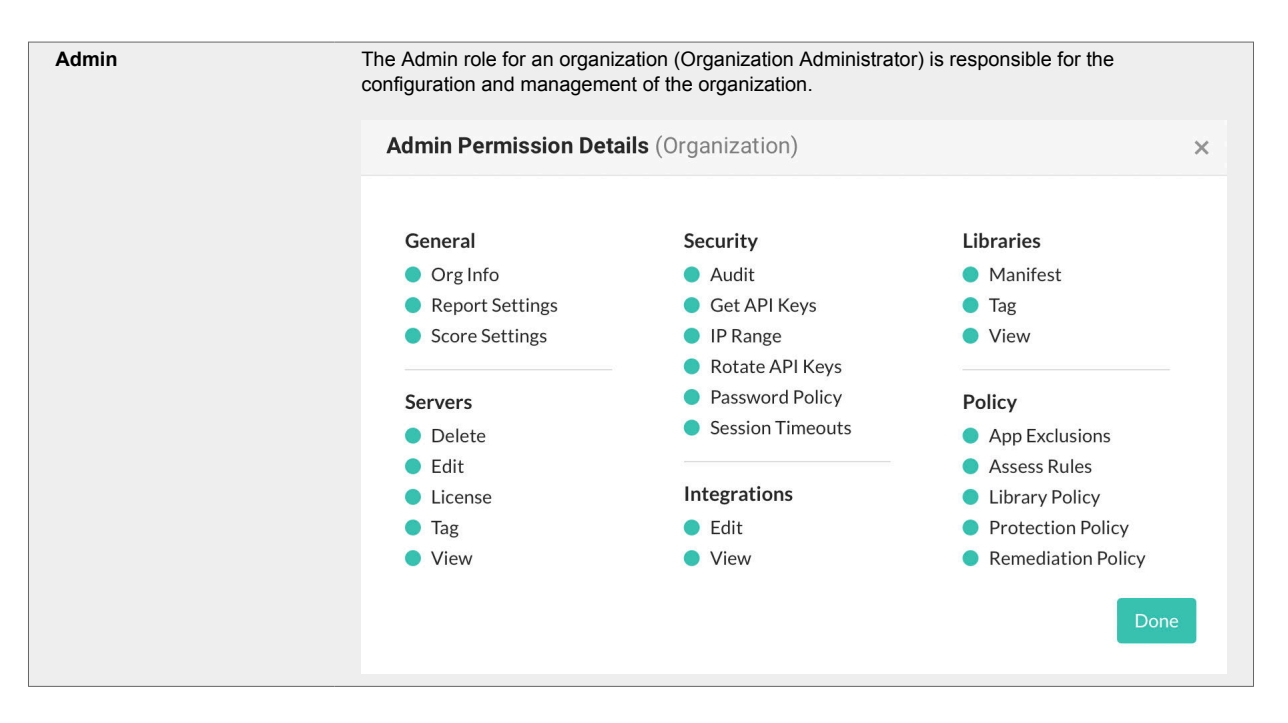

You assign organization roles by [adding users to an organization access group \(page 795\)](#page-794-0).

## **See also**

[View permissions \(page 505\)](#page-504-0)

## **System roles**

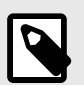

## **NOTE**

These roles are only available to on-premises customers.

When deciding how to [manage system administration \(page 876\),](#page-875-0) you can use these roles to assign permissions and capabilities:

- A **SuperAdmin** is responsible for the installation and setup of on-premises instances. They may also be responsible for the system administration of Contrast, however, this may be assigned to one or more System Administrators. **SuperAdmins** can configure organizations, applications, servers, vulnerabilities, users and groups.
- A **ServerAdmin** is identical to a SuperAdmin except without access to users or groups. They have access to the **ServerAdmin** option in the user menu, which allows them to configure organizations, applications, servers and vulnerabilities.
- A **System Administrator** is responsible for maintaining organizations and groups. They have access to the **SuperAdmin** option in the user menu, which allows them to configure organizations, applications, servers, vulnerabilities, users and groups.
- A **System Observer** has read-only access to organizations, users, applications, groups and traces. They have read-only access to the **Observer** option in the user menu, which allows them to view organizations, applications, servers, vulnerabilities and users.
- The **No Access** role for a particular organization blocks users from that organization.

# **Application scoring guide**

The application score helps you gauge the general performance of each application.

Scores are based on how much of the application has been exercised, as well as the amount and severity of vulnerabilities found for that application.

Numeric scores map to letter grades that are shown in Contrast:

- $\cdot$  **A**: 90-100
- **B:** 80-89
- **C:** 70-79
- **D:** 60-69
- **F:** 35-59

To calculate the application score, find the average of the application's [library score \(page 586\)](#page-585-0) and the custom code score.

To calculate the custom code score, start with 100 points and subtract penalty points for the number of vulnerabilities found in your application times a penalty weight for their severity, shown here:

- **Critical:** Multiply the number of vulnerabilities by 20
- **High:** Multiply the number of vulnerabilities by 10
- **Medium:** Multiply the number of vulnerabilities by 5
- **Low:** Multiply the number of vulnerabilities by 1

Vulnerabilities are weighted differently depending on how likely they are to be exploited and how serious the effects would be.

For example, a SQL injection is considered **Critical** because automated tools exist to exploit them without expertise. An attacker who doesn't know anything about your application or schema can exfiltrate your entire database contents.

On the other hand, using a hashing algorithm like SHA-1 is considered **Low** because it has been known to exhibit serious weaknesses. Also it requires the resources of a very skilled attacker with extensive backing.

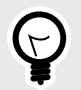

## **TIP**

For example, to calculate your application score:

First determine your custom code score. If your application had 0 **Critical**, 1 **High**, 2 **Medium** and 1 **Low** vulnerability, your custom code score would be:

 $100 - (20 \times 0) - (10 \times 1) - (5 \times 2) - (1 \times 1) = 79$ 

If you are running Contrast on an application with a library score of 85 and a custom code score of 79, your application score would be 82 which would be a B.

 $85 + 79 = 164$  $164/2 = 82$ 

To improve your score:

- [Enable Protect rules \(page 766\)](#page-765-0) and CVE shields to remove protected vulnerabilities from the score calculation.
- Remediate **Critical** and **High** vulnerabilities in your custom code.
- Address the vulnerable libraries.

• Update **High risk** libraries.

# **Library scoring guide**

Contrast provides letter grades for the security of your application's libraries so that you can use them as a reference point during analysis. The grades map to scores as follows:

- A:  $90 100$
- B: 80 89
- $C: 70 79$
- $\cdot$  D: 60 69
- F:  $35 59$

Scores are based on three penalty factors:

- **Time:** The age of the library is calculated based on the number of full years between the release of the latest version and the version used in the application, multiplied by 2.5.
- **Status:** The status is calculated based on the number of versions that have been released since the current library in your application, multiplied by 10.
- **Security:** The CVE penalty of the library is the highest severity of all known CVEs for this library, multiplied by 10.

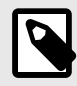

### **NOTE**

Organization administrators can [adjust the scoring method \(page 805\)](#page-804-0) to include only security criteria.

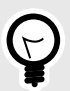

## **TIP**

For example:

If you're using a library from January 2010 and the latest version came out in September 2013, the number of full years passed is two. So your time penalty would be:

 $2 \times 2.5 = 5$ 

If you're using Version 1.1.1, but Versions 1.1.2 and 1.1.3 have been released, your penalty would be:

 $2 \times 10 = 20$ 

If you have a library with the scores 2.4 and 2.2, the penalty would be:

 $2.4 \times 10 = 24$ 

The final score of the library is calculated by subtracting each of the three penalty values from 100.

 $100 - 5 - 20 - 24 = 51$ 

A score of 51 maps to a letter grade of F.

# <span id="page-927-0"></span>**Log levels**

The log level setting controls which events are processed by server logging, and can help you more effectively capture events. They can be [configured at a system level \(page 869\)](#page-868-0) or for a [particular](#page-569-0) [server \(page 570\)](#page-569-0) by any user with Editor permissions.

Log levels follow the Log4j standard and honor their level designations as much as possible.

INFO is the default value. ERROR level is sufficient in most cases, unless a problem occurs and you need to collect more detailed metrics.

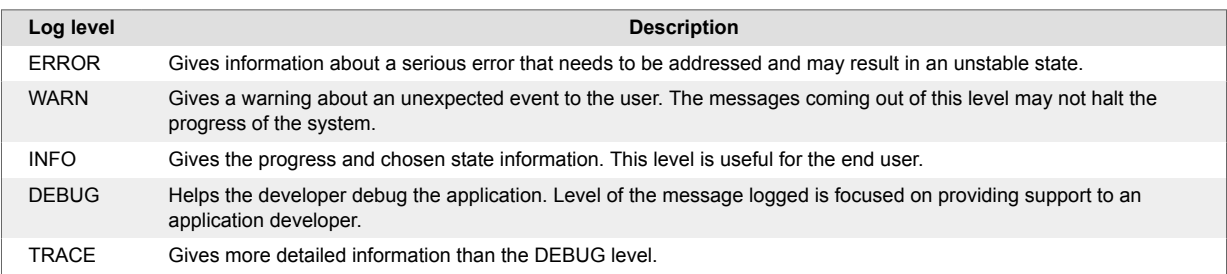

# **Events and generic webhook variables**

You can customize your [generic webhook \(page 725\)](#page-724-0) response with data from Contrast events such as NEW\_VULNERABILITY and SERVER\_OFFLINE. Each event contains [general \(page 728\)](#page-727-0), [application \(page 728\),](#page-727-0) [server \(page 728\)](#page-727-0) or [vulnerability \(page 728\)](#page-727-0) variables you can call in your payload request.

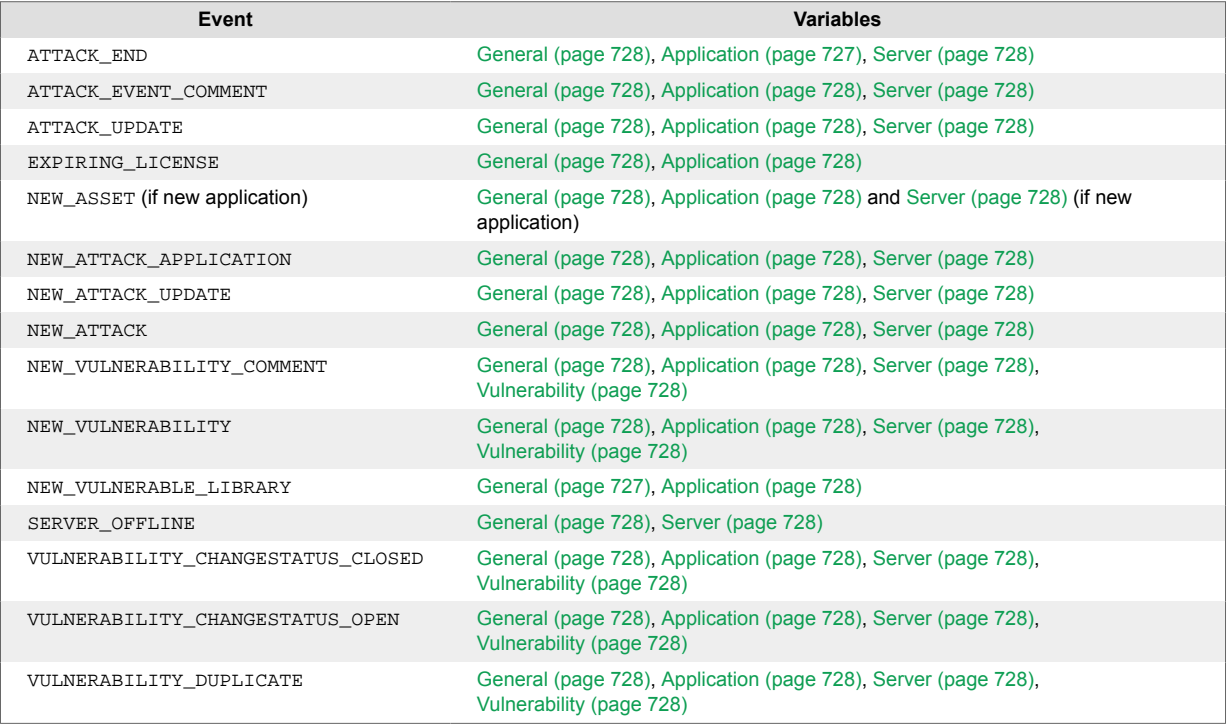

# **Generic webhook variables**

You can customize your [generic webhook \(page 725\)](#page-724-0) response with data from Contrast events such as NEW\_VULNERABILITYand SERVER\_OFFLINE. Each event contains variables you can call in your payload request. Variables are either for general use or for an application, server or vulnerability.

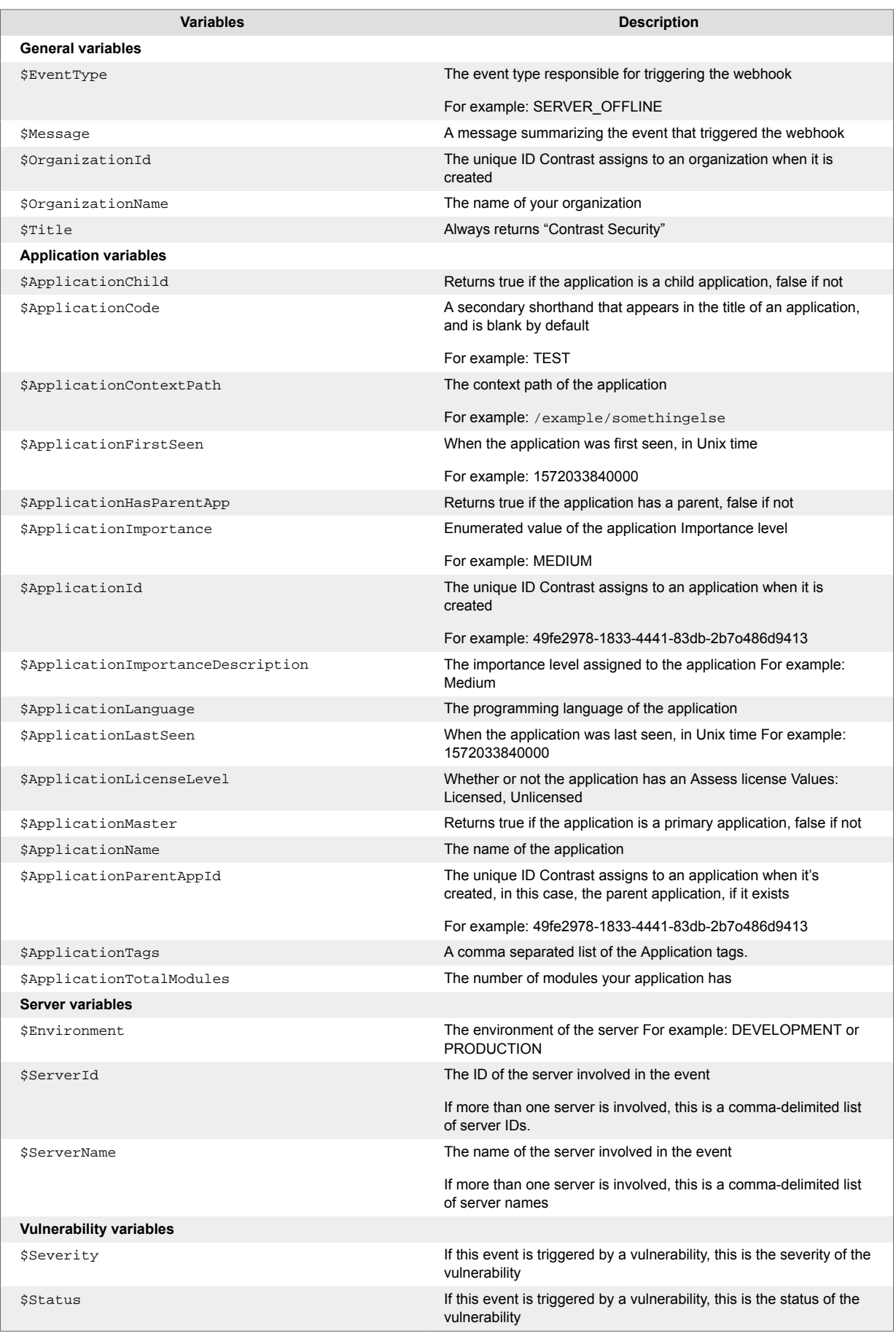

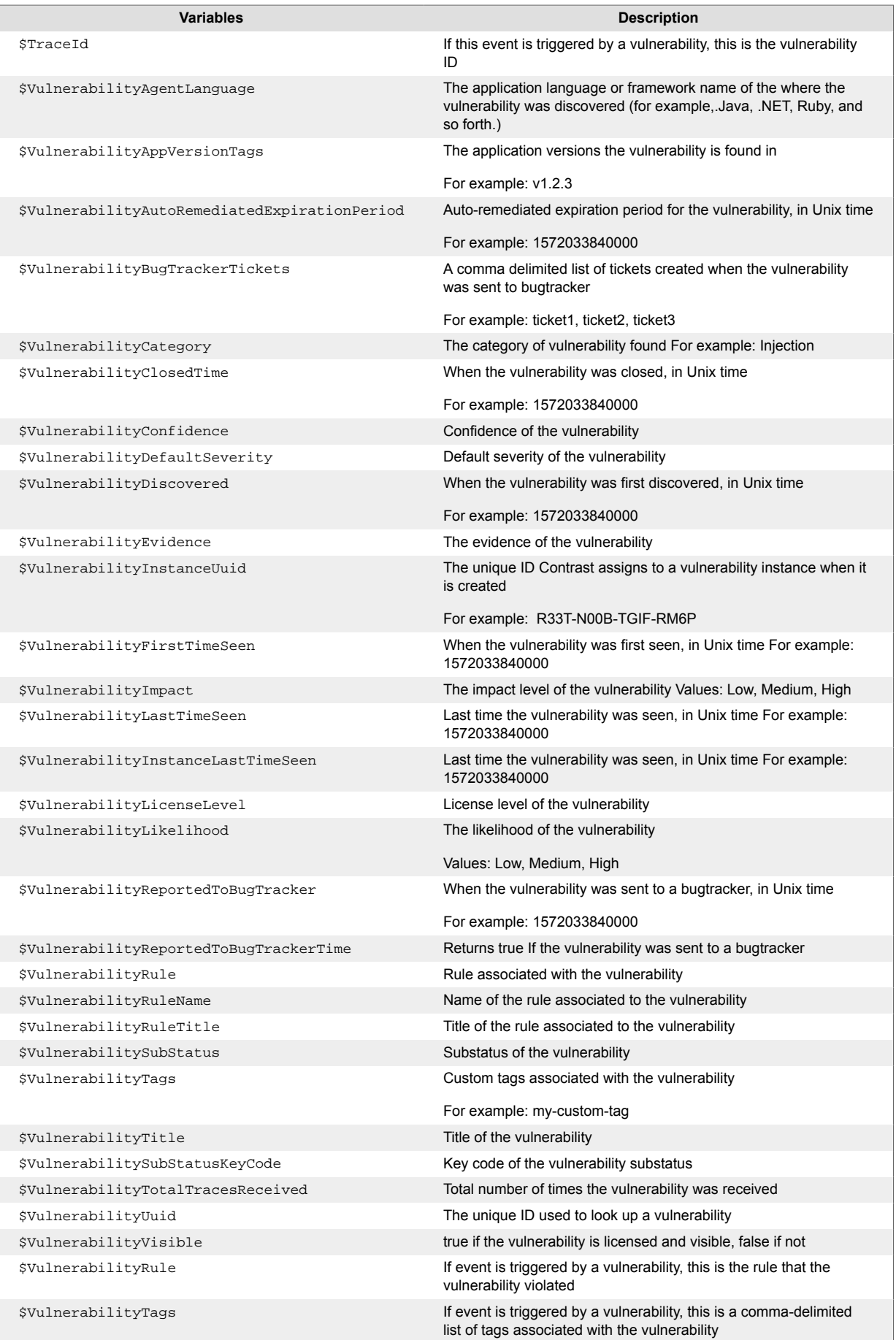

# <span id="page-930-0"></span>**Regular expression reference**

Use this table, and the examples below, for reference when [creating application exclusions \(page 778\):](#page-777-0)

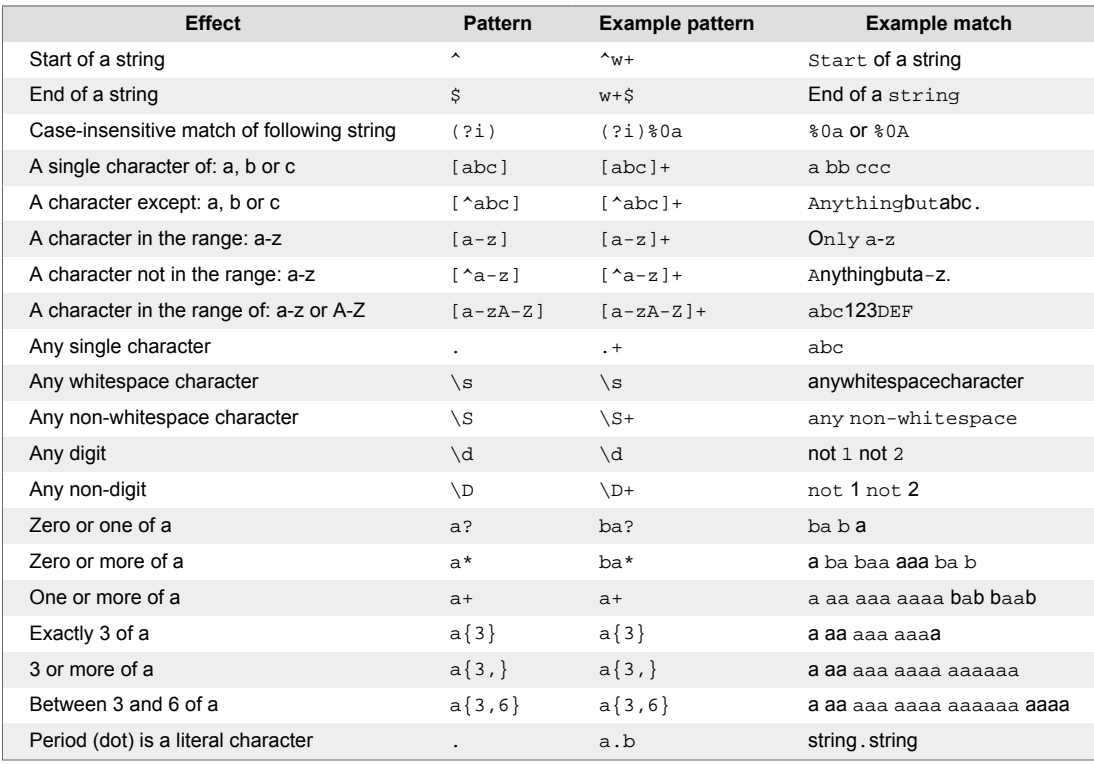

# **Supported browsers**

Contrast is web-based application for HTML5, and the interface is based on React and AngularJS. It works well with the latest version of any modern browser. Contrast actively tests our product in the **current and last major version** of the following browsers:

- Chrome
- Edge
- Firefox
- Safari

Opera browsers or older versions of Internet Explorer, Firefox, or Safari browsers may still work with Contrast, but some features may not display as intended.

# **Contrast Beta Terms and Conditions**

Contrast beta products and features adhere to these conditions:

- This product is in active development and undergoing continuous improvements.
- These beta products are provided as-is without warranty of any kind.
- Since beta products are still in development, there may be issues. Do not use beta versions in production environments.
- Customers may be required to sign additional agreements in order to use beta products.
- The beta program is for qualified users who want early access to new features and enhancements, and who agree to provide feedback. Please send comments, questions or bug reports about beta products to support@contrastsecurity.com.

# **Privacy and data collection**

It's important that Contrast Security understands how customers are using our products so they can be improved. This information helps Contrast Security resolve problems and fix bugs.

We collect data through:

- [System diagnostics \(page 907\)](#page-906-0)
- [.NET Framework and .NET Core agent telemetry \(page 214\)](#page-213-0)
- [Ruby telemetry \(page 459\)](#page-458-0)
- [Python telemetry \(page 399\)](#page-398-0)

The collected data is anonymous and does not contain application data. It is collected by Contrast Security, and is never shared. It is governed by [Contrast Security's Privacy Policy](https://www.contrastsecurity.com/privacy-matters#:~:text=Collection%20and%20Use%20of%20Information).

Protecting your privacy is important to us. If you suspect we are collecting sensitive data or the data is being insecurely or inappropriately handled, send an email to security@contrastsecurity.com for investigation.